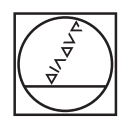

# **HEIDENHAIN**

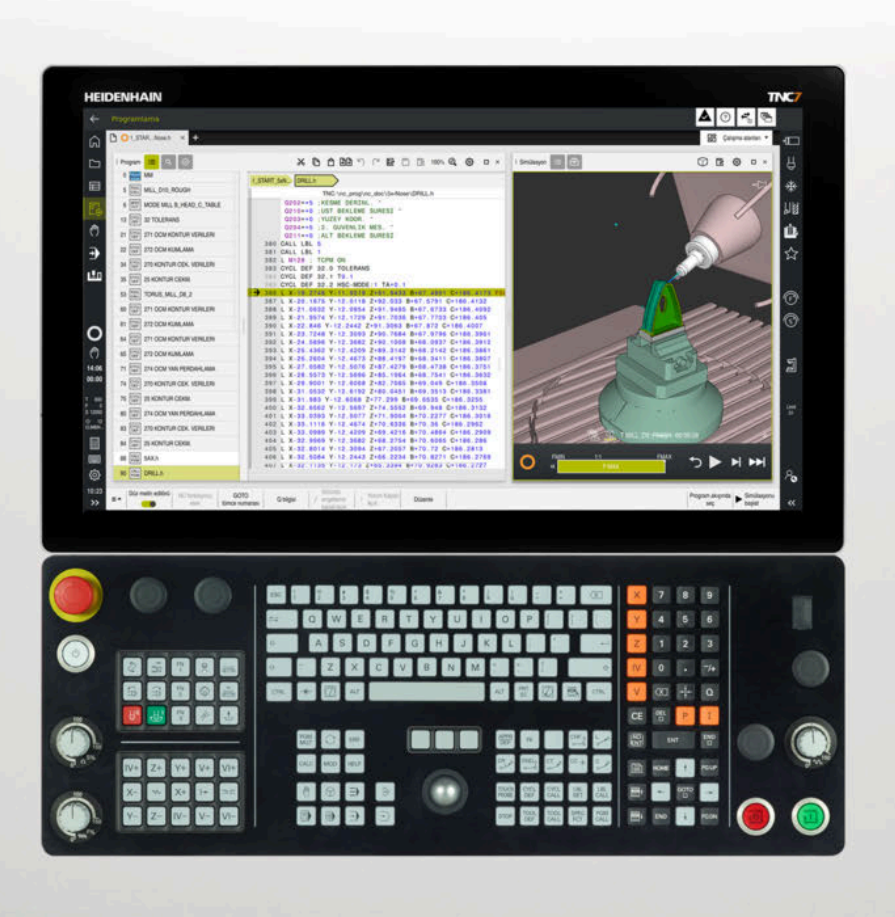

**TNC7** Kullanım kılavuzu Kurulum ve işleme

**NC yazılımı 81762x-18**

**Türkçe (tr) 10/2023**

**İçindekiler**

# İçindekiler

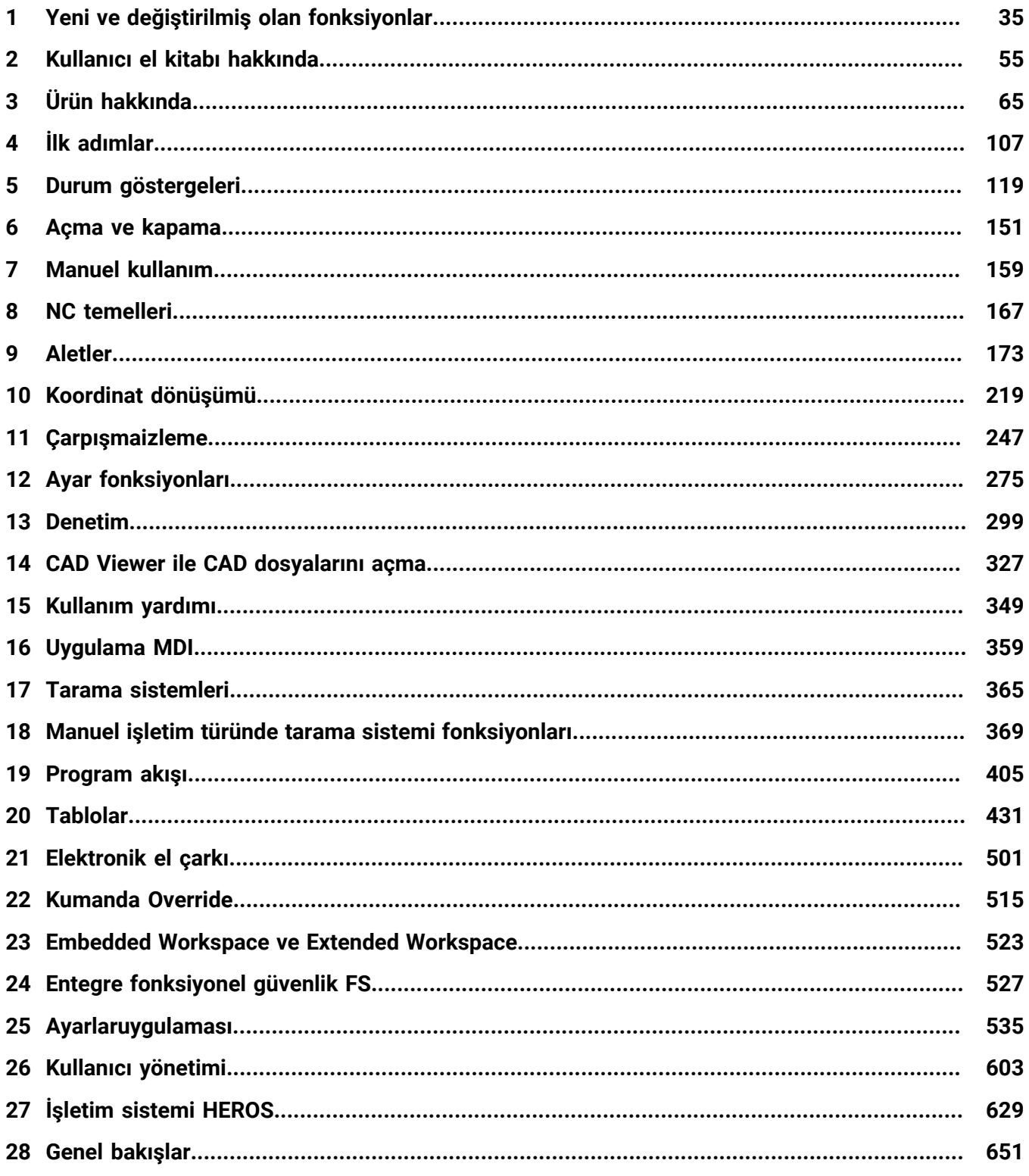

**İçindekiler**

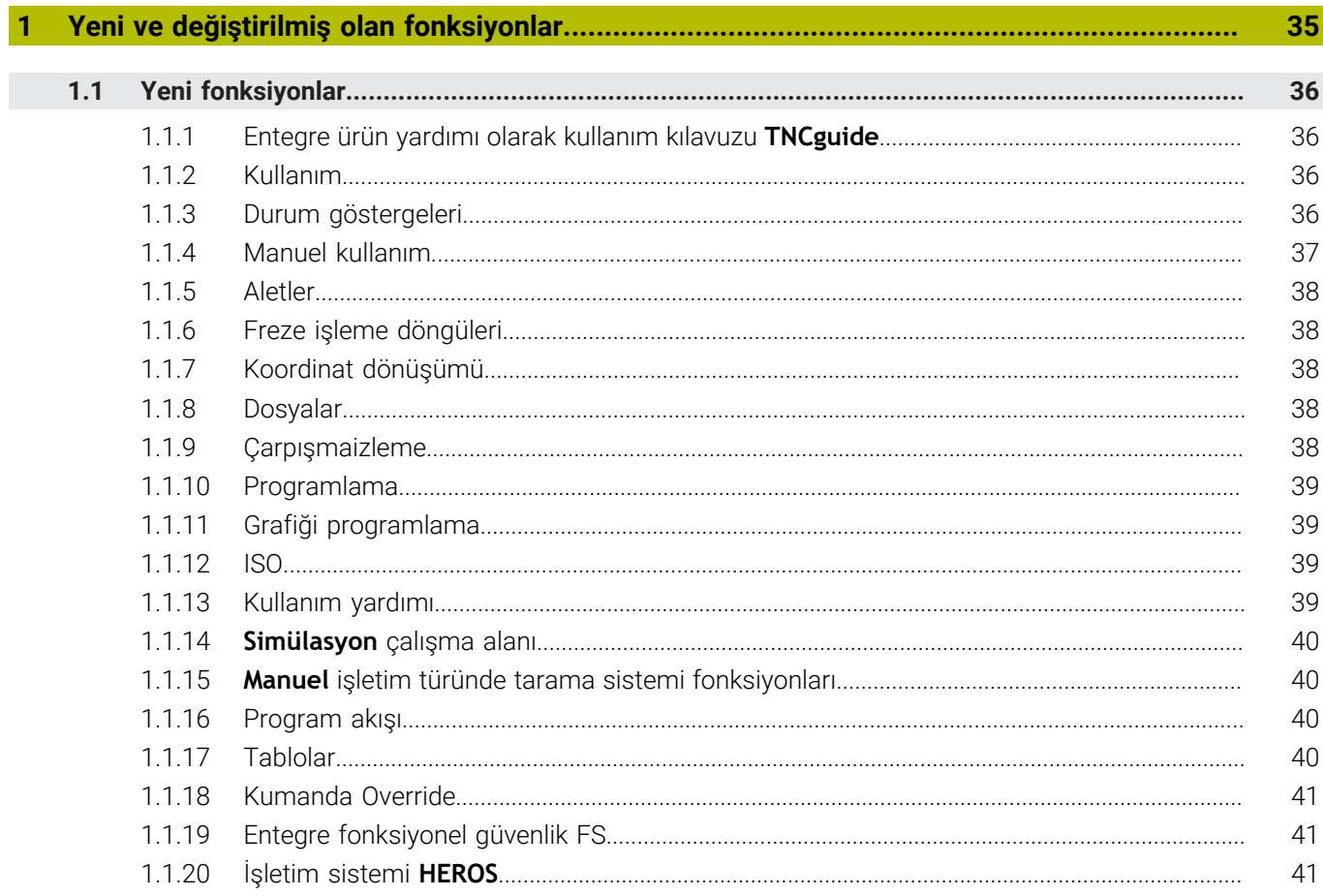

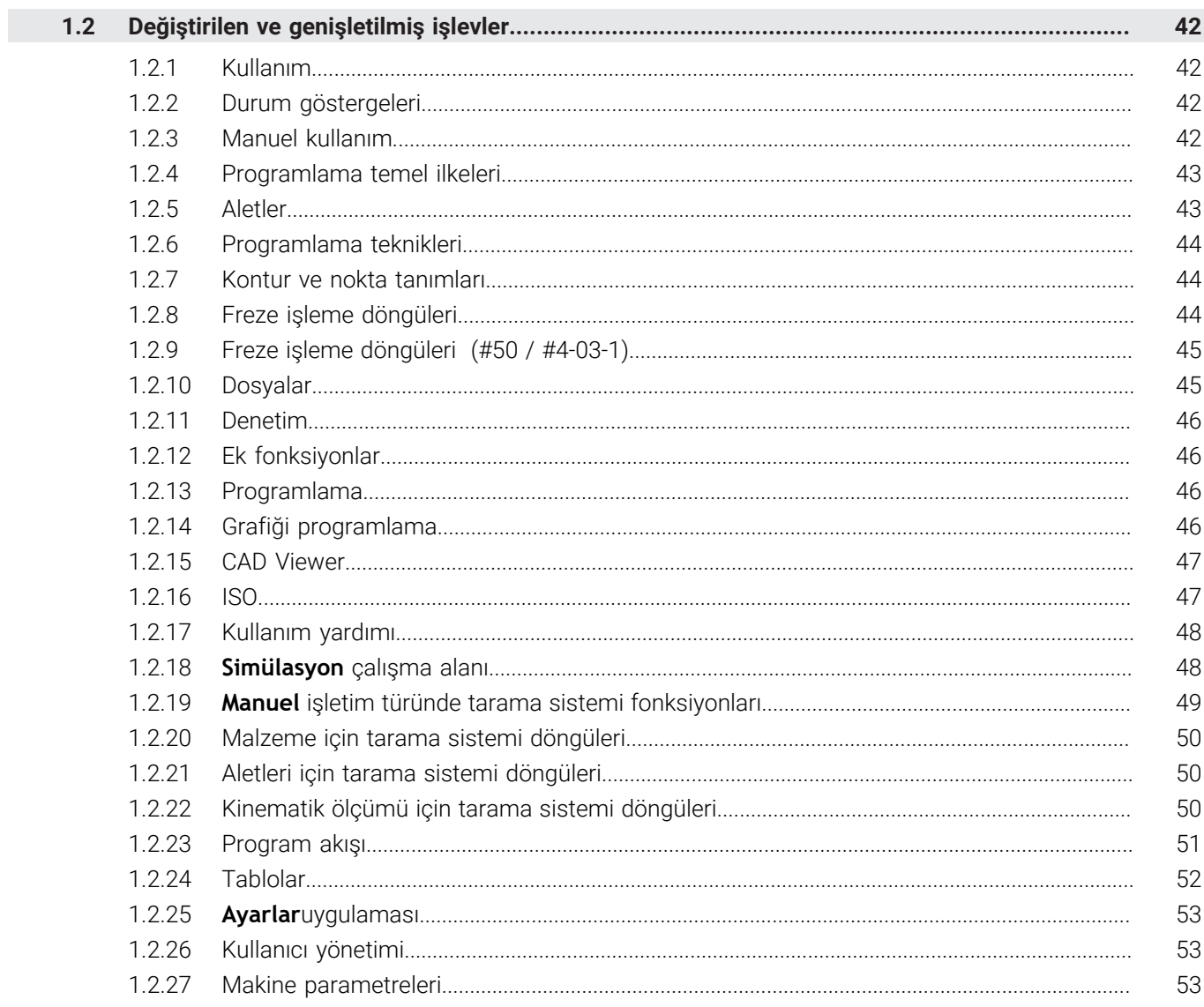

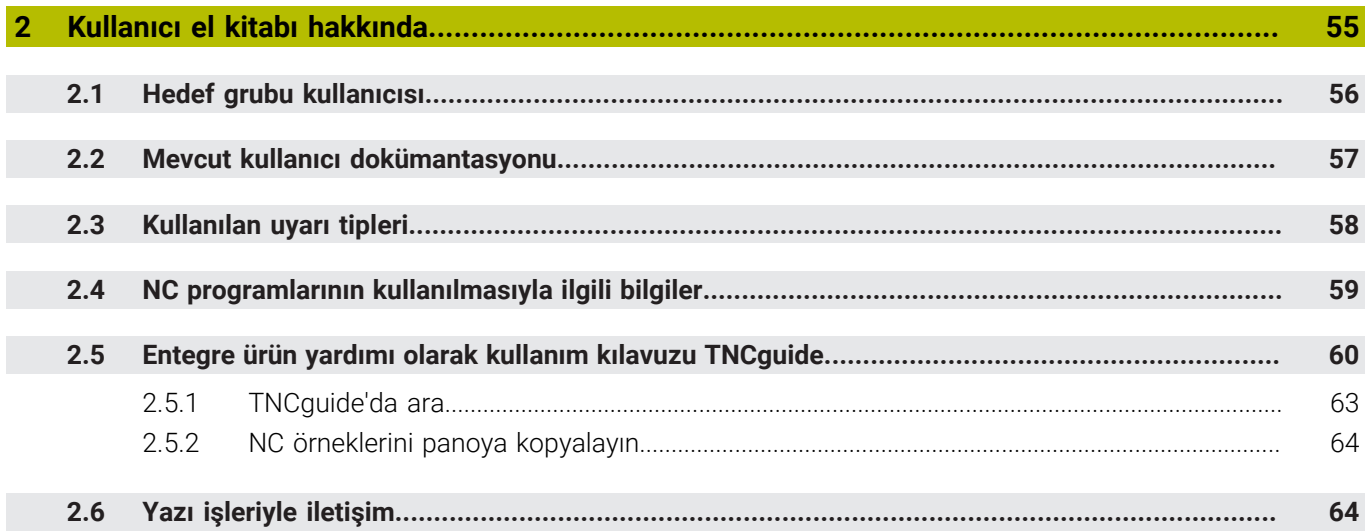

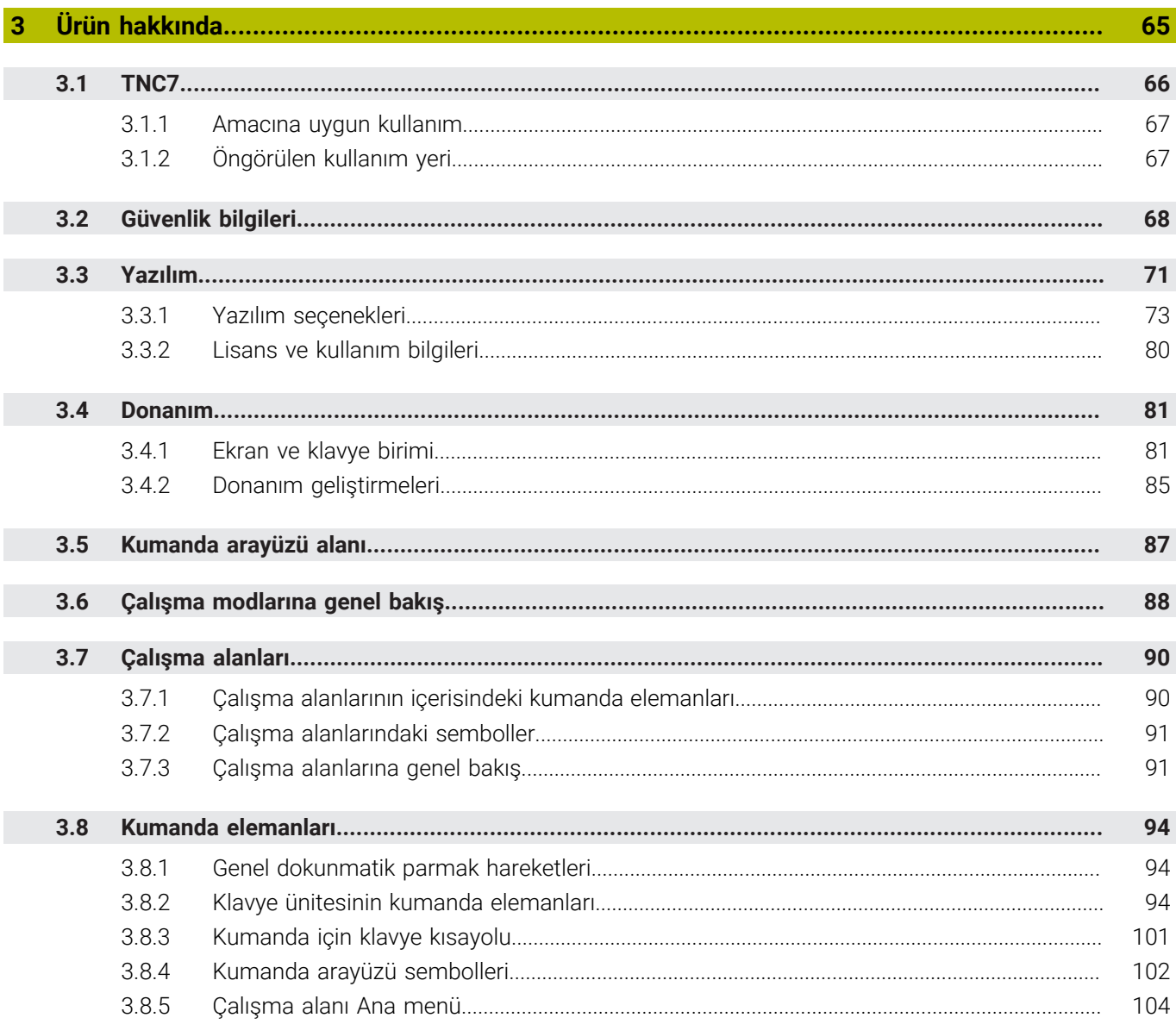

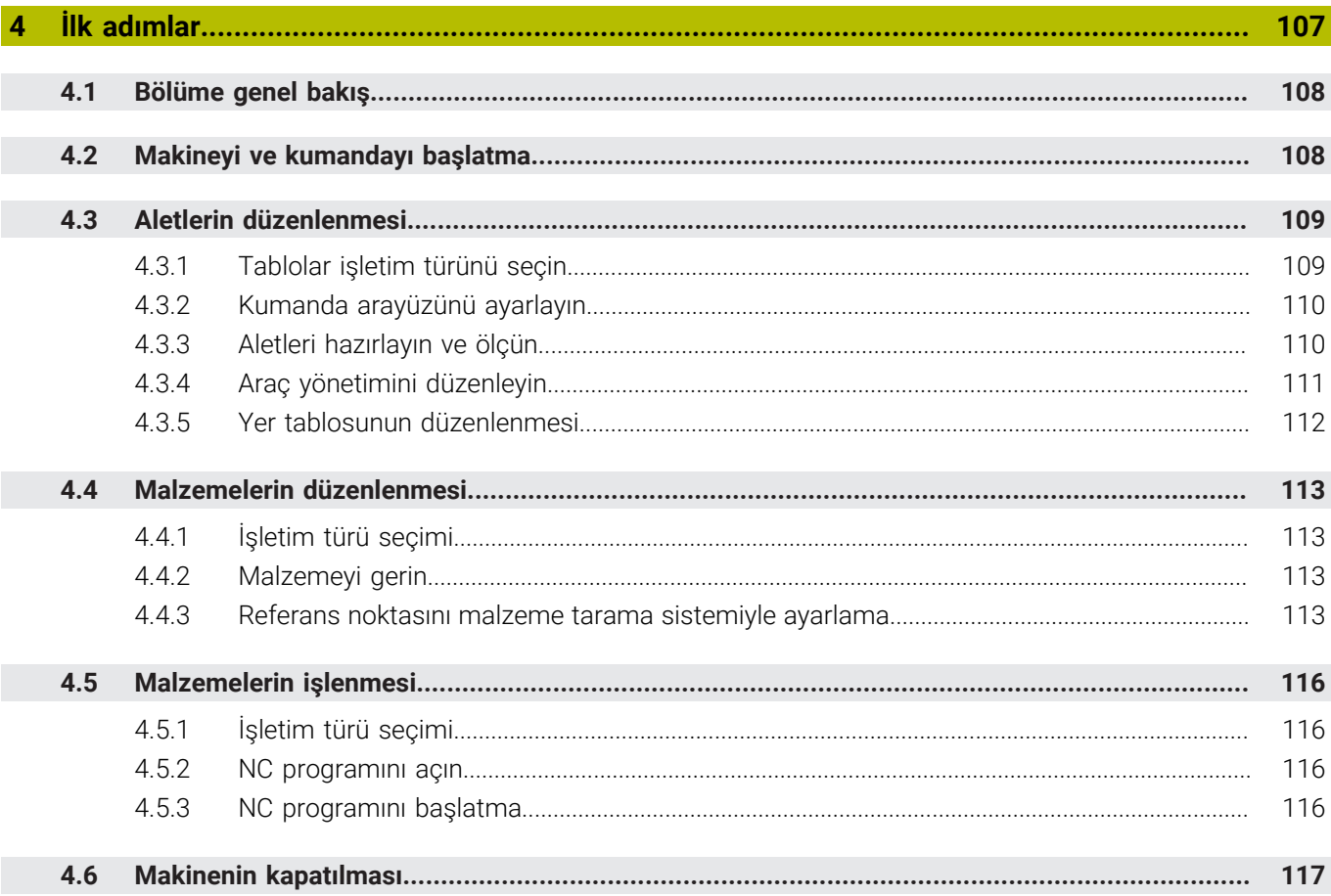

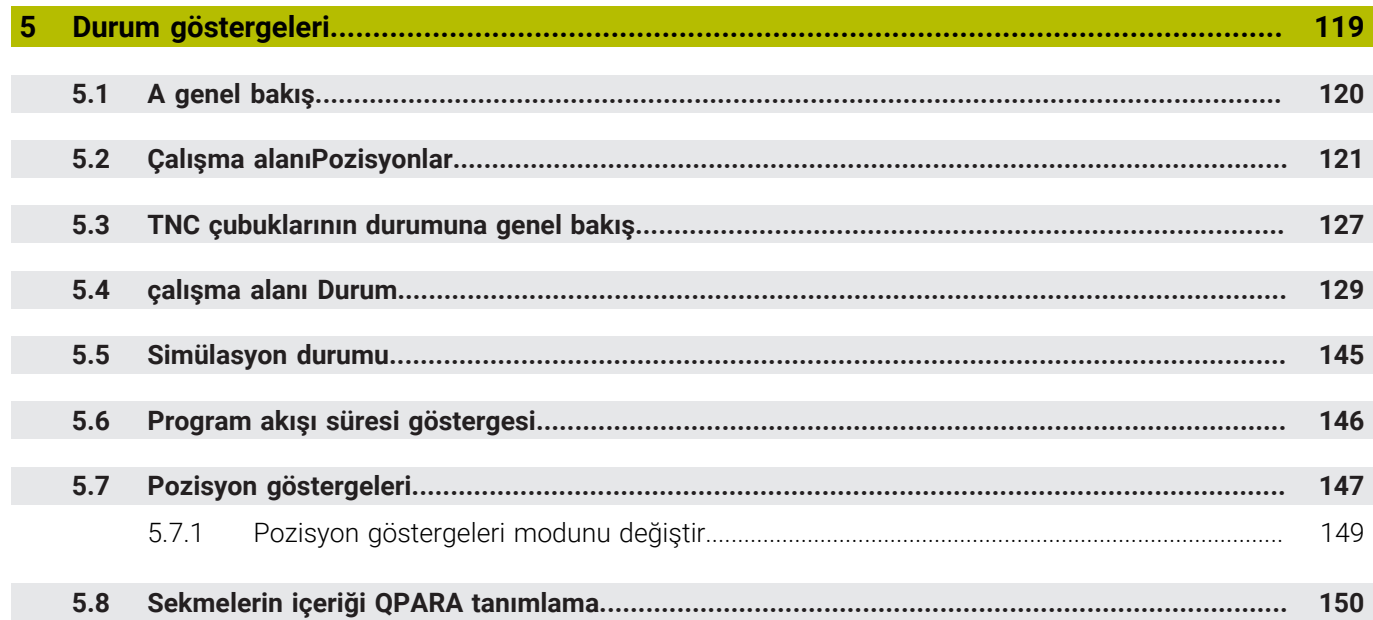

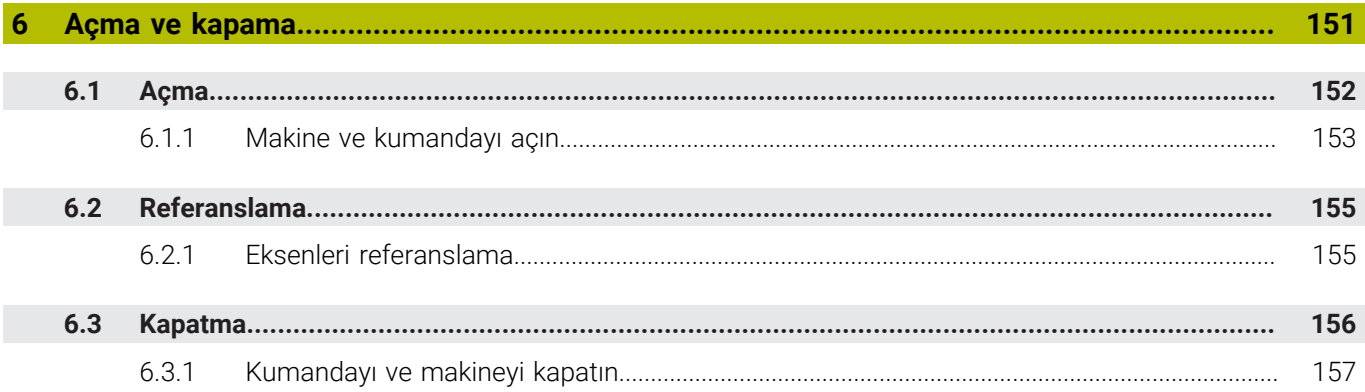

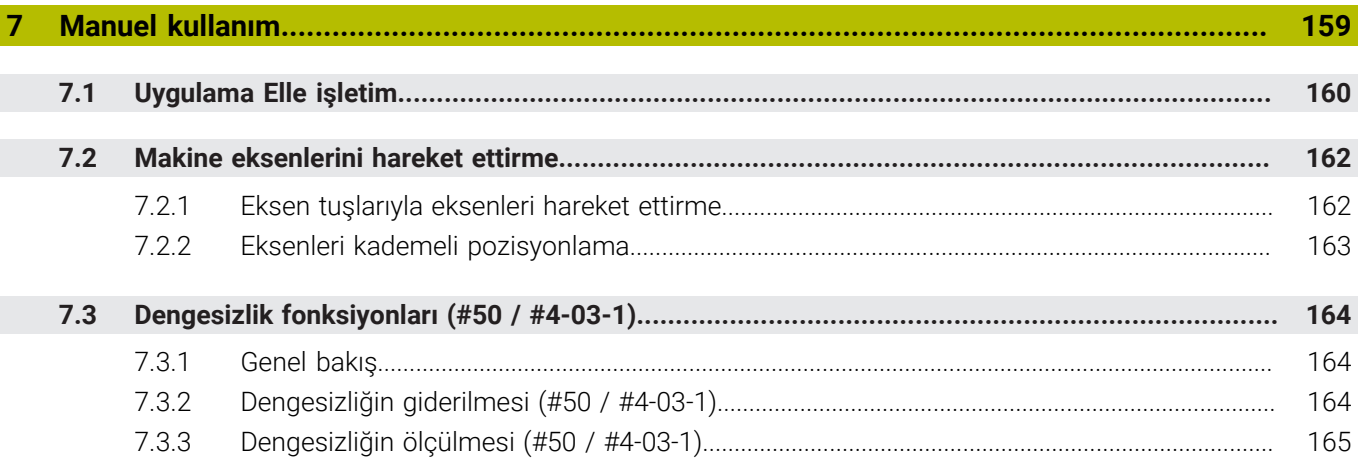

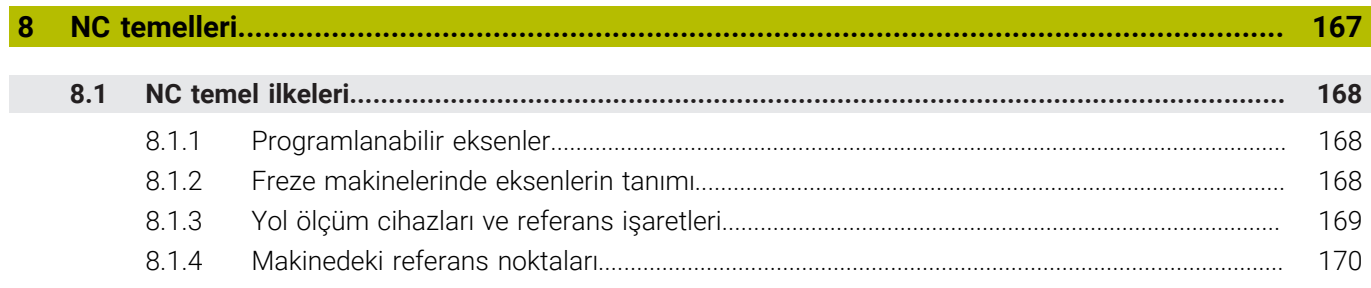

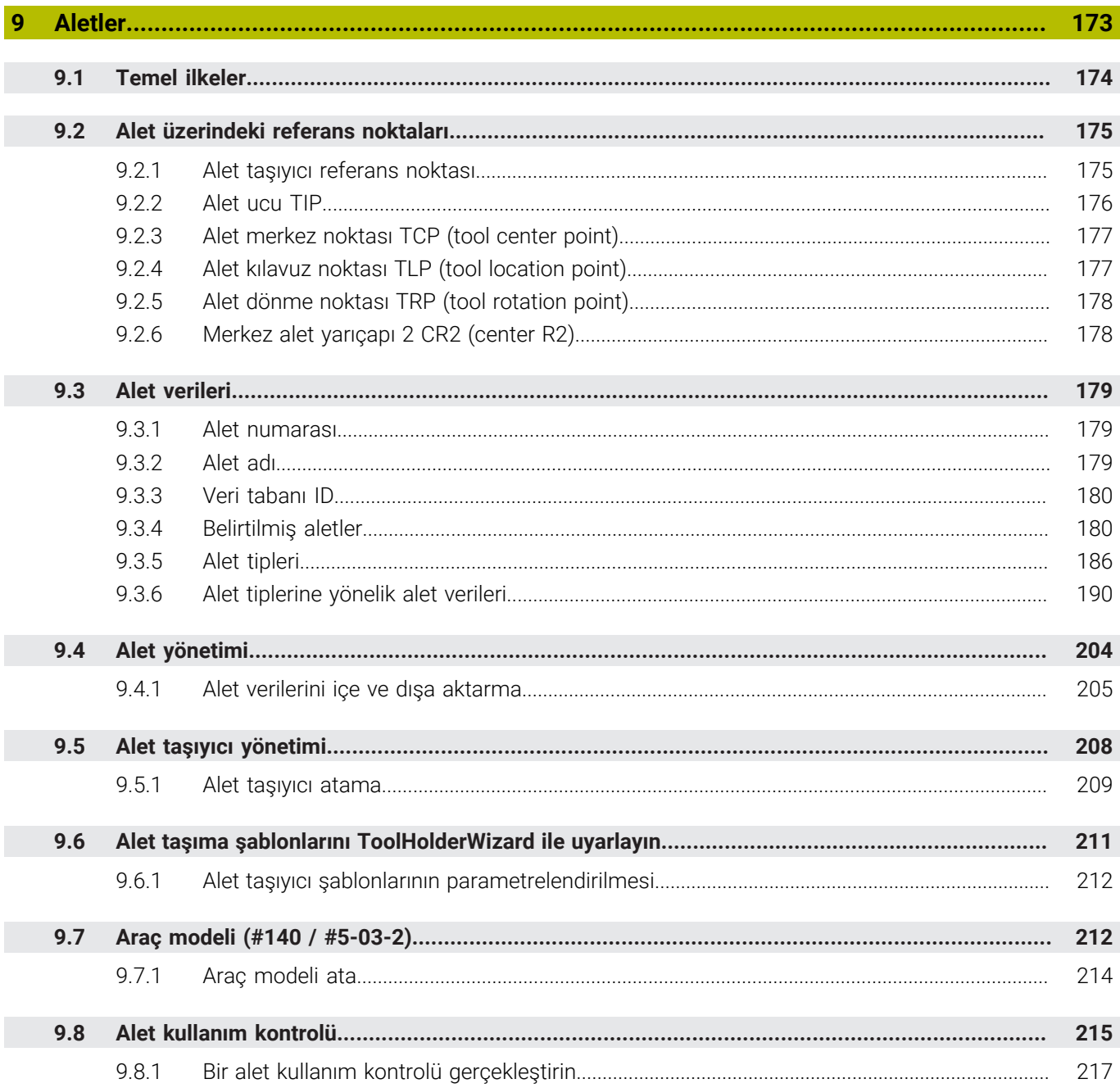

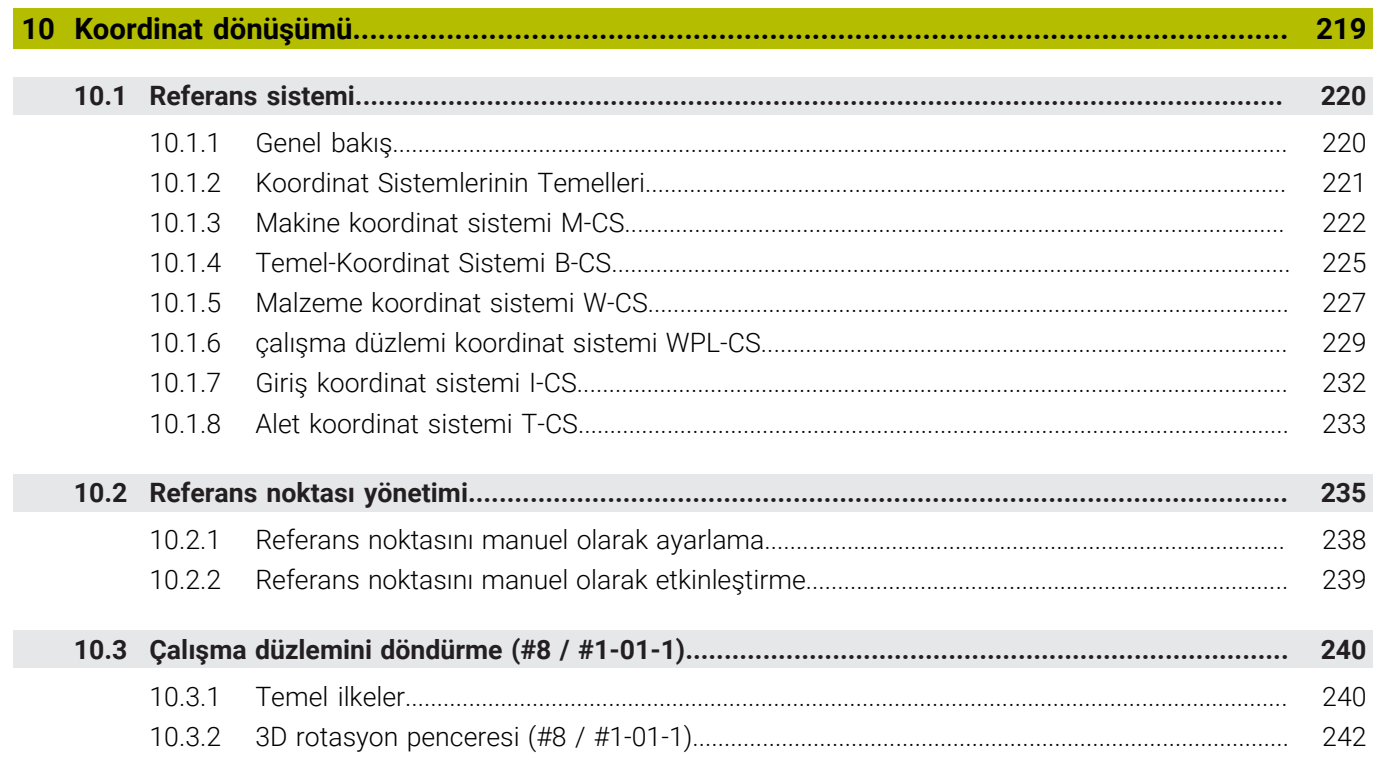

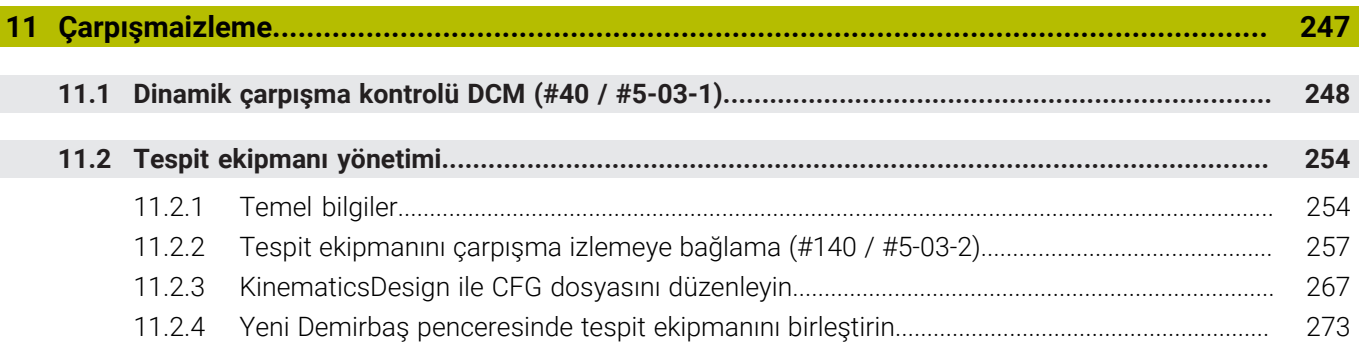

 $\overline{\phantom{a}}$ 

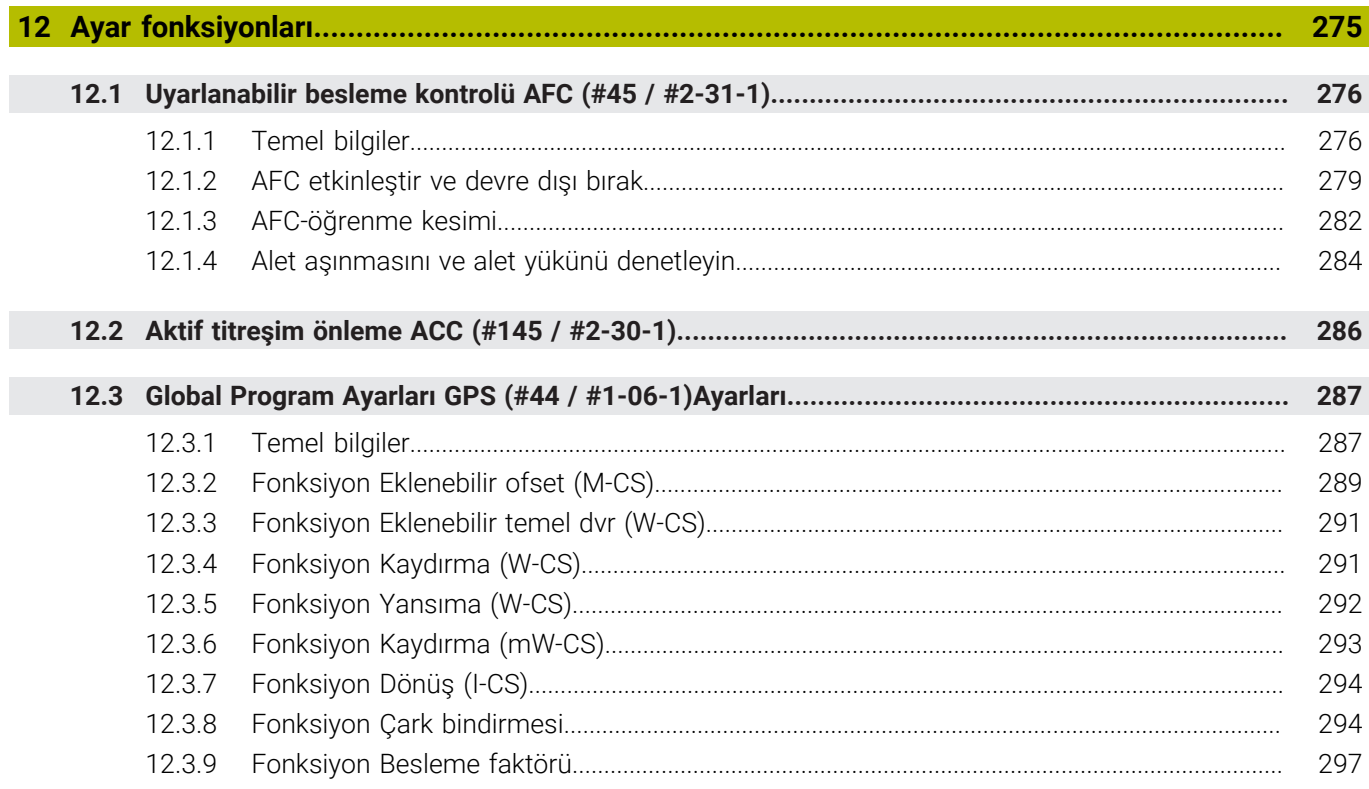

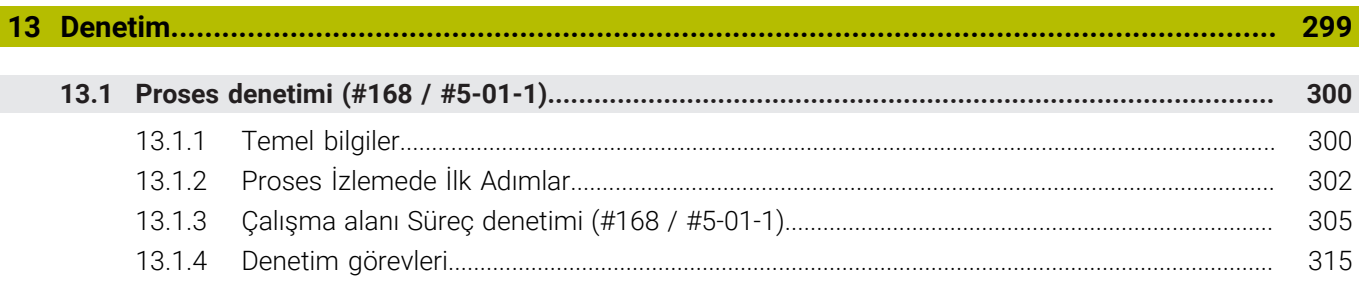

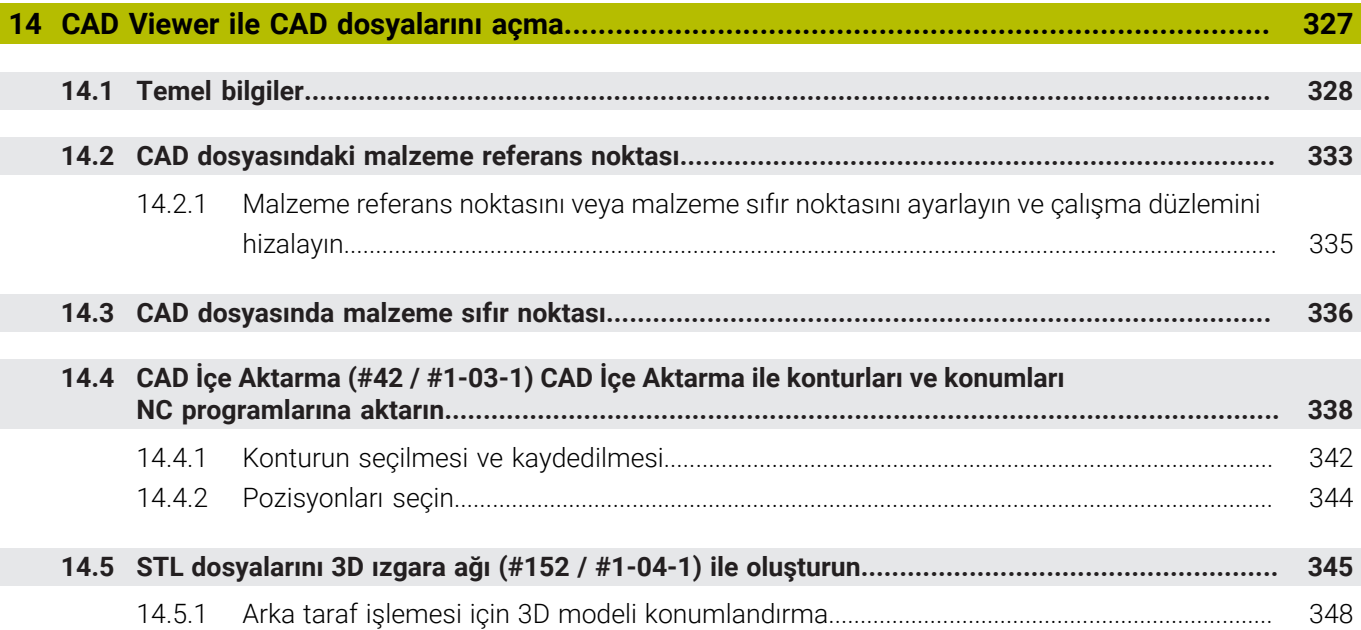

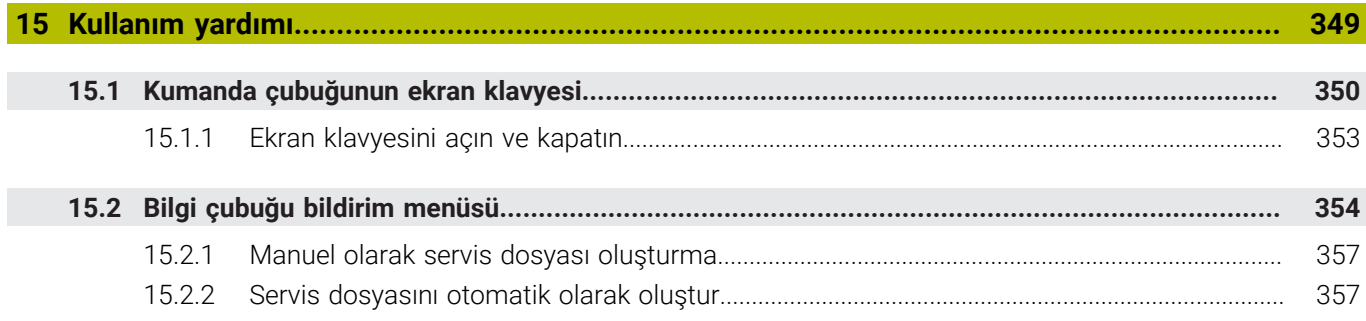

**16 [Uygulama MDI.](#page-358-0)....................................................................................................................... [359](#page-358-0)**

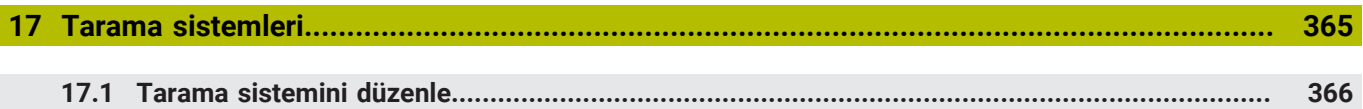

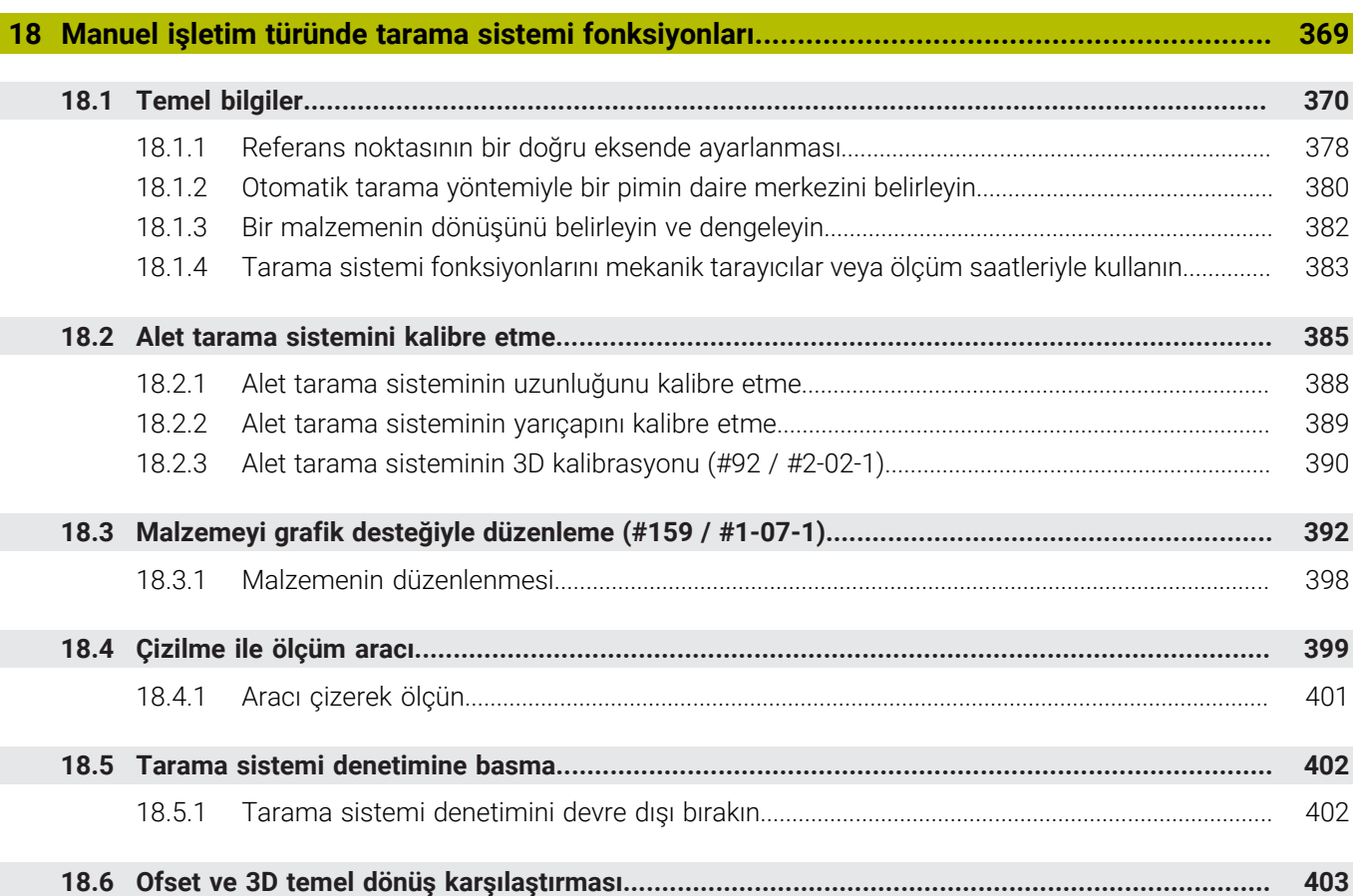

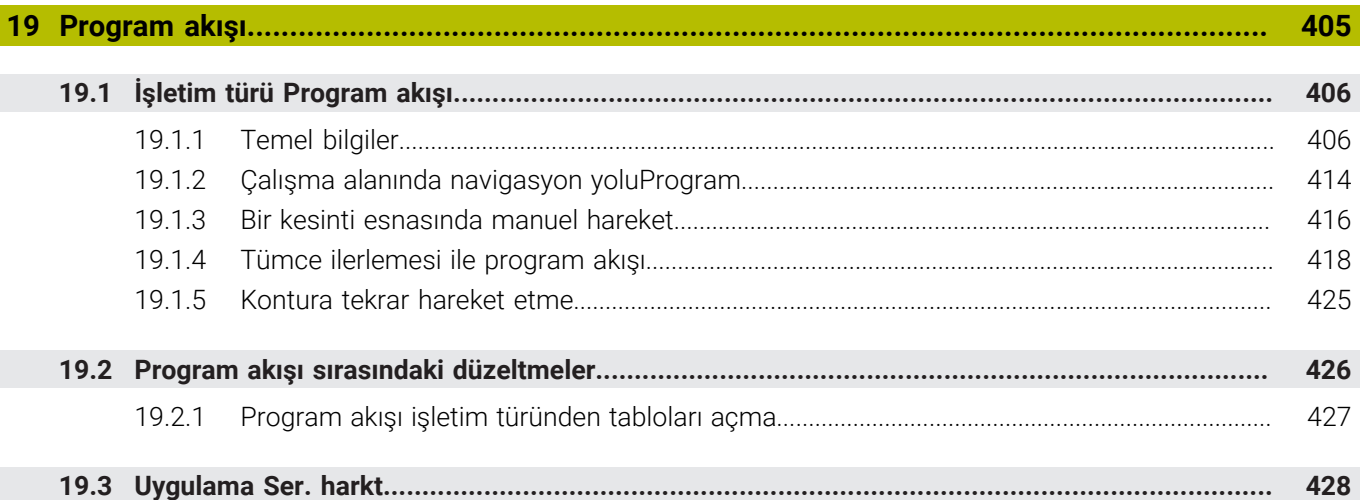

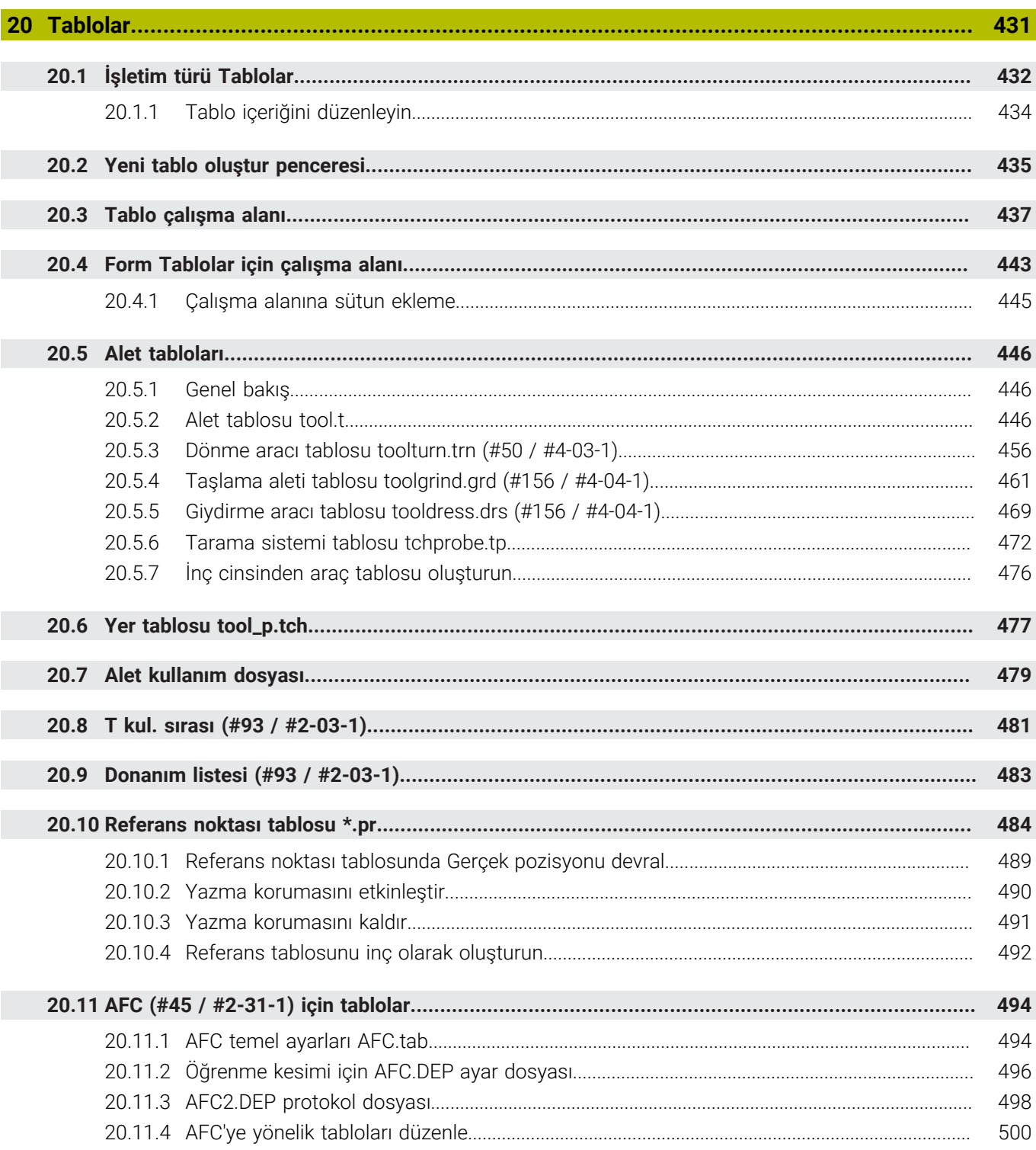

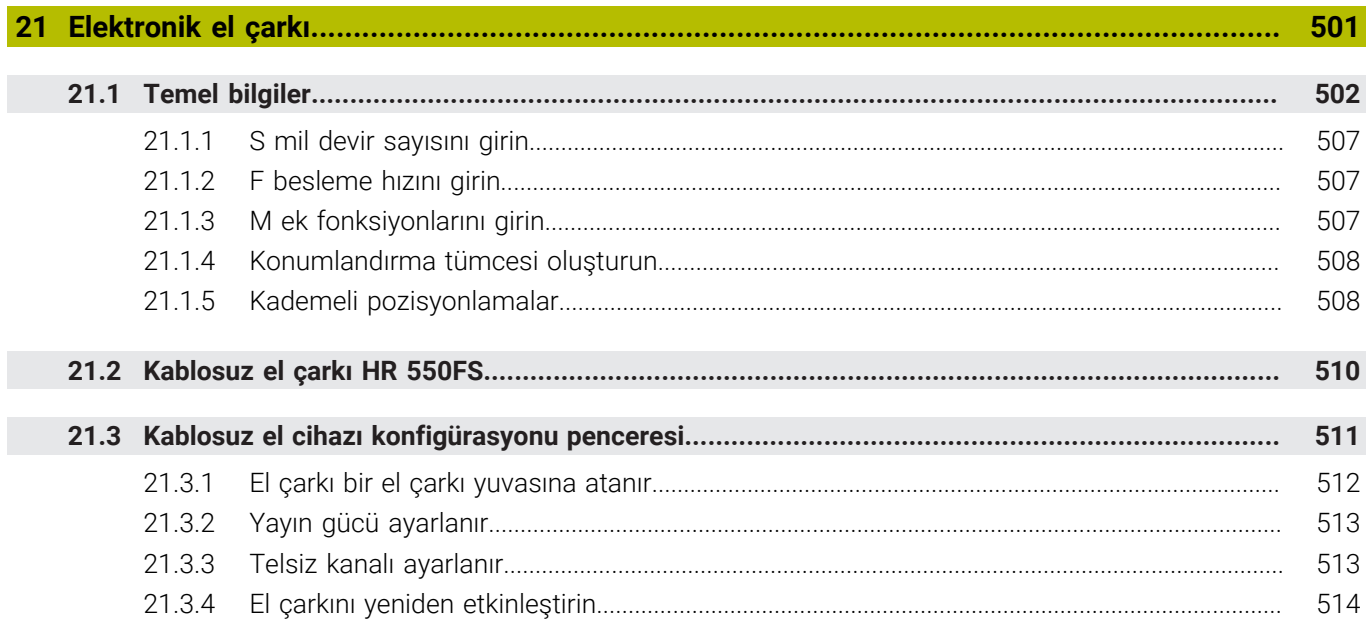

**22 [Kumanda Override](#page-514-0)................................................................................................................. [515](#page-514-0)**

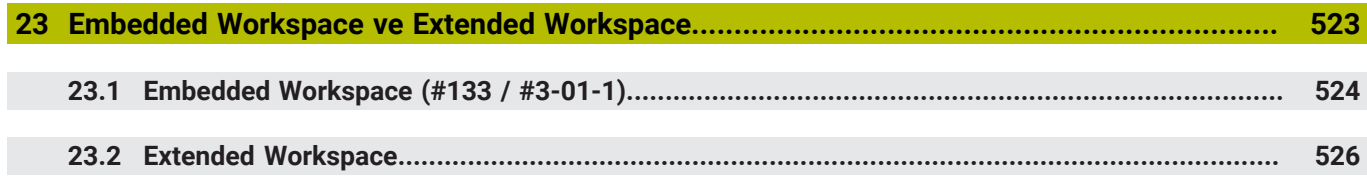

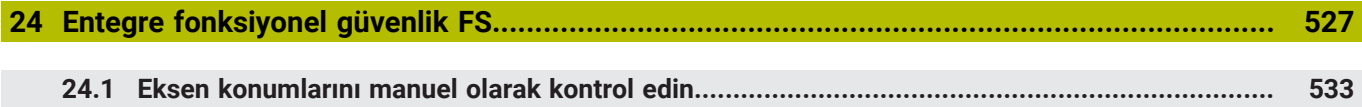

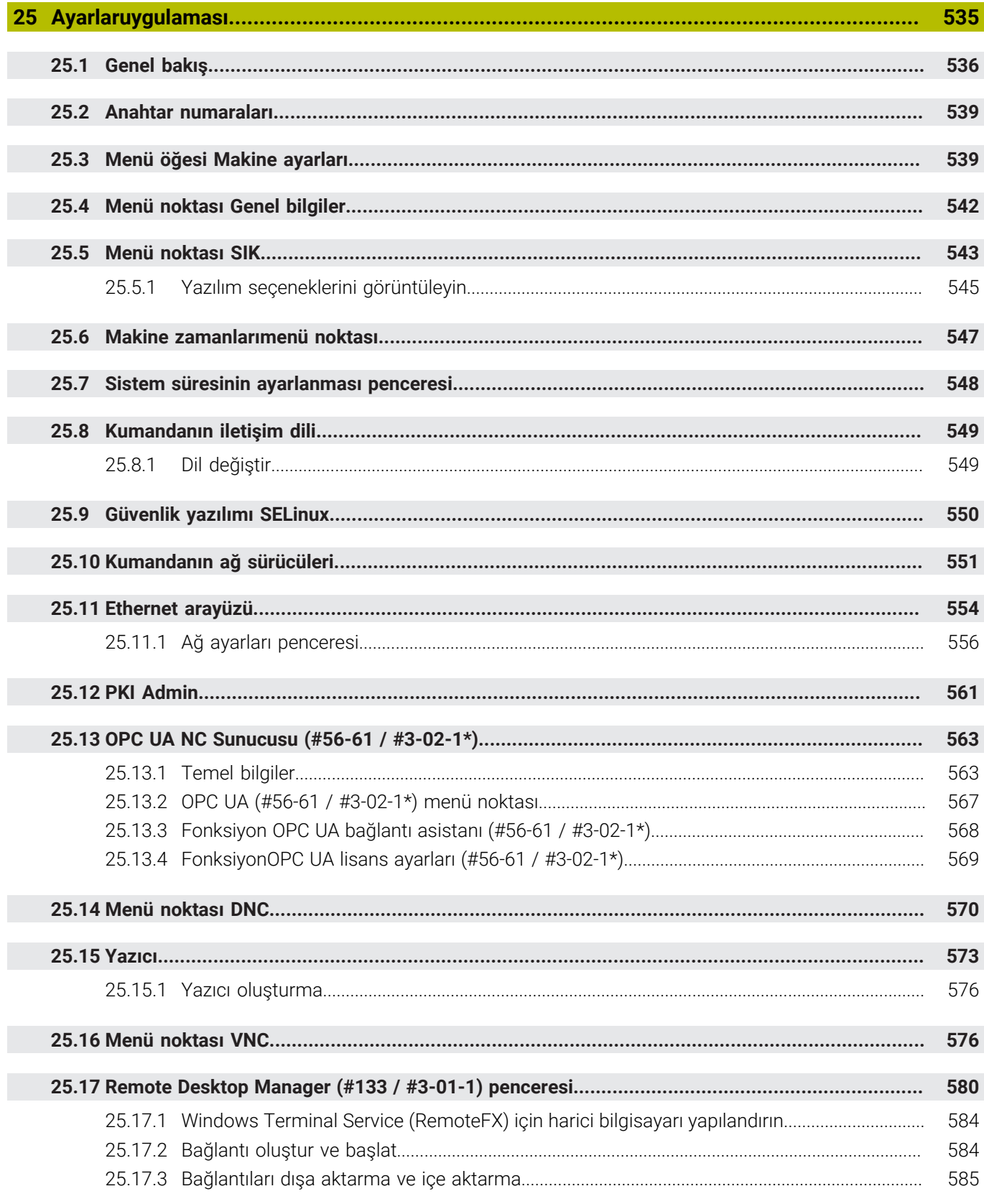

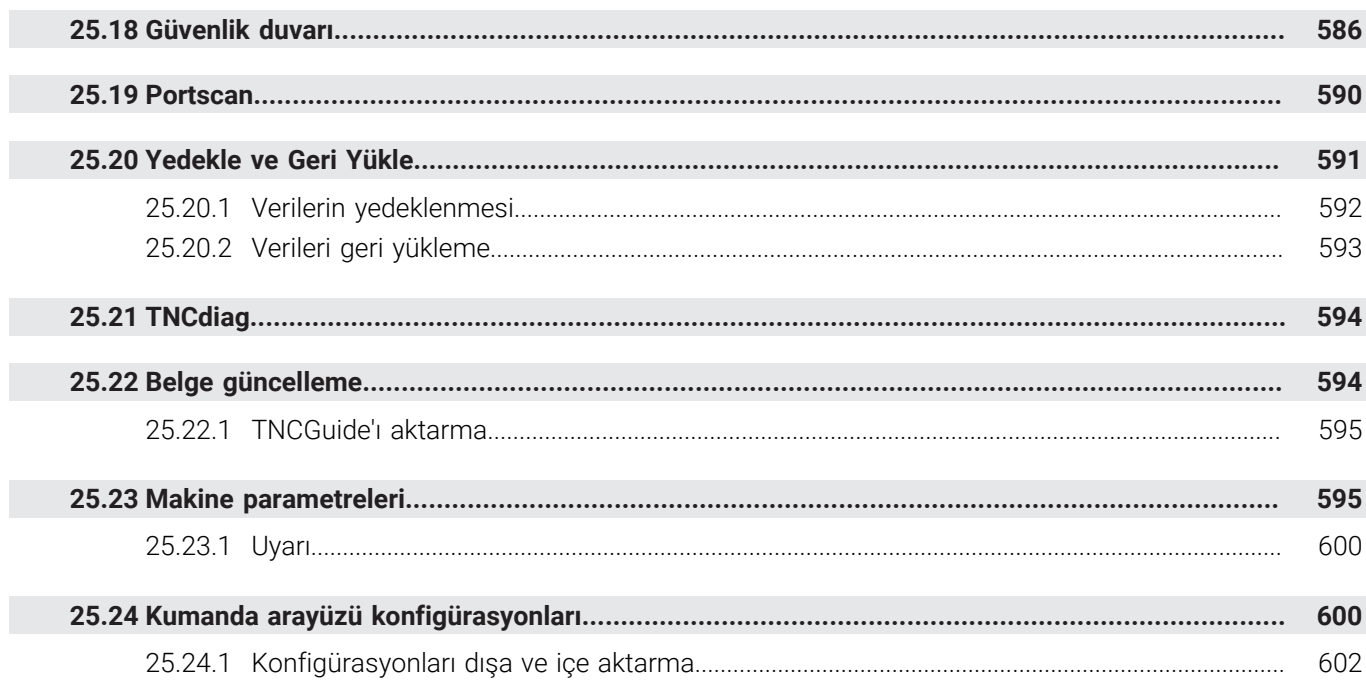

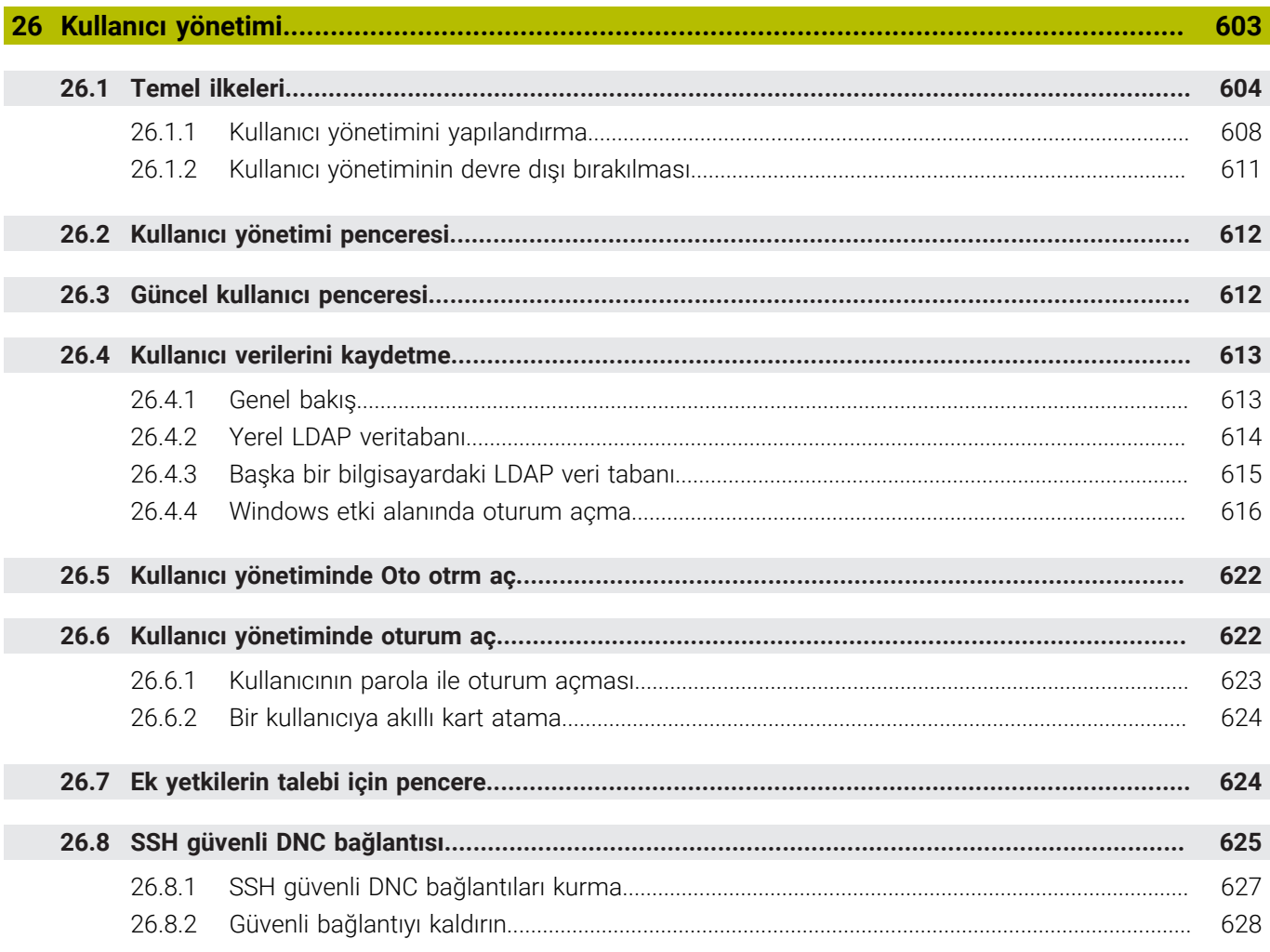

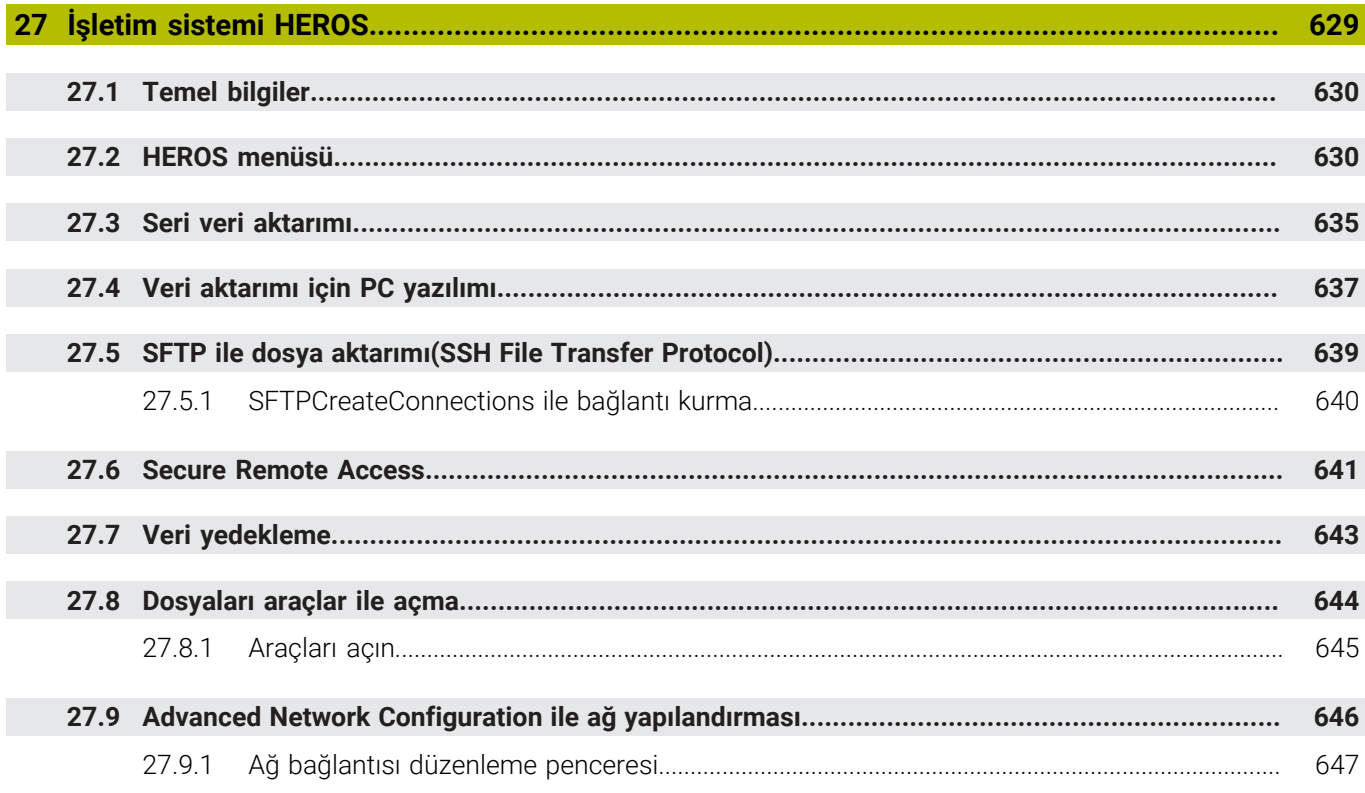

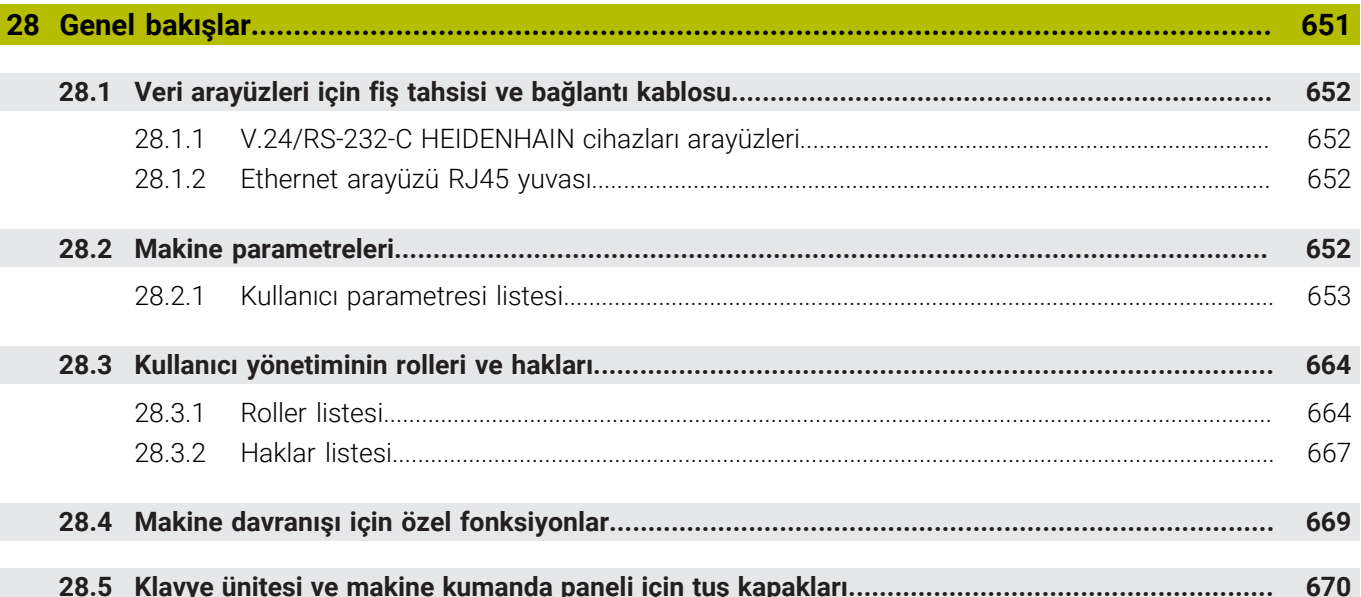

<span id="page-34-0"></span>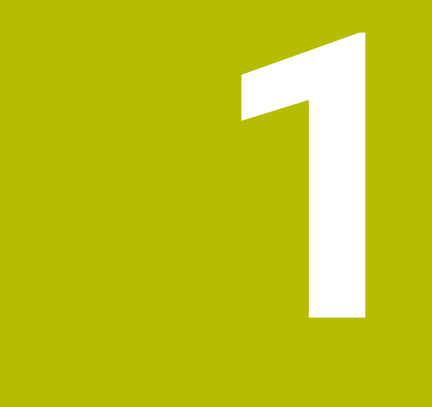

# **Yeni ve değiştirilmiş olan fonksiyonlar**

## **Mevcut ek belgeler**

**Yeni ve değiştirilmiş yazılım fonksiyonlarına genel bakış**  $\bf \bm \Omega$ Önceki yazılım sürümlerine ilişkin ayrıntılı bilgi **Yeni ve değiştirilmiş yazılım fonksiyonlarına genel bakış** ek dokümantasyonunda açıklanmıştır. Bu dokümana ihtiyaç duyarsanız HEIDENHAIN ile iletişime geçin. Kimlik: 1373081-xx

## <span id="page-35-0"></span>**1.1 Yeni fonksiyonlar**

#### <span id="page-35-1"></span>**1.1.1 Entegre ürün yardımı olarak kullanım kılavuzu TNCguide**

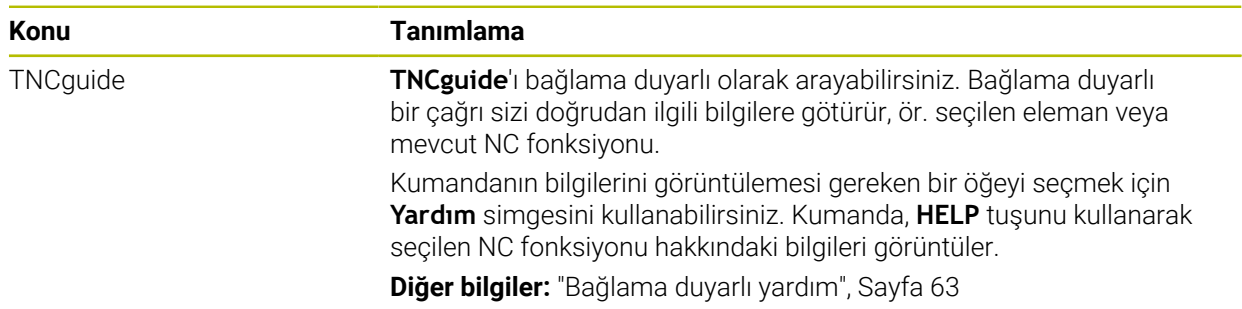

### <span id="page-35-2"></span>**1.1.2 Kullanım**

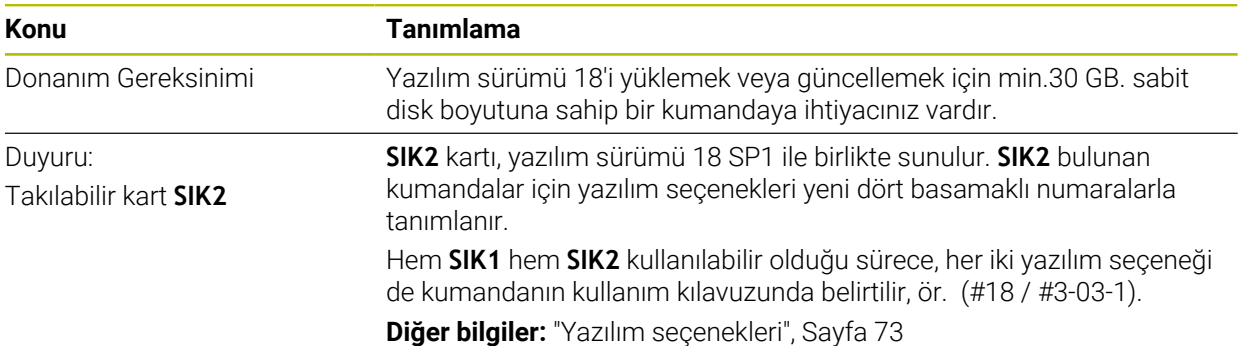

#### <span id="page-35-3"></span>**1.1.3 Durum göstergeleri**

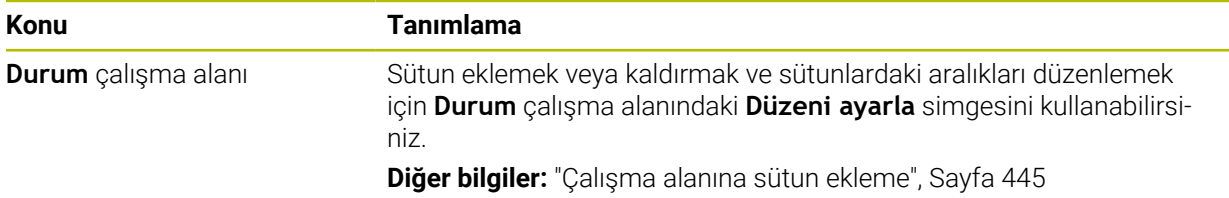
# **1.1.4 Manuel kullanım**

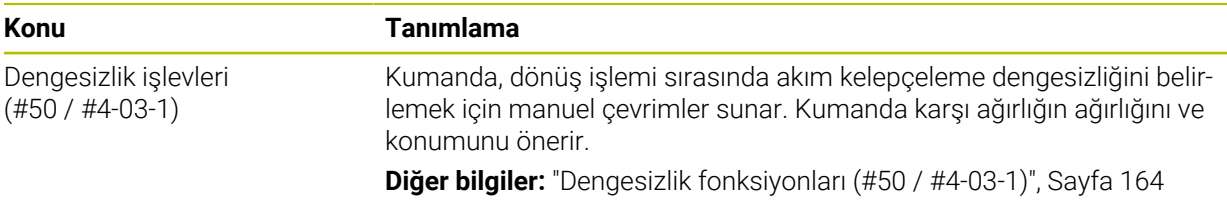

### **Programlama temel ilkeleri**

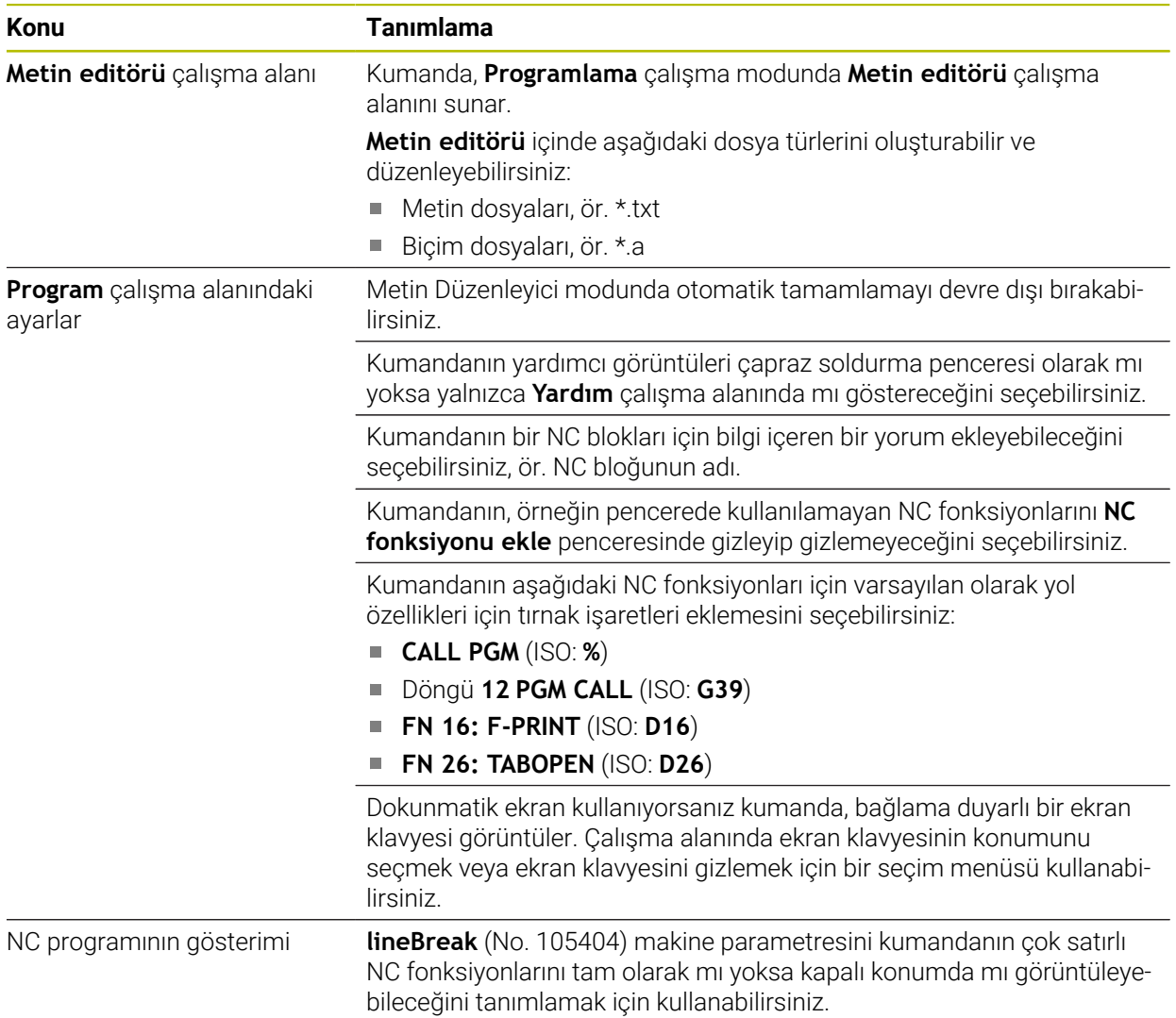

# **1.1.5 Aletler**

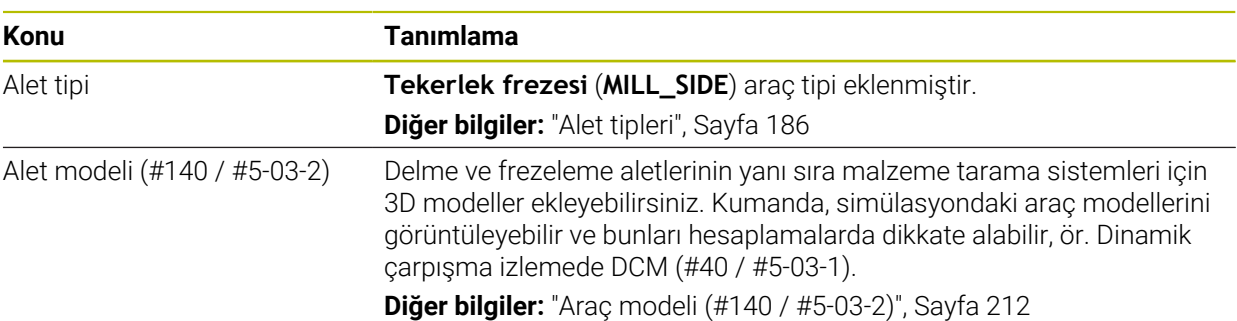

### **1.1.6 Freze işleme döngüleri**

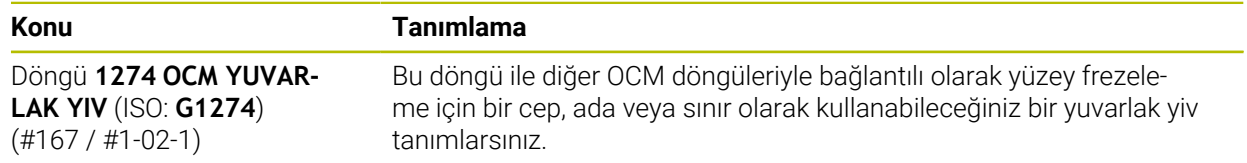

### **1.1.7 Koordinat dönüşümü**

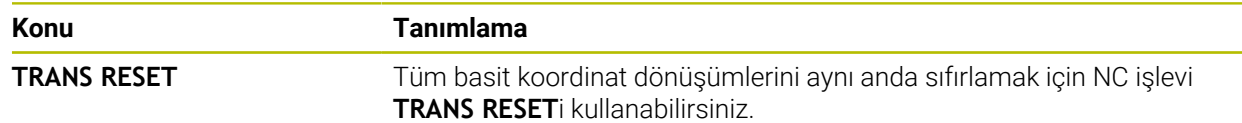

# **1.1.8 Dosyalar**

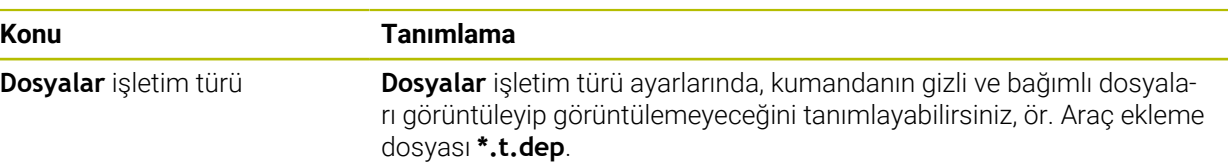

### **1.1.9 Çarpışmaizleme**

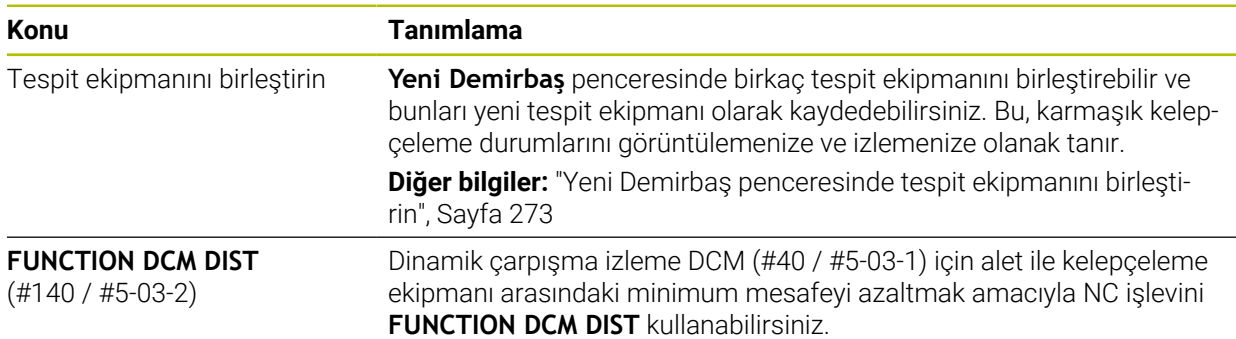

# **1.1.10 Programlama**

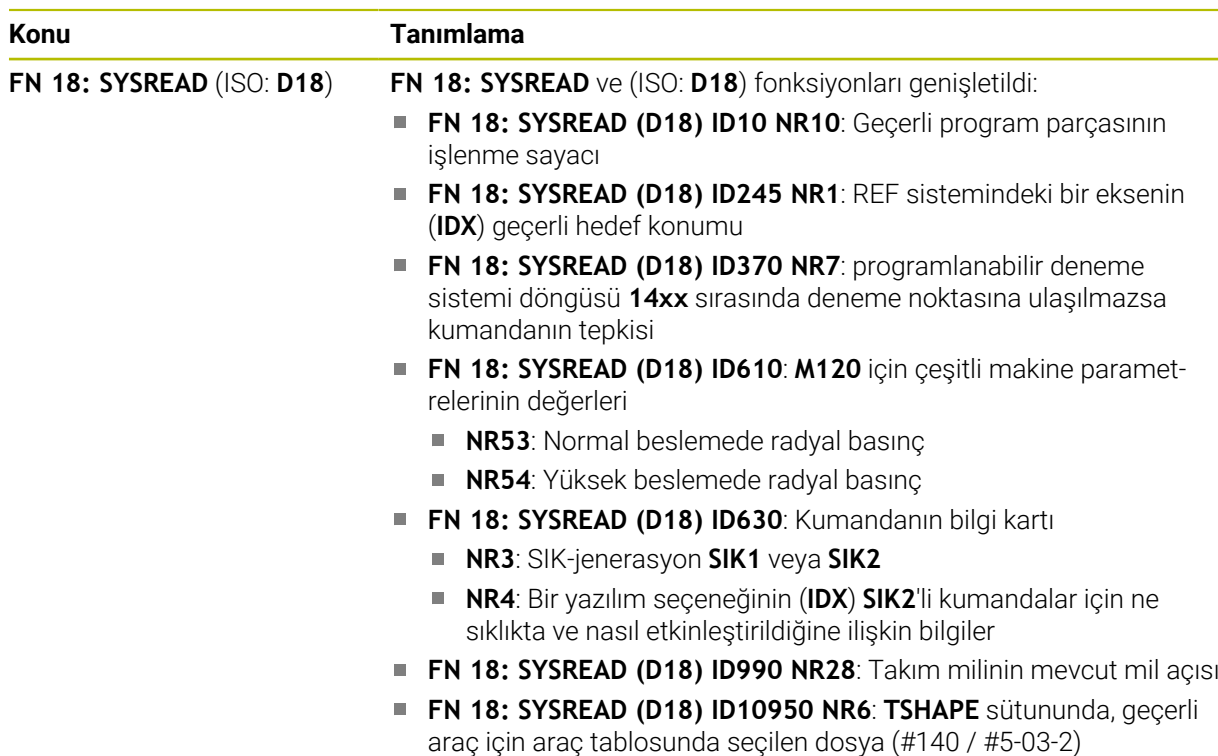

# **1.1.11 Grafiği programlama**

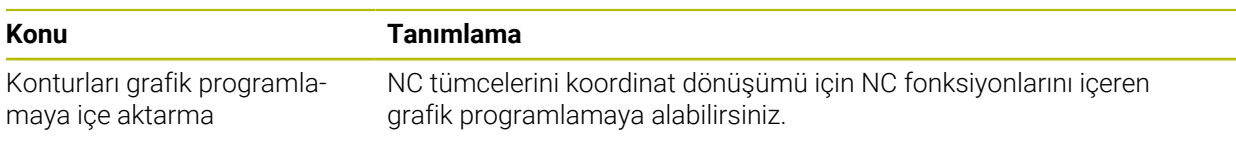

# **1.1.12 ISO**

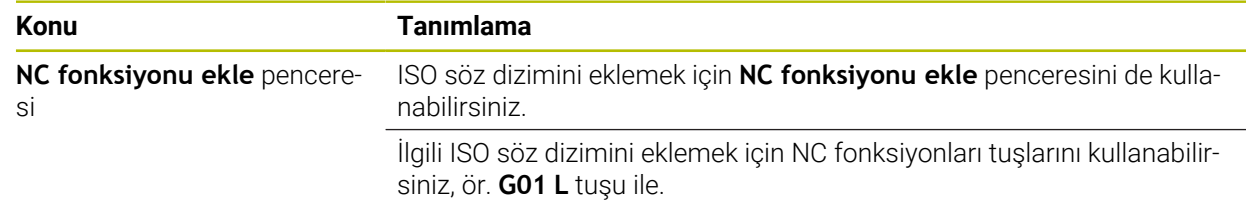

# **1.1.13 Kullanım yardımı**

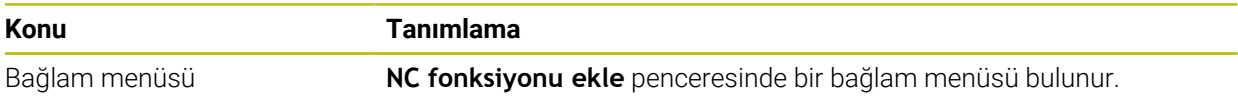

# **1.1.14 Simülasyon çalışma alanı**

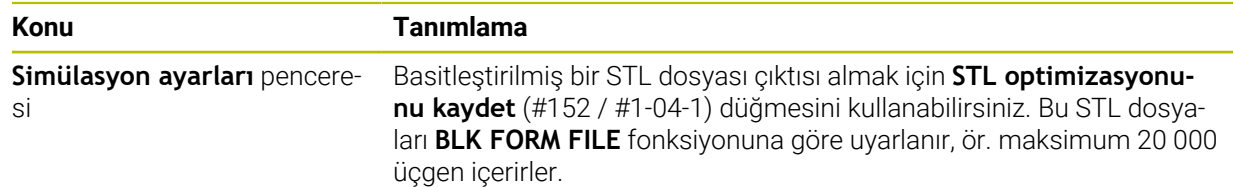

# **1.1.15 Manuel işletim türünde tarama sistemi fonksiyonları**

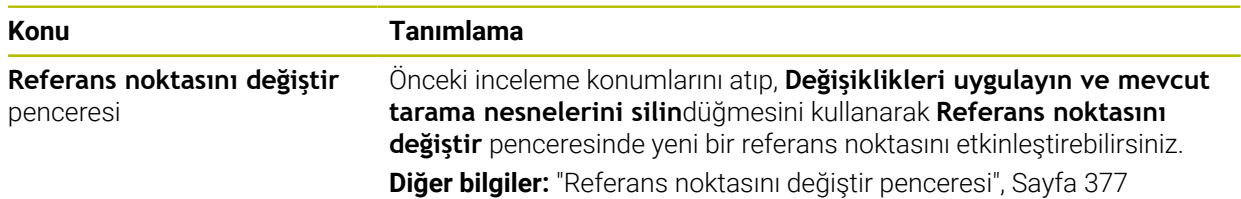

# **1.1.16 Program akışı**

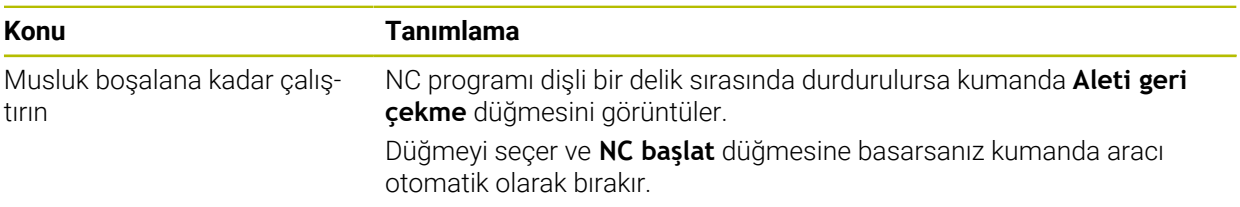

# **1.1.17 Tablolar**

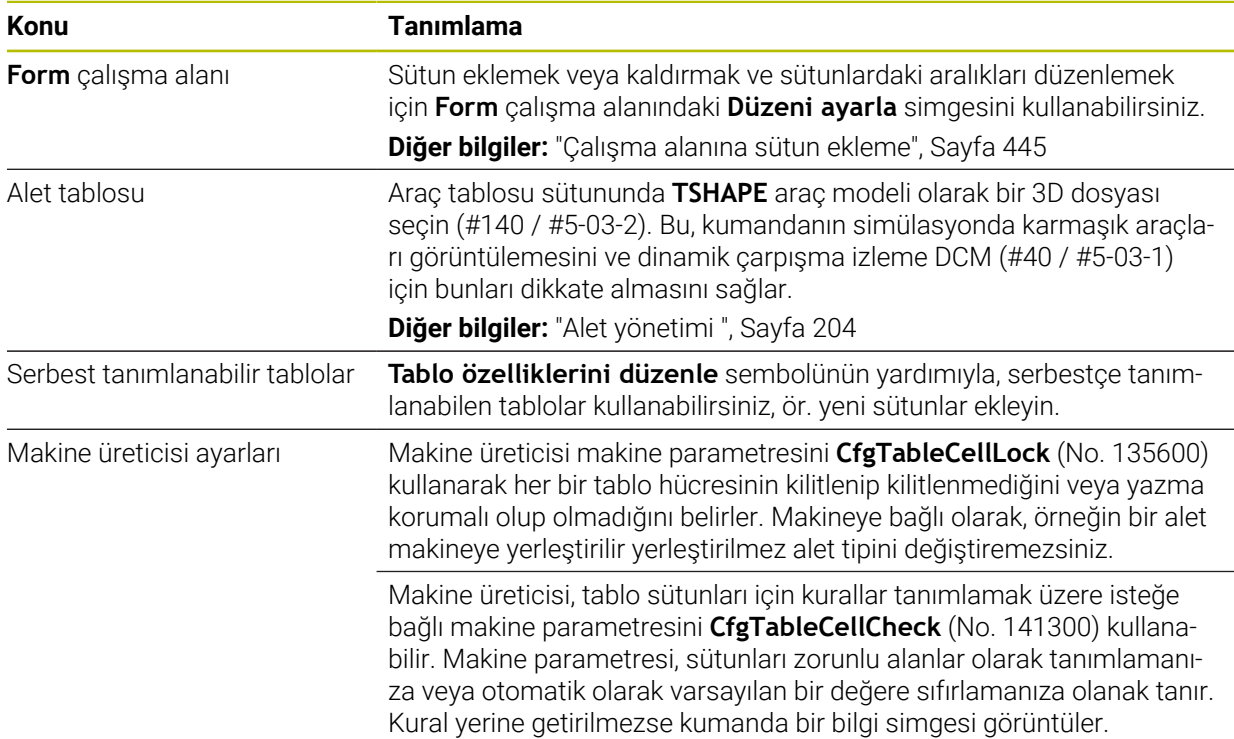

### **1.1.18 Kumanda Override**

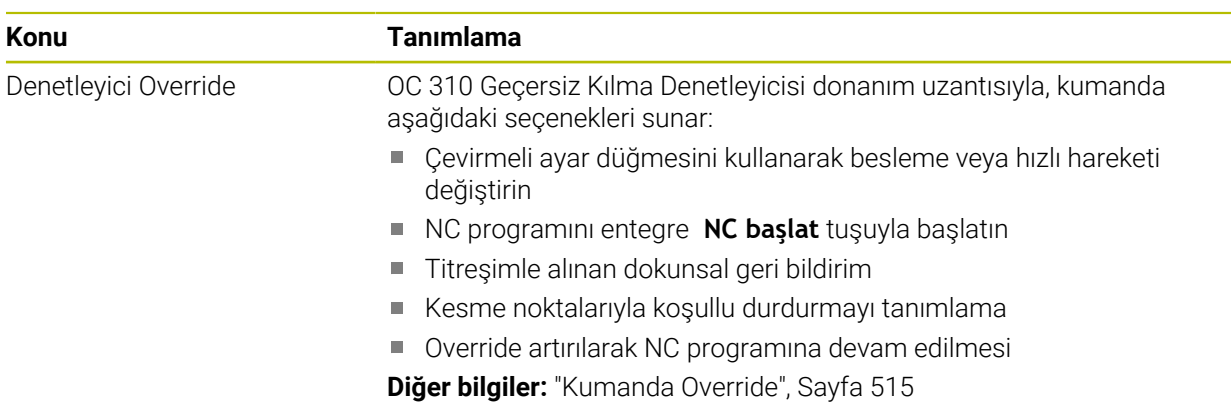

### **1.1.19 Entegre fonksiyonel güvenlik FS**

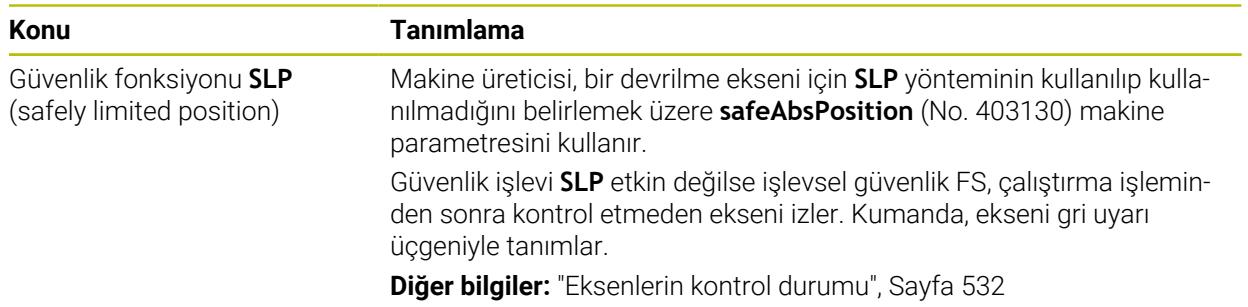

# **1.1.20 İşletim sistemi HEROS**

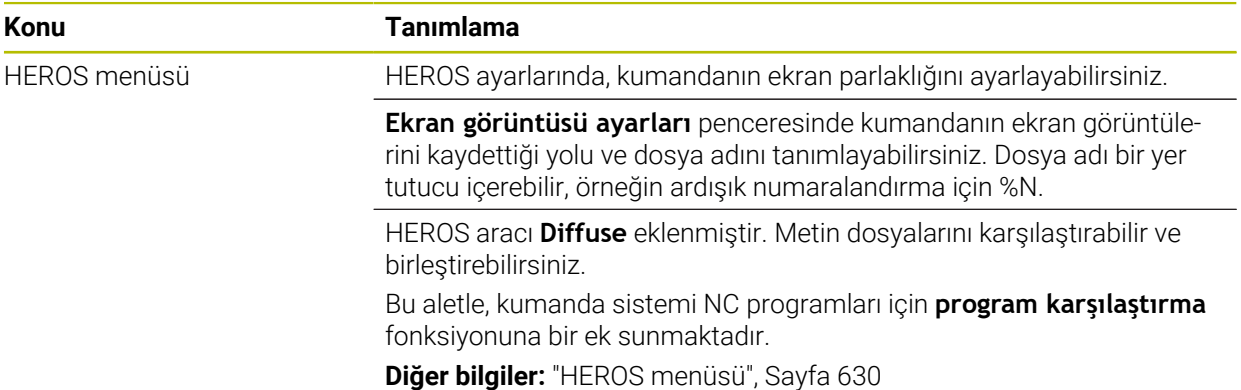

# **1.2 Değiştirilen ve genişletilmiş işlevler**

# **1.2.1 Kullanım**

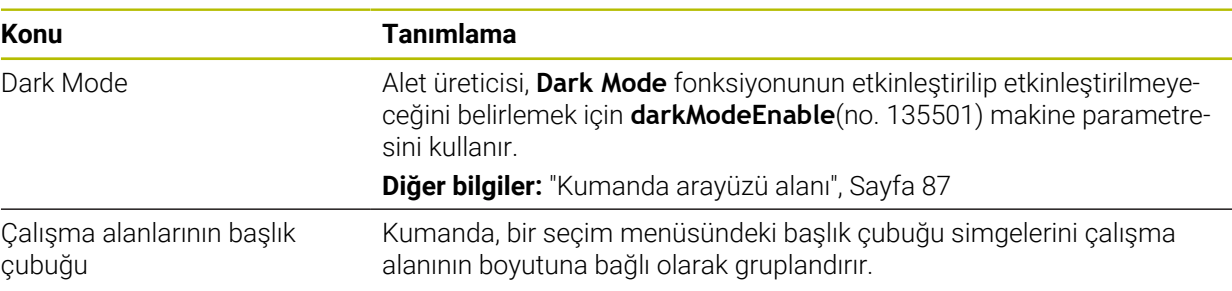

# **1.2.2 Durum göstergeleri**

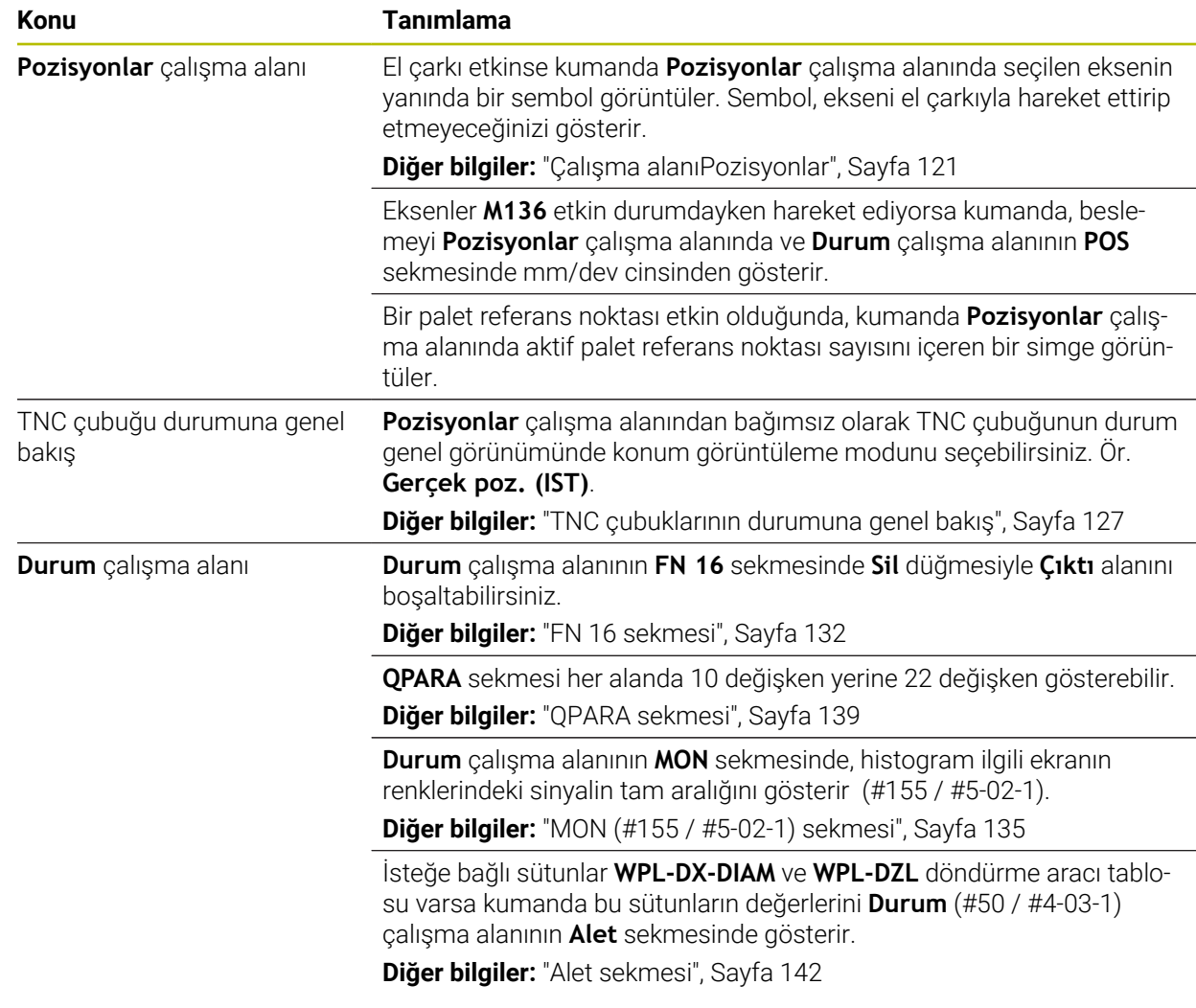

### **1.2.3 Manuel kullanım**

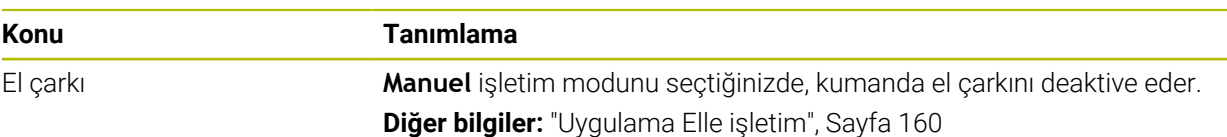

# **1.2.4 Programlama temel ilkeleri**

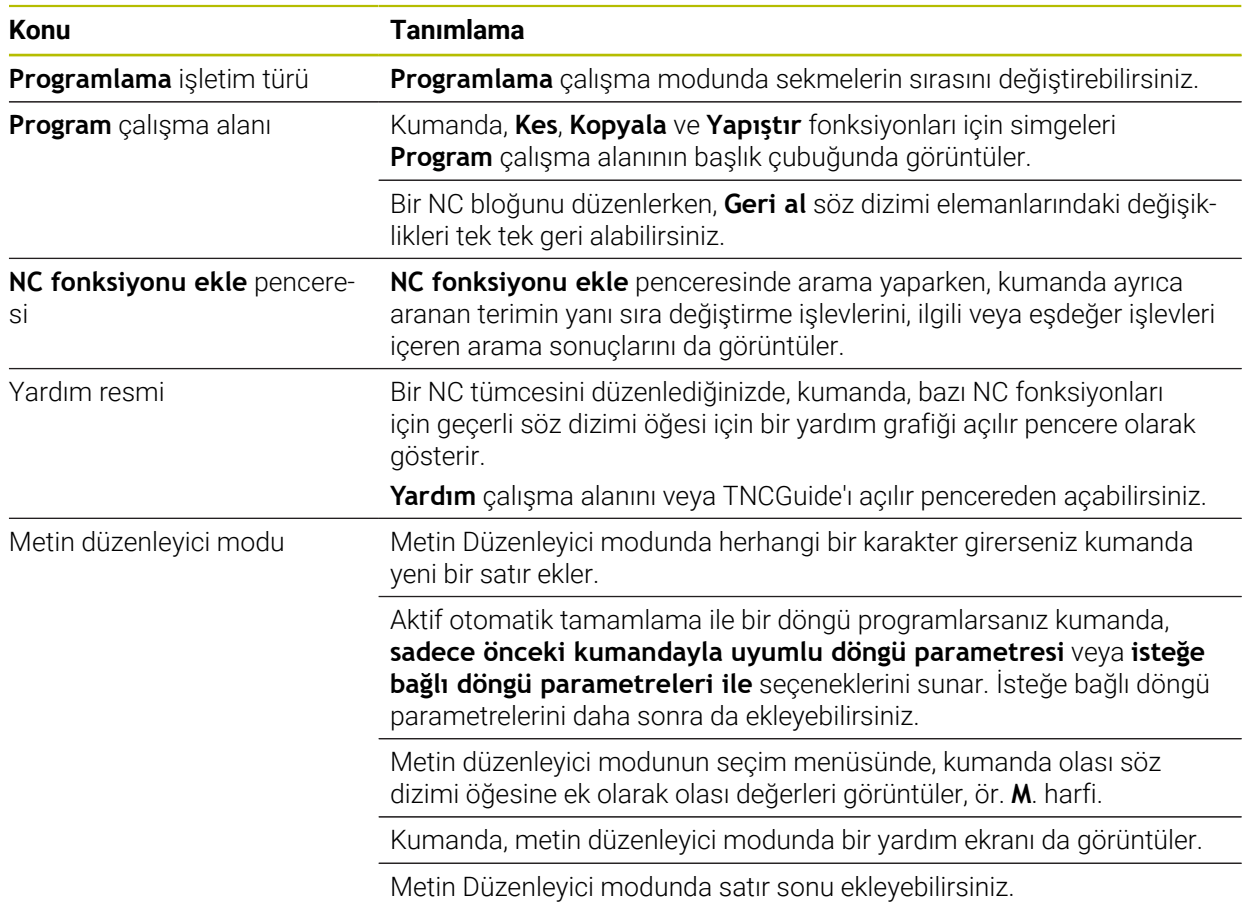

# **1.2.5 Aletler**

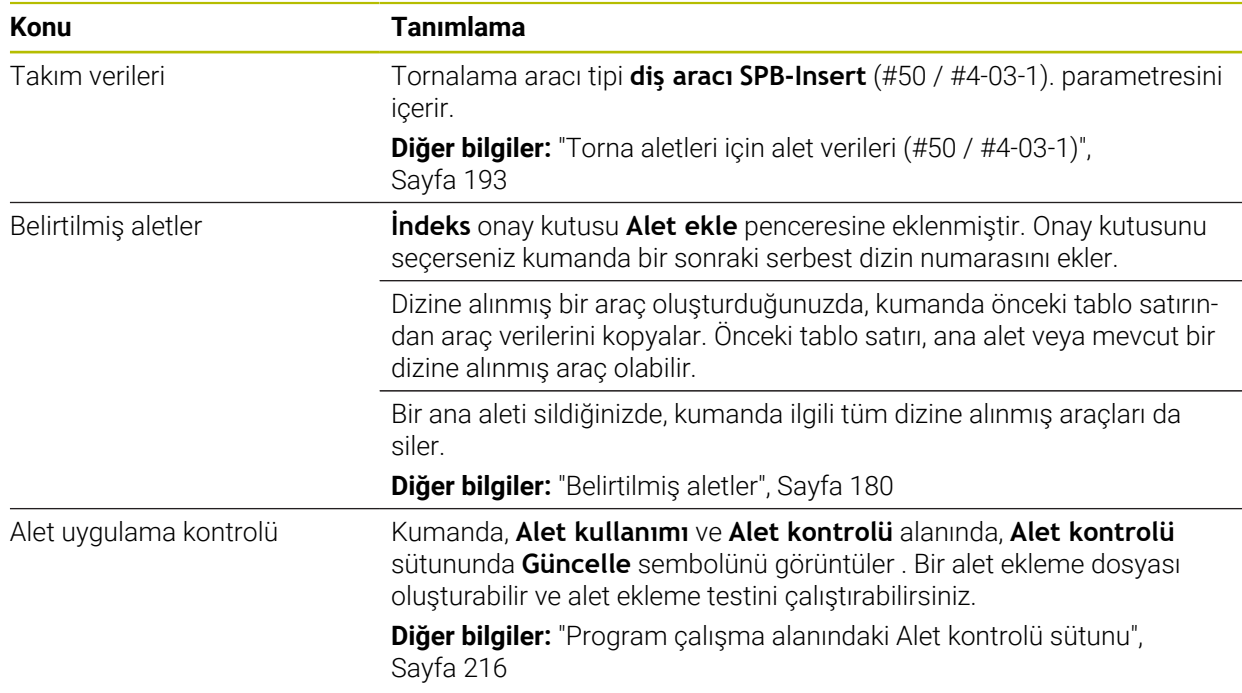

# **1.2.6 Programlama teknikleri**

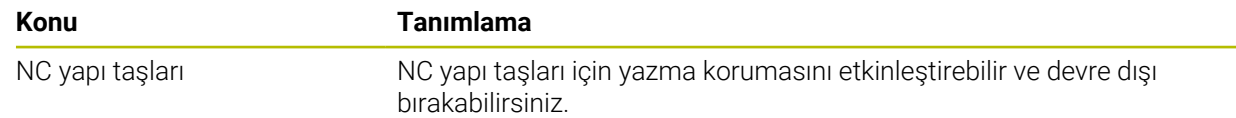

# **1.2.7 Kontur ve nokta tanımları**

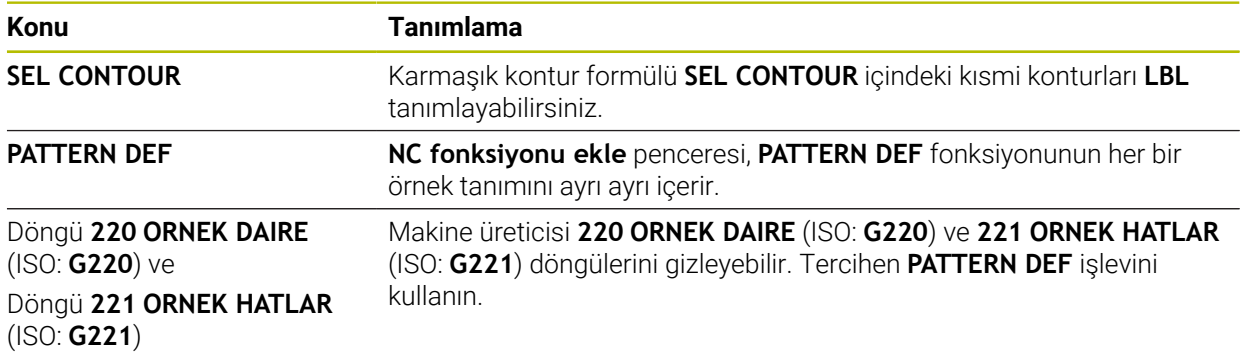

# **1.2.8 Freze işleme döngüleri**

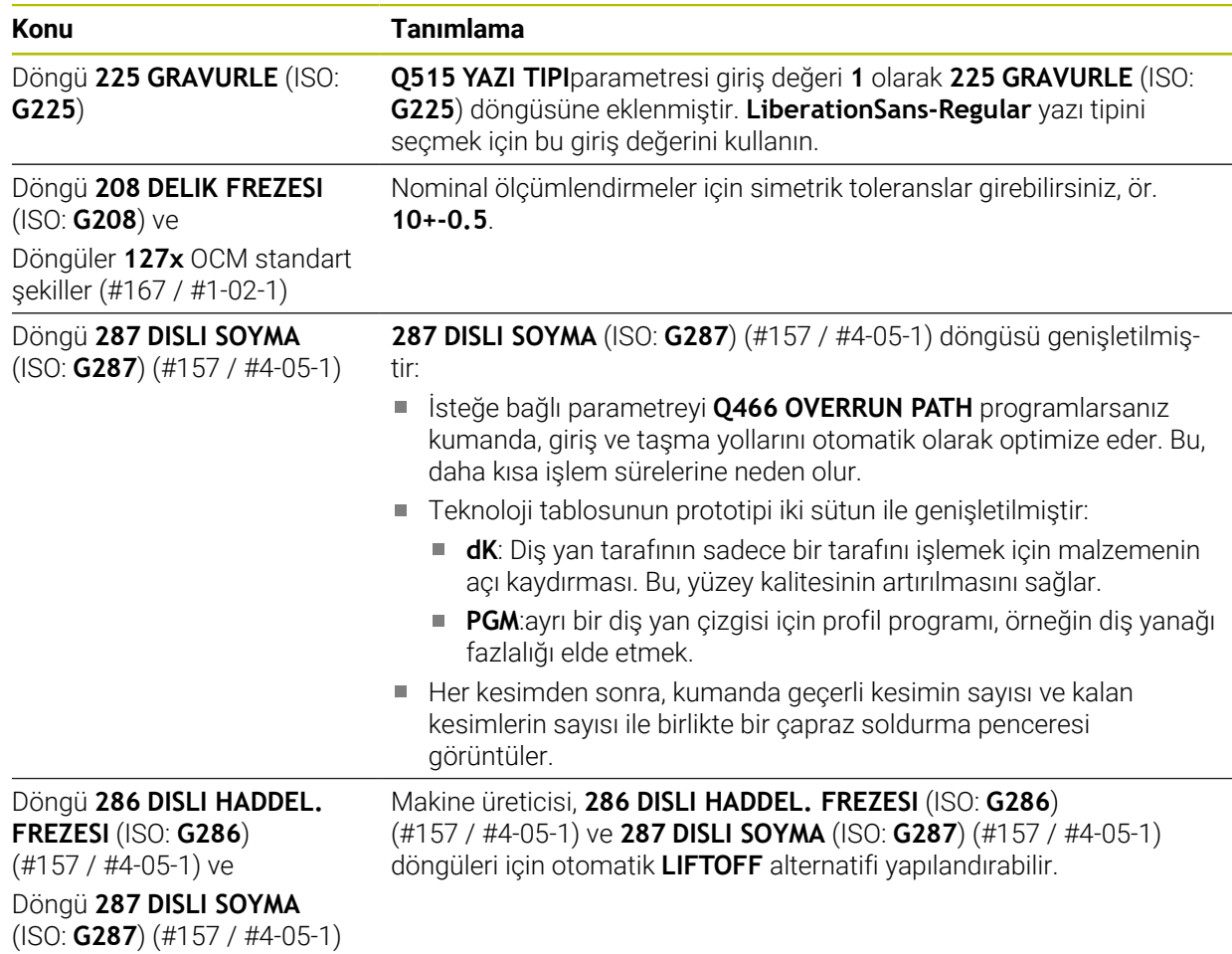

# **1.2.9 Freze işleme döngüleri (#50 / #4-03-1)**

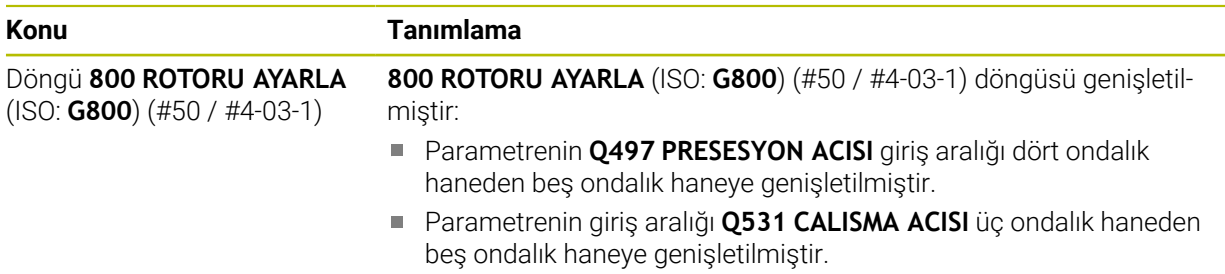

# **1.2.10 Dosyalar**

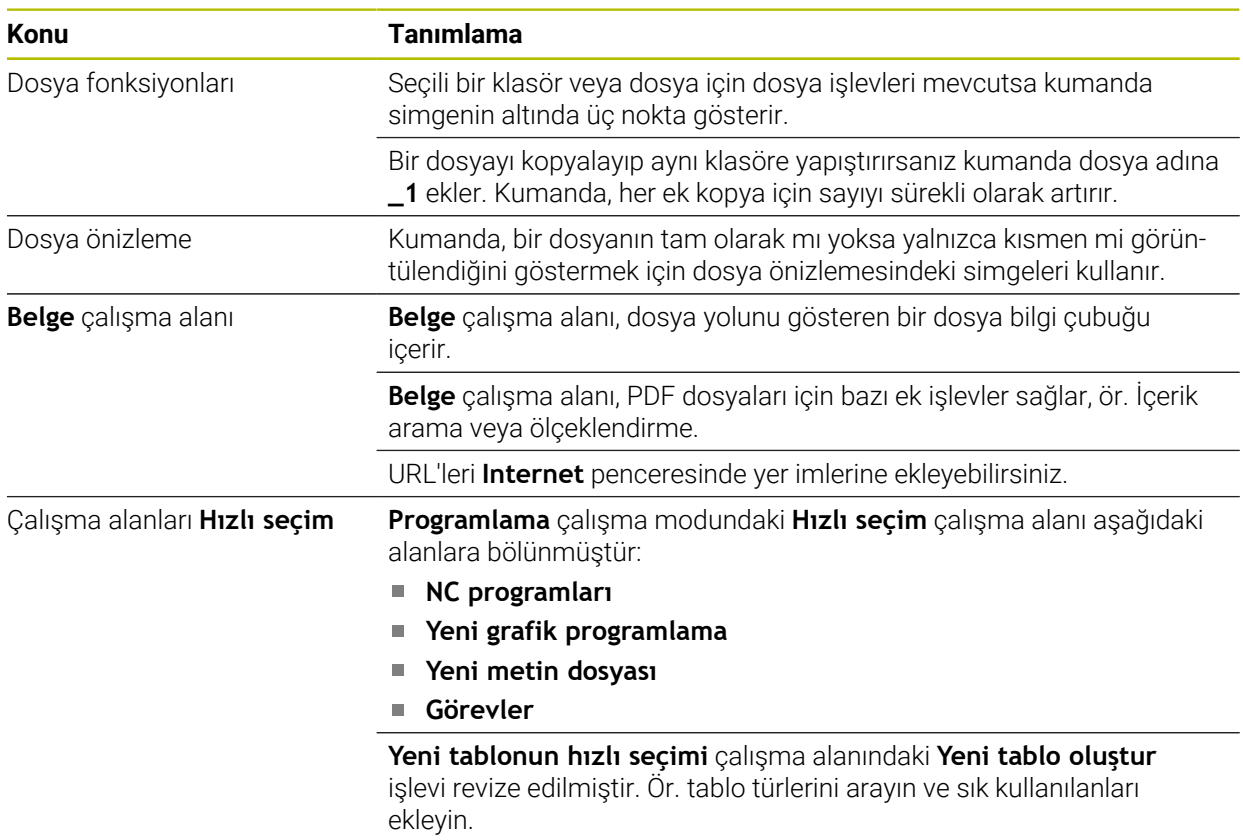

**Diğer bilgiler:** ["Yeni tablo oluştur penceresi", Sayfa 435](#page-434-0)

# **1.2.11 Denetim**

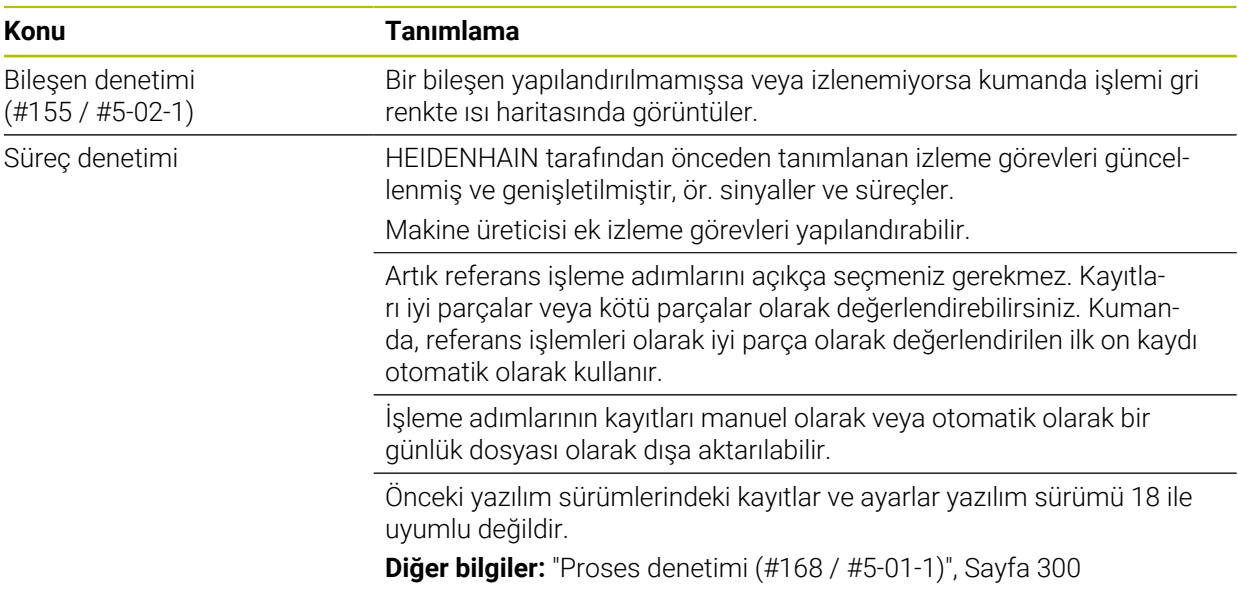

# **1.2.12 Ek fonksiyonlar**

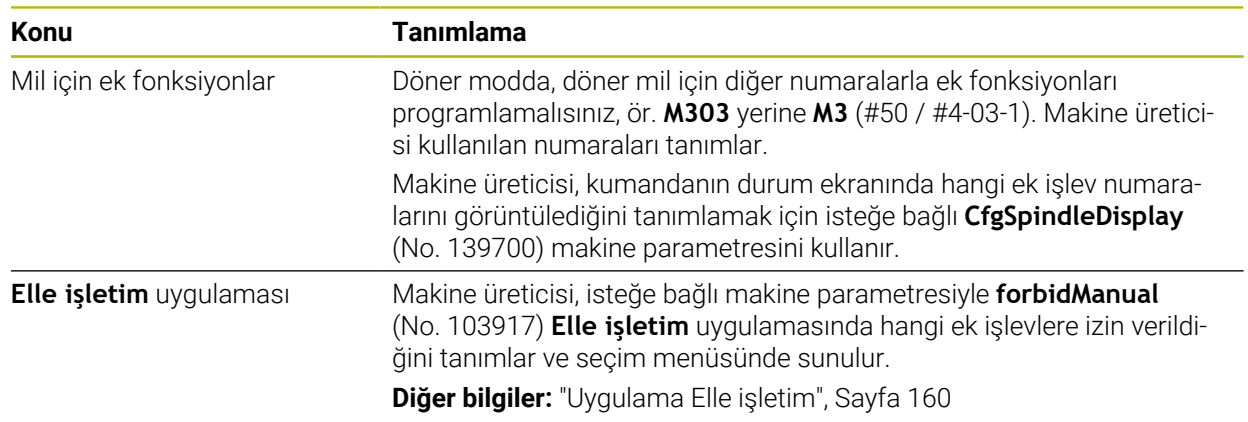

# **1.2.13 Programlama**

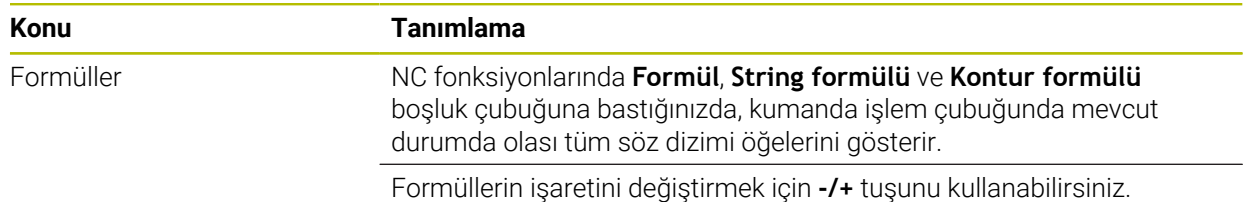

# **1.2.14 Grafiği programlama**

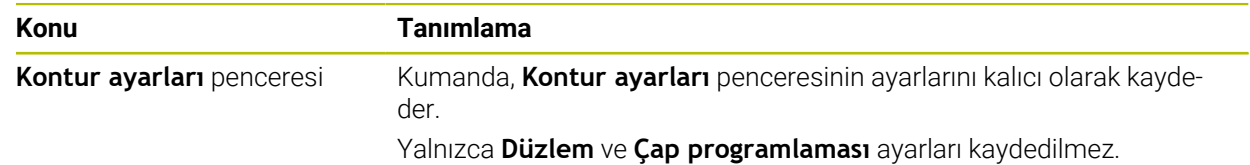

### **1.2.15 CAD Viewer**

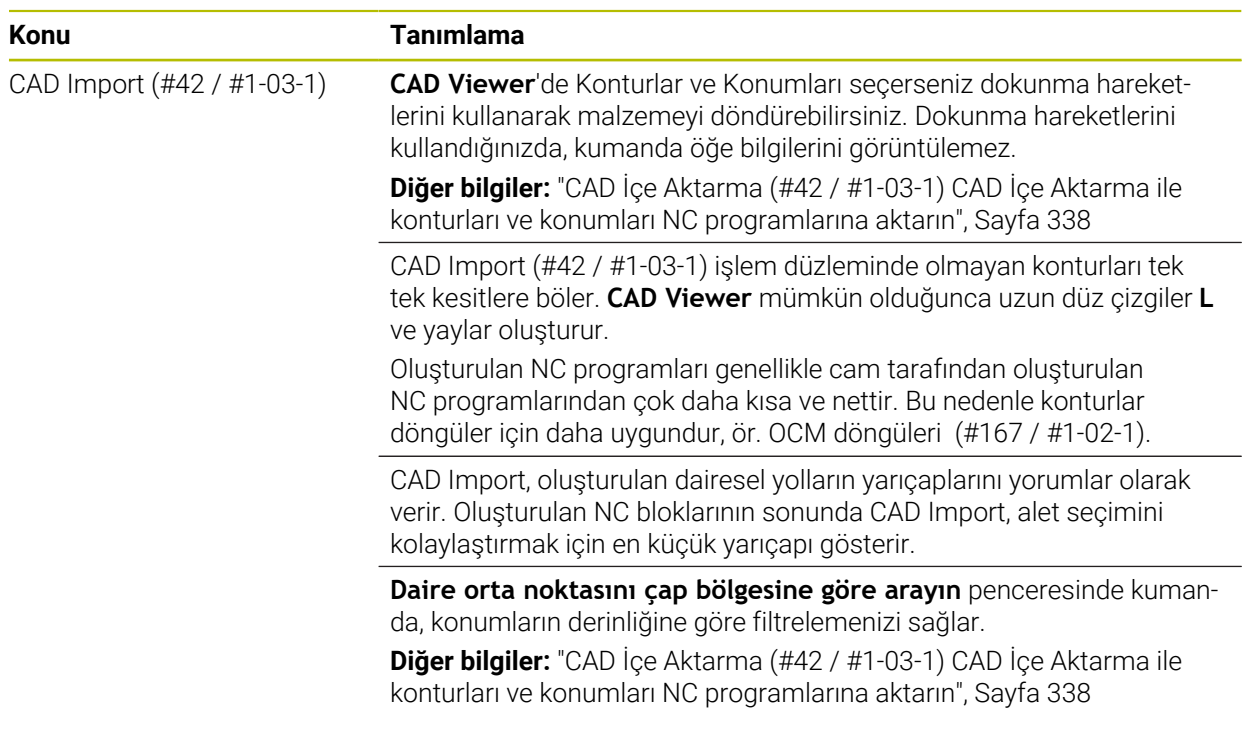

# **1.2.16 ISO**

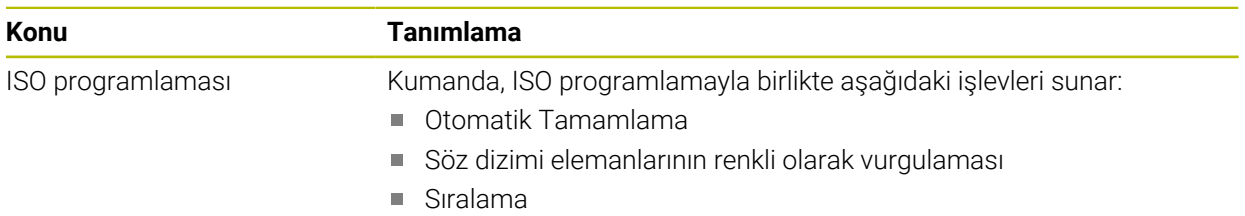

# **1.2.17 Kullanım yardımı**

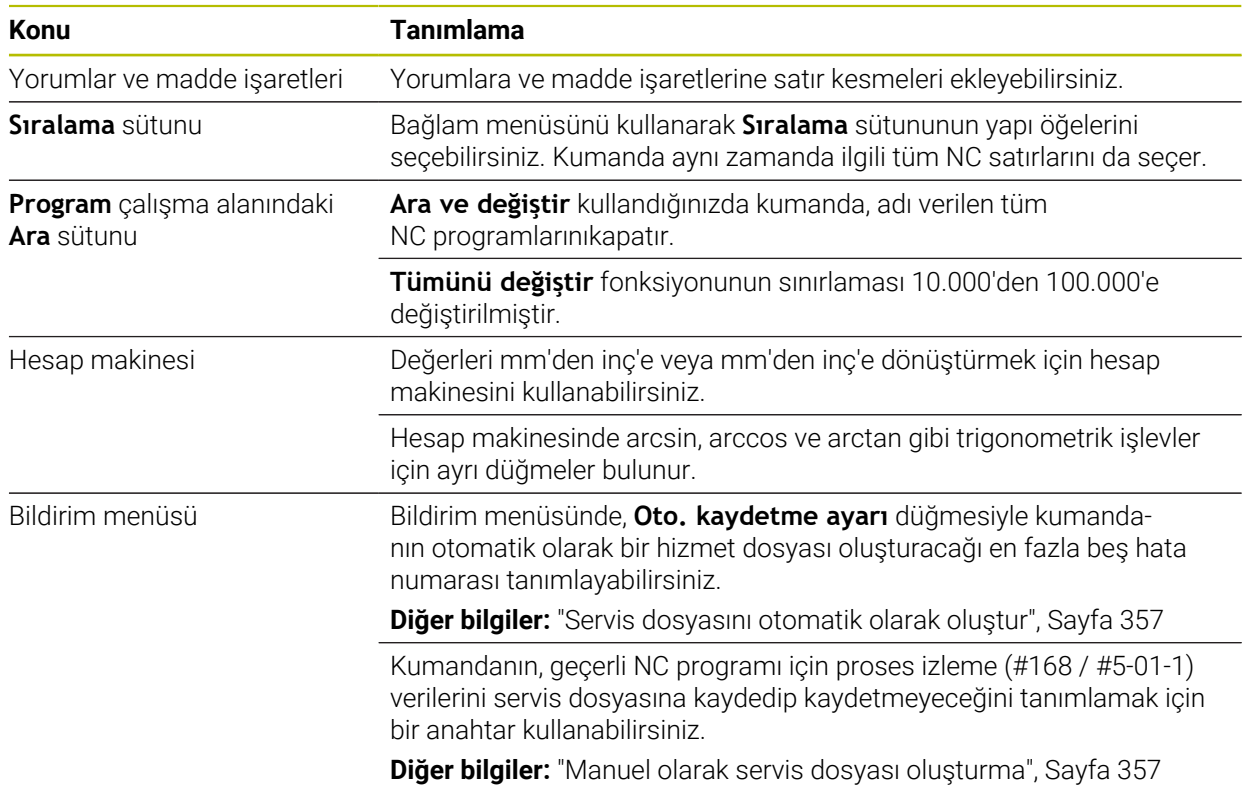

### **1.2.18 Simülasyon çalışma alanı**

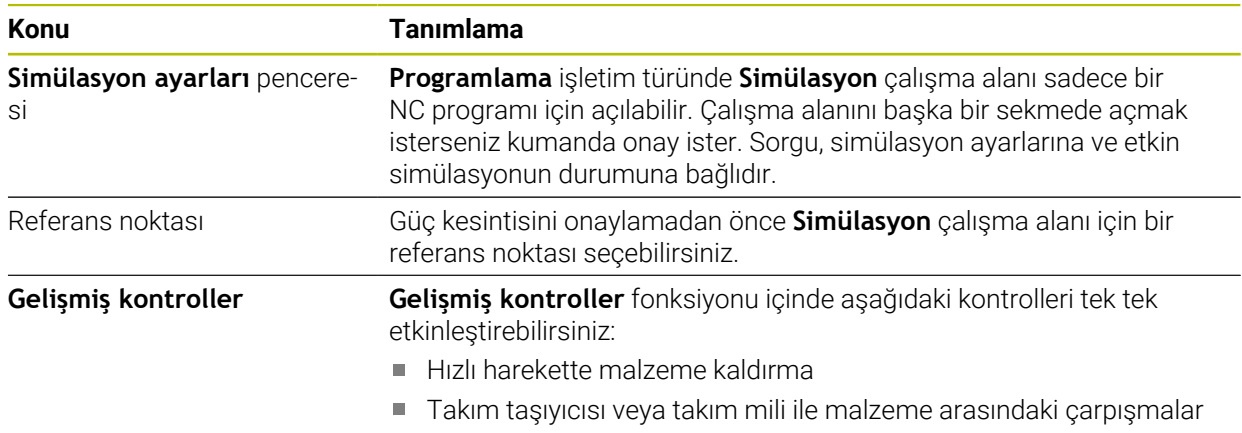

Alet ve gergi düzeneği arasındaki çarpışmalar

### **1.2.19 Manuel işletim türünde tarama sistemi fonksiyonları**

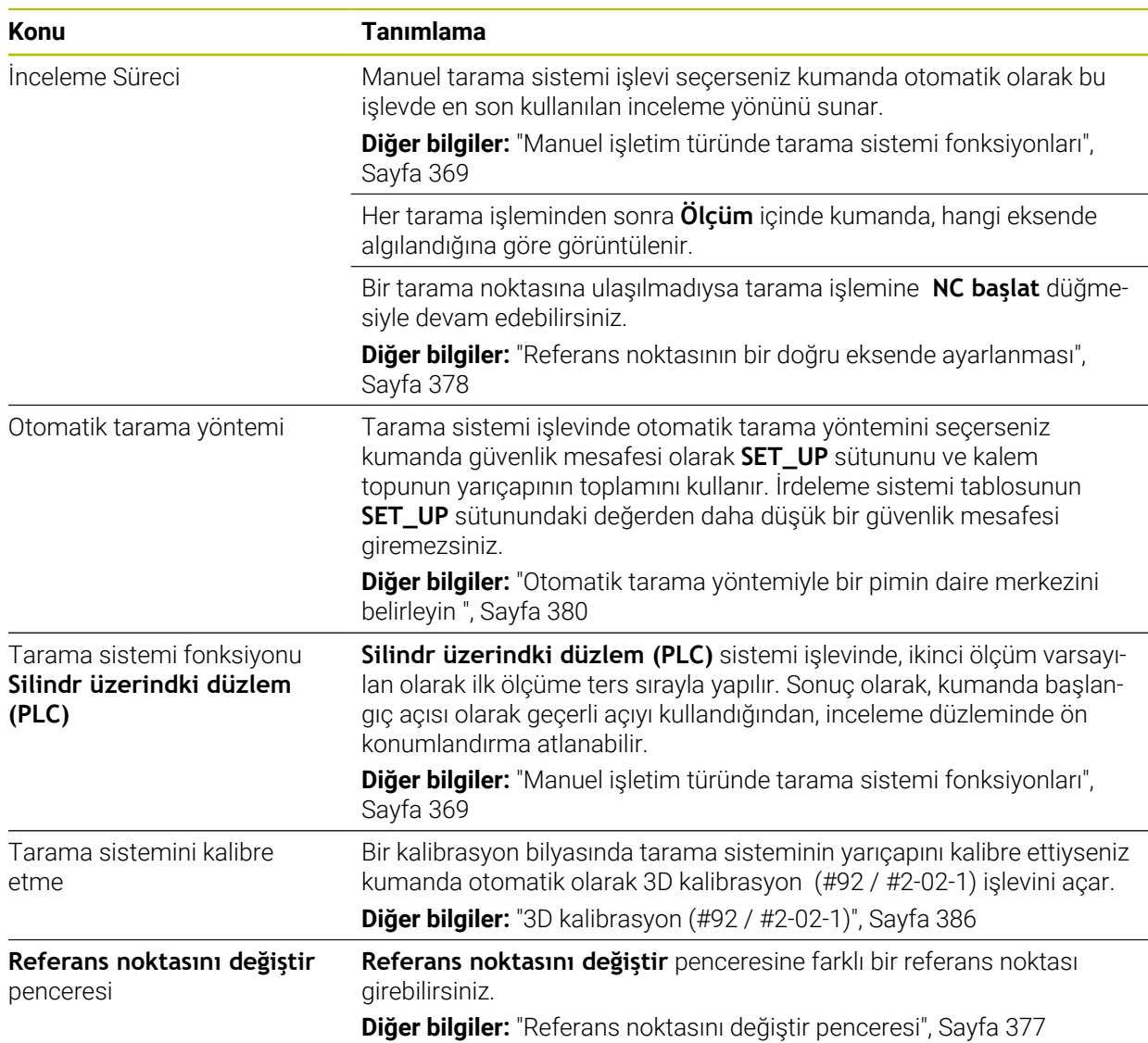

### **1.2.20 Malzeme için tarama sistemi döngüleri**

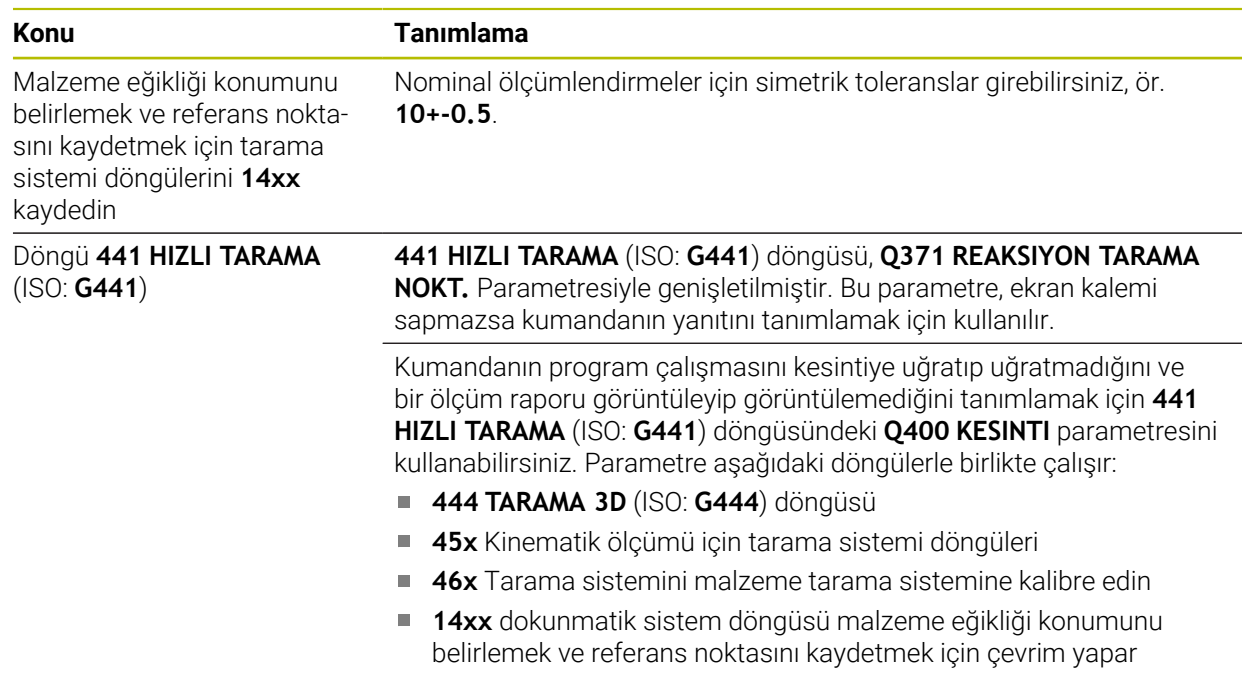

### **1.2.21 Aletleri için tarama sistemi döngüleri**

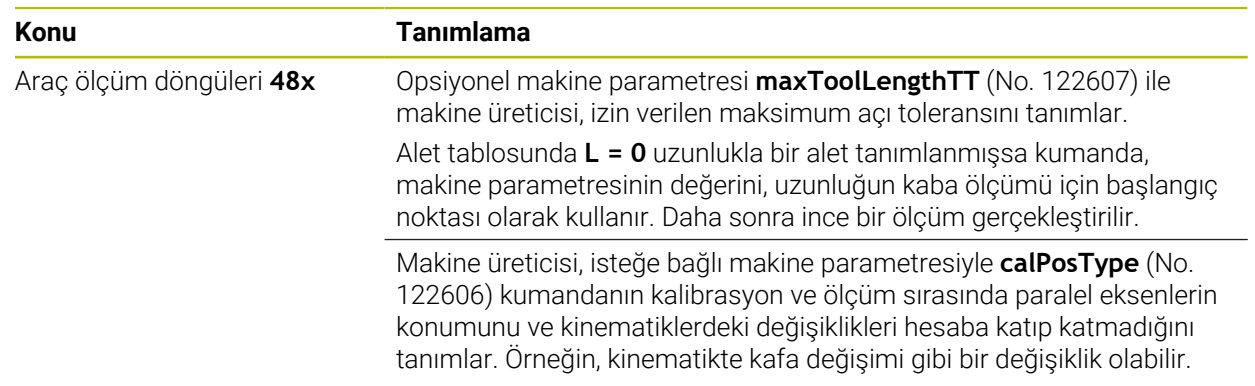

### **1.2.22 Kinematik ölçümü için tarama sistemi döngüleri**

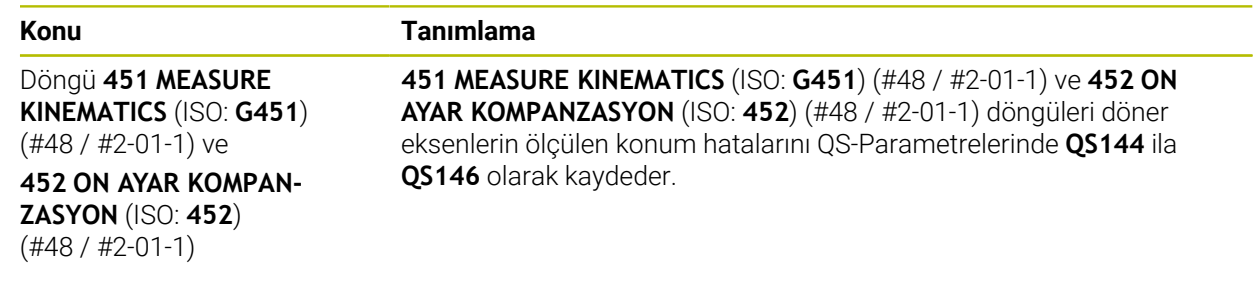

# **1.2.23 Program akışı**

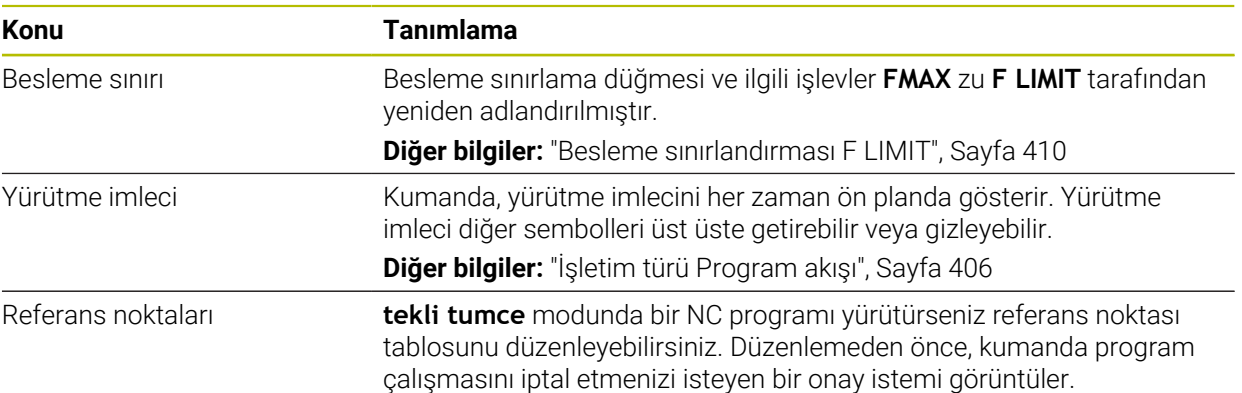

# **1.2.24 Tablolar**

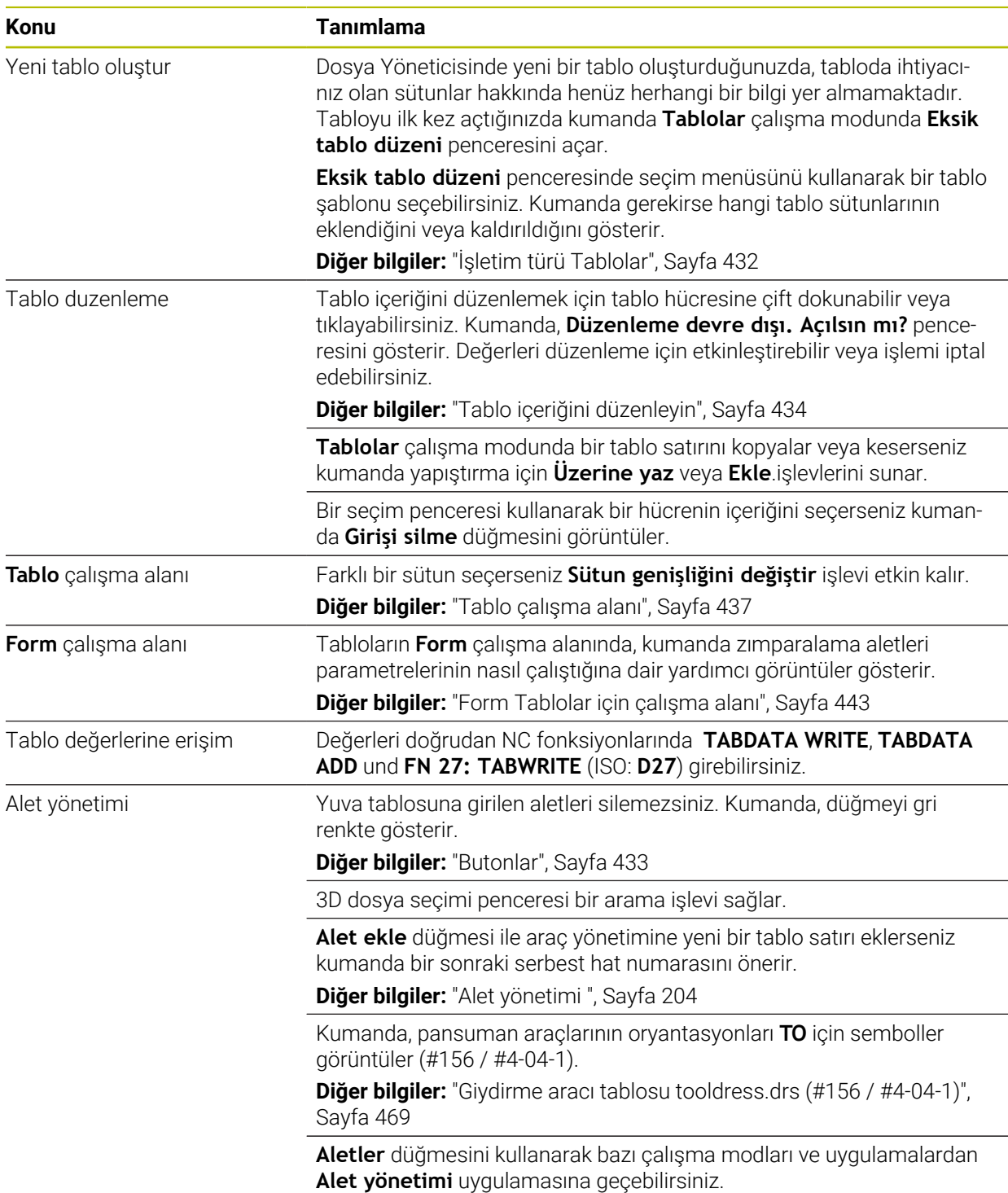

# **1.2.25 Ayarlaruygulaması**

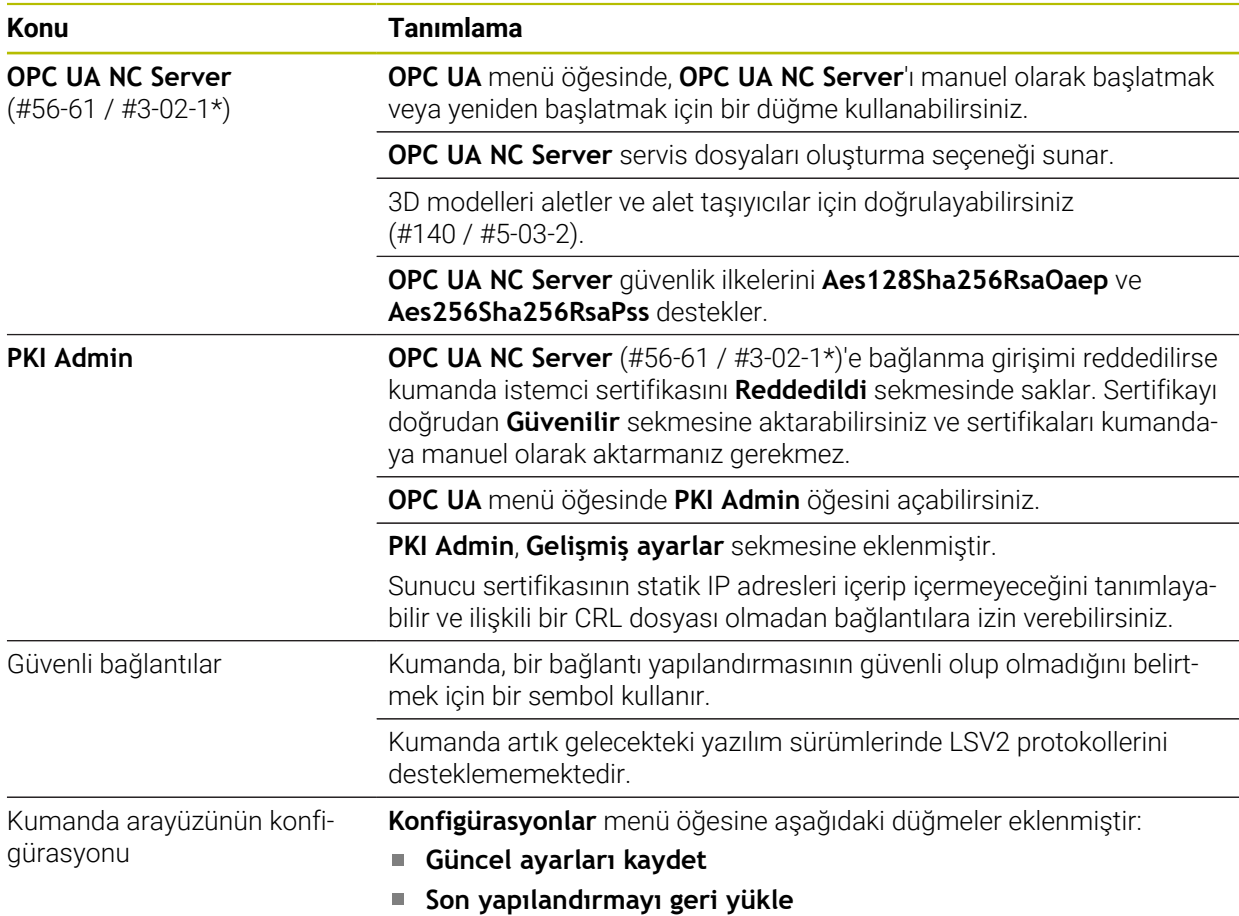

## **1.2.26 Kullanıcı yönetimi**

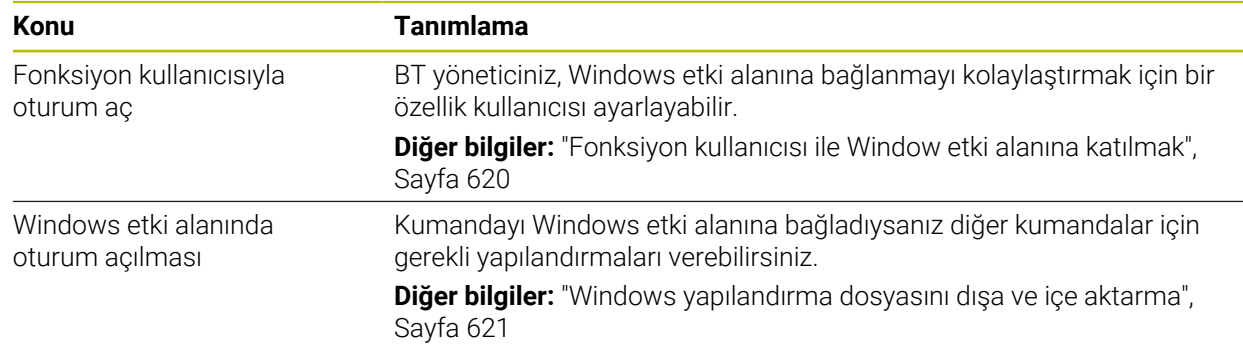

# **1.2.27 Makine parametreleri**

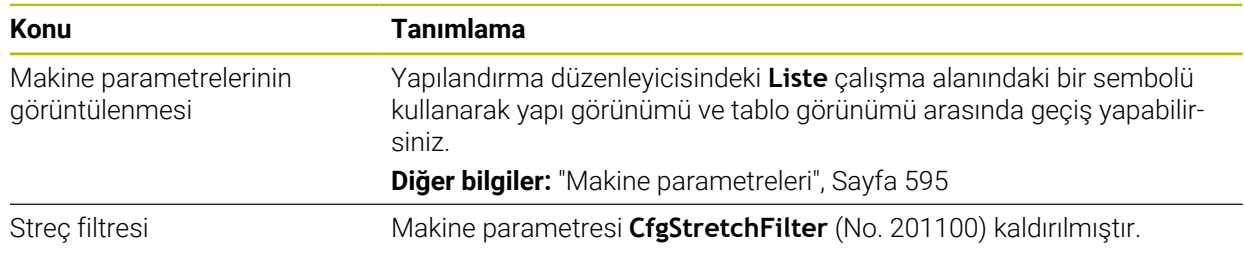

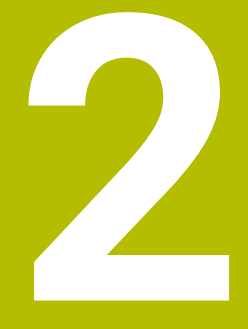

# **Kullanıcı el kitabı hakkında**

# **2.1 Hedef grubu kullanıcısı**

Aşağıdaki ana görevlerden en az birini yerine getiren tüm kumanda kullanıcıları, kullanıcı olarak geçerlidir:

Makinenin kullanılması

 $\mathbf i$ 

- Aletlerin düzenlenmesi
- Malzemelerin düzenlenmesi
- Malzemelerin işlenmesi
- Program akışı sırasında olası hataların giderilmesi
- NC programları oluşturma ve test etme
	- NC programlarını kumandada veya harici olarak bir CAM sistemiyle oluşturma
	- Simülasyon yardımıyla NC programlarını test etme
	- **Program testi sırasında olası hataları giderme**

Kullanıcı el kitabı, kullanıcıya bilgi derinliği üzerinden aşağıdaki niteleme taleplerini yöneltir:

- Teknik temel algılama, ör. teknik çizimleri okuma ve hacimsel hayal gücü
- Talaş kaldırma alanında temel bilgi, ör. malzemeye özel teknoloji değerlerinin anlamı
- Güvenlik yönergesi, ör. olası tehlikeler ve bunları önleme
- Makinede çalışmaya başlama, ör. eksen yönleri ve makine yapılandırması

HEIDENHAIN başka hedef gruplarına ayrı bilgi ürünleri sunar:

- Satın almak isteyenler için broşürler ve tedarik genel bakışı
- Servis teknisyenleri için servis el kitabı
- Makine üreticileri için teknik el kitabı

Bunun dışında HEIDENHAIN kullanıcılara ve yeni başlayan kişilere NC programlama alanında geniş bir eğitim teklifi sunar. **[HEIDENHAIN eğitim portalı](https://www.klartext-portal.de/de_DE/schulung/)**

Bu kullanıcı el kitabı hedef grubu nedeniyle yalnızca işletim ve kumanda kullanımı hakkında bilgiler içerir. Diğer hedef grupları için bilgi ürünleri, diğer ürün ömür fazları hakkında bilgiler içerir.

# <span id="page-56-0"></span>**2.2 Mevcut kullanıcı dokümantasyonu**

#### **Kullanıcı el kitabı**

Bu bilgi ürünü HEIDENHAIN'ı çıkış veya taşıma aracından bağımsız olarak kullanıcı el kitabı olarak tanımlar. Bilinen aynı anlama sahip tanımlamalar ör. kullanım kılavuzu, kullanma talimatı ve işletim kılavuzudur.

Kumanda için kullanıcı el kitabı, aşağıdaki seçeneklerde mevcuttur:

- Yazdırılmış baskı olarak aşağıdaki modüllere dağılmış şekilde:
	- **Kurulum ve işleme** kullanıcı el kitabı, makinenin kurulumu ve NC programlarının işlenmesi için tüm içeriklere sahiptir. ID: 1358774-xx
	- **Programlama ve test etme** kullanıcı el kitabı NC programlarının oluşturulması ve test edilmesi için tüm içeriklere sahiptir. Tarama sistemleri ve işleme döngüleri bulunmaz. ID: 1358773-xx
	- **İşleme döngüleri** kullanıcı el kitabı, işleme döngülerinin tüm fonksiyonlarını içerir.

ID: 1358775-xx

- **Malzeme ve alet için ölçüm döngüleri** kullanıcı el kitabı, tarama sistemi döngülerinin tüm fonksiyonlarını içerir. ID: 1358777-xx
- İlgili baskı sürümlerine bölünmüş veya tüm modülleri içeren **tam sürüm** kullanım kılavuzu PDF dosyası

ID: 1369999-xx **[TNCguide](https://content.heidenhain.de/doku/tnc_guide/html/en/)**

Entegre ürün yardımı olarak kullanmak için HTML dosyası biçiminde **TNCguide** doğrudan kumanda üzerinde

#### **[TNCguide](https://content.heidenhain.de/doku/tnc_guide/html/en/)**

Kullanıcı el kitabı, kumandanın güvenli ve amacına uygun kullanımında destek olur. **Diğer bilgiler:** ["Amacına uygun kullanım", Sayfa 67](#page-66-0)

#### **Kullanıcılar için diğer bilgi ürünleri**

Kullanıcı olarak size diğer bilgi ürünleri sunulur:

- **Yeni ve değiştirilmiş yazılım fonksiyonlarına genel bakış**, tekli yazılım sürümlerindeki yenilikler hakkında sizi bilgilendirir. **[TNCguide](https://content.heidenhain.de/doku/tnc_guide/html/en/)**
- **TNC7'nin broşür fonksiyonları**, TNC 640 ID:1387017-xx'e kıyasla TNC7'nin fonksiyonları hakkında bilgi verir **[HEIDENHAIN broşürleri](https://www.heidenhain.com/service/downloads/brochures)**
- **HEIDENHAIN broşürleri**, HEIDENHAIN ürünleri ve hizmetleri hakkında bilgi sağlar, ör. kumandanın yazılım seçenekleri. **[HEIDENHAIN broşürleri](https://www.heidenhain.com/service/downloads/brochures)**
- **NC-Solutions** veri tabanı, çokça meydana gelen görevler için çözümler sunar. **[HEIDENHAIN NC-Solutions](https://www.klartext-portal.com/en/tips/nc-solutions/)**

# **2.3 Kullanılan uyarı tipleri**

#### **Güvenlik uyarıları**

Bu dokümantasyonda ve makine üreticinizin dokümantasyonunda belirtilen tüm güvenlik uyarılarını dikkate alın!

Güvenlik uyarıları, yazılım ve cihazların kullanımıyla ilgili tehlikelere karşı uyarır ve bunların önlenmesi hakkında bilgi verir. Tehlikenin ağırlığına göre sınıflandırılmış ve aşağıdaki gruplara ayrılmışlardır:

# **A** TEHLIKE

**Tehlike**, insanlar için tehlikelere işaret eder. Tehlikeyi önlemek için kılavuza uymadığınız takdirde, tehlike **kesinlikle ölüme veya ağır yaralanmalara** yol açar.

### **UYARI**

**Uyarı**, insanlar için tehlikelere işaret eder. Tehlikeyi önlemek için kılavuza uymadığınız takdirde, tehlike **muhtemelen ölüme veya ağır yaralanmalara** yol açar.

# **A**ikaz

**Dikkat**, insanlar için tehlikelere işaret eder. Tehlikeyi önlemek için kılavuza uymadığınız takdirde, tehlike **muhtemelen hafif yaralanmalara** yol açar.

# *BILGI*

**Uyarı**, nesneler veya veriler için tehlikelere işaret eder. Tehlikeyi önlemek için kılavuza uymadığınız takdirde, tehlike **muhtemelen maddi bir hasara** yol açar.

#### **Güvenlik uyarıları kapsamında bilgi sırası**

Tüm güvenlik uyarılarında aşağıdaki dört bölüm bulunur:

- Sinyal kelimesi tehlikenin ağırlığını gösterir
- Tehlikenin türü ve kaynağı
- Ī. Tehlikenin dikkate alınmaması durumunda sonuçlar, örn. "Aşağıdaki işlemlerde çarpışma tehlikesi oluşur"
- Sakınma Tehlikeye karşı önlemler

#### **Uyarı bilgileri**

Yazılımın hatasız ve verimli kullanımı için bu kılavuzdaki uyarı bilgilerini dikkate alın. Bu kılavuzda aşağıdaki uyarı bilgilerini bulabilirsiniz:

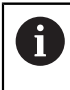

Bilgi sembolü bir **ipucu** belirtir.

Bir ipucu önemli ek veya tamamlayıcı bilgiler sunar.

Bu sembol sizi makine üreticinizin güvenlik uyarılarını dikkate almanız 6 konusunda uyarır. Bu sembol makineye bağlı fonksiyonları belirtir. Kullanıcı ve makine açısından olası tehlikeler makine el kitabında açıklanmıştır.

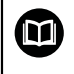

Kitap sembolü bir **çapraz referans** belirtir.

Çapraz referans, makine üreticinizin veya üçüncü taraf sağlayıcının belgeleri gibi harici belgelere yönlendirir.

# <span id="page-58-0"></span>**2.4 NC programlarının kullanılmasıyla ilgili bilgiler**

Kullanıcı el kitabında bulunan NC programları çözüm önerileridir. Bir makinede NC programlarını veya tekli NC tümcelerini kullanmadan önce, bunları uyarlamanız gerekir.

Aşağıdaki içerikleri uyarlayın:

■ Aletler

j.

- Kesme değerleri
- **Beslemeler**
- Güvenli yükseklik veya güvenli pozisyonlar
- Ör. **M91** ile makineye özel pozisyonlar
- Program çağrılarının yolları

Birkaç NC programı makine kinematiğine bağlıdır. Bu NC programlarını ilk test akışından önce makine kinematiğinize uyarlayın.

NC programlarını ayrıca asıl program akışından önce simülasyon yardımıyla test edin.

Bir program testi yardımıyla etkin makine kinematiğinin ve güncel makine yapılandırmasının mevcut yazılım seçenekleriyle NC programını kullanıp kullanamayacağınızı belirlersiniz.

# **2.5 Entegre ürün yardımı olarak kullanım kılavuzu TNCguide**

#### **Uygulama**

Entegre ürün yardımı **TNCguide**, tüm kullanım kılavuzlarının tüm kapsamını sunar.

**Diğer bilgiler:** ["Mevcut kullanıcı dokümantasyonu", Sayfa 57](#page-56-0)

Kullanıcı el kitabı, kumandanın güvenli ve amacına uygun kullanımında destek olur. **Diğer bilgiler:** ["Amacına uygun kullanım", Sayfa 67](#page-66-0)

#### **İlgili konular**

**Yardım** çalışma alanı

**Ayrıntılı bilgi:** Kullanıcı el kitabında programlama ve test etme kısmında

### **Ön koşul**

Kumanda, teslimat durumunda **TNCguide** entegre ürün yardımını Almanca ve İngilizce dil sürümlerinde sunar.

Kumanda, seçilen iletişim dili için uygun bir **TNCguide** dil sürümü bulamadığında, **TNCguide**'ı İngilizce olarak açar.

Kumanda bir **TNCguide** dil sürümü bulamadığında, talimatların bulunduğu bir bilgi sayfası açar. Belirtilen bağlantı ve uygulama adımları aracılığıyla kumandaya eksik dosyaları ekleyebilirsiniz.

A

Örneğin, **TNC:\tncguide\en\readme** altında **index.html** öğesini seçerek bilgi sayfasını manuel olarak da açabilirsiniz. Yol, istenen dil sürümüne bağlıdır, örneğin İngilizce için **en**.

**TNCguide** sürümünü güncellemek için belirtilen adımları da kullanabilirsiniz. Örneğin bir yazılım güncellemesinden sonra bir güncelleme gerekli olabilir.

### **Fonksiyon tanımı**

Entegre **TNCguide** ürün yardımı, **Yardım** uygulamasından veya **Yardım** çalışma alanından seçilebilir.

**Diğer bilgiler:** ["Uygulama Yardım", Sayfa 61](#page-60-0)

**Ayrıntılı bilgi:** Kullanıcı el kitabında programlama ve test etme kısmında

**TNCguide**'ın kullanımı her iki durumda da aynıdır.

**Diğer bilgiler:** ["Semboller", Sayfa 62](#page-61-0)

### <span id="page-60-0"></span>**Uygulama Yardım**

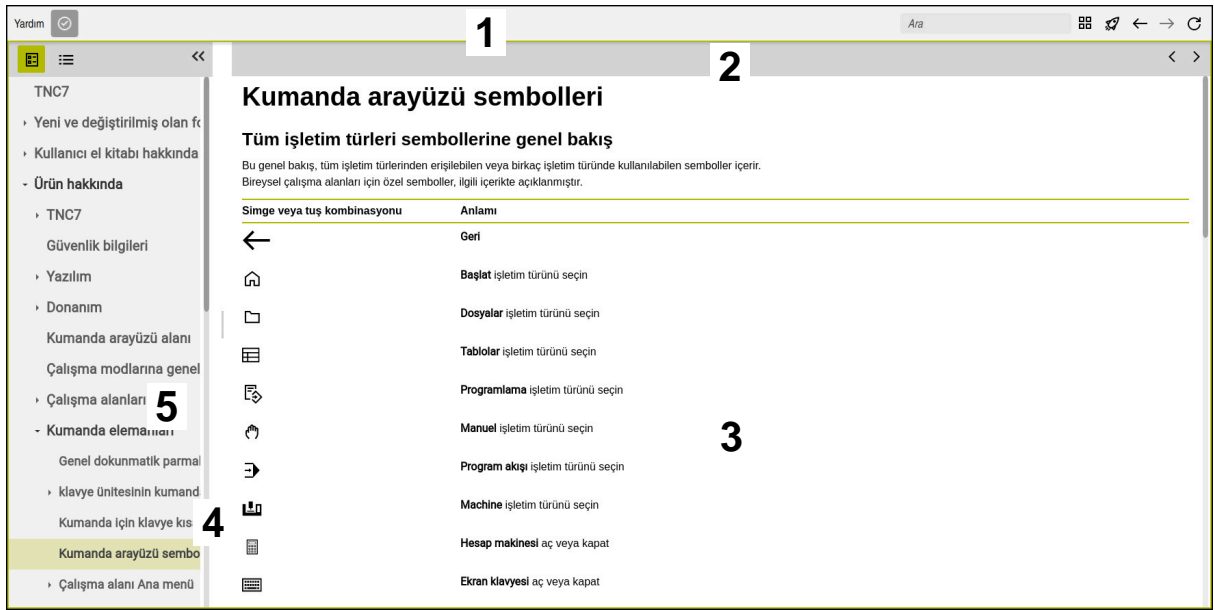

#### **Yardım** çalışma alanında açık **TNCguide**

**TNCguide** çalışma alanı aşağıdaki alanları içerir:

- 1 **Yardım** çalışma alanının başlık çubuğu **Diğer bilgiler:** ["Yardım çalışma alanı", Sayfa 62](#page-61-1)
- 2 Entegre **TNCguide** ürün yardımının başlık çubuğu **Diğer bilgiler:** ["TNCguide ", Sayfa 62](#page-61-2)
- 3 **TNCguide** içerik sütunu
- 4 **TNCguide** sütunlarının arasındaki ayırıcı Sütunların genişliğini ayarlamak için ayırıcıyı kullanın.
- 5 **TNCguide** navigasyon sütunu

### <span id="page-61-0"></span>**Semboller**

#### <span id="page-61-1"></span>**Yardım çalışma alanı**

**Yardım** çalışma alanı, **Yardım** uygulaması içinde aşağıdaki simgeleri içerir:

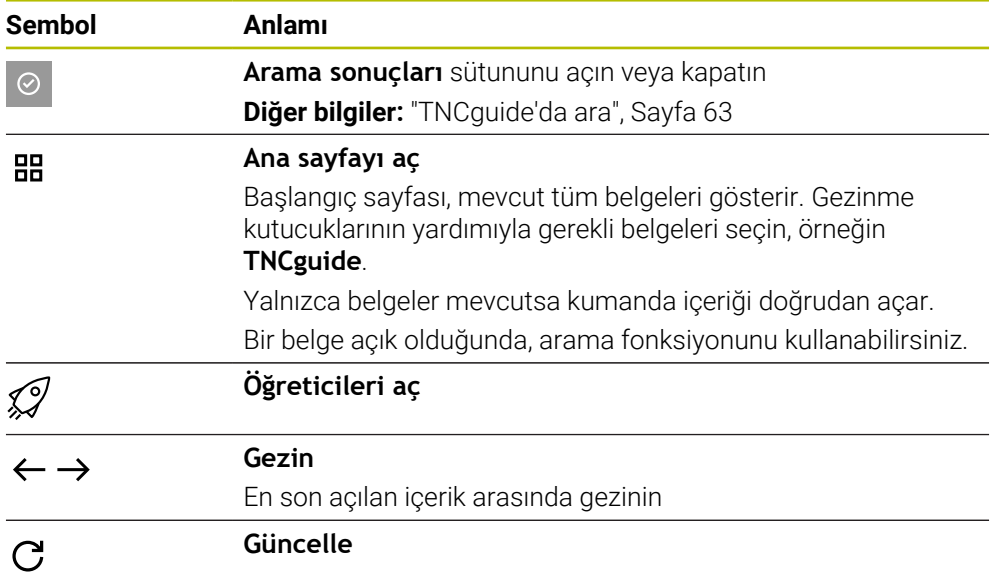

#### <span id="page-61-2"></span>**TNCguide**

Entegre **TNCGuide** ürün yardımı aşağıdaki sembolleri içerir:

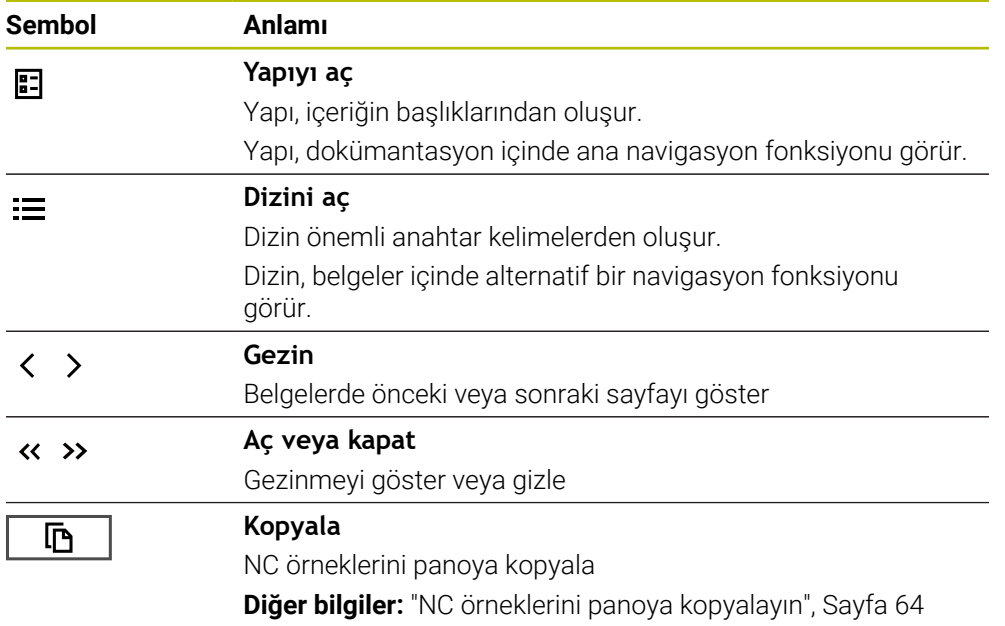

#### **Bağlama duyarlı yardım**

**TNCguide**'ı bağlama duyarlı olarak arayabilirsiniz. Bağlama duyarlı bir çağrı sizi doğrudan ilgili bilgilere götürür, ör. seçilen eleman veya mevcut NC fonksiyonu. Aşağıdaki seçeneklerle bağlama duyarlı yardımı açabilirsiniz:

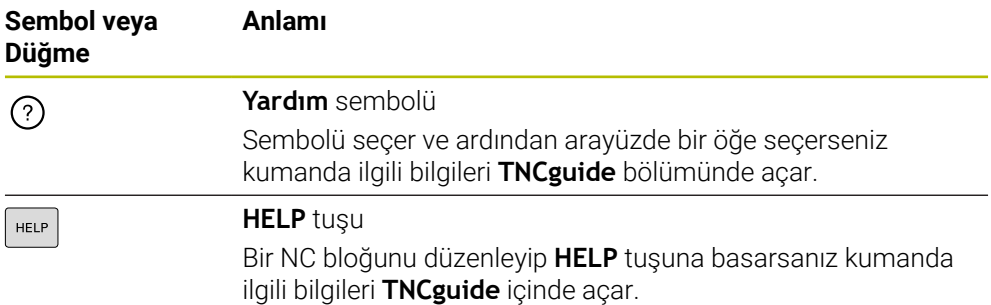

TNC rehberini bağlama duyarlı olarak adlandırdığınızda, kumanda içeriği çapraz soldurma penceresinde açar. **Daha fazla göster** düğmesini seçerseniz kumanda **TNCguide** uygulamasında **Yardım** öğesini açar.

**Diğer bilgiler:** ["Uygulama Yardım", Sayfa 61](#page-60-0)

**Yardım** çalışma alanıı zaten açıksa kumanda çapraz geçiş penceresi yerine içindeki **TNCguide** öğesini görüntüler.

**Ayrıntılı bilgi:** Kullanıcı el kitabında programlama ve test etme kısmında

### <span id="page-62-0"></span>**2.5.1 TNCguide'da ara**

Açık dokümantasyonlarda girilen arama terimlerini aramak için arama fonksiyonunu kullanın.

Arama fonksiyonunu aşağıdaki gibi kullanabilirsiniz:

 $\blacktriangleright$  Karakter dizisini girin

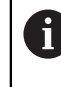

Giriş alanı, başlangıç sayfasına gitmek için kullandığınız Home sembolünün solundaki başlık çubuğunda bulunur.

Örneğin, bir harf girdikten sonra arama otomatik olarak başlar.

Bir girişi silmek istediğinizde, giriş alanındaki X sembolünü kullanın.

- Kumanda, arama sonuçları sütununu açar.
- Kumanda ayrıca açık içerik sayfasındaki alanları da işaretler.
- Alan sec
- > Kumanda, seçilen içeriği açar.
- Kumanda, son aramanın sonuçlarını göstermeye devam eder.
- Gerekirse alternatif bir alan seçin
- Gerekirse yeni bir karakter dizisi girin

### <span id="page-63-0"></span>**2.5.2 NC örneklerini panoya kopyalayın**

Kopyalama fonksiyonunun yardımıyla NC örneklerini dokümantasyondan NC editörüne aktarabilirsiniz.

Kopyalama fonksiyonunu aşağıdaki gibi kullanabilirsiniz:

- **In** İstediğiniz NC örneğine gidin
- **NC programlarının kullanılmasıyla ilgili bilgiler**i aç
- **NC programlarının kullanılmasıyla ilgili bilgiler**i oku ve dikkate al **Diğer bilgiler:** ["NC programlarının kullanılmasıyla ilgili bilgiler", Sayfa 59](#page-58-0)

匝 匝

- ▶ NC örneklerini panoya kopyala
- > Buton, kopyalama işlemi sırasında renk değiştirir.
- Pano, kopyalanan NC örneğinin tüm içeriğini içerir.
- ▶ NC örneğiniNC programına ekleyin
- **NC programlarının kullanılmasıyla ilgili bilgiler**in eklenen içeriğini ayarlayın
- Simülasyonu kullanarak NC programını denetleyin **Ayrıntılı bilgi:** Kullanıcı el kitabında programlama ve test etme kısmında

# <span id="page-63-1"></span>**2.6 Yazı işleriyle iletişim**

#### **Değişiklikler isteniyor mu ya da hata kaynağı mı bulundu?**

Dokümantasyon alanında kendimizi sizin için sürekli iyileştirme gayreti içindeyiz. Bize bu konuda yardımcı olun ve değişiklik isteklerinizi lütfen aşağıdaki e-posta adresinden bizimle paylaşın:

**[tnc-userdoc@heidenhain.de](mailto:tnc-userdoc@heidenhain.de)**

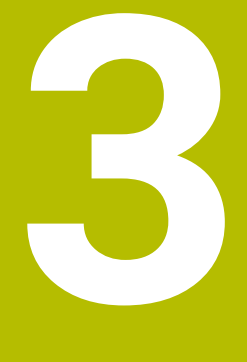

# **Ürün hakkında**

# **3.1 TNC7**

Her HEIDENHAIN kumandası, diyalog eşliğinde programlama ve ayrıntılı simülasyonu destekler. TNC7 ile ek olarak form tabanlı veya grafiksel olarak programlayabilir ve böylece hızlı ve güvenilir bir şekilde istediğiniz sonuca ulaşırsınız.

Yazılım seçenekleri ve isteğe bağlı donanım gelişmeleri, fonksiyon kapsamının ve kullanım konforunun esnek bir şekilde artırılmasını sağlar.

Fonksiyon erişiminin geliştirilmesi ör. ek olarak freze, delme, döndürme ve taşlama işlemlerine izin verir.

**Ayrıntılı bilgi:** Kullanıcı el kitabında programlama ve test etme kısmında Kullanım konforu ör. tarama sistemlerinin, el çarklarının veya bir 3D farenin kullanılmasıyla artırılır.

**Diğer bilgiler:** ["Donanım geliştirmeleri", Sayfa 85](#page-84-0)

#### **Tanımlamalar**

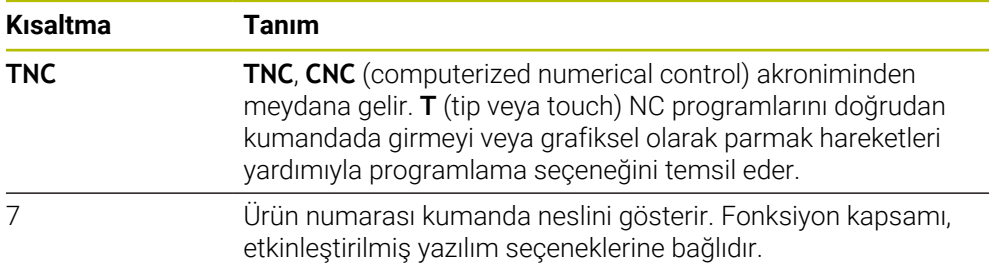

#### <span id="page-66-0"></span>**3.1.1 Amacına uygun kullanım**

Amacına uygun kullanımla ilgili bilgiler sizi kullanıcı olarak bir ürünle ör. takım tezgahıyla güvenli kullanım konusunda destekler.

Kumanda bir makine bileşenidir ve tam bir makine değildir. Bu kullanıcı el kitabı, kumandanın kullanımını açıklar. Makineyi, kumanda dahil olacak şekilde makine üreticisi dokümantasyonu yardımıyla kullanmadan önce güvenlikle ilgili konular, gerekli güvenlik donanımı ve kalifiye personele bulunulacak talepler hakkında bilgi alın.

HEIDENHAIN; freze makineleri, torna makineleri ve işleme merkezleri için A 24 eksen satmaktadır. Kullanıcı olarak farklı bir dizilimle karşılaşırsanız derhal işletmeci ile iletişime geçmelisiniz.

HEIDENHAIN, güvenliğinizin artırılması ve ürünlerinizin korunması için ör. müşteri geri bildirimlerini dikkate alarak ek katkıda bulunur. Böylece ör. kumandaların fonksiyon uyarlamaları ve bilgi ürünlerinin güvenlik bilgileri meydana gelir.

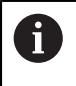

Eksik veya yanlış anlaşılabilir bilgileri bildirerek güvenliğin artırılması için etkin bir şekilde katkıda bulunun.

**Diğer bilgiler:** ["Yazı işleriyle iletişim", Sayfa 64](#page-63-1)

#### **3.1.2 Öngörülen kullanım yeri**

DIN EN 50370-1 normuna göre elektromanyetik uyumluluk (EMV) için kumandaya endüstriyel ortamlardaki kullanım için izin verilir.

#### **Tanımlamalar**

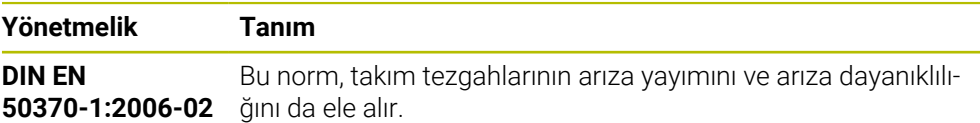

# **3.2 Güvenlik bilgileri**

Bu dokümantasyonda ve makine üreticinizin dokümantasyonunda belirtilen tüm güvenlik uyarılarını dikkate alın!

Aşağıdaki güvenlik bilgileri, ürünün tamamını yani takım tezgahını temel almaz, bunun yerine kumandayı tekli bileşen olarak temel alır.

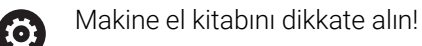

Makineyi, kumanda dahil olacak şekilde makine üreticisi dokümantasyonu yardımıyla kullanmadan önce güvenlikle ilgili konular, gerekli güvenlik donanımı ve kalifiye personele bulunulacak talepler hakkında bilgi alın.

Aşağıdaki genel bakış yalnızca genel olarak geçerli güvenlik bilgilerini içerir. Aşağıdaki bölümlerde ek, kısmi yapılandırmaya bağlı güvenlik bilgilerini dikkate alın.

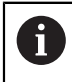

Büyük ölçüde güvenliği sağlayabilmek için tüm güvenlik bilgileri bölümlerin içerisinde önemli yerlerde tekrarlanır.

# **A** TEHLIKE

#### **Dikkat, kullanıcılar için tehlike!**

Emniyetsiz bağlantı yuvaları, arızalı kablolar ve kurallara uygun olmayan kullanım neticesinde daima elektrik kaynaklı tehlikeler oluşur. Makinenin devreye alınmasıyla tehlike başlar!

- Cihazların yalnızca yetkili servis personeli tarafından bağlanmasını ya da çıkarılmasını sağlayın
- Makineyi yalnızca el çarkı bağlıyken ya da bağlantı yuvası emniyete alınmış durumdayken devreye alın

# **A** TEHLIKE

#### **Dikkat, kullanıcılar için tehlike!**

Makine ve makine bileşenlerinden dolayı her zaman mekanik tehlikeler söz konusudur. Elektrikli, manyetik ya da elektromanyetik alanlar özellikle kalp pili kullanan ve implant bulunan kişiler için tehlikelidir. Makinenin devreye alınmasıyla tehlike başlar!

- Makine el kitabı dikkate alınmalı ve izlenmelidir
- Güvenlik uyarıları ve güvenlik sembolleri dikkate alınmalı ve izlenmelidir
- Güvenlik tertibatları kullanılmalıdır

# **UYARI**

#### **Dikkat, kullanıcılar için tehlike!**

Zararlı yazılımlar (virüsler, truva atları, kötü amaçlı yazılım veya solucanlar) veri kayıtlarını ve yazılımı değiştirebilir. Manipüle edilmiş veri kayıtları ve yazılım, makinede öngörülmeyen bir davranışa yol açabilir.

- Çıkarılabilir depolama ortamını kullanmadan önce kötü amaçlı yazılım bakımından kontrol edin
- Dahili web tarayıcısını yalnızca Sandbox içinde başlatın

### *BILGI*

#### **Dikkat çarpışma tehlikesi!**

Gerçek eksen konumlarıyla kumanda tarafından beklenen (aşağıya hareket ettirme sırasında kayıtlı) değerler arasındaki sapmalar dikkate alınmazsa eksenlerde istenmeyen ve önceden fark edilemeyen hareketler meydana gelebilir. Diğer eksenlerin referans işleminde ve takip eden tüm hareketlerde çarpışma tehlikesi oluşur!

- Eksen konumu kontrolü
- Yalnızca eksen konumları örtüşüyorsa açılır pencereyi **EVET** ile onaylayın
- Eksen onayına rağmen ardından dikkatli hareket edilmelidir
- Belirsizlik ya da şüphe durumunda makine üreticisini bilgilendirin

# *BILGI*

#### **Dikkat, alet ve malzeme için tehlike!**

İşlem sırasındaki bir akım kesintisi eksenlerde kontrol edilemeyen hareketlere veya frenlemeye yol açabilir. Akım kesintisi öncesinde alet müdahale durumundaysa kumanda yeniden başlatıldığında ek olarak eksenlerde referans işlemi yapılamaz. Referans işlemi yapılmayan eksenlerde kumanda, gerçek konumdan sapma yapabilen son kayıtlı eksen değerlerini güncel konum olarak kabul eder. Bunu takip eden hareketler, bu şekilde akım kesintisinden önceki hareketlerle uyuşmaz. Alet, sürüş hareketlerinde müdahale durumundaysa gerilimler vasıtasıyla alet ve malzeme hasarları oluşabilir!

- Düşük besleme kullanımı
- Referans işlemi yapılmamış eksenlerde hareket alanı denetiminin kullanıma sunulmadığını dikkate alın

### *BILGI*

#### **Dikkat çarpışma tehlikesi!**

Kumanda, alet ve malzeme arasında otomatik bir çarpışma kontrolü gerçekleştirmez. Yanlış ön konumlandırma ya da bileşenler arasında yetersiz mesafe olması durumunda eksenlerin referans işleminde çarpışma tehlikesi oluşur!

- Ekran bilgilerini dikkate alın
- Eksenlerin referans işleminden önce gerekirse güvenli bir konuma hareket edilmelidir
- Olası çarpışmalara dikkat edin

### *BILGI*

#### **Dikkat çarpışma tehlikesi!**

Kumanda, alet uzunluğunu düzeltmek için alet tablosunda tanımlanan alet uzunluğunu kullanır. Yanlış alet uzunlukları da yanlış alet uzunluğu düzeltmesine neden olur. **0** uzunluğundaki aletlerde ve **TOOL CALL 0**'dan sonra kumanda, alet uzunluğunu düzeltmez ve çarpışmayı kontrol etmez. Aşağıdaki alet konumlandırmaları sırasında çarpışma tehlikesi oluşur!

- Aletleri daima gerçek alet uzunluğu ile tanımlayın (sadece farklar değil)
- **TOOL CALL 0** yalnızca mili boşaltmak için kullanılmalıdır

# *BILGI*

#### **Dikkat, yüksek oranda maddi hasar tehlikesi!**

Referans noktası tablosundaki tanımlanmamış alanlar, **0** değeriyle tanımlanmış alanlardan farklı davranır: **0** ile tanımlanmış alanlar etkinleştirme durumunda önceki değerin üzerine yazar, tanımlanmamış alanlarda önceki değer korunur. Önceki değer korunursa çarpışma riski vardır!

- Bir referans noktası etkinleştirilmeden önce bütün sütunların üzerine değerlerin yazılıp yazılmadığını kontrol edin
- Tanımlanmamış sütunlar için değerleri girin, örneğin **0**
- Alternatif olarak makine üreticisinin sütunları için varsayılan değer olarak **0** tanımlamasını sağlayın

# *BILGI*

#### **Dikkat çarpışma tehlikesi!**

Eski kumandalarda oluşturulan NC programları, güncel kumandalarda sapma yapan eksen hareketleri ya da hata mesajları şeklinde etki edebilir! İşleme sırasında çarpışma tehlikesi vardır!

- NC programını ya da program bölümünü grafiksel simülasyon yardımıyla kontrol edin
- **Program akışı tekli tümce** işletim türünde NC programını ya da program bölümünü dikkatli şekilde test edin

### *BILGI*

#### **Dikkat, veri kaybı yaşanabilir!**

Bağlı USB cihazlarını veri aktarımı esnasında düzgün şekilde çıkarmazsanız veriler zarar görebilir veya silinebilir!

- USB arayüzünü sadece aktarma ve yedekleme için kullanın, NC programlarının düzenlenmesi ve işlenmesi için kullanmayın
- USB cihazını veri aktarımından sonra yazılım tuşları yardımıyla çıkartın

# *BILGI*

#### **Dikkat, veri kaybı yaşanabilir!**

Çalışan işlemlerin sonlanması ve verilerin kaydedilmesi için kumandanın kapatılması gerekir. Kumandanın ana şaltere basılarak derhal kapatılması her kumanda durumunda veri kaybına yol açabilir!

- Kumanda daima kapatılmalıdır
- Ana şaltere yalnızca ekran mesajından sonra basılmalıdır

# *BILGI*

#### **Dikkat, çarpışma tehlikesi!**

Program akışı sırasında bir NC tümcesini seçmek için **GOTO** fonksiyonunu kullanırsanız ve ardından NC programını işlediğinizde, kumanda, dönüşümler gibi önceden programlanmış tüm NC fonksiyonlarını yok sayar. Bu, sonraki sürüş hareketleri sırasında çarpışma riski olduğu anlamına gelir!

- **GOTO**'yu yalnızca NC programlarını programlarken ve test ederken kullanın
- NC programlarını yürütürken sadece **Tumce girsi** öğesini kullanın

# **3.3 Yazılım**

Bu kullanıcı el kitabı, kumandanın tam fonksiyon kapsamında sunduğu makinenin kurulumu ve NC programlarının programlanması ve işlenmesine yönelik fonksiyonları açıklar.

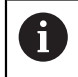

(ම)

Gerçek fonksiyon kapsamı etkinleştirilmiş yazılım seçeneklerine de bağlıdır. **Diğer bilgiler:** ["Yazılım seçenekleri", Sayfa 73](#page-72-0)

Tablo bu kullanıcı el kitabında açıklanan NC yazılımı numaralarını görüntüler.

HEIDENHAIN, NC yazılımı sürüm 16'dan itibaren sürüm oluşturma şemasını basitleştirmiştir:

- Yayınlama dönemi sürüm numarasını belirler.
- Bir yayın döneminin tüm kumanda türleri aynı sürüm numarasına sahiptir.
- Programlama yerlerinin sürüm numarası, NC yazılımının sürüm numarasına karşılık gelir.

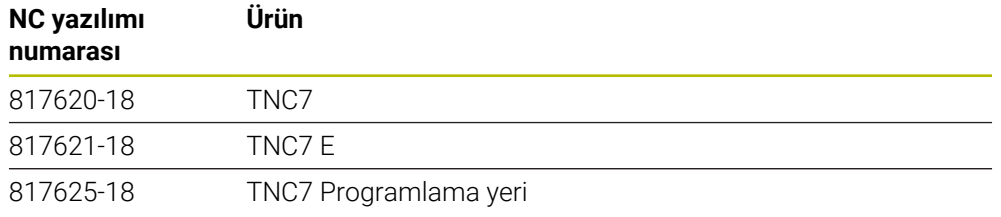

#### Makine el kitabını dikkate alın!

Bu kullanıcı el kitabı, kumandanın temel fonksiyonlarını açıklar. Makine üreticisi kumandanın fonksiyonlarını makineye uyarlayabilir, genişletebilir veya sınırlandırabilir.

Makine el kitabıyla makine üreticisinin kumanda fonksiyonlarını uyarlayıp uyarlamadığını kontrol edin.

Makine üreticisi daha sonra makine yapılandırmasını ayarlarsa makine operatörü için maliyetler ortaya çıkabilir.

### **Tanım**

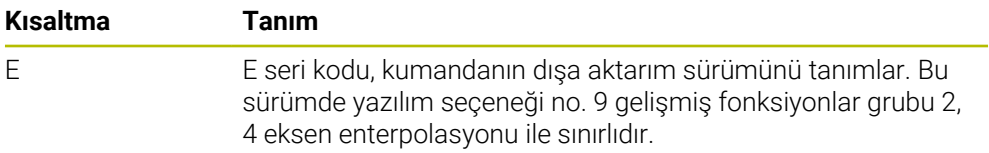
#### <span id="page-72-0"></span>**3.3.1 Yazılım seçenekleri**

Yazılım seçenekleri, kumandanın fonksiyon kapsamını belirler. İsteğe bağlı fonksiyonlar makineye veya uygulamaya bağlıdır. Yazılım seçenekleri, kumandayı bireysel ihtiyaçlarınıza göre uyarlamanızı sağlar.

Makinenizde hangi yazılım seçeneklerinin etkinleştirilmiş olduğunu görebilirsiniz.

**Diğer bilgiler:** ["Yazılım seçeneklerini görüntüleyin", Sayfa 545](#page-544-0)

TNC7, makine üreticisinin ayrı veya sonradan etkinleştirebileceği çeşitli yazılım seçenekleri sunar. Aşağıdaki genel bakış yalnızca kullanıcılar için önemli yazılım seçenekleri içerir.

Yazılım seçenekleri yükselticide **SIK** (System Identification Key) saklanır. Bir TNC7 eklenti kartı **SIK1** veya **SIK2** ile donatılabilir veya buna bağlı olarak yazılım seçeneklerinin sayısı farklılık gösterir.

Kullanıcı el kitabında seçenek numaralarıyla bir fonksiyonun standart fonksiyon kapsamında olmadığını görebilirsiniz.

Köşeli parantezler, örneğin (#18 / #3-03-1), bir eğik çizgi ile ayrılan **SIK1** ve **SIK2** seçenek numaralarını içerir.

Teknik el kitabı, makine üreticisi için önemli ek yazılım seçenekleri hakkında bilgi verir.

#### **SIK2 tanımları**

**SIK2** seçenek numaraları, <Sınıf>-<Seçenek>-<Versiyon> şemasına göre yapılandırılır:

i

Sınıf Bu fonksiyon aşağıdaki alanlar için geçerlidir:

- 1: Programlama, simülasyon ve proses yapısı
- 2: Parça kalitesi ve üretkenliği
- 3:Arayüzler
- 4:Teknoloji fonksiyonları ve kalite kontrolü
- 5: Proses stabilitesi ve izleme
- 6:Makine konfigürasyonu
- 7:Geliştirici Araçları

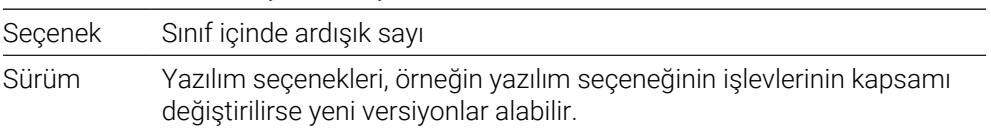

Aynı fonksiyonun çeşitli sürümlerini elde etmek için **SIK2** ile çeşitli yazılım seçenekleri sipariş edebilirsiniz, ör. eksenler için çeşitli kontrol devrelerini etkinleştirin. Kullanıcı Kılavuzunda, bu yazılım seçenek numaraları **\*** simgesiyle işaretlenir.

**SIK** uygulamasının **Ayarlar** menü öğesinde kumanda bir yazılım seçeneğinin etkin olup olmadığı ve ne sıklıkta etkinleştirildiğini görüntüler.

**Diğer bilgiler:** ["Menü noktası SIK", Sayfa 543](#page-542-0)

#### **Genel bakış**

 $\mathbf i$ 

Belirli yazılım seçeneklerinin donanım geliştirmeleri de gerektirdiğini dikkate alın.

**Diğer bilgiler:** ["Donanım", Sayfa 81](#page-80-0)

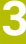

<span id="page-73-0"></span>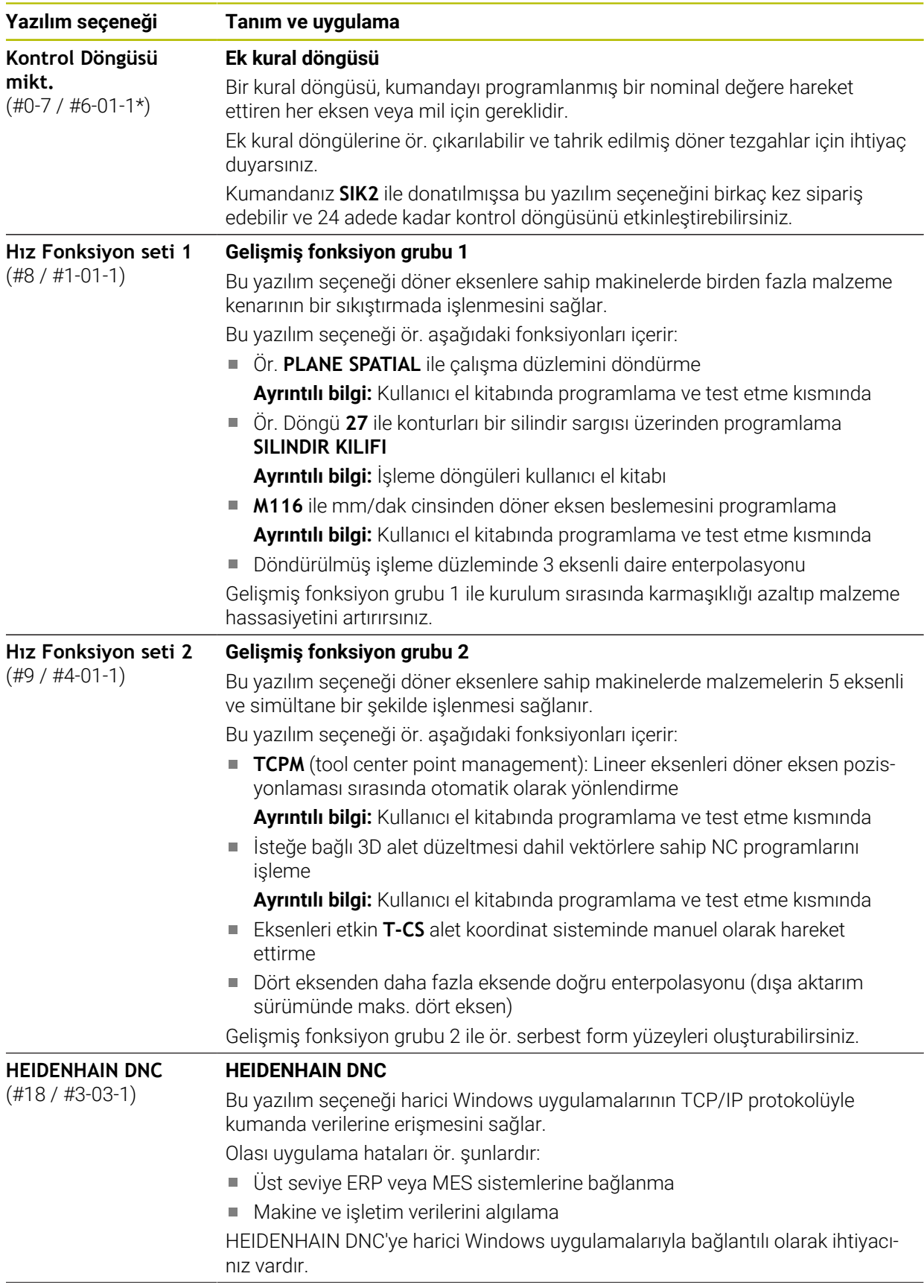

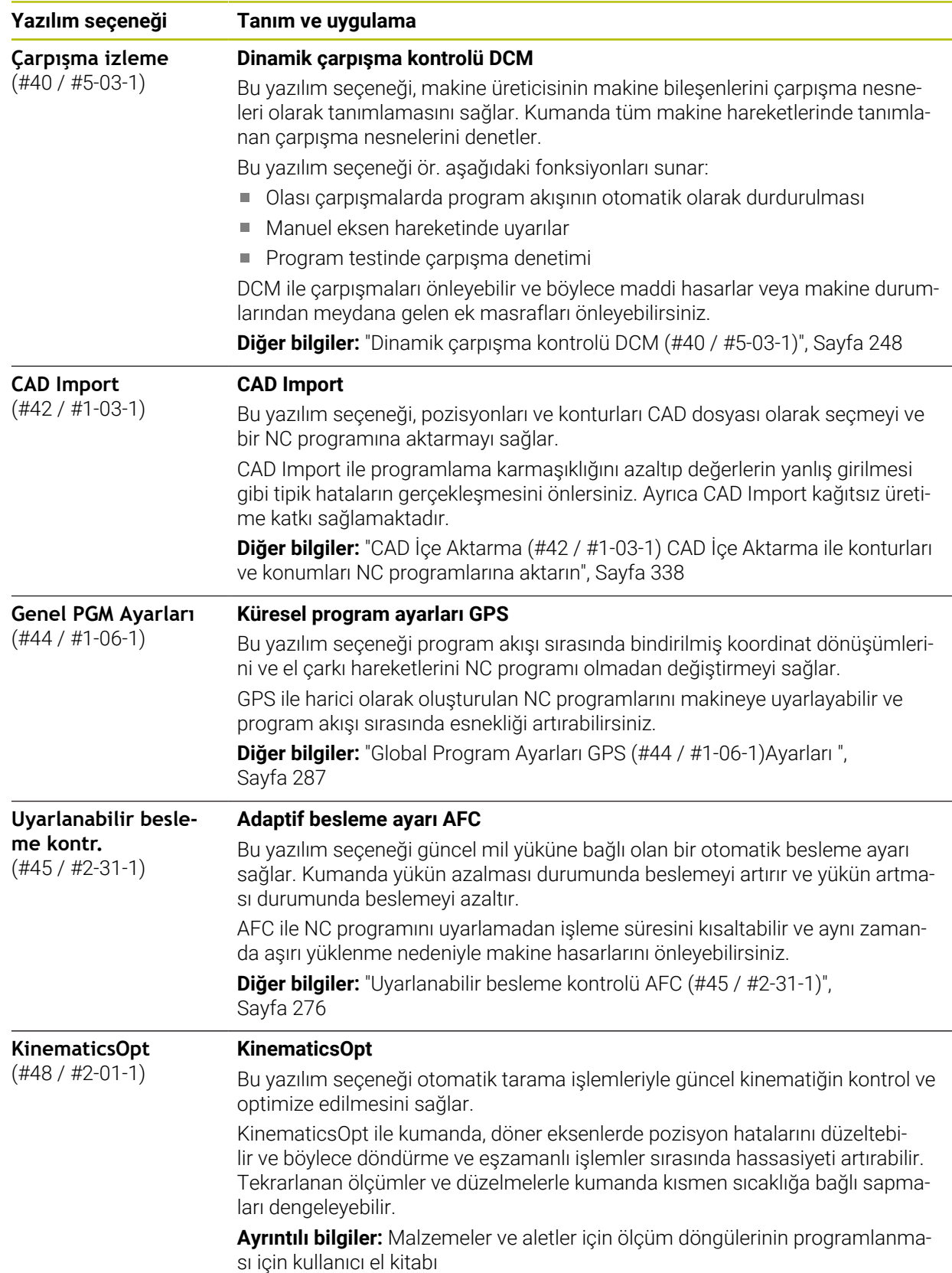

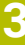

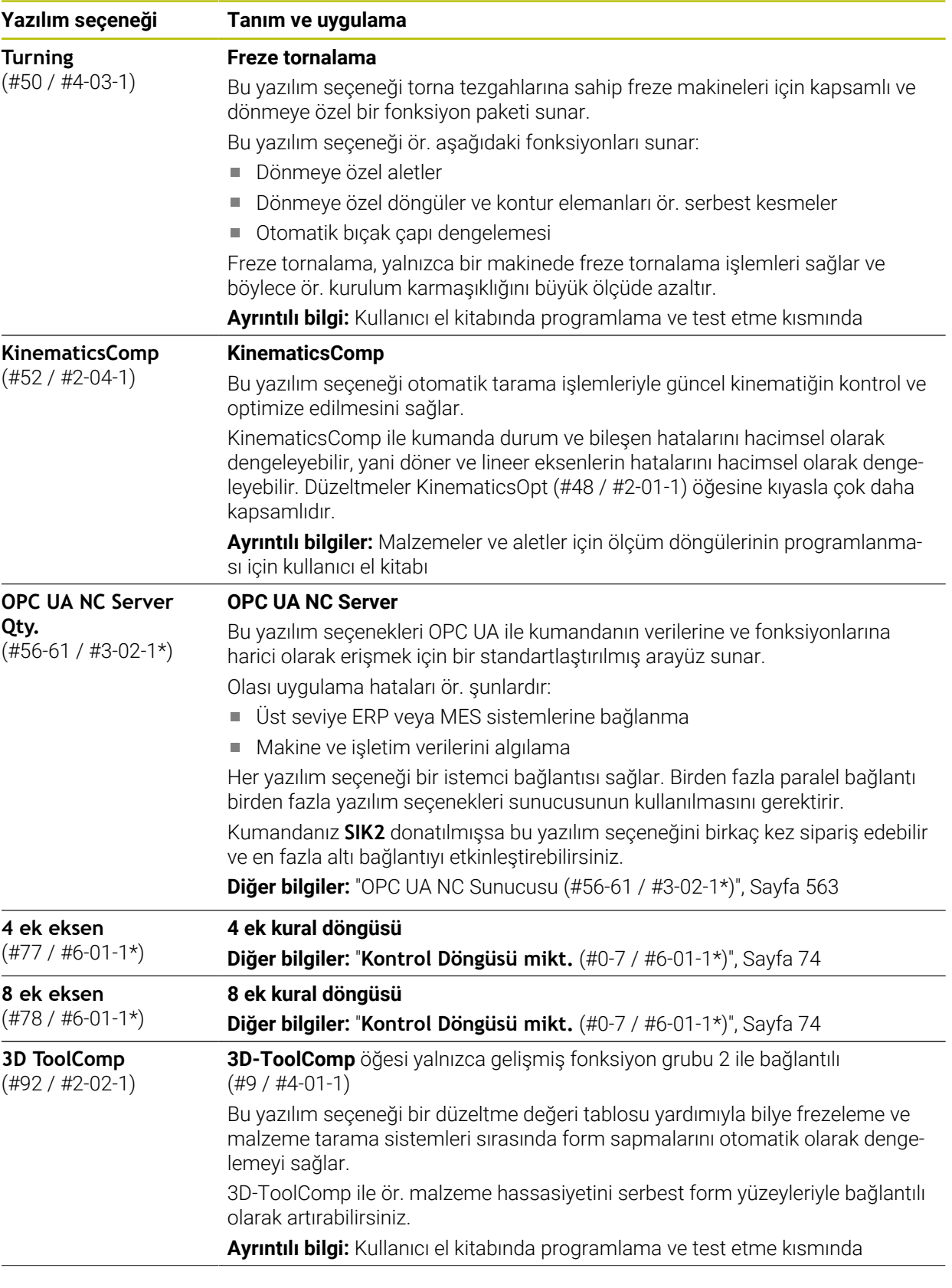

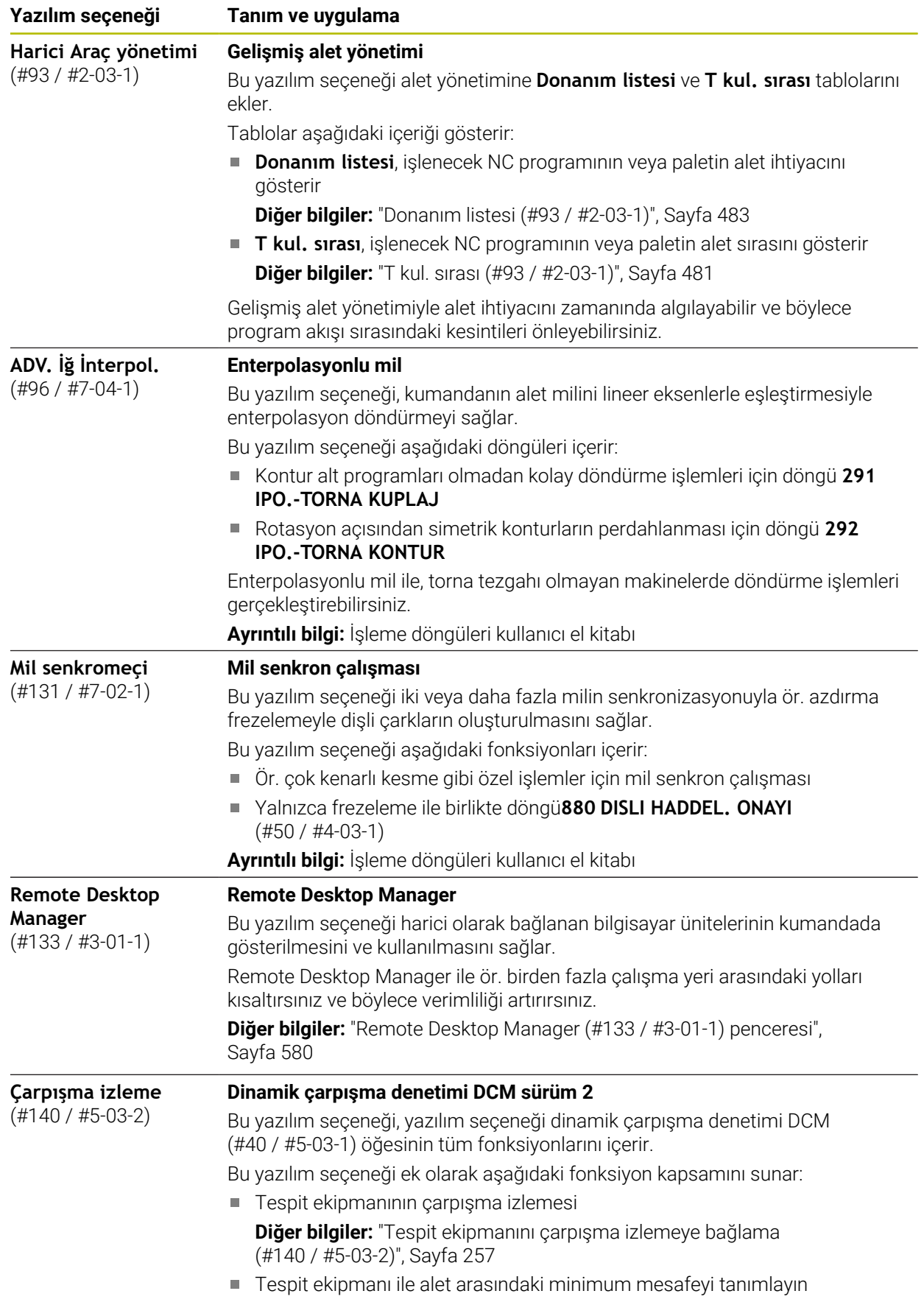

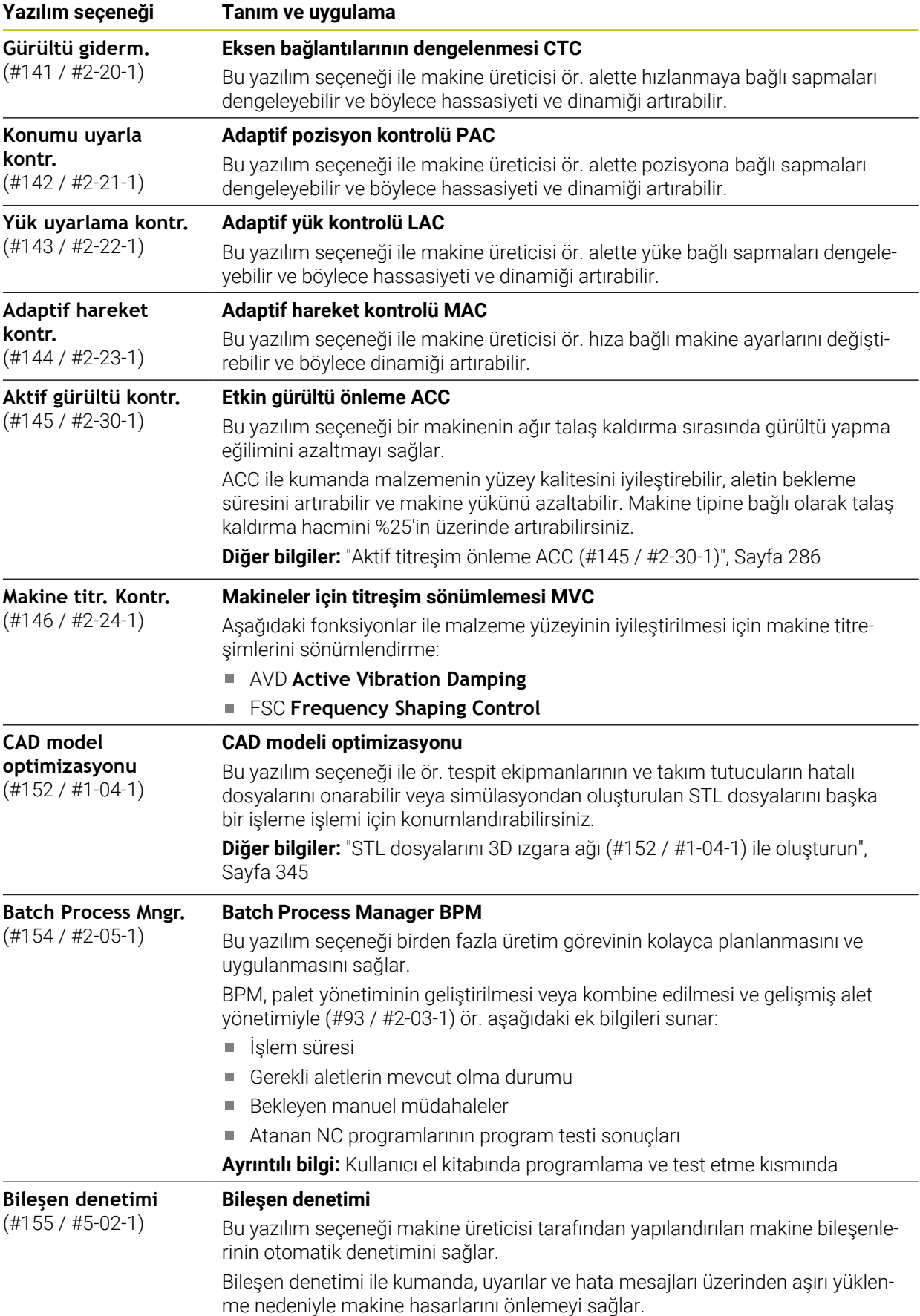

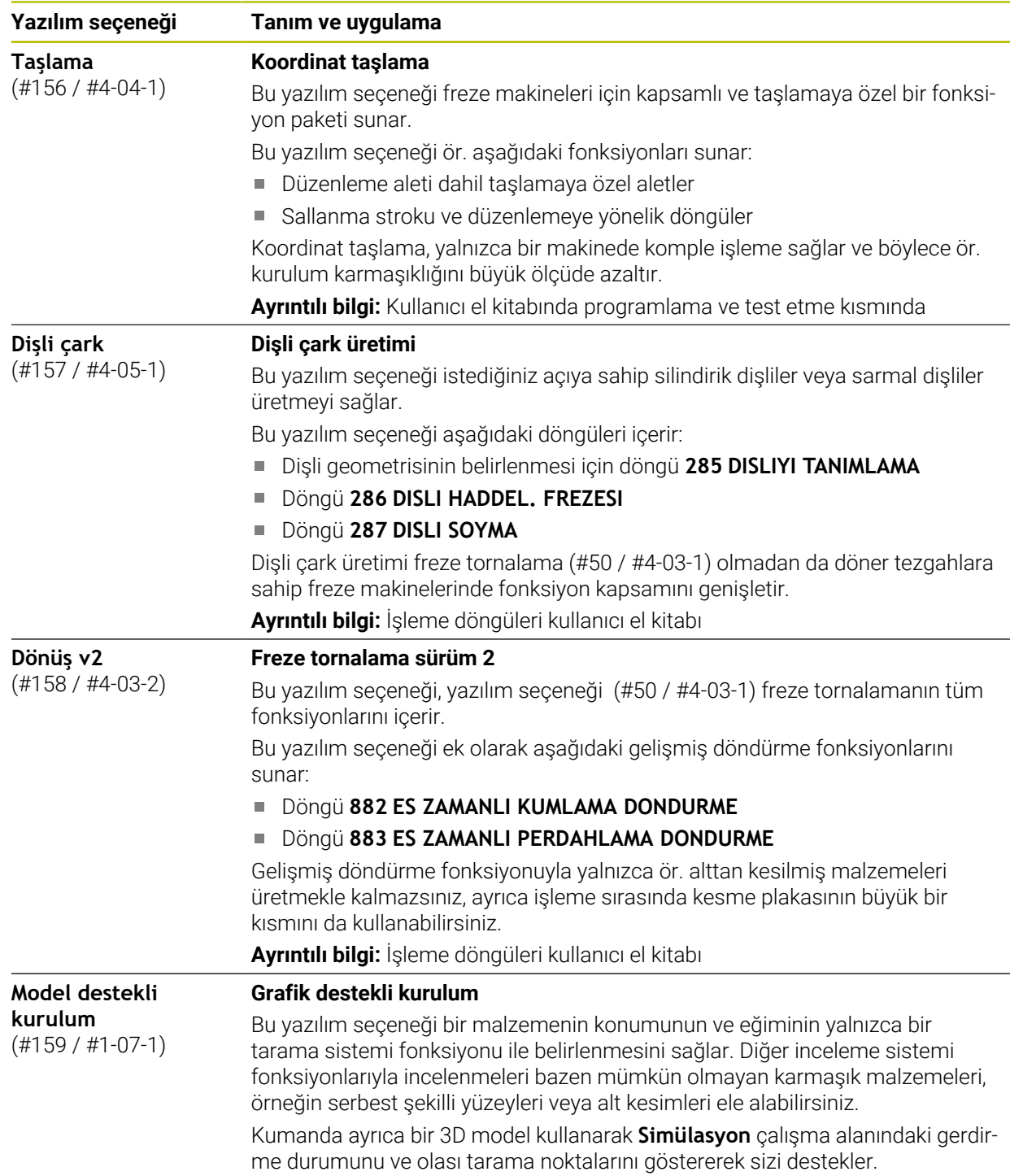

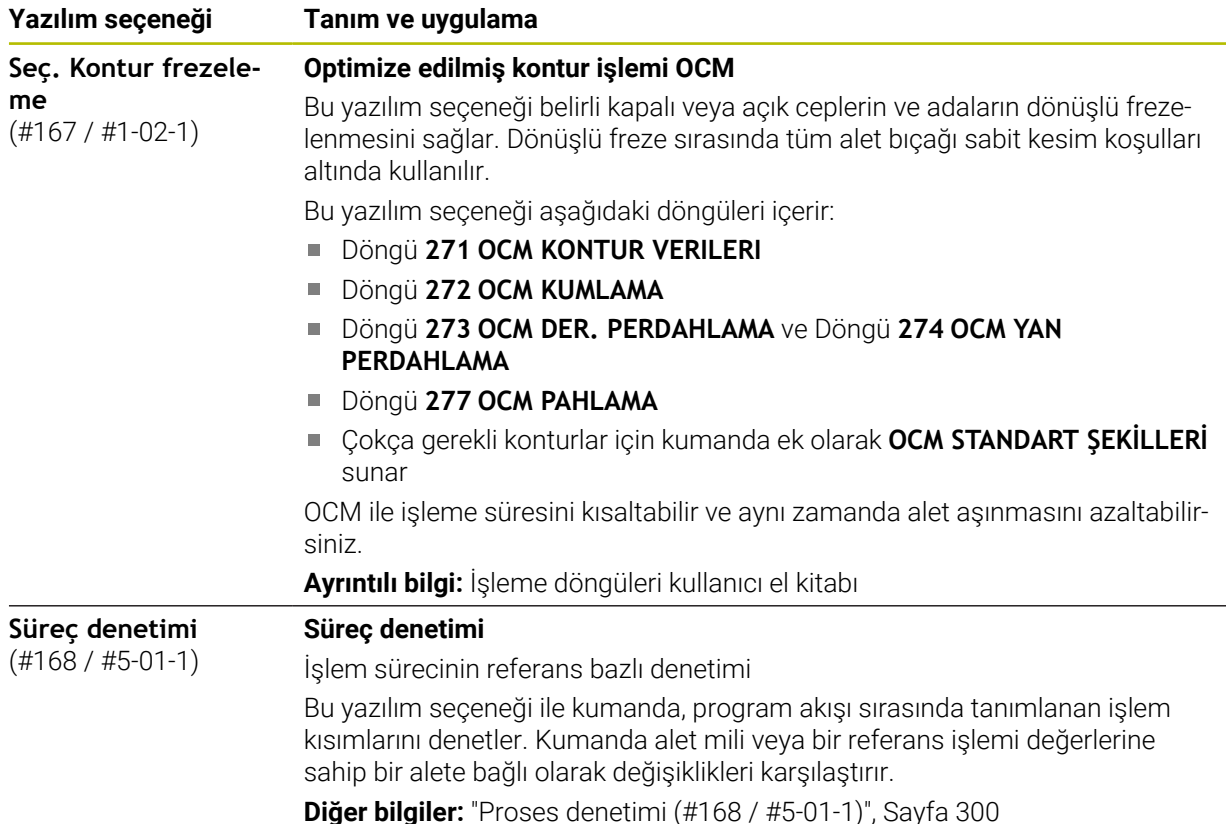

### **3.3.2 Lisans ve kullanım bilgileri**

#### **Açık kaynak yazılımı**

Kumanda yazılımı, kullanımı özel lisans koşullarına dayanan açık kaynak yazılımı içermektedir. Bu kullanım koşulları öncelikli olarak geçerlidir.

Kumandadan lisans koşullarına şu şekilde ulaşırsınız:

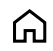

- **Başlat** işletim türünü seçin
- **Ayarlar** uygulamasını seçin
- $\binom{6}{5}$
- **İşletim sistemi** sekmesini seçin
- **HeROS hakkında** öğesine iki kez dokunun veya çift tıklayın Kumanda **HEROS Licence Viewer** penceresini açar.

### **OPC UA**

Kumanda yazılımı, HEIDENHAIN ve Softing Industrial Automation GmbH arasında anlaşma yapılarak kararlaştırılan kullanım koşullarının ek ve öncelikli olarak geçerli olduğu ikili kitaplıklar içerir.

OPC UA NC sunucusunun yardımıyla (#56-61 / #3-02-1\*) ve HEIDENHAIN DNC (#18 / #3-03-1) ile kumanda davranışı etkilenebilir. Bu arayüzler üretimde kullanılmadan önce, kumandanın hatalı fonksiyonlarını veya performans kayıplarını tespit eden sistem testleri gerçekleştirilmelidir. Bu testlerin gerçekleştirilmesi bu iletişim arayüzlerini kullanan yazılım ürününü oluşturan kişinin sorumluluğundadır. **Diğer bilgiler:** ["OPC UA NC Sunucusu \(#56-61 / #3-02-1\\*\)", Sayfa 563](#page-562-0)

## <span id="page-80-0"></span>**3.4 Donanım**

Bu kullanım kılavuzu, öncelikle kurulu yazılıma bağlı olan makinenin kurulması ve işletilmesine yönelik fonksiyonları açıklar.

**Diğer bilgiler:** ["Yazılım", Sayfa 71](#page-70-0)

Gerçek fonksiyon kapsamı, donanım uzantılarına ve etkinleştirilmiş yazılım seçeneklerine de bağlıdır.

## **3.4.1 Ekran ve klavye birimi**

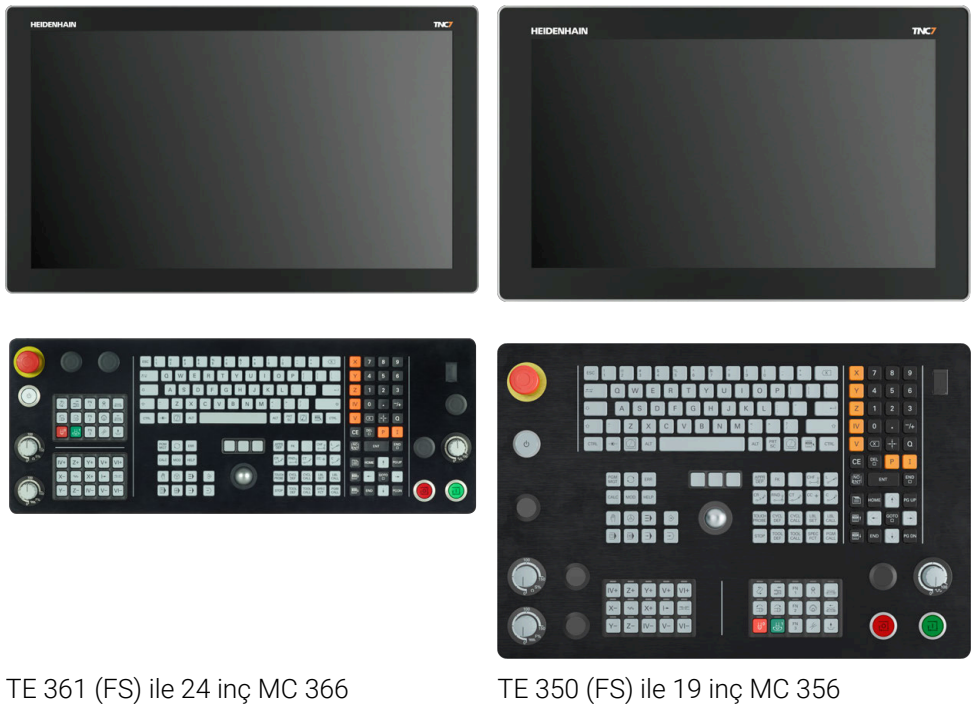

TNC7 farklı dokunmatik ekran boyutlarıyla teslim edilebilir. 24 veya 19 inç düzen modelleri mevcuttur.

Kumandayı dokunmatik ekran hareketleriyle ve klavye ünitesinin kumanda elemanlarıyla çalıştırırsınız.

**Diğer bilgiler:** ["Genel dokunmatik parmak hareketleri", Sayfa 94](#page-93-0) **Diğer bilgiler:** ["Klavye ünitesinin kumanda elemanları", Sayfa 94](#page-93-1) Makine kontrol paneli makineye bağlıdır.

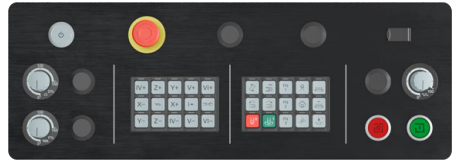

MB 350 (FS)

#### **Ekranın çalıştırılması ve temizlenmesi**

Dokunmatik sensörler cilt direncini algıladığı sürece dokunmatik ekranı kirli ellerle de çalıştırabilirsiniz. Az miktarda sıvı dokunmatik ekranın çalışmasını etkilemez; büyük miktarlar hatalı girişlere neden olabilir.

Ekranı temizlemeden önce kumandayı kapatın. Alternatif olarak dokunmatik ekran temizleme modunu da kullanabilirsiniz.

**Diğer bilgiler:** ["Ayarlaruygulaması", Sayfa 535](#page-534-0)

Temizlik maddelerini doğrudan ekrana uygulamayın, bunun yerine tüy bırakmayan bir temizlik bezini bu temizlik maddeleriyle nemlendirin.

Ekran için aşağıdaki temizlik maddelerine izin verilir:

- Cam temizleyici
- Köpüklü ekran temizleme maddesi
- Hafif bulaşık deterjanı

Aşağıdaki temizlik maddeleri tarama için yasaktır:

- Agresif solvent
- Ovma maddesi
- Basınçlı hava

 $\mathbf i$ 

Buharlı hava enjektörü

Dokunmatik ekranlar operatörün elektrostatik yüklerine karşı hassastır.  $\blacksquare$ Metalik, topraklanmış nesnelere dokunarak veya ESD giysisi giyerek statik yükü boşaltın.

- $\blacksquare$  İş eldivenleri kullanarak ekranda kirlenmeyi önleyin.
- Özel dokunmatik ekranlı iş eldivenleri dokunmatik ekranı çalıştırmanızı sağlar.

## **Klavye birimini temizleme**

Klavye ünitesini temizlemeden önce kumandayı kapatın.

## *BILGI*

#### **Dikkat, maddi hasar tehlikesi**

Yanlış temizleme ve temizleme prosedürleri klavye ünitesine veya parçalarına zarar verebilir.

- Sadece izin verilen temizlik maddelerini kullanın
- ► Temiz, tüy bırakmayan bir temizlik bezi kullanarak temizlik maddesi uygulayın

Klavye ünitesi için aşağıdaki temizlik maddelerine izin verilir:

- Anyonik yüzey aktif maddeler içeren temizlik maddesi
- İyonik olmayan yüzey aktif maddeler içeren temizlik maddeleri

Klavye ünitesi için aşağıdaki temizlik maddeleri yasaktır:

- **Makine temizleyici**
- Aseton
- Agresif solvent
- Ovma maddesi
- Basınclı hava
- Buharlı hava enjektörü

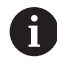

İş eldivenleri kullanarak klavye biriminde kirlenmeyi önleyin.

Klavye birimi bir iztopu içeriyorsa yalnızca düzgün çalışmıyorsa temizlemeniz gerekir.

Gerekirse bir iztopunu aşağıdaki gibi temizleyin:

- $\blacktriangleright$  Kumandayı kapatın
- ▶ Çekme halkasını saat yönünün tersine 100° çevirin
- Çıkarılabilir çekme halkası çevrildiğinde klavye ünitesinden kalkar.
- ▶ Çekme halkasını çıkarın
- Bilyeyi çıkarın
- Kabuk alanındaki kumu, talaşları ve tozu dikkatlice temizleyin

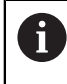

Kabuk alanındaki çizikler, işlevselliği olumsuz yönde etkileyebilir veya engelleyebilir.

- Bir temizlik bezine az miktarda temizlik maddesi uygulayın
- Hiçbir iz veya leke görünmeyene kadar kabuk alanını bezle dikkatlice silin

#### **Tuş başlıklarının değiştirilmesi**

Klavye ünitesinin tuş başlıklarını değiştirmeniz gerekiyorsa HEIDENHAIN veya makine üreticisiyle irtibata geçebilirsiniz.

**Diğer bilgiler:** ["Klavye ünitesi ve makine kumanda paneli için tuş kapakları",](#page-669-0) [Sayfa 670](#page-669-0)

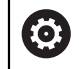

Klavye tam donanımlı olmalıdır, aksi takdirde IP54 koruma sınıfı garanti edilmez.

Klavye tuşlarını aşağıdaki gibi değiştirin:

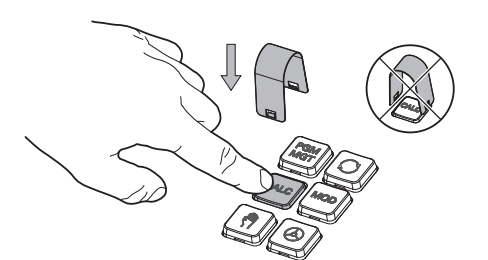

 $\blacktriangleright$ Çekme aletini (ID 1325134-01) tutucular yerine oturana kadar tuş başlığının üzerine kaydırın

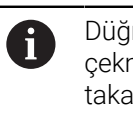

Düğmeye bastığınızda çekme aleti daha kolay takabilirsiniz.

Tuş başlığını çekip çıkarın  $\blacktriangleright$ 

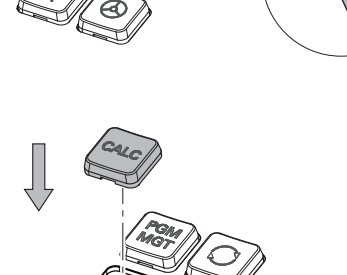

Tuş başlığını contanın üzerine yerleştirin ve yerine sıkıca bastırın

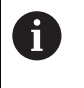

Conta hasarsız olmalıdır, aksi takdirde IP54 koruma sınıfı garanti edilmez.

Yerleşme ve işlev açısından test edin

i

#### **3.4.2 Donanım geliştirmeleri**

Donanım geliştirmeleri size alet tezgahını bireysel ihtiyaçlarınıza göre uyarlama fırsatı verir.

TNC7, örneğin makine üreticisinin ayrı ayrı veya daha sonra ekleyebileceği çeşitli donanım geliştirmelerine sahiptir. Aşağıdaki genel bakış, yalnızca bir kullanıcı olarak sizinle alakalı geliştirmeleri içerir.

Bazı donanım geliştirmelerinin ek yazılım seçenekleri gerektirdiğini

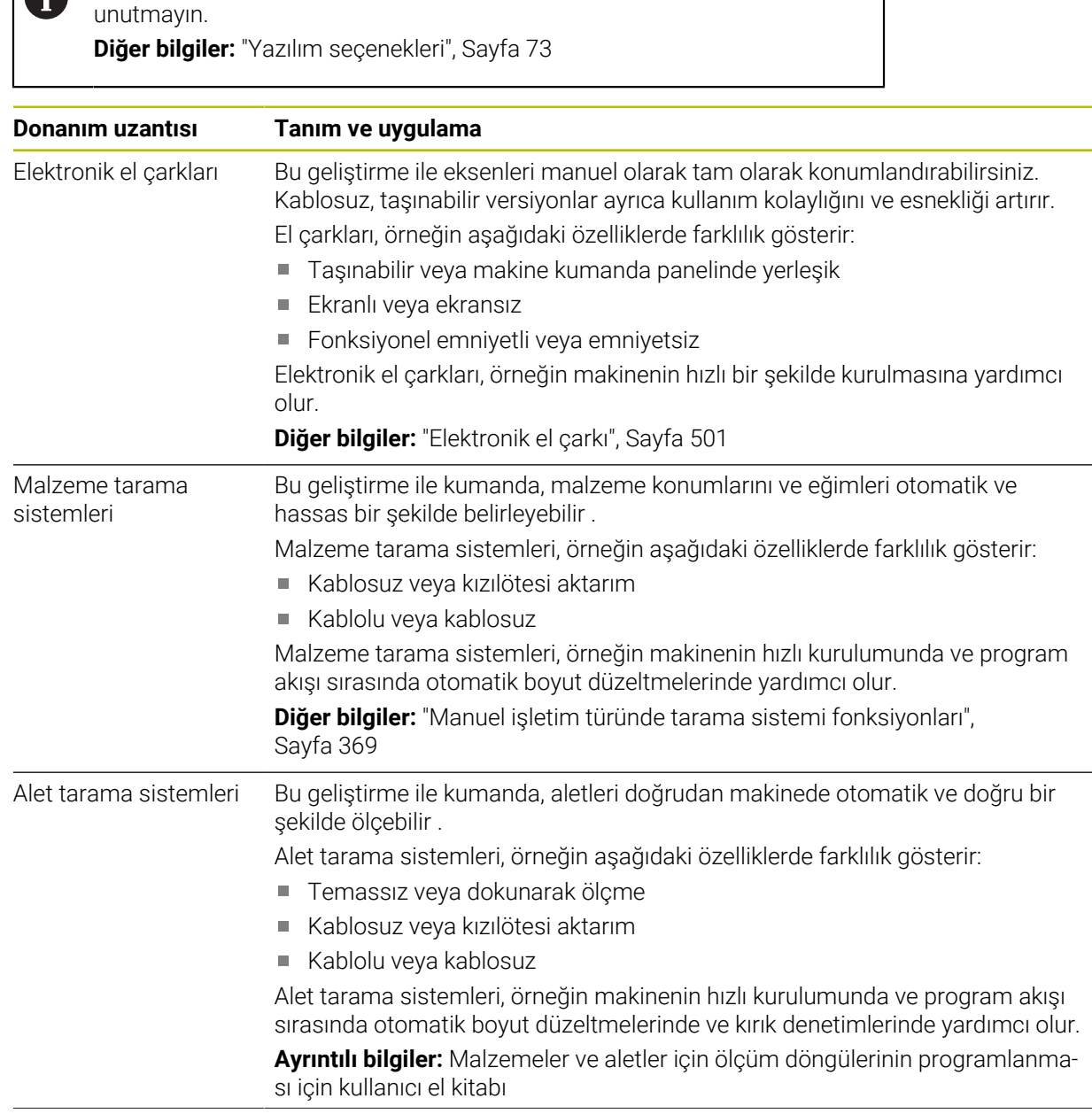

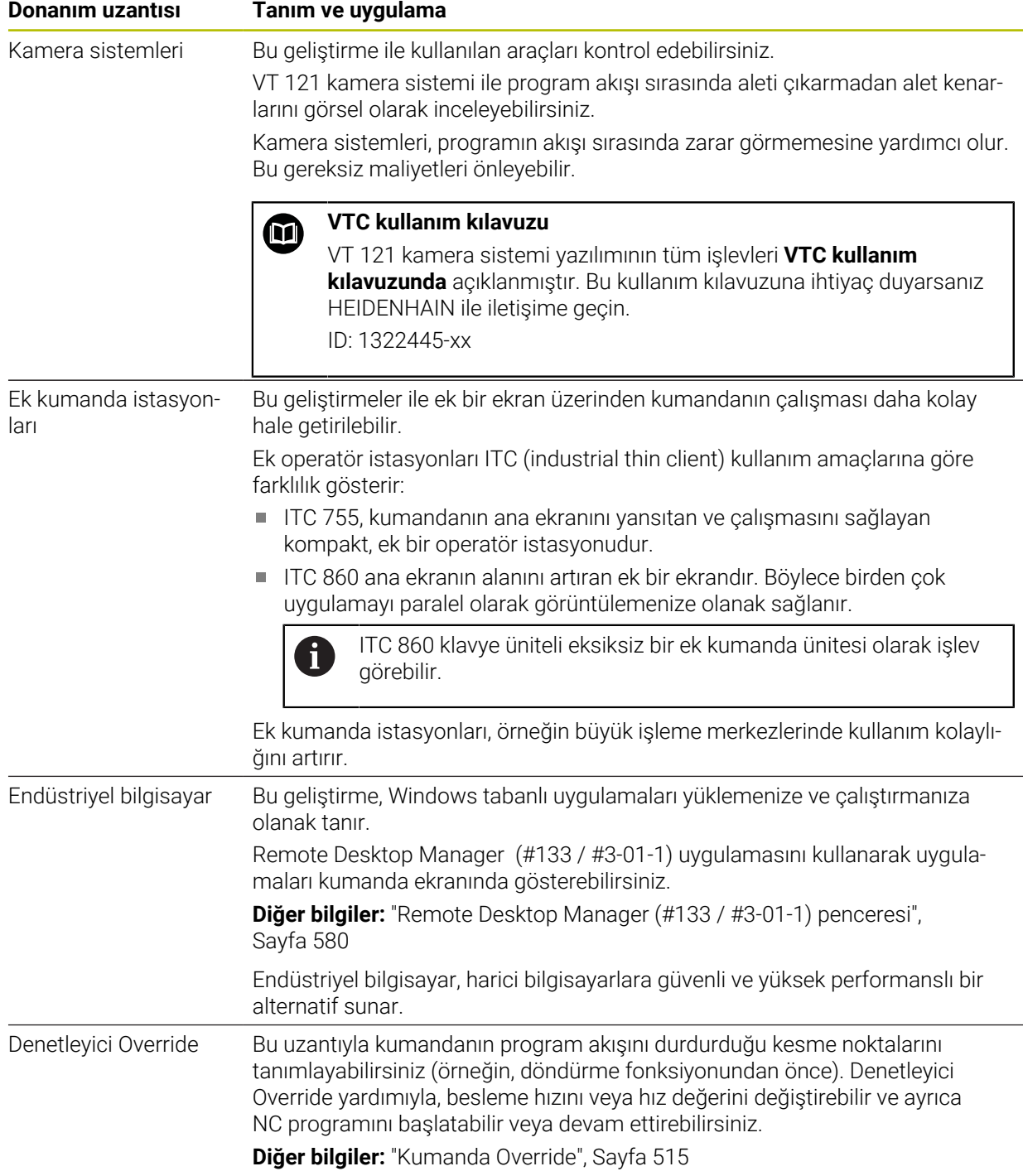

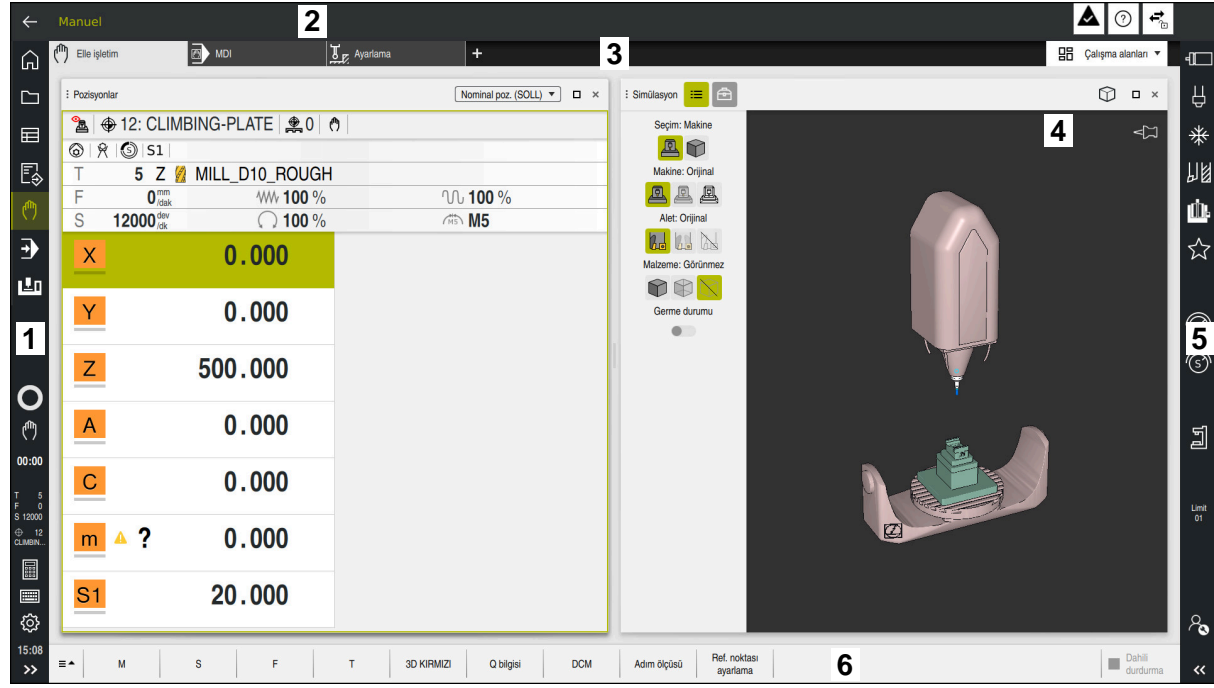

# **3.5 Kumanda arayüzü alanı**

**Elle işletim** uygulamasındaki kumanda arayüzü

Kumanda arayüzü aşağıdaki alanları gösterir:

- 1 TNC çubuğu
	- Geri

Kumandanın başlatılmasından itibaren uygulamaların geçmişinde gezinmek için bu fonksiyonu kullanın.

■ İşletim türleri

**Diğer bilgiler:** ["Çalışma modlarına genel bakış", Sayfa 88](#page-87-0)

- Durum genel görünümü
	- **Diğer bilgiler:** ["TNC çubuklarının durumuna genel bakış", Sayfa 127](#page-126-0)
- Hesap makinesi

**Ayrıntılı bilgi:** Kullanıcı el kitabında programlama ve test etme kısmında

**Ekran klavyesi** 

**Diğer bilgiler:** ["Kumanda çubuğunun ekran klavyesi", Sayfa 350](#page-349-0)

■ Ayarlar

Ayarlarda kumanda arayüzünü aşağıdaki gibi ayarlayabilirsiniz:

**Solak modu**

Kumanda TNC çubuğunun ve makine üreticisi çubuğunun pozisyonlarını değiştirir.

**Dark Mode**

Alet üreticisi, **Dark Mode** fonksiyonunun etkinleştirilip etkinleştirilmeyeceğini belirlemek için **darkModeEnable**(no. 135501) makine parametresini kullanır.

- **Yazı boyutu**
- **Tarih ve saat**
- 2 Bilgi çubuğu
	- Etkin işletim türü
	- Bildirim menüsü
		- **Diğer bilgiler:** ["Bilgi çubuğu bildirim menüsü", Sayfa 354](#page-353-0)
	- Bağlama duyarlı **Yardım** sembolü **Diğer bilgiler:** ["Bağlama duyarlı yardım", Sayfa 63](#page-62-0)
	- Semboller
- 3 Uygulama çubuğu
	- Açık uygulamalar sekmesi
		- Aynı anda açılan maksimum uygulama sayısı on sekmeye sınırlıdır. On birinci bir sekmeyi açmaya çalışırsanız kumanda bir mesaj görüntüler.
	- Çalışma alanlarına yönelik seçim menüsü Seçim menüsü ile etkin uygulamasında hangi çalışma alanının açılacağını tanımlayabilirsiniz.
- 4 Çalışma alanları **Diğer bilgiler:** ["Çalışma alanları", Sayfa 90](#page-89-0)
- 5 Makine üreticisi çubuğu Makine üreticisi, makine üreticisi çubuğunu yapılandırır.
- 6 Fonksiyon çubuğu
	- Butonlara yönelik seçim menüsü Seçim menüsünde, fonksiyon çubuğunda hangi kumanda butonunun gösterileceğini tanımlayabilirsiniz.
	- **Buton** Kumandanın bireysel fonksiyonlarını etkinleştirmek için butonları kullanın.

# <span id="page-87-0"></span>**3.6 Çalışma modlarına genel bakış**

Kumanda aşağıdaki işletim türlerini sunar:

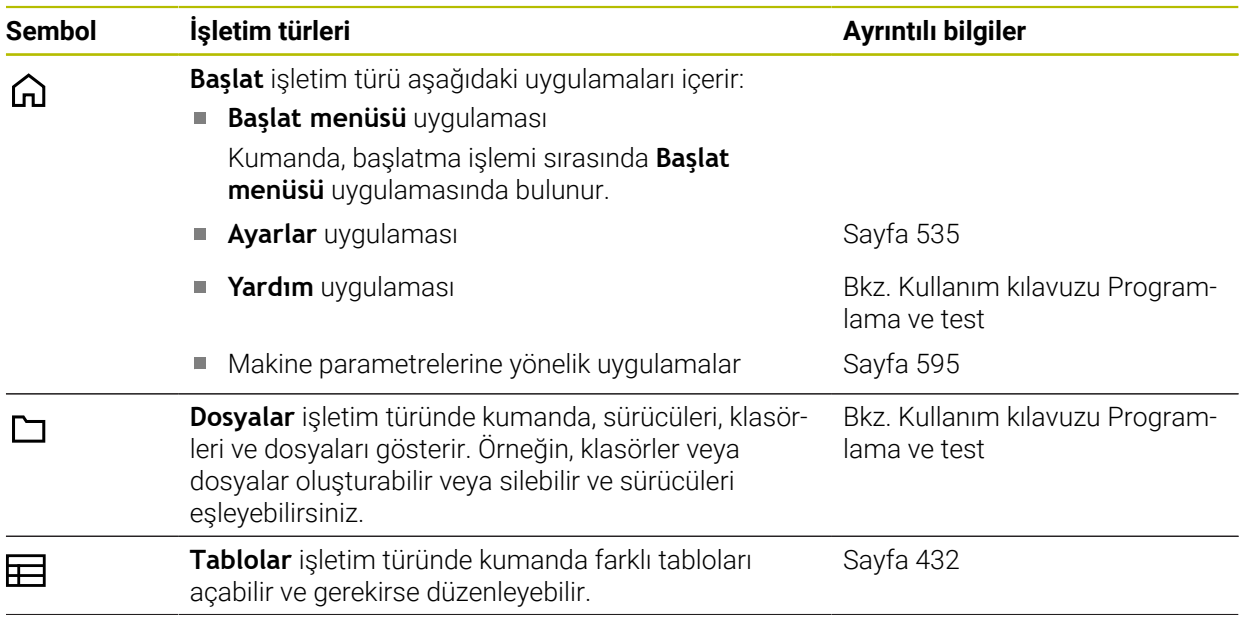

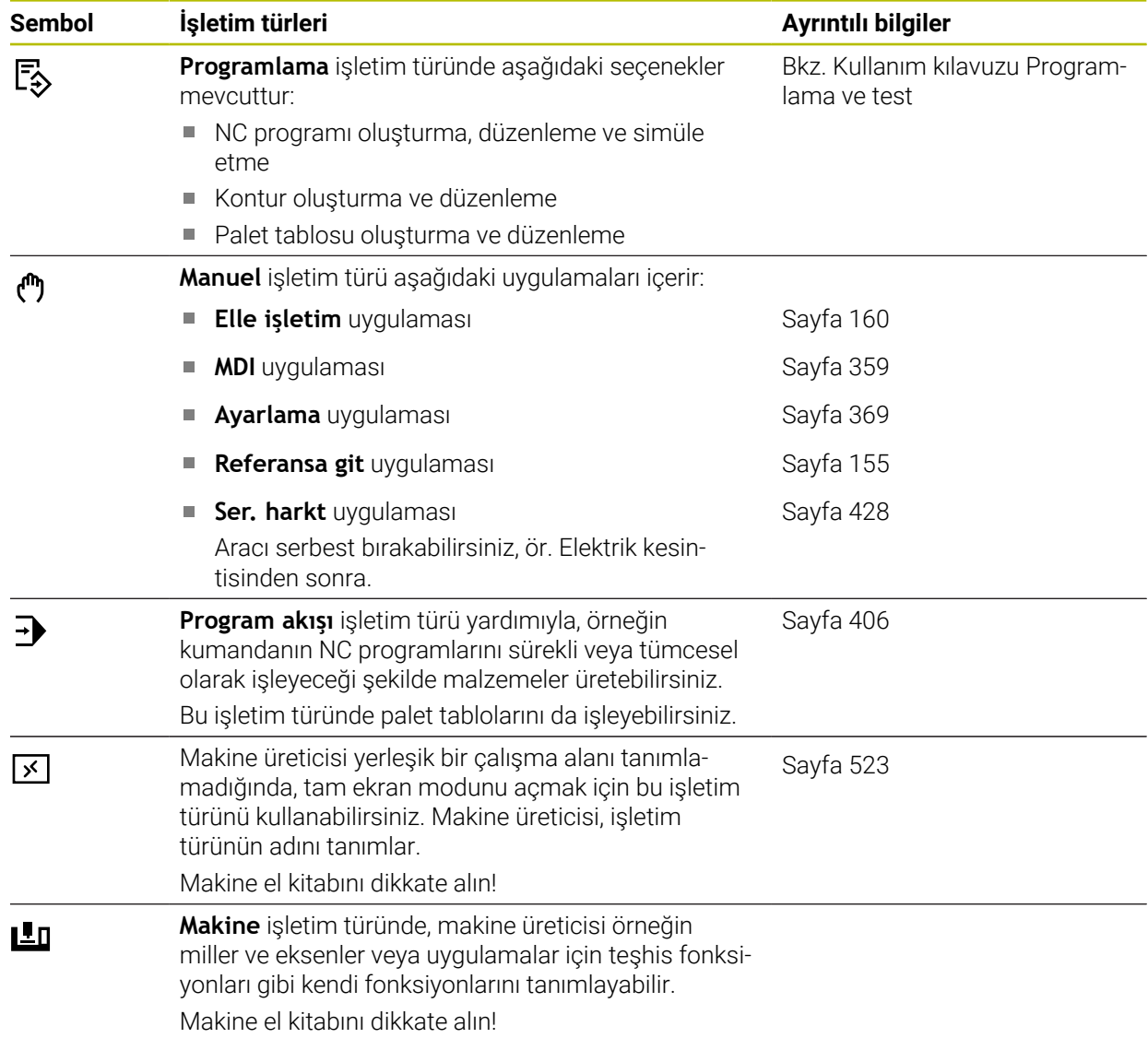

# <span id="page-89-0"></span>**3.7 Çalışma alanları**

### **3.7.1 Çalışma alanlarının içerisindeki kumanda elemanları**

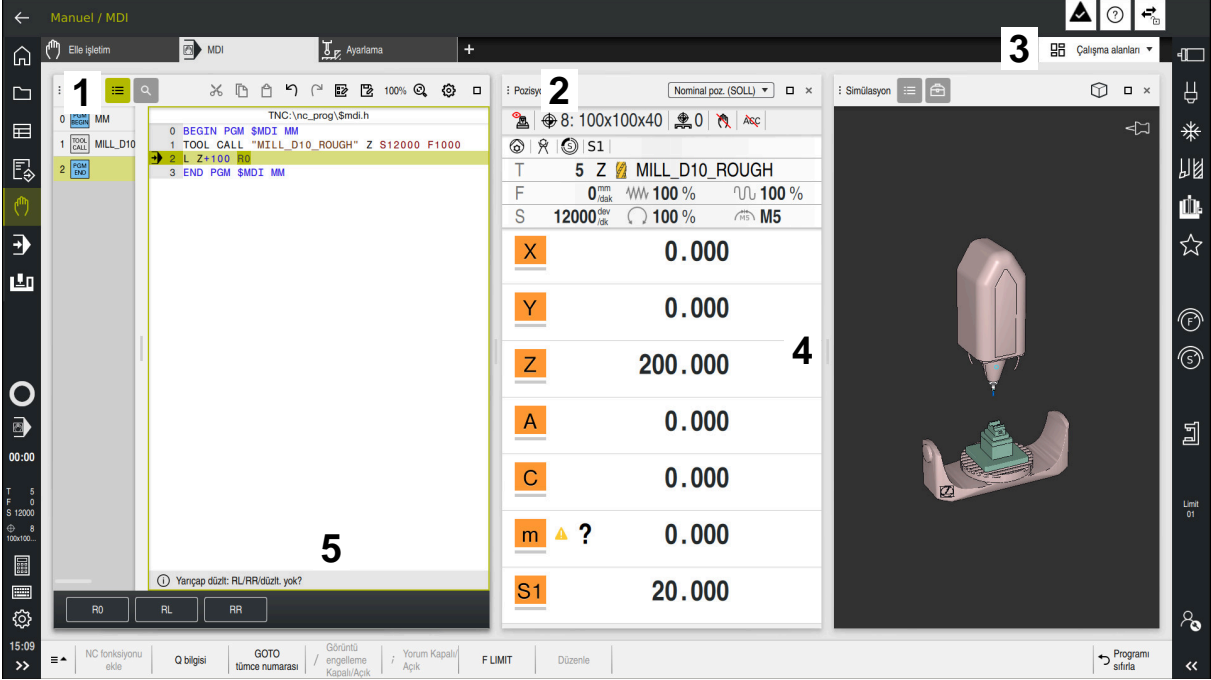

Üç açık çalışma alanına sahip **MDI** uygulamasındaki kumanda

Kumanda, aşağıdaki kumanda elemanlarını gösterir:

1 Kıskaç

Çalışma alanlarının konumunu değiştirmek için başlık çubuğundaki tutucuyu kullanabilirsiniz. Ayrıca iki çalışma alanını alt alta düzenleyebilirsiniz.

2 Başlık çubuğu

Başlık çubuğunda kumanda, çalışma alanının başlığını ve çalışma alanına bağlı olarak farklı semboller veya ayarlar gösterir.

3 Çalışma alanlarına yönelik seçim menüsü

Uygulama çubuğundaki çalışma alanı seçim menüsü aracılığıyla bireysel çalışma alanlarını açarsınız. Kullanılabilir çalışma alanları etkin uygulamaya bağlıdır.

4 Ayırıcı

Çalışma alanlarının ölçeklemesini değiştirmek için iki çalışma alanı arasındaki ayırıcıyı kullanabilirsiniz.

5 Eylem çubuğu

Eylem çubuğunda kumanda, örneğin NC fonksiyonu gibi geçerli iletişim kutusu için seçim seçeneklerini gösterir.

## **3.7.2 Çalışma alanlarındaki semboller**

Birden fazla çalışma alanı açık olduğunda, başlık çubuğu aşağıdaki sembolleri içerir:

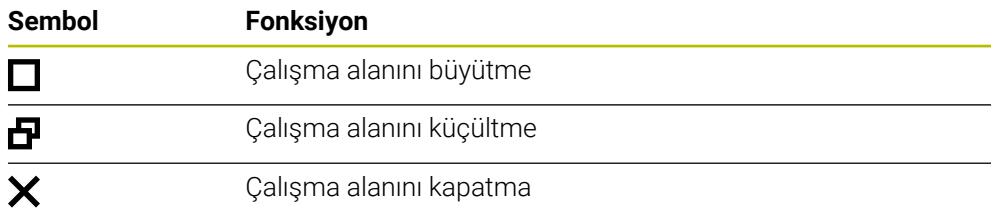

Bir çalışma alanını büyüttüğünüzde, kumanda, uygulamanın tam boyutu üzerinde çalışma alanını gösterir. Çalışma alanını yeniden küçülttüğünüzde, diğer tüm çalışma alanları önceki konumlarına geri döner.

## <span id="page-90-0"></span>**3.7.3 Çalışma alanlarına genel bakış**

Kumanda aşağıdaki çalışma alanlarını sunar:

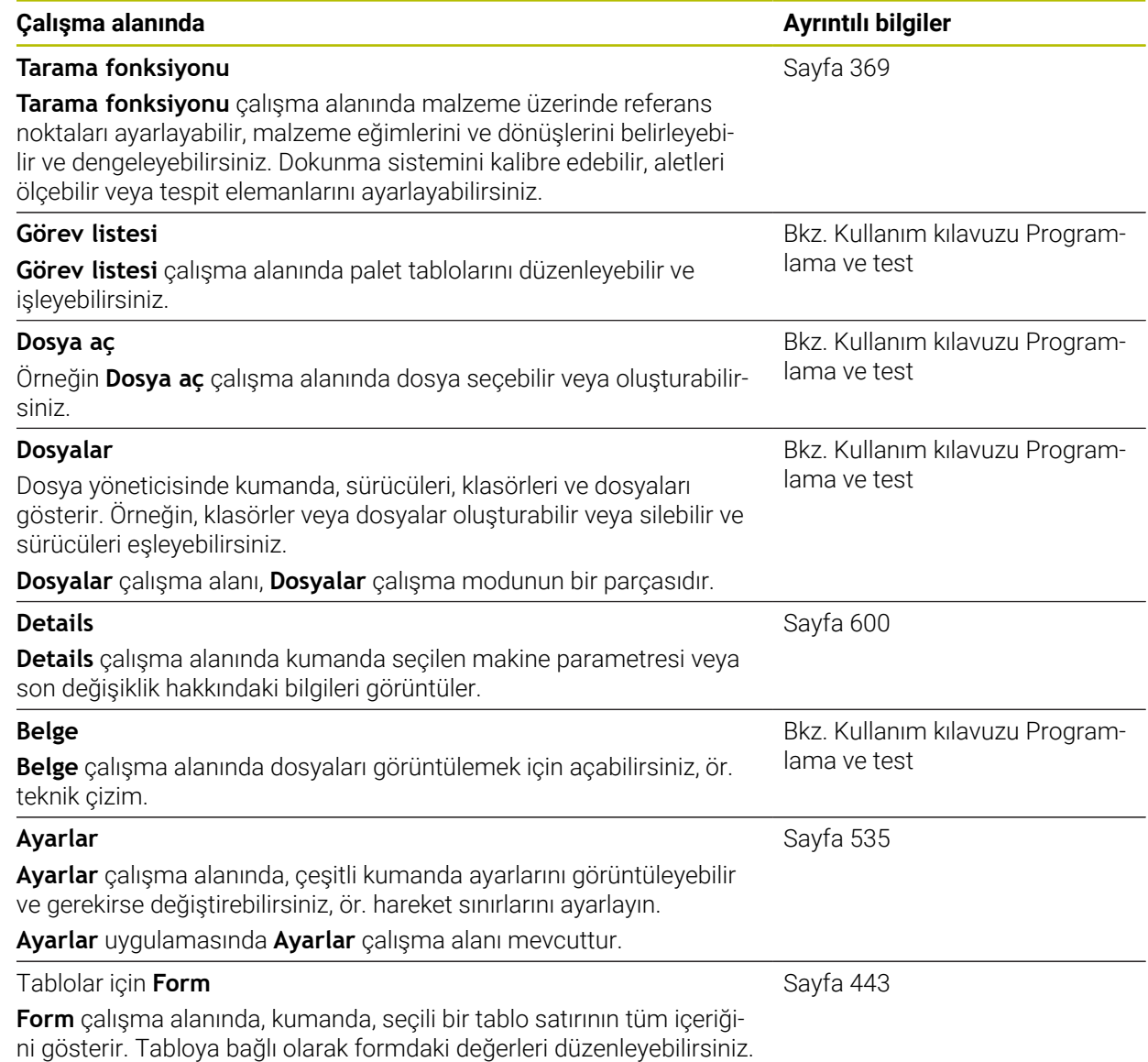

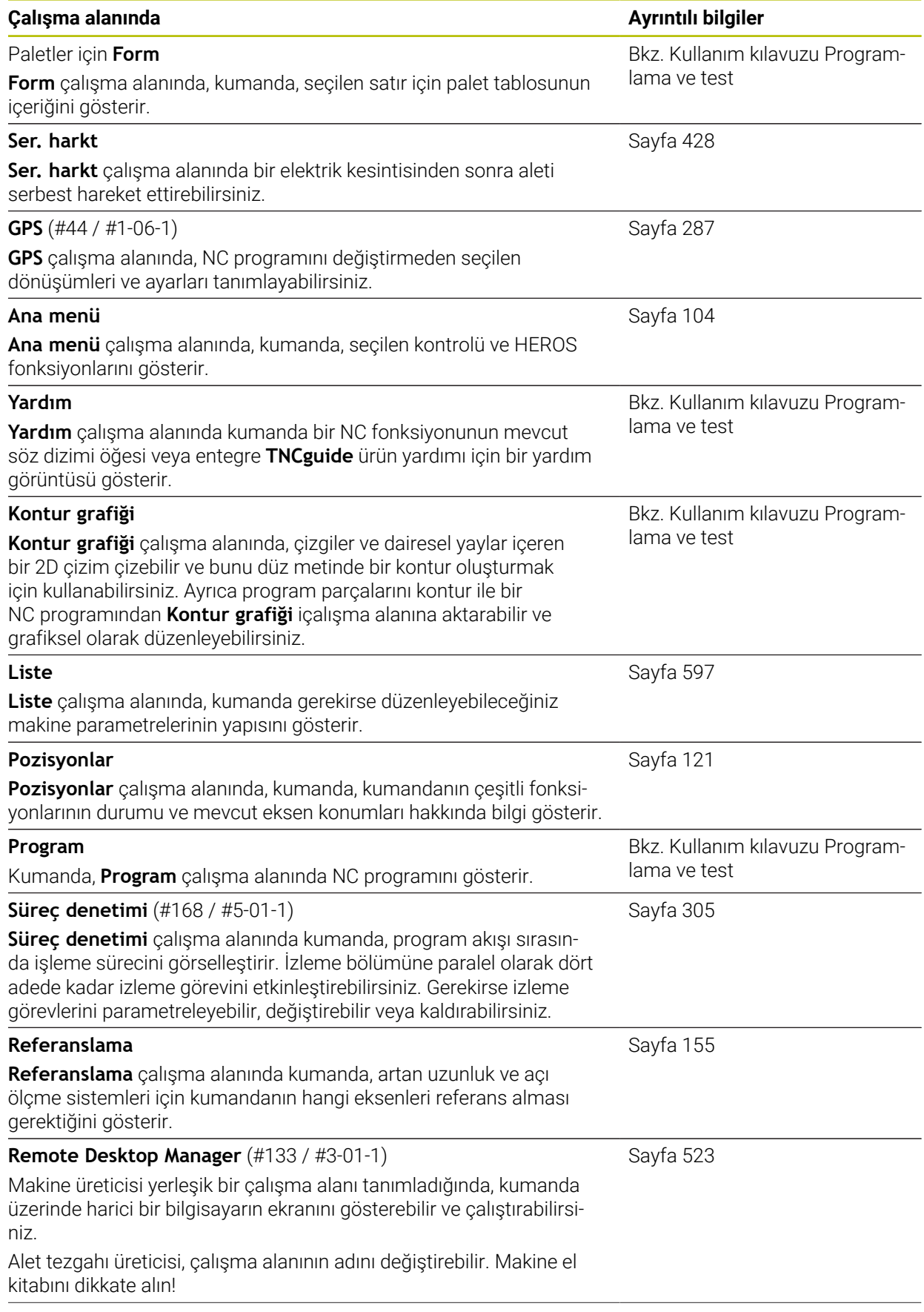

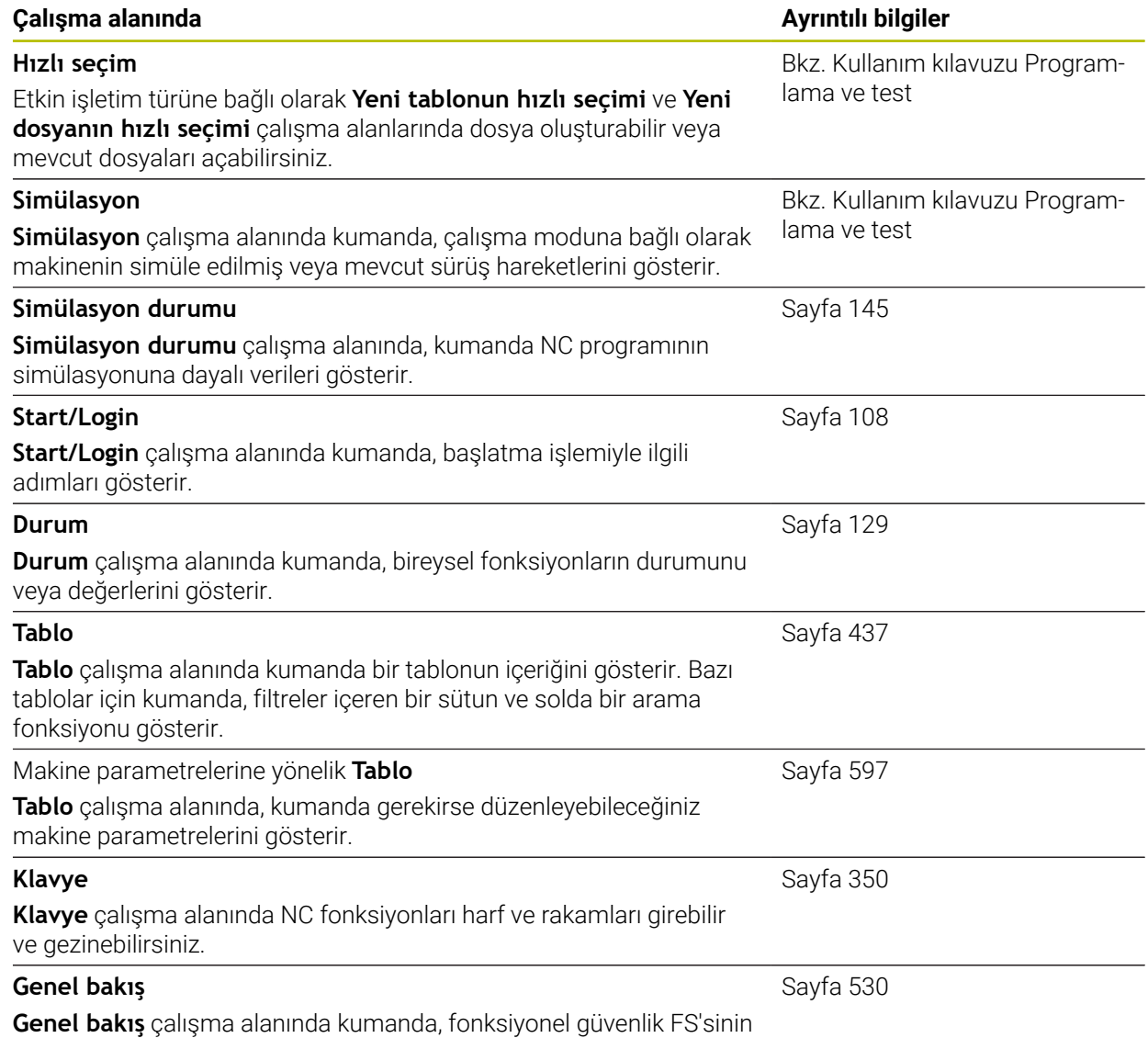

münferit güvenlik fonksiyonlarının durumu hakkında bilgi gösterir.

# **3.8 Kumanda elemanları**

# <span id="page-93-0"></span>**3.8.1 Genel dokunmatik parmak hareketleri**

Kumanda ekranı çok dokunuşlu özelliğe sahiptir. Kumanda, aynı anda birkaç parmakla bile farklı hareketleri tanır.

Aşağıdaki parmak hareketlerini kullanabilirsiniz:

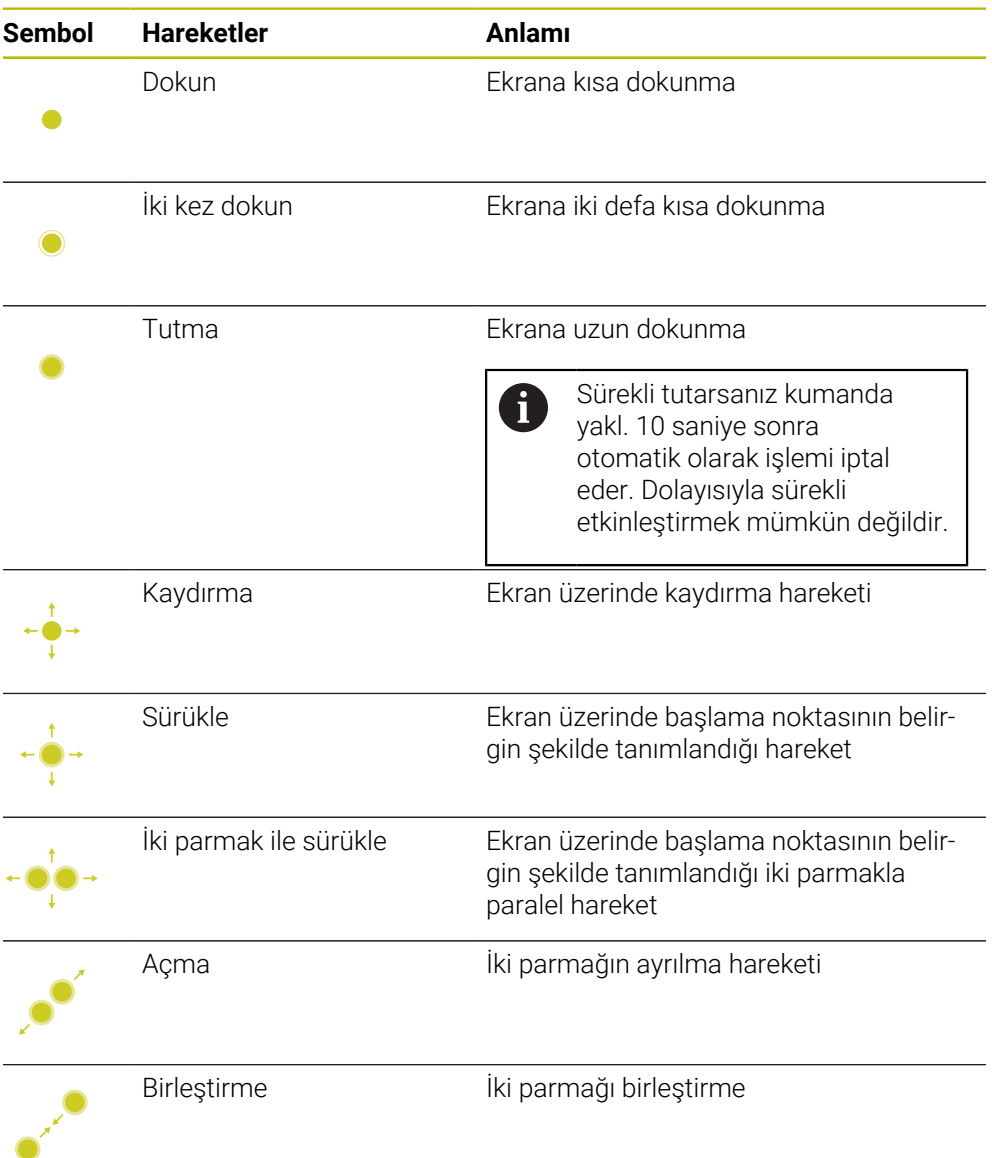

## <span id="page-93-1"></span>**3.8.2 Klavye ünitesinin kumanda elemanları**

## **Uygulama**

TNC7 öğesini öncelikle örneğin parmak hareketleriyle olmak üzere dokunmatik ekranı kullanarak çalıştırırsınız.

**Diğer bilgiler:** ["Genel dokunmatik parmak hareketleri", Sayfa 94](#page-93-0)

Ek olarak, kumandanın klavye ünitesi diğerlerinin yanı sıra, alternatif çalışma sıralarını etkinleştiren tuşlar sunar.

#### **Fonksiyon tanımı**

0

Aşağıdaki tablolar klavye ünitesi kumanda elemanlarını listeler.

Ekran klavyesinden sapmalar varsa tablo ekran klavyesinde karşılık gelen tuşları da içerir. **Diğer bilgiler:** ["Kumanda çubuğunun ekran klavyesi", Sayfa 350](#page-349-0)

## **Alfa klavye alanı**

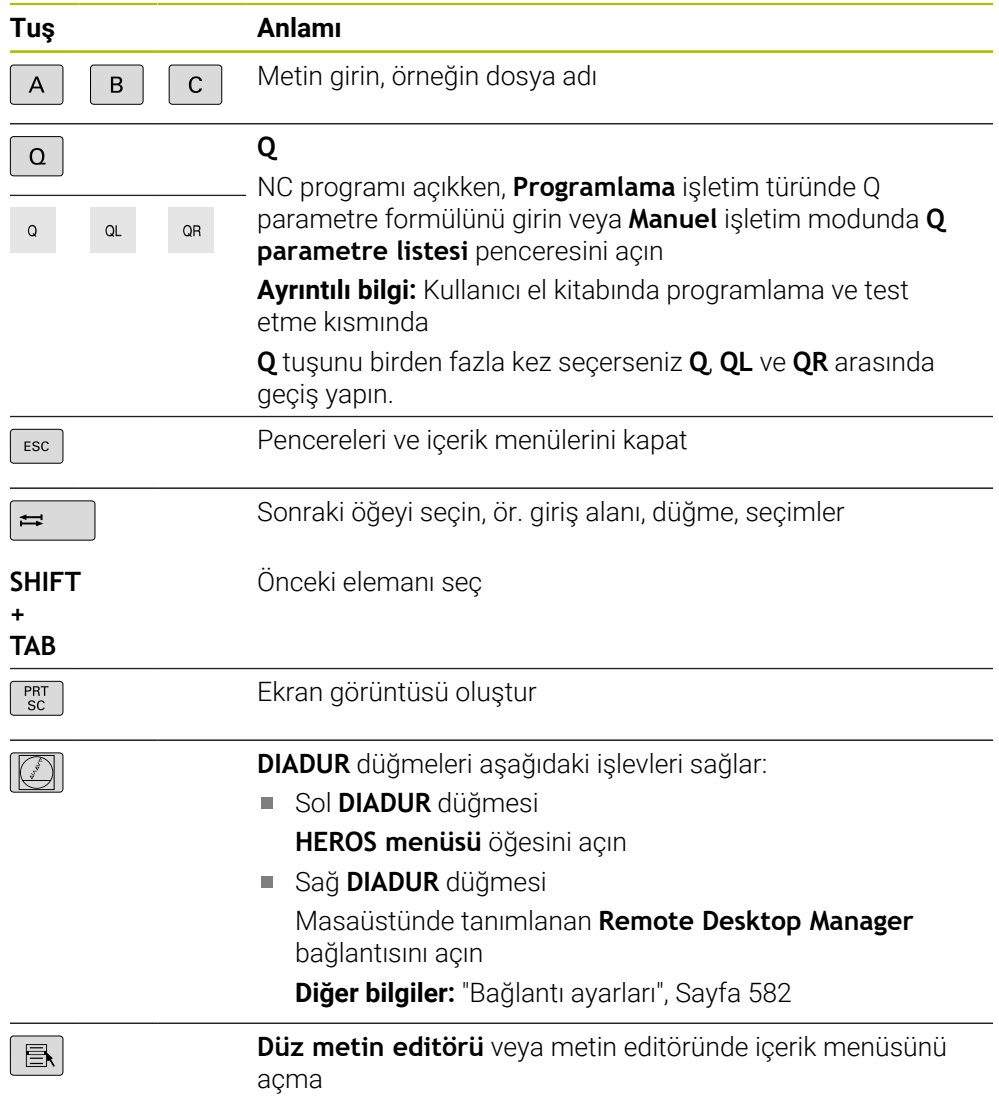

# **Kullanım yardımı alanı**

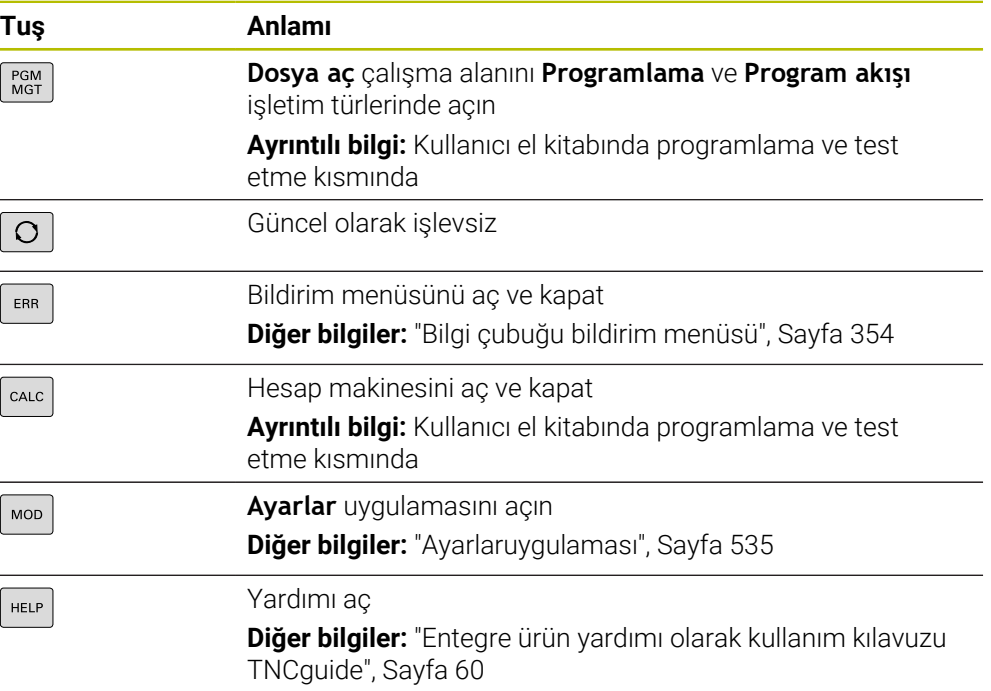

## **İşletim türleri alanı**

8

TNC7 öğesinde kumandanın işletim türleri TNC 640 öğesine kıyasla farklı şekilde dağılmıştır. Uyumluluk ve kullanımı kolaylaştırmak amacıyla klavye ünitesindeki tuşlar aynı kalır. Belirli tuşların artık işletim türü değişikliği tetiklemek yerine ör. bir şalteri etkinleştirdiğini dikkate alın.

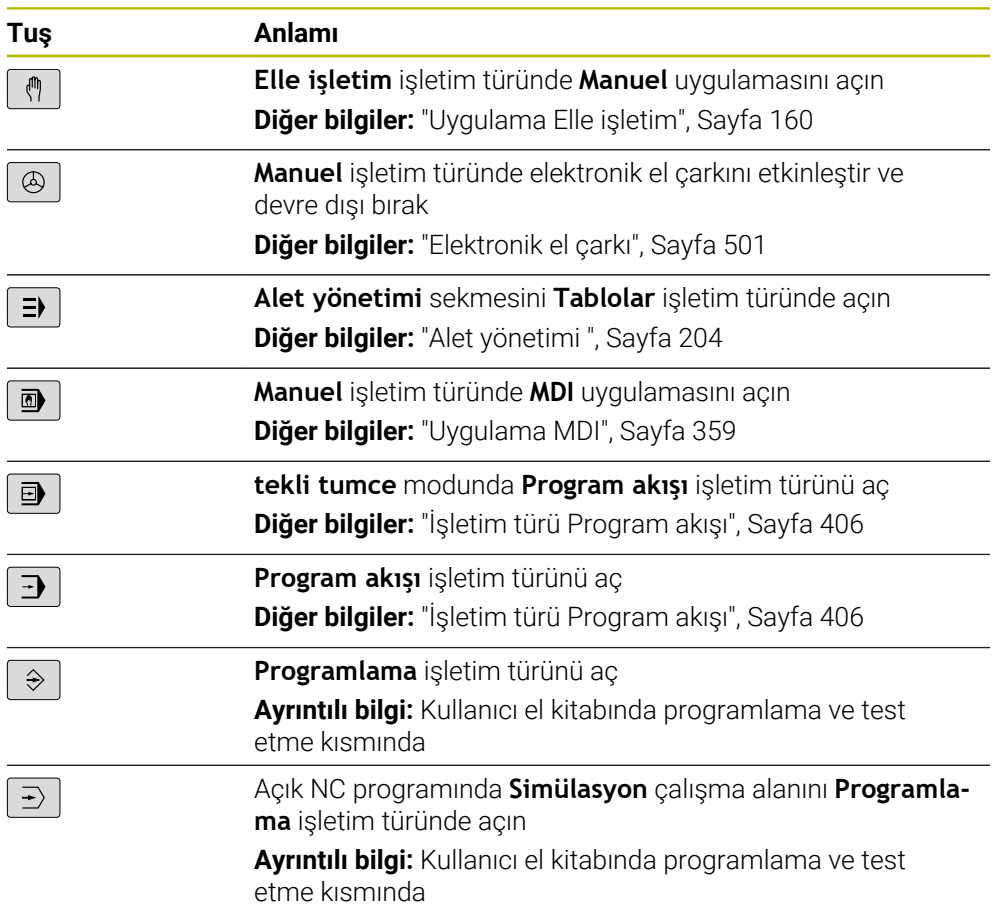

H

# **NC diyaloğu alanı**

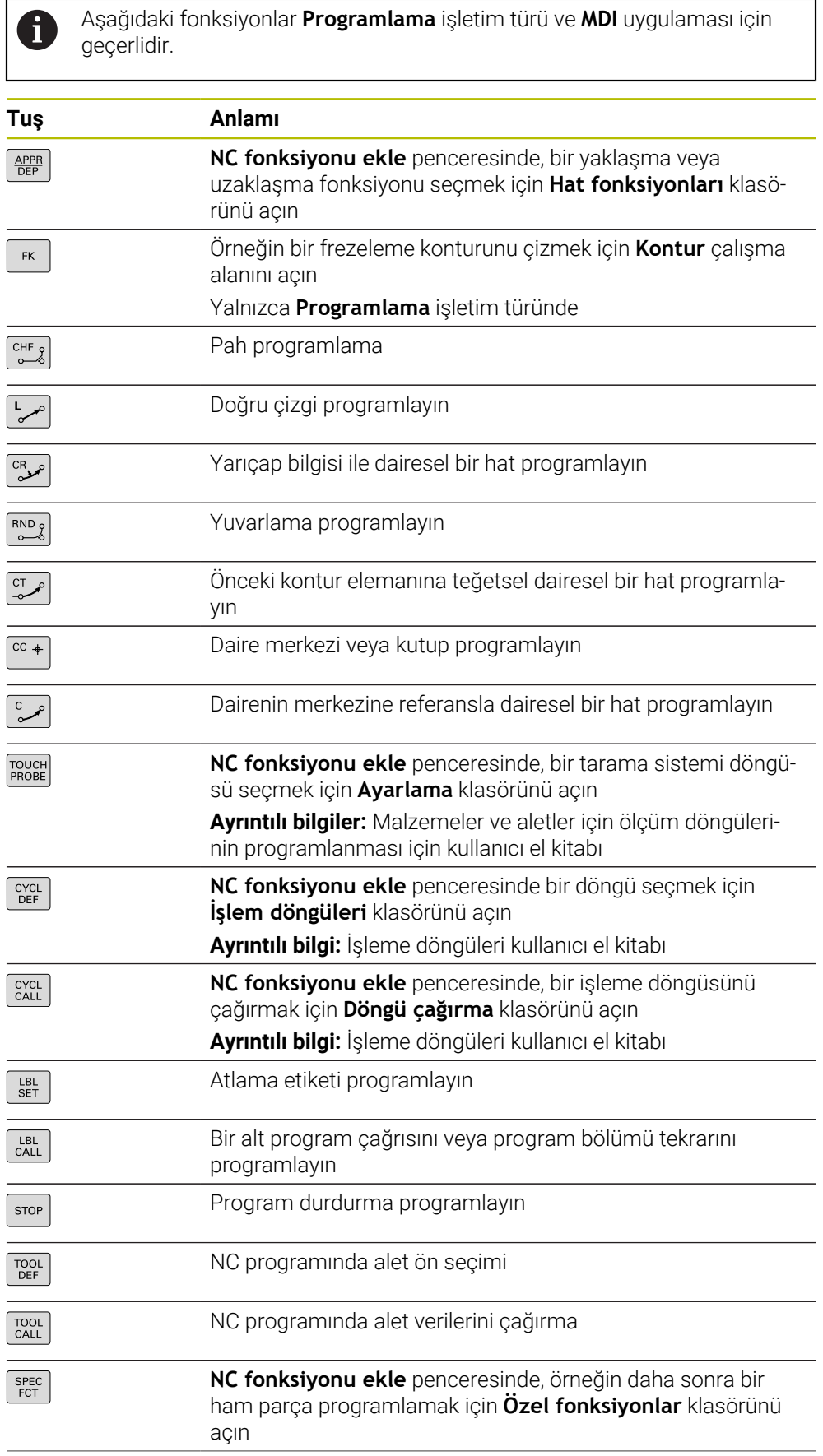

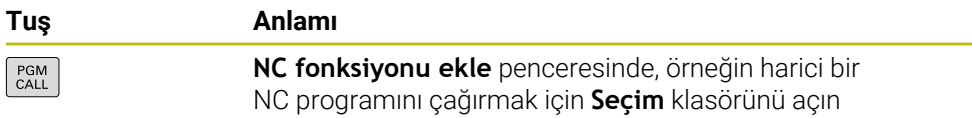

**Ayrıntılı bilgi:** Kullanıcı el kitabında programlama ve test etme kısmında

# **Eksen ve değer girişleri alanı**

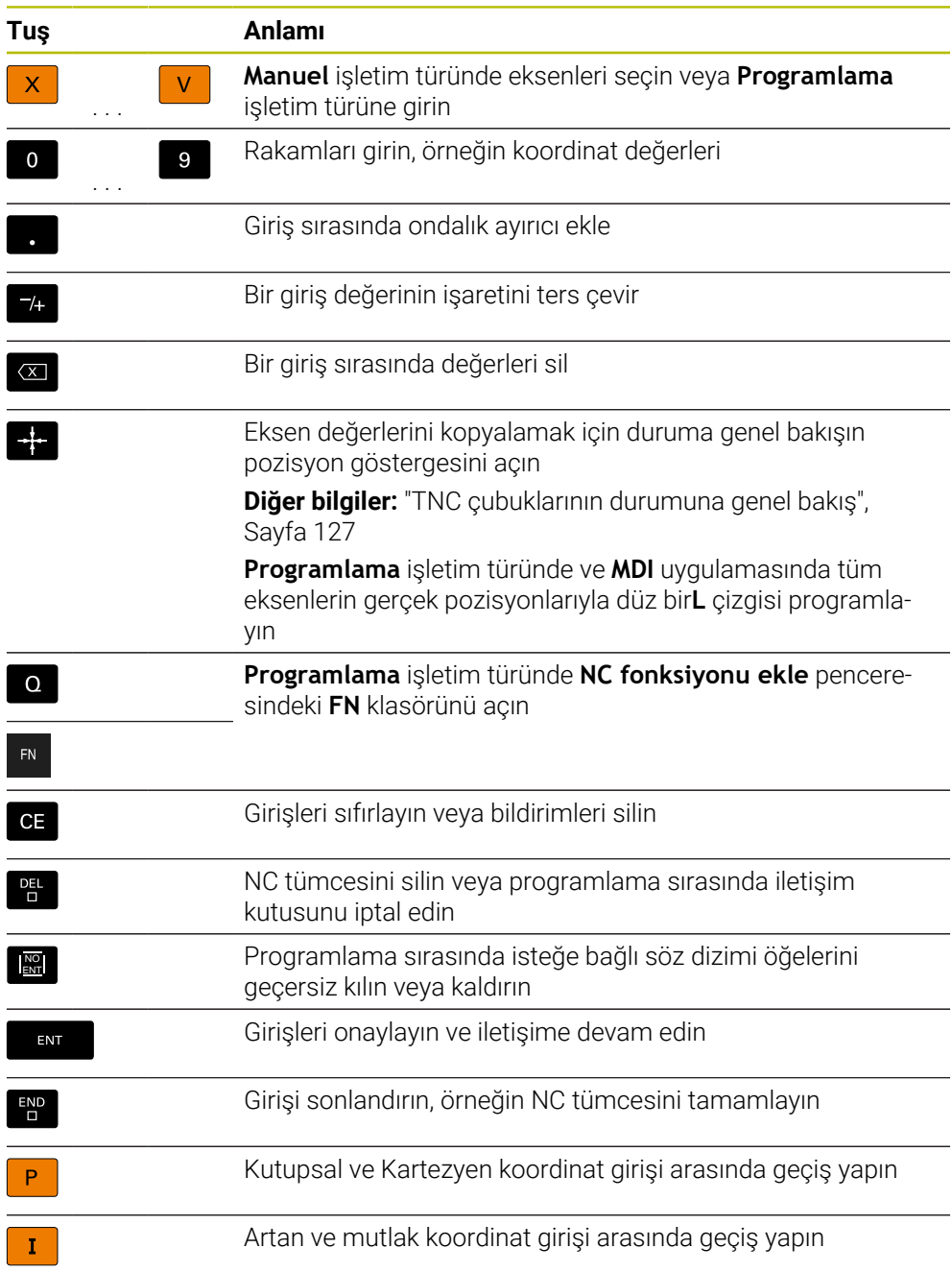

# **Gezinme alanı**

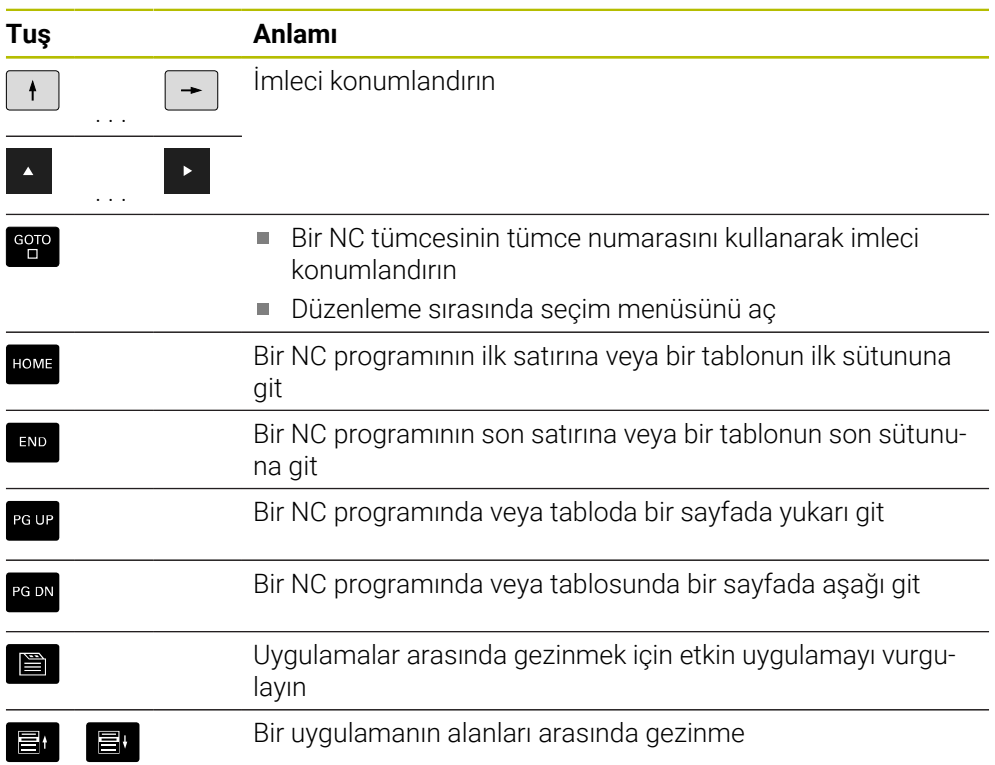

# **Potansiyometre**

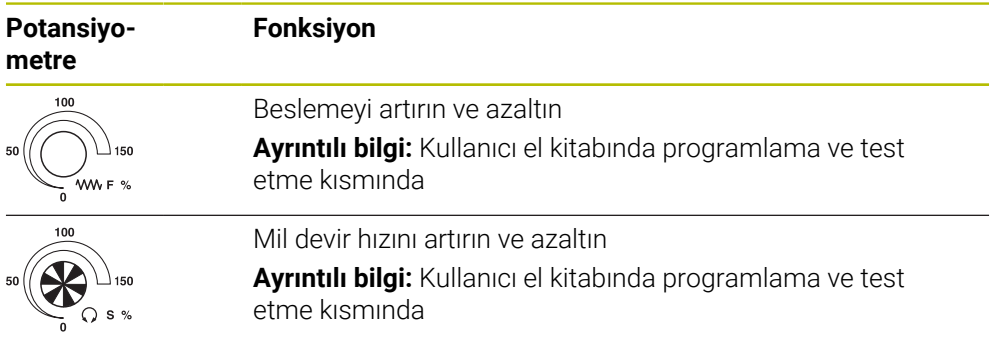

## **3.8.3 Kumanda için klavye kısayolu**

Kumandadaki klavye kısayollarını klavye ünitesi veya USB klavye ile kullanabilirsiniz. Kullanıcı Kılavuzu, klavye kısayolları için tuş etiketlerini kullanır. Etiketsiz düğmeler aşağıdaki gibi adlandırılır:

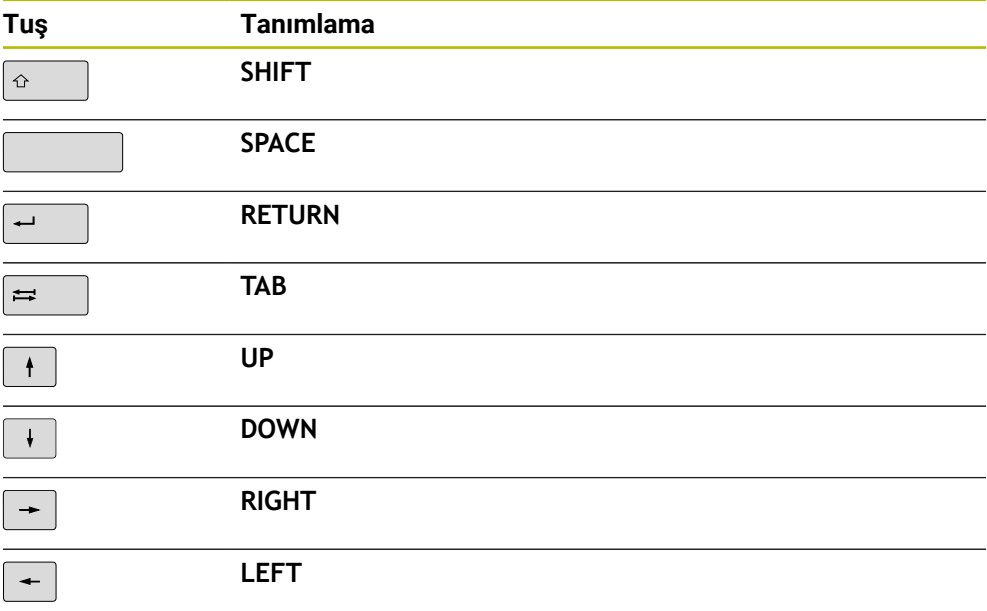

## **3.8.4 Kumanda arayüzü sembolleri**

#### **Tüm işletim türleri sembollerine genel bakış**

Bu genel bakış, tüm işletim türlerinden erişilebilen veya birkaç işletim türünde kullanılabilen semboller içerir.

Bireysel çalışma alanları için özel semboller, ilgili içerikte açıklanmıştır.

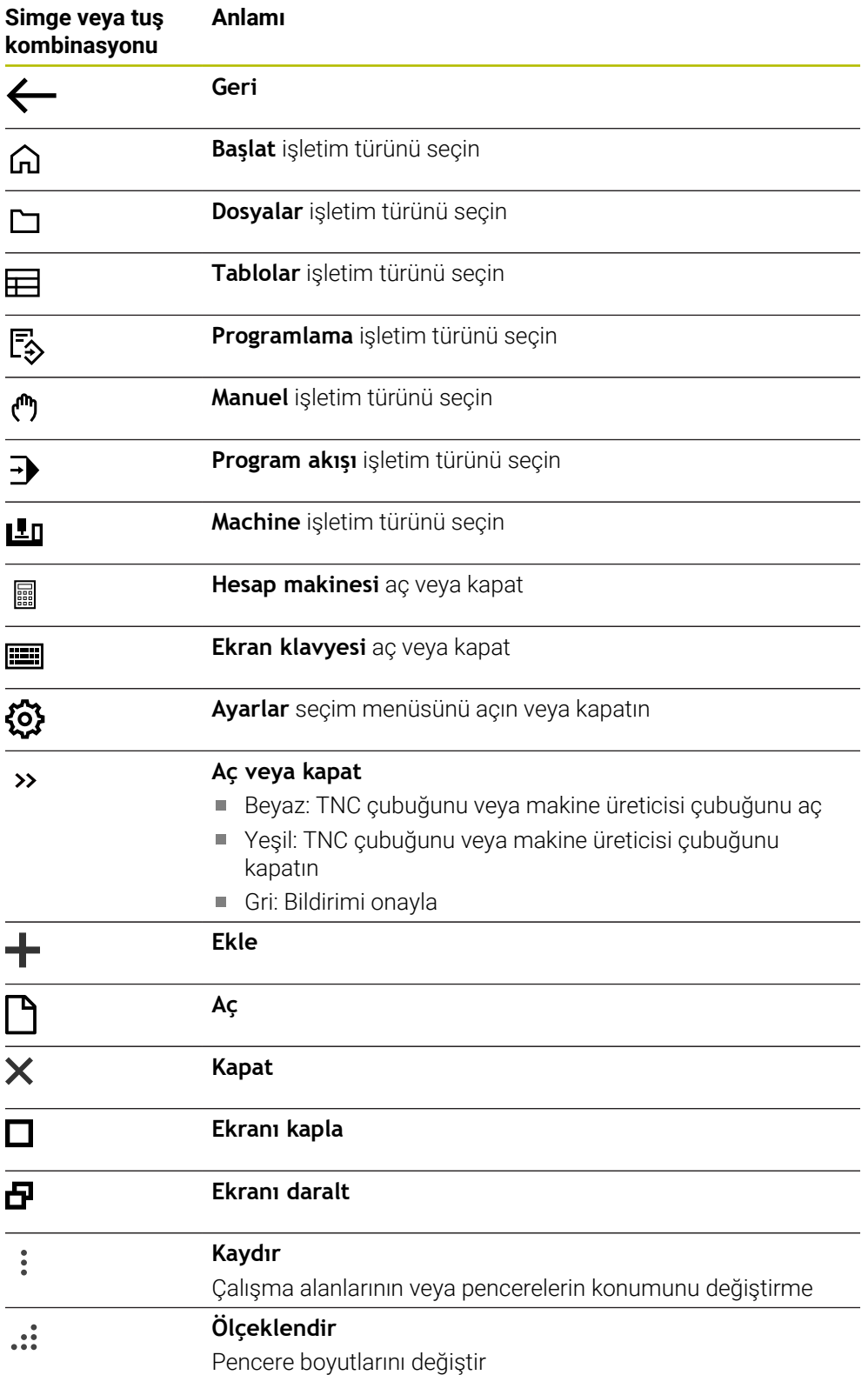

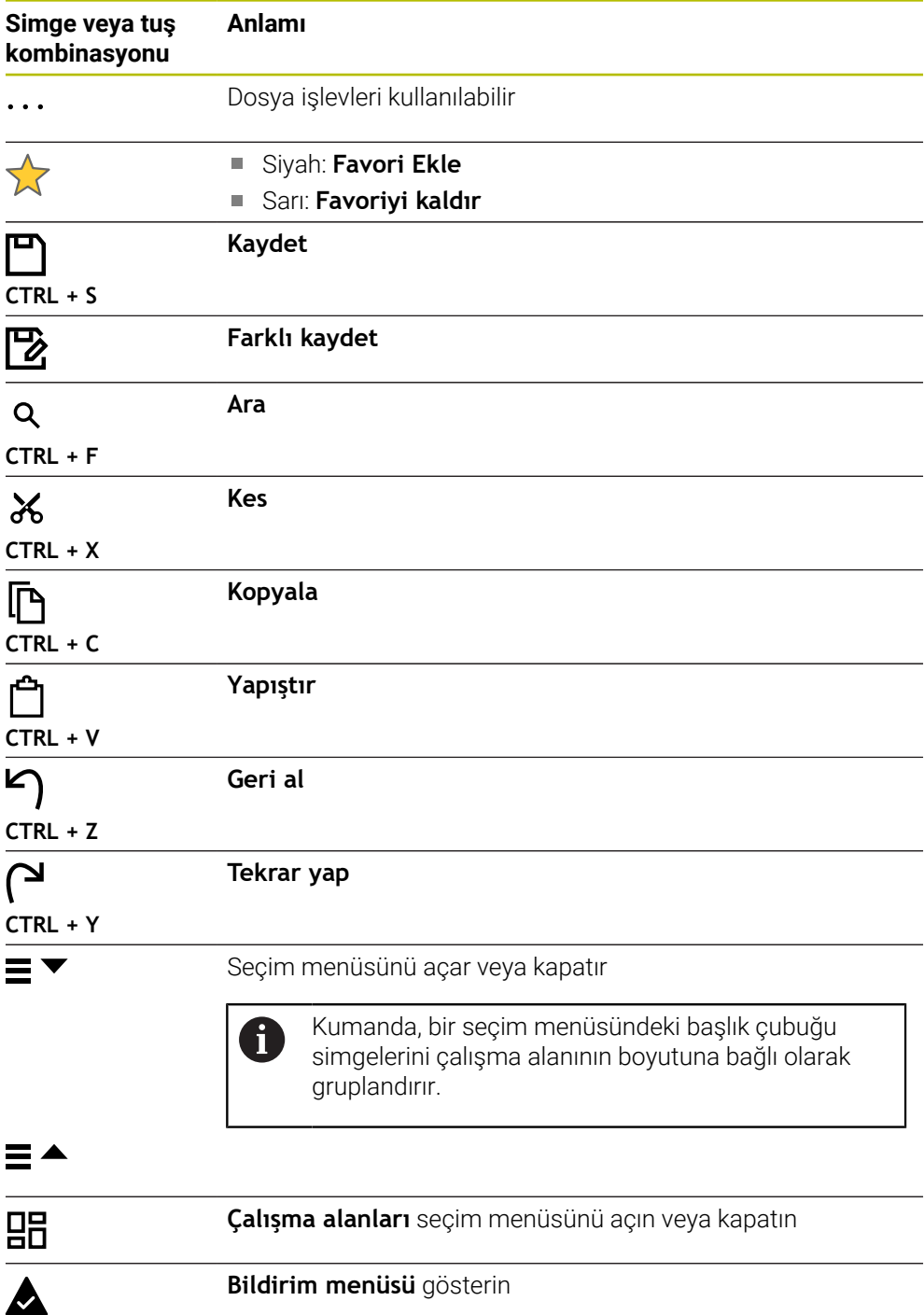

#### <span id="page-103-0"></span>**3.8.5 Çalışma alanı Ana menü**

#### **Uygulama**

**Ana menü** çalışma alanında, kumanda, seçilen kontrolü ve HEROS fonksiyonlarını gösterir.

#### **Fonksiyon tanımı**

**Ana menü** çalışma alanının başlık çubuğu aşağıdaki işlevleri içerir:

Seçim menüsü **Etkin yapılandırma**

Kumanda arayüzünün konfigürasyonunu etkinleştirmek için seçim menüsünü kullanın.

**Diğer bilgiler:** ["Kumanda arayüzü konfigürasyonları", Sayfa 600](#page-599-1)

■ Tam metin arama

Çalışma alanındaki fonksiyonları aramak için tam metin aramayı kullanabilirsiniz.

**Diğer bilgiler:** ["Favori ekle ve kaldır", Sayfa 105](#page-104-0)

**Ana menü** çalışma alanı aşağıdaki alanları içerir:

**Kumanda**

Bu alanda işletim türlerini veya uygulamaları açabilirsiniz. **Diğer bilgiler:** ["Çalışma modlarına genel bakış", Sayfa 88](#page-87-0)

**Diğer bilgiler:** ["Çalışma alanlarına genel bakış", Sayfa 91](#page-90-0)

**Aletler**

Bu alanda HEROS işletim sisteminin bazı araçlarını açabilirsiniz.

**Diğer bilgiler:** ["İşletim sistemi HEROS", Sayfa 629](#page-628-0)

**Yardım**

Bu alanda eğitim videolarını veya **TNCguide**'ı açabilirsiniz.

**Diğer bilgiler:** ["Entegre ürün yardımı olarak kullanım kılavuzu TNCguide", Sayfa 60](#page-59-0)

**Favoriler**

Bu alanda seçtiğiniz favorilerinizi bulabilirsiniz.

**Diğer bilgiler:** ["Favori ekle ve kaldır", Sayfa 105](#page-104-0)

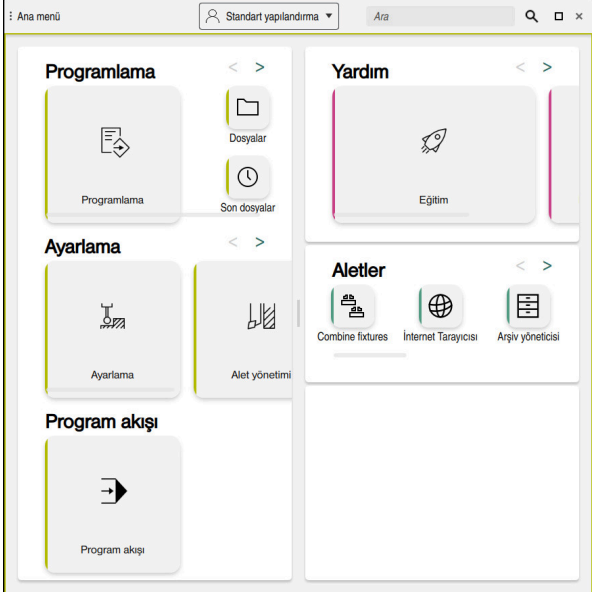

**Ana menü** çalışma alanı

**Ana menü** çalışma alanı **Başlat menüsü** uygulamasında mevcuttur.

### **Alanı göster veya gizle**

**Ana menü** çalışma alanındaki bir alanı aşağıdaki gibi gösterebilirsiniz:

- Çalışma alanı içinde herhangi bir yeri basılı tutun veya sağ tıklayın
- Kumanda, her alanda bir artı veya eksi sembolü görüntüler.
- Artı sembolü seçin
- > Kumanda alanı gösterir.

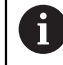

Alanı gizlemek için eksi sembolünü kullanın.

### <span id="page-104-0"></span>**Favori ekle ve kaldır**

#### **Favori ekle**

**Ana menü** çalışma alanına sık kullanılanları aşağıdaki gibi ekleyebilirsiniz:

- Tam metin aramada arama fonksiyonu
- Fonksiyon sembolünü basılı tutun veya sağ tıklayın
- Kumanda, **favori ekle** öğesine yönelik sembolü gösterir.
- ☆
- **Favori Ekle**'yi seçin
- Kumanda, fonksiyonu **Favoriler** alanına ekler.

#### **Favorileri kaldır**

**Ana menü** çalışma alanındaki favorileri kaldırmak için aşağıdakileri gerçekleştirin:

- Bir fonksiyon sembolünü basılı tutun veya sağ tıklayın
- Kumanda, **favorileri kaldır** simgesini gösterir.
- ☆
- **Favoriyi kaldır** öğesini seçin
- Kumanda, fonksiyonu **Favoriler** alanından çıkarır.

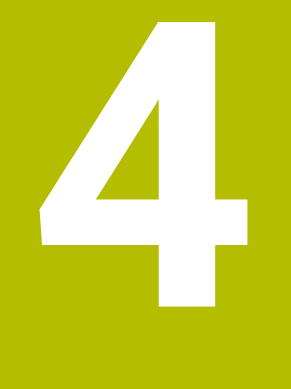

# **İlk adımlar**

# **4.1 Bölüme genel bakış**

Bu bölüm, bir örnek malzemenin yardımıyla, kapatılmış makineden bitmiş malzemeye kadar kumandanın işletimini gösterir.

Bu bölüm aşağıdaki konuları içerir:

- Makinenin açılması
- Aletlerin düzenlenmesi
- Malzemenin düzenlenmesi
- Malzemenin işlenmesi
- Makinenin kapatılması

## <span id="page-107-0"></span>**4.2 Makineyi ve kumandayı başlatma**

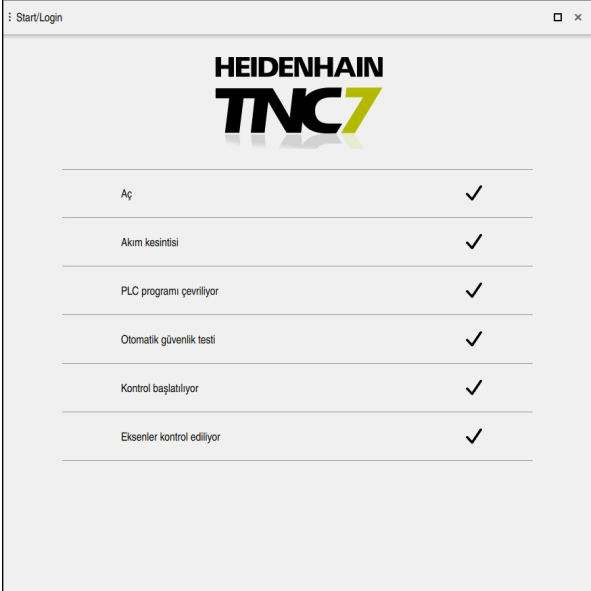

**Start/Login** çalışma alanı

# **ATEHLIKE**

#### **Dikkat, kullanıcılar için tehlike!**

Makine ve makine bileşenlerinden dolayı her zaman mekanik tehlikeler söz konusudur. Elektrikli, manyetik ya da elektromanyetik alanlar özellikle kalp pili kullanan ve implant bulunan kişiler için tehlikelidir. Makinenin devreye alınmasıyla tehlike başlar!

- Makine el kitabı dikkate alınmalı ve izlenmelidir
- Güvenlik uyarıları ve güvenlik sembolleri dikkate alınmalı ve izlenmelidir
- Güvenlik tertibatları kullanılmalıdır

Makine el kitabını dikkate alın!

Makinenin başlatılması ve referans noktalarının çalıştırılması makineye bağlı olan fonksiyonlardır.

6
Makineyi aşağıdaki şekilde açın:

- Kumandanın ve makinenin besleme gerilimini açın
- Kumanda başlatma sürecindedir ve **Start/Login** çalışma alanında ilerlemeyi gösterir.
- Kumanda, **Start/Login** çalışma alanında **Akım kesintisi** diyaloğunu gösterir.
	- **OK** öğesini seçin
		- > Kumanda, PLC programını dönüştürür.
- 

OK

- Kumanda gerilimini açın
- Kumanda, acil durdurma devresini kontrol eder.
- Makinede mutlak uzunluk ve açı ölçme sistemleri varsa kumanda çalışmaya hazırdır.
- Makinede artan Uzunluk ve Açı Ölçme Sistemleri bulunduğunda, kumanda **Referansa git** uygulamasını açar. **Diğer bilgiler:** ["Referanslama", Sayfa 155](#page-154-0)

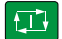

- **NC başlat** düğmesine basın
- Kumanda, gerekli tüm referans noktalarına hareket eder.
- Kumanda çalışmaya hazırdır ve **Elle işletim** uygulamasındadır. **Diğer bilgiler:** ["Uygulama Elle işletim", Sayfa 160](#page-159-0)

#### **Ayrıntılı bilgiler**

- Açma ve kapatma
- Yol ölçme cihazları **Diğer bilgiler:** ["Yol ölçüm cihazları ve referans işaretleri", Sayfa 169](#page-168-0)
- Eksenleri referanslama

# **4.3 Aletlerin düzenlenmesi**

#### **4.3.1 Tablolar işletim türünü seçin**

Aletleri **Tablolar** işletim türünde düzenleyebilirsiniz.

**Tablolar** işletim türünü aşağıdaki gibi seçebilirsiniz:

- 量
- **Tablolar** işletim türünü seçin
- Kumanda, **Tablolar** işletim türünü gösterir.

#### **Ayrıntılı bilgiler**

**Tablolar** işletim türü

**Diğer bilgiler:** ["İşletim türü Tablolar", Sayfa 432](#page-431-0)

# **4.3.2 Kumanda arayüzünü ayarlayın**

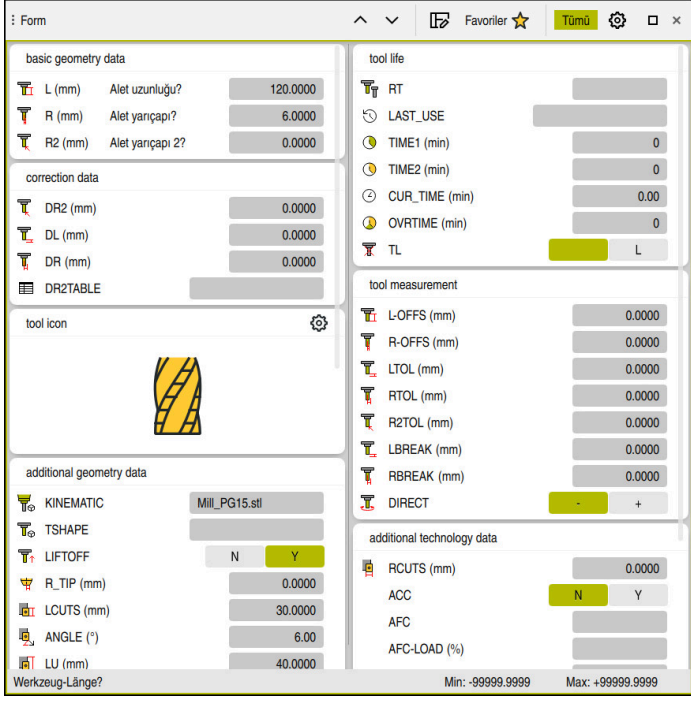

**Tablolar** çalışma modundaki **Form** çalışma alanı

**Tablolar** işletim türünde, kumandanın çeşitli tablolarını **Tablo** çalışma alanında veya **Form** çalışma alanında açar ve düzenlersiniz.

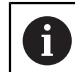

İlk adımlar, **Form** çalışma alanı açıkken iş akışını açıklar.

**Form** çalışma alanını şu şekilde açabilirsiniz:

- Uygulama çubuğunda **Çalışma alanları** seçin
- **Form** öğesini seçin
- Kumanda **Form** çalışma alanını açar.

#### **Ayrıntılı bilgiler**

**Form** çalışma alanı

**Diğer bilgiler:** ["Form Tablolar için çalışma alanı", Sayfa 443](#page-442-0)

- **Tablo** çalışma alanı
	- **Diğer bilgiler:** ["Tablo çalışma alanı", Sayfa 437](#page-436-0)

#### **4.3.3 Aletleri hazırlayın ve ölçün**

Aletleri aşağıdaki gibi hazırlarsınız:

- Gerekli aletleri ilgili alet tespitine gerdirin
- Aletlerin ölçülmesi
	- **Diğer bilgiler:** ["Çizilme ile ölçüm aracı", Sayfa 399](#page-398-0)
- Uzunluğu ve yarıçapı not edin veya bunları doğrudan kumandaya aktarın

# **4.3.4 Araç yönetimini düzenleyin**

| ≡<br>$\alpha$<br>: Tablo                       | Filtre: all tools > all tool types > D12 |      | <> 100% 2 @                     | $\Box$ | $\times$                  |
|------------------------------------------------|------------------------------------------|------|---------------------------------|--------|---------------------------|
| И<br>all tools                                 | $\mathsf{T}$                             | P    | <b>NAME</b>                     |        | т                         |
| $\overline{\mathbb{Z}}$<br>tools in magazines  | $\blacktriangle$<br>$6\phantom{a}$       | 1.6  | MILL_D12_ROUGH                  |        | $\mathscr{G}$             |
| all tool types                                 |                                          |      |                                 |        |                           |
| milling tools                                  | 26                                       | 1.26 | MILL_D12_FINISH                 |        | $\mathbb Z$               |
| drilling tools                                 | 55                                       | 1.55 | FACE_MILL_D125                  |        | 偏。                        |
| tapping tools<br>睢<br>threadmilling tools      | 105                                      |      | TORUS_MILL_D12_1                |        | $\gamma$                  |
| $\overline{\circ}$<br>turning tools            | 106                                      |      | TORUS_MILL_D12_15               |        | $\mathbb{Z}^{\mathbb{N}}$ |
| touchprobes<br>dressing tools                  | 107                                      |      | TORUS_MILL_D12_2                |        | $\mathbf{Z}$              |
| grinding tools                                 | 108                                      |      | TORUS_MILL_D12_3                |        | $\mathbb{Z}^n$            |
| undefined tools                                | 109                                      |      | <b>TORUS MILL D12 4</b>         |        | $\gamma$                  |
| Tümü                                           | 158                                      |      | <b>BALL_MILL_D12</b>            |        | $\overline{\mathbf{v}}$   |
| 靣<br>0<br>D <sub>12</sub><br>∥面<br><b>MILL</b> | 173                                      |      | <b>NC_DEBURRING_D12</b>         |        | $\overline{\mathbb{Y}}$   |
|                                                | 188                                      |      | SIDE_MILLING_CUTTER_D125        |        |                           |
|                                                | 204                                      |      | NC_SPOT_DRILL_D12               |        | k                         |
|                                                | 233                                      |      | <b>DRILL D12</b>                |        | y                         |
|                                                | 291                                      |      | ANGLE_MILL_CUT_REV_D12_ANG30_TS |        | $\imath$ .                |
|                                                |                                          |      |                                 |        |                           |
|                                                | Alet ismi?                               |      | Metin genişliği 32              |        |                           |

**Tablo** çalışma alanındaki **Alet yönetimi** uygulaması

Takım yönetiminde, uzunluk ve takım yarıçapı gibi takım verilerini ve ayrıca takıma özel diğer bilgileri kaydedersiniz.

Kumanda, alet yönetimindeki tüm alet tipleri için alet verilerini gösterir. **Form** çalışma alanında, kumanda yalnızca mevcut alet tipi için ilgili alet verilerini gösterir.

Alet verilerini alet yönetimine şu şekilde girersiniz:

- **Alet yönetimi** öğesini seçin
- Kumanda **Alet yönetimi** uygulamasını gösterir.
- **Form** çalışma alanını açın
- Düzenle  $\bullet$
- **Düzenle** seçeneğini etkinleştirin
- İstenen alet numarasını seçin, örneğin **16**
- > Kumanda, seçilen aletin alet verilerini formda gösterir.
- Formda gerekli alet verilerini tanımlayın, örneğin uzunluk **L** ve alet yarıçapı **R**

#### **Ayrıntılı bilgiler**

**Tablolar** işletim türü

**Diğer bilgiler:** ["İşletim türü Tablolar", Sayfa 432](#page-431-0)

- **Form** çalışma alanı **Diğer bilgiler:** ["Form Tablolar için çalışma alanı", Sayfa 443](#page-442-0)
- Alet vönetimi

**Diğer bilgiler:** ["Alet yönetimi ", Sayfa 204](#page-203-0)

Alet tipleri **Diğer bilgiler:** ["Alet tipleri", Sayfa 186](#page-185-0)

# **4.3.5 Yer tablosunun düzenlenmesi**

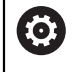

Makine el kitabınızı dikkate alın!

**tool\_p.tch** yer tablosuna erişim makineye bağlıdır.

| 曲目<br>$\alpha$<br>$:$ Tablo | Filtre: main magazine |                | < > 100% a @          | $\Box$ $\times$          |
|-----------------------------|-----------------------|----------------|-----------------------|--------------------------|
| 噐<br>all pockets            |                       |                | TNC:\table\tool_p.tch |                          |
| ₿<br>spindle                | P                     | $\mathsf T$    | <b>NAME</b>           | <b>TOOL_LIFE</b>         |
| ٥Ŏ٢<br>main magazine        | 1.1                   | ĭ.             | MILL_D2_ROUGH         | $\overline{?}$           |
| $\Box$<br>empty pockets     | 1.2                   | $\overline{2}$ | MILL_D4_ROUGH         | $\overline{?}$           |
| occupied pockets            | 1.3                   | 3              | MILL_D6_ROUGH         | $\overline{\phantom{a}}$ |
|                             | 1.4                   | $\overline{4}$ | MILL_D8_ROUGH         | $\overline{?}$           |
|                             | 1.5                   | 5              | MILL D10 ROUGH        | $\overline{\mathbf{?}}$  |
|                             | 1.6                   | $6\phantom{a}$ | MILL_D12_ROUGH        | $\overline{\mathbf{?}}$  |
|                             | 1.7                   | $\overline{7}$ | MILL_D14_ROUGH        | $\overline{\phantom{a}}$ |
|                             | 1.8                   | 8              | MILL_D16_ROUGH        | $\overline{2}$           |
|                             | 1.9                   | 9              | MILL_D18_ROUGH        | $\overline{?}$           |
|                             | 1.10                  | 10             | MILL_D20_ROUGH        | $\overline{?}$           |
|                             | 1.11                  | 11             | MILL D22 ROUGH        | $\overline{\phantom{a}}$ |
|                             | 1.12                  | 12             | MILL_D24_ROUGH        | $\overline{?}$           |
|                             | 1.13                  | 13             | MILL_D26_ROUGH        | $\overline{\mathbf{?}}$  |
|                             | 1.14                  | 14             | MILL_D28_ROUGH        | $\overline{?}$           |
|                             | 1.15                  | 15             | MILL_D30_ROUGH        | $\overline{2}$           |
|                             | Alet ismi?            |                |                       | Metin genişliği 32       |

**Tablo** çalışma alanındaki **Yer tablosu** uygulaması

Kumanda, alet tablosundan her bir alete alet haznesinde bir konum atar. Bu atama ve ayrıca ayrı aletlerin yükleme durumu, yer tablosunda açıklanmıştır.

Yer tablosuna erişmek için aşağıdaki seçenekler mevcuttur:

- Makine üreticisinin fonksiyonu
- Üçüncü taraf alet yönetim sistemi
- Kumandaya manuel erişim

Verileri yer tablosuna aşağıdaki gibi girebilirsiniz:

- **Yer tablosu** öğesini seçin
- Kumanda **Yer tablosu** uygulamasını gösterir.
- **Form** çalışma alanını açın
- Düzenle **Düzenle** seçeneğini etkinleştirin  $\bullet$ 
	- $\blacktriangleright$  İstediğiniz yer numarasını seçin
	- Alet numarasını tanımlayın
	- Gerekirse örneğin ayrılmış alan gibi ek alet verilerini tanımlayın

#### **Ayrıntılı bilgiler**

■ Yer tablosu

**Diğer bilgiler:** ["Yer tablosu tool\\_p.tch", Sayfa 477](#page-476-0)

# **4.4 Malzemelerin düzenlenmesi**

### **4.4.1 İşletim türü seçimi**

ጣ

Aletleri **Manuel** işletim türünde düzenleyebilirsiniz.

**Manuel** işletim türünü aşağıdaki gibi seçebilirsiniz:

- **Manuel** işletim türünü seçin
	- Kumanda, **Manuel** işletim türünü gösterir.

#### **Ayrıntılı bilgiler**

**Manuel** işletim türü **Diğer bilgiler:** ["Çalışma modlarına genel bakış", Sayfa 88](#page-87-0)

# **4.4.2 Malzemeyi gerin**

İşleme parçasını bir tespit ekipmanıyla makine tezgahı üzerine sabitleyin.

#### **4.4.3 Referans noktasını malzeme tarama sistemiyle ayarlama**

#### **Malzeme tarama sistemini değiştirin**

Malzeme tarama sistemiyle malzemeyi düzenlemek ve malzeme referans noktasını ayarlamak için kumandayı kullanabilirsiniz.

Bir malzeme tarama sistemini aşağıdaki gibi değiştirebilirsiniz:

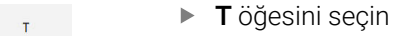

Malzeme tarama sisteminin alet numarasını girin, örneğin **600**

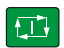

- **NC başlat** tuşuna basın
- Kumanda malzeme tarama sistemini değiştirir.

#### **Malzeme referans noktasını ayarlayın**

Malzeme referans noktasını bir köşede aşağıdaki gibi ayarlayabilirsiniz:

- **Ayarlama** uygulamasını seçin
- **Kesişim noktası (P)** öğesini seçin Kumanda tarama döngüsünü açar. ▶ Tarama sistemini, ilk malzeme kenarının ilk tarama noktasının yakınına manuel olarak konumlandırın  $\blacktriangleright$ **Tarama yönünü seçin** alanında, tarama yönünü seçin, örneğin **Y+ NC başlat** tuşuna basın  $\Box$  $\geq$ Kumanda, tarama sistemini tarama yönünde malzeme kenarına ve ardından başlangıç noktasına geri hareket ettirir. Tarama sistemini birinci malzeme kenarının ikinci tarama noktası yakınına manuel olarak konumlandırın  $\boxed{1}$ **NC başlat** tuşuna basın Kumanda, tarama sistemini tarama yönünde malzeme kenarına ve ardından başlangıç noktasına geri hareket ettirir. Tarama sistemini, ikinci malzeme kenarının ilk tarama noktasının yakınına manuel olarak konumlandırın **Tarama yönünü seçin** alanında, tarama yönünü seçin, örneğin **X+ NC başlat** tuşuna basın  $\Box$ Kumanda, tarama sistemini tarama yönünde malzeme kenarına ve ardından başlangıç noktasına geri hareket ettirir. ▶ Tarama sistemini, ilk malzeme kenarının ikinci tarama noktasının yakınına manuel olarak konumlandırın **NC başlat** tuşuna basın  $\square$ Kumanda, tarama sistemini tarama yönünde malzeme kenarına ve ardından başlangıç noktasına geri hareket ettirir. Kumanda, **Ölçüm sonucu** alanında belirlenen köşe noktasının koordinatlarını gösterir. **Etkin referans noktasını düzelt** öğesini seçin Etkin referans noktasın düzel Kumanda, hesaplanan sonuçları malzeme referans noktası olarak kabul eder.  $\geq$ Kumanda bir referans noktası sembolüyle satırı tanımlar. **Taramayı durdur** öğesini seçin Kumanda tarama döngüsünü kapatır.

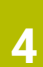

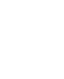

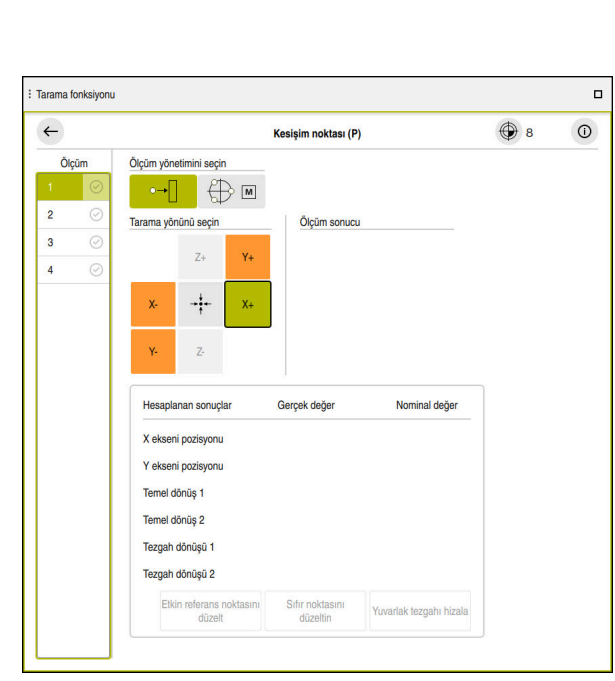

Açık manuel tarama fonksiyonu ile **Tarama fonksiyonu** çalışma alanı

#### **Ayrıntılı bilgiler**

- **Tarama fonksiyonu** çalışma alanı **Diğer bilgiler:** ["Manuel işletim türünde tarama sistemi fonksiyonları", Sayfa 369](#page-368-0)
- Makinedeki referans noktaları **Diğer bilgiler:** ["Makinedeki referans noktaları", Sayfa 170](#page-169-0)
- **Elle işletim** uygulamasında takım değişimi **Diğer bilgiler:** ["Uygulama Elle işletim", Sayfa 160](#page-159-0)

# **4.5 Malzemelerin işlenmesi**

# **4.5.1 İşletim türü seçimi**

**Program akışı** işletim türünde iş parçalarını işleyebilirsiniz.

**Program akışı** işletim türünü aşağıdaki gibi seçebilirsiniz:

- **Program akışı** işletim türünü seçin
- $\Rightarrow$
- Kumanda, **Program akışı** işletim türünü ve son işlenen
	- NC programını gösterir.

### **Ayrıntılı bilgiler**

**Program akışı** işletim türü **Diğer bilgiler:** ["İşletim türü Program akışı", Sayfa 406](#page-405-0)

# **4.5.2 NC programını açın**

Bir NC programını aşağıdaki gibi açabilirsiniz:

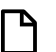

**Dosya aç** öğesini seçin Kumanda, **Dosya aç** çalışma alanını gösterir.

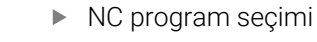

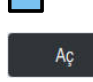

- **Aç** öğesini seçin
- > Kumanda NC programı menüsünü açar.

### **Ayrıntılı bilgiler**

**Dosya aç** çalışma alanı

**Ayrıntılı bilgi:** Kullanıcı el kitabında programlama ve test etme kısmında

# **4.5.3 NC programını başlatma**

Bir NC programını aşağıdaki gibi başlatabilirsiniz:

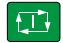

- **NC başlat** tuşuna basın
- Kumanda, aktif NC programını işlemeyi sürdürür.

# **4.6 Makinenin kapatılması**

6

Makine el kitabını dikkate alın!

Kapatma, makineye bağlı bir fonksiyondur.

# *BILGI*

#### **Dikkat, veri kaybı yaşanabilir!**

Çalışan işlemlerin sonlanması ve verilerin kaydedilmesi için kumandanın kapatılması gerekir. Kumandanın ana şaltere basılarak derhal kapatılması her kumanda durumunda veri kaybına yol açabilir!

- Kumanda daima kapatılmalıdır
- Ana şaltere yalnızca ekran mesajından sonra basılmalıdır

Makineyi şu şekilde kapatabilirsiniz:

**Başlat** işletim türünü seçin

Aşağıya harkt ettrn

⋒

- **Aşağıya harkt ettrn** öğesini seçin
- Kumanda **Aşağıya harkt ettrn** penceresini açar.

Aşağıya harkt ettrn

- **Aşağıya harkt ettrn** öğesini seçin
- NC programlarında veya konturlarında kaydedilmemiş değişiklikler varsa kumanda **Dosyayı kapat** penceresini görüntüler.
- Gerekirse kaydedilmemiş NC programlarını ve konturlarını kaydetmek için **Kaydet** veya **Farklı kaydet** seçeneğini kullanın
- > Kumanda kapatılır.
- Kapatma işlemi tamamlandığında kumanda **Şimdi kapatabilirsiniz.** yazısını gösterecektir
- Makinenin ana şalterini kapatın

**5**

# **Durum göstergeleri**

# **5.1 A genel bakış**

Kumanda, durum ekranlarında bireysel fonksiyonların durumunu veya değerlerini eşler.

Kumanda aşağıdaki durum göstergelerini içerir:

- **Pozisyonlar** çalışma alanında genel durum göstergesi ve pozisyon göstergesi **Diğer bilgiler:** ["Çalışma alanıPozisyonlar", Sayfa 121](#page-120-0)
- TNC çubuğundaki duruma genel bakış **Diğer bilgiler:** ["TNC çubuklarının durumuna genel bakış", Sayfa 127](#page-126-0)
- **Durum** çalışma alanındaki belirli alanlar için ek durum göstergeleri **Diğer bilgiler:** ["çalışma alanı Durum", Sayfa 129](#page-128-0)
- **Programlama** işletim türünde, **Simülasyon durumu** çalışma alanında simüle edilmiş malzemenin işleme durumuna bağlı olarak ek durum göstergeleri **Diğer bilgiler:** ["Simülasyon durumu", Sayfa 145](#page-144-0)

# <span id="page-120-0"></span>**5.2 Çalışma alanıPozisyonlar**

#### **Uygulama**

**Pozisyonlar** çalışma alanındaki genel durum ekranı, kumandanın çeşitli fonksiyonlarının durumu ve mevcut eksen konumları hakkında bilgi içerir.

#### **Fonksiyon tanımı**

| : Pozisyonlar            |                                     |                                      | Nominal poz. (SOLL) v<br>$\Box$ $\times$ |
|--------------------------|-------------------------------------|--------------------------------------|------------------------------------------|
| °∆                       |                                     | <b>◆ 12: CLIMBING-PLATE   奥0   ①</b> |                                          |
| 0                        | $\mathcal{R}$   $\circledcirc$   S1 |                                      |                                          |
| T                        | z<br>G)<br>8                        | MILL_D16_ROUGH                       |                                          |
| F                        | 0 <sub>/dark</sub> <sub>/dark</sub> | <b>WW 100 %</b>                      | <b><i>M</i></b> 100 %                    |
| $\overline{\mathsf{S}}$  | 12000 <sup>dev</sup>                | $\bigcirc$ 100 %                     | <b>MS M5</b>                             |
| Χ                        |                                     | 12.000                               |                                          |
| Y                        |                                     | $-3.000$                             |                                          |
| $\mathsf{Z}_{\parallel}$ |                                     | 40.000                               |                                          |
| A                        |                                     | 0.000                                |                                          |
| C                        |                                     | 0.000                                |                                          |
| m                        | $\blacktriangle$ ?                  | 0.000                                |                                          |
| S <sub>1</sub>           |                                     | 20.000                               |                                          |

Genel durum göstergeleriyle **Pozisyonlar** çalışma alanı

**Pozisyonlar** çalışma alanını aşağıdaki işletim türlerinde açabilirsiniz:

- **Manuel**
- **Program akışı**

**Diğer bilgiler:** ["Çalışma modlarına genel bakış", Sayfa 88](#page-87-0)

**Pozisyonlar** çalışma alanı aşağıdaki bilgileri içerir:

- Etkin olan ve etkin olmayan fonksiyonların sembolleri, , ör. dinamik çarpışma kontrolü DCM (#40 / #5-03-1)
- Etkin takım

6

- Teknoloji değeri
- Milin konumu ve besleme potansiyometreleri
- Mil için etkin ek fonksiyonlar
- Eksen değerleri ve durumları, örneğin referans verilmeyen eksen

**Diğer bilgiler:** ["Eksenlerin kontrol durumu", Sayfa 532](#page-531-0)

Makine el kitabını dikkate alın!

Döner modda, döner mil için diğer numaralarla ek fonksiyonları programlamalısınız, ör. **M303** yerine **M3** (#50 / #4-03-1). Makine üreticisi kullanılan numaraları tanımlar.

Makine üreticisi, kumandanın durum ekranında hangi ek işlev numaralarını görüntülediğini tanımlamak için isteğe bağlı **CfgSpindleDisplay** (No. 139700) makine parametresini kullanır.

┑

# **Eksen ve pozisyon göstergesi**

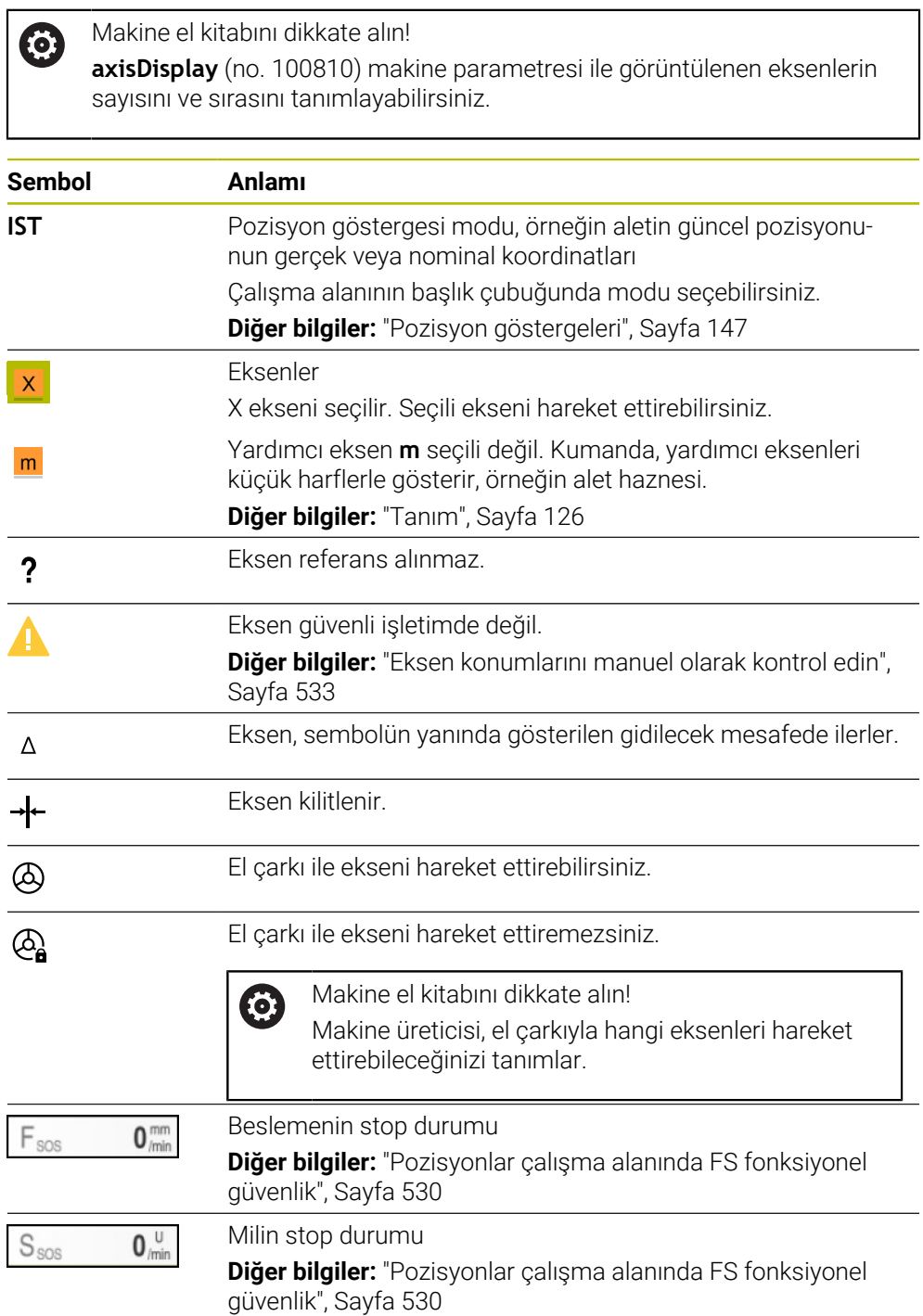

# **Referans noktası ve teknoloji değerleri**

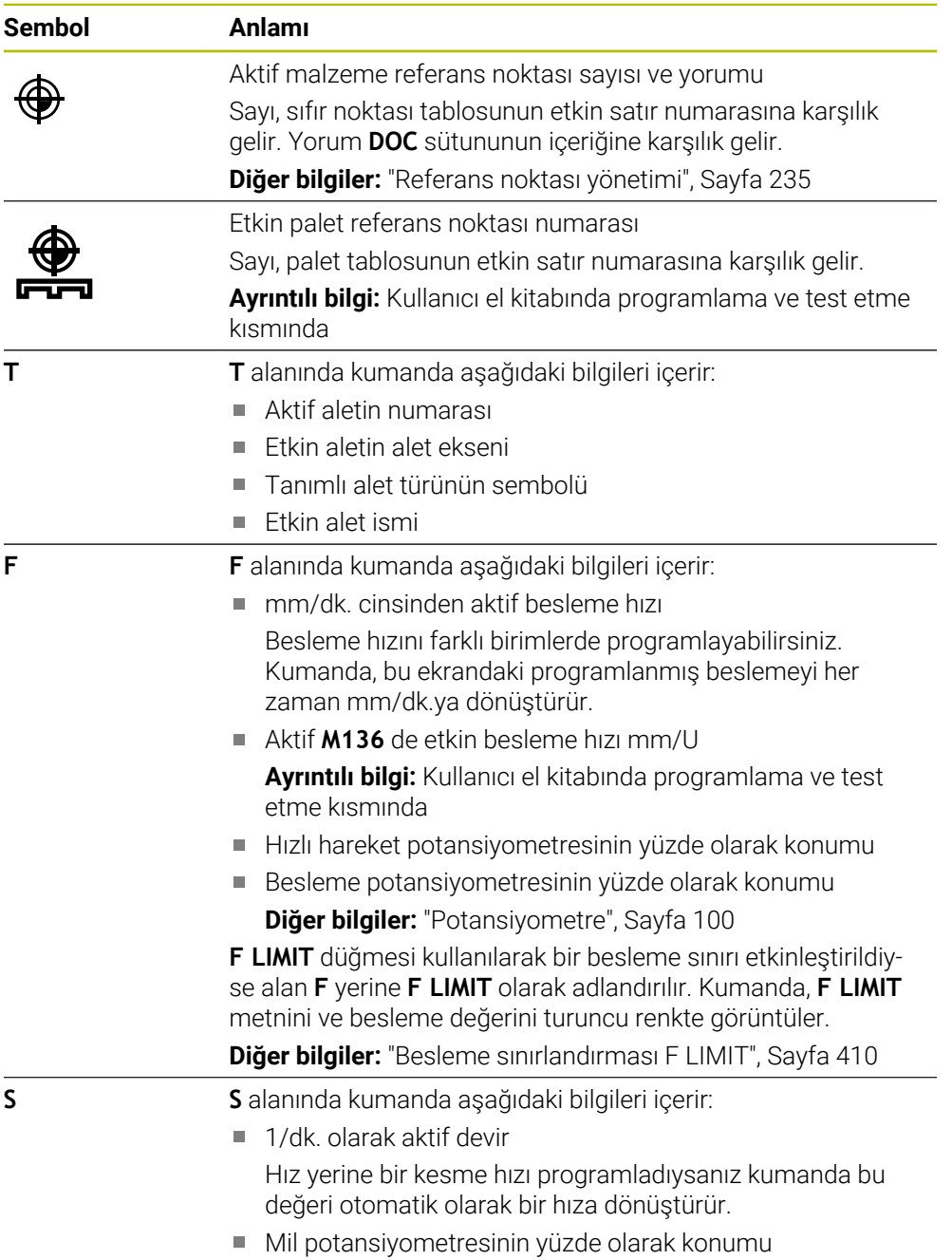

Mil için aktif ek fonksiyon

# **Aktif fonksiyonlar**

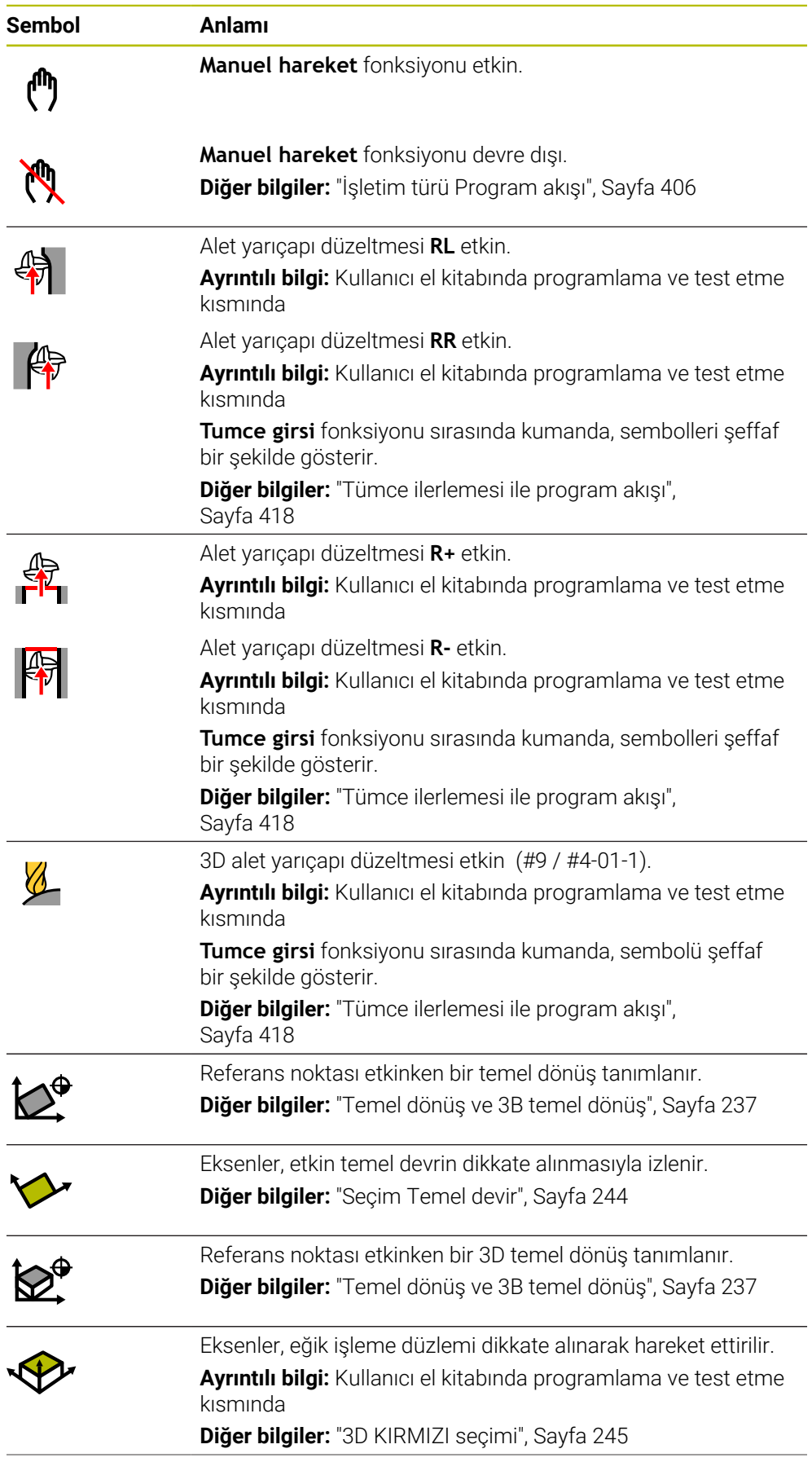

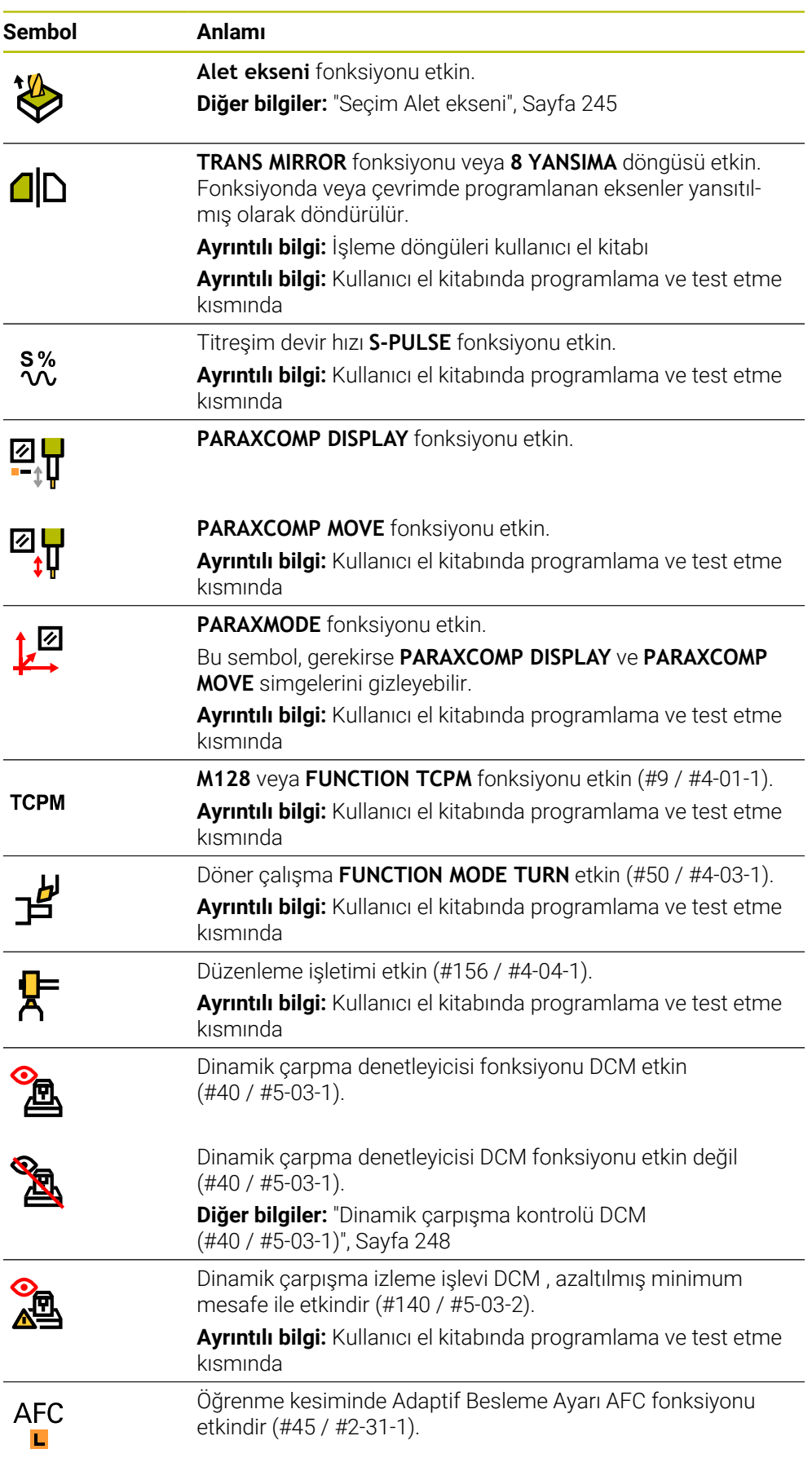

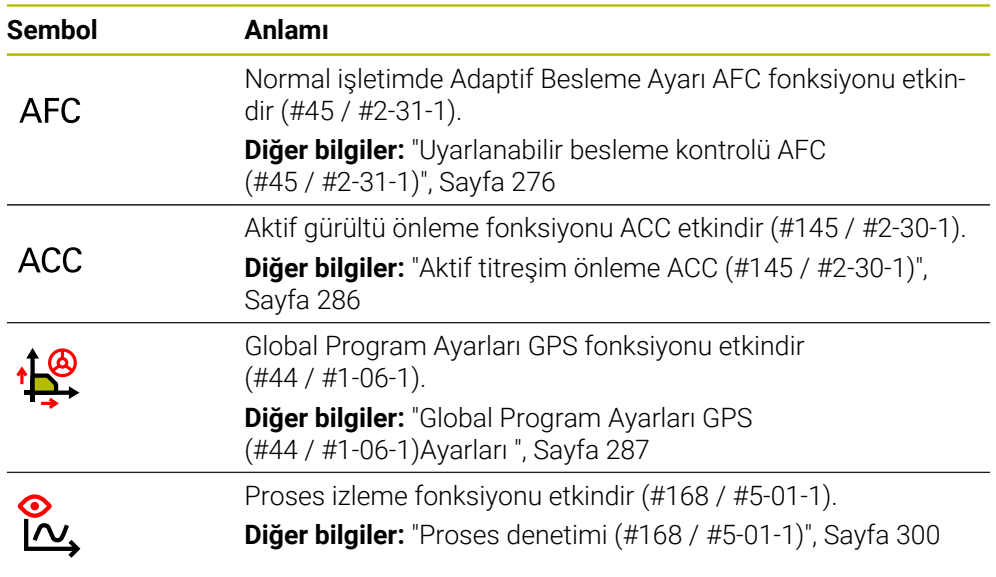

İsteğe bağlı makine parametresi **iconPrioList** (no. 100813) ile kumandanın sembolleri gösterme sırasını değiştirebilirsiniz. Dinamik çarpışma izleme DCM (#40 / #5-03-1) simgesi her zaman görünürdür ve yapılandırılamaz.

# <span id="page-125-0"></span>**Tanım**

8

#### **Yardımcı eksenler**

Yardımcı eksenler PLC üzerinden kontrol edilir ve kinematik açıklamasına dahil edilmez. Yardımcı eksenler, örneğin harici bir motor kullanılarak hidrolik veya elektrikle çalıştırılır. Örneğin, makine üreticisi alet haznesini yardımcı eksen olarak tanımlayabilir.

# <span id="page-126-0"></span>**5.3 TNC çubuklarının durumuna genel bakış**

### **Uygulama**

Kumanda TNC çubuğunda işleme durumu, güncel teknoloji değerleri ve eksen konumları ile bir duruma genel bakışı gösterir.

#### **Fonksiyon tanımı**

#### **Genel**

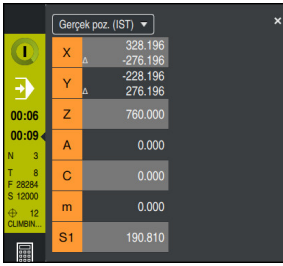

Açık konum göstergesinde TNC çubuğunun durumuna genel bakış

Bir NC programını veya bireysel NC satırlarını çalıştırdığınızda, kumanda, kumanda çubuğunda aşağıdaki bilgileri gösterir:

**StiB** (kumanda işletimde): Mevcut işleme durumu

**Diğer bilgiler:** ["Tanım", Sayfa 128](#page-127-0)

- İşlenmekte olan uygulamanın sembolü
- NC programının kalan çalışma zamanı
- **Program akıs süresi**

Kumanda NC programının çalışma sürelerini dd:ss biçiminde görüntüler. NC programının çalışma süresi 59:59'u aştığında kumanda, formatı ss:dd olarak değiştirir.

Kumanda, **Durum** çalışma alanının **PGM** sekmesindeki program akışı süresi için aynı değeri gösterir.

**Durum** çalışma alanında kumanda, program çalışma süresini ss:dd:ss biçiminde gösterir.

**Diğer bilgiler:** ["Program akışı süresi göstergesi", Sayfa 146](#page-145-0)

- $F$ Ftkin takım
- Güncel besleme
- Güncel mil devir sayısı
- Aktif malzeme referans noktası sayısı ve yorumu
- **Pozisyon göstergesi**

### **Pozisyon göstergeleri**

Duruma genel bakış alanını seçtiğinizde kumanda, mevcut eksen konumları ile konum ekranını açar veya kapatır. Konum görüntüleme modunu **Pozisyonlar** çalışma alanından bağımsız olarak seçebilirsiniz, ör. **Gerçek poz. (IST)**.

**Diğer bilgiler:** ["Çalışma alanıPozisyonlar", Sayfa 121](#page-120-0)

Bir eksen satırı seçtiğinizde, kumanda o satırın geçerli değerini panoya kaydeder.

**Gerçek pozisyonu devral** düğmesiyle pozisyon göstergelerini açın. Kumanda, panoya hangi değeri aktarmak istediğinizi sorar. Programlama sırasında değerleri doğrudan bir programlama iletişim kutusuna aktarabilirsiniz.

# <span id="page-127-0"></span>**Tanım**

**StiB** (kumanda işletimde): **StiB** sembolü ile kumanda çubuğundaki kumanda, NC programının veya NC tümcesinin işlem durumunu gösterir:

- Beyaz: hareket görevi yok
- Yeşil: İşleme etkin, eksenler hareket halinde
- Turuncu: NC programı kesintiye uğradı
- Kırmızı: NC programı durduruldu

**Diğer bilgiler:** ["Programı kesintiye uğratın, durdurun veya iptal edin", Sayfa 411](#page-410-0) Kumanda çubuğu genişletildiğinde, kumanda mevcut durum hakkında ek bilgiler gösterir, örneğin **Etkin, besleme sıfır**.

# <span id="page-128-0"></span>**5.4 çalışma alanı Durum**

### **Uygulama**

**Durum** çalışma alanında kumanda ek durum göstergesini gösterir. Ek durum göstergesi, çeşitli özel sekmelerde ayrı fonksiyonların mevcut durumunu gösterir. Ek durum göstergesiyle, etkin fonksiyonlar ve erişimler hakkında gerçek zamanlı bilgi alarak NC programının ilerlemesini daha iyi izleyebilirsiniz.

#### **Fonksiyon tanımı**

**Durum** çalışma alanını aşağıdaki işletim türlerinde açabilirsiniz:

- **Manuel**
- **Program akışı**

**Diğer bilgiler:** ["Çalışma modlarına genel bakış", Sayfa 88](#page-87-0)

#### **Semboller**

**Durum** çalışma alanı aşağıdaki sembolleri içerir:

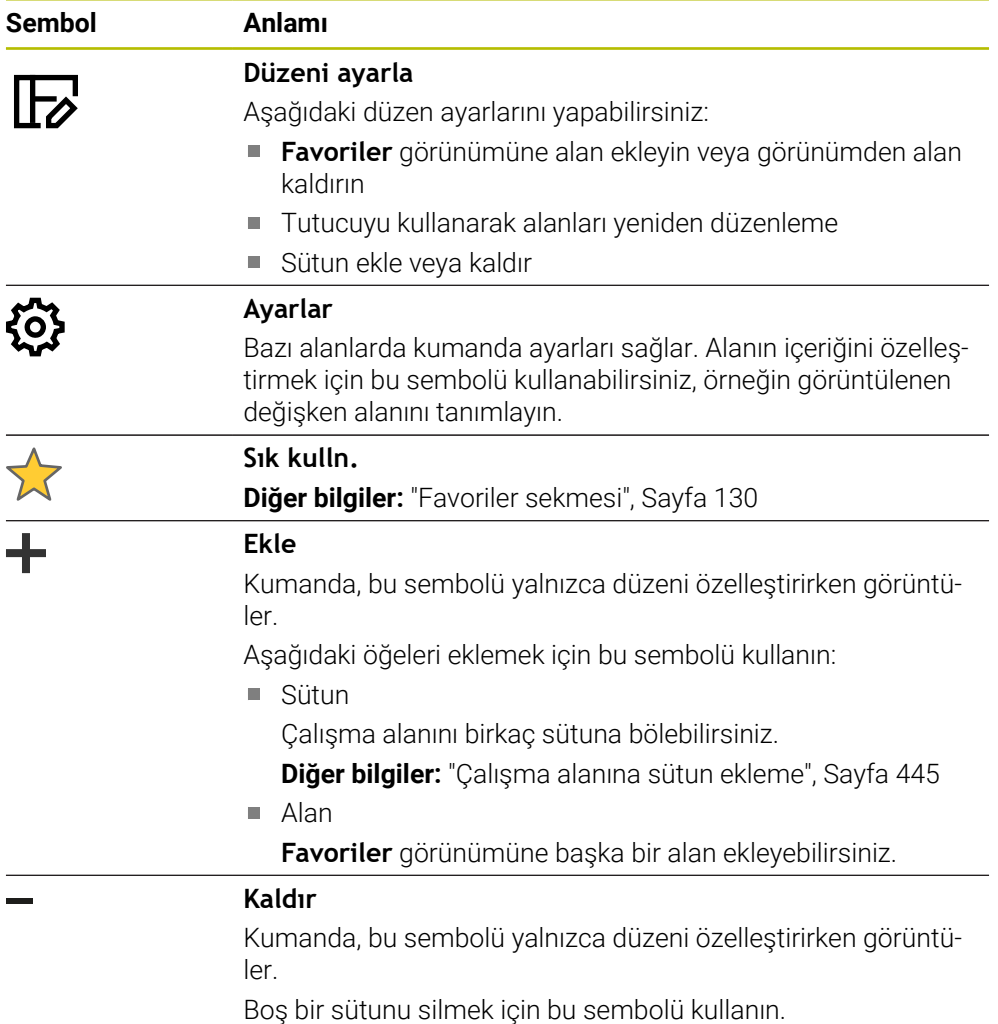

# <span id="page-129-0"></span>**Favoriler sekmesi**

**Favoriler** sekmesi için diğer sekmelerin içeriklerinden ayrı bir durum göstergesi derleyebilirsiniz.

| Durum                                   |             |                                      |                           |                |     |            |   |                   |                               |                                    |                     |        |              |          |              | $\mathbb{F}$                  |
|-----------------------------------------|-------------|--------------------------------------|---------------------------|----------------|-----|------------|---|-------------------|-------------------------------|------------------------------------|---------------------|--------|--------------|----------|--------------|-------------------------------|
| Favoriler $\sqrt{2}$                    | <b>AFC</b>  | Alet                                 | CYC                       | <b>FN 16</b>   | GPS | <b>LBL</b> | M |                   | <b>MON</b>                    | PGM                                | POS                 | POS HR | <b>QPARA</b> | Tablolar | <b>TRANS</b> | $\equiv$ $\blacktriangledown$ |
| Besleme ve devir sayısı                 |             |                                      |                           |                |     |            |   |                   | Program akış süresi           |                                    |                     |        |              |          |              | Ø                             |
| F (mm/dak)                              |             | Besleme                              |                           | $\circ$        |     |            |   | <b>&amp;</b> Süre |                               |                                    | 00:00:02            |        |              |          |              |                               |
| <b>FOVR (%)</b>                         |             | <b>Besleme Override</b>              |                           | 100            |     |            |   |                   | Bekleme süresi                |                                    | bilgi yok           |        |              |          |              |                               |
| F PGM (mm/dak)                          |             |                                      | Programlanan besleme FMAX |                |     |            |   |                   | Alet geometrisi               |                                    |                     |        |              |          |              |                               |
| S (devidak)                             |             | Mil devri                            | 8000                      |                |     |            |   |                   |                               |                                    |                     |        |              |          |              |                               |
| SOVR (%)                                |             | Mil Override                         |                           | 100            |     |            |   | T                 | $\frac{1}{2}$ L (mm)<br>R(mm) | Alet uzunluğu<br>Alet yarıçapı     | 200.0000<br>12,0000 | ◀      |              |          |              |                               |
| м                                       |             | Ek fonksiyon                         |                           | M <sub>5</sub> |     |            |   | τ                 |                               | R2 (mm) Alet yarıçapı 2            | 0.0000              |        |              |          |              |                               |
| Alet bekleme süreler                    |             |                                      |                           |                |     |            |   |                   |                               |                                    |                     |        |              |          |              |                               |
| Cur. time (h:m)                         |             | Güncel bekleme süresi                |                           | 00:00          |     |            |   |                   |                               | Makine sistemi nom. poz. (REFSOLL) |                     |        |              |          |              | ⊙                             |
| $\frac{1}{2}$ <sup>®</sup> Time 1 (h:m) |             | Maksimum bekleme süresi              |                           | 00:00          |     |            |   | $\mathbf{x}$      |                               | $-25.000$                          |                     |        |              |          |              |                               |
| Time 2 (h:m)                            |             | TOOL CALL maks, bekleme süresi 00:00 |                           |                |     |            |   | Y                 |                               | $-25,000$                          |                     |        |              |          |              |                               |
|                                         |             |                                      |                           |                |     |            |   | $\overline{z}$    |                               | $-110.000$                         |                     |        |              |          |              |                               |
| Kaydırma (W-CS)                         |             |                                      |                           |                |     |            |   | A                 |                               | 0.000                              |                     |        |              |          |              |                               |
| Durum                                   | Etkin değil |                                      |                           |                |     |            |   | $\mathbf{C}$      |                               | 0.000                              |                     |        |              |          |              |                               |
| $\rightarrow$                           |             | 0.000                                |                           |                |     |            |   | m                 |                               | 0.000                              |                     |        |              |          |              |                               |
| Y                                       |             | 0.000                                |                           |                |     |            |   | S <sub>1</sub>    |                               | 81.090                             |                     |        |              |          |              |                               |
| z                                       |             | 0.000                                |                           |                |     |            |   |                   |                               |                                    |                     |        |              |          |              |                               |
|                                         |             |                                      |                           |                |     |            |   |                   |                               |                                    |                     |        |              |          |              |                               |
|                                         |             |                                      |                           |                |     |            |   |                   |                               |                                    |                     |        |              |          |              |                               |
|                                         |             |                                      |                           |                |     |            |   |                   |                               |                                    |                     |        |              |          |              |                               |
|                                         |             |                                      |                           |                |     |            |   |                   |                               |                                    |                     |        |              |          |              |                               |
|                                         |             |                                      |                           |                |     |            |   |                   |                               |                                    |                     |        |              |          |              |                               |
|                                         |             |                                      |                           |                |     |            |   |                   |                               |                                    |                     |        |              |          |              |                               |
|                                         |             |                                      |                           |                |     |            |   |                   |                               |                                    |                     |        |              |          |              |                               |
|                                         |             |                                      |                           |                |     |            |   |                   |                               |                                    |                     |        |              |          |              |                               |

**Favoriler** sekmesi

- 1 Alan
- 2 İçerik

Durum ekranının her grubu **Favoriler** sembolünü içerir. Sembolü seçtiğinizde, kumanda alanı **Favoriler** sekmesine ekler.

# **AFC (#45 / #2-31-1) sekmesi**

**AFC** sekmesinde, kumanda, adaptif besleme ayarı fonksiyonuyla ilgili bilgileri gösterir AFC (#45 / #2-31-1).

**Diğer bilgiler:** ["Uyarlanabilir besleme kontrolü AFC \(#45 / #2-31-1\)", Sayfa 276](#page-275-0)

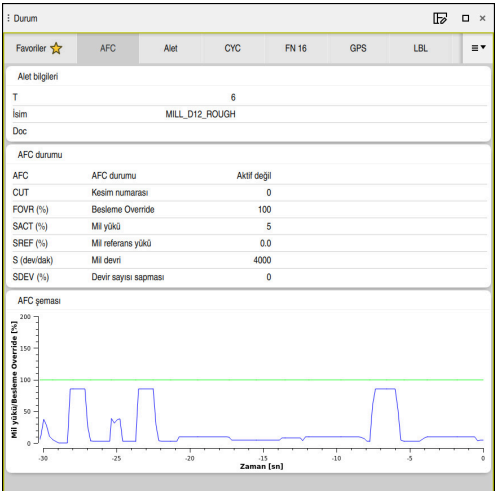

**AFC** sekmesi

| Alan              | <b>İçerik</b>                                                                                                    |
|-------------------|----------------------------------------------------------------------------------------------------|
| Alet bilgileri    | т<br><b>COL</b>                                                                                                    |
|                   | Alet numarası                                                                                                    |
|                   | <b>İsim</b><br>п                                                                                                    |
|                   | Alet adı                                                                                                    |
|                   | <b>Doc</b><br>П                                                                                                    |
|                   | Alet yönetimindeki aletler hakkında bilgiler                                                                                                    |
| <b>AFC durumu</b> | <b>AFC</b><br>п                                                                                                    |
|                   | AFC kullanan etkin besleme kontrolü ile kontrol bu alanda<br>Kurallar bilgilerini gösterir. Kumanda beslemeyi düzen-<br>lemediğinde kumanda bu alanda Aktif değil bilgisini<br>gösterir. |
|                   | <b>CUT</b><br>m.                                                                                                    |
|                   | <b>FUNCTION AFC CUT BEGIN kullanılarak yapılan kesimlerin</b><br>sayısını sıfırdan sayar.                                                                                                |
|                   | $\blacksquare$ FOVR (%)                                                                                                    |
|                   | Yüzde olarak besleme potansiyometresinin etkin faktörü                                                                                                    |
|                   | <b>SACT (%)</b><br>ш                                                                                                    |
|                   | Yüzde olarak mevcut mil yükü                                                                                                    |
|                   | <b>SREF (%)</b><br>$\blacksquare$                                                                                                    |
|                   | Milin yüzde olarak referans yükü                                                                                                    |
|                   | Milin referans yükünü FUNCTION AFC CUT BEGIN fonk-<br>siyonunun söz dizimi LOAD öğesinde tanımlayabilirsiniz.                                                                            |
|                   | Diğer bilgiler: "AFC (#45 / #2-31-1) için NC fonksiyonları",<br>Sayfa 279                                                                                                    |
|                   | $\blacksquare$ S (U/dk.)                                                                                                    |
|                   | 1/dk. cinsinden mil hızı                                                                                                    |
|                   | <b>SDEV (%)</b>                                                                                                    |
|                   | Yüzde olarak mevcut hız sapması                                                                                                    |

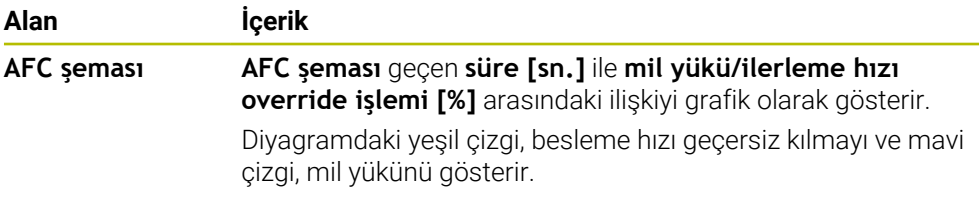

# **CYC sekmesi**

**CYC** sekmesinde, kumanda, işleme döngüleri hakkında bilgileri gösterir.

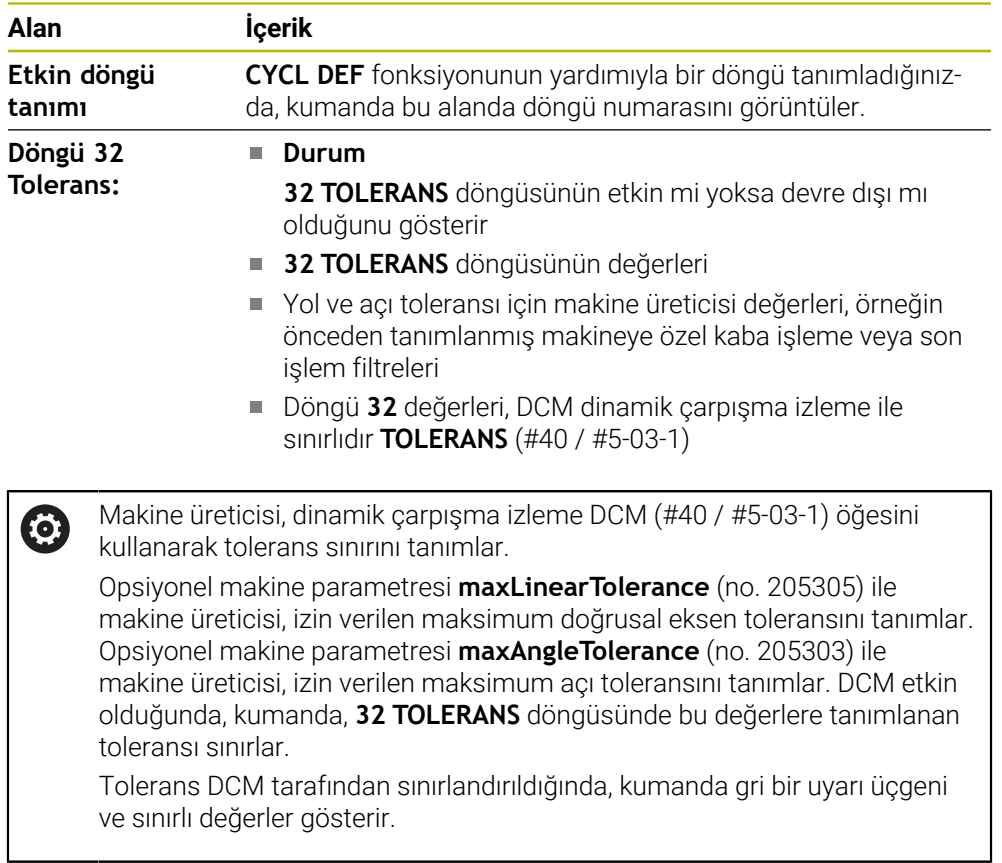

### **FN 16 sekmesi**

**FN 16** sekmesinde kumanda, **FN 16: F-PRINT** kullanarak bir dosya çıktısının içeriğini gösterir.

**Ayrıntılı bilgi:** Kullanıcı el kitabında programlama ve test etme kısmında

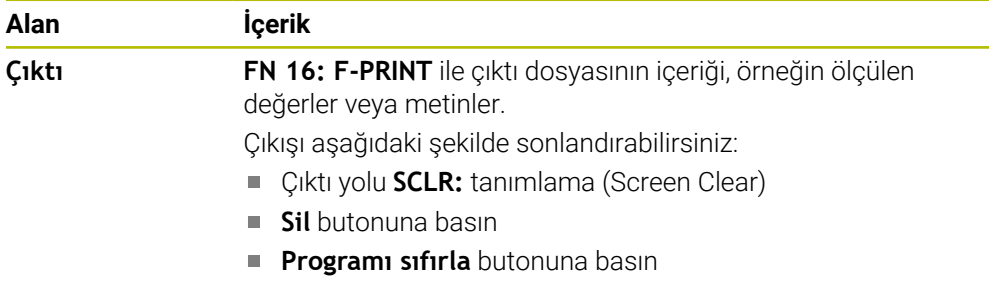

■ Yeni NC programı seçilmesi

# **GPS (#44 / #1-06-1) sekmesi**

**GPS** sekmesinde kumanda, genel program ayarları GPS (#44 / #1-06-1) hakkında bilgiler gösterir.

**Diğer bilgiler:** ["Global Program Ayarları GPS \(#44 / #1-06-1\)Ayarları ", Sayfa 287](#page-286-0)

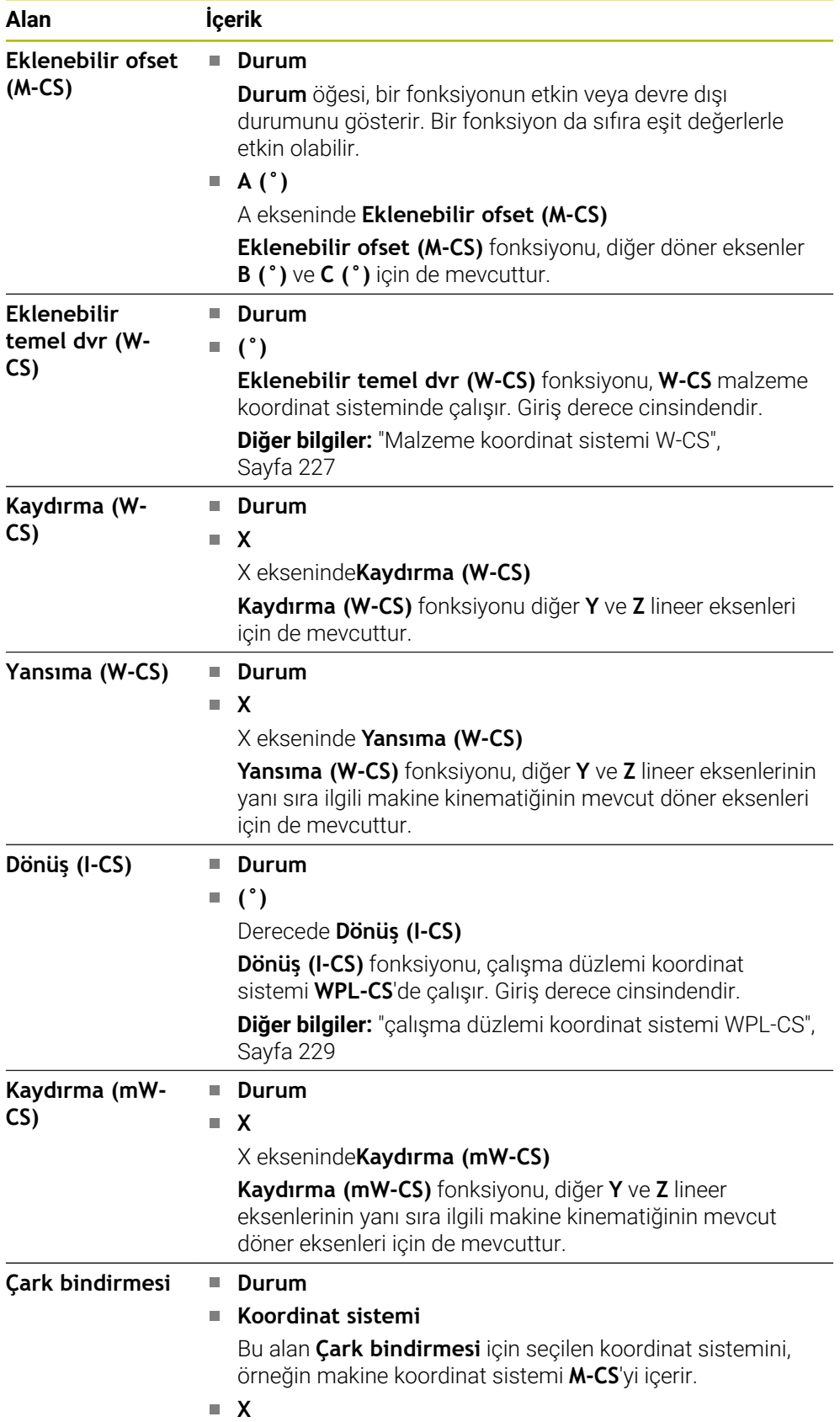

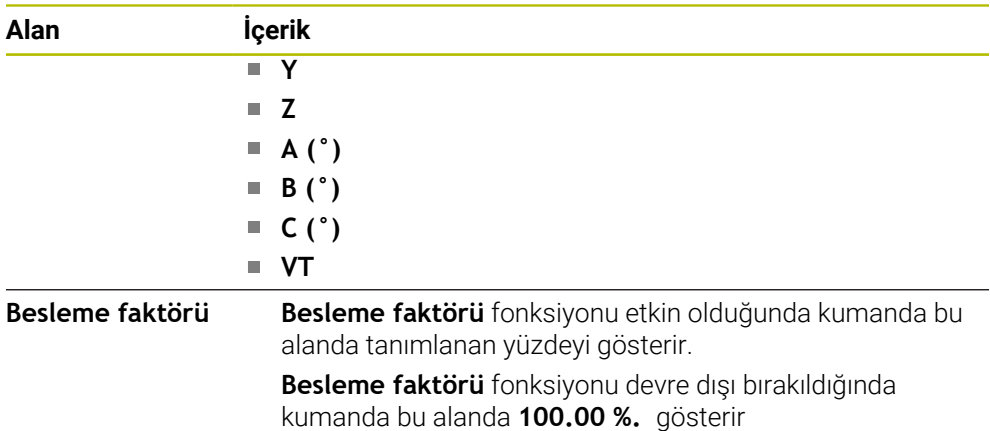

# **LBL sekmesi**

**LBL** sekmesinde kumanda, program bölümü tekrarları ve alt programlar hakkında bilgileri gösterir.

**Ayrıntılı bilgi:** Kullanıcı el kitabında programlama ve test etme kısmında

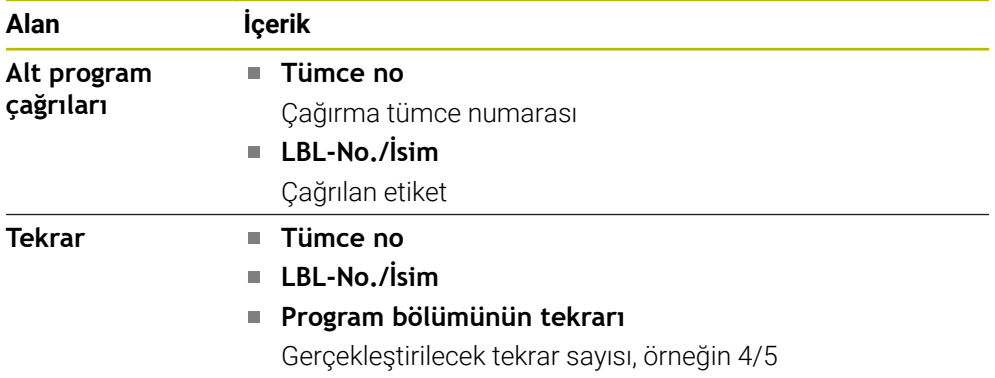

#### **M sekmesi**

**M** sekmesinde kumanda, etkin ek fonksiyonlar hakkında bilgi gösterir. **Ayrıntılı bilgi:** Kullanıcı el kitabında programlama ve test etme kısmında

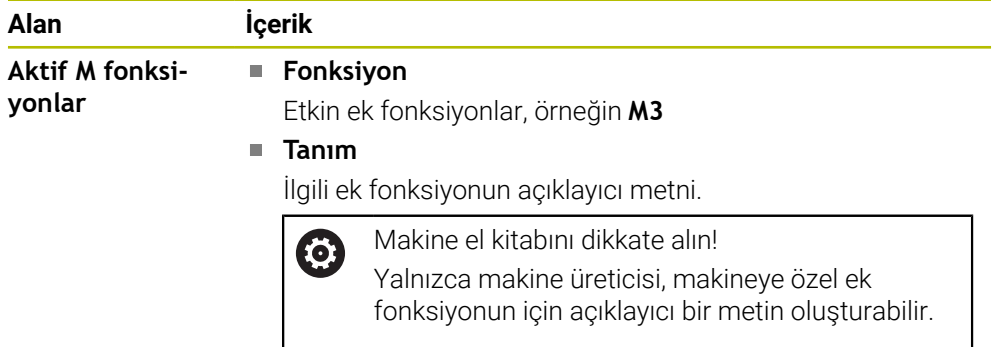

6

# **MON (#155 / #5-02-1) sekmesi**

**MON** sekmesinde, kumanda, bileşen denetimiyle (#155 / #5-02-1) tanımlanmış makine bileşenlerini izlemeye yönelik bilgileri gösterir.

**Ayrıntılı bilgi:** Kullanıcı el kitabında programlama ve test etme kısmında

Makine el kitabını dikkate alın! Makine üreticisi, izlenen makine bileşenlerini ve izlemenin kapsamını tanımlar.

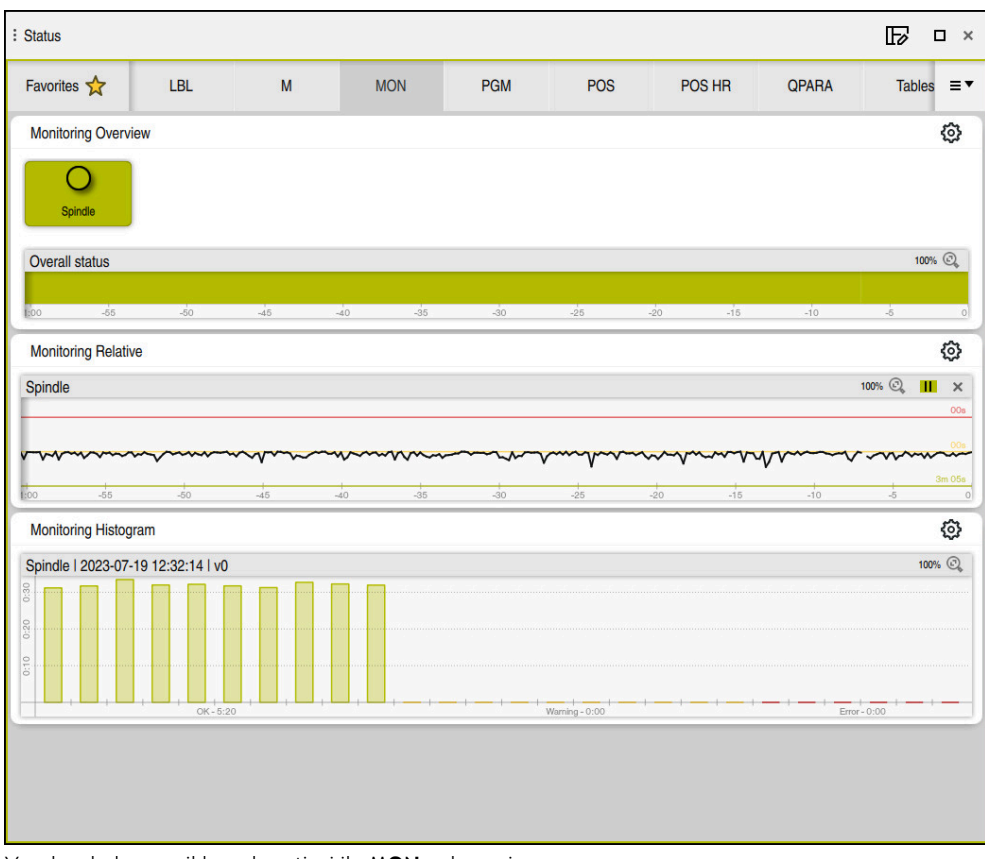

Yapılandırılmış mil hızı denetimi ile **MON** sekmesi

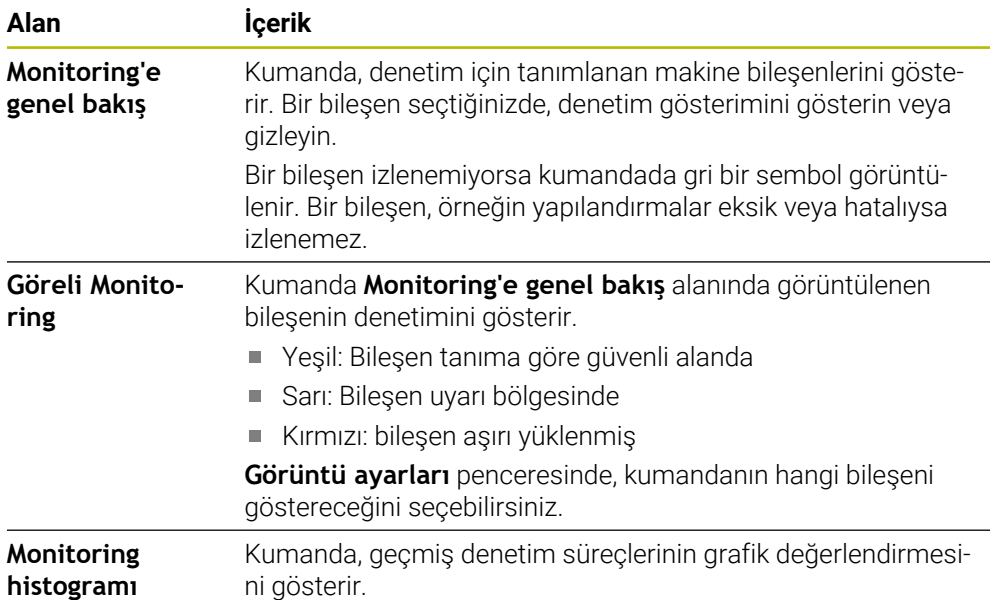

**Ayarlar** simgesi, **Görüntü ayarları** penceresini açar. Her alan için grafik ekranın yüksekliğini tanımlayabilirsiniz.

# **PGM sekmesi**

**PGM** sekmesinde, kumanda, program akışı hakkında bilgileri gösterir.

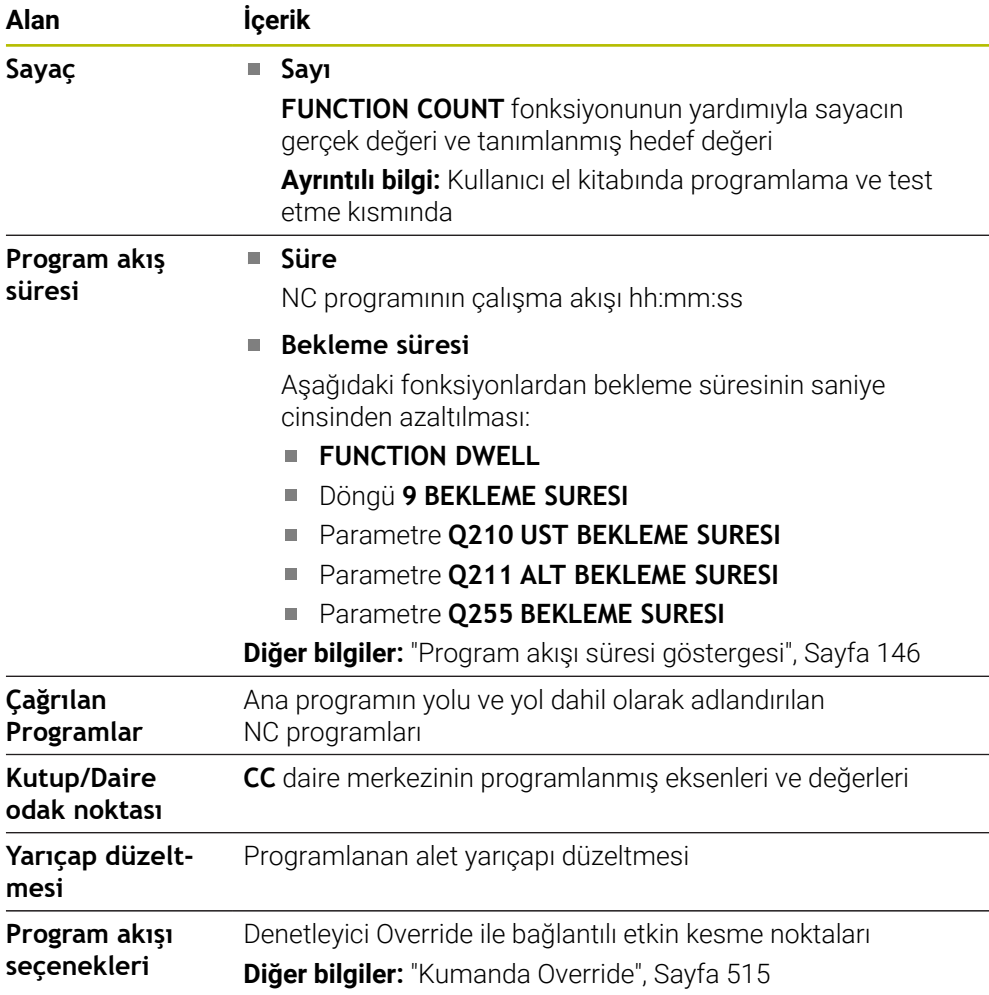

# **POS sekmesi**

**POS** sekmesinde, kumanda pozisyonlar ve koordinatlar hakkında bilgileri gösterir.

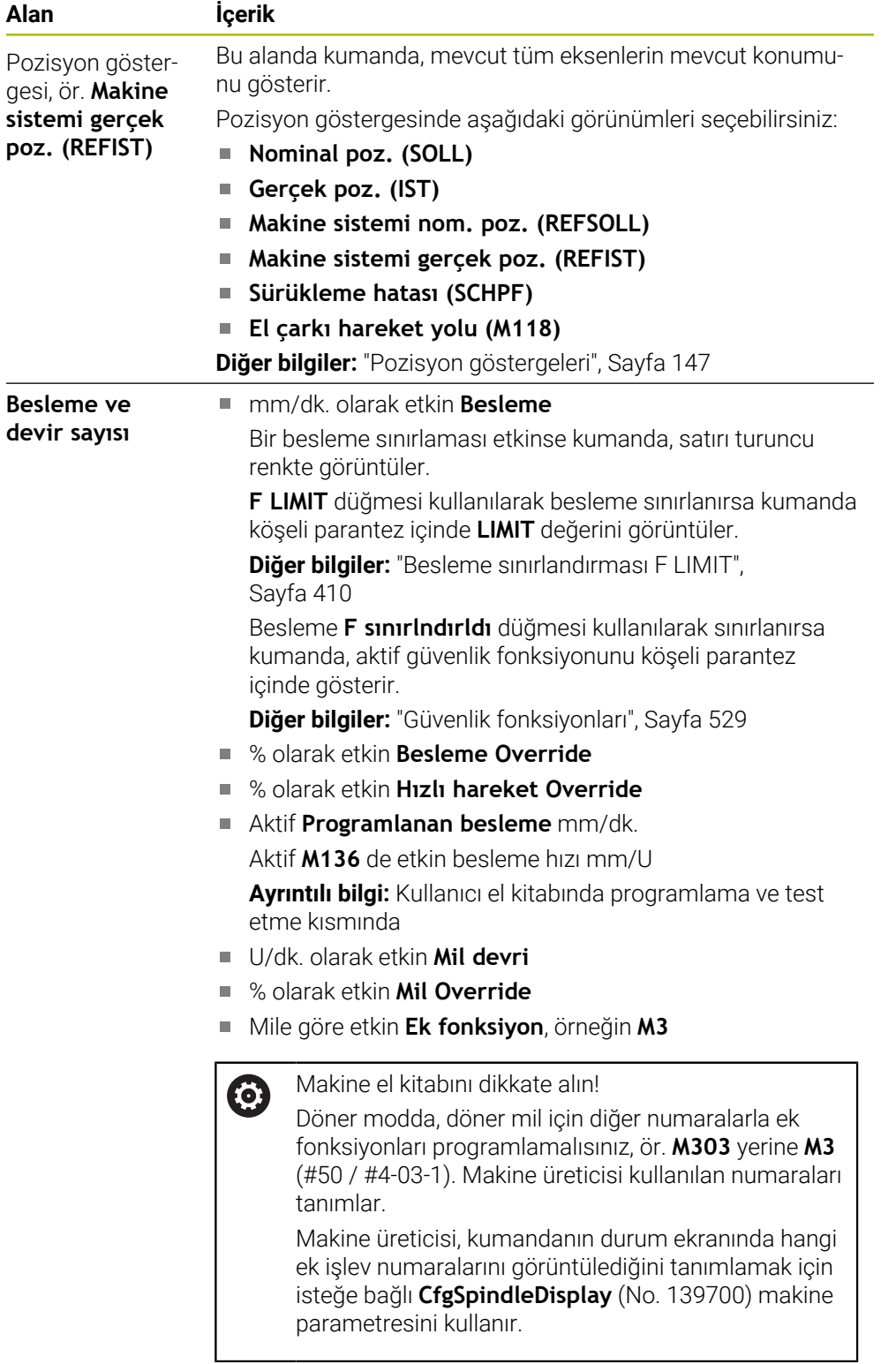

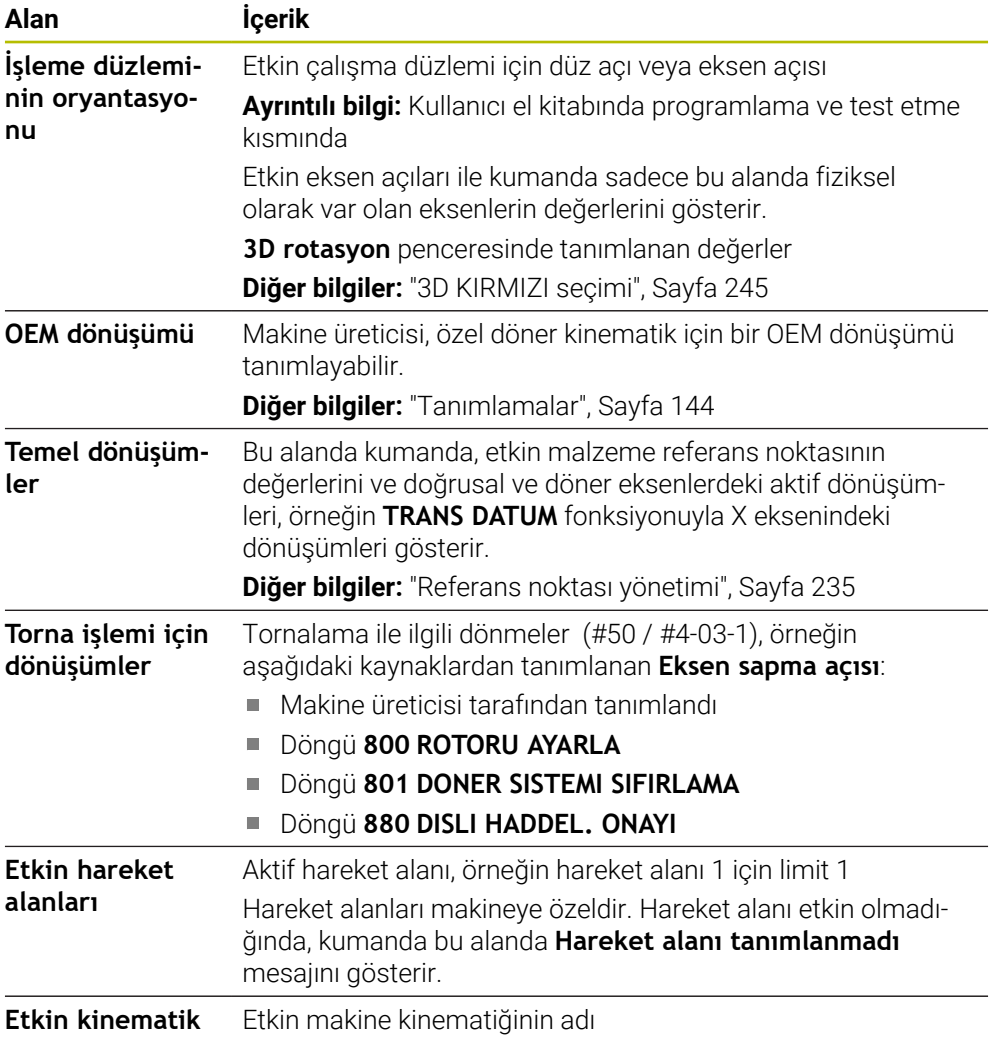

# **POS HR sekmesi**

**POS HR** sekmesinde kumanda el çarkı bindirmesine yönelik bilgileri gösterir.

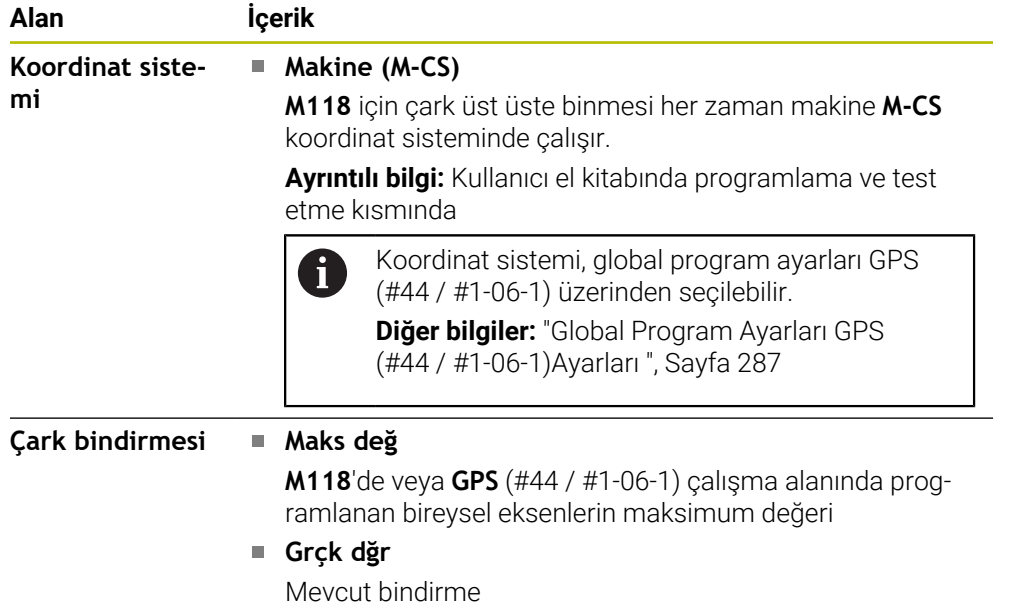

#### **QPARA sekmesi**

**QPARA** sekmesinde kumanda, tanımlı değişkenler hakkında bilgileri gösterir. **Ayrıntılı bilgi:** Kullanıcı el kitabında programlama ve test etme kısmında **Parametre listesi** penceresini kullanarak kumandanın alanlarda hangi değişkenleri göstereceğini tanımlayabilirsiniz. Her alan en fazla 22 değişken görüntüleyebilir.

**Diğer bilgiler:** ["Sekmelerin içeriği QPARA tanımlama", Sayfa 150](#page-149-0)

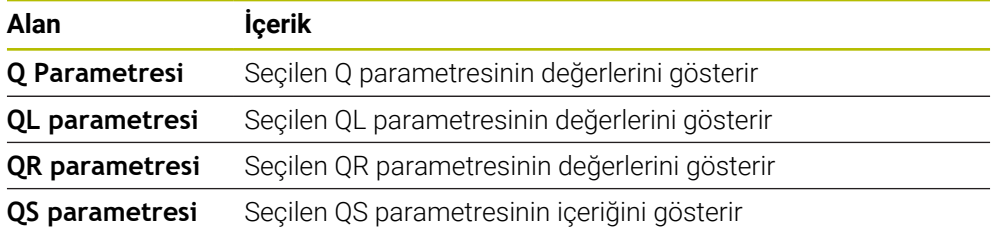

#### **Tablolar sekmesi**

Kumanda, **Tablolar** sekmesinde program akışı veya simülasyon için etkin tablolar hakkında bilgileri gösterir.

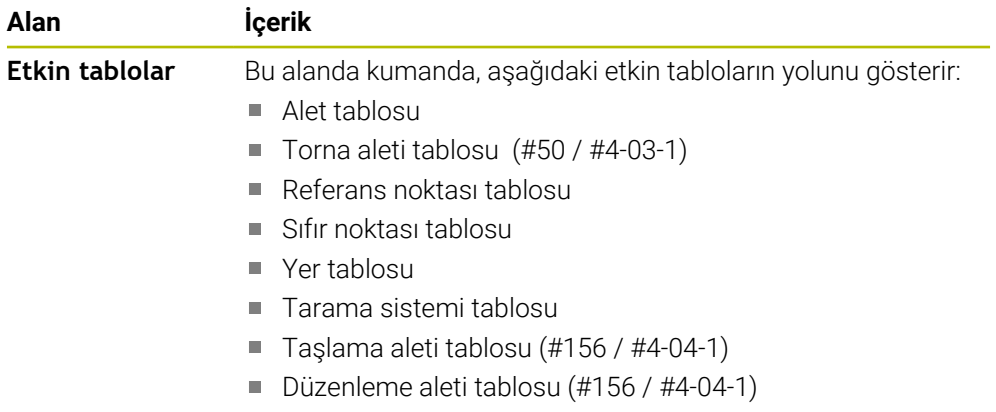

# **TRANS sekmesi**

**TRANS** sekmesinde kumanda, NC programındaki etkin dönüşümler hakkında bilgileri gösterir.

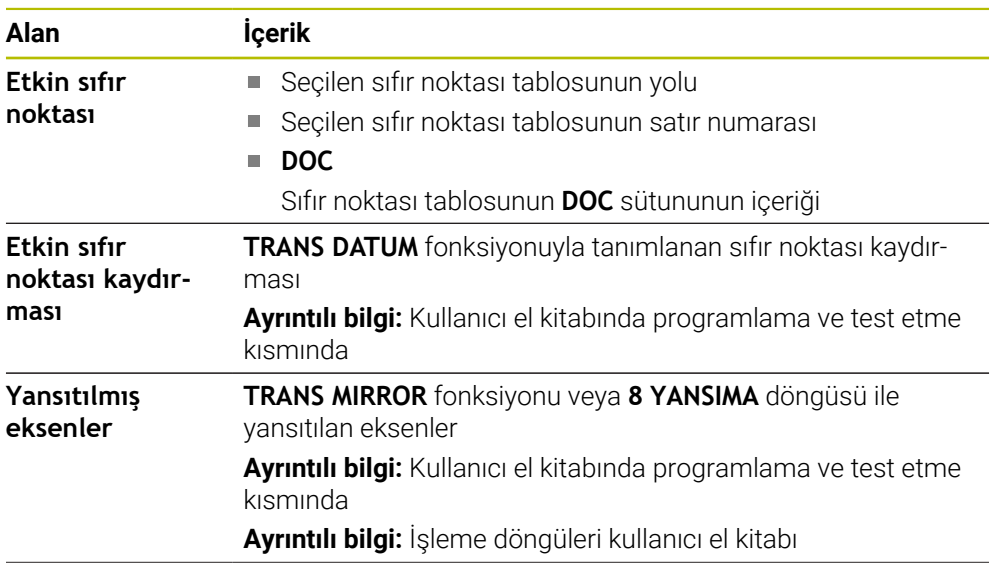

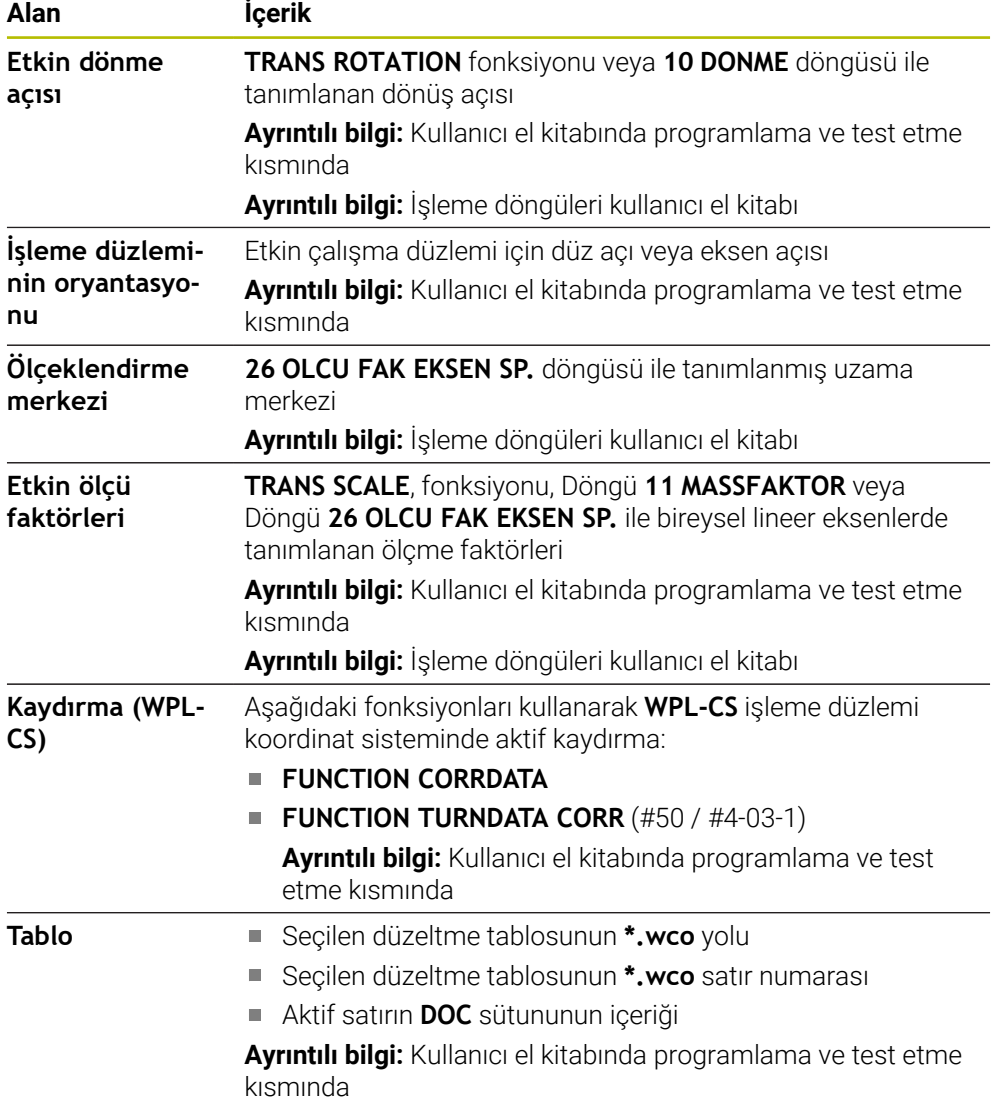

## **TT sekmesi**

**TT** sekmesinde, kumanda, bir TT alet tarama sistemi ile ölçümler hakkında bilgiler gösterir.

**Diğer bilgiler:** ["Donanım geliştirmeleri", Sayfa 85](#page-84-0)

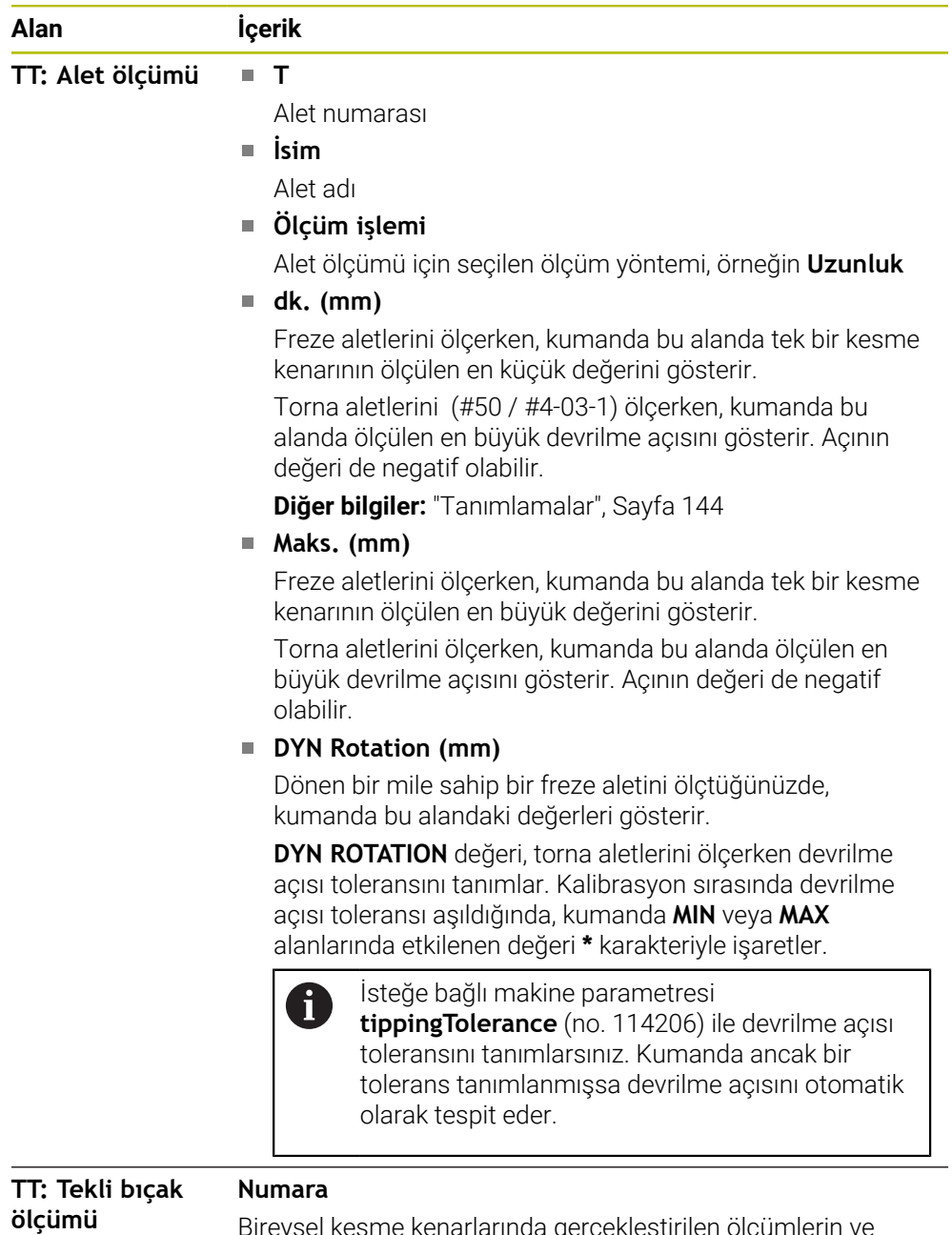

Bireysel kesme kenarlarında gerçekleştirilen ölçümlerin ve ölçülen değerlerin listesi

### **Alet sekmesi**

**Alet** sekmesinde, kumanda, alet tipine bağlı olarak etkin aletle ilgili bilgileri gösterir. **Diğer bilgiler:** ["Alet tipleri", Sayfa 186](#page-185-0)

**Düzeltme, frezeleme ve taşlama aletleri (#156 / #4-04-1) için içerik**

| İçerik                                                                       |  |  |  |  |  |
|------------------------------------------------------------------------------|--|--|--|--|--|
| Т<br>П                                                                       |  |  |  |  |  |
| Alet numarası                                                                |  |  |  |  |  |
| <b>İsim</b><br>n.                                                            |  |  |  |  |  |
| Alet adı                                                                     |  |  |  |  |  |
| <b>Doc</b><br>П                                                              |  |  |  |  |  |
| Alet hakkında bilgiler                                                       |  |  |  |  |  |
| L<br>m.                                                                      |  |  |  |  |  |
| Alet uzunluğu                                                                |  |  |  |  |  |
| R<br>П                                                                       |  |  |  |  |  |
| Alet yarıçapı                                                                |  |  |  |  |  |
| R <sub>2</sub><br>П                                                          |  |  |  |  |  |
| Alet köşe yarıçapı                                                           |  |  |  |  |  |
| <b>DL</b><br>m,                                                              |  |  |  |  |  |
| Alet uzunluğuna yönelik delta değeri                                         |  |  |  |  |  |
| <b>DR</b><br>П                                                               |  |  |  |  |  |
| Alet yarıçapına yönelik delta değeri                                         |  |  |  |  |  |
| DR <sub>2</sub><br>n.                                                        |  |  |  |  |  |
| Alet köşe yarıçapına yönelik delta değeri                                    |  |  |  |  |  |
| Kumanda ProgramdaTOOL CALL ile bir alet çağrısından                          |  |  |  |  |  |
| veya *.tcs ile bir alet tablosundan gelen bir alet düzeltmesinin             |  |  |  |  |  |
| değerlerini gösterir.                                                        |  |  |  |  |  |
| Ayrıntılı bilgi: Kullanıcı el kitabında programlama ve test etme<br>kısmında |  |  |  |  |  |
| Kumanda alet yönetimindeki değerleri tabloda gösterir.                       |  |  |  |  |  |
| Diğer bilgiler: "Alet yönetimi ", Sayfa 204                                  |  |  |  |  |  |
| Cur. time (h:m)<br>$\mathcal{L}_{\mathcal{A}}$                               |  |  |  |  |  |
| Saat ve dakika olarak güncel alet müdahale süresi                            |  |  |  |  |  |
| Time $1(h;m)$<br>L.                                                          |  |  |  |  |  |
| Alet kullanım ömrü                                                           |  |  |  |  |  |
| Time $2(h;m)$<br>п                                                           |  |  |  |  |  |
| Alet çağırmada maksimum kullanım ömrü                                        |  |  |  |  |  |
| <b>RT</b><br>n.                                                              |  |  |  |  |  |
| Yardimci aletin alet numarası                                                |  |  |  |  |  |
| Ad<br>n.                                                                     |  |  |  |  |  |
| Yardımcı aletin alet adı                                                     |  |  |  |  |  |
| Alet ekseni<br>m,                                                            |  |  |  |  |  |
| Alet çağrısında programlanan alet ekseni, örneğin Z                          |  |  |  |  |  |
| <b>Tip</b><br>L.                                                             |  |  |  |  |  |
| Aktif Etkin alet tipi, örneğin DRILL                                         |  |  |  |  |  |
|                                                                              |  |  |  |  |  |

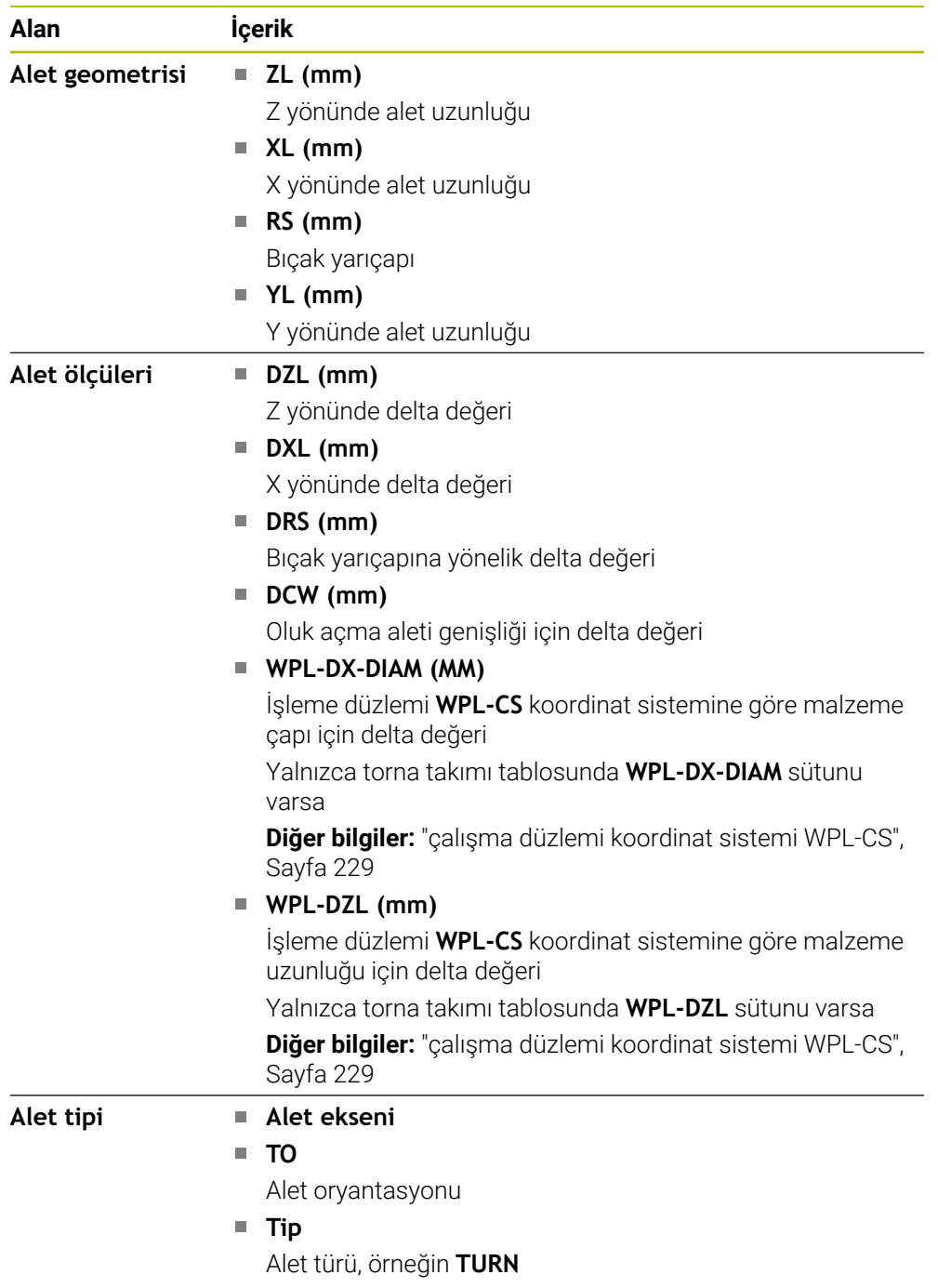

# **Torna takımlar ı (#50 / #4-03-1) için farklı içerikler**

### <span id="page-143-0"></span>**Tanımlamalar**

#### **Özel döner kinematik için OEM dönüşümü**

Makine üreticisi, özel döner kinematik için OEM dönüşümleri tanımlayabilir. Makine üreticisi, eksenlerinin ana konumunda alet koordinat sisteminden farklı hizalamaya sahip freze/torna makineleri için bu dönüşümlere ihtiyaç duyar. Bir OEM dönüşümü, eksen sapma açısından önce hareket eder.

#### **Devrilme açısı**

Kare plakalı bir TT alet tarama sistemi, bir makine tablasına düz bir şekilde sıkıştırılamadığında, açı ofseti dengelenmelidir. Bu kayma devrilme açısıdır.

#### **Burulma açısı**

Kübik temas elemanlı TT alet tarama sistemleri ile doğru ölçüm yapabilmek için makine tablasında ana eksene olan burulma dengelenmelidir. Bu kayma burulma açısıdır.
# **5.5 Simülasyon durumu**

#### **Uygulama**

**Programlama** işletim türünde, **Simülasyon durumu** çalışma alanındaki ek durum göstergelerini çağırabilirsiniz. Kumanda, **Simülasyon durumu** çalışma alanında, NC programının simülasyonuna dayalı verileri gösterir.

# **Fonksiyon tanımı**

**Simülasyon durumu** çalışma alanında aşağıdaki sekmeler mevcuttur:

**Favoriler Diğer bilgiler:** ["Favoriler sekmesi", Sayfa 130](#page-129-0) **CYC Diğer bilgiler:** ["CYC sekmesi", Sayfa 132](#page-131-0) **FN 16 Diğer bilgiler:** ["FN 16 sekmesi", Sayfa 132](#page-131-1) **LBL Diğer bilgiler:** ["LBL sekmesi", Sayfa 134](#page-133-0) **M Diğer bilgiler:** ["M sekmesi", Sayfa 134](#page-133-1) **PGM Diğer bilgiler:** ["PGM sekmesi", Sayfa 136](#page-135-0) **POS Diğer bilgiler:** ["POS sekmesi", Sayfa 137](#page-136-0) **QPARA Diğer bilgiler:** ["QPARA sekmesi", Sayfa 139](#page-138-0) **Tablolar Diğer bilgiler:** ["Tablolar sekmesi", Sayfa 139](#page-138-1) **TRANS Diğer bilgiler:** ["TRANS sekmesi", Sayfa 139](#page-138-2) **TT Diğer bilgiler:** ["TT sekmesi", Sayfa 141](#page-140-0) **Alet Diğer bilgiler:** ["Alet sekmesi", Sayfa 142](#page-141-0)

# **5.6 Program akışı süresi göstergesi**

# **Uygulama**

Kumanda, sürüş hareketlerinin süresini hesaplar ve bunları **Program akış süresi** olarak görüntüler. Kumanda bu sırada sapma hareketlerini ve bekleme sürelerini dikkate alır.

Ayrıca kumanda NC programının kalan çalışma süresini hesaplar.

# **Fonksiyon tanımı**

Kumanda, aşağıdaki alanlarda program çalışma süresini gösterir:

- **Durum** çalışma alanında **PGM** sekmesi
- Kumanda çubuğunun durum genel bakışı
- **Simülasyon durumu** çalışma alanının **PGM** sekmesi
- **Programlama** çalışma modundaki **Simülasyon** çalışma alanı

Hesaplanan program akışı süresine etki etmek için **Program akış süresi** alanında bulunan **Ayarlar** sembolünü kullanabilirsiniz.

**Diğer bilgiler:** ["PGM sekmesi", Sayfa 136](#page-135-0)

Kumanda, aşağıdaki fonksiyonları içeren bir seçim menüsünü açar:

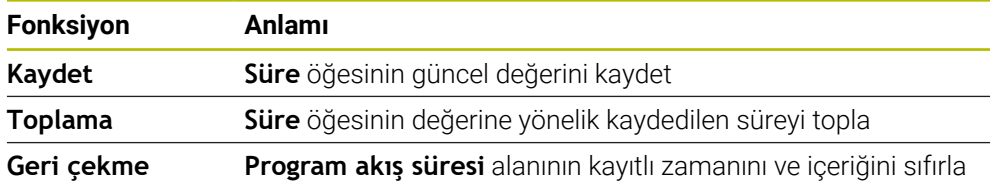

Kumanda, **StiB** sembolünün yeşil olduğu süreyi sayar. Kumanda, **Program akışı** işletim türünden ve **MDI** uygulamasından süreyi ekler.

Aşağıdaki fonksiyonlar program akışı süresini sıfırlar:

- Program akışı için yeni bir NC programı seçin
- **Programı sıfırla** butonu
- **Program akış süresi** alanındaki **Geri çekme** fonksiyonu

# **NC programının kalan çalışma süresi**

Bir alet kullanım dosyası mevcutsa **Program akışı** işletim türü kumandası aktif NC programının işlemesinin ne kadar süreceğini hesaplar. Program akışı sırasında kumanda kalan süreyi günceller.

**Diğer bilgiler:** ["Alet kullanım kontrolü", Sayfa 215](#page-214-0)

Kumanda TNC çubuğunun durum genel görünümünde kalan süreyi gösterir.

Kumanda, besleme potansiyometresi ayarını dikkate almaz ancak %100'lük besleme hızı üzerinden hesaplar.

Aşağıdaki fonksiyonlar kalan çalışma süresini sıfırlar:

- Program akışı için yeni bir NC programı seçin
- **Dahili durdurma** butonu
- Yeni araç ekleme dosyası oluştur

#### **Uyarılar**

- Makine üreticisi, program akışı başladığında kumandanın program akışı süresini sıfırlayıp sıfırlamadığını belirlemek için **operatingTimeReset** (no. 200801) makine parametresini kullanır.
- Kumanda, alet değişiklikleri gibi makineye özel fonksiyonların çalışma zamanını simüle edemez. Bu nedenle **Simülasyon** çalışma alanındaki bu fonksiyon, üretim zamanını hesaplamak için sadece sınırlı ölçüde uygundur.
- **Program akışı** işletim türünde, kumanda, makineye özel tüm işlemleri dikkate alarak NC programının tam süresini gösterir.

#### **Tanım**

**StiB** (kumanda işletimde): **StiB** sembolü ile kumanda çubuğundaki kumanda, NC programının veya NC tümcesinin işlem durumunu gösterir:

- Beyaz: hareket görevi yok
- Yeşil: İşleme etkin, eksenler hareket halinde
- Turuncu: NC programı kesintive uğradı
- Kırmızı: NC programı durduruldu

**Diğer bilgiler:** ["Programı kesintiye uğratın, durdurun veya iptal edin", Sayfa 411](#page-410-0) Kumanda çubuğu genişletildiğinde, kumanda mevcut durum hakkında ek bilgiler gösterir, örneğin **Etkin, besleme sıfır**.

# **5.7 Pozisyon göstergeleri**

#### **Uygulama**

Kumanda, pozisyon göstergelerinde örneğin farklı referans sistemlerinden değerler olmak üzere farklı modlar sunar. Uygulamaya bağlı olarak, mevcut modlardan birini seçebilirsiniz.

#### **Fonksiyon tanımı**

Kumanda, aşağıdaki alanlarda pozisyon göstergeleri içerir:

- **Pozisyonlar** çalışma alanı
- Kumanda çubuğunun durum genel bakışı
- **Durum** çalışma alanında **POS** sekmesi
- **Simülasyon durumu** çalışma alanının **POS** sekmesi

**Simülasyon durumu** çalışma alanının **POS** sekmesinde kumanda her zaman **Nominal poz. (SOLL)** modunu gösterir. **Durum** ve **Pozisyonlar** çalışma alanlarında pozisyon göstergeleri modunu seçebilirsiniz.

Kumanda, aşağıdaki pozisyon göstergeleri modlarını sunar:

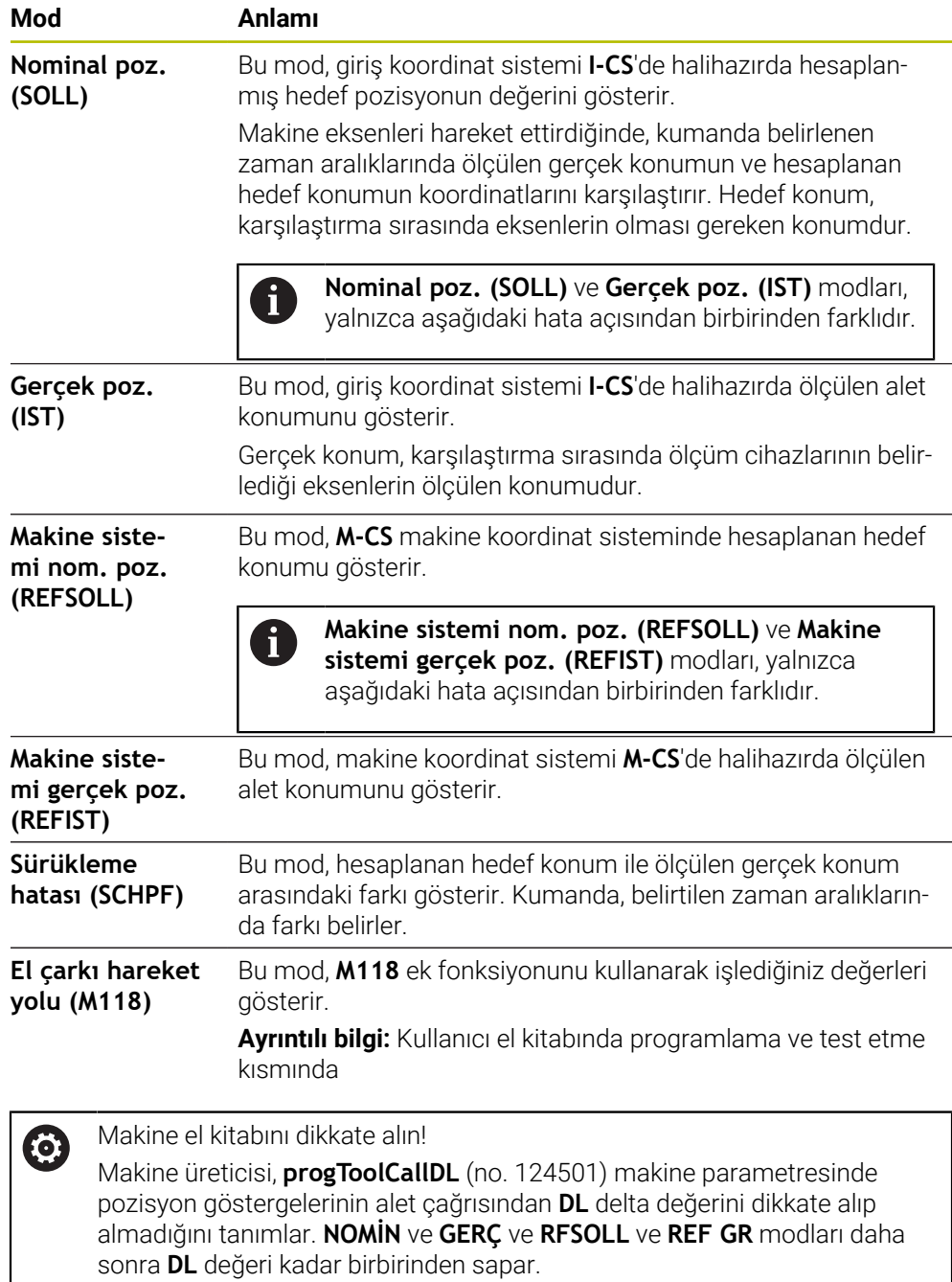

# **5.7.1 Pozisyon göstergeleri modunu değiştir**

**Durum** çalışma alanında pozisyon göstergeleri modunu aşağıdaki gibi değiştirebilirsiniz:

**POS** sekmesini seçin

- €
- Pozisyon göstergeleri alanındaki **Ayarlar** öğesini seçin
- Pozisyon göstergelerinin istenen modunu seçin, örneğin **Gerçek poz. (IST)**
- Kumanda, seçilen moddaki konumları gösterir.

# **Uyarılar**

- **CfgPosDisplayPace** (no. 101000) makine parametresiyle ondalık basamak sayısı üzerinden gösterge doğruluğunu tanımlarsınız.
- Makine, ekseni hareket ettirdiğinde kumanda, her bir eksenin bekleyen kalan yolunu güncel pozisyonun yanında bir sembol ve ilgili değer ile gösterir.

**Diğer bilgiler:** ["Eksen ve pozisyon göstergesi", Sayfa 122](#page-121-0)

# **5.8 Sekmelerin içeriği QPARA tanımlama**

**Durum** ve **Simülasyon durumu** çalışma alanlarının **QPARA** sekmesinde, kumandanın hangi değişkenleri göstereceğini tanımlayabilirsiniz.

**Diğer bilgiler:** ["QPARA sekmesi", Sayfa 139](#page-138-0)

**QPARA** sekmesinin içeriğini aşağıdaki gibi tanımlayabilirsiniz:

- **QPARA** sekmesini seçin
- {0}

 $OK$ 

 $\mathbf i$ 

- İstediğiniz alanda **ayarlar** öğesini seçin, örneğin QL parametreleri
- Kumanda **Parametre listesi** penceresini açar.
- Numara girin, örneğin **1,3,200-208**
- **OK** öğesini seçin
- Kumanda, tanımlanan değişkenlerin değerlerini gösterir.
- Bağımsız değişkenleri virgülle ayırın, ardışık değişkenleri kısa çizgi ile  $\mathbb{R}^n$ bağlayın.
- Kumanda, **QPARA** sekmesinde her zaman sekiz ondalık basamak gösterir. Örneğin, **Q1 = COS 89.999**'un sonucu, kumandada 0,00001745 olarak görüntülenir. Çok büyük ve çok küçük değerleri kumanda, üstel yazım şekliyle gösterir. **Q1 = COS 89.999 \* 0.001**'in sonucu, denetleyiciyi +1.74532925e-08 olarak gösterir, burada e-08 10-8'lik bir faktördür.
- $\blacksquare$ QS parametrelerindeki değişken metinlerle kumanda ilk 30 karakteri gösterir. Böylece içeriğin tamamı görünür durumda değildir.

**6**

# **Açma ve kapama**

# **6.1 Açma**

# **Uygulama**

Ana şalter kullanılarak makine açıldıktan sonra kumanda çalışmaya başlar. Aşağıdaki adımlar, örneğin mutlak veya artan yol ölçme cihazları nedeniyle makineye bağlı olarak farklılık gösterir.

Ø

Makine el kitabını dikkate alın!

Makinenin başlatılması ve referans noktalarının çalıştırılması makineye bağlı olan fonksiyonlardır.

#### **İlgili konular**

Mutlak ve artan yol ölçme cihazları **Diğer bilgiler:** ["Yol ölçüm cihazları ve referans işaretleri", Sayfa 169](#page-168-0)

# **Fonksiyon tanımı**

# **A**TEHLIKE

#### **Dikkat, kullanıcılar için tehlike!**

Makine ve makine bileşenlerinden dolayı her zaman mekanik tehlikeler söz konusudur. Elektrikli, manyetik ya da elektromanyetik alanlar özellikle kalp pili kullanan ve implant bulunan kişiler için tehlikelidir. Makinenin devreye alınmasıyla tehlike başlar!

- Makine el kitabı dikkate alınmalı ve izlenmelidir
- Güvenlik uyarıları ve güvenlik sembolleri dikkate alınmalı ve izlenmelidir
- Güvenlik tertibatları kullanılmalıdır

Kumandanın açılması güç kaynağı ile başlar.

- Başlatma işleminden sonra, kumanda makinenin durumunu kontrol eder, örneğin:
- Makineyi kapatmadan öncekiyle aynı konumlar
- Güvenlik cihazları kullanıma hazırdır, örneğin acil durdurma
- $\blacksquare$  İslevsel güvenlik

Kumanda, başlatma işlemi sırasında bir hata algıladığında, bir hata mesajı görüntüler.

Aşağıdaki adım, makinede bulunan yol ölçüm cihazlarına bağlı olarak farklılık gösterir:

Mutlak yol ölçüm cihazları

Makinede mutlak yol ölçüm cihazları bulunduğunda, kumanda açıldıktan sonra **Başlat menüsü** uygulamasında bulunur.

Artan değerli yol ölçüm cihazları

Makinede artımlı yol ölçüm cihazları bulunduğunda, **Referansa git** uygulamasındaki referans noktalarına yaklaşmanız gerekir. Tüm eksenlere referans verildikten sonra kumanda, **Elle işletim** uygulamasındadır.

**Diğer bilgiler:** ["Referanslama", Sayfa 155](#page-154-0)

**Diğer bilgiler:** ["Uygulama Elle işletim", Sayfa 160](#page-159-0)

## **6.1.1 Makine ve kumandayı açın**

Makineyi aşağıdaki şekilde açın:

- Kumandanın ve makinenin besleme gerilimini açın
- Kumanda başlatma sürecindedir ve **Start/Login** çalışma alanında ilerlemeyi gösterir.
- Kumanda, **Start/Login** çalışma alanında **Akım kesintisi** diyaloğunu gösterir.
	- **OK** öğesini seçin

OK

> Kumanda, PLC programını dönüştürür.

**O** 

A

- Kumanda gerilimini açın
- Kumanda, acil durdurma devresini kontrol eder.
- Makinede mutlak uzunluk ve açı ölçme sistemleri varsa kumanda çalışmaya hazırdır.
- > Makinede artan Uzunluk ve Açı Ölçme Sistemleri bulunduğunda, kumanda **Referansa git** uygulamasını açar. **Diğer bilgiler:** ["Referanslama", Sayfa 155](#page-154-0)
- **NC başlat** düğmesine basın
- Kumanda, gerekli tüm referans noktalarına hareket eder.
- Kumanda çalışmaya hazırdır ve **Elle işletim** uygulamasındadır. **Diğer bilgiler:** ["Uygulama Elle işletim", Sayfa 160](#page-159-0)

Çalıştırma işlemi fonksiyonel güvenlik nedeniyle gecikirse kumanda **Fonksiyonel güvenlik için giriş gerekli** metnini görüntüler. **FS** düğmesini seçerseniz kumanda **Fonksiyonel güvenlik** uygulamasına geçer. **Diğer bilgiler:** ["Fonksiyonel güvenlik uygulaması", Sayfa 530](#page-529-0)

#### **Uyarılar**

# *BILGI*

#### **Dikkat çarpışma tehlikesi!**

Kumanda, makine açıldığında döndürülmüş düzlemin kapatma durumunu geri yüklemeye çalışır. Bazı durumlarda bu mümkün değildir. Bu ör. eksen açısı ile döndürürseniz ve makine hacimsel açıyla yapılandırılmışsa veya kinematiği değiştirdiyseniz geçerlidir.

- Döndürmeyi mümkünse kapatmadan önce sıfırlayın
- Tekrar açmada döndürme durumunu kontrol edin

# *BILGI*

#### **Dikkat çarpışma tehlikesi!**

Gerçek eksen konumlarıyla kumanda tarafından beklenen (aşağıya hareket ettirme sırasında kayıtlı) değerler arasındaki sapmalar dikkate alınmazsa eksenlerde istenmeyen ve önceden fark edilemeyen hareketler meydana gelebilir. Diğer eksenlerin referans işleminde ve takip eden tüm hareketlerde çarpışma tehlikesi oluşur!

- Eksen konumu kontrolü
- Yalnızca eksen konumları örtüşüyorsa açılır pencereyi **EVET** ile onaylayın
- Eksen onayına rağmen ardından dikkatli hareket edilmelidir
- Belirsizlik ya da şüphe durumunda makine üreticisini bilgilendirin

# <span id="page-154-0"></span>**6.2 Referanslama**

#### **Uygulama**

**Referanslama** çalışma alanında kumanda, artan uzunluk ve açı ölçme sistemleri için kumandanın hangi eksenleri referans alması gerektiğini gösterir.

## **Fonksiyon tanımı**

**Referanslama** çalışma alanı **Referansa git** uygulamasında her zaman açıktır. Makine açılırken referans noktalarına gidilecekse kumanda bu uygulamayı otomatik olarak açar.

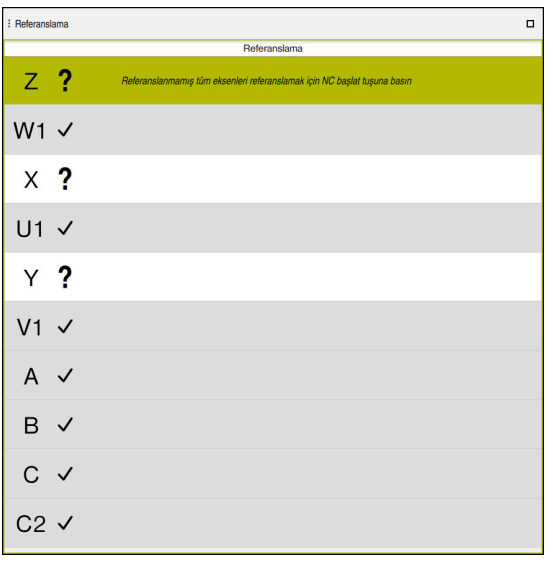

Referans verilecek eksenlerle **Referanslama** çalışma alanı

Kumanda, referans verilmesi gereken tüm eksenlerin arkasında bir soru işareti gösterir.

Tüm eksenler referans alındığında, kumanda **Referansa git** uygulamasını kapatır ve **Elle işletim** uygulamasına geçer.

# <span id="page-154-1"></span>**6.2.1 Eksenleri referanslama**

Eksenleri belirtilen sırada aşağıdaki gibi referanslayın:

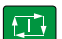

- **NC başlat** tuşuna basın
- > Kumanda, referans işaretlerine hareket eder.
- Kumanda, **Elle işletim** uygulamasına geçer.

Eksenleri herhangi bir sırayla aşağıdaki gibi referanslayabilirsiniz:

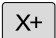

- Referans noktası aşılana kadar her eksen için eksen yön tuşuna basın ve basılı tutun
- Kumanda, **Elle işletim** uygulamasına geçer.

# **Uyarılar**

# *BILGI*

#### **Dikkat çarpışma tehlikesi!**

Kumanda, alet ve malzeme arasında otomatik bir çarpışma kontrolü gerçekleştirmez. Yanlış ön konumlandırma ya da bileşenler arasında yetersiz mesafe olması durumunda eksenlerin referans işleminde çarpışma tehlikesi oluşur!

- Ekran bilgilerini dikkate alın
- Eksenlerin referans işleminden önce gerekirse güvenli bir konuma hareket edilmelidir
- ▶ Olası çarpışmalara dikkat edin
- Yine de referans noktalarına yaklaşılması gerektiğinde, **Program akışı** işletim türüne geçilemez.
- Yalnızca NC programlarını düzenlemek veya simüle etmek istediğinizde referanslı eksenler olmadan **Programlama** işletim türüne geçebilirsiniz. Referans noktalarına daha sonra istediğiniz zaman hareket edebilirsiniz.

#### **Döndürülmüş bir çalışma düzlemi ile yaklaşan referans noktaları ile ilgili bilgiler Çalışma düzlemi hareketi** (#8 / #1-01-1) fonksiyonu kumanda aşağıya hareket ettirmeden önce etkin durumdaysa kumanda, yeniden başlatma durumunda da

fonksiyonu otomatik olarak etkinleştirir. Böylece eksen tuşları yardımıyla hareketler, döndürülmüş çalışma düzleminde gerçekleşir.

Referans noktalarının üzerinden geçilmeden önce **Çalışma düzlemi hareketi** fonksiyonunu devre dışı bırakmalısınız, aksi halde kumanda bu işlemi bir uyarıyla iptal eder. Güncel kinematikte etkinleştirilmemiş eksenlerde **Çalışma düzlemi hareketi** devre dışı bırakılmadan da referans işlemi yapılabilir, ör. bir takım kartuşu. **Ayrıntılı bilgi:** Kullanıcı el kitabında programlama ve test etme kısmında

# **6.3 Kapatma**

# **Uygulama**

Veri kaybını önlemek için makineyi kapatmadan önce kumandayı kapatmalısınız.

# **Fonksiyon tanımı**

**Başlat** işletim türündeki **Başlat menüsü** uygulamasında kumandayı kapatabilirsiniz.

**Aşağıya harkt ettrn** butonunu seçtiğinizde, kumanda **Aşağıya harkt ettrn** penceresini açar. Kumandayı kapatmayı veya yeniden başlatmayı seçebilirsiniz. NC programlarında ve konturlarında kaydedilmemiş değişiklikler varsa kumanda kaydedilmeyen değişiklikleri **Dosyayı kapat** penceresinde gösterir. Değişiklikleri kaydedebilir, iptal edebilir veya kapatmayı iptal edebilirsiniz.

#### **6.3.1 Kumandayı ve makineyi kapatın**

Makineyi şu şekilde kapatabilirsiniz:

Aşağıya harkt ettrn

**Aşağıya harkt ettrn** öğesini seçin

**Başlat** işletim türünü seçin

Kumanda **Aşağıya harkt ettrn** penceresini açar.

Aşağıya harkt ettrn

⋒

- **Aşağıya harkt ettrn** öğesini seçin
- NC programlarında veya konturlarında kaydedilmemiş değişiklikler varsa kumanda **Dosyayı kapat** penceresini görüntüler.
- Gerekirse kaydedilmemiş NC programlarını ve konturlarını kaydetmek için **Kaydet** veya **Farklı kaydet** seçeneğini kullanın
- $>$  Kumanda kapatılır.
- Kapatma işlemi tamamlandığında kumanda **Şimdi kapatabilirsiniz.** yazısını gösterecektir
- Makinenin ana şalterini kapatın

# **Uyarılar**

# *BILGI*

#### **Dikkat, veri kaybı yaşanabilir!**

Çalışan işlemlerin sonlanması ve verilerin kaydedilmesi için kumandanın kapatılması gerekir. Kumandanın ana şaltere basılarak derhal kapatılması her kumanda durumunda veri kaybına yol açabilir!

- Kumanda daima kapatılmalıdır
- Ana şaltere yalnızca ekran mesajından sonra basılmalıdır
- Güç kapatma, farklı makinelerde farklı şekilde çalışabilir. Makine el kitabını dikkate alın!
- Kumandanın uygulamaları, örneğin **Remote Desktop Manager** (#133 / #3-01-1) kapatmayı geciktirebilir

**Diğer bilgiler:** ["Remote Desktop Manager \(#133 / #3-01-1\) penceresi",](#page-579-0) [Sayfa 580](#page-579-0)

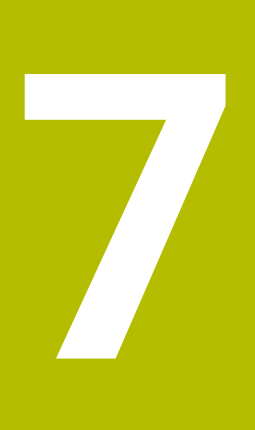

# **Manuel kullanım**

# <span id="page-159-0"></span>**7.1 Uygulama Elle işletim**

# **Uygulama**

**Elle işletim** uygulamasında eksenleri manuel olarak hareket ettirebilir ve makineyi kurabilirsiniz.

#### **İlgili konular**

Makine eksenlerini hareket ettirme

**Diğer bilgiler:** ["Makine eksenlerini hareket ettirme", Sayfa 162](#page-161-0)

Makine eksenlerini kademeli olarak konumlandırın **Diğer bilgiler:** ["Eksenleri kademeli pozisyonlama", Sayfa 163](#page-162-0)

# **Fonksiyon tanımı**

**Elle işletim** uygulaması aşağıdaki çalışma alanlarını sunar:

- **Pozisyonlar**
- **Simülasyon**
- **Durum**

**Elle işletim** uygulaması fonksiyon çubuğunda aşağıdaki butonları içerir:

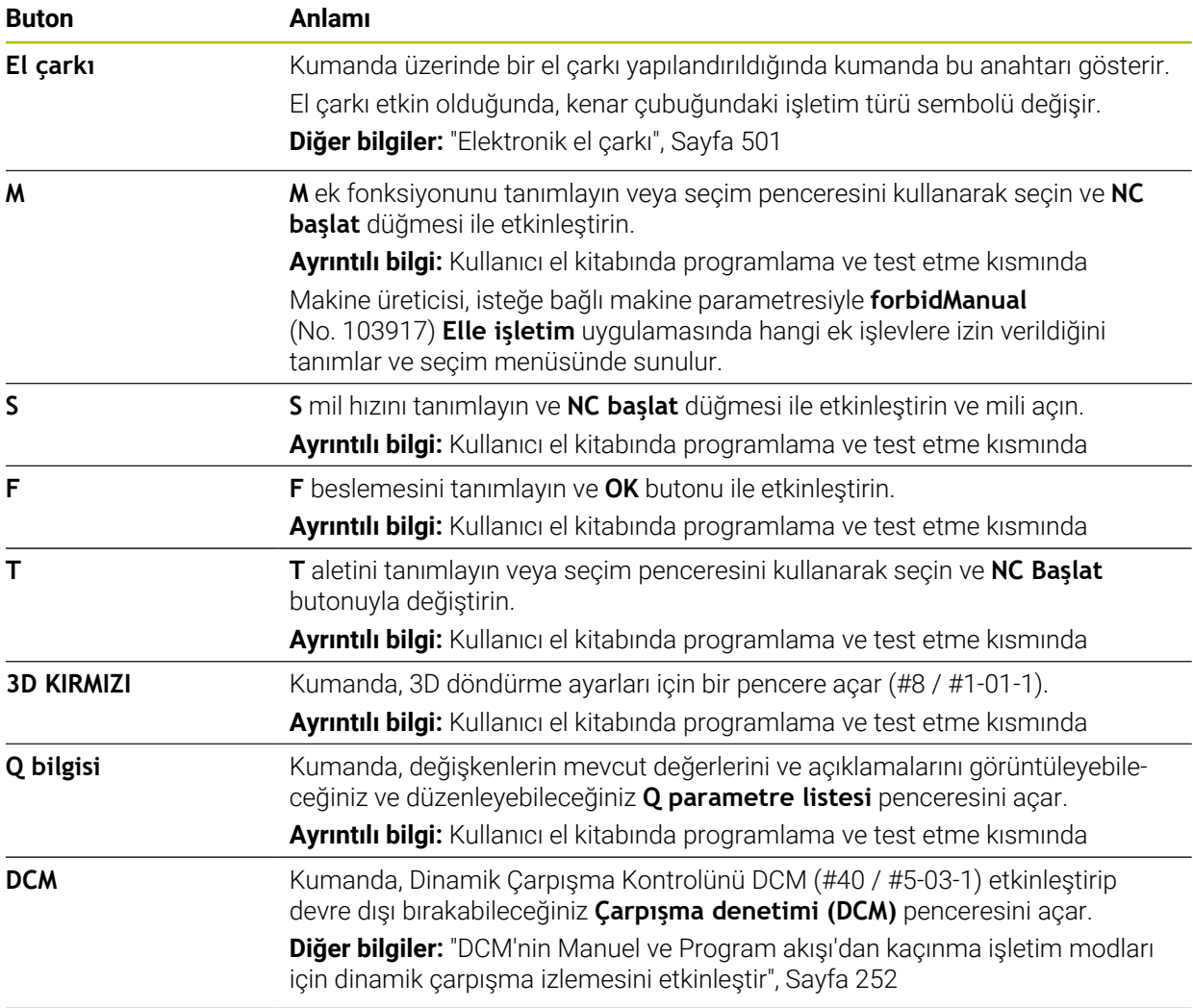

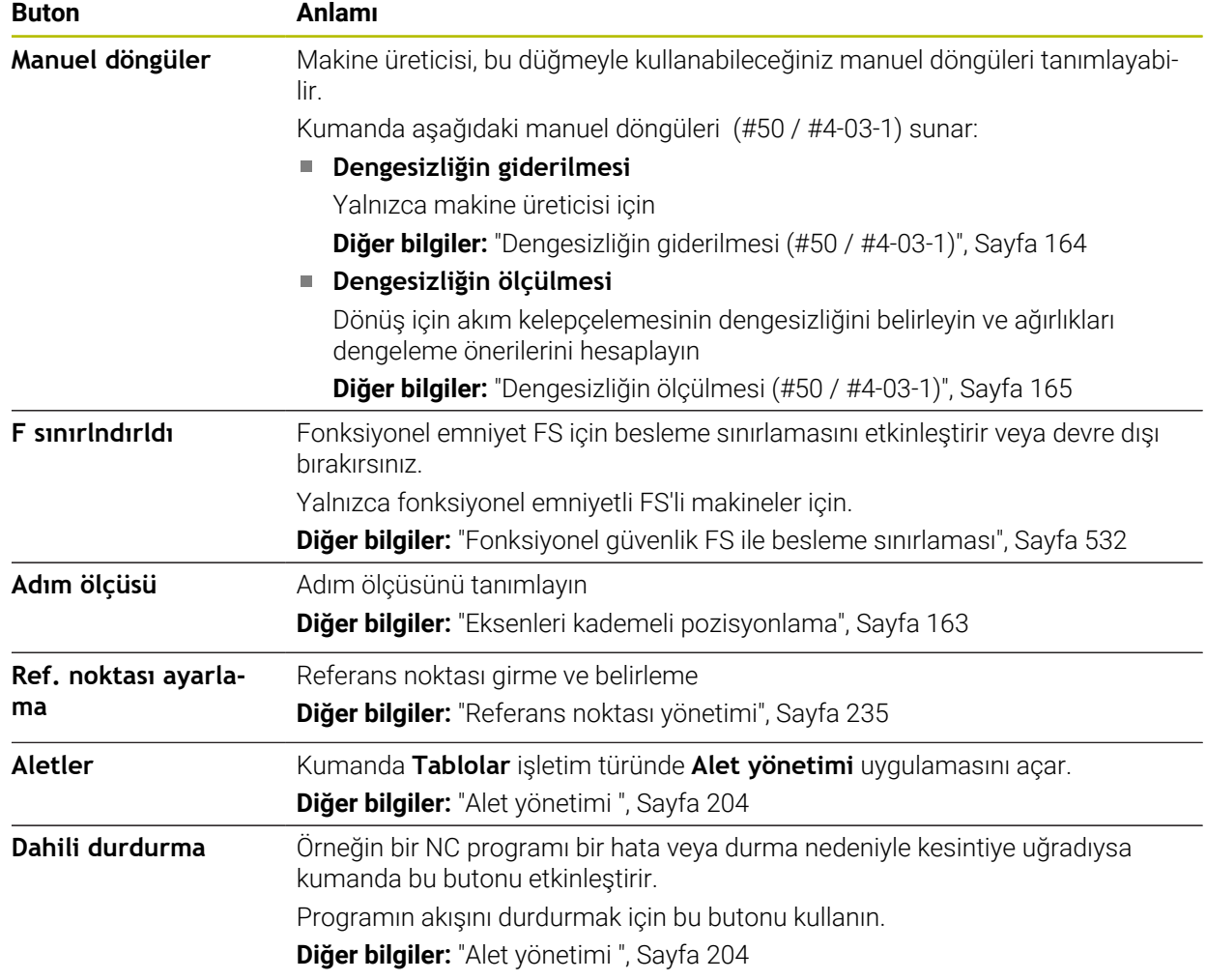

# <span id="page-161-0"></span>**7.2 Makine eksenlerini hareket ettirme**

# **Uygulama**

Örneğin manuel bir tarama sistemi fonksiyonuna yönelik ön konumlandırma için kumandayı kullanarak makine eksenlerini manuel olarak hareket ettirebilirsiniz. **Diğer bilgiler:** ["Manuel işletim türünde tarama sistemi fonksiyonları", Sayfa 369](#page-368-0)

# **İlgili konular**

- Sürüş hareketlerini programlama
	- **Ayrıntılı bilgi:** Kullanıcı el kitabında programlama ve test etme kısmında
- **MDI** uygulamasında sürüş hareketlerini işleme **Diğer bilgiler:** ["Uygulama MDI", Sayfa 359](#page-358-0)

# **Fonksiyon tanımı**

Kumanda, eksenleri manuel olarak hareket ettirmek için aşağıdaki seçenekleri sunar:

- Eksen yön tuşları
- **Adım ölçüsü** düğmesini kullanarak adım adım konumlandırma
- Elektronik el çarkları ile çalışma

**Diğer bilgiler:** ["Elektronik el çarkı", Sayfa 501](#page-500-0)

Makine eksenleri hareket ederken kumanda, durum ekranında mevcut hat beslemesini gösterir.

**Diğer bilgiler:** ["Durum göstergeleri", Sayfa 119](#page-118-0)

**Elle işletim** uygulamasındaki **F** düğmesi ve besleme potansiyometresi ile hat beslemesini değiştirebilirsiniz.

Bir eksen hareket eder etmez, kumandada bir hareket görevi etkin hale gelir. Kumanda, duruma genel bakışta **StiB** sembolü ile hareket görevinin durumunu gösterir.

**Diğer bilgiler:** ["TNC çubuklarının durumuna genel bakış", Sayfa 127](#page-126-0)

# **7.2.1 Eksen tuşlarıyla eksenleri hareket ettirme**

Aşağıdaki gibi eksen tuşlarıyla bir ekseni manuel olarak hareket ettirebilirsiniz:

- لرسها
- Örneğin **Manuel** işletim türünü seçin

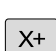

n)

- Örneğin **Elle işletim** gibi bir uygulama seçin
- $\blacktriangleright$  İstediğiniz eksen için eksen tuşuna basın
- Düğmeye bastığınız sürece kumanda ekseni hareket ettirir.

Eksen düğmesini basılı tuttuğunuzda ve **NC başlat** düğmesine bastığınızda, kumanda ekseni sürekli besleme hızıyla hareket ettirir. Sürüş hareketini **NC durdurma** tuşuyla sonlandırmalısınız.

Aynı anda birkaç ekseni de hareket ettirebilirsiniz.

# <span id="page-162-0"></span>**7.2.2 Eksenleri kademeli pozisyonlama**

Kademeli konumlandırma sırasında kumanda bir makine eksenini belirlediğiniz adım ölçüsü kadar hareket ettirir. Kesme için giriş aralığı 0,001 mm ila 10 mm arasındadır.

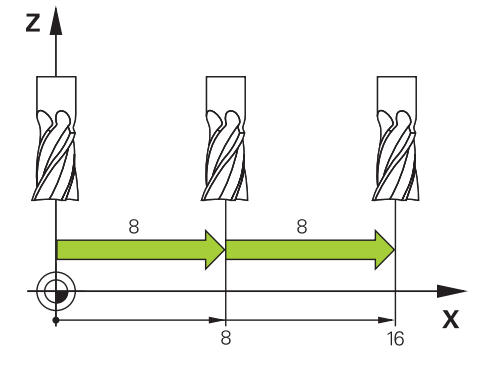

Bir ekseni kademeli olarak aşağıdaki gibi konumlandırabilirsiniz:

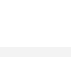

لس}

**Manuel** işletim türünü seçin

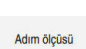

- **Elle işletim** uygulamasını seçin
- 
- **Adım ölçüsü** öğesini seçin
- Gerekirse kumanda **Pozisyonlar** çalışma alanını açar ve **Adım ölçüsü** alanını görüntüler.
- Doğrusal eksenler ve döner eksenler için adım ölçüsünü girin
- ▶ İstediğiniz eksen için eksen tuşuna basın
- Kumanda, ekseni seçilen yönde tanımlanan adım ölçüsü ile konumlandırır.

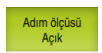

 $\mathbf{i}$ 

 $X+$ 

- **Adım ölçüsü bir** öğesini seçin
- Kumanda, adım ölçüsünü sonlandırır ve **Pozisyonlar** çalışma alanındaki **Adım ölçüsü** alanını kapatır.

**Adım ölçüsü** alanında **Kapalı** butonuna basarak da kademeli konumlandırmayı durdurabilirsiniz.

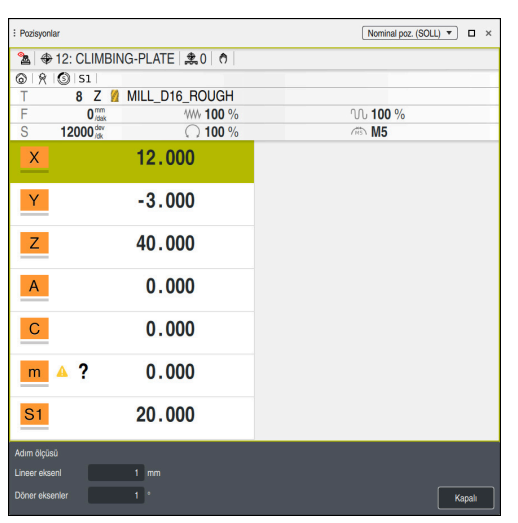

Etkin **Adım ölçüsü** alanlı **Pozisyonlar** çalışma alanı

# **Uyarı**

Bir ekseni hareket ettirmeden önce kumanda, tanımlanan hıza ulaşılıp ulaşılmadığını kontrol eder. **FMAX** besleme hızına sahip konumlama tümceleri durumunda kumanda, hızı kontrol etmez.

# **7.3 Dengesizlik fonksiyonları (#50 / #4-03-1)**

# **7.3.1 Genel bakış**

Kumanda aşağıdaki dengesizlik fonksiyonlarını sunar:

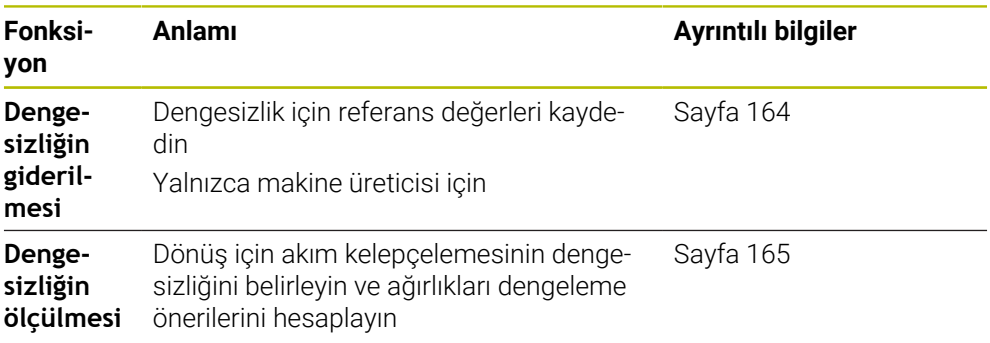

# **Uyarılar**

# **UYARI**

#### **Dikkat, kullanıcı ve makine için tehlike!**

Torna işlemi sırasında ör. yüksek devir sayılarından ve ağır, ayrıca dengelenmemiş malzemelerden dolayı çok yüksek oranda fiziksel güç uygulanması gerekir. Yanlış işlem parametrelerinde, dikkate alınmayan dengesizlikte ya da yanlış gergi durumunda işlem sırasında yüksek oranda kaza riski oluşur!

- Malzemeyi mil merkezinden gerin
- Malzemeyi güvenli şekilde gerin
- Düşük devir sayıları programlayın (talebe göre artırın)
- Devir sayısını sınırlandırın (talebe göre artırın)
- Dengesizliği giderin (kalibre edin)

Makine el kitabını dikkate alın!

Denge fonksiyonları tüm makine tiplerinde gerekli olmayıp bu şekilde mevcut değildir.

Aşağıda açıklanan denge fonksiyonları makine üreticisi tarafından makinede kurulan ve uyarlanan temel fonksiyonlardır. Bu nedenle fonksiyonların etkisi ve kapsamı açıklamadan farklı olabilir. Makine üreticiniz başka denge fonksiyonları da sağlayabilir.

# <span id="page-163-0"></span>**7.3.2 Dengesizliğin giderilmesi (#50 / #4-03-1)**

# **Uygulama**

Dengesizlik kalibrasyonu, makine teslim edilmeden önce makine üreticisinde yapılır. Dengesizlik kalibrasyonu sırasında torna tezgahı, tanımlı bir radyal pozisyonda tutturulmuş olan tanımlı bir ağırlıkla farklı devir sayılarında işletilir. Ölçüm işlemi farklı ağırlıklarla tekrarlanır.

#### **İlgili konular**

- Akım kelepçeleme dengesizliğini belirleyin **Diğer bilgiler:** ["Dengesizliğin ölçülmesi \(#50 / #4-03-1\)", Sayfa 165](#page-164-0)
- Temel dengesizlik prensipleri **Ayrıntılı bilgi:** Kullanıcı el kitabında programlama ve test etme kısmında

# **Ön koşullar**

- Freze dönüşü yazılımı seceneği (#50 / #4-03-1)
- Makine üreticisi tarafından yayınlanan fonksiyon
- **FUNCTION MODE TURN** etkin

### **Fonksiyon tanımı**

# *BILGI*

#### **Dikkat çarpışma tehlikesi!**

Kalibrasyon verilerinde değişiklik istenmeyen tutuma yol açabilir. Makine kullanıcısı ya da NC programlayıcı vasıtasıyla **DNGSİZLİK AYAR.** döngüsünün kullanılması önerilmez. Fonksiyonun uygulanması ve ardından işlenmesi sırasında çarpışma tehlikesi oluşur!

- Fonksiyonu yalnızca makine üreticisi ile görüşme sonucunda kullanın
- $\blacktriangleright$  Makine üreticisinin belgelerini dikkate alın

# <span id="page-164-0"></span>**7.3.3 Dengesizliğin ölçülmesi (#50 / #4-03-1)**

# **Uygulama**

**DNGSİZLİK ÖLÇ** döngüsü malzemenin dengesizliğini tespit eder ve denge ağırlığının kütlesi ile pozisyonunu hesaplar.

#### **İlgili konular**

- Döngü **892 BAL. BOZ. KONTR. Ayrıntılı bilgi:** İşleme döngüleri kullanıcı el kitabı
- Temel dengesizlik prensipleri

# **Ön koşullar**

- Freze dönüşü yazılımı seçeneği (#50 / #4-03-1)
- Makine üreticisi tarafından yayınlanan fonksiyon
- **FUNCTION MODE TURN** etkin

#### **Fonksiyon tanımı**

**Dengesizliğin tespiti: Devr sys snrlmsı** penceresinde kumandanın dengesizliği ölçtüğü hızı tanımlarsınız.

Kumanda, masa dönüşünü düşük hızda başlatır ve hızı kademeli olarak tanımlanan değere yükseltir.

Ölçümden sonra kumanda, denge ağırlığının hesaplanan kütlesini ve radyal konumunu **Sonuç diyagramı** penceresinde görüntüler.

Bir dengeleme ağırlığının gererek tutturulmasından sonra denge durumu, yeniden bir ölçüm işlemiyle kontrol edilmelidir.

#### **Sonuç diyagramı penceresi**

**Sonuç diyagramı** penceresi aşağıdaki alanları içerir:

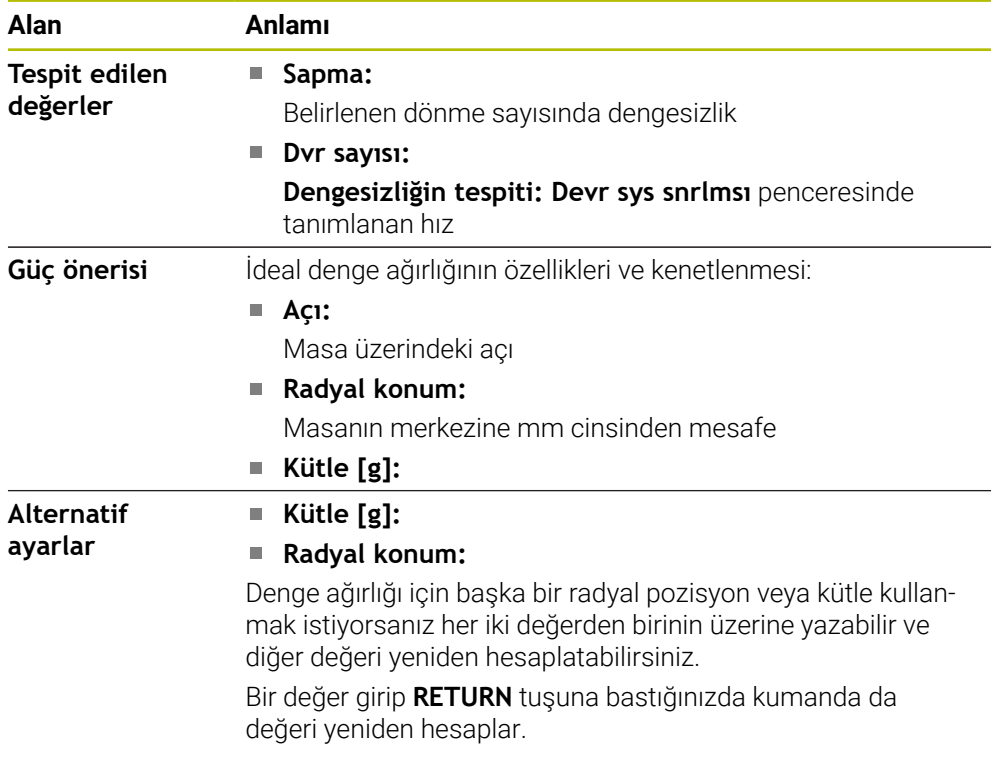

Kumanda, balans ağırlığının olası kütle ve radyal konum değerlerini içeren bir şema görüntüler. Kumanda **Güç önerisi**öğesini bir daire ile işaretler.

Yeniden hesaplanan bir değeriniz varsa kumanda yeni değeri kırmızı bir daire ile işaretler.

#### **Uyarı**

Bir dengesizliği düzeltmek için kısmen çok sayıda farklı yerleştirilmiş dengeleme ağırlığı gerekli olabilir.

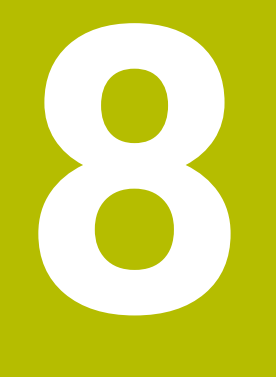

# **NC temelleri**

# **8.1 NC temel ilkeleri**

6)

# **8.1.1 Programlanabilir eksenler**

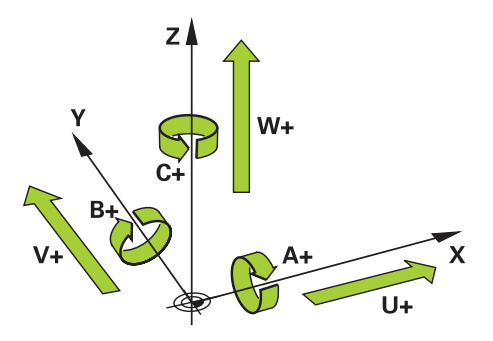

Kumandanın programlanabilir eksenleri, DIN 66217'nin eksen tanımlarına karşılık gelir.

Programlanabilir eksenler aşağıdaki gibi belirlenmiştir:

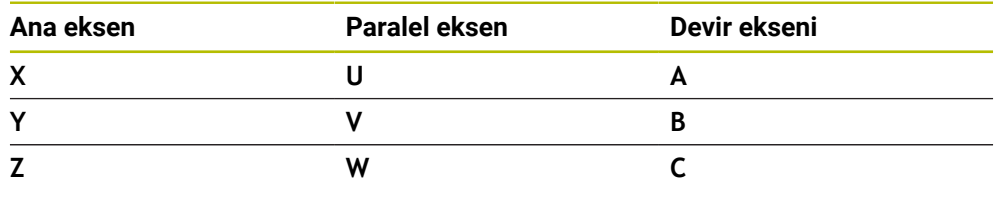

Makine el kitabını dikkate alın!

Programlanabilir eksenlerin sayısı, adı ve ataması makineye bağlıdır. Makine üreticiniz başka eksenler tanımlayabilir, örneğin PLC eksenleri.

# **8.1.2 Freze makinelerinde eksenlerin tanımı**

Freze makinenizdeki **X**, **Y** ve **Z** eksenleri aynı zamanda ana eksen (1. eksen), yan eksen (2. eksen) ve takım ekseni olarak da adlandırılır. Ana eksen ve ikincil eksen, işleme düzlemini oluşturur.

Eksenler arasında aşağıdaki ilişki mevcuttur:

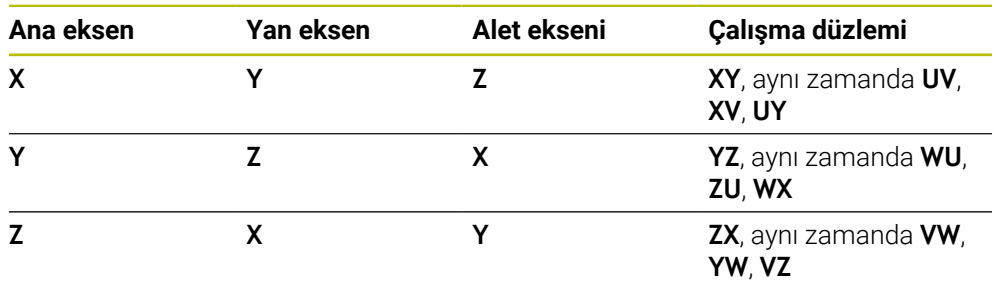

Kumanda işlevlerinin tamamına erişim yalnızca **Z** alet eksenini kullanırken 6 mevcuttur, ör. örnek tanımı **PATTERN DEF**.

**X** ve **Y** alet eksenleri sınırlı şekilde ve makine üreticisi tarafından hazırlanmış ve yapılandırılmış olarak kullanılabilir.

## <span id="page-168-0"></span>**8.1.3 Yol ölçüm cihazları ve referans işaretleri**

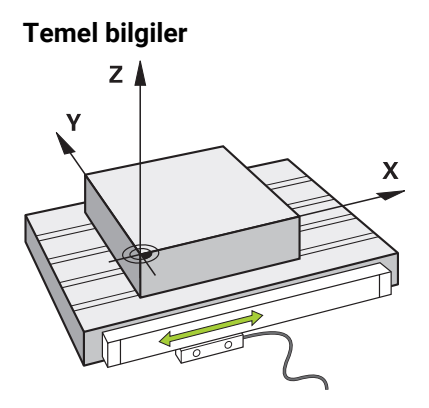

Makine eksenlerinin konumu yol ölçüm cihazları ile belirlenir. Doğrusal eksenler standart olarak doğrusal mesafe ölçme sistemleri ile donatılmıştır. Döner tablalar veya döner eksenler, açı ölçme sistemlerini alır.

Yol ölçüm cihazları, eksen hareket ettiğinde bir elektrik sinyali üreterek makine tablasının veya aletin konumlarını kaydeder. Kumanda, elektrik sinyalinden mevcut referans sistemindeki eksenin konumunu belirler.

**Diğer bilgiler:** ["Referans sistemi", Sayfa 220](#page-219-0)

Yol ölçüm cihazları, konumları farklı şekillerde kaydedebilir:

- mutlak
- artışlı

Elektrik kesintisi durumunda, kumanda eksenlerin konumunu artık belirleyemez. Güç geri geldiğinde, mutlak ve artan değerli yol ölçüm cihazları farklı hareket eder.

#### **Mutlak yol ölçüm cihazları**

Mutlak yol ölçüm cihazlarında, her konum ölçüm cihazı üzerinde açıkça işaretlenmiştir. Bu şekilde kumanda, bir elektrik kesintisinden sonra eksen konumu ile koordinat sistemi arasındaki ilişkiyi hemen kurabilir.

#### **Artan değerli yol ölçüm cihazları**

Artan değerli yol ölçüm cihazları, konumu belirlemek için geçerli konumun bir referans işaretine olan mesafesini belirler. Referans işaretleri, makineye sabitlenmiş bir referans noktasını tanımlar. Bir elektrik kesintisinden sonra mevcut konumu belirleyebilmek için bir referans işaretine yaklaşılmalıdır.

Yol ölçüm cihazları mesafe kodlu referans işaretleri içeriyorsa doğrusal mesafe ölçme sistemleri için eksenleri maksimum 20 mm hareket ettirmelisiniz. Açı ölçme sistemlerinde bu mesafe maksimum 20°'dir.

**Diğer bilgiler:** ["Eksenleri referanslama", Sayfa 155](#page-154-1)

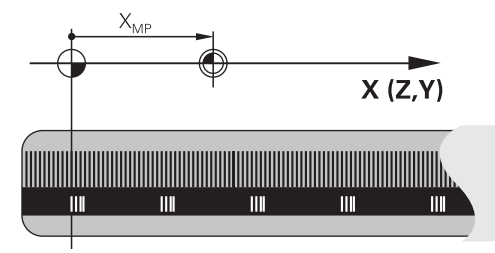

# <span id="page-169-0"></span>**8.1.4 Makinedeki referans noktaları**

Aşağıdaki tablo, makinedeki veya malzemedeki referans noktalarına genel bir bakış içerir.

#### **İlgili konular**

Alet üzerindeki referans noktası

**Diğer bilgiler:** ["Alet üzerindeki referans noktaları", Sayfa 175](#page-174-0)

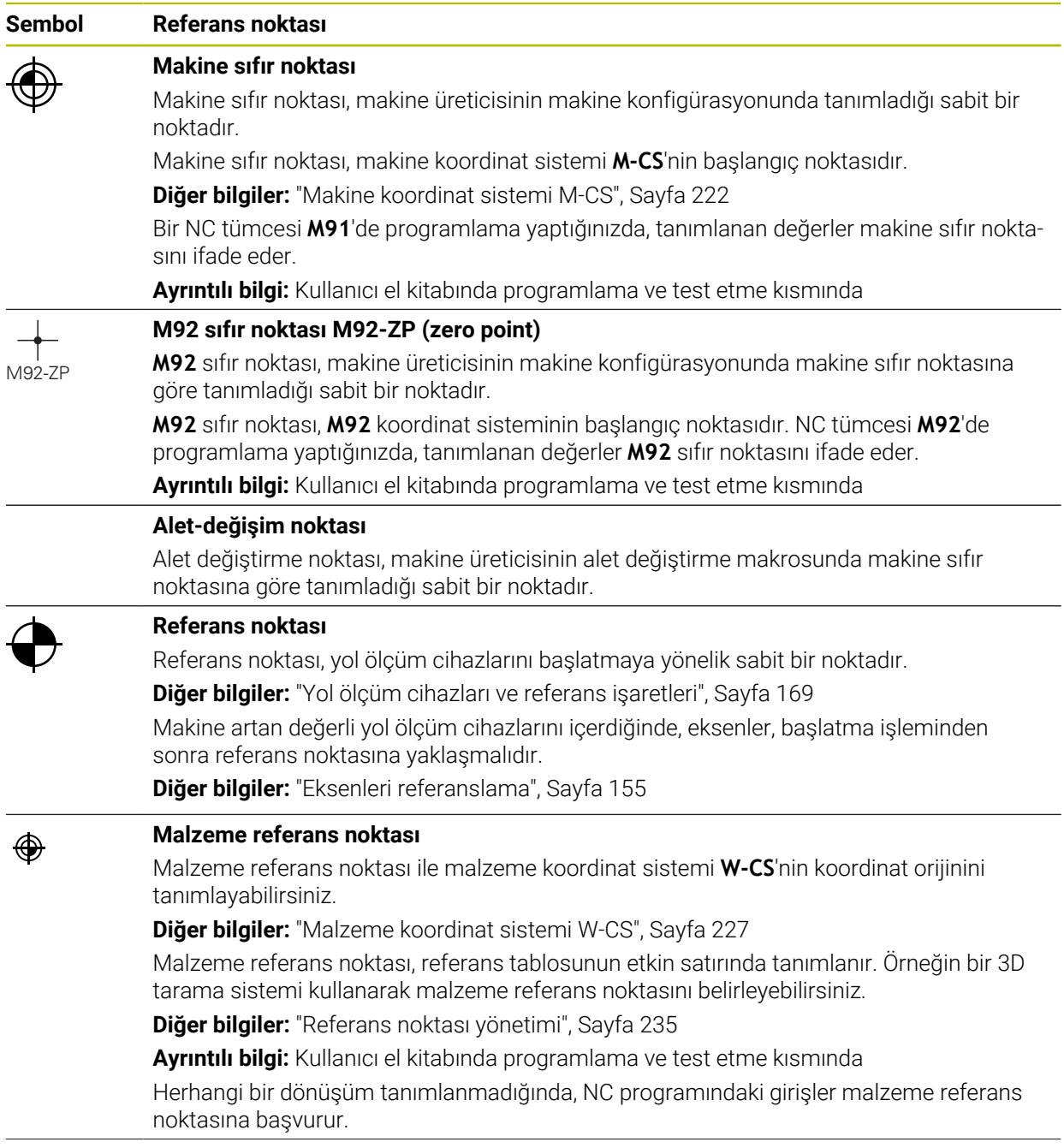

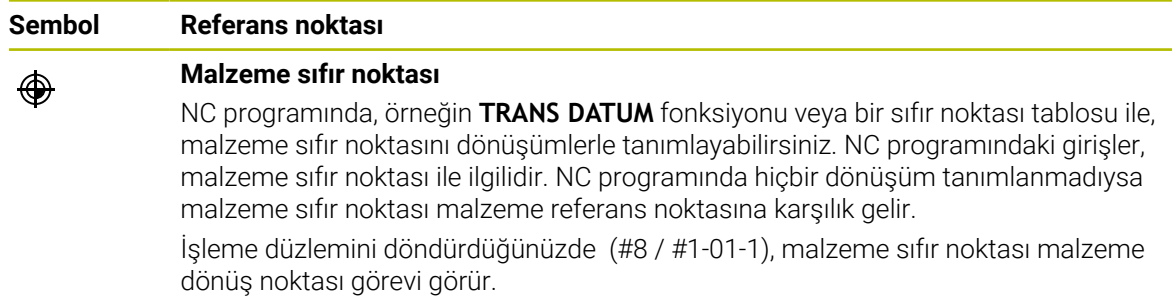

 $\overline{\phantom{a}}$ 

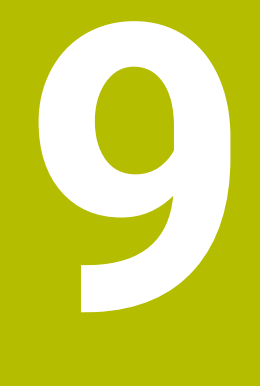

# **Aletler**

# **9.1 Temel ilkeler**

Kumandanın fonksiyonlarını kullanmak için kumanda içindeki aletleri örneğin yarıçap gibi gerçek verilerle tanımlayın. Bu yolla, programlama kolaylaşır ve proses güvenliği artar.

Makineye bir alet eklemek için aşağıdaki sırayı takip edebilirsiniz:

- Aletinizi hazırlayın ve aleti uygun bir alet tutucuya sıkıştırın.
- Alet taşıyıcı referans noktasından hareketle aletin boyutlarını belirlemek için örneğin bir ön ayar cihazı yardımıyla aleti ölçün. Kumanda, hatları hesaplamak için ölçülere ihtiyaç duyar.

**Diğer bilgiler:** ["Alet taşıyıcı referans noktası", Sayfa 175](#page-174-1)

Aleti tam olarak tanımlayabilmek için ek alet verilerine ihtiyaç duyulur. Bu alet verilerini örneğin üreticinin alet kataloğundan alın.

**Diğer bilgiler:** ["Alet tiplerine yönelik alet verileri", Sayfa 190](#page-189-0)

Bu alet için belirlenen tüm alet verilerini alet yönetimine kaydedin.

**Diğer bilgiler:** ["Alet yönetimi ", Sayfa 204](#page-203-0)

Gerekli olması halinde, gerçekçi bir simülasyon ve çarpışma koruması için alete bir alet taşıyıcı atayın.

**Diğer bilgiler:** ["Alet taşıyıcı yönetimi", Sayfa 208](#page-207-0)

Aleti tamamen tanımladığınızda, bir NC programı içinde bir alet çağrısı programlayın.

**Ayrıntılı bilgi:** Kullanıcı el kitabında programlama ve test etme kısmında

Makinenizin karmaşık alet değiştirme sistemi ve çift tutucu ile donatılmış olması halinde, aleti önceden seçerek alet değiştirme süresini kısaltabilirsiniz.

**Ayrıntılı bilgi:** Kullanıcı el kitabında programlama ve test etme kısmında

Gerekli olması halinde programı başlatmadan önce bir alet kullanım kontrolü gerçekleştirin. Bu, aletlerin makinede bulunup bulunmadığını ve kalan kullanım ömürlerinin yeterli olup olmadığını kontrol etmenizi sağlar.

**Diğer bilgiler:** ["Alet kullanım kontrolü", Sayfa 215](#page-214-0)

Bir malzemeyi işlediğinizde ve ardından ölçtüğünüzde, gerekli olması halinde aletleri düzeltin.

**Ayrıntılı bilgi:** Kullanıcı el kitabında programlama ve test etme kısmında

# <span id="page-174-0"></span>**9.2 Alet üzerindeki referans noktaları**

Kumanda, farklı hesaplamalar veya uygulamalar için alet üzerinde aşağıdaki referans noktalarını ayırt eder.

#### **İlgili konular**

Makinedeki veya malzeme üzerindeki referans noktaları **Diğer bilgiler:** ["Makinedeki referans noktaları", Sayfa 170](#page-169-0)

# <span id="page-174-1"></span>**9.2.1 Alet taşıyıcı referans noktası**

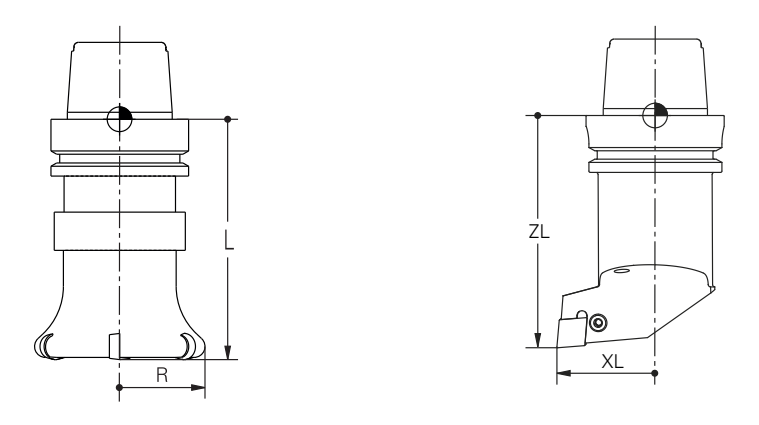

Alet taşıyıcı referans noktası, makine üreticisi tarafından tanımlanan sabit bir noktadır. Genelde alet referans noktası mil burnunun üzerinde bulunur. Alet taşıyıcı referans noktasından hareketle, alet yönetiminde örneğin uzunluk **L** ve

yarıçap **R** gibi alet ölçülerini tanımlarsınız.

**Diğer bilgiler:** ["Alet yönetimi ", Sayfa 204](#page-203-0)

**Diğer bilgiler:** ["Çizilme ile ölçüm aracı", Sayfa 399](#page-398-0)

## **9.2.2 Alet ucu TIP**

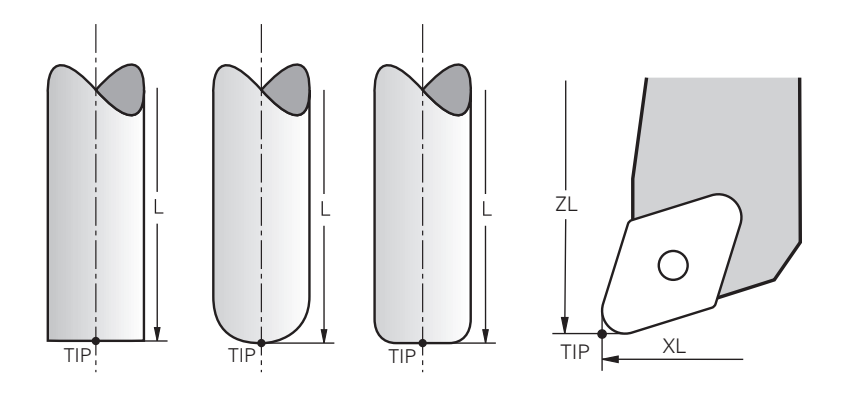

Alet ucu, alet tutucu taşıyıcı referans noktasından en uzaktadır. Alet ucu, alet koordinat sistemi **T-CS'nin** koordinat baş noktasıdır.

**Diğer bilgiler:** ["Alet koordinat sistemi T-CS", Sayfa 233](#page-232-0)

Freze aletlerinde alet ucu, alet yarıçapının **R** merkezinde ve aletin eksenindeki en uzun noktasındadır.

Alet ucunu, alet taşıyıcı referans noktasıyla ilgili olarak aşağıdaki alet yönetimi sütunlarıyla tanımlarsınız:

- $\mathbf{r}$ **L**
- **DL**
- **ZL** (#50 / #4-03-1) (#156 / #4-04-1)
- **XL** (#50 / #4-03-1) (#156 / #4-04-1)
- **YL** (#50 / #4-03-1) (#156 / #4-04-1)
- **DZL** (#50 / #4-03-1) (#156 / #4-04-1)
- **DXL** (#50 / #4-03-1) (#156 / #4-04-1)
- **DYL** (#50 / #4-03-1) (#156 / #4-04-1)
- $\blacksquare$  **LO** (#156 / #4-04-1)
- $\blacksquare$  **DLO** (#156 / #4-04-1)

**Diğer bilgiler:** ["Alet tiplerine yönelik alet verileri", Sayfa 190](#page-189-0)

(#50 / #4-03-1)'de kumanda, torna aletleri için teorik araç ucunu, yani ölçülen en uzun değerleri, **ZL**, **XL** ve **YL** kullanır.

Araç ipucu, çizim için bir yardımcıdır. NC programındaki koordinatları ofseti ifade eder.

**Diğer bilgiler:** ["Alet kılavuz noktası TLP \(tool location point\)", Sayfa 177](#page-176-0)

# **9.2.3 Alet merkez noktası TCP (tool center point)**

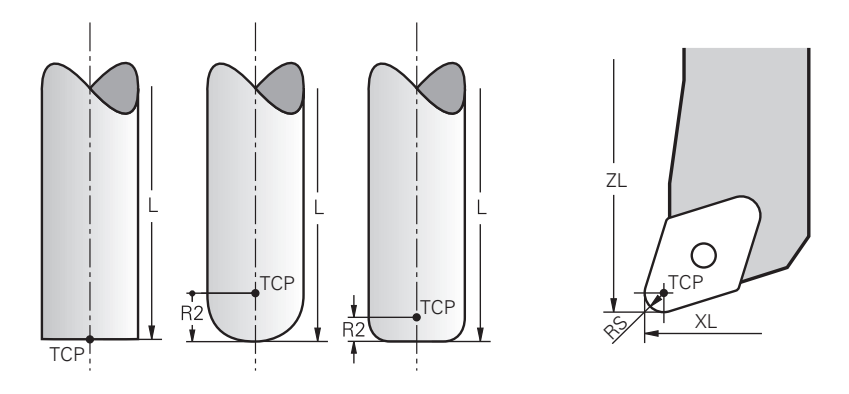

Alet merkez noktası, alet yarıçapı **R'nin** merkezidir. Bir alet yarıçapı 2 **R2** tanımlanmışsa alet merkez noktası, alet ucundan bu değere göre kaydırılır. Torna takımında (#50 / #4-03-1) alet merkez noktası, **RS** kesim yarıçapının merkez

noktasındadır.

Alet taşıyıcı referans noktası ile ilgili alet yönetimindeki girişlerle alet merkez noktasını tanımlarsınız.

**Diğer bilgiler:** ["Alet tiplerine yönelik alet verileri", Sayfa 190](#page-189-0)

Aletin merkezi, çizim için bir yardımcıdır. NC programındaki koordinatları ofseti ifade eder.

**Diğer bilgiler:** ["Alet kılavuz noktası TLP \(tool location point\)", Sayfa 177](#page-176-0)

# <span id="page-176-0"></span>**9.2.4 Alet kılavuz noktası TLP (tool location point)**

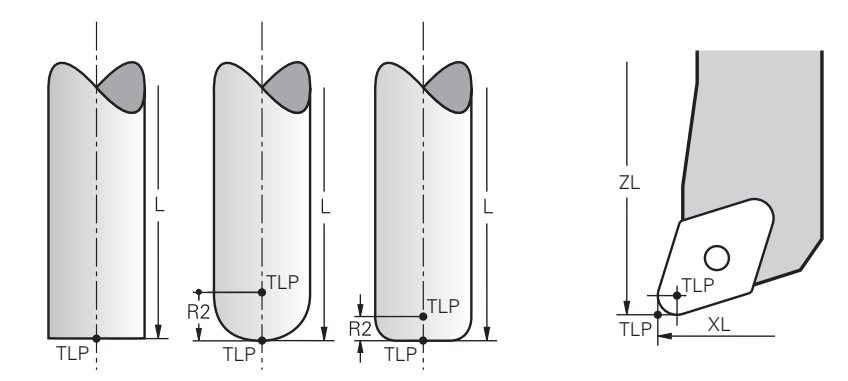

Kumanda, aleti alet kılavuz noktası üzerinde konumlandırır. Alet kılavuz noktası varsayılan olarak aletin ucunda bulunur.

**FUNCTION TCPM** (#9 / #4-01-1) fonksiyonu içerisinde ayrıca alet merkez noktasındaki alet kılavuz noktasını da seçebilirsiniz.

**Ayrıntılı bilgi:** Kullanıcı el kitabında programlama ve test etme kısmında

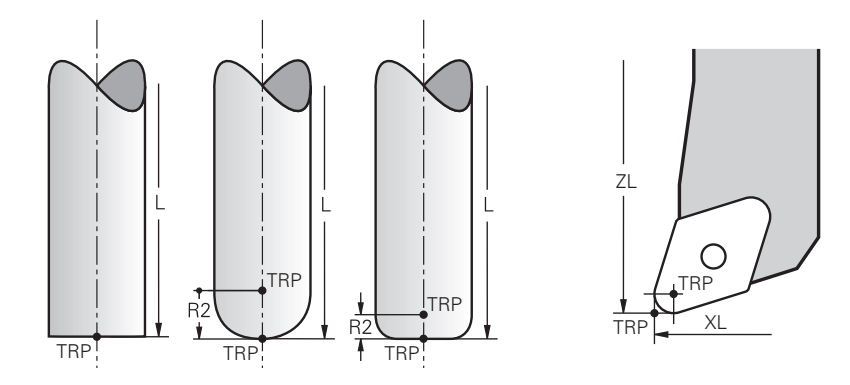

# **9.2.5 Alet dönme noktası TRP (tool rotation point)**

**MOVE** (#8 / #1-01-1) döndürme fonksiyonlarında kumanda, alet dönme noktasının etrafında döner. Alet dönme noktası varsayılan olarak aletin ucunda bulunur.

**PLANE** fonksiyonlarında **MOVE** seçeneğini belirlediğinizde, malzeme ile alet arasındaki rölatif konumu tanımlamak için **DIST** söz dizimi elemanını kullanırsınız. Kumanda, alet eksenini alet ucundan bu değere kadar kaydırır. **DIST** seçeneğini tanımlamazsanız kumanda alet ucunu sabit tutar.

**Ayrıntılı bilgi:** Kullanıcı el kitabında programlama ve test etme kısmında **FUNCTION TCPM** (#9 / #4-01-1) fonksiyonu içerisinde ayrıca alet merkez noktasındaki alet dönme noktasını da seçebilirsiniz.

**Ayrıntılı bilgi:** Kullanıcı el kitabında programlama ve test etme kısmında

# **9.2.6 Merkez alet yarıçapı 2 CR2 (center R2)**

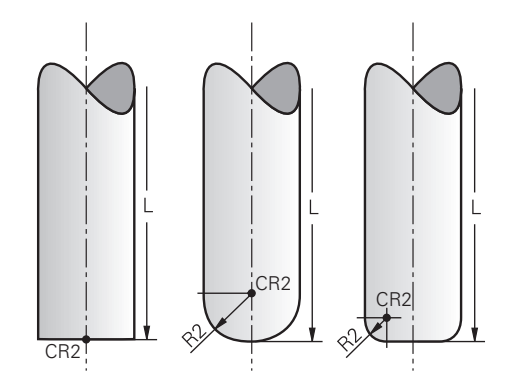

Merkez alet yarıçapı 2, kumandayı 3D alet düzeltme (#9 / #4-01-1) ile birlikte kullanır. Doğru **LN** için yüzey normal vektörü bu noktayı gösterir ve 3D alet düzeltmenin yönünü tanımlar.

**Ayrıntılı bilgi:** Kullanıcı el kitabında programlama ve test etme kısmında Merkez alet yarıçapı 2, alet ucundan ve alet kesme kenarından **R2** değeri ile kaydırılır.

Merkez takım yarıçapı 2, çizim için bir yardımcı noktadır. NC programındaki koordinatları ofseti ifade eder.

**Diğer bilgiler:** ["Alet kılavuz noktası TLP \(tool location point\)", Sayfa 177](#page-176-0)

# **9.3 Alet verileri**

# **9.3.1 Alet numarası**

#### **Uygulama**

Her aletin, alet yönetiminin satır numarasına karşılık gelen benzersiz bir numarası vardır. Her alet numarası benzersizdir.

**Diğer bilgiler:** ["Alet yönetimi ", Sayfa 204](#page-203-0)

#### **Fonksiyon tanımı**

Alet numaralarını 0 ile 32.767 aralığında tanımlayabilirsiniz.

0 numaralı alet sıfır aleti olarak tanımlanır ve 0 uzunluk ve yarıçapı içerir. TOOL CALL 0 ile kumanda, halihazırda kullanılan aleti değiştirirken yeni bir aleti değiştirmez.

**Ayrıntılı bilgi:** Kullanıcı el kitabında programlama ve test etme kısmında

# **9.3.2 Alet adı**

#### **Uygulama**

Alet numarasına ek olarak bir alet adı da atayabilirsiniz. Alet numarasının aksine, alet adı benzersiz değildir.

#### **Fonksiyon tanımı**

Alet yönetimi içinde aletleri daha kolay bulmak için alet adını kullanabilirsiniz. Bunun için örneğin **MILL\_D10\_ROUGH** olmak üzere çap veya işleme türü gibi temel verileri tanımlayabilirsiniz.

Bir alet adı benzersiz olmadığından, alet adını benzersiz olacak şekilde tanımlayın. Bir alet adı en fazla 32 karakter içerebilir.

#### **İzin verilen karakterler**

Alet adı için aşağıdaki karakterleri kullanabilirsiniz:

A B C D E F G H I J K L M N O P Q R S T U V W X Y Z 0 1 2 3 4 5 6 7 8 9 # \$ % & , - \_ . Küçük harf kullanmanız halinde, kumanda kaydederken bunları büyük harflerle değiştirir.

AFC (#45 / #2-31-1) ile araç adı #\$&, içeremez.

**Diğer bilgiler:** ["Uyarlanabilir besleme kontrolü AFC \(#45 / #2-31-1\)", Sayfa 276](#page-275-0)

#### **Uyarı**

Alet adını benzersiz olacak şekilde tanımlayın!

Birden fazla alet için aynı alet adını tanımladığınızda, kumanda aleti aşağıdaki sırayla arar:

- Milde bulunan alet
- Haznede bulunan alet

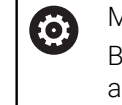

Makine el kitabını dikkate alın!

Birden fazla hazne olması halinde, makine üreticisi haznelerdeki aletler için bir arama sırası belirleyebilir.

Alet tablosunda tanımlanan ancak şu anda haznede olmayan alet

Örneğin, kumandanın alet haznesinde birden fazla kullanılabilir alet bulması halinde, kumanda, kalan en kısa alet ömrüne sahip aleti değiştirir.

# **9.3.3 Veri tabanı ID**

## **Uygulama**

Bir makineler arası alet veri tabanında aletlere kendilerine özel veri tabanı kimlikleri tanımlayabilirsiniz, örneğin bir atölye içi. Böylece birden fazla makinenin aletlerini daha kolay koordine edebilirsiniz.

Alet yönetiminin **DB\_ID** sütununa veri tabanı kimliğini girin.

#### **İlgili konular**

Alet yönetiminin **DB\_ID** sütunu

**Diğer bilgiler:** ["Alet tablosu tool.t", Sayfa 446](#page-445-0)

# **Fonksiyon tanımı**

Veri tabanı kimliğini alet yönetiminin **DB\_ID** sütununa kaydedersiniz.

Dizine alınmış aletlerin veri tabanı kimliğini yalnızca fiziksel olarak mevcut olan ana alet için veya her bir dizinde veri kümesi için bir kimlik olarak tanımlayabilirsiniz. HEIDENHAIN, dizinlenmiş aletler için veri tabanı kimliğinin ana alete atanmasını önerir.

**Diğer bilgiler:** ["Belirtilmiş aletler", Sayfa 180](#page-179-0)

Veri tabanı kimliği en fazla 40 karakter içerebilir ve alet yönetiminde benzersizdir. Kumanda, veri tabanı kimliği ile alet çağırmaya izin vermez.

# <span id="page-179-0"></span>**9.3.4 Belirtilmiş aletler**

# **Uygulama**

Belirtilmiş bir alet kullanarak, fiziksel olarak var olan bir alet için birkaç farklı alet verisi saklayabilirsiniz. Bu, maksimum alet uzunluğuna karşılık gelmesi gerekmeyen NC programı aracılığıyla alet üzerinde belirli bir noktayı yönlendirmenize olanak tanır.

# **Ön koşul**

Ana alet tanımlanmış
### **Fonksiyon tanımı**

Alet yönetiminin tek bir tablo satırında birden fazla uzunluk ve yarıçapa sahip aletleri tanımlayamazsınız. Belirtilmiş aletlerin tam tanımlarını içeren ek tablo satırlarına ihtiyaç duyarsınız. Maksimum alet uzunluğundan başlayarak, belirtilmiş aletlerin uzunlukları artan endeks ile alet taşıyıcı referans noktasına yaklaşır.

**Diğer bilgiler:** ["Alet taşıyıcı referans noktası", Sayfa 175](#page-174-0)

**Diğer bilgiler:** ["Belirtilmiş alet oluştur", Sayfa 182](#page-181-0)

Belirtilmiş aletlerin uygulanmasına yönelik örnekler:

■ Kademe delicisi

Ana aletin verileri, maksimum uzunluğa karşılık gelen matkabın ucunu içerir. Aletin aşamalarını belirtilmiş aletler olarak tanımlarsınız. Sonuç olarak, uzunluklar aletin gerçek boyutlarına karşılık gelir.

NC delicisi

Ana alet ile aletin teorik ucunu maksimum uzunluk olarak tanımlarsınız. Bunu örneğin merkezleme için kullanabilirsiniz. Belirtilmiş alet ile aletin kesme kenarı boyunca bir nokta tanımlarsınız. Bunu örneğin çapak almak için kullanabilirsiniz.

■ Kesme frezesi veya T-Oyuk frezesi

Ana aletle, maksimum uzunluğa karşılık gelen alet kesme kenarının alt noktasını tanımlarsınız. Belirtilmiş alet ile alet kesme kenarının üst noktasını tanımlarsınız. Kesme için bir belirtilmiş aleti kullanmanız halinde belirtilen malzeme yüksekliğini doğrudan programlayabilirsiniz.

# <span id="page-181-0"></span>**Belirtilmiş alet oluştur**

Belirtilmiş bir aleti şu şekilde oluşturursunuz:

- **Tablolar** işletim türünü seçin **Alet yönetimi** öğesini seçin **Düzenle** seçeneğini etkinleştirin Kumanda, düzenleme için alet yönetimini etkinleştirir. **Alet ekle** öğesini seçin Alet ekle Kumanda **Alet ekle** penceresini açar. ▶ Alet tipini seçin Ana aletin alet numarasını tanımlayın, örneğin **T5 OK** öğesini seçin OK Kontrol, tablo satırı **5'i** ekler. verilerini tanımlayın **Diğer bilgiler:** ["Alet tiplerine yönelik alet verileri", Sayfa 190](#page-189-0) **Alet ekle** değiştirin Alet ekle Kumanda, **Alet ekle** açılır penceresini açar. **İndeks** onay kutusunu etkinleştirin ekler, ör. **T5.1**. **OK** öğesini seçin OK Kumanda,**5.1** tablo satırını ana aletin alet verileriyle birlikte ekler. Tüm sapma gösteren takım verilerini düzeltin **Diğer bilgiler:** ["Alet tiplerine yönelik alet verileri", Sayfa 190](#page-189-0)
	- Maksimum alet uzunluğundan başlayarak, belirtilmiş  $\mathbf i$ aletlerin uzunlukları artan endeks ile alet taşıyıcı referans noktasına yaklaşır.

**Diğer bilgiler:** ["Alet taşıyıcı referans noktası",](#page-174-0) [Sayfa 175](#page-174-0)

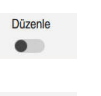

臣

- Maksimum alet uzunluğu da dahil olmak üzere gerekli tüm alet
- Kumanda, seçili araç için bir sonraki serbest dizin numarasını

### **Uyarılar**

Kumanda, örneğin mevcut hizmet ömrü **CUR\_TIME** gibi bazı parametreleri otomatik olarak tanımlar. Bu parametre, kumandayı her tablo satırı için ayrı ayrı tanımlar.

**Diğer bilgiler:** ["Alet tablosu tool.t", Sayfa 446](#page-445-0)

- Dizine alınmış bir araç oluşturduğunuzda, kumanda önceki tablo satırından araç verilerini kopyalar. Önceki tablo satırı, ana alet veya mevcut bir dizine alınmış araç olabilir.
- Sürekli olarak endeks oluşturmak zorunda değilsiniz. Örneğin, **T5**, **T5.1** ve **T5.3** aletleri oluşturabilirsiniz.
- Bir ana aleti sildiğinizde, kumanda ilgili tüm dizine alınmış araçları da siler.
- Yalnızca dizine alınmış araçları kopyalar veya keserseniz indeksleri o anda seçili olan alete eklemek için **Ekle** öğesini kullanabilirsiniz.
- **Ayrıntılı bilgi:** Kullanıcı el kitabında programlama ve test etme kısmında
- Her ana alete en fazla dokuz belirtilmiş alet ekleyebilirsiniz.
- Bir yardımcı alet **RT** tanımladığınızda, bu sadece ilgili tablo satırı için geçerlidir. Belirtilmiş alet aşınmışsa ve sonuç olarak kilitlenmişse bu da tüm endeksler için geçerli değildir. Bu, örneğin ana aletin hala kullanılabileceği anlamına gelir.

**Ayrıntılı bilgi:** Kullanıcı el kitabında programlama ve test etme kısmında

### **Örnek T-Oyuk frezesi**

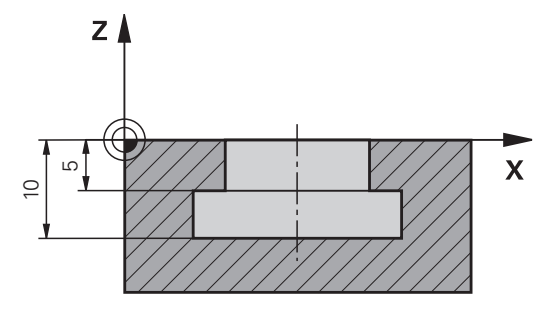

Bu örnekte, koordinat yüzeyinden üst ve alt kenara boyutlandırılmış bir yuva programlarsınız. Yivin yüksekliği, kullanılan aletin kesici kenarının uzunluğundan daha fazladır. Bu, iki kesime ihtiyacınız olduğu anlamına gelir.

Yivi işlemek için iki alet tanımı gereklidir:

- Ana alet, alet kesme kenarının alt noktasına, diğer bir deyişle maksimum alet uzunluğuna göre boyutlandırılmıştır. Bunu, yivin alt kenarını hazır hale getirmek için kullanabilirsiniz.
- Belirtilmiş alet, alet kenarının üst noktasına göre boyutlandırılmıştır. Bunu, yivin üst kenarını hazır hale getirmek için kullanabilirsiniz.

Hem ana alet hem de belirtilmiş alet için gerekli tüm alet verilerini tanımlamayı unutmayın! Yarıçap, dik açılı bir alet için her iki tablo satırında da aynı kalır.

Yuvayı iki iş adımında programlarsınız:

i

- Ana aletle 10 mm derinliği programlarsınız.
- Belirtilmiş aletle 5 mm derinliği programlarsınız.

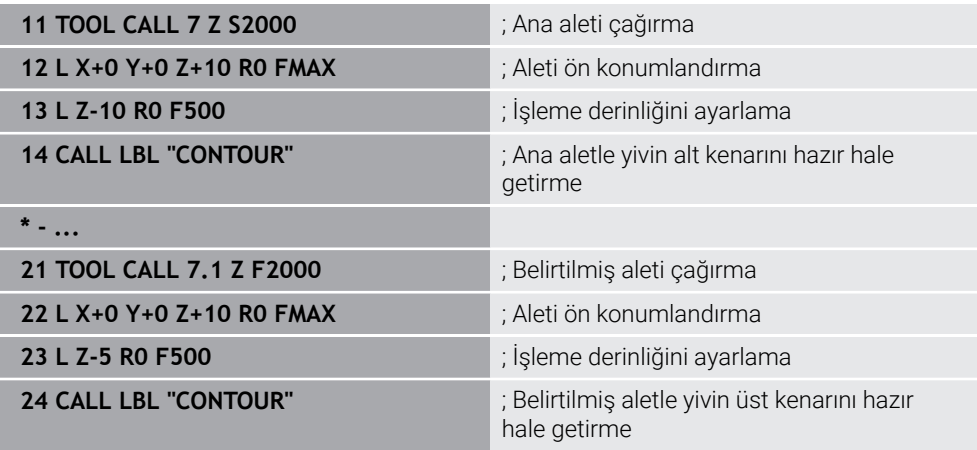

# **Örnek FreeTurn-Aleti (#50 / #4-03-1)**

Bir FreeTurn aleti için aşağıdaki alet verilerine ihtiyacınız vardır:

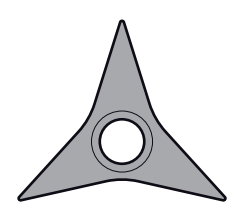

Üç perdahlama bıçağıyla FreeTurn aleti

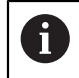

Alet adı içerisinde **P-ANGLE** uç açıları ve **ZL** alet uzunluğu, ör. **FT1\_35-35-35\_100** ile ilgili bilgiler önerilir.

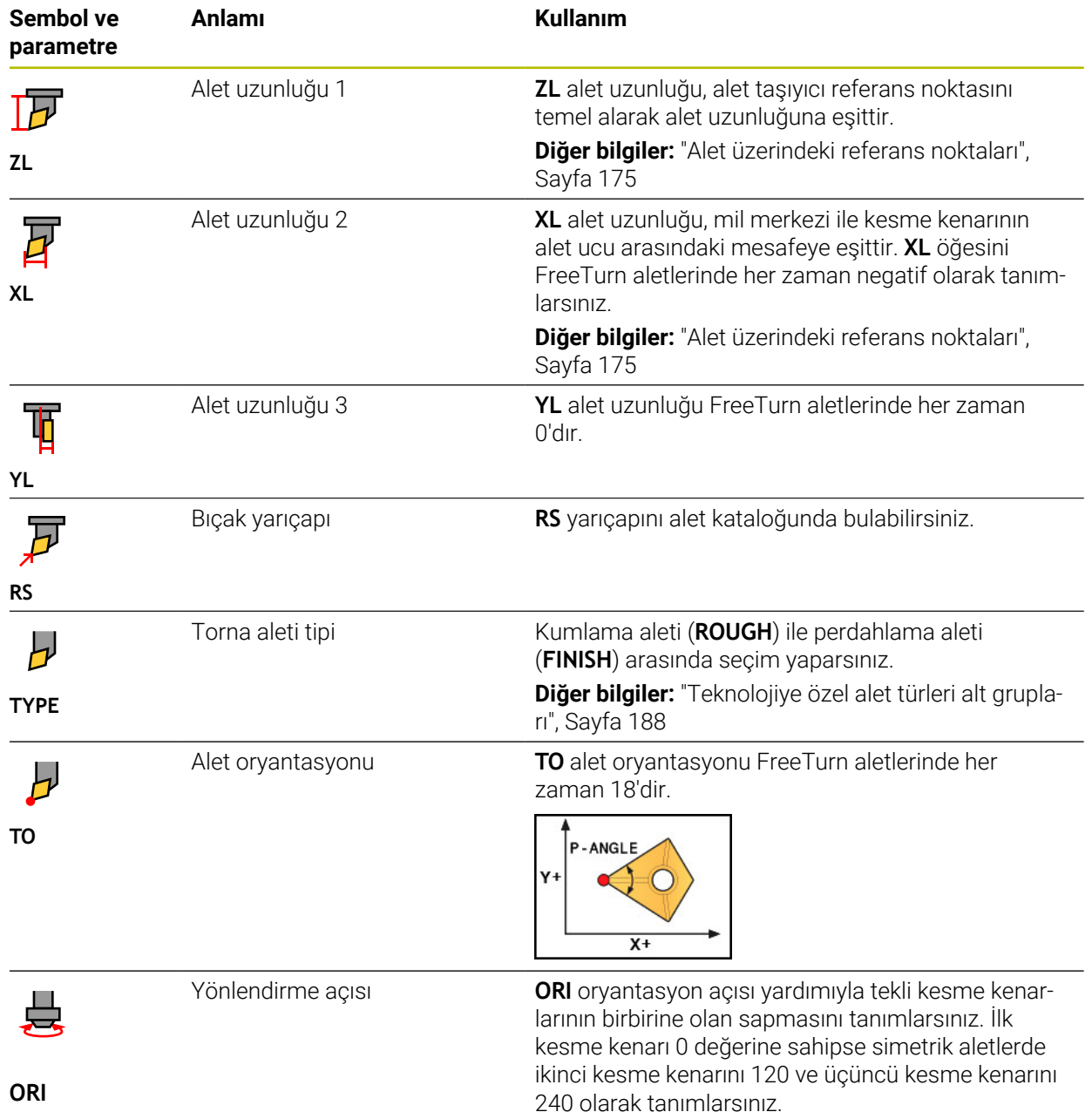

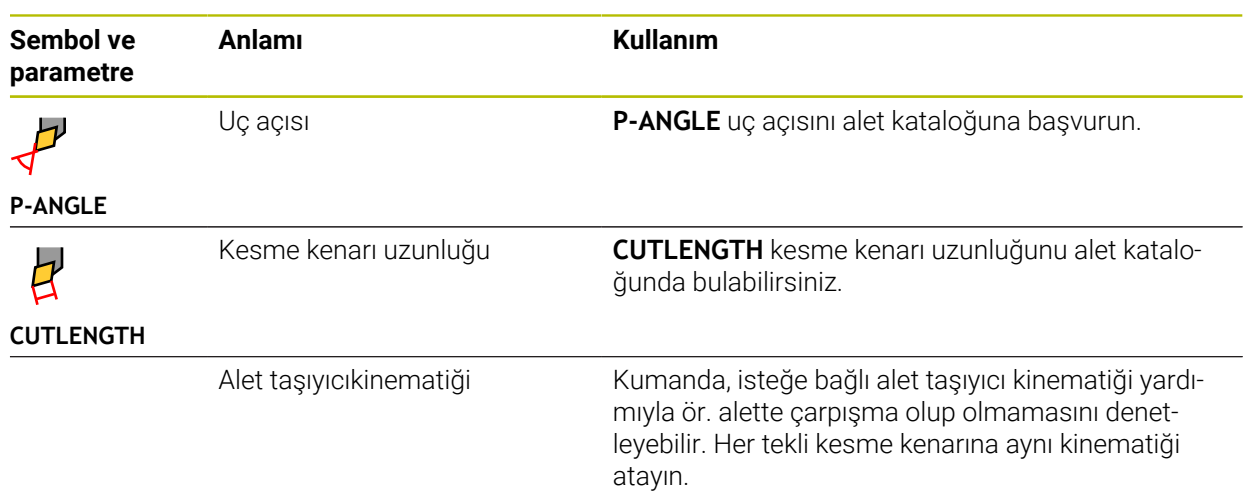

# <span id="page-185-0"></span>**9.3.5 Alet tipleri**

## **Uygulama**

Alet yönetiminde seçilen alet tipine bağlı olarak kumanda, düzenleyebileceğiniz alet verilerini gösterir.

#### **İlgili konular**

Alet yönetiminde alet verilerini düzenleyin

**Diğer bilgiler:** ["Alet yönetimi ", Sayfa 204](#page-203-0)

# **Fonksiyon tanımı**

Ayrıca her alet tipine bir numara atanmıştır.

Alet yönetiminin **TYP** sütununda aşağıdaki alet tiplerini seçebilirsiniz:

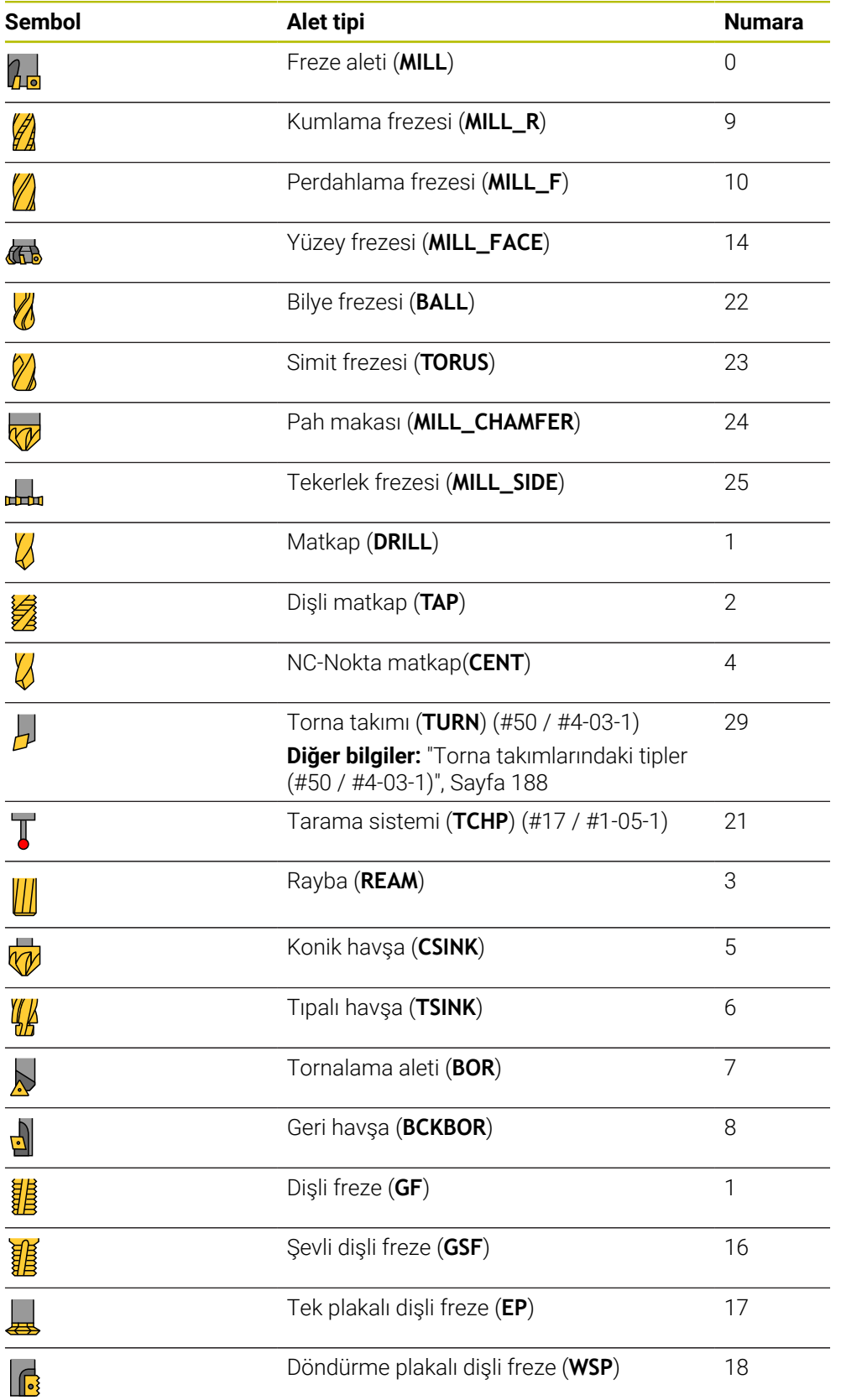

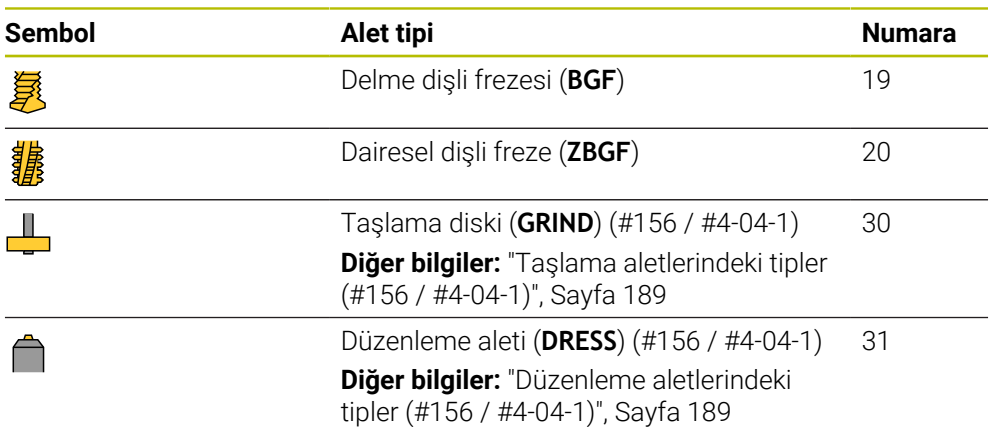

Alet yönetimindeki aletleri filtrelemek için bu alet tiplerini kullanabilirsiniz.

**Diğer bilgiler:** ["Alet yönetimi ", Sayfa 204](#page-203-0)

### <span id="page-187-0"></span>**Teknolojiye özel alet türleri alt grupları**

Seçilen alet tipine bağlı olarak alet yönetiminin **TYPE** sütununda bir alet tipini teknoloji özelliğiyle tanımlayabilirsiniz. Kumanda **TYPE** sütununu **TURN**, **GRIND** ve **DRESS** alet tipleri için sunar. Bu teknolojiler içerisindeki alet tipini belirtir.

### <span id="page-187-1"></span>**Torna takımlarındaki tipler (#50 / #4-03-1)**

Tornalama takımlarında aşağıdaki tipler arasından seçim yapabilirsiniz:

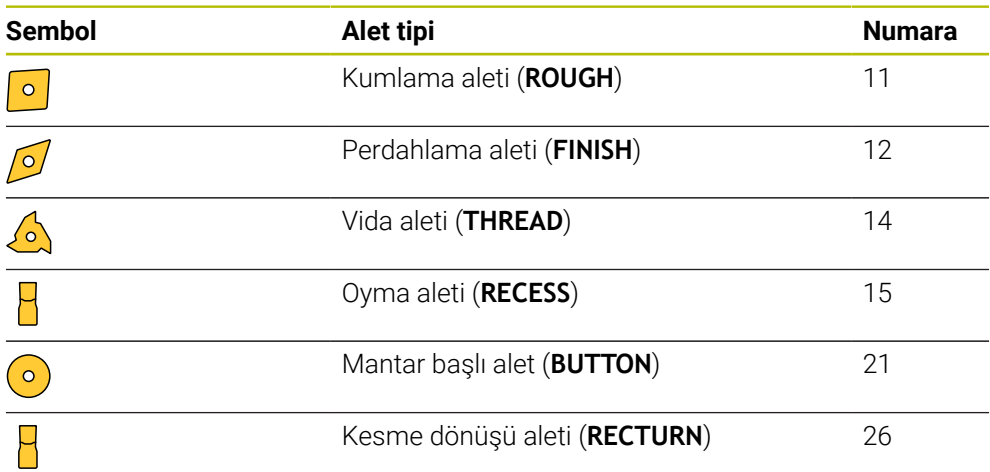

### <span id="page-188-0"></span>**Taşlama aletlerindeki tipler (#156 / #4-04-1)**

Taşlama aletlerinde aşağıdaki tipler arasından seçim yapabilirsiniz:

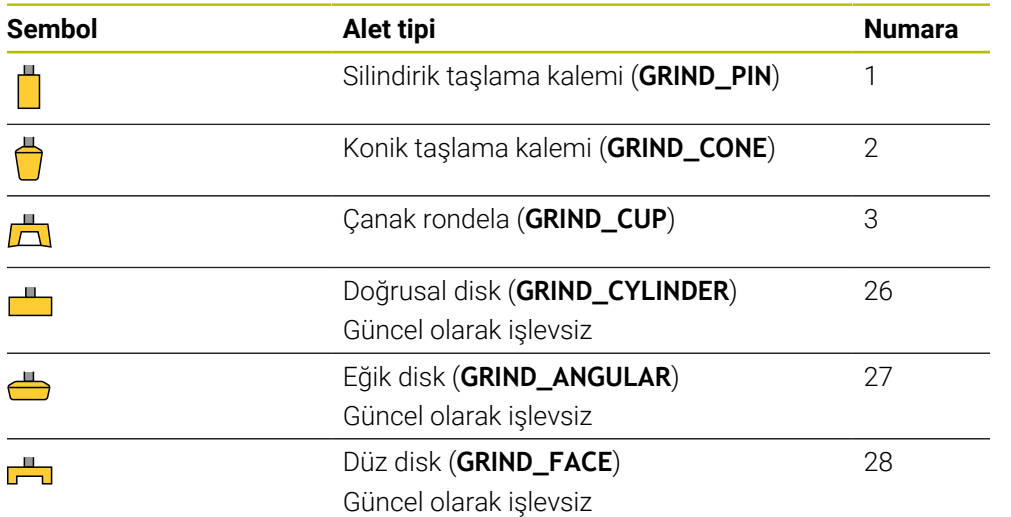

#### <span id="page-188-1"></span>**Düzenleme aletlerindeki tipler (#156 / #4-04-1)**

Düzenleme aletlerinde aşağıdaki tipler arasından seçim yapabilirsiniz:

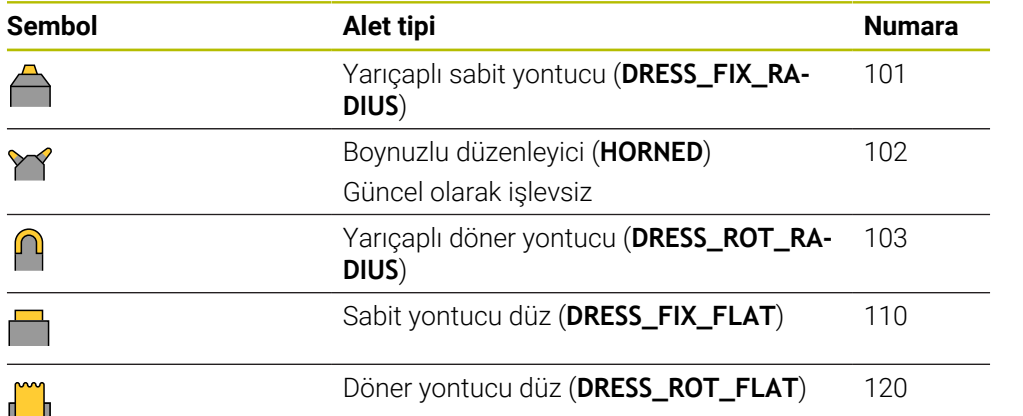

## <span id="page-189-0"></span>**9.3.6 Alet tiplerine yönelik alet verileri**

### **Uygulama**

Alet verileriyle, gerekli hareketleri hesaplamak ve kontrol etmek için kumandaya ihtiyaç duyduğu tüm bilgileri sağlarsınız.

Gerekli veriler teknolojiye ve alet tipine bağlıdır.

#### **İlgili konular**

Alet yönetiminde alet verilerini düzenleyin

**Diğer bilgiler:** ["Alet yönetimi ", Sayfa 204](#page-203-0)

■ Alet tipleri **Diğer bilgiler:** ["Alet tipleri", Sayfa 186](#page-185-0)

### **Fonksiyon tanımı**

Aşağıdaki seçenekleri kullanarak gerekli alet verilerinden bazılarını belirleyebilirsiniz:

Aletlerinizi harici olarak bir ön ayar cihazıyla veya ör. bir alet tarama sistemi yardımıyla doğrudan makinede ölçün.

**Ayrıntılı bilgiler:** Malzemeler ve aletler için ölçüm döngülerinin programlanması için kullanıcı el kitabı

Alet hakkında, örneğin malzeme veya bıçak sayısı gibi daha fazla bilgiyi üreticinin alet kataloğunda bulabilirsiniz.

Aşağıdaki tablolarda, parametrelerin alaka düzeyi isteğe bağlı, önerilen ve gerekli düzeylere ayrılmıştır.

Kumanda, aşağıdaki işlevlerden en az biri için önerilen parametreleri dikkate alır:

■ Simülasyon

**Ayrıntılı bilgi:** Kullanıcı el kitabında programlama ve test etme kısmında

■ İşleme veya tarama sistemi döngüleri

**Ayrıntılı bilgi:** İşleme döngüleri kullanıcı el kitabı

**Ayrıntılı bilgiler:** Malzemeler ve aletler için ölçüm döngülerinin programlanması için kullanıcı el kitabı

■ Dinamik çarpışma kontrolü DCM (#40 / #5-03-1)

**Diğer bilgiler:** ["Dinamik çarpışma kontrolü DCM \(#40 / #5-03-1\)", Sayfa 248](#page-247-0)

# **Freze ve delme aletlerine yönelik alet verileri**

Kumanda, freze ve delme aletleri için aşağıdaki parametreleri sunar:

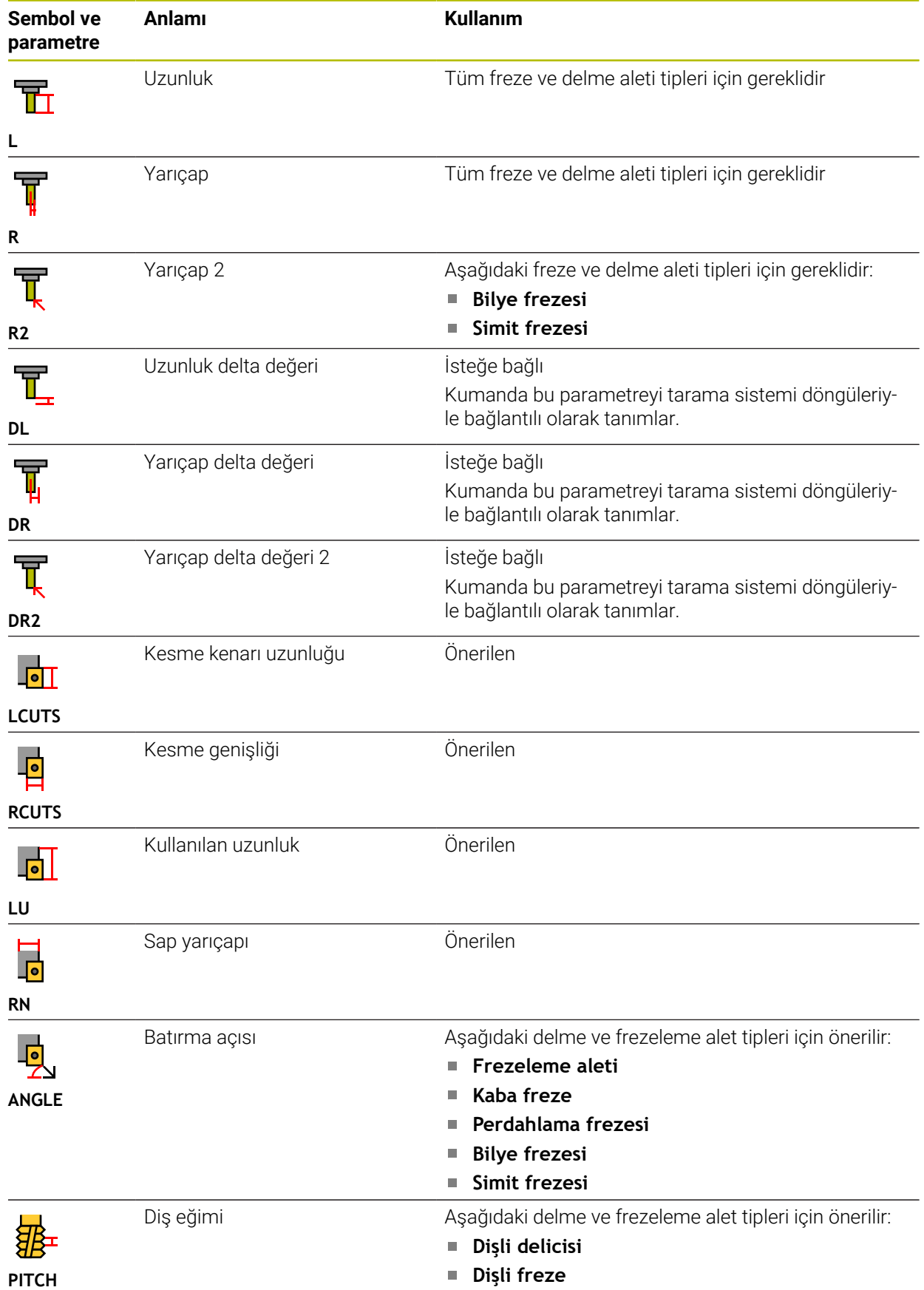

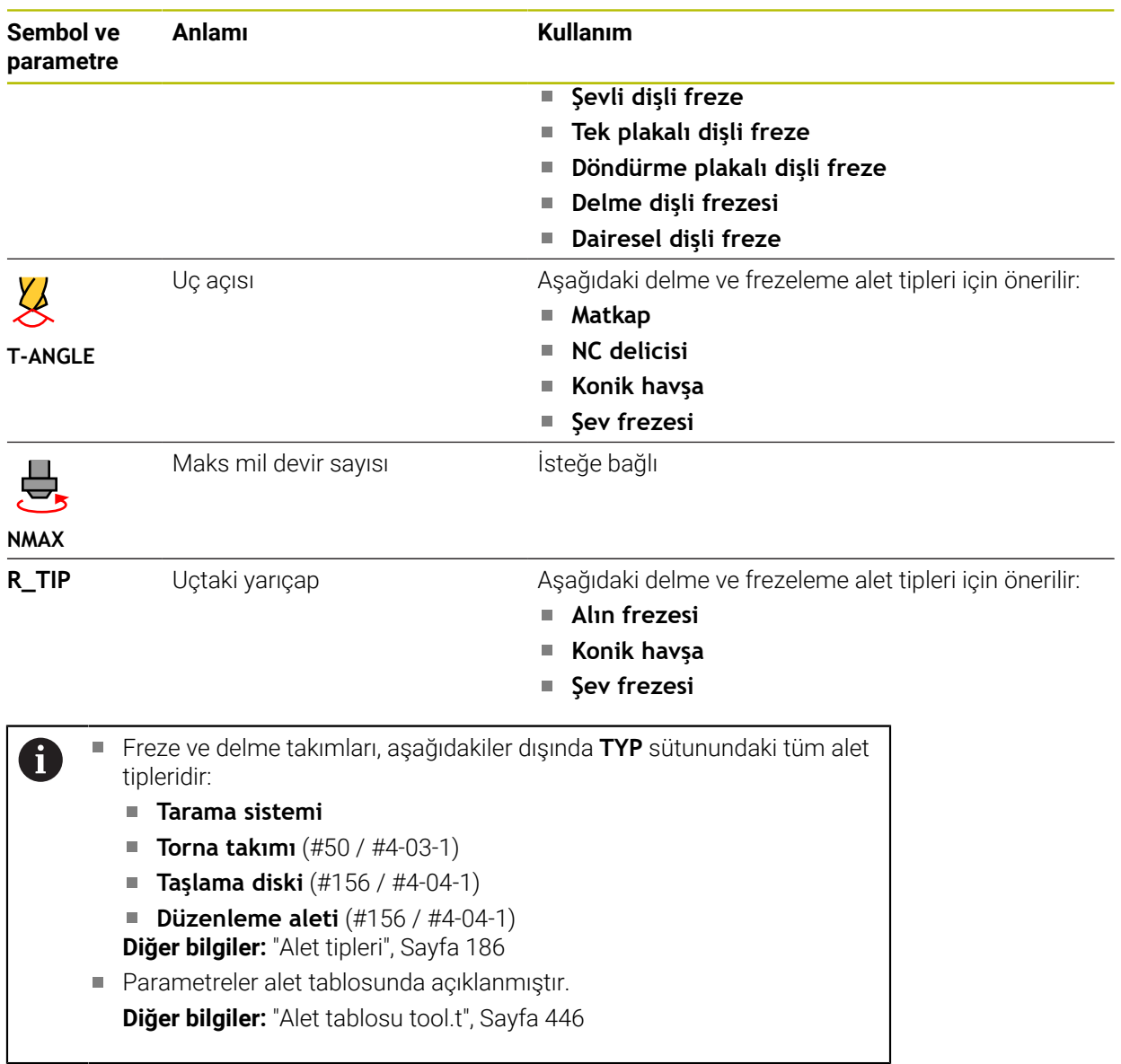

# **Torna aletleri için alet verileri (#50 / #4-03-1)**

Kumanda, torna takımları için aşağıdaki parametreleri sunar:

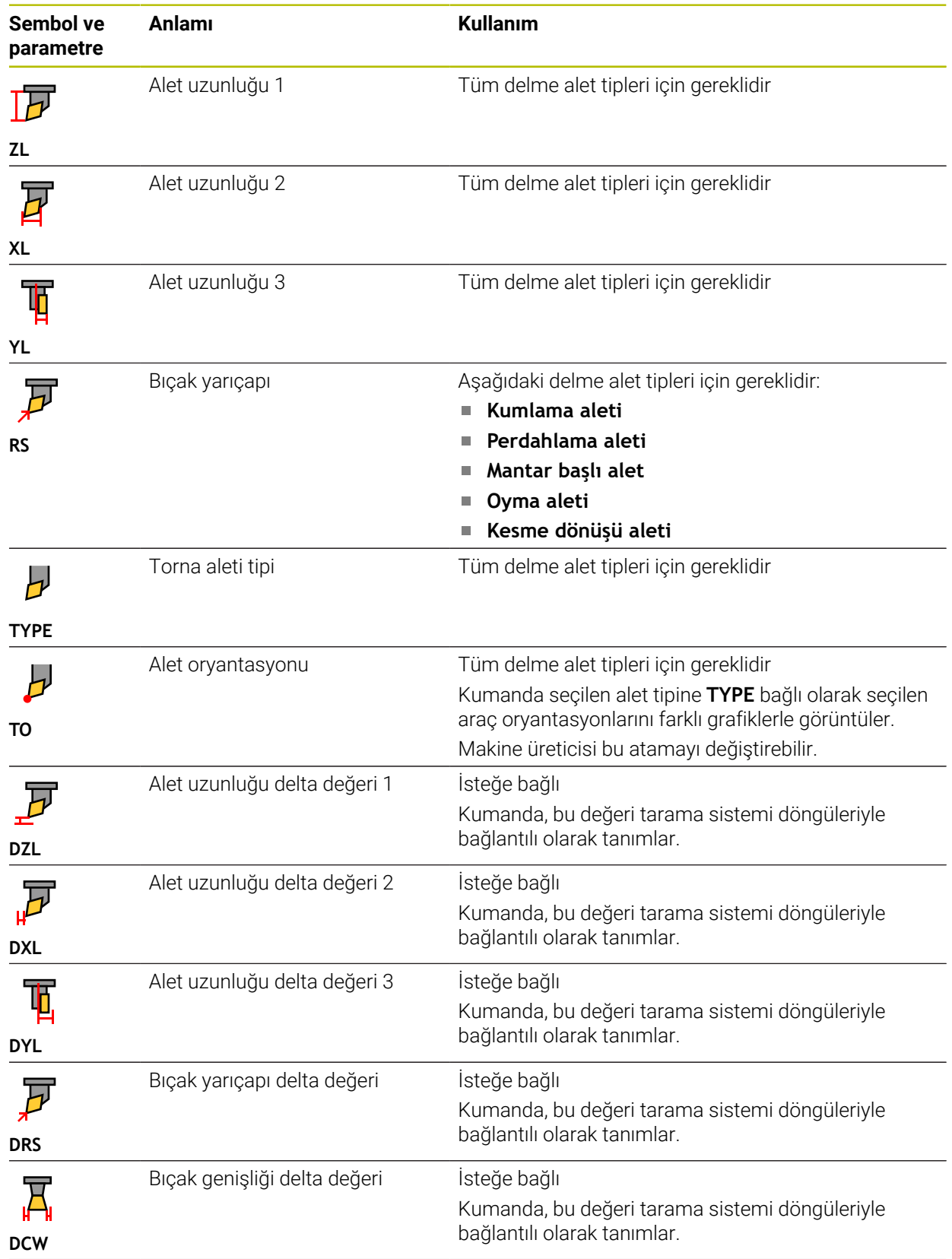

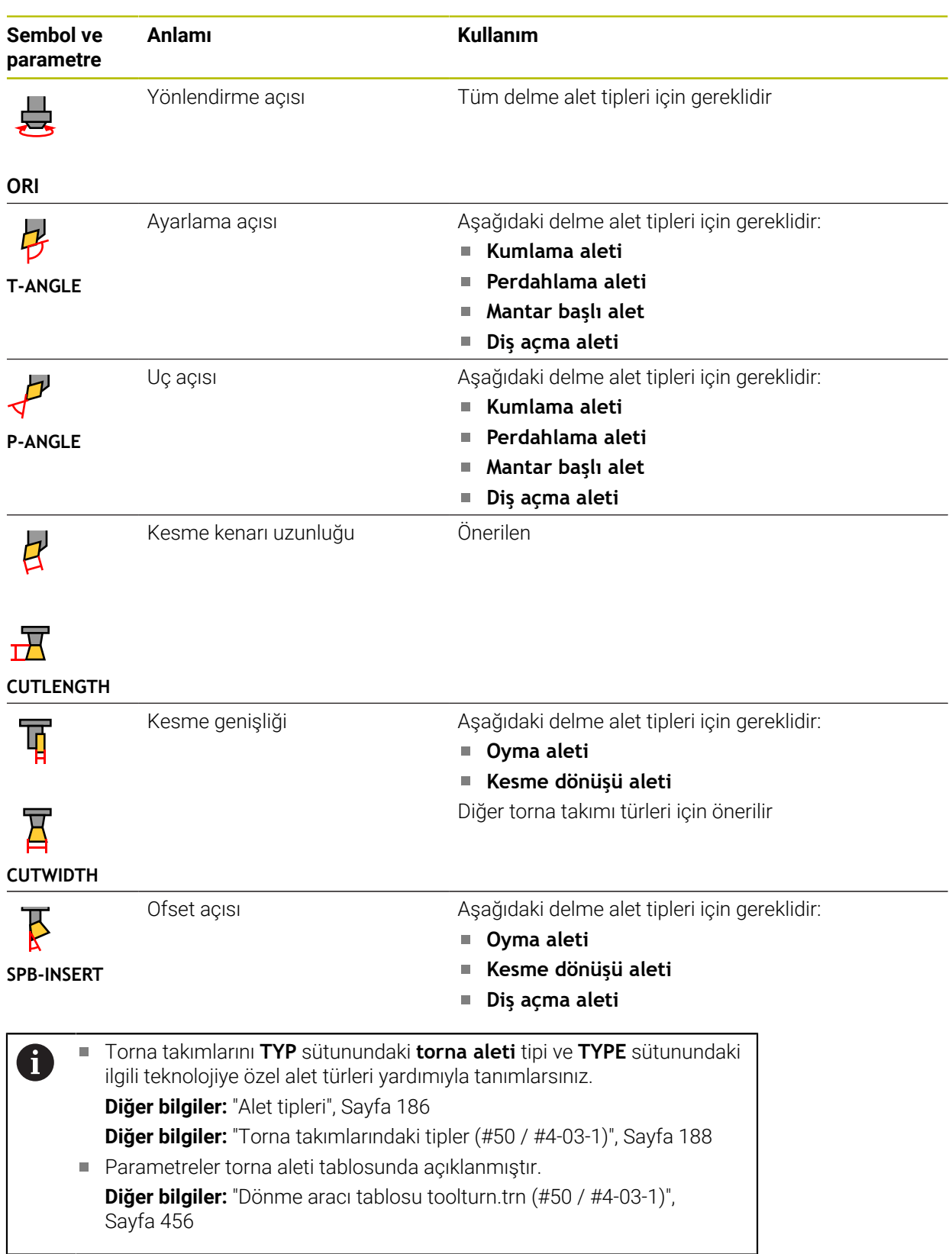

### **Taşlama aletleri için alet verileri (#156 / #4-04-1)**

### *BILGI*

#### **Dikkat çarpışma tehlikesi!**

Kumanda, alet yönetimi formunda yalnızca seçilen alet tipinin ilgili parametrelerini gösterir. Alet tabloları yalnızca dahili değerlendirme için öngörülen kilitli parametreler içerir. Bu ek parametrelerin manuel olarak düzenlenmesi sonucunda alet verileri artık birbiriyle eşleşemez. Bundan sonraki hareketlerde çarpışma riski vardır!

Aletleri, alet yönetimi formunda düzenleyin

# *BILGI*

#### **Dikkat çarpışma tehlikesi!**

Kumanda, serbest düzenlenebilir ve kilitli parametreler arasında ayrım yapar. Kumanda, kilitli parametreleri açıklar ve bu parametreleri dahili değerlendirme için kullanır. Bu parametreleri manipüle etmemelisiniz. Kilitli parametrelerin manipülasyonu sonucunda alet verileri artık birbiriyle eşleşemez. Bundan sonraki hareketlerde çarpışma riski vardır!

- Yalnızca serbest düzenlenebilir alet yönetimi parametrelerini düzenleyin
- Alet verilerinin genel bakış tablosundaki kilitli parametrelerle ilgili açıklamalara uyun

Kumanda aşağıdaki taşlama aleti tiplerini destekler:

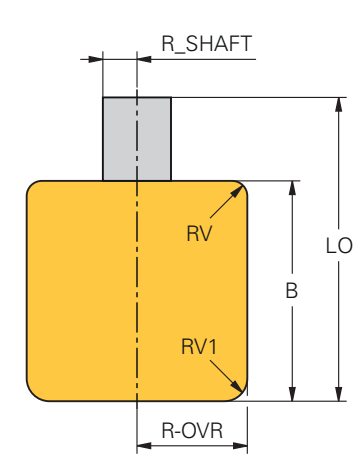

**Silindirik taşlama kalemi**

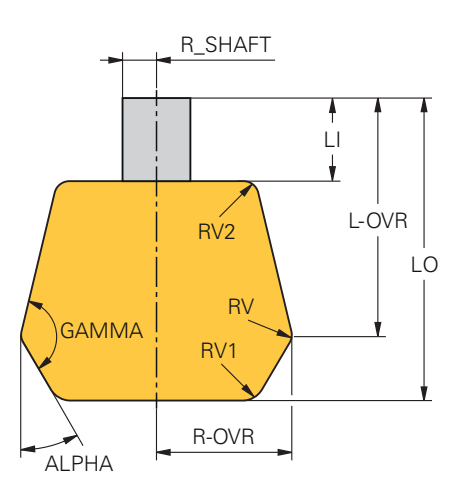

**Konik taşlama kalemi**

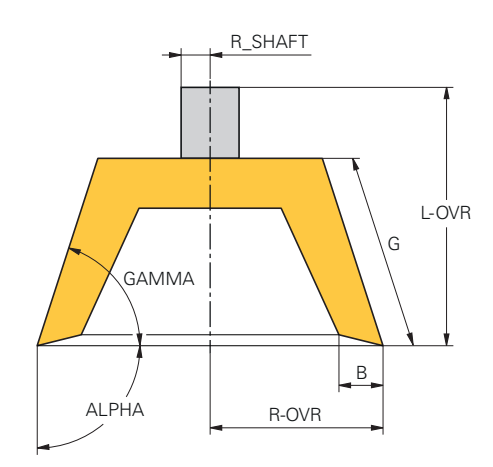

#### **Çanak rondela**

Kumanda, taşlama aletleri için aşağıdaki parametreleri sunar:

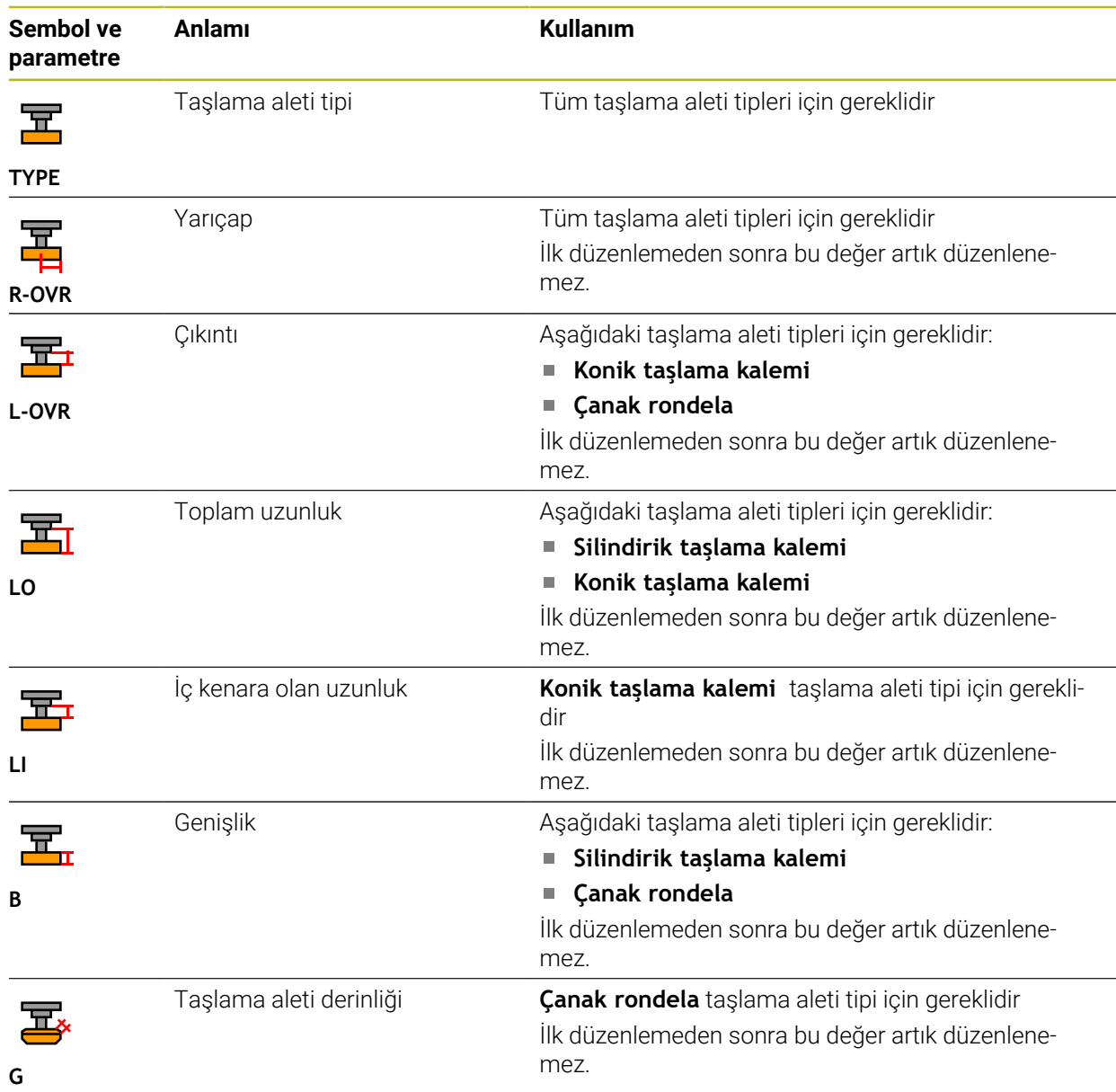

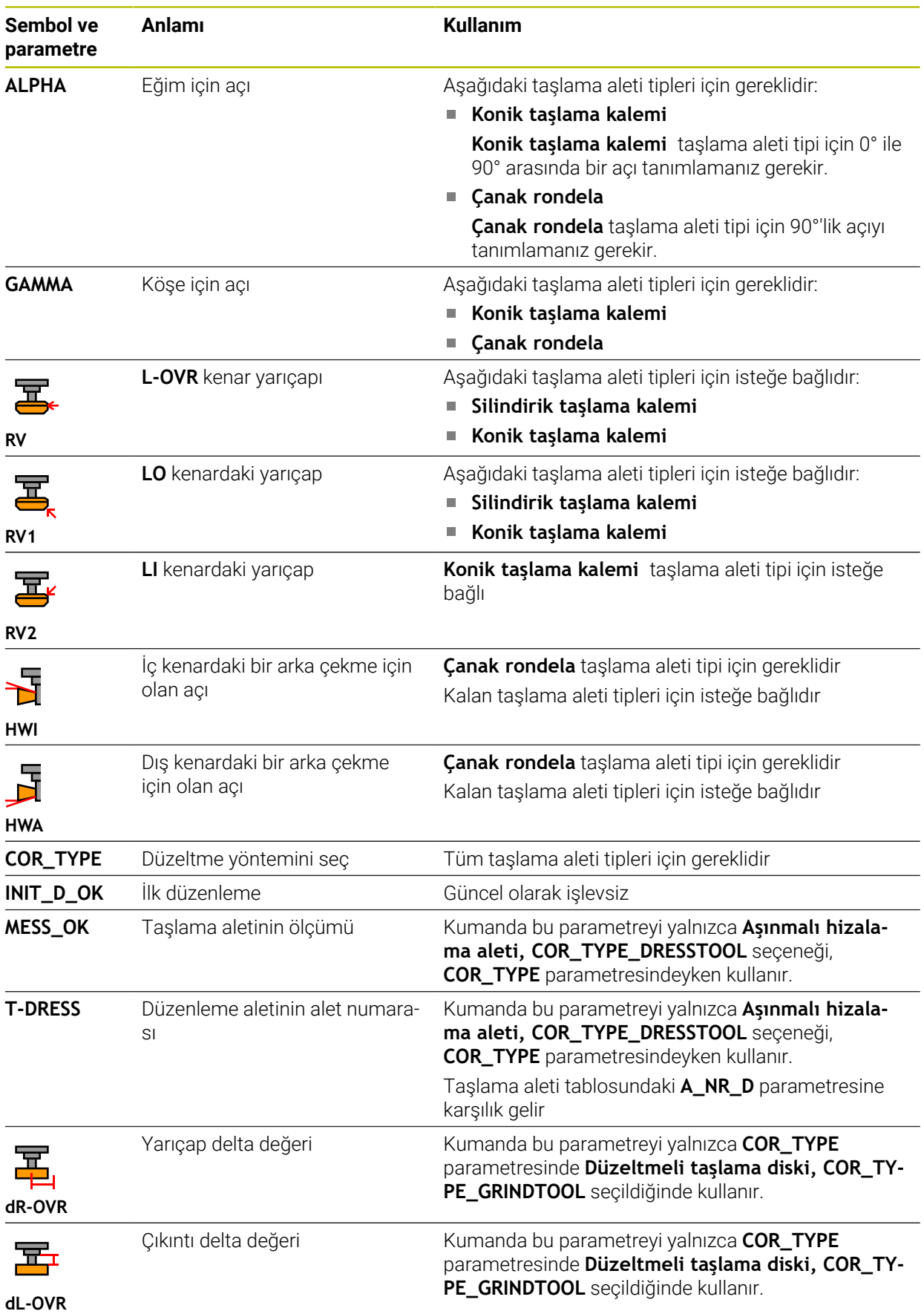

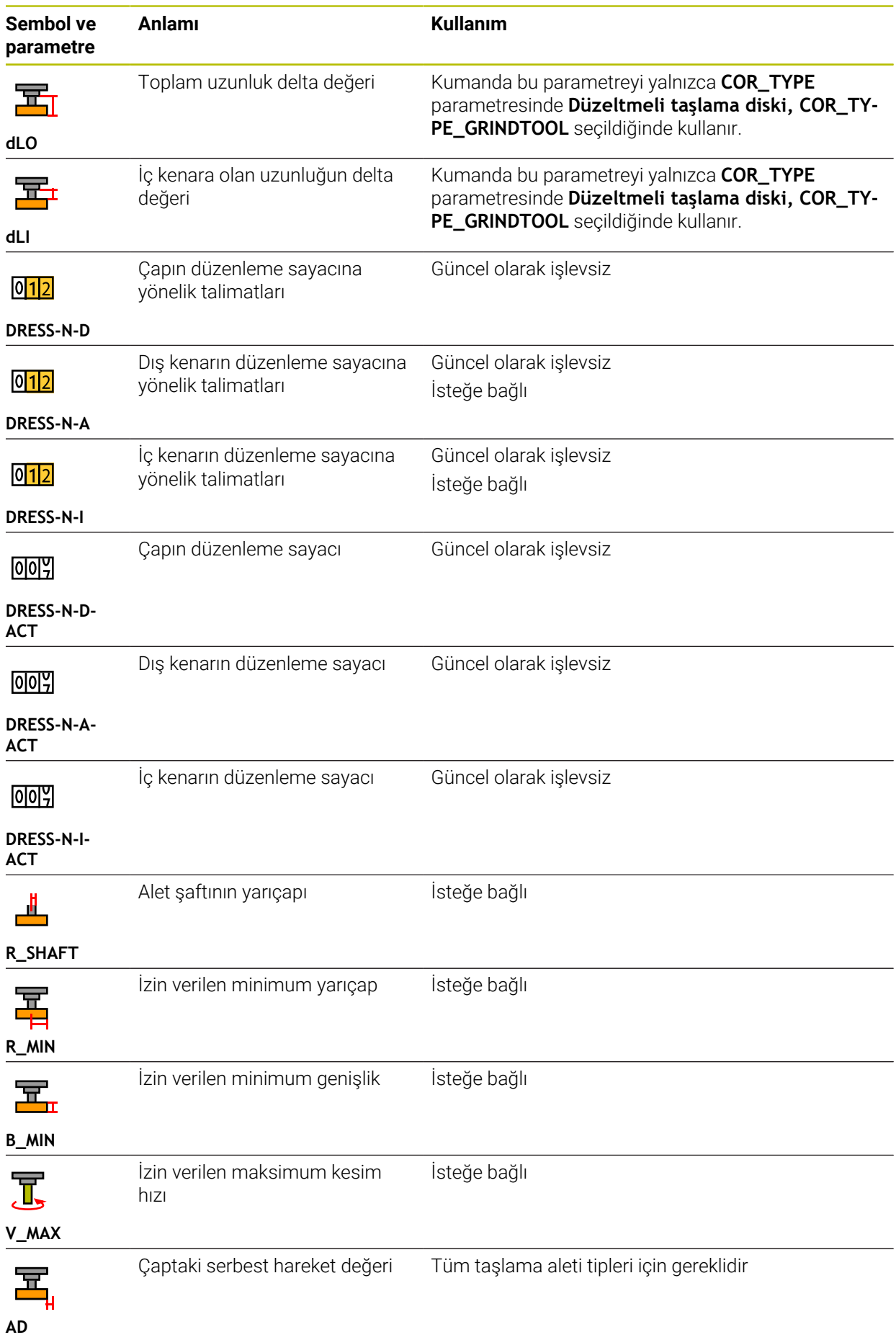

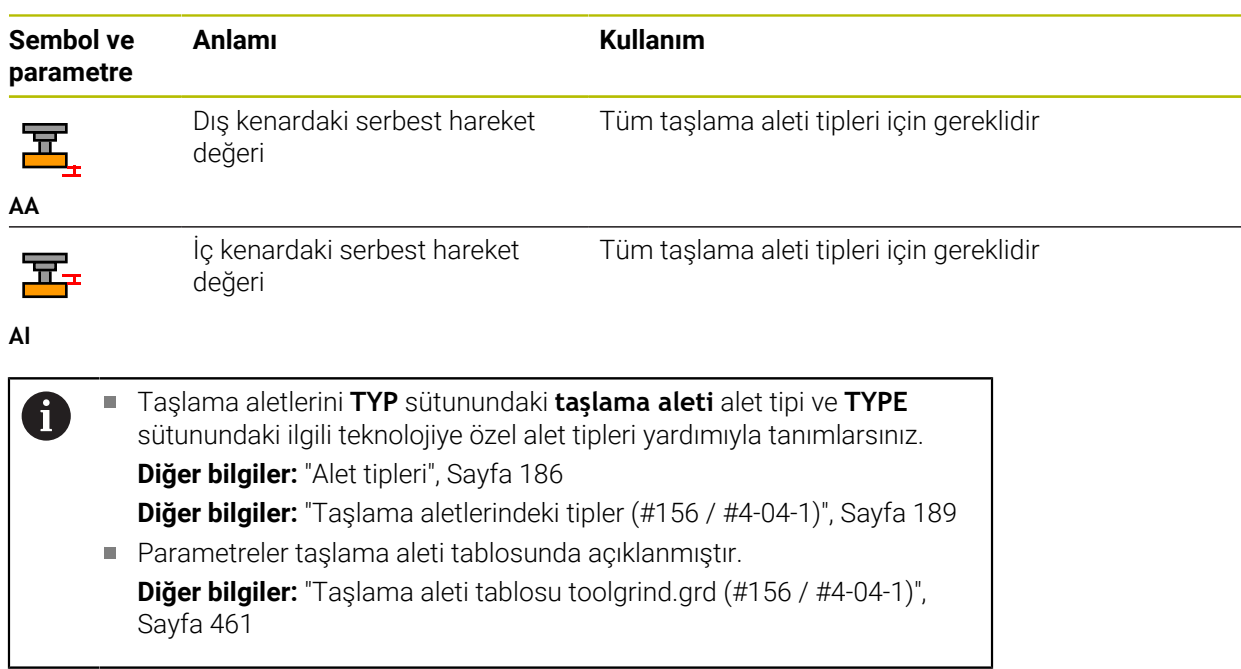

## **Düzenleme aletleri için alet verileri (#156 / #4-04-1)**

Kumanda aşağıdaki düzenleme aleti tiplerini destekler:

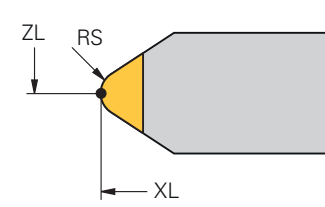

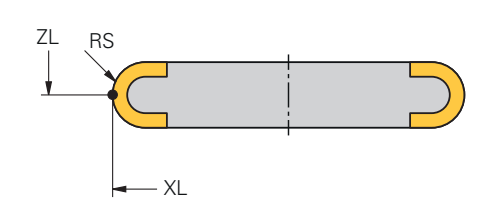

**Yarıçaplı sabit yontucu**

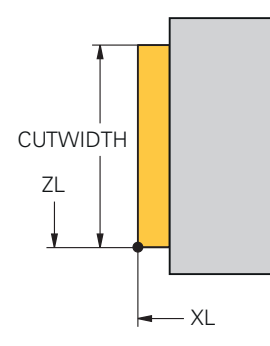

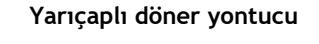

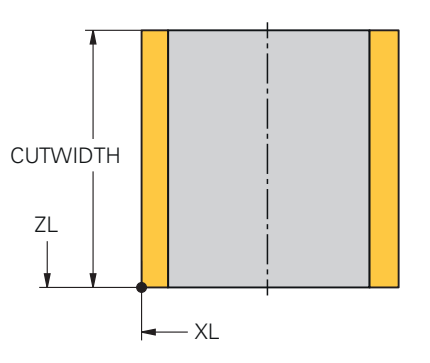

#### **Sabit yontucu düz**

**Döner yontucu düz**

Kumanda, düzenleme aletleri için aşağıdaki parametreleri sunar:

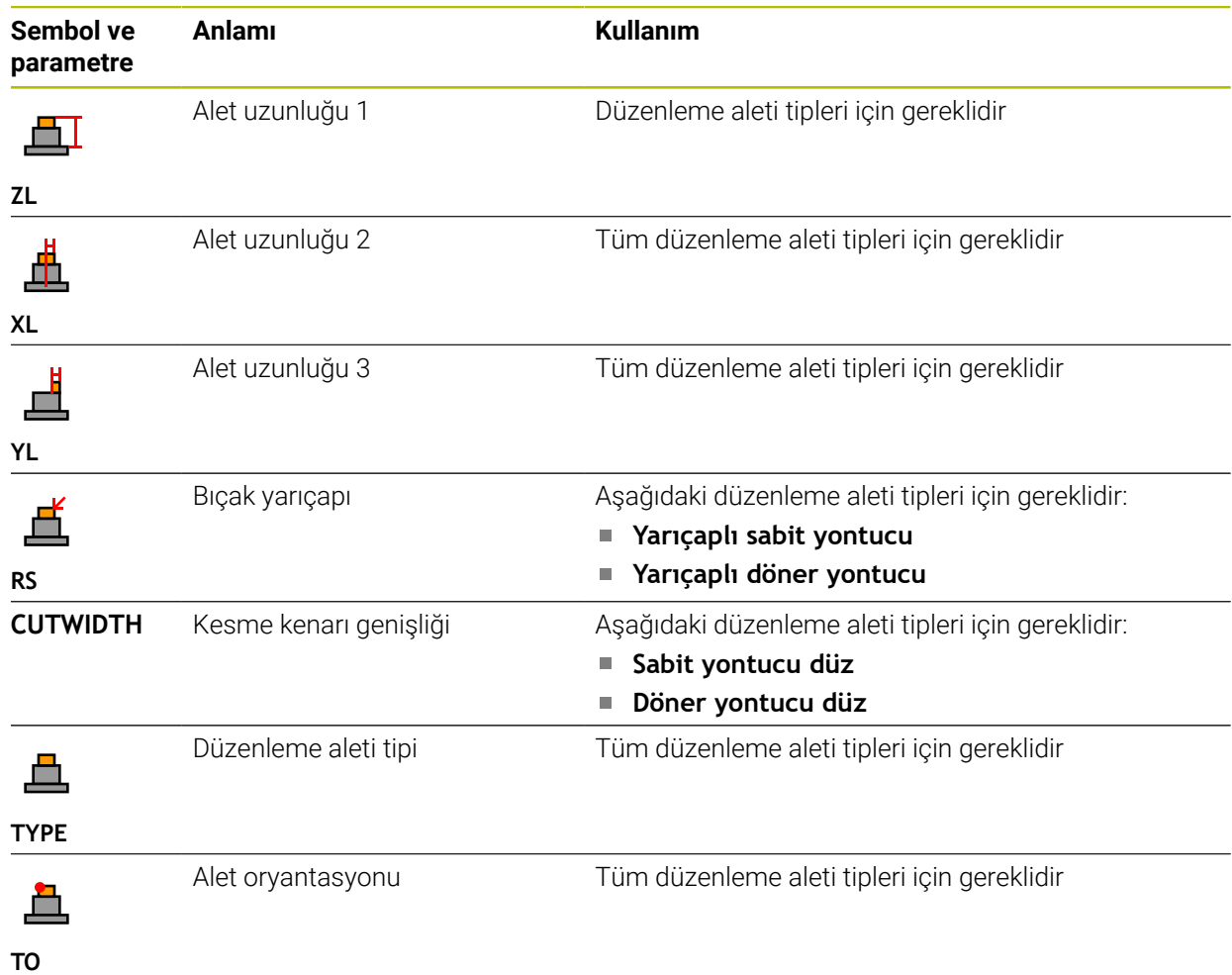

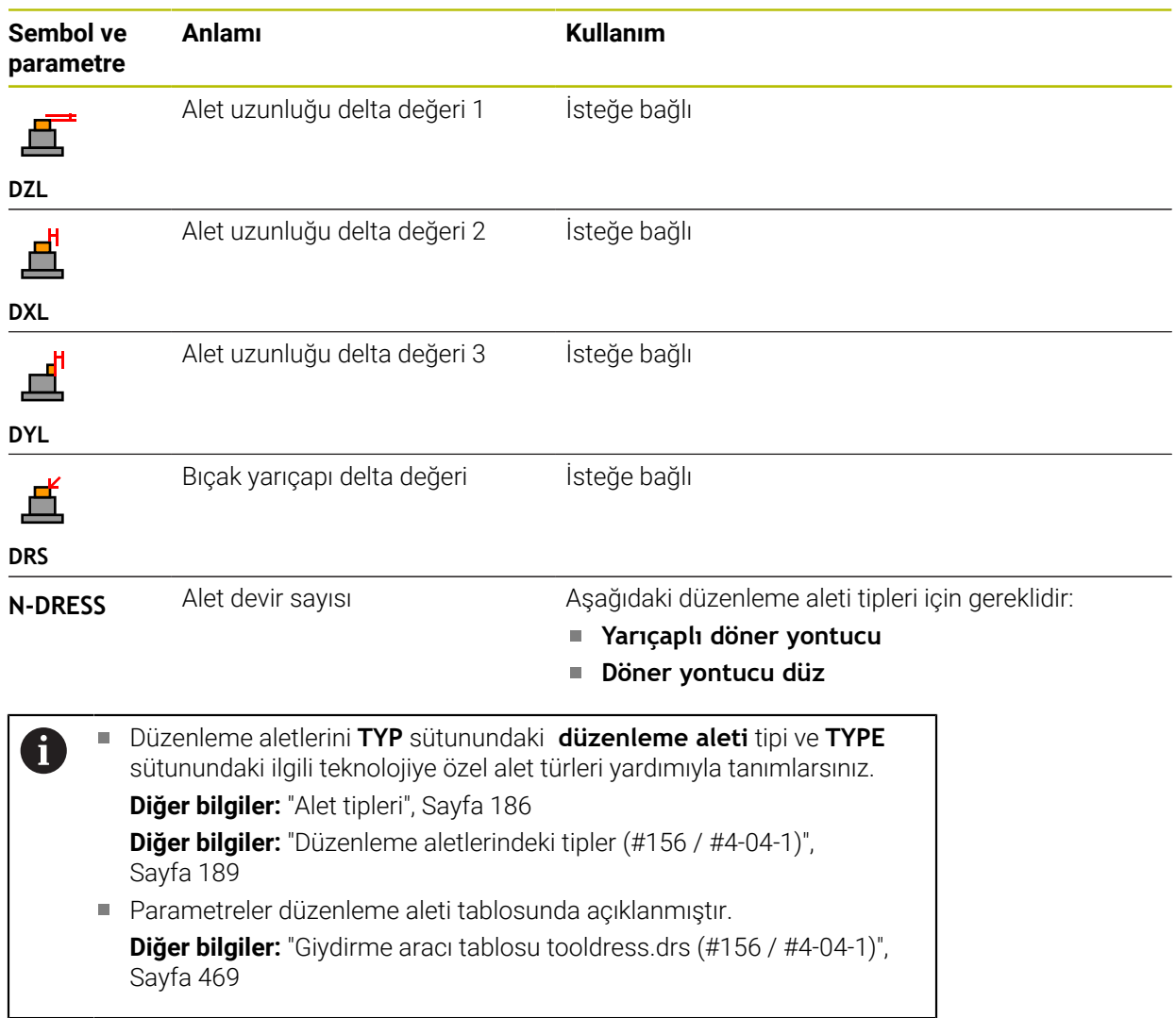

### **Tarama sistemleri için araç verileri**

### *BILGI*

#### **Dikkat çarpışma tehlikesi!**

Kumanda dinamik çarpışma izleme DCM (#40 / #5-03-1) özelliğini kullanarak L şekilli ölçüm çubuklarını çarpışmalardan koruyamaz. Tarama sistemi kullanımdayken L şekilli ölçüm çubuklarının çarpışma riski vardır!

- NC programını veya program bölümünü, **Program akışı tekli tumce** işletim modunda dikkatlice yürütün
- Olası çarpışmalara dikkat edin

Kumanda, tarama sistemleri için aşağıdaki parametreleri sunar:

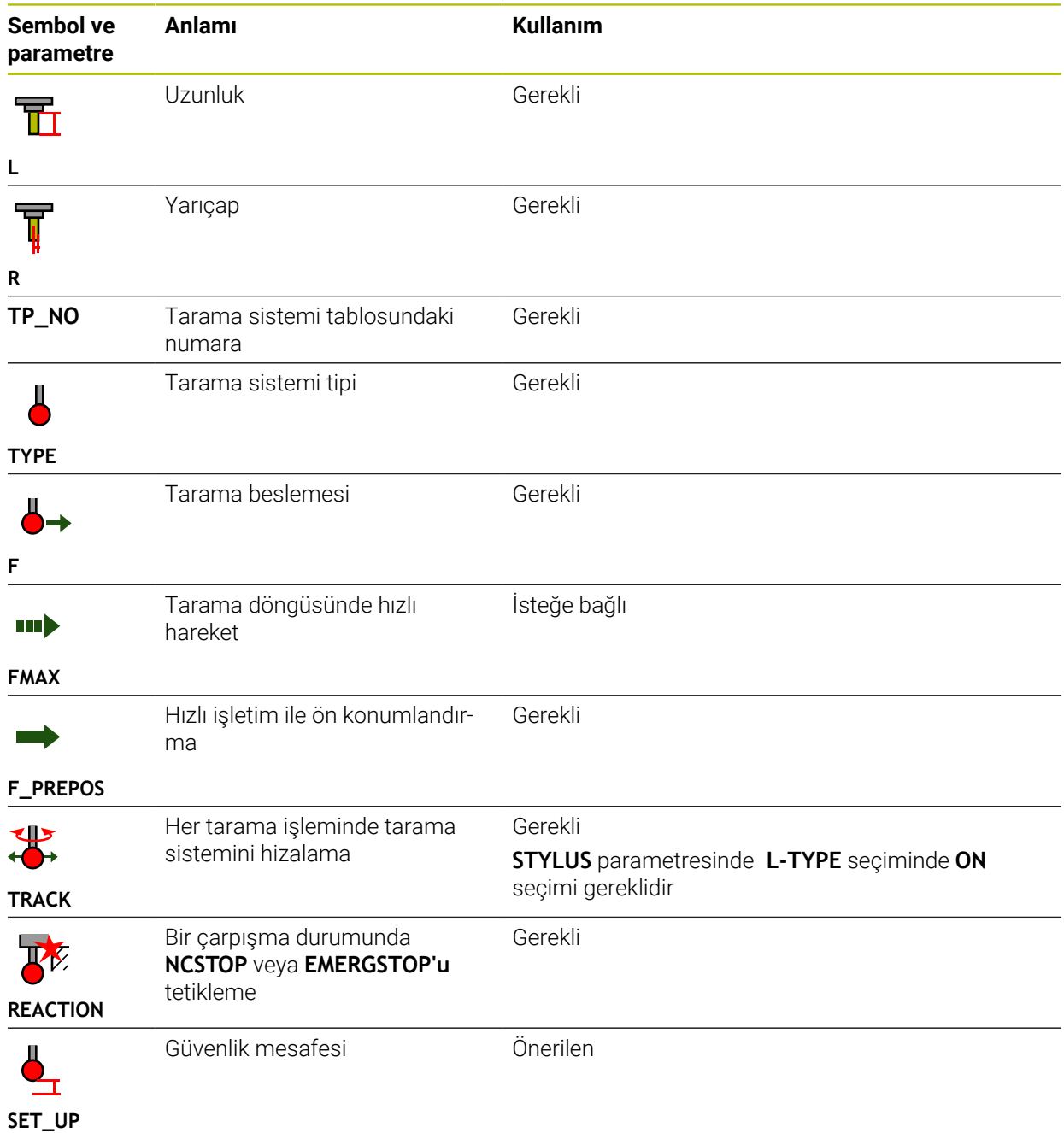

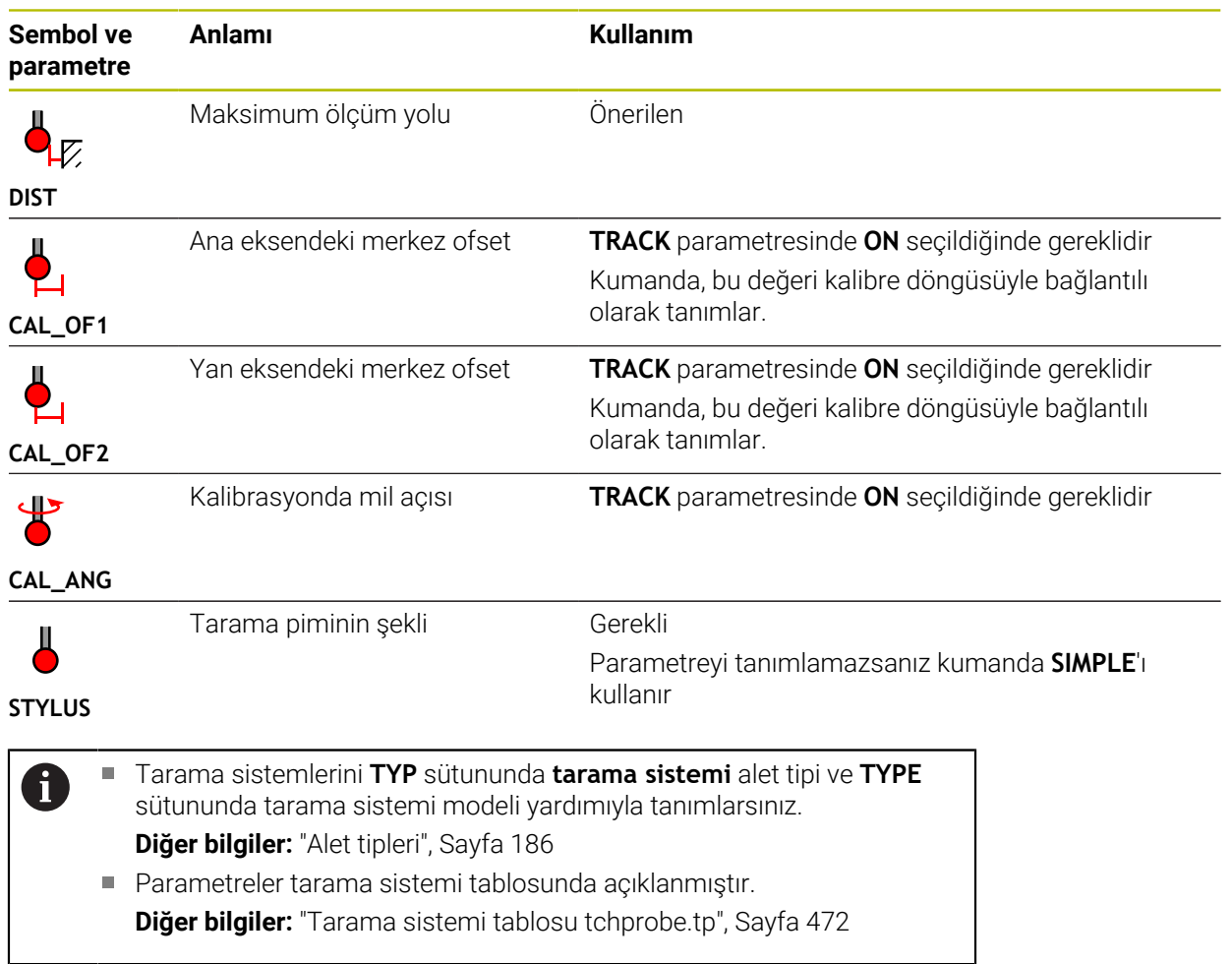

# <span id="page-203-0"></span>**9.4 Alet yönetimi**

### **Uygulama**

**Alet yönetimi** İşletim türü **Tablolar** uygulamasında, kumanda tüm teknolojilerin alet tanımlarını ve ayrıca alet haznesinin doluluğunu gösterir.

Alet yönetiminde alet ekleyebilir, alet verilerini düzenleyebilir veya aletleri silebilirsiniz.

#### **İlgili konular**

Yeni alet oluşturma

**Diğer bilgiler:** ["Aletlerin düzenlenmesi", Sayfa 109](#page-108-0)

- Calısma alanı tablosu **Diğer bilgiler:** ["Tablo çalışma alanı", Sayfa 437](#page-436-0)
- Çalışma alanı formu **Diğer bilgiler:** ["Form Tablolar için çalışma alanı", Sayfa 443](#page-442-0)

### **Fonksiyon tanımı**

Alet yönetiminde 32.767'ye kadar alet tanımlayabilirsiniz, ardından alet yönetiminde maksimum tablo satırı sayısına ulaşılır.

Kumanda, alet yönetiminde aşağıdaki alet tablolarının tüm alet verilerini gösterir:

Alet tablosu **tool.t**

**Diğer bilgiler:** ["Alet tablosu tool.t", Sayfa 446](#page-445-0)

- Torna aleti tablosu **toolturn.trn** (#50 / #4-03-1) **Diğer bilgiler:** ["Dönme aracı tablosu toolturn.trn \(#50 / #4-03-1\)", Sayfa 456](#page-455-0)
- Taşlama aleti tablosu **toolgrind.grd** (#156 / #4-04-1)

**Diğer bilgiler:** ["Taşlama aleti tablosu toolgrind.grd \(#156 / #4-04-1\)", Sayfa 461](#page-460-0)

Düzenleme aleti tablosu **tooldress.drs** (#156 / #4-04-1) **Diğer bilgiler:** ["Giydirme aracı tablosu tooldress.drs \(#156 / #4-04-1\)",](#page-468-0)

[Sayfa 469](#page-468-0)

■ Tarama sistemi tablosu **tchprobe.tp** 

**Diğer bilgiler:** ["Tarama sistemi tablosu tchprobe.tp", Sayfa 472](#page-471-0)

Alet yönetiminde, kumanda ayrıca **tool\_p.tch** konum tablosundan hazne atamasının konumlarını da gösterir.

**Diğer bilgiler:** ["Yer tablosu tool\\_p.tch", Sayfa 477](#page-476-0)

Alet verilerini **Tablo** çalışma alanında veya **Form** çalışma alanında düzenleyebilirsiniz. **Form** çalışma alanında, kumanda, her bir alet tipi için uygun alet verilerini gösterir.

**Diğer bilgiler:** ["Alet verileri", Sayfa 179](#page-178-0)

#### **Uyarılar**

- Yeni bir alet oluşturduğunuzda, Uzunluk **L** ve Yarıçap **R** sütunları başlangıçta boştur. Eksik uzunluk ve yarıçapa sahip bir alet kumandayı değiştirmez, bunun yerine bir hata mesajı görüntüler.
- Yer tablosunda halen kayıtlı olan aletlerin verileri silinemez. Aletleri önce hazneden boşaltmalısınız.
- Alet verilerini düzenlerken, mevcut aletin başka bir aletin **RT** sütununa yardımcı alet olarak girilebileceğini unutmayın!
- Kumandanın hesaplama hızını bozmamak için alet tablosunu olabildiğince açık ve kısa tutun. Araç yönetiminde en fazla 10.000 araç girişi kullanın. Örneğin araç numaralarının ardışık olması gerekmediğinden kullanılmayan tüm araç numaralarını silin.
- İmleç **Tablo** çalışma alanının içindeyken ve **Düzenle** düğmesi kapalıyken klavyeyi kullanarak arama başlatabilirsiniz. Kumanda, giriş alanı olan ayrı bir pencere açar ve girilen karakter dizisini otomatik olarak arar. Girilen karakterlere sahip bir alet varsa kumanda o aleti seçer. Bu dizeye sahip birden fazla alet olması halinde pencerede yukarı ve aşağı gezinebilirsiniz.
- Makine üreticisi makine parametresini **CfgTableCellLock** (No. 135600) kullanarak her bir tablo hücresinin kilitlenip kilitlenmediğini veya yazma korumalı olup olmadığını belirler. Makineye bağlı olarak, örneğin bir alet makineye yerleştirilir yerleştirilmez alet tipini değiştiremezsiniz.

### **9.4.1 Alet verilerini içe ve dışa aktarma**

#### **Uygulama**

Alet verilerini kumandaya aktarabilir veya kumandadan dışa aktarabilirsiniz. Bu, manuel düzenlemeyi ve olası yazım hatalarını önler. Alet verilerinin içe aktarılması, bir ön ayar cihazıyla bağlantılı olarak özellikle yararlıdır. Örneğin, CAM sisteminizin alet veri tabanı için dışa aktarılan alet verilerini kullanabilirsiniz.

#### **Fonksiyon tanımı**

Kumanda, alet verilerini bir CSV dosyası kullanarak aktarır.

**Ayrıntılı bilgi:** Kullanıcı el kitabında programlama ve test etme kısmında

Alet verileri için aktarım dosyası aşağıdaki gibi yapılandırılmıştır:

- $\blacksquare$  İlk satır, aktarılan alet tablosunun sütun adlarını içerir.
- Diğer satırlar aktarılacak alet verilerini içerir. Verilerin sırası, ilk satırdaki sütun adlarının sırasına uygun olmalıdır. Ondalık sayılar nokta ile ayrılır.

Sütun adları ve alet verileri çift tırnak içine alınır ve noktalı virgülle ayrılır.

Aktarım dosyası hakkında aşağıdakilere dikkat edin:

- Alet numarası mevcut olmalıdır.
- Herhangi bir alet verisini içe aktarabilirsiniz. Veri kümesinin tüm alet tablosu sütun adlarını veya tüm alet verilerini içermesi gerekmez.
- Eksik alet verileri, tırnak işaretleri içinde bir değer içermiyor.
- Sütun adlarının sırası isteğe bağlı olabilir. Alet verilerinin sırası, sütun adlarıyla eşleşmelidir.

### **Alet verilerini içe aktarma**

Alet verilerini aşağıdaki gibi içe aktarırsınız:

- 臣 Düzenle  $\bullet$ Import
- **Tablolar** işletim türünü seçin
- 
- **Alet yönetimi** öğesini seçin
- **Düzenle** seçeneğini etkinleştirin
- 
- Kumanda, düzenleme için alet yönetimini etkinleştirir. **Al** öğesini seçin
- > Kumanda, bir seçim penceresi açar. İstediğiniz CSV dosyasını seçin
- AI
- **Al** seçeneğini belirleyin
- Kumanda, alet verilerini alet yönetimine ekler.
- Gerekirse kumanda **İçe aktarmayı onayla** penceresini açar, ör. alet numaraları aynıysa.
- $\blacktriangleright$  islem seçin:
	- **Ekle**: Kumanda, alet verilerini yeni satırlar içinde tablonun sonuna ekler.
	- **Üzerine yaz**: Kumanda, orijinal alet verilerinin üzerine, transfer dosyasındaki alet verilerini yazar.
	- **İptal et**: Kumanda içe aktarmayı iptal eder.

# *BILGI*

#### **Dikkat, veri kaybı yaşanabilir!**

**Üzerine yaz** fonksiyonu ile mevcut alet verilerinin üzerine yazdığınızda, kumanda orijinal alet verilerini kalıcı olarak siler!

Fonksiyonu sadece alet verileri artık gerekli değilse kullanın

### **Alet verilerinin dışa aktarılması**

Alet verilerini aşağıdaki gibi dışa aktarırsınız:

- 臣
- **Tablolar** işletim türünü seçin
- Düzenle  $\bullet$
- **Alet yönetimi** öğesini seçin
- 

Disa aktar

- 
- 
- **Düzenle** seçeneğini etkinleştirin
- Kumanda, düzenleme için alet yönetimini etkinleştirir.
- Dışa aktarılacak aleti işaretleyin
- Tutma hareketiyle veya sağ tıklamayla içerik menüsünü açın **Ayrıntılı bilgi:** Kullanıcı el kitabında programlama ve test etme kısmında
- **Satırı işaretle** öğesini seçin
- Gerekirse başka aletleri işaretleyin
- **Dışa aktar** seçeneğini belirleyin
- Kumanda **Farklı kaydet** penceresini açar.
- ▶ Yolu seç

i

Kumanda, varsayılan olarak aktarım dosyasını **TNC: \table** yolu altında kaydeder.

- ▶ Dosya adını girin
- Dosya tipi seçimi

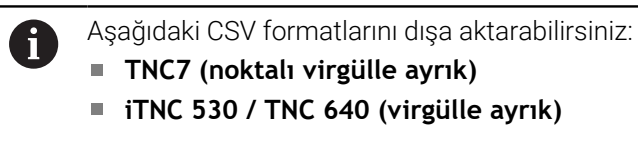

Düzenle

- **Düzenle** öğesini seçin
- Kumanda, dosyayı seçilen yolun altına kaydeder.

### **Uyarılar**

### *BILGI*

#### **Dikkat, maddi zarar olasılığı!**

Aktarım dosyası bilinmeyen sütun adları içeriyorsa kumanda sütun verilerini kabul etmeyecektir! Bu durumda kumanda, eksik tanımlanmış bir alet ile çalışır.

- Sütun adlarının doğru belirtildiğinden emin olun
- $\blacktriangleright$  içe aktardıktan sonra alet verilerini kontrol edin ve gerekli olması halinde ayarlayın
- Aktarım dosyası **TNC:\table** yolu altında kaydedilmelidir.
- Kumanda, CSV dosyalarını aşağıdaki formatla gönderir:
	- **TNC7 (noktalı virgülle ayrık)** değerleri çift tırnak içine alır ve değerleri noktalı virgülle ayırır
	- **iTNC 530 / TNC 640 (virgülle ayrık)**, değerleri küme parantezleri içine alır ve değerleri virgülle ayırır

Çoğu elektronik tablo programı, varsayılan ayırıcı olarak noktalı virgül kullanır. Kumanda, her iki aktarım dosyasını da içe ve dışa aktarabilir.

# <span id="page-207-0"></span>**9.5 Alet taşıyıcı yönetimi**

### **Uygulama**

Araç tutucunun 3D modeline bir araç atamak için araç tutucu yönetimini kullanabilirsiniz.

Kumanda aşağıdaki fonksiyonlar için alet tutucu modelini kullanır:

- **Simülasyon** çalışma alanındaki ekran
- Dinamik çarpışma izlemesine DCM (#40 / #5-03-1) dahildir

#### **İlgili konular**

- **Simülasyon** çalışma alanı **Ayrıntılı bilgi:** Kullanıcı el kitabında programlama ve test etme kısmında
- Dinamik çarpışma kontrolü DCM (#40 / #5-03-1) **Diğer bilgiler:** ["Dinamik çarpışma kontrolü DCM \(#40 / #5-03-1\)", Sayfa 248](#page-247-0)
- Araç tanımı için araç modeli ekle (#140 / #5-03-2) **Diğer bilgiler:** ["Araç modeli \(#140 / #5-03-2\)", Sayfa 212](#page-211-0)
- Araç tutucu için 3D modeli doğrula (#56-61 / #3-02-1\*) **Diğer bilgiler:** ["OPC UA NC Sunucusu \(#56-61 / #3-02-1\\*\)", Sayfa 563](#page-562-0)

# **Ön koşullar**

- $\blacksquare$  Kinematik tanımı Makine üreticisi kinematik tanımını oluşturur
- Montaj noktası tanımlandı Makine üreticisi, alet taşıyıcı için bağlantı noktasını tanımlar.
- Alet taşıyıcı modeli mevcuttur Araç tutucu modelini **Toolkinematics** klasörüne kaydetmeniz gerekir. Yol: **TNC:\system\Toolkinematics**
- Araca atanan alet taşıyıcı modeli **Diğer bilgiler:** ["Alet taşıyıcı atama", Sayfa 209](#page-208-0)

### **Fonksiyon tanımı**

Alet tutucu modeli aşağıdaki gereksinimleri karşılamalıdır:

■ Dosya adları için izin verilen karakterleri kullan

**Ayrıntılı bilgi:** Kullanıcı el kitabında programlama ve test etme kısmında

- Desteklenen biçimi kullan
	- CFG dosyası
	- M3D dosyası
	- STL dosyası
		- maks. 20.000 üçgen
		- Üçgenler ağı kapalı bir zarf oluşturur

**Diğer bilgiler:** ["STL dosyalarını 3D ızgara ağı \(#152 / #1-04-1\) ile oluşturun",](#page-344-0) [Sayfa 345](#page-344-0)

Alet taşıyıcılar için ör. tespit ekipmanlarında STL ve M3D dosyalarının talepleri aynıdır.

**Diğer bilgiler:** ["Tespit ekipmanı dosyaları için seçenekler", Sayfa 255](#page-254-0)

CFT veya CFX dosyaları kullanıyorsanız **ToolHolderWizard** penceresini kullanarak şablonları düzenlemeniz gerekir.

**Diğer bilgiler:** ["Alet taşıma şablonlarını ToolHolderWizard ile uyarlayın", Sayfa 211](#page-210-0)

### <span id="page-208-0"></span>**9.5.1 Alet taşıyıcı atama**

 $\mathbf i$ 

Bir alet taşıyıcısını bir alete aşağıdaki şekilde atayabilirsiniz:

 $\blacktriangleright$  istenen aleti seçin

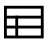

- **Tablolar** işletim türünü seçin
- **Alet yönetimi** öğesini seçin

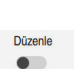

- **Düzenle** seçeneğini etkinleştirin
- Gerekirse **Form** çalışma alanını açın
- **Geometrik Ek** veri alanında **KINEMATIC** parametresini seçin
- Kumanda, **Alet taşıyıcı kinematiği** penceresinde işaretlenmemiş eksenleri gösterir.
- $\blacktriangleright$  istenen alet taşıyıcıyı seçin

OK

- **OK** öğesini seçin
- Kumanda, alet taşıyıcının 3D modelini alete atar.

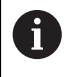

Kumanda, alet taşıyıcıyı ancak bir sonraki alet çağrısından sonra dikkate alır.

### **Uyarılar**

- **TNC:\system\Toolkinematics** klasörü, programlama istasyonundaki araç tutucu şablonları için örnek dosyalar içerir.
- Simülasyonda, malzemeyle çarpışmalar için alet taşıyıcısını kontrol edebilirsiniz. **Ayrıntılı bilgi:** Kullanıcı el kitabında programlama ve test etme kısmında
- Dik açılı başlıklara sahip 3 eksenli makinelerde, kumanda açı kafalarının boyutlarını hesaba kattığından, **X** ve **Y** alet eksenleriyle bağlantılı açılı kafalar için alet taşıyıcıları avantajlıdır.

HEIDENHAIN, alet **Z** ekseniyle işleme yapılmasını önerir. Yazılım seçeneği (#8 / #1-01-1) Genişletilmiş fonksiyonlar grubu 1'i kullanarak, işleme düzlemini değiştirilebilir açılı başlıkların açısına döndürebilir ve **Z** alet ekseni ile çalışmaya devam edebilirsiniz.

Kumanda, dinamik çarpışma izleme DCM  $(\#40 / \#503-1)$  ile alet taşıyıcıyı izler. Bu, alet taşıyıcıyı sıkıştırma cihazları veya makine bileşenleri ile çarpışmalardan korumanıza olanak tanır.

**Diğer bilgiler:** ["Dinamik çarpışma kontrolü DCM \(#40 / #5-03-1\)", Sayfa 248](#page-247-0)

- Taşlanacak bir taşlama aleti, herhangi bir takım taşıyıcı kinematiği içermemelidir (#156 / #4-04-1).
- İnç ölçü birimi kumandada veya NC programında etkin olsa bile, denetim 3D dosyaların ölçümlendirmelerini mm cinsinden yorumlar.

# <span id="page-210-0"></span>**9.6 Alet taşıma şablonlarını ToolHolderWizard ile uyarlayın**

Birçok alet taşıyıcı sadece farklı ölçülere sahiptir, geometrik biçimleri  $\mathbf{i}$ aynıdır. HEIDENHAIN, indirilmeye hazır alet taşıyıcı şablonları sunar. Alet taşıyıcı şablonları, geometrileri belirlenmiş ancak ölçüleri değiştirilebilen 3D modellerdir.

Alet taşıyıcı şablonlarını aşağıdaki bağlantıdan indirebilirsiniz:

#### **[HEIDENHAIN NC-Solutions](https://www.klartext-portal.com/en/tips/nc-solutions/)**

Daha başka alet taşıyıcı şablonlarına ihtiyaç duyarsanız makine üreticiniz veya üçüncü sağlayıcılara başvurun.

Bir CFX veya CFT dosyası kullanmak istiyorsanız araç tutucu şablonunu parametrelendirmeniz, yani ölçümlendirmeleri tanımlamanız gerekir. **ToolHolderWizard** penceresi ile alet tutucu şablonlarını parametrelendirebilirsiniz. **Diğer bilgiler:** ["Alet taşıyıcı şablonlarının parametrelendirilmesi", Sayfa 212](#page-211-1) **ToolHolderWizard** penceresi aşağıdaki sembolleri içerir:

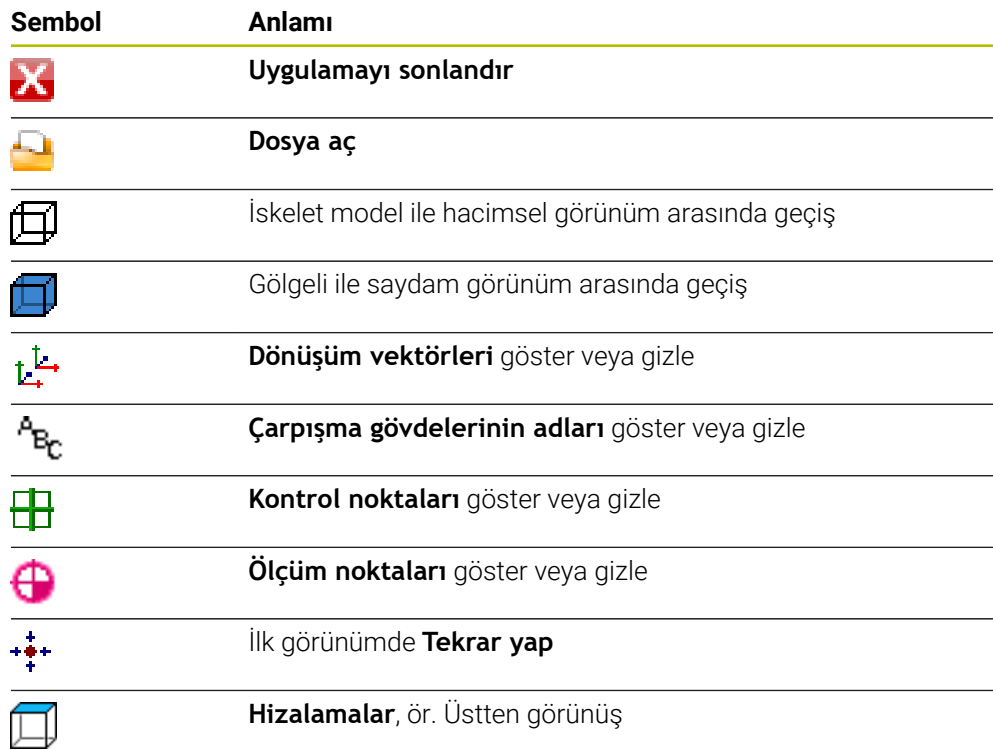

## <span id="page-211-1"></span>**9.6.1 Alet taşıyıcı şablonlarının parametrelendirilmesi**

Bir alet taşıyıcı şablonunu aşağıdaki gibi parametreleştirirsiniz:

**Dosyalar** işletim türünü seçin

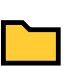

 $\boldsymbol{\mathsf{x}}$ 

M

- **TNC:\system\Toolkinematics** klasörünü açın
- **\*.Cft** ile biten istenen alet taşıyıcı şablonuna çift dokunun veya tıklayın
- Kumanda **ToolHolderWizard** penceresini açar.
- **Parametre** alanında boyutları tanımlayın
- **Çıktı dosyası** alanında **\*.cfx** uzantılı bir ad tanımlayın
- **Dosya Oluştur** seçeneğini belirleyin
- Kumanda, alet taşıyıcı kinematiğinin başarıyla oluşturulduğu mesajını görüntüler ve dosyayı **TNC:\system\Toolkinematics** klasörüne kaydeder.
- **OK** öğesini seçin
- **Uygulamayı sonlandır** öğesini seçin

Parametrelenmiş alet taşıyıcıları birden fazla parça dosyasından oluşabilir.  $\mathbf i$ Parça dosyaları eksik olduğunda, kumanda bir hata mesajı gösterir. Yalnızca eksiksiz parametrelenmiş alet taşıyıcıları, hatasız STL veya M3D dosyaları kullanın!

# <span id="page-211-0"></span>**9.7 Araç modeli (#140 / #5-03-2)**

## **Uygulama**

Araç modelini, bir araç tanımı eklemek için kullanabilirsiniz, ör. ileri veya geri çapak alma için.

Kumanda, alet modelini yalnızca aşağıdaki işlevler için kullanır:

- **Simülasyon** çalışma alanındaki ekran
- Dinamik çarpışma izlemesine DCM (#40 / #5-03-1) dahildir

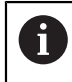

Kumanda, araç modelini yol hareketleri için kullanmaz, ör. yarıçap düzeltmesinde veya **FUNCTION TCPM** değerinde.

### **İlgili konular**

- **Simülasyon** çalışma alanı
- Dinamik çarpışma kontrolü DCM (#40 / #5-03-1) **Diğer bilgiler:** ["Dinamik çarpışma kontrolü DCM \(#40 / #5-03-1\)", Sayfa 248](#page-247-0)
- Alet taşıyıcı yönetimi

**Diğer bilgiler:** ["Alet taşıyıcı yönetimi", Sayfa 208](#page-207-0)

Aracın 3D modelini **OPC UA NC Server** (#56-61 / #3-02-1\*) sunucusu ile doğrulayın

**Diğer bilgiler:** ["OPC UA NC Sunucusu \(#56-61 / #3-02-1\\*\)", Sayfa 563](#page-562-0)

## **Ön koşullar**

- Yazılım seçeneği Dinamik çarpışma denetimi DCM Versiyon 2 (#140 / #5-03-2)
- Alet yönetiminde tanımlanmış alet **Diğer bilgiler:** ["Alet yönetimi ", Sayfa 204](#page-203-0)
- Uygun alet modeli mevcuttur Araç modelini **Toolshapes** klasörüne kaydetmeniz gerekir. Yol: **TNC:\system\Toolshapes Diğer bilgiler:** ["Alet modeli gereksinimleri", Sayfa 213](#page-212-0)
- Araca atanan araç modeli **Diğer bilgiler:** ["Araç modeli ata", Sayfa 214](#page-213-0)

## **Fonksiyon tanımı**

Araç modelini aşağıdaki araç tipleri için kullanabilirsiniz:

- Freze aletleri
- Delme aletleri
- Tarama sistemleri

**Diğer bilgiler:** ["Alet tipleri", Sayfa 186](#page-185-0)

### <span id="page-212-0"></span>**Alet modeli gereksinimleri**

#### **Genel gereksinimler**

Alet modeli aşağıdaki genel gereksinimleri karşılamalıdır:

Dosya adları için izin verilen karakterleri kullan

**Ayrıntılı bilgi:** Kullanıcı el kitabında programlama ve test etme kısmında

- Desteklenen biçimi kullan
	- M3D dosyası
	- STL dosyası

A

- maks. 20.000 üçgen
- Üçgenler ağı kapalı bir zarf oluşturur

**Diğer bilgiler:** ["STL dosyalarını 3D ızgara ağı \(#152 / #1-04-1\) ile oluşturun",](#page-344-0) [Sayfa 345](#page-344-0)

Alet taşıyıcılar için tespit ekipmanlarında STL ve M3D dosyalarının talepleri aynıdır.

**Diğer bilgiler:** ["Tespit ekipmanı dosyaları için seçenekler",](#page-254-0) [Sayfa 255](#page-254-0)

#### **Koordinat sistemi gereksinimleri**

Araç modelinin koordinat sistemi aşağıdaki gereksinimleri karşılamalıdır:

■ Z ekseni, araç modelinin rotasyon eksenidir.

Kumanda, araç modelini araç **T-CS** koordinat sistemine paralel olarak hizalar.

**Diğer bilgiler:** ["Alet koordinat sistemi T-CS", Sayfa 233](#page-232-0)

3D modelin koordinat orijini her zaman aracın ölçülen noktası ile aynı olmalıdır. Aracı araç ipucunda ölçtüğünüz takdirde, 3D modelin koordinat orijinini de araç ipucunda ayarlamanız gerekir.

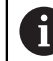

Bilyanın merkezinde bir bilyeli kesici ölçtüyseniz koordinat orijinini bilyanın merkezine uygun şekilde ayarlayın.

**Diğer bilgiler:** ["Alet ucu TIP", Sayfa 176](#page-175-0) **Ayrıntılı bilgi:** Kullanıcı el kitabında programlama ve test etme kısmında

### <span id="page-213-0"></span>**9.7.1 Araç modeli ata**

Bir alete bir alet modelini aşağıdaki şekilde atarsınız:

臣

Düzenle

- **Tablolar** işletim türünü seçin
- **Alet yönetimi** öğesini seçin
- $\blacktriangleright$  istenen aleti secin
- **Düzenle** seçeneğini etkinleştirin
- Gerekirse **Form** çalışma alanını açın
- **Geometrik Ek** veri alanında **TSHAPE** parametresini seçin
- Kumanda, **3D Araç Modeli** penceresinde kullanılabilir araç modellerini görüntüler.
- İstediğiniz kumanda elemanını seçin
- **OK** öğesini seçin
- Kumanda, alet taşıyıcıyı alete atar.

Kumanda, alet taşıyıcıyı ancak bir sonraki alet çağrısından sonra dikkate alır.

### **Uyarılar**

OK

ň

- Kumanda, her zaman atanmış bir araç modelini dikkate alır, ör. ayrıca bir takım **R=0** yarıçapı için. Simülasyon, araç modelinin doğru şeklini gösterir, ör. merkez nokta yoluna cam çıkışıyla birlikte.
- Bir aracı silerseniz araç modelini **Toolshapes** klasöründen de kaldırın. Bu, araç modelinin yanlışlıkla başka bir araç tarafından referans edilmesini engelleyebilir.
- Araç tablosunun **LCUTS** sütunu, araç modelinin sıfır noktasından bağımsızdır. Değer, aracın araç ucundan başlayarak uygulanır ve Z ekseninin pozitif yönünde hareket eder.

**Diğer bilgiler:** ["Alet tablosu tool.t", Sayfa 446](#page-445-0)

■ İnç ölçü birimi kumandada veya NC programında etkin olsa bile, denetim 3D dosyaların ölçümlendirmelerini mm cinsinden yorumlar.

# **9.8 Alet kullanım kontrolü**

#### **Uygulama**

Alet kullanım testini kullanarak, program başlamadan önce NC programında kullanılan aletleri kontrol edebilirsiniz. Kumanda, kullanılan aletlerin makine haznesinde olup olmadığını ve kalan kullanım ömürlerinin yeterli olup olmadığını kontrol eder. Program başlamadan önce eksik aletleri makinede saklayabilir veya servis ömrünün olmaması nedeniyle aletleri değiştirebilirsiniz. Bu, program işletimi sırasında yaşanacak kesintileri önler.

#### **İlgili konular**

- Alet kullanım dosyasının içeriği
- **Diğer bilgiler:** ["Alet kullanım dosyası", Sayfa 479](#page-478-0)
- Toplu İşlem Yöneticisinde araç kullanım testi (#154 / #2-05-1) **Ayrıntılı bilgi:** Kullanıcı el kitabında programlama ve test etme kısmında

### **Ön koşullar**

Alet kullanım testi yapabilmek için alet kullanım dosyasına ihtiyacınız vardır Alet üreticisi, **Alet kullanım dosyası oluşturun** fonksiyonunun etkinleştirilip etkinleştirilmeyeceğini belirlemek için **createUsageFile** (no. 118701) makine parametresini kullanır.

**Diğer bilgiler:** ["Alet kullanım dosyası", Sayfa 479](#page-478-0)

- **Alet kullanım dosyası oluşturun** ayarı **bir kez** veya **her zaman** olarak ayarlanır **Diğer bilgiler:** ["Kanal ayarları", Sayfa 540](#page-539-0)
- Program akışı için olduğu üzere simülasyon için aynı alet tablosunu kullanın **Ayrıntılı bilgi:** Kullanıcı el kitabında programlama ve test etme kısmında

### **Fonksiyon tanımı**

#### <span id="page-214-0"></span>**Bir alet kullanım dosyası oluşturma**

Alet kullanım testini yapabilmek için bir alet kullanım dosyası oluşturmalısınız.

**Alet kullanım dosyası oluşturun** ayarını **bir kez** veya **her zaman** olarak ayarladığınızda, kumanda şu durumlarda bir alet kullanım dosyası oluşturur:

- NC programını eksiksiz simüle edin
- NC programını eksiksiz işleme
- **Alet kontrolü** sütununun **Alet kullanımı** alanında **Güncelle** sembolünü seçin

Kumanda, **\*.t.dep** uzantılı alet kullanım dosyasını NC programıyla aynı klasöre kaydeder.

**Diğer bilgiler:** ["Alet kullanım dosyası", Sayfa 479](#page-478-0)

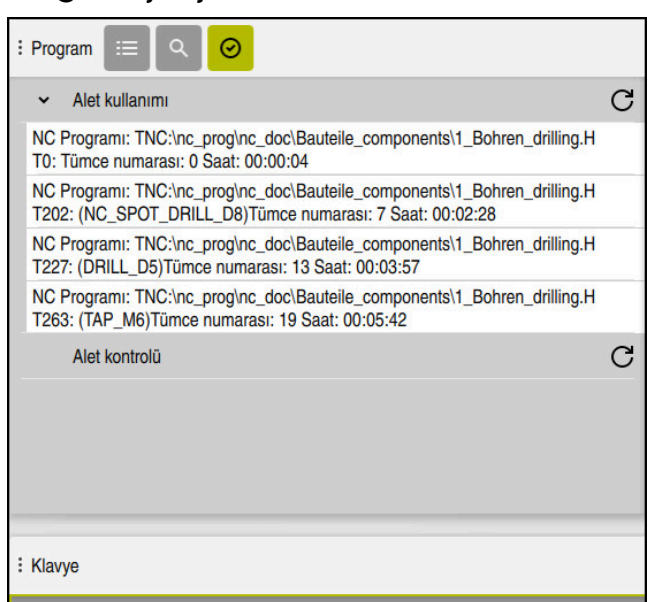

### **Program çalışma alanındaki Alet kontrolü sütunu**

**Program** çalışma alanındaki **Alet kontrolü** sütunu

Kumanda **Program** çalışma alanının **Alet kontrolü** sütununda aşağıdaki alanları görüntüler:

**Alet kullanımı**

**Diğer bilgiler:** ["Alet kullanımı alanı", Sayfa 216](#page-215-0)

- **Alet kontrolü Diğer bilgiler:** ["Alet kontrolü alanı", Sayfa 217](#page-216-0)
- **Koşullu durdurmayı gerçekleştir**
- **Diğer bilgiler:** ["Kumanda Override", Sayfa 515](#page-514-0)

**Ayrıntılı bilgi:** Kullanıcı el kitabında programlama ve test etme kısmında

#### <span id="page-215-0"></span>**Alet kullanımı alanı**

Bir alet kullanım dosyası oluşturmadan önce **Alet kullanımı** alanı boştur.

**Diğer bilgiler:** ["Bir alet kullanım dosyası oluşturma", Sayfa 215](#page-214-0)

**Diğer bilgiler:** ["Alet kullanım dosyası", Sayfa 479](#page-478-0)

**Alet kullanımı** alanında, kumanda aşağıdaki bilgilerle birlikte tüm alet çağrılarının kronolojik sırasını gösterir:

- Aletin çağrıldığı NC programının yolu
- Alet numarası ve varsa alet adı
- NC programında alet çağrısının satır numarası
- Alet değişimleri arasındaki alet kullanım süresi

NC programı için bir araç ekleme dosyası oluşturmak üzere **Güncelle** sembolünü kullanabilirsiniz.
#### **Alet kontrolü alanı**

**Güncelle** sembolüyle bir alet kullanım kontrolü gerçekleştirmeden önce **Alet kontrolü** alanında içerik bulunmaz.

**Diğer bilgiler:** ["Bir alet kullanım kontrolü gerçekleştirin", Sayfa 217](#page-216-0) Alet kullanım testini çalıştırdığınızda, kumanda aşağıdakileri kontrol eder:

Alet, alet yönetiminde tanımlanır

**Diğer bilgiler:** ["Alet yönetimi ", Sayfa 204](#page-203-0)

- Takım, yer tablosunda tanımlanır **Diğer bilgiler:** ["Yer tablosu tool\\_p.tch", Sayfa 477](#page-476-0)
- Aletin kalan hizmet ömrü yeterli

Kumanda, aletlerin **TIME1** eksi **CUR\_TIME** kalan hizmet ömrünün işleme için yeterli olup olmadığını kontrol eder. Bunun için kalan hizmet ömrü, alet kullanım dosyasındaki alet kullanım süresinden **WTIME** daha büyük olmalıdır.

**Diğer bilgiler:** ["Alet tablosu tool.t", Sayfa 446](#page-445-0)

**Diğer bilgiler:** ["Alet kullanım dosyası", Sayfa 479](#page-478-0)

Kumanda **Alet kontrolü** alanında aşağıdaki bilgileri gösterir:

- **OK**: Tüm aletler mevcuttur ve yeterli hizmet ömrüne sahiptir
- **Uygun alet yok**: Alet, alet yönetiminde tanımlı değil Bu durumda, alet çağrısında doğru aletin seçilip seçilmediğini kontrol edin. Aksi takdirde, aleti alet yönetiminde oluşturun.
- **Harici alet**: Alet, alet yönetiminde tanımlanır ancak yer tablosunda tanımlanmaz Makinenizde bir hazne varsa eksik aleti haznede saklayın.
- **Kalan alet ömrü çok kısa**: Alet bloke olmuş veya kalan alet ömrü yeterli değil Aleti değiştirin veya bir yardımcı alet kullanın. **Ayrıntılı bilgi:** Kullanıcı el kitabında programlama ve test etme kısmında

#### <span id="page-216-0"></span>**9.8.1 Bir alet kullanım kontrolü gerçekleştirin**

Aşağıdaki şekilde bir alet ekleme testi gerçekleştirin:

gösterir.

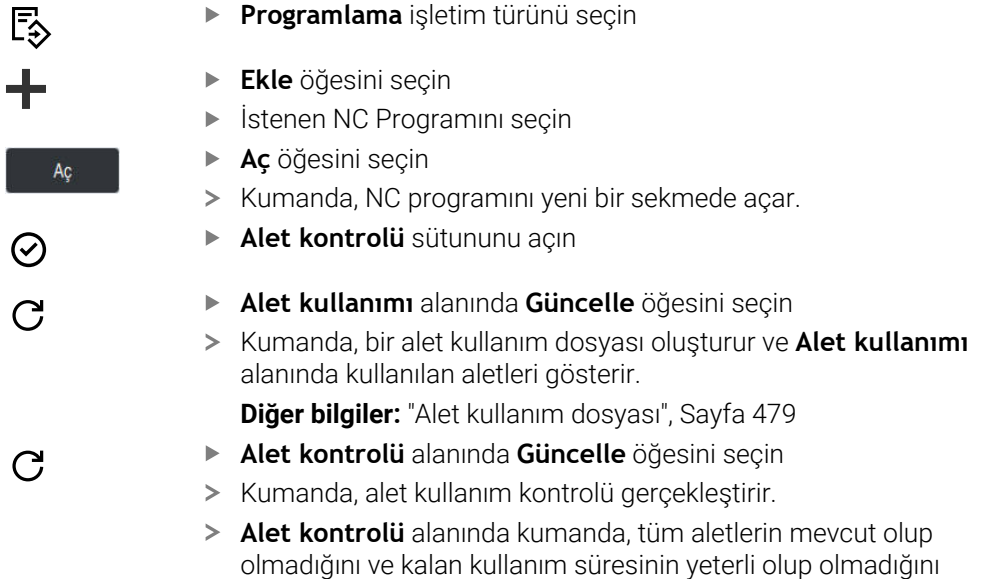

# **Uyarılar**

- **Alet kullanımı** veya **Alet kontrolü** alanlarında bir alet girişine çift dokunursanız veya bu girişe tıklarsanız kumanda seçilen alet için alet yönetimine geçer. Gerekirse ayarlamalar yapabilirsiniz.
- **Simülasyon ayarları** penceresinde kumandanın simülasyon için bir alet kullanım dosyası oluşturacağı zamanı seçebilirsiniz.

**Ayrıntılı bilgi:** Kullanıcı el kitabında programlama ve test etme kısmında

Kumanda, alet uygulama dosyasını **\*.dep** uzantılı bağımlı bir dosya olarak kaydeder.

**Diğer bilgiler:** ["Alet kullanım dosyası", Sayfa 479](#page-478-0)

**Dosyalar** işletim türü ayarlarında kumandanın dosya yönetiminde bağımlı dosyaları gösterip göstermeyeceğini tanımlayabilirsiniz.

**Ayrıntılı bilgi:** Kullanıcı el kitabında programlama ve test etme kısmında

■ Kumanda, **T kul. sırası** (#93 / #2-03-1) tablosunda program akısında etkin olan NC programının alet çağrılarının sırasını gösterir.

**Diğer bilgiler:** ["T kul. sırası \(#93 / #2-03-1\)", Sayfa 481](#page-480-0)

■ Kumanda, **Donanım listesi** (#93 / #2-03-1) tablosunda program akışında etkin olan NC programının tüm alet çağrılarının bir özetini gösterir.

**Diğer bilgiler:** ["Donanım listesi \(#93 / #2-03-1\)", Sayfa 483](#page-482-0)

- **FN 18: SYSREAD ID975 NR1** fonksiyonu ile bir NC programı için alet kullanım kontrolünü sorgulayabilirsiniz.
- **FN 18: SYSREAD ID975 NR2 IDX** fonksiyonu ile bir palet tablosu için alet kullanım kontrolünü sorgulayabilirsiniz. **IDX**'ten sonra palet tablosunun satırını tanımlayın.
- Makine üreticisi, bir NC programı seçildiğinde kumandanın otomatik olarak bir alet kullanım dosyası oluşturup oluşturmayacağını belirlemek için **autoCheckPrg** (No. 129801) makine parametresini kullanır.
- Makine üreticisi, bir palet tablosu seçildiğinde kumandanın otomatik olarak bir alet kullanım dosyası oluşturup oluşturmayacağını belirlemek için **autoCheckPal** (No. 129802) makine parametresini kullanır.

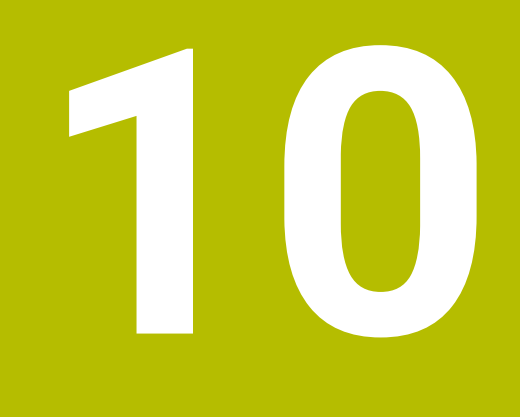

**Koordinat dönüşümü**

# <span id="page-219-0"></span>**10.1 Referans sistemi**

# **10.1.1 Genel bakış**

Kumandanın bir ekseni doğru bir şekilde konumlandırabilmesi için benzersiz koordinatlara ihtiyacı vardır. Tanımlanan değerlere ek olarak, benzersiz koordinatlar da değerlerin geçerli olduğu bir referans sistemi gerektirir.

Kumanda aşağıdaki referans sistemlerini ayırt eder:

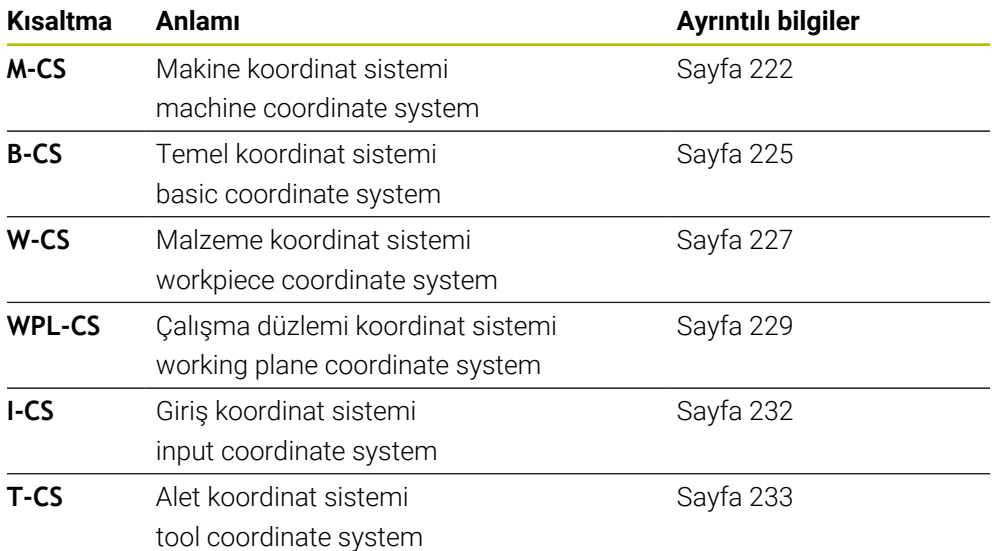

Kumanda, farklı uygulamalar için farklı referans sistemleri kullanır. Örneğin, aleti her zaman aynı konumda değiştirebilir ancak bir NC programının işlenmesini malzeme konumuna uyarlayabilir.

Referans sistemleri birbiri üzerine kurulur. Makine koordinat sistemi **M-CS**, referans sistemidir. Buna dayanarak, aşağıdaki referans sistemlerinin konumu ve yönelimi dönüşümlerle belirlenir.

#### **Tanım**

#### **Dönüşümler**

Taşınan dönüşümler, bir sayı doğrusu boyunca bir kaymaya izin verir. Rotasyonel dönüşümler, bir nokta etrafında dönmeye izin verir.

# **10.1.2 Koordinat Sistemlerinin Temelleri**

#### **Koordinat sistemleri türleri**

Benzersiz koordinatlar elde etmek için koordinat sisteminin tüm eksenlerinde bir nokta tanımlamanız gerekir:

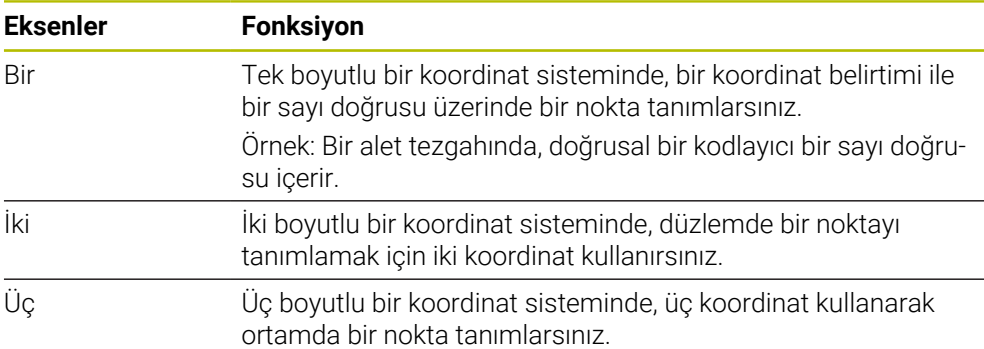

Eksenler birbirine dik olduğunda, bir Kartezyen koordinat sistemi oluştururlar. Üç boyutlu bir Kartezyen koordinat sistemini modellemek için sağ el kuralını kullanabilirsiniz. Parmak uçları eksenlerin pozitif yönlerini gösterir.

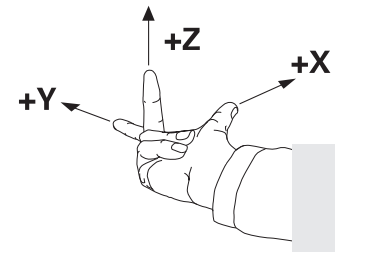

#### **Koordinat sisteminin baş noktası**

Benzersiz koordinatlar, 0'dan başlayarak değerlerin başvurduğu tanımlanmış bir referans noktası gerektirir. Bu nokta, kumandanın tüm üç boyutlu Kartezyen koordinat sistemleri için eksenlerin kesişim noktasında bulunan koordinat baş noktasıdır. Koordinat baş noktası **X+0**, **Y+0** ve **Z+0** koordinatlarına sahiptir.

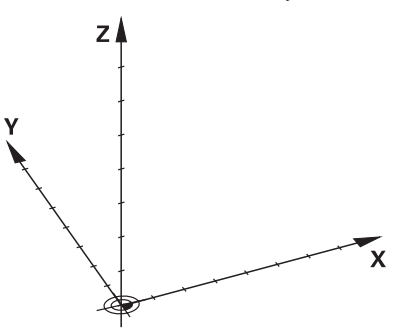

# <span id="page-221-0"></span>**10.1.3 Makine koordinat sistemi M-CS**

#### **Uygulama**

**M-CS** makine koordinat sisteminde örneğin temizleme için güvenli bir konum gibi sabit konumları programlarsınız. Makine üreticisi ayrıca **M-CS'de** örneğin alet değiştirme noktası gibi sabit konumlar da tanımlar.

#### **Fonksiyon tanımı**

#### **Makine koordinat sistemi M-CS özellikleri**

Makine koordinat sistemi **M-CS** kinematik açıklamasına ve dolayısıyla alet makinesinin gerçek mekaniğine karşılık gelir. Bir makinenin fiziksel eksenlerinin birbirine tam olarak dik açılarda düzenlenmesi gerekmez ve bu nedenle Kartezyen koordinat sistemine karşılık gelmez. Bu nedenle **M-CS**, makinenin eksenlerine karşılık gelen birkaç tek boyutlu koordinat sisteminden oluşur.

Makine üreticisi, kinematik açıklamasında tek boyutlu koordinat sistemlerinin konumunu ve yönünü tanımlar.

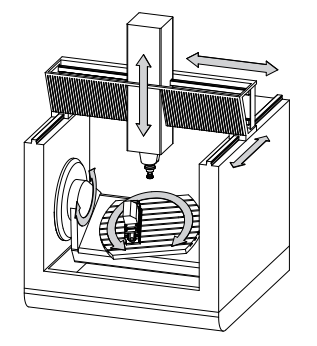

**M-CS** koordinat baş noktası, makine sıfır noktasıdır. Makine üreticisi, makine konfigürasyonunda makine sıfır noktasının konumunu tanımlar.

Makine yapılandırmasındaki değerler, yol ölçüm cihazlarının ilgili makine eksenlerinin sıfır konumlarını tanımlar. Makine sıfır noktası her zaman fiziksel eksenlerin teorik kesişim noktasında bulunmaz. Hareket alanının dışında da yer alabilir.

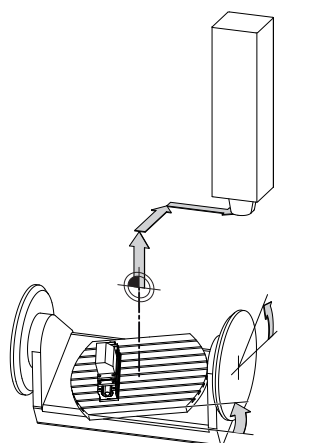

Makine sıfır noktasının makinedeki konumu

**M-CS** makine koordinat sisteminde aşağıdaki dönüşümleri tanımlayabilirsiniz:

Sıfır noktası tablosunun eksen bazlı **OFFS** sütunlarındaki **Diğer bilgiler:** ["Referans noktası tablosu \\*.pr", Sayfa 484](#page-483-0)

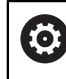

Makine üreticisi referans noktası tablosunun **OFFS** sütunlarını makineye uygun biçimde yapılandırır.

- Sıfır noktası tablosunu kullanarak döner ve paralel eksenlerde eksenler arası ofset **Ayrıntılı bilgi:** Kullanıcı el kitabında programlama ve test etme kısmında
- **TRANS DATUM** fonksiyonunu kullanarak döner ve paralel eksenlerde eksenler arası ofsetler

**Ayrıntılı bilgi:** Kullanıcı el kitabında programlama ve test etme kısmında

**GPS** (#44 / #1-06-1) çalışma alanındaki döner eksenler için **Eklenebilir ofset (M-CS)**fonksiyonu

**Diğer bilgiler:** ["Global Program Ayarları GPS \(#44 / #1-06-1\)Ayarları ",](#page-286-0) [Sayfa 287](#page-286-0)

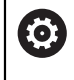

Makine üreticisi ek dönüşümler tanımlayabilir. **Diğer bilgiler:** ["Uyarı", Sayfa 224](#page-223-0)

#### **Pozisyon göstergesi**

Aşağıdaki konum görüntüleme modları, makine koordinat sistemi **M-CS** ile ilgilidir:

- **Makine sistemi nom. poz. (REFSOLL)**
- **Makine sistemi gerçek poz. (REFIST)**

Bir eksenin **REF GR** ve **GERÇ** modlarının değerleri arasındaki fark, bahsedilen tüm ofsetlerden ve diğer referans sistemlerindeki tüm etkin dönüşümlerden kaynaklanır.

#### **M-CS makine koordinat sisteminde program koordinat girişi**

Ek fonksiyon **M91** yardımıyla, makine sıfır noktası ile ilgili koordinatları programlayabilirsiniz.

**Ayrıntılı bilgi:** Kullanıcı el kitabında programlama ve test etme kısmında

#### <span id="page-223-0"></span>**Uyarı**

Makine üreticisi, **M-CS** makine koordinat sisteminde aşağıdaki ek dönüşümleri tanımlayabilir:

- **OEM-ofseti** ile paralel eksenler için ilave eksen kaymaları
- Palet sıfır noktası tablosunun eksen bazlı **OFFS**sütunlarındaki eksenler arası ofseti

# *BILGI*

#### **Dikkat çarpışma tehlikesi!**

Kumanda makineye bağlı olarak ilave bir palet referans noktası tablosuna sahip olabilir. Makine üreticisi tarafından tanımlanan palet referans noktası tablosundaki değerler, tanımladığınız referans noktası tablosundaki değerlere göre önceliklidir. **Pozisyonlar** çalışma alanındaki kumanda, hangi palet referans noktasının etkin olduğunu gösterir. Palet referans noktası tablosunun değerleri **Ayarlama** görünür veya düzenlenemez olduğundan, tüm hareketler sırasında çarpışma riski vardır!

- Makine üreticinizin dokümantasyonunu dikkate alın
- Palet referans noktalarını sadece paletler ile bağlantılı olarak kullanın
- Palet referans noktalarını yalnızca makine üreticisine danışarak değiştirin
- İşleme öncesinde, uygulamadaki palet referans noktasını kontrol **Ayarlama** edin

#### **Örnek**

Bu örnek, M91 dahil olarak ve **M91** dahil olmadan sürüş hareketi arasındaki farkı gösterir. Örnek, ZX düzlemine dik olarak düzenlenmemiş dirsek ekseni olarak bir Y ekseni ile davranışı gösterir.

#### **M91 olmadan sürüş hareketi**

#### **11 L IY+10**

Kartezyen giriş koordinat sistemi **I-CS** programlama yaparsınız. Pozisyon göstergesinin **GERÇ** ve **NOMİN** modları, **I-CS**'de yalnızca Y ekseninin hareketini gösterir.

Kumanda, tanımlanan değerlerden makine eksenlerinin gerekli hareket mesafelerini belirler. Makine eksenleri birbirine dik olarak düzenlenmediğinden kumanda **Y** ve **Z** eksenlerini hareket ettirir.

**M-CS** makine koordinat sistemi makine eksenlerini eşlediğinden, konum ekranının **REF GR** ve **RFSOLL** modları **M-CS**'deki Y ekseni ve Z ekseninin hareketlerini gösterir.

#### **M91 ile sürüş hareketi**

#### **11 L IY+10 M91**

Kumanda, makine eksenini **Y** 10 mm hareket ettirir. Pozisyon göstergesinin **REF GR** ve **RFSOLL** modları, **M-CS**'de yalnızca Y ekseninin hareketini gösterir.

**M-CS**'nin aksine, **I-CS** bir Kartezyen koordinat sistemidir, iki referans sisteminin eksenleri eşleşmez. Pozisyon göstergesinin **GERÇ** ve **NOMİN** modları, **I-CS**'deki Y ekseni ve Z ekseninin hareketlerini gösterir.

#### <span id="page-224-0"></span>**Uygulama**

Malzemenin konumunu ve yönünü **B-CS** temel koordinat sisteminde tanımlarsınız. Değerleri örneğin bir 3D tarama sistemi kullanarak belirlersiniz. Kumanda, değerleri referans noktası tablosuna kaydeder.

#### **Fonksiyon tanımı**

#### **Temel koordinat sistemi B-CS'nin özellikleri**

Temel koordinat sistemi **B-CS**, orijini kinematik tanımlamanın sonu olan üç boyutlu bir Kartezyen koordinat sistemidir.

Makine üreticisi, **B-CS**'nin koordinat baş noktasını ve oryantasyonunu tanımlar.

#### **Temel koordinat sistemi B-CS'deki dönüşümler**

Referans noktası tablosunun aşağıdaki sütunları, **B-CS** temel koordinat sisteminde etkilidir:

- **X**
- **Y**
- **Z**
- **SPA**
- **SPB**
- **SPC**

6

Örneğin bir 3D tarama sistemi kullanarak **W-CS** malzemesi koordinat sisteminin konumunu ve yönünü belirlersiniz. Kumanda, belirlenen değerleri referans noktası tablosundaki **B-CS**'de temel dönüşümler olarak kaydeder.

**Diğer bilgiler:** ["Referans noktası yönetimi", Sayfa 235](#page-234-0)

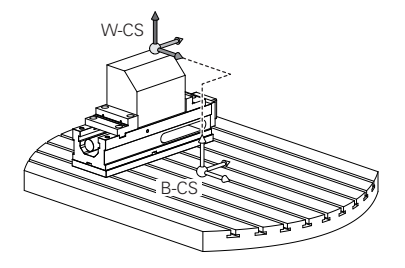

Makine üreticisi, referans noktası tablosunun **TEMEL-TRANSFORM.**sütunlarını makineye uyacak şekilde yapılandırır.

**Diğer bilgiler:** ["Uyarı", Sayfa 226](#page-225-0)

# <span id="page-225-0"></span>**Uyarı**

Makine üreticisi, Palet referans noktası tablosunda ek temel dönüşümler tanımlayabilir.

# *BILGI*

#### **Dikkat çarpışma tehlikesi!**

Kumanda makineye bağlı olarak ilave bir palet referans noktası tablosuna sahip olabilir. Makine üreticisi tarafından tanımlanan palet referans noktası tablosundaki değerler, tanımladığınız referans noktası tablosundaki değerlere göre önceliklidir. **Pozisyonlar** çalışma alanındaki kumanda, hangi palet referans noktasının etkin olduğunu gösterir. Palet referans noktası tablosunun değerleri **Ayarlama** görünür veya düzenlenemez olduğundan, tüm hareketler sırasında çarpışma riski vardır!

- Makine üreticinizin dokümantasyonunu dikkate alın
- Palet referans noktalarını sadece paletler ile bağlantılı olarak kullanın
- Palet referans noktalarını yalnızca makine üreticisine danışarak değiştirin
- İşleme öncesinde, uygulamadaki palet referans noktasını kontrol **Ayarlama** edin

# <span id="page-226-0"></span>**10.1.5 Malzeme koordinat sistemi W-CS**

#### **Uygulama**

Çalışma düzleminin konumunu ve yönünü **W-CS** malzeme koordinat sisteminde tanımlarsınız. Bunun için dönüşümleri programlayıp düzenleme düzlemini döndürürsünüz.

### **Fonksiyon tanımı**

#### **W-CS malzeme koordinat sisteminin özellikleri**

Malzeme koordinat sistemi **W-CS**, koordinat baş noktası referans noktası tablosundaki etkin malzeme referans noktası olan üç boyutlu bir Kartezyen koordinat sistemidir.

**W-CS'nin** hem konumu hem de yönü, referans tablosundaki temel dönüşümler kullanılarak tanımlanır.

**Diğer bilgiler:** ["Referans noktası yönetimi", Sayfa 235](#page-234-0)

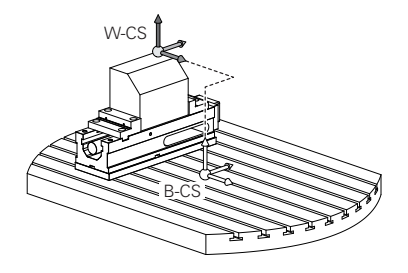

# **W-CS malzeme koordinat sistemindeki dönüşümler**

HEIDENHAIN, **W-CS** malzeme koordinat sisteminde aşağıdaki dönüşümlerin kullanılmasını önerir:

Çalışma düzleminin döndürülmesinden önce **TRANS DATUM** fonksiyonunun **X**, **Y**, **Z** eksenleri

**Ayrıntılı bilgi:** Kullanıcı el kitabında programlama ve test etme kısmında

■ Calisma düzleminin döndürülmesinden önce sıfır noktası tablosunun **X, Y, Z** sütunları

**Ayrıntılı bilgi:** Kullanıcı el kitabında programlama ve test etme kısmında

Çalışma düzlemini hacimsel açılarla döndürmeden önce **TRANS MIRROR** fonksiyonu veya **8 YANSIMA** döngüsü

**Ayrıntılı bilgi:** Kullanıcı el kitabında programlama ve test etme kısmında **Ayrıntılı bilgi:** İşleme döngüleri kullanıcı el kitabı

(#8 / #1-01-1) çalışma düzleminin döndürülmesi için **PLANE** fonksiyonları

**Ayrıntılı bilgi:** Kullanıcı el kitabında programlama ve test etme kısmında

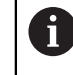

Döngü **19 CALISMA DUZLEMI** içeren önceki kumandalardan NC programlarını yürütmeye devam edebilirsiniz.

Bu dönüşümlerle, **WPL-CS** çalışma düzlemi koordinat sisteminin konumunu ve yönelimini değiştirirsiniz.

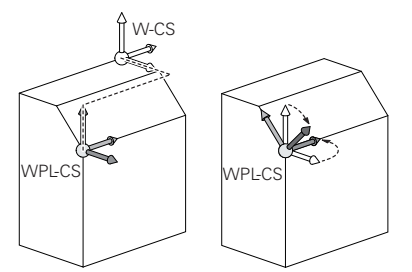

# *BILGI*

#### **Dikkat, çarpışma tehlikesi!**

Kumanda, programlanmış dönüşümlerin tipine ve sırasına farklı tepki verir. Fonksiyonlar uygun değilse öngörülemeyen hareketler veya çarpışmalar meydana gelebilir.

- $\blacktriangleright$  ilgili referans sisteminde yalnızca önerilen dönüşümleri programlayın
- Eksen açıları yerine hacimsel açılarla döndürme fonksiyonlarını kullanın
- Simülasyon yardımıyla NC programını test edin

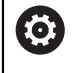

Makine üreticisi, **planeOrientation** (no. 201202) makine parametresinde kumandanın **19 CALISMA DUZLEMI** döngüsündeki giriş değerlerini hacimsel açı veya eksen açısı olarak yorumlayıp yorumlamadığını tanımlar.

Döndürme fonksiyonunun türü, sonuç üzerinde aşağıdaki etkilere sahiptir:

- Hacimsel açıları (**PLANE AXIAL** hariç **PLANE** fonksiyonları, döngü **19**) döndürürseniz önceden programlanan dönüşümler malzeme sıfır noktasının konumunu ve döner eksenlerin yönelimini değiştirir:
	- **TRANS DATUM** fonksiyonuyla kaydırma, malzeme sıfır noktasının konumunu değiştirir.
	- Bir yansıtma, döner eksenlerin yönelimini değiştirir. Hacimsel açılar dahil olmak üzere tüm NC programı yansıtılır.
- Eksen açılarıyla (**PLANE AXIAL**, döngü **19**) döndürürseniz önceden programlanan yansıtmanın, döner eksenlerin yönelimi üzerinde hiçbir etkisi olmaz. Bu fonksiyonlarla makine eksenlerini doğrudan konumlandırırsınız.

# **Global program ayarları GPS (#44 / #1-06-1) ile ek dönüşümler**

**GPS** (#167 / #1-02-1) çalışma alanında malzeme koordinat sisteminde **W-CS** aşağıdaki ek dönüşümleri tanımlayabilirsiniz:

#### **Eklenebilir temel dvr (W-CS)**

Fonksiyon, referans noktası tablosundan veya palet referans noktası tablosundan bir temel dönüşe veya 3D-temel dönüşe ek olarak hareket eder. Fonksiyon, **W-CS'deki** ilk olası dönüşümdür.

#### **Kaydırma (W-CS)**

Fonksiyon, NC programında (**TRANS DATUM** fonksiyonu) tanımlanan bir sıfır noktası kaydırmasına ek olarak ve çalışma düzlemi eğilmeden önce hareket eder.

**Yansıma (W-CS)**

Fonksiyon, NC programında tanımlanan bir aynalamaya ek olarak (**TRANS MIRROR** fonksiyonu veya **8 YANSIMA** döngüsü) ve çalışma düzlemini eğmeden önce çalışır.

#### **Kaydırma (mW-CS)**

Fonksiyon, değiştirilmiş malzeme koordinat sisteminde çalışır. Fonksiyon, **Kaydırma (W-CS)** ve **Yansıma (W-CS)** fonksiyonlarından sonra ve çalışma düzlemini döndürmeden önce hareket eder.

**Diğer bilgiler:** "Globale Programmeinstellungen GPS", Sayfa

# **Uyarılar**

■ NC programında programlanan değerler, giriş koordinat sistemi **I-CS'**yi esas alır. NC programında herhangi bir dönüşüm tanımlamazsanız **W-CS** malzeme koordinat sisteminin baş noktası ve konumu, **WPL-CS** çalışma düzlemi koordinat sistemi ve **I-CS** aynıdır.

**Diğer bilgiler:** ["Giriş koordinat sistemi I-CS", Sayfa 232](#page-231-0)

Salt 3 eksenli işlemede, malzeme koordinat sistemi **W-CS** ve çalışma düzlemi koordinat sistemi **WPL-CS** aynıdır. Bu durumda, tüm dönüşümler giriş koordinat sistemi **I-CS**'yi etkiler.

**Diğer bilgiler:** ["çalışma düzlemi koordinat sistemi WPL-CS", Sayfa 229](#page-228-0)

Birbirlerine dayanan dönüşümlerin sonucu programlama sırasına bağlıdır.

# <span id="page-228-0"></span>**10.1.6 çalışma düzlemi koordinat sistemi WPL-CS**

#### **Uygulama**

**WPL-CS** çalışma düzlemi koordinat sisteminde, giriş koordinat sistemi **I-CS**'nin konumunu ve oryantasyonunu ve dolayısıyla NC programında koordinat değerleri için referansı tanımlarsınız. Bunun için çalışma düzlemini kaydırdıktan sonra dönüşümleri programlayın.

**Diğer bilgiler:** ["Giriş koordinat sistemi I-CS", Sayfa 232](#page-231-0)

#### **Fonksiyon tanımı**

#### **WPL-CS çalışma düzlemi koordinat sisteminin özellikleri**

Çalışma düzlemi koordinat sistemi **WPL-CS**, üç boyutlu bir Kartezyen koordinat sistemidir. **WPL-CS**'nin koordinat baş noktasını, **W-CS** iş parçası koordinat sistemindeki dönüşümleri kullanarak tanımlarsınız.

**Diğer bilgiler:** ["Malzeme koordinat sistemi W-CS", Sayfa 227](#page-226-0)

**W-CS**'de hiçbir dönüşüm tamamlanmadığında, **W-CS** ve **WPL-CS**'nin konumu ve yönü aynıdır.

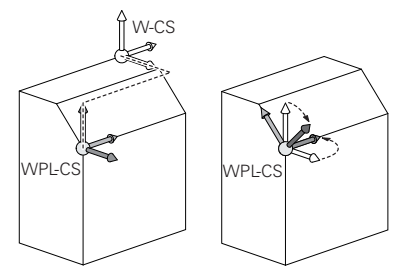

#### **WPL-CS çalışma düzlemi koordinat sistemindeki dönüşümler**

HEIDENHAIN, **WPL-CS** çalışma düzlemi koordinat sisteminde aşağıdaki dönüşümlerin kullanılmasını önerir:

- **TRANS DATUM** fonksiyonunun **X**, **Y**, **Z** eksenleri **Ayrıntılı bilgi:** Kullanıcı el kitabında programlama ve test etme kısmında
- **TRANS MIRROR** fonksiyonu veya Döngü **8 YANSIMA Ayrıntılı bilgi:** Kullanıcı el kitabında programlama ve test etme kısmında **Ayrıntılı bilgi:** İşleme döngüleri kullanıcı el kitabı
- **TRANS ROTATION** fonksiyonu veya Döngü **10 DONME Ayrıntılı bilgi:** Kullanıcı el kitabında programlama ve test etme kısmında **Ayrıntılı bilgi:** İşleme döngüleri kullanıcı el kitabı
- **TRANS SCALE** fonksiyonu veya Döngü **11 OLCU FAKTORU Ayrıntılı bilgi:** Kullanıcı el kitabında programlama ve test etme kısmında **Ayrıntılı bilgi:** İşleme döngüleri kullanıcı el kitabı
- **26 OLCU FAK EKSEN SP.** döngüsü **Ayrıntılı bilgi:** İşleme döngüleri kullanıcı el kitabı
- **PLANE RELATIV** (#8 / #1-01-1) fonksiyonu

**Ayrıntılı bilgi:** Kullanıcı el kitabında programlama ve test etme kısmında

Bu dönüşümlerle, giriş koordinat sistemi **I-CS** konumunu ve yönünü değiştirirsiniz.

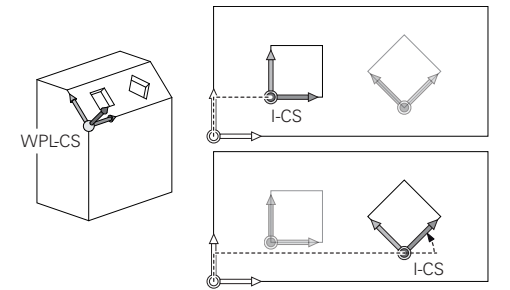

# *BILGI*

#### **Dikkat, çarpışma tehlikesi!**

Kumanda, programlanmış dönüşümlerin tipine ve sırasına farklı tepki verir. Fonksiyonlar uygun değilse öngörülemeyen hareketler veya çarpışmalar meydana gelebilir.

- İlgili referans sisteminde yalnızca önerilen dönüşümleri programlayın
- Eksen açıları yerine hacimsel açılarla döndürme fonksiyonlarını kullanın
- Simülasyon yardımıyla NC programını test edin

# **Global program ayarları GPS (#167 / #1-02-1) ile ek dönüşüm**

**GPS** çalışma alanındaki **Dönüş (I-CS)** dönüşümü, NC programındaki bir rotasyona ilavedir.

**Diğer bilgiler:** ["Global Program Ayarları GPS \(#44 / #1-06-1\)Ayarları ", Sayfa 287](#page-286-0)

#### **Frezeleme (#50 / #4-03-1) ile ek dönüştürmeler**

Freze tornalama yazılımı seçeneğiyle aşağıdaki ek dönüşümler mevcuttur:

- Aşağıdaki döngülerin yardımıyla eksen sapma açısı:
	- **800 ROTORU AYARLA** döngüsü
	- Döngü **801 DONER SISTEMI SIFIRLAMA**
	- Döngü **880 DISLI HADDEL. ONAYI**
- Özel döner kinematikler için makine üreticisi tarafından tanımlanan OEM dönüşümü

Makine üreticisi ayrıca Freze tornalama (#50 / #4-03-1) yazılım seçeneği olmadan bir OEM dönüşümü ve eksen sapma açısı tanımlayabilir.

Bir OEM dönüşümü, eksen sapma açısından önce hareket eder.

Bir OEM dönüşümü veya bir presesyon açısı tanımlanmışsa kumanda, **Durum** çalışma alanının **POS** sekmesindeki değerleri gösterir. Bu dönüşümler ayrıca freze işletiminde de çalışır! **Diğer bilgiler:** ["POS sekmesi", Sayfa 137](#page-136-0)

#### **Dişli üretimi (#157 / #4-05-1) ile daha fazla dönüşüm**

Bir eksen sapma açısı tanımlamak için aşağıdaki döngüleri kullanabilirsiniz:

- Döngü **286 DISLI HADDEL. FREZESI**
- Döngü **287 DISLI SOYMA**

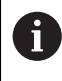

Ŧ

Makine üreticisi ayrıca Dişli ürelimi yazılım seçeneği (#157 / #4-05-1) olmadan bir eksen sapma açısı tanımlayabilir.

#### **Uyarılar**

■ NC programında programlanan değerler, giriş koordinat sistemi **I-CS**'yi esas alır. NC programında herhangi bir dönüşüm tanımlamazsanız **W-CS** malzeme koordinat sisteminin baş noktası ve konumu, **WPL-CS** çalışma düzlemi koordinat sistemi ve **I-CS** aynıdır.

**Diğer bilgiler:** ["Giriş koordinat sistemi I-CS", Sayfa 232](#page-231-0)

- Salt 3 eksenli işlemede, malzeme koordinat sistemi **W-CS** ve çalışma düzlemi koordinat sistemi **WPL-CS** aynıdır. Bu durumda, tüm dönüşümler giriş koordinat sistemi **I-CS**'yi etkiler.
- Birbirlerine dayanan dönüşümlerin sonucu programlama sırasına bağlıdır.
- **PLANE RELATIV**, malzeme koordinat sisteminde **W-CS** bir **PLANE** fonksiyonu (#8 / #1-01-1) olarak hareket eder ve çalışma düzlemi koordinat sistemini **WPL-CS** yönlendirir. Toplamsal döndürmenin değerleri burada her zaman güncel **WPL-CS** ilişkindir.

# <span id="page-231-0"></span>**10.1.7 Giriş koordinat sistemi I-CS**

## **Uygulama**

NC programında programlanan değerler, giriş koordinat sistemi **I-CS**'yi esas alır. Aletin konumunu programlamak için konumlandırma tümcelerini kullanırsınız.

#### **Fonksiyon tanımı**

#### **I-CS giriş koordinat sistemi özellikleri**

**I-CS** giriş koordinat sistemi, üç boyutlu kartezyen bir koordinat sistemidir. **I-CS**'nin koordinat baş noktasını, **WPL-CS** çalışma düzlemi koordinat sistemindeki dönüşümleri kullanarak tanımlarsınız.

**Diğer bilgiler:** ["çalışma düzlemi koordinat sistemi WPL-CS", Sayfa 229](#page-228-0)

**WPL-CS**'de hiçbir dönüşüm tamamlanmadığında, **WPL-CS** ve **I-CS**'nin konumu ve yönü aynıdır.

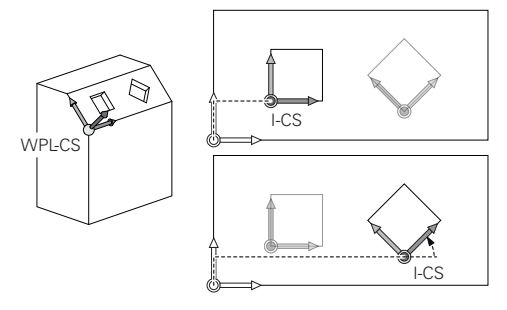

#### **I-CS giriş koordinat sisteminde konumlama tümceleri**

Giriş koordinat sistemi **I-CS**'de, konumlama tümcelerini kullanarak takımın konumunu tanımlarsınız. Aletin konumu, alet koordinat sistemi **T-CS**'nin konumunu tanımlar.

**Diğer bilgiler:** ["Alet koordinat sistemi T-CS", Sayfa 233](#page-232-0)

Aşağıdaki konumlama tümcelerini tanımlayabilirsiniz:

- Eksene paralel konumlandırma tümceleri
- Kartezyen veya kutupsal koordinatlı hat fonksiyonları
- Kartezyen koordinatlı ve yüzey normal vektörlü LN tümceleri (#9 / #4-01-1)
- **Döngüler**

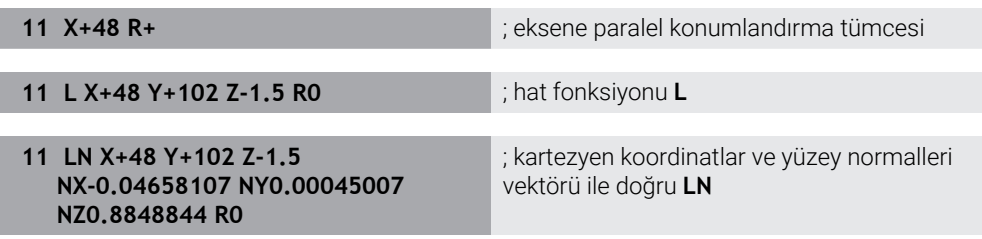

# **Pozisyon göstergesi**

Aşağıdaki konum görüntüleme modları, giriş koordinat sistemi **I-CS** ile ilgilidir:

- **Nominal poz. (SOLL)**
- **Gerçek poz. (IST)**

#### **Uyarılar**

- NC programında programlanan değerler, giriş koordinat sistemi **I-CS**'yi esas alır. NC programında herhangi bir dönüşüm tanımlamazsanız **W-CS** malzeme koordinat sisteminin baş noktası ve konumu, **WPL-CS** çalışma düzlemi koordinat sistemi ve **I-CS** aynıdır.
- Salt 3 eksenli işlemede, malzeme koordinat sistemi **W-CS** ve çalışma düzlemi koordinat sistemi **WPL-CS** aynıdır. Bu durumda, tüm dönüşümler giriş koordinat sistemi **I-CS**'yi etkiler.

**Diğer bilgiler:** ["çalışma düzlemi koordinat sistemi WPL-CS", Sayfa 229](#page-228-0)

# <span id="page-232-0"></span>**10.1.8 Alet koordinat sistemi T-CS**

#### **Uygulama**

**T-CS** alet koordinat sisteminde kumanda, alet düzeltmelerini ve bir alet pozisyonunu uygular.

# **Fonksiyon tanımı**

#### **T-CS alet koordinat sistemi özellikleri**

Alet koordinat sistemi **T-CS**, koordinat baş noktası alet ucu TIP olan üç boyutlu bir Kartezyen koordinat sistemidir.

Alet taşıyıcı referans noktası ile ilgili olarak alet yönetimindeki girişleri kullanarak alet ucunu tanımlarsınız. Makine üreticisi genellikle alet taşıyıcı referans noktasını mil burnu üzerinde tanımlar.

**Diğer bilgiler:** ["Makinedeki referans noktaları", Sayfa 170](#page-169-0)

Alet ucunu, alet taşıyıcı referans noktasıyla ilgili olarak aşağıdaki alet yönetimi sütunlarıyla tanımlarsınız:

**L**

- **DL**
- **ZL** (#50 / #4-03-1) (#156 / #4-04-1)
- **XL** (#50 / #4-03-1) (#156 / #4-04-1)
- **YL** (#50 / #4-03-1) (#156 / #4-04-1)
- **DZL** (#50 / #4-03-1) (#156 / #4-04-1)
- **DXL** (#50 / #4-03-1) (#156 / #4-04-1)
- **DYL** (#50 / #4-03-1) (#156 / #4-04-1)
- $\blacksquare$  **LO** (#156 / #4-04-1)
- $\blacksquare$  **DLO** (#156 / #4-04-1)

**Diğer bilgiler:** ["Alet taşıyıcı referans noktası", Sayfa 175](#page-174-0)

Aletin konumunu ve dolayısıyla **T-CS**'nin konumunu, **I-CS** giriş koordinat sistemindeki konumlama tümcelerini kullanarak tanımlarsınız.

**Diğer bilgiler:** ["Giriş koordinat sistemi I-CS", Sayfa 232](#page-231-0)

Ek fonksiyonların yardımıyla, örneğin **M-CS** makine koordinat sisteminde **M91** ile diğer referans sistemlerinde de programlayabilirsiniz.

**Ayrıntılı bilgi:** Kullanıcı el kitabında programlama ve test etme kısmında

Çoğu durumda, **T-CS**'nin yönü, **I-CS**'nin yönü ile aynıdır.

Aşağıdaki fonksiyonlar etkinse **T-CS**'nin yönü alet pozisyonuna bağlıdır:

- Ek fonksiyon **M128** (#9 / #4-01-1)
- **FUNCTION TCPM** (#9 / #4-01-1) fonksiyonu

**Ayrıntılı bilgi:** Kullanıcı el kitabında programlama ve test etme kısmında

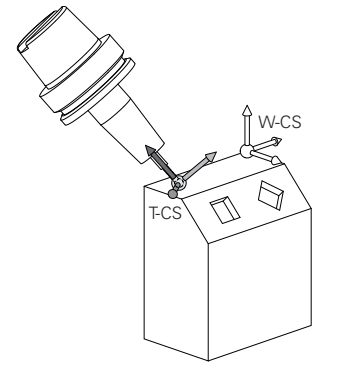

Ek fonksiyon **M128** ile eksen açılarını yardımıyla **M-CS** makine koordinat sisteminde alet konumunu tanımlarsınız. Alet konumunun etkisi makine kinematiğine bağlıdır. **Ayrıntılı bilgi:** Kullanıcı el kitabında programlama ve test etme kısmında **Ayrıntılı bilgi:** Kullanıcı el kitabında programlama ve test etme kısmında

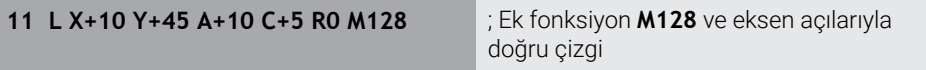

Ayrıca, örneğin **FUNCTION TCPM**fonksiyonu veya doğru **LN** ile çalışma düzlemi koordinat sistemi **WPL-CS**'de bir alet konumunu tanımlayabilirsiniz.

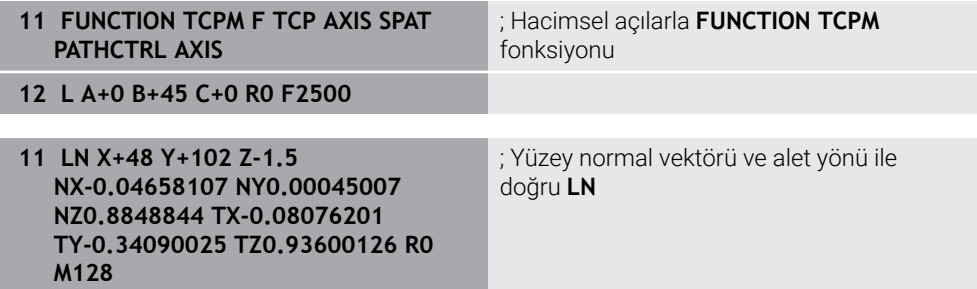

#### **T-CS alet koordinat sisteminde dönüşümler**

Aşağıdaki alet düzeltmeleri, **T-CS** alet koordinat sisteminde etkilidir:

Alet yönetiminden düzeltme değerleri

**Ayrıntılı bilgi:** Kullanıcı el kitabında programlama ve test etme kısmında

- Alet çağrısından düzeltme değerleri **Ayrıntılı bilgi:** Kullanıcı el kitabında programlama ve test etme kısmında
- Düzeltme tabloları değeri **\*.tco Ayrıntılı bilgi:** Kullanıcı el kitabında programlama ve test etme kısmında
- **FUNCTION TURNDATA CORR T-CS** (#50 / #4-03-1) fonksiyonunun değerleri **Ayrıntılı bilgi:** Kullanıcı el kitabında programlama ve test etme kısmında
- Yüzey normal vektörleriyle (#9 / #4-01-1) 3D araç düzeltme

**Ayrıntılı bilgi:** Kullanıcı el kitabında programlama ve test etme kısmında

Düzeltme değeri tablolarıyla (#92 / #2-02-1) devreye alma açısına bağlı 3D takım yarıçap düzeltmesi

**Ayrıntılı bilgi:** Kullanıcı el kitabında programlama ve test etme kısmında

#### **Pozisyon göstergesi (#44 / #1-06-1)**

Sanal alet ekseni **VT**'nin görüntüsü, alet koordinat sistemi **T-CS**'ye atıfta bulunur. Kumanda, **GPS** (#44 / #1-06-1) çalışma alanındaki ve **Durum** çalışma alanının **GPS** sekmesinde **VT** değerlerini görüntüler.

**Diğer bilgiler:** ["Global Program Ayarları GPS \(#44 / #1-06-1\)Ayarları ", Sayfa 287](#page-286-0)

HR 520 ve HR 550 FS el çarkları, ekranda **VT** değerlerini gösterir.

**Diğer bilgiler:** ["Elektronik el çarkının içeriğini görüntüleme", Sayfa 504](#page-503-0)

# <span id="page-234-0"></span>**10.2 Referans noktası yönetimi**

# **Uygulama**

Bireysel referans noktalarını ayarlamak ve etkinleştirmek için referans noktası yönetimini kullanabilirsiniz. Örneğin, bir malzemenin konumunu ve eğimini referans noktası tablosuna referans noktaları olarak kaydedersiniz. Referans noktası tablosunun etkin satırı, NC programında bir malzeme referans noktası ve **W-CS** malzeme koordinat sisteminin koordinat baş noktası olarak kullanılır.

**Diğer bilgiler:** ["Makinedeki referans noktaları", Sayfa 170](#page-169-0)

Aşağıdaki durumlarda referans noktası yönetimini kullanın:

- Çalıma düzlemini tabla veya başlık döner eksenli bir makinede döndürürsünüz (#8 / #1-01-1)
- Başlık değiştirme sistemine sahip bir makine üzerinde çalışıyorsunuz
- Farklı eğik konumlarla kenetlenmiş birkaç malzemeyi işlemek istiyorsunuz
- REF ile ilgili sıfır noktası tablolarını önceki kumandalarda kullandınız

#### **İlgili konular**

Referans noktası tablosunun içeriği, yazma koruması **Diğer bilgiler:** ["Referans noktası tablosu \\*.pr", Sayfa 484](#page-483-0)

# **Fonksiyon tanımı**

#### **Referans noktalarının belirlenmesi**

Referans noktalarını ayarlamak için aşağıdaki seçeneklere sahipsiniz:

- Eksen konumlarını manuel olarak ayarlayın **Diğer bilgiler:** ["Referans noktasını manuel olarak ayarlama", Sayfa 238](#page-237-0)
- **Ayarlama** uygulamasında tarama sistemi döngüleri

**Diğer bilgiler:** ["Manuel işletim türünde tarama sistemi fonksiyonları", Sayfa 369](#page-368-0)

NC programında tarama sistemi döngüleri

**Ayrıntılı bilgiler:** Malzemeler ve aletler için ölçüm döngülerinin programlanması için kullanıcı el kitabı

Referans noktası tablosunun yazmaya karşı korumalı bir satırına bir değer yazmak istediğinizde kumanda bir hata mesajı verir ve durur. Önce bu satırın yazma korumasını kaldırmalısınız.

**Diğer bilgiler:** ["Yazma korumasını kaldır", Sayfa 491](#page-490-0)

# **Freze aletleriyle referans noktasını ayarlayın**

Malzeme tarama sistemi mevcut değilse referans noktasını bir freze takımı kullanarak da ayarlayabilirsiniz. Bu durumda değerleri dokunarak değil, çizerek belirlersiniz.

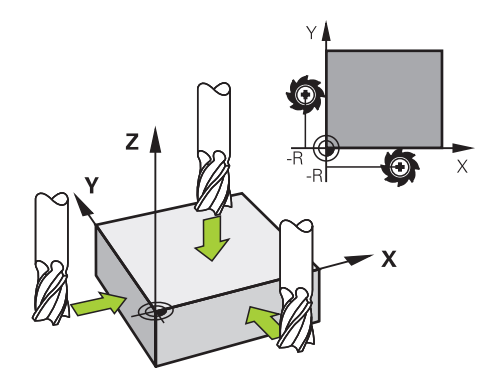

Bir freze takımıyla çiziyorsanız **Elle işletim** uygulamasında mil tornalama ile yavaşça malzemenin kenarına doğru hareket edin.

Alet malzemesi üzerinde talaş üretir üretmez, istenen eksende referans noktasını manuel olarak ayarlayın.

**Diğer bilgiler:** ["Referans noktasını manuel olarak ayarlama", Sayfa 238](#page-237-0)

#### **Referans noktasını etkinleştirme**

# *BILGI*

#### **Dikkat, yüksek oranda maddi hasar tehlikesi!**

Referans noktası tablosundaki tanımlanmamış alanlar, **0** değeriyle tanımlanmış alanlardan farklı davranır: **0** ile tanımlanmış alanlar etkinleştirme durumunda önceki değerin üzerine yazar, tanımlanmamış alanlarda önceki değer korunur. Önceki değer korunursa çarpışma riski vardır!

- Bir referans noktası etkinleştirilmeden önce bütün sütunların üzerine değerlerin yazılıp yazılmadığını kontrol edin
- Tanımlanmamış sütunlar için değerleri girin, örneğin **0**
- Alternatif olarak makine üreticisinin sütunları için varsayılan değer olarak **0** tanımlamasını sağlayın

Referans noktalarını etkinleştirmek için aşağıdaki seçeneklere sahipsiniz:

- **Tablolar** işletim türünde manuel olarak etkinleştirme
	- **Diğer bilgiler:** ["Referans noktasını manuel olarak etkinleştirme", Sayfa 239](#page-238-0)
- Döngü **247 REFERANS NOKT AYARI**
- **Ayrıntılı bilgi:** İşleme döngüleri kullanıcı el kitabı
- **PRESET SELECT** fonksiyonu

**Ayrıntılı bilgi:** Kullanıcı el kitabında programlama ve test etme kısmında

Bir referans noktasını etkinleştirdiğinizde, kumanda aşağıdaki dönüşümleri sıfırlar:

- **TRANS DATUM** fonksiyonuyla sıfır noktası kaydırması
- **TRANS MIRROR** fonksiyonuyla veya **8** döngüsüyle yansıtma **YANSIMA**
- **TRANS ROTATION** fonksiyonu veya **10** döngüsüyle döndürme **DONME**
- **TRANS SCALE** fonksiyonu veya **11** döngüsüyle ölçümlendirme faktörü **OLCU FAKTORU**
- Döngü **26** ile eksene özel ölçümlendirme faktörü **OLCU FAK EKSEN SP.**

**PLANE** fonksiyonları veya **19 CALISMA DUZLEMI** döngüsü yardımıyla çalışma düzleminin döndürülmesi, kumandayı sıfırlamaz.

# <span id="page-236-0"></span>**Temel dönüş ve 3B temel dönüş**

**SPA**, **SPB** ve **SPC** sütunları, **W-CS** malzeme koordinat sisteminin oryantasyonu için hacimsel bir açı tanımlar. Bu hacimsel açı, referans noktasının temel dönüşünü veya 3B temel dönüşünü tanımlar.

**Diğer bilgiler:** ["Malzeme koordinat sistemi W-CS", Sayfa 227](#page-226-0)

Alet ekseni etrafında bir dönüş tanımlanmışsa referans noktası örneğin alet ekseni **Z**'de **SPC** gibi bir temel dönüşü içerir. Kalan sütunlardan herhangi biri tanımlanmışsa referans noktası bir 3D temel dönüşü içerir. Malzeme referans noktası bir temel dönüş veya 3D temel dönüş içeriyorsa kumanda bir NC programını işlerken bu değerleri dikkate alır.

**3D KIRMIZI** (#8 / #1-01-1) düğmesini kumandanın **Elle işletim** uygulamasında bir temel dönüşü veya 3D temel dönüşü de dikkate aldığını tanımlamak için kullanabilirsiniz.

**Ayrıntılı bilgi:** Kullanıcı el kitabında programlama ve test etme kısmında

Bir temel dönüş veya 3D temel dönüş etkin olduğunda kumanda, **Pozisyonlar** çalışma alanında bir sembol gösterir.

**Ayrıntılı bilgi:** Kullanıcı el kitabında programlama ve test etme kısmında

#### : Pozisvonlar Nominal poz. (SOLL)  $\blacktriangledown$   $\Box$   $\times$ 2 → 2:50x50x80 ±0 0 Ac  $\textcircled{\textit{a}} \mid \textit{R} \mid \textcircled{\textit{b}} \mid \text{si}$ : Referans noktası ayarlama 8 Z MILL\_D16\_ROUGH 23.520  $\overline{X}$  $\overline{Y}$  $2.000$  mm  $\bigoplus$ 24.390  $\overline{2}$ 50x50x80  $\overline{Y}$ Ref. noktasını şurada devral: 162.520  $Z$ Etkin ref. noktası Referans noktası 0 İptal et  $0.000$  $A$  $0.000$  $\mathbf{C}$  $0.000$  $A$  ?  $m$ -2 20.005  $S1$

# <span id="page-237-0"></span>**10.2.1 Referans noktasını manuel olarak ayarlama**

**Pozisyonlar** çalışma alanında **Referans noktası ayarlama** penceresi

Referans noktasını manuel olarak ayarlarsanız değerleri sıfır noktası tablosunun 0 satırına veya etkin satırına yazabilirsiniz.

Bir eksende bir veriyi aşağıdaki gibi manuel olarak ayarlarsınız:

- **Manuel** işletim türünde **Elle işletim** uygulamasını seçin
- **Pozisyonlar** çalışma alanını açın
- Aleti örneğin çizerek istediğiniz konuma hareket ettirin
- $\blacktriangleright$  istenen eksenin satırını seçin
- Kumanda **Referans noktası ayarlama** penceresini açar.
- Yeni referans noktasıyla ilgili mevcut eksen konumunun değerini girin, örneğin **0**
- Kumanda, **Referans noktası 0** ve **Etkin referans noktası** butonlarını seçim olarak etkinleştirir.

Etkin ref. noktası

 $\mathbf{f}$ 

لس}

- Örneğin **Etkin referans noktası** gibi bir dosya seçin
- Kumanda, referans tablosunun seçilen satırındaki değeri kaydeder ve **Referans noktası ayarlama** penceresini kapatır.
- Kumanda **Pozisyonlar** çalışma alanındaki değerleri günceller.
- Fonksiyon çubuğundaki **Ref. noktası ayarlama** butonunu kullanarak yeşil ile vurgulanan satır için **Referans noktası ayarlama** penceresini açarsınız.
	- **Referans noktası 0**'ı seçtiğinizde kumanda, sıfır noktası tablosunun 0 m. satırını malzeme sıfır noktası olarak otomatik olarak etkinleştirir.

# <span id="page-238-0"></span>**10.2.2 Referans noktasını manuel olarak etkinleştirme**

# *BILGI*

#### **Dikkat, yüksek oranda maddi hasar tehlikesi!**

Referans noktası tablosundaki tanımlanmamış alanlar, **0** değeriyle tanımlanmış alanlardan farklı davranır: **0** ile tanımlanmış alanlar etkinleştirme durumunda önceki değerin üzerine yazar, tanımlanmamış alanlarda önceki değer korunur. Önceki değer korunursa çarpışma riski vardır!

- Bir referans noktası etkinleştirilmeden önce bütün sütunların üzerine değerlerin yazılıp yazılmadığını kontrol edin
- Tanımlanmamış sütunlar için değerleri girin, örneğin **0**
- Alternatif olarak makine üreticisinin sütunları için varsayılan değer olarak **0** tanımlamasını sağlayın

Bir referans noktasını aşağıdaki şekilde manuel olarak etkinleştirirsiniz:

- 臣
- **Tablolar** işletim türünü seçin
- **Ref. noktaları** uygulamasını seçin
- $\blacktriangleright$  istenen satırı seçin

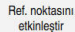

- **Ref. noktasını etkinleştir** öğesini seçin
- > Kumanda, referans noktasını etkinleştirir.
- Kumanda **Pozisyonlar** çalışma alanında ve duruma genel bakışta etkin referans noktasının numarasını gösterir.

**Diğer bilgiler:** ["Fonksiyon tanımı ", Sayfa 121](#page-120-0)

**Diğer bilgiler:** ["TNC çubuklarının durumuna genel bakış", Sayfa 127](#page-126-0)

# **Uyarılar**

- İsteğe bağlı makine parametresi **initial** (No. 105603) ile makine üreticisi yeni satırın her sütunu için varsayılan bir değer tanımlar.
- Makine üreticisi, bireysel eksenlerde bir referans noktasının ayarını engellemek için isteğe bağlı makine parametresi **CfgPresetSettings** (no. 204600) kullanabilir.
- Bir referans noktası ayarlarsanız dönüş eksenlerinin konumları, **3D rotasyon** (#8 / #1-01-1) penceresindeki kaydırma durumuyla eşleşmelidir. Döndürme eksenleri **3D rotasyon** penceresinde tanımlanandan farklı bir şekilde konumlandırılırsa kumanda varsayılan olarak bir hata mesajı ile durur.

**Ayrıntılı bilgi:** Kullanıcı el kitabında programlama ve test etme kısmında Makine üreticisi, kumandanın yanıtını tanımlamak için isteğe bağlı makine parametresi **chkTiltingAxes** (No. 204601) kullanır.

- Bir freze takımının yarıçapıyla bir malzeme çizdiğinizde, yarıçapın değerini referans noktasına dahil etmelisiniz.
- Geçerli referans noktası bir temel dönüş veya temel bir 3B dönüş içerse dahi, **MDI** uygulamasındaki **PLANE RESET** fonksiyonu döner eksenleri 0°'de konumlandırır. **Diğer bilgiler:** ["Uygulama MDI", Sayfa 359](#page-358-0)
- Kumanda makineye bağlı olarak bir palet referans noktası tablosuna sahip olabilir. Bir palet referans noktası aktifse veri tablosundaki noktalar o palet referans noktasına karşılık gelir.

**Ayrıntılı bilgi:** Kullanıcı el kitabında programlama ve test etme kısmında

# **10.3 Çalışma düzlemini döndürme (#8 / #1-01-1)**

# **10.3.1 Temel ilkeler**

Çalışma düzlemini döndürerek, örneğin döner eksenli makinelerde tek bir kurulumda birkaç malzeme tarafını işleyebilirsiniz. Döndürme fonksiyonlarını, açılı olarak kenetlenmiş bir malzemeyi hizalamak için de kullanabilirsiniz.

Çalışma düzlemini yalnızca **Z** alet ekseni etkinken döndürebilirsiniz. Çalışma düzleminin döndürülmesine yönelik kumanda fonksiyonları, koordinat

dönüşümleridir. Burada çalışma düzlemi daima alet eksenine dik konumda durur.

**Diğer bilgiler:** ["çalışma düzlemi koordinat sistemi WPL-CS", Sayfa 229](#page-228-0)

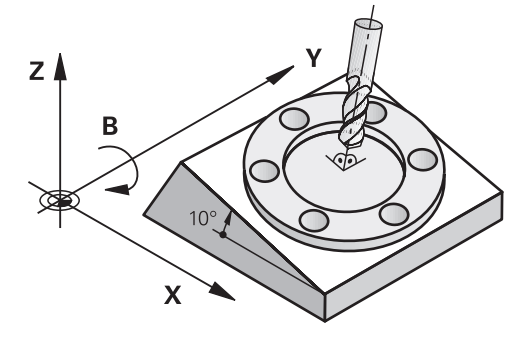

Çalışma düzlemini döndürmek için iki fonksiyon kullanıma sunulmuştur:

- **Elle işletim** uygulamasında **3D rotasyon** penceresiyle manuel kaydırma **Diğer bilgiler:** ["3D rotasyon penceresi \(#8 / #1-01-1\)", Sayfa 242](#page-241-0)
- NC programında **PLANE** fonksiyonları ile kontrollü döndürme  $\overline{\phantom{a}}$ **Ayrıntılı bilgi:** Kullanıcı el kitabında programlama ve test etme kısmında

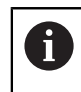

Döngü **19 CALISMA DUZLEMI** içeren önceki kumandalardan NC programlarını yürütmeye devam edebilirsiniz.

#### **Farklı makine kinematiği hakkında notlar**

Hiçbir dönüşüm etkin değilse ve çalışma düzlemi eğilmezse doğrusal makine eksenleri **B-CS** temel koordinat sistemine paralel hareket eder. Makineler, kinematikten bağımsız olarak neredeyse aynı şekilde davranır.

**Diğer bilgiler:** ["Temel-Koordinat Sistemi B-CS", Sayfa 225](#page-224-0)

Çalışma düzlemini döndürürseniz kumanda, kinematiğe bağlı olarak makine eksenlerini hareket ettirir.

Makine kinematiği ile ilgili aşağıdaki hususlara dikkat edin:

Tabla dönüş eksenli makine

Bu kinematik ile tabla dönüş eksenleri dönme hareketini gerçekleştirir ve iş parçasının makine dairesindeki konumu değişir. Doğrusal makine eksenleri, **WPL-CS** döndürülmüş çalışma düzlemi koordinat sisteminde, tam olarak döndürülmeyen **B-CS**'de olduğu gibi hareket eder.

**Diğer bilgiler:** ["çalışma düzlemi koordinat sistemi WPL-CS", Sayfa 229](#page-228-0)

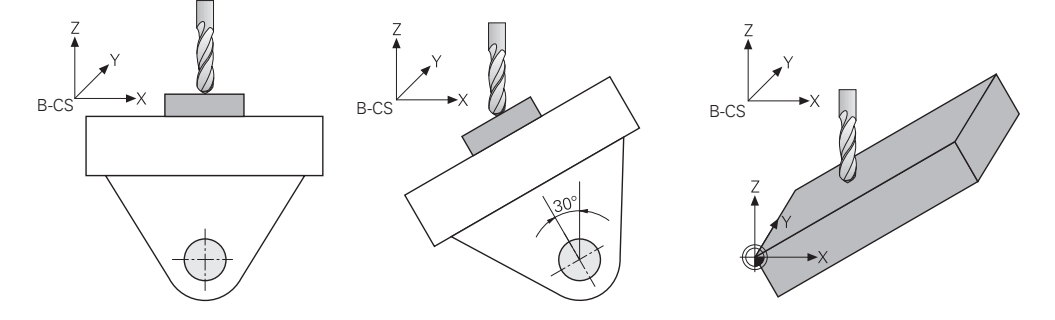

Başlık döner eksenli makine

Bu tür kinematik ile kafanın döner eksenleri dönme hareketini gerçekleştirir ve iş parçasının makine odasındaki konumu aynı kalır. Döner **WPL-CS**'de dönüş açısına bağlı olarak en az iki lineer makine ekseni artık döndürülmemiş **B-CS**'ye paralel hareket etmez.

**Diğer bilgiler:** ["çalışma düzlemi koordinat sistemi WPL-CS", Sayfa 229](#page-228-0)

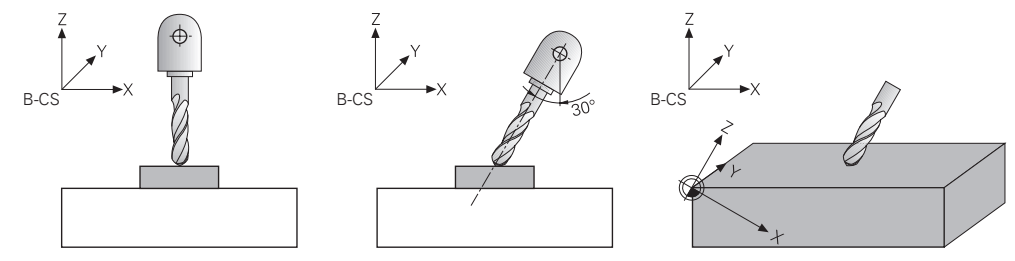

# <span id="page-241-0"></span>**10.3.2 3D rotasyon penceresi (#8 / #1-01-1)**

## **Uygulama**

**3D rotasyon** penceresiyle **Manuel** ve **Program akışı** işletim türleri için çalışma düzleminin dönüşünü aktif ve pasif hale getirebilirsiniz. Bu şekilde, örneğin, **Elle işletim** uygulamasında bir program iptalinden sonra eğilmiş çalışma düzlemini geri yükleyebilir ve aleti geri çekebilirsiniz.

#### **İlgili konular**

- NC programında çalışma düzlemi hareketi
	- **Ayrıntılı bilgi:** Kullanıcı el kitabında programlama ve test etme kısmında
- Kumanda referans sistemi **Diğer bilgiler:** ["Referans sistemi", Sayfa 220](#page-219-0)

# **Ön koşullar**

- Dönme eksenlerine sahip makine
- Kinematik tanımı Dönme açısını hesaplamak için kumanda, makine üreticisi tarafından oluşturulan bir kinematik açıklama gerektirir.
- Yazılım Seçeneği Gelişmiş fonksiyon grubu 1 (#8 / #1-01-1)
- Makine üreticisi tarafından yayınlanan fonksiyon

Makine üreticisi, çalışma düzleminin makinede döndürülmesine izin verilip verilmediğini belirlemek için **rotateWorkPlane** (Nr. 201201) makine parametresini kullanır.

**Z** alet eksenine sahip alet

# **Fonksiyon tanımı**

**Elle işletim** uygulamasında **3D KIRMIZI** butonuyla **3D rotasyon** penceresini açabilirsiniz.

**Diğer bilgiler:** ["Uygulama Elle işletim", Sayfa 160](#page-159-0)

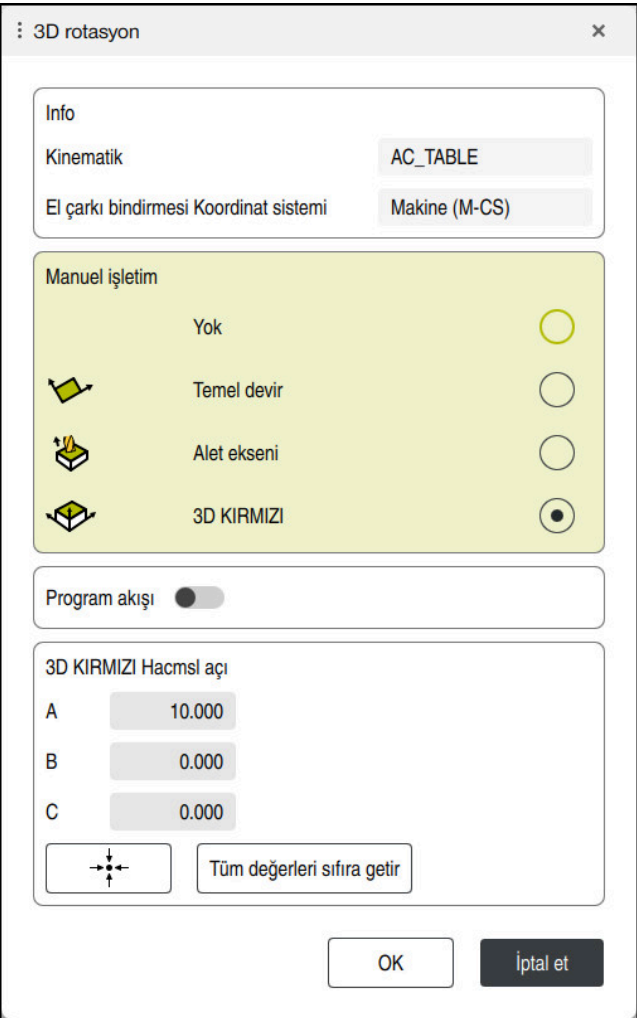

**3D rotasyon** penceresi

**3D rotasyon** penceresi aşağıdaki bilgileri içerir:

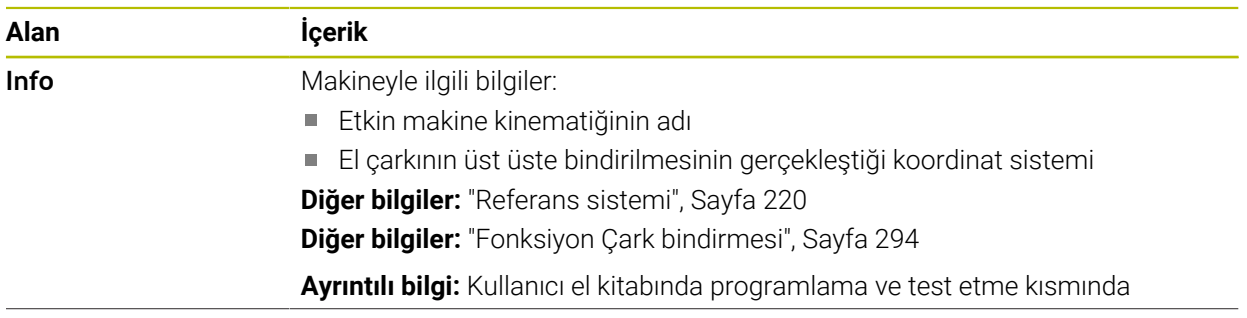

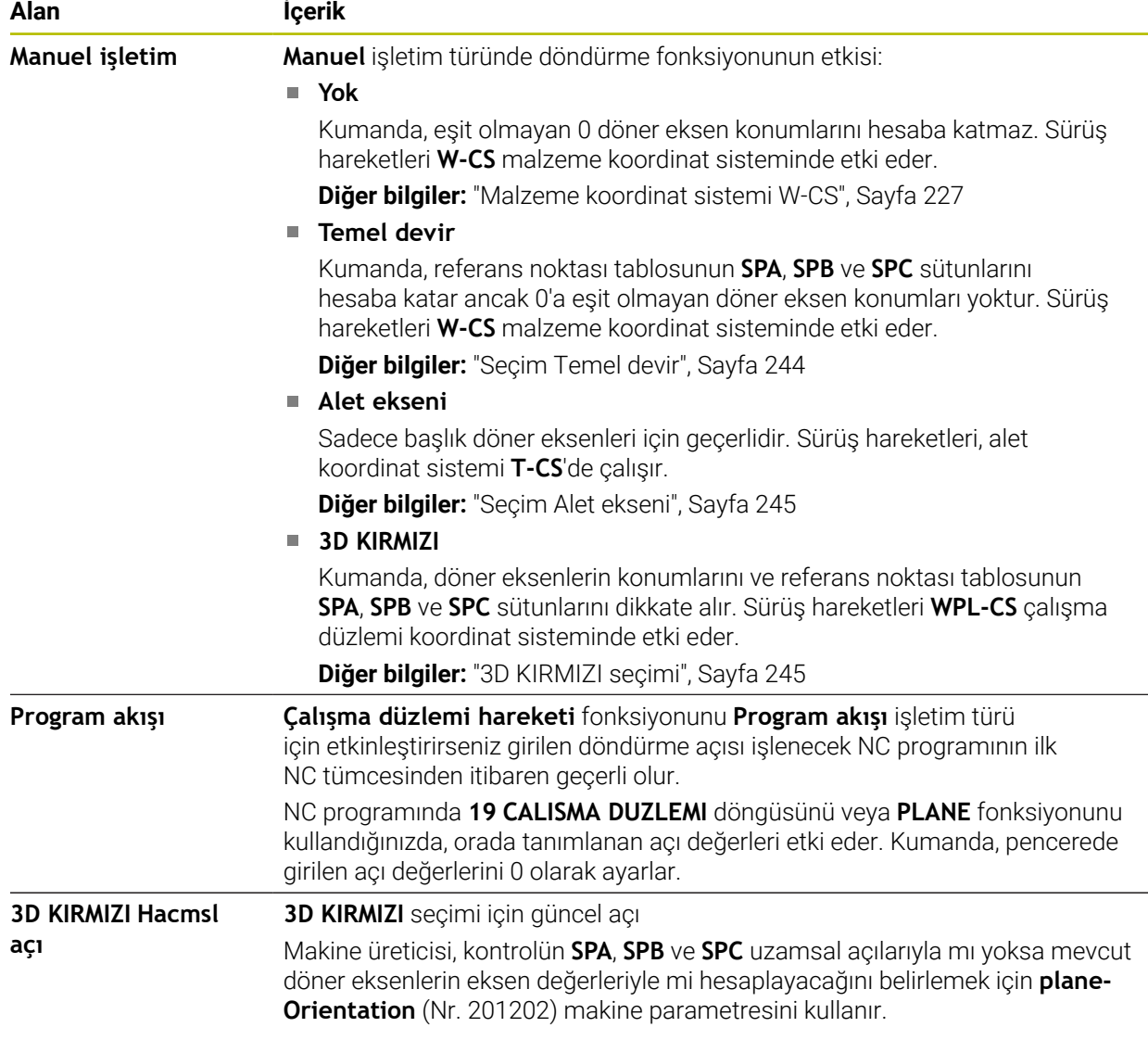

Seçimleri **OK** ile onaylayabilirsiniz. **Manuel işletim** veya **Program akışı** alanlarındaki bir seçim etkinse kumanda, alanı yeşil renkte gösterir.

**3D rotasyon** penceresinde bir seçenek etkin olduğunda kumanda **Pozisyonlar** çalışma alanında uygun sembolü gösterir.

**Diğer bilgiler:** ["Çalışma alanıPozisyonlar", Sayfa 121](#page-120-1)

#### <span id="page-243-0"></span>**Seçim Temel devir**

**Temel devir** seçimini seçerseniz eksenler bir temel dönüş veya 3D-temel dönüşü dikkate alarak hareket eder.

**Diğer bilgiler:** ["Temel dönüş ve 3B temel dönüş", Sayfa 237](#page-236-0)

Sürüş hareketleri **W-CS** malzeme koordinat sisteminde etki eder.

**Diğer bilgiler:** ["Malzeme koordinat sistemi W-CS", Sayfa 227](#page-226-0)

Etkin malzeme referans noktası bir temel dönüş veya 3D-temel dönüş içeriyorsa kumanda ayrıca **Pozisyonlar** çalışma alanında uygun sembolü gösterir.

**Diğer bilgiler:** ["Çalışma alanıPozisyonlar", Sayfa 121](#page-120-1)

**3D KIRMIZI Hacmsl açı** alanının bu seçimle hiçbir fonksiyonu yoktur.

#### <span id="page-244-0"></span>**Seçim Alet ekseni**

**Alet ekseni** seçimini seçtiğinizde, alet ekseninin pozitif veya negatif yönünde hareket edebilirsiniz. Kumanda diğer tüm eksenleri kilitler. Bu seçim yalnızca başlık döner eksenli makineler için anlamlıdır.

Sürüş hareketi **T-CS** alet koordinat sisteminde etki eder.

**Diğer bilgiler:** ["Alet koordinat sistemi T-CS", Sayfa 233](#page-232-0)

Örneğin bu seçimi aşağıdaki durumlarda kullanırsınız:

- 5 eksenli bir programda bir program akışı kesintisi sırasında aleti alet ekseni yönünde geri çekersiniz.
- Eksen tuşlarıyla veya monte edilmiş bir aletle el çarkı ile hareket edersiniz.

**3D KIRMIZI Hacmsl açı** alanının bu seçimle hiçbir fonksiyonu yoktur.

#### <span id="page-244-1"></span>**3D KIRMIZI seçimi**

**3D KIRMIZI** seçimini seçtiğinizde tüm eksenler döndürülmüş çalışma düzleminde hareket eder. Sürüş hareketleri **WPL-CS** çalışma düzlemi koordinat sisteminde etki eder.

**Diğer bilgiler:** ["çalışma düzlemi koordinat sistemi WPL-CS", Sayfa 229](#page-228-0)

Referans noktası tablosunda ek olarak bir temel dönüş veya 3D temel dönüş kaydedilmişse bunlar otomatik olarak dikkate alınır.

**3D KIRMIZI Hacmsl açı** alanında kumanda o anda etkin olan açıları gösterir. Aynı zamanda hacimsel açıyı da düzenleyebilirsiniz.

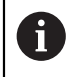

**3D KIRMIZI Hacmsl açı** alanındaki değerleri düzenlerseniz örneğin **MDI** uygulamasında döner eksenleri konumlandırmanız gerekir.

#### **Uyarılar**

- Kumanda, aşağıdaki durumlarda **COORD ROT** dönüşüm türünü kullanır:
	- Daha önce bir **PLANE** fonksiyonu **COORD ROT** ile işlendiğinde
	- **PLANE RESET** sonrasında
	- **CfgRotWorkPlane** (No. 201200) makine parametresinin makine üreticisi tarafından gerekli biçimde yapılandırılması durumunda

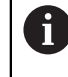

**COORD ROT** yalnızca serbest döner eksen ile mümkündür. **Ayrıntılı bilgi:** Kullanıcı el kitabında programlama ve test etme kısmında

- Kumanda, aşağıdaki durumlarda **TABLE ROT** dönüşüm türünü kullanır:
	- Daha önce bir **PLANE** fonksiyonu **TABLE ROT** ile işlendiğinde
	- **CfgRotWorkPlane** (No. 201200) makine parametresinin makine üreticisi tarafından gerekli biçimde yapılandırılması durumunda
- Bir referans noktası ayarlarsanız dönüş eksenlerinin konumları, **3D rotasyon** (#8 / #1-01-1) penceresindeki kaydırma durumuyla eşleşmelidir. Döndürme eksenleri **3D rotasyon** penceresinde tanımlanandan farklı bir şekilde konumlandırılırsa kumanda varsayılan olarak bir hata mesajı ile durur.

Makine üreticisi, kumandanın yanıtını tanımlamak için isteğe bağlı makine parametresi **chkTiltingAxes** (No. 204601) kullanır.

- Döndürülmüş bir çalışma düzlemi kumandanın yeniden başlatılması durumunda da etkin kalır.
	- **Diğer bilgiler:** ["Referanslama", Sayfa 155](#page-154-0)
- Döndürülmüş bir çalışma düzleminde makine üreticisi tarafından tanımlanan PLC konumlandırmasına izin verilmez.

**11**

**Çarpışmaizleme**

# **11.1 Dinamik çarpışma kontrolü DCM (#40 / #5-03-1)**

# **Temel bilgiler**

## **Uygulama**

Dinamik çarpışma izleme DCM (dynamic collision monitoring) ile makine üreticisi tarafından tanımlanan makine bileşenlerini çarpışmalar için izleyebilirsiniz. Bu çarpışma nesneleri birbirinden tanımlanmış bir minimum mesafenin altına düşerse kumanda bir hata mesajıyla durur. Bu, çarpışma riskini azaltır.

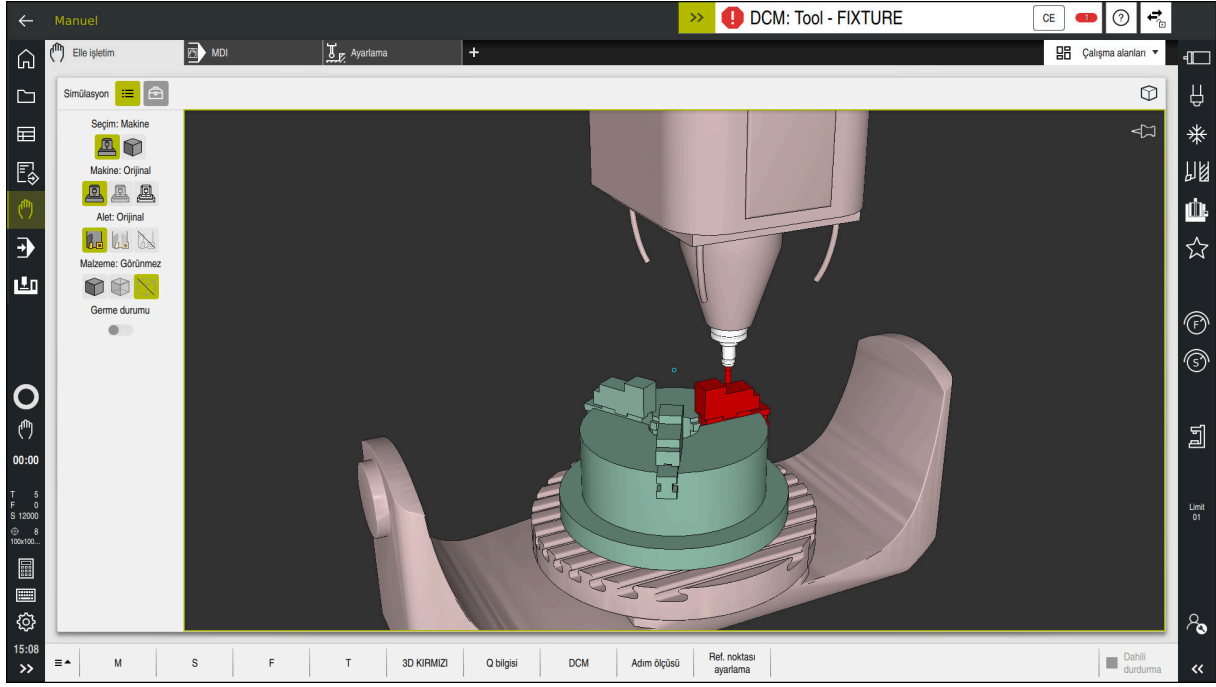

Bir çarpışma uyarısı DCM ile dinamik çarpışma izleme

#### **İlgili konular**

- Birleştirme ekipmanı yönetimi hakkında temel bilgiler **Diğer bilgiler:** ["Tespit ekipmanı yönetimi ", Sayfa 254](#page-253-0)
- Simülasyonda gelişmiş testler
	- **Ayrıntılı bilgi:** Kullanıcı el kitabında programlama ve test etme kısmında
- Araç tutucu yönetiminin temel prensipleri **Diğer bilgiler:** ["Alet taşıyıcı yönetimi", Sayfa 208](#page-207-0)
- $\blacksquare$  İki çarpışma gövdesi arasındaki minimum mesafeyi azaltın (#140 / #5-03-2) etkin **Ayrıntılı bilgi:** Kullanıcı el kitabında programlama ve test etme kısmında

# **Ön koşullar**

- Yazılım seçeneği Dinamik çarpışma denetimi DCM (#40 / #5-03-1)
- Makine üreticisi tarafından hazırlanan kumanda Makine üreticisi, makinenin kinematik modelini, sıkıştırma cihazları için bağlantı noktalarını ve çarpışma nesneleri arasındaki güvenlik mesafesini tanımlamalıdır. **Diğer bilgiler:** ["Tespit ekipmanı yönetimi ", Sayfa 254](#page-253-0)
- Pozitif yarıçap **R** ve uzunluk **L** olan alet.

**Diğer bilgiler:** ["Alet tablosu tool.t", Sayfa 446](#page-445-0)

Alet yönetimindeki değerler, aletin gerçek boyutlarına karşılık gelir **Diğer bilgiler:** ["Alet yönetimi ", Sayfa 204](#page-203-0)

#### **Fonksiyon tanımı**

Makine el kitabını dikkate alın!  $\bullet$ Makine üreticisi, dinamik çarpışma izleme DCM'sini kumandaya uyarlar.

Makine üreticisi, makine bileşenlerini ve kumandanın tüm makine hareketleri için izlediği minimum mesafeleri tanımlayabilir. İki çarpışma nesnesi birbirinden tanımlanmış bir minimum mesafenin altına düşerse kumanda bir hata mesajı verir ve hareketi durdurur.

DCM: Tool - FIXTURE  $\rightarrow$ 

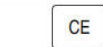

Dinamik çarpışma izleme için hata mesajı DCM

#### *BILGI*

#### **Dikkat çarpışma tehlikesi!**

DCM dinamik çarpışma kontrolü etkin olmadığında, kumanda otomatik bir çarpışma kontrolü gerçekleştirmez. Bu şekilde kumanda, çarpışmaya neden olacak hareketleri de engellemez. Tüm bu hareketler sırasında çarpışma tehlikesi vardır!

- DCM imkan dahilinde daima etkinleştirilmelidir
- DCM bir kesiklikten hemen sonra etkinleştirilmelidir
- **tekli tumce** modunda DCM etkin değilken NC programını veya program bölümünü dikkatlice test edin

Kumanda, aşağıdaki çalışma modlarında çarpışma nesnelerini grafiksel olarak görüntüleyebilir:

- **Programlama** işletim türü
- **Manuel** işletim türü
- **Program akışı** işletim türü

Kumanda ayrıca, alet yönetiminde tanımlandığı gibi, çarpışmalar için aletleri de denetler.

# *BILGI*

#### **Dikkat çarpışma tehlikesi!**

Kumanda, dinamik çarpışma denetimi DCM etkin olsa bile ne aletle ne de diğer makine parçalarıyla malzemeye ilişkin otomatik çarpışma kontrolü gerçekleştirmez. İşleme sırasında çarpışma tehlikesi vardır!

- Simülasyon için **Gelişmiş kontroller** şalterini etkinleştirin
- $\blacktriangleright$  işlem akışını simülasyon yardımıyla kontrol edin
- ► NC programı veya program kesitini **tekli tumce** modunda dikkatli sekilde test edin

**Ayrıntılı bilgi:** Kullanıcı el kitabında programlama ve test etme kısmında

#### **Manuel ve Program akışı işletim türlerinde dinamik çarpışma izleme DCM**

DCM düğmesi ile **Manuel** ve **Program akışı** işletim modları için dinamik çarpışma izleme **DCM**'yi ayrı ayrı etkinleştirirsiniz.

**Diğer bilgiler:** ["DCM'nin Manuel ve Program akışı'dan kaçınma işletim modları için](#page-251-0) [dinamik çarpışma izlemesini etkinleştir", Sayfa 252](#page-251-0)

**Manuel** ve **Program akışı** işletim modlarında iki çarpışma nesnesi birbirinden minimum mesafenin altına düşerse kumanda hareketi durdurur. Bu durumda kumanda, çarpışmaya neden olan iki nesnenin belirtildiği bir hata mesajı verir.

Makine el kitabını dikkate alın!

Makine üreticisi çarpışma denetimli objeler arasındaki minimum mesafeyi belirler.

Çarpışma uyarısından önce, kumanda hareketlerin ilerleme hızını dinamik olarak azaltır. Bu, eksenlerin çarpışmadan önce zamanında durmasını sağlar.

Çarpışma uyarısı tetiklendiğinde kumanda, **Simülasyon** işletim alanında çarpışan nesneleri kırmızı olarak görüntüler.

Ŧ

(6)

Çarpışma uyarısı durumunda makine hareketleri yalnızca, çarpışma gövdelerinin mesafesini büyüten yön tuşları ya da el çarkıyla yapılabilir.

Etkin çarpışma denetimi ve eş zamanlı bir çarpışma uyarısı durumunda mesafeyi küçülten ya da aynı bırakan hareketlere izin verilmez.

#### **Programlama işletim türünde dinamik çarpışma kontrolü DCM**

**Simülasyon** işletim alanında simülasyon için dinamik çarpışma izleme DCM'sini etkinleştirirsiniz.

**Ayrıntılı bilgi:** Kullanıcı el kitabında programlama ve test etme kısmında

**Programlama** işletim modunda, işlenmeden önce bir NC programını çarpışmalar için kontrol edebilirsiniz. Bir çarpışma durumunda, kumanda simülasyonu durdurur ve çarpışmaya neden olan iki nesnenin isimlendirildiği bir hata mesajı görüntüler.

HEIDENHAIN, **Manuel** ve **Program akışı** işletim türlerinde DCM'ye ek olarak sadece **Programlama** işletim türünde dinamik çarpışma izleme DCM'nin kullanılmasını önerir.

Gelişmiş çarpışma kontrolü, malzeme ile aletler veya alet tutucular arasındaki çarpışmaları gösterir.

**Ayrıntılı bilgi:** Kullanıcı el kitabında programlama ve test etme kısmında

Simülasyonda program çalıştırmasıyla karşılaştırılabilir bir sonuç elde etmek için aşağıdaki noktaların eşleşmesi gerekir:

- Malzeme referans noktası
- Temel devir

 $\mathbf i$ 

- Münferit eksenlerde ofset
- Döndürme durumu
- $\blacksquare$  Etkin kinematik model

Simülasyon için etkin malzeme verisini seçmelisiniz. Etkin malzeme referans noktasını referans noktası tablosundan simülasyona aktarabilirsiniz.

**Ayrıntılı bilgi:** Kullanıcı el kitabında programlama ve test etme kısmında

Aşağıdaki noktalar simülasyonda yerine göre makineden sapma yapar ya da mevcut olmaz:

- Simüle edilen alet değiştirme konumu, makinenin alet değiştirme konumundan sapabilir
- Kinematikteki değişiklikler yerine göre simülasyonda gecikmeli olarak etki edebilir
- PLC konumlandırmaları simülasyonda gösterilmez
- Genel program ayarları GPS (#44 / #1-06-1) mevcut değil
- El çarkı kaplaması mevcut değil
- Görev Listesi Düzenleme mevcut değil
- **Ayarlar** uygulamasındaki sürüş mesafe sınırlamaları mevcut değil

# <span id="page-251-0"></span>**DCM'nin Manuel ve Program akışı'dan kaçınma işletim modları için dinamik çarpışma izlemesini etkinleştir**

# *BILGI*

#### **Dikkat çarpışma tehlikesi!**

DCM dinamik çarpışma kontrolü etkin olmadığında, kumanda otomatik bir çarpışma kontrolü gerçekleştirmez. Bu şekilde kumanda, çarpışmaya neden olacak hareketleri de engellemez. Tüm bu hareketler sırasında çarpışma tehlikesi vardır!

- DCM imkan dahilinde daima etkinleştirilmelidir
- DCM bir kesiklikten hemen sonra etkinleştirilmelidir
- **tekli tumce** modunda DCM etkin değilken NC programını veya program bölümünü dikkatlice test edin

**Manuel** ve **Program akışı** işletim modları için dinamik çarpışma kontrolü DCM'yi aşağıdaki gibi etkinleştirirsiniz:

- **Manuel** işletim türünü seçin
	- **Manuel** uygulamasını seçin
	- **DCM** secin
		- Kumanda **Çarpışma denetimi (DCM)** penceresini açar.
		- Anahtarları kullanarak DCM'yi istenen modlarda etkinleştirin
- OK

 $\mathbf i$ 

**DCM** 

 $\mathbf{r}$ 

- **OK** öğesini seçin
- Kumanda, seçilen işletim modlarında DCM'yi etkinleştirir.

Kumanda **Pozisyonlar** çalışma alanında dinamik çarpışma kontrolü DCM'nin durumunu gösterir. DCM'yi devre dışı bırakırsanız kumanda bilgi çubuğunda bir sembolü gösterir.
# **Çarpışma nesnelerinin grafiksel gösterimini etkinleştir**

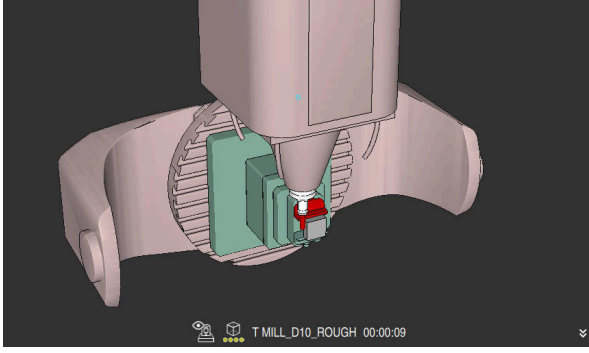

**Makine** modunda simülasyon

Çarpışma nesnelerinin grafik gösterimini aşağıdaki gibi etkinleştirirsiniz:

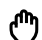

 $\equiv$ 

- Bir işletim türü seçin, ör. **Manuel**
- **Çalışma alanları** öğesini seçin
- **Simülasyon** çalışma alanı öğesini seçin
- Kumanda **Simülasyon** işletim alanını açar.
- **Görselleştirme Seçenekleri** sütununu seçin
- **Makine** modunu seçin
- Kumanda, makinenin ve malzemenin grafiksel bir sunumunu gösterir.

### **Görünüşü değiştirme**

Çarpışma nesnelerinin grafik gösterimini aşağıdaki gibi değiştirirsiniz:

- Çarpışma nesnelerinin grafiksel gösterimini etkinleştir
- $:=$
- **Görselleştirme Seçenekleri** sütununu seçin

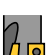

Çarpışan cisimlerin grafik gösterimini değiştirin, örneğin **Orijinal**

### **Uyarılar**

- Dinamik çarpışma kontrolü DCM, çarpışma riskini azaltmaya yardımcı olur. Ancak kumanda, işletim sırasında tüm dizilimleri dikkate alamaz.
- Kumanda; makine üreticinizin ölçümleri, hizalaması ve pozisyonunu doğru olarak tanımladığı makine bileşenlerini çarpışmaya karşı koruyabilir.
- Kumanda, alet yönetiminden **DL** ve **DR** delta değerlerini hesaba katar. **TOOL CALL** kaydından veya bir düzeltme tablosundan alınan delta değerleri dikkate alınmaz.
- Belirli aletlerde, örneğin freze takımlarında, çarpışmaya neden olan yarıçap, alet yönetiminde tanımlanan değerden daha büyük olabilir.
- Bir tarama sistemi döngüsü başlatıldıktan sonra kumanda, tarama kalemi uzunluğunu ve tarama pimi çapını artık denetlemediği için çarpışma gövdesinde tarama yapabilirsiniz.

# <span id="page-253-0"></span>**11.2 Tespit ekipmanı yönetimi**

### <span id="page-253-1"></span>**11.2.1 Temel bilgiler**

### **Uygulama**

Tespit ekipmanlarını simülasyon veya çalışma için tespit durumlarını görüntülemek üzere kumandaya 3D modeller olarak entegre edebilirsiniz.

DCM etkinse kumanda simülasyon veya çalışma sırasında tespit ekipmanında çarpışma olup olmadığını kontrol eder (#40 / #5-03-1).

### **İlgili konular**

- Dinamik çarpışma kontrolü DCM (#40 / #5-03-1) **Diğer bilgiler:** ["Dinamik çarpışma kontrolü DCM \(#40 / #5-03-1\)", Sayfa 248](#page-247-0)
- STL dosyasının ham parça olarak entegre edilmesi **Ayrıntılı bilgi:** Kullanıcı el kitabında programlama ve test etme kısmında

### **Ön koşullar**

Kinematik tanımı

Makine üreticisi kinematik tanımını oluşturur

Montaj noktası tanımlandı

Makine üreticisi asma noktası ile tespit ekipmanlarının yerleştirilmesi için referans noktasını belirler. Asma noktası sıklıkla kinematik zincirin sonunda, örn. bir yuvarlak tezgâhın ortasında, bulunur. Asma noktasının pozisyonunu makine el kitabında bulabilirsiniz.

- Tespit ekipmanlarının uygun formatta:
	- STL dosyası
		- Maks. 20.000 üçgen
		- Üçgenler ağı kapalı bir zarf oluşturur
	- CFG dosyası
	- M3D dosyası

### **Fonksiyon tanımı**

Tespit ekipmanı denetimini kullanmak için aşağıdaki adımlara ihtiyacınız vardır:

■ Tespit ekipmanını oluşturun veya bunları kumandaya yükleyin

**Diğer bilgiler:** ["Tespit ekipmanı dosyaları için seçenekler", Sayfa 255](#page-254-0)

- Tespit ekipmanını yerleştirin
	- **Ayarlama** (#140 / #5-03-2) uygulamasındaki **Set up fixtures** fonksiyonu **Diğer bilgiler:** ["Tespit ekipmanını çarpışma izlemeye bağlama](#page-256-0) [\(#140 / #5-03-2\)", Sayfa 257](#page-256-0)
	- Tespit ekipmanlarını manuel olarak yerleştirin
- Tespit ekipmanlarının değiştirilmesi durumunda, NC programında tespit ekipmanlarını yükleyin veya çıkarın

**Ayrıntılı bilgi:** Kullanıcı el kitabında programlama ve test etme kısmında

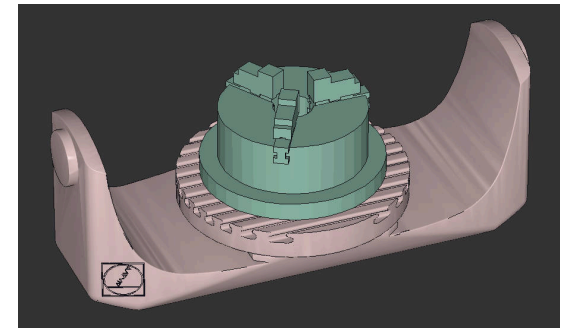

Tespit ekipmanı olarak yüklenen üç çeneli ayna

#### <span id="page-254-0"></span>**Tespit ekipmanı dosyaları için seçenekler**

Tespit ekipmanını **Set up fixtures** fonksiyonuna dahil ederseniz sadece STL dosyalarını kullanabilirsiniz (#140 / #5-03-2).

Alternatif olarak CFG dosyalarını ve M3D dosyalarını manuel olarak ayarlayabilirsiniz.

**3D ızgara ağı** (#152 / #1-04-1) fonksiyonuyla diğer dosya tiplerinden STL dosyaları oluşturabilir ve STL dosyalarını kumandanın taleplerine uyarlayabilirsiniz.

**Diğer bilgiler:** ["STL dosyalarını 3D ızgara ağı \(#152 / #1-04-1\) ile oluşturun",](#page-344-0) [Sayfa 345](#page-344-0)

#### **STL dosyası olarak tespit ekipmanı**

STL dosyalarıyla hem tekil bileşenleri hem de tüm yapı gruplarını hareketsiz tespit ekipmanı olarak görüntüleyebilirsiniz. STL formatı özellikle sıfır noktası bağlama sistemlerinde ve tekrarlanan bağlamalarda faydalıdır.

Bir STL dosyası kumandanın gereksinimlerini karşılamıyorsa kumanda bir hata mesajı verir.

Yazılım seçeneği CAD Model Optimizer (#152 / #1-04-1) ile gereksinimleri karşılamayan STL dosyalarını uyarlayabilir ve tespit ekipmanı olarak kullanabilirsiniz.

**Diğer bilgiler:** ["STL dosyalarını 3D ızgara ağı \(#152 / #1-04-1\) ile oluşturun",](#page-344-0) [Sayfa 345](#page-344-0)

#### **CFG dosyası olarak tespit ekipmanı**

CFG dosyaları yapılandırma dosyalarıdır. Mevcut STL ve M3D dosyalarını bir CFG dosyasına ekleyebilirsiniz. Böylece karmaşık bağlama yöntemlerini görüntüleyebilirsiniz.

**Set up fixtures** fonksiyonu ölçülen değerlerle tespit ekipmanı için bir CFG dosyası oluşturur.

CFG dosyalarında, kumandadaki tespit ekipmanı verilerinin yönelimini düzeltebilirsiniz. Kumandada **KinematicsDesign**'ı kullanarak CFG dosyaları oluşturabilir ve düzenleyebilirsiniz.

**Diğer bilgiler:** ["KinematicsDesign ile CFG dosyasını düzenleyin", Sayfa 267](#page-266-0)

#### **M3D dosyası olarak tespit ekipmanı**

M3D, HEIDENHAIN firmasına ait bir dosya türüdür. HEIDENHAIN'ın ücretli olarak sunduğu M3D Converter programı ile STL veya STEP dosyalarından M3D dosyaları oluşturabilirsiniz.

Bir M3D dosyasını tespit ekipmanı olarak kullanmak için dosya M3D Converter yazılımıyla hazırlanmalı ve test edilmelidir.

### **Uyarılar**

### *BILGI*

#### **Dikkat çarpışma tehlikesi!**

Tespit ekipmanları denetiminin tanımlı bağlama durumu gerçek makine durumuna uygun olmalıdır, aksi halde çarpışma tehlikesi bulunur.

- Tespit ekipmanının makinedeki pozisyonunu ölçün
- Ölçüm değerlerini tespit ekipmanları konumlandırması için kullanın
- NC programlarını Simülasyon işletim türünde test etme
- Bir CAM sistemi kullanılırken bağlama durumunu post işlemci yardımıyla çıkarın.
- CAD sistemindeki koordinat sisteminin yönelimine dikkat edin. Koordinat sisteminin yönelimini CAD sistemi yardımıyla makinenin tespit ekipmanının istenen yönelimine uygun hale getirin.
- Tespit ekipmanı modelinin CAD sistemindeki yönelimi serbestçe seçilebilir ve bu nedenle her zaman makinenin tespit ekipmanının yönelimine uygun olmaz.
- CAD sistemindeki koordinat orijinini, tespit ekipmanı doğrudan kinematiğin askı noktası üzerine oturtulabilecek şekilde ayarlayın.
- Tespit ekipmanlarınız için merkezi bir dizin oluşturun, örn. **TNC:\system\Fixture**.
- DCM etkinse kumanda simülasyon veya çalışma sırasında tespit ekipmanında çarpışma olup olmadığını kontrol eder (#40 / #5-03-1). Birçok tespit elemanını kaydederek yapılandırma zahmeti olmadan işleminiz için uygun tespit ekipmanını seçebilirsiniz.
- Gündelik imalat çalışmalarındaki bağlama sistemleri için hazırlanan örnek dosyaları açık metin portalındaki NC veri tabanında bulabilirsiniz:

#### **[HEIDENHAIN NC-Solutions](https://www.klartext-portal.com/en/tips/nc-solutions/)**

■ İnç ölçü birimi kumandada veya NC programında etkin olsa bile, denetim 3D dosyaların ölçümlendirmelerini mm cinsinden yorumlar.

### <span id="page-256-0"></span>**Uygulama**

**Tespit ekipmanı oluştur** fonksiyonu yardımıyla **Simülasyon** işletim alanındaki bir 3D modelin konumunu makine odasındaki gerçek tespit cihazıyla eşleştirmek için belirlersiniz. Tespit ekipmanını kurduktan sonra, dinamik çarpışma izleme DCM'sindeki kumanda bunu hesaba katar.

#### **İlgili konular**

**Simülasyon** çalışma alanı

**Ayrıntılı bilgi:** Kullanıcı el kitabında programlama ve test etme kısmında

- Dinamik çarpışma kontrolü DCM **Diğer bilgiler:** ["Dinamik çarpışma kontrolü DCM \(#40 / #5-03-1\)", Sayfa 248](#page-247-0)
- Tespit ekipmanı denetimi **Diğer bilgiler:** ["Tespit ekipmanı yönetimi ", Sayfa 254](#page-253-0)
- Grafik desteği (#159 / #1-07-1) ile malzemeyi ayarlayın **Diğer bilgiler:** ["Malzemeyi grafik desteğiyle düzenleme \(#159 / #1-07-1\)",](#page-391-0) [Sayfa 392](#page-391-0)

### **Ön koşullar**

- Yazılım seçeneği Dinamik çarpışma denetimi DCM Versiyon 2 (#140 / #5-03-2)
- Malzeme tarama sistemi
- Gerçek tespit cihazına göre izin verilen tespit ekipmanı dosyası **Diğer bilgiler:** ["Tespit ekipmanı dosyaları için seçenekler", Sayfa 255](#page-254-0)

### **Fonksiyon tanımı**

**Tespit ekipmanı oluştur** fonksiyonu, **Ayarlama** uygulamasında **Manuel** işletim türünde tarama sistemi fonksiyonu olarak mevcuttur.

**Tespit ekipmanı oluştur** fonksiyonu ile çeşitli tarama yöntemlerini kullanarak tespit ekipmanının pozisyonlarını belirleyebilirsiniz. Önce her lineer eksende tespit ekipmanında bir noktaya dokunursunuz. Bu, tespit ekipmanının konumunu tanımlar. Tüm lineer eksenlerde bir noktaya dokunduktan sonra, konumlandırmanın doğruluğunu artırmak için daha fazla nokta kaydedebilirsiniz. Bir eksendeki konumu belirlediğinizde kumanda ilgili eksen yönü durumunu kırmızıdan yeşile değiştirir.

Hata tahmin şeması her bir tarama noktası için 3D modelin tahmini olarak gerçek tespit cihazından ne kadar uzakta olduğunu gösterir.

**Diğer bilgiler:** ["Hata tahmin şeması", Sayfa 262](#page-261-0)

**Tespit ekipmanı oluştur** fonksiyonunun kapsamı yazılım seçeneği gelişmiş fonksiyon grubu 1 (#8 / #1-01-1) ve gelişmiş fonksiyon grubu 2 (#9 / #4-01-1)'ye aşağıdaki gibi bağlıdır:

Her iki yazılım seçeneği de etkin:

Kalibrasyon öncesinde dönebilir ve karmaşık tespit ekipmanlarını çalıştırmak için kalibrasyon sırasında aleti devreye alabilirsiniz.

 $\blacksquare$  Yalnızca genişletilmiş fonksiyon grubu 1 (#8 / #1-01-1) etkin:

Kalibrasyondan önce dönebilirsiniz. Çalışma düzlemi tutarlı olmalıdır. Döner eksenleri inceleme noktaları arasında hareket ettirirseniz kumanda bir hata mesajı görüntüler.

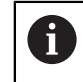

Döner eksenlere ait güncel koordinatlar ve tanımlanan döndürme açıları (**3D KIRMIZI** penceresi) örtüşüyorsa çalışma düzlemi tutarlıdır.

 $\blacksquare$  İki yazılım seceneğinden hiçbiri etkinleştirilmemiştir:

Kalibrasyondan önce dönemezsiniz. Döner eksenleri inceleme noktaları arasında hareket ettirirseniz kumanda bir hata mesajı görüntüler.

**Diğer bilgiler:** ["Çalışma düzlemini döndürme \(#8 / #1-01-1\)", Sayfa 240](#page-239-0) **Ayrıntılı bilgi:** Kullanıcı el kitabında programlama ve test etme kısmında

#### **Simülasyon çalışma alanının uzantıları**

**Tarama fonksiyonu** çalışma alanına ek olarak, **Simülasyon** çalışma alanı, tespit ekipmanının kurulumunda grafik desteği sunar.

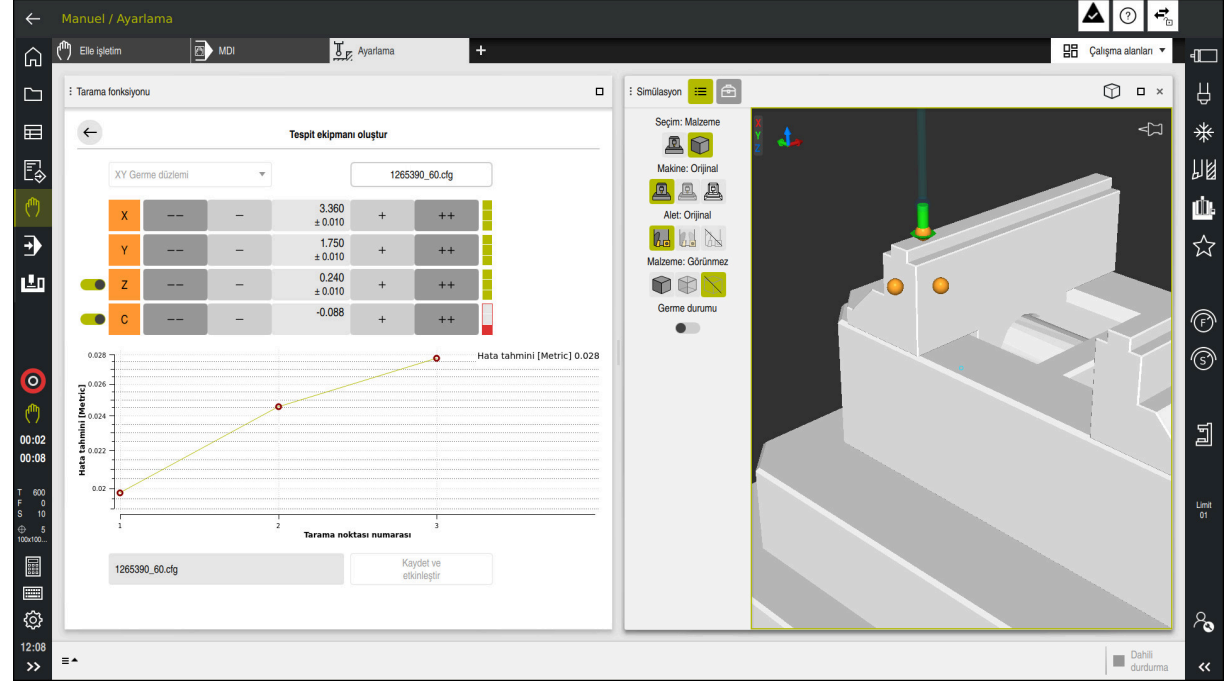

Açık **Simülasyon** çalışma alanlı **Tespit ekipmanı oluştur** fonksiyonu

**Tespit ekipmanı oluştur** fonksiyonu etkin olduğunda **Simülasyon** çalışma alanı aşağıdaki içeriği gösterir:

- Kumanda açısından tespit ekipmanının mevcut konumu
- Tespit ekipmanında dokunulan noktalar
- Bir ok kullanarak olası tarama yönü:
	- Ok yok

Dokunmak mümkün değil. Malzeme tarama sistemi, tespit ekipmanından çok uzakta veya malzeme tarama sistemi, kumanda açısından tespit ekipmanında bulunur.

Bu durumda gerekirse simülasyonda 3D modelin konumunu düzeltebilirsiniz.

■ Kırmızı ok

Ok yönünde dokunmak mümkün değildir.

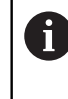

Tespit ekipmanının kenarlarını, köşelerini veya aşırı kavisli alanlarını araştırmak, doğru ölçüm sonuçları sağlamaz. Bu nedenle kumanda, bu alanlarda dokunmayı engeller.

■ Sarı ok

Ok yönünde dokunmak mümkündür. Tarama seçilmemiş bir yönde gerçekleşir veya çarpışmalara neden olabilir.

Yeşil ok

Ok yönünde dokunmak mümkündür.

### **Semboller ve butonlar**

**Tespit ekipmanı oluştur** fonksiyonu aşağıdaki sembolleri ve butonları sağlar:

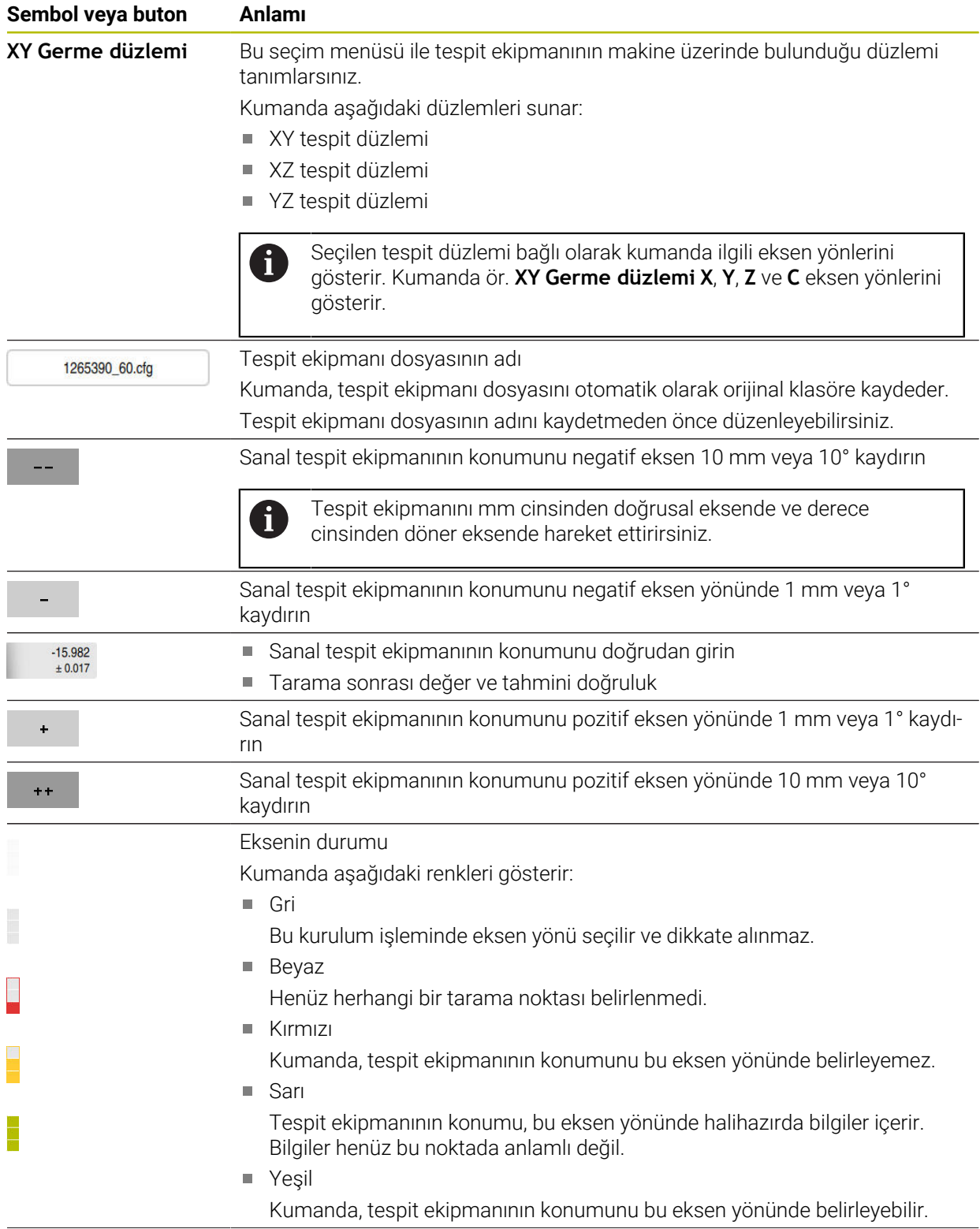

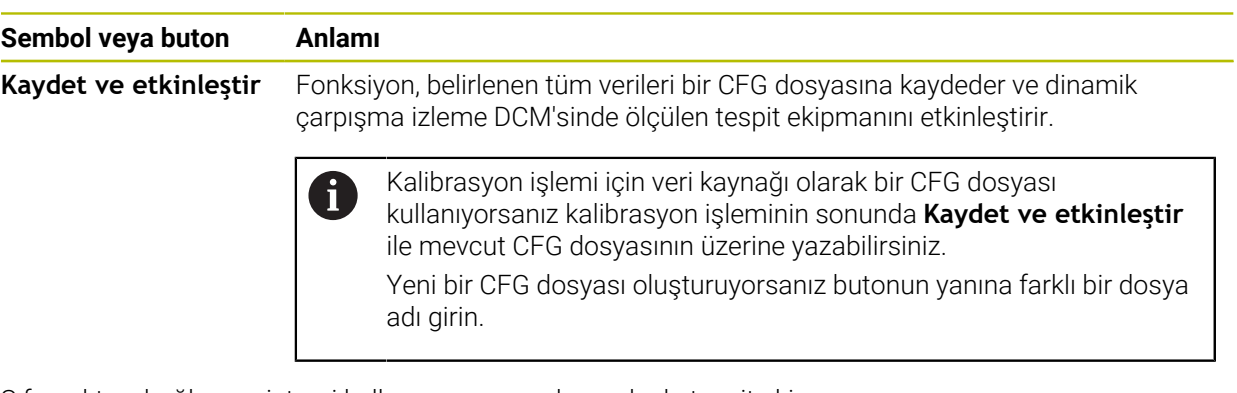

Sıfır noktası bağlama sistemi kullanıyorsanız ve bu nedenle tespit ekipmanını ayarlarken ör. **Z** gibi bir eksen yönünü dikkate almak istemiyorsanız ilgili eksen yönünün seçimini bir anahtarla kaldırabilirsiniz. Kumanda, kurulum işlemi sırasında seçimi kaldırılan eksen yönlerini dikkate almaz ve yalnızca kalan eksen yönlerini hesaba katarak tespit ekipmanını yerleştirir.

#### <span id="page-261-0"></span>**Hata tahmin şeması**

Her bir tarama noktası ile tespit ekipmanının olası yerleşimini daha fazla kısıtlar ve 3D modeli makinedeki gerçek konuma yaklaştırırsınız.

Hata tahmin şeması 3D modelin gerçek tespit ekipmanından ne kadar uzak olduğu ile ilgili tahmini değeri gösterir. Kumanda yalnızca tarama noktalarını değil, tam tespit ekipmanını da göz önünde bulundurur.

Hata tahmin şeması yeşil daireler ve istenen doğruluğu gösterdiğinde kurulum işlemi tamamlanır.

Aşağıdaki faktörler, tespit ekipmanlarını ne kadar hassas bir şekilde kalibre edebileceğinizi etkiler:

- $\mathbb{R}^n$ Malzeme tarama sisteminin hassasiyeti
- Malzeme tarama sisteminin tekrarlanabilirliği
- 3D modelin hassasiyeti  $\blacksquare$
- Gerçek tespit ekipmanının durumu, örneğin mevcut aşınma veya frezeleme п

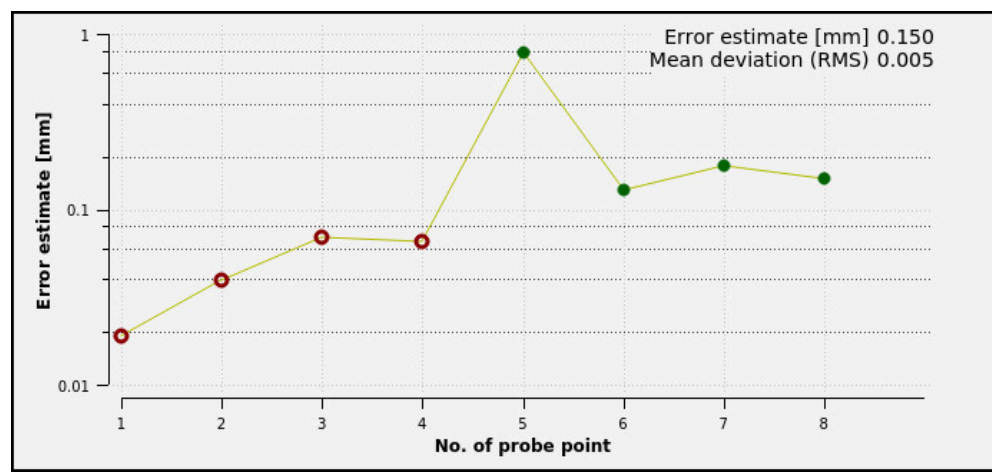

**Tespit ekipmanı oluştur** fonksiyonunda hata tahmin şeması

**Tespit ekipmanı oluştur** fonksiyonunun hata tespit şeması aşağıdaki bilgileri gösterir:

#### **Orta sapma (RMS)**

Bu alan, ölçülen temas noktalarının 3D modele olan ortalama mesafesini mm olarak gösterir.

**Hata tahmini [mm]**

Bu eksen ayrı tarama noktalarını kullanarak değiştirilen model konumunun seyrini gösterir. Kumanda tüm eksen yönlerini belirleyene kadar kırmızı daireler gösterir. Bu noktadan itibaren kumanda yeşil daireler gösterir.

#### **Tarama noktası numarası**

Bu eksen, ayrı dokunma noktalarının numaralarını gösterir.

### **Tespit ekipmanları için örnek temas noktaları sırası**

Örneğin, farklı tespit ekipmanları için aşağıdaki temas noktalarını ayarlayabilirsiniz:

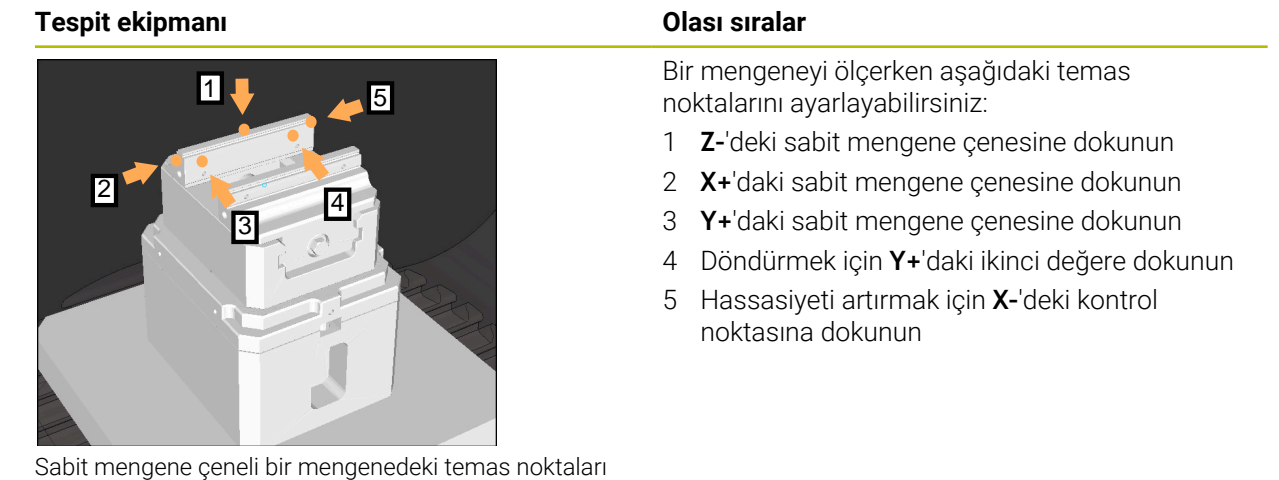

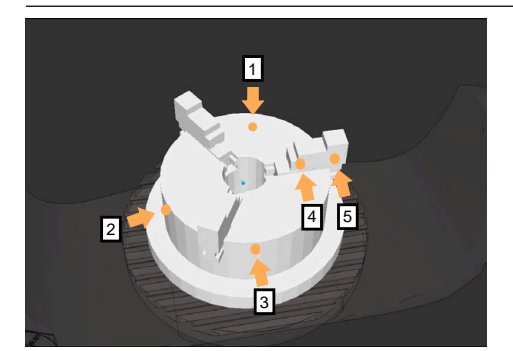

Üç çeneli aynadaki temas noktaları

Üç çeneli bir aynayı ölçerken aşağıdaki temas noktalarını ayarlayabilirsiniz:

- 1 **Z–**'deki çeneli ayna gövdesine dokunun
- 2 **X+**'daki çeneli ayna gövdesine dokunun
- 3 **Y+**'daki çeneli ayna gövdesine dokunun
- 4 Döndürmek için **Y+**'da çeneye dokunun
- 5 Döndürmek için **Y+**'da çenedeki ikinci değere dokunun

### **Mengeneyi sabit bir çene ile kalibre et**

İstenilen 3D model, kumandanın gereksinimlerini karşılamalıdır. **Diğer bilgiler:** ["Tespit ekipmanı dosyaları için seçenekler", Sayfa 255](#page-254-0)

Bir mengeneyi **Tespit ekipmanı oluştur** fonksiyonu ile aşağıdaki gibi ölçersiniz:

- Makine odasındaki gerçek mengene sabitleme
	- **Manuel** işletim türünü seçin
		- Malzeme tarama sistemini değiştirin
		- Malzeme tarama sistemini manuel olarak sabit mengene çenesinin üzerinde belirgin bir noktaya konumlandırın

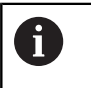

Bu adım, aşağıdaki yöntemi kolaylaştırır.

- **Ayarlama** uygulamasını seçin
- **Tespit ekipmanı oluştur** öğesini seçin
- Kumanda **Tespit ekipmanı oluştur** menüsünü açar.
- Gerçek mengeneyle eşleşen 3D modeli seçin
- **Aç** öğesini seçin
- Kumanda, simülasyonda seçilen 3D modeli açar.
- Ayrı eksen düğmelerini kullanarak sanal makine odası içinde 3D modeli önceden konumlandırın
	- Mengeneyi önceden konumlandırırken malzeme  $\mathbf i$ tarama sistemini kılavuz noktası olarak kullanın. Bu sırada kumanda, tespit ekipmanının tam konumunu bilmemekte, malzeme tarama sisteminin tam konumunu bilmektedir. 3D modeli malzeme tarama sisteminin konumuna ve örneğin tabla yuvalarına göre önceden konumlandırırsanız gerçek mengenenin konumuna yakın değerler alırsınız. İlk ölçüm noktalarını kaydettikten sonra bile yer değiştirme fonksiyonlarına müdahale edebilir ve tespit ekipmanının konumunu manuel olarak düzeltebilirsiniz.

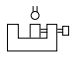

 $\mathbf i$ 

لرسها

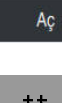

- Tespit düzlemini tanımlayın, örneğin **XY**
- Malzeme tarama sistemini yeşil bir aşağı ok görünene kadar  $\blacktriangleright$ konumlandırın

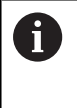

Bu noktada yalnızca 3D modeli önceden konumlandırdığınız için yeşil ok, aynı zamanda tespit ekipmanının istenen alanına da dokunup dokunmadığınız konusunda güvenilir bilgi sağlayamaz. Simülasyondaki tespit ekipmanının ve makinenin konumunun birbirine uygun olup olmadığını ve makine üzerindeki ok yönünde taramanın mümkün olup olmadığını kontrol edin. Kenarların, olukların veya dolguların yakın çevresine dokunmayın.

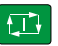

- **NC başlat** tuşuna basın
- > Kumanda ok yönünde dokunur.
- Kumanda, **Z** ekseninin durumunu yeşile çevirir ve kenetleme cihazını algılanan konuma hareket ettirir. Kumanda, simülasyonda dokunulan konumu bir nokta ile işaretler.
- İşlemi **X+** ve **Y+** eksen yönlerinde tekrarlayın
- Eksenlerin durumu yeşile döner.
- $\blacktriangleright$ Temel dönüş için **Y+** eksen yönünde başka bir noktaya dokunun

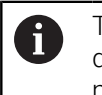

Temel dönüşe dokunurken mümkün olan en yüksek doğruluğu elde etmek için dokunma noktalarını mümkün olduğunca uzağa yerleştirin.

- Kumanda, **C** ekseninin durumunu yeşile boyar.
- **X-** ekseni yönünde kontrol noktasına dokunun

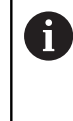

 $\geq$ 

Kalibrasyon işleminin sonunda ek kontrol noktaları, eşleşmenin hassasiyetini arttırır ve 3D model ile gerçek tespit ekipmanı arasındaki hataları en aza indirir.

Kaydet v etkinlesti **Kaydet ve etkinleştir** öğesini seçin

Kumanda **Tespit ekipmanı oluştur** fonksiyonunu kapatır, gösterilen yol altında ölçülen değerlerle bir CFG dosyası kaydeder ve ölçülen tespit ekipmanını dinamik çarpışma izleme DCM'ye entegre eder.

### **Uyarılar**

### *BILGI*

#### **Dikkat, çarpışma tehlikesi!**

Makinedeki gerdirme durumunu tam olarak araştırmak için malzeme tarama sistemini doğru bir şekilde kalibre etmeniz ve alet yönetiminde **R2** değerini doğru tanımlamanız gerekir. Aksi takdirde, malzeme tarama sisteminin yanlış alet verileri, ölçüm hatalarına ve muhtemelen bir çarpışmaya neden olabilir.

- Malzeme tarama sistemini düzenli aralıklarla kalibre edin
- Alet yönetiminde **R2** parametresini girin
- Kumanda, 3D model ile gerçek tespit ekipmanı arasındaki modelleme farklılıklarını tanıyamaz.
- Oluşturma sırasında, dinamik çarpışma denetimi DCM'si tespit ekipmanının tam konumunu bilmiyor. Bu durumda, makine odasındaki tespit ekipmanı, alet veya diğer tertibat bileşenleriyle, örneğin sıkıştırma pençeleri ile çarpışmalar mümkündür. Kumandada bir CFG dosyası kullanarak ekipman bileşenlerini modelleyebilirsiniz.

**Diğer bilgiler:** ["KinematicsDesign ile CFG dosyasını düzenleyin", Sayfa 267](#page-266-0)

- **Tespit ekipmanı oluştur** fonksiyonunu iptal ederseniz DCM tespit ekipmanını denetlemez. Bu durumda, önceden kurulmuş tespit ekipmanları da denetimden çıkarılır. Kumanda bir uyarı gösterir.
- Bir seferde yalnızca bir tespit ekipmanını kalibre edebilirsiniz. DCM ile aynı anda m. birden fazla tespit ekipmanını izlemek için tespit ekipmanını bir CFG dosyasına dahil etmeniz gerekir.

**Diğer bilgiler:** ["KinematicsDesign ile CFG dosyasını düzenleyin", Sayfa 267](#page-266-0)

- Bir çeneli aynayı ölçtüğünüzde, bir mengeneyi ölçerken olduğu gibi **Z**, **X** ve **Y** eksenlerinin koordinatlarını belirlersiniz. Tek bir çene kullanarak dönüşü siz belirlersiniz.
- **FIXTURE SELECT** işlevini kullanarak kaydedilen fikstür dosyasını NC programına entegre edebilirsiniz. Gerçek tespit durumunu dikkate alarak NC programını simüle etmek ve işlemek için kullanabilirsiniz.

**Ayrıntılı bilgi:** Kullanıcı el kitabında programlama ve test etme kısmında

### <span id="page-266-0"></span>**11.2.3 KinematicsDesign ile CFG dosyasını düzenleyin**

### **Uygulama**

**KinematicsDesign** ile kumandadaki CFG dosyalarını düzenleyebilirsiniz. **KinematicsDesign**, tespit ekipmanlarını grafiksel olarak görüntüler ve böylece sorun giderme ve sorun gidermeyi destekler.

#### **İlgili konular**

Karmaşık tespit işlemleri için tespit ekipmanını birleştirin

**Diğer bilgiler:** ["Yeni Demirbaş penceresinde tespit ekipmanını birleştirin",](#page-272-0) [Sayfa 273](#page-272-0)

### **Fonksiyon tanımı**

Kumandada bir CFG dosyası açtığınızda, kumanda **KinematicsDesign** seçeneğini sunar.

**KinematicsDesign** aşağıdaki fonksiyonları sunar:

- Tespit ekipmanlarını grafik destekle düzenleme
- Yanlış girişlerde geri bildirim
- Dönüşümleri ekleme
- Yeni öğeler ekleme
	- 3D modeli (M3D veya STL dosyaları)
	- Silindir
	- **Prizma**
	- Dikdörtgen prizma
	- $K$ esik koni
	- **Delik**

Hem STL hem de M3D dosyalarını CFG dosyalarına birçok kez ekleyebilirsiniz.

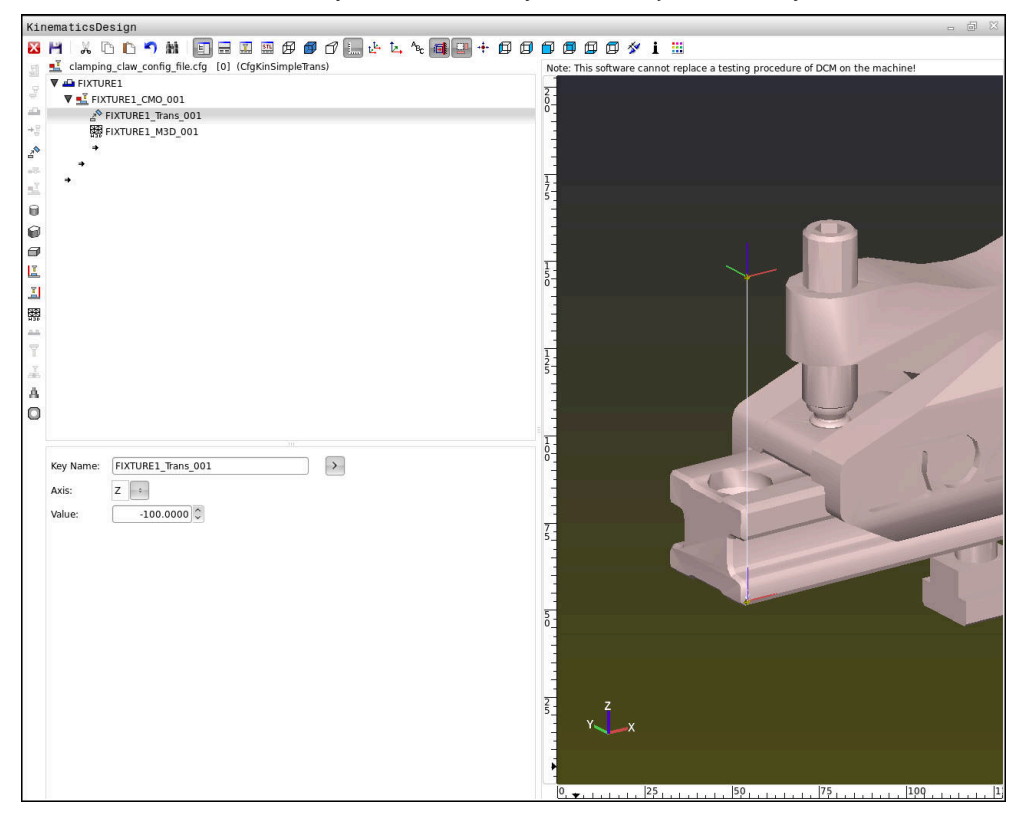

### **CFG dosyalarında söz dizimi**

Farklı CFG fonksiyonları kapsamında aşağıdaki söz dizimi elemanları kullanılırlar:

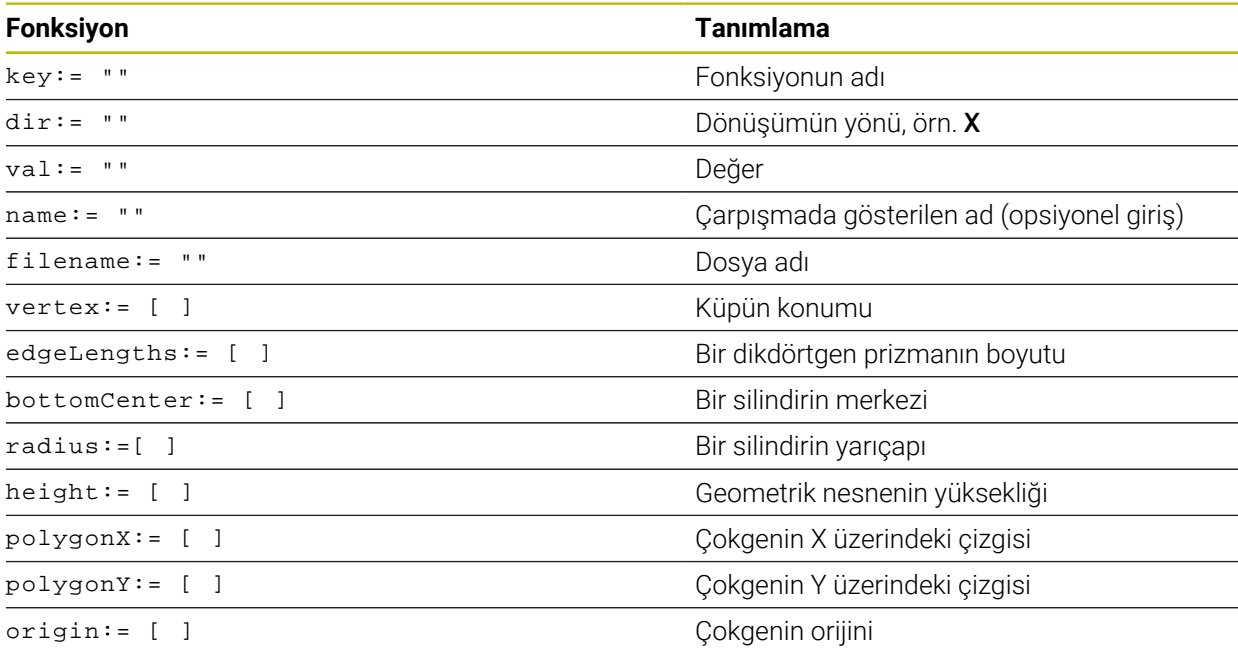

Her öğenin kendine ait bir **key**'i vardır. Bir **key** kesin olmalıdır ve tespit ekipmanının tanımında yalnız bir kez bulunmalıdır. Bu **key** yardımıyla öğeler birbirlerine referanslanırlar.

Bir tespit ekipmanını kumandada CFG fonksiyonları yardımıyla tanımlamak istiyorsanız aşağıdaki fonksiyonları kullanabilirsiniz:

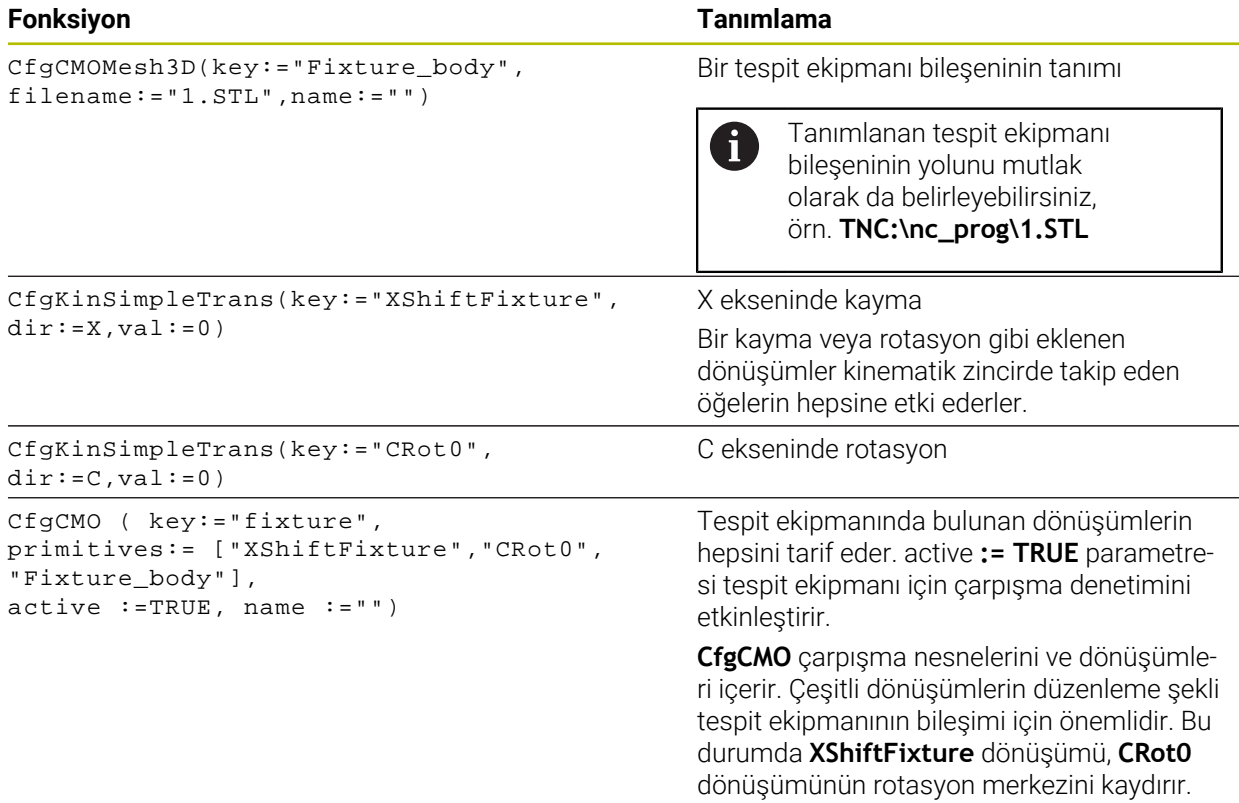

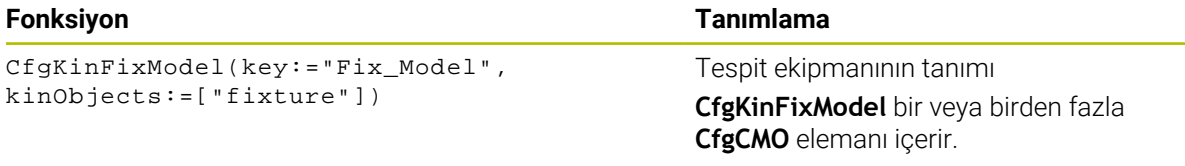

#### **Geometrik biçimler**

Basit geometrik biçimleri ya **KinematicsDesign** ile ya da doğrudan CFG dosyası içinde kendi çarpışma nesnenize ekleyebilirsiniz.

Eklenen geometrik biçimlerin hepsi üst seviye **CfgCMO**'nun alt öğeleridir ve burada **primitives** olarak listelenir.

Aşağıdaki geometrik nesneler kullanıma sunulur:

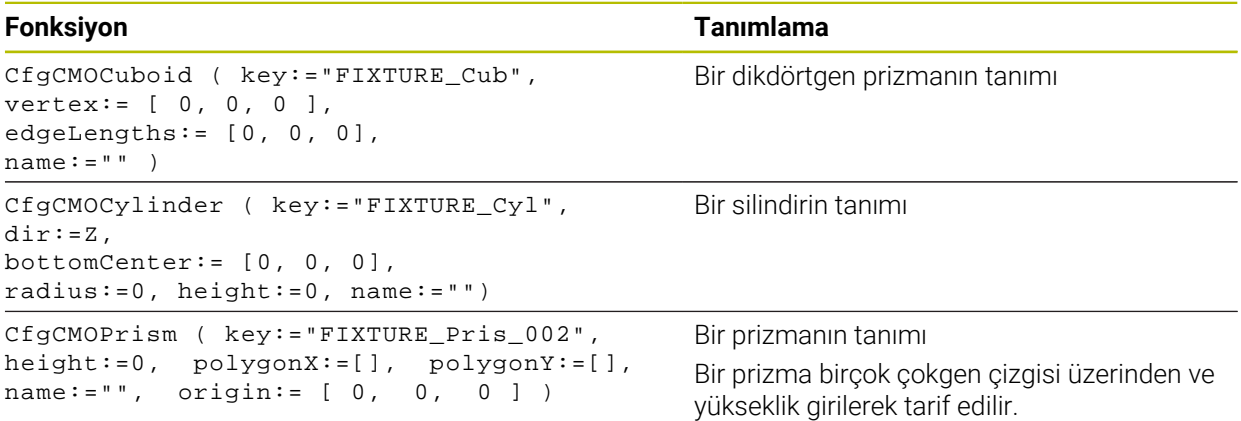

### **Çarpışma nesnesi içeren tespit ekipmanı girişi oluşturma**

Aşağıdaki içerik, **KinematicsDesign**'ın halihazırda açık olduğu prosedürü açıklamaktadır.

Çarpışma nesnesi içeren bir tespit ekipmanı oluşturmak için aşağıdaki gibi hareket edin:

aП.

- **Tarama ekipmanı ekle** öğesini seçin
- **KinematicsDesign** CFG dosyasında yeni bir tespit ekipmanı girişi oluşturur.
- Tespit ekipmanı için **Keyname** girin, örn. **sıkma çenesi**
- Girişi onaylayın

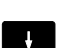

- **KinematicsDesign** girişi uygular.
- İmleci bir seviye aşağı hareket ettirin

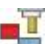

- **Çarpışma nesnesi ekle** öğesini seçin
- Girişi onaylayın
- **KinematicsDesign** yeni bir çarpışma nesnesi oluşturur.

### **Geometrik biçimi tanımlayın**

**KinematicsDesign** yardımıyla çeşitli geometrik biçimler tanımlayabilirsiniz. Birçok geometrik biçimi birbirine bağlarsanız birçok tespit ekipmanı yapabilirsiniz.

Bir geometrik biçimi tanımlamak için aşağıdaki şekilde hareket edin:

- $\blacktriangleright$  Carpisma nesnesi içeren tespit ekipmanı girişi oluşturma
	- Çarpışma nesnesinin altındaki ok tuşunu seçin
- 

⇛

- $\blacktriangleright$  İstediğiniz geometrik biçimi seçin, örn. dikdörtgen prizma
- $\triangleright$  Dikdörtgen prizmanın pozisyonunu tanımlayın, örn. **X = 0**, **Y = 0**, **Z = 0**
- Dikdörtgen prizmanın boyutlarını tanımlayın, örn. **X = 100**, **Y = 100**, **Z = 100**
- Girişi onaylayın
- Kumanda tanımlanan dikdörtgen prizmayı grafikte gösterir.

### **3D model ekleme**

Entegre 3D modeller, kumandanın gereksinimlerini karşılamalıdır.

Bir 3D modeli tespit ekipmanı olarak eklemek için aşağıdaki şekilde hareket edin:

Çarpışma nesnesi içeren tespit ekipmanı girişi oluşturma

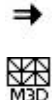

- Çarpışma nesnesinin altındaki ok tuşunu seçin
- 
- **3D** modeli ekleyin
- Kumanda **Dosya aç** penceresini açar.
- ► İstediğiniz STL veya M3D dosyasını seçin
- **OK** öğesini seçin
- Kumanda seçilen dosyaya ekler ve dosyayı grafik penceresinde gösterir.

### **Tespit ekipmanını yerleştirin**

Eklenen tespit ekipmanını, örn. harici bir 3D modelin yönelimini düzeltmek için, istediğiniz gibi konumlandırabilirsiniz. Bunun için istediğiniz eksenlerin hepsine dönüşümler ekleyin.

**KinematicsDesign** ile bir tespit ekipmanı aşağıdaki gibi yerleştirirsiniz:

- Tespit ekipmanını tanımlayın
	- Konumlandırılacak öğenin altındaki ok tuşunu seçin

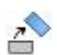

 $\Rightarrow$ 

- **Dönüşümleri ekle** öğesini seçin
- Dönüşüm için **Keyname** girin, örn. **Z kayması**
	-
- Dönüşüm için **eksen** seçin, örn. **Z**
- Dönüşüm için **değer** seçin, örn. **100**
- Girişi onaylayın
- **KinematicsDesign** dönüşümü ekler.
- **KinematicsDesign** dönüşümü grafikte gösterir.

### **Uyarılar**

Dönüşüm anahtardaki **?** karakterini içeriyorsa **Tespit ekipmanını birleştirin** fonksiyonu içindeki dönüşümün değerini girebilirsiniz. Bu şekilde, örneğin tespit çenelerini yerleştirmeniz yeterlidir.

**Diğer bilgiler:** ["Yeni Demirbaş penceresinde tespit ekipmanını birleştirin",](#page-272-0) [Sayfa 273](#page-272-0)

**KinematicsDesign** programına alternatif olarak, tespit ekipmanı dosyalarını uygun kodla bir metin editörü içinde veya doğrudan CAM sisteminden çıkararak oluşturabilirsiniz.

### **Örnek**

Bu örnekte, iki hareketli çenesi olan bir mengeneye ait CFG dosyasının söz dizimi gösterilir.

#### **Kullanılan dosyalar**

Mengene farklı STL dosyalarından bir araya getirilir. Mengene çeneleri aynı yapıda olduklarından bunları tanımlamak için aynı STL dosyası kullanılır.

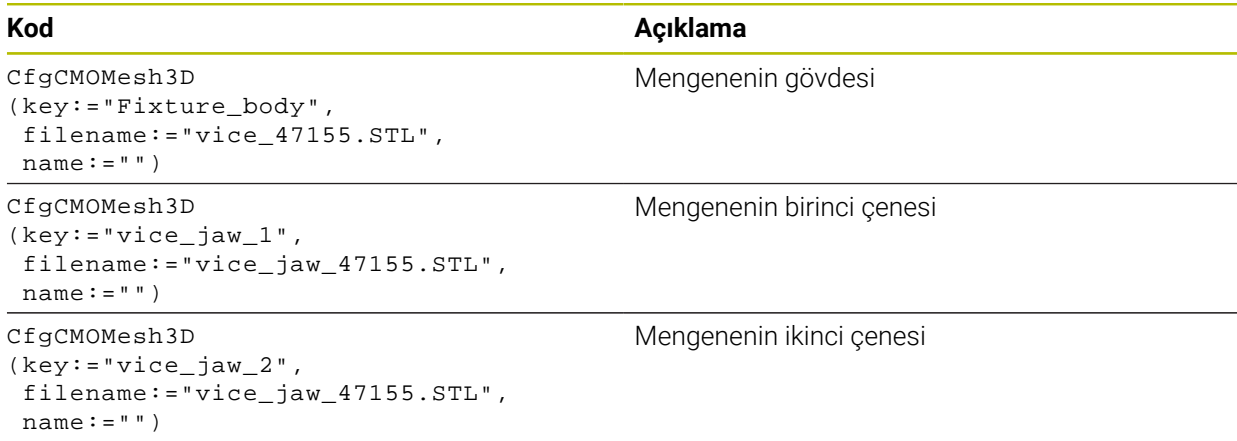

### **Sıkma genişliği tanımı**

Mengenenin sıkma genişliği bu örnekte birbirine bağımlı iki dönüşüm üzerinden tanımlanır.

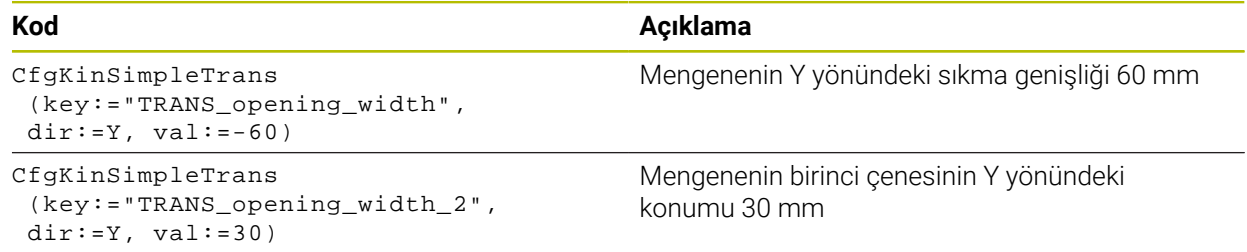

#### **Tespit ekipmanının çalışma alanında konumlandırması**

Tanımlı tespit ekipmanı bileşenlerinin konumlandırılması farklı dönüşümler üzerinden yapılır.

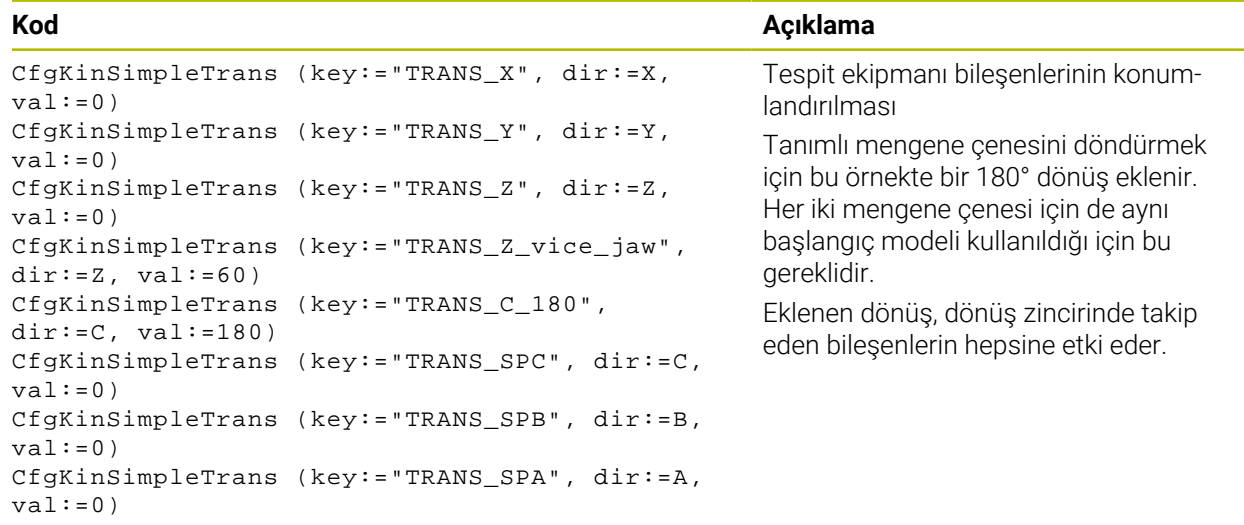

#### **Tespit ekipmanının birleştirilmesi**

Tespit ekipmanının simülasyonda doğru görüntülemek için cisimlerin ve dönüşümlerin hepsi CFG dosyasında bir araya getirilmelidir.

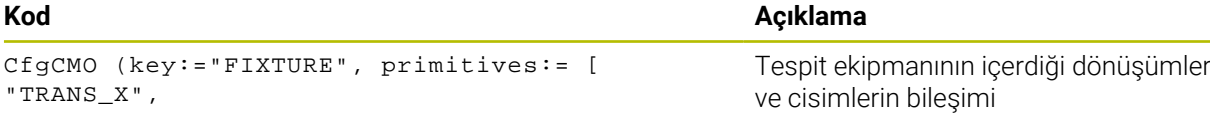

```
"TRANS_Y", 
"TRANS_Z", 
"TRANS_SPC", 
"TRANS_SPB", 
"TRANS_SPA", 
"Fixture_body", 
"TRANS_Z_vice_jaw", 
"TRANS_opening_width_2", 
"vice_jaw_1", 
"TRANS_opening_width", 
"TRANS_C_180", 
"vice_jaw_2" ], active:=TRUE, name:="")
```
#### **Tespit ekipmanının tanımlanması**

Birleştirilen tespit ekipmanı bir tanımlama içermelidir.

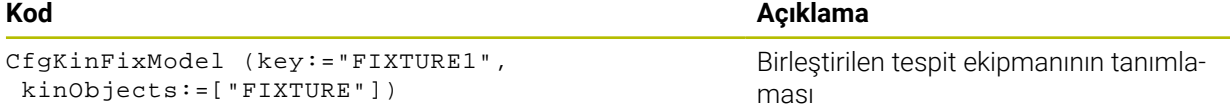

# <span id="page-272-0"></span>**11.2.4 Yeni Demirbaş penceresinde tespit ekipmanını birleştirin**

## **Uygulama**

**Yeni Demirbaş** penceresinde birkaç tespit ekipmanını birleştirebilir ve bunları yeni tespit ekipmanı olarak kaydedebilirsiniz. Bu, karmaşık kelepçeleme durumlarını görüntülemenize ve izlemenize olanak tanır.

### **İlgili konular**

- Tespit ekipmanının temel ilkeleri
	- **Diğer bilgiler:** ["Temel bilgiler", Sayfa 254](#page-253-1)
- Tespit ekipmanını NC programına entegre edin **Ayrıntılı bilgi:** Kullanıcı el kitabında programlama ve test etme kısmında
- Tespit ekipmanının ayarlanması (#140 / #5-03-2) **Diğer bilgiler:** ["Tespit ekipmanını çarpışma izlemeye bağlama \(#140 / #5-03-2\)",](#page-256-0) [Sayfa 257](#page-256-0)

# **Ön koşul**

- Tespit ekipmanlarının uygun formatta:
	- STL dosyası
		- Maks. 20.000 üçgen
		- Üçgenler ağı kapalı bir zarf oluşturur
	- CFG dosyası
	- M3D dosyası

### **Fonksiyon tanımı**

Bu fonksiyona aşağıdaki şekilde gidersiniz:

### **Aletler Tespit ekipmanını birleştirin**

Kumanda CFG dosyalarını açmak için bir seçenek olarak bir fonksiyon da sunar.

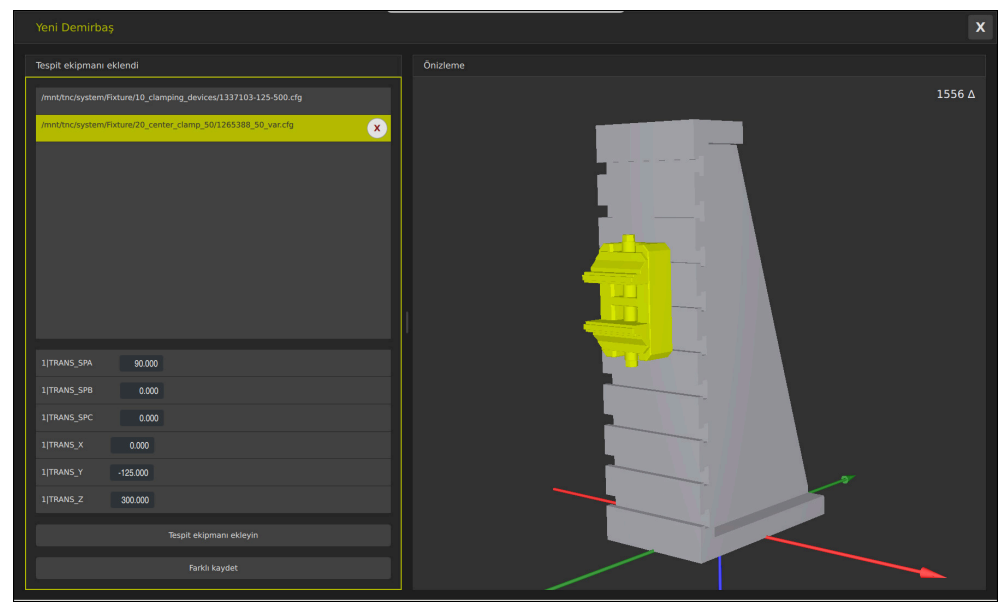

Değişken dönüşüme sahip birleşik tespit ekipmanı

Gerekli tüm tespit ekipmanını ayrı ayrı seçmek için **Tespit ekipmanı ekleyin** düğmesini kullanın.

Dönüşüm anahtardaki **?** karakterini içeriyorsa **Tespit ekipmanını birleştirin** fonksiyonu içindeki dönüşümün değerini girebilirsiniz. Bu şekilde, örneğin tespit çenelerini yerleştirmeniz yeterlidir.

Kumanda, birleşik tespit ekipmanının bir önizlemesini ve tüm üçgenlerin toplam sayısını görüntüler.

Birleşik tespit ekipmanını CFG dosyası olarak kaydetmek için **Farklı kaydet** düğmesini kullanın.

### **Uyarılar**

- HEIDENHAIN, optimum performans için birleşik tespit ekipmanlarının en fazla 20 000 üçgen içermesini önerir.
- Bir tespit ekipmanının konumunu veya boyutunu ayarlamanız gerekiyorsa **KinematicsDesign** öğesini kullanın.

**Diğer bilgiler:** ["KinematicsDesign ile CFG dosyasını düzenleyin", Sayfa 267](#page-266-0)

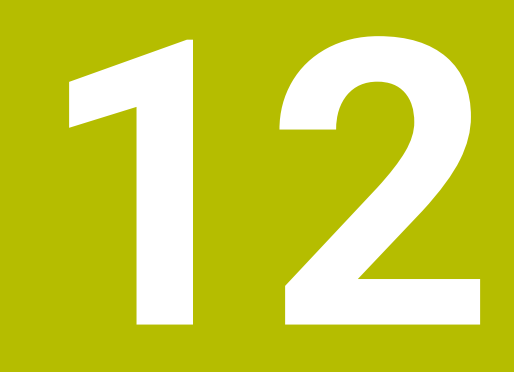

# **Ayar fonksiyonları**

# **12.1 Uyarlanabilir besleme kontrolü AFC (#45 / #2-31-1)**

### **12.1.1 Temel bilgiler**

### **Uygulama**

Adaptif Besleme Ayarı AFC ile NC programlarını işlerken zamandan tasarruf eder ve aynı zamanda makineyi korursunuz. Kumanda, mil gücüne bağlı olarak program çalışması sırasında hat beslemesini düzenler. Ayrıca kumanda, milin aşırı yüklenmesine tepki verir.

### **İlgili konular**

- AFC ile ilgili tablolar
	- **Diğer bilgiler:** ["AFC \(#45 / #2-31-1\) için tablolar", Sayfa 494](#page-493-0)

### **Ön koşullar**

- Yazılım seçeneği Adaptif besleme ayarı AFC (#45 / #2-31-1)
- Makine üreticisi tarafından yayınlanan

Makine üreticisi, AFC'yi kullanıp kullanamayacağınızı belirlemek için isteğe bağlı **Enable** (no. 120001) makine parametresini kullanır.

### **Fonksiyon tanımı**

AFC ile program akışı sırasında beslemeyi düzenlemek için aşağıdaki adımlara ihtiyacınız vardır:

- **AFC.tab** tablosunda AFC için temel ayarları tanımlayın **Diğer bilgiler:** ["AFC temel ayarları AFC.tab", Sayfa 494](#page-493-1)
- Her alet için alet yönetiminde AFC ayarlarını tanımlayın **Diğer bilgiler:** ["Alet tablosu tool.t", Sayfa 446](#page-445-0)
- NC programındaAFC'yi tanımlayın

**Diğer bilgiler:** ["AFC \(#45 / #2-31-1\) için NC fonksiyonları", Sayfa 279](#page-278-0)

- **Program akışı** işletim modunda **AFC** anahtarı ile AFC'yi tanımlayın. **Diğer bilgiler:** ["AFC'yi Program akışı çalışma modunda değiştirin", Sayfa 281](#page-280-0)
- Otomatik ayardan önce bir öğrenme kesimiyle referans mili gücünü belirleyin **Diğer bilgiler:** ["AFC-öğrenme kesimi", Sayfa 282](#page-281-0)

AFC öğrenme kesiminde veya normal işletimde etkin olduğunda, kumanda **Pozisyonlar** işletim alanında bir sembol gösterir.

**Diğer bilgiler:** ["Çalışma alanıPozisyonlar", Sayfa 121](#page-120-0)

Kumanda, **Durum** çalışma alanının **AFC** sekmesinde fonksiyon hakkında ayrıntılı bilgi gösterir.

**Diğer bilgiler:** ["AFC \(#45 / #2-31-1\) sekmesi", Sayfa 131](#page-130-0)

#### **AFC avantajları:**

Adaptif besleme ayarı kullanıldığında AFC aşağıdaki avantajları sunar:

 $\blacksquare$  İşleme süresinin optimize edilmesi

Besleme ayarının yapılmasıyla kumanda, önceden öğrendiği maksimum mil performansı veya alet tablosunda öngörülen kural referans performansını (**AFC-LOAD** sütunu) işleme süresince yerine getirmeye çalışır. Toplam işleme süresi, işleme bölgelerinde beslemenin yükseltilmesiyle daha az malzeme kaldırmayla kısaltılır

Alet denetimi

Mil gücü öğretilen veya belirtilen maksimum değeri aştığında, kumanda referans mil gücüne ulaşılana kadar beslemeyi azaltır. Besleme hızı minimumun altına düştüğünde, kumanda bir kapatma reaksiyonu gerçekleştirir. AFC, besleme hızını değiştirmeden alette aşınma ve kırılma olup olmadığını izlemek üzere mil gücünü de kullanabilir.

**Diğer bilgiler:** ["Alet aşınmasını ve alet yükünü denetleyin", Sayfa 284](#page-283-0)

Makine mekaniğinin korunması

Besleme değerinin zamanında azaltılmasıyla veya ilgili kapatma reaksiyonunun sağlanmasıyla, aşırı yüklenme sonucu makinede oluşabilecek hasarlardan kaçınılır

#### **AFC ile ilgili tablolar**

Kumanda, AFC ile bağlantılı olarak aşağıdaki tabloları sunar:

**AFC.tab**

**AFC.tab** tablosunda kumandanın besleme ayarının uygulanacağı ayarları belirlersiniz. Tablo **TNC:\table** dizininde kaydedilmelidir.

**Diğer bilgiler:** ["AFC temel ayarları AFC.tab", Sayfa 494](#page-493-1)

**\*.H.AFC.DEP**

Kumanda bir öğrenme adımında önce her çalışma bölümünü AFC.TAB tablosundaki tanımlı temel ayarları **<name>.H.AFC.DEP** dosyasına kopyalar. **<name>**, öğrenme kesimini gerçekleştirdiğiniz NC program adına tekabül eder. Kumanda ayrıca öğrenme kesimi sırasında ortaya çıkan maksimum mil performansını tespit eder ve bu değeri de tabloya işler.

**Diğer bilgiler:** ["Öğrenme kesimi için AFC.DEP ayar dosyası", Sayfa 496](#page-495-0)

**\*.H.AFC2.DEP**

Bir öğrenme kesimi sırasında kumanda, her işlem adımı için bilgileri **<name>.H.AFC2.DEP** dosyasına kaydeder. **<name>**, öğrenme kesimini gerçekleştirdiğiniz NC programının adına karşılık gelir.

Düzenli çalışmada kumanda bu tablodaki verileri günceller ve değerlendirmeler yapar.

**Diğer bilgiler:** ["AFC2.DEP protokol dosyası", Sayfa 498](#page-497-0)

Program çalışırken AFC için tabloları açabilir ve gerekirse düzenleyebilirsiniz. Kumanda sadece etkin NC programı için tabloları sunar.

**Diğer bilgiler:** ["AFC'ye yönelik tabloları düzenle", Sayfa 500](#page-499-0)

### **Uyarılar**

### *BILGI*

#### **Dikkat, alet ve malzeme için tehlike!**

Adaptif Besleme Ayarını AFC devre dışı bıraktığınızda, kumanda hemen tekrar programlanmış işleme beslemesini kullanır. Besleme hızı, örneğin aşınma nedeniyle AFC devre dışı bırakılmadan önce düşürüldüyse kumanda programlanan besleme hızına kadar hızlanır. Bu davranış, özelliğin nasıl devre dışı bırakıldığından bağımsız olarak geçerlidir. Besleme potansiyometresi alet ve malzeme hasarlarına yol açabilir!

- **FMIN** değerinin altına düşme riski varsa işlemeyi durdurun, AFC'yi devre dışı bırakmayın
- **FMIN** değerinin altında kalınmasından sonra aşırı yüklenme reaksiyonunu tanımlayın
- Adaptif besleme ayarı, **Kurallar** modunda etkin konumdaysa kumanda, programlanan aşırı yüklenme reaksiyonundan bağımsız olarak bir kapatma reaksiyonu uygular.
	- Referans mil yükünde minimum besleme faktörünün altına düşüldüğünde Kumanda, **AFC.tab** tablosunun **OVLD** sütunundan kapatma reaksiyonunu yürütür.

**Diğer bilgiler:** ["AFC temel ayarları AFC.tab", Sayfa 494](#page-493-1)

- Mevcut besleme, programlanan beslemenin %30 oranında altında kaldığında Kumanda, bir NC durdurması yürütür.
- 5 mm altındaki alet çaplarında adaptif besleme ayarı mantıklı değildir. Milin nominal performansı çok yüksekse aletin sınır çapı da daha büyük olabilir.
- Besleme ve mil devrinin uyumlu olması gereken durumlarda, (örn. dişli delik delme), adaptif besleme ayarıyla işlem yapmamalısınız.
- Bir dönüş işlemi sırasında (#50 / #4-03-1) kumanda yalnızca alet aşınmasını ve alet yükünü izleyebilir ancak beslemeyi etkileyemez.

**Diğer bilgiler:** ["Alet aşınmasını ve alet yükünü denetleyin", Sayfa 284](#page-283-0)

- **FMAX** ile NC tümcelerinde adaptif besleme ayarı **etkin değildir**.
- **Dosyalar** işletim türü ayarlarında kumandanın dosya yönetiminde bağımlı dosyaları gösterip göstermeyeceğini tanımlayabilirsiniz.

**Ayrıntılı bilgi:** Kullanıcı el kitabında programlama ve test etme kısmında

### <span id="page-278-0"></span>**12.1.2 AFC etkinleştir ve devre dışı bırak**

### **AFC (#45 / #2-31-1) için NC fonksiyonları**

#### **Uygulama**

Adaptif Besleme Ayarı AFC'yi NC programından etkinleştirir ve devre dışı bırakırsınız.

### **Ön koşullar**

- Yazılım seceneği Adaptif besleme ayarı AFC (#45 / #2-31-1)
- **AFC.tab** tablosunda kural ayarları tanımlanmış **Diğer bilgiler:** ["AFC temel ayarları AFC.tab", Sayfa 494](#page-493-1)
- $\blacksquare$  Tüm aletler için istenen kural ayarı tanımlanmış
- **Diğer bilgiler:** ["Alet tablosu tool.t", Sayfa 446](#page-445-0)
- **AFC** anahtarı etkin **Diğer bilgiler:** ["AFC'yi Program akışı çalışma modunda değiştirin", Sayfa 281](#page-280-0)

#### **Fonksiyon tanımı**

Kumanda, AFC'nin başlatılıp sonlandırılabildiği birden fazla fonksiyon sunar:

- **FUNCTION AFC CTRL**: **AFC CTRL** fonksiyonu, öğrenme aşaması henüz sona ermemiş olsa bile normal işletimi bu NC tümcesinin işlendiği yerden itibaren başlatır.
- **FUNCTION AFC CUT BEGIN TIME1 DIST2 LOAD3**: Kumanda, etkin **AFC** ile bir kesit sıklığı başlatır. Öğrenme kesiminden normal işletime geçiş, referans performansı öğrenme aşaması vasıtasıyla tespit edilir edilmez veya **TIME**, **DIST** ya da **LOAD** verilerinden biri yerine getirilirse gerçekleşir.
- **FUNCTION AFC CUT END**: **AFC CUT END** fonksiyonu, AFC ayarını sonlandırır.

#### **Giriş**

#### **FUNCTION AFC CTRL**

**11 FUNCTION AFC CTRL** ; AFC'yi normal işletimde başlatın

NC fonksiyonu aşağıdaki söz dizimi elemanlarını içerir:

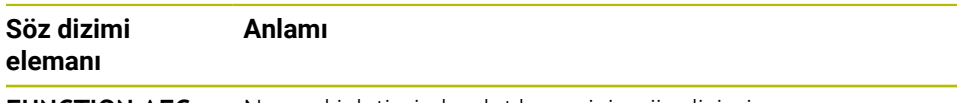

**FUNCTION AFC CTRL** Normal işletimin başlatılması için söz dizimi açıcı

#### **FUNCTION AFC CUT**

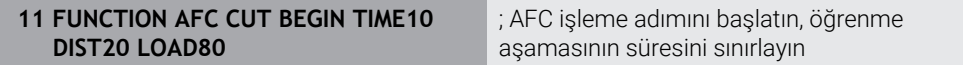

NC fonksiyonu aşağıdaki söz dizimi elemanlarını içerir:

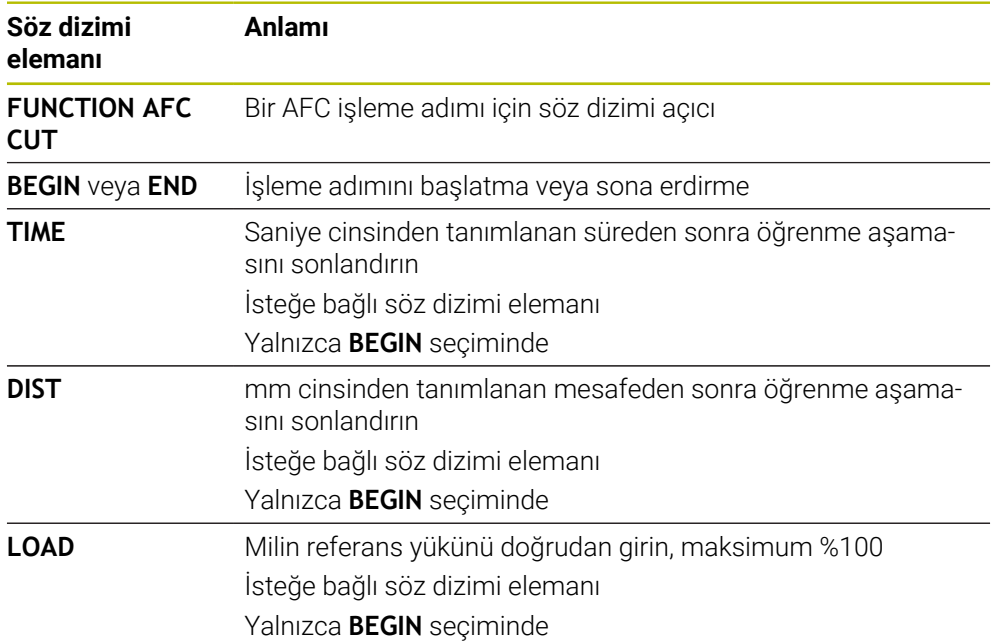

#### **Uyarılar**

### *BILGI*

#### **Dikkat, alet ve malzeme için tehlike!**

**FUNCTION MODE TURN** işleme modunu etkinleştirdiğinizde kumanda, güncel **OVLD** değerlerini siler. Bunun için işleme modunu alet çağırma işleminden önce programlamanız gerekir! Program sırasının yanlış olması durumunda alet denetimi yapılmaz ve bu, malzeme ile alet hasarlarına neden olabilir!

- **FUNCTION MODE TURN** işleme modunu alet çağırma işleminden önce programlayın
- **TIME**, **DIST** ve **LOAD** bilgileri kalıcı olarak etki eder. **0** girişi ile geri alınabilir.
- **AFC CUT BEGIN** fonksiyonunu ancak başlangıç devir sayısına ulaşıldıktan sonra işleyin. Bu durum söz konusu değilse kumanda, bir hata mesajı verir ve AFC kesimi başlatılmaz.
- Bir ayar referans performansını NC programında, alet tablosu sütunu **AFC LOAD** yardımıyla ve **LOAD** girişiyle belirtebilirsiniz! Bu sırada **AFC LOAD** değerini alet çağrısı ile ve **LOAD** değerini **FUNCTION AFC CUT BEGIN** fonksiyonu yardımıyla etkinleştirebilirsiniz.

Her iki imkanı da programlarsanız kumanda, NC programında programlanmış değeri kullanır!

### <span id="page-280-0"></span>**AFC'yi Program akışı çalışma modunda değiştirin**

### **Uygulama**

**Program akışı** işletim modundayken **AFC** adaptif besleme ayarını AFC anahtarını kullanarak devreye alın veya devre dışı bırakın.

#### **İlgili konular**

■ NC programındaAFC'yi etkinleştirin

**Diğer bilgiler:** ["AFC \(#45 / #2-31-1\) için NC fonksiyonları", Sayfa 279](#page-278-0)

### **Ön koşullar**

- Yazılım seçeneği Adaptif besleme ayarı AFC (#45 / #2-31-1)
- Makine üreticisi tarafından yayınlanan

Makine üreticisi, AFC'yi kullanıp kullanamayacağınızı belirlemek için isteğe bağlı **Enable** (no. 120001) makine parametresini kullanır.

#### **Fonksiyon tanımı**

AFC için NC fonksiyonları sadece **AFC** anahtarını etkinleştirirseniz etkili olur.

Anahtarı kullanarak AFC'yi özel olarak devre dışı bırakmadığınız sürece, AFC etkin kalacaktır. Kumanda, denetleyicinin yeniden başlatılmasından sonra bile anahtarın konumunu kaydeder.

**AFC** anahtarı etkin olduğunda, kumanda **Pozisyonlar** çalışma alanında bir sembol gösterir. Besleme potansiyometresinin mevcut konumuna ek olarak, kumanda % olarak düzenlenmiş besleme değerini gösterir.

**Diğer bilgiler:** ["Çalışma alanıPozisyonlar", Sayfa 121](#page-120-0)

### **Uyarılar**

### *BILGI*

### **Dikkat, alet ve malzeme için tehlike!**

AFC fonksiyonunu devre dışı bırakırsanız kumanda derhal programlanmış işleme beslemesini tekrar kullanır. AFC, devre dışı bırakmadan önce besleme hızını düşürdüyse (örneğin aşınma nedeniyle) kumanda programlanan besleme hızına kadar hızlanır. Bu, fonksiyonun nasıl devre dışı bırakıldığına bakılmaksızın geçerlidir (örneğin besleme potansiyometresi). Besleme potansiyometresi alet ve malzeme hasarlarına yol açabilir!

- **FMIN** değerinin düşme tehdidi söz konusuysa işlemi durdurun (**AFC** fonksiyonunu devre dışı bırakmayın)
- **FMIN** değerinin altında kalınmasından sonra aşırı yüklenme reaksiyonunu tanımlayın
- Adaptif besleme ayarı, **Kurallar** modunda etkin konumdaysa kumanda, dahili olarak mil override değerini %100'e getirir. Bundan sonra mil devir sayısını değiştiremezsiniz.
- Adaptif besleme ayarı, **Kurallar** modunda etkin konumdaysa kumanda, besleme Override fonksiyonunu devralır.
	- Override beslemesini yükseltirseniz ayarlama üzerinde herhangi bir etkisi kalmaz.
	- Potansiyometre ile besleme hızı geçersiz kılmayı programın başlangıcındaki konuma göre %10'dan fazla azalttığınızda, AFC kumandayı kapatır.
		- Kumandayı **AFC** anahtarıyla yeniden etkinleştirebilirsiniz.
	- %50'ye varan potansiyometre değerleri, etkin ayar ile bile her zaman etkilidir.
- Bir tümce ilerlemesine, etkin besleme ayarında izin verilir. Kumanda bu aşamada giriş yerindeki kesim numarasını dikkate alır.

### <span id="page-281-1"></span><span id="page-281-0"></span>**12.1.3 AFC-öğrenme kesimi**

### **Temel bilgiler**

### **Uygulama**

Öğrenme kesimi ile kumanda, işleme adımı için milin referans performansını belirler. Referans güce bağlı olarak, kumanda beslemeyi düzenli çalışmada ayarlar. Daha önce bir işleme için referans gücü belirlediyseniz işleme için değer belirtebilirsiniz. Bunun için kumanda, alet yönetiminin **AFC-LOAD** sütununu ve **FUNCTION AFC CUT BEGIN** fonksiyonundaki **LOAD** söz dizimi öğesini sağlar. Bu durumda, kumanda artık bir öğrenme kesimini yürütmez ancak ayar için belirtilen değeri hemen kullanır.

#### **İlgili konular**

- Alet yönetiminin **AFC-LOAD** sütununa bilinen referans gücünü girin **Diğer bilgiler:** ["Alet tablosu tool.t", Sayfa 446](#page-445-0)
- **FUNCTION AFC CUT BEGIN** fonksiyonunda bilinen referans gücünü tanımlayın **Diğer bilgiler:** ["AFC \(#45 / #2-31-1\) için NC fonksiyonları", Sayfa 279](#page-278-0)

### **Ön koşullar**

- Yazılım seçeneği Adaptif besleme ayarı AFC (#45 / #2-31-1)
- **AFC.tab** tablosunda kural ayarları tanımlanmış **Diğer bilgiler:** ["AFC temel ayarları AFC.tab", Sayfa 494](#page-493-1)
- Tüm aletler için istenen kural ayarı tanımlanmış **Diğer bilgiler:** ["Alet tablosu tool.t", Sayfa 446](#page-445-0)
- **Program akışı** işletim modundayken istenen NC programı seçili
- **AFC** anahtari etkin **Diğer bilgiler:** ["AFC'yi Program akışı çalışma modunda değiştirin", Sayfa 281](#page-280-0)

#### **Fonksiyon tanımı**

Kumanda bir öğrenme adımında önce her çalışma bölümünü AFC.TAB tablosundaki tanımlı temel ayarları <name>.H.AFC.DEP dosyasına kopyalar.

**Diğer bilgiler:** ["Öğrenme kesimi için AFC.DEP ayar dosyası", Sayfa 496](#page-495-0)

Öğrenme kesimi uyguluyorsanız kumanda bir açılır pencerede o ana kadar tespit edilmiş mil referans performansını gösterir.

Kumanda standart referans gücünü belirledikten sonra öğrenme kesimini bitirir ve normal işletime geçer.

#### **Uyarılar**

- Öğrenme kesimi uyguluyorsanız kumanda, mil override değerini dahili olarak %100'e ayarlar. Bundan sonra mil devir sayısını değiştiremezsiniz.
- Öğrenme kesimi sırasında besleme override yardımıyla işleme beslemesini istediğiniz gibi değiştirebilir ve böylece tespit edilen referans yüke etki edebilirsiniz.
- Öğrenme kesimini ihtiyaç halinde istediğiniz kadar tekrarlayabilirsiniz. Bunun için durum **ST**'yi manuel olarak yeniden **L**'ye getirin. Programlanmış besleme çok yüksek olmuşsa ve işleme adımı sırasında besleme override'ı aşırı şekilde geriye döndürmek zorundaysanız öğrenme kesiminin tekrar edilmesi gereklidir.
- Belirlenen referans yükü %2 üzerinde ise kumanda, öğrenme (**L**) durumunu ayarlama (**C**) olarak değiştirir. Daha küçük değerlerde adaptif besleme ayarı mümkün değildir.
- **FUNCTION MODE TURN** isleme modunda minimum referans yükü %5'tir. Daha düşük değerler belirlendiğinde de kumanda, minimum referans yükünü kullanır. Böylece yüzdesel aşırı yük sınırları da min. %5'i referans alır.

### **düğmesi AFC ayarları**

#### **Uygulama**

Bir öğrenme bölümünü sonlandırmak veya AFC için tabloları açmak üzere **Program akışı**işletim türündeki **AFC ayarları** düğmesini kullanabilirsiniz.

#### **İlgili konular**

Öğrenme eğrisi hakkında temel bilgiler

**Diğer bilgiler:** ["Temel bilgiler", Sayfa 282](#page-281-1)

■ AFC icin tablolar **Diğer bilgiler:** ["AFC \(#45 / #2-31-1\) için tablolar", Sayfa 494](#page-493-0)

#### **Ön koşullar**

- Yazılım seçeneği Adaptif besleme ayarı AFC (#45 / #2-31-1)
- Makine üreticisi tarafından yayınlanan Makine üreticisi, AFC'yi kullanıp kullanamayacağınızı belirlemek için isteğe bağlı **Enable** (no. 120001) makine parametresini kullanır.

### **Fonksiyon tanımı**

Düğme aşağıdaki seçenekleri sunar:

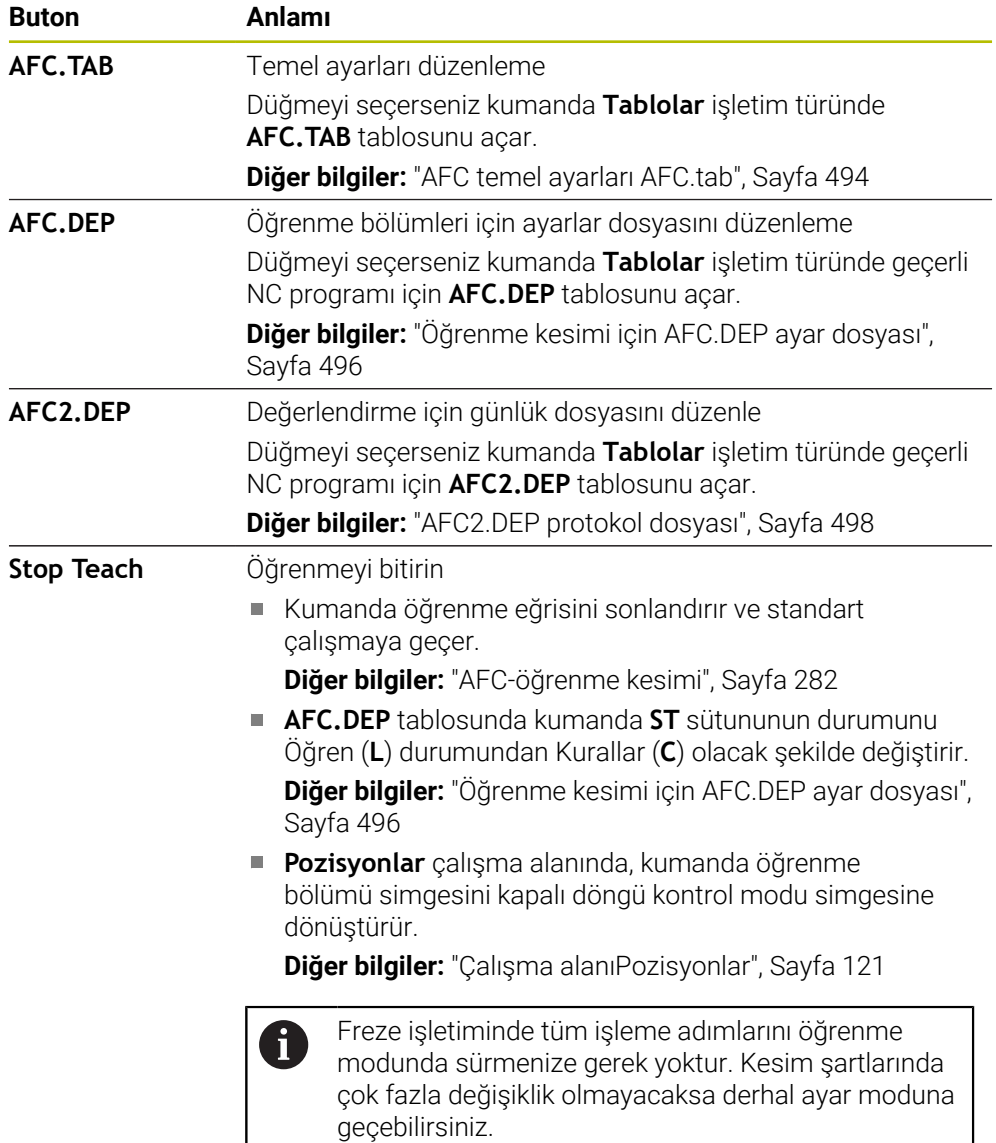

### <span id="page-283-0"></span>**12.1.4 Alet aşınmasını ve alet yükünü denetleyin**

### **Uygulama**

Adaptif Besleme Ayarı AFC ile aleti aşınma veya kırılma açısından izleyebilirsiniz. Bunu yapmak için araç yönetiminin **AFC-OVLD1**veya **AFC-OVLD2** sütunlarını kullanın.

Kumanda ayrıca döner çalışmada (#50 / #4-03-1). alet aşınması ve yük izleme özelliği sunar.

#### **İlgili konular**

Alet yönetiminin sütunları **AFC-OVLD1** ve **AFC-OVLD2**

**Diğer bilgiler:** ["Alet tablosu tool.t", Sayfa 446](#page-445-0)

### **Fonksiyon tanımı**

**AFC.TAB** sütunları **FMIN** ve **FMAX**, %100 değerine sahip olduğunda adaptif besleme ayarı devre dışıdır ancak kesime ilişkin alet aşınma ve alet yük denetimi devam eder.

**Diğer bilgiler:** ["AFC temel ayarları AFC.tab", Sayfa 494](#page-493-1)

Alet aşınmasını ve alet kırılmasını aynı anda izleyemezsiniz. Araç tablosunun **AFC\_OVLD2** sütunu bir değer içeriyorsa kumanda **AFC\_OVLD1** sütununu yok sayar.

### **Alet aşınma denetimi**

Alet tablosunda **AFC-OVLD1** sütununu 0'a eşit olmayan bir değerle tanımlayarak kesime ilişkin alet aşınma denetimini etkinleştirin.

Aşırı yüklenme reaksiyonu **AFC.TAB** sütunu **OVLD**'ye bağlıdır.

Kumanda, kesime ilişkin alet aşınma denetimiyle bağlantılı olarak sadece **OVLD** sütununun **M**, **E** ve **L** seçim olasılıklarını değerlendirdiği için aşağıdaki reaksiyonlar mümkündür:

- Acılır pencere
- Etkin aletin kilitlenmesi
- Yardımcı bir aletle değiştirme

#### **Alet yük denetimi**

Alet tablosunda **AFC-OVLD2** sütununu 0'a eşit olmayan bir değerle tanımlayarak kesime ilişkin alet yükü denetimini (alet kırılması kontrolü) etkinleştirin.

Aşırı yüklenme reaksiyonu olarak kumanda her zaman bir çalışmayı durdurma işlemi uygular ve ek olarak güncel aleti kilitler!

Kumanda, torna işletiminde alet aşınmasını ve alet kırılmasını denetleyebilir.

Alet kırılması neticesinde ani yük düşüşü gerçekleşir. Kumandanın yük düşüşünü de denetlemesi için SENS sütununa 1 değerini girin.

**Diğer bilgiler:** ["AFC temel ayarları AFC.tab", Sayfa 494](#page-493-1)

### **Örnek**

**AFC-OVLD1** ve **AFC-OVLD2** sütunlarındaki girişler, kural referans performansına **AFC-LOAD** eklenir.

**Diğer bilgiler:** ["AFC-öğrenme kesimi", Sayfa 282](#page-281-0)

Alet aşınması ve alet yükü izleme için giriş örneği:

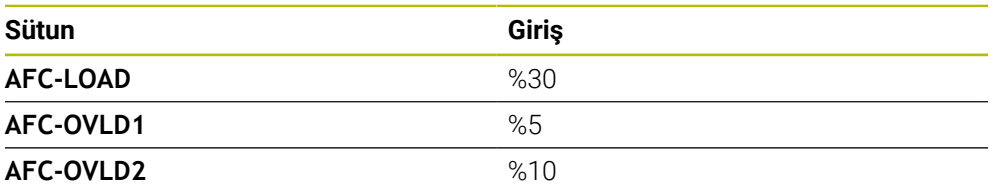

Bu örnekte kumanda %5 ve %10'u %30'a ekler.

**AFC-OVLD1** sütununda bir değer tanımlanır tanımlanmaz, kumanda alet aşınmasını izler. Örnekteki kumanda %35'lik toplam iğ çıkışına ulaşırsa tanımlanan reaksiyonu uygular.

# **12.2 Aktif titreşim önleme ACC (#145 / #2-30-1)**

### **Uygulama**

Özellikle ağır hizmet işleme sırasında gürültü işaretleri oluşabilir. **ACC**, gürültüyü önler ve böylece aleti ve makineyi korur. Ayrıca **ACC** ile daha yüksek kesme performansı mümkündür.

### **İlgili konular**

Alet tablosunun **ACC** sütunu **Diğer bilgiler:** ["Alet tablosu tool.t", Sayfa 446](#page-445-0)

### **Ön koşullar**

- Yazılım seceneği Etkin Gürültü Önleme ACC (#145 / #2-30-1)
- Makine üreticisi tarafından uyarlanan kumanda
- Alet yönetiminin **ACC** sütunu **Y** ile tanımlanır
- **CUT** sütununda tanımlanan alet kesicileri sayısı

### **Fonksiyon tanımı**

Kumlama işleminde (yüksek performanslı frezeleme) büyük freze gücü ortaya çıkar. Aletin devir sayısına ve alet makinesindeki mevcut rezonanslara ve germe hacmine (frezeleme sırasında kesim performansı) bağlı olarak **gürültü** ortaya çıkabilir. Bu gürültü, makine için yüksek oranda bir baskı oluşturur. Bu gürültü malzeme yüzeyinde istenmeyen işaretlere neden olur. Alet de gürültü nedeniyle önemli oranda ve düzensiz şekilde aşınır, aşırı olması durumunda aletin kırılmasına da neden olabilir.

Makinenin gürültü yapma eğilimini azaltmak için HEIDENHAIN, **ACC** (Active Chatter Control) ile etkili bir regülatör fonksiyonu sunar. Ağır gerilim alanında bu regülatör fonksiyonunun kullanımı özellikle pozitif yönde etkilenir. ACC ile önemli oranda daha iyi kesim performansı mümkündür. Makine türüne bağlı olarak talaş kaldırma hacmi birçok durumda %25'in üzerinde artırılabilir. Aynı zamanda makine yükünü azaltır ve aletin kullanım ömrünü artırabilirsiniz.

ACC, hedefe yönelik olarak kumlama işlemi ve ağır talaş kaldırma için geliştirilmiştir ve bu alanda son derece etkili şekilde kullanılabilir. ACC'nin makineniz ve aletiniz ile yapılan işlemlerde hangi avantajları sunduğunu ilgili denemeler aracılığıyla belirlemeniz gerekir.

**Program akışı** işletim modundayken veya **MDI** uygulamasında ACC anahtarı ile **ACC**'yi açıp kapatabilirsiniz.

**Diğer bilgiler:** ["İşletim türü Program akışı", Sayfa 406](#page-405-0)

**Diğer bilgiler:** ["Uygulama MDI", Sayfa 359](#page-358-0)

ACC etkin olduğunda, kumanda, **Pozisyonlar** işletim alanında bir sembol gösterir.

**Diğer bilgiler:** ["Çalışma alanıPozisyonlar", Sayfa 121](#page-120-0)

### **Uyarılar**

- ACC, 20 ile 150 Hz aralığındaki titreşimleri azaltır veya ortadan kaldırır. ACC'nin etkisi olmadığında, titreşim aralık dışında olabilir.
- MVC (#146 / #2-24-1) makineleri için titreşim sönümleme yazılım seçeneği ile sonucu olumlu yönde de etkileyebilirsiniz.

# **12.3 Global Program Ayarları GPS (#44 / #1-06-1)Ayarları**

### **12.3.1 Temel bilgiler**

### **Uygulama**

Global program ayarları GPS ile NC programını değiştirmeden seçilen dönüşümleri ve ayarları tanımlayabilirsiniz. Tüm ayarların global bir etkisi vardır ve o anda etkin olan NC programı üzerine bindirilir.

#### **İlgili konular**

NC programında koordinat dönüşümleri

**Ayrıntılı bilgi:** Kullanıcı el kitabında programlama ve test etme kısmında **Ayrıntılı bilgi:** İşleme döngüleri kullanıcı el kitabı

- **Durum** çalışma alanında **GPS** sekmesi **Diğer bilgiler:** ["GPS \(#44 / #1-06-1\) sekmesi", Sayfa 133](#page-132-0)
- Kumanda referans sistemi **Diğer bilgiler:** ["Referans sistemi", Sayfa 220](#page-219-0)

### **Ön koşul**

 $\Box$ 

Yazılım seçeneği Global program ayarları GPS (#44 / #1-06-1)

### **Fonksiyon tanımı**

**GPS** çalışma alanında global program ayarlarının değerlerini tanımlar ve etkinleştirirsiniz.

**GPS** çalışma alanı **Program akışı** işletim türündeyken, **MDI** uygulamasında **Manuel** işletim türünde mevcuttur.

**GPS** çalışma alanının dönüşümleri, işletim türleri arasında ve kumandanın yeniden başlatılmasının ötesinde bir etkiye sahiptir.

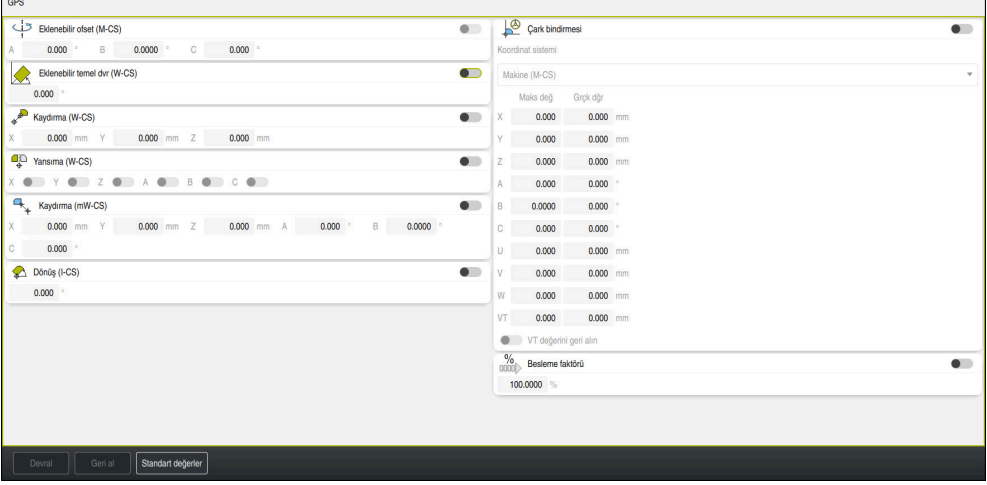

Etkin fonksiyonlara sahip **GPS** çalışma alanı

Anahtarları kullanarak GPS fonksiyonlarını etkinleştirirsiniz.

Kumanda, dönüşümlerin geçerlilik sırasını yeşil sayılarla işaretler.

Kumanda, **Durum** çalışma alanının **GPS** sekmesinde etkin GPS ayarlarını gösterir.

**Diğer bilgiler:** ["GPS \(#44 / #1-06-1\) sekmesi", Sayfa 133](#page-132-0)

**Program akışı** işletim türünde GPS etkin olarak bir NC programını çalıştırmadan önce bir açılır pencereden GPS fonksiyonlarının kullanımını onaylamanız gerekir.

### **Butonlar**

Kumanda, **GPS** çalışma alanında aşağıdaki düğmeleri sunar:

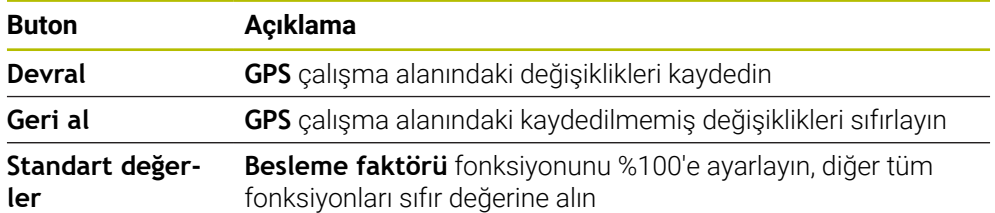

### **Global program ayarlarına genel bakış GPS**

Küresel program ayarları GPS, aşağıdaki fonksiyonları içerir:

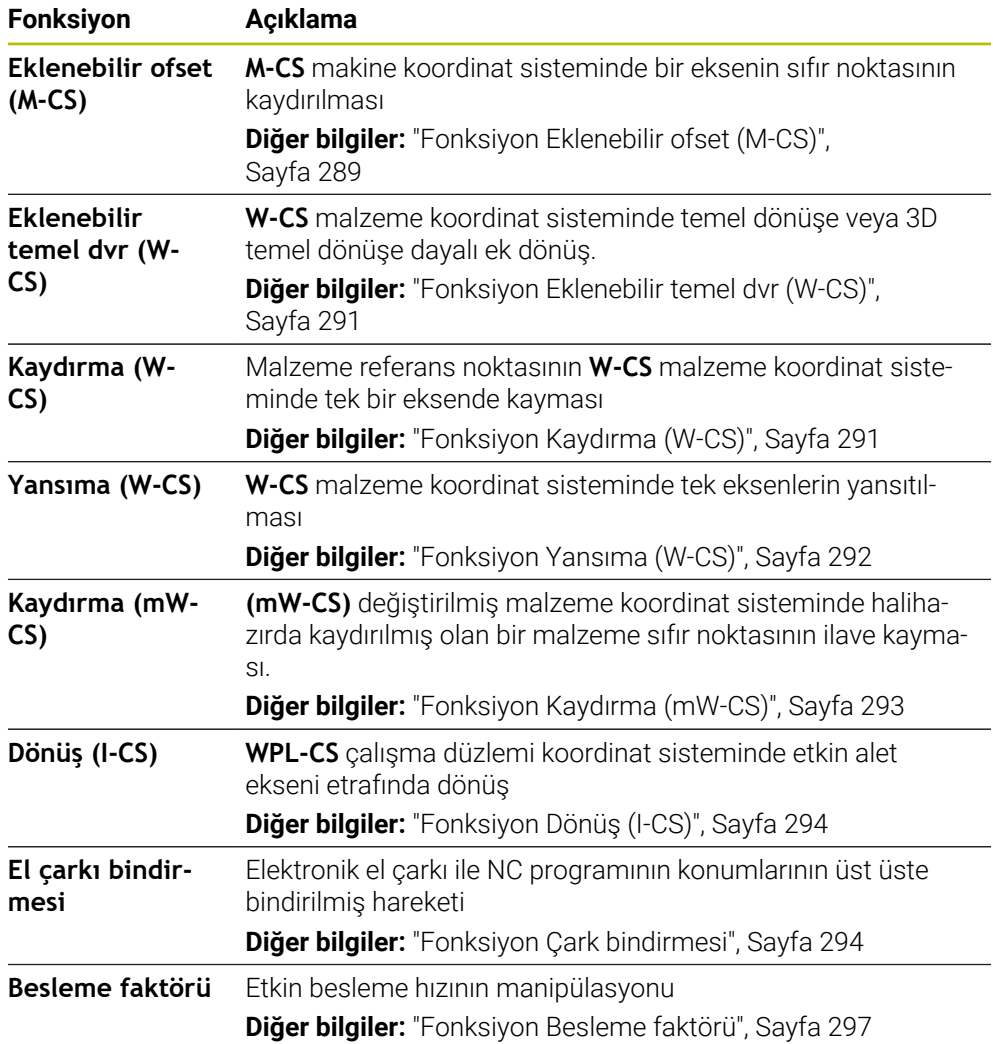
## **Global program ayarları GPS tanımlama ve etkinleştirme**

GPS global program ayarlarını aşağıdaki gibi tanımlar ve etkinleştirirsiniz:

- Örneğin **Program akışı** gibi bir işletim türü seçin
- **GPS** çalışma alanını açın
- İstenen fonksiyon için anahtarı etkinleştirin, ör. **Eklenebilir ofset (M-CS)**
- Kumanda seçilen fonksiyonu etkinleştirir.
- Örneğin **A=10,0°** istenen alana değeri girin

Devral

 $\Rightarrow$ 

- **Devral** öğesini seçin
- > Kumanda girilen değerleri kabul eder.

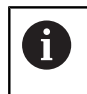

Program akışı için bir NC programı seçtiğinizde, GPS global program ayarlarını onaylamanız gerekir.

## **Global program ayarları GPS sıfırlama**

GPS global program ayarlarını aşağıdaki gibi sıfırlarsınız:

 $\rightarrow$ 

Örneğin **Program akışı** gibi bir işletim türü seçin

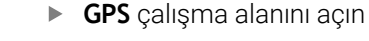

**Standart değerler** öğesini seçin

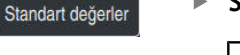

**Devral** butonunu seçmediğiniz sürece, değerleri geri  $\mathbf{f}$ 

yüklemek için **Geri al** fonksiyonunu kullanabilirsiniz.

- Kumanda, besleme hızı faktörü hariç tüm GPS global program ayarları değerlerini sıfıra ayarlar.
- Kumanda, besleme faktörünü %100'e ayarlar.

Devral

- **Devral** öğesini seçin
- > Kumanda, sıfırlama değerlerini kaydeder.

## **Uyarılar**

- Kumanda, makinenizde etkin olmayan tüm eksenleri gri renkte gösterir.
- Pozisyon göstergelerinin seçilen ölçü birimindeki değer girişlerini mm veya inç olarak tanımlarsınız, örneğin kaydırma değerleri ve **Çark bindirmesi** değerleri. Açı verileri daima derece verileridir.
- Tarama sistemi fonksiyonlarının kullanılması Global program ayarlarını GPS (#44 / #1-06-1) geçici olarak devre dışı bırakır.
- Kumandada hangi GPS fonksiyonlarının kullanılabileceğini tanımlamak için isteğe bağlı makine parametresi **CfgGlobalSettings** (no. 128700) kullanabilirsiniz. Makine üreticisi bu parametreyi serbest halde bırakır.

## **12.3.2 Fonksiyon Eklenebilir ofset (M-CS)**

## **Uygulama**

**Eklenebilir ofset (M-CS)** fonksiyonuyla, **M-CS** makine koordinat sisteminde bir makine ekseninin sıfır konumunu kaydırabilirsiniz. Bu fonksiyonu, örneğin eksen açılarını kullanırken bir ekseni dengelemek için büyük makinelerde kullanabilirsiniz.

# **İlgili konular**

- **M-CS** makine koordinat sistemi
	- **Diğer bilgiler:** ["Makine koordinat sistemi M-CS", Sayfa 222](#page-221-0)
- Etkin dönüs ve ofset arasındaki fark **Diğer bilgiler:** ["Temel dönüşümü ve ofset", Sayfa 488](#page-487-0)

# **Fonksiyon tanımı**

Kumanda, değeri, referans noktası tablosundan etkin eksene özgü ofset değerine ekler.

**Diğer bilgiler:** ["Referans noktası tablosu \\*.pr", Sayfa 484](#page-483-0)

**Eklenebilir ofset (M-CS)** fonksiyonunda bir değeri etkinleştirdiğinizde, etkilenen eksenin sıfır konumu, **Pozisyonlar** çalışma alanının pozisyon göstergesinde değişir. Kumanda, eksenlerin farklı bir sıfır konumunda olduğunu varsayar.

**Diğer bilgiler:** ["Çalışma alanıPozisyonlar", Sayfa 121](#page-120-0)

## **Uygulama örneği**

**Eklenebilir ofset (M-CS)** fonksiyonunun yardımıyla AC çatal başlıklı bir makinenin hareket aralığını artırırsınız. Bir eksantrik alet tutucu kullanarak C ekseninin sıfır noktasını 180° kaydırabilirsiniz.

Başlangıç durumu:

- AC çatal başlıklı makine kinematiği
- Eksantrik alet tutucu kullanımı Alet, C ekseninin dönüş merkezinin dışında bir eksantrik alet tutucuda gerilir.
- C ekseni için **presetToAlignAxis** (No. 300203) makine parametresi **FALSE** ile tanımlanmış

Hareket mesafesini şu şekilde artırırsınız:

- **GPS** çalışma alanını açın
- **Eklenebilir ofset (M-CS)** anahtarını etkinleştirin
- **C 180°** değerini girin
	- **Devral** öğesini seçin
	- İstenen NC programında**L C+0** ile bir konumlandırma programlama
	- ▶ NC programını seçin
	- Kumanda, değişen alet pozisyonunun yanı sıra tüm C ekseni konumlandırması için 180° dönüşü dikkate alır.
	- C ekseninin konumu, malzeme referans noktasının konumu üzerinde hiçbir etkiye sahip değildir.

# **Uyarılar**

Devral

- Bir eklenebilir ofset etkinleştirdiğinizde malzeme referans noktasını sıfırlayın.
- Makine üreticisi opsiyonel makine parametresi **presetToAlignAxis** (no. 300203) ile her eksene özel olarak, kumandanın aşağıdaki NC fonksiyonları ofsetlerini nasıl yorumlayacağını tanımlar:
	- **FUNCTION PARAXCOMP**
	- **FUNCTION POLARKIN** (#8 / #1-01-1)
	- **FUNCTION TCPM** veya  $M128$  (#9 / #4-01-1)
	- **FACING HEAD POS** (#50 / #4-03-1) **Ayrıntılı bilgi:** Kullanıcı el kitabında programlama ve test etme kısmında

# **12.3.3 Fonksiyon Eklenebilir temel dvr (W-CS)**

## **Uygulama**

**Eklenebilir temel dvr (W-CS)** fonksiyonu örneğin çalışma alanının daha iyi kullanılmasını mümkün kılar. Örneğin, bir NC programını, işleme sırasında X ve Y yönlerinin tersine çevrilmesi için 90° döndürebilirsiniz.

## **Fonksiyon tanımı**

**Eklenebilir temel dvr (W-CS)** fonksiyonu, referans noktası tablosundan temel devire veya 3D temel devire ek olarak çalışır. Referans noktası tablosundaki değerler değişmez.

**Diğer bilgiler:** ["Referans noktası tablosu \\*.pr", Sayfa 484](#page-483-0)

**Eklenebilir temel dvr (W-CS)** fonksiyonunun pozisyon göstergesi üzerinde hiçbir etkisi yoktur.

## **Uygulama örneği**

Bir NC programının CAM çıktısını 90° döndürür ve **Eklenebilir temel dvr (W-CS)** fonksiyonunun yardımıyla dönüşü dengeleyebilirsiniz.

Başlangıç durumu:

- Y ekseninde büyük hareket alanlı portal freze makinelerinin mevcut CAM çıktısı
- Mevcut işleme merkezi sadece X ekseninde gerekli hareket aralığına sahiptir
- İşlenmemiş parça 90° döndürülerek sıkıştırılır (X ekseni boyunca uzun kenar)
- NC programı 90° döndürülmelidir (ön işaret referans noktası durumuna bağlı)

CAM çıktısını aşağıdaki gibi döndürürsünüz:

- **GPS** çalışma alanını açın
- **Eklenebilir temel dvr (W-CS)** anahtarını etkinleştirin
- **90°** değerini girin

Devral

- **Devral** öğesini seçin
- ▶ NC programını seçin
- Kumanda tüm eksen konumlandırmalarda 90° dönüşü dikkate alır.

# **12.3.4 Fonksiyon Kaydırma (W-CS)**

## **Uygulama**

**Kaydırma (W-CS)** fonksiyonunu örneğin malzeme sıfır noktasına izlemenin zor olduğu bir konumun ofsetini telafi etmek için yeniden çalışma için kullanabilirsiniz.

## **Fonksiyon tanımı**

**Kaydırma (W-CS)** fonksiyonu eksen bazında çalışmaktadır. Değer, malzeme koordinat sistemi **W-CS**'de mevcut bir ofset değerine eklenir.

**Diğer bilgiler:** ["Malzeme koordinat sistemi W-CS", Sayfa 227](#page-226-0)

**Kaydırma (W-CS)** fonksiyonu pozisyon göstergelerini etkiler. Kumanda, ekranı etkin değere göre kaydırır.

**Diğer bilgiler:** ["Pozisyon göstergeleri", Sayfa 147](#page-146-0)

## **Uygulama örneği**

El çarkını kullanarak üzerinde çalışılacak bir malzemenin yüzeyini belirler ve **Kaydırma (W-CS)** fonksiyonunu kullanarak ofseti dengeleyebilirsiniz.

Başlangıç durumu:

- Serbest biçimli bir yüzeyde yeniden işleme gerekli
- Malzeme kenetlenmiş
- Çalışma düzleminde kaydedilen temel devir ve malzeme referans noktası
- Z koordinatları bir serbest form yüzeyi nedeniyle el çarkı yardımıyla tespit edilmelidir

Yeniden işlenecek bir malzemenin malzeme yüzeyini aşağıdaki gibi hareket ettirirsiniz:

- **GPS** çalışma alanını açın
- **Çark bindirmesi** anahtarını etkinleştirin
- Malzeme yüzeyini el çarkı yardımıyla kazıyarak tespit edin
- **Kaydırma (W-CS)** anahtarını etkinleştirin
- Belirlenen değeri **Kaydırma (W-CS)** fonksiyonunun karşılık gelen eksenine aktarın, örneğin **Z**

Devral

- **Devral** öğesini seçin
- NC programını başlatma
- **Çark bindirmesi** özelliğini, **Malzeme (WPL-CS)** koordinat sistemi ile etkinleştirin
- Malzeme yüzeyini el çarkı yardımıyla ince ayar için kazıyarak tespit edin
- ▶ NC programını seçin
- Kumanda **Kaydırma (W-CS)** özelliğini dikkate alır.
- Kumanda, **Malzeme (WPL-CS)** koordinat sisteminde güncel **Çark bindirmesi** değerlerini kullanır.

# **12.3.5 Fonksiyon Yansıma (W-CS)**

## **Uygulama**

NC programını değiştirmeye gerek kalmadan bir NC programının aynadan ters işlemesini gerçekleştirmek için **Yansıma (W-CS)** fonksiyonunu kullanabilirsiniz.

## **Fonksiyon tanımı**

**Yansıma (W-CS)** fonksiyonu eksen bazında çalışmaktadır. Değer, çalışma düzlemini **8 YANSIMA** döngüsü veya **TRANS MIRROR** fonksiyonuyla döndürmeden önce NC programında tanımlanan yansıtmaya ek olarak çalışır.

**Ayrıntılı bilgi:** İşleme döngüleri kullanıcı el kitabı

**Ayrıntılı bilgi:** Kullanıcı el kitabında programlama ve test etme kısmında

**Yansıma (W-CS)** fonksiyonunun **Pozisyonlar** çalışma alanındaki pozisyon göstergeleri üzerinde hiçbir etkisi yoktur.

**Diğer bilgiler:** ["Pozisyon göstergeleri", Sayfa 147](#page-146-0)

### **Uygulama örneği**

Kumanda, **Yansıma (W-CS)**fonksiyonunu ters ayna biçimde çalışma gerçekleştirmek için kullanır.

Başlangıç durumu:

- Aynasız malzeme için CAM çıkışı, ör. sağ ayna kapağı için
- Aşağıdaki özelliklere sahip CAM çıkışı:
	- Bilyalı kesicinin alet merkezine çıkış
	- **FUNCTION TCPM**, **AXIS SPAT** seçimiyle tanımlanır
- Ham parçanın ortasında malzeme sıfır noktası

Çalışmayı aşağıdaki şekilde yansıtabilirsiniz:

- **GPS** çalışma alanını açın
- **Yansıma (W-CS)** anahtarını etkinleştirin
- **X** anahtarını etkinleştirme

Devral

- **Devral** öğesini seçin
- ▶ NC programını işleme
- Kumanda, X ekseninin ve gerekli döner eksenlerin **Yansıma (W-CS)** özelliğini dikkate alır.

### **Uyarılar**

- **PLANE** fonksiyonları ya da **FUNCTION TCPM** fonksiyonu hacimsel açılarla kullanıldığında döner eksenler, yansıtılmış ana eksenlere uygun olarak birlikte yansıtılır. Bu aşamada döner eksenlerin **GPS** çalışma alanında işaretlenmiş olup olmamasından bağımsız olarak her zaman aynı dizilim oluşur.
- **PLANE AXIAL** durumunda döner eksenlerin yansıması hiçbir şekilde etki etmez.
- Eksen açılarına sahip **FUNCTION TCPM** fonksiyonuyla, **GPS** çalışma alanında yansıtılacak tüm eksenleri ayrı ayrı etkinleştirmelisiniz.

## **12.3.6 Fonksiyon Kaydırma (mW-CS)**

### **Uygulama**

Örneğin, değiştirilmiş **mW-CS** malzeme koordinat sisteminde dokunulması zor olan yeniden işlemenin malzeme referans noktasına ofseti dengelemek için **Kaydırma (mW-CS)** fonksiyonunu kullanabilirsiniz.

### **Fonksiyon tanımı**

**Kaydırma (mW-CS)** fonksiyonu eksen bazında çalışmaktadır. Değer, malzeme koordinat sistemi **W-CS**'de mevcut bir ofset değerine eklenir.

**Diğer bilgiler:** ["Malzeme koordinat sistemi W-CS", Sayfa 227](#page-226-0)

**Kaydırma (mW-CS)** fonksiyonu pozisyon göstergelerini etkiler. Kumanda, ekranı etkin değere göre kaydırır.

**Diğer bilgiler:** ["Pozisyon göstergeleri", Sayfa 147](#page-146-0)

Etkin bir **Kaydırma (W-CS)** veya aktif **Yansıma (W-CS)** ile değiştirilmiş bir malzeme koordinat sistemi **mW-CS** mevcuttur. Bu önceki koordinat dönüşümleri olmadan, **Kaydırma (mW-CS)** doğrudan malzeme koordinat sistemi **W-CS**'de etki eder ve bu nedenle **Kaydırma (W-CS)** ile aynıdır.

# **Uygulama örneği**

Bir NC programının CAM çıktısını yansıtabilirsiniz. Yansıtmadan sonra, yansıtma başlığının karşılığı oluşturmak için yansıtmalı koordinat sisteminde malzeme sıfır noktasını kaydırın.

Başlangıç durumu:

- Sağ yansıma kapağı için mevcut CAM çıktısı
- Malzeme sıfır noktası ham parçanın sol ön köşesinde bulunur
- Bilye frezenin ve hacimsel açıları ile **TCPM** fonksiyonunun merkezinde NC programı
- Sol yansıma kapağı tamamlanmalıdır

Yansıtılmış koordinat sisteminde sıfır noktasını aşağıdaki gibi kaydırırsınız:

- **GPS** çalışma alanını açın
- **Yansıma (W-CS)** anahtarını etkinleştirin
- **X** anahtarını etkinleştirme
- **Kaydırma (mW-CS)** anahtarını etkinleştirin
- Malzeme sıfır noktasının aynalanmış koordinat sisteminde kaydırılması için değeri girin

Devral

- **Devral** öğesini seçin
- NC programını işleme
- Kumanda, X ekseninin ve gerekli döner eksenin **Yansıma (W-CS)** özelliğini dikkate alır.
- Kumanda, malzeme sıfır noktasının değiştirilmiş konumunu dikkate alır.

# **12.3.7 Fonksiyon Dönüş (I-CS)**

## **Uygulama**

**Dönüş (I-CS)** fonksiyonu ile örneğin, **WPL-CS** çalışma düzlemi koordinat sistemindeki halihazırda eğilmiş olan bir malzemenin yanlış hizalanmasını NC programını değiştirmeden dengeleyebilirsiniz.

## **Fonksiyon tanımı**

**Dönüş (I-CS)** fonksiyonu, döndürülmüş çalışma düzlemi koordinat sistemi **WPL-CS**'de çalışır. Değer **10 DONME** döngüsüyle veya **TRANS ROTATION** fonksiyonuyla NC programında bir dönüşe eklenebilir.

**Ayrıntılı bilgi:** İşleme döngüleri kullanıcı el kitabı

**Ayrıntılı bilgi:** Kullanıcı el kitabında programlama ve test etme kısmında **Dönüş (I-CS)** fonksiyonunun pozisyon göstergesi üzerinde hiçbir etkisi yoktur.

# **12.3.8 Fonksiyon Çark bindirmesi**

## **Uygulama**

**Çark bindirmesi** fonksiyonu ile program çalışırken eksenleri el çarkı ile hareket ettirebilirsiniz. **Çark bindirmesi** fonksiyonunun hareket ettiği koordinat sistemini seçersiniz.

## **İlgili konular**

**M118** ile el çarkı kaplaması **Ayrıntılı bilgi:** Kullanıcı el kitabında programlama ve test etme kısmında

## **Fonksiyon tanımı**

**Maks değ** sütununda ilgili eksen için maksimum hareket edilebilir mesafeyi tanımlarsınız. Giriş değerini pozitif yapabileceğiniz gibi negatif de yapabilirsiniz. Böylece maksimum mesafe, giriş değerinin iki katı kadar büyüktür.

**Grçk dğr** sütununda, kumanda her eksen için el çarkını kullanarak kat edilen yolu gösterir.

**Grçk dğr** manuel olarak da düzenlenebilir. **Maks değ**'den büyük bir değer girdiğinizde değeri etkinleştiremezsiniz. Kumanda yanlış bir değeri kırmızı ile işaretler. Kumanda bir uyarı mesajı görüntüler ve formun kapanmasını engeller.

Fonksiyon etkinleştirilirken bir **Grçk dğr** girişi yapılmışsa kumanda, yeniden seyir menüsü üzerinden yeni konuma hareket eder.

**Diğer bilgiler:** ["Kontura tekrar hareket etme", Sayfa 425](#page-424-0)

**Çark bindirmesi** fonksiyonu, **Pozisyonlar** çalışma alanındaki pozisyon göstergelerini etkiler. Kumanda, pozisyon göstergelerinde el çarkını kullanarak ofset değerlerini gösterir.

**Diğer bilgiler:** ["Çalışma alanıPozisyonlar", Sayfa 121](#page-120-0)

Kumanda, **POS HR** sekmesindeki ek durum ekranında **Çark bindirmesi** her iki olasılığının değerlerini gösterir.

**Durum** çalışma alanının **POS HR** sekmesinde, kumanda **Maks değ**'in **M118** fonksiyonu kullanılarak mı yoksa GPS global program ayarları kullanılarak mı tanımlandığını gösterir.

**Diğer bilgiler:** ["POS HR sekmesi", Sayfa 138](#page-137-0)

### **Sanal alet ekseni VT**

Örneğin, eğimli bir işleme düzlemi olmadan eğimli deliklerin üretimi için eğimli takımlarla işleme için **VT** sanal alet eksenine ihtiyacınız vardır.

Etkin alet ekseni yönünde **Çark bindirmesi** işlemi de gerçekleştirebilirsiniz. **VT** her zaman etkin alet ekseninin yönüne karşılık gelir. Başlık döner eksenli makineler için bu yön, uygun olduğunda **B-CS** temel koordinat sistemine karşılık gelmeyebilir. Fonksiyonu **VT** satırı ile etkinleştirirsiniz.

**Diğer bilgiler:** ["Farklı makine kinematiği hakkında notlar", Sayfa 241](#page-240-0)

El çarkı ile hareket ettirilen **VT**'deki değerler, bir alet değişikliğinden sonra bile varsayılan olarak etkin kalır. **VT değerini geri alın** anahtarını etkinleştirdiğinizde, kumanda aletleri değiştirirken **VT**'nin gerçek değerini sıfırlar.

Kumanda, **Durum** çalışma alanının **POS HR** sekmesinde **VT** sanal alet ekseninin değerlerini gösterir.

**Diğer bilgiler:** ["POS HR sekmesi", Sayfa 138](#page-137-0)

Kumandanın değerleri göstermesi için **Çark bindirmesi VT** fonksiyonunda 0'dan büyük bir değer tanımlamanız gerekir.

## **Uyarılar**

# *BILGI*

## **Dikkat çarpışma tehlikesi!**

Seçim menüsünde seçilen koordinat sistemi, Global program ayarlarının GPS etkin olmamasına rağmen aynı şekilde **Çark bindirmesi** öğesine **M118** ile etki eder. **Çark bindirmesi** sırasında ve takip eden işlem esnasında çarpışma tehlikesi vardır!

- Formdan çıkmadan önce daima **Makine (M-CS)** koordinat sistemini seçin
- ▶ Makinedeki tutumu test edin

# *BILGI*

### **Dikkat çarpışma tehlikesi!**

**Çark bindirmesi** için her iki seçenek, **M118** ile ve Global program ayarları GPS yardımıyla aynı anda etki ederse tanımlar birbirini karşılıklı olarak ve etkinleştirme sıralamasına bağlı olarak etkiler. **Çark bindirmesi** sırasında ve takip eden işlem esnasında çarpışma tehlikesi vardır!

- Bir **Çark bindirmesi** tipi kullanın
- **Global Program ayarları** fonksiyonunun tercih edilen **Çark bindirmesi** öğesini kullanın
- Makinedeki tutumu test edin

HEIDENHAIN, **Çark bindirmesi** ile ilgili her iki seçeneğin aynı anda kullanılmasını önermez. **M118** NC programından çıkarılamıyorsa en azından program seçiminden önce GPS öğesinin **Çark bindirmesi** fonksiyonu etkinleştirilmelidir. Bu sayede kumandanın GPS fonksiyonunu kullanması ve **M118** öğesini kullanmaması sağlanır.

- Koordinat dönüşümleri NC programı yardımıyla veya global program ayarları aracılığıyla etkinleştirilmemişse **Çark bindirmesi** tüm koordinat sistemlerinde aynı etkiye sahiptir.
- Etkin dinamik çarpışma izleme DCM (#40 / #5-03-1) ile çalışma sırasında **Çark bindirmesi** kullanmak istediğinizde, kumandanın kesintili veya durdurulmuş durumda olması gerekir. Alternatif olarak, DCM'yi de devre dışı bırakabilirsiniz. **Diğer bilgiler:** ["Dinamik çarpışma kontrolü DCM \(#40 / #5-03-1\)", Sayfa 248](#page-247-0)
- **VT** sanal eksen yönündeki **Çark bindirmesi**, bir **PLANE** fonksiyonu veya **FUNCTION TCPM** fonksiyonunu gerektirmez.
- **axisDisplay** (no. 100810) makine parametresi ile kumandanın **Pozisyonlar** çalışma alanının konum göstergesinde sanal eksen **VT**'yi de gösterip göstermediğini tanımlayın.

**Diğer bilgiler:** ["Çalışma alanıPozisyonlar", Sayfa 121](#page-120-0)

## **12.3.9 Fonksiyon Besleme faktörü**

### **Uygulama**

**Besleme faktörü** fonksiyonunu, örneğin bir CAM programının besleme oranlarını ayarlamak üzere, makinedeki etkin besleme oranlarını etkilemek için kullanabilirsiniz. Bu, son işlemci ile CAM programının çıktısını yeniden almaktan kaçınmanızı sağlar. NC programında herhangi bir değişiklik yapmadan tüm besleme hızlarını yüzde olarak değiştirirsiniz.

### **İlgili konular**

Besleme sınırlandırması **F MAX**

**Besleme faktörü** fonksiyonunun **F MAX** ile besleme hızı sınırlaması üzerinde hiçbir etkisi yoktur.

**Diğer bilgiler:** ["Besleme sınırlandırması F LIMIT", Sayfa 410](#page-409-0)

### **Fonksiyon tanımı**

Tüm besleme hızlarını yüzdeye göre değiştirebilirsiniz. %1 ile %1000 arasında bir yüzde tanımlayabilirsiniz.

**Besleme faktörü** fonksiyonu, programlanan beslemeyi ve besleme potansiyometresini etkiler ancak **FMAX** hızlı hareketi etkilemez.

Kumanda, **Pozisyonlar** çalışma alanının **F** alanındaki mevcut besleme oranını gösterir. **Besleme faktörü** fonksiyonu etkin olduğunda, tanımlanan değerler dikkate alınarak besleme hızı gösterilir.

**Diğer bilgiler:** ["Referans noktası ve teknoloji değerleri", Sayfa 123](#page-122-0)

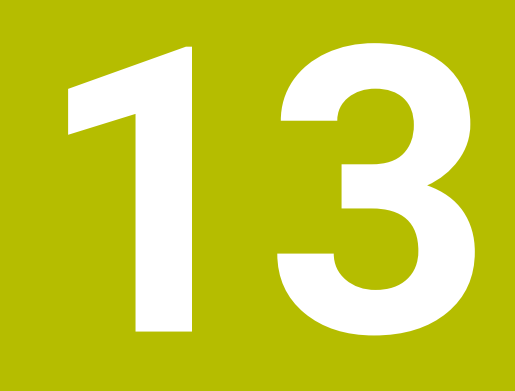

**Denetim**

# **13.1 Proses denetimi (#168 / #5-01-1)**

## **13.1.1 Temel bilgiler**

Süreç denetiminin yardımıyla kumanda süreç kesintilerini tanır, örneğin:

- Alet kırılması
- Malzemenin yanlış veya eksik ön işlemesi
- Değişen pozisyon veya ham parça boyutu
- Yanlış malzeme, örneğin çelik yerine alüminyum

Proses denetleme, bir NC programının geçerli çalışmasının sinyal eğrisini önceki çalışma adımları veya sabit değerlerle karşılaştırır ve sapmaları saptar. Bir sapma olması durumunda kumanda bir veya daha fazla tanımlanmış reaksiyon ile tepki verir. Örneğin alet kopması nedeniyle iğ akımı düşerse kumandanın duracağını belirtebilirsiniz.

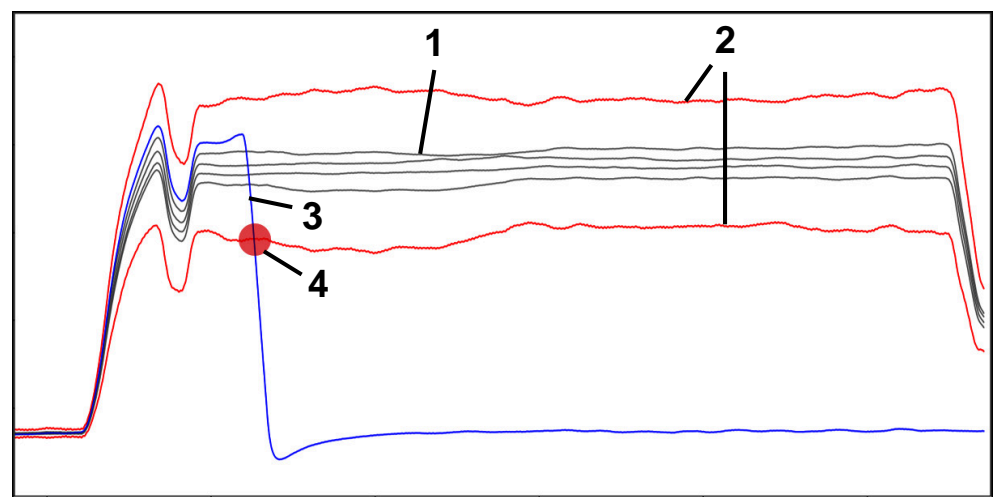

Örnek: Alet kırılması nedeniyle mil akımında düşüş

- 1 Çalışma adımlarının kayıtları
- 2 **Kayıtlardan ve tanımlanan parametrelerden kaynaklanan limitler**
- 3 Mevcut işleme
- 4 Örneğin alet kırılması nedeniyle süreçte kesinti

### **Tanımlamalar**

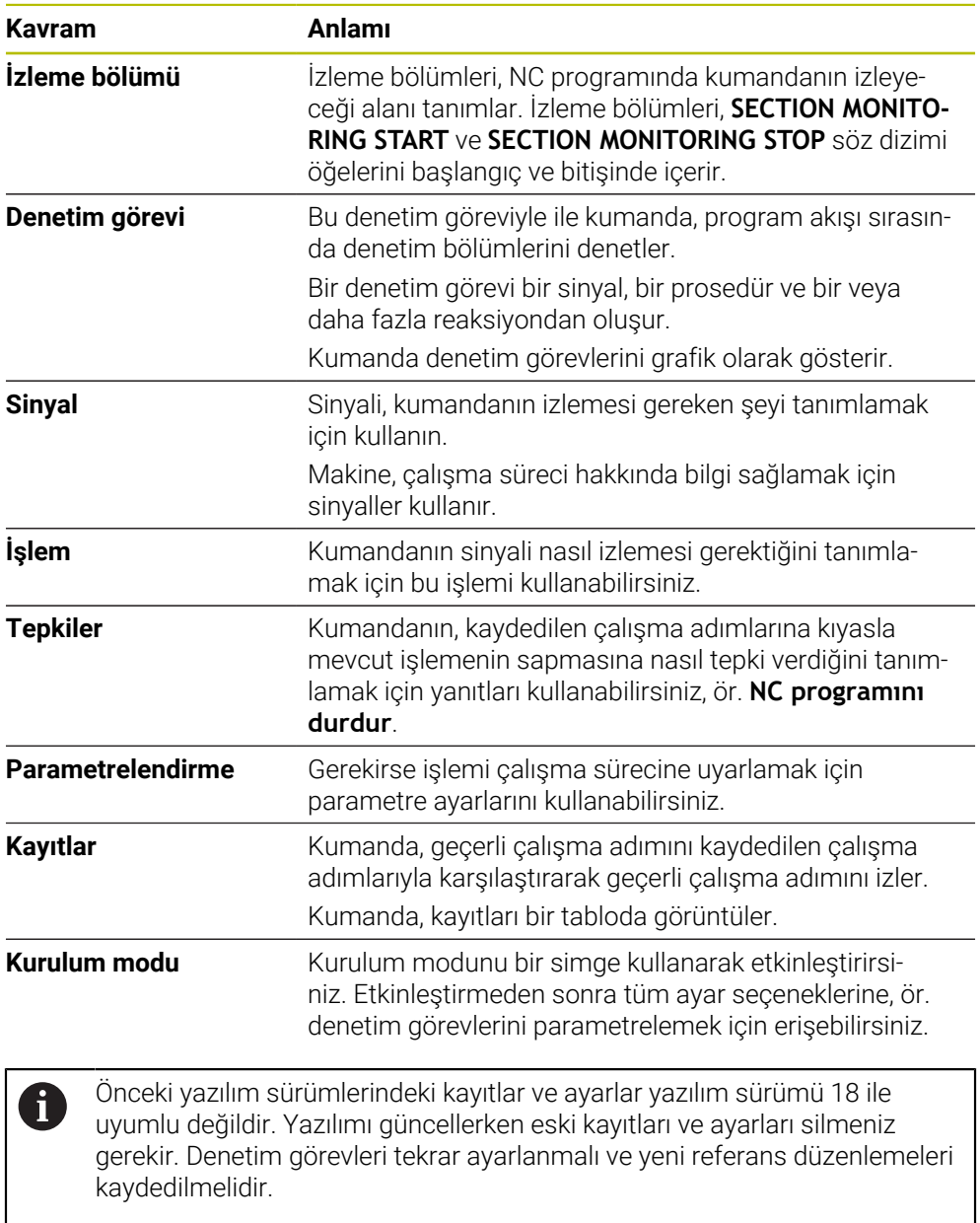

# **13.1.2 Proses İzlemede İlk Adımlar**

## **Proses izlemeyi başlat**

Proses izlemeyi yalnızca son besleme geçersiz kılma işlemiyle çalışmak için kullanın. NC programının izlenen bölümlerinde hiçbir değişiklik yoksa bileşen çalıştırılmadan proses izlemeyi etkinleştirmeyin.

Proses izlemeyi aşağıdaki gibi başlatabilirsiniz:

ι

 $\rightarrow$ 

**EN** 

 $\mathbf i$ 

- NC programını **Programlama** işletim türünde açın
- İ**MONITORING SECTION START** ile bir izleme bölümünün başlangıcını tanımlayın
- **MONITORING SECTION STOP** ile izleme bölümünün sonunu tanımlayın
- **Program akışı** işletim türünü seçin
- ▶ NC programını açın
- **Süreç denetimi** çalışma alanını açın
- **Kayıt sütununu ve seçenekleri** sekmesini açın
- **etkin** anahtarlıya izlemeyi etkinleştirin
- **NC başlat** düğmesine basın
- Kumanda NC programını başlatır ve çalışma sırasında grafiği görüntüler.
- Seçilen izleme görevine ve değerlendirmelerine bağlı olarak, bu işlem zaten izlenmektedir.
- **Değerlendirme** tablosu sütununda çalışma

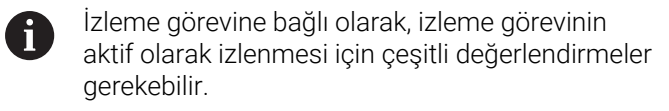

- Diğer malzemeleri işleyin
- Gerekirse **Değerlendirme** tablosu sütunundaki işleme adımları

Çoğu parça için önceden tanımlanmış izleme görevlerini başka bir ĥ ayar yapmadan kullanabilirsiniz. Düzenleme işlemi nedeniyle izleme görevlerini ayarlamanız gerekiyorsa izleme görevlerinin parametre ayarlarını değiştirebilirsiniz.

**Diğer bilgiler:** ["İzleme görevlerinin parametre ayarlarını değiştirme",](#page-302-0) [Sayfa 303](#page-302-0)

## <span id="page-302-0"></span>**İzleme görevlerinin parametre ayarlarını değiştirme**

İzleme görevlerinin parametre ayarlarını aşağıdaki gibi değiştirebilirsiniz:

- İzleme bölümünde bir NC bloğu seçin
- Kumanda, kaydedilen çalışma adımları da dahil olmak üzere **Süreç denetimi** çalışma alanındaki izleme görevlerini grafikler olarak görüntüler.

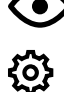

- **Kurulum modu** seçeneğini etkinleştirin
- Parametreleme izleme görevi dahilinde **Ayarlar** öğesini açın
- Kumanda, seçilen kaydı solda ve sonraki kaydın önizlemesini sağda gösterir.
- Gerekirse **Parametre ayarlarını** uyarlayın
- Gerekirse **Hata eşiği reaksiyonlarını** uyarlayın

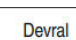

- **Devral** öğesini seçin
- Kumanda değişiklikleri kaydeder ve NC programıbir daha yürütüldüğünde etkinleştirir.

## <span id="page-302-1"></span>**İzleme görevini değiştirme**

İzleme görevini aşağıdaki gibi değiştirebilirsiniz:

- İzleme bölümünde bir NC bloğu seçin
- Kumanda, kaydedilen çalışma adımları da dahil olmak üzere **Süreç denetimi** çalışma alanındaki izleme görevlerini grafikler olarak görüntüler.

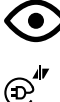

- **Kurulum modu** seçeneğini etkinleştirin
- $\blacktriangleright$  İzleme görevinin simgesini seçin, ör. **İğ akımı — form karşılaştırması**
- Kumanda, **İzleme görevi** penceresini açar.
- Sinyal seçin, ör. dikey konturlama hatası
- Bir işlem seçin, ör. mutlak sapma
- Kumanda yalnızca seçilen sinyal için izin verilen işlemleri sunar.

Devral

- **Devral** öğesini seçin
- > Kumanda değişikliği kaydeder.

# **Denetim görevini kaldır**

Bir izleme görevini aşağıdaki şekilde kaldırabilirsiniz:

- İzleme bölümünde bir NC bloğu seçin
- Kumanda, kaydedilen çalışma adımları da dahil olmak üzere **Süreç denetimi** çalışma alanındaki izleme görevlerini grafikler olarak görüntüler.

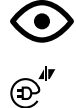

**Kurulum modu** seçeneğini etkinleştirin

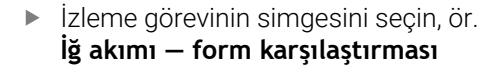

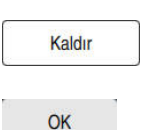

- Kumanda, **İzleme görevi** penceresini açar.
- **Kaldır** öğesini seçin
- > Kumanda güvenlik sorusu olan bir pencere açar.
- **Tamam** öğesini seçin
	- > Kumanda izleme görevini kaldırır.

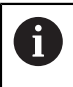

Bir denetim görevini kaldırır ve yeniden eklerseniz önceki kayıtlar mevcut kalır.

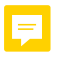

# **13.1.3 Çalışma alanı Süreç denetimi (#168 / #5-01-1)**

### **Uygulama**

**Süreç denetimi** çalışma alanında kumanda, program akışı sırasında işleme sürecini görselleştirir. İzleme bölümüne paralel olarak dört adede kadar izleme görevini etkinleştirebilirsiniz. Gerekirse izleme görevlerini parametreleyebilir, değiştirebilir veya kaldırabilirsiniz.

## **Ön koşullar**

- Proses izleme yazılımı seçeneği (#168 / #5-01-1)
- **MONITORING SECTION** ile tanımlanan denetim bölümleri
- **Ayrıntılı bilgi:** Kullanıcı el kitabında programlama ve test etme kısmında
- **FUNCTION MODE MILL** çalışma modunda yeniden üretilebilir proses mevcuttur **Ayrıntılı bilgi:** Kullanıcı el kitabında programlama ve test etme kısmında

### **Fonksiyon tanımı**

**Süreç denetimi** çalışma alanı işleme sürecini denetlemek için bilgi ve ayarlar sağlar.

### **Süreç denetimi çalışma alanının alanları**

İmlecin NC programında izleme bölümlerinin dışında veya içinde olmasına bağlı olarak **Süreç denetimi** çalışma alanı farklı bilgi ve fonksiyonlar sunar.

## **İmleç izleme bölümlerinin dışında**

İmleç NC programında bir izleme bölümünün dışındaysa kumanda genel ve genel bilgileri global alanda görüntüler.

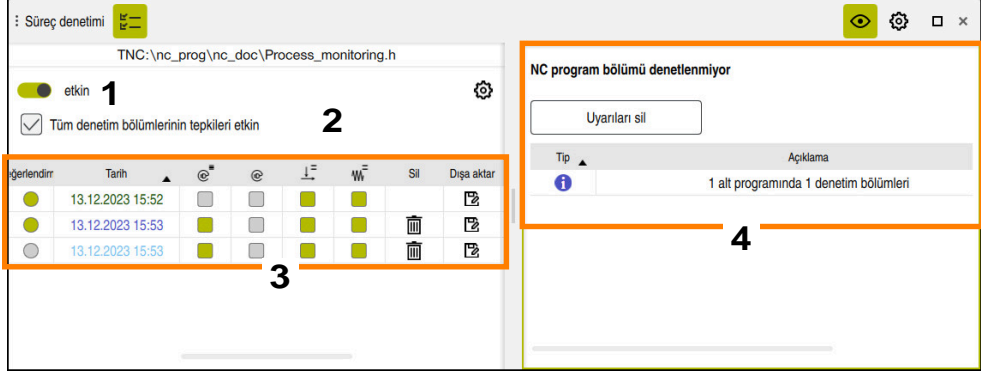

Global alan

Global alan aşağıdaki içeriği içerir:

- 1 Tüm NC programı için proses izlemeyi etkinleştirme veya devre dışı bırakma
- 2 Tüm NC programı için tüm izleme bölümlerinin yanıtlarını etkinleştirmek veya devre dışı bırakmak için onay kutusu

Yalnızca kurulum modunda kullanılabilir

- 3 Kaydedilen işleme adımları hakkında genel bilgiler içeren tablo **Diğer bilgiler:** ["Çalışma adımlarının kayıtları", Sayfa 313](#page-312-0)
- 4 Etkin NC programı için uyarıları içeren tablo Tablo aşağıdaki bilgileri içerir:

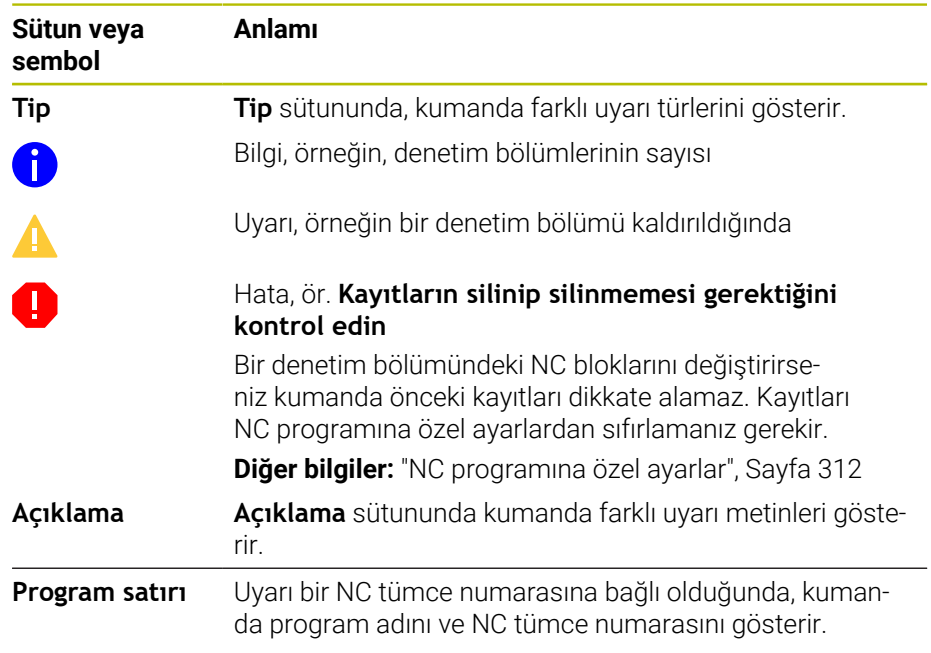

Sütun başlığını seçerek tablo içeriğini sütuna göre sıralayabilirsiniz. **Uyarıları sil** butonu ile tabloyu silebilirsiniz.

### **Denetim bölümü içindeki imleç**

İmleç NC programında bir denetim bölümü içindeyse kumanda bölüme özel alanda ayrıntılı bilgileri görüntüler.

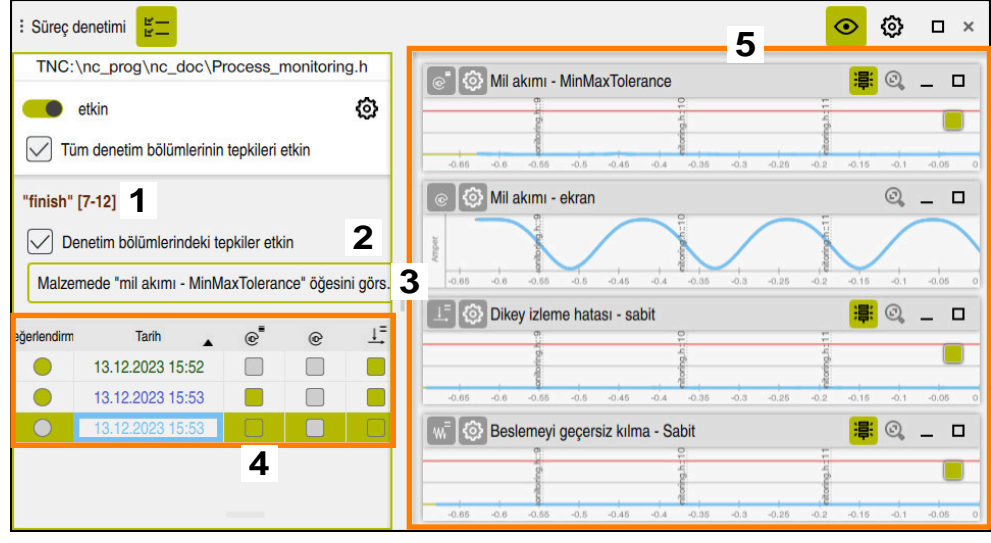

Bölüme özel alan

Ť

Sol sütun, beyaz arka plan ve gri arka plan ile bölüme özel bilgiler içeren genel bilgiler içerir.

Bölüme özel alan aşağıdaki içeriği içerir:

- 1 Bölüme özel bilgiler:
	- Varsa denetim bölümünün adı

NC programında isteğe bağlı **AS** söz dizimi öğesi tanımlandığında, kumanda adı gösterir.

Herhangi bir ad tanımlanmadıysa kumanda **MONITORING SECTION** öğesini gösterir.

- Denetim bölümünün köşeli parantez içindeki NC tümce numaralarının aralığı
- 2 Halihazırda seçili olan denetim bölümünün reaksiyonlarını etkinleştirebilir veya devre dışı bırakabilirsiniz

Yalnızca kurulum modunda kullanılabilir

3 Isı haritası olarak görselleştirme için seçim menüsü

**Simülasyon** çalışma alanında bir izleme görevinin sonucunu simüle edilen malzeme üzerinde ısı haritası olarak görüntüleyebilirsiniz.

Yalnızca kurulum modunda kullanılabilir

**Ayrıntılı bilgi:** Kullanıcı el kitabında programlama ve test etme kısmında

- 4 Kaydedilen çalışma adımları hakkında bölüme özel bilgiler içeren tablo **Diğer bilgiler:** ["Çalışma adımlarının kayıtları", Sayfa 313](#page-312-0)
- 5 Denetim görevleri

Kumanda kaydedilen çalışma adımları da dahil olmak üzere dört adede kadar denetim görevini grafik olarak görüntüler.

**Diğer bilgiler:** ["Denetim görevleri", Sayfa 315](#page-314-0)

### **Semboller**

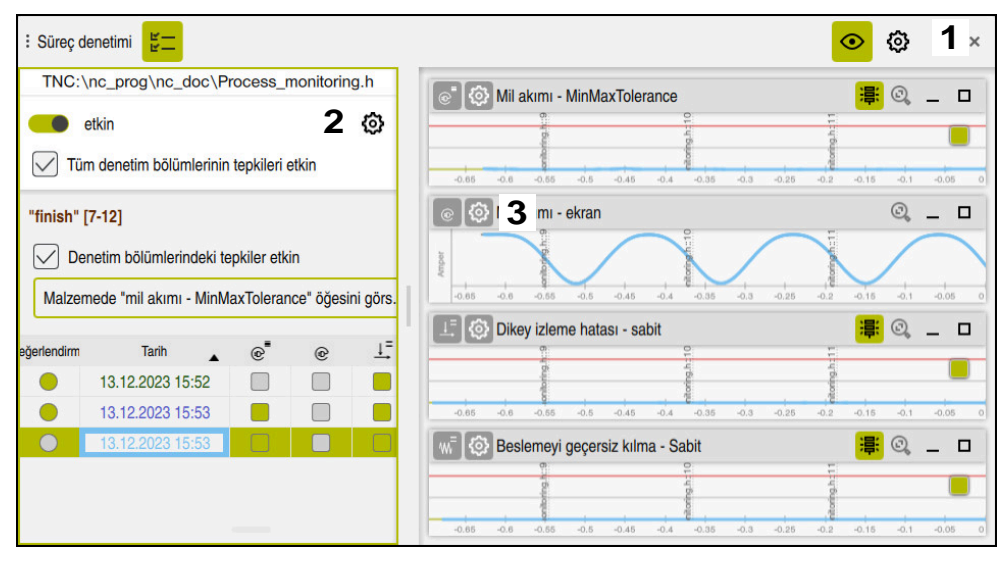

**Süreç denetimi** çalışma alanı aşağıdaki sembolleri içerir:

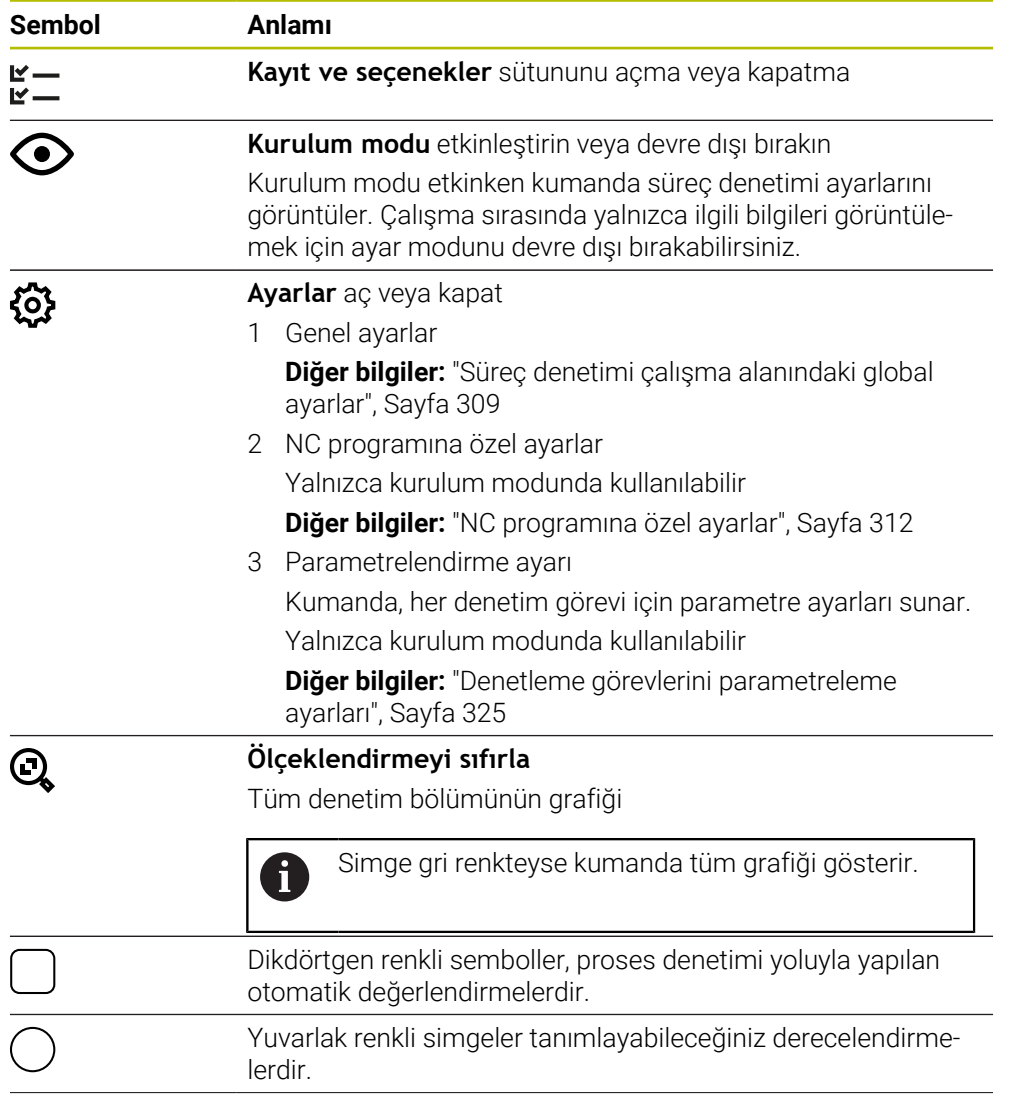

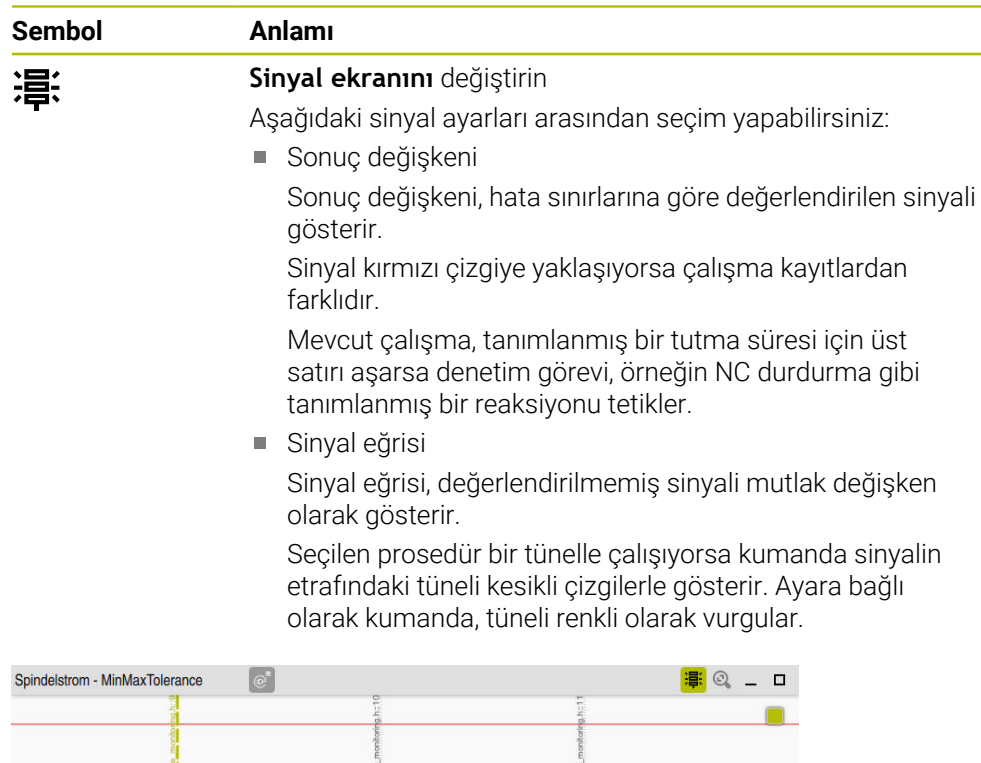

Değerlendirilen sinyalle sonuç değişkeni olarak grafik

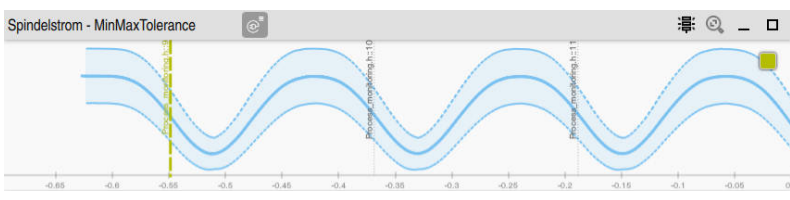

Değerlendirilmemiş sinyalle sinyal eğrisi olarak grafik

### **Uyarılar**

- Grafiğin çalıştırılmasıyla ilgili notlar:
	- Kaydırarak veya çekerek grafiği yatay olarak yakınlaştırabilir veya uzaklaştırabilirsiniz.
	- Farenin sol tuşuna basılı tutarak sürüklerseniz veya kaydırırsanız grafiği hareket ettirebilirsiniz.
	- Grafiği, bir NC blok numarasını grafikle hizalayarak hizalayabilirsiniz. Kumanda, grafik içinde seçilen NC blok numarasını dikey yeşil bir çizgiyle işaretler.
	- Grafik içinde bir konuma çift dokunursanız veya tıklarsanız kumanda NC programındaki ilgili NC satırlarını seçer.
- Denetim görevleri belirli sembollerle gösterilir.

**Diğer bilgiler:** ["Denetim görevlerine genel bakış", Sayfa 316](#page-315-0)

## <span id="page-308-0"></span>**Süreç denetimi çalışma alanındaki global ayarlar**

Global ayarları çalışma alanının başlık çubuğunda bir simge ile açabilirsiniz.

### **Grafik alanı**

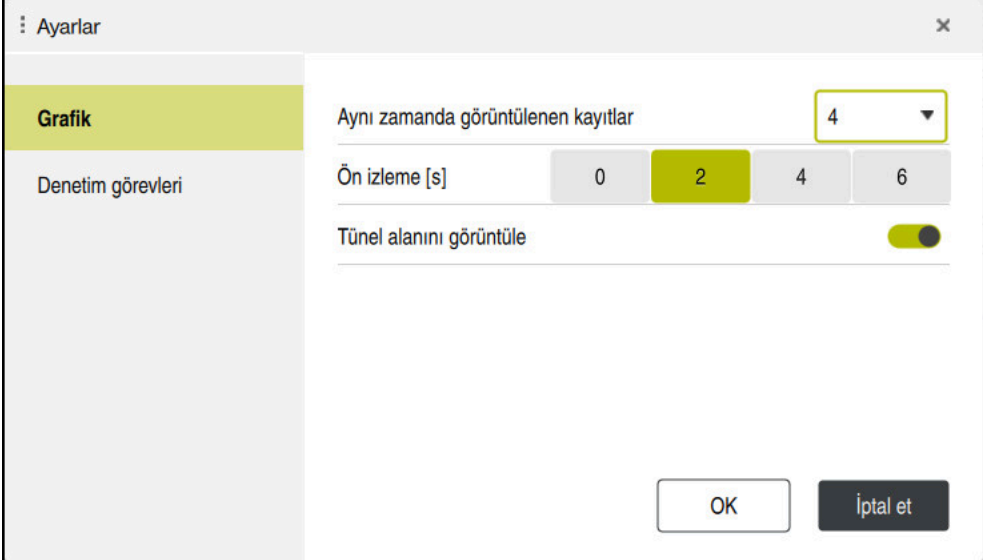

Global ayarların **Grafik** alanı

**Grafik** alanı aşağıdaki ayarları sunar:

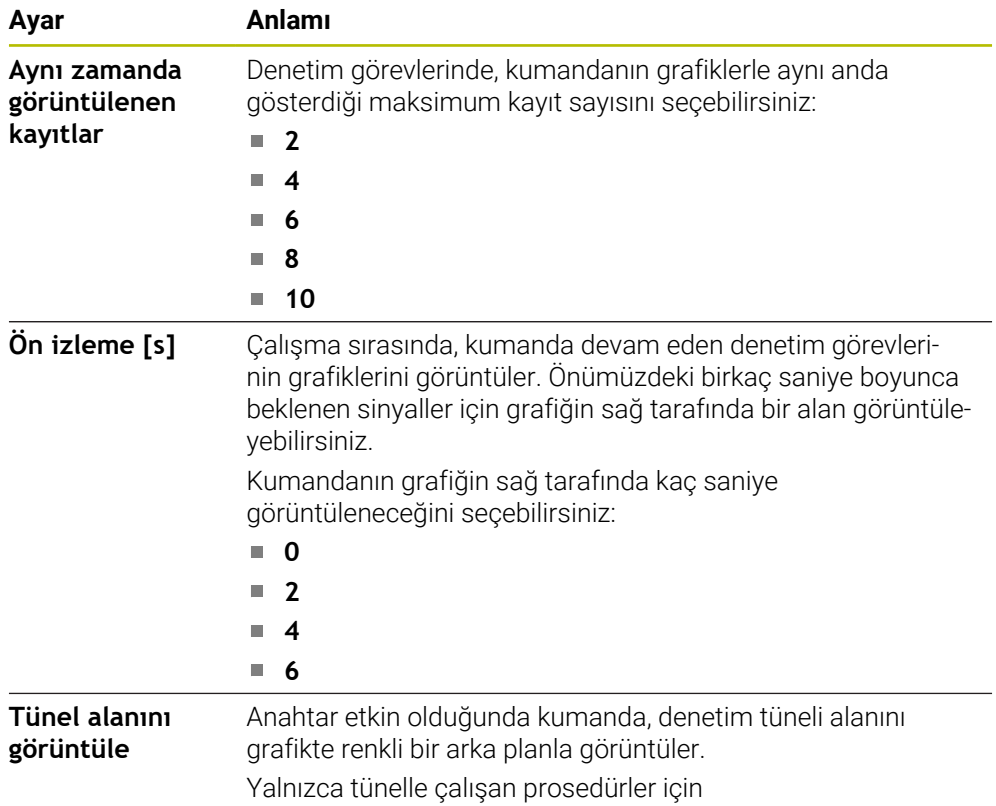

## **Denetim görevleri alanı**

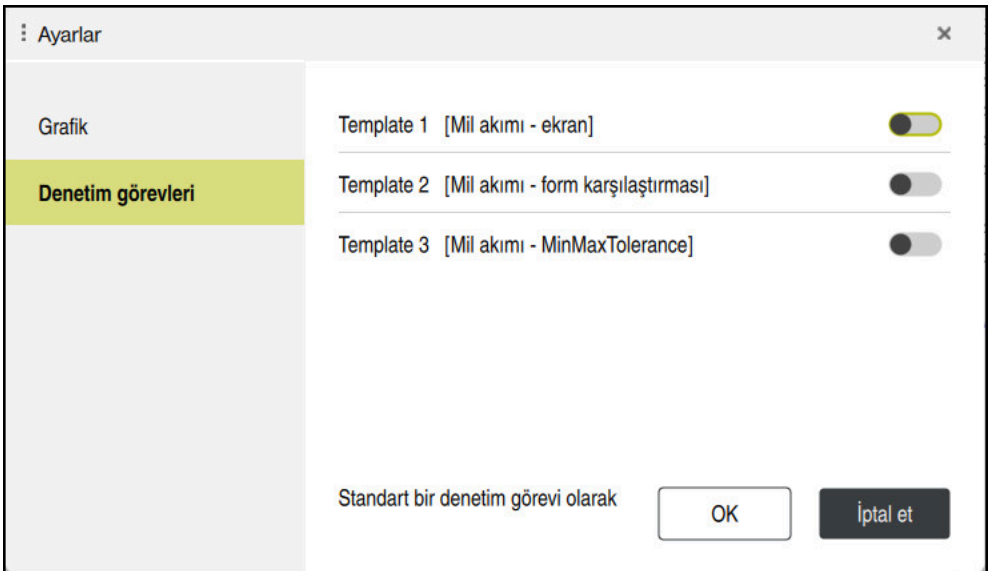

Global ayarların **denetim görevleri** alanı

**Denetim görevleri** alanında, kullanıcı tanımlı parametrelendirmeyle denetim görevleri için kaydedilen şablonlar görüntülenir. Denetim görevleri için henüz şablon kaydetmediyseniz bu alan boştur.

Etkinleştirilen ilk dört şablon yeni denetim bölümleri veya NC programları için kullanılır. Birden fazla etkinleştirilmiş şablon aynı sinyal ve prosedüre sahipse kumanda yalnızca ilk şablonu kullanır. Dörtten az benzersiz şablon etkinleştirdiyseniz kumanda ilk olarak makine üreticisi tarafından tanımlanan şablonları ve ardından HEIDENHAIN şablonlarını kullanır.

**Diğer bilgiler:** ["Denetleme görevlerini parametreleme ayarları", Sayfa 325](#page-324-0)

## <span id="page-311-0"></span>**NC programına özel ayarlar**

NC programına özel ayarları **Kayıt ve** sütunundaki bir simgeyle açabilirsiniz.

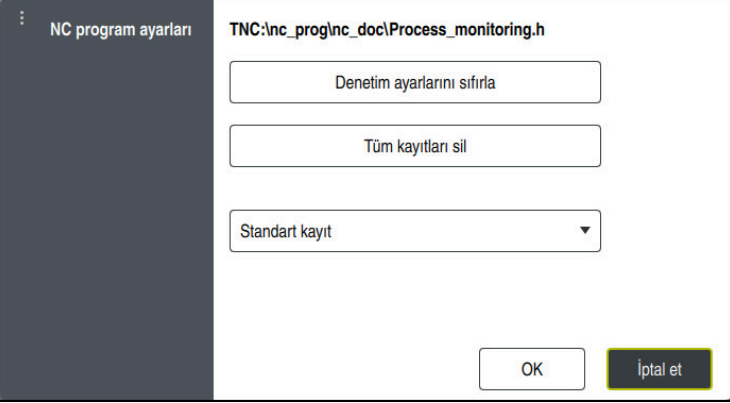

**NC program ayarları** penceresi

**NC program ayarları** penceresi aşağıdaki ayarları sunar:

### **Denetim ayarlarını sıfırla**

Kumanda, parametre ayarlarını standart ayarlara döndürmek dahil olmak üzere denetim ayarlarını yapar.

### **Tüm kayıtları sil**

Bir kaydın manuel olarak silinmesinin aksine, kumanda ilk satırı da siler.

**Diğer bilgiler:** ["Çalışma adımlarının kayıtları", Sayfa 313](#page-312-0)

- Sabit diskteki alan gereksinimini etkilemek için kayıt seçenekleri içeren seçim menüsü:
	- **Standart kayıt**

Kumanda tüm bilgileri kaydeder.

### **Kayıtları sınırla**

Kumanda belirli bir numaraya kadar tüm çalışma adımlarını kaydeder. İşlem sayısı maksimum sayıyı aştığında, kumanda işlemleri son işlemin üzerine yazar.

### Giriş: **2...999999999**

### **Yalnızca meta bilgileri**

Kumanda işlem verilerini kaydetmez, yalnızca meta bilgilerini kaydeder, ör. tarih ve saat. Proses verisi olmayan kayıtlar, kumanda tarafından referans işleme olarak kullanılamaz. Bu ayarı süreç denetimi kurulduğunda izleme ve protokol ayarları için kullanabilirsiniz. Bu ayar veri miktarını önemli ölçüde azaltır.

### **Her n-te kaydı**

Kumanda her bir işleme için işlem verilerini kaydetmez. Kumandanın işlem verilerini kaydettikten sonra işlemelerin sayısını tanımlarsınız. Kalan işlemeler için kumanda yalnızca meta bilgileri kaydeder.

Giriş: **2...20**

## <span id="page-312-0"></span>**Çalışma adımlarının kayıtları**

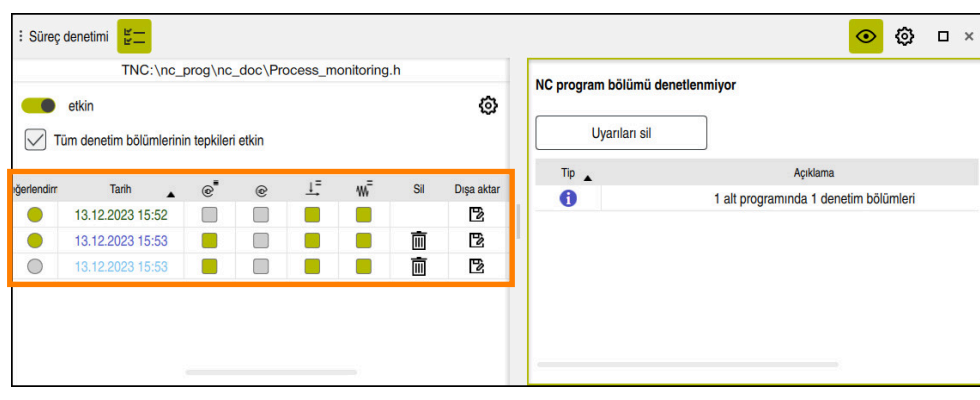

Bu ekran görüntüsünde vurgulanan tablo tam olarak görüntülenmiyor. Tablonun kapsamı, NC programında imlecin konumuna bağlıdır.

Tablo aşağıdaki bilgileri ve fonksiyonları gösterir:

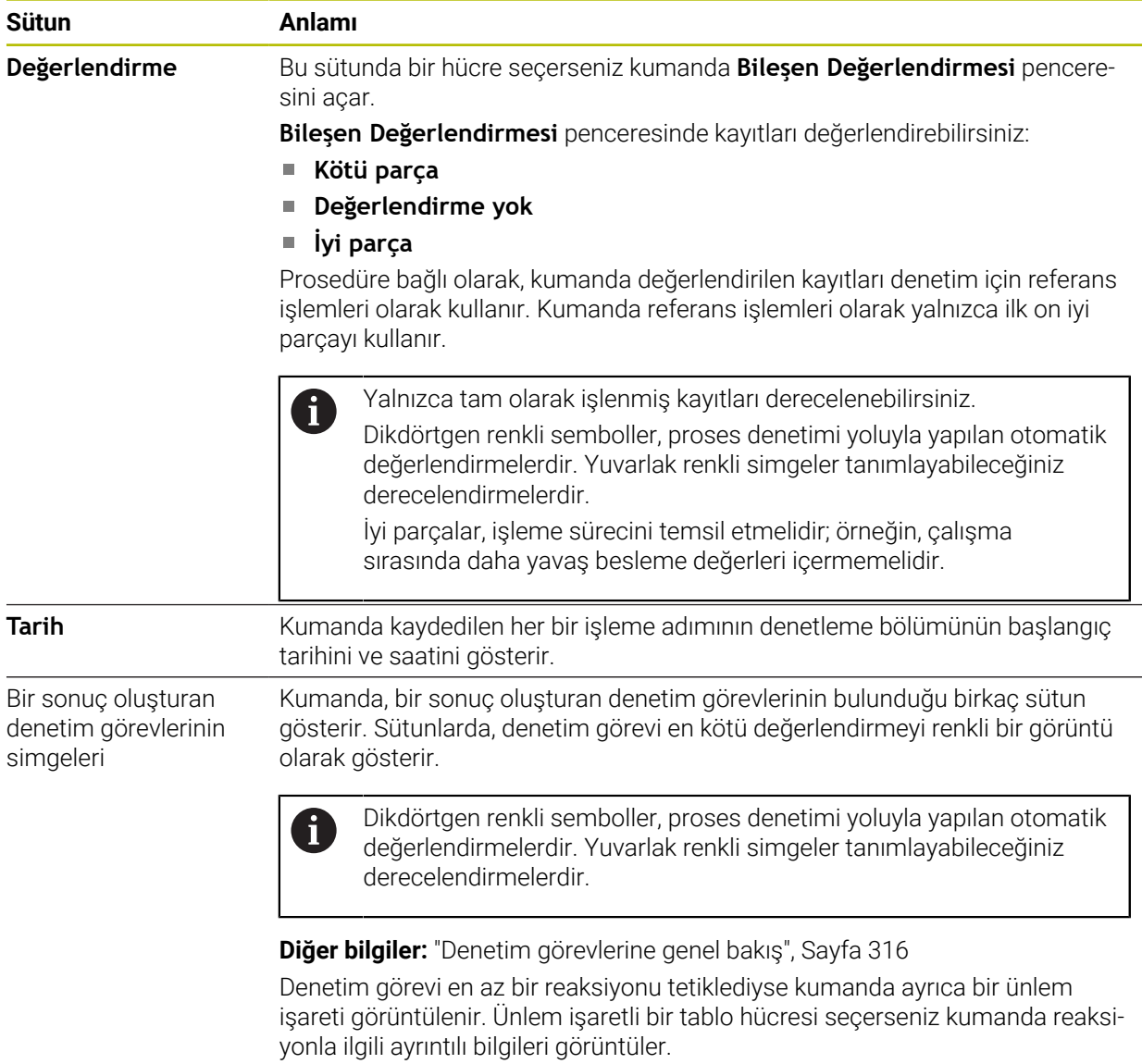

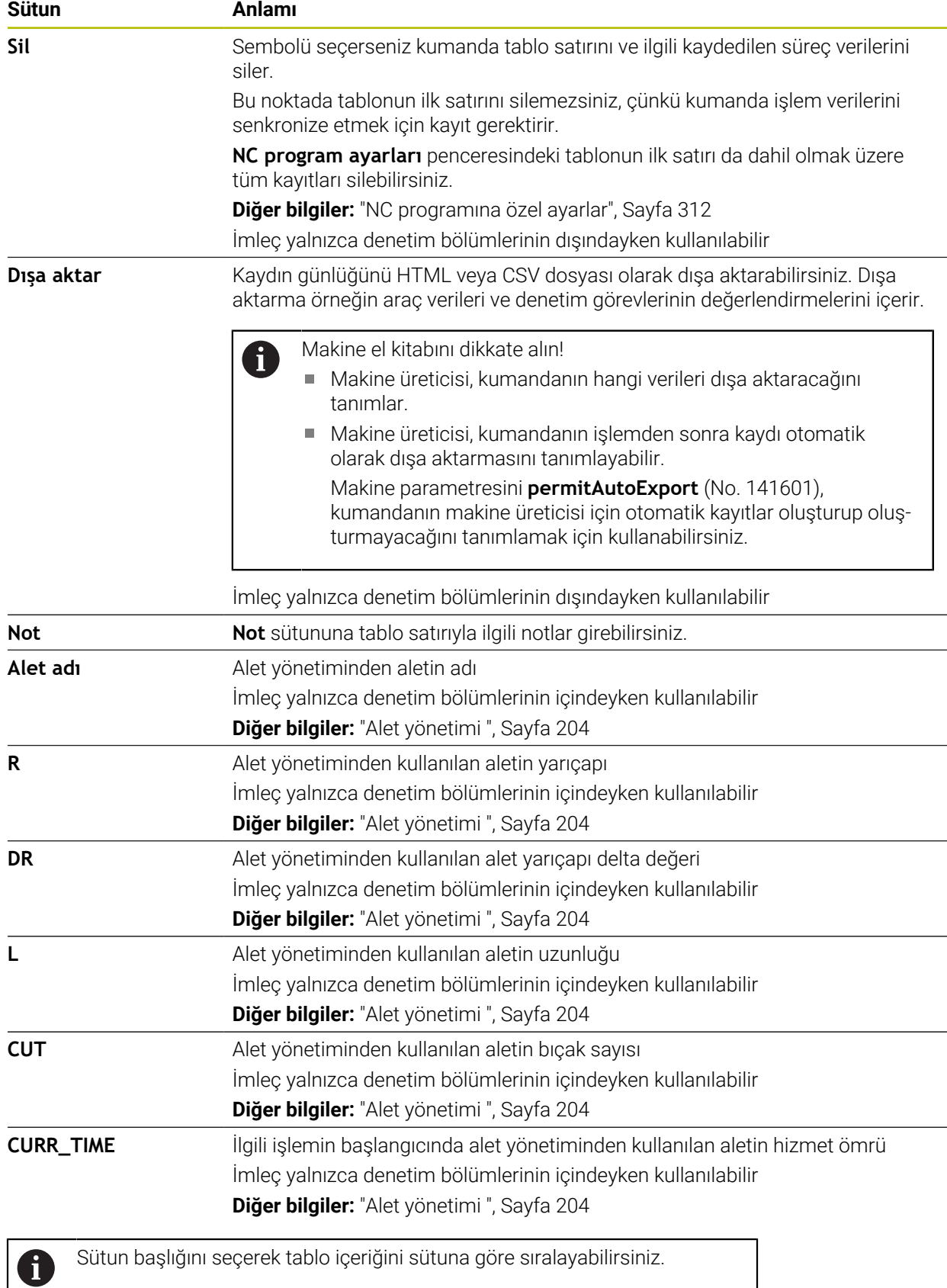

## <span id="page-314-0"></span>**13.1.4 Denetim görevleri**

Bir denetim görevi aşağıdaki özelliklerden oluşur:

- Sinyal, ör. mil akımı
- Sinyali değerlendirme yöntemi, ör. şekil karşılaştırması
- Seçilen yönteme bağlı olarak bir veya daha fazla parametre, ör. denetim görevinin hassasiyeti
- Reaksiyonlar, ör. NC programını durdurma

Kumanda, önceden tanımlanmış denetim görevleri içerir.

Makine el kitabını dikkate alın! 6 Aşağıdaki denetim görevleri standart kapsamda yer alır ve HEIDENHAIN tarafından yapılandırılır. Makine üreticisi bu denetim görevlerini değiştiremez ancak ek denetim görevleri tanımlayabilir.

Her denetim görevinde, kumanda mevcut işlemi bir sonuç değişkeni veya sinyal eğrisi olarak görüntüler. Sinyal eğrisi aynı zamanda kullanılan referans işlem adımlarını ve karşılık gelen birimle birlikte dikey bir ekseni gösterir. Zaman ekseni daha uzun denetleme bölümleri için saniye veya dakika cinsinden belirtilir.

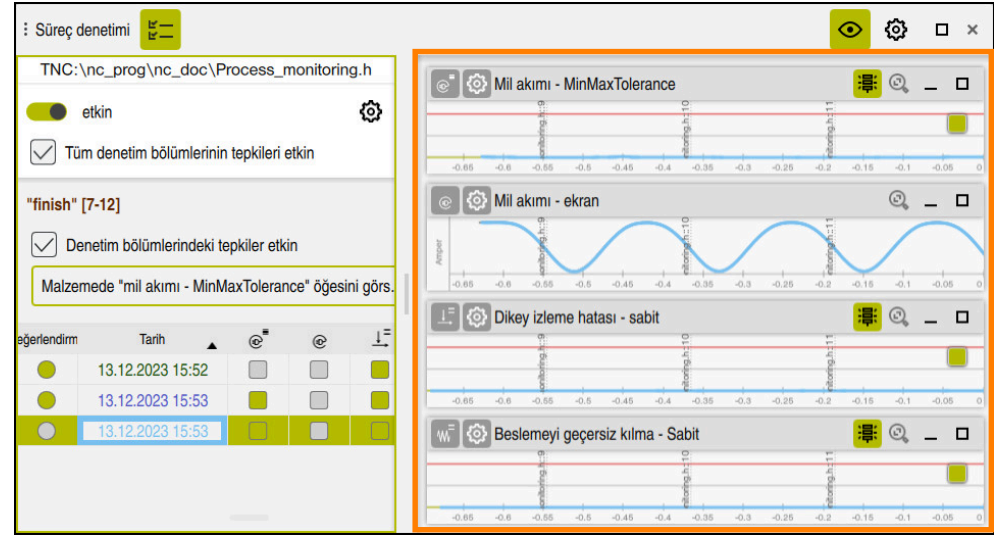

Denetim görevleri

## <span id="page-315-0"></span>**Denetim görevlerine genel bakış**

Aşağıdaki tabloda denetim görevlerine genel bakış sunulmaktadır.  $\mathbf{i}$ Aşağıdaki özellikler hakkında ayrıntılı bilgi aşağıdaki içerikte bulunabilir:  $\blacksquare$  işlem **Diğer bilgiler:** ["İşlem", Sayfa 319](#page-318-0) **Tepkiler Diğer bilgiler:** ["Reaksiyonlar", Sayfa 326](#page-325-0) İlk dört denetim görevi HEIDENHAIN'in standart denetim görevleridir. Makine üreticisi herhangi bir şablon tanımlamamışsa bu denetim görevleri yeni bir NC programı veya denetim bölümü için varsayılan olarak etkindir. Denetim görevlerini de değiştirebilirsiniz. **Diğer bilgiler:** ["İzleme görevini değiştirme", Sayfa 303](#page-302-1)

Kumanda aşağıdaki denetim görevlerini sunar:

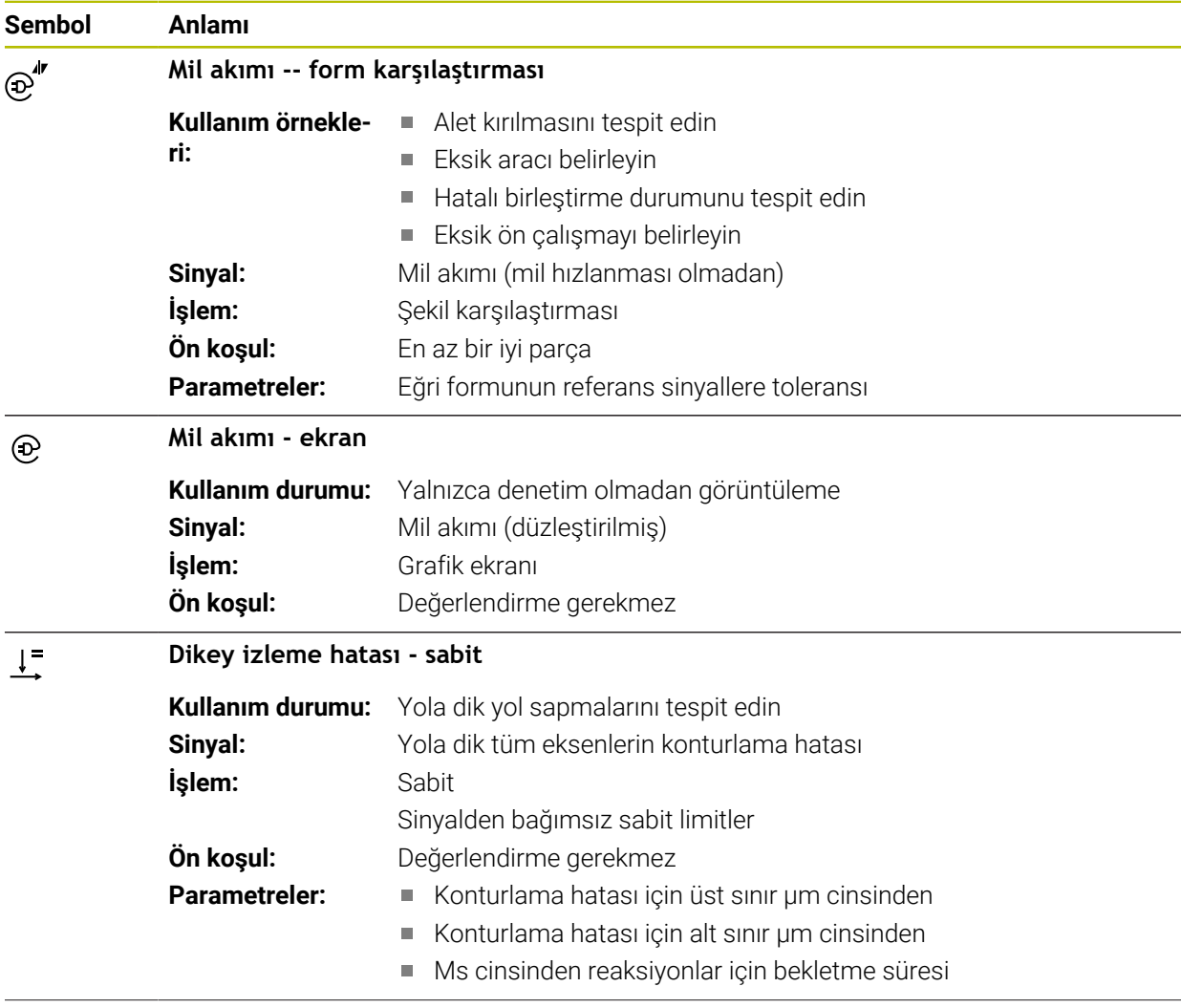

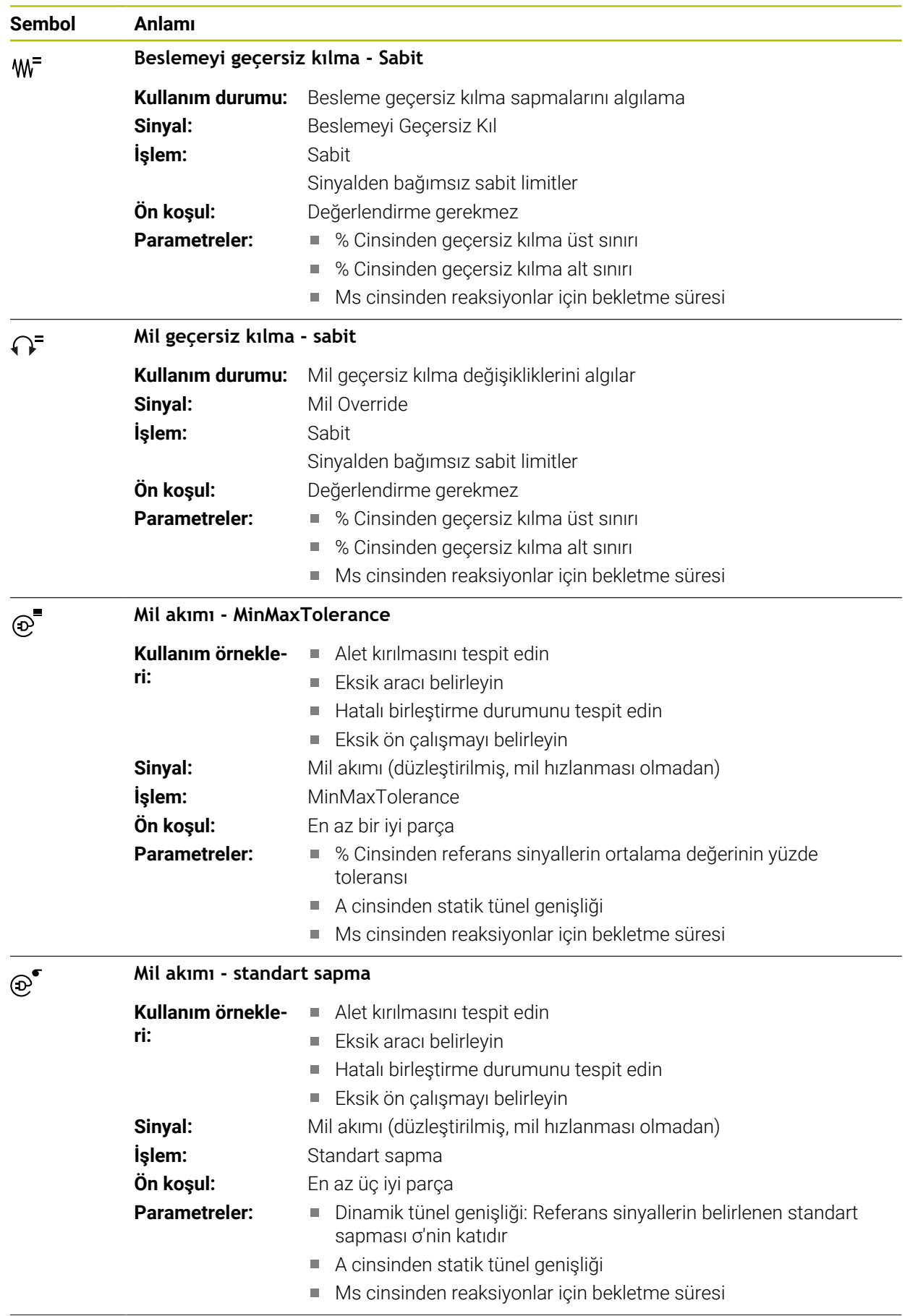

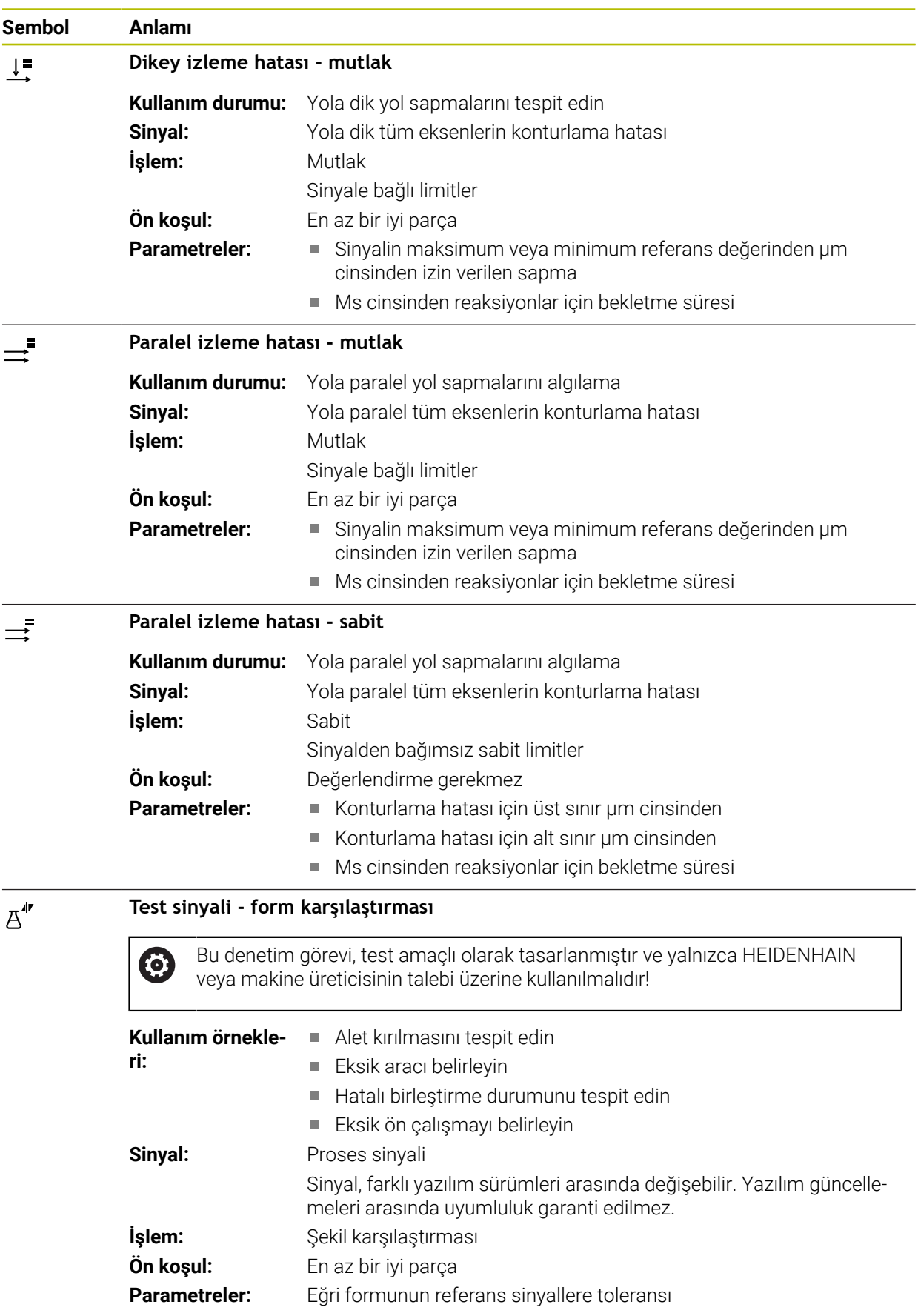

Bir denetim görevinin simgesini seçerseniz kumanda **Denetim görevi** penceresini açar. Denetim görevini değiştirebilir veya kaldırabilirsiniz.

# <span id="page-318-0"></span>**İşlem**

Proses denetimi aşağıdaki işlemleri sunar:

- Şekil karşılaştırması **Diğer bilgiler:** ["Şekil karşılaştırması", Sayfa 320](#page-319-0)
- MinMaxTolerance **Diğer bilgiler:** ["MinMaxTolerance", Sayfa 321](#page-320-0)
- Standart sapma **Diğer bilgiler:** ["Standart sapma", Sayfa 323](#page-322-0)
- Gösterge **Diğer bilgiler:** ["Gösterge", Sayfa 323](#page-322-1)
- **Mutlak Diğer bilgiler:** ["Mutlak", Sayfa 324](#page-323-0)
- Sabit **Diğer bilgiler:** ["Sabit", Sayfa 324](#page-323-1)

## <span id="page-319-0"></span>**Şekil karşılaştırması**

Kumanda, **form karşılaştırma** yöntemini kullanarak sinyalin mevcut eğri özelliklerini kısa zaman aralıklarındaki iyi parçaların kayıtlarıyla karşılaştırır. Eğri çok fazla sapma gösterirse denetim görevi potansiyel bir arıza algılar. Sinyalin uzun süreli sapması, eğrinin şeklini değiştirmez ve bu nedenle herhangi bir reaksiyona neden olmaz.

Bu prosedürde kumanda sinyal eğrisinde herhangi bir hata sınırı belirtmez.

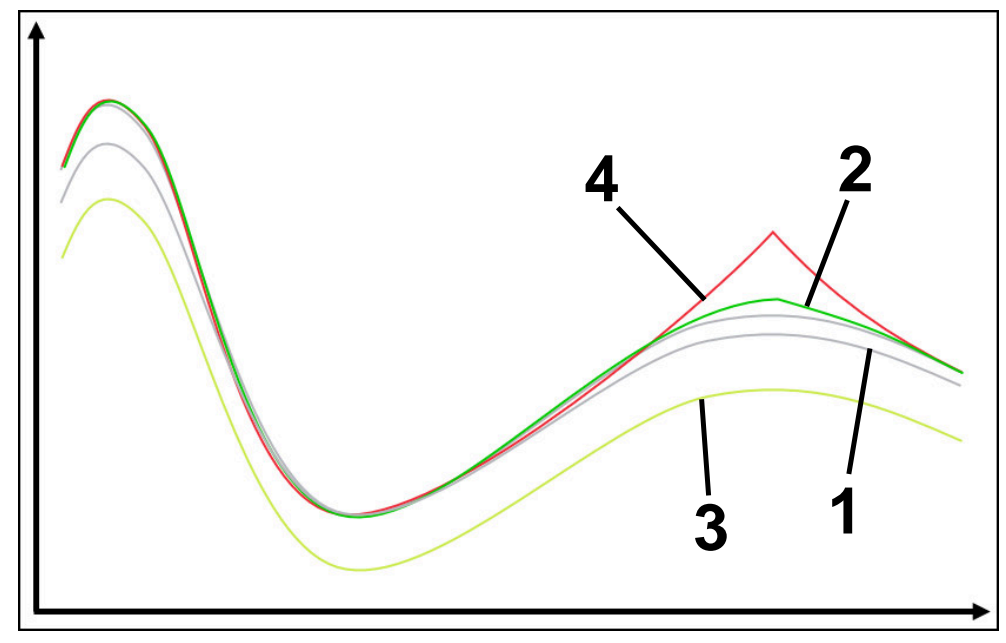

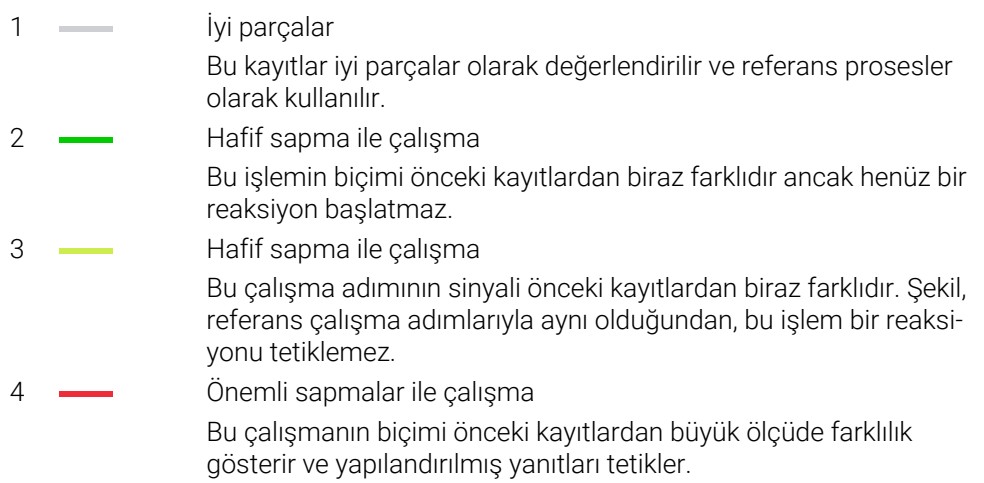

### <span id="page-320-0"></span>**MinMaxTolerance**

**MinMaxTolerance** yöntemini kullanarak kumanda, mevcut çalışma tolerans dahil önceden seçilen iyi parçalar aralığında olup olmadığını izler. Tolerans, proses sinyaline bağlı mutlak, statik tolerans ve yüzde toleransından oluşur. Proses, sinyalin hem kısa süreli değişikliklerine hem de uzun süreli sapmasına tepki verir. Kısa süreli bir değişiklik, örneğin bir aletin kırılmasına karşılık gelir ve örneğin sıcaklıktaki bir değişiklik nedeniyle uzun süreli bir sapma meydana gelebilir.

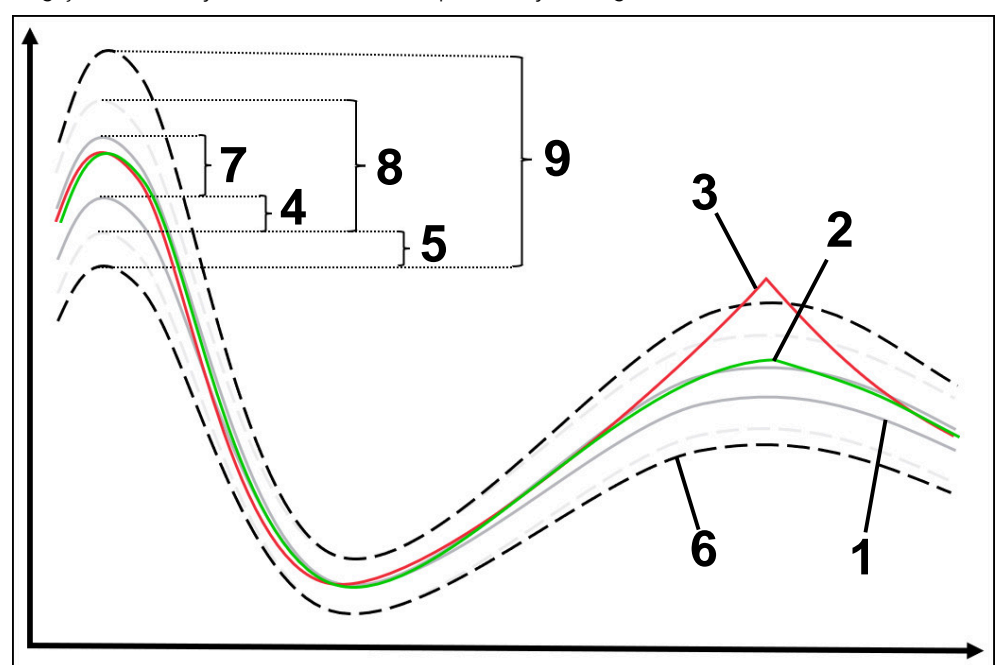

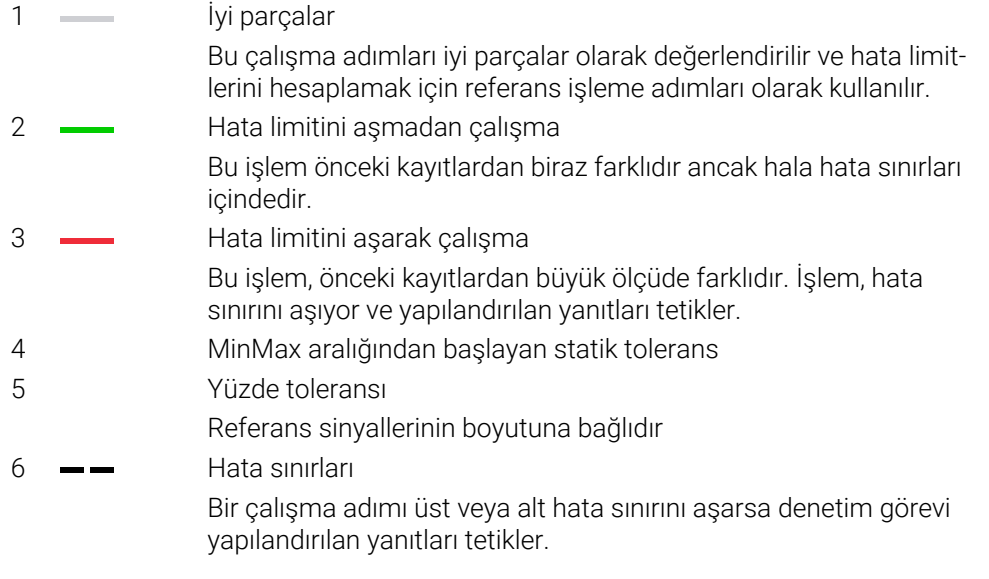

Hata limitleri aşağıdaki değerlerin toplamından elde edilir:

- 7 MinMax aralığı Referans çalışma adımlarının en yüksek ve en düşük sinyal eğrisi arasındaki alan 8 Statik uzatılmış aralık
- MinMax aralığı statik toleranslarla eşit şekilde genişletilmiştir Bu alanın çizgileri kumandada görüntülenmez.
- 9 Tünel genişliği Tolerans yüzdesiyle genişletilmiş statik aralık

### <span id="page-322-0"></span>**Standart sapma**

**Standart sapma** yöntemini kullanarak kumanda, mevcut çalışmanın tolerans dahil önceden seçilen iyi parçalar aralığında olup olmadığını izler. Tolerans, statik aralıktan ve standart sapmanın σ katından oluşur. Proses, sinyalin hem kısa süreli değişikliklerine hem de uzun süreli sapmasına tepki verir. Kısa vadeli bir değişiklik, örneğin bir aletin kırılmasına karşılık gelir ve örneğin sıcaklıktaki bir değişiklik nedeniyle uzun vadeli bir sapma ortaya çıkabilir.

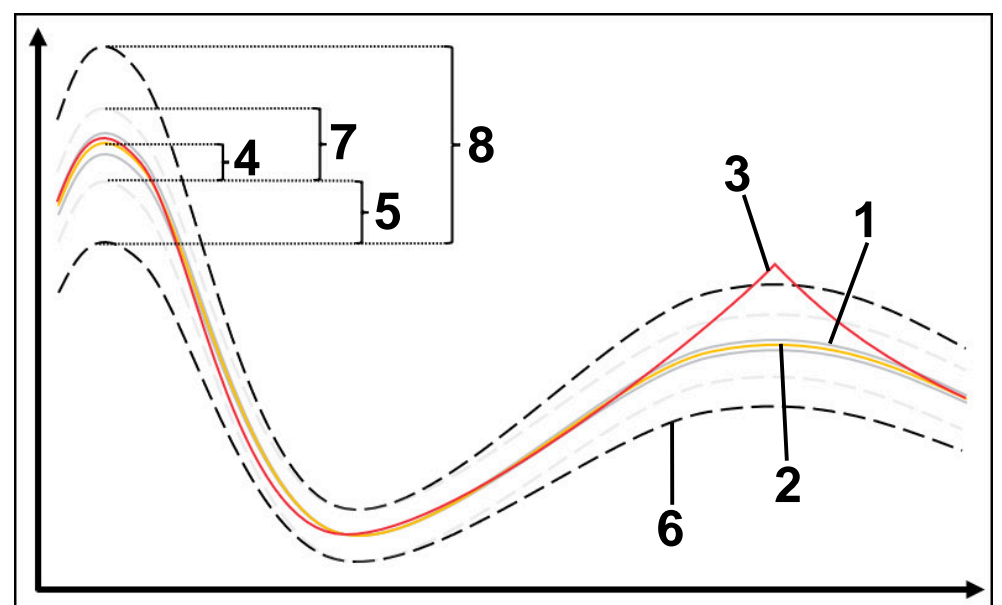

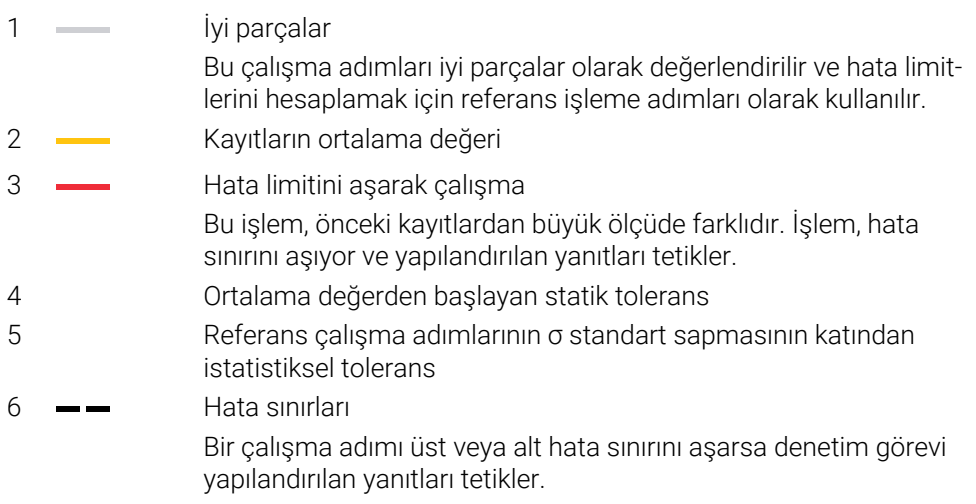

Hata limitleri aşağıdaki değerlerin toplamından elde edilir:

7 Statik uzatılmış aralık

Ortalama değer statik toleranslarla eşit olarak genişletilir

Bu alanın çizgileri kumandada görüntülenmez.

8 Tünel genişliği

İstatistiksel toleransları içerecek şekilde genişletilmiş aralık

#### <span id="page-322-1"></span>**Gösterge**

Kumanda, **Gösterge** işlemini kullanarak geçerli işlem için seçilen sinyalin seyrini gösterir. Kumanda yanıt vermiyor, kaydı yalnızca görsel olarak kontrol edebilirsiniz.

# <span id="page-323-0"></span>**Mutlak**

**Mutlak** işlemiyle kumanda, mevcut çalışmanın hata sınırları dahilinde olup olmadığını denetler. Hata sınırları, referans çalışma aralığından ve tanımlanan toleranstan kaynaklanır. Toleranslar, referans çalışma adımlarının sinyallerine bağlıdır. Mutlak toleransları sabit bir değer veya yüzde olarak rölatif olarak tanımlayabilirsiniz.

# <span id="page-323-1"></span>**Sabit**

Kumanda, **Sabit** işlemi kullanarak mevcut çalışmanın tanımlanan hata sınırları dahilinde olup olmadığını denetler. Hata sınırları, sinyalden bağımsız olan sabit toleranslardan kaynaklanır. Sonuç olarak, denetleme görevi bu prosedürü ilk çalışma adımından itibaren denetlemek için kullanır ve kayıtların değerlendirilmesini gerektirmez.
## **Denetleme görevlerini parametreleme ayarları**

İlgili denetleme bölümü için denetleme görevini değiştirirseniz parametre ayarlarını da değiştirebilirsiniz.

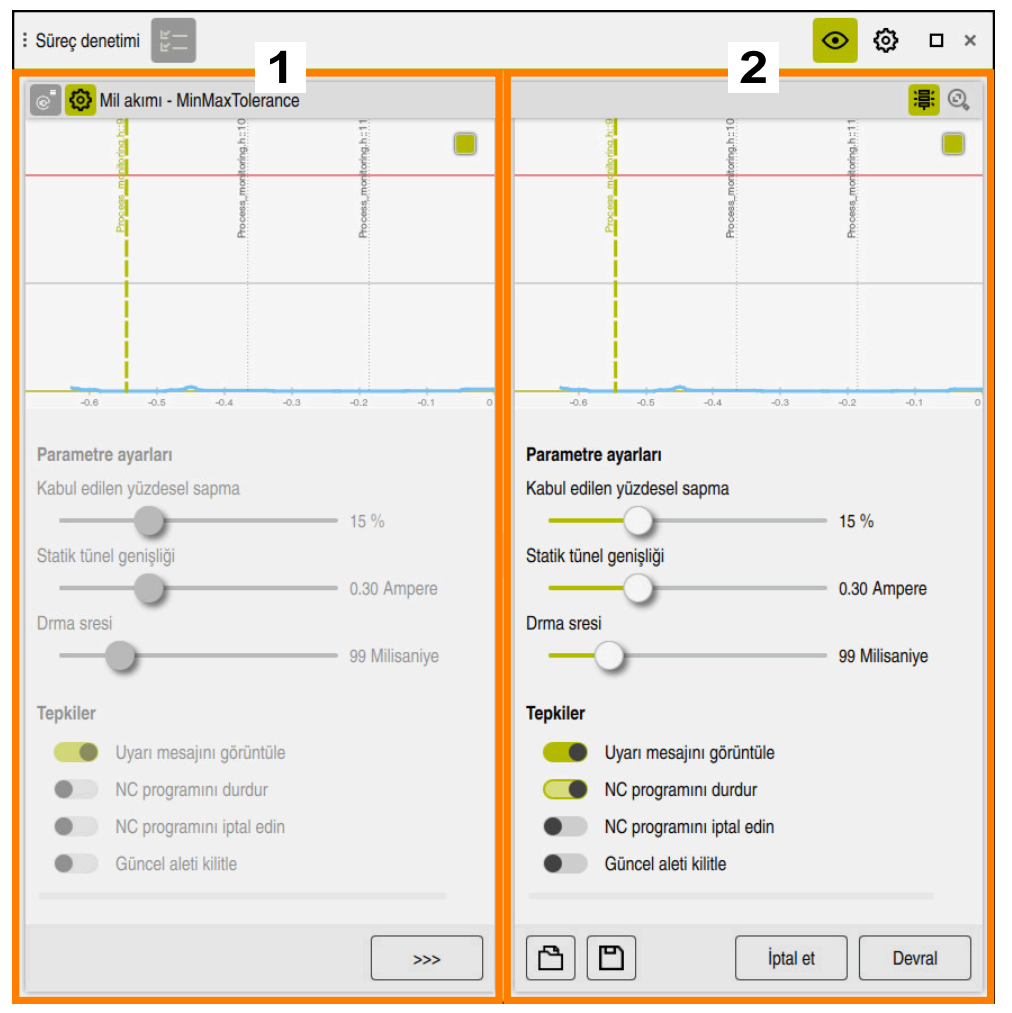

Bir denetleme görevinin ayarını seçerseniz kumanda iki alan gösterir:

1 Seçilen kaydın parametrelendirmesi

Kumanda, seçili kayıt sırasında etkin olan parametrelendirmeyi gri renkte gösterir.

2 Geçerli parametre ayarlarının önizlemesi

Kumanda, denetleme görevi için geçerli parametre ayarlarını görüntüler. Ayarları değiştirdiğinizde, kumanda değişikliklerin seçilen düzenlemeyi nasıl etkilediğini gösterir.

Grafiğin tamamını görüntülerseniz renkli kare sembolüne sahip kumanda en kötü sonuç boyutunu gösterir.

Denetleme görevi ayarları aşağıdaki semboller ve düğmeleri içerir:

#### **Sembol, düğmeler veya klavye kısayolları Anlamı**

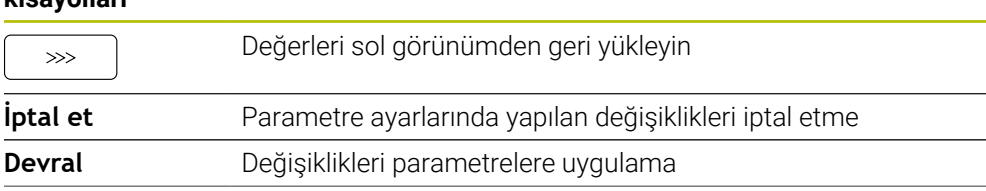

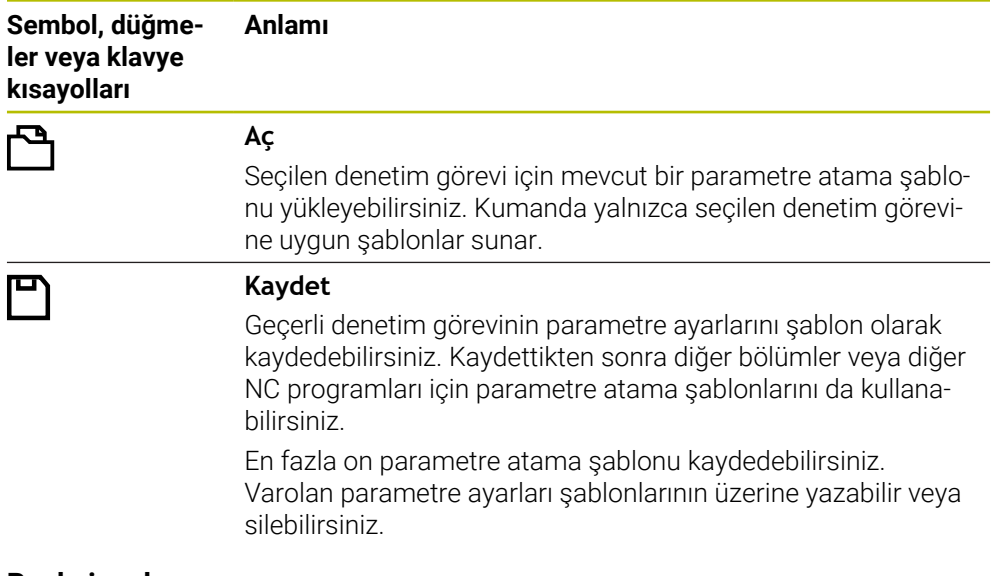

#### **Reaksiyonlar**

0

Makine el kitabını dikkate alın!

Makine üreticisi ek reaksiyonlar tanımlayabilir.

Bir sinyal tanımlanan bekletme süresinden daha uzun süre hata sınırlarını aşarsa denetleme görevi bir veya daha fazla yanıt yürütebilir.

Denetim görevine bağlı olarak, aşağıdaki yanıtlar arasından seçim yapabilirsiniz:

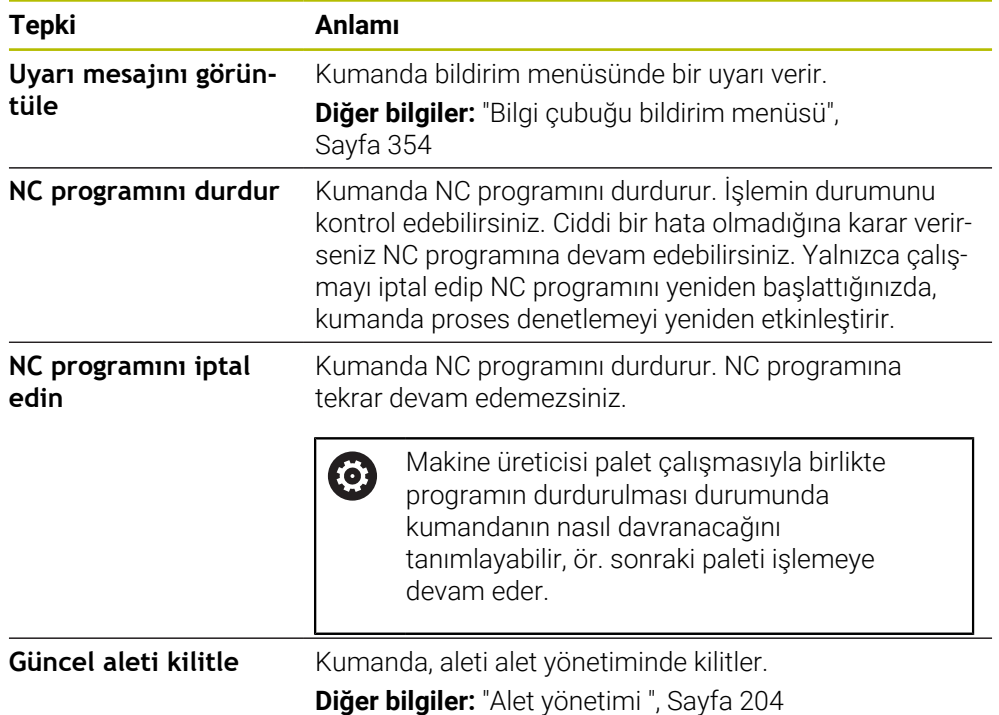

**14**

**CAD Viewer ile CAD dosyalarını açma**

# **14.1 Temel bilgiler**

## **Uygulama**

**CAD Viewer** doğrudan kumandada açabileceğiniz aşağıdaki standartlaştırılmış dosya türlerini destekler:

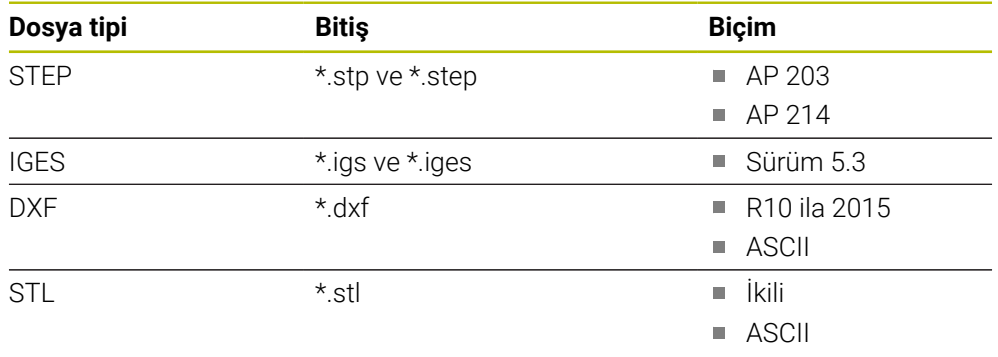

**CAD Viewer** kumandanın üçüncü masaüstünde ayrı bir uygulama olarak çalışır.

#### **İlgili konular**

Kumandada 2D çizimler oluşturun

**Ayrıntılı bilgi:** Kullanıcı el kitabında programlama ve test etme kısmında

#### **Fonksiyon tanımı**

#### <span id="page-328-0"></span>**Ekran düzeni**

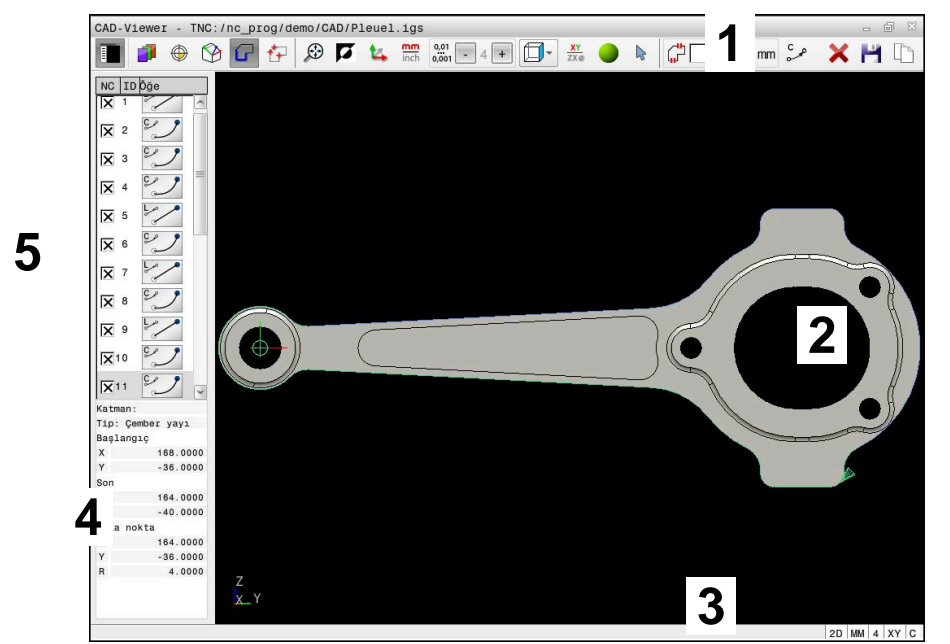

**CAD Viewer**'daki CAD dosyası açılır

CAD-Viewer aşağıdaki alanları içerir:

1 Menü çubuğu

**Diğer bilgiler:** ["Menü çubuğundaki semboller", Sayfa 330](#page-329-0)

- 2 Grafik Alanı Kumanda, CAD modelini grafik penceresinde gösterir.
- 3 Durum çubuğu Kumanda, etkin ayarları durum çubuğunda gösterir.
- 4 Eleman bilgileri alanı **Diğer bilgiler:** ["Eleman bilgileri alanı", Sayfa 331](#page-330-0)
- 5 Liste görünümü alanı

Liste görünümü penceresinde kumanda, aktif fonksiyonla ilgili bilgileri gösterir, ör. mevcut katmanlar veya malzeme referans noktasının konumu.

#### <span id="page-329-0"></span>**Menü çubuğundaki semboller**

Menü çubuğu aşağıdaki sembolleri içerir:

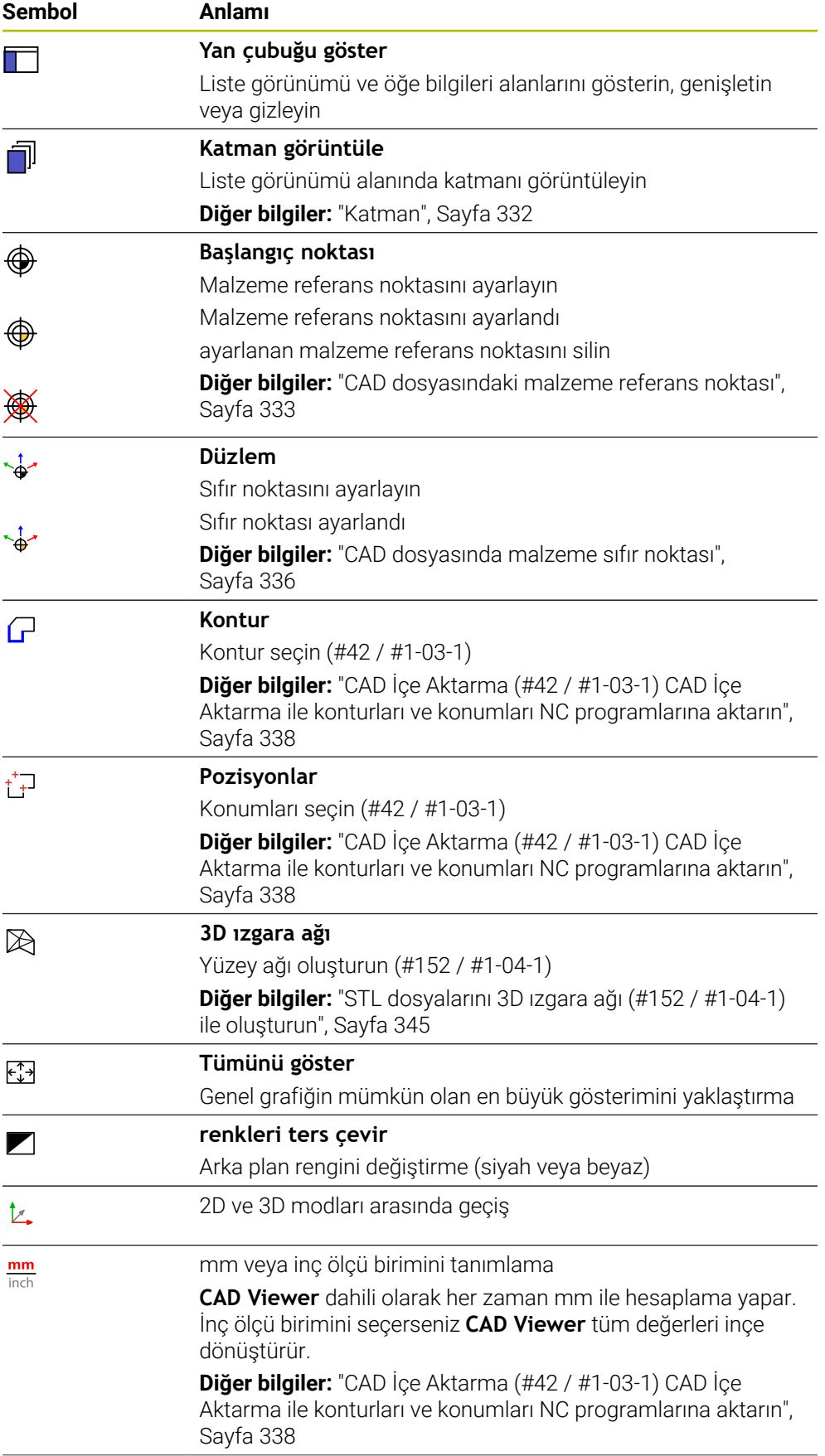

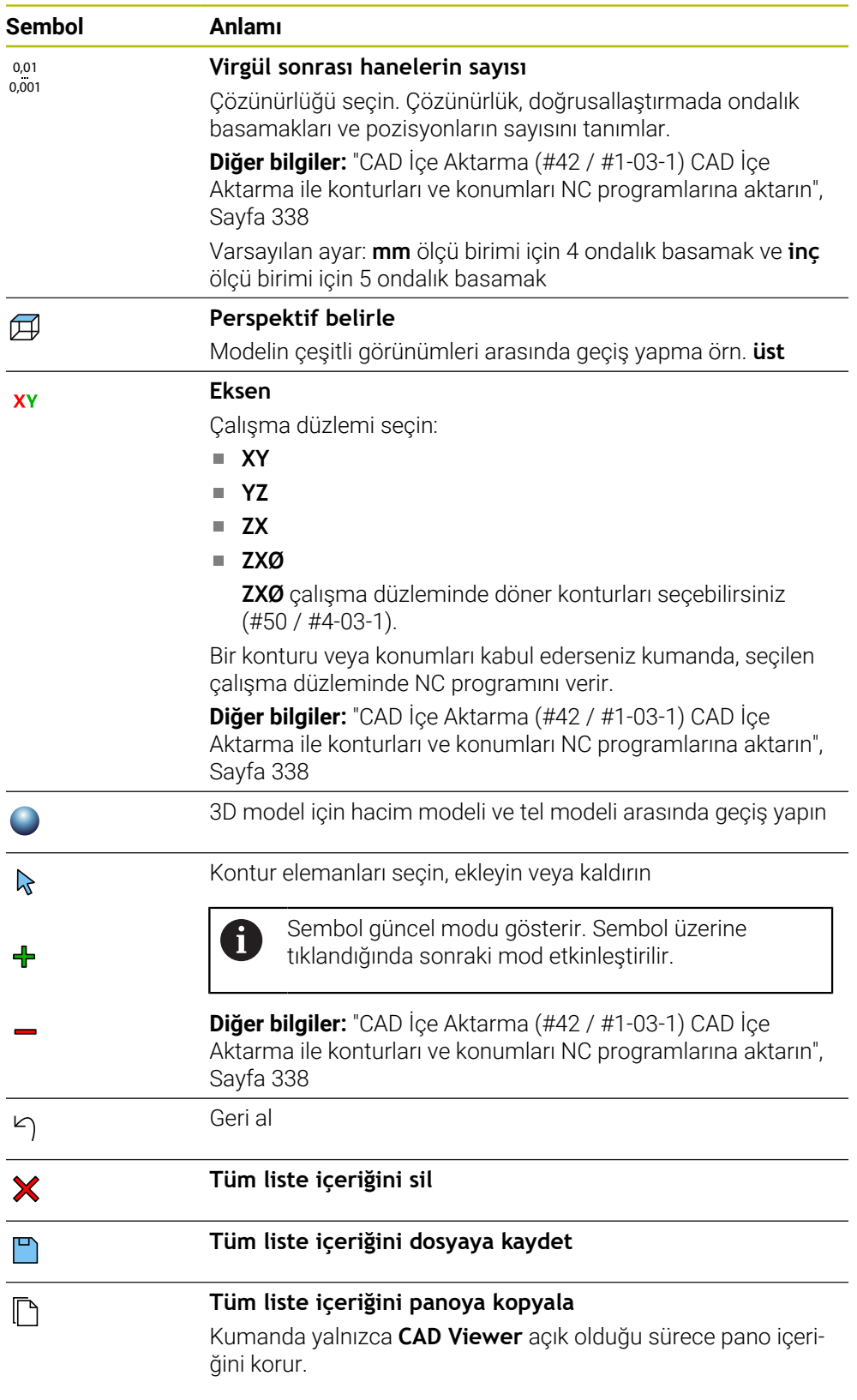

#### <span id="page-330-0"></span>**Eleman bilgileri alanı**

Kumanda, eleman bilgileri penceresinde CAD dosyasının seçilen elemanına ilişkin aşağıdaki bilgileri gösterir:

- İlişkili katman
- Eleman türü
- Nokta türü:
- Noktanın koordinatları
- Hat türü:
	- Başlangıç noktasının koordinatları
	- Bitis noktasının koordinatları
- Dairesel yay ve daire türü:
	- Baslangıç noktasının koordinatları
	- Bitis noktasının koordinatları
	- Merkez noktasının koordinatları
	- Yarıcap

Kumanda **X**, **Y** ve **Z** alanlarını gösterir. 2D modunda, kumanda Z koordinatını gri renkte gösterir.

## <span id="page-331-0"></span>**Katman**

CAD dosyaları genel olarak birden fazla katmanlıdır (düzlem). Tasarımcı, katman tekniği yardımıyla değişik türden elemanları gruplandırır; örn. esas malzeme konturu, ölçüler, yardımcı çizgiler ve tasarım çizgileri, taramalar ve metinler.

İşlenecek CAD dosyası en az bir katman içermelidir. Kumanda, herhangi bir katmana atanmamış öğeleri otomatik olarak anonim katmana taşır.

Katman adı liste görünümü penceresinde tamamen gösterilmiyorsa **Yan çubuğu göster** simgesini kullanarak liste görünümü alanını genişletebilirsiniz.

**Katman görüntüle** sembolü ile kumanda liste görünümü alanında dosyanın tüm katmanlarını gösterir. Adın önündeki onay kutusuyla katmanları tek tek gösterebilir ve gizleyebilirsiniz.

**CAD Viewer** uygulamasında bir CAD dosyası açtığınızda var olan katmanların hepsi gösterilir.

Gereksiz katmanları gizlerseniz grafik daha net hale gelir.

# **Uyarılar**

Kumandaya okurken dosya adında sadece izin verilen karakterler olmasına dikkat edin.

**Ayrıntılı bilgi:** Kullanıcı el kitabında programlama ve test etme kısmında

- Liste Görünümü penceresinde bir katman seçtiğinizde, katmanı açıp kapatmak için boşluk çubuğunu kullanabilirsiniz.
- **CAD Viewer** ile herhangi bir sayıda üçgenden oluşan CAD modellerini açabilirsiniz.

E

# <span id="page-332-0"></span>**14.2 CAD dosyasındaki malzeme referans noktası**

## **Uygulama**

CAD dosyasının çizim sıfır noktası her zaman doğrudan malzeme referans noktası olarak kullanabileceğiniz şekilde yer almaz. Kumanda, bir elemanı tıklayarak malzeme referans noktasını doğru bir yere yerleştirebileceğiniz bir fonksiyonu kullanıma sunar. Ayrıca koordinat sisteminin hizalamasını belirleyebilirsiniz.

#### **İlgili konular**

Makinedeki referans noktaları

**Diğer bilgiler:** ["Makinedeki referans noktaları", Sayfa 170](#page-169-0)

#### **Fonksiyon tanımı**

**Başlangıç noktası** sembolünü seçtiğinizde kumanda, Liste Görünümü alanında aşağıdaki bilgileri görüntüler:

- Konulmuş referans noktası ile çizimin sıfır noktası arasındaki uzaklık
- İşleme düzleminin oryantasyonu

Kumanda, 0'a eşit olmayan değerleri turuncu olarak görüntüler.

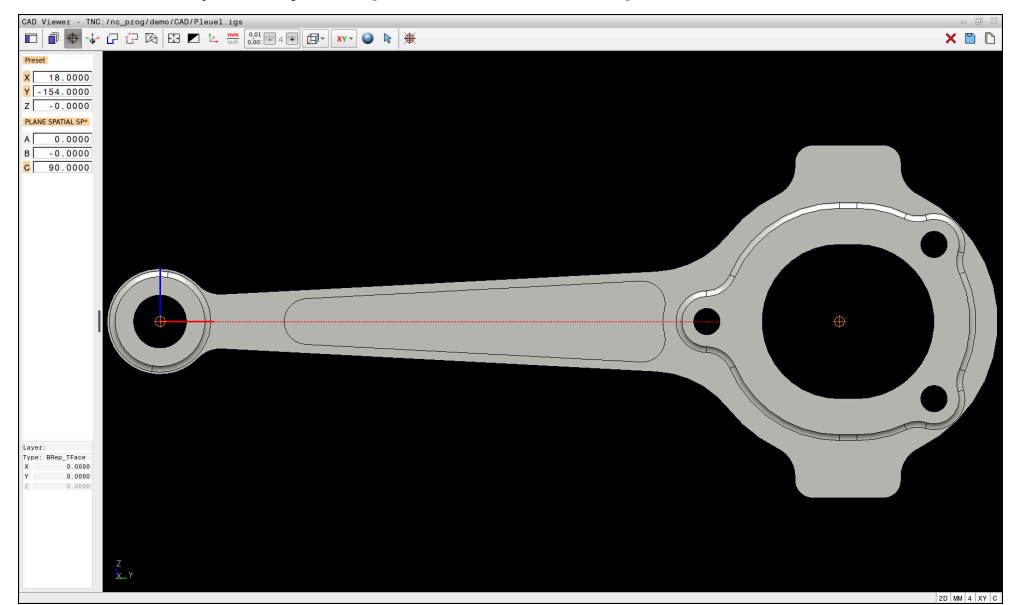

CAD dosyasındaki malzeme referans noktası

Referans noktasını aşağıdaki yerlere koyabilirsiniz:

- Numaraları doğrudan liste görünümü alanına girerek
- Çizgiler için:
	- Baslangıç noktası
	- Orta nokta
	- Son nokta
- Yaylarda:
	- Başlangıç noktası
	- Orta nokta
	- Son nokta
- **Tam dairelerde:** 
	- Çeyrek daire geçişinde
	- Merkezde
- Aşağıdakilerin kesişim noktasında:
	- İki doğru, kesişim noktası ilgili doğrunun uzantısında yer alsa bile
	- $\Box$  Cizgi ve yay
	- Çizgi ve tam daire
	- $\blacksquare$  İki daire, daire parçası veya tam daire olmasından bağımsız olarak

Bir malzeme ayarladığınızda, kumanda, **Başlangıç noktası** sembolünü menü çubuğunda sarı bir kadran ile gösterir.

NC programında referans noktası ve opsiyonel hizalama yorum olarak başlayarak **asıl** ile eklenir.

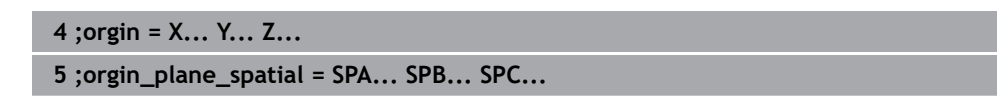

Yazılım seçeneği CAD Import (#42 / #1-03-1).olmadan da malzeme referans noktası ve malzeme sıfır noktası bilgilerini bir dosyaya veya ara belleğe kaydedebilirsiniz.

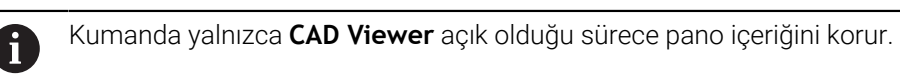

Konturu önceden seçmiş olsanız bile referans noktasını değiştirebilirsiniz. Kumanda, gerçek kontur verilerini ancak, seçilen konturu bir kontur programına kaydederseniz hesaplar.

## <span id="page-334-0"></span>**14.2.1 Malzeme referans noktasını veya malzeme sıfır noktasını ayarlayın ve çalışma düzlemini hizalayın**

 $\mathbb{R}^d$ Aşağıdaki talimatlar fare ile kullanım için geçerlidir. Bu adımları i dokunma hareketleriyle de gerçekleştirebilirsiniz.

**Diğer bilgiler:** ["Genel dokunmatik parmak hareketleri", Sayfa 94](#page-93-0)

Aşağıdaki içerikler malzeme sıfır noktası için de geçerlidir. Bu durumda en baştaki **Düzlem** sembolünü seçiniz.

#### **Tek bir elemanda malzeme referans noktası veya malzeme sıfır noktası ayarlayın**

Malzeme verisini tek bir obje üzerinde aşağıdaki gibi ayarlarsınız:

- </u>
- **Başlangıç noktası** öğesini seçin
	- İmleci istenen öğenin üzerine konumlandırın
- Fare kullanıyorsanız öğenin kontrolü gri simgeler kullanarak seçilebilir referans noktalarını gösterir.
- $\blacktriangleright$  İstenen konumdaki sembole tıklayın
- Kumanda, malzeme referans noktasını seçilen konumda ayarlar. Kumanda sembolü yeşil ile gösterir.
- Gerekirse çalışma seviyesini hizalayın

#### **Malzeme referans noktasını veya malzeme sıfır noktasını iki elemanın kesişim noktasında ayarlayın**

Malzeme referans noktasını düz çizgilerin, tam dairelerin ve dairesel yayların kesişim noktasında ayarlayabilirsiniz.

Malzeme referans noktasını iki elemanın kesişim noktasında aşağıdaki gibi ayarlarsınız:

 $\bigoplus$ 

 $\mathbf i$ 

- **Başlangıç noktası** öğesini seçin
- İlk öğeye tıklayın
- Kumanda, elemanı renkli olarak vurgular.
- $\blacktriangleright$  İkinci elemana tıklayın
- Kumanda, malzeme referans noktasını iki elemanın kesişim noktasında ayarlar. Kumanda, malzeme referans noktasını yeşil bir sembolle işaretler.
- Gerekirse çalışma seviyesini hizalayın
- Birden fazla olası kesişim noktası olması durumunda kumanda, ikinci elemanın fare tıklamasına en yakın olan kesişim noktasını seçer.
	- İki elemanın doğrudan kesişim noktası yoksa kumanda, otomatik olarak elemanların uzantısındaki kesişim noktasını belirler.
	- Kumanda hiçbir kesişim noktası hesaplayamıyorsa önceden seçilmiş bir elemanı tekrar kaldırır.

#### **Çalışma düzlemini hizalayın**

Çalışma düzlemini hizalamak için aşağıdaki ön koşullar karşılanmalıdır:

- Konulmuş referans noktası
- Referans noktasına sınır olan ve istenen hizalama için kullanılabilir elemanlar

Çalışma düzlemini şu şekilde hizalayabilirsiniz:

- Öğeyi X ekseninin pozitif yönünde seçin
- > Kumanda X eksenleri hizalar.
- Kumanda, Liste Görünümü alanında **C** açısını değiştirir.
- Y ekseninin pozitif yönünde eleman seçin
- > Kumanda Y ve Z eksenini hizalar.
- Kumanda, Liste Görünümü alanında **A** ve **C** açılarını değiştirir.

# <span id="page-335-0"></span>**14.3 CAD dosyasında malzeme sıfır noktası**

# **Uygulama**

Malzeme referans noktası her zaman, komple yapı parçasını işleyebileceğiniz şekilde bulunmaz. Bu nedenle kumanda, yeni bir sıfır noktası ve bir dönüş tanımlayabileceğiniz bir fonksiyonu kullanıma sunar.

## **İlgili konular**

Makinedeki referans noktaları **Diğer bilgiler:** ["Makinedeki referans noktaları", Sayfa 170](#page-169-0)

#### **Fonksiyon tanımı**

**Düzlem** sembolünü seçtiğinizde kumanda, Liste Görünümü alanında aşağıdaki bilgileri görüntüler:

- Konulan sıfır noktası ile malzeme referans noktası arasındaki mesafe
- Koordinat sisteminin oryantasyonu

Bir malzeme sıfır noktası ayarlayabilir ve ayrıca değerleri doğrudan liste görünümü alanına girerek daha da ileri taşıyabilirsiniz.

Kumanda, 0'a eşit olmayan değerleri turuncu olarak görüntüler.

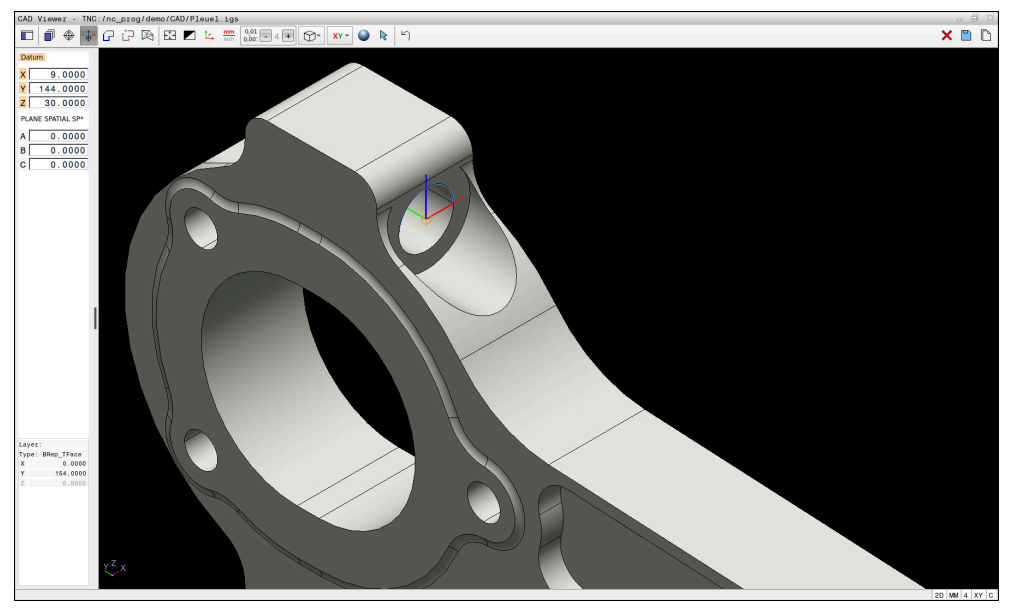

Döndürülmüş işleme için malzeme sıfır noktası

Koordinat sistemi hizalamalı sıfır noktasını bir referans noktasıyla aynı yerlere koyabilirsiniz.

**Diğer bilgiler:** ["CAD dosyasındaki malzeme referans noktası", Sayfa 333](#page-332-0)

Bir malzeme sıfır noktası ayarladıysanız kumanda, menü çubuğunda sarı bir alanla **Düzlem** sembolünü gösterir.

**Diğer bilgiler:** ["Malzeme referans noktasını veya malzeme sıfır noktasını ayarlayın ve](#page-334-0) [çalışma düzlemini hizalayın", Sayfa 335](#page-334-0)

NC programında sıfır noktası, **TRANS DATUM AXIS** fonksiyonuyla ve **PLANE SPATIAL** içeren isteğe bağlı hizalamasıyla NC tümcesi veya yorum olarak eklenir.

Sadece bir sıfır noktası ve bunun hizasını belirlerseniz kumanda, fonksiyonları NC tümcesi olarak NC programına ekler.

```
4 TRANS DATUM AXIS X... Y... Z...
5 PLANE SPATIAL SPA... SPB... SPC... TURN MB MAX FMAX
```
Ek olarak kontur veya noktaları seçerseniz kumanda, fonksiyonları yorum olarak NC programına ekler.

**4 ;TRANS DATUM AXIS X... Y... Z...**

#### **5 ;PLANE SPATIAL SPA... SPB... SPC... TURN MB MAX FMAX**

Yazılım seçeneği CAD Import (#42 / #1-03-1).olmadan da malzeme referans noktası ve malzeme sıfır noktası bilgilerini bir dosyaya veya ara belleğe kaydedebilirsiniz.

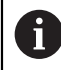

Kumanda yalnızca **CAD Viewer** açık olduğu sürece pano içeriğini korur.

# <span id="page-337-0"></span>**14.4 CAD İçe Aktarma (#42 / #1-03-1) CAD İçe Aktarma ile konturları ve konumları NC programlarına aktarın**

## **Uygulama**

Konturları veya işlem pozisyonlarını çıkarmak için CAD dosyalarını doğrudan kumandada açabilirsiniz. Bunları açık metin programı veya nokta dosyaları olarak kaydedebilirsiniz. Kontur seçimi sırasında kazanılan açık metin programlarını, kontur programları standart yapılandırmada yalnızca **L** ve **CC**/**C** tümcelerini içerdiği için daha eski HEIDENHAIN kumandalarında da işleyebilirsiniz.

#### **İlgili konular**

Nokta tablosunu kullanma

**Ayrıntılı bilgi:** İşleme döngüleri kullanıcı el kitabı

# **Ön koşul**

■ Yazılım seçeneği CAD içe aktarma (#42 / #1-03-1)

## **Fonksiyon tanımı**

Seçili bir konturu veya seçili bir işlem pozisyonunu NC programına doğrudan eklemek için kumandanın panosunu kullanın. Ara bellek yardımıyla içerikleri, ör. **Leafpad** veya **Gnumeric** gibi ek araçlara da aktarabilirsiniz.

**Diğer bilgiler:** ["Dosyaları araçlar ile açma", Sayfa 644](#page-643-0)

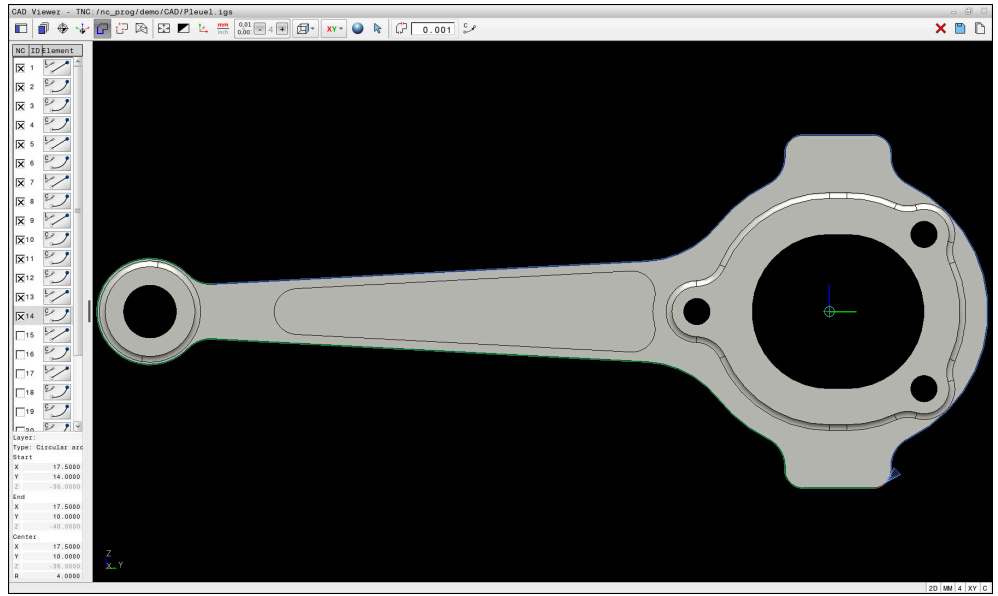

İşaretli kontur ile CAD modeli

## **CAD İçe aktarmadaki semboller**

CAD içe aktarma ile kumanda, menü çubuğunda aşağıdaki ek fonksiyonları gösterir:

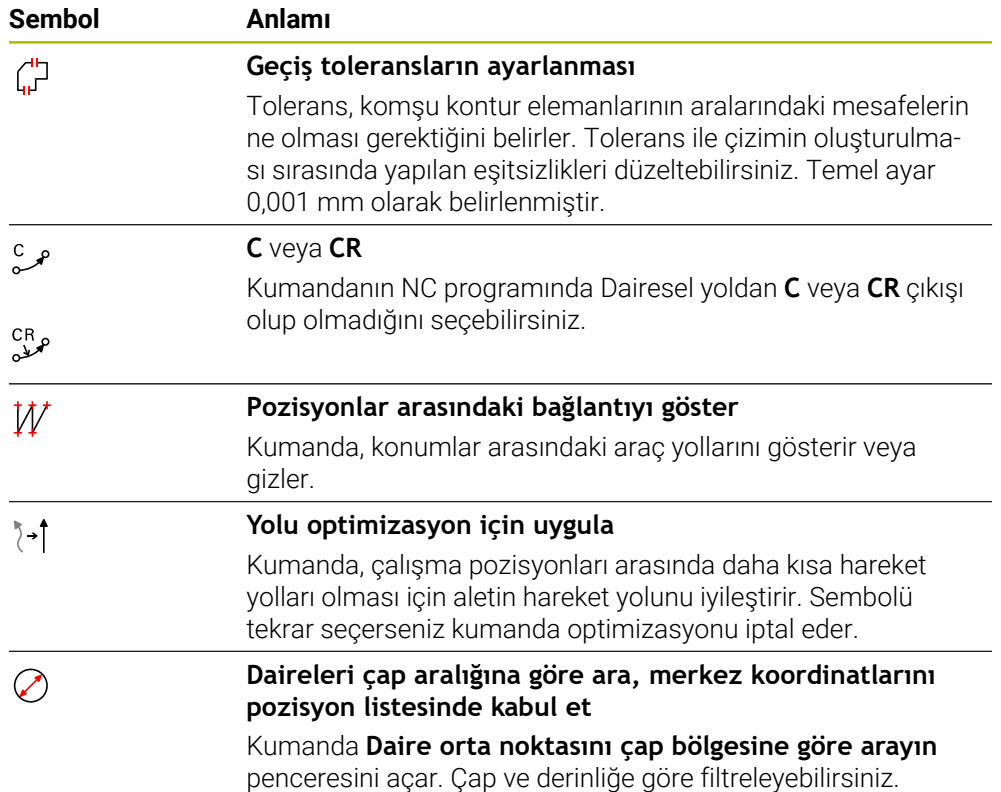

## **Kontur devralma**

Aşağıdaki elemanlar kontur olarak seçilebilir:

- Cizgi
- Tam daire
- Daire kesiti
- Devamlı Çizgi
- İstenen eğriler (örn. spline eğrileri, elipsler)

#### **Doğrusallaştırma**

**CAD Viewer** çalışma düzleminde bulunmayan tüm konturları doğrusallaştırır.

**CAD Viewer**, doğrusallaştırma sırasında bir konturu ayrı segmentlere ayırır. CAD Import veya kesitlerinden mümkün olduğunca uzun düz çizgiler **L** ve dairesel yollar, **C** veya **CR** oluşturur.

Doğrusallaştırmayı kullanarak CAD Import, kumandanın yol fonksiyonlarıyla programlayamayacağınız konturları uygulamak için de kullanabilirsiniz, ör. Spline'lar. Ondalık basamakları kullanarak çözünürlüğü ne kadar ince tanımlarsanız

benimsenen konturun sapması o kadar küçük olur.

#### **Diğer bilgiler:** ["Ekran düzeni", Sayfa 329](#page-328-0)

 $\mathbf i$ 

Doğrusallaştırmayı ayarlayabilirsiniz, örneğin makine ile işleme düzleminde olmayan daireleri önleyin. Dairenin tanımlandığı düzenleme düzlemini seçin.

#### **Döndürme işlemi (#50 / #4-03-1)**

CAD Import ile ayrıca bir torna işlemi (#50 / #4-03-1) için konturlara uyum sağlamak amacıyla öğesini de kullanabilirsiniz. Bir döndürme konturu seçmeden önce, referans noktasını döner eksenler üzerine getirmelisiniz. CAD Import Z ve X koordinatlarıyla rotasyon konturlarını kaydeder ve X koordinatlarını çap değerleri olarak verir. Döner eksen altındaki tüm kontur öğeleri seçilebilir değildir ve gri renkle işaretlenir.

## **Pozisyonları devralma**

Ayrıca, örneğin delikler için CAD içe aktarma ile konumları kaydedebilirsiniz.

İşlem pozisyonlarını seçmek için üç seçeneğiniz mevcuttur:

- Tekli seçim
- Bir alan içinde çoklu seçim
- Arama filtrelerini kullanarak çoklu seçim
- **Diğer bilgiler:** ["Pozisyonları seçin", Sayfa 344](#page-343-0)

Aşağıdaki dosya tiplerini seçebilirsiniz:

- Nokta tablosu (**.PNT**)
- Açık metin programı (**.H**)

İşleme pozisyonlarını bir açık metin programına kaydederseniz her işleme pozisyonu için kumanda, döngü çağrılı ayrı bir doğrusal kayıt oluşturur (**L X... Y... Z... F MAX M99**).

 $\mathbf i$ 

**CAD Viewer** ayrıca daireleri iki yarım daire içeren makine ile işleme pozisyonları olarak da tanır.

#### **Çoklu seçim için filtre ayarları**

Hızlı seçimi kullanarak konumlar seçtiyseniz kumanda **Daire orta noktasını çap bölgesine göre arayın** penceresini görüntüler. Malzeme sıfır noktasından çap veya derinlik değerlerini filtrelemek için görüntülenen değerlerin altındaki düğmeleri kullanabilirsiniz. Kumanda yalnızca seçtiğiniz çapları veya derinlikleri alır.

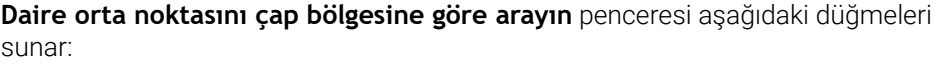

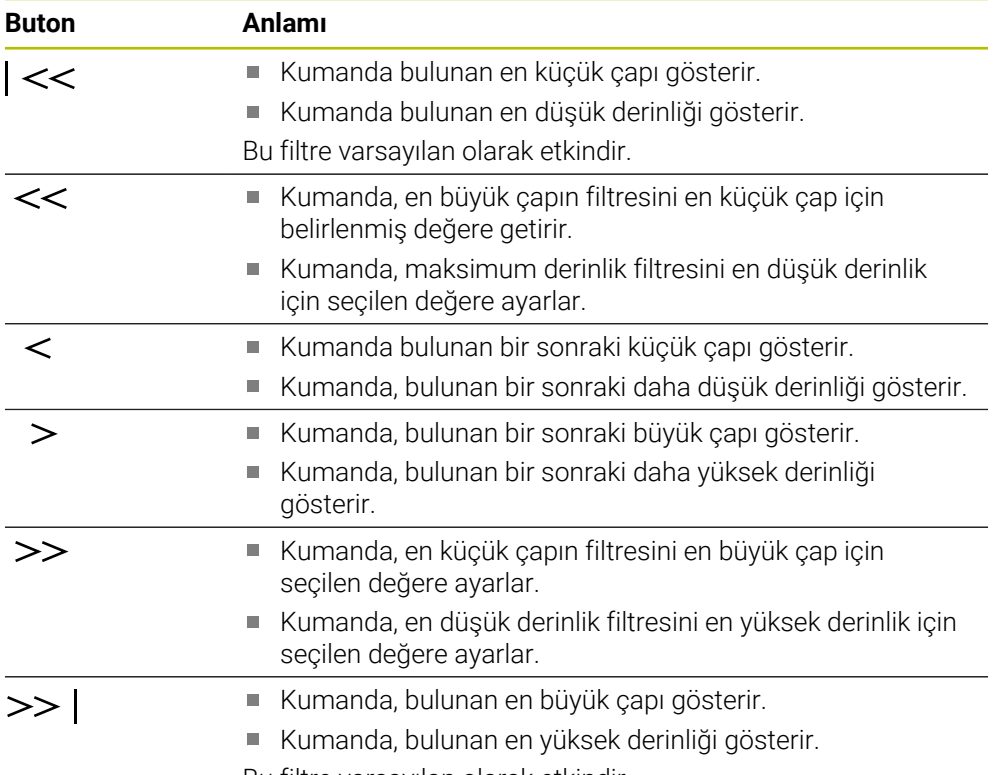

Bu filtre varsayılan olarak etkindir.

# <span id="page-341-0"></span>**14.4.1 Konturun seçilmesi ve kaydedilmesi**

- Aşağıdaki talimatlar fare ile kullanım için geçerlidir. Bu adımları i dokunma hareketleriyle de gerçekleştirebilirsiniz.
	- **Diğer bilgiler:** ["Genel dokunmatik parmak hareketleri", Sayfa 94](#page-93-0)
	- Elemanların seçiminin kaldırılması, silinmesi ve kaydedilmesi, konturları ve konumları kabul ederken de aynı şekilde çalışır.

#### **Mevcut kontur elemanlarına sahip konturun seçilmesi**

Mevcut kontur elemanlarına sahip bir konturu aşağıdaki gibi seçin ve kaydedin:

- **Kontur** öğesini seçin
	- $\blacktriangleright$  imleci ilk kontur elemanına konumlandırın
	- Kumanda önerilen çevresel yönü kesik çizgi şeklinde görüntüler.
	- Gerekirse imleci, daha uzaktaki uç nokta yönünde konumlandırın
	- Kumanda, önerilen çevresel yönü değiştirir.
	- $\blacktriangleright$  Kontur elemanını seçme
	- Kumanda, seçilen kontur elemanını mavi olarak görüntüler ve liste görünümü penceresinde vurgular.
	- Kumanda, konturun diğer elemanlarını yeşil olarak gösterir.

Kumanda, en az yön sapması olan konturu önerir. Önerilen kontur doğrultusunu değiştirmek için mevcut kontur elemanlarından bağımsız olarak yolları secebilirsiniz.

- Konturun istediğiniz son elemanını seçme
- Kumanda, seçilen elemana kadar tüm kontur elemanlarını mavi olarak gösterir ve bunları liste görünümü penceresinde isaretler.
- **Tüm liste içeriğini dosyaya kaydet** öğesini seçin
- Kumanda, **Kontur program tanımı için dosya ismi** penceresini açar.
- $\blacktriangleright$  Adı girin

j.

- $\blacktriangleright$  Kayıt yerinin yolunu seçin
- **Save** öğesini seçin
- Kumanda seçilen konturu NC programı olarak kaydeder.
- Alternatif olarak seçilen konturu panoyu kullanarak **Tüm liste içeriğini panoya kopyala** sembolü ile mevcut NC programına ekleyebilirsiniz.
	- CTRL tuşuna basar ve aynı anda bir eleman seçerseniz kumanda dışa  $\mathbf{m}$ aktarma için elemanın seçimini kaldırır.

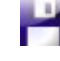

A

ہ ک

#### **Var olan kontur elemanlarından bağımsız yollar seçin**

Mevcut kontur elemanlarından bağımsız olarak aşağıdaki şekilde bir yol seçersiniz:

- ۰.
- **Kontur** öğesini seçin
- $\geq$

 $\mathbf{I}$ 

- **Seç** öğesini seçin
- Kumanda, sembolü değiştirir ve **Ekle** modunu etkinleştirir.
- İstediğiniz kontur elemanına konumlandırın
- Kumanda seçilebilir noktaları gösterir:
	- Bir çizgi veya eğrinin son veya merkez noktaları
	- Bir tam dairenin çeyrek daire geçiş noktaları veya merkez noktası
	- Var olan elemanların kesişme noktaları
- $\blacktriangleright$  İstediğiniz noktayı seçin
- Diğer kontur elemanlarını seçin

Uzatılacak ya da kısaltılacak kontur elemanı bir doğruysa kumanda, kontur elemanını doğrusal olarak uzatır ya da kısaltır. Uzatılacak ya da kısaltılacak kontur elemanı bir yaysa kumanda, yayı dairesel olarak uzatır ya da kısaltır.

#### **Konturu ham parça tanımı olarak kaydedin (seçenek no. 50)**

Kumanda, torna işletiminde ham parça tanımı için kapalı bir kontur gerektirir.

## *BILGI*

#### **Dikkat, çarpışma tehlikesi!**

Ham parça tanımı içinde yalnızca kapalı konturlar kullanın. Diğer tüm durumlarda, dönme ekseni boyunca kapalı konturlar da işlenir ve bu da çarpışmalara yol açar.

Yalnızca gerekli kontur elemanlarını seçin veya programlayın, ör. bir tamamlanmış parça tanımı içinde

Kapalı bir konturu aşağıdaki gibi seçin:

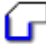

- **Kontur** öğesini seçin
- Gerekli tüm kontur elemanlarını seçin
- $\blacktriangleright$  ilk kontur elemanının başlangıç noktasını seçin
- > Kumanda konturu kapatır.

# <span id="page-343-0"></span>**14.4.2 Pozisyonları seçin**

i

Aşağıdaki talimatlar fare ile kullanım için geçerlidir. Bu adımları dokunma hareketleriyle de gerçekleştirebilirsiniz.

**Diğer bilgiler:** ["Genel dokunmatik parmak hareketleri", Sayfa 94](#page-93-0)

Elemanların seçiminin kaldırılması, silinmesi ve kaydedilmesi, konturları ve konumları kabul ederken de aynı şekilde çalışır.

**Diğer bilgiler:** ["Konturun seçilmesi ve kaydedilmesi", Sayfa 342](#page-341-0)

## **Tekli seçim**

Ayrı pozisyonları aşağıdaki gibi seçersiniz, örneğin delikler:

 $+7$ 

- **Pozisyonlar** öğesini seçin
- İmleci istenen öğenin üzerine konumlandırın
- Kumanda, elemanın çevresini ve merkezini turuncu olarak gösterir.
- $\blacktriangleright$  İstediğiniz elemanı seçin
- Kumanda, seçilen elemanı mavi olarak vurgular ve Liste Görünümü alanında görüntüler.

## **Alana göre çoklu seçim**

Bir alan içinde birden çok konumu aşağıdaki gibi seçersiniz:

- +\*∓
- **Pozisyonlar** öğesini seçin
- $\geqslant$
- **Seç** öğesini seçin
- Kumanda, sembolü değiştirir ve **Ekle** modunu etkinleştirir.
- Farenin sol tuşuna basarak alanı açın
- Kumanda **Daire orta noktasını çap bölgesine göre arayın** penceresini açar. Pencerede, tanımlanan çap ve derinlikler gösterilir.
- Gerekirse filtre ayarlarını değiştirin
- **OK** öğesini seçin
- Kumanda, seçilen çap ve derinlik aralıklarının tüm konumlarını liste görünümü alanına aktarır.
- Kumanda, pozisyonlar arasındaki geçiş yolunu gösterir.

## **Arama filtresi ile çoklu seçim**

Aşağıdaki gibi bir arama filtresi kullanarak birden çok pozisyon seçersiniz:

**Pozisyonlar** öğesini seçin

 $+7$  $\oslash$ 

- **Daireleri çap aralığına göre ara, merkez koordinatlarını pozisyon listesinde kabul et** öğesini seçin
- Kumanda **Daire orta noktasını çap bölgesine göre arayın** penceresini açar. Pencerede, tanımlanan çap ve derinlikler gösterilir.

## **Uyarılar**

- Ölçü birimini **CAD Viewer** doğru değerleri gösterecek şekilde doğru ayarlayın.
- NC programı ile **CAD Viewer** uygulamasının ölçü birimlerinin birbiriyle uyumlu olmasına dikkat edin. **CAD Viewer** uygulamasından alınıp ara belleğe kaydedilen elemanlar ölçü birimi hakkında bilgileri içermezler.
- Kumanda yalnızca **CAD Viewer** açık olduğu sürece pano içeriğini korur.
- **CAD Viewer** ayrıca daireleri iki yarım daire içeren makine ile işleme pozisyonları olarak da tanır.
- Kumanda iki farklı ham parça tanımını (**BLK FORM**) kontur programına verir. İlk tanım, tüm CAD dosyasının ölçümlerini içerir, ikinci ve etkili tanım, seçilen kontur elemanlarını kapsar, böylece optimize bir ham parça büyüklüğü oluşur.
- CAD Import, oluşturulan dairesel yolların yarıçaplarını yorumlar olarak verir. Oluşturulan NC bloklarının sonunda CAD Import, alet seçimini kolaylaştırmak için en küçük yarıçapı gösterir.

#### **Kontur devralmaya ilişkin bilgiler**

- Liste görünümü penceresinde bir katmanın üzerine çift tıkladığınızda kumanda kontur devralma moduna geçer ve çizilmiş olan ilk kontur elemanını seçer. Kumanda o kontura ait seçilebilir diğer elemanları yeşil olarak işaretler. Bu yöntem sayesinde özellikle çok sayıda kısa elemanlar içeren konturlarda kontur başlangıcını manuel olarak aramaktan kurtulursunuz.
- İlk kontur elemanını, çarpışmadan hareket mümkün olacak şekilde seçin.
- Bir konturu ancak çizimi yapan kişi bunları ayrı katmanlarda kaydetmişse seçebilirsiniz.
- Kontur seçiminde akış yönünü öyle belirleyin ki, akış yönü istenen çalışma yönüyle uyumlu olsun.
- Yeşil renkte gösterilen seçilebilir noktalar muhtemel yol uzantılarını etkiler. Kumanda yeşil elemanlar olmadan tüm olanakları gösterir. Önerilen kontur uzantısını kaldırmak için **CTRL** tuşuna basılı tutarak birinci yeşil elemana tıklayın. Alternatif olarak Kaldır moduna geçin:

# <span id="page-344-0"></span>**14.5 STL dosyalarını 3D ızgara ağı (#152 / #1-04-1) ile oluşturun**

## **Uygulama**

**3D ızgara ağı** fonksiyonunu kullanarak 3D modellerden STL dosyaları oluşturun. Böylece, ör. tespit ekipmanlarının ve takım tutucuların hatalı dosyalarını onarabilir veya simülasyondan oluşturulan STL dosyalarını başka bir işleme işlemi için konumlandırabilirsiniz.

## **İlgili konular**

- Tespit ekipmanı yönetimi
- Simüle edilmiş malzemenin STL dosyası olarak dışa aktarılması
- STL dosyasının ham parça olarak kullanılması **Ayrıntılı bilgi:** Kullanıcı el kitabında programlama ve test etme kısmında

# **Ön koşul**

■ CAD model optimizasyonu yazılım seçeneği (#152 / #1-04-1)

## **Fonksiyon tanımı**

**3D ızgara ağı** sembolünü seçerseniz kumanda **3D ızgara ağı** moduna geçer. Bu sırada kumanda, **CAD Viewer**'da açılan bir 3D modelin üzerine bir üçgen ağı yerleştirir.

Kumanda, kaynak modeli basitleştirir ve bu sırada hacimdeki küçük delikleri veya yüzeyin kendiliğinden kesişmeleri gibi hataları giderir.

Sonucu kaydedebilir ve çeşitli kumanda fonksiyonlarında kullanabilirsiniz, ör. **BLK FORM FILE** fonksiyonu ile ham parça olarak.

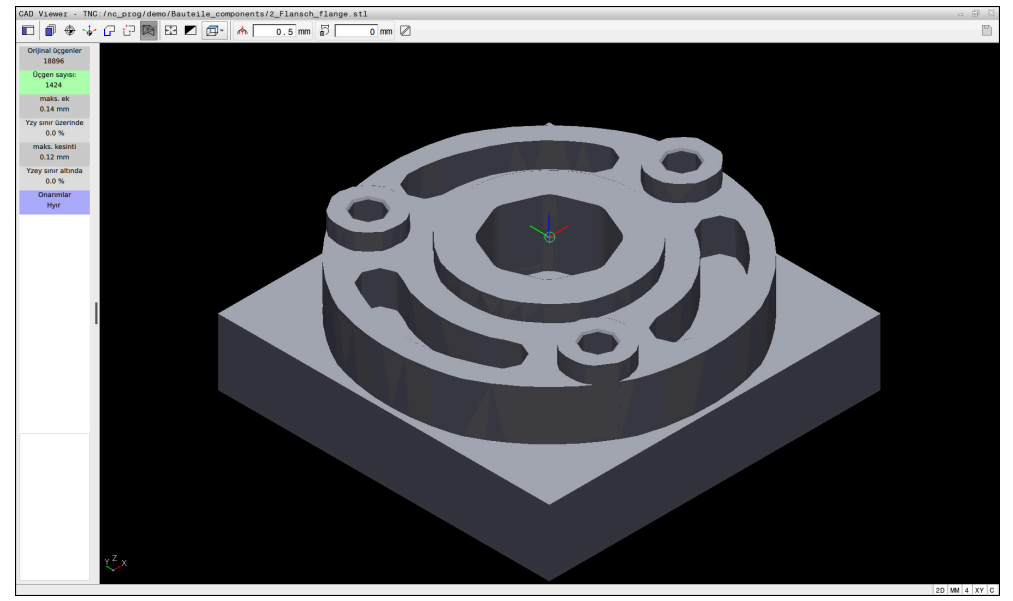

**3D ızgara ağı** modunda 3D model

Basitleştirilmiş model veya parçaları, kaynak modelden daha büyük veya daha küçük olabilir. Sonuç, kaynak modelin kalitesine ve **3D ızgara ağı** modunda seçilen ayarlara bağlıdır.

Liste görünümü penceresi aşağıdaki bilgileri içerir:

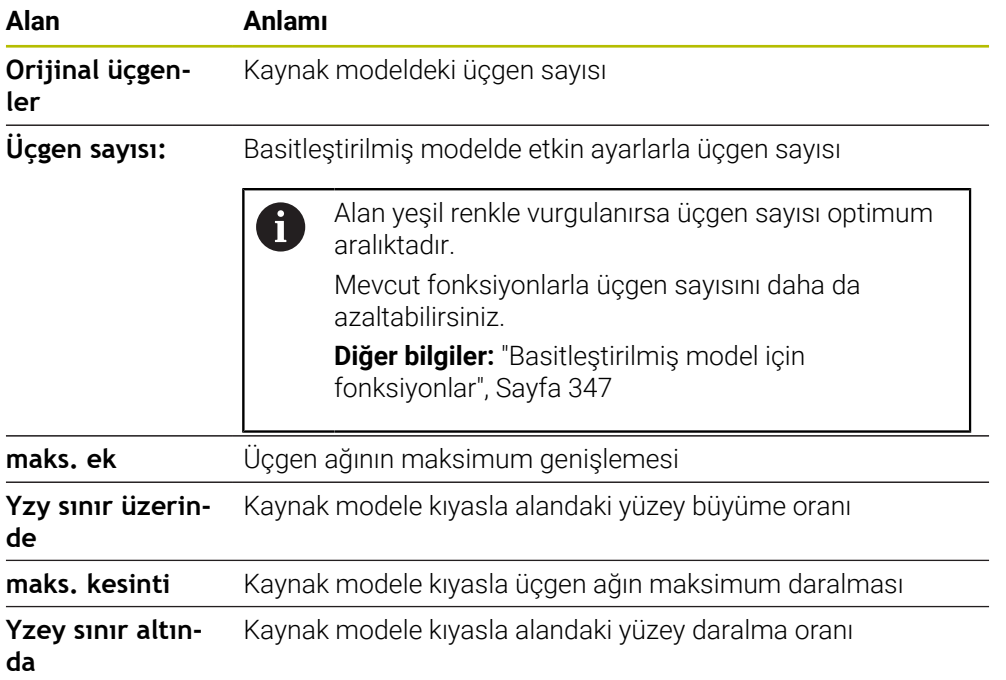

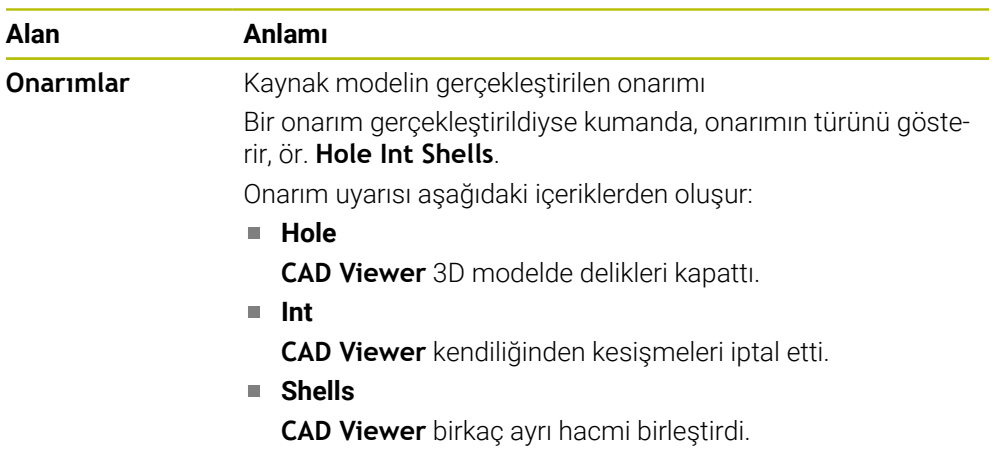

STL dosyalarını kumanda fonksiyonlarında kullanmak için kaydedilen STL dosyalarının aşağıdaki gereksinimleri karşılaması gerekir:

- maks. 20.000 üçgen
- Üçgenler ağı kapalı bir zarf oluşturur

Bir STL dosyasında ne kadar fazla üçgen kullanılırsa kumanda, simülasyonda o kadar yüksek hesaplama performansı gerektirir.

## <span id="page-346-0"></span>**Basitleştirilmiş model için fonksiyonlar**

Üçgen sayısını azaltmak için basitleştirilmiş modelde ek ayarlar tanımlayabilirsiniz. **CAD Viewer** aşağıdaki fonksiyonları sunar:

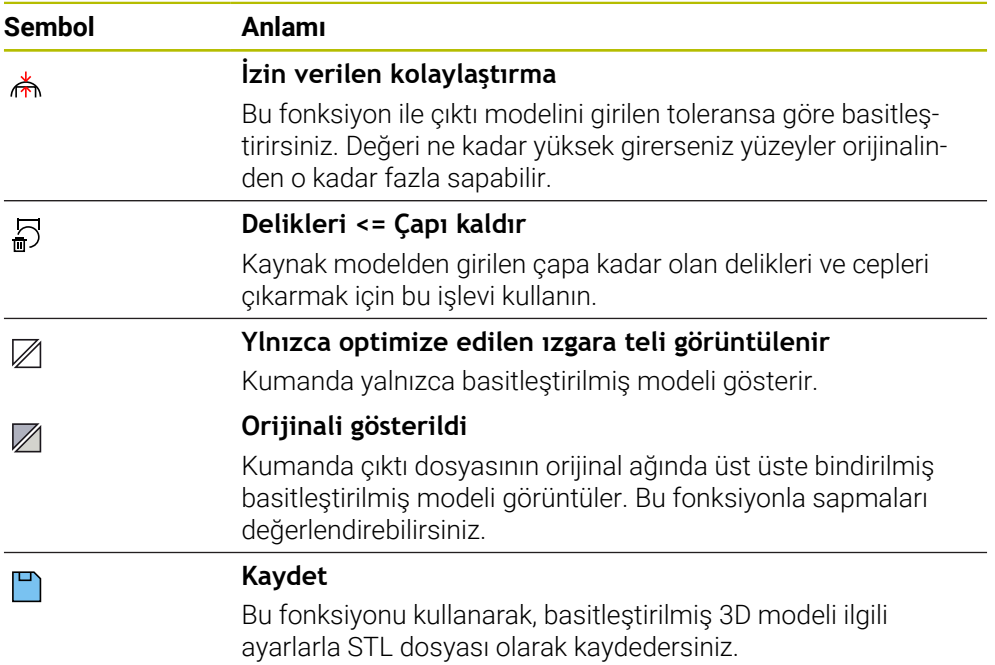

## **14.5.1 Arka taraf işlemesi için 3D modeli konumlandırma**

Arka taraf işlemesi için STL dosyasını aşağıdaki gibi konumlandırın:

- Simüle edilmiş malzemenin STL dosyası olarak dışa aktarılması
	- **Ayrıntılı bilgi:** Kullanıcı el kitabında programlama ve test etme kısmında
		- **Dosyalar** işletim türünü seçin
			- Dışa aktarılan STL dosyasını seçin
			- Kumanda, **CAD Viewer**'daki STL dosyasını açar.
			- **Başlangıç noktası** öğesini seçin
			- Kumanda, liste görünümü alanında referans noktasının konumuna ilişkin bilgileri gösterir.
			- **Başlangıç noktası** alanındaki yeni referans noktasının değerini girin, ör. **Z–40**
			- Girişi onaylayın
			- **PLANE SPATIAL SP\*** alanındaki koordinat sistemini yönlendirin, ör. **A+180** ve **C+90**
			- Girişi onaylayın

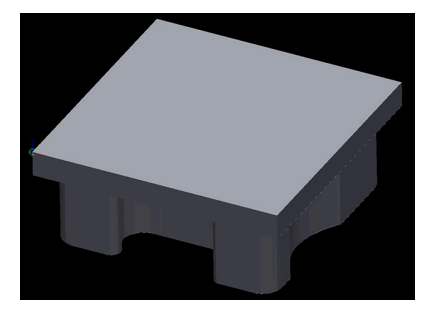

 $\boxtimes$ 

门

 $\mathbf{i}$ 

M

⊕

- **3D ızgara ağı** öğesini seçin
- Kumanda, **3D ızgara ağı** modunu açar ve standart ayarlarla 3D modeli basitleştirir.
- Gerekirse **3D ızgara ağı** modundaki işlevleri kullanarak 3D modeli daha da basitleştirin **Diğer bilgiler:** ["Basitleştirilmiş model için fonksiyonlar",](#page-346-0)
- **Kaydet** öğesini seçin

[Sayfa 347](#page-346-0)

- Kumanda **3D ızgara ağı için dosya adı tanımla** penceresini açar.
- İstediğiniz adı girin
- **Save** öğesini seçin
- Kumanda, arka taraf işlemesi için konumlandırılan STL dosyasını kaydeder.

**BLK FORM FILE** fonksiyonuna bir arka taraf işlemesini dahil edebilirsiniz. **Ayrıntılı bilgi:** Kullanıcı el kitabında programlama ve test etme kısmında

**15**

# **Kullanım yardımı**

# <span id="page-349-0"></span>**15.1 Kumanda çubuğunun ekran klavyesi**

## **Uygulama**

NC fonksiyonlarını, harfleri ve sayıları girmek ve gezinmek için ekran klavyesini kullanabilirsiniz.

Ekran klavyesi aşağıdaki modları sunar:

- NC girdisi
- Metin girişi
- Formül girişi

#### **Fonksiyon tanımı**

Başlatma işleminden sonra kontrol, varsayılan olarak NC girdisi modunu açar. Klavyeyi ekranın etrafında hareket ettirebilirsiniz. Çalışma modu değişse bile klavye kapanana kadar etkin kalır.

Kumanda, kapanana kadar ekran klavyesinin konumunu ve modunu hatırlar.

**Klavye** çalışma alanı, ekran klavyesi ile aynı fonksiyonları sunar.

## **NC girdisi alanı**

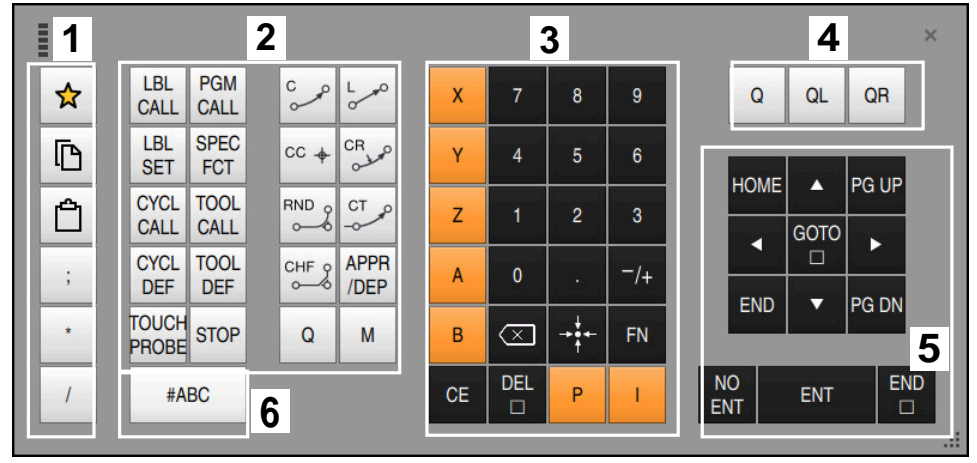

NC girdisi modundaki ekran klavyesi

NC girdisi aşağıdaki alanları içerir:

- 1 Dosya fonksiyonları
	- Sık kullanılanları tanımlama
	- Kopyala
	- Yapıştır
	- Yorum ekleyin
	- Sıralama noktası ekleme
	- NC tümcesi gizleme
- 2 NC fonksiyonları
- 3 Eksen tuşları ve sayı girişi
- 4 Q Parametresi
- 5 Navigasyon ve iletişim tuşları
- 6 Metin girdisine geçme

NC fonksiyonları alanında **Q** tuşunu birkaç kez seçtiğinizde kumanda, eklenen söz dizimini aşağıdaki sırayla değiştirir:

 $\overline{\mathbb{D}}$ **Q**

 $\mathbf{i}$ 

- **QL**
- **QR**

# **Metin girdisinin alanı**

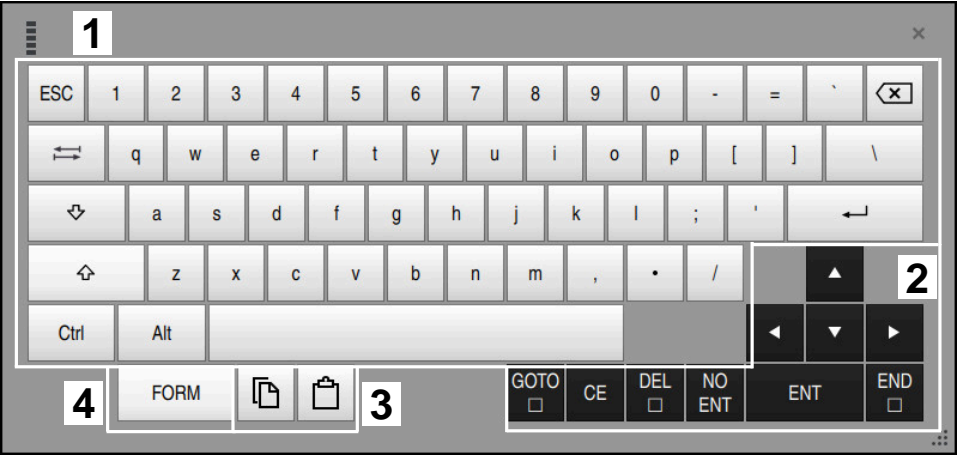

Metin girdisi modundaki ekran klavyesi

Metin girdisi aşağıdaki alanları içerir:

- 1 Giriş
- 2 Navigasyon ve iletişim tuşları
- 3 Kopyalama ve ekleme
- 4 Formül girdisine geç

# **Formül girdisi alanları**

| E         | 1                                             |            |             |            |             |                          |                               |              |                                  |                      |                         |            |   | $\times$                    |
|-----------|-----------------------------------------------|------------|-------------|------------|-------------|--------------------------|-------------------------------|--------------|----------------------------------|----------------------|-------------------------|------------|---|-----------------------------|
| $^{+}$    | ٠                                             | $\cos$     | ACOS LOG    |            | LN          | <b>TO</b><br><b>NUMB</b> | <b>SUB</b><br><b>STR</b>      | 7            | 8                                | 9                    | Q                       | QL         |   | $\mathbf 2$<br>QR           |
| $\star$   |                                               | <b>SIN</b> | <b>ASIN</b> | <b>ABS</b> | <b>EXP</b>  | <b>STR</b>               | <b>TO</b><br><b>COMP CHAR</b> | 4            | 5                                | 6                    |                         |            |   |                             |
|           |                                               | <b>TAN</b> | <b>ATAN</b> | <b>INT</b> | <b>FRAC</b> | IN<br><b>STR</b>         | <b>SYS</b><br><b>STR</b>      | 1            | $\overline{2}$                   | 3                    |                         |            |   |                             |
| $\alpha$  | $\frac{0}{0}$                                 | SQRT       | SQ          | <b>SGN</b> | <b>NEG</b>  | <b>STR</b><br>LEN        | <b>CFG</b><br><b>READ</b>     | $\mathbf{0}$ |                                  | $^{-}/+$             |                         |            | Δ | $\overline{3}$              |
| $\Lambda$ |                                               |            | Ш           | PI         | QS          | QC                       |                               | $\infty$     | $\rightarrow \bullet \leftarrow$ | <b>FN</b>            |                         |            |   | ь                           |
|           | Ō<br>$\frac{1}{2}$<br>$\overline{\mathbf{5}}$ |            |             |            |             |                          |                               |              | <b>CE</b>                        | <b>DEL</b><br>$\Box$ | <b>NO</b><br><b>ENT</b> | <b>ENT</b> |   | <b>END</b><br>$\Box$<br>.77 |

Formül girdisi modundaki ekran klavyesi

Formül girdisi aşağıdaki alanları içerir:

- 1 Giriş
- 2 Q Parametresi
- 3 Navigasyon ve iletişim tuşları
- 4 Kopyalama ve ekleme
- 5 NC girdisine geçin

## **15.1.1 Ekran klavyesini açın ve kapatın**

Ekran klavyesini aşağıdaki gibi açarsınız:

- Kumanda çubuğunda **Ekran klavyesini** seçin
- > Kumanda, ekran klavyesini açar.

Ekran klavyesini şu şekilde kapatırsınız:

**Ekran klavyesi** açıkken ekran klavyesini seçin

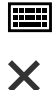

團

- Alternatif olarak, ekran klavyesinde **Kapat** öğesini seçin
- Kumanda, ekran klavyesini kapatır.

# <span id="page-353-0"></span>**15.2 Bilgi çubuğu bildirim menüsü**

## **Uygulama**

Bilgi çubuğundaki bildirim menüsünde, kumanda bekleyen hataları ve bilgileri gösterir. Açık modda, kumanda, bildirimler hakkında ayrıntılı bilgi gösterir.

#### **Fonksiyon tanımı**

Kumanda, aşağıdaki sembollerle aşağıdaki bildirim türleri arasında ayrım yapar:

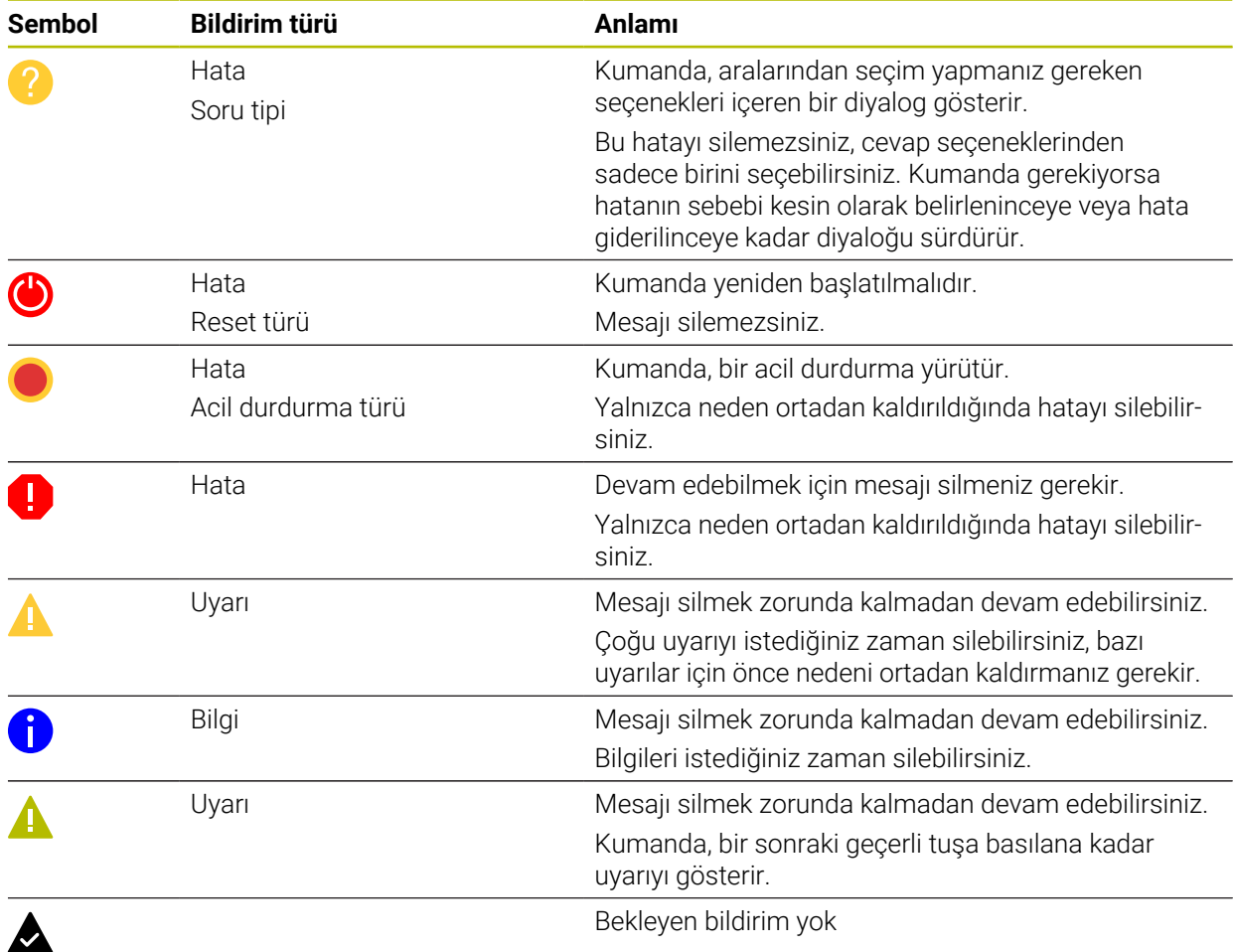

Bildirim menüsü varsayılan olarak daraltılmıştır.

Örneğin, kumanda aşağıdaki durumlarda bildirimleri gösterir:

- NC programındaki mantıksal hata
- Uygulanamaz kontur elemanları
- Kurallara uygun olmayan tarama sistemi kullanımları
- Donanım değişiklikleri

#### **İçerik**

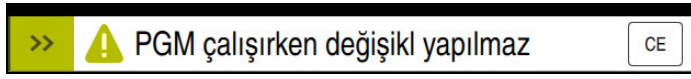

Bilgi çubuğunda bildirim menüsü daraltılmış

Kumanda yeni bir bildirim gösterdiğinde, bildirimin sol tarafındaki ok yanıp söner. Bu ok ile bildirimin alındığını onaylarsınız, ardından kumanda mesajın boyutunu küçültür.

Kumanda, daraltılmış bildirim menüsünde aşağıdaki bilgileri gösterir:

- Bildirim türü
- **Mesai**
- Bekleyen hata, uyarı ve bilgi sayısı

## **Ayrıntılı bildirimler**

Sembole veya bildirim alanına dokunduğunuzda veya tıkladığınızda, kumanda bildirim menüsünü açar.

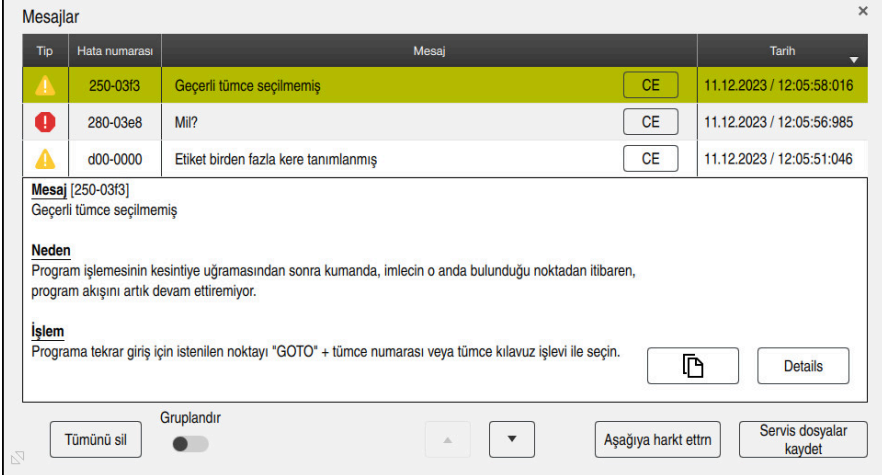

Bekleyen bildirimlerle genişletilmiş bildirim menüsü

Kumanda, bekleyen tüm bildirimleri kronolojik olarak gösterir.

Bildirim menüsü aşağıdaki bilgileri gösterir:

- **Bildirim türü**
- Hata numarası
- **Mesaj**
- Tarih
- Ek bilgiler (NC programı hakkında sebep, çözüm, bilgi)

#### **Bildirimleri sil**

Bildirimleri silmek için aşağıdaki seçeneklere sahipsiniz:

- **CE** tuşu
- Bildirim menüsündeki **CE** butonu
- Bildirim menüsündeki **Tümünü sil** butonu

#### **Detaylar**

Bildirimle ilgili dahili bilgileri göstermek ve gizlemek için **Details** düğmesini kullanabilirsiniz. Bu bilgiler servis durumunda önemlidir.

# **Gruplandır**

**Gruplandır** anahtarını etkinleştirdiğinizde, kumanda aynı hata numarasına sahip tüm bildirimleri tek satırda gösterecektir. Bu, bildirimlerin listesini daha kısa ve daha net hale getirir.

Kumanda, hata numarasının altında bildirimlerin sayısını gösterir. **CE** ile bir grubun tüm bildirimlerini silersiniz.

## **Servis dosyası**

**Servis dosyalar kaydet** tuşuyla **Servis dosyalar kaydet** penceresini açarsınız. **Servis dosyalar kaydet** penceresi bir servis dosyası oluşturmak için aşağıdaki seçenekleri sunar:

Bir hata oluşursa manuel olarak bir servis dosyası oluşturabilirsiniz.

**Diğer bilgiler:** ["Manuel olarak servis dosyası oluşturma", Sayfa 357](#page-356-0)

Bir hata birden fazla kez ortaya çıkarsa hata numarasını kullanarak otomatik olarak servis dosyaları oluşturabilirsiniz. Hata oluştuğu anda kumanda bir servis dosyası kaydeder.

**Diğer bilgiler:** ["Servis dosyasını otomatik olarak oluştur", Sayfa 357](#page-356-1)

Servis dosyası, servis teknisyeninin hata arama işlemlerini desteklemesini sağlar. Kumanda, örneğin 10 MB'ye kadar etkin NC programları, alet verileri ve anahtar günlükleri gibi makinenin mevcut durumu ve işleme hakkında bilgi sağlayan verileri kaydeder.

Bir hizmet dosyasının dosya adı, tanımladığınız bir addan ve bir zaman damgasından oluşur.

Aynı ada sahip birden fazla servis dosyası oluşturursanız kumanda en fazla beş dosya depolar ve gerekirse en eski zaman damgasına sahip dosyayı siler. Oluşturduktan sonra servis dosyalarını örneğin dosyayı başka bir klasöre taşıyarak yedekleyin.

## <span id="page-356-0"></span>**15.2.1 Manuel olarak servis dosyası oluşturma**

Bir servis dosyasını manuel olarak şu şekilde oluşturursunuz:

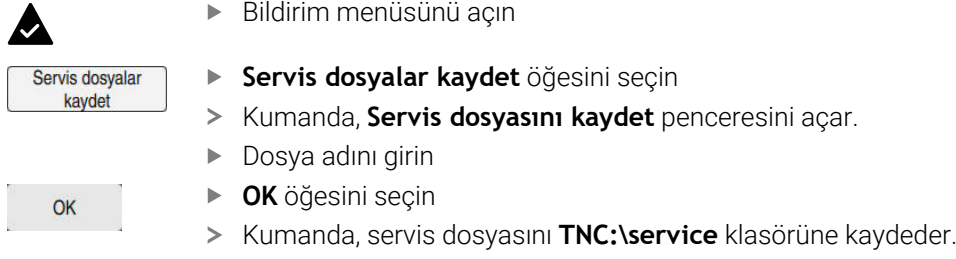

Kumandanın, geçerli NC programı için proses izleme (#168 / #5-01-1) verilerini servis dosyasına kaydedip kaydetmeyeceğini tanımlamak için bir anahtar kullanabilirsiniz.

#### <span id="page-356-1"></span>**15.2.2 Servis dosyasını otomatik olarak oluştur**

Oluştuğunda, kumandanın otomatik olarak bir hizmet dosyası oluşturacağı en fazla beş hata numarası tanımlayabilirsiniz.

Yeni bir hata numarasını aşağıdaki gibi tanımlayabilirsiniz:

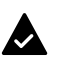

A

Bildirim menüsünü açın

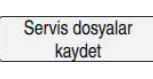

**Servis dosyalar kaydet** öğesini seçin

**Oto. kaydetme ayarı** öğesini seçin

- Kumanda, **Servis dosyasını kaydet** penceresini açar.
- Oto. kaydetme ayarı
- Kumanda hata numarası için bir tablo açar.
- Hata numarasını girin
- **Etkin** onay kutusunu etkinleştirin
- Hata oluşursa kumanda otomatik olarak bir servis dosyası oluşturur.
- Gerekirse bir yorum girin, ör. oluşan sorun

**16**

**Uygulama MDI**

# **Uygulama**

**MDI** uygulamasında, örneğin **PLANE RESET** gibi bir NC programı içeriği olmadan münferit NC tümcelerini işleyebilirsiniz. **NC Başlat** tuşuna basıldığında, kumanda NC tümcelerini ayrı şekilde işler.

Ayrıca kademeli olarak bir NC programı da oluşturabilirsiniz. Kumanda, şekilsel program bilgilerini hatırlar.

#### **İlgili konular**

- NC programları oluştur
- **Ayrıntılı bilgi:** Kullanıcı el kitabında programlama ve test etme kısmında
- NC programlarını işleme **Diğer bilgiler:** ["Program akışı", Sayfa 405](#page-404-0)

# **Fonksiyon tanımı**

Ölçü birimini mm olarak programladığınızda, kumanda varsayılan olarak **\$mdi.h** NC programını kullanır. Ölçü birimini İNÇ olarak programladığınızda, kumanda varsayılan olarak **\$mdi\_inch.h** NC programını kullanır.

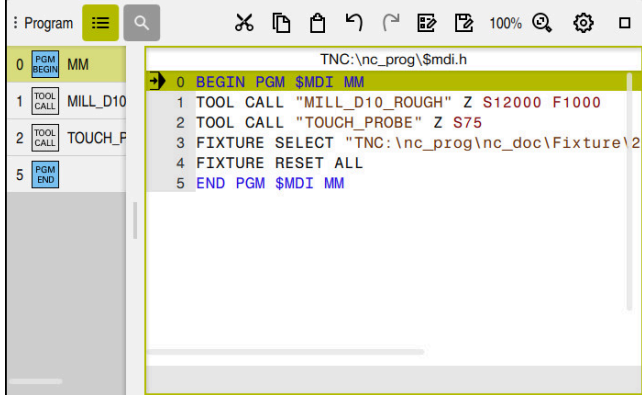

**MDI** uygulamasında **Program** çalışma alanı

**MDI** uygulaması aşağıdaki çalışma alanlarını sunar:

**GPS** (#44 / #1-06-1)

**Diğer bilgiler:** ["Global Program Ayarları GPS \(#44 / #1-06-1\)Ayarları ", Sayfa 287](#page-286-0)

- **Yardım**
- **Pozisyonlar**

**Diğer bilgiler:** ["Çalışma alanıPozisyonlar", Sayfa 121](#page-120-0)

**Program**

**Ayrıntılı bilgi:** Kullanıcı el kitabında programlama ve test etme kısmında

**Simülasyon**

**Ayrıntılı bilgi:** Kullanıcı el kitabında programlama ve test etme kısmında

**Durum**

**Diğer bilgiler:** ["çalışma alanı Durum", Sayfa 129](#page-128-0)

**Klavye Diğer bilgiler:** ["Kumanda çubuğunun ekran klavyesi", Sayfa 350](#page-349-0)
### **Semboller ve butonlar**

**MDI** uygulaması, araç çubuğunda aşağıdaki butonları içerir:

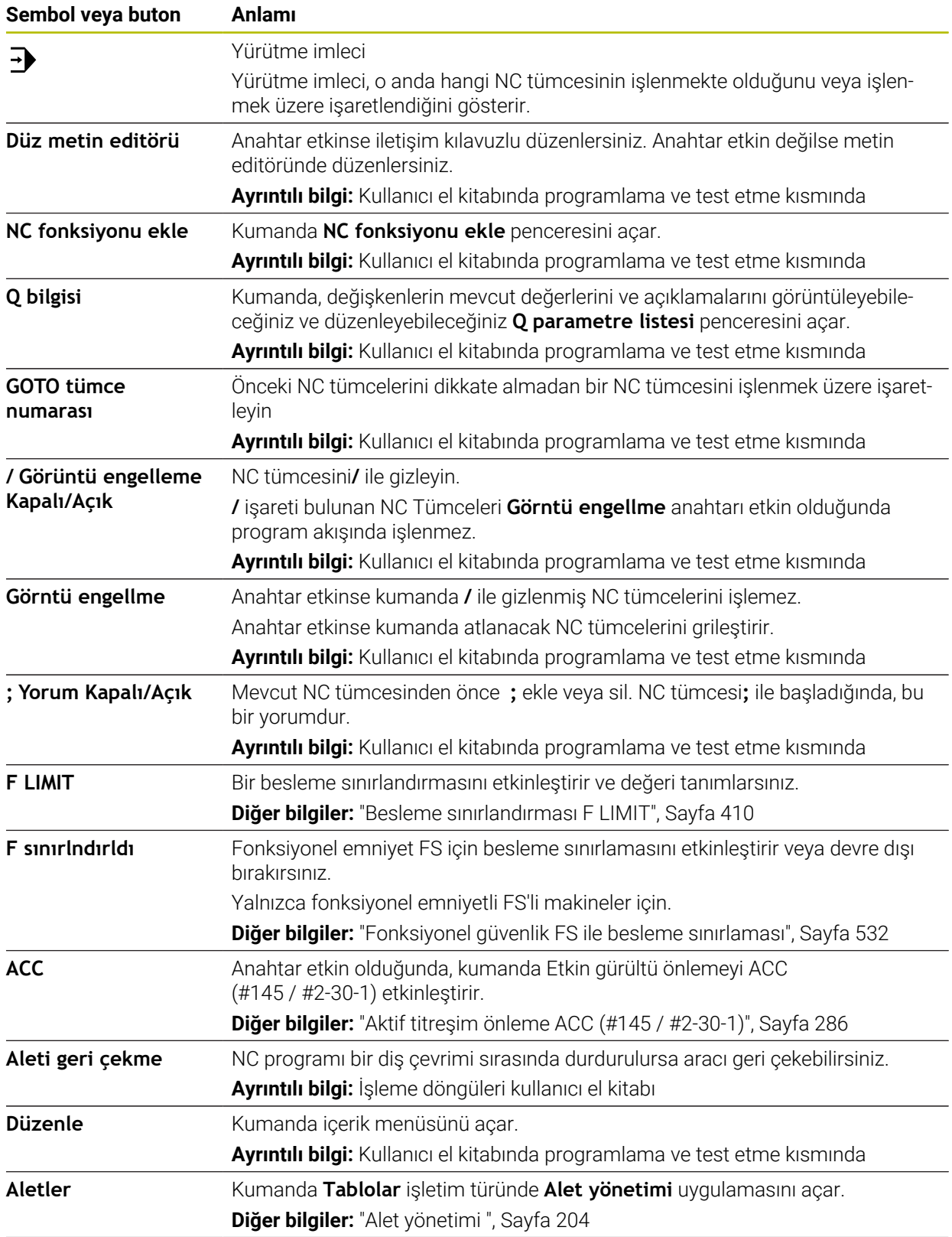

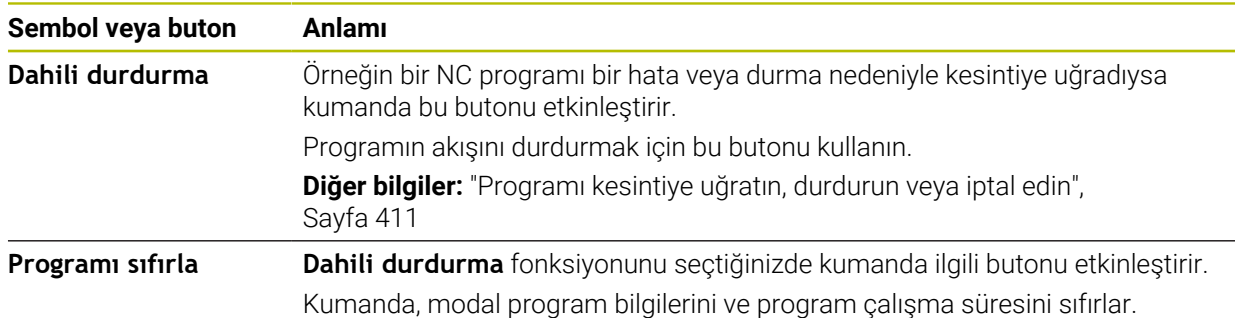

# **Kalıcı program bilgileri**

**MDI** uygulamasında, NC tümcelerini her zaman **tekli tumce** modunda işlersiniz. Kumanda bir NC tümcesini işlediğinde, program akışı kesintiye uğramış olarak kabul edilir.

**Diğer bilgiler:** ["Programı kesintiye uğratın, durdurun veya iptal edin", Sayfa 411](#page-410-0) Kumanda, birbiri ardına işlediğiniz tüm NC tümcelerinin numaralarını yeşil olarak işaretler.

Bu durumda, kumanda aşağıdaki verileri kaydeder:

- Son çağrılan alet
- Etkin koordinat dönüştürmelerini (örn. sıfır noktası kaydırma, dönme, yansıtma)
- En son tanımlanan daire merkez noktasının koordinatları

# **Uyarılar**

# *BILGI*

#### **Dikkat çarpışma tehlikesi!**

Kumanda, belirli manuel etkileşimlerle kalıcı şekilde etkili program bilgilerini ve dolayısıyla bağlam ilgisini yitirir. Bağlam ilgisinin yitirilmesinden sonra beklenmeyen ve istenmeyen hareketler oluşabilir. Aşağıdaki işlem esnasında çarpışma tehlikesi oluşur!

- Ardıl etkileşimlerden kaçınılmalıdır:
	- Baska bir NC tümcesine imlec hareketi
	- Başka bir NC tümcesine **GOTO** atlama talimatı
	- Bir NC tümcesini düzenleme
	- Pencere **Q parametre listesi** yardımıyla değişken değerlerinin değiştirilmesi
	- $\blacksquare$  İşletim türü değişimi
- Gerekli NC tümcelerinin tekrarlanması vasıtasıyla bağlam ilgisini yeniden oluşturun
- **MDI** uygulamasında, adım adım NC programları oluşturabilir ve işleyebilirsiniz. Daha sonra **Farklı kaydet** fonksiyonunu kullanarak mevcut içeriği farklı bir dosya adı ile kaydedebilirsiniz.
- Aşağıdaki işlevler **MDI** uygulamasında mevcut değildir:
	- **PGM CALL** ile bir NC programını çağırma
	- **Simülasyon** çalışma alanında program testi
	- Kesintiye uğrayan program akışında **Manuel hareket** ve **Pozisyona yaklaş** fonksiyonları
	- **Tumce girsi** fonksiyonu
- Kumanda, yürütme imlecini her zaman ön planda gösterir. Yürütme imleci diğer sembolleri üst üste getirebilir veya gizleyebilir.

**17**

# **Tarama sistemleri**

# **17.1 Tarama sistemini düzenle**

### **Uygulama**

**Cihaz konfigürasyonu** penceresinde, kumandanın tüm malzemelerini ve alet tarama sistemlerini oluşturabilir ve yönetebilirsiniz.

**Cihaz konfigürasyonu** penceresinde sadece kablosuz iletimli tarama sistemleri oluşturabilir ve yönetebilirsiniz.

#### **İlgili konular**

Tarama sistemi tablosunu kullanarak kablo veya kızılötesi iletimli bir malzeme tarama sistemi oluşturun

**Diğer bilgiler:** ["Tarama sistemi tablosu tchprobe.tp", Sayfa 472](#page-471-0)

**CfgTT** (no. 122700) makine parametresinde kablolu veya kızılötesi iletimli alet tarama sistemi oluşturun

**Diğer bilgiler:** ["Makine parametreleri", Sayfa 595](#page-594-0)

### **Fonksiyon tanımı**

**Ayarlar** uygulamasının **Makine ayarları** grubundaki **Cihaz konfigürasyonu** penceresini açın. **Tarama sistemlerini düzenle** menü noktasına çift dokunun veya tıklayın.

**Diğer bilgiler:** ["Ayarlaruygulaması", Sayfa 535](#page-534-0)

**Cihaz konfigürasyonu** penceresinde sadece kablosuz iletimli tarama sistemleri oluşturabilir ve yönetebilirsiniz.

Kumandanın telsiz tarama sistemlerini algılaması için EnDat arayüzlü bir gönderme ve alma birimi **SE 661** gereklidir.

Yeni değerleri **Çalışma verileri** alanında tanımlayabilirsiniz.

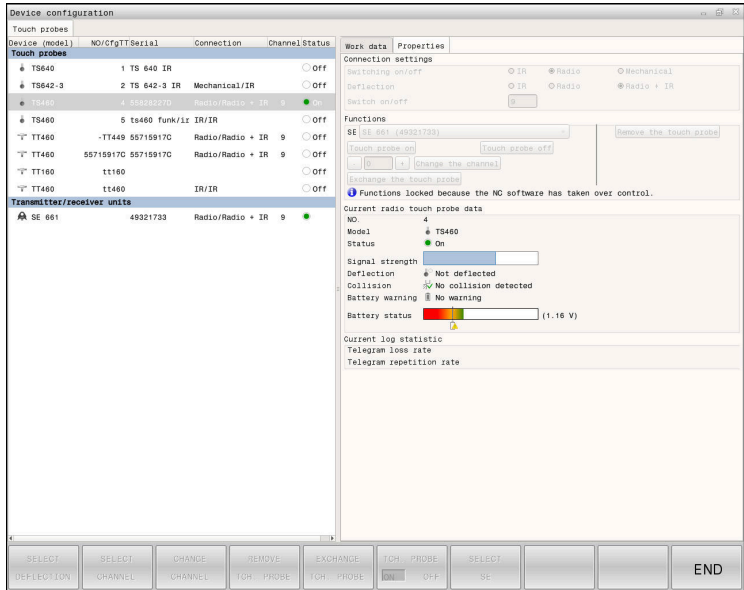

### **Cihaz konfigürasyonu penceresinin alanları**

#### **Tarama sistemleri alanı**

**Tarama sistemleri** alanında, kumanda, tüm tanımlanmış malzemeleri ve alet tarama sistemlerini ve ayrıca verici ve alıcı birimlerini gösterir. Diğer tüm alanlar seçilen giriş hakkında ayrıntılı bilgiler içerir.

#### **Çalışma verileri alanı**

ı**Çalışma verileri** alanında, kumanda, bir malzeme tarama sistemi için tarama sistemi tablosundaki değerleri gösterir.

Bir alet tarama sistemi ile kumanda, **CfgTT** (no. 122700) makine parametresinden gelen değerleri gösterir.

Gösterilen değerleri seçip değiştirebilirsiniz. Kumanda, **Tarama sistemleri** alanı altında, örneğin seçimler gibi, etkin değer hakkındaki bilgileri gösterir. Alet tarama sisteminin değerlerini ancak 123 kod numarasını girdikten sonra değiştirebilirsiniz.

#### **Özellikler alanı**

**Özellikler** alanında, kumanda bağlantı verilerini ve teşhis fonksiyonlarını gösterir.

Kablosuz bağlantılı bir tarama sistemi olması durumunda **Güncel telsiz tarama sistemi verileri** kumanda aşağıdaki bilgileri gösterir:

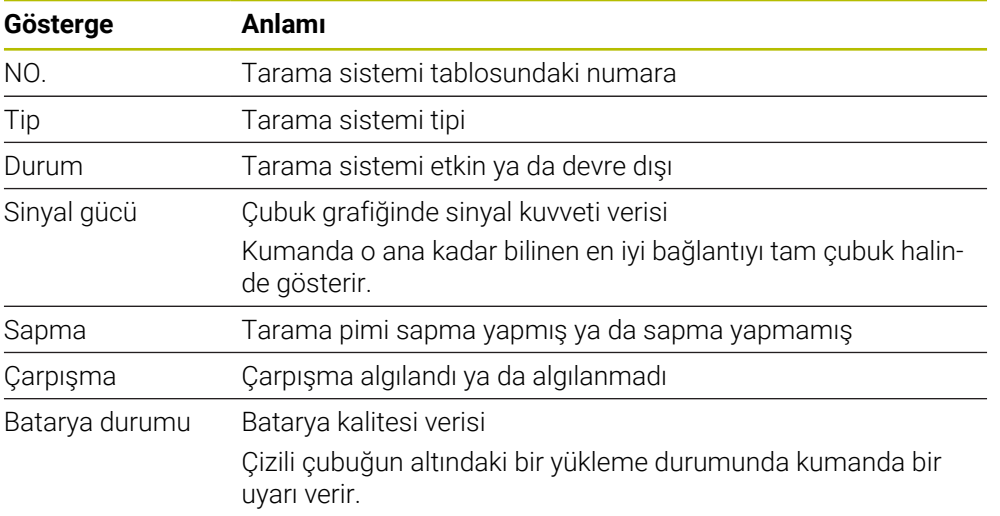

**Açma/kapama** bağlantı ayarı, tarama sisteminin türü vasıtasıyla verilmiştir. **Sapma** altında, tarama sisteminin tarama sırasında sinyali ne şekilde aktarması gerektiğini seçebilirsiniz.

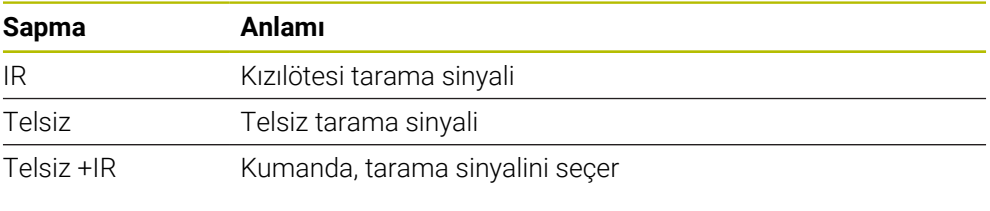

Tarama sisteminin kablosuz bağlantısını **açma/kapatma** bağlantı ayarıyla 8 etkinleştirdiğinizde, sinyal bir alet değişiminden sonra bile korunur. Bu bağlantı ayarı ile kablosuz bağlantıyı kapatmalısınız.

### **Butonlar**

Kumanda aşağıdaki butonları sunar:

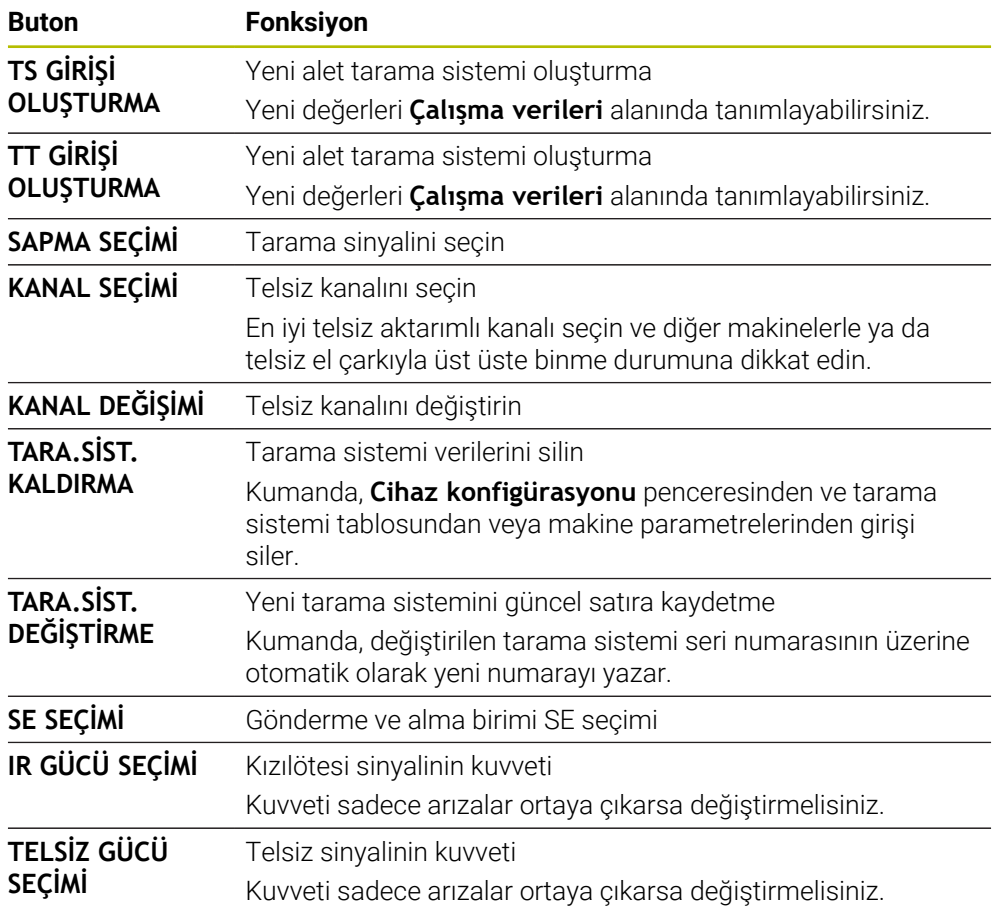

# **Uyarı**

**CfgHardware** (no. 100102) makine parametresiyle makine üreticisi, kumandanın tarama sistemlerini **Cihaz konfigürasyonu** penceresinde görüntüler veya gizler. Makine el kitabını dikkate alın!

<span id="page-368-0"></span>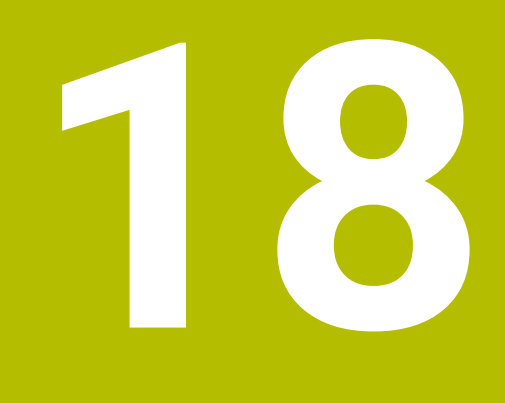

**Manuel işletim türünde tarama sistemi fonksiyonları**

# **18.1 Temel bilgiler**

### **Uygulama**

Tarama sistemi fonksiyonları ile malzemede referans noktaları oluşturabilir, malzemede ölçümler yapabilir yanı sıra malzemenin dengesizliğini belirleyebilir ve dengeleyebilirsiniz.

#### **İlgili konular**

- Malzeme için otomatik tarama sistemi
	- **Ayrıntılı bilgiler:** Malzemeler ve aletler için ölçüm döngülerinin programlanması için kullanıcı el kitabı
- Referans noktası tablosu
	- **Diğer bilgiler:** ["Referans noktası tablosu \\*.pr", Sayfa 484](#page-483-0)
- Sıfır noktası tablosu **Ayrıntılı bilgi:** Kullanıcı el kitabında programlama ve test etme kısmında
- Referans sistemleri **Diğer bilgiler:** ["Referans sistemi", Sayfa 220](#page-219-0)
- Ön tanımlı değişkenler **Ayrıntılı bilgi:** Kullanıcı el kitabında programlama ve test etme kısmında

# **Ön koşullar**

Kalibre edilmiş malzeme tarama sistemi **Diğer bilgiler:** ["Alet tarama sistemini kalibre etme", Sayfa 385](#page-384-0)

#### **Fonksiyon tanımı**

**Ayarlama** uygulamasındaki **Manuel** işletim türünde, kumanda makineyi kurmak için aşağıdaki fonksiyonları sunar:

- Malzeme referans noktasını ayarlayın
- Malzeme eğimini belirleyin ve dengeleyin
- Malzeme tarama sistemini kalibre edin
- Alet tarama sistemini kalibre edin
- **Aleti ölç**
- **Set up fixtures** (#140 / #5-03-2) **Diğer bilgiler:** ["Tespit ekipmanını çarpışma izlemeye bağlama \(#140 / #5-03-2\)",](#page-256-0) [Sayfa 257](#page-256-0)
- **Malzemenin düzenlenmesi** (#159 / #1-07-1) **Diğer bilgiler:** ["Malzemeyi grafik desteğiyle düzenleme \(#159 / #1-07-1\)",](#page-391-0) [Sayfa 392](#page-391-0)

Kumanda, fonksiyonlar içinde aşağıdaki dokunma yöntemlerini sunar:

Manuel işleme yöntemi

Bir tarama sistemi fonksiyonu içinde manuel olarak ayrı tarama işlemiyle ölçüm işlemlerini konumlandırabilir ve başlatabilirsiniz.

**Diğer bilgiler:** ["Referans noktasının bir doğru eksende ayarlanması", Sayfa 378](#page-377-0)

■ Otomatik tarama yöntemi

Tarama rutinini başlatmadan önce tarama sistemini ilk tarama noktasına manuel olarak konumlandırın ve ilgili tarama sistemi fonksiyonu için bireysel parametrelerle bir form doldurun. Tarama sistemi fonksiyonunu başlattığınızda, kumanda konumlandırmayı ve taramaları otomatik olarak gerçekleştirir.

**Diğer bilgiler:** ["Otomatik tarama yöntemiyle bir pimin daire merkezini belirleyin ",](#page-379-0) [Sayfa 380](#page-379-0)

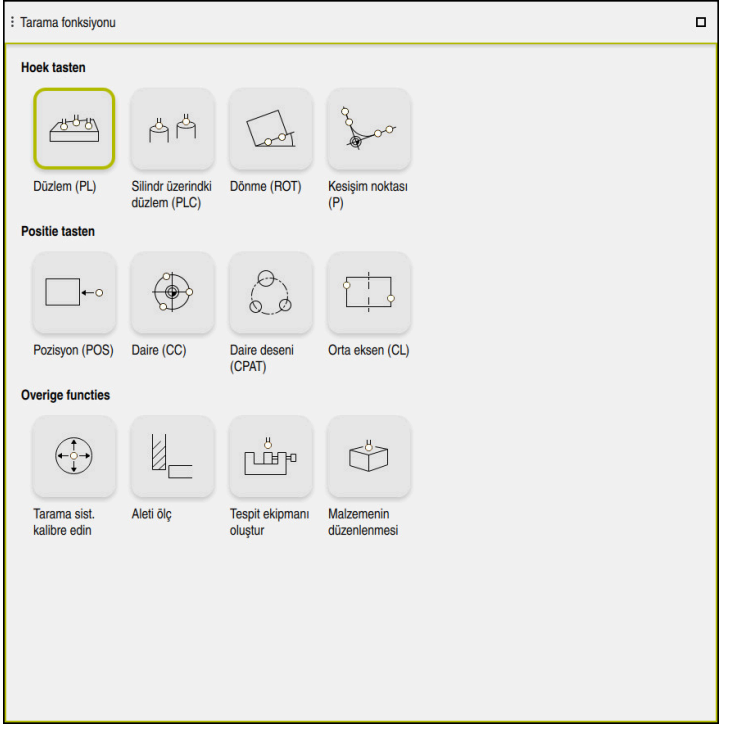

**Tarama fonksiyonu** çalışma alanı

# **Genel bakış**

Tarama sistemi fonksiyonları aşağıdaki gruplara ayrılmıştır:

#### **Açıyı tara**

**Açıyı tara** grubu aşağıdaki tarama sistemi fonksiyonlarını içerir:

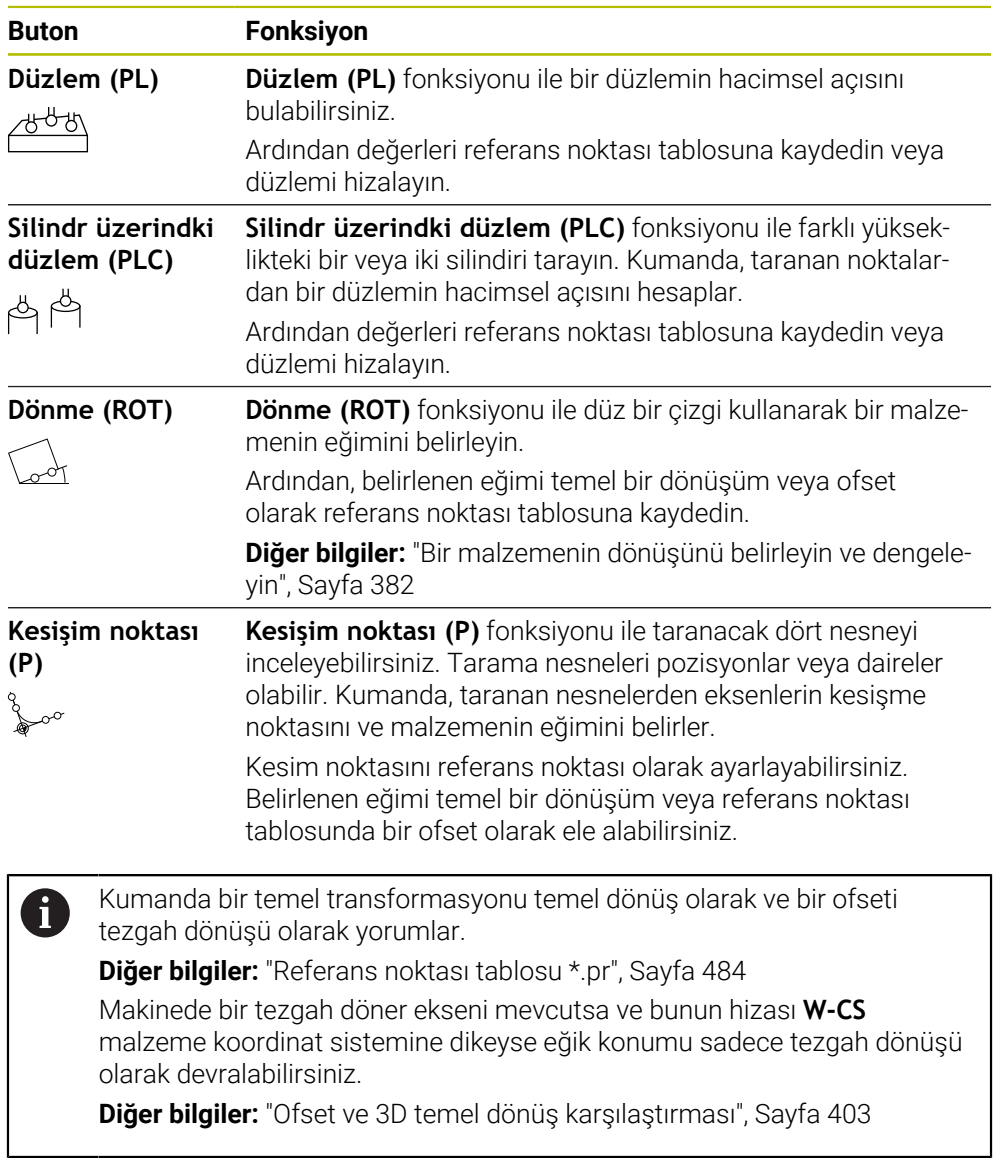

#### **Pozisyonu tara**

**Pozisyonu tara** grubu aşağıdaki tarama sistemi fonksiyonlarını içerir:

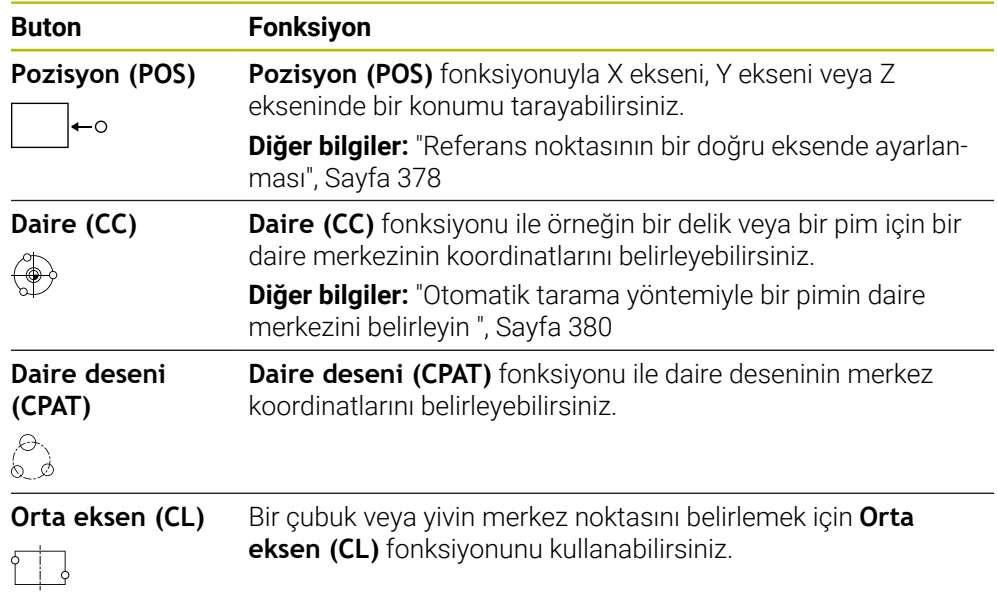

# **Diğer fonksiyonlar grubu**

**Diğer fonksiyonlar** grubu aşağıdaki tarama sistemi fonksiyonlarını içerir:

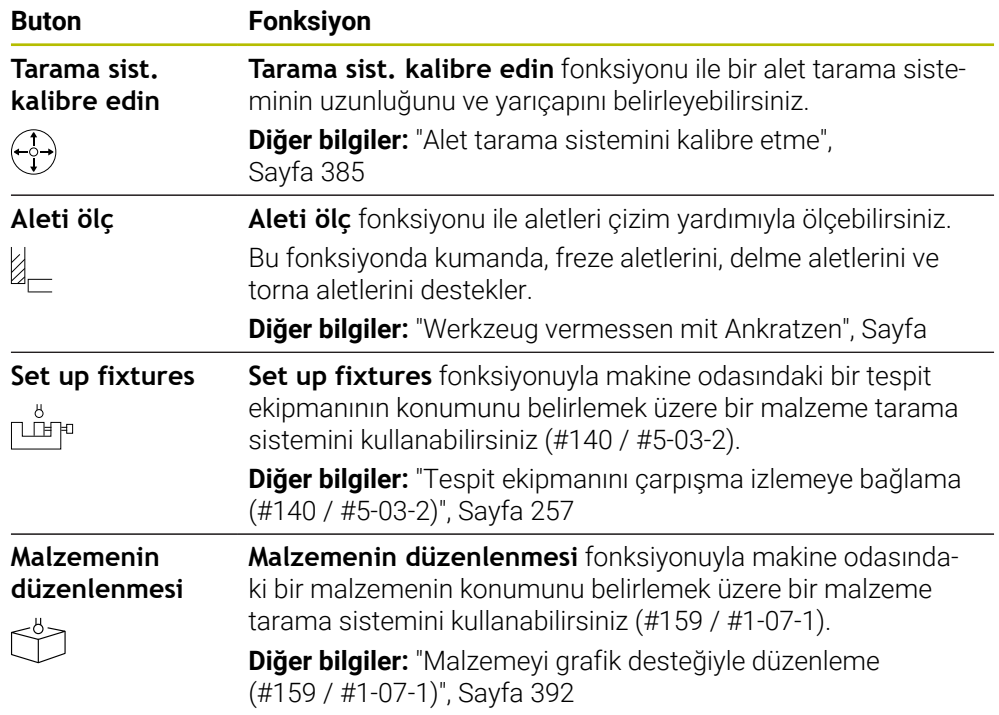

# **Semboller ve butonlar**

#### **Tarama sistemi fonksiyonlarındaki genel semboller ve düğmeler**

Seçilen tarama sistemi fonksiyonuna bağlı olarak aşağıdaki butonlar mevcuttur:

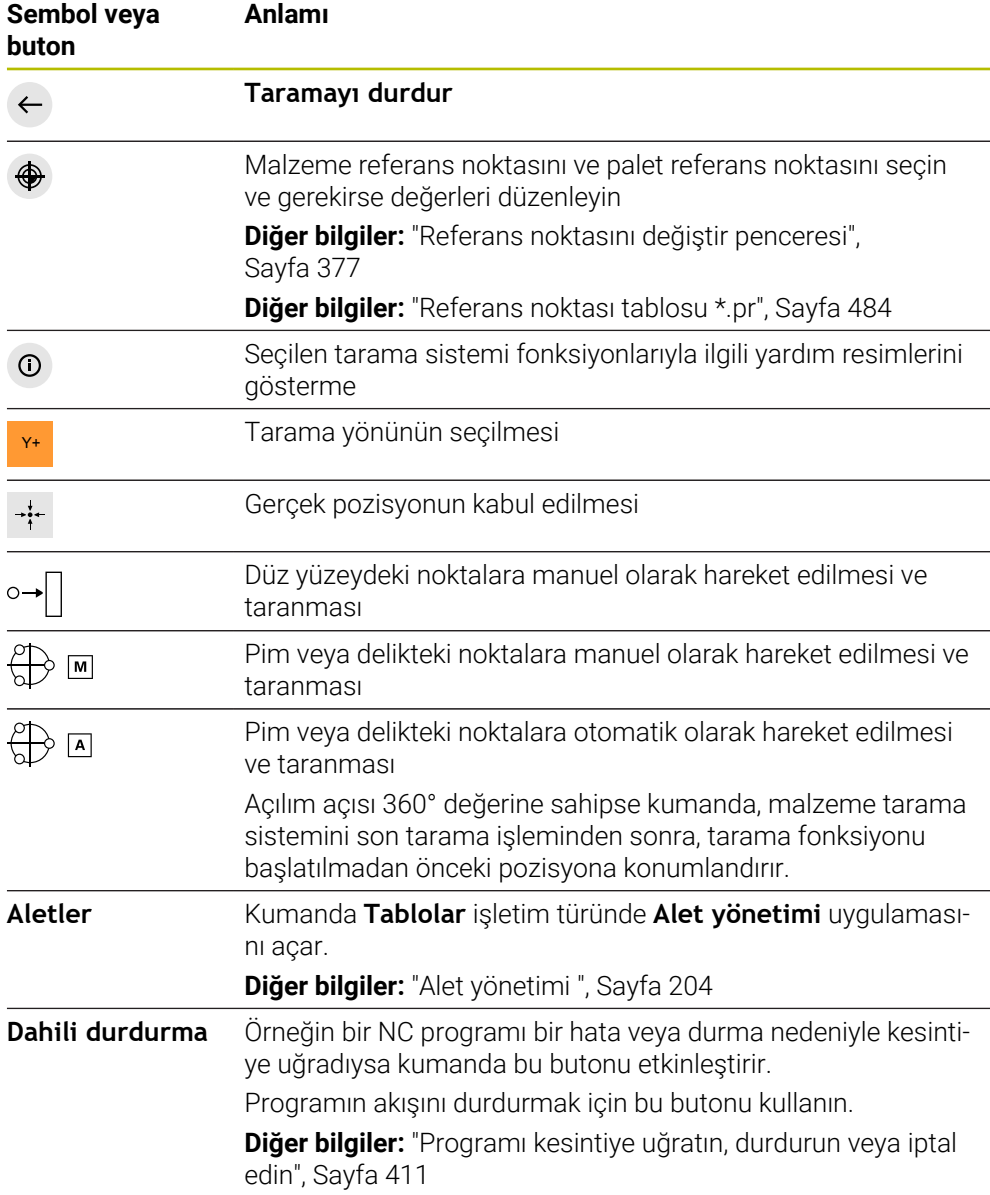

#### **Kalibrasyon için semboller ve düğmeler**

Kumanda bir 3D tarama sistemini kalibre etmek için aşağıdaki seçenekleri sunar:

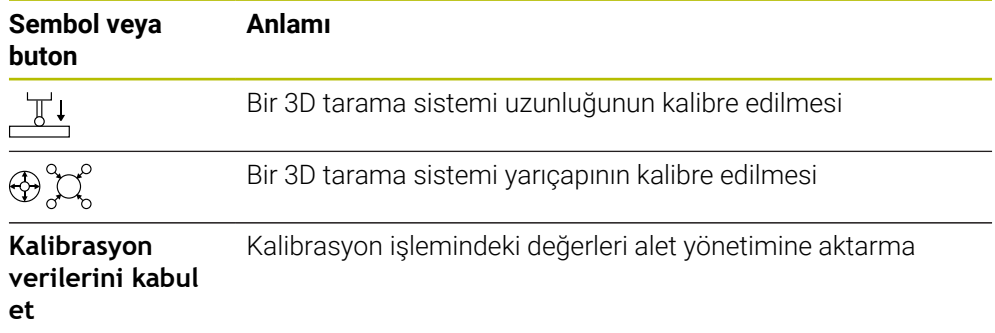

**Diğer bilgiler:** ["Alet tarama sistemini kalibre etme", Sayfa 385](#page-384-0)

3D tarama sisteminin kalibrasyonunu bir kalibrasyon standardı ör. bir kalibrasyon halkası yardımıyla gerçekleştirebilirsiniz.

Kumanda aşağıdaki seçenekleri sunar:

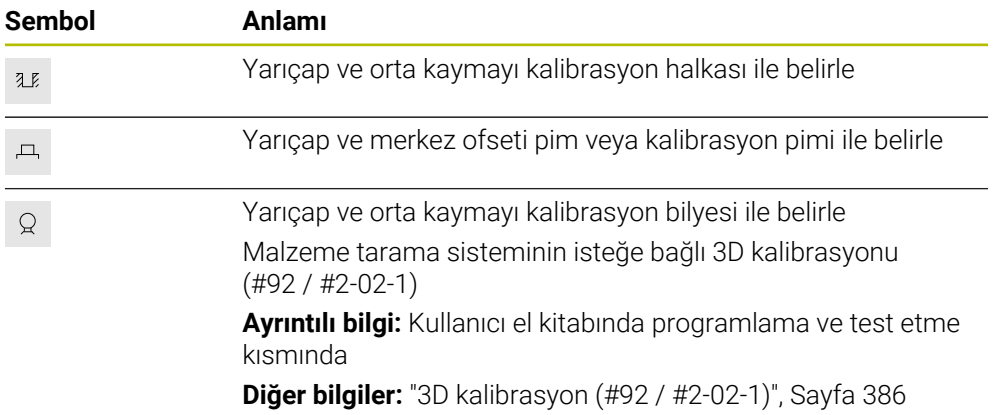

#### **Çalışma düzlemi tutarsız! penceresindeki düğmeler**

Döner eksenlerin pozisyonu **3D rotasyon** penceresindeki döndürme durumuyla uyuşmazsa kumanda, **Çalışma düzlemi tutarsız!** penceresini açar. Kumanda, **Çalışma düzlemi tutarsız!** penceresinde aşağıdaki fonksiyonları sunar:

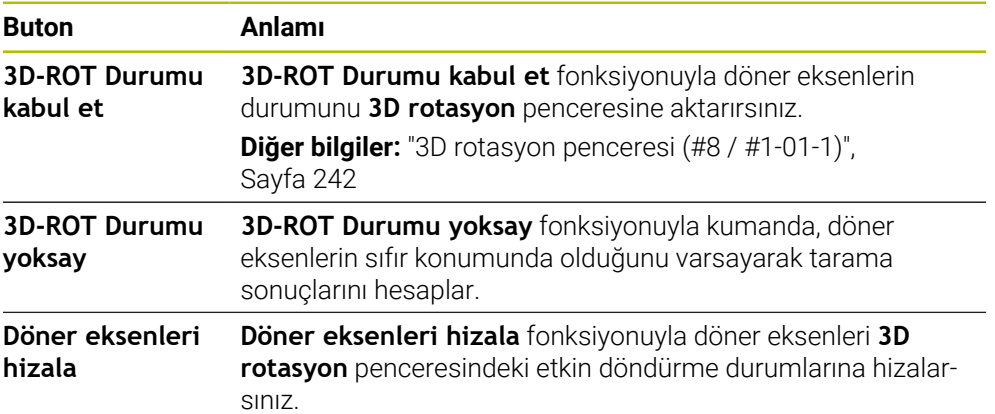

#### **Hesaplanan ölçüm değerleri için butonlar**

Bir tarama sistemi fonksiyonu gerçekleştirdiğinizde istediğiniz kumanda tepkisini seçin.

Kumanda aşağıdaki fonksiyonları sunar:

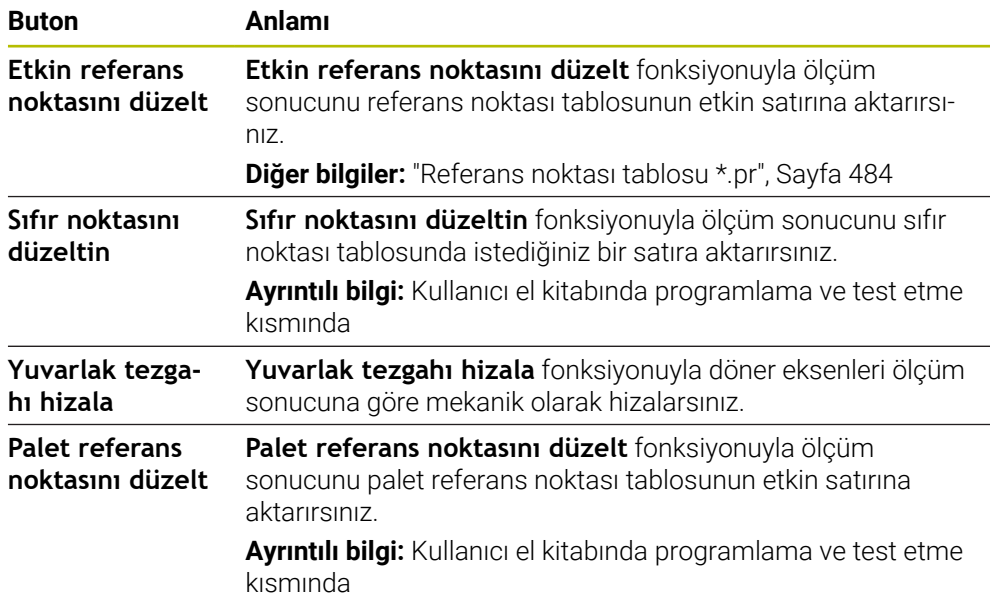

### *BILGI*

#### **Dikkat çarpışma tehlikesi!**

Kumanda makineye bağlı olarak ilave bir palet referans noktası tablosuna sahip olabilir. Makine üreticisi tarafından tanımlanan palet referans noktası tablosundaki değerler, tanımladığınız referans noktası tablosundaki değerlere göre önceliklidir. **Pozisyonlar** çalışma alanındaki kumanda, hangi palet referans noktasının etkin olduğunu gösterir. Palet referans noktası tablosunun değerleri **Ayarlama** görünür veya düzenlenemez olduğundan, tüm hareketler sırasında çarpışma riski vardır!

- Makine üreticinizin dokümantasyonunu dikkate alın
- Palet referans noktalarını sadece paletler ile bağlantılı olarak kullanın
- Palet referans noktalarını yalnızca makine üreticisine danışarak değiştirin
- İşleme öncesinde, uygulamadaki palet referans noktasını kontrol **Ayarlama** edin

#### <span id="page-376-0"></span>**Referans noktasını değiştir penceresi**

**Referans noktasını değiştir** penceresinde bir referans noktası seçebilir veya bir referans noktasının değerlerini düzenleyebilirsiniz.

**Diğer bilgiler:** ["Referans noktası yönetimi", Sayfa 235](#page-234-0)

**Referans noktasını değiştir** penceresi aşağıdaki düğmeleri sunar:

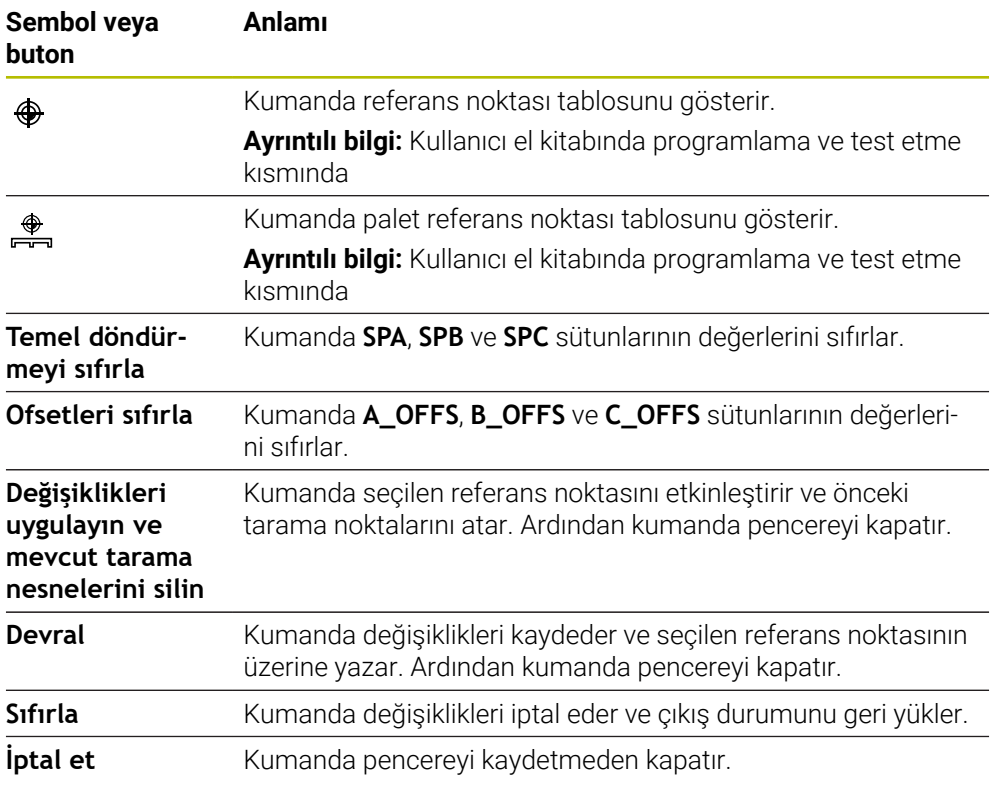

Bir değeri değiştirirseniz kumanda bu değeri mavi bir noktayla işaretler.

# *BILGI*

#### **Dikkat çarpışma tehlikesi!**

A

Kumanda makineye bağlı olarak ilave bir palet referans noktası tablosuna sahip olabilir. Makine üreticisi tarafından tanımlanan palet referans noktası tablosundaki değerler, tanımladığınız referans noktası tablosundaki değerlere göre önceliklidir. **Pozisyonlar** çalışma alanındaki kumanda, hangi palet referans noktasının etkin olduğunu gösterir. Palet referans noktası tablosunun değerleri **Ayarlama** görünür veya düzenlenemez olduğundan, tüm hareketler sırasında çarpışma riski vardır!

- Makine üreticinizin dokümantasyonunu dikkate alın
- Palet referans noktalarını sadece paletler ile bağlantılı olarak kullanın
- Palet referans noktalarını yalnızca makine üreticisine danışarak değiştirin
- İşleme öncesinde, uygulamadaki palet referans noktasını kontrol **Ayarlama** edin

### **Tarama sistemi döngüleri protokol dosyası**

İstenen bir tarama sistemi döngüsü uyguladıktan sonra kumanda, ölçüm değerlerini TCHPRMAN.html dosyasına yazar.

**TCHPRMAN.html** dosyasında geçmiş ölçümlerin okumalarını kontrol edebilirsiniz. **FN16DefaultPath** (no. 102202) makine parametresinde bir yol belirlemediyseniz kumanda TCHPRMAN.html dosyasını doğrudan **TNC:** altında kaydeder. Art arda birden fazla tarama sistemi döngüsü uygularsanız kumanda, ölçüm değerlerini alt alta kaydeder.

# <span id="page-377-0"></span>**18.1.1 Referans noktasının bir doğru eksende ayarlanması**

Referans noktasını herhangi bir eksende aşağıdaki gibi tarayabilirsiniz:

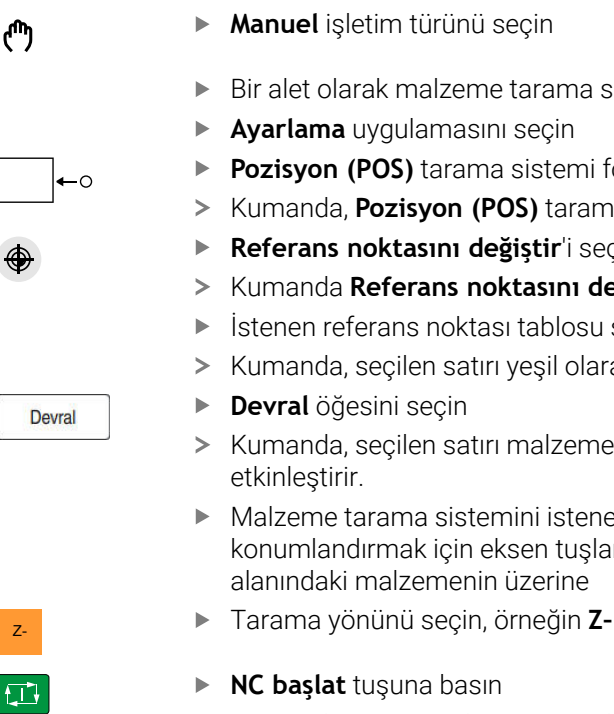

- **Manuel** işletim türünü seçin
	- Bir alet olarak malzeme tarama sistemini çağırın
	- **Ayarlama** uygulamasını seçin
	- **Pozisyon (POS)** tarama sistemi fonksiyonunu seçin
	- Kumanda, **Pozisyon (POS)** tarama sistemi fonksiyonunu açar.
	- **Referans noktasını değiştir**'i seçin
	- Kumanda **Referans noktasını değiştir** penceresini açar.
	- $\triangleright$  istenen referans noktası tablosu satırını seçin
	- Kumanda, seçilen satırı yeşil olarak işaretler.
	- **Devral** öğesini seçin
	- Kumanda, seçilen satırı malzeme referans noktası olarak
	- Malzeme tarama sistemini istenen tarama pozisyonunda konumlandırmak için eksen tuşlarını kullanın, ör. çalışma alanındaki malzemenin üzerine
	-
	- **NC başlat** tuşuna basın
	- Kumanda, tarama işlemini gerçekleştirir ve ardından malzeme tarama sistemini otomatik olarak başlangıç noktasına geri çeker.
	- > Kumanda ölçüm sonuçlarını gösterir.
	- **Nominal değer** alanına örneğin **1** gibi taranan eksenin yeni referans noktasını girin

 $\mathbf{i}$ 

Etkin referans noktasın<br>düzelt

 $\leftarrow$ 

- **Etkin referans noktasını düzelt** öğesini seçin
- Kumanda, tanımlanan ayar noktasını referans noktası tablosuna girer.
- > Kumanda satırları bir sembolle işaretler.

**Sıfır noktasını düzeltin** kullandıysanız kumanda aynı zamanda bir sembol bulunan çizgiyi de işaretler. İlk ekseni taramayı bitirdiğinizde, iki eksene kadar daha tarama işlemi yapmak için **Pozisyon (POS)** tarama fonksiyonunu kullanabilirsiniz.

- **Taramayı durdur** öğesini seçin
- Kumanda, **Pozisyon (POS)** tarama fonksiyonunu kapatır.

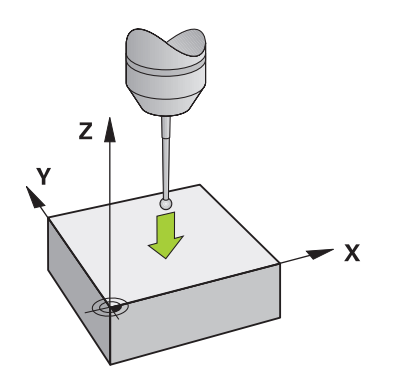

# <span id="page-379-0"></span>**18.1.2 Otomatik tarama yöntemiyle bir pimin daire merkezini belirleyin**

Bir daire merkezini aşağıdaki gibi tarayabilirsiniz:

لس}

∰ ⊡

 $\Box$ 

 $E$ 

- **Manuel** işletim türünü seçin
	- Bir alet olarak malzeme tarama sistemini çağırın **Diğer bilgiler:** ["Uygulama Elle işletim", Sayfa 160](#page-159-0)
	- **Ayarlama** uygulamasını seçin
	- **Daire (CC)** öğesini seçin
	- Kumanda, **Daire (CC)** tarama fonksiyonunu açar.
	- Gerekirse tarama işlemi için referans noktası seçin
	- **A** ölçüm yöntemini seçin
		- **Kontur türü** öğesini seçin, örneğin pimler
		- **Çap** girin, örneğin 60 mm  $\blacktriangleright$
		- Gerekirse **Güvenlik mesafesi (min. değer = SET\_UP)** girin

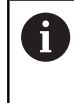

Kumanda, tarama sistemi tablosu **SET\_UP** sütununun değerinin ve stylus yarıçapının güvenlik mesafesi olarak toplamını önerir.

- **Başlangıç açısı** girin, örneğin –180°
- **Açılım açısı** girin, örneğin 360°
- 3D tarama sistemini, malzemenin yanında ve malzeme yüzeyinin altında istenen tarama pozisyonunda konumlandırın
- X+ Tarama yönünü seçin, örneğin **X+**
	- Besleme potansiyometresini sıfıra getirin
	- **NC başlat** tuşuna basın
	- Besleme potansiyometresini yavaşça açın
	- Kumanda, girilen verilere göre tarama sistemi fonksiyonunu yürütür.
	- > Kumanda ölçüm sonuçlarını gösterir.
	- **Nominal değer** alanına örneğin **0** gibi taranan eksenlerin yeni referans noktasını girin

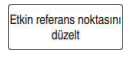

 $\bigoplus$ 

 $\leftarrow$ 

- **Etkin referans noktasını düzelt** öğesini seçin
- Kumanda, referans noktasını girilen ayar noktasına ayarlar.
- > Kumanda satırları bir sembolle işaretler.

**Sıfır noktasını düzeltin** kullandıysanız kumanda aynı 0 zamanda bir sembol bulunan çizgiyi de işaretler.

- **Taramayı durdur** öğesini seçin  $\blacktriangleright$
- Kumanda, **Daire (CC)** tarama fonksiyonunu kapatır.

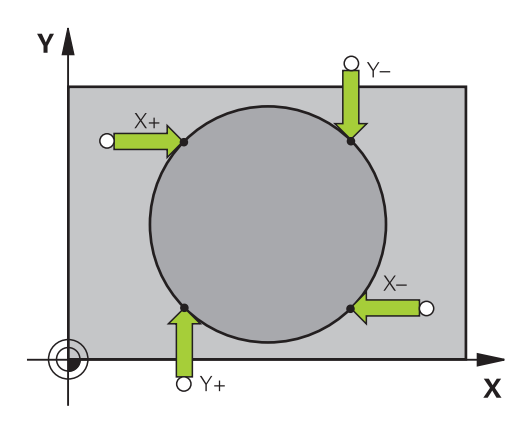

# <span id="page-381-0"></span>**18.1.3 Bir malzemenin dönüşünü belirleyin ve dengeleyin**

Bir malzemenin dönüşünü aşağıdaki gibi tarayabilirsiniz:

- **Manuel** işletim türünü seçin
	- Bir alet olarak 3D tarama sistemini çağırın
	- **Ayarlama** uygulamasını seçin
	- **Dönme (ROT)** öğesini seçin
	- Kumanda **Dönme (ROT)** tarama fonksiyonunu açar.
	- Gerekirse tarama işlemi için referans noktası seçin
	- 3D tarama sistemini çalışma alanında istenen tarama  $\blacktriangleright$ konumuna konumlandırın
- Y+ Tarama yönünü seçin, örneğin **Y+**
	- **NC başlat** tuşuna basın
	- Kumanda, ilk tarama işlemini gerçekleştirir ve daha sonra seçilebilecek tarama yönlerini kısıtlar.
	- 3D tarama sistemini çalışma alanında ikinci tarama konumuna  $\blacksquare$ konumlandırın
	- **NC başlat** tuşuna basın
	- Kumanda, tarama işlemini gerçekleştirir ve ardından ölçüm sonuçlarını görüntüler.
	- **Etkin referans noktasını düzelt** öğesini seçin
	- Kumanda, belirlenen temel dönüşü referans noktası tablosundaki etkin hattın **SPC** sütununa aktarır.
	- Kumanda satırları bir sembolle işaretler.  $\geq$

Alet eksenine bağlı olarak ölçüm sonucu, örneğin **SPA**  $\mathbf i$ gibi referans noktası tablosunun farklı bir sütununa da yazılabilir.

- **Taramayı durdur** öğesini seçin  $\blacktriangleright$
- $\geq$ Kumanda **Dönme (ROT)** tarama fonksiyonunu kapatır.

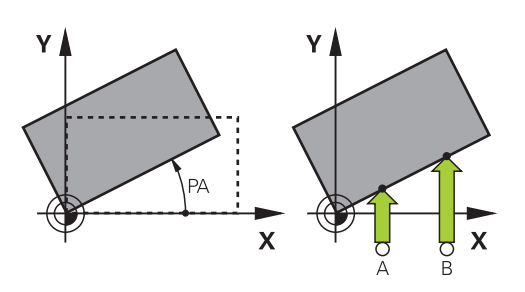

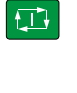

 $\leftarrow$ 

**Etkin referans noktasın** düzelt

 $\Box$ 

لس}

### **18.1.4 Tarama sistemi fonksiyonlarını mekanik tarayıcılar veya ölçüm saatleriyle kullanın**

Makinenizde elektronik 3D tarama sistemi bulunmaması halinde, tüm manuel tarama sistemi fonksiyonlarını manuel dokunma yöntemleriyle, ayrıca mekanik taramalarla veya çizim yardımı ile kullanabilirsiniz.

Bunun için kumanda, **Pozisyonu kabul et** butonunu sunar.

Mekanik bir tuş ile temel bir dönüşü aşağıdaki gibi belirleyebilirsiniz:

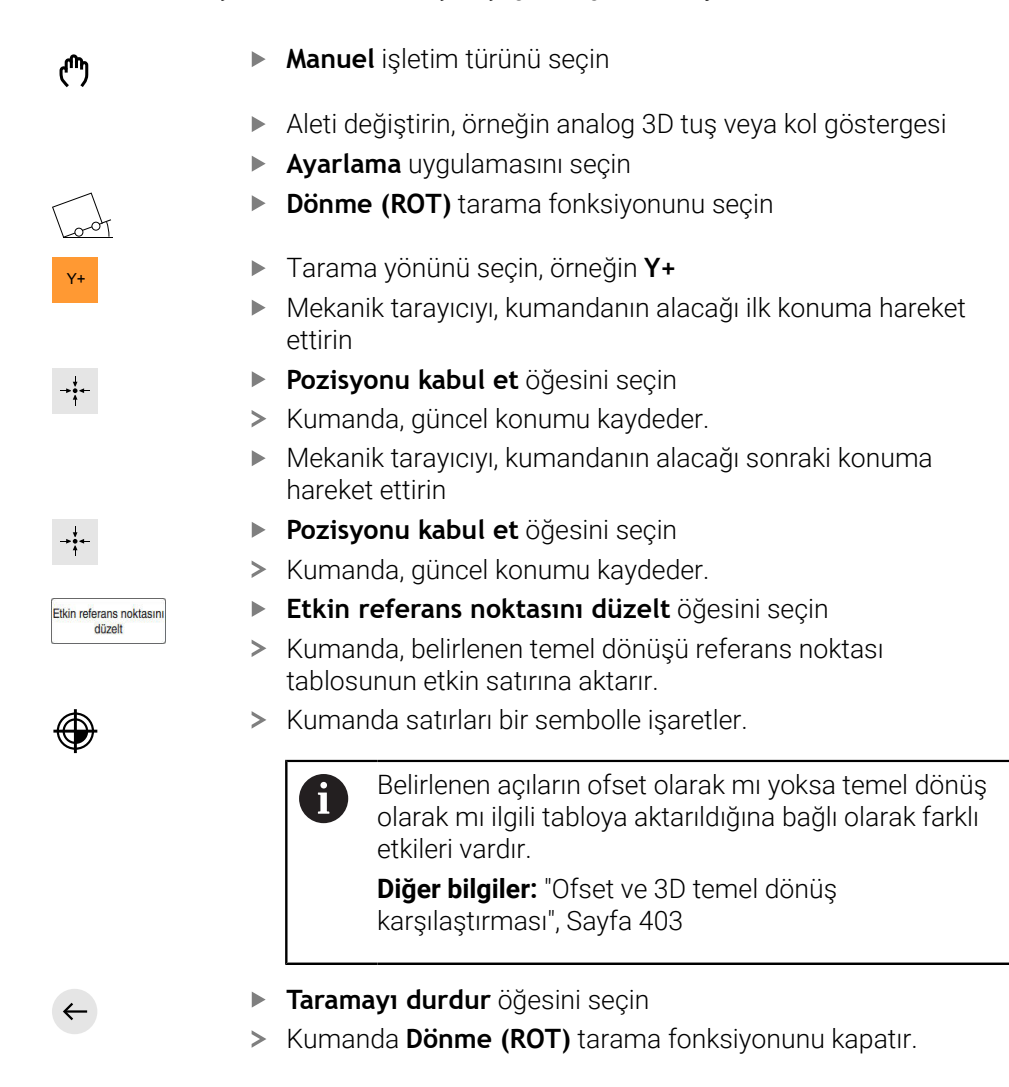

# **Uyarılar**

- Temassız bir alet tarama sistemi kullanırsanız üçüncü taraf üreticilerinin tarama sistemi fonksiyonlarını ör. bir lazer tarama sisteminde kullanmış olursunuz. Makine el kitabını dikkate alın!
- Tarama sistemi fonksiyonlarındaki palet referans noktası tablosuna erişilebilirlik makine üreticisinin yapılandırmasına bağlıdır. Makine el kitabını dikkate alın!
- Tarama sistemi fonksiyonlarının kullanılması Global program ayarlarını GPS  $\blacksquare$ (#44 / #1-06-1) geçici olarak devre dışı bırakır.

**Diğer bilgiler:** ["Global Program Ayarları GPS \(#44 / #1-06-1\)Ayarları ", Sayfa 287](#page-286-0)

- $\blacksquare$  Manuel tarama sistemi fonksiyonlarını torna işletiminde (#50 / #4-03-1) yalnızca sınırlı olarak kullanabilirsiniz.
- Tarama sistemini torna işletiminde ayrı olarak kalibre etmeniz gerekir. Freze  $\mathbf{u}$ ve torna işletiminde makine tezgahının temel konumu farklı olabilir, bu nedenle tarama sistemini merkezi ofset olmadan kalibre etmelisiniz. Ek olarak kalibre edilen alet verilerini aynı alette kaydetmek için bir alet endeksi oluşturabilirsiniz.

**Diğer bilgiler:** ["Belirtilmiş aletler", Sayfa 180](#page-179-0)

- Etkin mil izlemede koruma kapısı açıkken tarama gerçekleştirirseniz mil devri sayısı sınırlıdır. İzin verilen mil devirlerinin maksimum sayısına ulaşıldığında milin dönüş yönü değişir ve kumanda, mili en kısa yol üzerinden hizalamayabilir.
- Kilitli bir eksende bir referans noktası ayarlamaya çalışırsanız kumanda, makine üreticisinin ayarlamasına göre bir uyarı ya da bir hata mesajı verir.
- Referans noktası tablosunun boş bir satırına yazarsanız kumanda, diğer sütunları otomatik olarak değerlerle doldurur. Bir referans noktasını tamamen tanımlamak için tüm eksenlerdeki değerleri tespit etmeniz ve referans noktası tablosuna kaydetmeniz gerekir.
- Bir malzeme tarama sistemine geçiş yapılmadıysa **NC başlat** ile bir pozisyon kabul etme işlemi gerçekleştirebilirsiniz. Kumanda bu durumda tarama hareketinin gerçekleşmediğine dair bir uyarı görüntüler.
- Malzeme tarama sistemini aşağıdaki durumlarda yeniden kalibre edin:
	- $\blacksquare$  isletime alma
	- Tarama kalemi kırılması
	- Tarama kalemi değişimi
	- Tarama beslemesinin değişimi
	- Örn. makinenin ısınmasından kaynaklanan düzensizlikler
	- Etkin alet ekseninin değiştirilmesi
- Tarama işlemi sırasında tarama noktasına ulaşılamazsa kumanda bir uyarı görüntüler. **NC başlat** ile tarama işlemine devam edebilirsiniz.

### **Tanım**

#### **Mil izleme**

Tarama sistemi tablosunda **İzleme** parametresi etkin olduğunda, kumanda, malzeme tarama sistemini her zaman aynı noktaya dokunulacak şekilde yönlendirir. Aynı yönde saptırarak, ölçüm hatasını malzeme tarama sisteminin tekrarlanabilirliğine düşürebilirsiniz. Bu harekete mili izleme adı verilir.

# <span id="page-384-0"></span>**18.2 Alet tarama sistemini kalibre etme**

### **Uygulama**

Bir 3D tarama sisteminin gerçek kumanda noktasını kesin olarak belirleyebilmek için tarama sistemini kalibre etmelisiniz. Aksi halde kumanda kesin ölçüm sonuçları tespit edemez.

3D kalibrasyon ile bir malzeme tarama sisteminin herhangi bir tarama yönünde açıya bağlı sapma davranışını belirlersiniz (#92 / #2-02-1). Malzeme tarama sistemi tam olarak eksenel veya radyal yönde yön değiştirmese bile, 3D kalibrasyon yardımıyla hassas ölçüm sonuçları elde edebilirsiniz.

#### **İlgili konular**

- Alet tarama sistemini otomatik olarak kalibre edin **Ayrıntılı bilgiler:** Malzemeler ve aletler için ölçüm döngülerinin programlanması için kullanıcı el kitabı
- Tarama sistemi tablosu
- **Diğer bilgiler:** ["Tarama sistemi tablosu tchprobe.tp", Sayfa 472](#page-471-0) Erişim açısına bağlı 3D yarıçap düzeltmesi (#92 / #2-02-1)
- **Ayrıntılı bilgi:** Kullanıcı el kitabında programlama ve test etme kısmında

### **Fonksiyon tanımı**

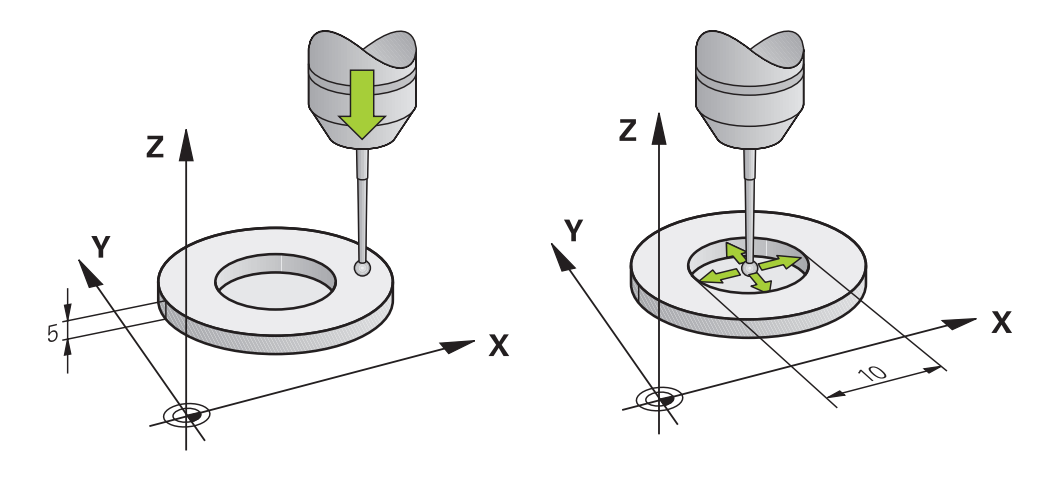

Kalibrasyon esnasında kumanda, tarama piminin etkin uzunluğunu ve tarama bilyesinin etkin yarıçapını tespit eder. 3D tarama sistemini kalibre etmek için makine tezgahının üzerine, yüksekliği ve iç yarıçapı bilinen bir ayar pulu veya tıpa takın.

Alet tarama sisteminin etkili uzunluğu daima alet taşıyıcı referans noktasına dayanır. **Diğer bilgiler:** ["Alet taşıyıcı referans noktası", Sayfa 175](#page-174-0)

Malzeme tarama sistemini çeşitli aletlerle kalibre edebilirsiniz. Malzeme tarama sistemini, örneğin uzunlukta frezelenmiş bir düzlem yüzeyi ve yarıçapta bir kalibrasyon halkası yardımıyla kalibre edersiniz. Bu şekilde malzeme tarama sistemi ile mildeki aletler arasında bir ilişki elde edersiniz. Bu prosedürle, alet ön ayarlayıcı ile ölçülen aletler ve kalibre edilmiş malzeme tarama sistemi eşleşir.

### **L şekilli bir tarama çubuğunu kalibre etme**

L şekilli bir ölçüm çubuğunu kalibre etmeden önce, ilk olarak tarama sistemi tablosunda parametreleri tanımlamanız gerekir. Bu yaklaşık değerleri kullanarak kumanda, kalibrasyon sırasında tarama sistemini hizalayabilir ve gerçek değerleri belirleyebilir.

Tarama sistemi tablosunda aşağıdaki parametreleri önceden tanımlayın:

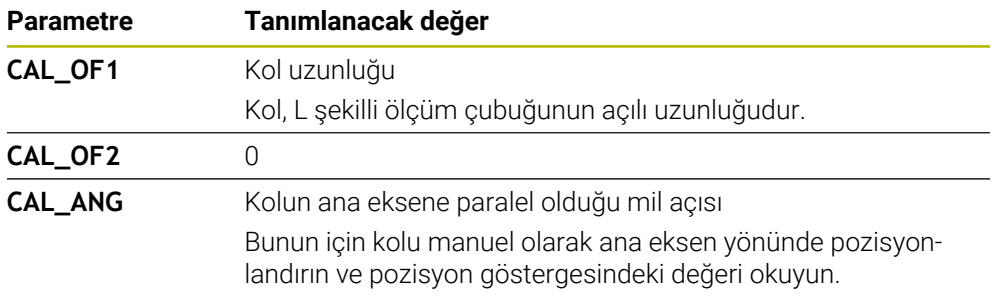

Kalibrasyondan sonra kumanda tespit edilen değerleri tarama sistemi tablosunda önceden tanımlanmış değerlerin üzerine yazar.

**Diğer bilgiler:** ["Tarama sistemi tablosu tchprobe.tp", Sayfa 472](#page-471-0)

Uzunluğu kalibre ederken kumanda, tarama sistemini **CAL\_ANG** sütununda tanımlanan kalibrasyon açısına hizalar.

Tarama sistemini kalibre ederken, besleme override değerinin %100 olduğundan emin olun. Böylece kalibrasyonda olduğu gibi, takip eden tarama işlemlerinde her zaman aynı besleme hızını kullanabilirsiniz. Böylece tarama sırasında besleme hızındaki değişikliklerden kaynaklanan yanlışlıkları ortadan kaldırabilirsiniz.

# <span id="page-385-0"></span>**3D kalibrasyon (#92 / #2-02-1)**

Bir kalibrasyon bilyesiyle kalibrasyon işleminden sonra kumanda, tarama sistemini açıya bağlı olarak kalibre etme seçeneğini sunar. Bunun için kumanda, kalibrasyon bilyesini bir çeyrek dairenin içinde diklemesine tarar. 3D kalibrasyon verileri, herhangi bir tarama yönünde tarama sisteminin sapma davranışını tanımlar.

Kumanda, sapmaları **TNC:\system\3D-ToolComp** klasöründeki **\*.3DTC** düzeltme değeri tablosuna kaydeder.

Kumanda, kalibre edilen her tarama sistemi için kendi tablosunu oluşturur. Alet tablosunda **DR2TABLE** sütununda bu tablo otomatik olarak referans alınır.

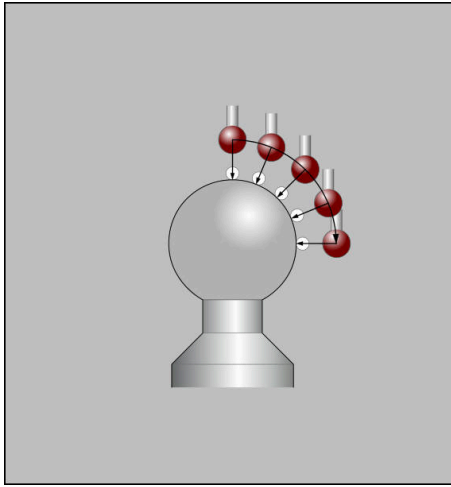

3D kalibrasyon

# **Kılıf ölçümü**

Tarama probu yarıçapı kalibrasyonunda kumanda, otomatik bir tarama rutini gerçekleştirir. İlk işlemde kumanda, kalibrasyon halkasının veya piminin ortasını belirler (kaba ölçüm) ve tarama sistemini merkeze yerleştirir. Ardından esas kalibrasyon işleminde (ince ölçüm) tarama probunun yarıçapı belirlenir. Tarama sistemiyle devrik kenar ölçümü yapılabiliyorsa ek bir işlemle merkezi ofset belirlenir. Bir tarama sisteminin yönlendirilip yönlendirilemeyeceği, HEIDENHAIN tarama sistemleri ile önceden belirlenir. Diğer tarama sistemlerini makine üreticisi yapılandırır.

Malzeme tarama sisteminin olası yönüne bağlı olarak, yarıçap kalibre edilirken üç adede kadar daire ölçümü yapılabilir. İlk iki daire ölçümü, malzeme tarama sisteminin merkez ofsetini belirler. Üçüncü daire ölçümü, etkili tarama probu yarıçapını belirler. Malzeme tarama sistemi nedeniyle milin oryantasyonu yoksa veya sadece belirli bir oryantasyon mümkünse daire ölçümleri atlanır.

# **18.2.1 Alet tarama sisteminin uzunluğunu kalibre etme**

Bir malzeme tarama sistemini, frezelenmiş bir yüzey kullanarak aşağıdaki gibi uzunlamasına kalibre edebilirsiniz:

- Şaft frezesini alet ön ayarlayıcıda ölçün
- Ölçülen şaft frezesini makinenin alet haznesinde saklayın
- Alet yönetimine şaft frezesinin alet verilerini girin
- **Ham parçayı gerdirin**

لرسها

- **Manuel** işletim türünü seçin
- Makinedeki şaft frezesini değiştirin
- Mili açın, örneğin **M3** ile
- El çarkının yardımıyla ham parçayı çizin **Diğer bilgiler:** ["Freze aletleriyle referans noktasını ayarlayın",](#page-235-0) [Sayfa 236](#page-235-0)
- Alet eksenindeki referans noktasını ayarlayın, örneğin**Z**
- ▶ Şaft frezesini ham parçanın yanına yerleştirin
- Alet ekseninde küçük bir değer girin, örneğin **-0.5 mm**
- El çarkının yardımıyla ham parçayı frezeleyin
- Referans noktasını alet ekseninde yeniden ayarlayın, örneğin **Z=0**
- Mili kapatın, örneğin **M5** ile
- Alet tarama sistemini değiştirin
- **Ayarlama** uygulamasını seçin
- **Tarama sist. kalibre edin** öğesini seçin
- **Uzunluk kalibrasyonu** ölçüm yöntemini seçin
- Kumanda güncel kalibrasyon verilerini gösterir.
- Referans yüzeyi pozisyonunu girin, örneğin **0**
- Malzeme tarama sistemini frezelenmiş alanın yüzeyinin hemen üzerine konumlandırın

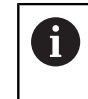

Tarama sistemi fonksiyonunu başlatmadan önce, taranacak alanın düz ve talaştan arındırılmış olup olmadığını kontrol edin.

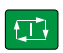

**NC başlat** tuşuna basın

- Kumanda, tarama işlemini gerçekleştirir ve ardından malzeme tarama sistemini otomatik olarak başlangıç noktasına geri çeker.
- Sonuçları kontrol edin

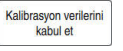

 $\leftarrow$ 

- **Kalibrasyon verilerini kabul et** öğesini seçin
- Kumanda, alet tablosunda 3D tarama sisteminin kalibre edilmiş uzunluğunu kabul eder.
- **Taramayı durdur** öğesini seçin
- Kumanda, **Tarama sist. kalibre edin** tarama fonksiyonunu  $\mathbf{r}$ kapatır.

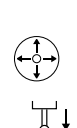

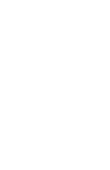

### **18.2.2 Alet tarama sisteminin yarıçapını kalibre etme**

Bir malzeme tarama sistemini bir yarıçapta ayar halkası kullanarak aşağıdaki gibi kalibre edebilirsiniz:

Ayar halkasını makine tablasına kenetleyin, örneğin sıkma pençeleri ile

- ጦ
- **Manuel** işletim türünü seçin
- 3D tarama sistemini ayar halkasının deliğine yerleştirin

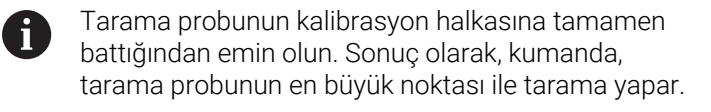

- **Ayarlama** uygulamasını seçin
- **Tarama sist. kalibre edin** öğesini seçin

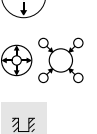

口

- **Yarıçap** ölçüm yöntemini seçin
- **Ayar halkası** kalibrasyon normunu seçin
- $\blacktriangleright$ Ayar halkasının çapını girin
- $\mathbf{r}$ Başlangıç açısını girin
- Tarama noktası sayısını girin
- **NC başlat** tuşuna basın
- 3D tarama sistemi, otomatik bir tarama rutiniyle tüm gerekli noktaları tarar. Kumanda, etkin tarama probu yarıçapını hesaplar. Tersine ölçüm mümkünse kumanda, merkezi ofseti hesaplar.
- Sonuçları kontrol edin
- **Kalibrasyon verilerini kabul et** öğesini seçin
- Kumanda, 3D tarama sisteminin kalibre edilmiş yarıçapını alet tablosuna kaydeder.
- **Taramayı durdur** öğesini seçin
- Kumanda, **Tarama sist. kalibre edin** tarama fonksiyonunu kapatır.

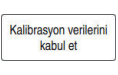

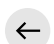

# **18.2.3 Alet tarama sisteminin 3D kalibrasyonu (#92 / #2-02-1)**

Bir malzeme tarama sistemini bir yarıçapta kalibrasyon probu kullanarak aşağıdaki gibi kalibre edebilirsiniz:

Ayar halkasını makine tablasına kenetleyin, örneğin sıkma pençeleri ile

- **Manuel** işletim türünü seçin
- Malzeme tarama sistemini probun üzerine ortalayarak konumlandırın
- **Ayarlama** uygulamasını seçin
- **Tarama sist. kalibre edin** öğesini seçin
- $\bigoplus_{\alpha}^{\alpha} \bigcup_{\alpha}^{\alpha}$

 $\Omega$ 

 $\square$ 

Kalibrasyon verilerin<br>kabul et

ጦ

- **Yarıçap** ölçüm yöntemini seçin
- **Kalibrasyon probu** kalibrasyon normunu seçin
- $\blacktriangleright$ Bilye çapını girin
- $\blacktriangleright$  Başlangıç açısını girin
- ▶ Tarama noktası sayısını girin
- **NC başlat** tuşuna basın
- 3D tarama sistemi, otomatik bir tarama rutiniyle tüm gerekli noktaları tarar. Kumanda, etkin tarama probu yarıçapını hesaplar. Tersine ölçüm mümkünse kumanda, merkezi ofseti hesaplar.
- ▶ Sonucları kontrol edin
- **Kalibrasyon verilerini kabul et** öğesini seçin
- Kumanda, 3D tarama sisteminin kalibre edilmiş yarıçapını alet tablosuna kaydeder.
- Kumanda, **3D kalibrasyon** ölçüm yöntemini gösterir.
- **3D kalibrasyon** ölçüm yöntemini seçin
- 

 $\mathcal{Q}_{\mathsf{G}}$ 

- l CD.
- Kalibrasyon verilerini<br>kabul et

 $\leftarrow$ 

- **Kalibrasyon verilerini kabul et** öğesini seçin
- Kumanda, tüm sapmaları bir düzeltme değeri tablosunda **TNC: \system\3D-ToolComp** altında kaydeder.
- **Taramayı durdur** öğesini seçin

Tarama noktası sayısını girin **NC başlat** tuşuna basın

noktaları tarar.

Kumanda, **Tarama sist. kalibre edin** tarama fonksiyonunu kapatır.

3D tarama sistemi, otomatik bir tarama rutiniyle tüm gerekli

#### **Kalibrasyona ilişkin bilgiler**

- Tarama bilyesi merkezi ofsetini belirlemek için kumandanın makine üreticisi tarafından hazırlanmış olması gerekir.
- Kalibrasyon işleminden sonra **OK** butonuna bastığınızda kumanda, etkin tarama sistemine yönelik kalibrasyon değerlerini kabul eder. Güncel alet verileri derhal etkili olur, yenilenen bir alet çağrısına gerek yok.
- HEIDENHAIN, sadece HAIDENHAIN tarama sistemleriyle bağlantılı olarak tarama sistemi döngülerinin fonksiyonu için sorumluluk üstlenir.
- Bir dış kalibrasyon gerçekleştirseniz tarama sistemini kalibrasyon bilyesinin veya kalibrasyon milinin üzerine ön konumlandırmanız gerekir. Tarama noktalarına çarpışma olmadan hareket edildiğinden emin olun.
- Kumanda, alet tablosundaki tarama sisteminin etkili uzunluğunu ve etkili yarıçapını kaydeder. Kumanda, tarama sistemi merkez ofsetini tarama sistemi tablosuna kaydeder. Kumanda, **TP\_NO** parametresinin yardımıyla tarama sistemi tablosundaki verileri alet tablosundaki verilerle ilişkilendirir.

**Diğer bilgiler:** ["Tarama sistemi tablosu tchprobe.tp", Sayfa 472](#page-471-0)

# <span id="page-391-0"></span>**18.3 Malzemeyi grafik desteğiyle düzenleme (#159 / #1-07-1)**

### **Uygulama**

**Malzemenin düzenlenmesi** fonksiyonu ile bir malzemenin pozisyonunu ve eğimini sadece bir tarama sistemi fonksiyonu ile belirleyebilir ve malzeme referans noktası olarak kaydedebilirsiniz. Kurulum sırasında eğri yüzeylere dokunabilirsiniz.

Kumanda ayrıca bir 3D model kullanarak **Simülasyon** çalışma alanındaki gerdirme durumunu ve olası tarama noktalarını göstererek sizi destekler.

#### **İlgili konular**

- **Ayarlama** uygulamasında tarama sistemi fonksiyonları
	- **Diğer bilgiler:** ["Manuel işletim türünde tarama sistemi fonksiyonları", Sayfa 369](#page-368-0)
- Bir malzemenin STL dosyasının oluşturulması
	- **Ayrıntılı bilgi:** Kullanıcı el kitabında programlama ve test etme kısmında
- **Simülasyon** çalışma alanı **Ayrıntılı bilgi:** Kullanıcı el kitabında programlama ve test etme kısmında
- Tespit ekipmanını grafik desteği ile kalibre edin (#140 / #5-03-2)

**Diğer bilgiler:** ["Tespit ekipmanını çarpışma izlemeye bağlama \(#140 / #5-03-2\)",](#page-256-0) [Sayfa 257](#page-256-0)

# **Ön koşullar**

- Yazılım seçeneği grafik destekli düzenleme (#159 / #1-07-1)
- Alet yönetiminde uygun şekilde tanımlanmış malzeme tarama sistemi:
	- Sütun **R2**'de bilye yarıçapı
	- Eğimli yüzeylerde tarama yapıyorsanız mi izleme **TRACK** sütununda etkindir
	- **Diğer bilgiler:** ["Tarama sistemleri için araç verileri", Sayfa 202](#page-201-0)
- Malzeme tarama sistemini kalibre edin

Eğimli yüzeylerde tarama yapıyorsanız malzeme tarama sistemini 3D olarak kalibre etmeniz gerekir (#92 / #2-02-1).

**Diğer bilgiler:** ["Alet tarama sistemini kalibre etme", Sayfa 385](#page-384-0)

■ Malzemenin STL dosvası olarak 3D modeli

STL dosyası maks. 300.000 üçgen içerebilir. 3D model gerçek malzemeye ne kadar çok karşılık gelirse malzemeyi o kadar hassas bir şekilde düzenleyebilirsiniz.

Gerekirse **3D ızgara ağı** (#152 / #1-04-1) fonksiyonunu kullanarak 3D modeli optimize edin.

**Ayrıntılı bilgi:** Kullanıcı el kitabında programlama ve test etme kısmında

#### **Fonksiyon tanımı**

**Malzemenin düzenlenmesi** fonksiyonu, **Ayarlama** uygulamasında **Manuel** işletim türünde tarama sistemi fonksiyonu olarak mevcuttur.

**Malzemenin düzenlenmesi** fonksiyonunun kapsamı yazılım seçeneği gelişmiş fonksiyon grubu 1 (#8 / #1-01-1) ve gelişmiş fonksiyon grubu 2 (#9 / #4-01-1)'ye aşağıdaki gibi bağlıdır:

Her iki yazılım seçeneği de etkin:

Kurulum sırasında aracı döndürüp devreye sokarak karmaşık malzemelere de dokunabilirsiniz, ör. serbest şekilli parçalar.

■ Yalnızca genişletilmiş fonksiyon grubu 1 (#8 / #1-01-1) etkin:

Kurulumdan önce dönebilirsiniz. Çalışma düzlemi tutarlı olmalıdır. Döner eksenleri inceleme noktaları arasında hareket ettirirseniz kumanda bir hata mesajı görüntüler.

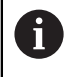

Döner eksenlere ait güncel koordinatlar ve tanımlanan döndürme açıları (**3D KIRMIZI** penceresi) örtüşüyorsa çalışma düzlemi tutarlıdır.

İki yazılım seçeneğinden hiçbiri etkinleştirilmemiştir: Kurulumdan önce dönemezsiniz. Döner eksenleri inceleme noktaları arasında hareket ettirirseniz kumanda bir hata mesajı görüntüler.

**Diğer bilgiler:** ["Çalışma düzlemini döndürme \(#8 / #1-01-1\)", Sayfa 240](#page-239-0) **Ayrıntılı bilgi:** Kullanıcı el kitabında programlama ve test etme kısmında **18**

### **Simülasyon çalışma alanının uzantıları**

**Tarama fonksiyonu** çalışma alanına ek olarak, **Simülasyon** çalışma alanı, malzemenin düzenlenmesinde grafik desteği sunar.

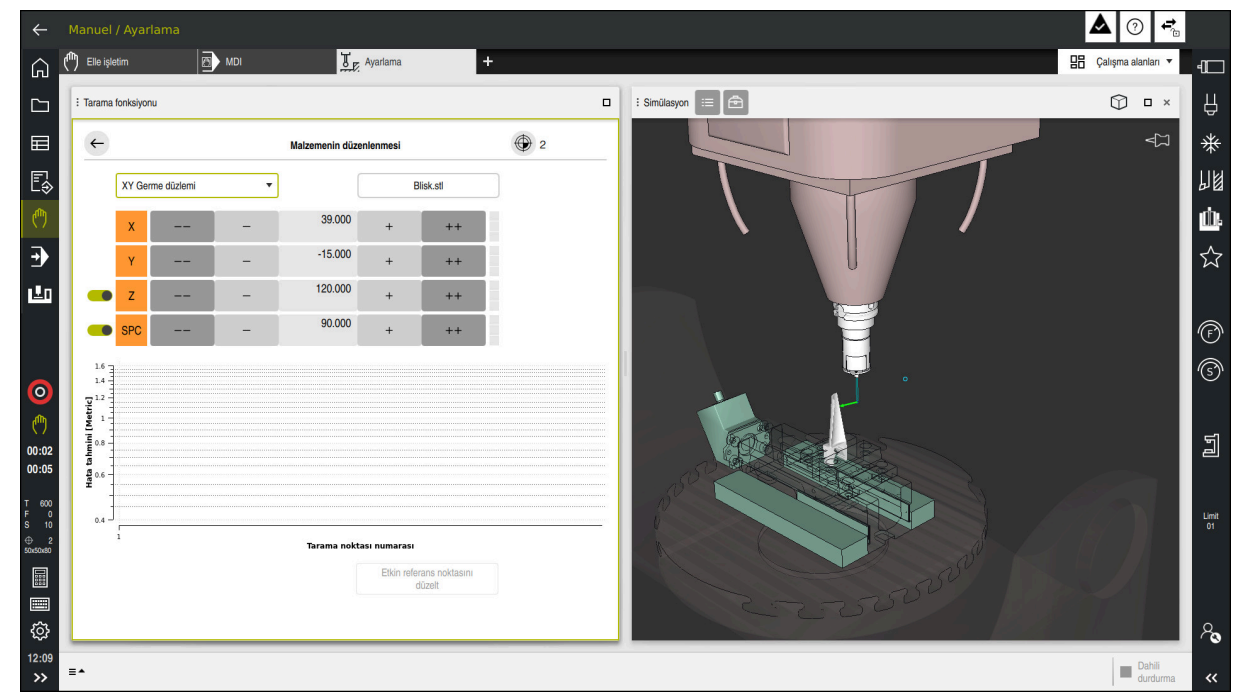

Açık **Simülasyon** çalışma alanlı **Malzemenin düzenlenmesi** fonksiyonu

**Malzemenin düzenlenmesi** fonksiyonu etkin olduğunda **Simülasyon** çalışma alanı aşağıdaki içeriği gösterir:

- Kumanda açısından malzemenin mevcut konumu
- $\blacksquare$ Malzemede taranan noktalar
- Bir ok kullanarak olası tarama yönü:
	- Ok yok

Dokunmak mümkün değil. Malzeme tarama sistemi, malzemeden çok uzakta veya malzeme tarama sistemi, kumanda açısından malzemede bulunuyor.

Bu durumda gerekirse simülasyonda 3D modelin konumunu düzeltebilirsiniz.

Kırmızı ok

Ok yönünde dokunmak mümkün değildir.

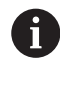

Malzemenin kenarlarını, köşelerini veya aşırı kavisli alanlarını taramak, doğru ölçüm sonuçları sağlamaz. Bu nedenle kumanda, bu alanlarda dokunmayı engeller.

Sarı ok

Ok yönünde belli ölçüde dokunmak mümkündür. Tarama seçilmemiş bir yönde gerçekleşir veya çarpışmalara neden olabilir.

Yeşil ok

Ok yönünde dokunmak mümkündür.

# **Semboller ve butonlar**

**Malzemenin düzenlenmesi** fonksiyonu aşağıdaki sembolleri ve butonları sağlar:

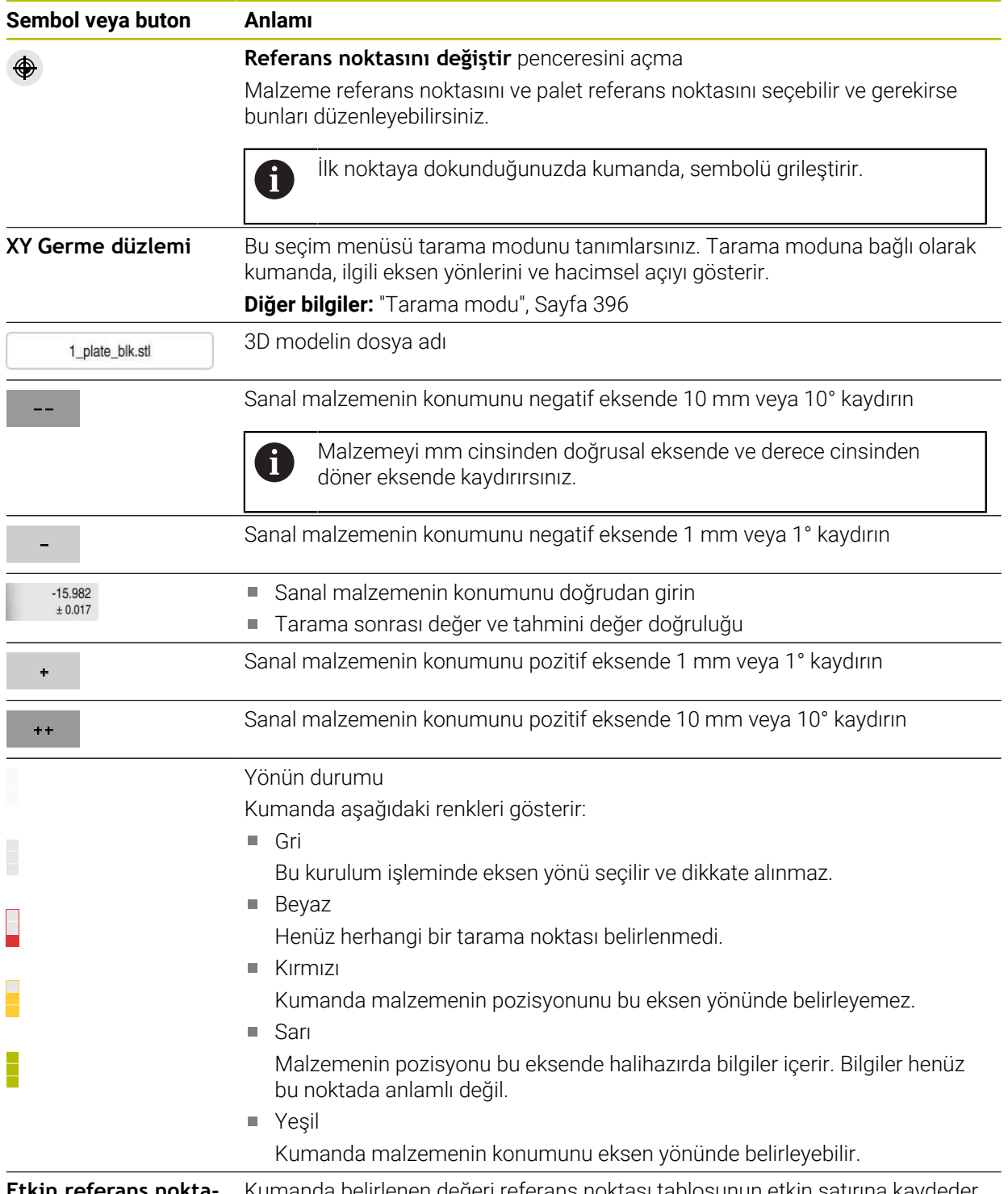

**Etkin referans nokta-** Kumanda belirlenen değeri referans noktası tablosunun etkin satırına kaydeder. **sını düzelt**

### <span id="page-395-0"></span>**Tarama modu**

Malzemeyi aşağıdaki modlarla tarayabilirsiniz:

- **XY Germe düzlemi**
	- **X**, **Y** ve **Z** eksen yönleri ve hacimsel açı **SPC**
- **XZ Germe düzlemi** Eksen yönleri **X**, **Y** ve **Z** ve hacimsel açı **SPB**
- **YZ Germe düzlemi** Eksen yönleri **X**, **Y** ve **Z** ve hacimsel açı **SPA**
- **6D**

Eksen yönleri **X**, **Y** ve **Z** ve ayrıca hacimsel açılar **SPA**, **SPB** ve **SPC**

Tarama moduna bağlı olarak kumanda, ilgili eksen yönlerini ve hacimsel açıyı gösterir. **XY**, **XZ** ve **YZ** tarama düzlemlerinde, gerekirse bir anahtarla ilgili alet ekseninin ve hacimsel açısının seçimini kaldırabilirsiniz. Kumanda, düzenleme işlemi sırasında seçimi kaldırılan eksen yönlerini dikkate almaz ve yalnızca kalan eksen yönlerini hesaba katarak malzemeyi yerleştirir.

HEIDENHAIN, düzenleme prosedürünün aşağıdaki adımlarda gerçekleştirilmesini önerir:

1 3D modeli makine odasına önceden yerleştirin

Bu sırada kumanda, malzemenin tam konumunu bilmemekte, malzeme tarama sisteminin tam konumunu bilmektedir. 3D modeli, malzeme tarama sisteminin pozisyonuna göre önceden konumlandırırsanız gerçek malzemenin konumuna yakın değerler alırsınız.

- 2 **X**, **Y** ve **Z** eksen yönlerindeki ilk tarama noktalarını ayarlayın Kumanda bir eksen yönündeki konumu belirleyebilirse eksenin durumunu yeşil olarak değiştirir.
- 3 Ek tarama noktalarıyla hacimsel açıyı belirleyin Hacimsel açıyı tararken mümkün olan en yüksek doğruluğu elde etmek için tarama noktalarını birbirinden mümkün olduğunca uzağa yerleştirin.
- 4 Ek kontrol noktalarıyla doğruluğu artırın

Kalibrasyon işleminin sonunda ek kontrol noktaları, eşleşmenin hassasiyetini arttırır ve 3D model ile gerçek malzeme arasındaki yanlış hizaları en aza indirir. Kumanda mevcut değerin altında istenen doğruluğu gösterene kadar gereken sayıda tarama işlemi gerçekleştirin.

Her tarama noktası için hata tahmin şeması, 3D modelin gerçek malzemeden tahmini olarak ne kadar uzakta olduğunu gösterir.

**Diğer bilgiler:** ["Hata tahmin şeması", Sayfa 397](#page-396-0)
#### **Hata tahmin şeması**

Gerçekleştirilen her tarama işlemi ile malzemenin olası yerleşimini daha fazla kısıtlar ve 3D modeli makinedeki gerçek konuma yaklaştırırsınız.

Hata tahmin şeması 3D modelin gerçek malzemeden ne kadar uzak olduğu ile ilgili tahmini değeri gösterir. Kumanda yalnızca tarama noktalarını değil tüm malzemeyi dikkate alır.

Hata tahmin şemasında yeşil daireler ve istenen doğruluk gösterilirse kurulum işlemi tamamlanır.

Aşağıdaki faktörler, malzemeleri ne kadar hassas bir şekilde kalibre edebileceğinizi etkiler:

- Malzeme tarama sisteminin hassasiyeti
- Makine kinematiğinin doğruluğu
- 3D modellerin gerçek malzemeden sapmaları
- Gerçek malzemenin durumu, ör. işlenmemiş alanlar

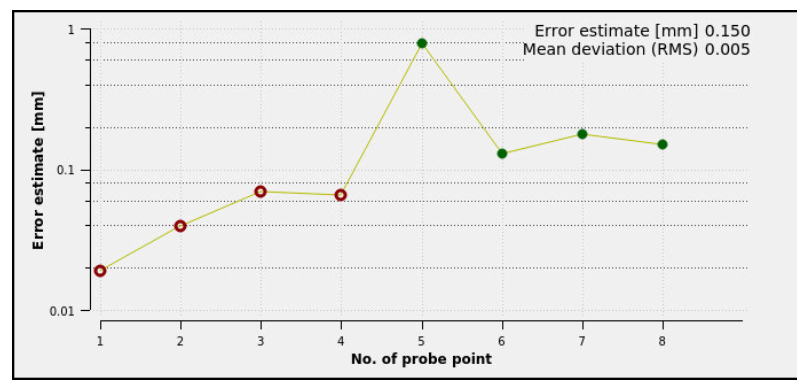

**Malzemenin düzenlenmesi** fonksiyonunda hata tahmin şeması

**Malzemenin düzenlenmesi** fonksiyonunun hata tespit şeması aşağıdaki bilgileri gösterir:

#### **Orta sapma (RMS)**

Bu alan, gerçek malzemenin 3D modele olan ortalama mesafesini mm olarak gösterir.

**Hata tahmini [mm]**

Bu eksen ayrı tarama noktalarını kullanarak hata tahmininin seyrini gösterir. Kumanda, tüm eksen yönlerini belirleyene kadar kırmızı daireler görüntüler. Bu noktadan itibaren kumanda yeşil daireler gösterir.

#### **Tarama noktası numarası**

Bu eksen, ayrı dokunma noktalarının numaralarını gösterir.

**18**

### **18.3.1 Malzemenin düzenlenmesi**

Referans noktasını **Malzemenin düzenlenmesi** fonksiyonu ile aşağıdaki gibi ayarlayabilirsiniz:

Makine odasında gerçek malzeme sabitleme

- **Manuel** işletim türünü seçin
- Malzeme tarama sistemini değiştirin
- Malzeme tarama sistemini malzeme üzerinde belirgin bir noktaya manuel olarak yerleştirin, ör. bir köşeye

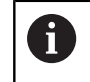

Bu adım, aşağıdaki yöntemi kolaylaştırır.

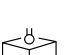

ጣ

- Devral
- **Ayarlama** uygulamasını seçin **Malzemenin düzenlenmesi** öğesini seçin
- Kumanda **Malzemenin düzenlenmesi** menüsünü açar.
- Gerçek malzemeyle eşleşen 3D modeli seçin
- **Aç** öğesini seçin
- Kumanda, simülasyonda seçilen 3D modeli açar.
- Gerekirse **Referans noktasını değiştir** penceresini açın
- Gerekirse yeni referans noktası seçin  $\blacktriangleright$
- Gerekirse **Devral** öğesini seçin
- Ayrı eksen yönleri düğmelerini kullanarak sanal makine odası içinde 3D modeli önceden konumlandırın

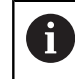

Malzemeyi önceden konumlandırırken malzeme tarama sistemini kılavuz noktası olarak kullanın. Ayarlama işlemi sırasında malzeme konumunu ofset fonksiyonlarını kullanarak manuel olarak da

düzeltebilirsiniz. Ardından yeni bir noktayı tarayın.

- Tespit düzlemini tanımlayın, örneğin **XY Germe düzlemi**
- Malzeme tarama sistemini kumanda yeşil bir aşağı ok gösterene kadar konumlandırın
	- Bu noktada yalnızca 3D modeli önceden  $\mathbf i$ konumlandırdığınız için yeşil ok, aynı zamanda malzemenin istenen alanını da tarayıp taramadığınız konusunda güvenilir bilgi sağlayamaz. Simülasyondaki malzemenin ve makinenin konumunun birbirine uygun olup olmadığını ve makine üzerindeki ok yönünde taramanın mümkün olup olmadığını kontrol edin.

Kenarların, olukların veya dolguların yakın çevresine dokunmayın.

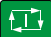

- **NC başlat** tuşuna basın
- > Kumanda ok yönünde dokunur.
- Kumanda, **Z** ekseninin durumunu yeşile çevirir ve malzemeyi algılanan konuma hareket ettirir. Kumanda, simülasyonda dokunulan konumu bir nokta ile işaretler.
- İşlemi **X+** ve **Y+** eksen yönlerinde tekrarlayın
- Kumanda, C ekseninin durumunu yeşil olarak renklendirir.
- Temel dönüş için **Y+** eksen yönünde başka bir noktaya dokunun
- Kumanda, **SPC** hacimsel açının durumunu yeşil olarak renklendirir.
- **X-** ekseni yönünde kontrol noktasına dokunun
- **Etkin referans noktasını düzelt** öğesini seçin
- Kumanda belirlenen değeri referans noktası tablosunun etkin satırına kaydeder.
- **Malzemenin düzenlenmesi** fonksiyonunu sonlandırın

### **Uyarılar**

 $\leftarrow$ 

Etkin referans noktasını

### *BILGI*

#### **Dikkat, çarpışma tehlikesi!**

Makinedeki gerdirme durumunu tam olarak araştırmak için malzeme tarama sistemini doğru bir şekilde kalibre etmeniz ve alet yönetiminde **R2** değerini doğru tanımlamanız gerekir. Aksi takdirde, malzeme tarama sisteminin yanlış alet verileri, ölçüm hatalarına ve muhtemelen bir çarpışmaya neden olabilir.

- Malzeme tarama sistemini düzenli aralıklarla kalibre edin
- Alet yönetiminde **R2** parametresini girin
- Kumanda, 3D model ile gerçek malzeme arasındaki modelleme farklılıklarını tanıyamaz.
- Malzeme tarama sistemine bir alet taşıyıcısı atarsanız çarpışmaların algılanması daha kolay olabilir.
- HEIDENHAIN, eksen yönü için malzemenin her iki tarafında tarama kontrol noktaları önerir. Bu, kumandanın 3D modelin konumunu simülasyonda eşit şekilde ayarlamasını sağlar.

### **18.4 Çizilme ile ölçüm aracı**

### **Uygulama**

Tüm makinelerde bir aleti ölçmek için alet tarama sistemi bulunmaz. Malzeme çizerek aletin boyutlarını belirlemek için **Ölçülen alet** tarama sistemi işlevini kullanabilirsiniz.

#### **İlgili konular**

- **Ayarlama** uygulamasında tarama sistemi fonksiyonları
	- **Diğer bilgiler:** ["Manuel işletim türünde tarama sistemi fonksiyonları", Sayfa 369](#page-368-0)
- Aletleri döngülerle otomatik olarak ölçün

**Ayrıntılı bilgiler:** Malzemeler ve aletler için ölçüm döngülerinin programlanması için kullanıcı el kitabı

### **Fonksiyon tanımı**

Çizmek için 3D tarama sistemi kullanmayın, ölçülecek araç kullanın. Çizerken, malzemeyi az miktarda talaş çıkardığını görene kadar malzemenin yüzeyine doğru dikkatli bir şekilde hareket ettirin. Daha yüksek bir doğruluk seviyesi elde etmek için el çarkını kullanabilirsiniz.

Aracın yarıçapını belirlemek için **X** veya **Y** tarama yönünü kullanın. **Z** inceleme yönünü seçerseniz aracın uzunluğunu belirleyin.

### **Aleti ölç fonksiyondaki düğmeler**

Kumanda, yarıçap veya uzunluk için belirlenen değerleri araç tablosuna yazmak için aşağıdaki seçenekleri sunar:

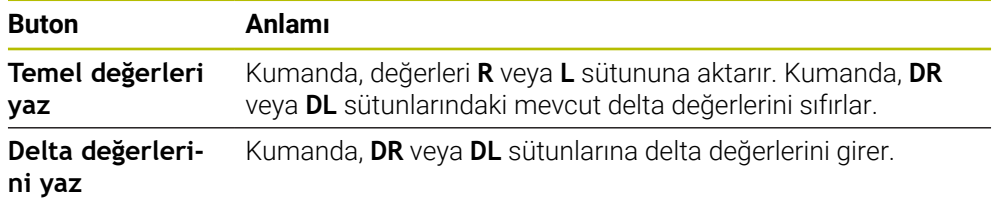

**Diğer bilgiler:** ["Alet tabloları", Sayfa 446](#page-445-0)

### **18.4.1 Aracı çizerek ölçün**

Bir son öğütücünün boyutlarını **Ölçülen alet** fonksiyonu kullanarak aşağıdaki şekilde belirleyebilirsiniz:

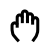

<u>g </u>

 $\overline{\mathbf{x}}$ 

 $\div$ 

Temel değerleri yaz

- **Manuel** işletim türünü seçin
- Gerekirse malzeme referans noktasını ayarlayın  $\mathbf{r}$

Net bir referans elde etmek için malzeme referans i noktasını çizilecek yüzeylerin üzerine yerleştirin.

- Ölçülecek aleti değiştiriniz
- Gerekirse devir sayısı tanımlayın
- Takım milini çalıştırın
- **Ayarlama** uygulamasını seçin
- **Aleti ölç** tarama fonksiyonunu seçin

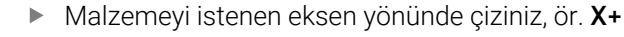

- X+ İlgili inceleme yönü **X+**i seçin
	- **Gerçek pozisyonu devral** öğesini seçin
	- Kumanda X ekseninin gerçek konumunu **Gerçek değer** sütununa aktarır.
	- > Kumanda ölçüm sonuçlarını gösterir.
	- **Nominal değer** girin, örneğin **0**
	- **Temel değerleri yaz** öğesini seçin
	- Kumanda, değeri araç tablosunun **R** sütununa aktarır.
	- Kumanda, **DR** sütunundaki mevcut delta değerini sıfırlar.

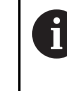

 $\blacktriangleright$ 

**Delta değerlerini yaz** öğesini seçerseniz kumanda **DR** sütununa yalnızca bir delta değeri girer.

- $\mathbf{Z}$  $\leftarrow$
- **Taramayı durdur** öğesini seçin
- Kumanda, **Aleti ölç** tarama fonksiyonunu kapatır.

Gerekirse diğer eksen yönünü çizerek çıkarın, ör. **Z-**

**18**

### **18.5 Tarama sistemi denetimine basma**

### **Uygulama**

Bir malzeme tarama sistemini hareket ettirirken malzemeye çok yaklaştığınızda, malzeme tarama sistemini yanlışlıkla saptırabilirsiniz. Saptırılmış bir malzeme tarama sistemini izleme durumunda geri çekemezsiniz. Tarama sistemi denetimini devre dışı bırakarak, saptırılmış bir malzeme tarama sistemini geri çekebilirsiniz.

### **Fonksiyon tanımı**

Kumanda butondan sabit bir sinyal almadığında **Tarama sistemi denetimine basın** butonunu gösterir.

Tarama sistemi denetimi devre dışı olduğu sürece kumanda **Tarama sistemi denetimi 30 saniye boyunca devre dışı** hata bildirimini gösterir. Bu hata mesajı yalnızca 30 saniye için etkin kalır.

### **18.5.1 Tarama sistemi denetimini devre dışı bırakın**

Tarama sistemi denetimini aşağıdaki gibi devre dışı bırakabilirsiniz:

- لرسها
- **Manuel** işletim türünü seçin
- **Tarama sistemi denetimine basın** öğesini seçin
- Kumanda, tarama sistemi denetimini 30 saniye boyunca devre dışı bırakır.
- Kumandanın tarayıcıdan stabil bir sinyal alması için gerekirse tarama sistemini hareket ettirin

### **Uyarılar**

### *BILGI*

#### **Dikkat çarpışma tehlikesi!**

Tarama sistemi denetimi devre dışıysa kumanda, çarpışma kontrolü yapmaz. Tarama sisteminin güvenli bir şekilde hareket edebilmesini sağlamanız gerekir. Hareket yönünün yanlış seçilmesiyle çarpışma tehlikesi oluşur!

**Manuel** işletim türündeki eksenleri dikkatlice hareket ettirin

Tarayıcı 30 saniye içerisinde stabil bir sinyal verirse tarama sistemi denetimi 30 saniyelik süre sona ermeden önce otomatik olarak etkinleştirilir ve hata mesajı silinir.

### **18.6 Ofset ve 3D temel dönüş karşılaştırması**

Aşağıdaki örnek iki olasılık arasındaki farkı gösterir.

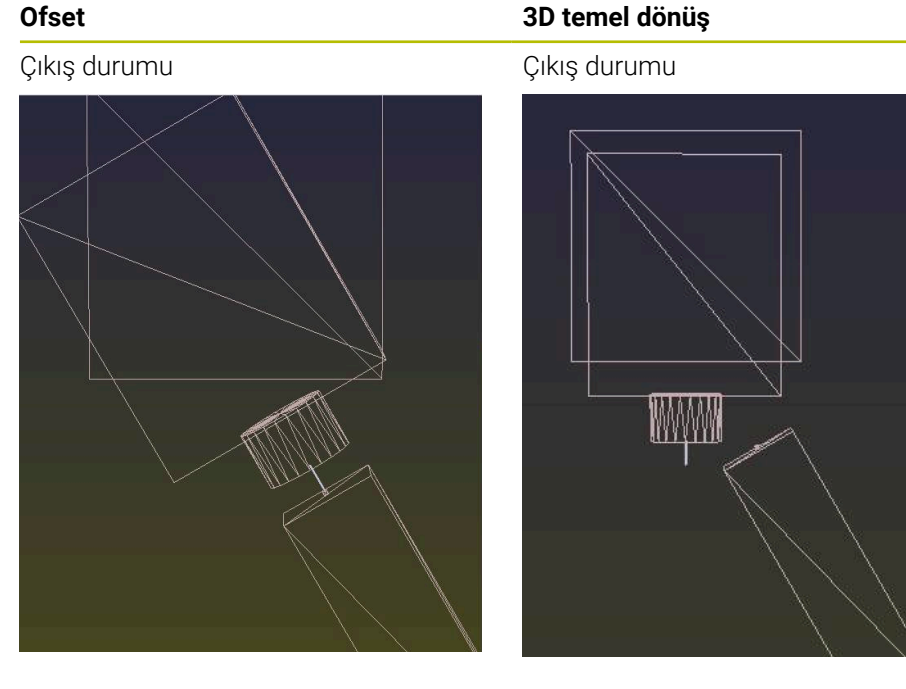

Pozisyon göstergesi:

- Gerçek pozisyon
- $\mathbf{B} = 0$
- $\blacksquare$  **C** = 0

Referans noktası tablosu:

- $\blacksquare$  **SPB** = 0
- $\blacksquare$  **B\_OFFS** = -30
- $\blacksquare$  **C\_OFFS** = +0

+Z'de hareket, döndürülmemiş durumda +Z'de hareket, döndürülmemiş durum-

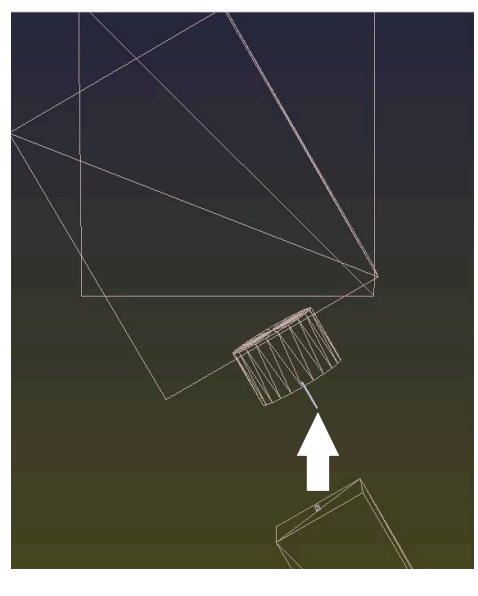

■ Gerçek pozisyon  $\blacksquare$  **B** = 0

Pozisyon göstergesi:

 $C = 0$ 

Referans noktası tablosu:

- $\blacksquare$  **SPB** = -30
- $\blacksquare$  **B\_OFFS** = +0
- $C_$  **C\_OFFS** = +0

da

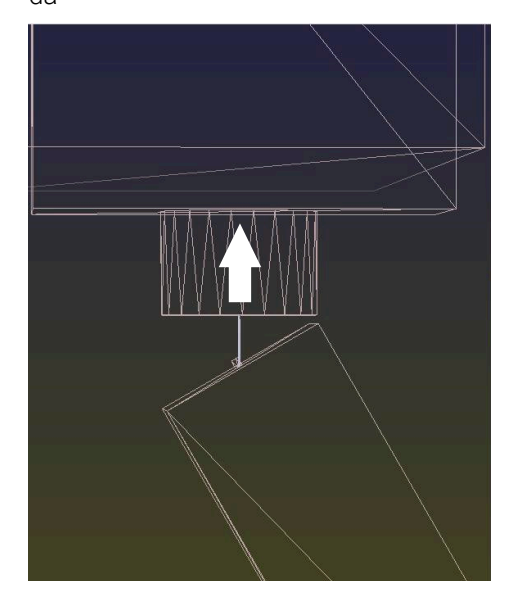

#### **Ofset 3D temel dönüş**

+Z'de hareket, döndürülmüş durumda **SPA+0 SPB+0 SPC+0** ile **PLANE SPATI-AL**

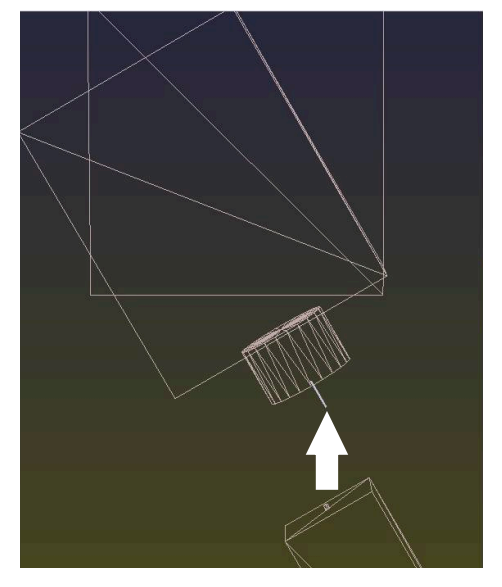

Oryantasyon **doğru değil**!

A

+Z'de hareket, döndürülmüş durumda **SPA+0 SPB+0 SPC+0** ile **PLANE SPATI-AL**

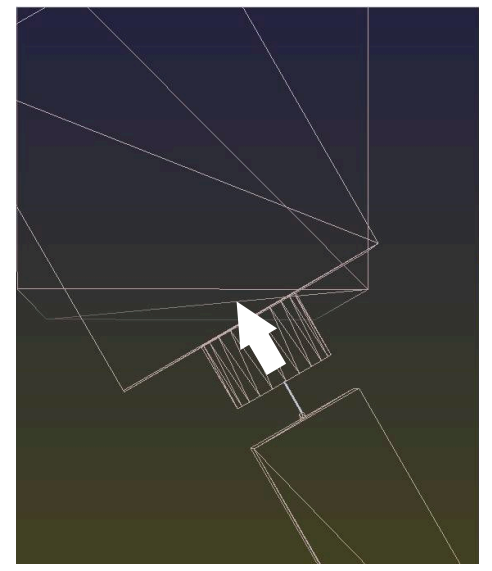

Oryantasyon doğru! Sonraki işleme **doğru**.

HEIDENHAIN, bu olanağın daha esnek olması nedeniyle 3D temel dönüş kullanılmasını önerir.

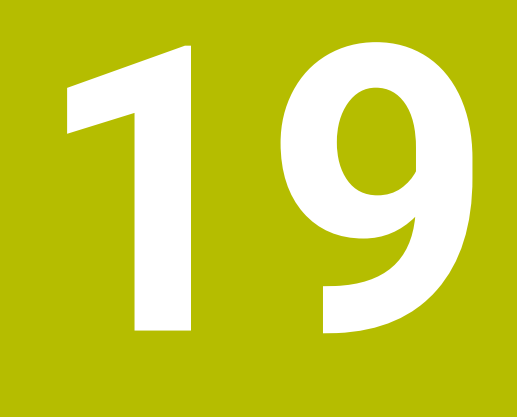

# **Program akışı**

## **19.1 İşletim türü Program akışı**

### **19.1.1 Temel bilgiler**

### **Uygulama**

**Program akışı** işletim türü yardımıyla, örneğin kumandanın NC programlarını sürekli veya tümcesel olarak işleyeceği şekilde malzemeler üretebilirsiniz.

Bu işletim türünde palet tablolarını da işleyebilirsiniz.

#### **İlgili konular**

- **MDI** uygulamasında ayrı NC tümcelerini işleme **Diğer bilgiler:** ["Uygulama MDI", Sayfa 359](#page-358-0)
- NC programları oluştur

**Ayrıntılı bilgi:** Kullanıcı el kitabında programlama ve test etme kısmında

■ Palet tabloları

**Ayrıntılı bilgi:** Kullanıcı el kitabında programlama ve test etme kısmında

### *BILGI*

#### **Dikkat, manipüle edilen veriler nedeniyle tehlike!**

NC programlarını doğrudan bir ağ sürücüsü veya USB cihazından işlerseniz NC programının değiştirilip değiştirilmediği veya manipüle edilip edilmediği konusunda kontrolünüz olmaz. Ek olarak ağ hızı NC programının işlenmesini yavaşlatabilir. İstenmeyen makine hareketleri ve çarpışmalar meydana gelebilir.

NC programı ve tüm çağrılan dosyaları **TNC:** SÜRÜCÜSÜNE KOPYALAYIN

### *BILGI*

#### **Dikkat çarpışma tehlikesi!**

NC programlarını **Program** çalışma alanı dışında düzenlerseniz kumandanın değişiklikleri algılayıp algılamadığı konusunda herhangi bir kontrolünüz olmaz. İstenmeyen makine hareketleri ve çarpışmalar meydana gelebilir.

NC programlarını yalnızca **Program** çalışma alanında düzenleyin

### **Fonksiyon tanımı**

Aşağıdaki içerikler palet tabloları ve görev listeleri için de geçerlidir.

Yeni bir NC programı seçtiğinizde veya onu tamamen işlediğinizde, imleç programın başında konumlanacaktır.

Başka bir NC tümcesinden işlemeye başladığınızda, önce **Tumce girsi** kullanarak NC tümcesini seçmelisiniz.

**Diğer bilgiler:** ["Tümce ilerlemesi ile program akışı", Sayfa 418](#page-417-0) Varsayılan olarak kumanda, NC programlarını blok sıralaması modunda **NC Başlat** butonu ile işler. Bu modda kumanda, NC programını programın sonuna veya manuel veya programlanmış bir kesintiye kadar işler.

**tekli tumce** modunda, **NC başlatma** butonu ile her NC tümcesini ayrı ayrı başlatın. Kumanda, duruma genel bakışta **StiB** sembolü ile işleme durumunu gösterir.

**Diğer bilgiler:** ["TNC çubuklarının durumuna genel bakış", Sayfa 127](#page-126-0)

**Program akışı** işletim türü aşağıdaki çalışma alanlarını sunar:

**GPS** (#44 / #1-06-1)

**Diğer bilgiler:** ["Global Program Ayarları GPS \(#44 / #1-06-1\)Ayarları ", Sayfa 287](#page-286-0)

**Pozisyonlar**

**Diğer bilgiler:** ["Çalışma alanıPozisyonlar", Sayfa 121](#page-120-0)

**Program**

**Ayrıntılı bilgi:** Kullanıcı el kitabında programlama ve test etme kısmında

- **Simülasyon Ayrıntılı bilgi:** Kullanıcı el kitabında programlama ve test etme kısmında
- **Durum**

**Diğer bilgiler:** ["çalışma alanı Durum", Sayfa 129](#page-128-0)

**Süreç denetimi** (#168 / #5-01-1)

**Ayrıntılı bilgi:** Kullanıcı el kitabında programlama ve test etme kısmında

Bir palet tablosu açarsanız kumanda, **Görev listesi** çalışma alanını görüntüler. Bu çalışma alanını değiştiremezsiniz.

**Ayrıntılı bilgi:** Kullanıcı el kitabında programlama ve test etme kısmında

#### **Semboller ve butonlar**

**Program akışı** işletim türü aşağıdaki sembolleri ve butonları içerir:

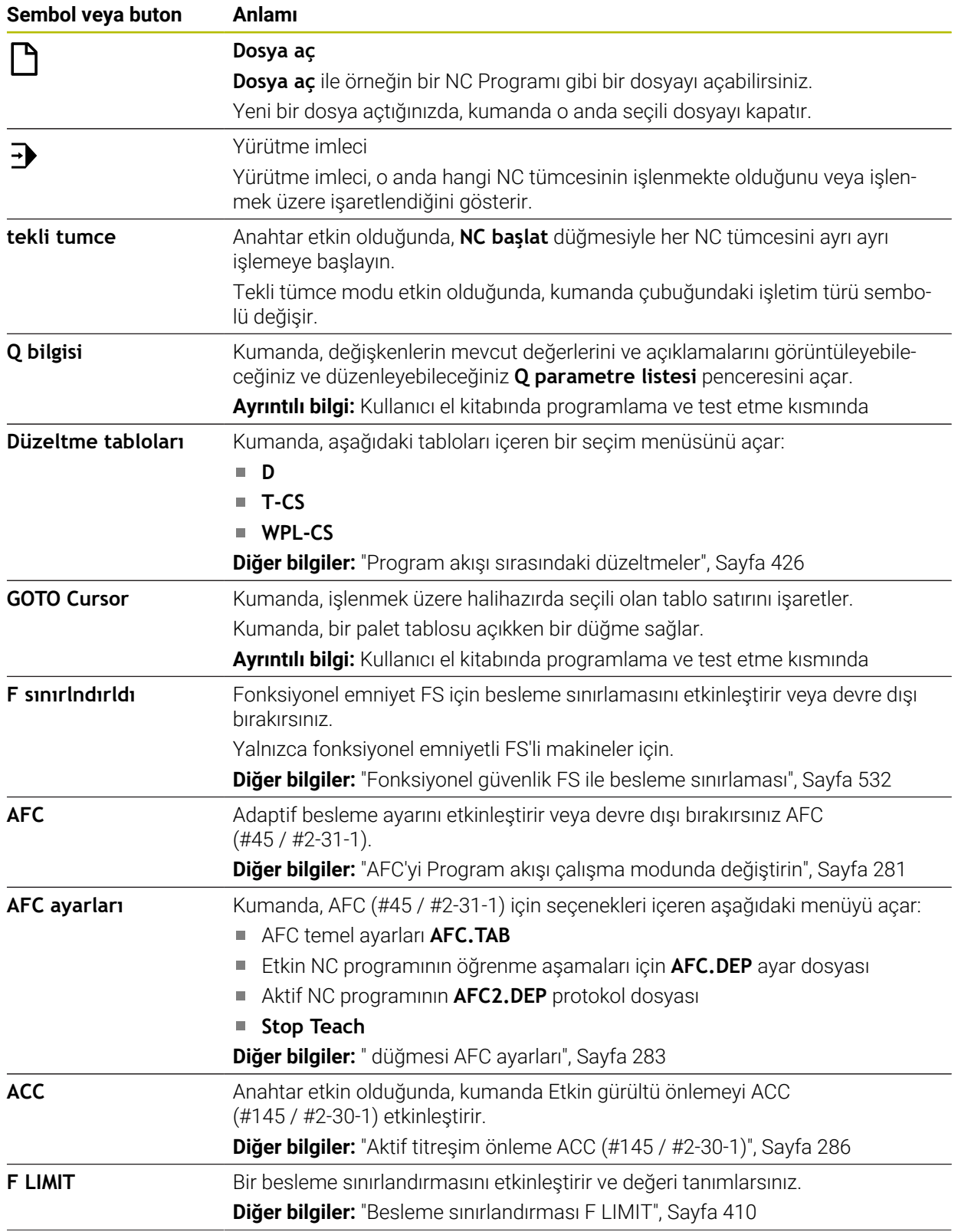

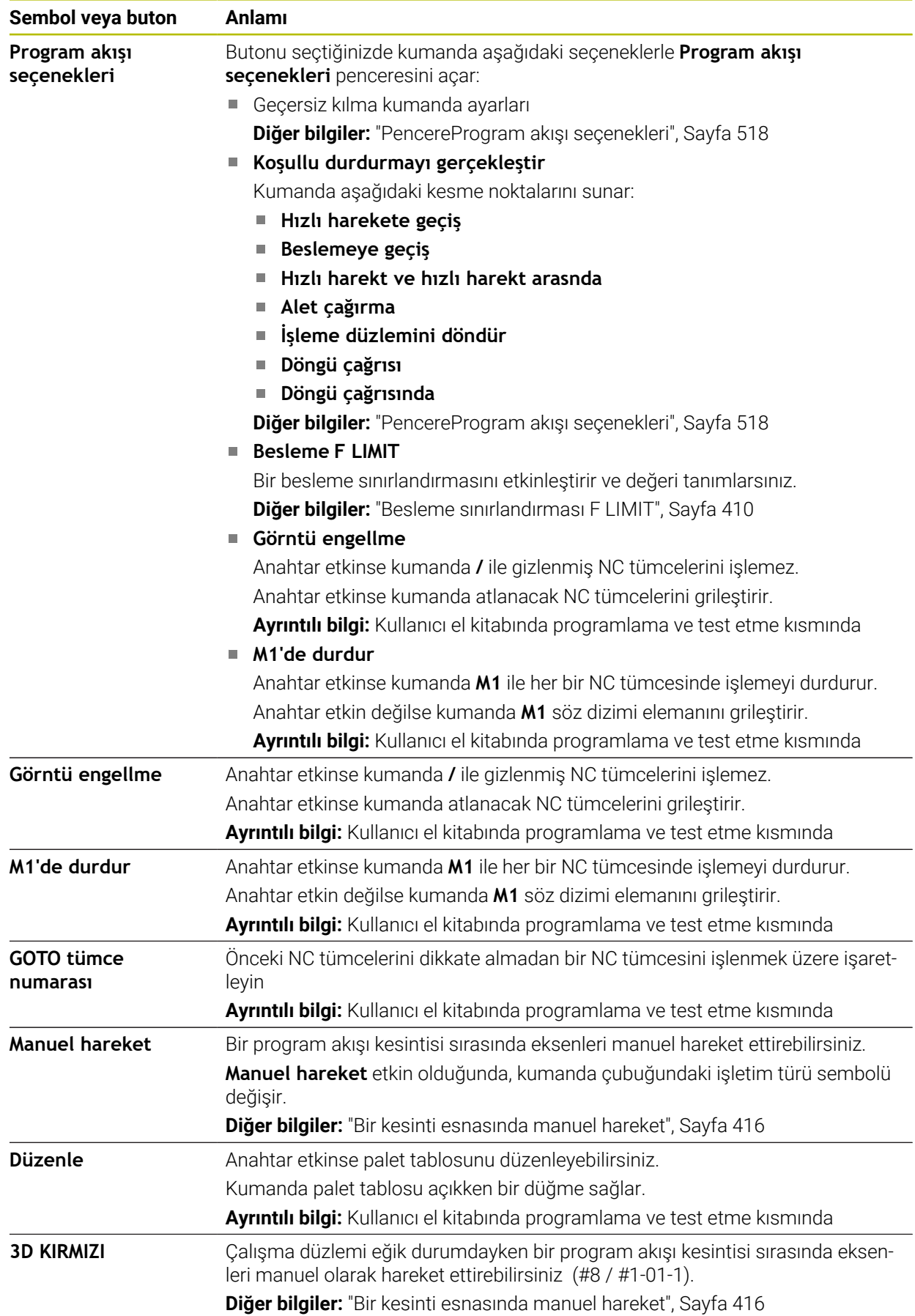

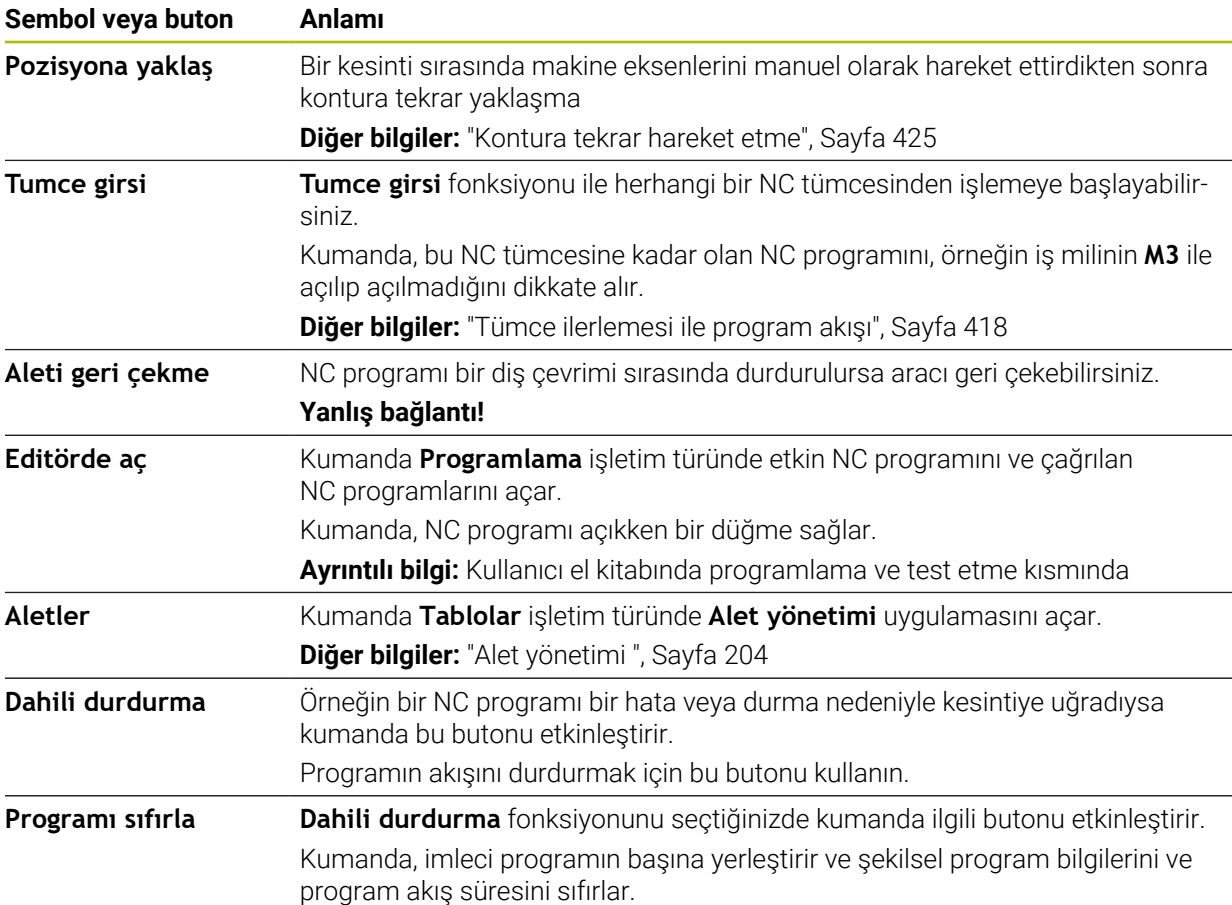

#### <span id="page-409-0"></span>**Besleme sınırlandırması F LIMIT**

**F LIMIT** butonuyla tüm işletim türleri için besleme hızını azaltabilirsiniz. Azaltma tüm hızlı geçişler ve besleme hareketleri için geçerlidir. Girdiğiniz değer, yeniden başlatma boyunca etkin kalır.

**F LIMIT** butonu **MDI** uygulamasında ve **Programlama** işletim türünde mevcuttur.

Fonksiyon çubuğunda **F LIMIT** butonunu seçtiğinizde kumanda **Besleme F LIMIT** penceresini açar.

Bir besleme sınırlaması etkinse kumanda **F LIMIT** butonu için renkli bir arka plana sahiptir ve tanımlanan değeri gösterir. **Pozisyonlar** ve **Durum** çalışma alanlarında kumanda beslemeyi turuncu renkte gösterir.

**Diğer bilgiler:** "Statusanzeigen", Sayfa

**Besleme F LIMIT** penceresine 0 değeri girerek besleme sınırlamasını devre dışı bırakırsınız.

#### <span id="page-410-0"></span>**Programı kesintiye uğratın, durdurun veya iptal edin**

Bir program akışını kesmek için çeşitli seçenekleriniz vardır:

- Program akışını kesme, örn. **M0** ek fonksiyonu yardımıyla
- Program akışını durdurma, örn. **NC durdur** tuşu yardımıyla
- Program akışını, ör. **NC durdurma** tuşunu ve **Dahili durdurma** düğmesini kullanarak iptal edin
- Program akışını sonlandırma, örn. **M2** veya **M30** ek fonksiyonlarıyla

Kumanda önemli hatalar olması durumunda program akışını otomatik olarak keser, örn. bir mil dururken döngü çağrısında.

**Diğer bilgiler:** ["Bilgi çubuğu bildirim menüsü", Sayfa 354](#page-353-0)

**tekli tumce** modunda veya **MDI** uygulamasında çalışıyorsanız kumanda, işlenen her NC tümcesinden sonra kesintiye uğramış duruma geçer.

Kumanda, **StiB** sembolü ile çalıştırılan programın güncel durumunu gösterir.

**Diğer bilgiler:** ["TNC çubuklarının durumuna genel bakış", Sayfa 127](#page-126-0)

Askıya alınmış veya durdurulmuş durumda aşağıdaki fonksiyonları gerçekleştirebilirsiniz, örneğin:

- $\blacksquare$  İsletim türü seçimi
- Eksenleri manuel olarak hareket ettirin
- Q parametrelerinin **Q BİLGİ** fonksiyonu yardımıyla kontrol edilmesi ve gerekirse değiştirilmesi
- **M1** ile programlanmış seçime bağlı kesinti ayarının değiştirilmesi
- NC tümcelerinin **/** ile programlanmış atlamalarının ayarının değiştirilmesi

### *BILGI*

#### **Dikkat çarpışma tehlikesi!**

Kumanda, belirli manuel etkileşimlerle kalıcı şekilde etkili program bilgilerini ve dolayısıyla bağlam ilgisini yitirir. Bağlam ilgisinin yitirilmesinden sonra beklenmeyen ve istenmeyen hareketler oluşabilir. Aşağıdaki işlem esnasında çarpışma tehlikesi oluşur!

- Ardıl etkileşimlerden kaçınılmalıdır:
	- Başka bir NC tümcesine imleç hareketi
	- Başka bir NC tümcesine **GOTO** atlama talimatı
	- Bir NC tümcesini düzenleme
	- Pencere **Q parametre listesi** yardımıyla değişken değerlerinin değiştirilmesi
	- $\blacksquare$  İşletim türü değişimi
- Gerekli NC tümcelerinin tekrarlanması vasıtasıyla bağlam ilgisini yeniden oluşturun

#### **Programlanmış kesinti**

Kesintileri doğrudan NC programında belirleyebilirsiniz. Kumanda, program akışını aşağıdaki girdilerden birini içeren NC tümcesinde durdurur:

- Programlı durdurma **STOP** (ek fonksiyon var veya yok)
- Programlı durdurma **M0**
- Şartlı durdurma **M1**

#### **Program akışına devam edin**

**NC durdurma** düğmesiyle bir durdurmadan veya programlanmış bir kesintiden sonra, program akışına **NC başlatma** düğmesiyle devam edebilirsiniz.

**Dahili durdurma** ile bir program durdurulduktan sonra, program akışını NC programının başında başlatmalı veya **Tumce girsi** fonksiyonunu kullanmalısınız. Bir alt program içinde veya bir program bölümü tekrarında bir program kesintisinden sonra, geri dönmek için **Tumce girsi** fonksiyonunu kullanmanız gerekir.

**Diğer bilgiler:** ["Tümce ilerlemesi ile program akışı", Sayfa 418](#page-417-0)

#### **Kalıcı program bilgileri**

Kumanda bir program akışı kesikliğinde aşağıdaki verileri kaydeder:

- Son çağrılan alet
- Etkin koordinat dönüştürmelerini (örn. sıfır noktası kaydırma, dönme, yansıtma)
- En son tanımlanan daire merkez noktasının koordinatları

Kumanda, **Pozisyona yaklaş** butonuyla kontura dönmek için verileri kullanır.

**Diğer bilgiler:** ["Kontura tekrar hareket etme", Sayfa 425](#page-424-0)

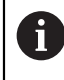

Kayıtlı veriler sıfırlamaya kadar etkin kalır, örn. bir program seçimiyle.

#### **Uyarılar**

### *BILGI*

#### **Dikkat, çarpışma tehlikesi!**

Kumanda, program kesintisi, manuel müdahaleler veya NC fonksiyonlarının ve dönüşümlerinin sıfırlanamaması sonucunda beklenmeyen veya istenmeyen hareketler gerçekleştirebilir. Bu, malzemeye zarar verebilir veya bir çarpışmaya neden olabilir.

- $\triangleright$  NC programı içindeki tüm programlanmış NC fonksiyonlarını ve dönüşümleri iptal edin
- Bir NC programını çalıştırmadan önce bir simülasyon çalıştırın
- Bir NC programını çalıştırmadan önce etkin NC fonksiyonları ve dönüşümleri için genel ve ek durum ekranını kontrol edin, örneğin aktif temel dönüş
- NC programlarını dikkatli ve **tekli tumce** modunda çalıştırın
- Kumanda, **Program akışı** işletim türündeyken, örneğin seçilen NC programı veya tablolar gibi etkin dosyaları **M** durumuyla işaretler. Böyle bir dosyayı başka bir çalışma modunda açarsanız kumanda durumu uygulama çubuğu sekmesinde gösterir.
- Bir ekseni hareket ettirmeden önce kumanda, tanımlanan hıza ulaşılıp ulaşılmadığını kontrol eder. **FMAX** besleme hızına sahip konumlama tümceleri durumunda kumanda, hızı kontrol etmez.
- Program çalışırken, potansiyometreleri kullanarak ilerleme hızını ve mil devir sayısını değiştirebilirsiniz.
- Bir program akışı kesintisi sırasında iş parçası referans noktasını değiştirirseniz yeniden başlamak için NC tümcesini tekrar seçmelisiniz.

**Diğer bilgiler:** ["Tümce ilerlemesi ile program akışı", Sayfa 418](#page-417-0)

- HEIDENHAIN, her alet çağrısından sonra milin **M3** veya **M4** ile açılmasını önerir. Bu, program akışında, örneğin bir kesintiden sonra başlatırken sorunları önler.
- **GPS** çalışma alanındaki ayarlar programın çalışmasını etkiler, örneğin el çarkı yerleşimi (#44 / #1-06-1).

**Diğer bilgiler:** ["Global Program Ayarları GPS \(#44 / #1-06-1\)Ayarları ", Sayfa 287](#page-286-0)

Kumanda, yürütme imlecini her zaman ön planda gösterir. Yürütme imleci diğer sembolleri üst üste getirebilir veya gizleyebilir.

#### **Tanımlamalar**

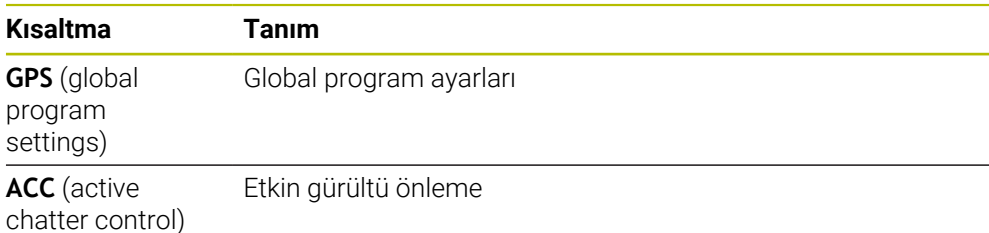

### **19.1.2 Çalışma alanında navigasyon yoluProgram**

#### **Uygulama**

Bir NC programı veya palet tablosu çalıştırdığınızda veya **Simülasyon** açık çalışma alanında test ettiğinizde, kumanda **Program** çalışma alanının dosya bilgi çubuğunda bir navigasyon yolu gösterir.

Kumanda, navigasyon yolunda kullanılan tüm NC programlarının adlarını gösterir ve çalışma alanındaki tüm NC programlarının içeriğini açar. Bu, bir programı çağırdığınızda işlemi takip etmenizi ve program akışı kesintiye uğradığında NC programları arasında gezinmenizi kolaylaştırır.

#### **İlgili konular**

Program çağrısı

**Ayrıntılı bilgi:** Kullanıcı el kitabında programlama ve test etme kısmında

- **Program** çalışma alanı **Ayrıntılı bilgi:** Kullanıcı el kitabında programlama ve test etme kısmında
- **Simülasyon** çalışma alanı **Ayrıntılı bilgi:** Kullanıcı el kitabında programlama ve test etme kısmında
- Kesilen program akışı **Diğer bilgiler:** ["Programı kesintiye uğratın, durdurun veya iptal edin", Sayfa 411](#page-410-0)

### **Ön koşul**

**Program** ve **Simülasyon** çalışma alanları açık

**Programlama** işletim türünde fonksiyonu kullanmak için her iki çalışma alanına ihtiyacınız vardır.

Kumanda NC programının adını dosya bilgi çubuğunda bir yol öğesi olarak gösterir. Kumanda başka bir NC programını çağırdığında, ek olarak NC programının adıyla yeni bir yol öğesi ekler.

Ayrıca kumanda **Program** çalışma alanında yeni bir düzlemde çağrılan NC programının içeriğini görüntüler. Kumanda, NC programlarını çalışma alanının izin verdiği ölçüde birbirinin yanında görüntüler. Gerekirse yeni açılan NC programları önceden açılmış NC programlarını kapsar. Kumanda kapsanan NC programlarını çalışma alanının sol kenarında dar bir şekilde gösterir.

İşlem kesintiye uğrarsa NC programları arasında gezinebilirsiniz. Bir NC programının yol öğesini seçerseniz kumanda, içeriği açar.

Son yol öğesini seçerseniz kumanda, yürütme imleci ile etkin NC tümcesini otomatik olarak seçer. **NC başlat** tuşuna basıldığında kumanda NC tümcelerini ayrı şekilde işler.

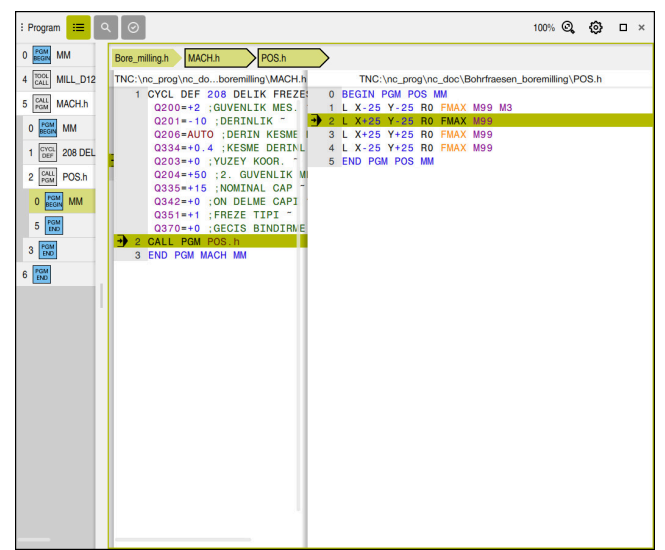

**Program akışı** işletim türündeki **Program** çalışma alanında çağrılan NC programları

#### **Yol öğelerinin gösterimi**

Kumanda navigasyon yolunun yol öğelerini aşağıdaki gibi görüntüler:

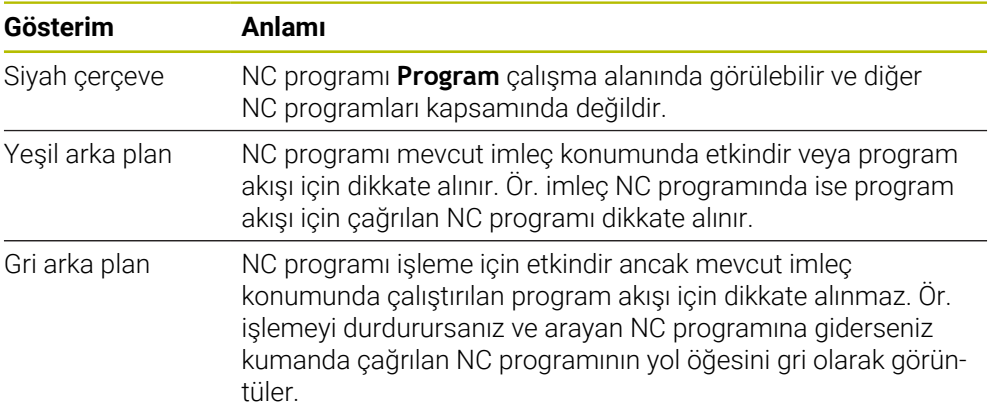

### **Uyarı**

**Program akışı** işletim türünde **Sıralama** sütunu, çağrılan NC programlarının da dahil olmak üzere tüm sıralama işaretlerini içerir. Kumanda, çağrılan NC programlarının sıralamasını devreye alır.

İstenen bir NC programına gitmek için sıralama işaretlerini kullanabilirsiniz. Kumanda **Program** çalışma alanında ilgili NC programını gösterir. Navigasyon yolu her zaman işleme konumunda kalır.

**Ayrıntılı bilgi:** Kullanıcı el kitabında programlama ve test etme kısmında

### <span id="page-415-0"></span>**19.1.3 Bir kesinti esnasında manuel hareket**

#### **Uygulama**

Bir program akışı kesintisi sırasında makine eksenlerini manuel hareket ettirebilirsiniz.

Eksenleri taşıdığınız referans sistemini seçmek için **İşleme düzlemini döndürme (3D KIRMIZI)** penceresini kullanabilirsiniz (#8 / #1-01-1).

#### **İlgili konular**

- Makine eksenlerini manuel hareket ettirme **Diğer bilgiler:** ["Makine eksenlerini hareket ettirme", Sayfa 162](#page-161-0)
- İşletim düzlemini manuel olarak döndürün (#8 / #1-01-1) **Ayrıntılı bilgi:** Kullanıcı el kitabında programlama ve test etme kısmında

### **Fonksiyon tanımı**

**Manuel hareket** fonksiyonunu seçtiğinizde kumandanın eksen tuşları ile hareket edebilirsiniz.

**Diğer bilgiler:** ["Eksen tuşlarıyla eksenleri hareket ettirme", Sayfa 162](#page-161-1)

**İşleme düzlemini döndürme (3D KIRMIZI)** penceresinde aşağıdaki seçenekleri belirleyebilirsiniz:

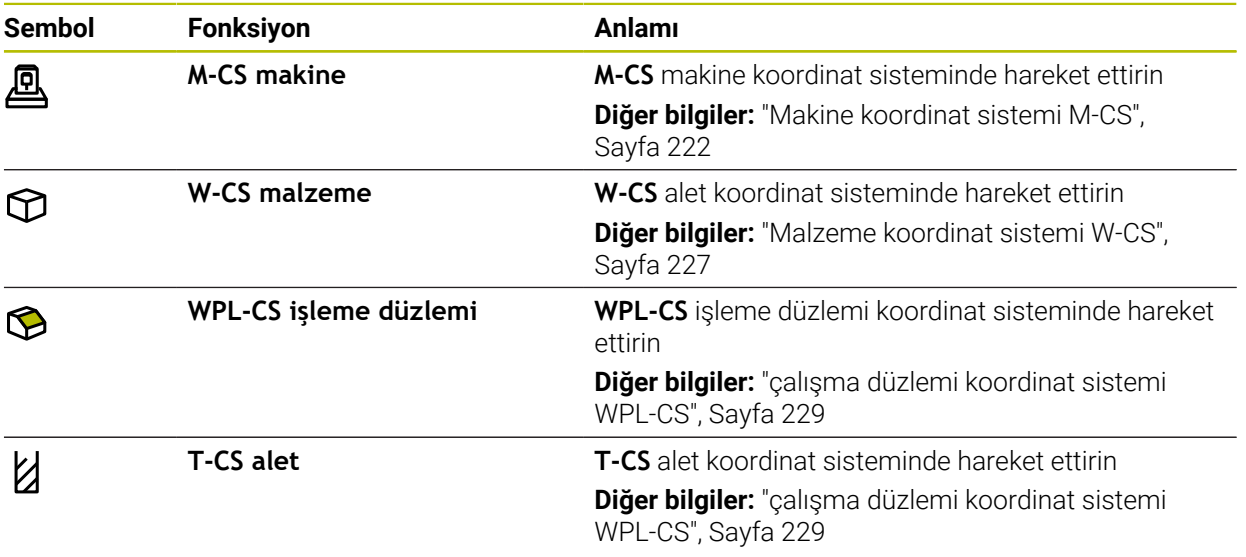

Fonksiyonlardan birini seçtiğinizde, kumanda **Pozisyonlar** çalışma alanında ilgili sembolü gösterir. Kumanda ayrıca etkin koordinat sistemini **3D KIRMIZI** butonu üzerinde gösterir.

**Manuel hareket** etkin olduğunda, kumanda çubuğundaki işletim türü sembolü değişir.

### **Uyarılar**

### *BILGI*

#### **Dikkat çarpışma tehlikesi!**

Bir program akışı kesikliğinde eksenler manuel olarak hareket ettirilebilir, ör. döndürülmüş çalışma düzleminde bir delikten serbest hareket ettirmek için. Yanlış bir **3D KIRMIZI**ayarı seçer veya aracı yanlış yönde hareket ettirirseniz çarpışma riski vardır!

- ▶ Tercihen **T-CS** fonksiyonunu kullanın
- Hareket yönünü kontrol edin
- Düşük beslemede seyretme
- Bazı makinelerde **Manuel hareket** fonksiyonunda eksen tuşlarını **NC Start** tuşu ile etkinleştirmeniz gerekiyor.

Makine el kitabını dikkate alın!

### <span id="page-417-0"></span>**19.1.4 Tümce ilerlemesi ile program akışı**

#### **Uygulama**

**TÜMCE İLERLEME** fonksiyonuyla bir NC programını serbestçe seçilebilir bir NC tümcesinden itibaren işleyebilirsiniz. Bu NC tümcesine kadar olan malzeme işlemesi, kumanda tarafından hesaplanarak dikkate alınır. Örneğin, kumanda başlamadan önce mili çalıştırır.

#### **İlgili konular**

NC programı oluşturun

**Ayrıntılı bilgi:** Kullanıcı el kitabında programlama ve test etme kısmında

■ Palet tabloları ve is listeleri **Ayrıntılı bilgi:** Kullanıcı el kitabında programlama ve test etme kısmında

### **Ön koşul**

Makine üreticisi tarafından yayınlanan fonksiyon Makine üreticisi **Tumce girsi** fonksiyonunu etkinleştirmeli ve yapılandırmalıdır.

#### **Fonksiyon tanımı**

NC programı aşağıda belirtilen koşullar altında yarıda kesilirse kumanda, kesinti noktasını kaydeder:

- **Dahili durdurma** butonu
- Acil durdurma
- $\blacksquare$  Flektrik kesintisi

Kumanda, yeniden çalıştırma durumunda kayıtlı bir kesinti noktası bulursa bir mesaj verir. Tümce ilerlemesini doğrudan kesinti yerine uygulayabilirsiniz. **Program akışı** işletim türüne ilk geçiş yaptığınızda kumanda mesajı gösterir.

Tümce takibini uygulamak için aşağıdaki seçenekleri kullanabilirsiniz:

- Ana programda, gerekirse tekrarlamalarla tümce takibi **Diğer bilgiler:** ["Basit tümce ilerlemesini yürütme", Sayfa 420](#page-419-0)
- Alt programlara ve tarama sistemi döngülerine çok aşamalı tümce takibi
	- **Diğer bilgiler:** ["Çok kademeli tümce ilerlemesini yürütme", Sayfa 421](#page-420-0)
- Nokta tablolarında tümce ilerleme

**Diğer bilgiler:** ["Nokta tablosunda tümce ilerlemesi", Sayfa 422](#page-421-0)

■ Palet programlarında tümce takibi

**Diğer bilgiler:** ["Palet tablolarında tümce ilerlemesi ", Sayfa 423](#page-422-0)

Tümce ilerlemesi başlangıcında kumanda, yeni bir NC programı seçerken olduğu gibi verileri sıfırlar. Tümce takibi sırasında **tekli tumce** modunu etkinleştirip devre dışı bırakabilirsiniz.

### **Tumce girsi penceresi**

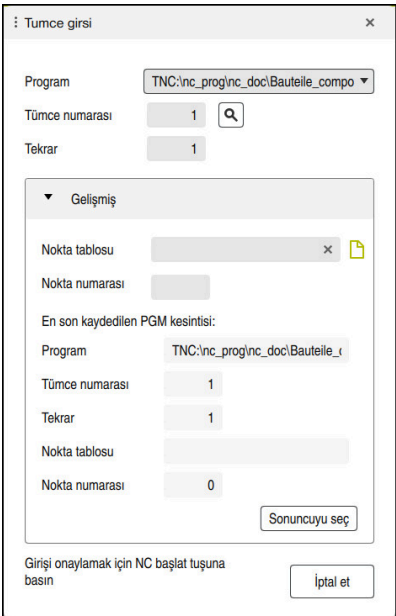

Kayıtlı kesme noktası ve açık **Nokta tablosu** alanı içeren **Tumce girsi** penceresi

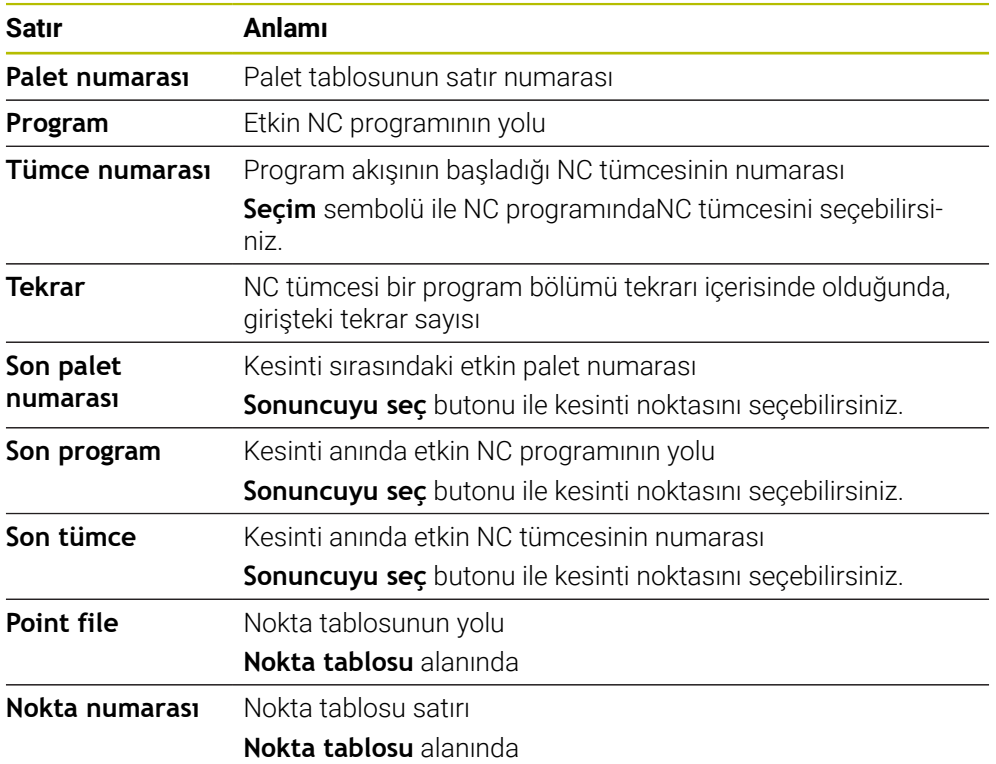

**Tumce girsi** penceresi aşağıdaki içerikleri içerir:

### <span id="page-419-0"></span>**Basit tümce ilerlemesini yürütme**

NC programına aşağıdaki gibi basit bir tümce ilerleme işlemi ile girersiniz:

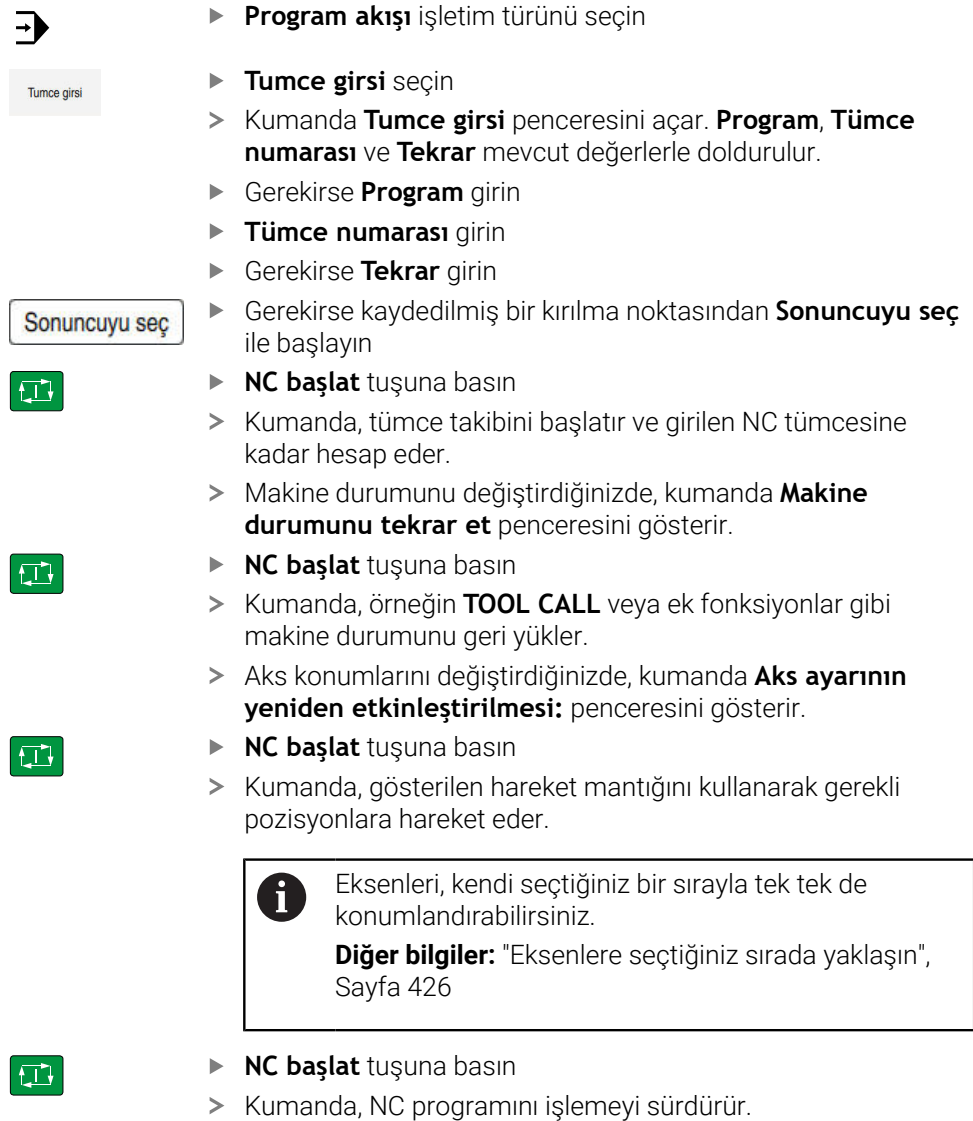

### <span id="page-420-0"></span>**Çok kademeli tümce ilerlemesini yürütme**

Örneğin, birkaç kez çağrılan bir alt program girdiğinizde, çok kademeli tümce ilerlemesi kullanın. Bunu yaparken önce gerekli alt program çağrısına atlayın ve ardından tümce ilerlemesine devam edin. Çağrılan NC programları için aynı prosedürü kullanın.

NC programına aşağıdaki gibi çok kademeli bir tümce ilerleme ile girersiniz:

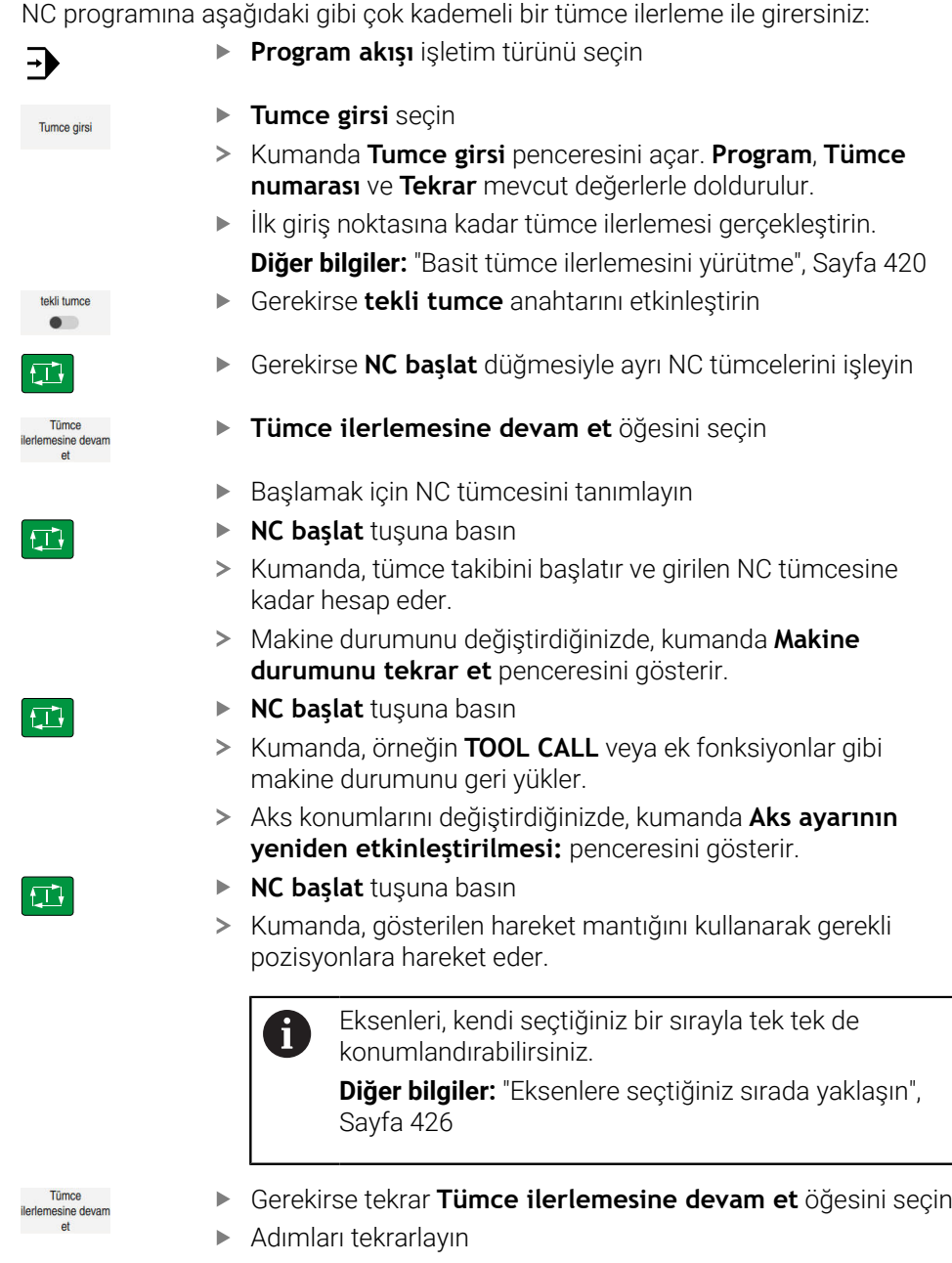

- $\boxed{1}$
- **NC başlat** tuşuna basın > Kumanda, NC programını işlemeyi sürdürür.

### <span id="page-421-0"></span>**Nokta tablosunda tümce ilerlemesi**

Aşağıdaki gibi bir nokta tablosu girersiniz:

**Program akışı** işletim türünü seçin  $\Rightarrow$ **Tumce girsi** seçin Tumce girsi Kumanda **Tumce girsi** penceresini açar. **Program**, **Tümce numarası** ve **Tekrar** mevcut değerlerle doldurulur. **Nokta tablosu** öğesini seçin Kumanda **Nokta tablosu** alanını açar. **Point file** nokta tablosunun yolunu girin **Nokta numarası** giriş için nokta tablosunun satır numarasını seçin **NC başlat** tuşuna basın  $\Box$ Kumanda, tümce takibini başlatır ve girilen NC tümcesine kadar hesap eder. Makine durumunu değiştirdiğinizde, kumanda **Makine durumunu tekrar et** penceresini gösterir. **NC başlat** tuşuna basın  $E$ Kumanda, örneğin **TOOL CALL** veya ek fonksiyonlar gibi makine durumunu geri yükler. Aks konumlarını değiştirdiğinizde, kumanda **Aks ayarının yeniden etkinleştirilmesi:** penceresini gösterir. **NC başlat** tuşuna basın  $|\mathbf{U}|$ Kumanda, gösterilen hareket mantığını kullanarak gerekli pozisyonlara hareket eder. Eksenleri, kendi seçtiğiniz bir sırayla tek tek de  $\mathbf i$ konumlandırabilirsiniz. **Diğer bilgiler:** ["Eksenlere seçtiğiniz sırada yaklaşın",](#page-425-1) [Sayfa 426](#page-425-1) ĥ

Tümce ilerlemesi ile bir nokta örneği girmek istediğinizde, aynısını yapın. **Nokta numarası** alanında, istenen giriş noktasını tanımlayın. Nokta örneğindeki ilk nokta 0 numarasına sahiptir.

**Ayrıntılı bilgi:** İşleme döngüleri kullanıcı el kitabı

### <span id="page-422-0"></span>**Palet tablolarında tümce ilerlemesi**

Aşağıdaki gibi bir palet tablosu girersiniz:

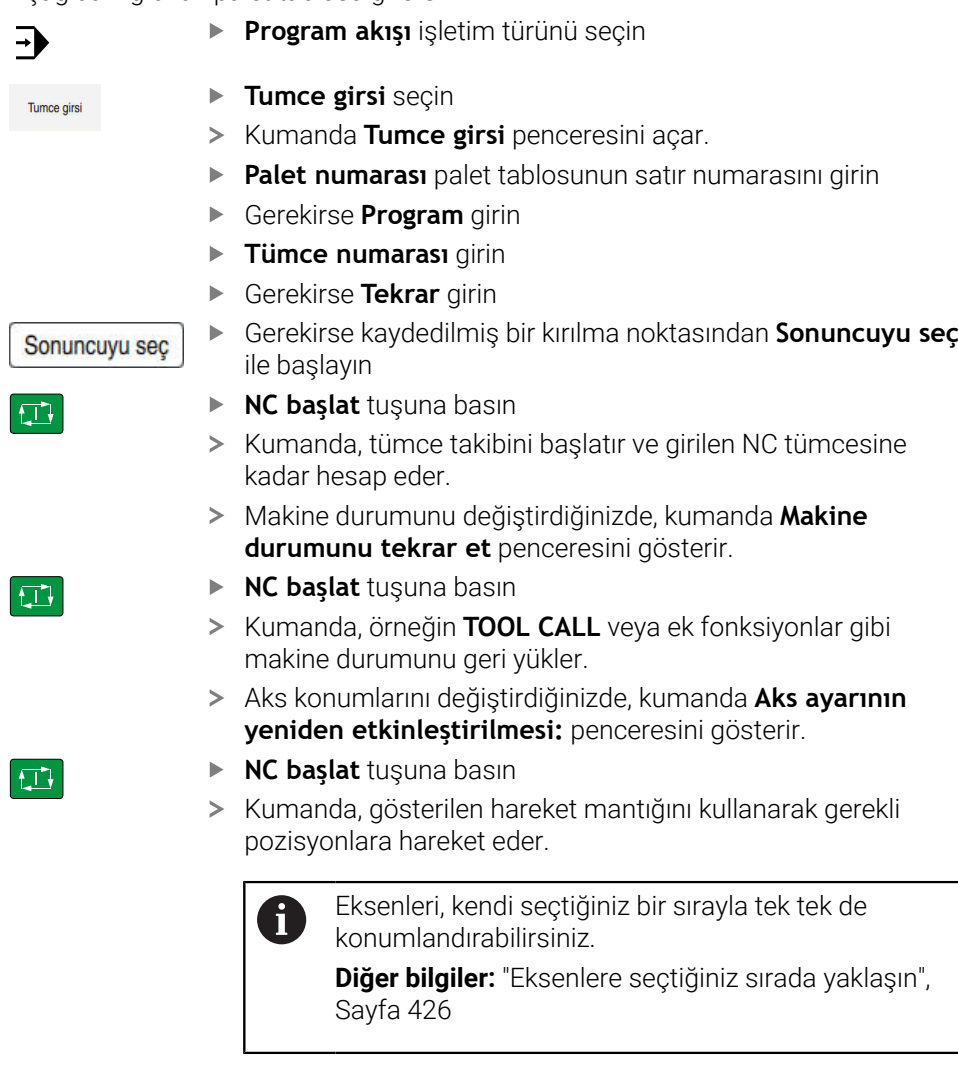

Bir palet tablosunun program akışı kesintiye uğradığında, kumanda bir kesinti noktası olarak son işlenen NC programının son seçilen NC tümcesini sunar.

8

#### **Uyarılar**

### *BILGI*

#### **Dikkat, çarpışma tehlikesi!**

Program akışı sırasında bir NC tümcesini seçmek için **GOTO** fonksiyonunu kullanırsanız ve ardından NC programını işlediğinizde, kumanda, dönüşümler gibi önceden programlanmış tüm NC fonksiyonlarını yok sayar. Bu, sonraki sürüş hareketleri sırasında çarpışma riski olduğu anlamına gelir!

- **GOTO**'yu yalnızca NC programlarını programlarken ve test ederken kullanın
- NC programlarını yürütürken sadece **Tumce girsi** öğesini kullanın

### *BILGI*

#### **Dikkat çarpışma tehlikesi!**

**Tumce girsi** fonksiyonu programlanmış tarama sistemi döngülerini atlar. Bu sayede sonuç parametreleri bir değer almaz veya duruma göre yanlış değerler alır. Takip eden işlem sonuç parametrelerini kullanıyorsa çarpışma tehlikesi oluşur!

- **Tumce girsi** fonksiyonunu çok kademeli olarak kullanın
- Kumanda açılır pencerede, yalnızca akışta zorunlu olan diyalogları sunar.
- Blok ilerlemesi ile bir palet tezgahına girdiğinizde kumanda her zaman palet tablosunun seçili satırını malzeme yönüne göre işler. **Tumce girsi** fonksiyonunda seçilen palet tablosu satırından sonra kumanda tanımlanan çalışma yöntemine göre tekrar çalışır.

**Ayrıntılı bilgi:** Kullanıcı el kitabında programlama ve test etme kısmında

Kumanda aynı zamanda **Durum** çalışma alanının **LBL** sekmesindeki bir dahili durmadan sonra tekrar sayısını gösterir.

**Diğer bilgiler:** ["LBL sekmesi", Sayfa 134](#page-133-0)

- **Tumce girsi** fonksiyonunun aşağıdaki fonksiyonlarla birlikte kullanılmasına izin verilmez:
	- Tümce ilerlemesinin arama işlemi sırasında **0**, **1**, **3** ve **4** tarama sistemi döngüleri
- HEIDENHAIN, her alet çağrısından sonra milin **M3** veya **M4** ile açılmasını önerir. Bu, program akışında, örneğin bir kesintiden sonra başlatırken sorunları önler.

#### <span id="page-424-0"></span>**19.1.5 Kontura tekrar hareket etme**

#### **Uygulama**

**POZİSYON SÜRÜŞ BAŞ** fonksiyonu ile kumanda, aleti aşağıdaki durumlarda malzeme konturuna götürür:

- **INTERN DURDUR** olmadan gerçekleştirilmiş bir kesinti sırasında makine ekseninin hareket ettirilmesinden sonra yeniden yaklaşma
- Tümce takibinden sonra tekrar yaklaşma, ör. **INTERN DURDUR** ile bir kesinti sonrasında
- Bir program kesintisi sırasında kontrol döngüsünün açılmasından sonra bir eksenin pozisyonu değişmişse (makineye bağlıdır)

#### **İlgili konular**

- **Program kesintilerinde manuel hareket etme** 
	- **Diğer bilgiler:** ["Bir kesinti esnasında manuel hareket", Sayfa 416](#page-415-0)
- **Tumce girsi** fonksiyonu **Diğer bilgiler:** ["Tümce ilerlemesi ile program akışı", Sayfa 418](#page-417-0)

#### **Fonksiyon tanımı**

**Manuel hareket** butonunu seçtiğinizde, o butonun üzerindeki metin **Pozisyona yaklaş** olarak değişecektir.

**Pozisyona yaklaş** öğesini seçtiğinizde, kumanda **Aks ayarının yeniden etkinleştirilmesi:** penceresini açar.

#### **Aks ayarının yeniden etkinleştirilmesi: penceresi**

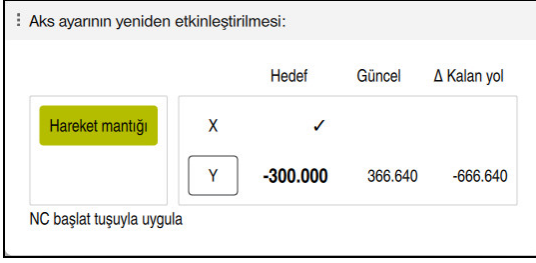

**Aks ayarının yeniden etkinleştirilmesi:** penceresi

**Aks ayarının yeniden etkinleştirilmesi:** penceresinde, kumanda: program çalışması için henüz doğru konumda olmayan tüm eksenleri gösterir.

Kumanda, sürüş hareketlerinin sırası için bir hareket mantığı sunar. Alet eksenindeki alet, yaklaşma noktasının altında bulunuyorsa kumanda, alet eksenini ilk hareket yönü olarak sunar. Ayrıca eksenleri seçtiğiniz sırayla hareket ettirebilirsiniz.

**Diğer bilgiler:** ["Eksenlere seçtiğiniz sırada yaklaşın", Sayfa 426](#page-425-1)

Yeniden harekete manuel eksenler dahil olduğunda, kumanda herhangi bir yeniden hareket mantığı sağlamaz. Manuel ekseni doğru bir şekilde konumlandırdığınızda, kumanda kalan eksenler için hareket mantığı sağlar.

**Diğer bilgiler:** ["Manuel eksenlere yaklaşın", Sayfa 426](#page-425-2)

### <span id="page-425-1"></span>**Eksenlere seçtiğiniz sırada yaklaşın**

Eksenlere seçtiğiniz sırayla aşağıdaki gibi yaklaşabilirsiniz:

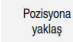

- **Pozisyona yaklaş** öğesini seçin Kumanda, **Aks ayarının yeniden etkinleştirilmesi:**
- penceresini ve geçilecek eksenleri gösterir. Örneğin **X** olmak üzere istenen ekseni seçin

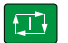

- **NC başlat** tuşuna basın
- Kumanda, ekseni gerekli konuma hareket ettirir.
- Eksen doğru konumdayken kumanda, **Hedef**'te bir onay işareti gösterir.
- $\blacktriangleright$  Kalan eksenleri konumlandır
- Tüm eksenler doğru konumda olduğunda kumanda pencereyi kapatır.

### <span id="page-425-2"></span>**Manuel eksenlere yaklaşın**

Manuel eksenlere şu şekilde yaklaşabilirsiniz:

Pozisyona vaklas

- **Pozisyona yaklaş** öğesini seçin
- Kumanda, **Aks ayarının yeniden etkinleştirilmesi:** penceresini ve geçilecek eksenleri gösterir.
- Manuel ekseni seçin, örneğin **W**
- Manuel ekseni pencerede gösterilen değere konumlandırın
- Ölçüm cihazı ile bir manuel eksen konuma ulaştığında, kumanda değeri otomatik olarak kaldırır.
- **Eksen pozisyonda** öğesini seçin
- > Kumanda konumu kaydeder.

### **Uyarı**

Makine üreticisi kumandanın kontura tekrar yaklaşacağı eksen sırasını tanımlamak için **restoreAxis** makine parametresini (no. 200305) kullanır.

### **Tanım**

#### **Manuel eksen**

Manuel eksenler, operatörün pozisyonlamak zorunda olduğu tahrik edilmeyen eksenlerdir.

### <span id="page-425-0"></span>**19.2 Program akışı sırasındaki düzeltmeler**

### **Uygulama**

Program akışı sırasında seçili düzeltme tablolarını ve etkin sıfır noktası tablosunu açabilir ve değerleri değiştirebilirsiniz.

#### **İlgili konular**

- Düzeltme tablolarını kullanma **Ayrıntılı bilgi:** Kullanıcı el kitabında programlama ve test etme kısmında
- Düzeltme tablolarını NC programında düzenleme **Ayrıntılı bilgi:** Kullanıcı el kitabında programlama ve test etme kısmında
- Düzeltme tablolarının içeriği ve oluşturulması **Ayrıntılı bilgi:** Kullanıcı el kitabında programlama ve test etme kısmında
- Sıfır noktası tablosunun içeriği ve oluşturulması **Ayrıntılı bilgi:** Kullanıcı el kitabında programlama ve test etme kısmında
- NC programında sıfır noktası tablosunu etkinleştirin **Ayrıntılı bilgi:** Kullanıcı el kitabında programlama ve test etme kısmında

#### **Fonksiyon tanımı**

Kumanda seçilen tabloları **Tablolar** işletim türünde açar. Değiştirilen değerler ancak düzeltme veya sıfır noktası yeniden etkinleştirildikten sonra geçerli olur.

#### **19.2.1 Program akışı işletim türünden tabloları açma**

**Program akışı** işletim türünden düzeltme tablolarını aşağıdaki gibi açarsınız:

Düzeltme tablolar

- **Düzeltme tabloları** seçme
- > Kumanda, bir seçim menüsü açar.
- $\blacktriangleright$  İstediğiniz tabloyu seçin
	- **D**: sifir noktasi tablosu
	- **T-CS**: düzletme tablosu **\*.tco**
	- **WPL-CS**: düzeltme tablosu **\*.wco**
- Kumanda seçilen tabloyu **Tablolar** işletim türünde açar.

#### **Uyarılar**

### *BILGI*

#### **Dikkat çarpışma tehlikesi!**

Kumanda bir sıfır noktası tablosundaki veya düzeltme tablosundaki değişiklikleri ancak, değerler kaydedilmişse dikkate alır. NC programında sıfır noktasını veya düzeltme değerini yeniden etkinleştirmelisiniz, aksi takdirde kumanda önceki değerleri kullanmaya devam edecektir.

- Tablodaki değişiklikleri, örneğin **ENT** tuşuyla hemen onaylayın
- NC programında sıfır noktasını veya düzeltme değerini tekrar etkinleştirin
- ▶ Tablo değerlerini değiştirdikten sonra NC programında dikkatlice çalıştırın
- **Program akışı** işletim türünde bir tablo açarsanız kumanda tablo sekmesinde **M** durumunu görüntüler. Durum, bu tablonun program çalıştırma için etkin olduğu anlamına gelir.
- Eksen konumlarını konum göstergesinden sıfır noktası tablosuna aktarmak için panoyu kullanabilirsiniz.

**Diğer bilgiler:** ["TNC çubuklarının durumuna genel bakış", Sayfa 127](#page-126-0)

### **19.3 Uygulama Ser. harkt**

### **Uygulama**

**Ser. harkt** uygulamasıyla bir elektrik kesintisinden sonra, örneğin malzemedeki bir musluk gibi aleti serbest hareket ettirebilirsiniz.

Ayrıca döndürülmüş bir çalışma düzlemi veya eğimli bir aletle serbest hareket ettirebilirsiniz.

### **Ön koşul**

Makine üreticisi tarafından etkinleştirilmiş

Makine üreticisi, kumandanın başlatma işlemi sırasında **Ser. harkt** anahtarını gösterip göstermediğini tanımlamak için **retractionMode** (no. 124101) makine parametresini kullanır.

### **Fonksiyon tanımı**

**Ser. harkt** uygulaması aşağıdaki çalışma alanlarını sunar:

- **Ser. harkt Diğer bilgiler:** ["Ser. harkt çalışma alanı", Sayfa 429](#page-428-0)
- **Pozisyonlar**

**Diğer bilgiler:** ["Çalışma alanıPozisyonlar", Sayfa 121](#page-120-0)

**Durum**

**Diğer bilgiler:** ["çalışma alanı Durum", Sayfa 129](#page-128-0)

**Ser. harkt** uygulaması fonksiyon çubuğunda aşağıdaki butonları içerir:

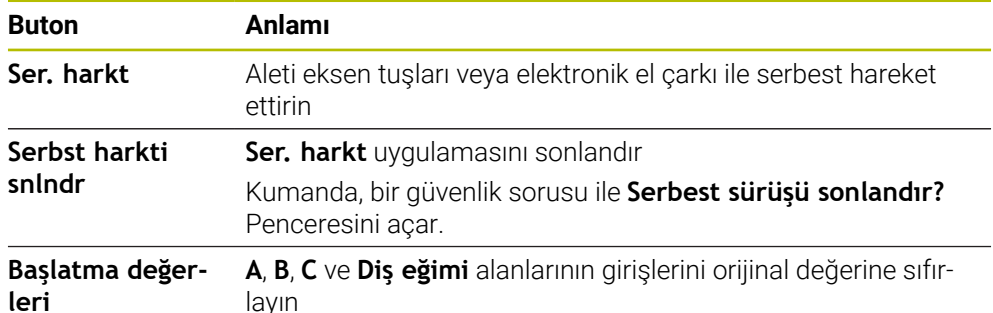

**Ser. harkt** uygulamasını aşağıdaki başlatma durumlarında **Ser. harkt** anahtarı ile secersiniz:

- Akım kesintisi
- Röle için kontrol gerilimi yok
- **Referansa git** uygulaması

Güç kesintisinden önce bir besleme hızı sınırlamasını etkinleştirdiğinizde, besleme hızı sınırlaması hala etkindir. **Ser. harkt** butonunu seçtiğinizde kumanda bir açılır pencere gösterir. Bu pencere, besleme hızı sınırlamasını devre dışı bırakmanıza izin verir.

**Diğer bilgiler:** ["Besleme sınırlandırması F LIMIT", Sayfa 410](#page-409-0)

#### <span id="page-428-0"></span>**Ser. harkt çalışma alanı**

**Ser. harkt** çalışma alanı aşağıdakileri içerir:

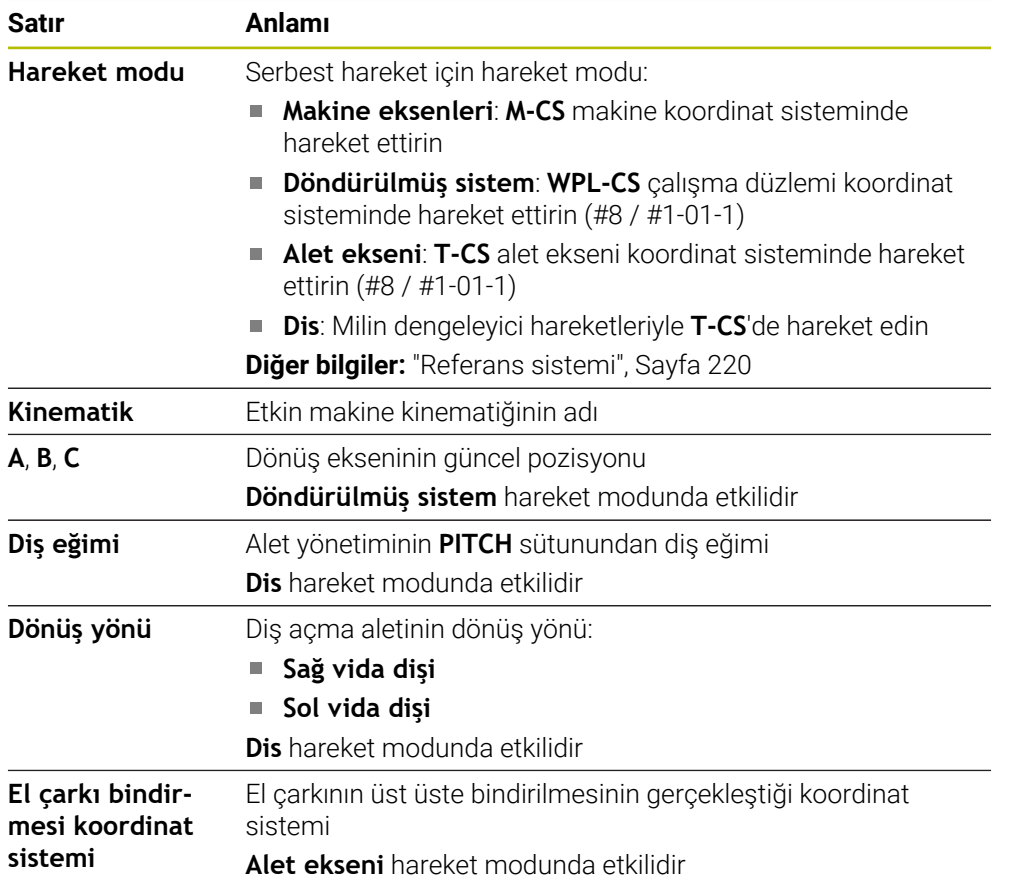

Kumanda, hareket modunu ve ilgili parametreleri önceden otomatik olarak seçer. Hareket modu veya parametreler doğru seçilmemişse bunları manuel olarak ayarlayabilirsiniz.

#### **Uyarı**

#### *BILGI*

#### **Dikkat, alet ve malzeme için tehlike!**

İşlem sırasındaki bir akım kesintisi eksenlerde kontrol edilemeyen hareketlere veya frenlemeye yol açabilir. Akım kesintisi öncesinde alet müdahale durumundaysa kumanda yeniden başlatıldığında ek olarak eksenlerde referans işlemi yapılamaz. Referans işlemi yapılmayan eksenlerde kumanda, gerçek konumdan sapma yapabilen son kayıtlı eksen değerlerini güncel konum olarak kabul eder. Bunu takip eden hareketler, bu şekilde akım kesintisinden önceki hareketlerle uyuşmaz. Alet, sürüş hareketlerinde müdahale durumundaysa gerilimler vasıtasıyla alet ve malzeme hasarları oluşabilir!

- Düşük besleme kullanımı
- Referans işlemi yapılmamış eksenlerde hareket alanı denetiminin kullanıma sunulmadığını dikkate alın

### **Örnek**

Hareketli çalışma düzleminde bir dişli kesme döngüsü işlendiği sırada elektrik kesildi. Dişli matkabı serbest sürüşe getirmeniz gerekir:

- Kumandanın ve makinenin besleme gerilimini açın
- Kumanda işletim sistemini başlatır. Bu işlem birkaç dakika alabilir.
- Kumanda, **Başlat/Oturum Aç** çalışma alanında **Akım kesintisi** iletişim kutusunu gösterir

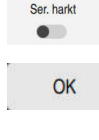

 $(1)$ 

- **Ser. harkt** anahtarını etkinleştirin
- **OK** öğesini seçin
- > Kumanda, PLC programını dönüştürür.
	- $\blacktriangleright$  Kumanda gerilimini açın
	- Kumanda, acil kapatma fonksiyonunu kontrol eder
	- Kumanda **Ser. harkt** uygulamasını açar ve **Pozisyon değerlerini kabul et?** penceresini gösterir.
	- Gösterilen konum değerlerini gerçek konum değerleriyle karşılaştırın
	- **OK** öğesini seçin
	- Kumanda, **Pozisyon değerlerini kabul et?** penceresini kapatır
	- Gerekirse **Dis** hareket modunu seçin
	- Gerekirse diş eğimini girin
	- Gerekirse dönüş yönünü seçin
	- **Ser. harkt** öğesini seçin
	- Eksen tuşları veya el çarkı ile aleti hareket ettirin
	- **Serbst harkti snlndr** öğesini seçin
		- Kumanda **Serbest sürüşü sonlandır?** penceresini açar ve bir güvenlik sorusu sorar.
		- Alet doğru bir şekilde serbest hareket ettiğinde **Evet** öğesini seçin
		- Kumanda **Serbest sürüşü sonlandır?** penceresini ve **Ser. harkt** uygulamasını kapatır.

# Ser. harkt Serbst harkti<br>snindr

OK

Evet

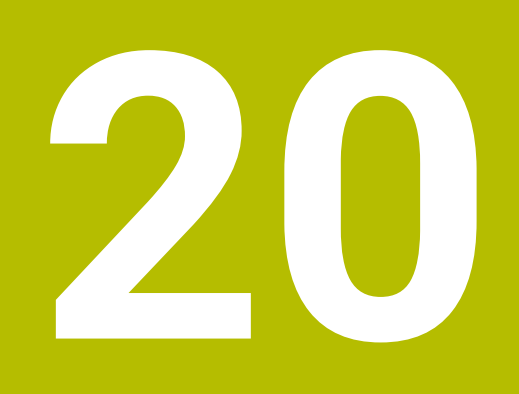

**Tablolar**

## **20.1 İşletim türü Tablolar**

### **Uygulama**

**Tablolar** işletim türünde kumanda farklı tabloları açabilir ve gerekirse düzenleyebilir.

#### **Fonksiyon tanımı**

**Ekle**'yi seçtiğinizde kumanda, **Yeni tablonun hızlı seçimi** ve **Dosya aç** çalışma alanlarını gösterir.

**Yeni tablonun hızlı seçimi** çalışma alanında yeni bir tablo oluşturabilir ve bazı tabloları doğrudan açabilirsiniz.

**Ayrıntılı bilgi:** Kullanıcı el kitabında programlama ve test etme kısmında **Dosya aç** çalışma alanında var olan bir tabloyu açabilir veya yeni bir tablo oluşturabilirsiniz.

**Ayrıntılı bilgi:** Kullanıcı el kitabında programlama ve test etme kısmında

Aynı anda birkaç tablo açılabilir. Kumanda, her tabloyu kendi uygulamasında gösterir. Program akışı veya simülasyon için bir tablo seçildiğinde kumanda, uygulama sekmesinde **M** veya **S** durumunu gösterir. Durumlar etkin uygulama için renkli ve geri kalan uygulamalar için gri renkte vurgulanır.

Herhangi bir uygulamada **Tablo** ve **Form** çalışma alanlarını açabilirsiniz.

**Diğer bilgiler:** ["Tablo çalışma alanı", Sayfa 437](#page-436-0)

**Diğer bilgiler:** ["Form Tablolar için çalışma alanı", Sayfa 443](#page-442-0)

İçerik menüsünden çeşitli fonksiyonları seçebilirsiniz, örneğin **Kopyala**.

**Ayrıntılı bilgi:** Kullanıcı el kitabında programlama ve test etme kısmında
# **Butonlar**

**Tablolar** işletim modu, araç çubuğunda aşağıdaki butonları içerir:

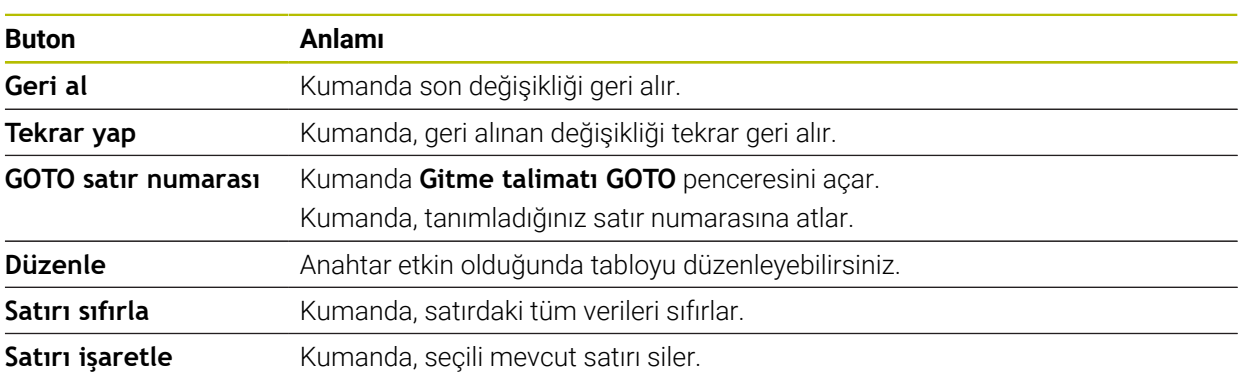

Seçilen tabloya bağlı olarak, kumanda araç çubuğunda aşağıdaki düğmeleri de içerir:

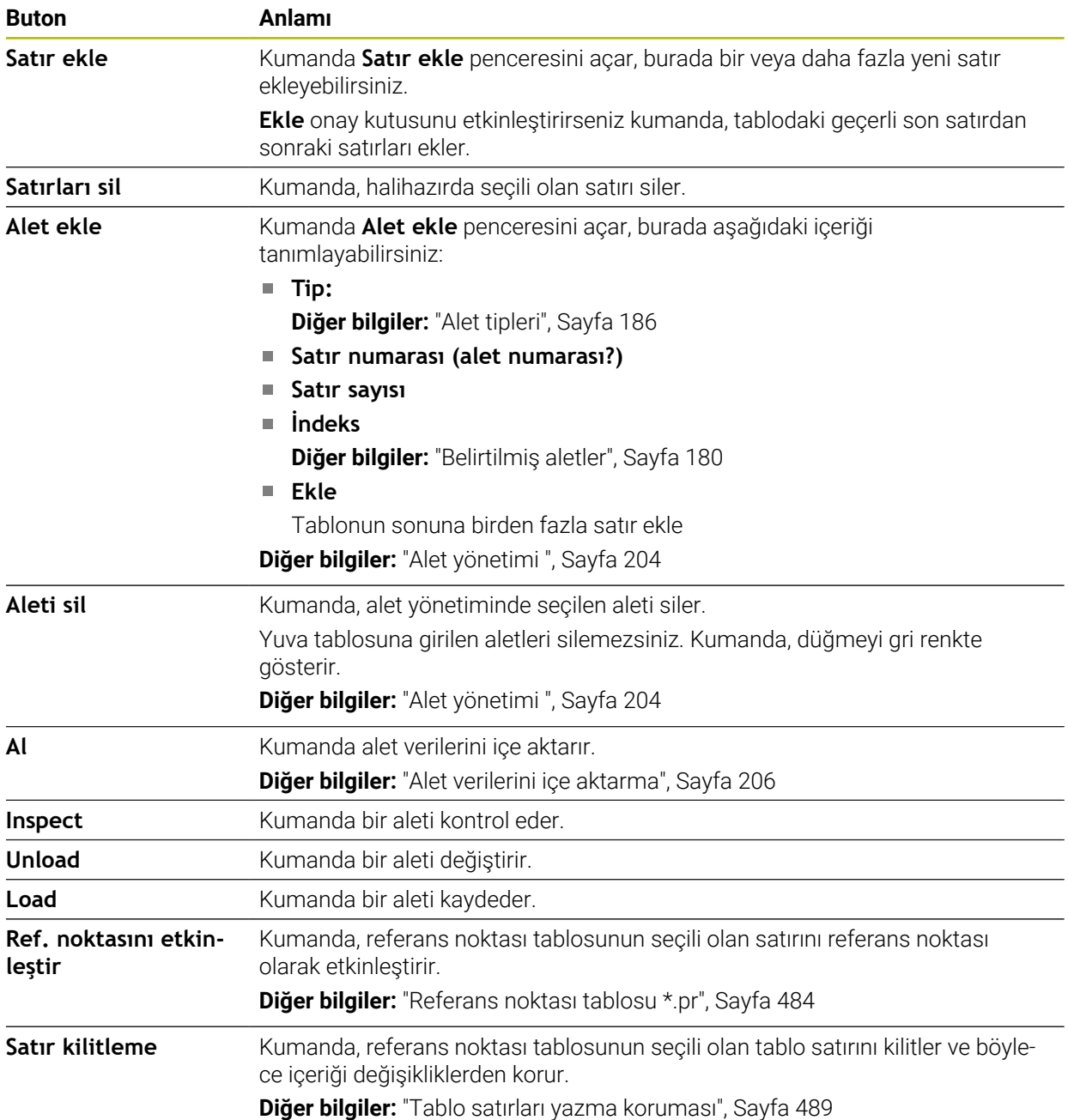

6

Makine el kitabını dikkate alın! Gerekirse makine üreticisi düğmeleri ayarlar.

# **20.1.1 Tablo içeriğini düzenleyin**

Tablo içeriğini aşağıdaki şekilde düzenlersiniz:

- $\blacktriangleright$  İstediğiniz hücrevi seçin
- Důzoní
- **Düzenle** seçeneğini etkinleştirin
- Kumanda, düzenleme için değerlerin kilidini açar.

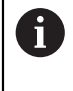

Tablo içeriğini düzenlemek için tablo hücresine çift dokunabilir veya tıklayabilirsiniz. Kumanda, **Düzenleme devre dışı. Açılsın mı?** penceresini gösterir. Değerleri düzenleme için etkinleştirebilir veya işlemi iptal edebilirsiniz.

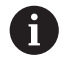

**Düzenle** anahtarı etkin olduğunda, hem **Tablo** çalışma alanında hem de **Form** çalışma alanında içeriği düzenleyebilirsiniz.

# **Uyarılar**

- Kumanda tabloların önceki kumandalardan TNC7'ye aktarılmasını ve gerekirse otomatik olarak uyarlanmasını sağlar.
- Eksik sütunları olan bir tablo açarsanız kumanda **Eksik tablo düzeni** penceresini açar, ör. önceki bir kumandanın araç tablosu için.

Dosya Yöneticisinde yeni bir tablo oluşturduğunuzda, tabloda ihtiyacınız olan sütunlar hakkında henüz herhangi bir bilgi yer almamaktadır. Tabloyu ilk kez açtığınızda kumanda **Tablolar** çalışma modunda **Eksik tablo düzeni** penceresini açar.

**Eksik tablo düzeni** penceresinde seçim menüsünü kullanarak bir tablo şablonu seçebilirsiniz. Kumanda gerekirse hangi tablo sütunlarının eklendiğini veya kaldırıldığını gösterir.

Ör. tabloları bir metin düzenleyicisinde işlerseniz kumanda **TAB'ı/PGM'yi uyarla** fonksiyonunu sunar. Bu fonksiyon yanlış bir tablo formatını tamamlamanızı sağlar.

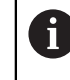

Yalnızca **Tablolar** işletim türünde tablo düzenleyiciyi kullanarak tabloları düzenleyin, ör. formattaki hatalardan kaçınmak için.

## Makine el kitabını dikkate alın!

Makine üreticisi, tablo sütunları için kurallar tanımlamak üzere isteğe bağlı makine parametresini **CfgTableCellCheck** (No. 141300) kullanabilir. Makine parametresi, sütunları zorunlu alanlar olarak tanımlamanıza veya otomatik olarak varsayılan bir değere sıfırlamanıza olanak tanır. Kural yerine getirilmezse kumanda bir bilgi simgesi görüntüler.

# **20.2 Yeni tablo oluştur penceresi**

# **Uygulama**

Tablolar oluşturmak için **Yeni tablonun hızlı seçimi** çalışma alanındaki **Yeni tablo oluştur** penceresini kullanın.

## **İlgili konular**

**Yeni tablonun hızlı seçimi** çalışma alanı

**Ayrıntılı bilgi:** Kullanıcı el kitabında programlama ve test etme kısmında

Tablolar için kullanılabilir dosya türleri **Ayrıntılı bilgi:** Kullanıcı el kitabında programlama ve test etme kısmında

## **Fonksiyon tanımı**

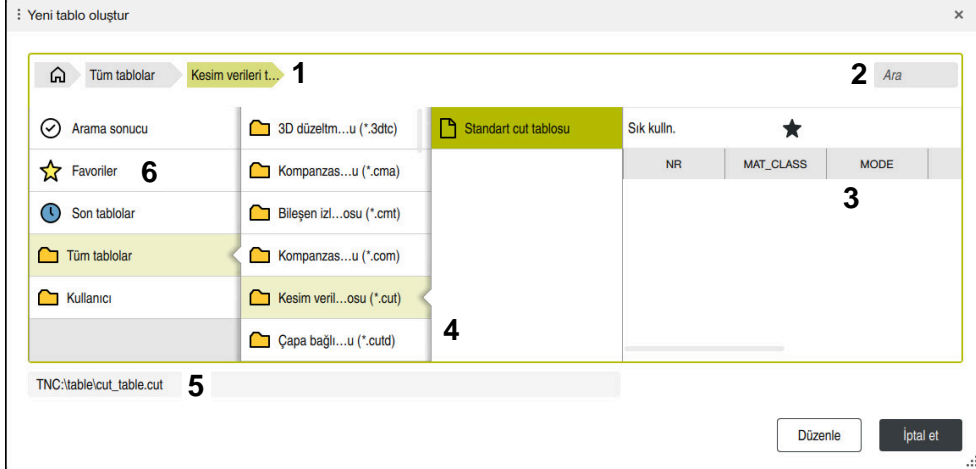

**Yeni tablo oluştur** penceresi

**Yeni tablo oluştur** penceresi aşağıdaki alanları içerir:

1 Navigasyon yolu

Navigasyon yolunda, kumanda, geçerli klasörün klasör yapısındaki konumunu gösterir. Daha üst klasör seviyelerine ulaşmak için navigasyon yolunun ayrı öğelerini kullanabilirsiniz.

2 Arama

Herhangi bir arayabilirsiniz. Kumanda, **Arama sonucu** altındaki sonuçları gösterir.

- 3 Kumanda aşağıdaki bilgileri ve fonksiyonları gösterir:
	- Favori ekle veya kaldır
	- Önizleme
- 4 İçerik sütunları

Kumanda her tablo tipi için bir klasör ve kullanılabilir prototipleri görüntüler.

- 5 Açılacak tablonun yolu
- 6 Navigasyon sütunu

Navigasyon sütunu aşağıdaki alanları içerir:

- **Arama sonucu**
- **Favoriler**

Kumanda, favori olarak işaretlediğiniz tüm klasörleri ve prototipleri gösterir.

■ Son fonksiyonlar

Kumanda en son kullanılan on bir prototipi gösterir.

**Tüm fonksiyonlar**

Kumanda klasör yapısındaki tüm kullanılabilir tablo tiplerini gösterir.

# **Uyarılar**

- Tabloların ve tablo sütunlarının adı bir harfle başlamalı ve içerisinde işlem işaretleri, örn. **+** bulunmamalıdır. Bu işaretler SQL komutlarından dolayı verilerin girilmesi ya da okunması sırasında problemlere yol açabilir.
- Makine üreticisi, isteğe bağlı makine parametresiyle **CfgTableCreate** (No. 140900) navigasyon sütununda ek alanlar sağlayabilir, ör. kullanıcı için tablolar.
- Makine üreticisi, isteğe bağlı makine parametresiyle **dialogText** (No. 105506) tablo türleri için başka adlar tanımlayabilir, örneğin **t** yerine araç tablosu.

# **20.3 Tablo çalışma alanı**

## **Uygulama**

**Tablo** çalışma alanında kumanda bir tablonun içeriğini gösterir. Bazı tablolar için kumanda, filtreler içeren bir sütun ve solda bir arama fonksiyonu gösterir.

## **Fonksiyon tanımı**

| : Tablo<br>≡<br>$\alpha$<br>Filtre: all tools > all tool types > D12                                                                                  |                                 |      | $\langle 2 100\% \text{ Q} \rangle$<br>త | $\Box$<br>$\times$      |
|----------------------------------------------------------------------------------------------------|---------------------------------|------|------------------------------------------|-------------------------|
| ø<br>all tools<br>$\mathbb{Z}$<br>tools in magazines                                                                                                  | $\mathsf T$<br>$\blacktriangle$ | P    | <b>NAME</b>                              | ī                       |
| all tool types                                                                                                    | 6                               | 1.6  | MILL D12 ROUGH                           | $\mathscr{G}$           |
| milling tools<br>drilling tools<br>tapping tools<br>龍<br>threadmilling tools<br>ि<br>turning tools<br>touchprobes<br>dressing tools<br>grinding tools | 26                              | 1.26 | MILL_D12_FINISH                          | $^{\prime\prime}$       |
|                                                                                                    | 55                              | 1.55 | FACE MILL D125                           | 蛋                       |
|                                                                                                    | 105                             |      | TORUS_MILL_D12_1                         | $\mathbb{Z}$            |
|                                                                                                    | 106                             |      | TORUS_MILL_D12_15                        | $\mathbf{Z}$            |
|                                                                                                    | 107                             |      | TORUS_MILL_D12_2                         | $\mathbf{Z}$            |
|                                                                                                    | 108                             |      | TORUS_MILL_D12_3                         | $\delta$                |
| undefined tools                                                                                                    | 109                             |      | TORUS_MILL_D12_4                         | $\mathbf{Z}$            |
| Tümü                                                                                                    | 158                             |      | <b>BALL MILL D12</b>                     | $\overline{\mathbf{v}}$ |
| Ò<br>面<br>D <sub>12</sub><br>面<br>D<br><b>MILL</b>                                                                                                    | 173                             |      | <b>NC_DEBURRING_D12</b>                  | $\overline{\mathbb{Y}}$ |
|                                                                                                    | 188                             |      | SIDE_MILLING_CUTTER_D125                 | .H.,                    |
|                                                                                                    |                                 |      |                                          |                         |
|                                                                                                    | 204                             |      | NC_SPOT_DRILL_D12                        | Q                       |
|                                                                                                    | 233                             |      | DRILL_D12                                | g                       |
|                                                                                                    | 291                             |      | ANGLE_MILL_CUT_REV_D12_ANG30_TS          | $\mathbf{a}$            |
|                                                                                                    | Alet ismi?                      |      | Metin genisliği 32                       |                         |

**Tablo** çalışma alanı

**Tablo** çalışma alanı, **Tablolar** işletim türündeki herhangi bir uygulamada varsayılan olarak açıktır.

Kumanda, tablo başlığının üzerinde dosyanın adını ve yolunu gösterir.

Bir sütun başlığı seçtiğinizde, kumanda tablonun içeriğini o sütuna göre sıralar.

Tablo izin verdiğinde, bu çalışma alanında tabloların içeriklerini de düzenleyebilirsiniz.

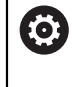

Makine el kitabını dikkate alın!

Gerekirse makine üreticisi gösterilen içeriği ayarlar, ör. tablo sütunlarının başlığı.

# **Semboller ve klavye kısayolları**

**Tablo** çalışma alanı aşağıdaki sembolleri veya klavye kısayollarını içerir:

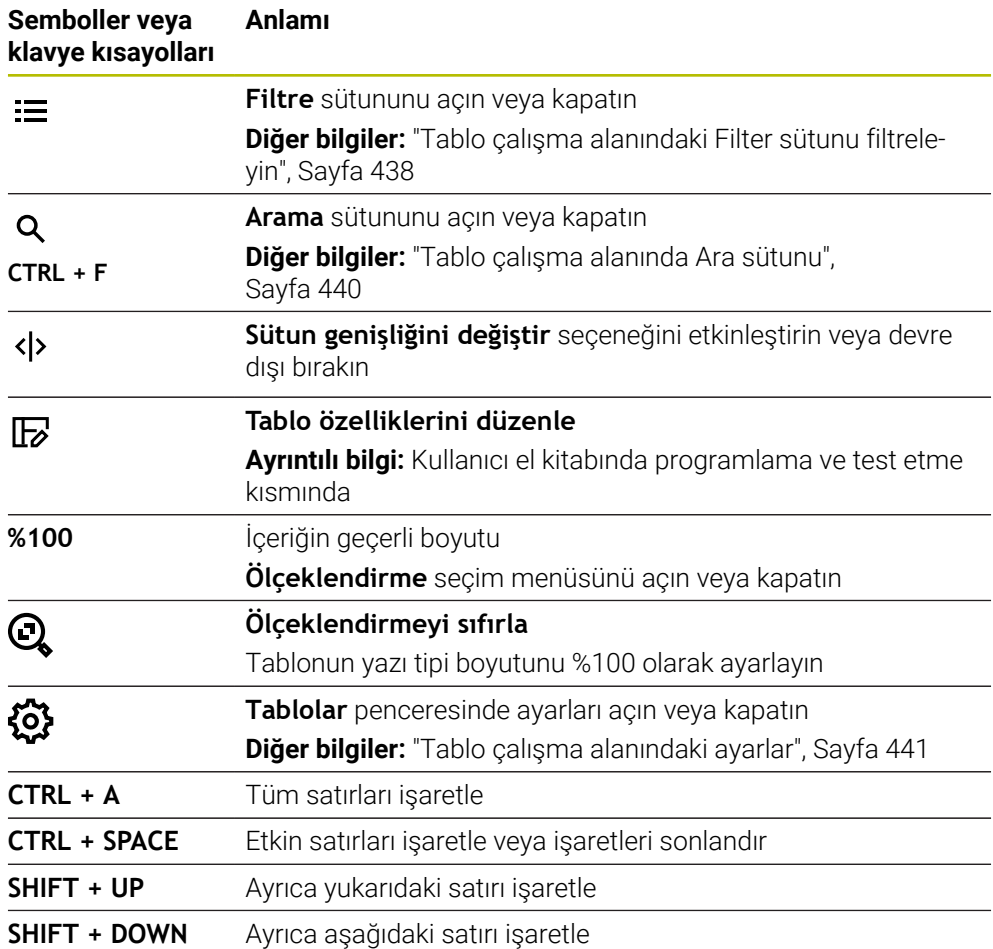

# <span id="page-437-0"></span>**Tablo çalışma alanındaki Filter sütunu filtreleyin**

Aşağıdaki tabloları filtreleyebilirsiniz:

- **Alet yönetimi**
- **Yer tablosu**
- **Ref. noktaları**
- **Alet tablosu**

Bir filtreye bir kez dokunursanız veya tıklarsanız kumanda, geçerli etkin filtrelere ek olarak seçili filtreyi de etkinleştirir. Bir filtreye çift dokunursanız veya filtreye tıklarsanız kumanda yalnızca seçilen filtreyi etkinleştirir ve diğer tüm filtreleri devre dışı bırakır.

#### **Alet yönetimi öğesinde filtreleyin**

Kumanda **Alet yönetimi**'nde aşağıdaki standart filtreleri sunar:

- **Tüm aletler**
- **Tabla aletleri**

**Tüm aletler** veya **Tabla aletleri** seçimlerine bağlı olarak kumanda, Filtre sütununda aşağıdaki standart filtreleri sunar:

- **Tüm alet tipleri**
- **Freze aletleri**
- **Matkap**
- **Dişli delicisi**
- **Dişli freze**
- **Döndürme aletleri** (#50 / #4-03-1)
- **Tarama sistemleri**
- **Düzenleme aletleri** (#156 / #4-04-1)
- **Taşlama aletleri** (#156 / #4-04-1)
- **Tanımlanmamış alet**

#### **Yer tablosu öğesinde filtreleyin**

Kumanda **Yer tablosu**'nda aşağıdaki standart filtreleri sunar:

- **all pockets**
- **spindle**
- **main magazine**
- **empty pockets**
- **occupied pockets**

#### **Ref. noktaları tablosunda filtreleyin**

Kumanda **Ref. noktaları** tablosunda aşağıdaki standart filtreleri sunar:

- **Temel dönüşüm**
- **Ofsetler**

6

**TÜM GÖST.**

#### **Kullanıcı tanımlı filtreler**

Ek olarak kullanıcı tanımlı filtreler de oluşturabilirsiniz.

Kullanıcı tanımlı her filtre için kumanda aşağıdaki simgeleri sunar:

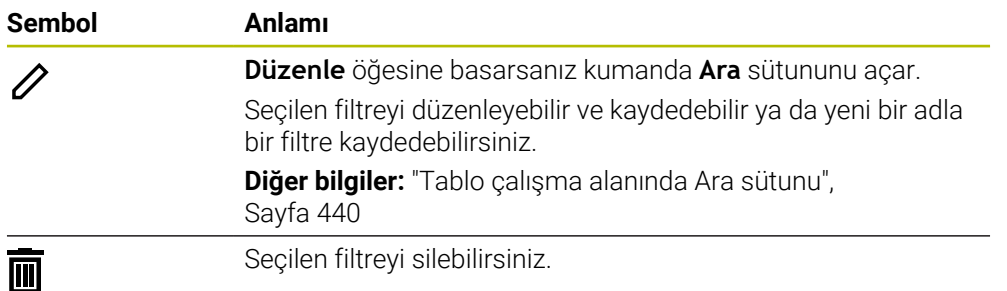

Kullanıcı tanımlı filtreleri devre dışı bırakmak istiyorsanız **Tümü** filtresine çift dokunmanız veya tıklamanız gerekir.

#### Makine el kitabını dikkate alın!

Bu kullanıcı el kitabı, kumandanın temel fonksiyonlarını açıklar. Makine üreticisi kumandanın fonksiyonlarını makineye uyarlayabilir, genişletebilir veya sınırlandırabilir.

#### **Koşulların ve filtrelerin bağlamaları**

Kumanda filtreyi aşağıdaki gibi bağlar:

Bir filtre içinde birden çok koşulun VE bağlaması

Ör. **R = 8** ve **L > 150** koşullarını içeren kullanıcı tanımlı bir filtre oluşturursunuz. Bu filtreyi etkinleştirirseniz kumanda tablo satırlarını filtreler. Kumanda yalnızca her iki koşulu aynı anda karşılayan tablo satırlarını gösterir.

Aynı tipteki iki filtre için VEYA bağlaması

Ör. **Freze aletleri** ve **Döndürme aletleri** standart filtrelerini etkinleştirirseniz kumanda tablo satırlarını filtreler. Kumanda yalnızca koşullardan en az birini karşılayan tablo satırlarını gösterir. Tablo satırında bir freze aracı veya bir torna aracı bulunmalıdır.

Farklı tipteki iki filtre için VE bağlaması

Ör. **R > 8** koşuluna sahip kullanıcı tanımlı bir filtre oluşturursunuz. Bu filtreyi ve **Freze aletleri** standart filtresini etkinleştirirseniz kumanda tablo satırlarını filtreler. Kumanda yalnızca her iki koşulu aynı anda karşılayan tablo satırlarını gösterir.

# <span id="page-439-0"></span>**Tablo çalışma alanında Ara sütunu**

Aşağıdaki tabloları arayabilirsiniz:

- **Alet yönetimi**
- **Yer tablosu**
- **Ref. noktaları**
- **Alet tablosu**

Arama fonksiyonunda, arama için birkaç koşul tanımlayabilirsiniz.

Her koşul aşağıdaki bilgileri içerir:

Tablo sütunu, ör. **T** veya **İSİM**

**Şurada ara:** seçim menüsü ile sütunu seçebilirsiniz.

- Gerekirse Operatör, ör. . **Şunları içerir:** veya **Eşittir (=) Operatör** seçim menüsü ile operatörü seçebilirsiniz.
- **Ara** giriş alanında arama terimi

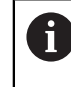

Önceden tanımlanmış seçim değerleri olan sütunlarda arama yaptığınızda kumanda giriş alanı yerine bir seçim menüsü sunar.

Kumanda aşağıdaki butonları sunar:

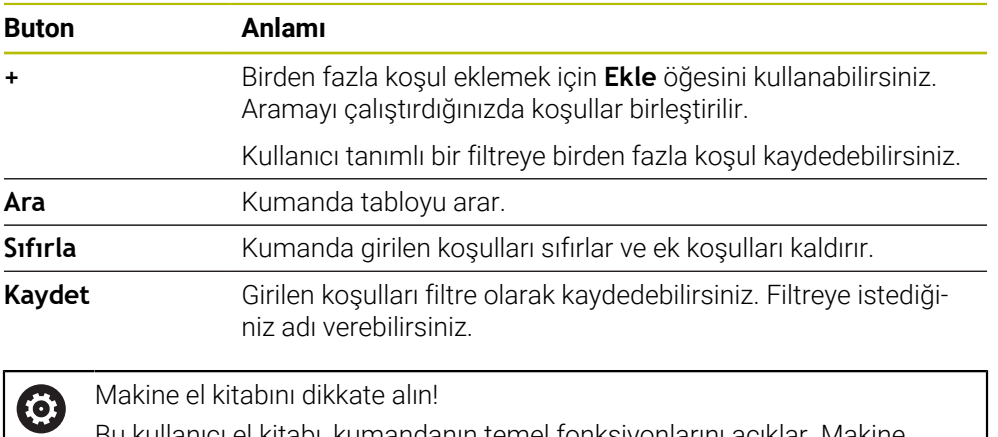

Bu kullanıcı el kitabı, kumandanın temel fonksiyonlarını açıklar. Makine üreticisi kumandanın fonksiyonlarını makineye uyarlayabilir, genişletebilir veya sınırlandırabilir.

# <span id="page-440-0"></span>**Tablo çalışma alanındaki ayarlar**

**Tablolar** penceresinde **Tablo** çalışma alanında gösterilen içeriği etkileyebilirsiniz. **Tablolar** penceresi aşağıdaki alanları içerir:

- **Genel**
- **Sütun sırası**

#### **Genel alanı**

**Genel** alanında seçilen ayarın kalıcı bir etkisi vardır.

**Tabloyu ve formu senkronize et** anahtarı etkin olduğunda imleç de onunla birlikte hareket eder. Örneğin, **Tablo** çalışma alanında başka bir tablo sütunu seçtiğinizde, kumanda **Form** çalışma alanında imleci takip eder.

#### **Sütun sırası alanı**

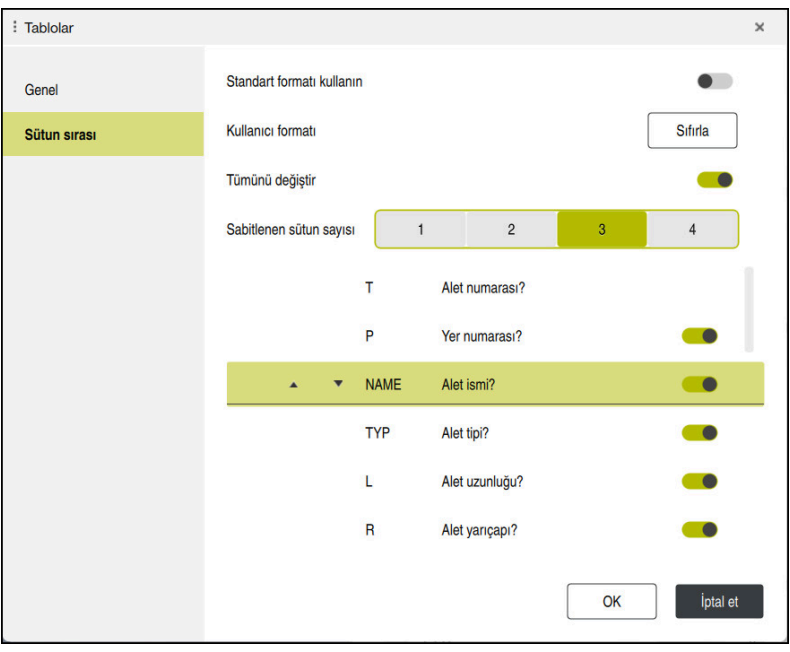

**Tablolar** penceresi

**Sütun sırası** alanı aşağıdaki ayarları içerir:

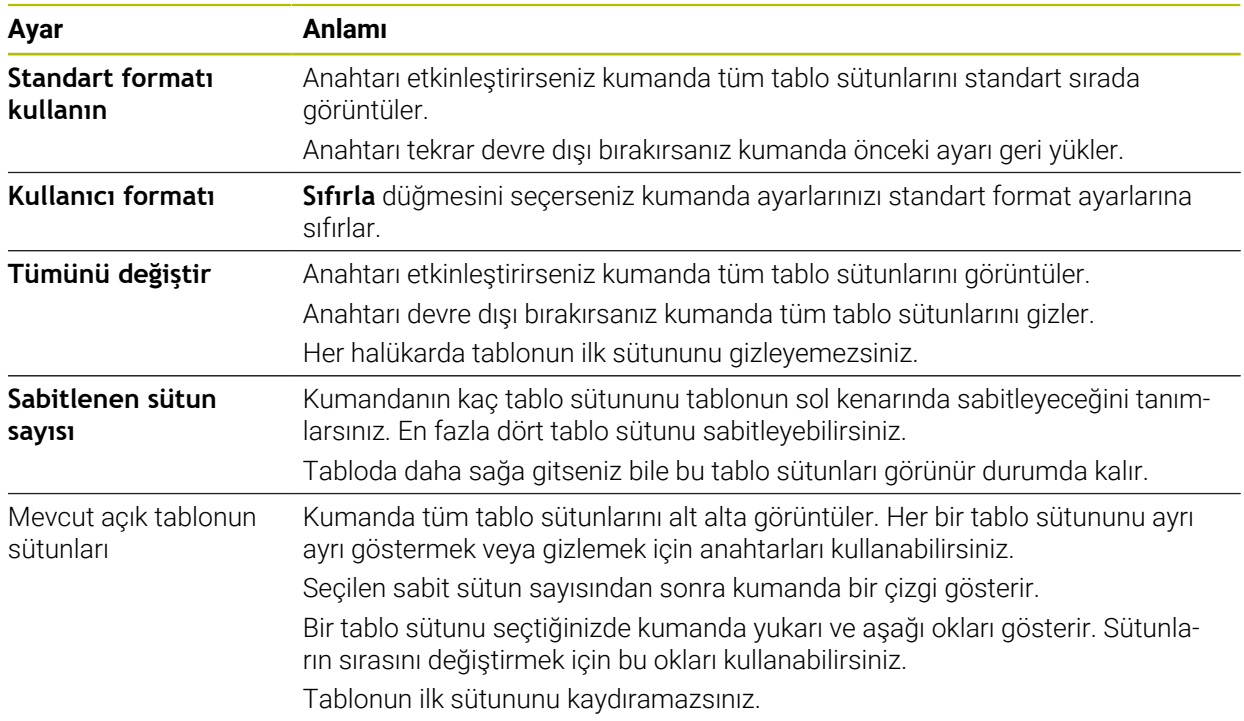

**Sütun sırası** çalışma alanındaki ayarlar yalnızca mevcut açık tablo için geçerlidir.

# **20.4 Form Tablolar için çalışma alanı**

## **Uygulama**

**Form** çalışma alanında, kumanda, seçili bir tablo satırının tüm içeriğini gösterir. Tabloya bağlı olarak formdaki değerleri düzenleyebilirsiniz.

## **Fonksiyon tanımı**

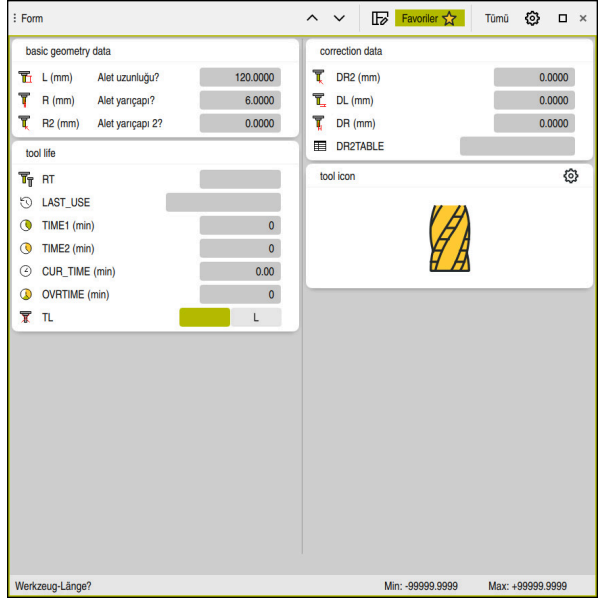

**Form** görünümünde **Favoriler** çalışma alanı

Kumanda, her bir parametre için aşağıdaki bilgileri gösterir:

- Gerekirse parametre simgesi
- Parametre adı
- Gerekirse birim
- Parametre açıklaması
- Güncel değer

Kumanda, **Form** çalışma alanında gruplandırılmış belirli tabloların içeriğini gösterir.

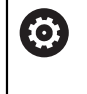

Makine el kitabını dikkate alın!

Gerekirse makine üreticisi gösterilen içeriği ayarlar, ör. tablo sütunlarının başlığı.

# **Butonlar ve semboller**

**Form** çalışma alanı aşağıdaki düğmeleri, sembolleri veya klavye kısayollarını içerir:

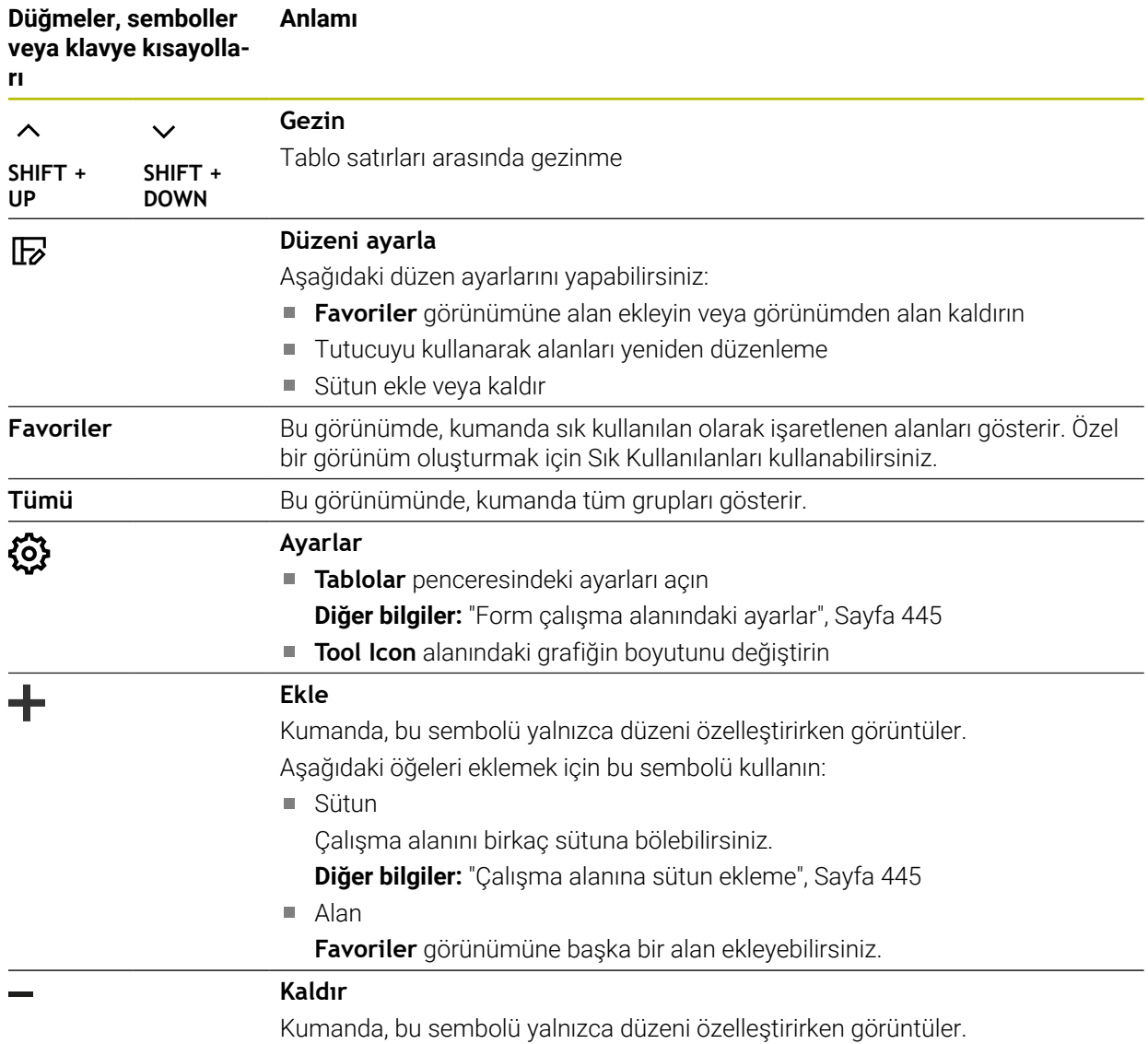

Boş bir sütunu silmek için bu sembolü kullanın.

# <span id="page-444-0"></span>**Form çalışma alanındaki ayarlar**

**Tablolar** penceresinde kumandanın parametre tanımlarını gösterip göstermeyeceğini seçebilirsiniz. Seçilen ayarın kalıcı bir etkisi vardır.

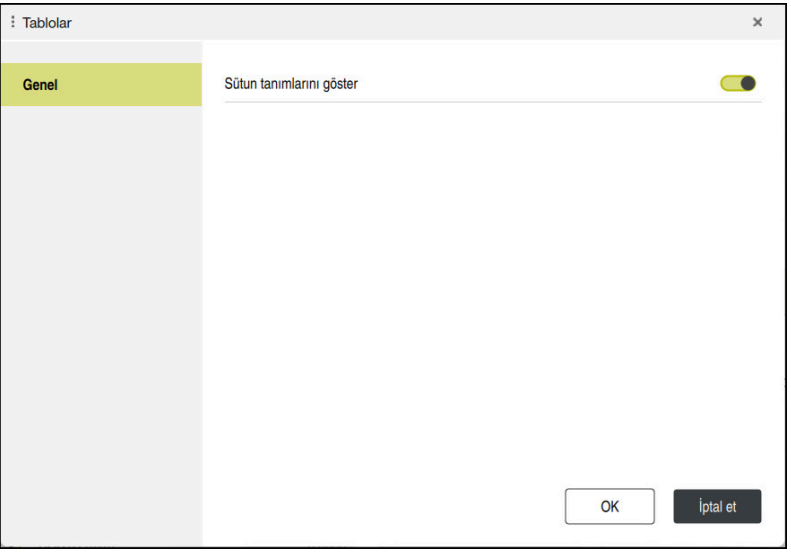

# <span id="page-444-1"></span>**20.4.1 Çalışma alanına sütun ekleme**

Bir sütunu aşağıdaki şekilde eklersiniz:

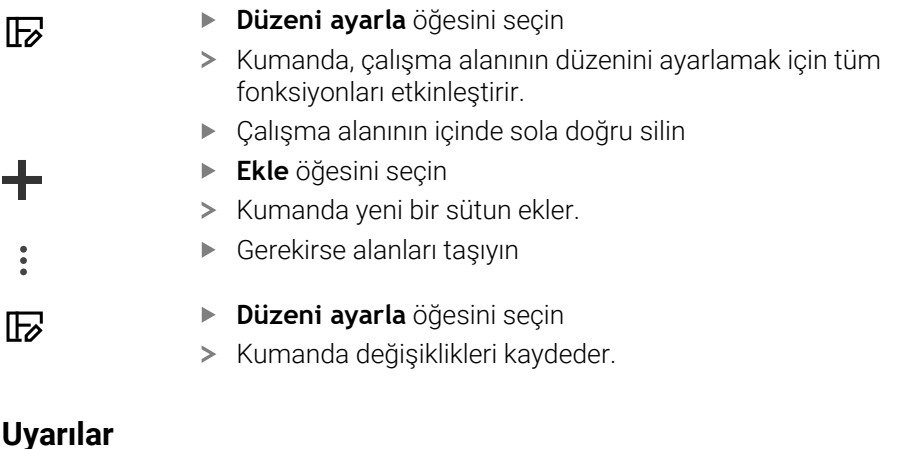

- Kumanda **Tool Icon** alanında seçilen araç tipinin bir sembolünü görüntüler.
- Semboller torna aletleri ile seçilen alet oryantasyonunu da dikkate alır ve ilgili alet verilerinin nerede etkili olduğunu gösterir (#50 / #4-03-1).

**Diğer bilgiler:** ["Alet tipleri", Sayfa 186](#page-185-0)

Kumanda, taşlama aletleri parametrelerinin nasıl çalıştığını gösteren yardımcı ekranları gösterir (#156 / #4-04-1).

**Ayrıntılı bilgi:** Kullanıcı el kitabında programlama ve test etme kısmında

# **20.5 Alet tabloları**

# **20.5.1 Genel bakış**

Bu bölüm, kumandanın alet tablolarını içerir:

- Alet tablosu **tool.t**
- **Diğer bilgiler:** ["Alet tablosu tool.t", Sayfa 446](#page-445-0) ■ Torna aleti tablosu **toolturn.trn** (#50 / #4-03-1)
- **Diğer bilgiler:** ["Dönme aracı tablosu toolturn.trn \(#50 / #4-03-1\)", Sayfa 456](#page-455-0)
- Taşlama aleti tablosu **toolgrind.grd** (#156 / #4-04-1) **Diğer bilgiler:** ["Taşlama aleti tablosu toolgrind.grd \(#156 / #4-04-1\)", Sayfa 461](#page-460-0)
- Düzenleme aleti tablosu **tooldress.drs** (#156 / #4-04-1) **Diğer bilgiler:** ["Giydirme aracı tablosu tooldress.drs \(#156 / #4-04-1\)",](#page-468-0) [Sayfa 469](#page-468-0)
- Tarama sistemi tablosu **tchprobe.tp Diğer bilgiler:** ["Tarama sistemi tablosu tchprobe.tp", Sayfa 472](#page-471-0) Tarama sistemleri dışında, aletleri yalnızca alet yönetiminde düzenleyebilirsiniz.

**Diğer bilgiler:** ["Alet yönetimi ", Sayfa 204](#page-203-0)

# <span id="page-445-0"></span>**20.5.2 Alet tablosu tool.t**

# **Uygulama**

Alet tablosu **tool.t**, delme ve frezeleme aletlerinin özel verilerini içerir. Ayrıca alet tablosu, örneğin alet ömrü **CUR\_TIME** gibi tüm teknolojiler arası alet verilerini içerir.

#### **İlgili konular**

Alet yönetiminde alet verilerini düzenleyin

**Diğer bilgiler:** ["Alet yönetimi ", Sayfa 204](#page-203-0)

Bir freze veya delme aleti için gerekli alet verileri **Diğer bilgiler:** ["Freze ve delme aletlerine yönelik alet verileri", Sayfa 191](#page-190-0)

# **Fonksiyon tanımı**

Alet takımı **tool.t** dosya adına sahiptir ve **TNC:\table** klasörüne kaydedilmiş olmalıdır.

**tool.t** alet tablosu aşağıdaki parametreleri içerir:

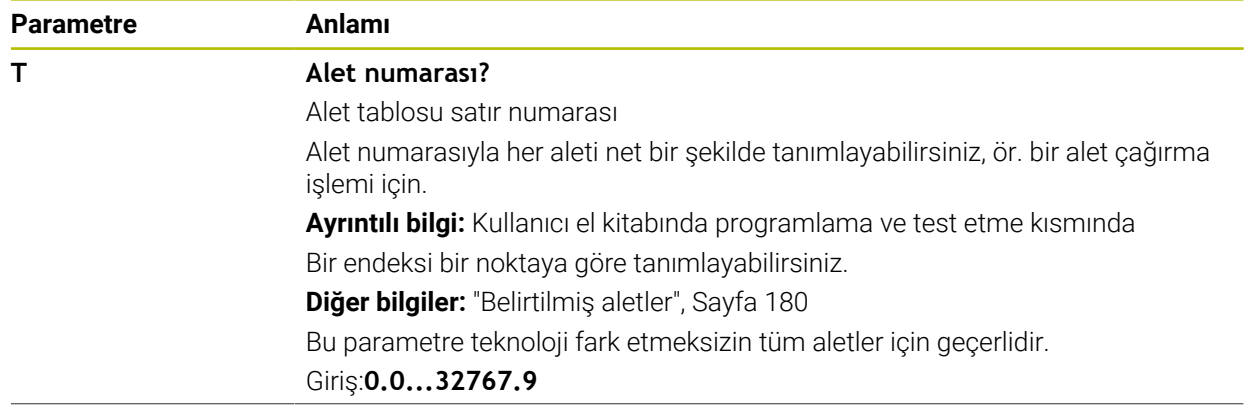

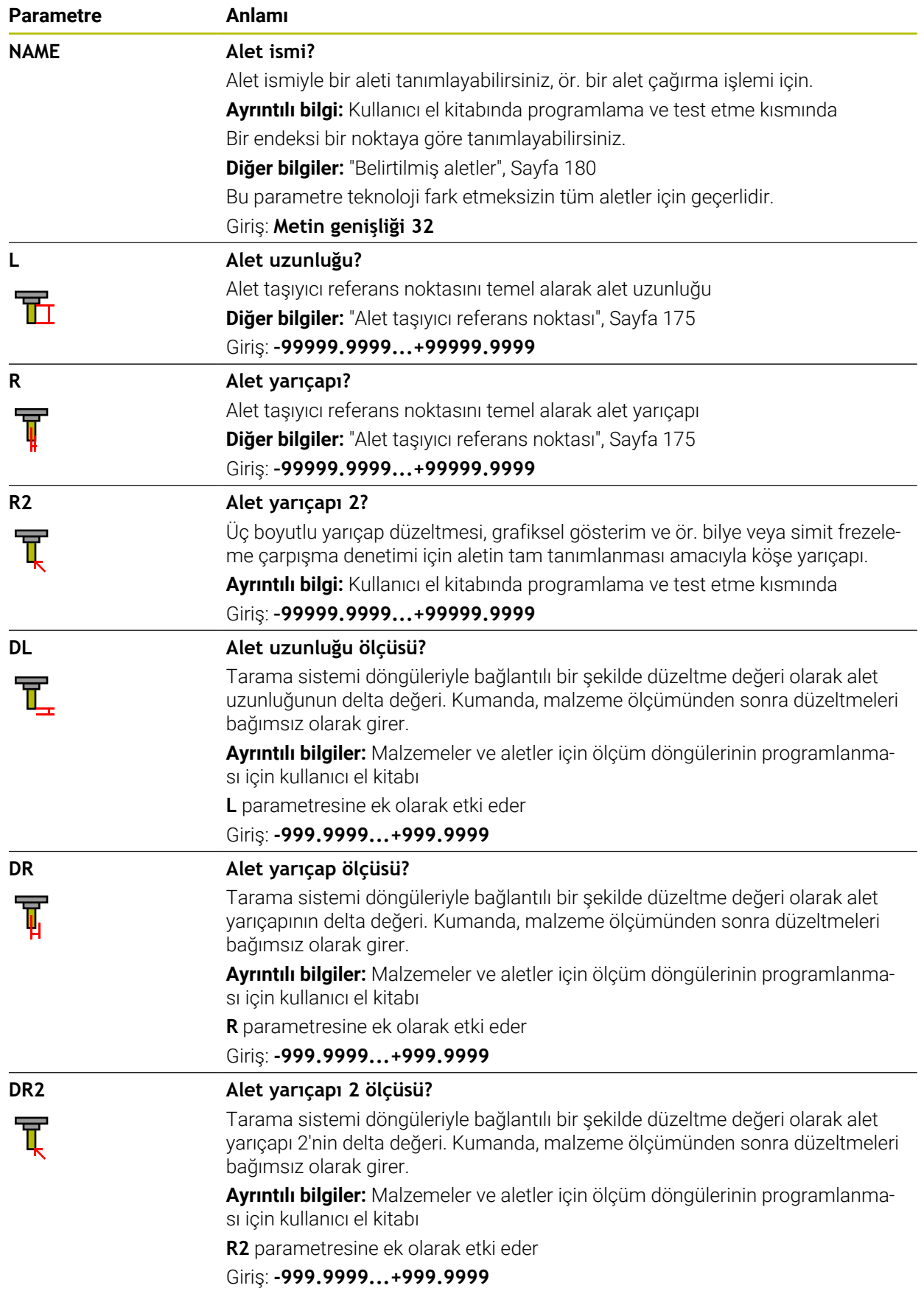

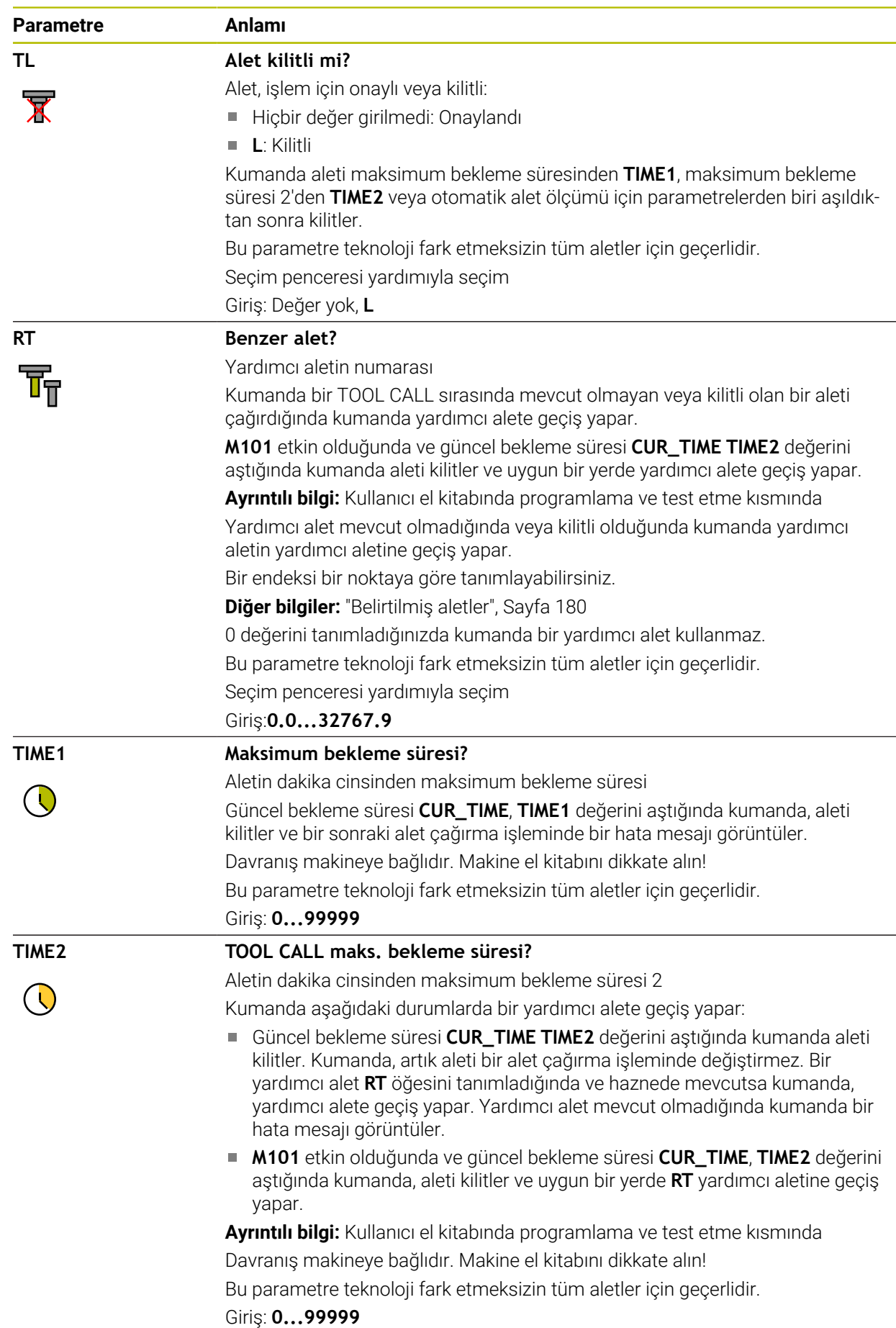

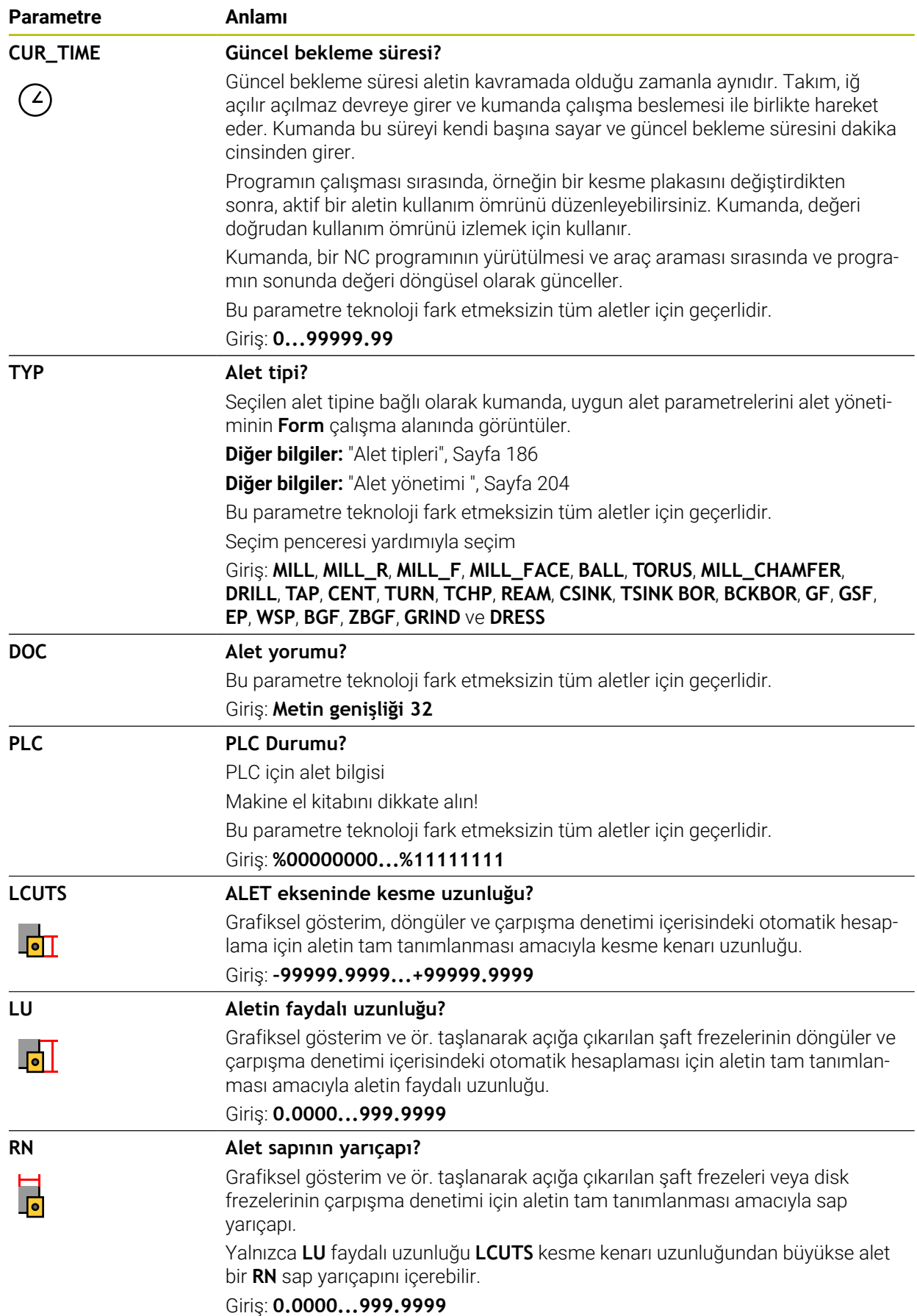

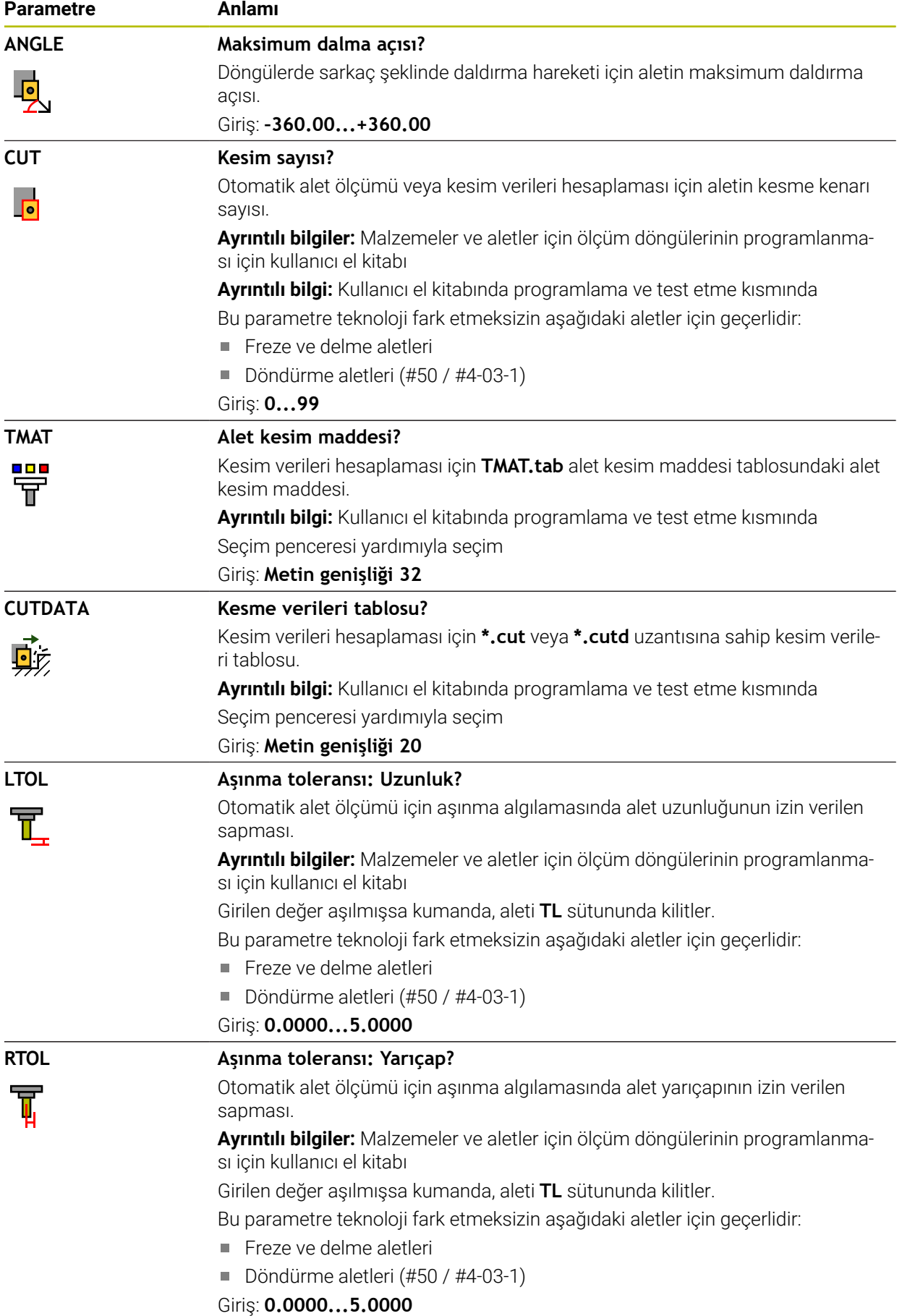

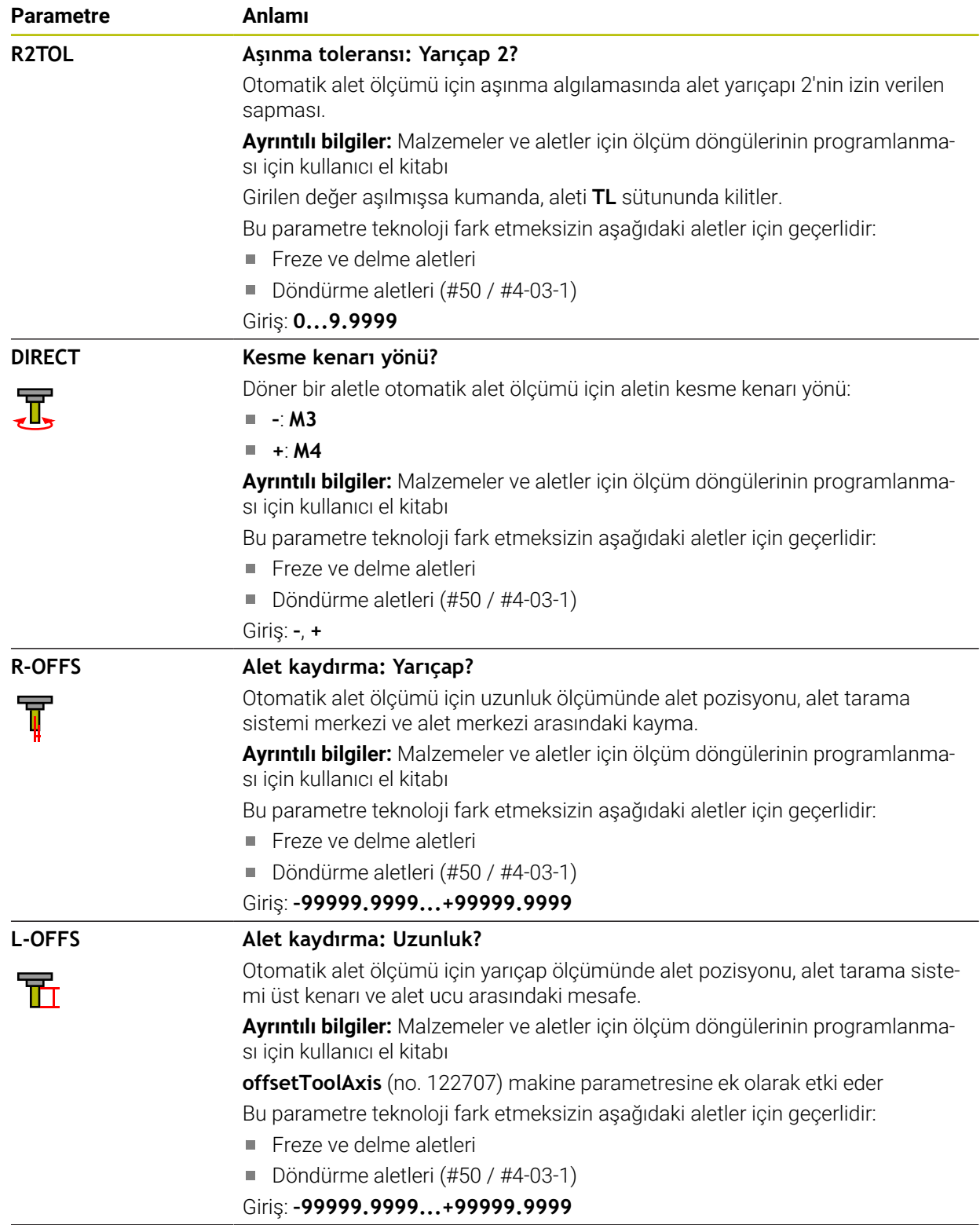

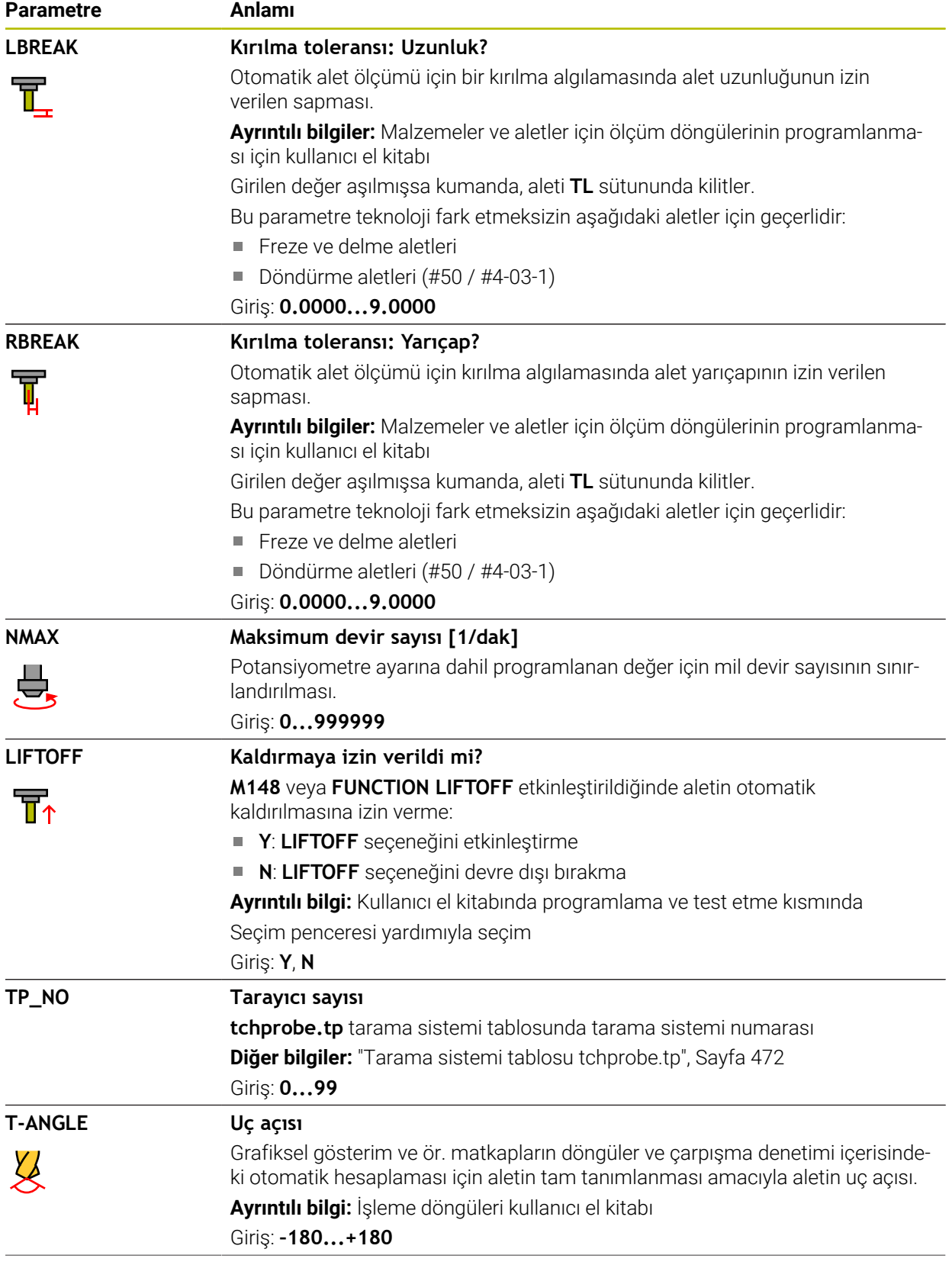

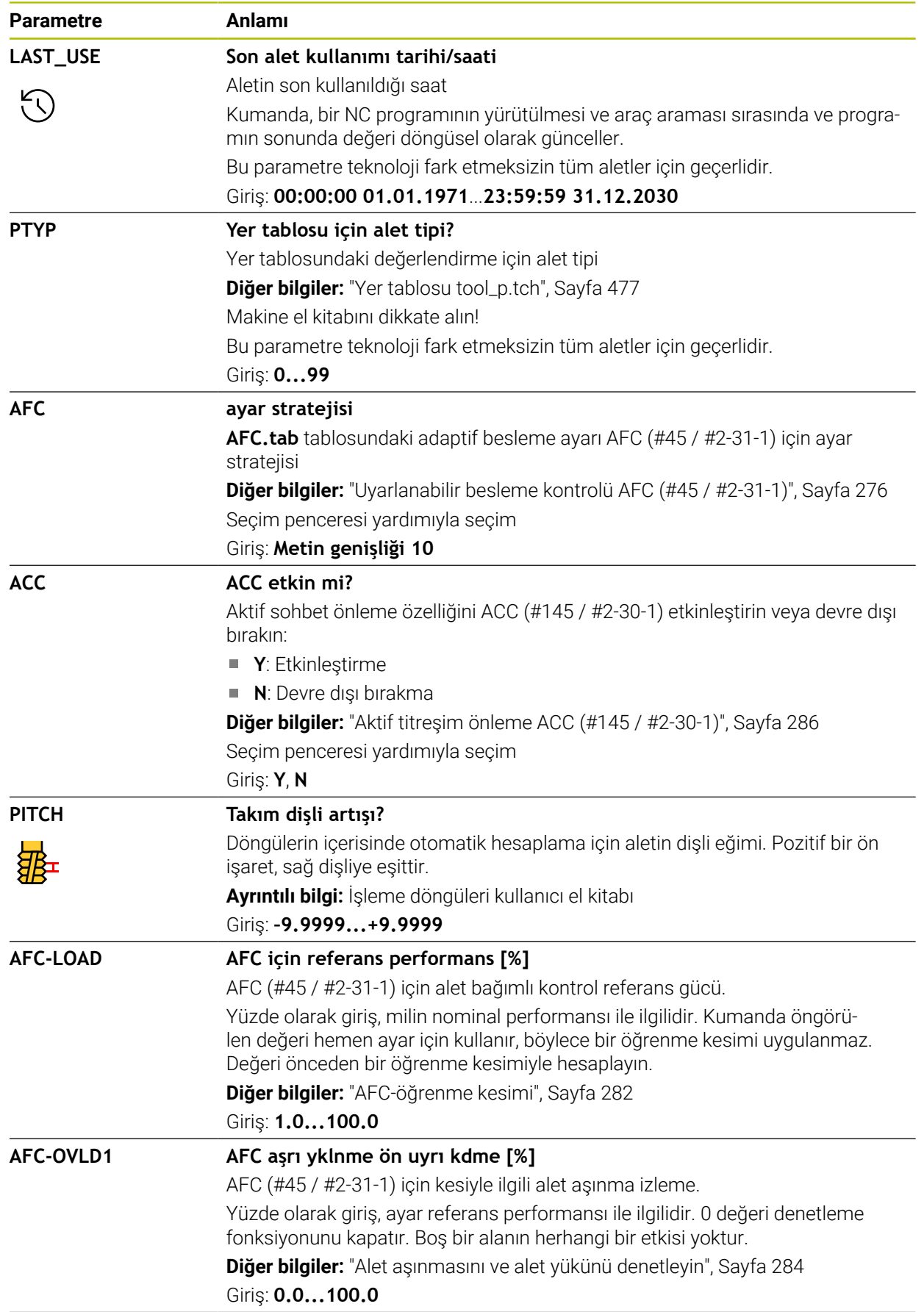

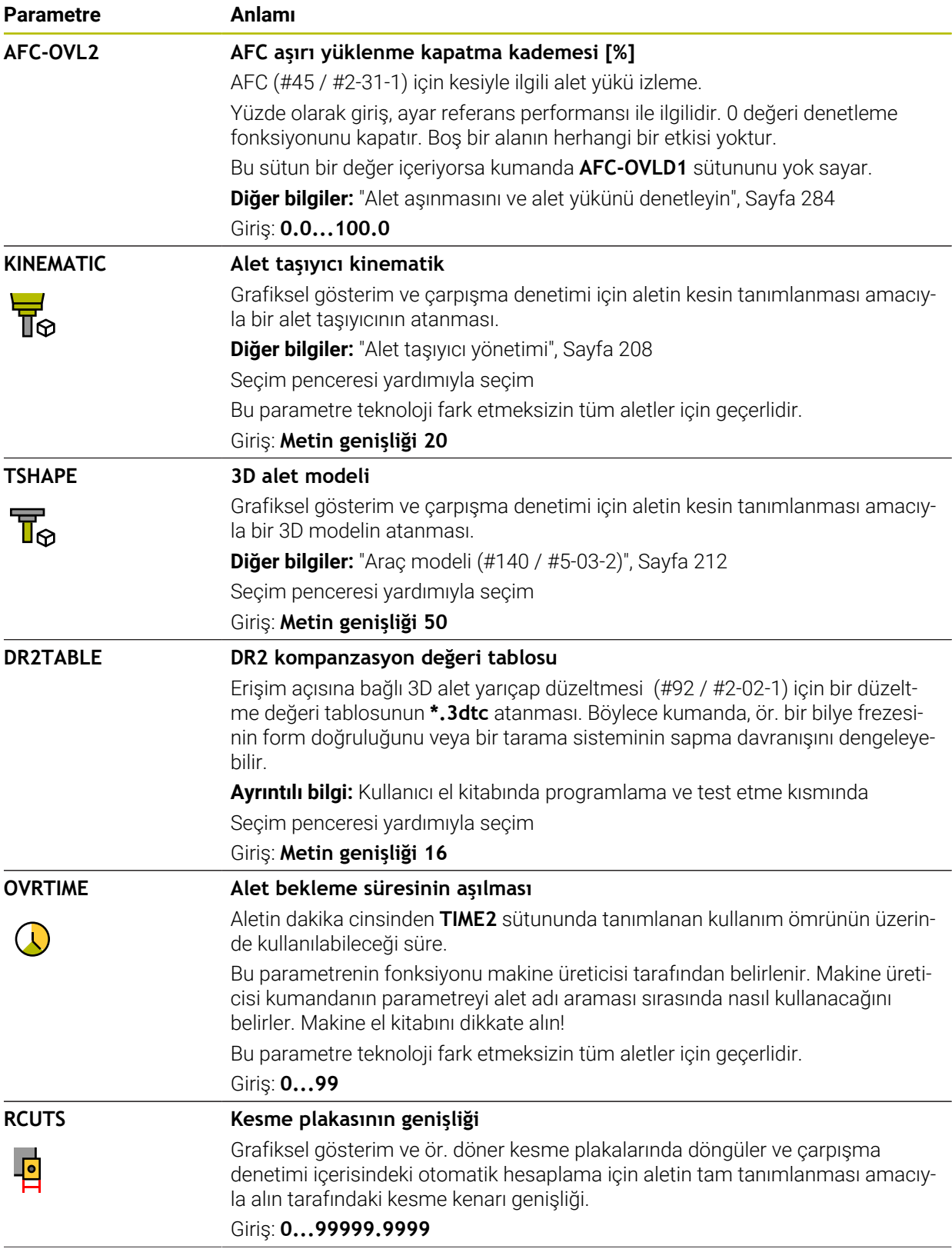

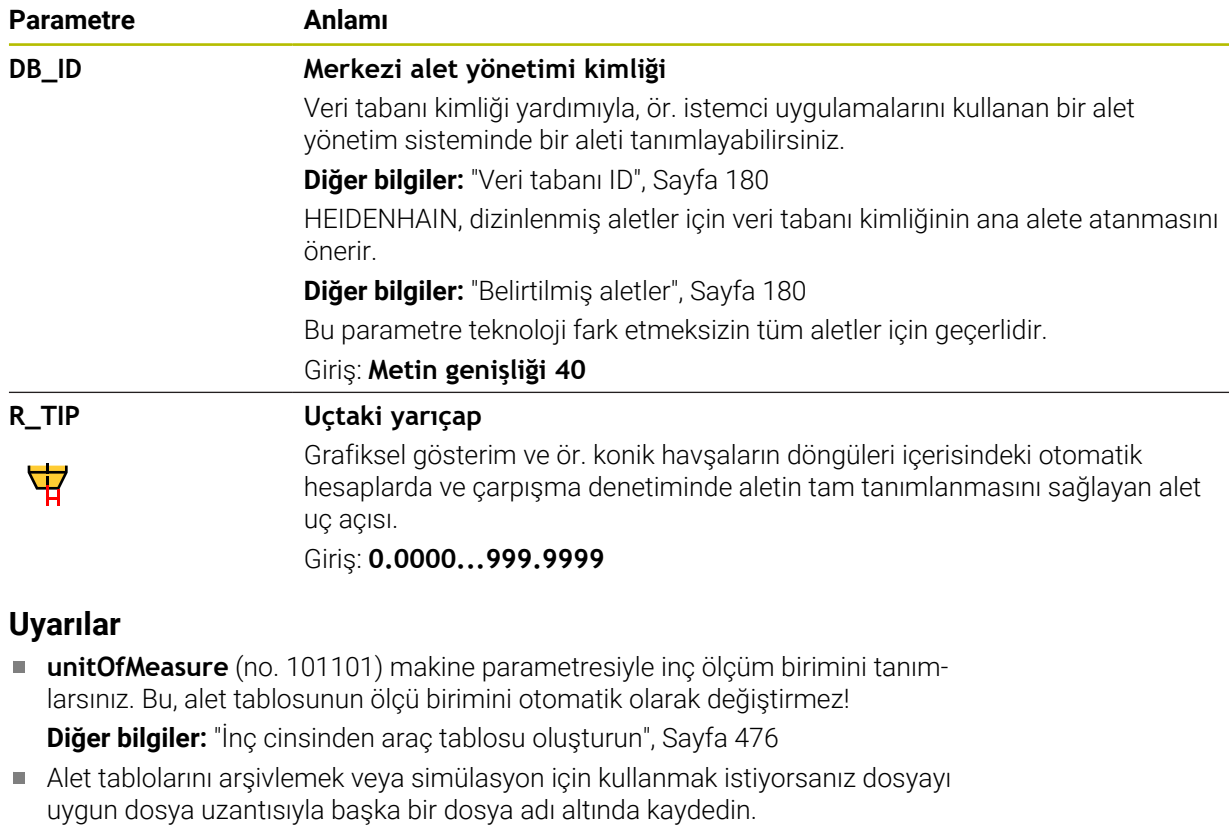

- Kumanda, simülasyondaki alet yönetiminden delta değerlerini grafiksel olarak görüntüler. NC-Programından veya düzeltme tablolarından gelen delta değerlerinde, kumanda sadece simülasyondaki aletin konumunu değiştirir.
- Alet adını benzersiz olacak şekilde tanımlayın! Birden fazla alet için aynı alet adını tanımladığınızda, kumanda aleti aşağıdaki sırayla arar:
	- m. Milde bulunan alet

 $\bullet$ 

- $\mathbf{r}$ Haznede bulunan alet
	- Makine el kitabını dikkate alın!

Birden fazla hazne olması halinde, makine üreticisi haznelerdeki aletler için bir arama sırası belirleyebilir.

■ Alet tablosunda tanımlanan ancak şu anda haznede olmayan alet

Örneğin, kumandanın alet haznesinde birden fazla kullanılabilir alet bulması halinde, kumanda, kalan en kısa alet ömrüne sahip aleti değiştirir.

Makine üreticisi, alet tarama sisteminin üst kenarı ile alet ucu arasındaki mesafeyi tanımlamak için **offsetToolAxis** (no. 122707) makine parametresini kullanır.

**L-OFFS** parametresi bu tanımlanan mesafeye ilavedir.

Makine üreticisi, otomatik alet ölçümü sırasında kumandanın **R-OFFS** parametresini dikkate alıp almayacağını belirlemek için **zeroCutToolMeasure** (no. 122724) makine parametresini kullanır.

# <span id="page-455-0"></span>**20.5.3 Dönme aracı tablosu toolturn.trn (#50 / #4-03-1)**

## **Uygulama**

Torna aleti tablosu **toolturn.trn**, torna aletlerinin özel verilerini içerir.

#### **İlgili konular**

- Alet yönetiminde alet verilerini düzenleyin **Diğer bilgiler:** ["Alet yönetimi ", Sayfa 204](#page-203-0)
- Bir torna aleti için gerekli alet verileri **Diğer bilgiler:** ["Torna aletleri için alet verileri \(#50 / #4-03-1\)", Sayfa 193](#page-192-0)
- Kumandada freze-tornalama **Ayrıntılı bilgi:** Kullanıcı el kitabında programlama ve test etme kısmında
- Genel, teknolojiler arası araç verileri **Diğer bilgiler:** ["Alet tablosu tool.t", Sayfa 446](#page-445-0)

# **Ön koşullar**

- Yazılım seçeneği freze tornalama (#50 / #4-03-1)
- Alet yönetimi **TYP** torna aletinde tanımlı **Diğer bilgiler:** ["Alet tipleri", Sayfa 186](#page-185-0)

# **Fonksiyon tanımı**

Torna aleti tablosu **tool.trn** dosya adına sahiptir ve **TNC:\table** klasörüne kaydedilmiş olmalıdır.

**Toolturn.trn** torna aleti tablosu aşağıdaki parametreleri içerir:

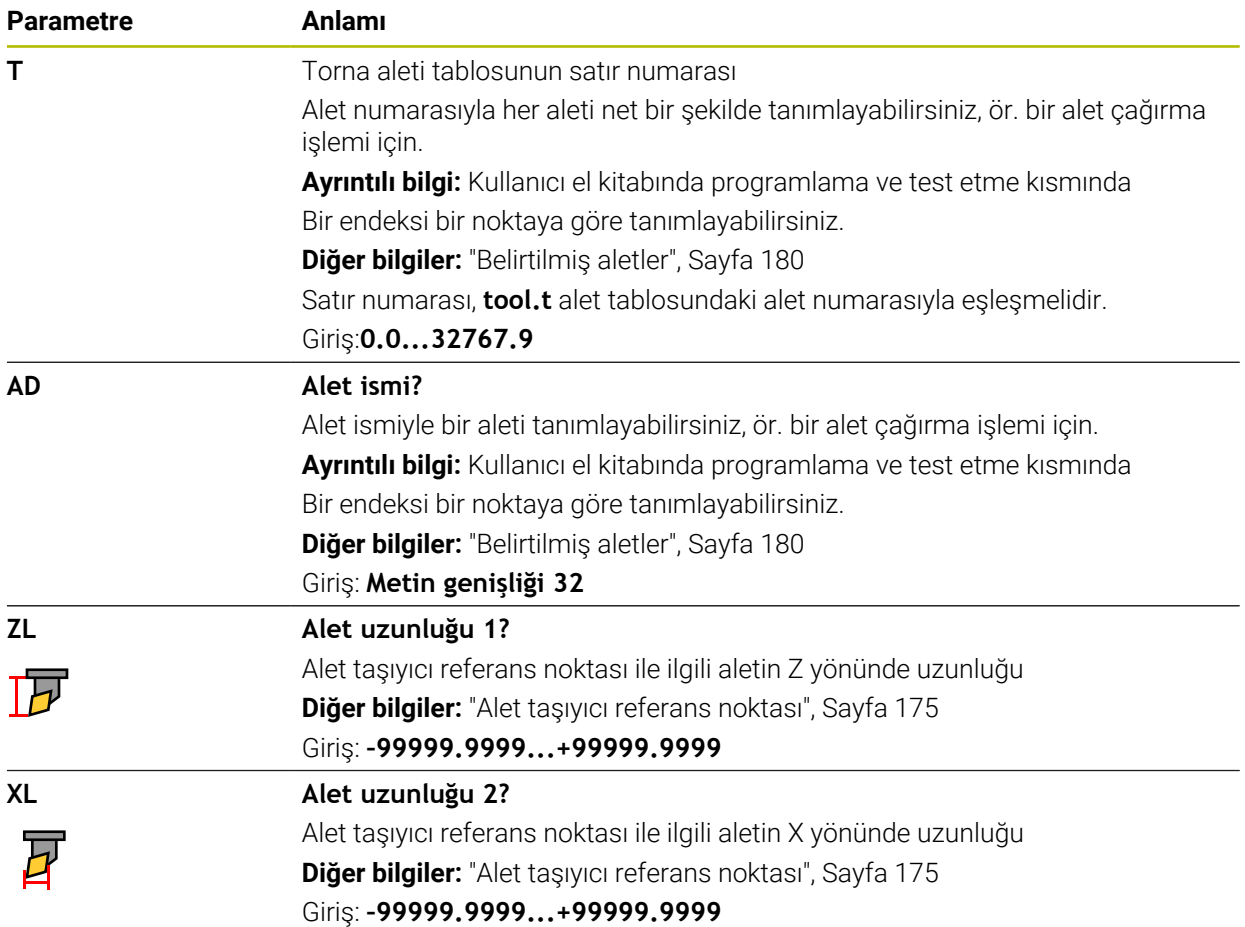

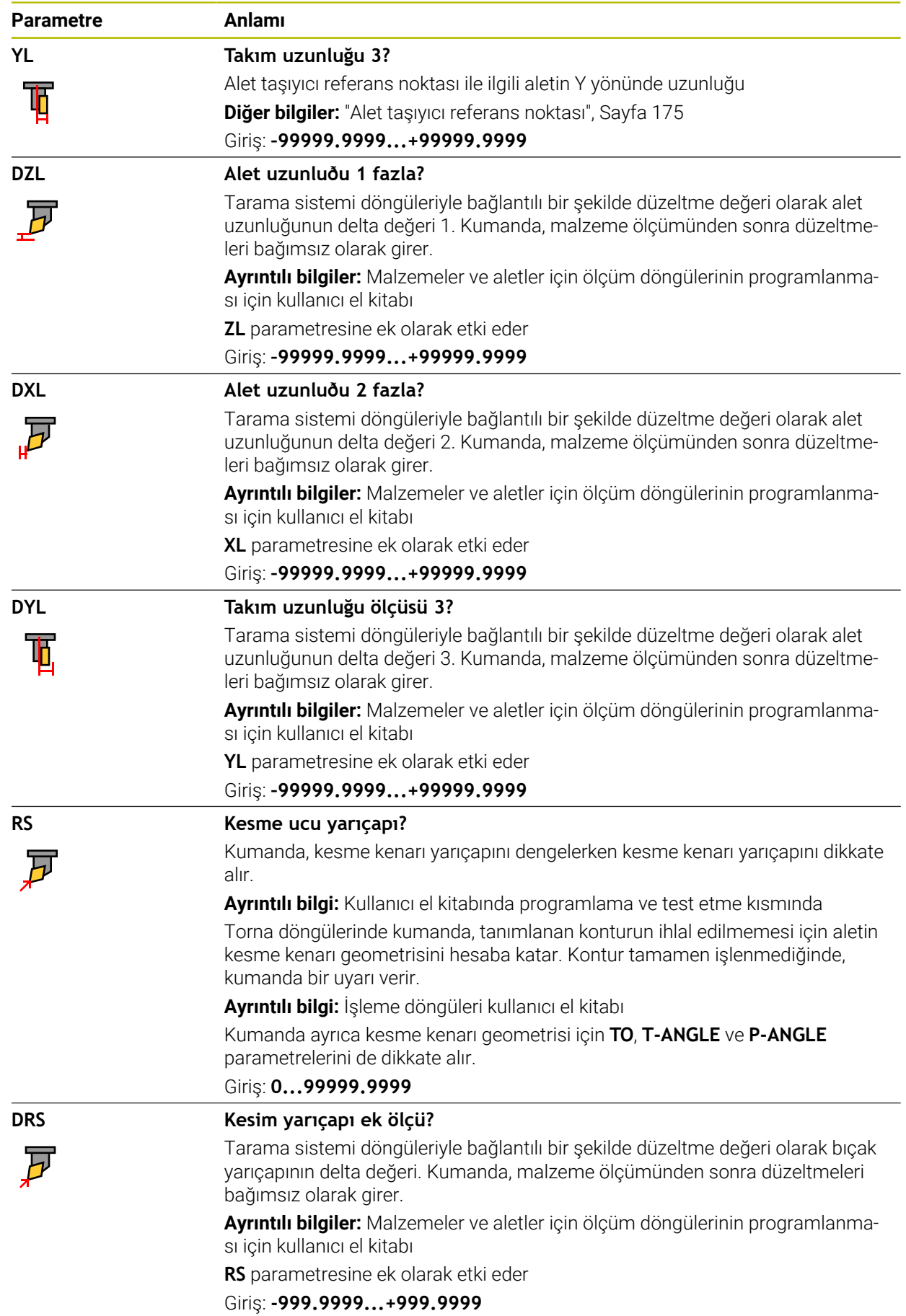

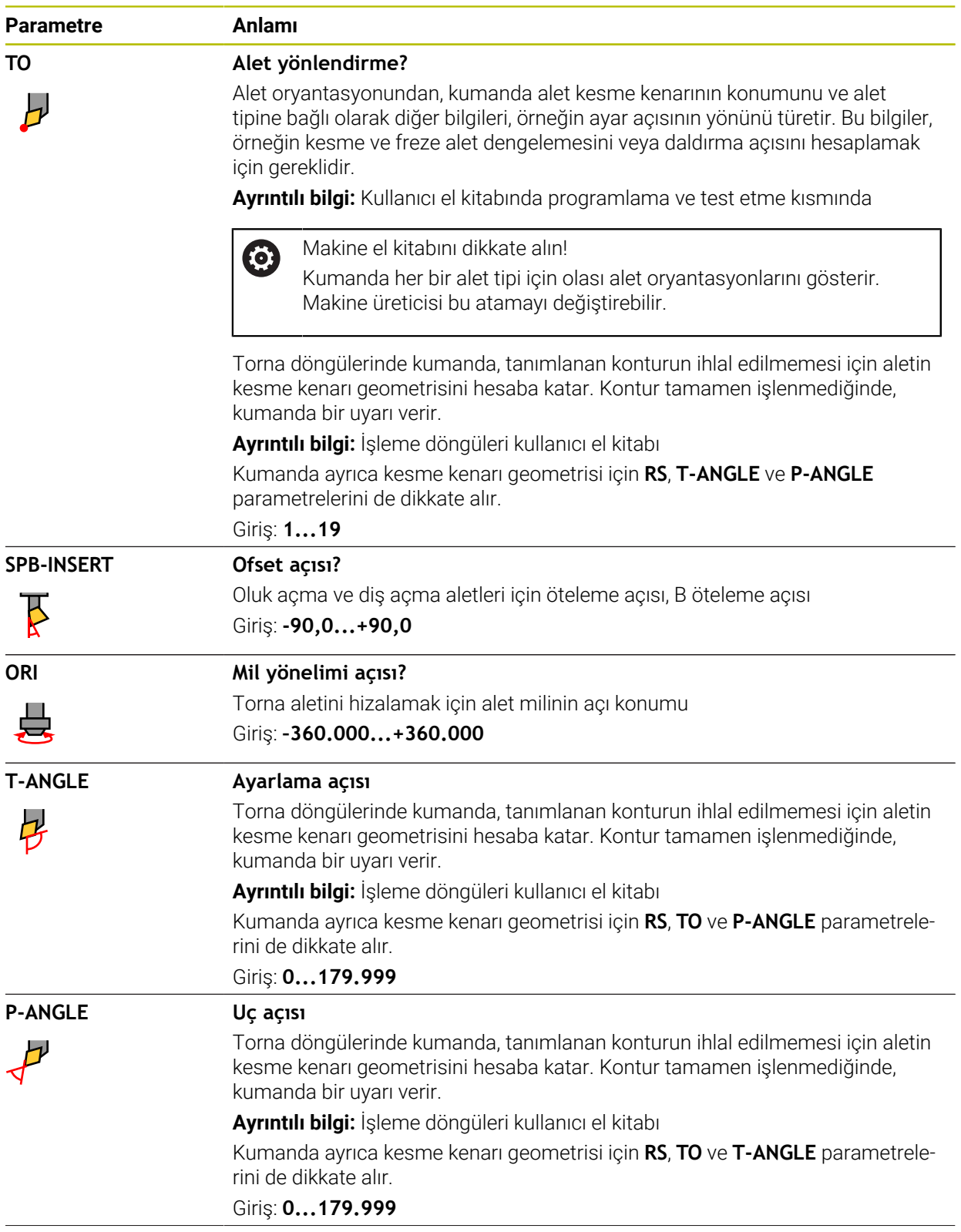

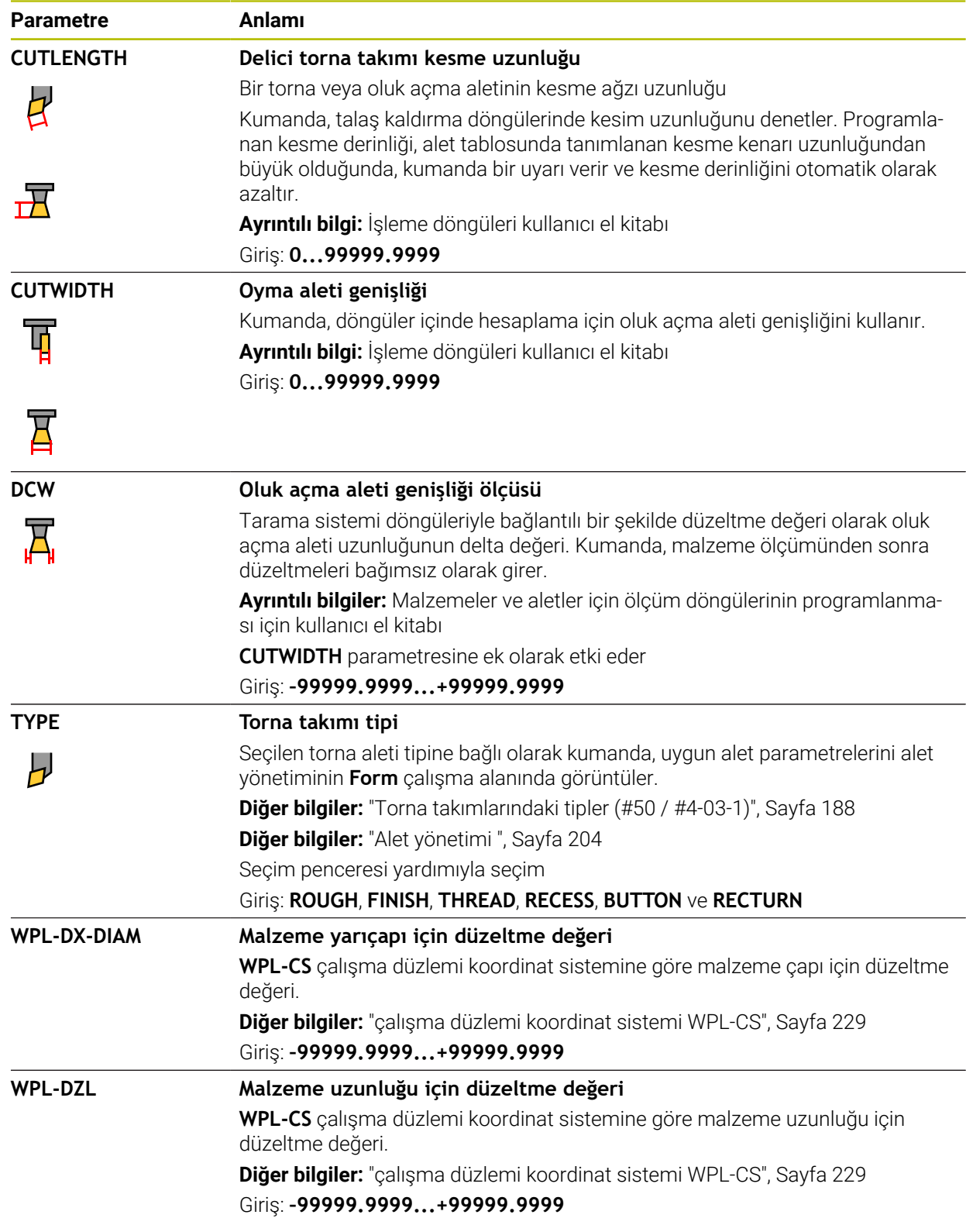

## **Uyarılar**

- Kumanda, simülasyondaki alet yönetiminden delta değerlerini grafiksel olarak görüntüler. NC-Programından veya düzeltme tablolarından gelen delta değerlerinde, kumanda sadece simülasyondaki aletin konumunu değiştirir.
- Alet tablosu **tool.t**'den alınan geometri değerleri, örneğin **L** uzunluğu veya **R** yarıçapı, torna aletleri için etkili değildir.
- Alet adını benzersiz olacak şekilde tanımlayın! Birden fazla alet için aynı alet adını tanımladığınızda, kumanda aleti aşağıdaki sırayla arar:
	- **Milde bulunan alet**
	- Haznede bulunan alet

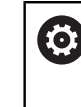

Makine el kitabını dikkate alın!

Birden fazla hazne olması halinde, makine üreticisi haznelerdeki aletler için bir arama sırası belirleyebilir.

Alet tablosunda tanımlanan ancak şu anda haznede olmayan alet Örneğin, kumandanın alet haznesinde birden fazla kullanılabilir alet bulması halinde, kumanda, kalan en kısa alet ömrüne sahip aleti değiştirir.

- Alet tablolarını arşivlemek veya simülasyon için kullanmak istiyorsanız dosyayı m. uygun dosya uzantısıyla başka bir dosya adı altında kaydedin.
- **unitOfMeasure** (no. 101101) makine parametresiyle inç ölçüm birimini tanımlarsınız. Bu, alet tablosunun ölçü birimini otomatik olarak değiştirmez! **Diğer bilgiler:** ["İnç cinsinden araç tablosu oluşturun", Sayfa 476](#page-475-0)
- **WPL-DX-DIAM** ve **WPL-DZL** sütunları varsayılan yapılandırmada devre dışı bırakılır.

Makine üreticisi, **WPL-DX-DIAM** ve **WPL-DZL** sütunlarını **columnKeys** (no. 105501) makine parametresiyle etkinleştirir. İsimlendirme gerekirse değişkenlik gösterebilir.

# <span id="page-460-0"></span>**Uygulama**

Taşlama alet tablosu **toolgrind.grd**, taşlama aletlerinin özel verilerini içerir.

#### **İlgili konular**

- Alet yönetiminde alet verilerini düzenleyin **Diğer bilgiler:** ["Alet yönetimi ", Sayfa 204](#page-203-0)
- Bir taşlama aleti için gerekli alet verileri **Diğer bilgiler:** ["Taşlama aletleri için alet verileri \(#156 / #4-04-1\)", Sayfa 195](#page-194-0)
- Freze makinelerinde taşlama işlemesi **Ayrıntılı bilgi:** Kullanıcı el kitabında programlama ve test etme kısmında
- Düzenleme aletinin alet tablosu **Diğer bilgiler:** ["Giydirme aracı tablosu tooldress.drs \(#156 / #4-04-1\)",](#page-468-0) [Sayfa 469](#page-468-0)
- Genel, teknolojiler arası araç verileri **Diğer bilgiler:** ["Alet tablosu tool.t", Sayfa 446](#page-445-0)

# **Ön koşullar**

- Koordinat taşlama yazılımı seçeneği (#156 / #4-04-1)
- Alet yönetimi **TYP** taşlama aletinde tanımlı **Diğer bilgiler:** ["Alet tipleri", Sayfa 186](#page-185-0)

## **Fonksiyon tanımı**

# *BILGI*

#### **Dikkat çarpışma tehlikesi!**

Kumanda, alet yönetimi formunda yalnızca seçilen alet tipinin ilgili parametrelerini gösterir. Alet tabloları yalnızca dahili değerlendirme için öngörülen kilitli parametreler içerir. Bu ek parametrelerin manuel olarak düzenlenmesi sonucunda alet verileri artık birbiriyle eşleşemez. Bundan sonraki hareketlerde çarpışma riski vardır!

Aletleri, alet yönetimi formunda düzenleyin

# *BILGI*

#### **Dikkat çarpışma tehlikesi!**

Kumanda, serbest düzenlenebilir ve kilitli parametreler arasında ayrım yapar. Kumanda, kilitli parametreleri açıklar ve bu parametreleri dahili değerlendirme için kullanır. Bu parametreleri manipüle etmemelisiniz. Kilitli parametrelerin manipülasyonu sonucunda alet verileri artık birbiriyle eşleşemez. Bundan sonraki hareketlerde çarpışma riski vardır!

- Yalnızca serbest düzenlenebilir alet yönetimi parametrelerini düzenleyin
- Alet verilerinin genel bakış tablosundaki kilitli parametrelerle ilgili açıklamalara uyun

**Diğer bilgiler:** ["Taşlama aletleri için alet verileri \(#156 / #4-04-1\)", Sayfa 195](#page-194-0) Taşlama aleti tablosu **toolgrind.grd** dosya adına sahiptir ve **TNC:\table** klasörüne kaydedilmiş olmalıdır.

**toolgrind.grd** taşlama aleti tablosu aşağıdaki parametreleri içerir:

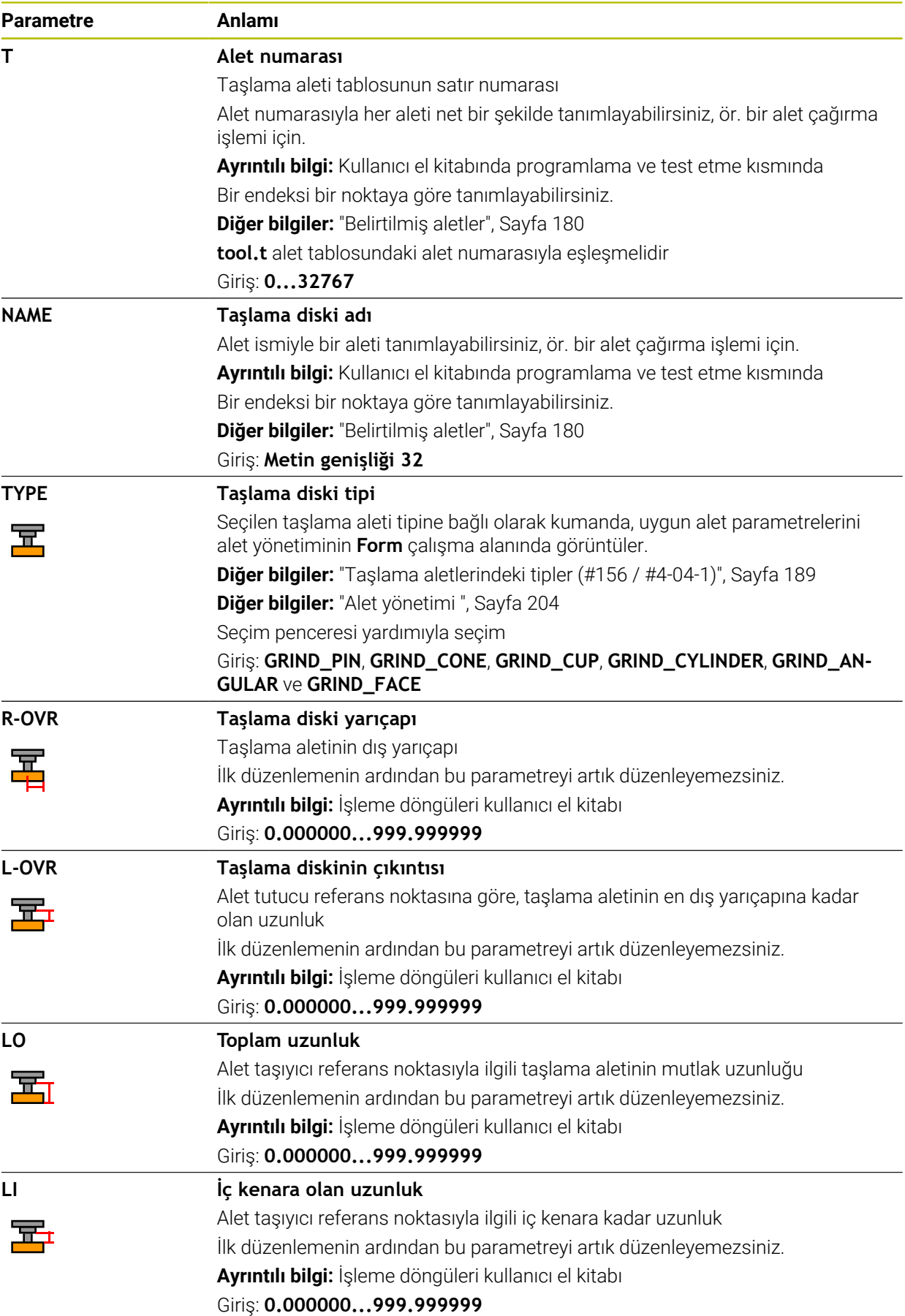

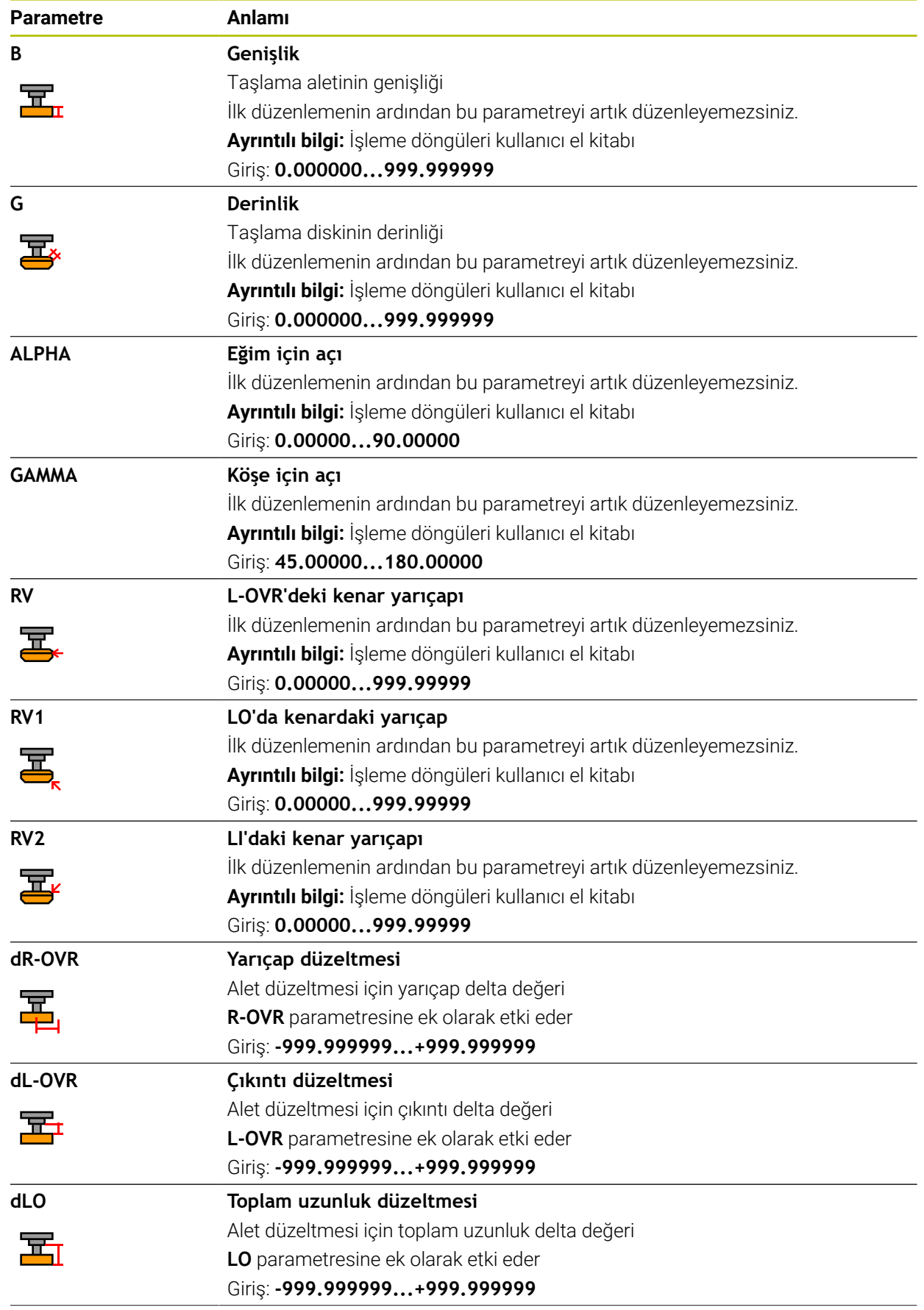

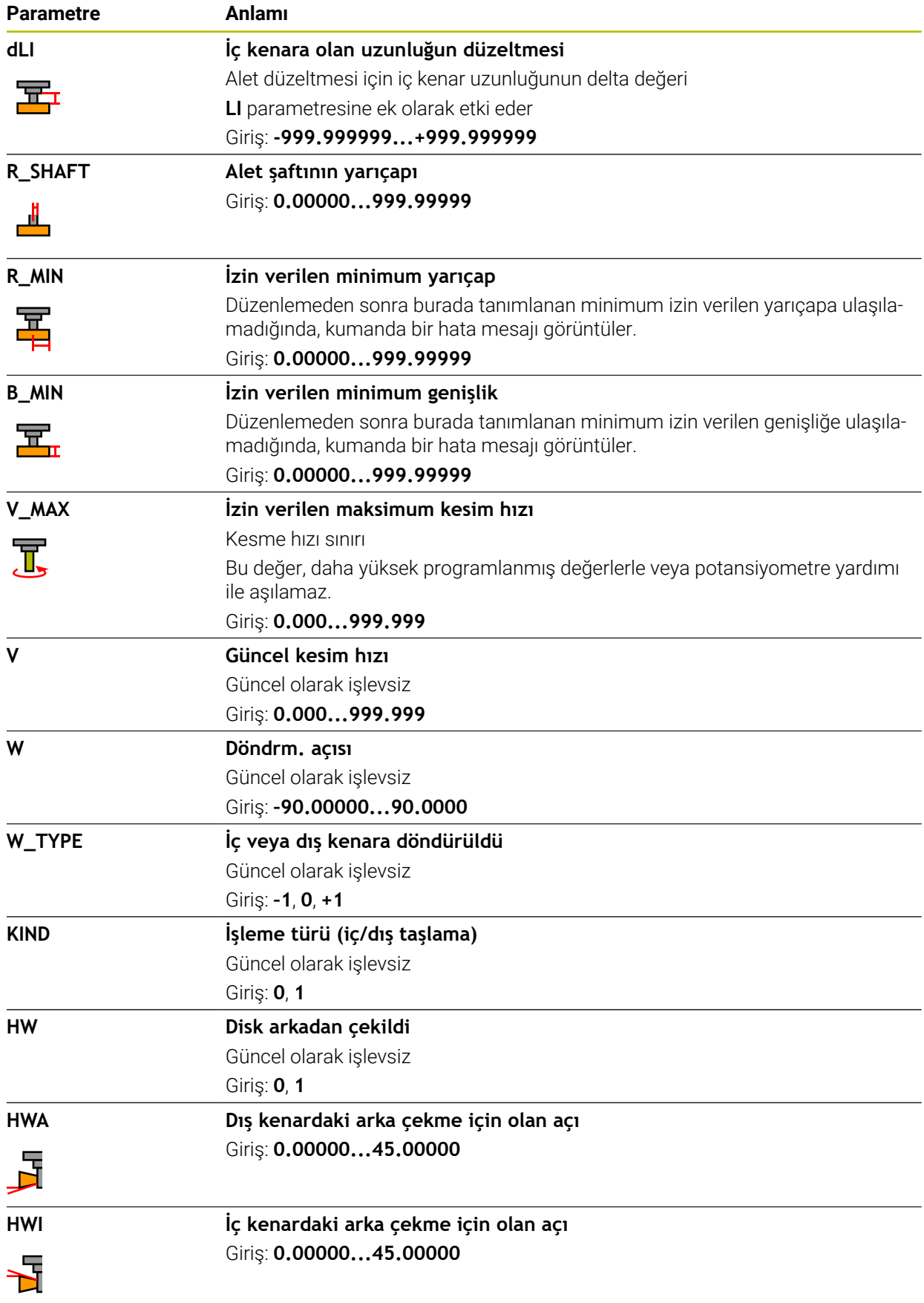

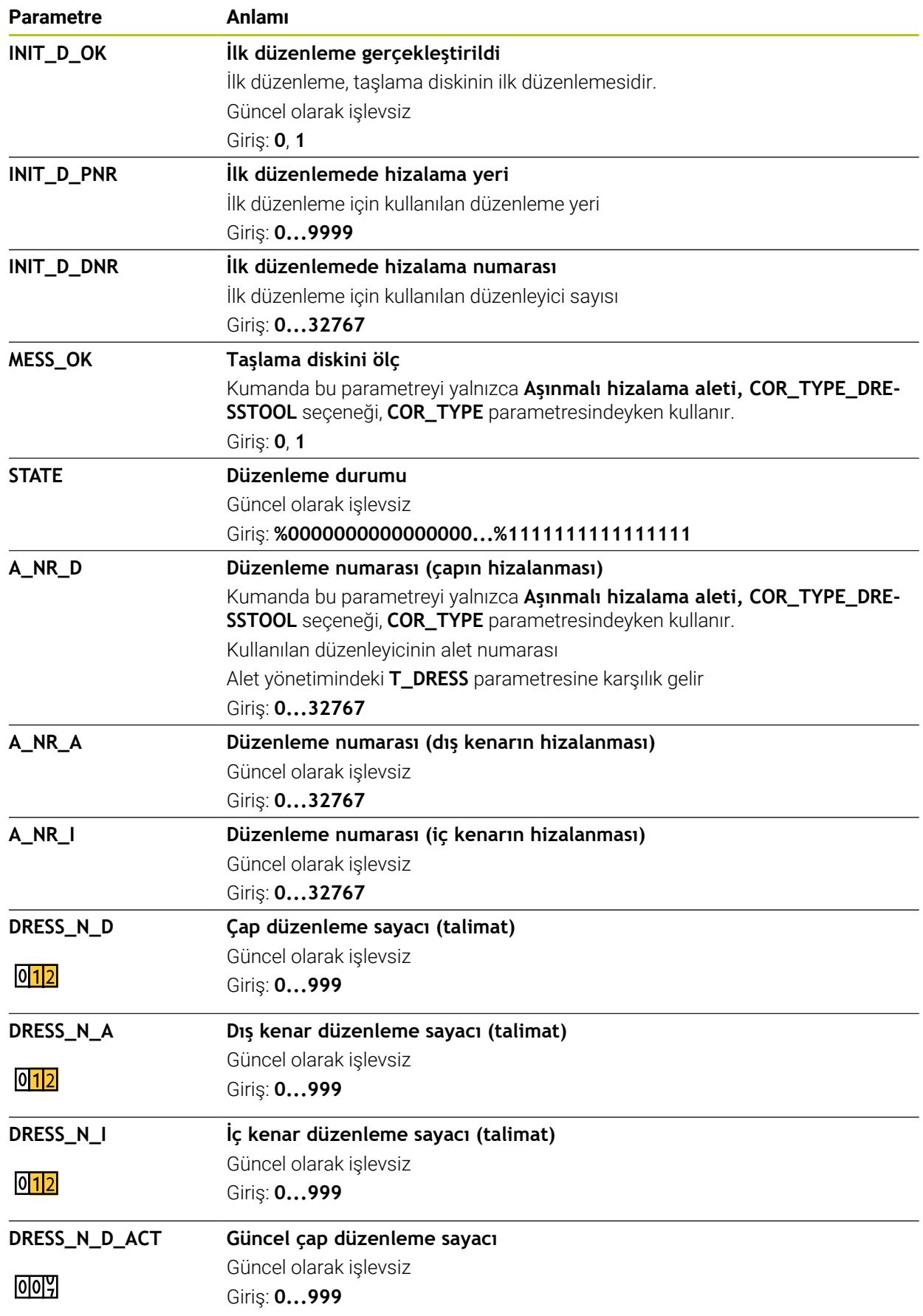

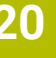

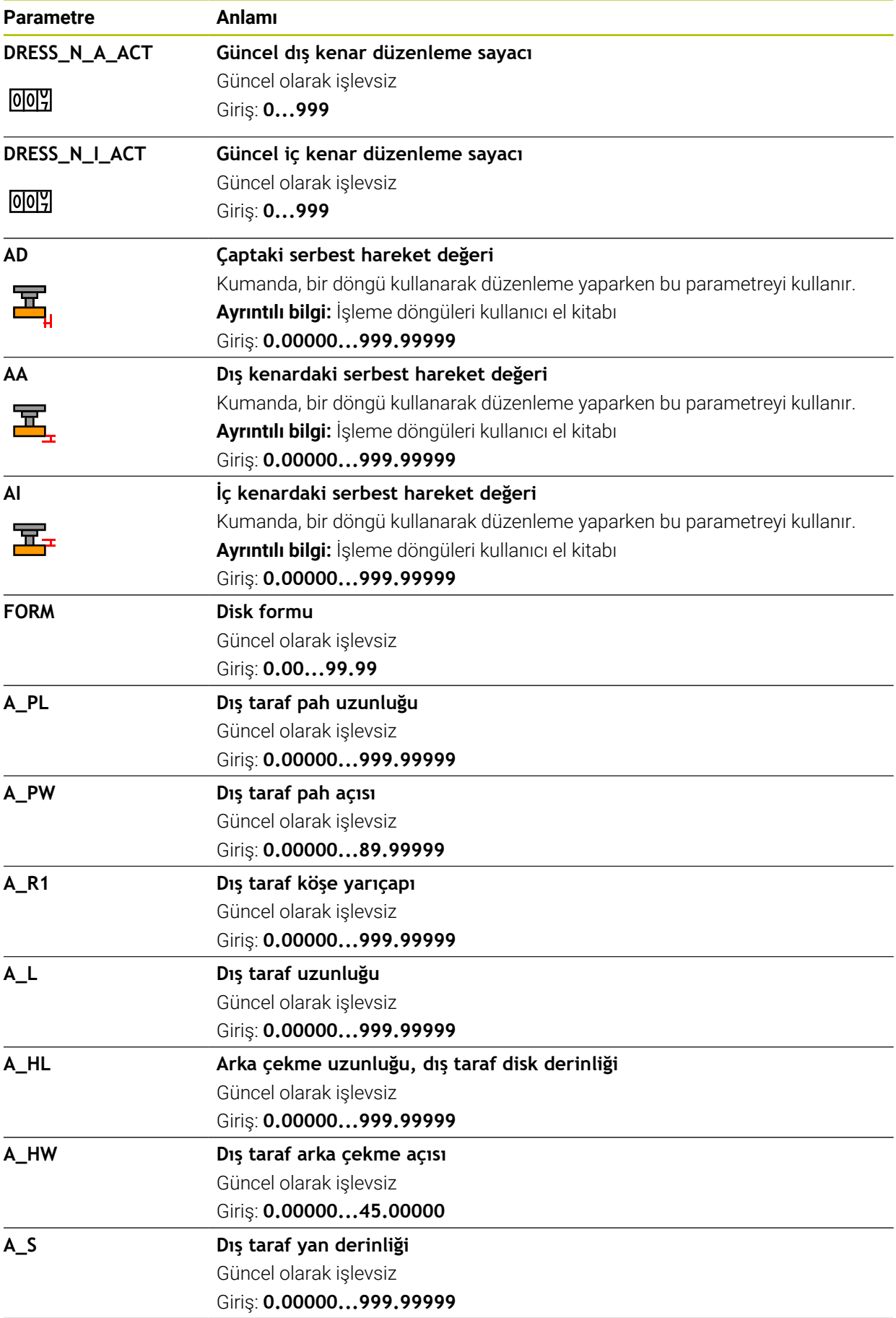

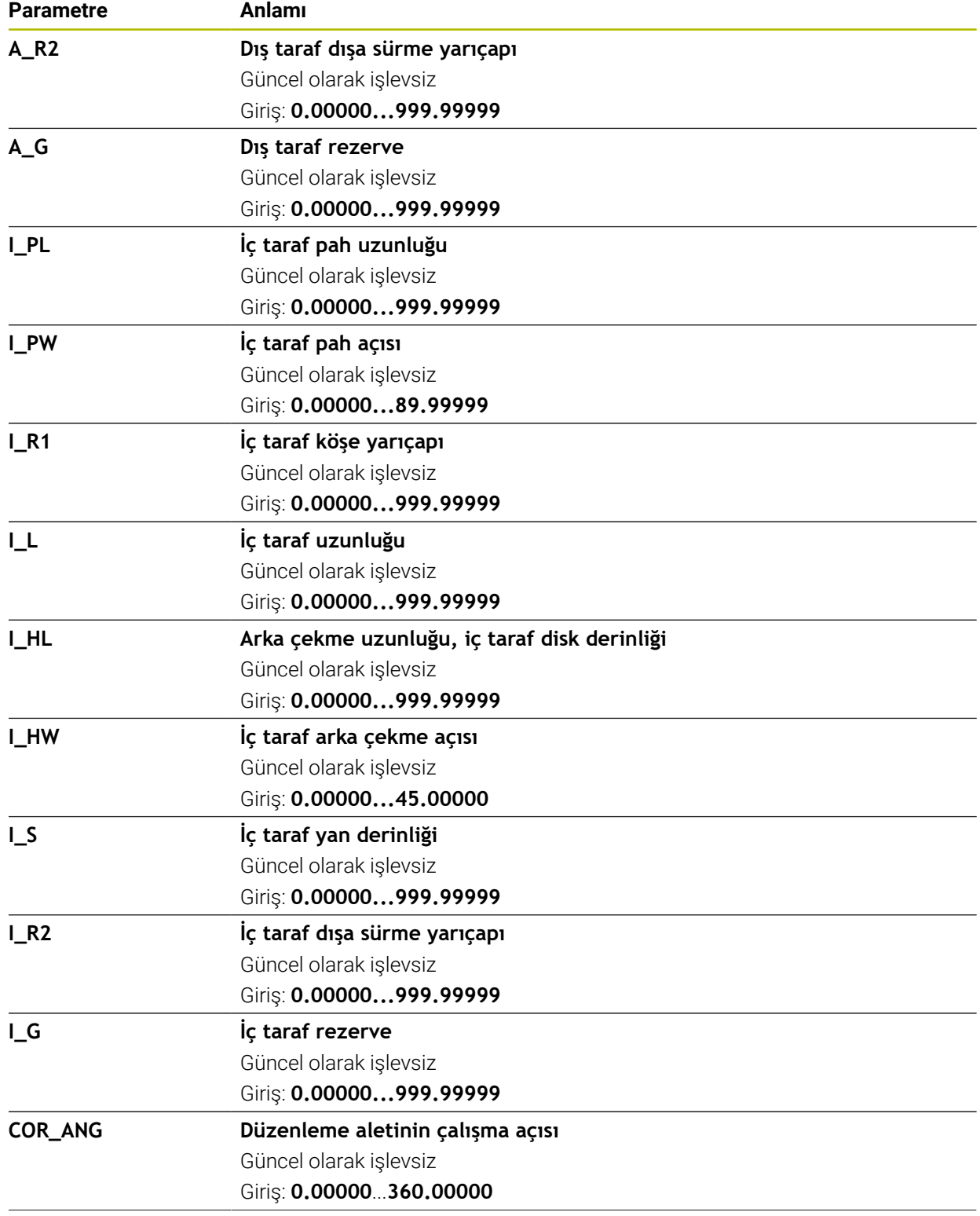

**20**

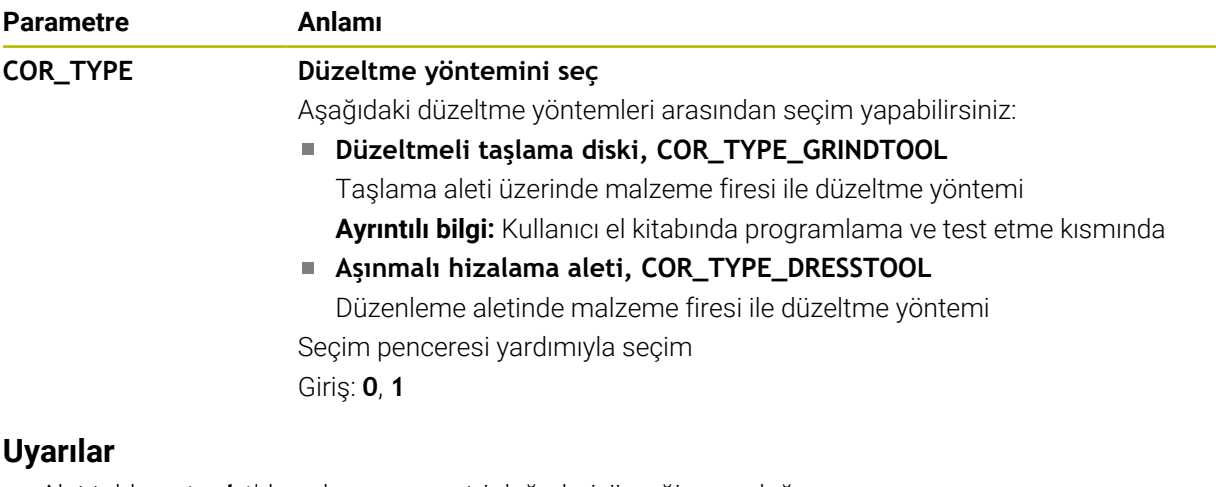

- Alet tablosu **tool.t**'den alınan geometri değerleri, örneğin uzunluğu veya yarıçapı, taşlama aletleri için etkili değildir.
- Bir taşlama aletini düzenlediğinizde, taşlama aletine hiçbir alet taşıyıcı kinematiği atanamaz.
- Kumandanın doğru delta değerlerini girmesi için düzenlemeden sonra taşlama aletini ölçün.
- Alet adını benzersiz olacak şekilde tanımlayın! Birden fazla alet için aynı alet adını tanımladığınızda, kumanda aleti aşağıdaki sırayla arar:
	- Milde bulunan alet
	- Haznede bulunan alet

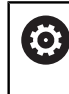

Makine el kitabını dikkate alın!

Birden fazla hazne olması halinde, makine üreticisi haznelerdeki aletler için bir arama sırası belirleyebilir.

■ Alet tablosunda tanımlanan ancak şu anda haznede olmayan alet

Örneğin, kumandanın alet haznesinde birden fazla kullanılabilir alet bulması halinde, kumanda, kalan en kısa alet ömrüne sahip aleti değiştirir.

- Kumanda, simülasyondaki alet yönetiminden delta değerlerini grafiksel  $\mathbb{R}^n$ olarak görüntüler. NC-Programından veya düzeltme tablolarından gelen delta değerlerinde, kumanda sadece simülasyondaki aletin konumunu değiştirir.
- Alet tablolarını arşivlemek veya simülasyon için kullanmak istiyorsanız dosyayı uygun dosya uzantısıyla başka bir dosya adı altında kaydedin.
- **unitOfMeasure** (no. 101101) makine parametresiyle inç ölçüm birimini tanımlarsınız. Bu, alet tablosunun ölçü birimini otomatik olarak değiştirmez! **Diğer bilgiler:** ["İnç cinsinden araç tablosu oluşturun", Sayfa 476](#page-475-0)
# **20.5.5 Giydirme aracı tablosu tooldress.drs (#156 / #4-04-1)**

### **Uygulama**

**Tooldress.drs** düzenleme aleti tablosu düzenleme aletlerinin belirli verilerini içerir.

### **İlgili konular**

- Alet yönetiminde alet verilerini düzenleyin **Diğer bilgiler:** ["Alet yönetimi ", Sayfa 204](#page-203-0)
- Bir düzenleme aleti için gerekli alet verileri **Diğer bilgiler:** ["Düzenleme aletleri için alet verileri \(#156 / #4-04-1\)", Sayfa 200](#page-199-0)
- $\blacksquare$  İlk düzenleme

**Ayrıntılı bilgi:** İşleme döngüleri kullanıcı el kitabı

- Freze makinelerinde taşlama işlemesi **Ayrıntılı bilgi:** Kullanıcı el kitabında programlama ve test etme kısmında
- Taşlama aletinin alet tablosu **Diğer bilgiler:** ["Taşlama aleti tablosu toolgrind.grd \(#156 / #4-04-1\)", Sayfa 461](#page-460-0)
- Genel, teknolojiler arası araç verileri **Diğer bilgiler:** ["Alet tablosu tool.t", Sayfa 446](#page-445-0)

# **Ön koşullar**

- Koordinat taşlama yazılımı seçeneği (#156 / #4-04-1)
- Alet yönetimi **TYP** düzenleme aletinde tanımlı **Diğer bilgiler:** ["Alet tipleri", Sayfa 186](#page-185-0)

# **Fonksiyon tanımı**

Düzenleme aleti tablosu **tooldress.drs** dosya adına sahiptir ve **TNC:\table** klasörüne kaydedilmiş olmalıdır.

**Tooldress.drs** düzenleme aleti tablosu aşağıdaki parametreleri içerir:

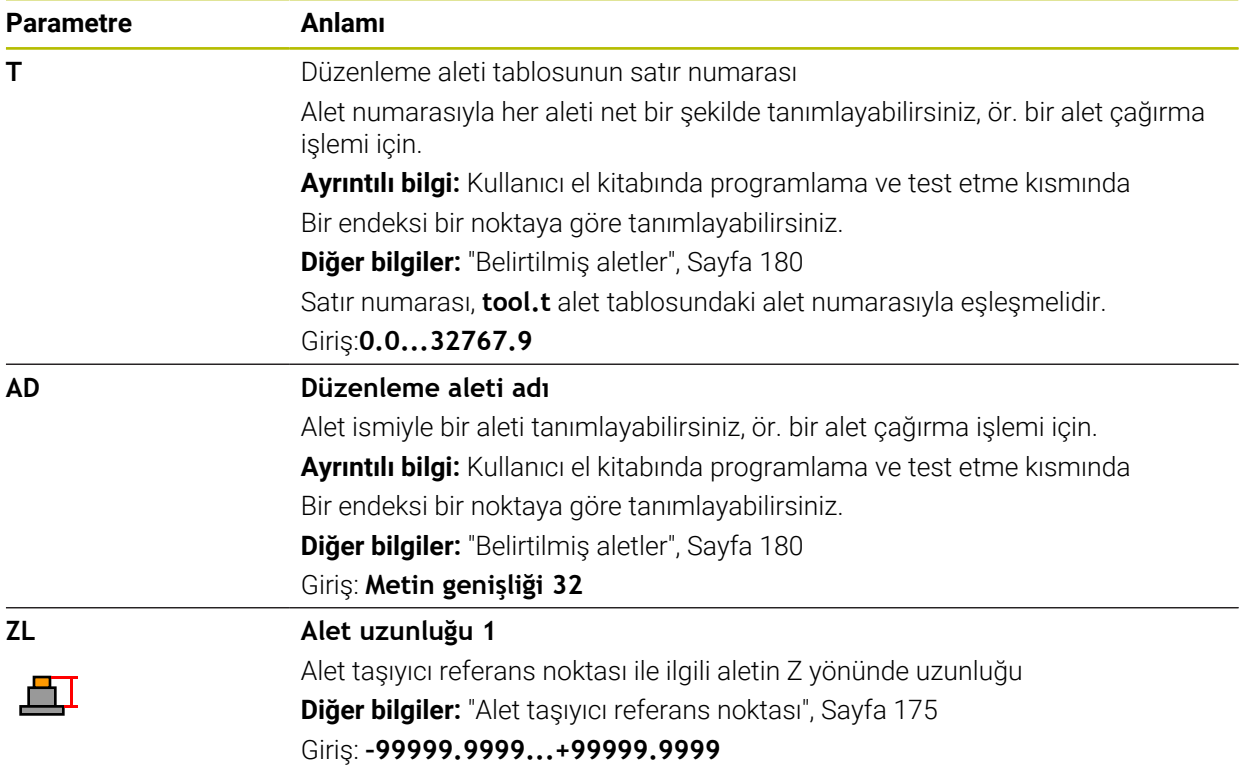

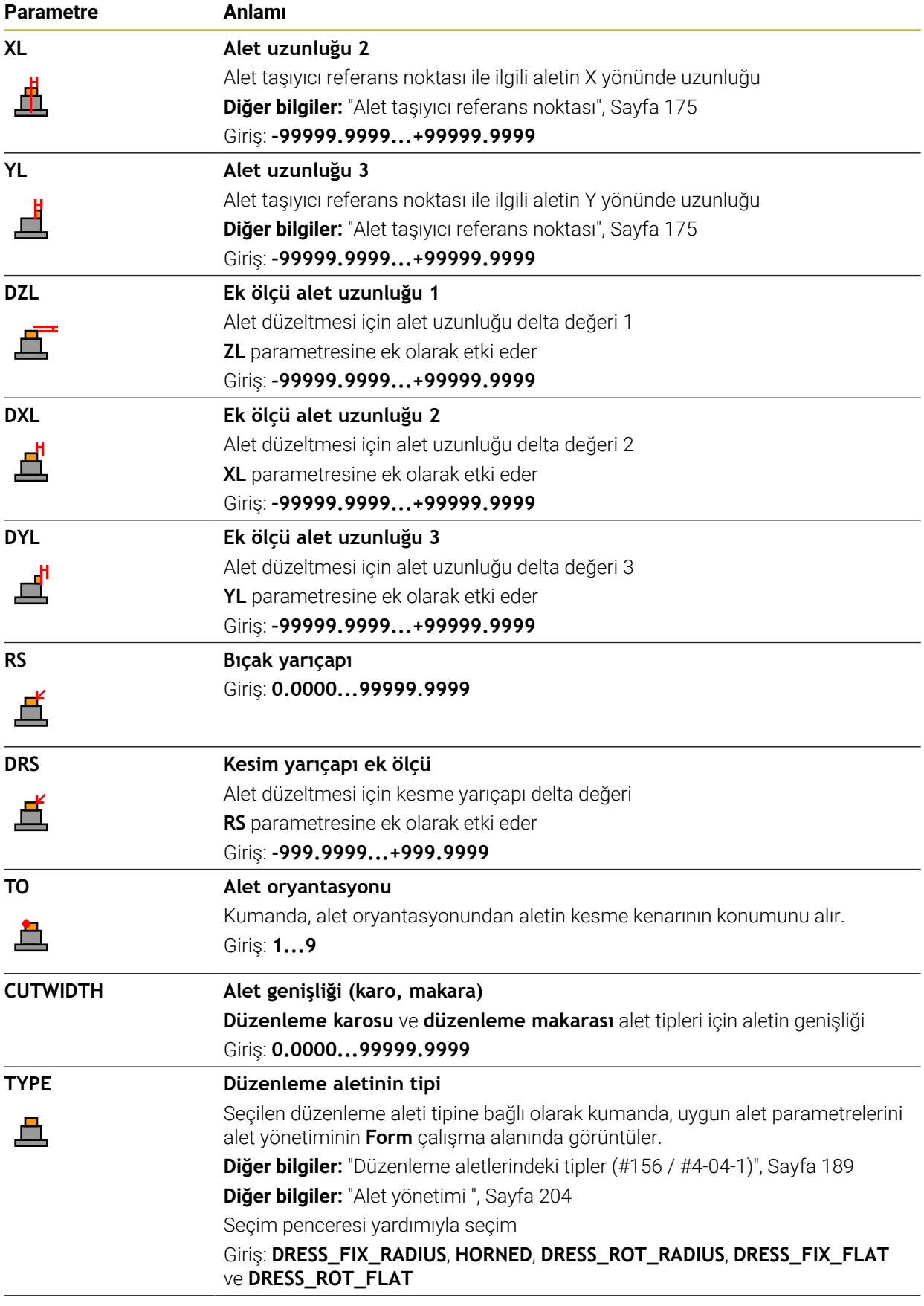

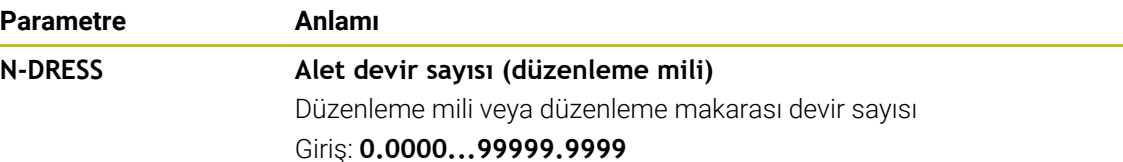

### **Uyarılar**

- Düzenleme aleti mil dahilinde değiştirilmez. Düzenleme aletini manuel olarak makine üreticisinin öngördüğü bir yere monte etmeniz gerekir. Ayrıca aleti yer tablosuna tanımlamanız gerekir.
- Bir taşlama aletini düzenlediğinizde, taşlama aletine hiçbir alet taşıyıcı kinematiği atanamaz.

**Diğer bilgiler:** ["Yer tablosu tool\\_p.tch", Sayfa 477](#page-476-0)

- Alet tablosu **tool.t**'den alınan geometri değerleri, örneğin uzunluğu veya yarıçapı, düzenleme aletleri için etkili değildir.
- Alet adını benzersiz olacak şekilde tanımlayın!

Birden fazla alet için aynı alet adını tanımladığınızda, kumanda aleti aşağıdaki sırayla arar:

- Milde bulunan alet
- Haznede bulunan alet

 $\bullet$ 

Makine el kitabını dikkate alın!

Birden fazla hazne olması halinde, makine üreticisi haznelerdeki aletler için bir arama sırası belirleyebilir.

Alet tablosunda tanımlanan ancak şu anda haznede olmayan alet Örneğin, kumandanın alet haznesinde birden fazla kullanılabilir alet bulması halinde, kumanda, kalan en kısa alet ömrüne sahip aleti değiştirir.

- Alet tablolarını arşivlemek istediğinizde dosyayı uygun dosya uzantısıyla başka bir dosya adı altında kaydedin.
- **unitOfMeasure** (no. 101101) makine parametresiyle inç ölçüm birimini tanımlarsınız. Bu, alet tablosunun ölçü birimini otomatik olarak değiştirmez!

**Diğer bilgiler:** ["İnç cinsinden araç tablosu oluşturun", Sayfa 476](#page-475-0)

### **20.5.6 Tarama sistemi tablosu tchprobe.tp**

### **Uygulama**

**tchprobe.tp** tarama sistemi tablosunda ör. tarama beslemesi gibi tarama işlemleri için tarama sistemini ve verileri belirlersiniz. Birden fazla tarama sistemi kullanıyorsanız her tarama sistemi için ayrı veriler kaydedebilirsiniz.

#### **İlgili konular**

Alet yönetiminde alet verilerini düzenleyin

**Diğer bilgiler:** ["Alet yönetimi ", Sayfa 204](#page-203-0)

■ Tarama sistemi fonksiyonları

**Diğer bilgiler:** ["Manuel işletim türünde tarama sistemi fonksiyonları", Sayfa 369](#page-368-0) ■ Tarama sistemini malzeme tarama sistemine kalibre edin

**Ayrıntılı bilgiler:** Malzemeler ve aletler için ölçüm döngülerinin programlanması için kullanıcı el kitabı

- Tarama sistemi döngülerini alet tarama sistemine kalibre edin **Ayrıntılı bilgiler:** Malzemeler ve aletler için ölçüm döngülerinin programlanması için kullanıcı el kitabı
- Malzeme için otomatik tarama sistemi

**Ayrıntılı bilgiler:** Malzemeler ve aletler için ölçüm döngülerinin programlanması için kullanıcı el kitabı

Alet için otomatik tarama sistemi döngüleri

**Ayrıntılı bilgiler:** Malzemeler ve aletler için ölçüm döngülerinin programlanması için kullanıcı el kitabı

Kinematik ölçümü için otomatik tarama sistemi döngüleri **Ayrıntılı bilgiler:** Malzemeler ve aletler için ölçüm döngülerinin programlanması için kullanıcı el kitabı

### **Fonksiyon tanımı**

# *BILGI*

### **Dikkat çarpışma tehlikesi!**

Kumanda dinamik çarpışma izleme DCM (#40 / #5-03-1) özelliğini kullanarak L şekilli ölçüm çubuklarını çarpışmalardan koruyamaz. Tarama sistemi kullanımdayken L şekilli ölçüm çubuklarının çarpışma riski vardır!

- NC programını veya program bölümünü, **Program akışı tekli tumce** işletim modunda dikkatlice yürütün
- Olası çarpışmalara dikkat edin

Tarama sistemi tablosu **tchprobe.tp** dosya adına sahiptir ve **TNC:\table** klasörüne kaydedilmiş olmalıdır.

Tarama sistemi tablosu **tchprobe.tp** aşağıdaki parametreleri içerir:

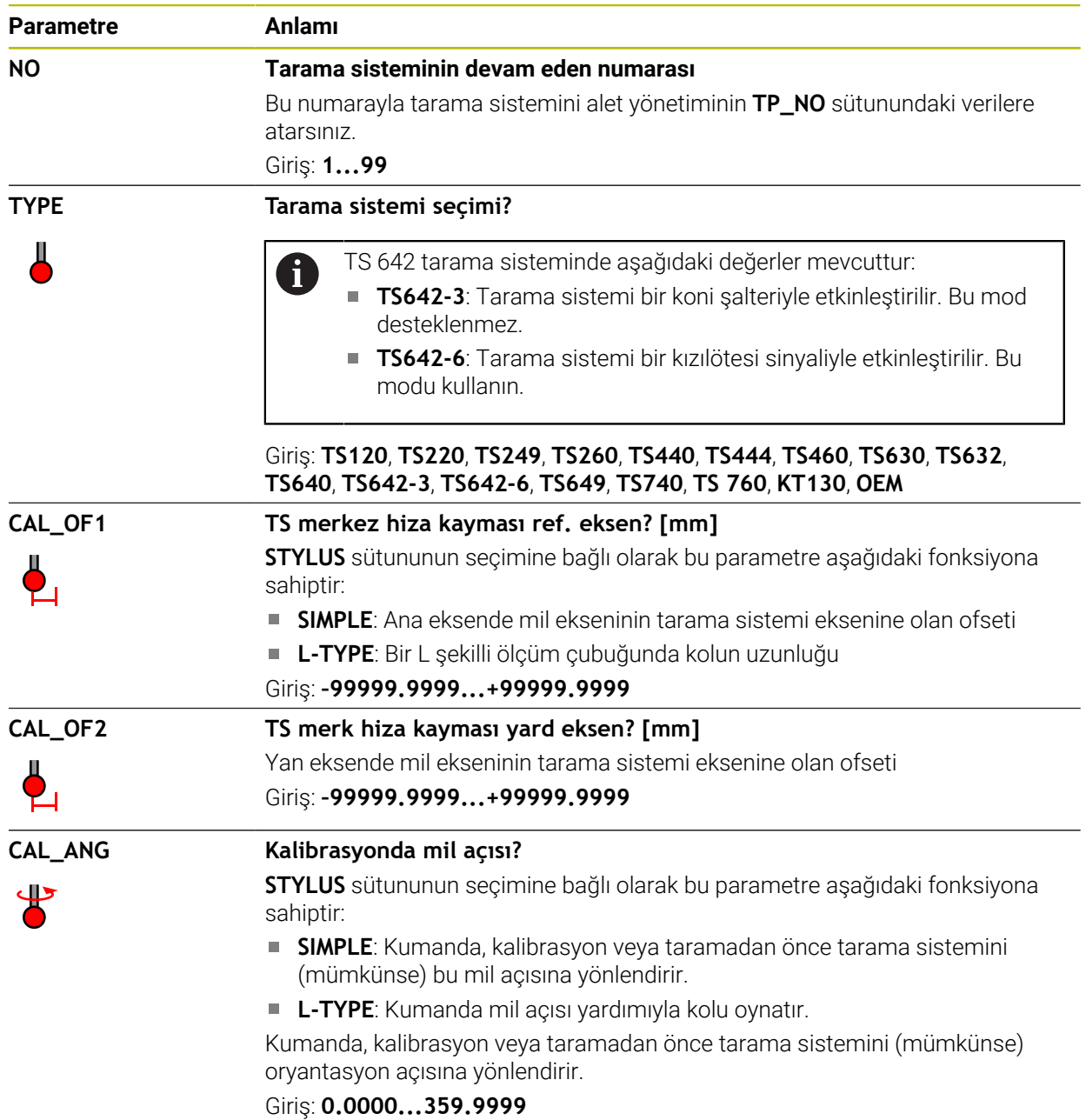

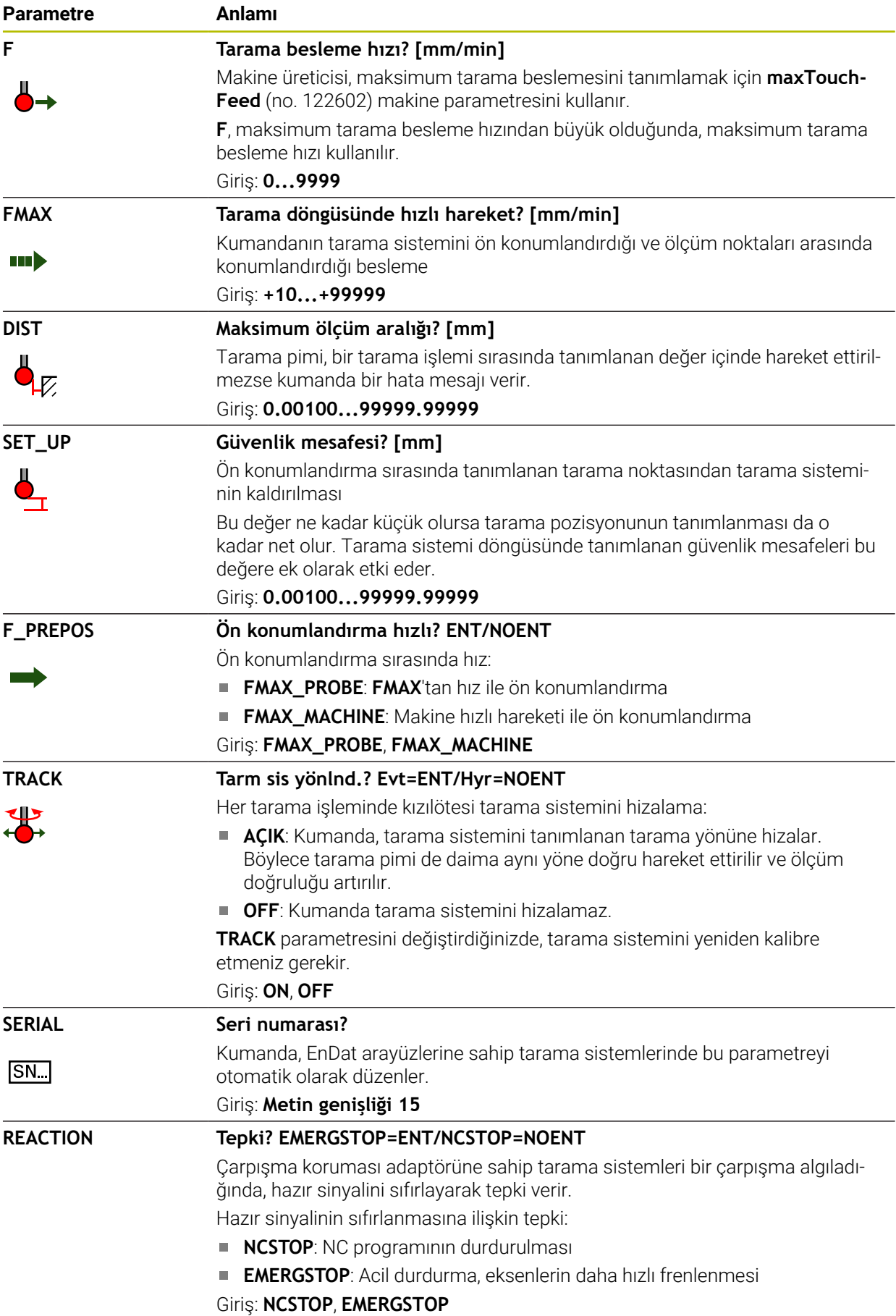

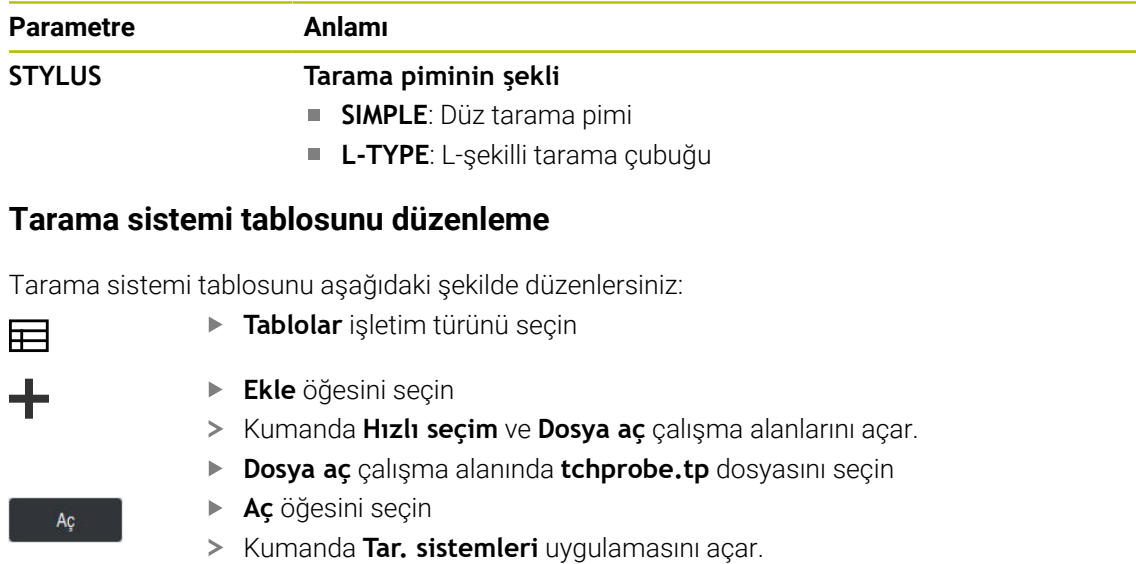

- **Düzenle**  $\bullet$
- **Düzenle** öğesini etkinleştirin
- İstediğiniz değeri seçin
- Değeri düzenleyin

# **Uyarılar**

- Tarama sistemi tablosunun değerlerini alet yönetiminde de düzenleyebilirsiniz.
- Alet tablolarını arşivlemek veya simülasyon için kullanmak istiyorsanız dosyayı uygun dosya uzantısıyla başka bir dosya adı altında kaydedin.
- Makine üreticisi, tarama işlemi sırasında besleme potansiyometresi ile beslemeyi değiştirip değiştiremeyeceğinizi belirlemek üzere **overrideForMeasure** (no. 122604) makine parametresini kullanır.

# <span id="page-475-0"></span>**20.5.7 İnç cinsinden araç tablosu oluşturun**

İnç cinsinden bir alet tablosunu aşağıdaki gibi oluşturabilirsiniz:

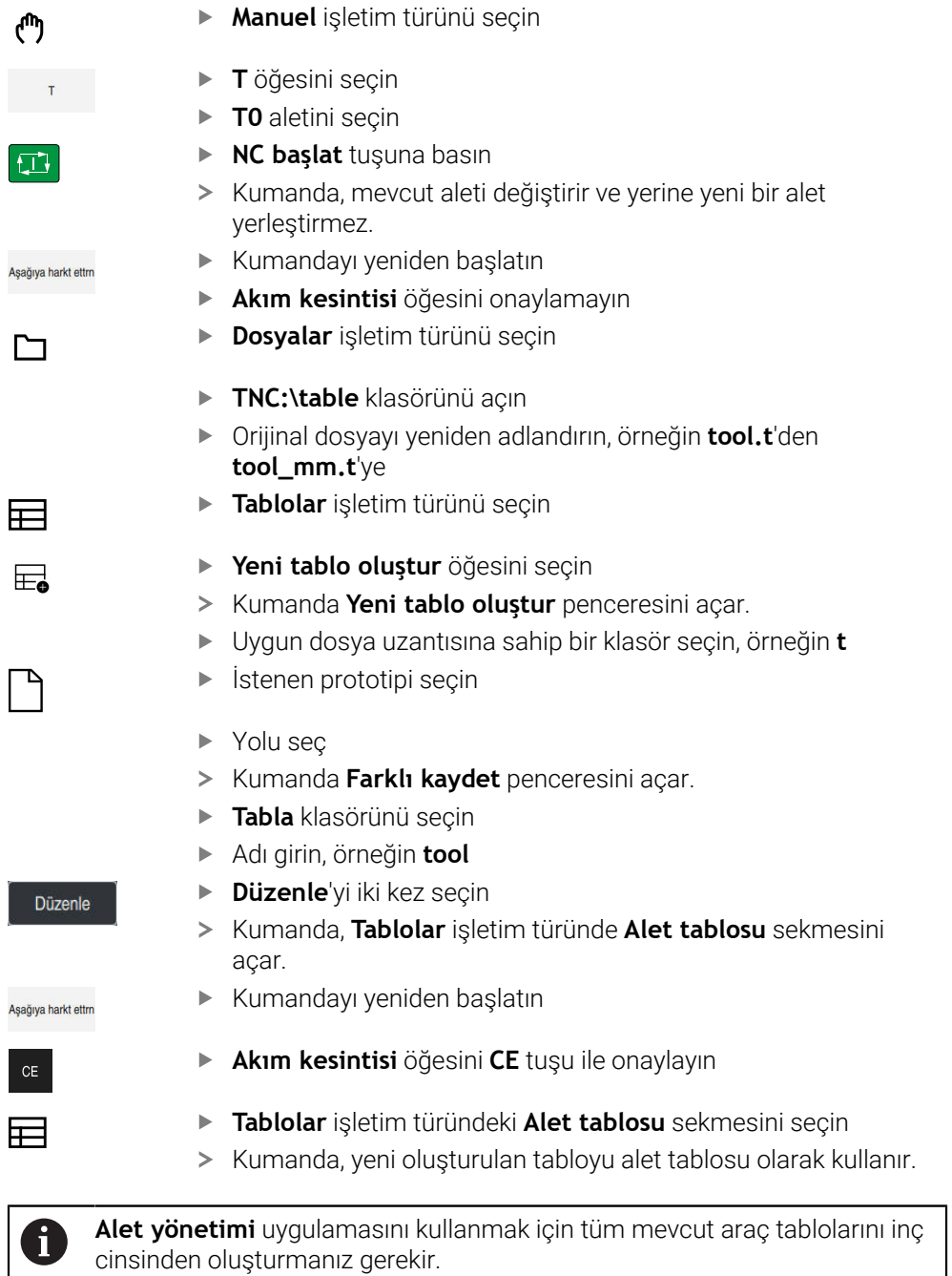

# <span id="page-476-0"></span>**20.6 Yer tablosu tool\_p.tch**

### **Uygulama**

**Tool\_p.tch** yer tablosu, alet haznelerinin yer atamasını içerir. Kumanda, alet değişimi için yer tablosunu gerektirir.

### **İlgili konular**

Alet çağırma

**Ayrıntılı bilgi:** Kullanıcı el kitabında programlama ve test etme kısmında

■ Alet tablosu **Diğer bilgiler:** ["Alet tablosu tool.t", Sayfa 446](#page-445-0)

### **Ön koşul**

Alet, alet yönetiminde tanımlanır **Diğer bilgiler:** ["Alet yönetimi ", Sayfa 204](#page-203-0)

### **Fonksiyon tanımı**

Yer tablosu **tool\_p.tch** dosya adına sahiptir ve **TNC:\table** klasörüne kaydedilmiş olmalıdır.

**Tool\_p.tch** yer tablosu aşağıdaki parametreleri içerir:

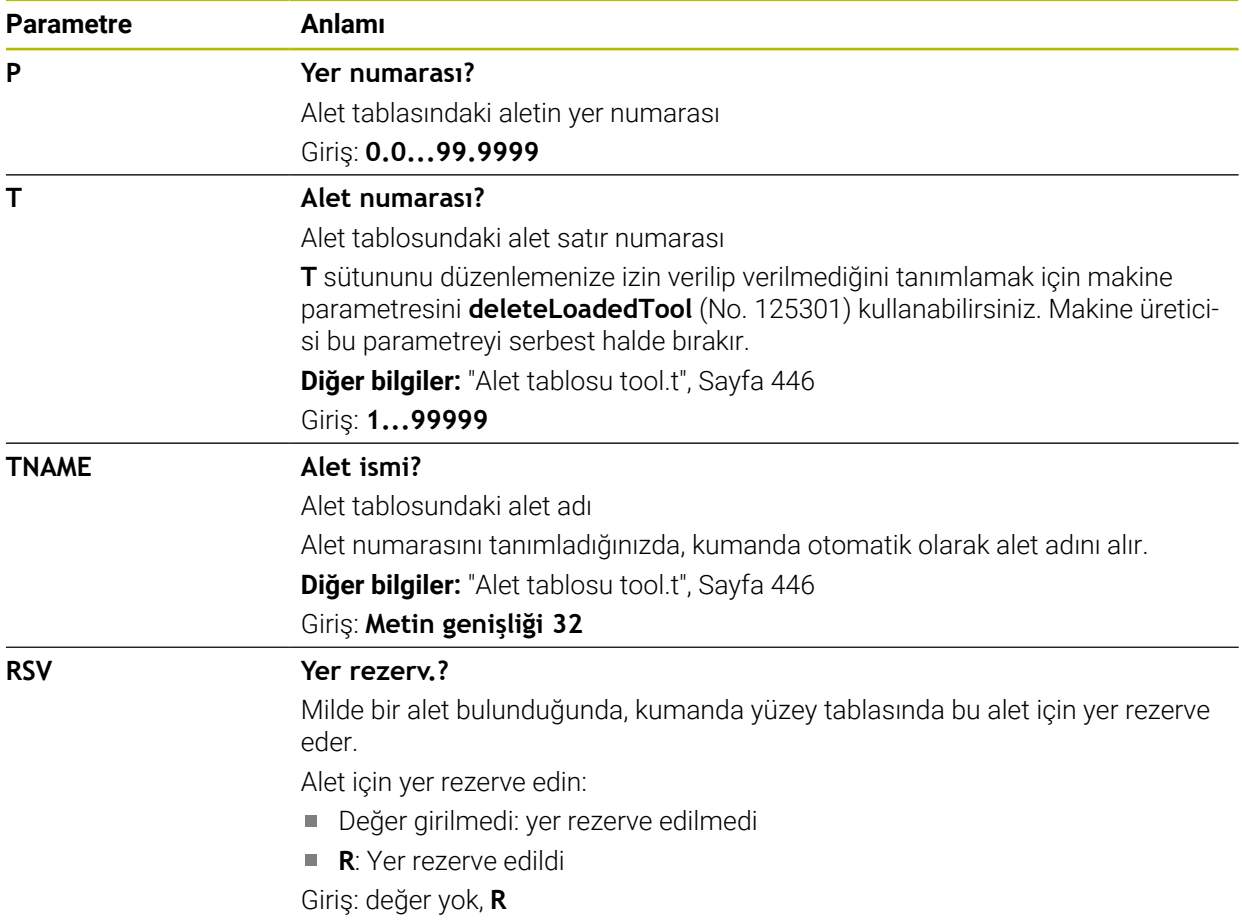

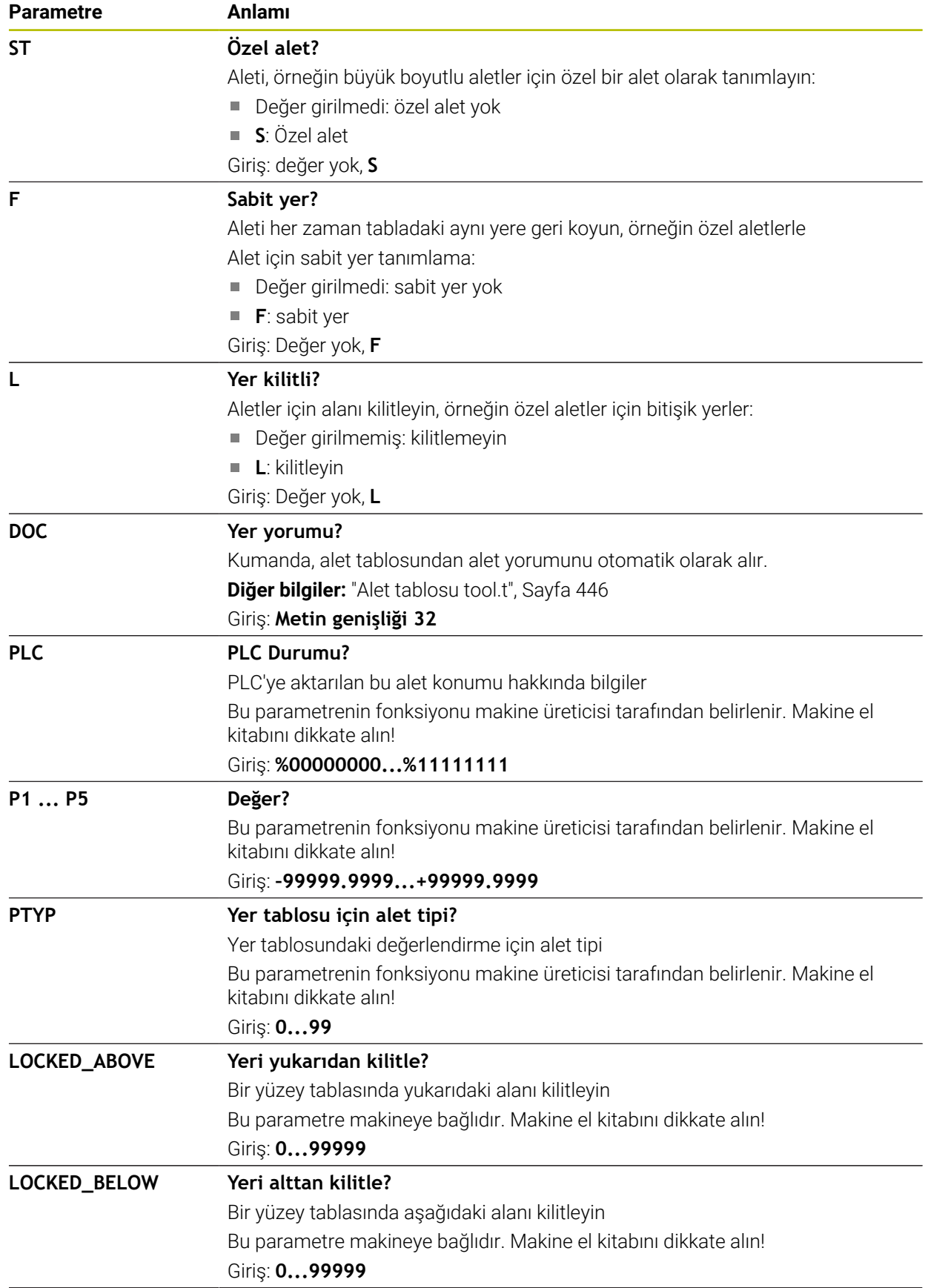

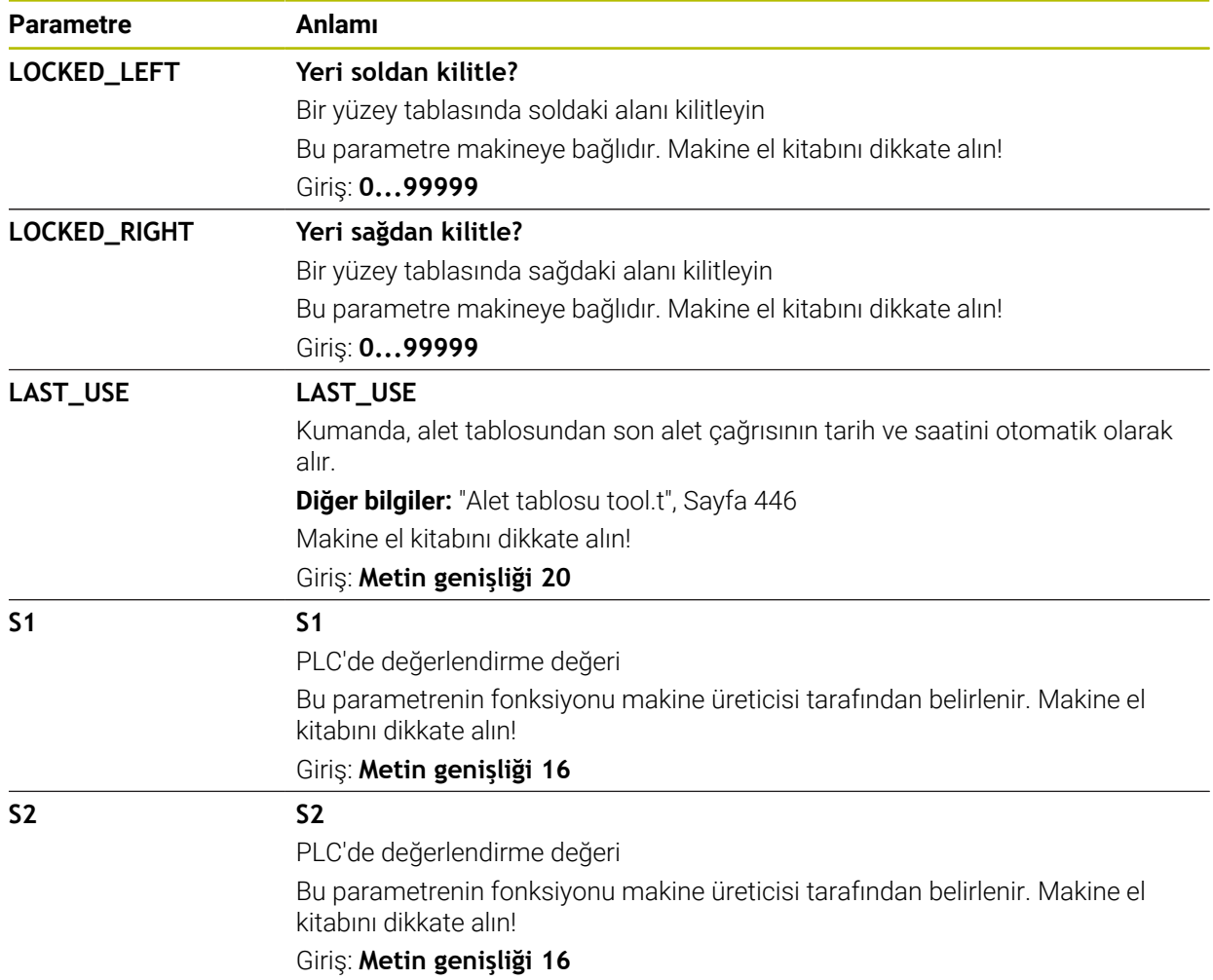

# <span id="page-478-0"></span>**20.7 Alet kullanım dosyası**

### **Uygulama**

Kumanda, örneğin gerekli tüm aletler ve alet kullanım süreleri olmak üzere bir NC programının aletleri hakkındaki bilgileri bir alet kullanım dosyasına kaydeder. Bu dosya, alet kullanım testi için kumandaya ihtiyaç duyar.

### **İlgili konular**

- Alet kullanım testini kullanın **Diğer bilgiler:** ["Alet kullanım kontrolü", Sayfa 215](#page-214-0)
- Palet tablosuyla çalışma

**Ayrıntılı bilgi:** Kullanıcı el kitabında programlama ve test etme kısmında

Alet tablosundan alet verileri

**Diğer bilgiler:** ["Alet tablosu tool.t", Sayfa 446](#page-445-0)

## **Ön koşullar**

**Alet kullanım dosyası oluşturun** makine üreticisi tarafından yayınlanmıştır Alet üreticisi, **Alet kullanım dosyası oluşturun** fonksiyonunun etkinleştirilip etkinleştirilmeyeceğini belirlemek için **createUsageFile** (no. 118701) makine parametresini kullanır.

**Diğer bilgiler:** ["Bir alet kullanım dosyası oluşturma", Sayfa 215](#page-214-1)

**Alet kullanım dosyası oluşturun** ayarı **bir kez** veya **her zaman** olarak ayarlanır **Diğer bilgiler:** ["Kanal ayarları", Sayfa 540](#page-539-0)

### **Fonksiyon tanımı**

Alet kullanım dosyası aşağıdaki parametreleri içerir:

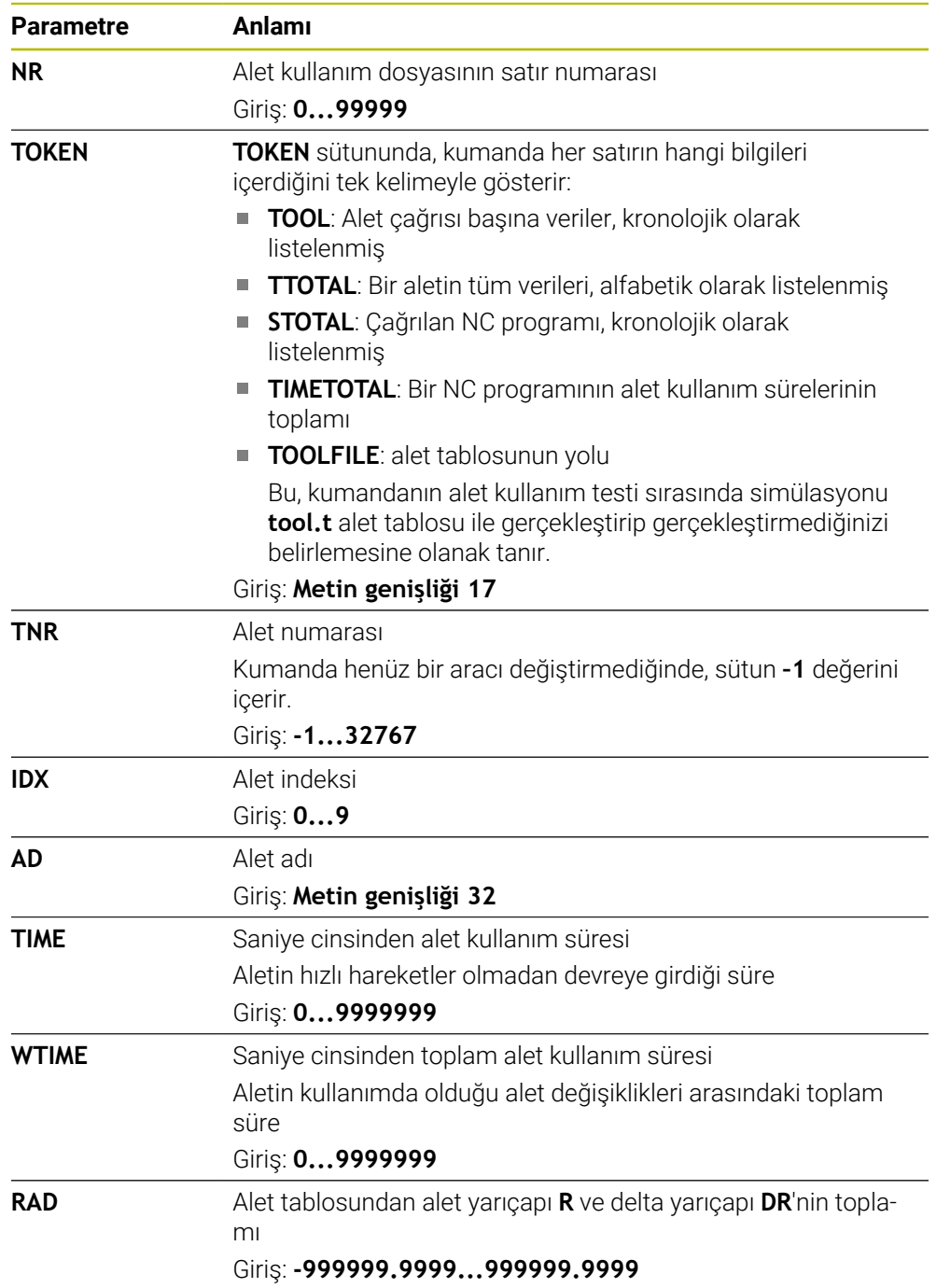

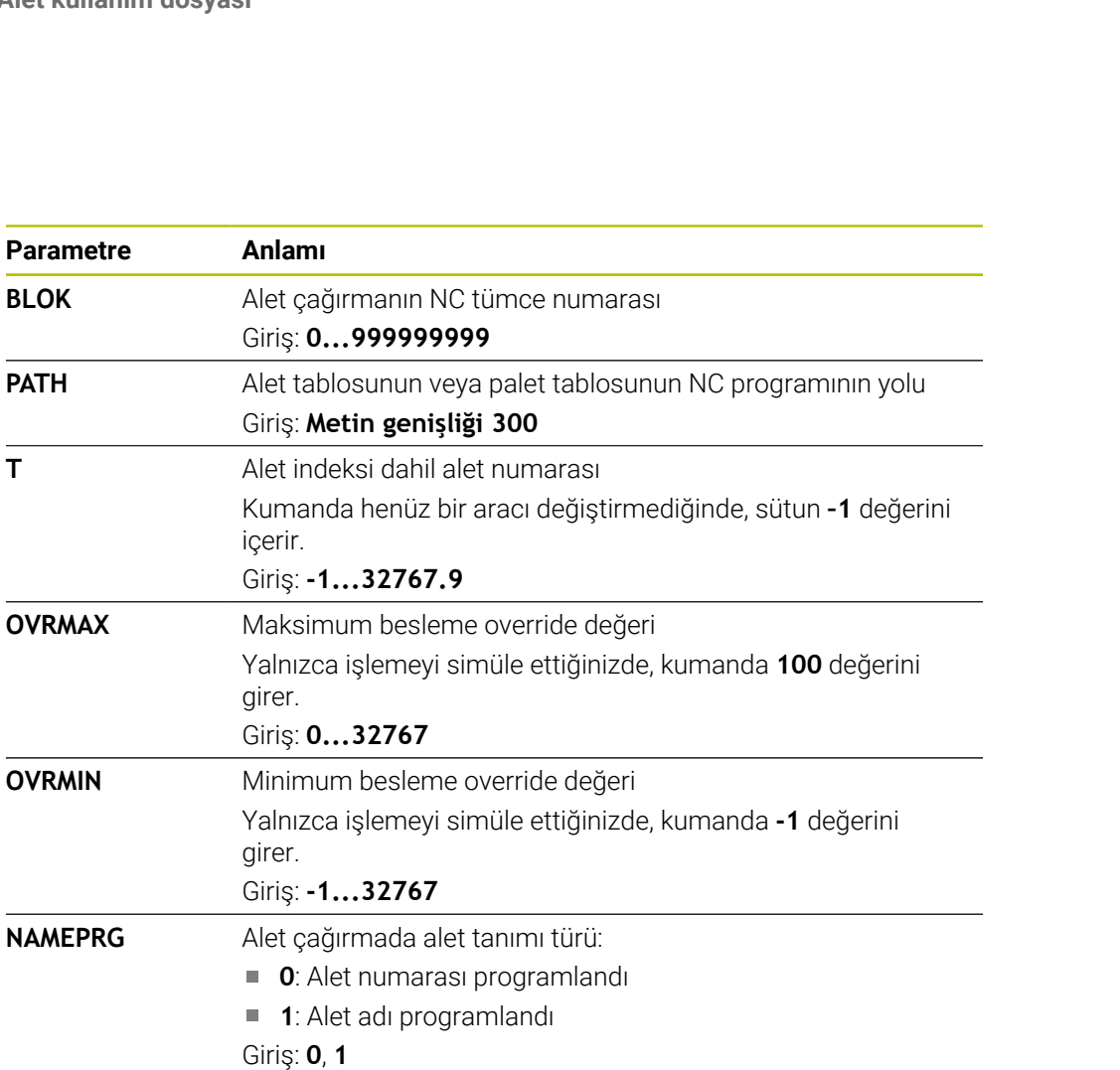

# **Uyarı**

**OVRMAX** 

**OVRMIN** 

**NAMEPRG** 

Kumanda, alet uygulama dosyasını **\*.dep** uzantılı bağımlı bir dosya olarak kaydeder. **Dosyalar** işletim türü ayarlarında kumandanın dosya yönetiminde bağımlı dosyaları gösterip göstermeyeceğini tanımlayabilirsiniz.

**LINENR** NC programının tanımlandığı palet tablosu satır numarası

Giriş: **–1...99999**

**Ayrıntılı bilgi:** Kullanıcı el kitabında programlama ve test etme kısmında

# **20.8 T kul. sırası (#93 / #2-03-1)**

### **Uygulama**

**T kul. sırası** tablosunda kumanda bir NC programında çağrılan aletlerin sırasını gösterir. Örneğin, program başlamadan önce manuel bir alet değişiminin ne zaman gerçekleşeceğini görebilirsiniz.

# **Ön koşullar**

- Yazılım seçeneği gelişmiş alet yönetimi (#93 / #2-03-1)
- Alet kullanım dosyası oluşturuldu **Diğer bilgiler:** ["Bir alet kullanım dosyası oluşturma", Sayfa 215](#page-214-1) **Diğer bilgiler:** ["Alet kullanım dosyası", Sayfa 479](#page-478-0)

### **Fonksiyon tanımı**

**Program akışı** işletim türünde bir NC programını seçtiğinizde, kumanda otomatik olarak **T kul. sırası** tablosunu oluşturur. **Tablolar** işletim türü **T kul. sırası** uygulamasında kumanda tabloyu gösterir. Kumanda, etkin NC programının çağrılan tüm aletlerini ve ayrıca çağrılan NC programlarını kronolojik sırayla listeler. Tabloyu düzenleyemezsiniz.

**T kul. sırası** tablosu aşağıdaki parametreleri içerir:

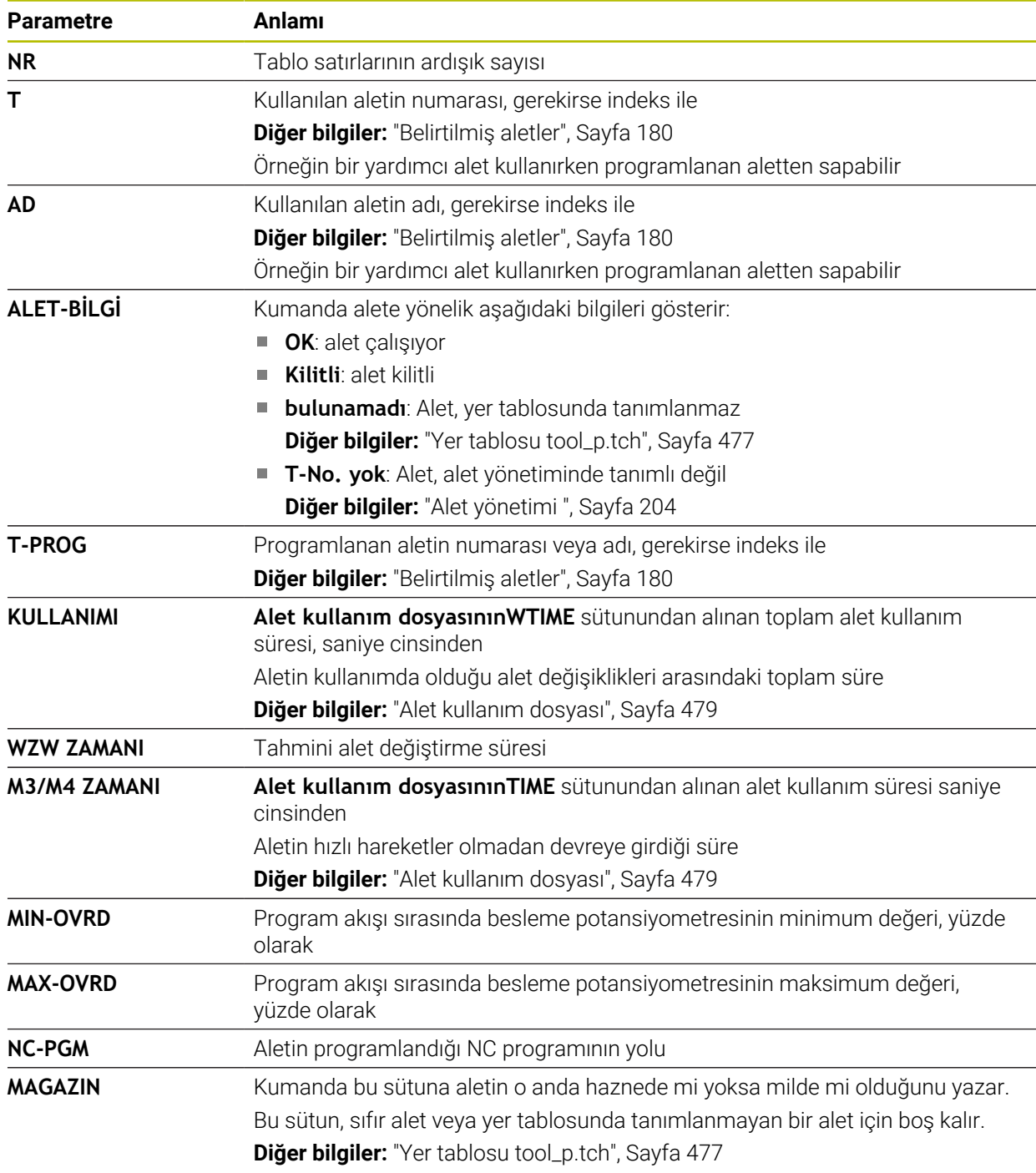

# **20.9 Donanım listesi (#93 / #2-03-1)**

### **Uygulama**

**Donanım listesi** tablosunda, kumanda bir NC programı içerisinde çağrılan tüm aletler hakkında bilgiler gösterir. Programı başlatmadan önce, örneğin tüm aletlerin haznede olup olmadığını kontrol edebilirsiniz.

# **Ön koşullar**

- Yazılım seçeneği gelişmiş alet yönetimi (#93 / #2-03-1)
- Alet kullanım dosyası oluşturuldu **Diğer bilgiler:** ["Bir alet kullanım dosyası oluşturma", Sayfa 215](#page-214-1) **Diğer bilgiler:** ["Alet kullanım dosyası", Sayfa 479](#page-478-0)

### **Fonksiyon tanımı**

**Program akışı** işletim türünde bir NC programını seçtiğinizde, kumanda otomatik olarak **Donanım listesi** tablosunu oluşturur. **Tablolar** işletim türü **Donanım listesi** uygulamasında kumanda tabloyu gösterir. Kumanda, etkin NC programının tüm çağrılan aletlerini ve alet numarasına göre çağrılan NC programlarını listeler. Tabloyu düzenleyemezsiniz.

**Donanım listesi** tablosu aşağıdaki parametreleri içerir:

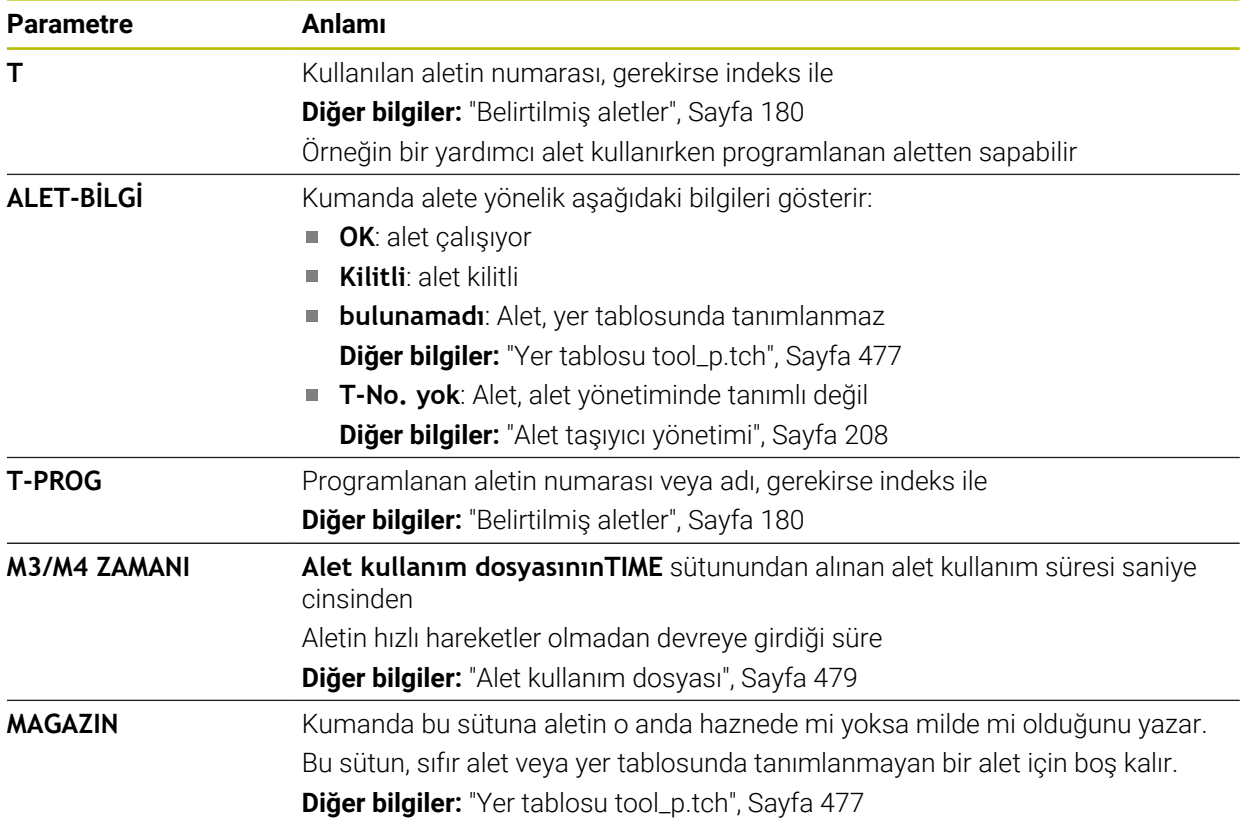

# **20.10 Referans noktası tablosu \*.pr**

### **Uygulama**

Referans noktalarını, örneğin bir malzemenin makinedeki konumu ve yanlış hizalanması gibi yönetmek için referans noktası tablosu **preset.pr**'yi kullanabilirsiniz. Referans noktası tablosunun etkin satırı, NC programında bir malzeme referans noktası ve **W-CS** malzeme koordinat sisteminin koordinat orijini olarak hizmet eder.

**Diğer bilgiler:** ["Makinedeki referans noktaları", Sayfa 170](#page-169-0)

#### **İlgili konular**

Referans noktası belirleme ve etkinleştirme **Diğer bilgiler:** ["Referans noktası yönetimi", Sayfa 235](#page-234-0)

### **Fonksiyon tanımı**

Sıfır noktası tablosu varsayılan olarak **TNC:\table** dizinine kaydedilir ve **preset.pr** adına sahiptir. **Tablolar** işletim türünde referans noktası tablosu varsayılan olarak açıktır.

6)

Makine el kitabını dikkate alın!

Makine üreticisi referans noktası tablosu için başka bir yol belirleyebilir. İsteğe bağlı makine parametresi **basisTrans** (no. 123903) ile makine üreticisi her sürüş hareket aralığı için ayrı bir referans noktası tablosu tanımlar.

# **Referans noktası tablosunun sembolleri ve düğmeleri**

Referans noktası tablosu aşağıdaki sembolleri içerir:

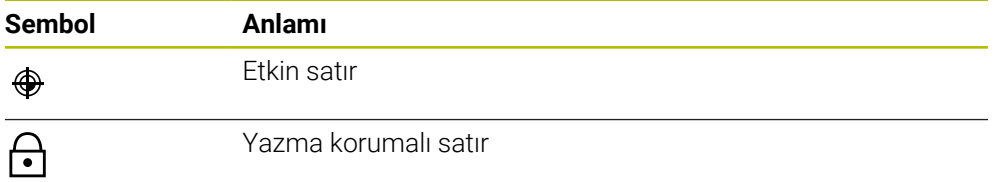

Bir referans noktasını düzenlediğinizde,kumanda aşağıdaki giriş seçeneklerini içeren bir pencere açar:

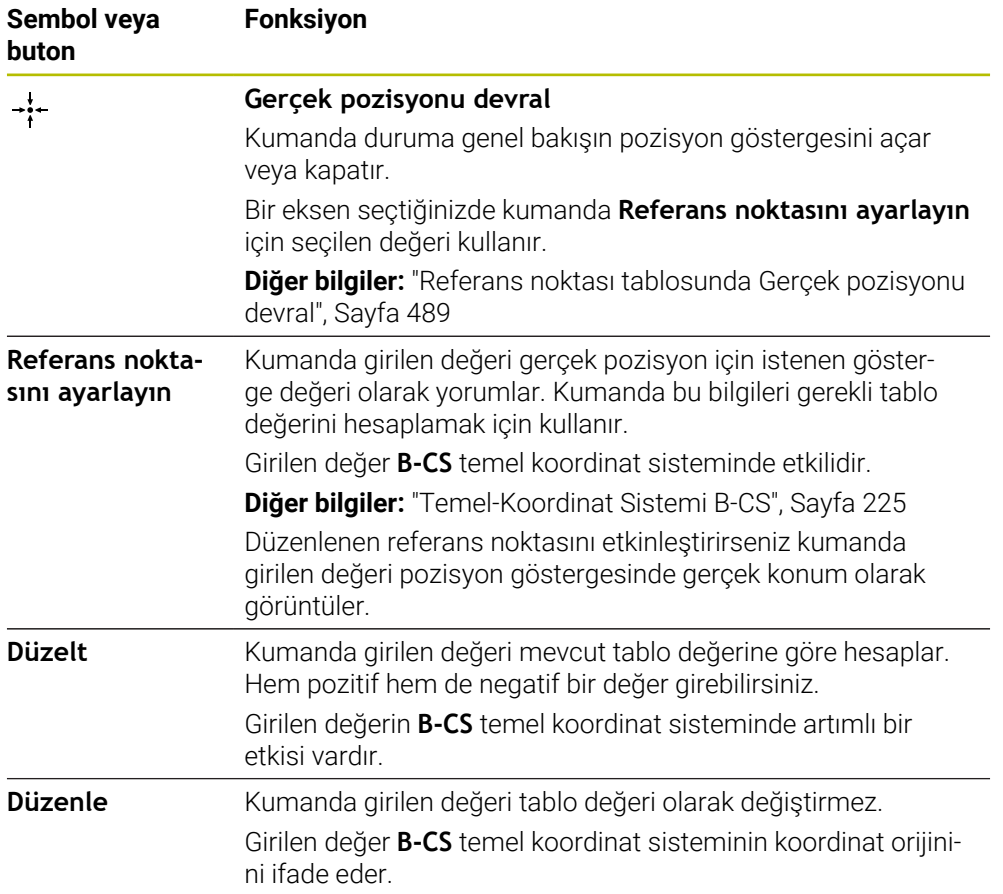

# **Referans noktası tablosu parametreleri**

Referans noktası tablosu aşağıdaki parametreleri içerir:

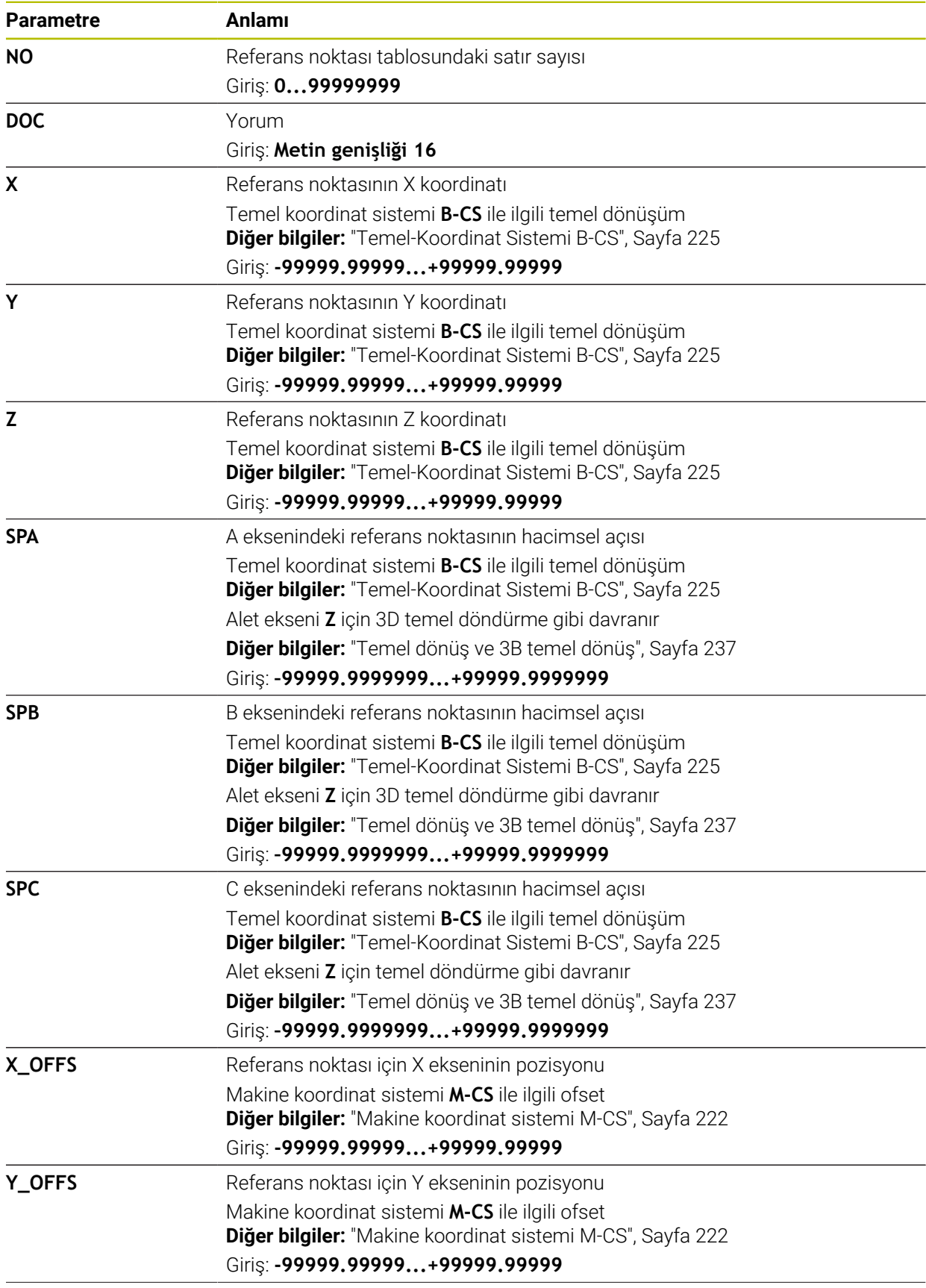

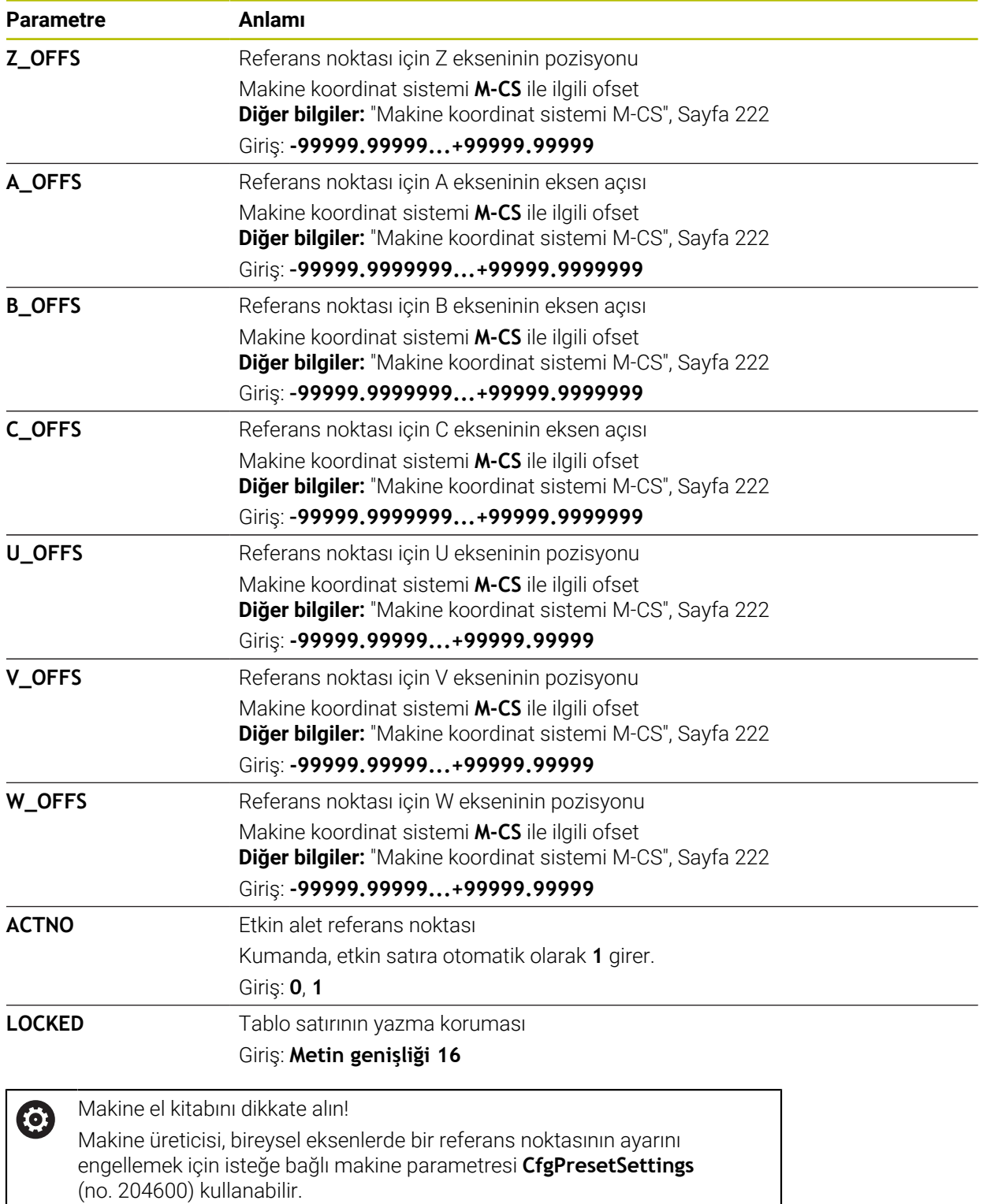

### **Temel dönüşümü ve ofset**

Kumanda, **SPA**, **SPB** ve **SPC** temel dönüşümlerini **W-CS** malzeme koordinat sisteminde bir temel dönüş veya 3D temel dönüş olarak yorumlar. İşlem sırasında kumanda doğrusal eksenleri temel dönüşe göre malzeme konumunu değiştirmeden hareket ettirir.

**Diğer bilgiler:** ["Temel dönüş ve 3B temel dönüş", Sayfa 237](#page-236-0)

Kumanda **M-CS** makine koordinat sisteminde tüm ofsetleri eksenle ilgili bir kayma olarak algılar. Ofsetlerin etkisi kinematiklere bağlıdır.

**Diğer bilgiler:** ["Makine koordinat sistemi M-CS", Sayfa 222](#page-221-0)

ñ

HEIDENHAIN, bu olanağın daha esnek olması nedeniyle 3D temel dönüş kullanılmasını önerir.

# **Uygulama örneği**

**Dönme (ROT)** tarama fonksiyonu ile bir malzemenin eğimini belirleyin. Sonucu referans noktası tablosuna bir temel bir dönüşüm olarak ya da bir ofset olarak aktarabilirsiniz.

**Diğer bilgiler:** ["Bir malzemenin dönüşünü belirleyin ve dengeleyin", Sayfa 382](#page-381-0)

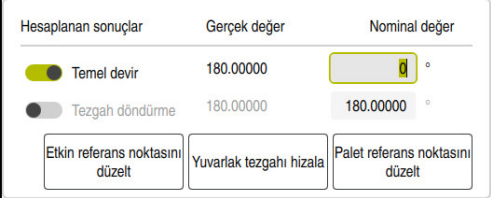

**Dönme (ROT)** tarama işlevinin sonuçları

**Temel devir** düğmesini etkinleştirdiğinizde kumanda eğimi temel dönüş olarak algılar. **Etkin referans noktasını düzelt** butonu ile kumanda sonucu referans noktası tablosunun **SPA**, **SPB** ve **SPC** sütunlarına kaydeder. **Yuvarlak tezgahı hizala** düğmesinin bu durumda bir fonksiyonu yoktur.

**Tezgah döndürme** butonunu etkinleştirdiğinizde kumanda eğimi ofset olarak algılar. **Etkin referans noktasını düzelt** butonu ile kumanda sonucu referans noktası tablosunun **A\_OFFS**, **B\_OFFS** ve **C\_OFFS** sütunlarına kaydeder. **Yuvarlak tezgahı hizala** ile dönüş açılarını ofsetin pozisyonuna getirebilirsiniz.

### **Tablo satırları yazma koruması**

**Satır kilitleme** butonu ile referans noktası tablosundan istediğiniz satırı üzerine yazmadan önce koruyabilirsiniz. Kumanda **LOCKED** sütununa **L** değeri girer.

**Diğer bilgiler:** ["Şifresiz tablo satırını koruyun", Sayfa 490](#page-489-0)

Alternatif olarak satırı bir parolayla koruyabilirsiniz. Kumanda **KİLİTLİ** sütununa **###** değeri girer.

**Diğer bilgiler:** ["Tablo satırını şifre ile koruyun", Sayfa 490](#page-489-1)

Kumanda yazma korumalı satırların önünde bir sembol görüntüler.

Kumanda **OEM** değerini **KİLİTLİ** sütununda gösteriyorsa bu sütun makine üreticisi tarafından kilitlenmiştir.

### *BILGI*

#### **Dikkat, veri kaybı yaşanabilir!**

Şifre ile korunan satırların kilidi sadece seçilen şifre ile açılabilir. Unutulan şifreler sıfırlanamaz. Böylece korunan satırlar sürekli kilitli kalır.

- Tercihen şifresiz tablo satırlarını koruyun
- $\blacktriangleright$  Sifreleri not etme

### <span id="page-488-0"></span>**20.10.1 Referans noktası tablosunda Gerçek pozisyonu devral**

Bir eksenin gerçek konumunu referans noktası tablosuna aşağıdaki gibi aktarırsınız:

Düzenle  $\bullet$ 

 $\div$ 

i

- **Düzenle** anahtarını etkinleştirin
- Değiştirilecek tablo satırına çift dokunun veya tıklayın, ör. **X** sütununda
- Kumanda giriş seçeneklerinin bulunduğu bir pencere açar.
- **Gerçek pozisyonu devral** öğesini seçin
- Kumanda duruma genel bakışın pozisyon göstergesini açar.
- $\blacktriangleright$  İstediğiniz değeri seçin
- Kumanda değeri pencereye aktarır ve **Referans noktasını ayarlayın** düğmesini etkinleştirir.
- OK
- **OK** öğesini seçin
- Kumanda gerekli tablo değerini hesaplar ve değeri tabloya girer.
- Gerekirse durum genel görünümü pozisyon göstergesini kapatın

# <span id="page-489-0"></span>**20.10.2 Yazma korumasını etkinleştir**

### **Şifresiz tablo satırını koruyun**

Şifresiz şekilde bir tablo satırını aşağıdaki gibi koruyabilirsiniz:

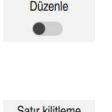

- **Düzenle** anahtarını etkinleştirin
- $\bullet$

ति

- $\blacktriangleright$  İstenen satırı seçin **Satır kilitleme** anahtarını etkinleştirin
- Kumanda **KİLİTLİ** sütununa **L** değeri girer.
- > Kumanda yazma korumasını etkinleştirir ve satırın önünde bir sembol gösterir.

### <span id="page-489-1"></span>**Tablo satırını şifre ile koruyun**

# *BILGI*

### **Dikkat, veri kaybı yaşanabilir!**

Şifre ile korunan satırların kilidi sadece seçilen şifre ile açılabilir. Unutulan şifreler sıfırlanamaz. Böylece korunan satırlar sürekli kilitli kalır.

- ▶ Tercihen şifresiz tablo satırlarını koruyun
- ▶ Şifreleri not etme

Bir tablo satırını aşağıdaki gibi bir şifre ile koruyabilirsiniz:

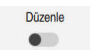

- **Düzenle** anahtarını etkinleştirin
- İstediğiniz satırın **KİLİTLİ** sütununa çift dokunun veya tıklayın
- ▶ Parolayı girin
- Girişi onaylayın
- Kumanda **KİLİTLİ** sütununa **###** değeri girer.

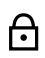

Kumanda yazma korumasını etkinleştirir ve satırın önünde bir sembol gösterir.

### **20.10.3 Yazma korumasını kaldır**

#### **Şifresiz tablo satırını kaldırın**

Şifresiz şekilde korunan bir tablo satırını aşağıdaki gibi kaldırabilirsiniz: **Düzenle** anahtarını etkinleştirin

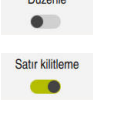

**Dúnair** 

- **Satır kilitleme** anahtarını devre dışı bırakın
- Kumanda **KİLİTLİ** sütunundan **L** değerini kaldırır.
- Kumanda, yazma korumasını devre dışı bırakır ve satırın önündeki sembolü kaldırır.

#### **Şifreli tablo satırını kaldırın**

### *BILGI*

#### **Dikkat, veri kaybı yaşanabilir!**

Şifre ile korunan satırların kilidi sadece seçilen şifre ile açılabilir. Unutulan şifreler sıfırlanamaz. Böylece korunan satırlar sürekli kilitli kalır.

- Tercihen şifresiz tablo satırlarını koruyun
- ▶ Sifreleri not etme

Şifreli şekilde korunan bir tablo satırını aşağıdaki gibi kaldırabilirsiniz:

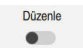

- **Düzenle** anahtarını etkinleştirin
- İstediğiniz satırın **KİLİTLİ** sütununa çift dokunun veya tıklayın
- **###** sil
- ▶ Parolayı girin
- Girişi onaylayın
- Kumanda, yazma korumasını devre dışı bırakır ve satırın önündeki sembolü kaldırır.

# **20.10.4 Referans tablosunu inç olarak oluşturun**

**Makine ayarları** menüsünde ölçüm birimini tanımladığınızda, referans noktası tablosunun ölçüm birimi otomatik olarak değişmez. **Diğer bilgiler:** ["Menü öğesi Makine ayarları", Sayfa 539](#page-538-0)

İnç cinsinden bir referans tablosunu aşağıdaki gibi oluşturabilirsiniz:

- Asağıya harkt ettrn
- Kumandayı yeniden başlatın
	- **Akım kesintisi** öğesini onaylamayın
	- **Dosyalar** işletim türünü seçin
	- - **TNC:\table** klasörünü açın Orijinal dosya **preset.pr**'yı yeniden adlandırın, örneğin
		- **preset\_mm.pr**
		- **Tablolar** işletim türünü seçin

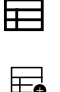

M

- **Yeni tablo oluştur** öğesini seçin
- Kumanda **Yeni tablo oluştur** penceresini açar.
- **Pr** klasörünü seçin
- İstenen prototipi seçin  $\blacktriangleright$
- ▶ Yolu seç
- Kumanda **Farklı kaydet** penceresini açar.
- **Tabla** klasörünü seçin
- **Preset.tr** adını girin
- **Düzenle**'yi iki kez seçin
- Kumanda, **Tablolar** işletim türünde **Ref. noktaları** sekmesini açar.
- Kumandayı yeniden başlatın

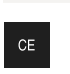

臣

Aşağıya harkt ettrn

**Düzenle** 

- **Akım kesintisi** öğesini **CE** tuşu ile onaylayın
- **Tablolar** işletim türündeki **Ref. noktaları** sekmesini seçin
- Kumanda, yeni oluşturulan tabloyu referans tablosu olarak kullanır.

### **Uyarılar**

## *BILGI*

#### **Dikkat, yüksek oranda maddi hasar tehlikesi!**

Referans noktası tablosundaki tanımlanmamış alanlar, **0** değeriyle tanımlanmış alanlardan farklı davranır: **0** ile tanımlanmış alanlar etkinleştirme durumunda önceki değerin üzerine yazar, tanımlanmamış alanlarda önceki değer korunur. Önceki değer korunursa çarpışma riski vardır!

- Bir referans noktası etkinleştirilmeden önce bütün sütunların üzerine değerlerin yazılıp yazılmadığını kontrol edin
- Tanımlanmamış sütunlar için değerleri girin, örneğin **0**
- Alternatif olarak makine üreticisinin sütunları için varsayılan değer olarak **0** tanımlamasını sağlayın
- Dosya boyutunu ve işleme hızını optimize etmek için referans noktası tablosunu mümkün olduğunca kısa tutun.
- Yalnızca referans noktası tablosunun sonuna yeni satırlar ekleyebilirsiniz.
- **DOC** sütununun değerini düzenlerseniz referans noktasını yeniden etkinleştirmeniz gerekir. Kumanda ancak bundan sonra yeni değeri benimser.

**Diğer bilgiler:** ["Referans noktasını etkinleştirme", Sayfa 237](#page-236-1)

Kumanda makineye bağlı olarak bir palet referans noktası tablosuna sahip olabilir. Bir palet referans noktası aktifse veri tablosundaki noktalar o palet referans noktasına karşılık gelir.

**Ayrıntılı bilgi:** Kullanıcı el kitabında programlama ve test etme kısmında

■ Bir manuel inceleme islemi veya bir NC programı kesintiye uğrarsa veya durdurulursa referans noktası tablosunu düzenleyemezsiniz. Bir tablo hücresine çift dokunursanız veya hücreyi tıklatırsanız kumanda, **Düzenleme mümkün değil. Dahili durdurma uygulansın mı?** penceresini görüntüler. **Evet** öğesini seçerseniz kumanda tarama noktaları veya modal program bilgilerini kaybedebilir.

#### **Makine parametreleriyle bağlantılı olarak uyarılar**

- İsteğe bağlı makine parametresi **initial** (No. 105603) ile makine üreticisi yeni satırın her sütunu için varsayılan bir değer tanımlar.
- Referans noktası tablosundaki ölçüm birimi, **unitOfMeasure** (No. 101101) makine parametresinde tanımlanan ölçüm birimiyle eşleşmiyorsa kumanda **Tablolar** işletim türünde iletişim çubuğunda bir mesaj görüntüler.
- Makine üreticisi opsiyonel makine parametresi **presetToAlignAxis** (no. 300203) ile her eksene özel olarak, kumandanın aşağıdaki NC fonksiyonları ofsetlerini nasıl yorumlayacağını tanımlar:
	- **FUNCTION PARAXCOMP**
	- **FUNCTION POLARKIN** (#8 / #1-01-1)
	- **FUNCTION TCPM** veya  $M128$  (#9 / #4-01-1)
	- **FACING HEAD POS** (#50 / #4-03-1)

**Ayrıntılı bilgi:** Kullanıcı el kitabında programlama ve test etme kısmında

# **20.11 AFC (#45 / #2-31-1) için tablolar**

# <span id="page-493-0"></span>**20.11.1 AFC temel ayarları AFC.tab**

### **Uygulama**

**AFC.tab** tablosunda kumandanın besleme ayarının uygulanacağı ayarları belirlersiniz. Tablo **TNC:\table** dizininde kaydedilmelidir.

### **İlgili konular**

■ AFC programlama

**Diğer bilgiler:** ["Uyarlanabilir besleme kontrolü AFC \(#45 / #2-31-1\)", Sayfa 276](#page-275-0)

### **Ön koşul**

Yazılım seçeneği Adaptif besleme ayarı AFC (#45 / #2-31-1)

### **Fonksiyon tanımı**

Tabloda yer alan bu değerler, varsayılan değerleri oluşturur. Bunlar öğrenme adımlarında, ilgili NC programına ait bağlı bir dosyaya kopyalanır. Bu değerler, ayar için bir temel oluşturur.

**Diğer bilgiler:** ["Fonksiyon tanımı ", Sayfa 497](#page-496-0)

Alet tablosunun **AFC-LOAD** sütunuyla alete bağlı bir referans performansı belirtirseniz kumanda, ilgili NC programına ait bağlı dosyayı öğrenme adımı olmaksızın oluşturur. Dosya oluşturma, ayardan kısa bir süre önce gerçekleşir.

### **Parametre**

 $\mathbf i$ 

**AFC.tab** tablosu aşağıdaki parametreleri içerir:

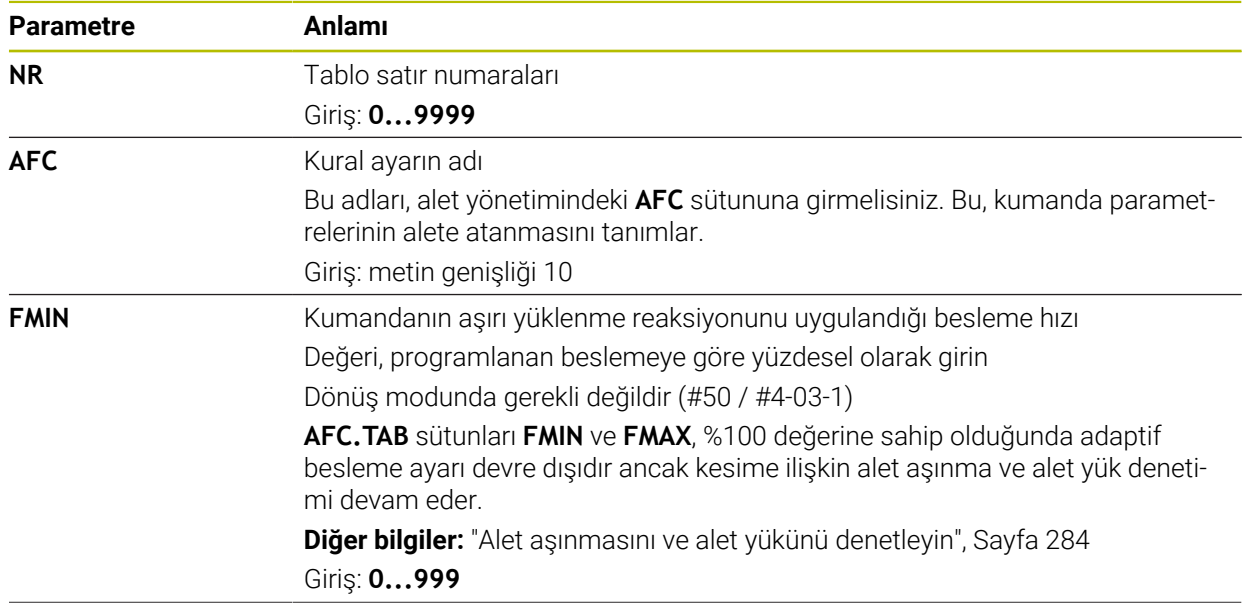

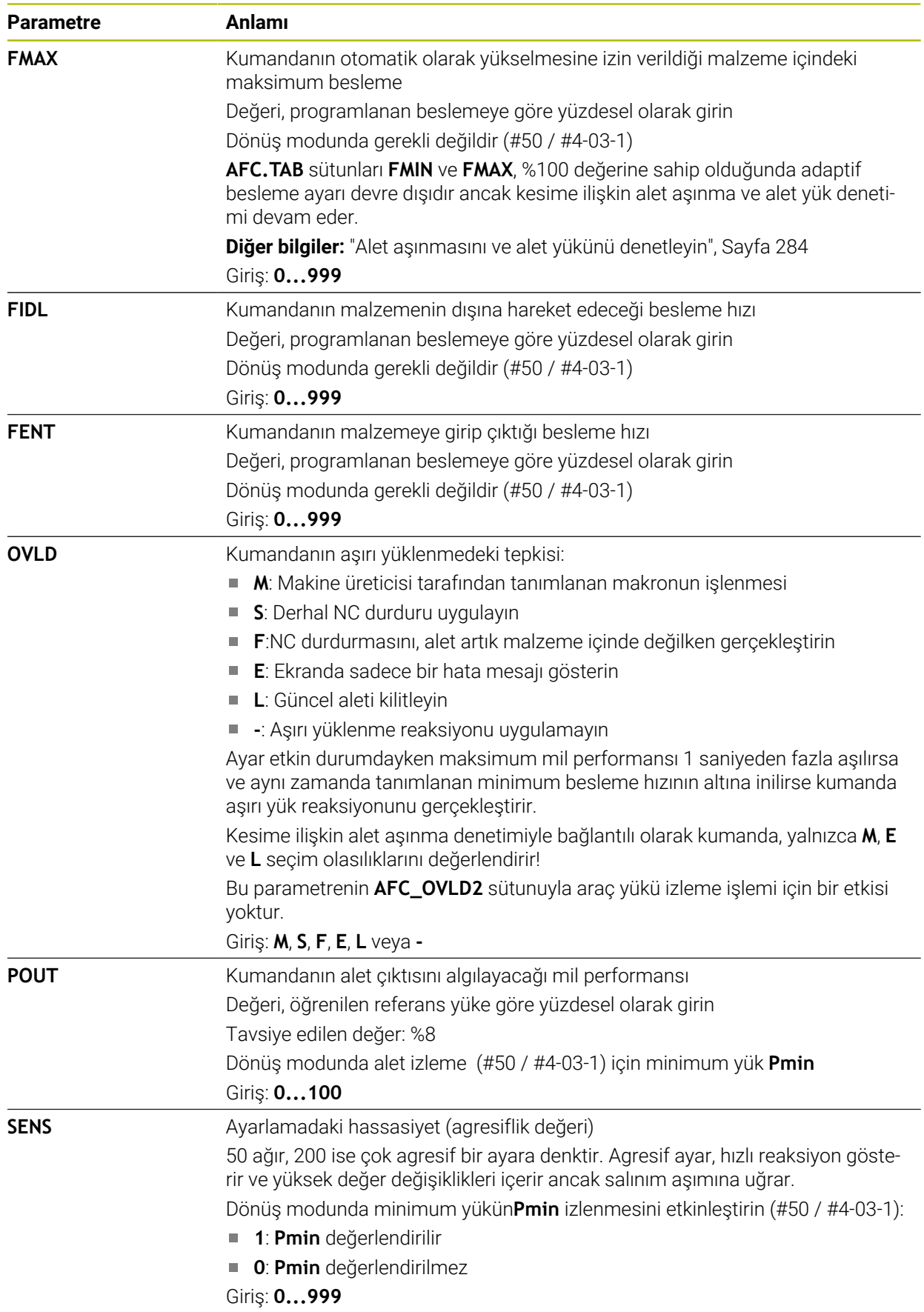

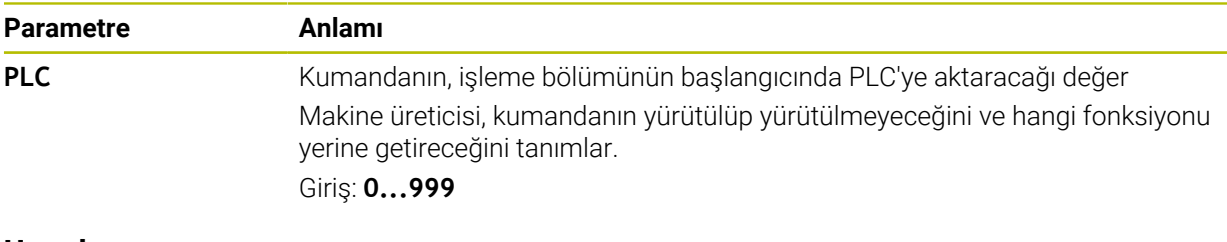

### **Uyarılar**

- Eğer **TNC:\table** dizininde AFC.TAB tablosu mevcut değilse kumanda, bir öğrenme kesimi için dahili sabit tanımlanmış bir ayar konumu kullanır. Öngörülen ve alete bağlı ayar referans performansı durumunda alternatif olarak kumanda derhal ayarlama yapar. HEIDENHAIN güvenli ve tanımlanmış bir akış için AFC.TAB tablosunun kullanılmasını önerir.
- Tabloların ve tablo sütunlarının adı bir harfle başlamalı ve içerisinde işlem işaretleri, örn. **+** bulunmamalıdır. Bu işaretler SQL komutlarından dolayı verilerin girilmesi ya da okunması sırasında problemlere yol açabilir. **Ayrıntılı bilgi:** Kullanıcı el kitabında programlama ve test etme kısmında

# **20.11.2 Öğrenme kesimi için AFC.DEP ayar dosyası**

### **Uygulama**

Kumanda bir öğrenme adımında önce her çalışma bölümünü AFC.TAB tablosundaki tanımlı temel ayarları **<name>.H.AFC.DEP** dosyasına kopyalar. **<name>**, öğrenme kesimini gerçekleştirdiğiniz NC program adına tekabül eder. Kumanda ayrıca öğrenme kesimi sırasında ortaya çıkan maksimum mil performansını tespit eder ve bu değeri de tabloya işler.

### **İlgili konular**

- **AFC.tab** tablosundaki AFC temel ayarları **Diğer bilgiler:** ["AFC temel ayarları AFC.tab", Sayfa 494](#page-493-0)
- AFC düzenleme ve kullanma **Diğer bilgiler:** ["Uyarlanabilir besleme kontrolü AFC \(#45 / #2-31-1\)", Sayfa 276](#page-275-0)

# **Ön koşul**

■ Yazılım seçeneği Adaptif besleme ayarı AFC (#45 / #2-31-1)

### <span id="page-496-0"></span>**Fonksiyon tanımı**

**<name>.H.AFC.DEP** dosyası, **FUNCTION AFC CUT BEGIN** ile başlattığınız ve **FUNCTION AFC CUT END** ile sonlandırdığınız bir çalışma bölümüne tekabül eder. Daha fazla optimize etmek isterseniz **<name>.H.AFC.DEP** dosyasının tüm verilerini düzenleyebilirsiniz. Optimizasyonları AFC.TAB tablosunda kayıtlı değerlerle karşılaştırıp uyguladıysanız kumanda, AFC sütununda kontrol ayarı önüne bir **\*** yazar. **Diğer bilgiler:** ["AFC temel ayarları AFC.tab", Sayfa 494](#page-493-0)

**AFC.DEP** dosyası, **AFC.tab** tablosunun içeriğine ek olarak aşağıdaki bilgileri içerir:

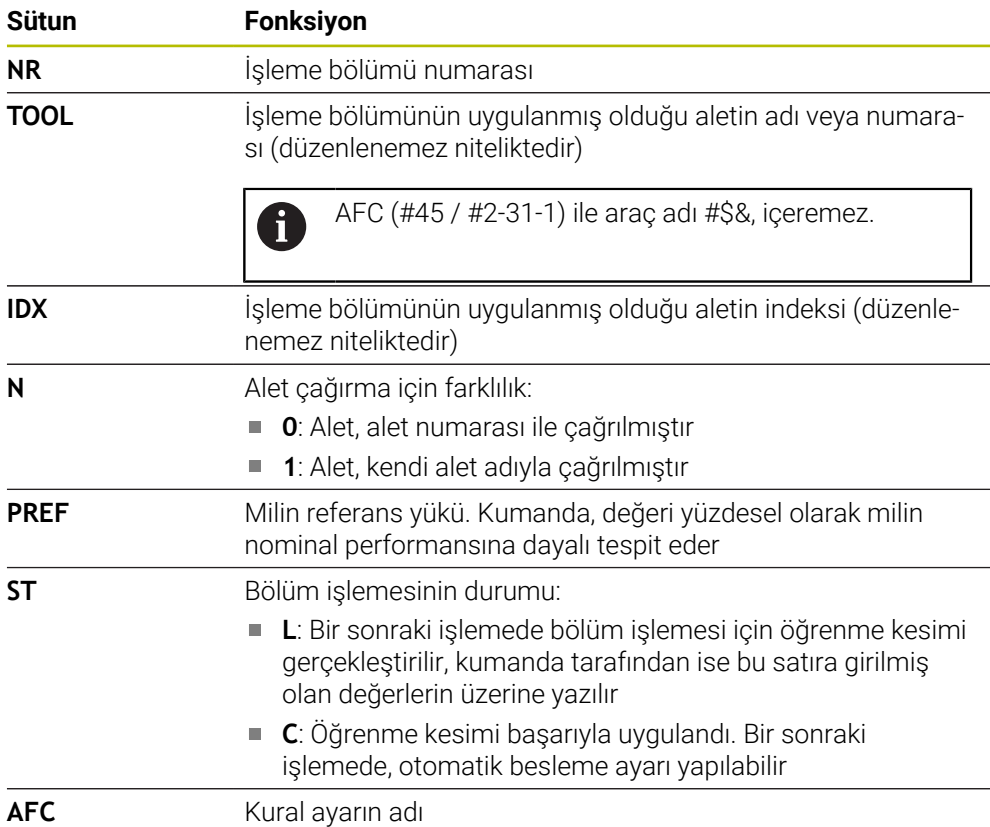

### **Uyarılar**

■ <name>.H.AFC.DEP dosyasının, <name>.H NC programını işlediğiniz sürece düzenleme için kilitli olduğunu dikkate alın.

Kumanda, düzenleme kilidini ancak aşağıdaki fonksiyonlar işlendikten sonra geri alır:

- **M2**
- **M30**
- **END PGM**
- **Dosyalar** işletim türü ayarlarında kumandanın dosya yönetiminde bağımlı dosyaları gösterip göstermeyeceğini tanımlayabilirsiniz.

**Ayrıntılı bilgi:** Kullanıcı el kitabında programlama ve test etme kısmında

# **20.11.3 AFC2.DEP protokol dosyası**

### **Uygulama**

Öğrenme adımı sırasında kumanda her çalışma bölümü için çeşitli bilgileri **<name>.H.AFC2.DEP** dosyasında kaydeder. **<name>**, öğrenme kesimini gerçekleştirdiğiniz NC program adına tekabül eder. Ayar sırasında kumanda, verileri günceller ve çeşitli değerlendirmeleri uygular.

### **İlgili konular**

AFC düzenleme ve kullanma

**Diğer bilgiler:** ["Uyarlanabilir besleme kontrolü AFC \(#45 / #2-31-1\)", Sayfa 276](#page-275-0)

### **Ön koşul**

Yazılım seçeneği Adaptif besleme ayarı AFC (#45 / #2-31-1)

# **Fonksiyon tanımı**

**AFC2.DEP** dosyası aşağıdaki bilgileri içerir:

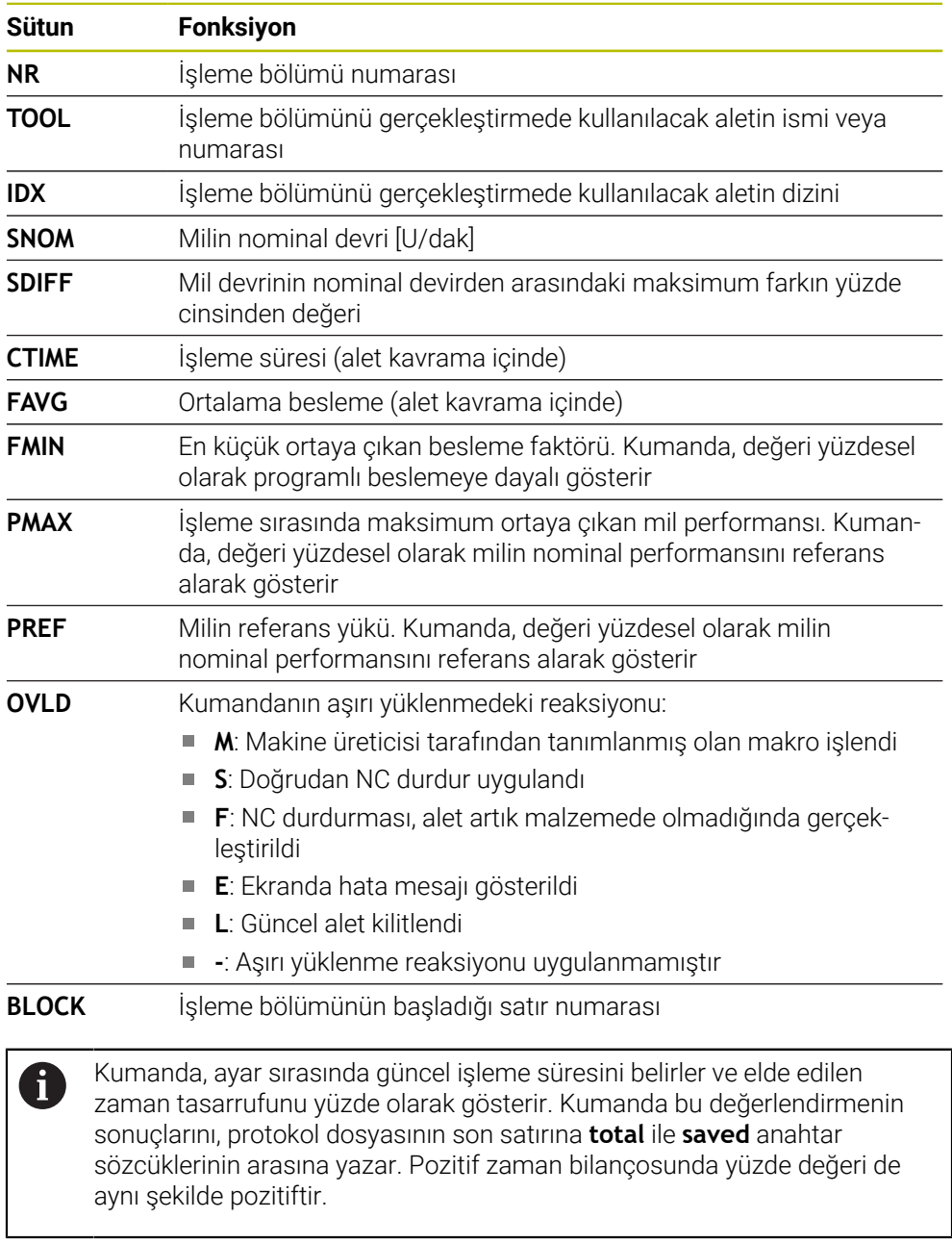

### **Uyarı**

**Dosyalar** işletim türü ayarlarında kumandanın dosya yönetiminde bağımlı dosyaları gösterip göstermeyeceğini tanımlayabilirsiniz.

**Ayrıntılı bilgi:** Kullanıcı el kitabında programlama ve test etme kısmında

# **20.11.4 AFC'ye yönelik tabloları düzenle**

Program çalışırken AFC için tabloları açabilir ve gerekirse düzenleyebilirsiniz. Kumanda sadece etkin NC programı için tabloları sunar.

AFC için aşağıdaki gibi bir tablo açarsınız:

**Program akışı** işletim türünü seçin

AFC ayarları

 $\overline{\mathbf{B}}$ 

- **AFC ayarları** seçin
- > Kumanda, bir seçim menüsü açar. Kumanda, bu NC programı için mevcut tüm tabloları gösterir.
- Örneğin **AFC.TAB** gibi bir dosya seçin
- Kumanda dosyayı **Tablolar** işletim türünde açar.

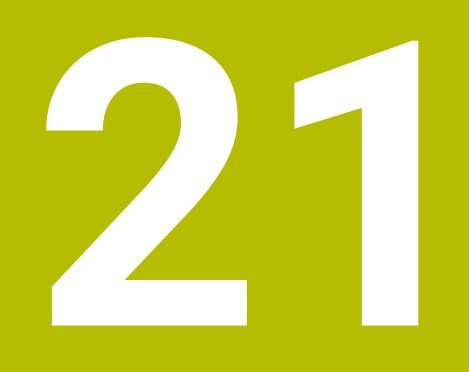

# **Elektronik el çarkı**

# **21.1 Temel bilgiler**

## **Uygulama**

Makine kapısı açıkken makine odasına bir konuma yaklaştığınızda veya küçük bir değer girdiğinizde, elektronik el çarkını kullanabilirsiniz. Elektronik el çarkı ile eksenleri hareket ettirebilir ve kumandanın bazı fonksiyonlarını gerçekleştirebilirsiniz.

### **İlgili konular**

- Kademeli pozisyonlamalar **Diğer bilgiler:** ["Eksenleri kademeli pozisyonlama", Sayfa 163](#page-162-0)
- GPS (#44 / #1-06-1) ile el çarkı kaplaması **Diğer bilgiler:** ["Fonksiyon Çark bindirmesi", Sayfa 294](#page-293-0)
- **M118** ile el çarkı kaplaması **Ayrıntılı bilgi:** Kullanıcı el kitabında programlama ve test etme kısmında
- Sanal alet ekseni **VT** (#44 / #1-06-1) **Ayrıntılı bilgi:** Kullanıcı el kitabında programlama ve test etme kısmında
- **Manuel** işletim modunda tarama sistemi fonksiyonları **Diğer bilgiler:** ["Manuel işletim türünde tarama sistemi fonksiyonları", Sayfa 369](#page-368-0)

# **Ön koşul**

- Elektronik el çarkı, örneğin HR 550FS
	- Kumanda, aşağıdaki elektronik el çarklarını destekler:
	- HR 410: Ekransız kablolu el çarkı
	- HR 420: Ekranlı kablolu el çarkı
	- HR 510: Ekransız kablolu el çarkı
	- HR 520: Ekranlı kablolu el çarkı
	- HR 550FS: Ekranlı kablosuz el çarkı, kablosuz veri aktarımı

# **Fonksiyon tanımı**

**Manuel** ve **Program akışı** işletim türlerinde elektronik el çarklarını kullanabilirsiniz.

Taşınabilir HR 520 ve HR 550FS el çarkları, kumandanın farklı bilgiler gösterdiği bir ekranla donatılmıştır. Verileri ayarlamak veya ek fonksiyonları etkinleştirmek gibi kurulum fonksiyonlarını gerçekleştirmek üzere el çarkı yazılım tuşlarını kullanabilirsiniz.

El çarkı aktivasyon butonunu veya **El çarkı** anahtarını kullanarak çarkı etkinleştirdikten sonra, kumandaları yalnızca çarkı kullanarak çalıştırabilirsiniz. Bu durumda eksen tuşlarına bastığınızda, kumanda **Kumanda MB0 kilitli** mesajını görüntüler.

**Manuel** işletim modunu seçtiğinizde, kumanda el çarkını deaktive eder.

Bir kumandaya birden fazla el çarkı bağlı olduğunda, bir el çarkını yalnızca ilgili el çarkındaki el çarkı etkinleştirme düğmesiyle etkinleştirebilir ve devre dışı bırakabilirsiniz. Farklı bir el çarkı seçmeden önce etkin olan el çarkını devre dışı bırakmalısınız.

### **Program akışı işletim türündeki fonksiyonlar**

**Program akışı** işletim türünde aşağıdaki fonksiyonları çalıştırabilirsiniz:

- **NC başlat** (**NC başlat** el çarkı tuşu)
- **NC durdur** (**NC durdur** el çarkı tuşu)
- **NC durdur** tuşuna bastıysanız: Dahili durdurma (**MOP** ve sonra **Durdur** el çarkı yazılım tuşları)
- **NC durdur** tuşuna bastıysanız: Eksenleri manuel hareket ettirme (**MOP** ve sonra **MAN** el çarkı yazılım tuşları)
- Eksenler, bir program akışı kesintisi sırasında manuel hareket ettikten sonra tekrar kontura hareket etme (**MOP** ve sonra **REPO** el çarkı yazılım tuşları). El çarkı yazılım tuşları kullanılarak çalıştırılır.

**Diğer bilgiler:** ["Kontura tekrar hareket etme", Sayfa 425](#page-424-0)

Çalışma düzlemini döndür fonksiyonunu açma ve kapatma (**MOP** ve sonra **3D** el çarkı yazılım tuşları)

### **Elektronik el çarklarının kumanda elemanları**

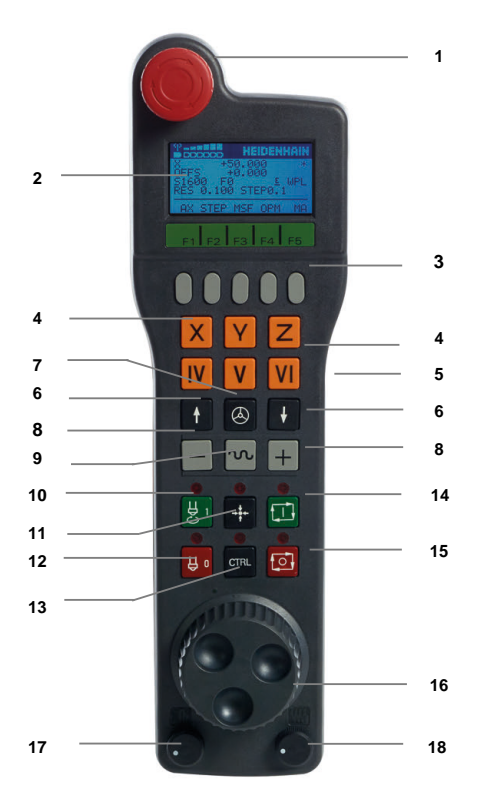

Bir elektronik el çarkı aşağıdaki kumanda elemanlarını içerir:

- 1 **ACİL KAPATMA** tuşu
- 2 Durum göstergesi ve fonksiyon seçimi için el çarkı ekranı
- 3 El çarkı yazılım tuşları
- 4 Eksen tuşları makine üreticisi tarafından eksen konfigürasyonuna uygun olarak değiştirilebilir
- 5 Onay tuşu

Onay tuşu, el çarkının arkasında bulunur.

- 6 El çarkı çözünürlüğünü tanımlamak için ok tuşları
- 7 El çarkı etkinleştirme tuşu El çarkını etkinleştirebilir veya devre dışı bırakabilirsiniz.
- 8 Yön tuşları Sürüş hareketinin yönü için tuşlar
- 9 Sürüş hareketi için hızlı hareket bindirmesi
- 10 Mili açma (makineye bağlı fonksiyon, tuş makine üreticisi tarafından değiştirilebilir)
- 11 **NC tümcesi oluştur** tuşu (makineye bağlı fonksiyon, tuş makine üreticisi tarafından değiştirilebilir)
- 12 Mili kapatma (makineye bağlı fonksiyon, tuş makine üreticisi tarafından değiştirilebilir)
- 13 Özel fonksiyonlar için **CTRL** tuşu (makineye bağlı fonksiyon, bu tuş makine üreticisi tarafından değiştirilebilir)
- 14 **NC başlat** tuşu (makineye bağlı fonksiyon, bu tuş makine üreticisi tarafından değiştirilebilir)
- 15 **NC durdurma** tuşu Makineye bağlı fonksiyon, tuş makine üreticisi tarafından değiştirilebilir
- 16 El çarkı
- 17 Mil devir sayısı potansiyometresi
- 18 Besleme potansiyometresi
- 19 Kablo bağlantısı, HR 550FS kablosuz el çarkında yoktur

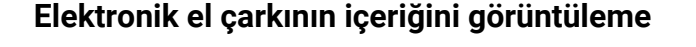

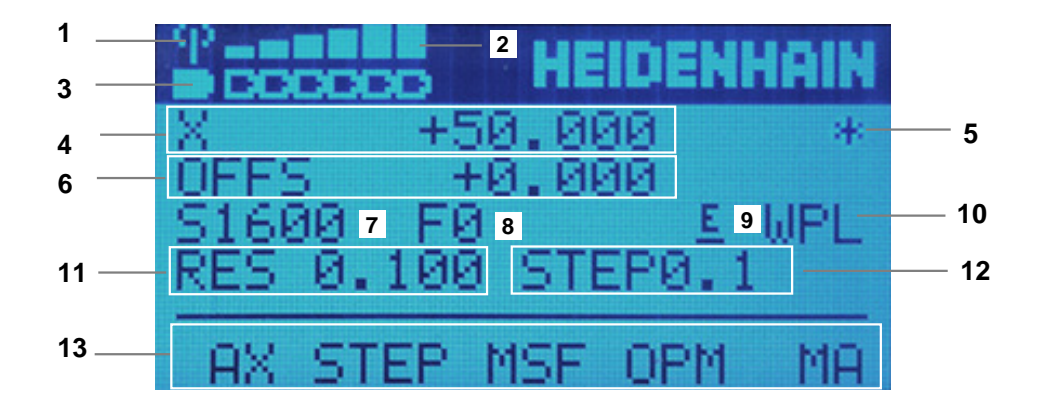

Elektronik el çarkının ekranı aşağıdaki alanları içerir:

- 1 El çarkı, yerleştirme istasyonunda veya radyo modunda etkin Sadece HR 550FS kablosuz el çarkında
- 2 Alan kuvveti Altı çubuk = maksimum alan kuvveti Sadece HR 550FS kablosuz el çarkında
- 3 Akünün dolum seviyesi Altı çubuk = maksimum dolum seviyesi. Dolum işlemi esnasında soldan sağa doğru bir çubuk hareket eder. Sadece HR 550FS kablosuz el çarkında
- 4 **X+50.000**: Seçilen eksenin konumu
- 5 **\***: STIB (işletimde kumanda); program akışı başlatıldı veya eksen hareket halinde
- 6 El çarkı kaplaması **M118** veya genel program ayarları GPS (#44 / #1-06-1) **Diğer bilgiler:** ["Fonksiyon Çark bindirmesi", Sayfa 294](#page-293-0) **Ayrıntılı bilgi:** Kullanıcı el kitabında programlama ve test etme kısmında
- 7 **S1600**: Güncel mil devri
- 8 Seçilen eksenin hareket ettirildiği güncel besleme hızı Program akışı sırasında kumanda mevcut yol beslemesini görüntüler.
- 9 **E**: Hata mesajı oluştu Kumandada bir hata mesajı belirirse el çarkı ekranı 3 saniye süreyle **ERROR** mesajını gösterir. Ardından **E** göstergesini, hata kumandada olduğu sürece görebilirsiniz.
- 10 **3D rotasyon** penceresindeki etkin ayar:
	- **VT**: **Alet ekseni** fonksiyonu
	- **WP**: **Temel devir** fonksiyonu
	- **WPL**: **3D KIRMIZI** fonksiyonu

**Diğer bilgiler:** ["3D rotasyon penceresi \(#8 / #1-01-1\)", Sayfa 242](#page-241-0)

11 El çarkı çözünürlüğü

Seçilen eksenin bir el çarkı devri sırasında kat ettiği yol

**Diğer bilgiler:** ["El çarkı çözünürlüğü", Sayfa 506](#page-505-0)

- 12 Kademeli pozisyonlamalar etkin veya devre dışı Fonksiyon etkin olduğunda, kumanda etkin sürüş adımını gösterir.
- 13 Yazılım tuşu çubuğu

Bu yazılım tuşu çubuğu aşağıdaki fonksiyonları içerir:

- **AX**: Makine eksenlerini değiştir **Diğer bilgiler:** ["Konumlandırma tümcesi oluşturun", Sayfa 508](#page-507-0)
- **STEP:** Kademeli pozisyonlamalar **Diğer bilgiler:** ["Kademeli pozisyonlamalar", Sayfa 508](#page-507-1)
- **MSF:Manuel** işletim türünün farklı fonksiyonlarının uygulanması, ör. besleme hızı **F** girme

**Diğer bilgiler:** ["M ek fonksiyonlarını girin", Sayfa 507](#page-506-0)

- **OPM:** işletim türü seçme
	- **MAN**: **Manuel** işletim türü
	- **MDI**: **Manuel** işletim türünde **MDI** uygulaması
	- **RUN**: **Program akışı** işletim türü
	- **SGL**: **Program akışı** işletim türünün **tekli tumce** modu
- **MA:** hazne yerinin değiştirilmesi

## <span id="page-505-0"></span>**El çarkı çözünürlüğü**

El çarkı hassasiyeti, bir eksenin el çarkı devri başına hangi yolda hareket edeceğini belirler. El çarkı hassasiyetleri, eksenin tanımlanmış el çarkı hızından ve kumanda dahilindeki hız kademesinden meydana gelir. Hız kademesi, el çarkı hızının yüzdesel oranını açıklar. Kumanda, her bir hız kademesi için bir el çarkı hassasiyeti hesaplar. Elde edilen el çarkı hassasiyetleri, el çarkı ok tuşları üzerinden doğrudan seçilebilir (yalnızca adım ölçüsü etkin olmadığında).

El çarkı hızı, el çarkının mandalında bir konum çevirdiğinizde hareket ettiğiniz değeri, örneğin 0,01 mm'yi tanımlar. El çarkı yön tuşlarını kullanarak çark hızını değiştirebilirsiniz.

El çarkı hızını 1 olarak tanımladığınızda, aşağıdaki el çarkı çözünürlüklerini seçebilirsiniz:

Elde edilen el çarkı hassasiyetleri; mm/dönüş ve derece/dönüş olarak: 0,0001/0,0002/0,0005/0,001/0,002/0,005/0,01/0,02/0,05/0,1/0,2/0,5/1

Elde edilen el çarkı hassasiyetleri; inç/dönüş olarak: 0,000127/0,000254/0,000508/0,00127/0,00254/0,00508/0,0127/0,0254/0,0508/0,127/0,254/0,508

#### **Elde edilen el çarkı hassasiyetleri için örnekler:**

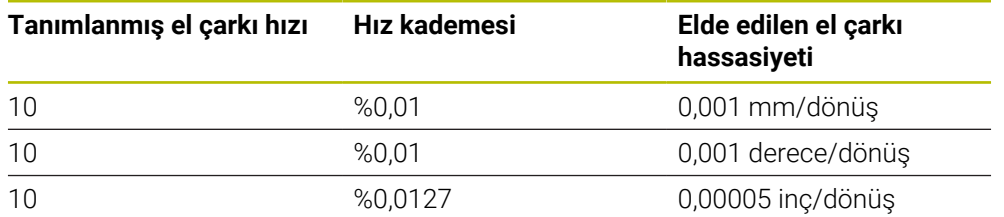

## **El çarkı aktivasyonu üzerinde besleme potansiyometresinin etkisi**

## *BILGI*

#### **Dikkat, malzeme zarar görebilir**

Makine kumanda paneli ile el çarkı arasında geçiş yapılırken besleme azalabilir. Bu da malzeme üzerinde görülebilir işaretlere neden olabilir.

El çarkı ile makine kumanda paneli arasında geçiş yapmadan önce malzemeyi serbest bırakın.

El çarkı ve makine kumanda panelindeki besleme potansiyometresinin ayarları birbirinden farklı olabilir. El çarkını etkinleştirirseniz kumanda otomatik olarak el çarkının besleme potansiyometresini de etkinleştirir. El çarkını devre dışı bırakırsanız kumanda otomatik olarak makine kumanda panelinin besleme potansiyometresini de etkinleştirir.

Potansiyometreler arasında geçiş yapılırken beslemenin artmaması için besleme ya dondurulur ya da azaltılır.

Geçişten önceki besleme geçişten sonraki beslemeden büyükse kumanda beslemeyi küçük olan değere düşürür.

Geçişten önceki besleme geçişten sonraki beslemeden küçükse kumanda değeri dondurur. Bu durumda besleme potansiyometresini önceki değere geri çevirmeniz gerekir, çünkü etkinleştirilen besleme potansiyometresi ancak o zaman etki eder.

## **21.1.1 S mil devir sayısını girin**

Mil hızını **S** elektronik bir el çarkı kullanarak aşağıdaki gibi girebilirsiniz:

- **F3** (**MSF**) el çarkı yazılım tuşuna basın
- **F2** (**S**) el çarkı yazılım tuşuna basın
- İstenen devir sayısını **F1** ya da **F2** tuşlarına basarak seçin
- **NC başlat** tuşuna basın
- > Kumanda, girilen hızı etkinleştirir.

**F1** veya **F2** tuşunu basılı tuttuğunuzda, kumanda her on değişiklik için sayım adımını 10'luk bir faktörle değiştirir.

Ek olarak **CTRL** tuşuna bastığınızda, **F1** veya **F2**'ye bastığınızda sayım adımı 100 faktörüyle değişir.

#### **21.1.2 F besleme hızını girin**

 $\mathbf i$ 

 $\mathbf{i}$ 

**F** besleme hızını elektronik bir el çarkı kullanarak aşağıdaki gibi girebilirsiniz:

- **F3** (**MSF**) el çarkı yazılım tuşuna basın
- **F3** (**F**) el çarkı yazılım tuşuna basın
- İstenen beslemeyi **F1** ya da **F2** tuşlarına basarak seçin
- Yeni besleme F'yi, **F3** (**OK**) el çarkı yazılım tuşuyla kabul edin

**F1** veya **F2** tuşunu basılı tuttuğunuzda, kumanda her on değişiklik için sayım adımını 10'luk bir faktörle değiştirir.

Ek olarak **CTRL** tuşuna bastığınızda, **F1** veya **F2**'ye bastığınızda sayım adımı 100 faktörüyle değişir.

#### <span id="page-506-0"></span>**21.1.3 M ek fonksiyonlarını girin**

Elektronik el çarkını kullanarak aşağıdaki gibi ek bir fonksiyon girebilirsiniz:

- **F3** (**MSF**) el çarkı yazılım tuşuna basın
- **F1** (**M**) el çarkı yazılım tuşuna basın
- İstenen M fonksiyon numarasını, **F1** veya **F2** tuşlarına basarak seçin
- **NC başlat** tuşuna basın
- > Kumanda ek fonksiyonu etkinleştirir.

**Ayrıntılı bilgi:** Kullanıcı el kitabında programlama ve test etme kısmında

## <span id="page-507-0"></span>**21.1.4 Konumlandırma tümcesi oluşturun**

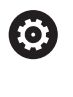

Makine el kitabını dikkate alın!

Makine üreticiniz **NC tümcesi oluştur** el çarkı tuşunu herhangi bir fonksiyonla donatabilir.

Elektronik el çarkını kullanarak bir hareket tümcesi oluşturabilirsiniz:

لرسها

 $+$ 

- **Manuel** işletim türünü seçin
- **MDI** uygulamasını seçin
- Gerekirse yeni hareket tümcesi eklemek istediğiniz NC tümcesini seçin
- El çarkını etkinleştirin
- **NC tümcesi oluştur** el çarkı tuşuna basın
- Kumanda, tüm eksen konumları ile doğru bir **L** çizgisi ekler.

## <span id="page-507-1"></span>**21.1.5 Kademeli pozisyonlamalar**

Artan konumlandırma ile seçilen ekseni belirtilen bir değere göre hareket ettirebilirsiniz.

Elektronik bir el çarkı kullanarak artan konumlandırmayı aşağıdaki gibi yapabilirsiniz:

- F2 (**STEP**) el çarkı yazılım tuşuna basın
- El çarkı yazılım tuşuna 3 (**ON**) basın
- > Kumanda, adım adım konumlandırmayı etkinleştirir.
- **F1** veya **F2** tuşlarını kullanarak gerekli artışı ayarlayın

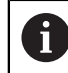

Mümkün olan en küçük artış 0,0001 mm'dir (0,00001 inç). Mümkün olan en büyük artış 10 mm'dir (0,3937 inç).

- El çarkı yazılım tuşu F4 (**OK**) ile seçilen artışı kabul edin
- El çarkındaki **+** veya **–** tuşuyla etkin el çarkı eksenini ilgili yönde hareket ettirin
- Kumanda, el çarkı düğmesine her basıldığında etkin ekseni girilen artışla hareket ettirir.

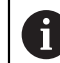

**F1** veya **F2** tuşunu basılı tuttuğunuzda, kumanda her on değişiklik için sayım adımını 10'luk bir faktörle değiştirir.

Ek olarak **CTRL** tuşuna bastığınızda, **F1** veya **F2**'ye bastığınızda sayım adımı 100 faktörüyle değişir.

#### **Uyarılar**

## **A**TEHLIKE

#### **Dikkat, kullanıcılar için tehlike!**

Emniyetsiz bağlantı yuvaları, arızalı kablolar ve kurallara uygun olmayan kullanım neticesinde daima elektrik kaynaklı tehlikeler oluşur. Makinenin devreye alınmasıyla tehlike başlar!

- Cihazların yalnızca yetkili servis personeli tarafından bağlanmasını ya da çıkarılmasını sağlayın
- Makineyi yalnızca el çarkı bağlıyken ya da bağlantı yuvası emniyete alınmış  $\blacktriangleright$ durumdayken devreye alın

## *BILGI*

#### **Dikkat, alet ve malzeme için tehlike!**

Telsiz el çarkı bir telsiz kesintisinde, akünün tamamen deşarj olması ya da bir arıza durumunda bir acil kapatma reaksiyonu tetikler. İşlem sırasındaki acil kapatma reaksiyonları alette ya da malzemede hasarlara yol açabilir!

- El çarkı kullanılmadığı zaman el çarkı bağlantısına yerleştirilmelidir
- El çarkı ile el çarkı bağlantısı arasındaki mesafe düşük tutulmalıdır (titreşim alarmı dikkate alınmalıdır)
- İşlem öncesinde el çarkı test edilmelidir
- Makine üreticisi, HR5xx el çarkları için ek fonksiyonlar sağlayabilir. Makine el kitabını dikkate alın!
- **X**, **Y** ve **Z** eksenlerini ve makine üreticisi tarafından eksen tuşlarını kullanarak tanımlanabilen diğer üç ekseni etkinleştirebilirsiniz. Makine üreticiniz sanal eksen **VT**'yi de boş olan eksen tuşlarından bir tanesinin üzerine koyabilir.
- El çarkı etkinse kumanda **Pozisyonlar** çalışma alanında seçilen eksenin yanında bir sembol görüntüler. Sembol, ekseni el çarkıyla hareket ettirip etmeyeceğinizi gösterir.

**Diğer bilgiler:** ["Çalışma alanıPozisyonlar", Sayfa 121](#page-120-0)

Ö

Makine el kitabını dikkate alın! Makine üreticisi, el çarkıyla hangi eksenleri hareket ettirebileceğinizi tanımlar.

# <span id="page-509-0"></span>**21.2 Kablosuz el çarkı HR 550FS**

## **Uygulama**

Kablosuz el çarkı HR 550FS ile diğer el çarklarına kıyasla makine kumanda panelinden daha uzağa gitmek için kablosuz bağlantıyı kullanabilirsiniz. Bu nedenle HR 550FS kablosuz el çarkı, özellikle büyük makineler için bir avantaj sunar.

## **Fonksiyon tanımı**

HR 550FS kablosuz el çarkı bir akü ile donatılmıştır. El çarkını el çarkı yuvasına koyar koymaz akü dolmaya başlar.

El çarkı tutucusu HRA 551FS ve el çarkı HR 550FS birlikte fonksiyonel bir birim oluşturur.

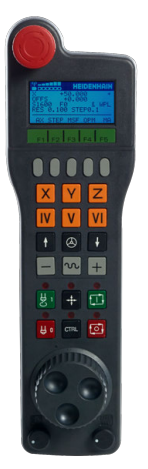

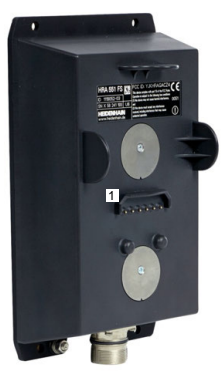

HRA 551FS el çarkı yuvası

HR 550FS el çarkı

j

HR 550FS el çarkını, tekrar doldurmanız gerekmeden şarj ile 8 saate kadar kullanabilirsiniz. Şarjı tamamen bitmiş bir el çarkının tamamen şarj edilmesi için yaklaşık 3 saat gereklidir. HR 550FS el çarkını kullanmıyorsanız daima el çarkı yuvasına koyun. Böylece el çarkı aküsü her zaman doludur ve acil kapatma devresinde doğrudan bir temas bağlantısı bulunur.

El çarkı, el çarkı yuvasındayken, kablosuz işletimindekiyle aynı fonksiyonları sunar. Bu aynı zamanda tamamen yüksüz bir el çarkı kullanmanıza da olanak tanır.

El çarkı yuvasının ve el çarkının temas yerlerini, fonksiyonlarının devamlılığını sağlamak için düzenli olarak temizleyin. Kumanda bir acil kapatmayı tetiklediğinde el çarkını yeniden etkinleştirmeniz gerekir.

**Diğer bilgiler:** ["El çarkını yeniden etkinleştirin", Sayfa 514](#page-513-0)

Kablosuz menzilinin sınırına ulaştığınızda, HR 550FS sizi titreşimli bir alarmla uyarır. Bu durumda, el çarkı yuvasına olan mesafeyi azaltın.

#### **Uyarı**

## **A**TEHLIKE

#### **Dikkat, kullanıcılar için tehlike!**

Telsiz el çarklarının kullanımı akü işletiminden ve diğer kablosuz kullanıcılardan dolayı kablolu bağlantıya göre arıza yapmaya daha fazla eğilimlidir. Güvenli işletime yönelik ön koşullara ve bilgilere uyulmaması örn. bakım ya da ayarlama çalışmaları sırasında kullanıcının tehlikeye maruz kalmasına yol açar!

- El çarkının telsiz bağlantısı diğer kablosuz kullanıcılarla üst üste binme bakımından kontrol edilmelidir
- Kumandanın bir sonraki yeniden başlatmada bir fonksiyon testi gerçekleştirmesi için el çarkını ve el çarkı yuvasını en fazla 120 saatlik işletim süresinin ardından kapatın
- Bir atölyede birden fazla telsiz el çarkı olması durumunda el çarkı bağlantısı ve ilgili el çarkı arasında belirgin atama oluşturulmalıdır (örn. renkli stiker)
- Bir atölyede birden fazla telsiz el çarkı olması durumunda makine ve ilgili el çarkı arasında belirgin atama oluşturulmalıdır (örn. fonksiyon testi)

## **21.3 Kablosuz el cihazı konfigürasyonu penceresi**

## **Uygulama**

**Kablosuz el cihazı konfigürasyonu** penceresinde, HR 550FS kablosuz el çarkının bağlantı verilerini görüntüleyebilir ve kablosuz bağlantısını optimize etmek için örneğin kablosuz kanalını ayarlamak gibi çeşitli fonksiyonları kullanabilirsiniz.

#### **İlgili konular**

 $\blacksquare$  Elektronik el carkı

**Diğer bilgiler:** ["Elektronik el çarkı", Sayfa 501](#page-500-0)

HR 550FS Kablosuz el çarkı

**Diğer bilgiler:** ["Kablosuz el çarkı HR 550FS", Sayfa 510](#page-509-0)

#### **Fonksiyon tanımı**

**Kablosuz el cihazı konfigürasyonu** penceresini **Kablosuz el çarkını ayarla** menü noktası ile açabilirsiniz. Menü noktası **Ayarlar** uygulamasının **Makine ayarları** grubunda bulunur.

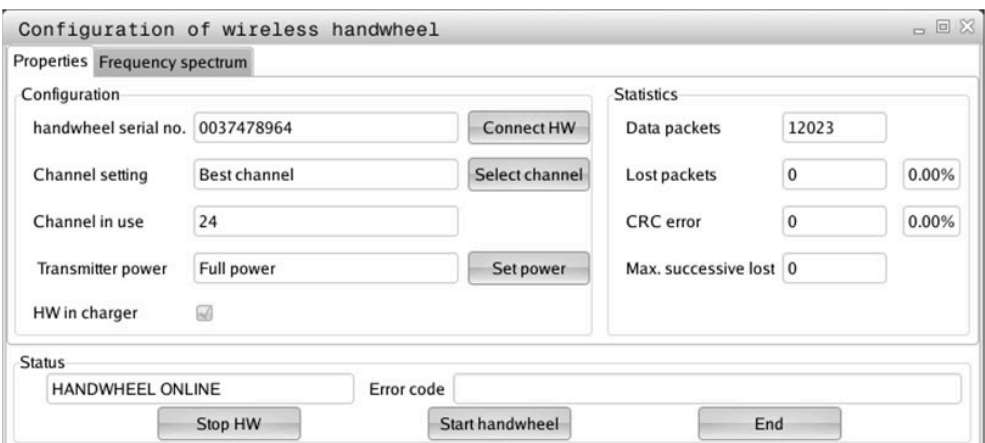

## **Kablosuz el cihazı konfigürasyonu penceresinin alanları**

#### **Konfigürasyon alanı**

**Konfigürasyon** alanında kumanda, bağlı kablosuz el çarkı hakkında, örneğin seri numarası gibi çeşitli bilgileri gösterir.

#### **İstatistik alanı**

**İstatistik** alanında, kumanda aktarım kalitesine yönelik bilgileri gösterir.

Kablosuz el çarkı, eksenlerin artık kusursuz ve güvenli sabitlenmesini sağlayamayan sınırlı bir alıcı kalitesinde acil kapatma ile tepki verir.

**Maks. art arda kayıp** değeri çekim kalitesinin sınırlı olduğuna işaret eder. Kumanda kablosuz el çarkı istenilen kullanım yarıçapında çalışırken burada defalarca 2'den büyük değerler gösterirse istenmeyen bir bağlantı kesilmesinin yaşanma ihtimali yüksektir.

Böyle durumlarda bağlantı kalitesini artırmak için başka bir kanal seçin veya verici gücünü yükseltmeye çalışın.

**Diğer bilgiler:** ["Telsiz kanalı ayarlanır", Sayfa 513](#page-512-0)

**Diğer bilgiler:** ["Yayın gücü ayarlanır", Sayfa 513](#page-512-1)

#### **Durum alanı**

**Durum** alanında kumanda, el çarkının mevcut durumunu, örneğin **HANDWHEEL ONLINE** ve bağlı el çarkıyla ilgili bekleyen hata mesajlarını gösterir.

## **21.3.1 El çarkı bir el çarkı yuvasına atanır**

Bir el çarkını bir el çarkı yuvasına atamak için el çarkı yuvası kumanda donanımına bağlı olmalıdır.

Bir el çarkını bir el çarkı yuvasına aşağıdaki gibi atayabilirsiniz:

Kablosuz el çarkını el çarkı yuvasına koyun

- **Başlat** işletim türünü seçin
- 心 {ට}
- **Ayarlar** uygulamasını seçin
- 网
- **Makine ayarları** grubunu seçin
- ୩ରି
- **Kablosuz el çarkını ayarla** menü noktasına çift dokunun veya tıklayın
- Kumanda **Kablosuz el cihazı konfigürasyonu** penceresini açar.
- **HR bağla** butonuna basın
- Kumanda, yerleştirilen kablosuz el çarkının seri numarasını kaydeder ve bunu **HR bağla** butonunun solundaki yapılandırma penceresinde gösterir.
- **SONU** butonuna basın
- > Kumanda yapılandırmayı kaydeder.

## <span id="page-512-1"></span>**21.3.2 Yayın gücü ayarlanır**

İletim gücünü azalttığınızda, kablosuz el çarkının menzili azalır.

El çarkının iletim gücünü aşağıdaki gibi ayarlayabilirsiniz:

<u>୩ରି</u>

- **Kablosuz el cihazı konfigürasyonu** penceresini açın
	- **Gücü ayarla** butonuna basın
	- Kumanda mevcut üç adet güç ayarını açar.
	- $\blacktriangleright$  İstediğiniz güç ayarını seçin
	- **SON** butonuna basın
	- Kumanda yapılandırmayı kaydeder.

## <span id="page-512-0"></span>**21.3.3 Telsiz kanalı ayarlanır**

Kumanda, telsiz el çarkının otomatik olarak başlatılması durumunda en iyi telsiz sinyalini gönderen telsiz kanalını seçmeye çalışır.

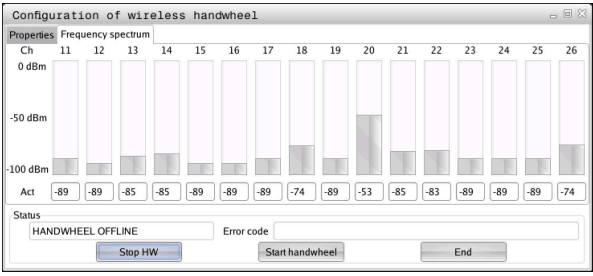

Telsiz kanalını manuel olarak aşağıdaki gibi ayarlayabilirsiniz:

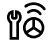

- **Kablosuz el cihazı konfigürasyonu** penceresini açın
- **Frekans spektrumu** sekmesini seçin
- **HR durdur** butonuna basın
- Kumanda, telsiz el çarkı bağlantısını durdurur ve mevcut 16 kanalın tamamıyla ilgili güncel frekans çeşitliliğini belirler.
- En az telsiz trafiğine sahip kanalın kanal numarasını not edin

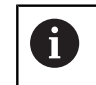

En küçük çubukla en az radyo trafiğine sahip kanalı belirleyebilirsiniz.

- **El çarkı başlat** butonuna basın
- Kumanda kablosuz el çarkıyla yeniden bağlantı kurar.
- **Özellikler** sekmesini seçin
- **Kanal seç** butonuna basın
- Kumanda mevcut tüm kanal numaralarını açar.
- En az telsiz trafiğine sahip kanalın kanal numarasını seçin
- **SON** butonuna basın
- > Kumanda yapılandırmayı kaydeder.

## <span id="page-513-0"></span>**21.3.4 El çarkını yeniden etkinleştirin**

1ô

El çarkını aşağıdaki şekilde yeniden etkinleştirebilirsiniz:

- **Kablosuz el cihazı konfigürasyonu** penceresini açın
	- **El çarkı başlat** butonu ile kablosuz el çarkını yeniden etkinleştirin
	- **SON** butonuna basın

## **22 Kumanda Override**

## **Uygulama**

Kumanda override geleneksel override potansiyometresine kıyasla ek fonksiyonlara sahip bir kumanda elemanıdır.

Kumanda, kumanda override ile birlikte ör. aşağıdaki seçenekleri sunar:

- Çevirmeli ayar düğmesini kullanarak besleme veya hızlı hareketi değiştirin
- NC programını entegre **NC başlat** tuşuyla başlatın
- Titreşimle alınan dokunsal geri bildirim
- Kesme noktalarıyla koşullu durdurmayı tanımlama
- Override artırılarak NC programına devam edilmesi

# **Ön koşullar**

- Kumanda override OC 310 Geçersiz kılma kumandanın kullanılabilirliği makineye bağlıdır. Makine el kitabını dikkate alın!
- Kumanda tamamen başlatıldı Kumanda yalnızca kumanda gerilimi onaylandıktan sonra Denetleyici Override'ı algılar.
- Alet kontrolü yapıldı **Diğer bilgiler:** ["Program çalışma alanındaki Alet kontrolü sütunu", Sayfa 216](#page-215-0)

## **Fonksiyon tanımı**

#### **Kumanda override öğeleri**

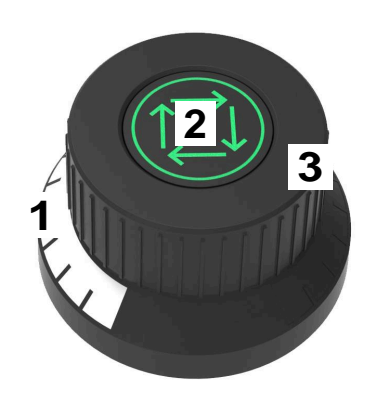

Kumanda override aşağıdaki öğeleri içerir:

1 Ölçek override

Ölçek override, override geçerli değerine kadar renkli olarak aydınlatılır. **Diğer bilgiler:** ["Kumanda override'dan görsel geri bildirim", Sayfa 516](#page-515-0)

- 2 **NC başlat** tuşu **NC başlat** tuşuyla NC programını başlatın. **Program akışı seçenekleri** penceresindeki ayara bağlı olarak **NC başlat** düğmesine basarak NC programına devam edebilirsiniz.
- 3 Çevirmeli ayar düğmesi

Besleme veya hızlı geçiş için override değerini değiştirmek üzere çevirmeli düğmeyi kullanın.

**Program akışı seçenekleri** penceresindeki ayara bağlı olarak NC programına override ile devam edebilirsiniz.

#### <span id="page-515-0"></span>**Kumanda override'dan görsel geri bildirim**

Kumanda override aşağıdaki görsel geri bildirimi içerir:

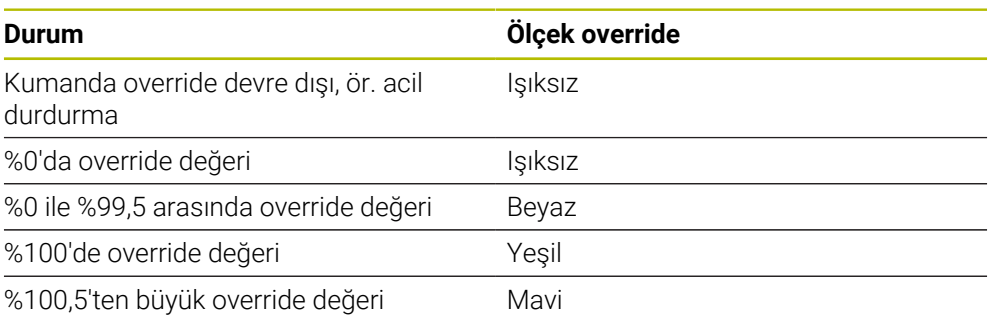

**NC başlat** düğmesi yeşil renkte yanar. Renk, makineye bağlı olarak değişebilir.

#### **Kumanda override'dan dokunsal geri bildirim**

Kumanda override aşağıdaki dokunsal geri bildirimi içerir:

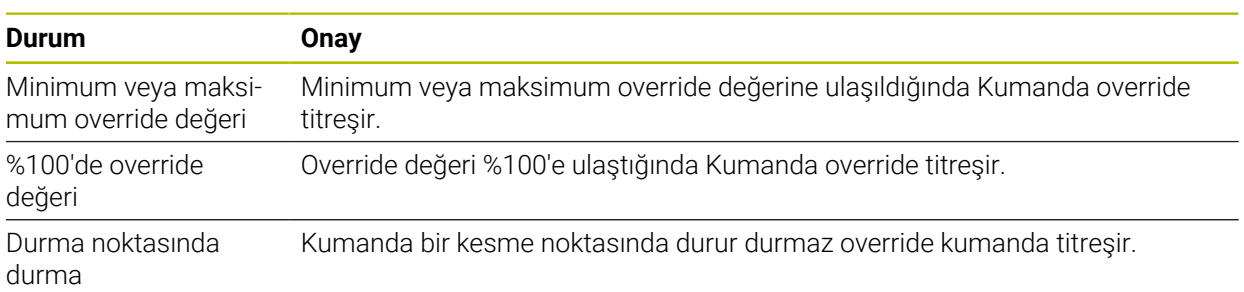

## <span id="page-517-0"></span>**PencereProgram akışı seçenekleri**

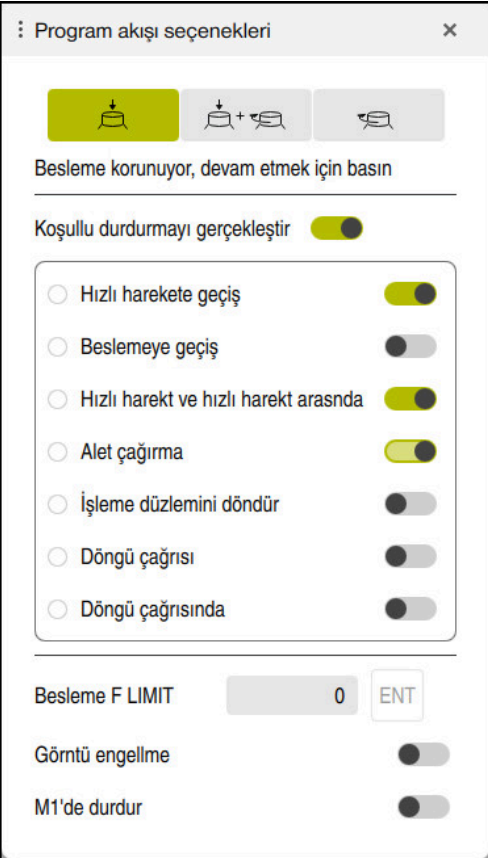

**Program akışı seçenekleri** penceresi

**Program akışı seçenekleri** penceresini aşağıdaki gibi açabilirsiniz:

- **Program akışı seçenekleri** düğmesiyle **Program akışı** işletim türünde **Diğer bilgiler:** ["Semboller ve butonlar", Sayfa 408](#page-407-0)
- **Simülasyon** çalışma alanında **Program akışı seçenekleri**düğmesiyle **Görselleştirme seçenekleri** sütununda

**Ayrıntılı bilgi:** Kullanıcı el kitabında programlama ve test etme kısmında **Program akışı seçenekleri** penceresi, Kumanda override ile birlikte aşağıdaki

ayarları içerir:

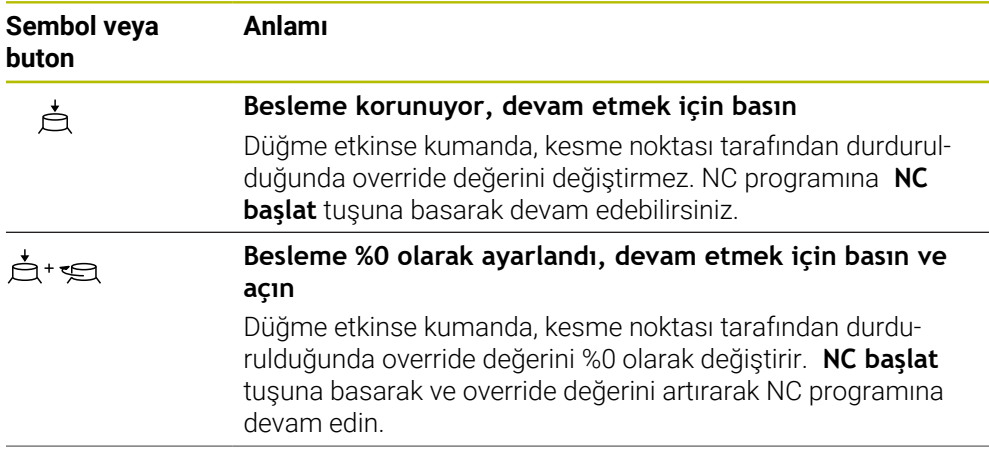

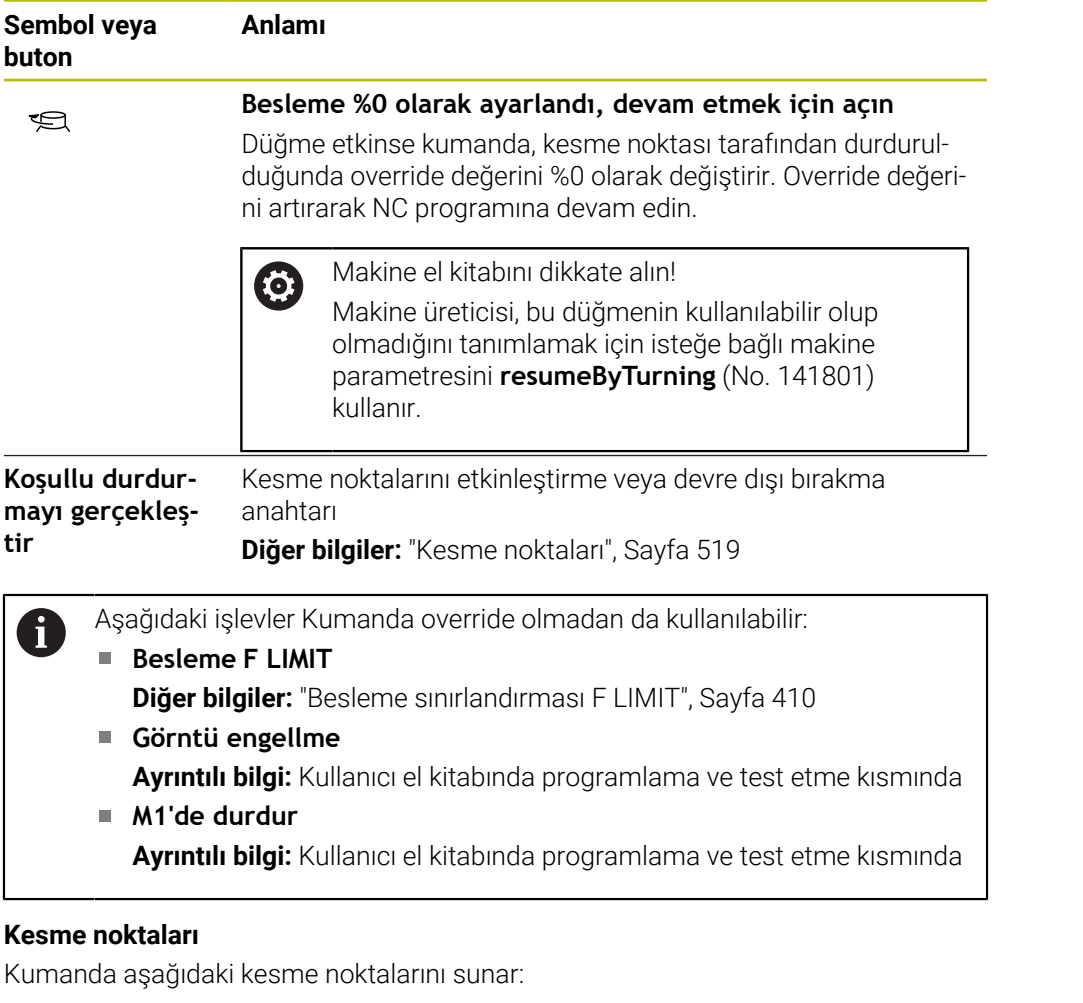

<span id="page-518-0"></span>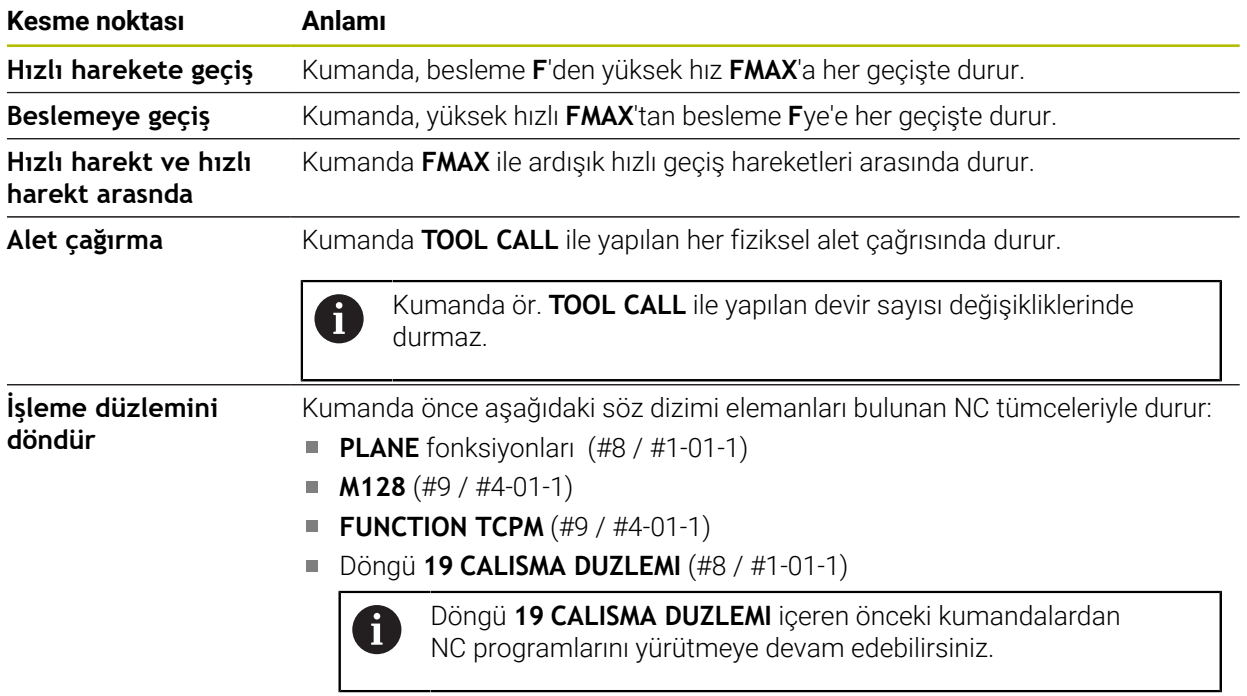

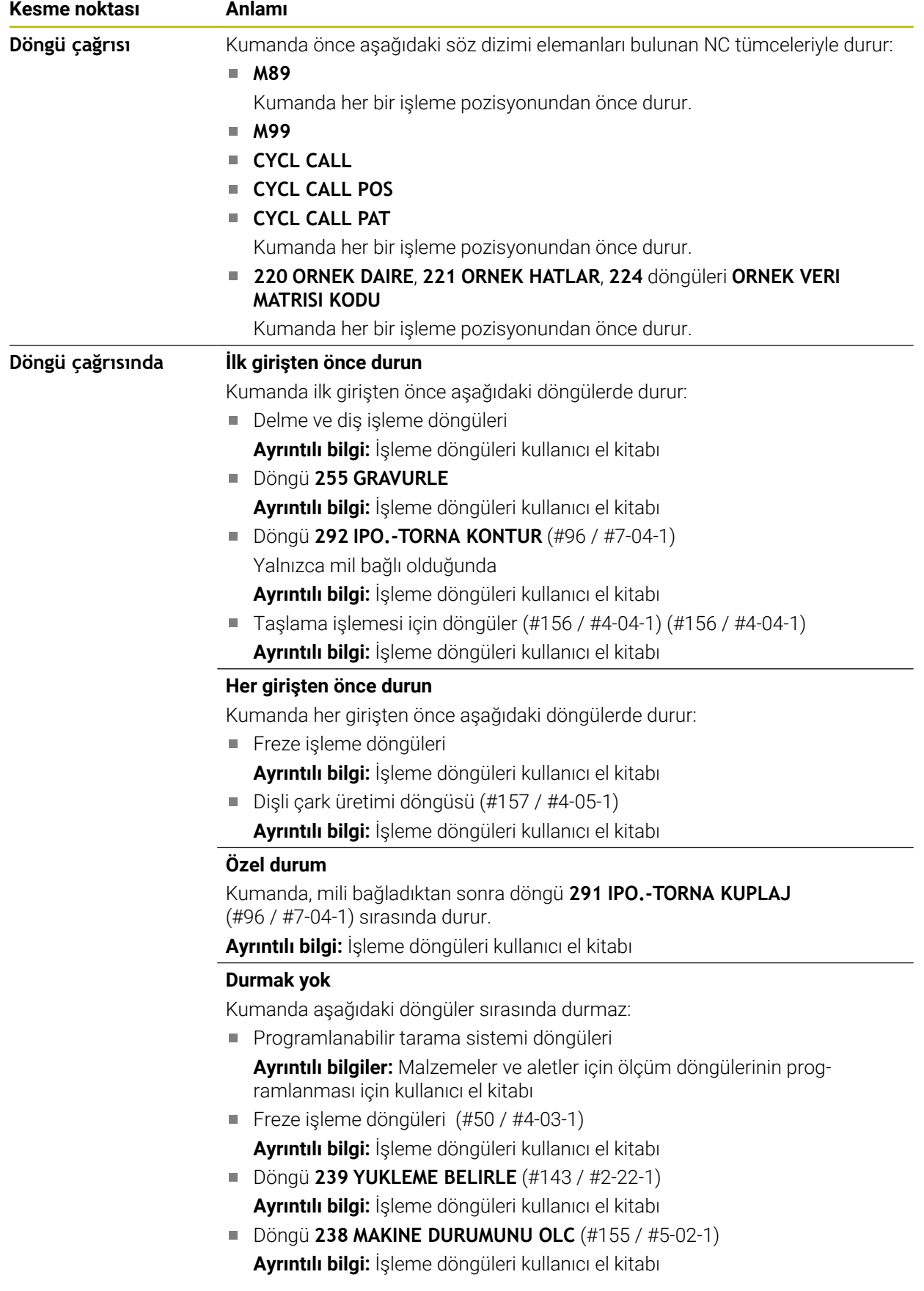

Kumanda, **Durum** çalışma alanının **PGM** sekmesinde etkin kesme noktalarını gösterir.

**Diğer bilgiler:** ["PGM sekmesi", Sayfa 136](#page-135-0)

## **Kesme noktalarının gösterimi**

Kumanda, kesme noktalarını aşağıdaki sembollerle görüntüler:

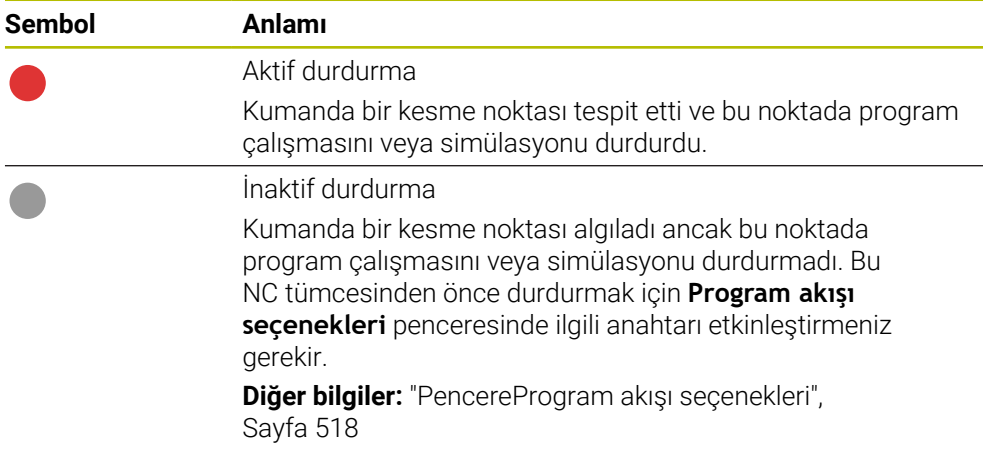

Kumanda **Program akışı seçenekleri** penceresinde en az bir koşullu durdurma etkin olduğunda NC programında tümce numarasından önce kesme noktaları için sembolleri görüntüler.

Bir sembol seçerseniz kumanda ilgili kesme noktasının adını görüntüler.

## **Uyarılar**

- Kumanda override, besleme ve hızlı geçiş override'da olduğu gibi **Manuel** işletim türünde de etkilidir.
- NC programı kesme noktaları içeriyorsa kumanda **Alet kontrolü** sütununun **Koşullu durdurmayı gerçekleştir** alanında bir onay işareti görüntüler.

**Diğer bilgiler:** ["Program çalışma alanındaki Alet kontrolü sütunu", Sayfa 216](#page-215-0)

- Override kontrol cihazını aniden çevirirseniz override kumanda konumuna ulaşmamış olsa bile kumanda, otomatik olarak override değerini %0 olarak ayarlar.
- Yürütme imleci bir kesme noktasına ulaştığında her iki sembol üst üste biner. Bu, kumandanın neden durduğunu anlamanızı sağlar.
- **Besleme %0 olarak ayarlandı, devam etmek için açın** düğmesi etkinse kumanda aşağıdaki şekilde tepki verir:
	- Override değerini artırarak NC programına sadece belirlenen durdurma sonrası devam edebilirsiniz. Aksi takdirde bir **NC başlat**gereklidir, ör. programı başlatırken.
	- NC programında iki koşullu durdurma birbirini takip ederse 0,3 saniye boyunca %0'lık geçersiz kılma değerini değiştiremezsiniz. Bu, geçersiz kılma kumandanın bir hareketiyle her iki koşullu durdurmaya da devam etmemenizi sağlar.
	- Manuel alet değişikliğine sahip koşullu bir durdurmadan sonra **NC başlat** tuşuna basmanız gerekir. Override değerini artırarak NC programına devam edemezsiniz.

#### **Makine parametreleriyle bağlantılı olarak uyarılar**

Makine el kitabını dikkate alın!

- Makine üreticisi hızlı geçiş için maksimum override değerini tanımlar. Maksimum override değeri ör. %100 olursa ve hızlı geçiş için override değerini %100'ün üzerine ayarlarsanız kumanda yine de %100 ile hesaplama yapar. Bu durumda çevirmeli ayar düğmesini geri döndürdüğünüzde dönüş hemen etkinleşmez. Kumanda override gerçekte %100 olduğunda kumanda, override değerini değiştirir.
- Makine üreticisi, isteğe bağlı makine parametresiyle **ocWaitTime** (No. 103412) aşağıdaki durumlarda bekleme süresinin etkili olup olmadığını belirleyebilir:
	- Program bir kesme noktasından sonra %0'da devam ederse
	- Override değerinin %100'üne ulaşıldığında

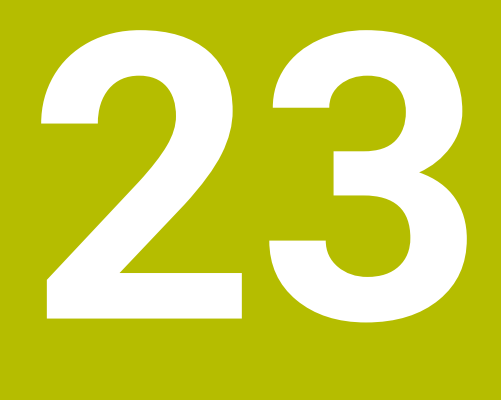

**Embedded Workspace ve Extended Workspace**

# <span id="page-523-0"></span>**23.1 Embedded Workspace (#133 / #3-01-1)**

## **Uygulama**

Embedded Workspace ile kumanda arayüzünde bir Windows PC'yi görüntüleyebilir ve çalıştırabilirsiniz. Windows PC'yi Remote Desktop Managers öğesini kullanarak bağlayabilirsiniz (#133 / #3-01-1).

## **İlgili konular**

- Remote Desktop Manager (#133 / #3-01-1)
	- **Diğer bilgiler:** ["Remote Desktop Manager \(#133 / #3-01-1\) penceresi",](#page-579-0) [Sayfa 580](#page-579-0)
- Extended Workspace ile Windows PC'yi ek olarak bağlı bir ekranda çalıştırın **Diğer bilgiler:** ["Extended Workspace", Sayfa 526](#page-525-0)

## **Ön koşullar**

- Remote Desktop Manager kullanılarak Windows PC'ye mevcut RemoteFX bağlantısı (#133 / #3-01-1)
- **CfgRemoteDesktop** (No. 133500) makine parametresinde tanımlanan bağlantı Opsiyonel **connections** (No. 133501) makine parametresinde, makine üreticisi RemoteFX bağlantısının adını girer.

Makine el kitabını dikkate alın!

#### **Fonksiyon tanımı**

Embedded Workspace, kumandada bir işletim türü ve bir çalışma alanı olarak mevcuttur. Makine üreticisi bir ad tanımlamıyorsa işletim türü ve çalışma alanı **RDP**olarak adlandırılır.

RemoteFX bağlantısı olduğu sürece, Windows PC giriş için kilitlenecektir. Bu, çift çalışmayı önler.

**Diğer bilgiler:** ["Windows Terminal Service \(RemoteFX\)", Sayfa 581](#page-580-0)

Embedded Workspace öğesini bir işletim türü olarak açtığınızda, kumanda Windows PC'nin kullanıcı ekranını tam ekran olarak gösterir.

Embedded Workspace öğesini çalışma alanı olarak açtığınızda, çalışma alanının boyutunu ve konumunu istediğiniz gibi değiştirebilirsiniz. Kumanda, her değişiklikten sonra Windows PC'nin yüzeyini yeniden ölçeklendirir.

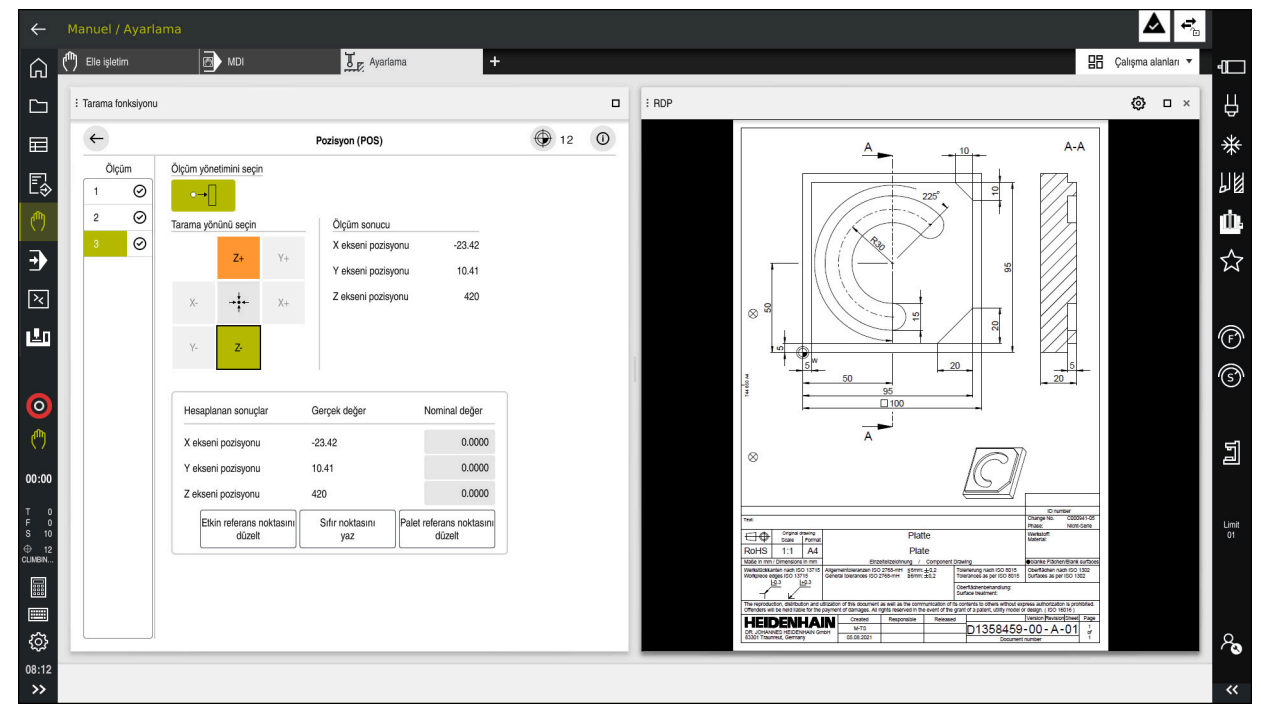

**Diğer bilgiler:** ["Çalışma alanları", Sayfa 90](#page-89-0)

Açık PDF dosyasıyla çalışma alanı olarak Embedded Workspace

#### **RDP ayarları penceresi**

Embedded Workspace bir çalışma alanı olarak açıldığında, **RDP ayarları** penceresini açabilirsiniz.

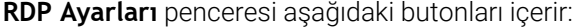

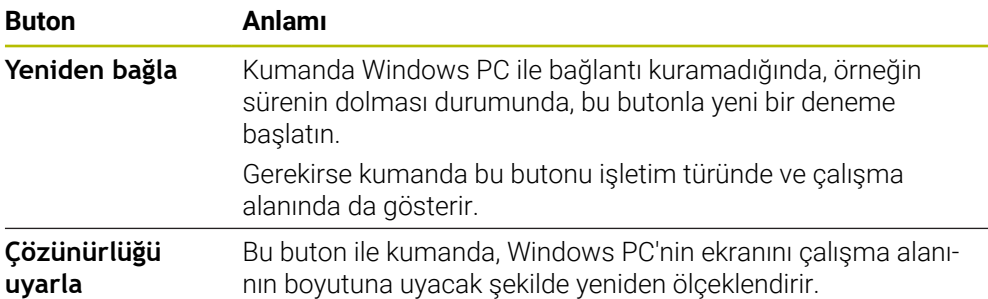

## <span id="page-525-0"></span>**23.2 Extended Workspace**

## **Uygulama**

Extended Workspace ile, ikinci bir kumanda ekranı olarak ek bir bağlı ekranı kullanabilirsiniz. Bu, ek bağlı ekranı kumanda ekranından bağımsız olarak kullanmanıza ve kumanda uygulamalarını üzerinde görüntülemenize olanak tanır.

#### **İlgili konular**

Windows PC'yi Embedded Workspace ile kumanda arayüzü içinde çalıştırın (#133 / #3-01-1)

**Diğer bilgiler:** ["Embedded Workspace \(#133 / #3-01-1\)", Sayfa 524](#page-523-0)

**IFC donanım uzantısı** 

**Diğer bilgiler:** ["Donanım geliştirmeleri", Sayfa 85](#page-84-0)

## **Ön koşul**

Ek olarak, makine üreticisi tarafından genişletilmiş bir çalışma alanı olarak yapılandırılan bağlı ekran

Makine el kitabını dikkate alın!

## **Fonksiyon tanımı**

Örneğin, aşağıdaki fonksiyonları veya uygulamaları çalıştırmak için Extended Workspace öğesini kullanabilirsiniz:

- Kumandadan örneğin çizimler gibi dosyaları açın
- Kumanda arayüzüne ek olarak HEROS fonksiyonları penceresini açın **Diğer bilgiler:** ["HEROS menüsü", Sayfa 630](#page-629-0)
- Remote Desktop Managers öğesini kullanarak bağlı bilgisayarları görüntüleyin ve çalıştırın (#133 / #3-01-1)

**Diğer bilgiler:** ["Remote Desktop Manager \(#133 / #3-01-1\) penceresi",](#page-579-0) [Sayfa 580](#page-579-0)

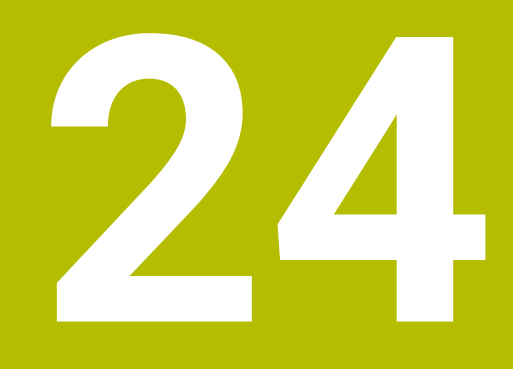

# **Entegre fonksiyonel güvenlik FS**

# **Uygulama**

HEIDENHAIN kumandalı makineler için entegre fonksiyonel güvenlik FS'nin güvenlik konsepti, makinedeki mevcut mekanik güvenlik cihazlarına ek olarak ek yazılım güvenlik fonksiyonları sunar. Örneğin, makine kapısı açıkken işleme gerçekleştirirseniz entegre güvenlik konsepti besleme hızını otomatik olarak azaltır. Makine üreticisi, FS güvenlik konseptini uyarlayabilir veya genişletebilir.

# **Ön koşullar**

- **SIK1'e sahip kumandalar için:** 
	- Yazılım seçeneği no. 160 Entegre fonksiyonel güvenlik FS temel sürümü veya yazılım seçeneği no. 161 Entegre fonksiyonel güvenlik FS tam sürümü
	- Gerekirse yazılım seçenekleri no. 162 ila no. 166 veya yazılım seçeneği no. 169 Makinedeki sürücü sayısına bağlı olarak bu yazılım seçeneklerine ihtiyacınız olabilir.
- **SIK2'ye sahip kumandalar için:** 
	- Yazılım Seçeneği FS Basisversion (#6-30-1)
	- Gerekirse Yazılım seçeneği FS güvenli eksenler (#6-30-2 \*) Kumandanız **SIK2** ile donatılmışsa yazılım seçenek numarası #6-30-1 dört güvenli ekseni etkinleştirir. 6-30-2 \* numaralı yazılım seçeneğini birkaç kez sipariş yüklenebilir ve altı adede kadar güvenli ekseni etkinleştirebilirsiniz.
- Makine üreticisi, FS güvenlik konseptini makineye uyarlamalıdır.

## **Fonksiyon tanımı**

Her takım tezgahı kullanıcısı tehlikeler ile karşı karşıyadır. Koruma tertibatları tehlikeli yerlere erişimi engelleseler dahi, koruma tertibatı olmadan da (örn. koruma kapağı açıkken) makinede çalışabilmek mümkün olmak zorundadır.

## **Güvenlik fonksiyonları**

Entegre fonksiyonel güvenlik FS, kişisel güvenliğe ilişkin gereksinimleri karşılayabilmek için bir dizi standartlaştırılmış güvenlik fonksiyonu sunar. Makine üreticisi ilgili makinede fonksiyonel güvenliğin FS uygulanması için standartlaştırılmış güvenlik fonksiyonlarını kullanır.

Etkin güvenlik fonksiyonlarını fonksiyonel güvenliğin FS eksen durumunda takip edebilirsiniz.

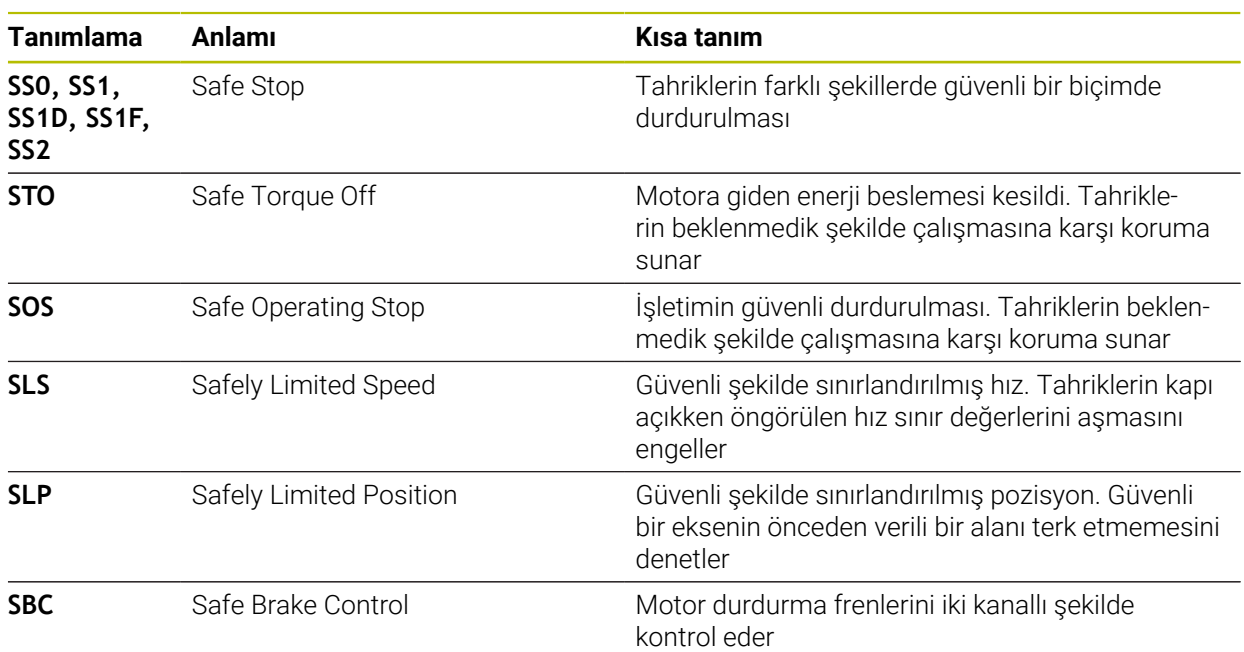

**Diğer bilgiler:** ["Eksen durumu menü noktası", Sayfa 531](#page-530-0)

## **Fonksiyonel güvenliğin emniyete yönelik işletim türü FS**

Fonksiyonel Güvenlik FS ile kumanda, güvenlikle ilgili çeşitli işletim türleri sunar. En düşük sayıya sahip emniyete yönelik işletim türü, en yüksek güvenlik seviyesini içerir. Makine üreticisinin uygulamasına bağlı olarak aşağıdaki emniyete yönelik işletim türleri mevcuttur:

Makine el kitabını dikkate alın! Makine üreticisi, ilgili makine için emniyete yönelik işletim türlerini uygulamalıdır.

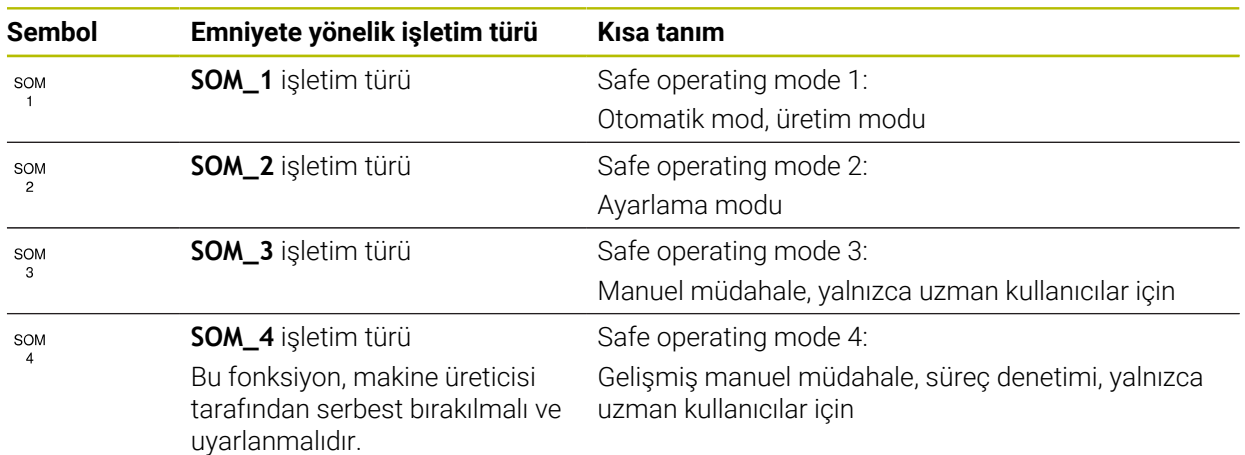

6

## <span id="page-529-0"></span>**Pozisyonlar çalışma alanında FS fonksiyonel güvenlik**

Fonksiyonel güvenlik FS'li bir kumanda olması durumunda, kumanda, **Pozisyonlar** çalışma alanında hız **S** ve besleme **F** elemanlarının denetlenen çalışma durumlarını gösterir. Denetlenen durumda bir güvenlik fonksiyonu tetiklendiğinde, örneğin makine kapısını açarken kumanda besleme hareketini ve mili durdurur veya hızı düşürür.

<span id="page-529-1"></span>**Diğer bilgiler:** ["Eksen ve pozisyon göstergesi", Sayfa 122](#page-121-0)

## **Fonksiyonel güvenlik uygulaması**

Makine el kitabını dikkate alın!

6

Makine üreticisi bu uygulamada güvenlik fonksiyonlarını yapılandırır.

**Başlat** işletim türünde **Fonksiyonel güvenlik** uygulamasında, kumanda ayrı güvenlik fonksiyonlarının durumu hakkında bilgi gösterir. Bu uygulamada, bireysel güvenlik fonksiyonlarının etkin olup olmadığını ve kumanda tarafından kabul edilip edilmediğini görebilirsiniz.

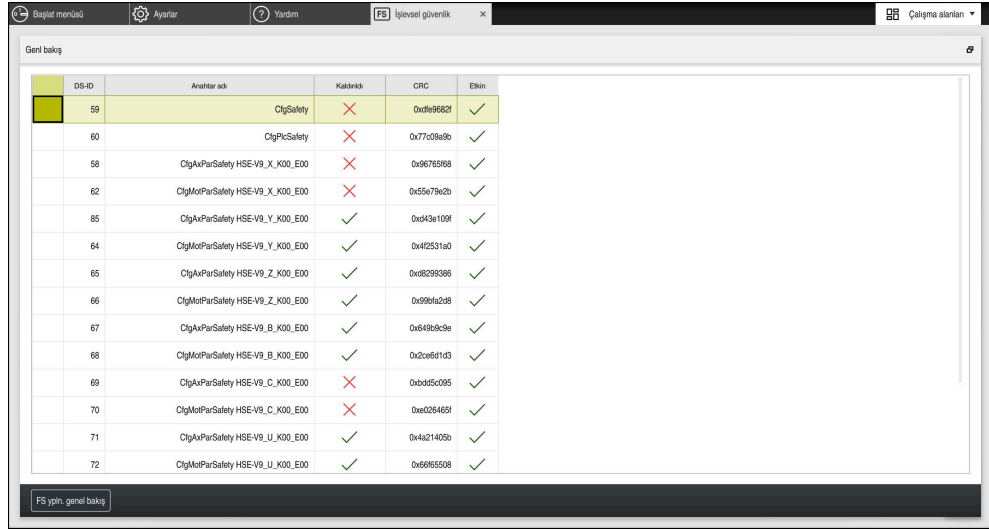

**Fonksiyonel güvenlik** uygulamasında **Genel bakış** çalışma alanı

## <span id="page-530-0"></span>**Eksen durumu menü noktası**

**Ayarlar** uygulamasının **Eksen durumu** menü noktasında, kumanda ayrı eksenlerin durumları hakkında aşağıdaki bilgileri gösterir:

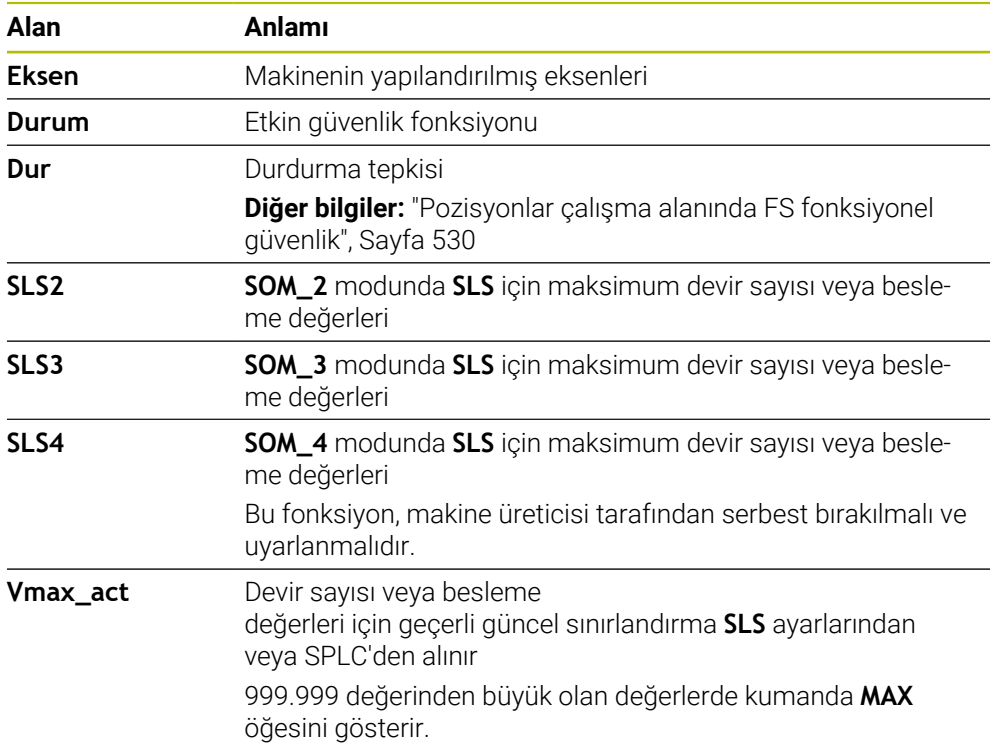

| Başlat menüsü               | <br>Ayarlar<br>( Yardım<br><b>FS</b> işlevsel güvenlik |                                   |              |              |      |        |        |         | 日日 Çalışma alanları ▼ |                                              |
|-----------------------------|--------------------------------------------------------|-----------------------------------|--------------|--------------|------|--------|--------|---------|-----------------------|----------------------------------------------|
| OK<br>Ayarlar Kod numarası: |                                                        |                                   |              |              |      |        |        | Ara     |                       | $\alpha$                                     |
| Arama sonucu                | <b>FS</b> Axis status                                  | İşlevsel güvenlik                 |              |              |      |        |        |         |                       |                                              |
| $\sum$ Favorier             | <b>FS</b> Safety parameters<br>G                       | Etkin güvenlik işletim türü:<br>и |              |              |      |        |        |         |                       |                                              |
| Son işlem                   |                                                        | Eksen                             |              | Durum        | Dur  | SLS2   | SLS3   | SLS4    | Vmax_act              |                                              |
| Makine ayarları             |                                                        | x                                 | $\checkmark$ | STO          | NONE | 1999.0 | 5000.0 | $0.0\,$ | $_{\rm 0.0}$          |                                              |
| CS İşletim sistemi          |                                                        | Ÿ                                 | $\checkmark$ | <b>STO</b>   | NONE | 2000.0 | 5000.0 | $0.0\,$ | $0.0\,$               | m <sub>m</sub><br>m <sub>m</sub>             |
| <b>已</b> Ağ/uzaktan erişim  |                                                        | z                                 | $\checkmark$ | <b>STO</b>   | NONE | 2000.0 | 5000.0 | $0.0\,$ | $0.0\,$               | m <sub>m</sub>                               |
| Teshis/bakım                |                                                        | B                                 |              | $\sqrt{STO}$ | NONE | 0.5    | 1.3    | 0.0     | $0.0\,$               | dev<br>/dk                                   |
| OEM ayarlan                 |                                                        | $\mathtt{C}$                      |              | $\sqrt{STO}$ | NONE | 1.0    | 2.5    | 0.0     | $0.0\,$               | $\frac{\rm dev}{\rm/dk}$                     |
| Makine parametresi          |                                                        | U                                 | $\checkmark$ | STO          | NONE | 2000.0 | 5000.0 | 0.0     | $0.0\,$               | $mm$ /min                                    |
| Ro Konfigürasyonlar         |                                                        | V.                                |              | A STO        | NONE |        |        |         | $0.0\,$               | m <sub>m</sub>                               |
| FS Fonksiyonel güvenlik     |                                                        | S1                                |              | A STO        | NONE | 700.0  | 1500.0 | 400.0   | $0.0\,$               | $\frac{\rm{d} \rm{e} \rm{v}}{\rm{d} \rm{k}}$ |
|                             |                                                        |                                   |              |              |      |        |        |         |                       |                                              |
|                             |                                                        |                                   |              |              |      |        |        |         |                       |                                              |
|                             |                                                        |                                   |              |              |      |        |        |         |                       |                                              |
|                             |                                                        |                                   |              |              |      |        |        |         |                       |                                              |
|                             |                                                        |                                   |              |              |      |        |        |         |                       |                                              |
|                             |                                                        |                                   |              |              |      |        |        |         |                       |                                              |

**Ayarlar** uygulamasında **Eksen durumu** menü noktası

## **Eksenlerin kontrol durumu**

Kumandanın eksenlerin güvenli bir şekilde kullanılmasını sağlamak için kumanda makine açıldığında izlenen tüm eksenleri kontrol eder.

Kumanda, kapatıldıktan hemen sonra bir eksenin konumunun konumla eşleşip eşleşmediğini kontrol eder. Bir sapma meydana geldiğinde, kumanda etkilenen ekseni konum göstergesinde kırmızı bir uyarı üçgeni ile işaretler.

Makineyi başlattığınızda tek eksen kontrolü başarısız olduğunda, eksen kontrolünü manuel olarak çalıştırabilirsiniz.

**Diğer bilgiler:** ["Eksen konumlarını manuel olarak kontrol edin", Sayfa 533](#page-532-0)

Kumanda, aşağıdaki sembollerle ayrı eksenlerin kontrol durumunu gösterir:

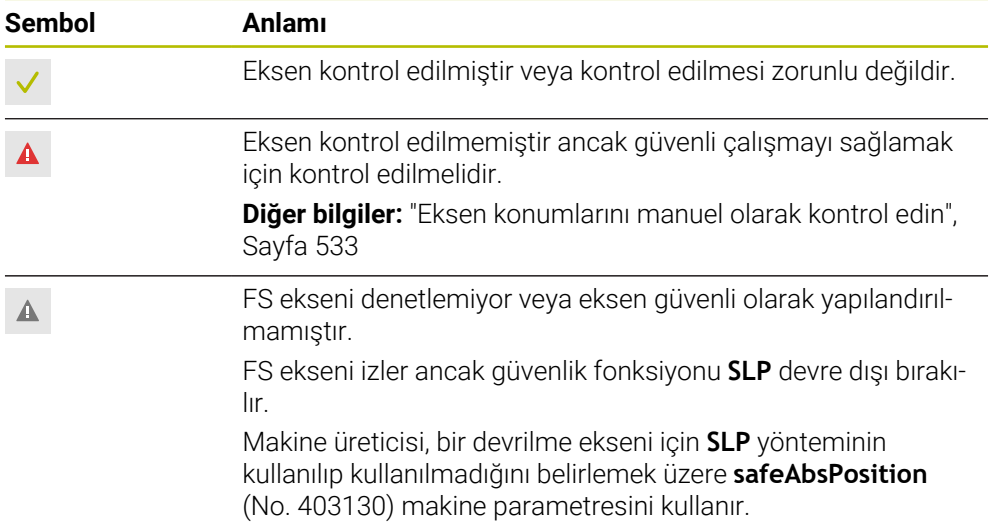

## **Fonksiyonel güvenlik FS ile besleme sınırlaması**

Makine el kitabını dikkate alın!  $\boldsymbol{\Theta}$ Bu fonksiyon, makine üreticiniz tarafından uyarlanmalıdır.

Koruma kapısı açıldığında tahriklerin güvenli bir şekilde durdurulması için SS1 reaksiyonunun **F sınırlndırldı** butonunu kullanabilirsiniz.

**F sınırlndırldı** butonu ile kumanda, eksenlerin hızını ve milin hızını makine üreticisi tarafından belirtilen değerlerle sınırlar. Etkin emniyete yönelik işletim türü SOM\_x, sınırlama için belirleyicidir. Anahtarlı şalter ile güvenlikle ilgili işletim türünü seçebilirsiniz.

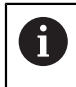

Emniyete yönelik işletim türü SOM\_1'de kumanda, koruma kapısı açıldığında eksenleri ve milleri durdurur.

**Pozisyonlar** ve **Durum** çalışma alanlarında kumanda beslemeyi turuncu renkte gösterir.

**Diğer bilgiler:** ["POS sekmesi", Sayfa 137](#page-136-0)

## <span id="page-532-0"></span>**24.1 Eksen konumlarını manuel olarak kontrol edin**

Makine el kitabını dikkate alın!

Bu fonksiyon, makine üreticiniz tarafından uyarlanmalıdır. Kontrol pozisyonunun yerini makine üreticisi tanımlar.

Bir eksenin konumunu aşağıdaki gibi kontrol edersiniz:

- **Manuel** işletim türünü seçin
- **Koruma pozisyonuna hareket et** öğesini seçin
- Kumanda, **Pozisyonlar** çalışma alanında işaretlenmemiş eksenleri gösterir.
- $\Box$

لرسها

6

- **Pozisyonlar** çalışma alanında istediğiniz ekseni seçin
- **NC başlat** tuşuna basın
- Eksen, kontrol konumuna hareket eder.
- Kontrol konumuna ulaşıldıktan sonra kumanda bir mesaj gösterir.
- Makine kumanda alanındaki **onay tuşuna** basın
- Kumanda eksenleri kontrol edilmiş olarak gösterir.

## *BILGI*

#### **Dikkat çarpışma tehlikesi!**

Kumanda, alet ve malzeme arasında otomatik bir çarpışma kontrolü gerçekleştirmez. Yanlış ön konumlandırmada ya da bileşenler arasında yetersiz mesafe varsa kontrol konumuna hareket etme durumunda çarpışma tehlikesi oluşur!

- Kontrol konumlarına hareket etmeden önce gerekirse güvenli bir konuma hareket edilmelidir
- Olası çarpışmalara dikkat edin

## **Uyarılar**

- HEIDENHAIN kumandalı takım tezgâhları entegre edilmiş fonksiyonel güvenlik FS veya harici güvenlik ile donatılı olabilirler. Bu bölüm yalnızca entegre fonksiyonel güvenlik FS donanımlı makinelere yöneliktir.
- Makine üreticisi, koruma kapısı açık durumdayken devir sayısı ayarlı FS-NC eksenlerinin davranışını **speedPosCompType** (no. 403129) makine parametresinde tanımlar. Makine üreticisi ör. malzeme milinin açılmasına izin verebilir ve böylece koruma kapısı açık durumdayken malzemede kazımanın oluşmasını sağlayabilir. Makine el kitabını dikkate alın!

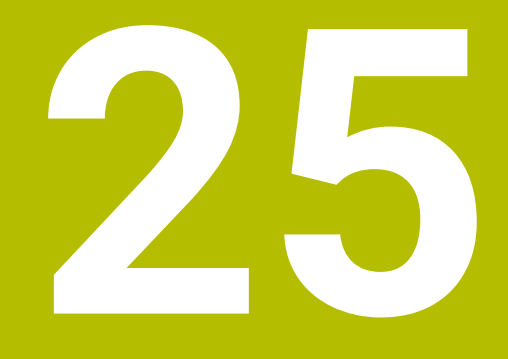

# **Ayarlaruygulaması**

# **25.1 Genel bakış**

**Ayarlar** uygulaması, menü noktaları ile birlikte aşağıdaki grupları içerir:

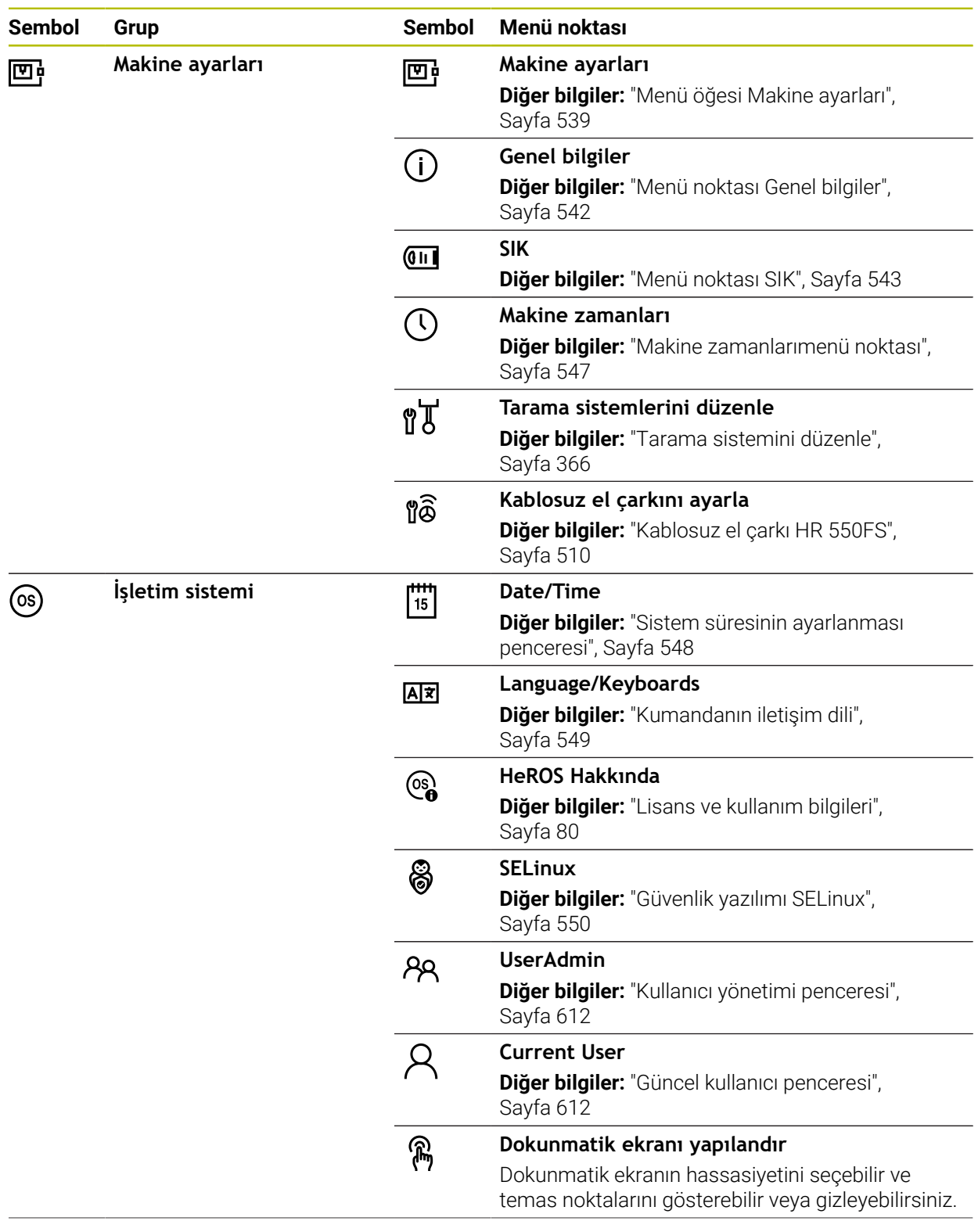

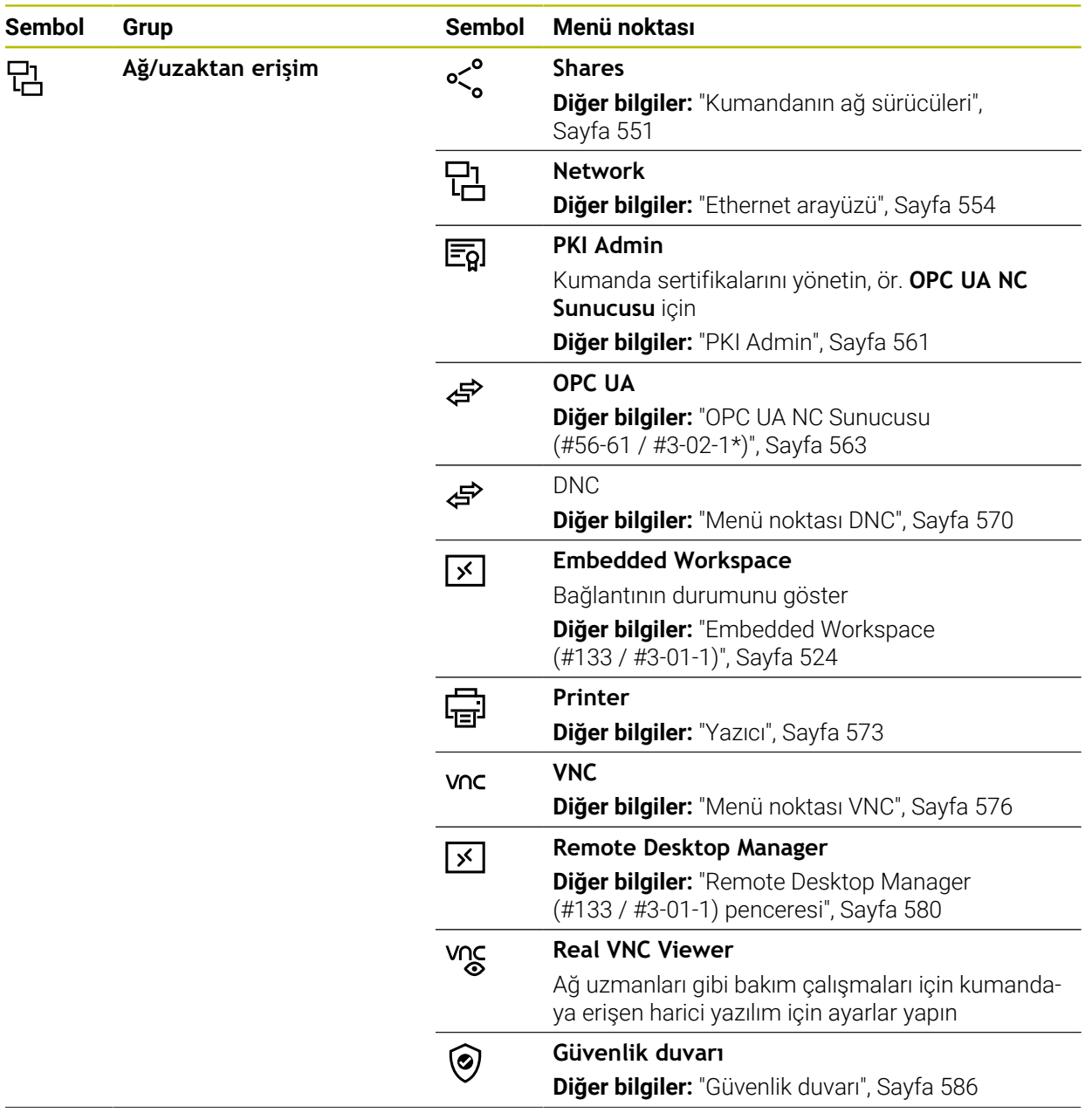

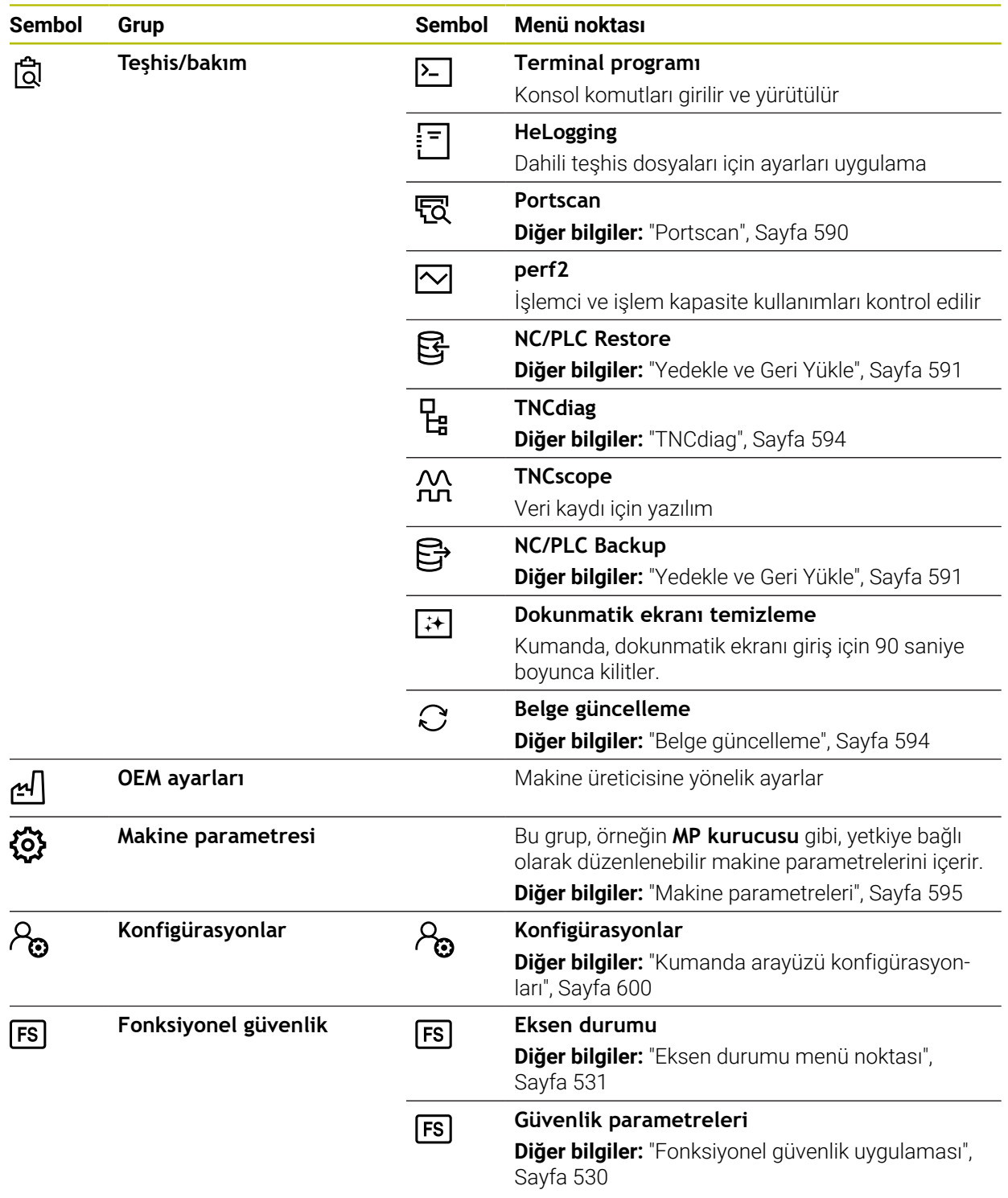

## **25.2 Anahtar numaraları**

#### **Uygulama**

**Ayarlar** uygulaması **Kod numarası:** giriş alanının üstünde bulunur. Giriş alanına her grup tarafından erişilebilir.

#### **Fonksiyon tanımı**

Anahtar numaralarıyla aşağıdaki fonksiyonların veya alanların kilidini açabilirsiniz:

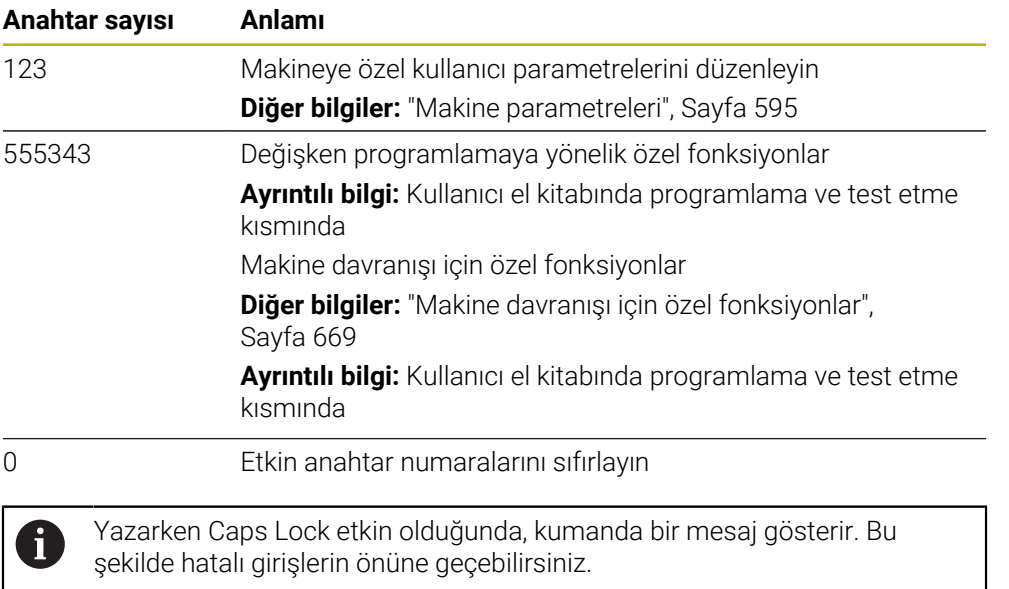

## <span id="page-538-0"></span>**25.3 Menü öğesi Makine ayarları**

## **Uygulama**

**Ayarlar** uygulamasının **Makine ayarları** menü öğesinde simülasyon ve program akışı ayarlarını tanımlayabilirsiniz.

#### **İlgili konular**

Simülasyon için grafik ayarları **Ayrıntılı bilgi:** Kullanıcı el kitabında programlama ve test etme kısmında

## **Fonksiyon tanımı**

Bu fonksiyona aşağıdaki şekilde gidersiniz:

**Ayarlar Makine ayarları Makine ayarları**

## **Alan Ölçü birimi**

**Ölçü birimi** bölümünde mm veya inç ölçü birimini seçebilirsiniz.

- Metrik ölçü sistemi: örn. X = 15,789 (mm) virgülden sonra 3 rakamlı gösterge
- $\blacksquare$  İnç sistemi: örn. X = 0,6216 (mm) virgülden sonra 4 rakamlı gösterge

İnç göstergeniz etkin ise kumanda beslemeyi inç/dak. cinsinden gösterir. İnç programında beslemeyi faktör 10'dan büyük girmelisiniz.

## **Kanal ayarları**

Kumanda, **Programlama** işletim türü ile **Manuel** ve **Program akışı** işletim türleri için kanal ayarlarını ayrı ayrı gösterir.

Aşağıdaki ayarları tanımlayabilirsiniz:

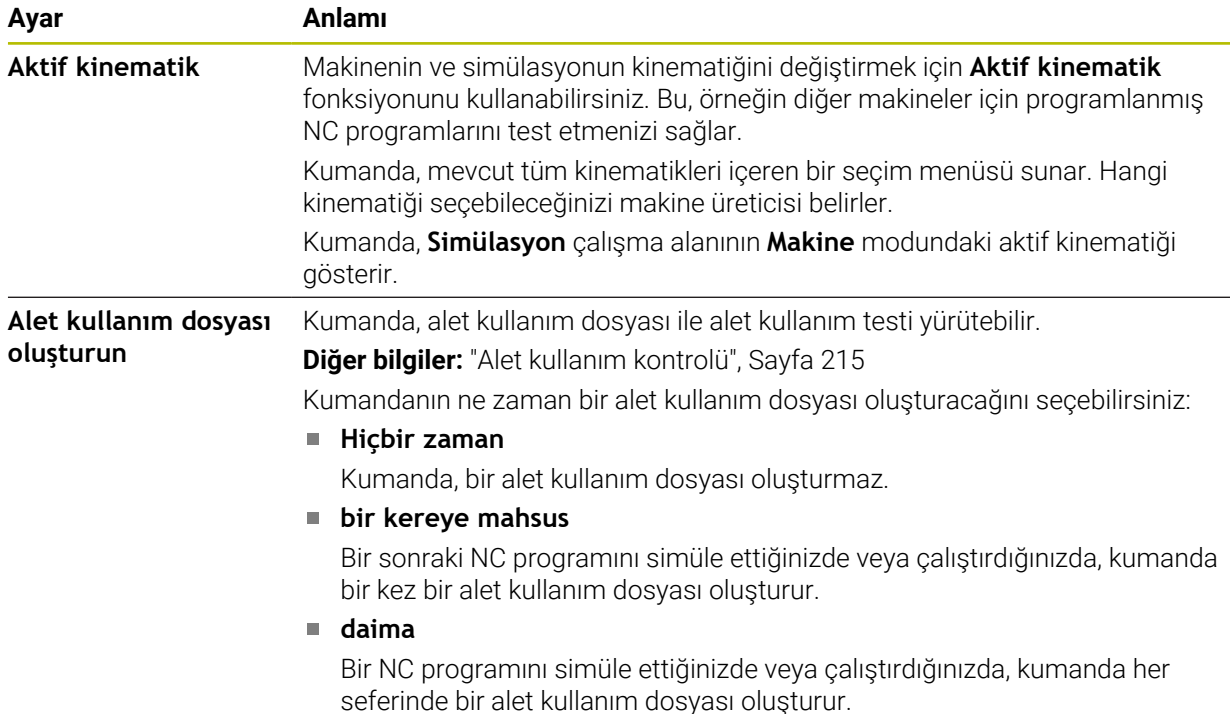

## **Hareket sınırları**

**Hareket sınırları** fonksiyonu ile bir eksenin olası hareket yolunu sınırlandırabilirsiniz. Her eksen için hareket limitleri tanımlayabilirsiniz, örneğin bir parça aparatını bir çarpışmaya karşı korumak için.

**Hareket sınırları** fonksiyonu, aşağıdaki içeriklere sahip bir tablodan oluşur:

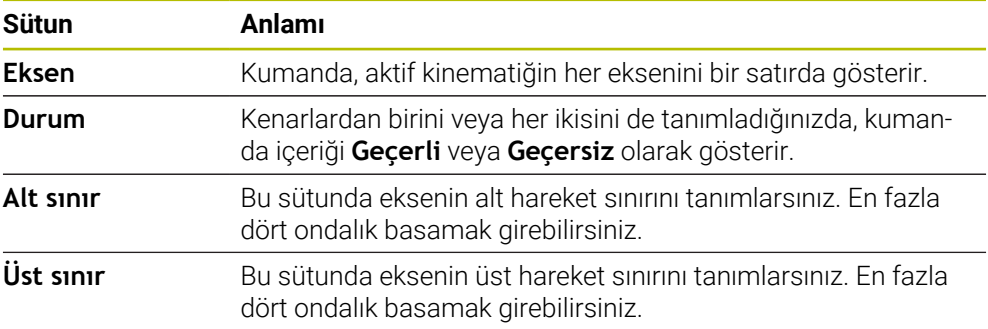

Tanımlanan hareket sınırları, siz tablodan tüm değerleri silene kadar kumandanın yeniden başlatılmasının ötesinde etkilidir.

Hareket sınırlarının değerleri için aşağıdaki genel koşullar geçerlidir:

- Alt sınır, üst sınırdan küçük olmalıdır.
- Alt ve üst sınırların her ikisi de 0 değerini içeremez.

Modulo eksenleri için hareket sınırları için başka koşullar geçerlidir.

**Ayrıntılı bilgi:** Kullanıcı el kitabında programlama ve test etme kısmında
## **Uyarılar**

## *BILGI*

#### **Dikkat çarpışma tehlikesi!**

Ayrıca kayıtlı tüm kinematikleri aktif makine kinematiği olarak seçebilirsiniz. Kumanda daha sonra seçilen kinematik ile tüm manuel hareketleri ve işlemleri gerçekleştirir. Takip eden eksen hareketlerinde çarpışma tehlikesi oluşur!

- Simülasyon için yalnızca **Aktif kinematik** fonksiyonunu kullanın
- Etkin makine kinematiğini seçmek için yalnızca gerekirse **Aktif kinematik** fonksiyonunu kullanın
- Opsiyonel makine parametresi **enableSelection** (no. 205601) ile, makine üreticisi her kinematik için **Aktif kinematik** fonksiyonu içinde kinematiklerin seçilip seçilemeyeceğini tanımlar.
- Alet kullanım dosyasını **Tablolar** işletim türünde açabilirsiniz. **Diğer bilgiler:** ["Alet kullanım dosyası", Sayfa 479](#page-478-0)
- Kumanda bir NC programı için bir araç ekleme dosyası oluşturduysa **T kul. sırası** ve **Donanım listesi** tabloları içerir (#93 / #2-03-1).

**Diğer bilgiler:** ["T kul. sırası \(#93 / #2-03-1\)", Sayfa 481](#page-480-0)

**Diğer bilgiler:** ["Donanım listesi \(#93 / #2-03-1\)", Sayfa 483](#page-482-0)

## **25.4 Menü noktası Genel bilgiler**

### **Uygulama**

**Ayarlar** uygulamasının **Genel bilgiler** menü noktasında, kumanda, kumanda ve makine ile ilgili bilgileri gösterir.

#### **Fonksiyon tanımı**

Bu fonksiyona aşağıdaki şekilde gidersiniz:

**Ayarlar Makine ayarları Genel bilgiler**

#### **Sürüm bilgileri alanı**

Kumanda aşağıdaki bilgileri gösterir:

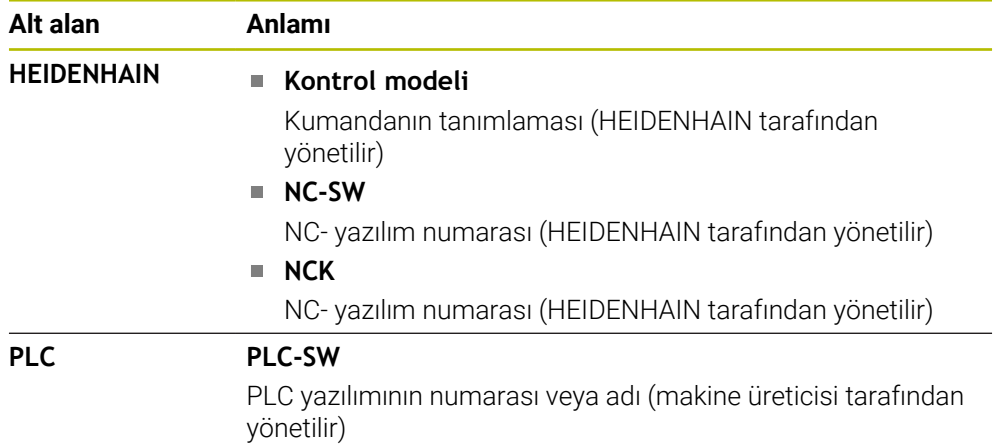

Makine üreticisi örneğin bağlı bir kameradan olduğu üzere başka yazılım numaraları da ekleyebilir.

#### <span id="page-541-1"></span>**Makine üreticisi bilgisi alanı**

Kumanda, isteğe bağlı makine parametresi **CfgOemInfo** (No. 131700) içeriğini gösterir. Kumanda bu alanı yalnızca makine üreticisi bu makine parametresini tanımlamışsa gösterir.

**Diğer bilgiler:** ["OPC UA ile bağlantıdaki makine parametreleri", Sayfa 565](#page-564-0)

### <span id="page-541-0"></span>**Makine bilgileri alanı**

Kumanda, isteğe bağlı makine parametresi **CfgMachineInfo** (no. 131600) içeriğini gösterir. Kumanda bu alanı yalnızca makine operatörü bu makine parametresini tanımlamışsa gösterir.

**Diğer bilgiler:** ["OPC UA ile bağlantıdaki makine parametreleri", Sayfa 565](#page-564-0)

## **25.5 Menü noktası SIK**

## **Uygulama**

**Ayarlar** uygulamasının **SIK** menü öğesi ile, örneğin seri numarası ve mevcut yazılım seçenekleri gibi kumandaya özel bilgileri görüntüleyebilirsiniz.

#### **İlgili konular**

Kumandanın yazılım seçenekleri **Diğer bilgiler:** ["Yazılım seçenekleri", Sayfa 73](#page-72-0)

### **Fonksiyon tanımı**

Bu fonksiyona aşağıdaki şekilde gidersiniz: **Ayarlar Makine ayarları SIK**

#### **SIK bilgisi alanı**

Kumanda aşağıdaki bilgileri gösterir:

- **Seri numarası**
- **Kimlik numarası**
- **Kontrol modeli**
- **Performans sınıfı**
- **Features**
- **Durum**
- **Seçnklri geçci olrak etkinlştrin/seçnklri kiltleyn**

### **Makine üreticisi anahtarı alanı**

**Makine üreticisi anahtarı** alanında, makine üreticisi kumanda için üreticiye özel bir şifre tanımlayabilir.

## **General Key alanı**

**General Key** alanında, makine üreticisi, örneğin testler için tüm yazılım seçeneklerini 90 gün boyunca bir kez etkinleştirebilir.

Kumanda, genel anahtarın durumunu gösterir:

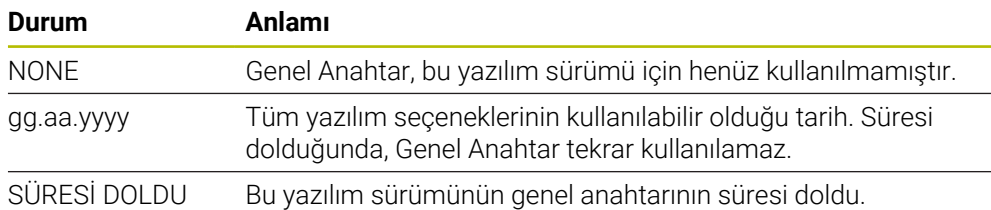

Denetleyicinin yazılım sürümü, örneğin bir güncelleme nedeniyle artırılırsa **General Key** tekrar kullanılabilir.

### **Yazılım seçenekleri alanı**

**Yazılım seçenekleri** alanında, kumanda mevcut tüm yazılım seçeneklerini bir tablo halinde gösterir.

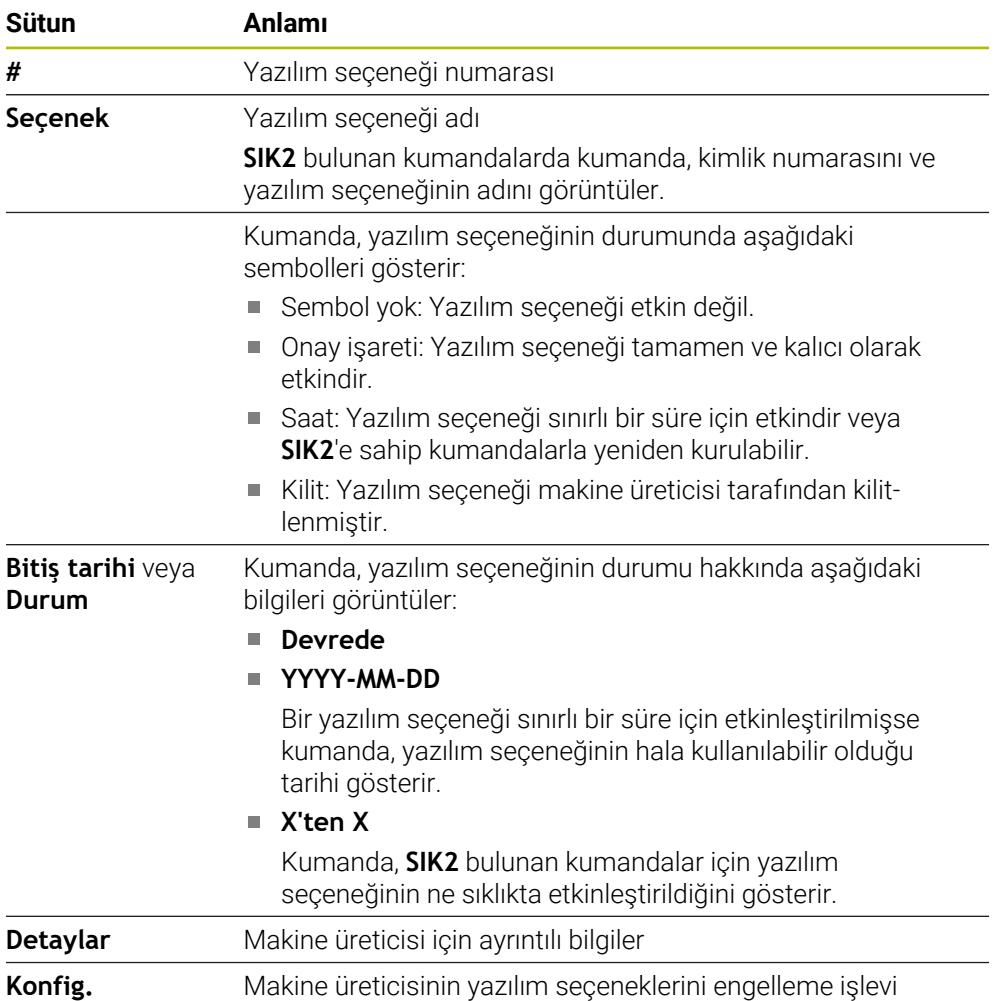

### **25.5.1 Yazılım seçeneklerini görüntüleyin**

⋒

Etkinleştirilmiş yazılım seçeneklerini kumandada aşağıdaki gibi görebilirsiniz:

- **Başlat** işletim türünü seçin
	- **Ayarlar** uygulamasını seçin
	- **Makine ayarları** öğesini seçin
	- **SIK** öğesini seçin
	- **Yazılım seçenekleri** alanına gidin
	- Yazılım seçenekleri etkinleştirildiğinde, kumanda **Devrede** metnini gösterir.

## **Tanım**

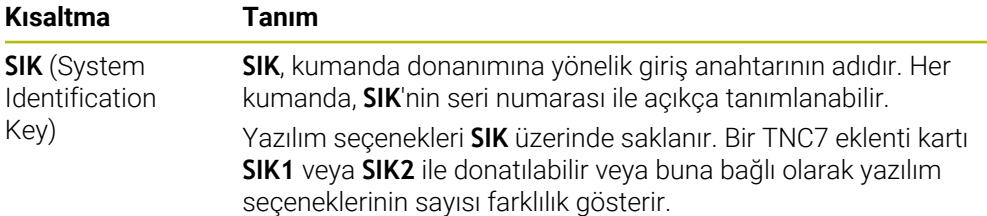

## <span id="page-546-0"></span>**25.6 Makine zamanlarımenü noktası**

## **Uygulama**

**Ayarlar** uygulamasının **Makine zamanları** alanında, kumanda devreye alındığından itibaren çalışma sürelerini gösterir.

#### **İlgili konular**

**(o)** 

Kumandanın tarihi ve saati

**Diğer bilgiler:** ["Sistem süresinin ayarlanması penceresi", Sayfa 548](#page-547-0)

### **Fonksiyon tanımı**

Bu fonksiyona aşağıdaki şekilde gidersiniz:

#### **Ayarlar Makine ayarları Makine zamanları**

Kumanda aşağıdaki makine zamanlarını gösterir:

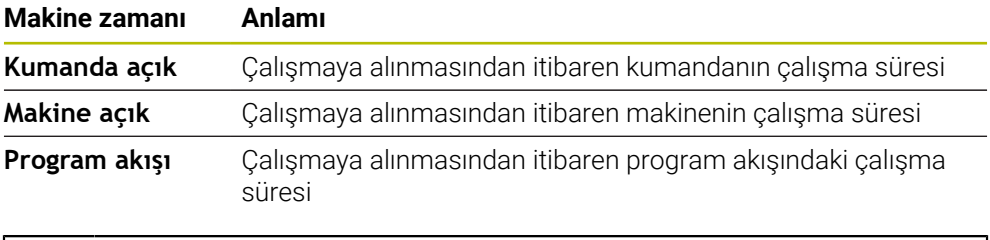

Makine el kitabını dikkate alın!

Makine üreticisi 20 adede kadar ek çalışma süresi tanımlayabilir.

# <span id="page-547-0"></span>**25.7 Sistem süresinin ayarlanması penceresi**

## **Uygulama**

**Sistem süresinin ayarlanması** penceresinde, bölge, tarih ve saati manuel olarak veya NTP sunucu senkronizasyonu kullanarak ayarlayabilirsiniz.

#### **İlgili konular**

Makinenin çalışma zamanları

**Diğer bilgiler:** ["Makine zamanlarımenü noktası", Sayfa 547](#page-546-0)

### **Fonksiyon tanımı**

Bu fonksiyona aşağıdaki şekilde gidersiniz:

#### **Ayarlar İşletim sistemi Date/Time**

**Sistem süresinin ayarlanması** penceresi aşağıdaki alanları içerir:

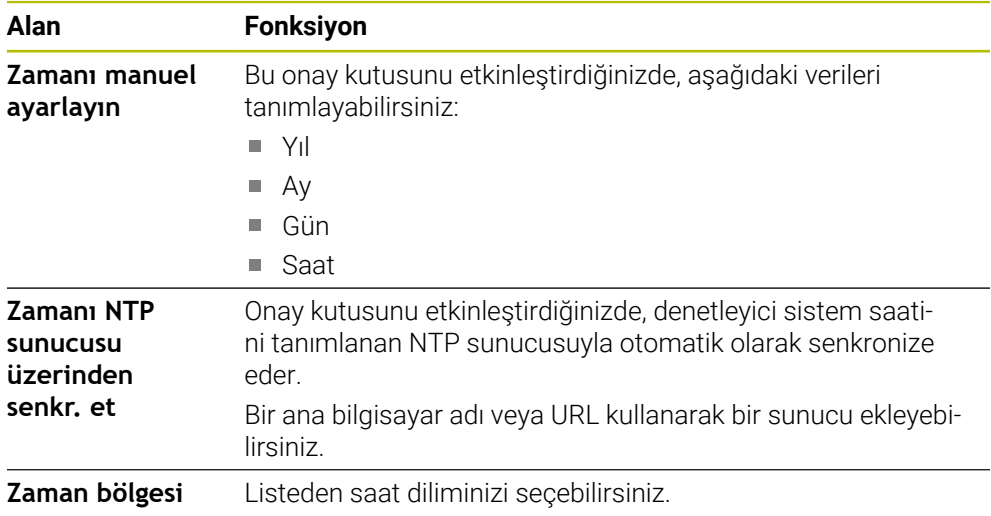

## <span id="page-548-1"></span>**25.8 Kumandanın iletişim dili**

#### **Uygulama**

Kumanda içerisinde, makine parametrelerinde hem **helocale** penceresi ile HEROS işletim sisteminin iletişim dilini hem de kumanda arayüzünün NC iletişim dilini değiştirebilirsiniz.

HEROS iletişim dili yalnızca kumandayı yeniden başlattıktan sonra değişir.

#### **İlgili konular**

Kumandanın makine parametreleri **Diğer bilgiler:** ["Makine parametreleri", Sayfa 595](#page-594-0)

#### **Fonksiyon tanımı**

Bu fonksiyona aşağıdaki şekilde gidersiniz:

**Ayarlar İşletim sistemi Language/Keyboards**

Kumanda ve işletim sistemi için iki farklı iletişim dili tanımlayamazsınız. **helocale** penceresi aşağıdaki alanları içerir:

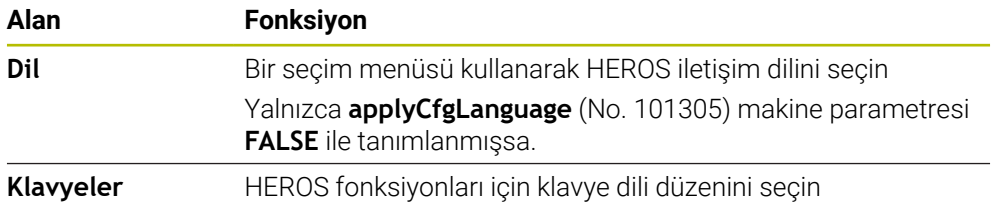

### <span id="page-548-0"></span>**25.8.1 Dil değiştir**

Varsayılan olarak kumanda, HEROS iletişim dili için NC iletişim dilini de kabul eder.

NC iletişim dilini aşağıdaki gibi değiştirebilirsiniz:

- **Ayarlar** uygulamasını seçin
- ▶ 123 anahtar sayısını girin
- **Tamam** öğesini seçin
- **Makine parametresi** öğesini seçin
- **MP kurucusu** öğesine iki kez dokunun veya tıklayın
- Kumanda **MP kurucusu** uygulamasını açar.
- **ncLanguage** (no. 101301) makine parametresine gidin
- $\triangleright$  Dil seçin
	- **Kaydet** öğesini seçin
		- Kumanda **Konfigürasyon verileri değiştirildi. Tüm değişiklikler** penceresini açar.

Kaydet

Kaydet

- **Kaydet** öğesini seçin
- Kumanda, bildirim menüsünü açar ve hata türü sorusu gösterir.

**KUMANDAYI SONLANDIR** 

- **KUMANDAYI SONLANDIR** öğesini seçin
- > Kumanda yeniden başlatılır.
- Kumanda yeniden başlatıldığında, NC iletişim dili ve HEROS iletişim dili değişmiş olur.

## **Uyarı**

**applyCfgLanguage** (no. 101305) makine parametresiyle, kumandanın HEROS iletişim dili için NC iletişim dili ayarını benimseyip benimsemediğini tanımlayabilirsiniz:

**TRUE** (standart): kumanda, NC iletişim dilini benimser. Dili yalnızca makine parametrelerinde değiştirebilirsiniz.

**Diğer bilgiler:** ["Dil değiştir", Sayfa 549](#page-548-0)

**FALSE**: kumanda, HEROS iletişim dilini benimser. Dili yalnızca **helocale** penceresinde değiştirebilirsiniz.

# **25.9 Güvenlik yazılımı SELinux**

### **Uygulama**

**SELinux**, Zorunlu Erişim Kontrolü (MAC) açısından Linux tabanlı işletim sistemleri için bir uzantıdır. Güvenlik yazılımı, sistemi yetkisiz işlemlerin veya işlevlerin yürütülmesine ve dolayısıyla virüslere ve diğer kötü amaçlı yazılımlara karşı korur. Makine üreticisi, **Güvenlik Politikası Konfigürasyonu** penceresinde **SELinux** ayarlarını tanımlar.

#### **İlgili konular**

Güvenlik duvarı ile güvenlik ayarları **Diğer bilgiler:** ["Güvenlik duvarı", Sayfa 586](#page-585-0)

## **Fonksiyon tanımı**

Bu fonksiyona aşağıdaki şekilde gidersiniz:

#### **Ayarlar İşletim sistemi SELinux**

Varsayılan olarak, **SELinux** erişim denetimi aşağıdaki gibi düzenlenir:

- Kumanda sadece HEIDENHAIN'in NC yazılımı ile kurulmuş programları çalıştırır.
- Yalnızca açıkça seçilen programlar, örneğin **SELinux**sistem dosyaları veya HEROS önyükleme dosyaları gibi güvenlikle ilgili dosyaları değiştirebilir.
- Diğer programlar tarafından yeni oluşturulan dosyalar yürütülmemelidir.
- USB veri taşıyıcılarının seçimi kaldırılabilir.
- Yeni dosyaları çalıştırmak için yalnızca iki işleme izin verilir:
	- Yazılım güncellemesi: HEIDENHAIN'den bir yazılım güncellemesi sistem dosyalarını değiştirebilir veya değiştirebilir.
	- SELinux konfigürasyonu: **Security Policy Configuration** penceresi ile **SELinux** konfigürasyonu genellikle makine üreticisinden alınan bir şifre ile korunur, makine kılavuzuna göz atın.

### **Uyarı**

HEIDENHAIN, ağ dışından gelen saldırılara karşı ek koruma olarak **SELinux**'un etkinleştirilmesini önerir.

## **Tanım**

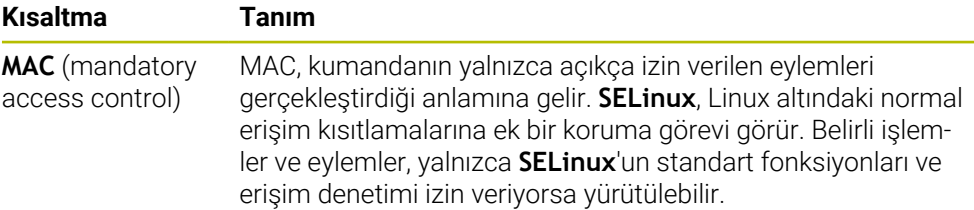

# <span id="page-550-0"></span>**25.10 Kumandanın ağ sürücüleri**

#### **Uygulama**

**Mount düzenle** penceresini kullanarak birden fazla ağ sürücüsünü kumandaya bağlayabilirsiniz. Kumanda bir ağ sürücüsüne bağlı olduğunda, kumanda, dosya yöneticisinin gezinme sütununda ek sürücüleri gösterir.

#### **İlgili konular**

■ Dosya yönetimi

**Ayrıntılı bilgi:** Kullanıcı el kitabında programlama ve test etme kısmında

■ Ağ ayarları **Diğer bilgiler:** ["Ethernet arayüzü", Sayfa 554](#page-553-0)

## **Ön koşullar**

- Mevcut ağ bağlantısı
- Kumanda ve bilgisayar aynı ağda
- Bağlanacak sürücünün yolu ve erişim verileri tanınıyor

#### **Fonksiyon tanımı**

Bu fonksiyona aşağıdaki şekilde gidersiniz:

#### **Ayarlar Ağ/uzaktan erişim Shares**

İstediğiniz sayıda ağ sürücüsü tanımlayabilirsiniz ancak aynı anda en fazla yedi tanesini bağlayabilirsiniz.

# **Ağ sürücüsü alanı**

Kumanda **Ağ sürücüsü** alanında tanımlı tüm ağ sürücülerinin listesini ve her sürücünün durumunu gösterir.

Kumanda aşağıdaki butonları gösterir:

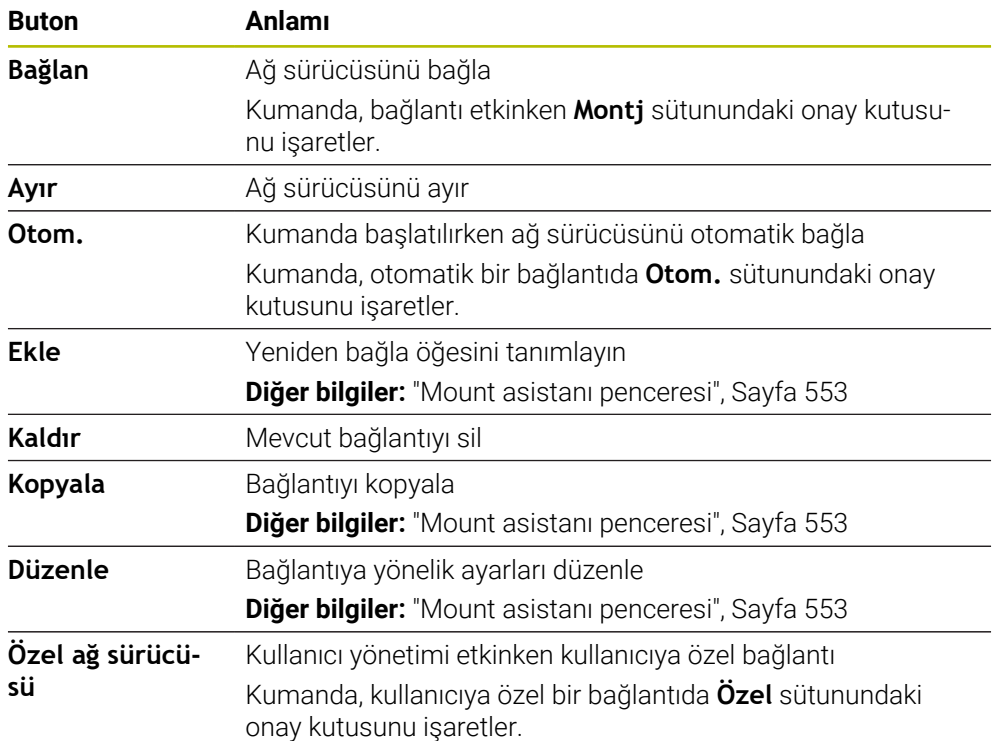

## **Log durumu alanı**

**Log durumu** alanında, kumanda bağlantıların durum bilgilerini ve hata mesajlarını gösterir.

**Log durumu** alanını temizlemek için **Temizle** butonunu kullanın.

## <span id="page-552-0"></span>**Mount asistanı penceresi**

**Mount asistanı** penceresinde, bir ağ sürücüsüne bağlanma ayarlarını tanımlarsınız. **Ekle**, **Kopyala** ve **Düzenle** butonları ile **Mount asistanı** penceresini açabilirsiniz. **Mount asistanı** penceresi, ayarlarla birlikte aşağıdaki sekmeleri içerir:

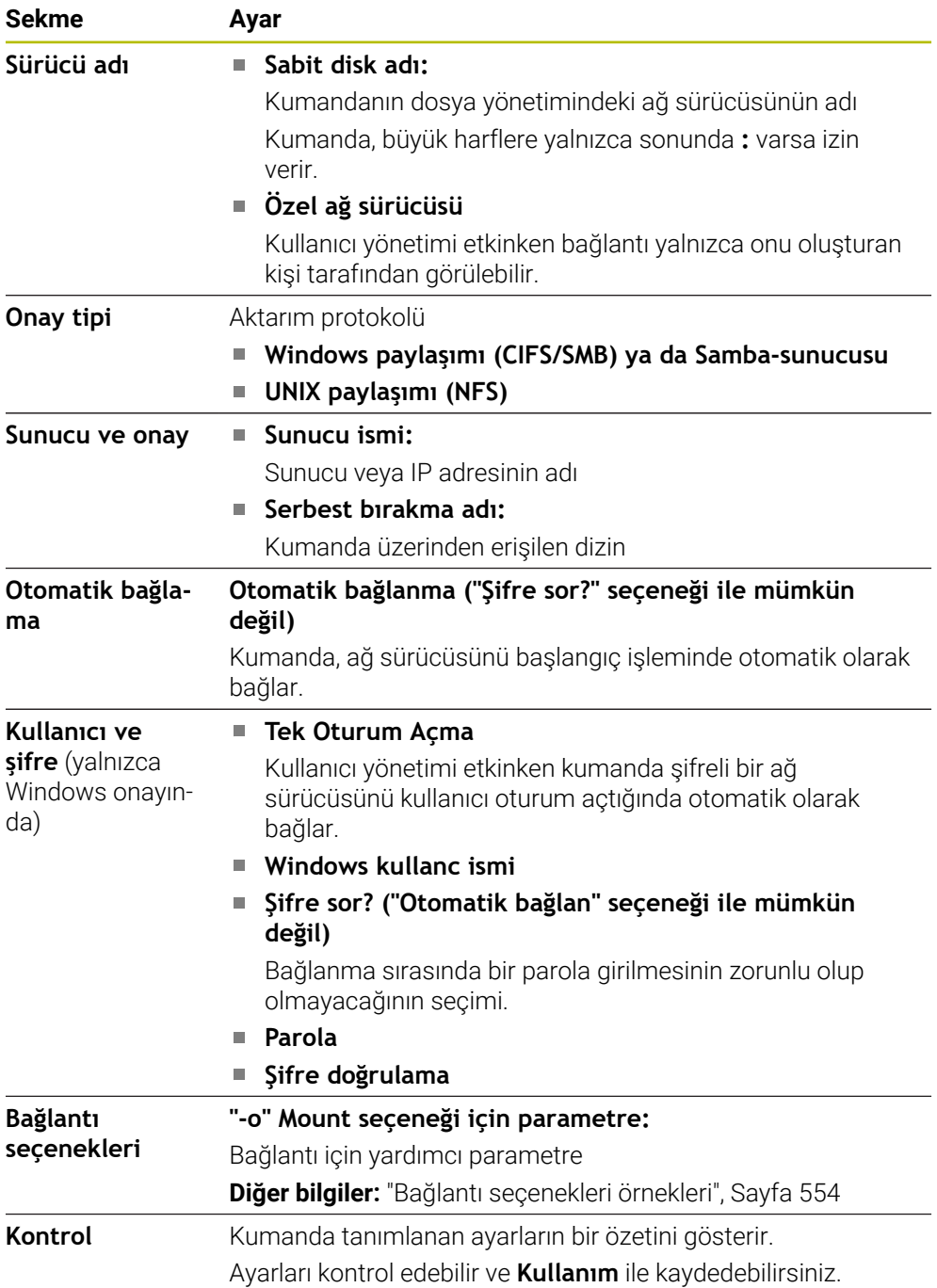

#### <span id="page-553-1"></span>**Bağlantı seçenekleri örnekleri**

Seçenekleri boşluksuz şekilde yalnızca bir virgülle ayırarak girin.

#### **SMB seçenekleri**

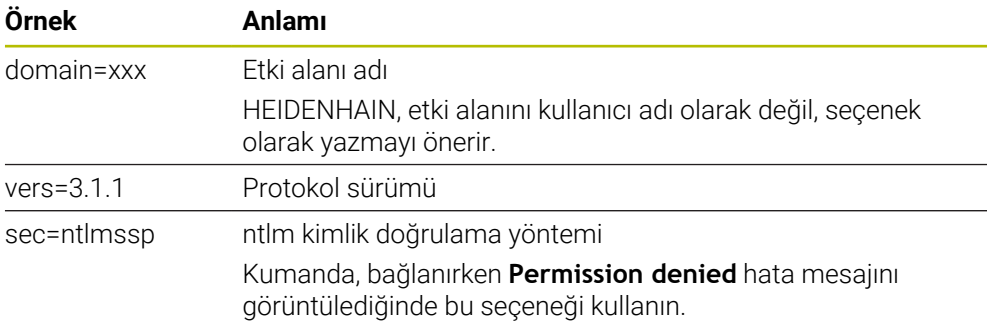

#### **NFS seçenekleri**

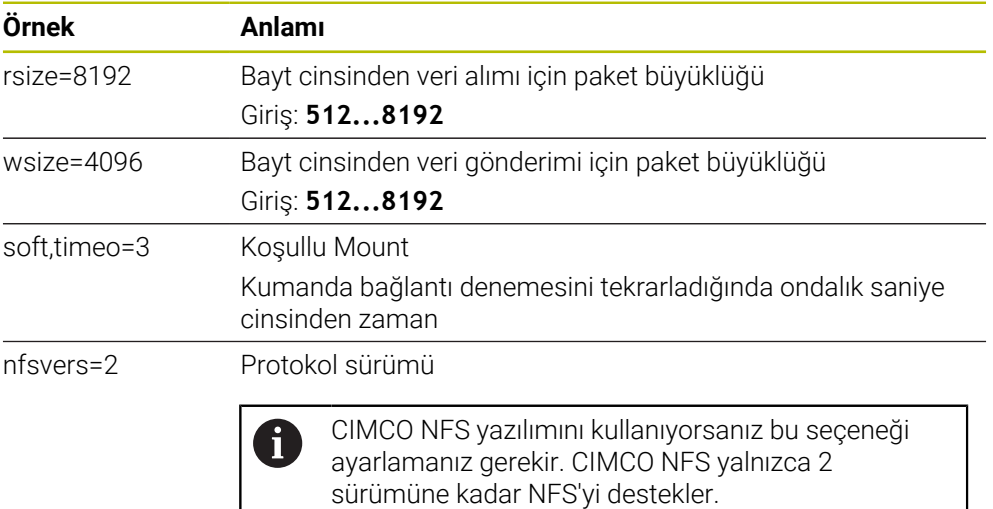

### **Uyarılar**

- Kumandanın bir ağ uzmanı tarafından yapılandırılmasını sağlayın.
- Güvenlik boşluklarından kaçınmak için tercihen **SMB** ve **NFS** protokollerinin güncel sürümlerini kullanın.

# <span id="page-553-0"></span>**25.11 Ethernet arayüzü**

### **Uygulama**

Bir ağa bağlantıları etkinleştirmek için kumanda standart olarak bir Ethernet arayüzü ile donatılmıştır.

#### **İlgili konular**

- Güvenlik duvarı ayarları **Diğer bilgiler:** ["Güvenlik duvarı", Sayfa 586](#page-585-0)
- Kumandanın ağ sürücüleri **Diğer bilgiler:** ["Kumandanın ağ sürücüleri", Sayfa 551](#page-550-0)
- Harici erişim **Diğer bilgiler:** ["Menü noktası DNC", Sayfa 570](#page-569-0)

#### **Fonksiyon tanımı**

Kumanda, verileri Ethernet arayüzü üzerinden aşağıdaki protokollerle aktarır:

- **CIFS** (common internet file system) veya **SMB** (server message block) Kumanda protokollerde 2, 2.1 ve 3 sürümlerini destekler.
- **NFS** (network file system) Kumanda bu protokolde 2 ve 3 sürümlerini destekler.

### **Bağlantı seçenekleri**

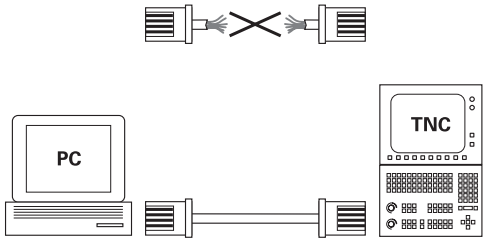

10BaseT / 100BaseTx / 1000BaseTx

Kumandanın Ethernet arayüzünü X26 RJ45 bağlantısından ağa bağlayabilir veya doğrudan bir bilgisayara bağlayabilirsiniz. Bağlantı, galvanizlenmiş şekilde komut elektroniğinden ayrılmıştır.

Kumandayı ağa bağlamak için Twisted Pair kablosunu kullanın.

Kumanda ile düğüm noktası arasında mümkün olan maksimum kablo uzunluğu, kablonun kalite sınıfına, kablo kılıfına ve ağ tipine bağlıdır.

## **Ethernet bağlantısı sembolü**

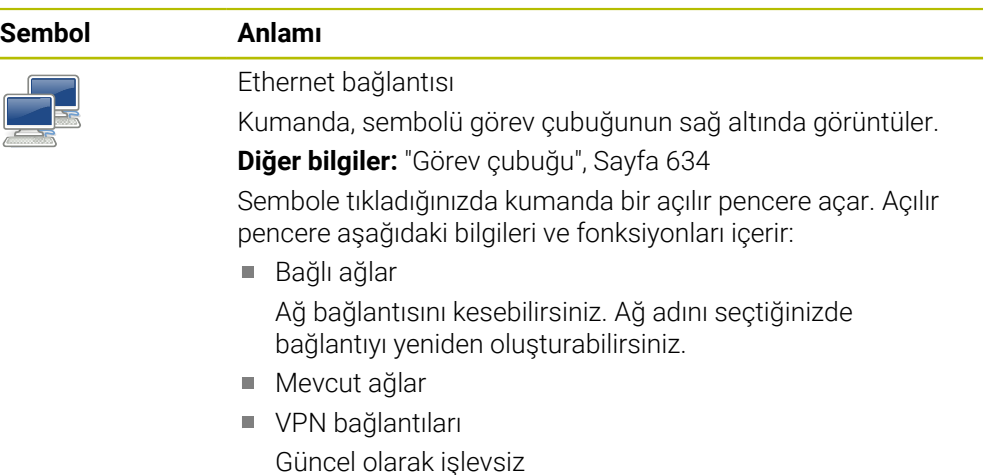

### **Uyarılar**

 $\mathbf i$ 

- Makineleri güvenli bir ağda işleterek verilerinizi ve kumandayı koruyun.
- Güvenlik boşluklarından kaçınmak için tercihen **SMB** ve **NFS** protokollerinin güncel sürümlerini kullanın.

## **25.11.1 Ağ ayarları penceresi**

#### **Uygulama**

**Ağ ayarları** penceresi ile kumandanın Ethernet arayüzü için ayarları tanımlayabilirsiniz.

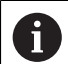

Kumandanın bir ağ uzmanı tarafından yapılandırılmasını sağlayın.

#### **İlgili konular**

Ağ konfigürasyonu

**Diğer bilgiler:** ["Advanced Network Configuration ile ağ yapılandırması",](#page-645-0) [Sayfa 646](#page-645-0)

- Güvenlik duvarı ayarları **Diğer bilgiler:** ["Güvenlik duvarı", Sayfa 586](#page-585-0)
- Kumandanın ağ sürücüleri **Diğer bilgiler:** ["Kumandanın ağ sürücüleri", Sayfa 551](#page-550-0)

### **Fonksiyon tanımı**

Bu fonksiyona aşağıdaki şekilde gidersiniz:

#### **Ayarlar Ağ/uzaktan erişim Network**

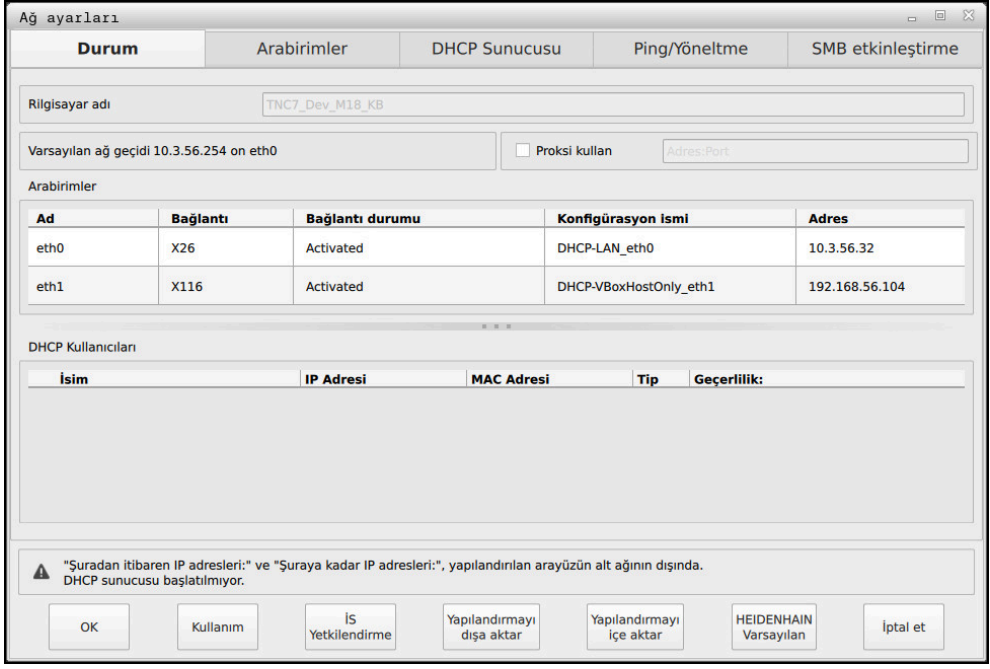

**Ağ ayarları** penceresi

### **Durum sekmesi**

**Durum** sekmesi aşağıdaki bilgileri ve ayarları içerir:

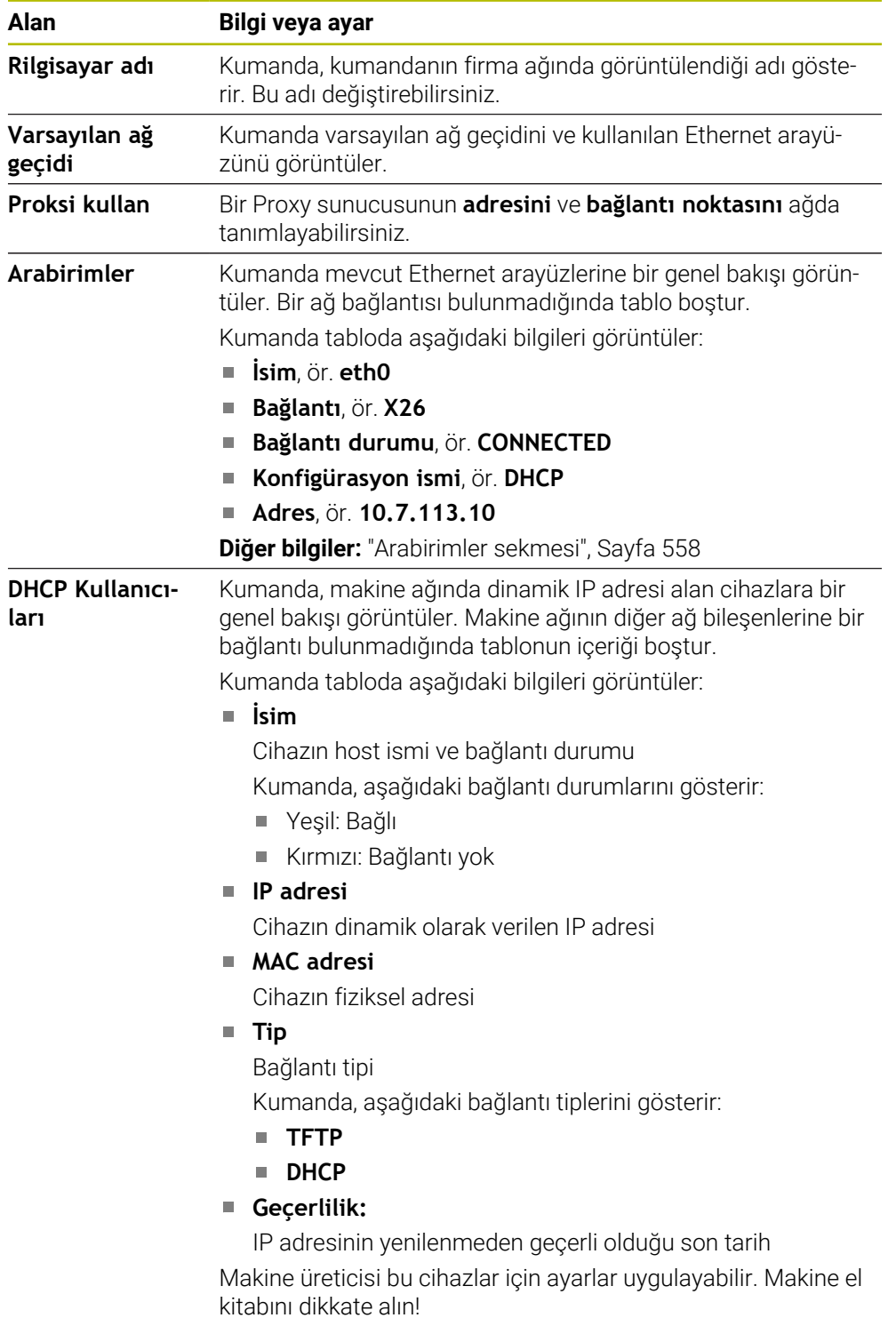

## <span id="page-557-0"></span>**Arabirimler sekmesi**

Kumanda **Arabirimler** sekmesinde mevcut Ethernet arayüzlerini görüntüler. **Arabirimler** sekmesi aşağıdaki bilgileri ve ayarları içerir:

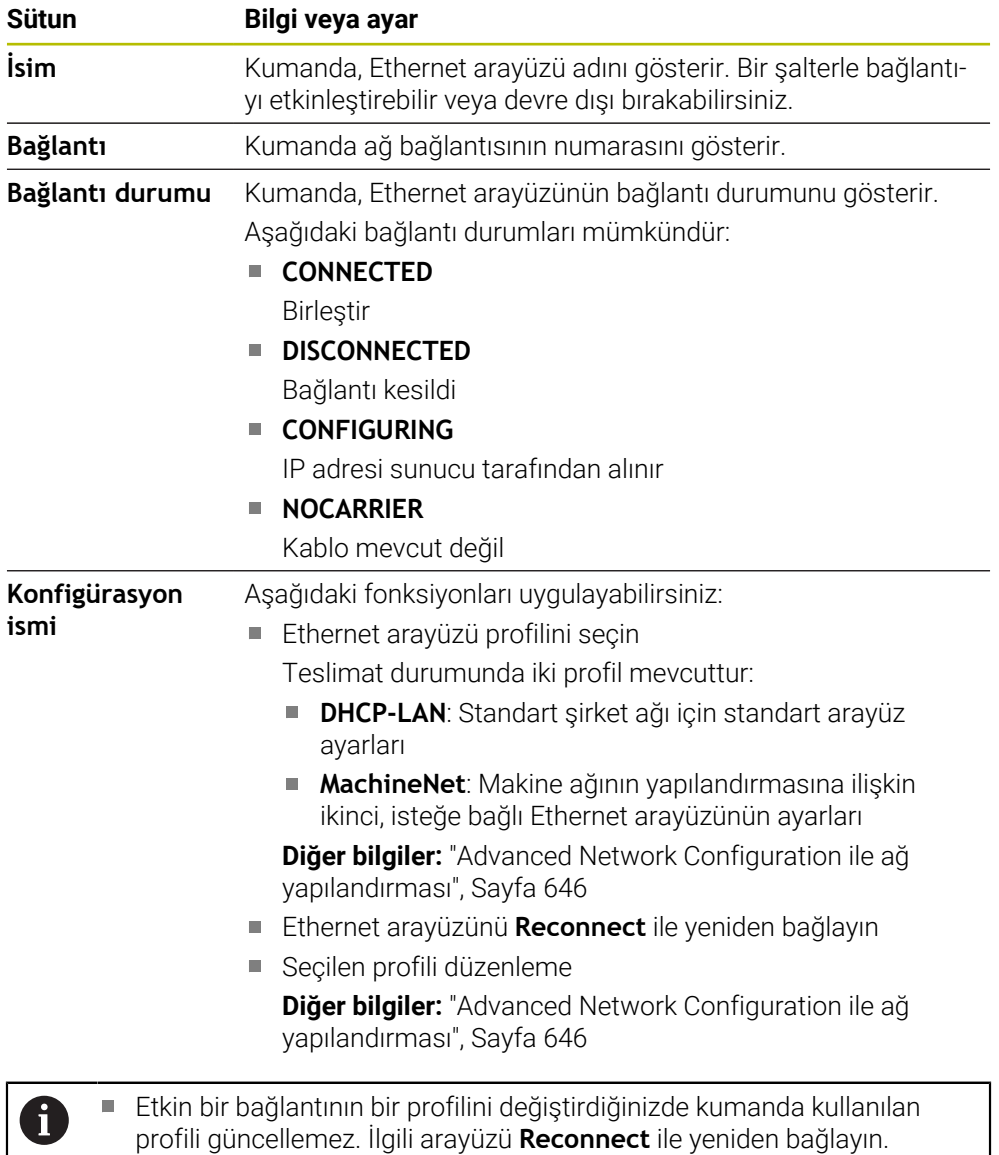

Kumanda yalnızca **Ethernet** bağlantı tipini destekler.

### **DHCP Sunucusu sekmesi**

Makine üreticisi **DHCP Sunucusu** sekmesiyle kumanda üzerinde makine ağında bir DHCP sunucusu yapılandırabilir. Bu sunucunun yardımıyla kumanda, makine ağının diğer ağ bileşenleriyle bağlantı oluşturabilir, ör. endüstri bilgisayarlarıyla. Makine el kitabını dikkate alın!

#### **Ping/Yöneltme sekmesi**

**Ping/Yöneltme** sekmesinde ağ bağlantısını kontrol edebilirsiniz. **Ping/Yöneltme** sekmesi, aşağıdaki bilgileri ve ayarları içerir:

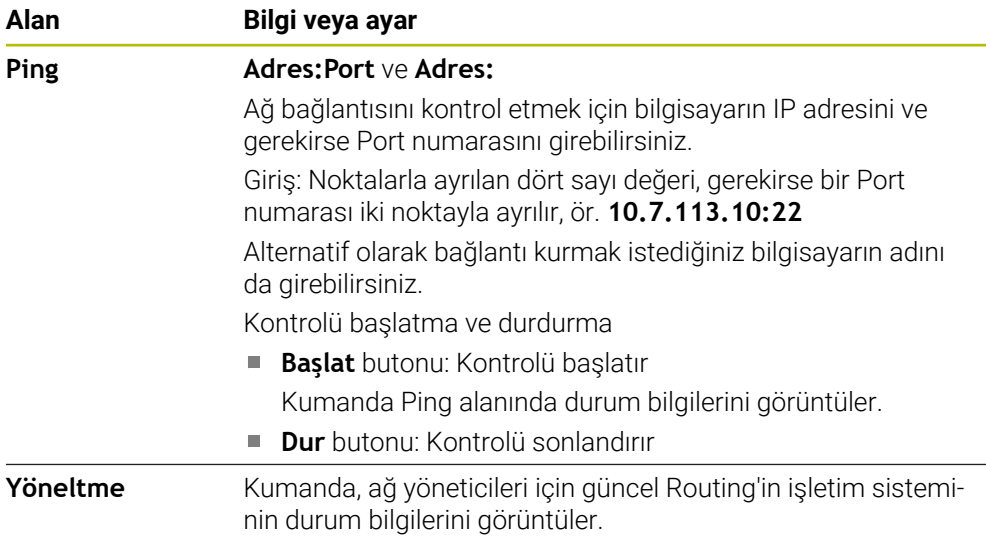

#### **SMB etkinleştirme sekmesi**

**SMB etkinleştirme** sekmesi yalnızca bir VBox programlama alanıyla bağlantılı olarak bulunur.

Kontrol kutusu etkin olduğunda kumanda, kullanılan Windows bilgisayarının Explorer öğesi için bir anahtar sayısı tarafından korunan alanları veya bölümleri sunar, ör. **PLC**. Kontrol kutusunu yalnızca makine üreticisi anahtar sayısıyla etkinleştirebilir veya devre dışı bırakabilirsiniz.

**NC-Share** sekmesinin içerisinde **TNC VBox Control Panel** öğesinde seçilen bölümün görüntülenmesi için bir sürücü harfi seçersiniz ve sürücüyü ardından **Connect** ile bağlarsınız. Host, programlama alanının bölümlerini görüntüler.

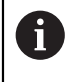

**Ayrıntılı bilgi:** Freze kumandaları için programlama yer' Dokümantasyonu programlama yeri yazılımıyla beraber indirirsiniz.

## **Ağ profillerini dışa ve içe aktarma**

Bir ağ profilini aşağıdaki şekilde dışa aktarabilirsiniz:

- **Ağ ayarları** penceresini açma
- **Yapılandırmayı dışa aktar** öğesini seçin
- > Kumanda bir pencere açar.
- Ağ profili için bir konum seçin, örneğin **TNC:/etc/sysconfig/net**
- **Aç** öğesini seçin
- $\blacktriangleright$  İstenen ağ profilini seçin
- **Dışa aktar** öğesini seçin
- > Kumanda ağ profilini kaydeder.

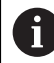

**DHCP** ve **eth1** profillerini dışa aktaramazsınız.

Bir ağ profilini aşağıdaki şekilde içe aktarabilirsiniz:

- **Ağ ayarları** penceresini açma
- **Yapılandırmayı içe aktar** öğesini seçin
- > Kumanda bir pencere açar.
- Ağ profilinin konumunu seçin
- **Aç** öğesini seçin
- $\blacktriangleright$  İstenen ağ profilini seçin
- **OK** öğesini seçin
- > Kumanda güvenlik sorusu olan bir pencere açar.
- **OK** öğesini seçin
- Kumanda, seçilen ağ profilini içe aktarır ve etkinleştirir.
- Gerekirse kumandayı yeniden başlatın

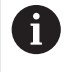

**HEIDENHAIN ön ayarı** düğmesiyle ağ ayarlarının varsayılan ayarlarını içe aktarabilirsiniz.

### **Uyarılar**

- Ağ ayarlarında değişiklik yaptıktan sonra kumandayı tercihen yeniden başlatın.
- HEROS işletim sistemi **Ağ ayarları** penceresini yönetir. HEROS diyalog dilini değiştirmek için kumandayı yeniden başlatmanız gerekir.

**Diğer bilgiler:** ["Kumandanın iletişim dili", Sayfa 549](#page-548-1)

## <span id="page-560-0"></span>**25.12 PKI Admin**

## **Uygulama**

**PKI Admin**, kumandada sunucu ve istemci sertifikalarını yönetmenize olanak tanır. Kumandanın erişim yetkisini tanımlamak için sertifikaları kullanabilirsiniz, örneğin güvenilir veya güvenilmeyen olarak sınıflandırın.

#### **İlgili konular**

OPC UA istemci sunucusunu kumandaya hızlı ve kolayca bağlayın (#56-61 / #3-02-1\*)

**Diğer bilgiler:** ["Fonksiyon OPC UA bağlantı asistanı \(#56-61 / #3-02-1\\*\)",](#page-567-0) [Sayfa 568](#page-567-0)

## **Fonksiyon tanımı**

Bu fonksiyona aşağıdaki şekilde gidersiniz:

## **Ayarlar Ağ/uzaktan erişim PKI Admin**

**Administration of the PKI Infrastructure** penceresi aşağıdaki sekmeleri içerir:

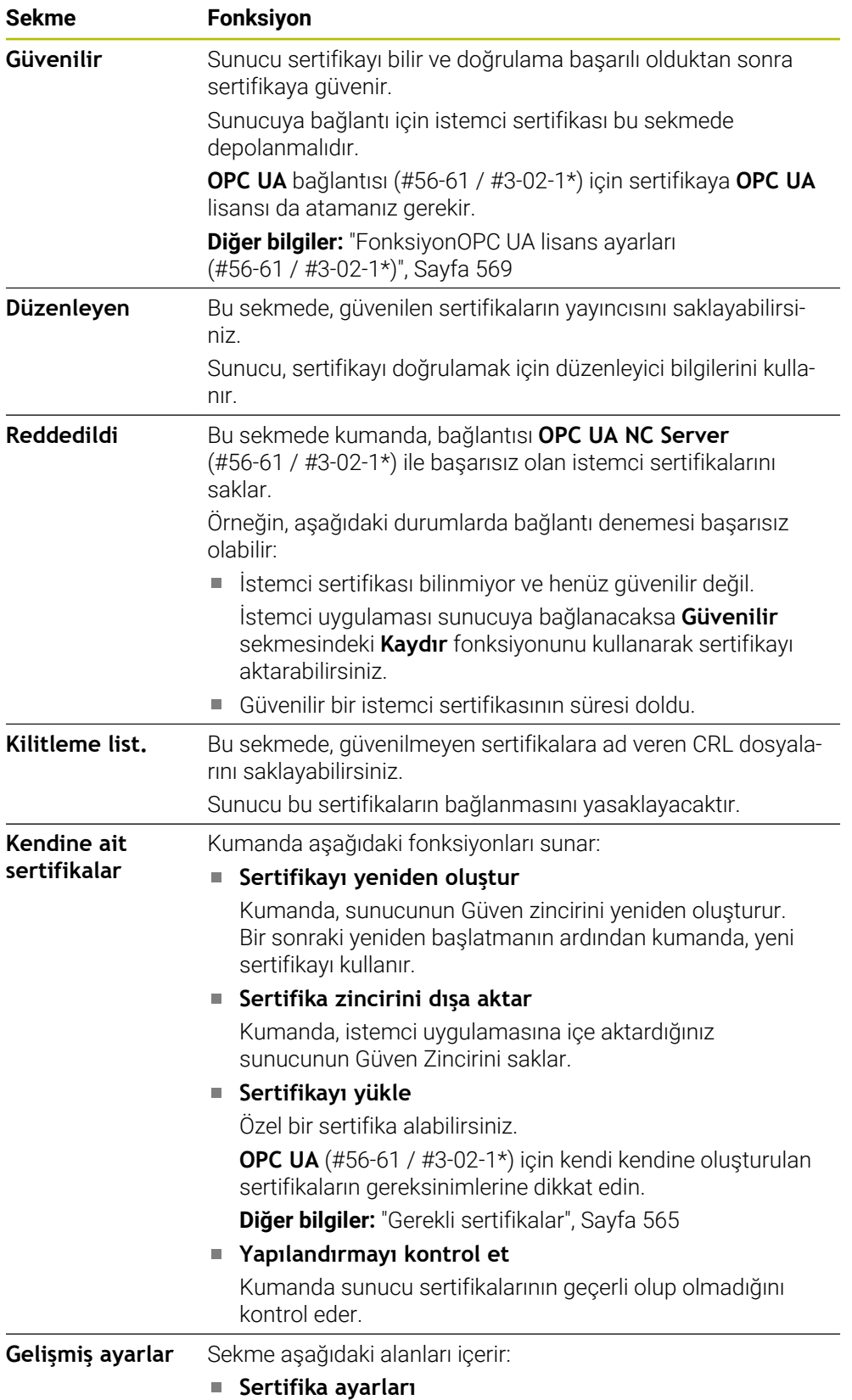

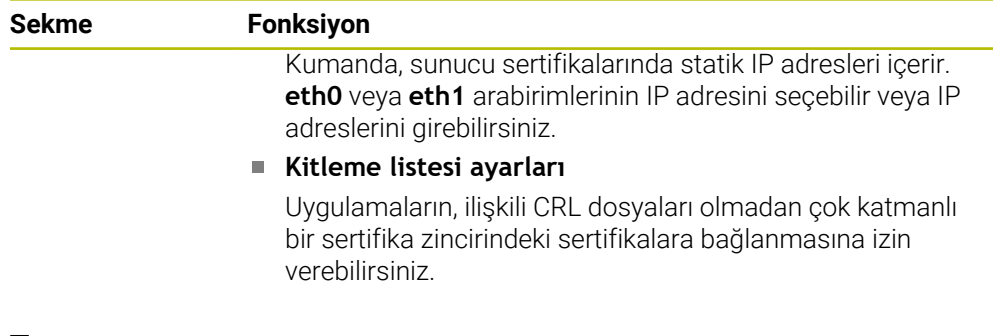

## **Tanım**

#### **PKI**

PKI (public key infrastructure), güvenli iletişim için dijital sertifikaların yönetim yapısıdır. Dijital sertifika, kimlik kartına veya pasaporta benzer bir amaca hizmet eder. Dijital sertifika, sahibinin iletişimleri şifrelemesine, imzalamasına ve kimliklerini doğrulamasına olanak tanır.

# **25.13 OPC UA NC Sunucusu (#56-61 / #3-02-1\*)**

## **25.13.1 Temel bilgiler**

Open Platform Communications Unified Architecture (OPC UA), bir spesifikasyonlar koleksiyonunu açıklar. Bu spesifikasyonlar, endüstri otomasyonu kapsamında makineden makineye iletişimi (M2M) standart hale getirir. OPC UA ör. bir HEIDENHAIN kumandası ve üçüncü şahıs tedarikçisi yazılımı gibi farklı üreticilere ait ürünler arasında, işletim sistemlerini kapsayıcı şekilde veri alışverişi sağlar. Bu sayede OPC UA, son yıllarda güvenli, güvenilir, üretici ve platformdan bağımsız endüstriyel iletişim için veri alışverişi standardı haline gelmiştir.

Federal Bilgi Teknolojileri Güvenliği Dairesi (BSI), 2016 yılında **OPC UA**'ya ilişkin bir güvenlik analizi yayınladı. Güvenlik analizi 2022 yılında güncellenmiştir. Gerçekleştirilen spesifikasyon analizi, **OPC UA**'nın diğer çoğu endüstri protokolüne kıyasla yüksek bir güvenlik seviyesi sunduğunu gösterdi.

HEIDENHAIN, BSI'nın tavsiyelerine uyarak SignAndEncrypt ile yalnızca modern BT güvenlik profilleri sunar. Bunun için OPC UA tabanlı endüstri uygulamaları ve **OPC UA NC sunucusu** karşılıklı olarak sertifikalar ile kimlik doğrulaması yapar. Ayrıca aktarılan veriler şifrelenir. Böylece iletişim partnerleri arasında mesajların yakalanması veya manipüle edilmesi etkili bir şekilde önlenir.

## **Uygulama**

m

 **OPC UA NC sunucusu** hem standart hem de bireysel yazılım olarak kullanılabilir. Oluşturulan diğer arayüzlere kıyasla tek tip iletişim teknolojileri sayesinde OPC UA bağlantısının geliştirme giderleri önemli oranda daha düşüktür.

**OPC UA NC sunucusu** HEIDENHAIN NC bilgi modelinin sunucu adres alanında hazır bulunan veri ve fonksiyonlara erişimi mümkün kılar.

**OPC UA NC Server** arayüz dokümantasyonuna ve istemci uygulaması dokümantasyonuna uyun!

#### **İlgili konular**

- Arayüz dokümantasyonu **OPC UA NC Server** İngilizce spesifikasyonlu **Bilgi Modeli**
	- ID: 1309365-xx veya **[OPC UA NC Sunucu Arayüz Dokümantasyonu](http://www.heidenhain.de/opcua-nc-server)**
- OPC UA istemci sunucusunu kumandaya hızlı ve kolayca bağlayın **Diğer bilgiler:** ["Fonksiyon OPC UA bağlantı asistanı \(#56-61 / #3-02-1\\*\)",](#page-567-0) [Sayfa 568](#page-567-0)

## **Ön koşullar**

■ OPC UA NC Server (#56-61 / #3-02-1\*) yazılım seçeneği

OPC UA tabanlı iletişim için HEIDENHAIN kumandası, **OPC UA NC sunucusunu** sunar. Bağlanacak her bir OPC UA istemci uygulaması için mevcut altı yazılım seçeneğinden birine ihtiyaç duyarsınız (no. 56 - 61).

Kumandanız **SIK2** donatılmışsa bu yazılım seçeneğini birkaç kez sipariş edebilir ve en fazla altı bağlantıyı etkinleştirebilirsiniz.

- Güvenlik duvarı yapılandırılmış **Diğer bilgiler:** ["Güvenlik duvarı", Sayfa 586](#page-585-0)
- OPC UA-İstemcisi, **OPC UA NC sunucusunun güvenlik politikasını** ve kimlik doğrulama yöntemini destekler:
	- **Security Mode: SignAndEncrypt**
	- **Algoritma:**
		- **Basic256Sha256**
		- **Aes128Sha256RsaOaep**
		- **Aes256Sha256RsaPss**
	- **User Authentication: X509 Certificates**

#### **Fonksiyon tanımı**

 **OPC UA NC sunucusu** hem standart hem de bireysel yazılım olarak kullanılabilir. Oluşturulan diğer arayüzlere kıyasla tek tip iletişim teknolojileri sayesinde OPC UA bağlantısının geliştirme giderleri önemli oranda daha düşüktür.

Kumanda aşağıdaki OPC UA fonksiyonlarını destekler:

- Değişkenleri okuma ve yazma
- Değer değişikliklerine abonelik
- Yöntemlerin uygulanması
- Etkinliklere abonelik
- Servis dosyaları oluşturma
- Alet verilerini okuma ve yazma (yalnızca uygun yetki ile)
- **TNC:** sunucusuna dosya sistemi erişimi
- **PLC:** sunucusuna dosya sistemi erişimi (yalnızca uygun yetki ile)
- Alet taşıyıcılar için 3D modelleri doğrulama **Diğer bilgiler:** ["Alet taşıyıcı yönetimi", Sayfa 208](#page-207-0)
- Araçlar için 3D modelleri doğrulama (#140 / #5-03-2) **Diğer bilgiler:** ["Araç modeli \(#140 / #5-03-2\)", Sayfa 212](#page-211-0)

#### <span id="page-564-0"></span>**OPC UA ile bağlantıdaki makine parametreleri**

 **OPC UA NC sunucusu**, OPC UA istemci uygulamalarına genel makine bilgileri sorgusu yapma olanağı tanır; ör. makinenin üretim yılı veya yeri.

Makinenizin dijital olarak tanımlanması için aşağıdaki makine parametreleri sunulur:

- Kullanıcı için **CfgMachineInfo** (no. 131700) **Diğer bilgiler:** ["Makine bilgileri alanı", Sayfa 542](#page-541-0)
- Makine üreticisi için **CfgOemInfo** (no. 131600) **Diğer bilgiler:** ["Makine üreticisi bilgisi alanı", Sayfa 542](#page-541-1)

#### **Dizinlere erişim**

**OPC UA NC sunucusuTNC:** ve **PLC:** dizinlerine okuma ve yazma erişimi sağlar.

Aşağıdaki etkileşimler mümkündür:

- Klasör oluşturma ve silme
- Dosya okuma, değiştirme, kopyalama, yer değiştirme, oluşturma ve silme

NC yazılımının çalıştığı süre boyunca aşağıdaki makine parametrelerinde referans verilen dosyalar yazma erişimine kapatılır:

- Makine üreticisi tarafından **CfgTablePath** (No. 102500) makine parametresinde referans verilen tablolar
- Makine üreticisi tarafından **dataFiles** (No. 106303, **CfgConfigData** No. 106300 şubesi) makine parametresinde referans verilen dosyalar

 **OPC UA NC sunucusu** yardımıyla NC yazılımı kapalı olduğunda bile kumandaya erişmek mümkündür. İşletim sistemi etkin olduğu sürece ör. servis dosyalarını oluşturabilir ve aktarabilirsiniz.

## *BILGI*

#### **Dikkat, maddi zarar olasılığı!**

Kumanda, değişiklik veya silme işlemlerinden önce dosyaları otomatik olarak yedeklemez. Eksik olan dosyalar kurtarılamayacak şekilde kaybolur. Sistemle ilgili dosyalarının, örn. alet tablosunun, silinmesi veya değiştirilmesi kumanda fonksiyonlarını olumsuz etkileyebilir!

Sistemle ilgili dosyalar yalnızca yetkili uzman personel tarafından değiştirilebilirler

#### <span id="page-564-1"></span>**Gerekli sertifikalar**

**OPC UA NC sunucusu** üç farklı türde sertifika gerektirir. Application Instance Certificates olarak adlandırılan sertifikaların ikisine sunucu ve istemci, güvenli bir bağlantı kurmak için ihtiyaç duyar. Kullanıcı sertifikası, yetkilendirme ve belirli kullanıcı yetkilerine sahip bir oturum açmak için gereklidir.

Kumanda sunucu için otomatik olarak **Chain of Trust** adlı iki kademeli bir sertifika zinciri oluşturur. Bu sertifika zinciri, self-signed Root sertifikası adında bir sertifika (**Revocation List** dahil) ve bununla oluşturulmuş, sunucu için olan bir sertifikadan meydana gelir.

İstemci sertifikası **PKI Admin** fonksiyonunun **Güvenilir** sekmesi altına alınmalıdır.

Tüm sertifika zincirinin kontrolü için diğer tüm sertifikalar **PKI Admin** fonksiyonunun **Düzenleyen** sekmesi altına alınmalıdır.

**Diğer bilgiler:** ["PKI Admin", Sayfa 561](#page-560-0)

#### **Kullanıcı sertifikası**

Kumanda, kullanıcı sertifikasını **Current User** veya **UserAdmin**HEROS fonksiyonları altında yönetir. Bir oturum açtığınızda ilgili dahili kullanıcının yetkileri etkindir.

Bir kullanıcıya aşağıdaki şekilde bir kullanıcı sertifikası atarsınız:

- **Current User** HEROS fonksiyonunu açın
- **SSH anahtarı ve sertifikaları** öğesini seçin
- **Sertifikann içe aktrlm.** yazılım tuşuna basın
- > Kumanda bir açılır pencere açar.
- ▶ Sertifikayı seçin
- **Open** öğesini seçin
- > Kumanda sertifikayı içe aktarır.
- **OPC UA içn kullann** yazılım tuşuna basın

#### **Kendi ürettiğiniz sertifikalar**

Gerekli sertifikaların hepsini kendiniz de oluşturabilir ve içe aktarabilirsiniz. Kendi oluşturduğunuz sertifikalar aşağıdaki nitelikleri taşımalı ve zorunlu bilgileri içermelidir:

- Genel
	- Dosya tipi \*.der
	- Hash SHA256 içeren imza
	- Geçerlilik süresi, maks. 5 yıl tavsiye edilir
- $\blacksquare$  İstemci sertifikaları
	- $\blacksquare$  istemcinin ana bilgisayar adı
	- **E** İstemcinin Application-URI bilgisi
- Sunucu sertifikaları
	- Kumandanın ana bilgisayar adı
	- Sunucunun asağıdaki örneğe uygun Application-URI bilgisi: urn:<hostname>/HEIDENHAIN/OpcUa/NC/Server
	- Maks. 20 yıllık çalışma süresi

#### **Uyarı**

OPC UA, üretici ve platformdan bağımsız, açık bir iletişim standardıdır. Bir OPC UA istemci SDK bu nedenle **OPC UA NC sunucusunun** parçası değildir.

## <span id="page-566-1"></span>**25.13.2 OPC UA (#56-61 / #3-02-1\*) menü noktası**

### **Uygulama**

**Ayarlar** uygulamasının **OPC UA** menü noktasında, kumandaya olan bağlantıları kurabilir ve **OPC UA NC Server** durumunu kontrol edebilirsiniz.

### **Fonksiyon tanımı**

Bu fonksiyona aşağıdaki şekilde gidersiniz:

#### **Ayarlar Ağ/uzaktan erişim OPC UA**

**OPC UA NC sunucusu** alanı aşağıdaki fonksiyonları içerir:

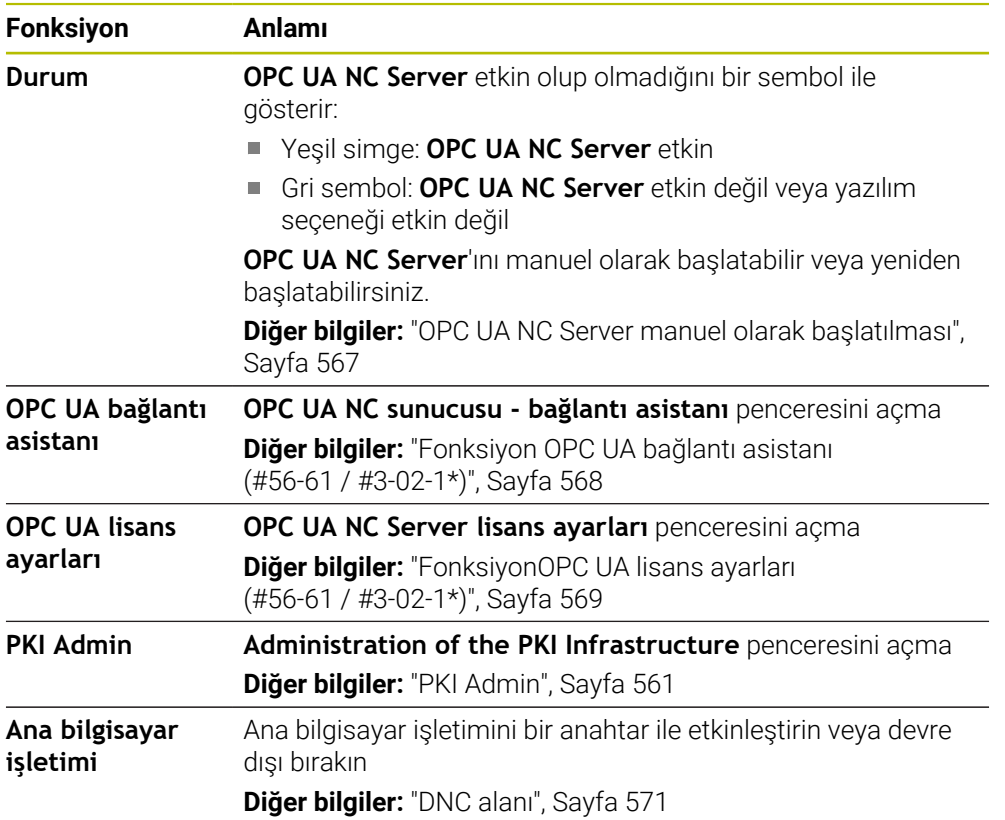

### <span id="page-566-0"></span>**OPC UA NC Server manuel olarak başlatılması**

**OPC UA NC Server**'ını manuel olarak başlatabilir veya yeniden başlatabilirsiniz. Bununa, örneğin kumandayı kapatmak zorunda kalmadan sunucuyla ilgili makine parametrelerine veya sertifikalara değişiklikler uygulayın.

Bir OPC UA bağlantısı etkinse kumanda yeniden başlatmadan önce bir onay istemi görüntüler. Sistem yeniden başlatıldığında kumanda aktif bağlantıların bağlantısını otomatik olarak keser.

Fonksiyon için doğru HEROS.SetNetworkseçim yapmanız gerekir.

**Diğer bilgiler:** ["Kullanıcı yönetiminin rolleri ve hakları", Sayfa 664](#page-663-0)

## <span id="page-567-0"></span>**25.13.3 Fonksiyon OPC UA bağlantı asistanı (#56-61 / #3-02-1\*)**

## **Uygulama**

Bir OPC UA istemci uygulamasının hızlı ve kolay kurulumu için **OPC UA NC sunucusu - bağlantı asistanı** penceresi mevcuttur. Bu asistan, kumanda ile bir OPC UA istemci uygulamasının bağlantısını kurmak için gerekli adımlarda rehberlik eder.

### **İlgili konular**

- OPC UA istemci uygulamasını, **OPC UA NC Server lisans ayarları** penceresini kullanarak yazılım seçeneği 56 ile 61 veya 3-02-1 ile 3-02-6 arasında eşleyin **Diğer bilgiler:** ["FonksiyonOPC UA lisans ayarları \(#56-61 / #3-02-1\\*\)", Sayfa 569](#page-568-0)
- **PKI Admin** menü noktasıyla sertifikaları yönetin **Diğer bilgiler:** ["PKI Admin", Sayfa 561](#page-560-0)

## **Fonksiyon tanımı**

**OPC UA** menü noktasındaki **OPC UA NC sunucusu - bağlantı asistanı** penceresini açın.

**Diğer bilgiler:** ["OPC UA \(#56-61 / #3-02-1\\*\) menü noktası", Sayfa 567](#page-566-1)

Asistan aşağıdaki işlem adımlarını içerir:

- **OPC UA NC sunucusu** sertifikalarını dışa aktarın
- OPC UA istemci uygulamasının sertifikalarını içe aktarma
- Mevcut her bir **OPC UA NC sunucusu** yazılım seçeneğini bir OPC UA istemci uygulamasına atayın
- Kullanıcı sertifikalarını içe aktarma
- Kullanıcı sertifikalarını bir kullanıcıya atama
- Güvenlik duvarının yapılandırılması

OPC UA NC Server için en az bir yazılım seçeneği etkinse kumanda ilk başlatma sırasında kendi ürettiği sertifika zincirinin bir parçası olarak sunucu sertifikasını oluşturur. İstemci sertifikasını istemci uygulaması veya uygulamanın üreticisi oluşturur. Kullanıcı sertifikası kullanıcı hesabına bağlanır. IT bölümünüzle irtibata geçin.

## **Uyarı**

**OPC UA NC sunucusu - bağlantı asistanı** size aynı zamanda kullanıcı ve OPC UA istemci uygulaması için test veya örnek sertifika oluşturmada da destek olur. Kumandada oluşturulan kullanıcı ve istemci uygulama sertifikalarını yalnızca programlama yerinde geliştirme amaçlı kullanın.

## <span id="page-568-0"></span>**25.13.4 FonksiyonOPC UA lisans ayarları (#56-61 / #3-02-1\*)**

## **Uygulama**

Bir OPC UA istemci uygulamasını 56 ila 61 veya 3-02-1 ile 3-02-6 yazılım seçeneğine eşlemek için **OPC UA NC Server lisans ayarları** penceresini kullanın.

### **İlgili konular**

- **OPC UA bağlantı asistanı** fonksiyonuyla OPC UA istemci uygulamasını ayarlayın **Diğer bilgiler:** ["Fonksiyon OPC UA bağlantı asistanı \(#56-61 / #3-02-1\\*\)",](#page-567-0) [Sayfa 568](#page-567-0)
- Sertifikaları **PKI Admin** ile yönetin **Diğer bilgiler:** ["PKI Admin", Sayfa 561](#page-560-0)

## **Ön koşul**

**Güvenilir** kategorisinde **PKI Admin** sertifikası kaydedildi

## **Fonksiyon tanımı**

**OPC UA** menü noktasındaki **OPC UA lisans ayarları** penceresini açın.

**OPC UA bağlantı asistanı** fonksiyonuyla veya **PKI Admin** menü öğesinde bir OPC UA istemci uygulamasının sertifikasını içe aktardığınızda, seçim penceresinde sertifikayı seçebilirsiniz.

Bir sertifika için **Etkin** onay kutusunu etkinleştirdiğinizde, kumanda OPC UA istemci uygulaması için bir yazılım seçeneği kullanır.

# <span id="page-569-0"></span>**25.14 Menü noktası DNC**

## **Uygulama**

**DNC** menü noktasıyla, örneğin bir ağ üzerinden bağlantılar gibi kumandaya erişimi etkinleştirebilir veya engelleyebilirsiniz.

#### **İlgili konular**

Ağ sürücüsünü bağla

**Diğer bilgiler:** ["Kumandanın ağ sürücüleri", Sayfa 551](#page-550-0)

■ Ağ kurma

**Diğer bilgiler:** ["Ethernet arayüzü", Sayfa 554](#page-553-0)

- **TNCremo Diğer bilgiler:** ["Veri aktarımı için PC yazılımı", Sayfa 637](#page-636-0)
- Remote Desktop Manager (#133 / #3-01-1) **Diğer bilgiler:** ["Remote Desktop Manager \(#133 / #3-01-1\) penceresi",](#page-579-0) [Sayfa 580](#page-579-0)

### **Fonksiyon tanımı**

Bu fonksiyona aşağıdaki şekilde gidersiniz:

### **Ayarlar Ağ/uzaktan erişim DNC**

**DNC** alanı aşağıdaki sembolleri içerir:

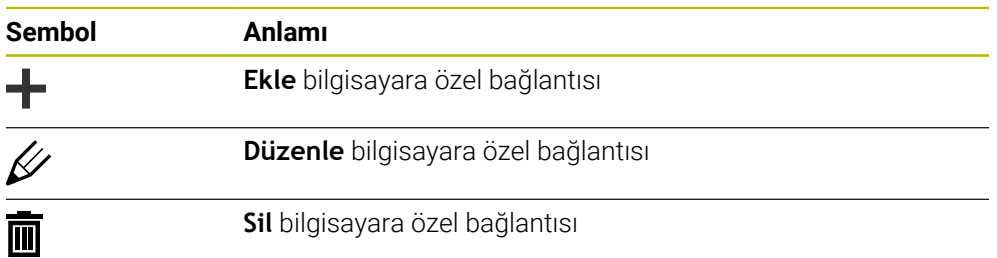

Bir bağlantı etkin olduğunda kumanda bilgi çubuğunda bir sembol gösterir:

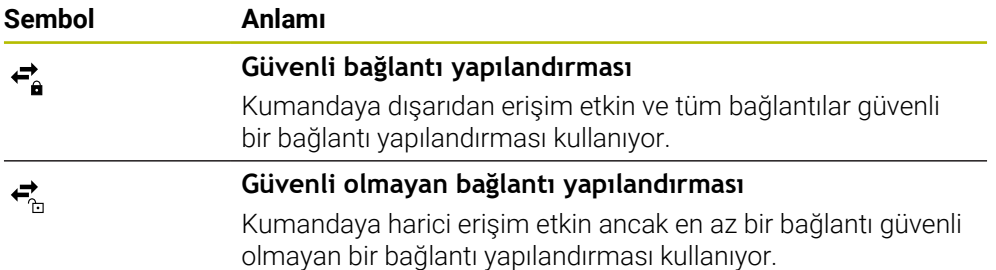

**Diğer bilgiler:** ["Kumanda arayüzü alanı", Sayfa 87](#page-86-0)

## <span id="page-570-0"></span>**DNC alanı**

**DNC** alanında şalterlerin yardımıyla aşağıdaki fonksiyonları etkinleştirebilirsiniz:

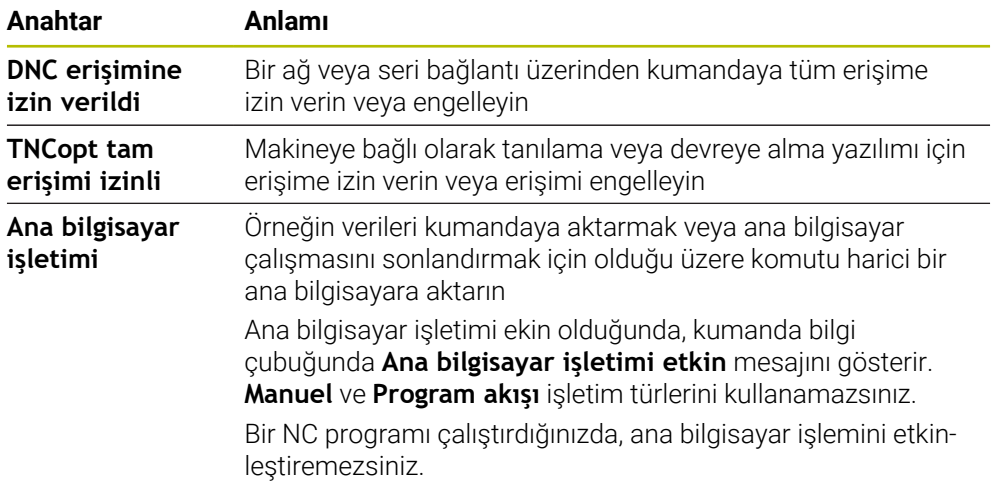

## **Kullanıcı için güvenli bağlantılar**

**Kullanıcı için güvenli bağlantılar** alanında aşağıdaki fonksiyonları etkinleştirebilirsiniz:

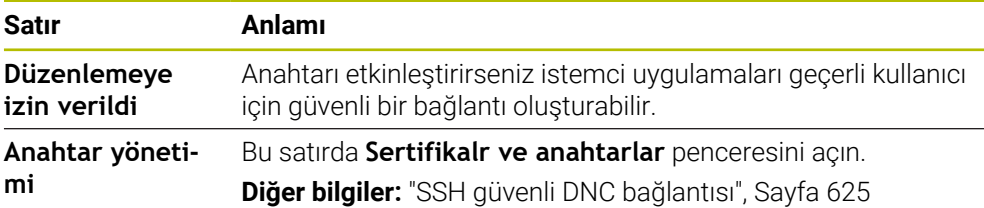

## **Bilgisayara özel bağlantılar**

Makine üreticisi isteğe bağlı **CfgAccessControl** (no. 123400) makine parametresi tanımladığında, **Bağlantılar** alanında tanımladığınız 32 bağlantıya kadar erişime izin verebilir veya erişimi engelleyebilirsiniz.

Kumanda, tanımlanan bilgileri bir tabloda gösterir:

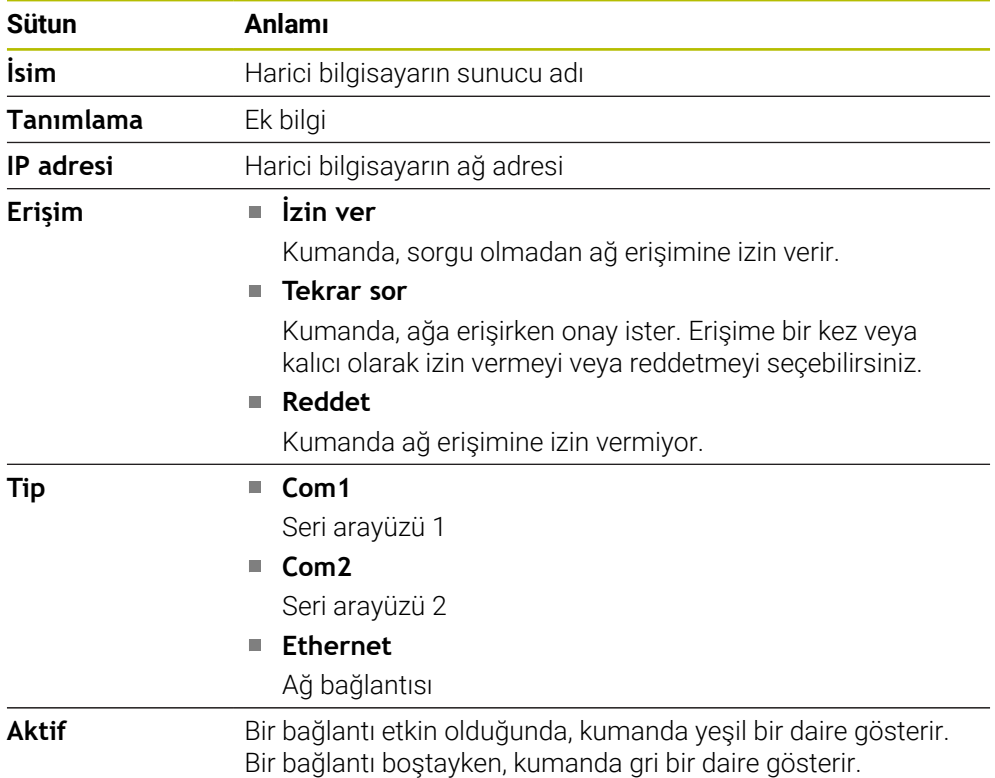

## **Uyarılar**

- Makine üreticisi, **ana bilgisayar işletimi** anahtarının kullanılabilir olup olmadığını belirlemek için **allowDisable** (no. 129202) makine parametresini kullanır.
- İsteğe bağlı **denyAllConnections** (no. 123403) makine parametresi ile makine üreticisi, kumandanın bilgisayara özel bağlantılara izin verip vermediğini tanımlar.

## **25.15 Yazıcı**

## **Uygulama**

**Yazıcı** menü noktası ile **Heros Printer Manager** penceresinde yazıcılar oluşturabilir ve yönetebilirsiniz.

#### **İlgili konular**

**FN 16: F-PRINT** fonksiyonu yardımıyla yazdırma işlemi

**Ayrıntılı bilgi:** Kullanıcı el kitabında programlama ve test etme kısmında

## **Ön koşul**

**Postscript özellikli yazıcı** 

Kumanda yalnızca ör. KPDL3 gibi Postscript emülasyonunu anlayan yazıcılarla iletişim kurabilir. Bazı yazıcılarda Postscript emülasyonu yazıcının menüsünde ayarlanabilir.

**Diğer bilgiler:** ["Uyarı", Sayfa 576](#page-575-0)

## **Fonksiyon tanımı**

Bu fonksiyona aşağıdaki şekilde gidersiniz:

#### **Ayarlar Ağ/uzaktan erişim Yazıcı Heros Printer Manager**

Aşağıdaki dosyaları yazdırabilirsiniz:

- Metin dosyaları
- Grafik dosyaları
- **PDF** dosyaları

**Ayrıntılı bilgi:** Kullanıcı el kitabında programlama ve test etme kısmında

Bir yazıcı oluşturduğunuzda, kumanda dosya yöneticisinde **YAZICI:** sürücüsünü gösterir. Sürücü, tanımlanan her yazıcı için bir klasör içerir.

**Diğer bilgiler:** ["Yazıcı oluşturma", Sayfa 576](#page-575-1)

Bir yazdırmayı aşağıdaki yollarla başlatabilirsiniz:

Yazdırılacak dosyayı **YAZICI:** sürücüsüne kopyalayın

Yazdırılacak dosya otomatik olarak varsayılan yazıcıya iletilir ve yazdırma işi tamamlandıktan sonra dizinden silinir.

Varsayılan yazıcı dışında bir yazıcı kullanmak istediğinizde, dosyayı yazıcılar alt dizinine de kopyalayabilirsiniz.

**FN 16: F-PRINT** fonksiyonu yardımıyla

## **Butonlar**

**Heros Printer Manager** penceresi aşağıdaki butonları içerir:

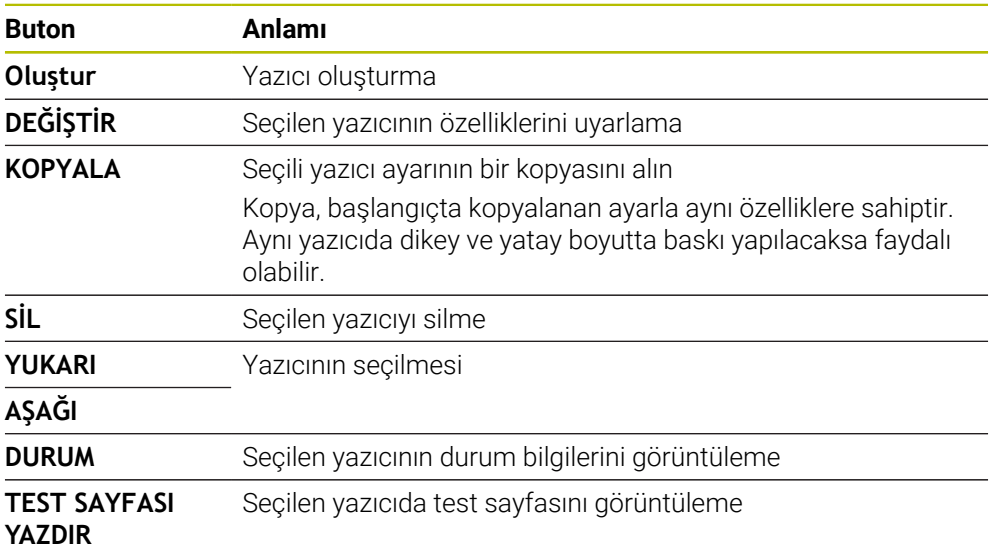

# **Yazıcıyı değiştirin penceresi**

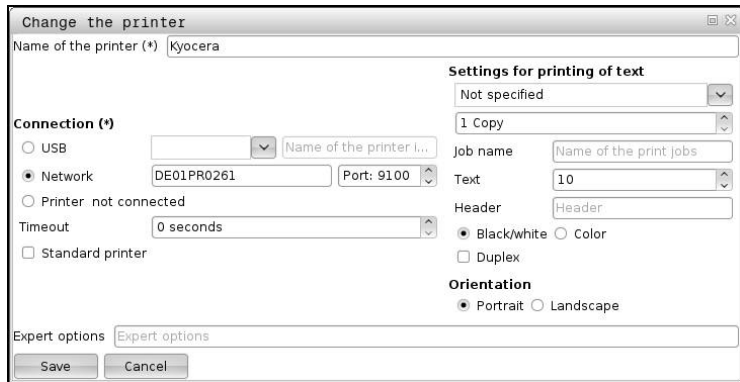

Her yazıcı için aşağıdaki özellikler ayarlanabilir:

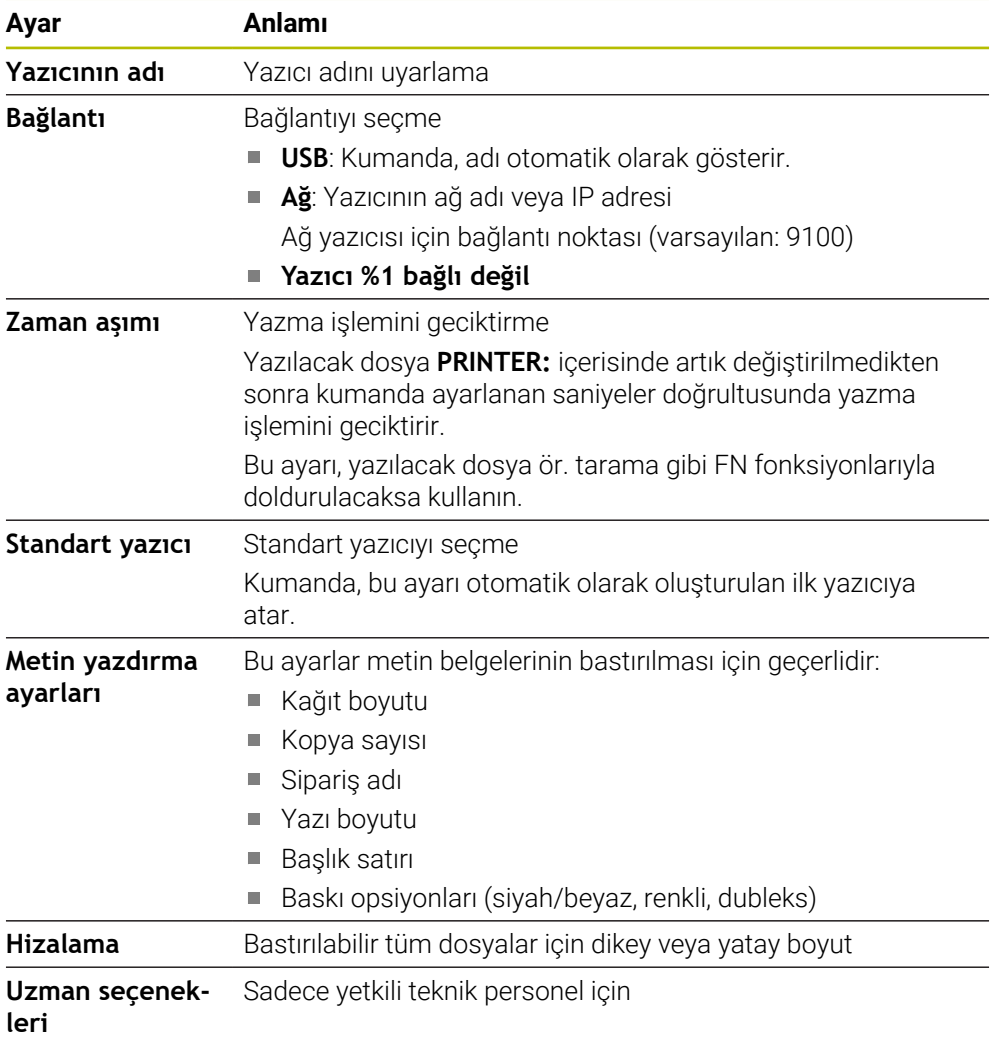

### <span id="page-575-1"></span>**25.15.1 Yazıcı oluşturma**

Yeni bir yazıcıyı aşağıdaki şekilde oluşturun:

- Diyalogda yazıcının adını girin
- **Oluştur** öğesini seçin
- > Kumanda yeni bir yazıcı ekler.
- **DEĞİŞTİR** öğesini seçin
- Kumanda **Yazıcıyı değiştirin** penceresini açar.
- Özellikleri tanımlayın
- **Kaydet** öğesini seçin
- Kumanda, ayarları kabul eder ve tanımlanan yazıcıyı listede gösterir.

### <span id="page-575-0"></span>**Uyarı**

Yazıcınız Postscript emülasyonunu desteklemiyorsa gerekirse yazıcı ayarlarını değiştirin.

# **25.16 Menü noktası VNC**

## **Uygulama**

**VNC**, yerel bir bilgisayarda uzaktaki bir bilgisayarın ekran içeriğini görüntüleyen ve karşılığında yerel bilgisayardan uzaktaki bilgisayara klavye ve fare hareketlerini gönderen bir yazılımdır.

#### **İlgili konular**

- Güvenlik duvarı ayarları **Diğer bilgiler:** ["Güvenlik duvarı", Sayfa 586](#page-585-0)
- Remote Desktop Manager (#133 / #3-01-1)

**Diğer bilgiler:** ["Remote Desktop Manager \(#133 / #3-01-1\) penceresi",](#page-579-0) [Sayfa 580](#page-579-0)

### **Fonksiyon tanımı**

Bu fonksiyona aşağıdaki şekilde gidersiniz: **Ayarlar Ağ/uzaktan erişim VNC**
# **Butonlar ve semboller**

**VNC ayarları** penceresi aşağıdaki butonları ve sembolleri içerir:

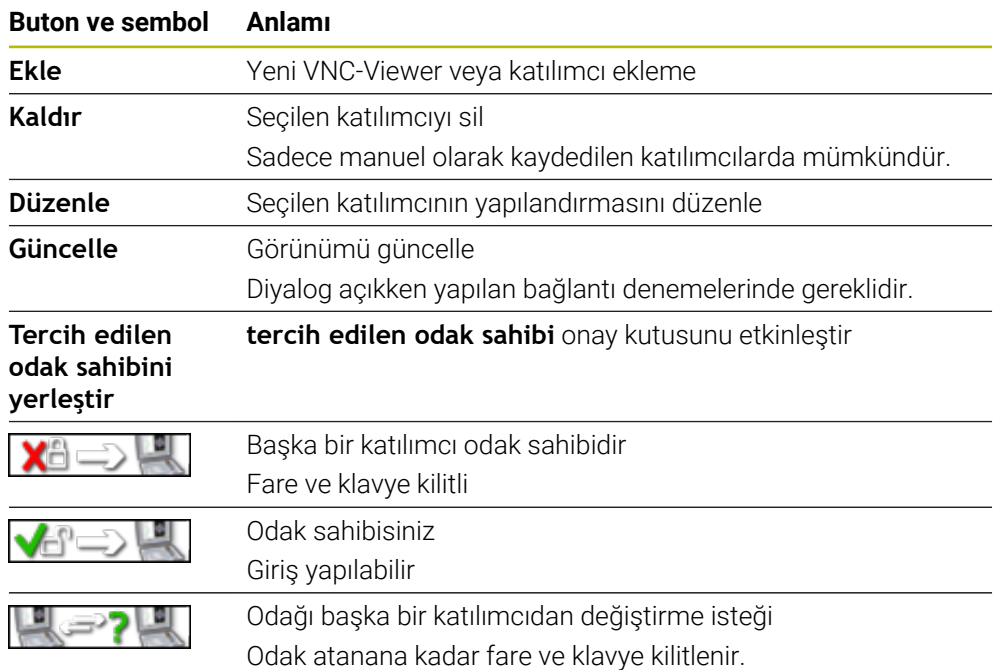

# **VNC katılımcı ayarları alanı**

**VNC katılımcı ayarları** alanında kumanda tüm katılımcıların bir listesini gösterir. Kumanda aşağıdaki içerikleri gösterir:

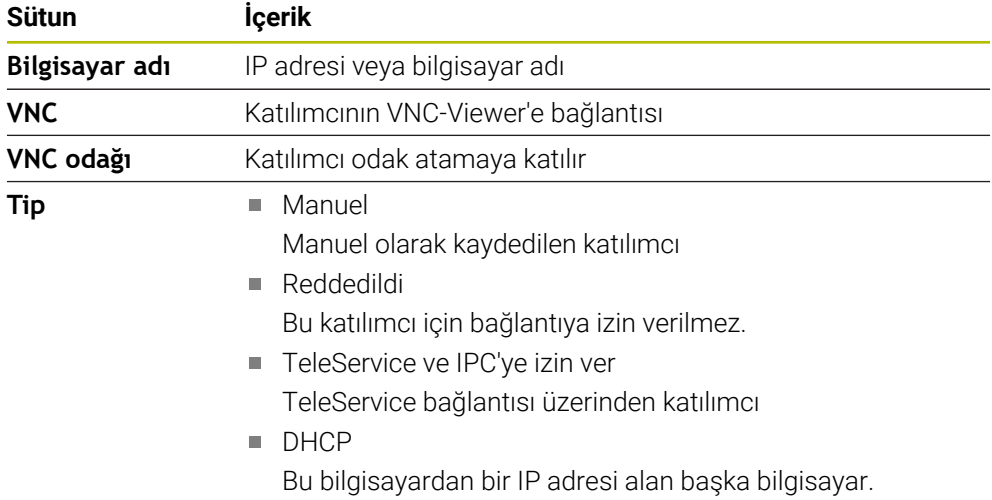

# **Genel ayarlar alanı**

**Genel ayarlar** alanında aşağıdaki ayarları tanımlayabilirsiniz:

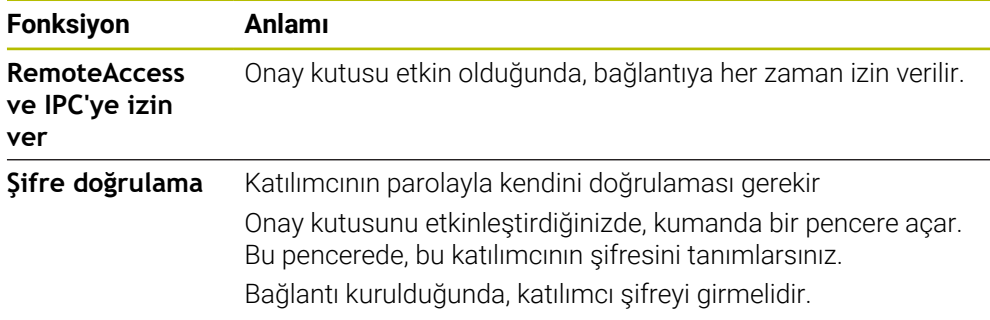

# **Başka VNC'yi mümkün hale getir alanı**

**Başka VNC'yi mümkün hale getir** alanında aşağıdaki ayarları tanımlayabilirsiniz:

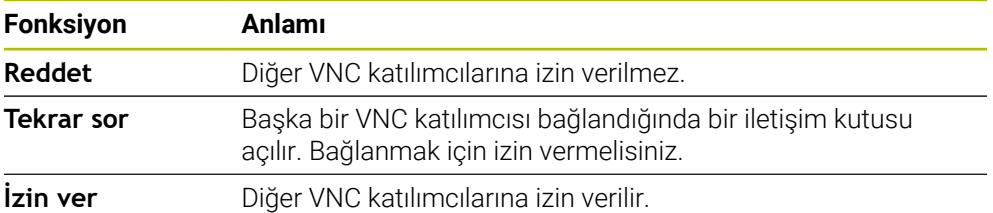

## **VNC Odaklanma ayarları alanı**

**VNC Odaklanma ayarları** alanında aşağıdaki ayarları tanımlayabilirsiniz:

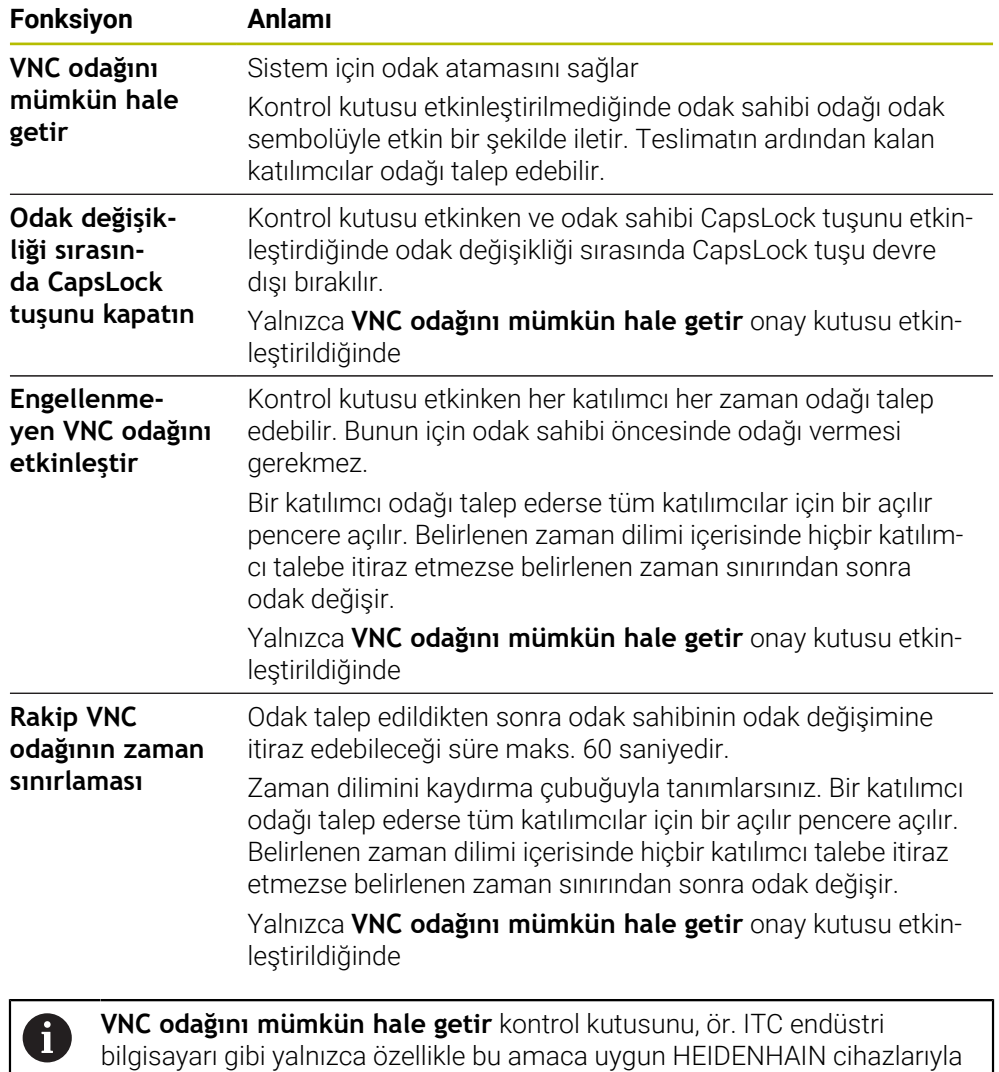

bağlantılı olarak etkinleştirin.

# **Uyarılar**

Makine üreticisi, birkaç katılımcı veya kumanda ünitesi olduğunda odak atama sürecini tanımlar. Odak ataması, makinenin yapısına ve çalışma durumuna bağlıdır.

Makine el kitabını dikkate alın!

Kumandanın güvenlik duvarı ayarları, VNC protokolünün tüm katılımcılar için yayınlanmasına izin vermiyorsa kumanda bir mesaj görüntüler.

#### **Tanım**

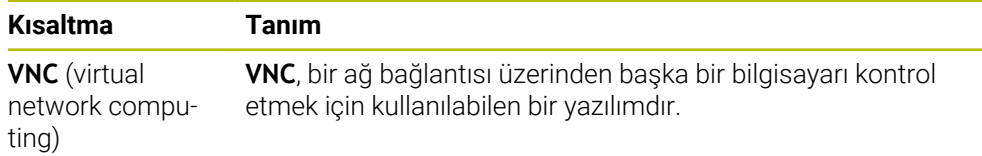

# <span id="page-579-0"></span>**25.17 Remote Desktop Manager (#133 / #3-01-1) penceresi**

# **Uygulama**

Remote Desktop Manager ile Ethernet üzerinden bağlı harici bilgisayar ünitelerini kumanda ekranında görüntüleyebilir ve kumanda yardımıyla çalıştırabilirsiniz. Kumanda aracılığıyla bir Windows bilgisayarını da kapatabilirsiniz.

#### **İlgili konular**

- Harici erişim
	- **Diğer bilgiler:** ["Menü noktası DNC", Sayfa 570](#page-569-0)

# **Ön koşullar**

- Remote Desktop Manager yazılım seçeneği (#133 / #3-01-1)
- Mevcut ağ bağlantısı **Diğer bilgiler:** ["Ethernet arayüzü", Sayfa 554](#page-553-0)

# **Fonksiyon tanımı**

Bu fonksiyona aşağıdaki şekilde gidersiniz:

#### **Ayarlar Ağ/uzaktan erişim Remote Desktop Manager**

Remote Desktop Manager ile aşağıdaki bağlantı seçenekleri mevcuttur:

**Windows Terminal Service (RemoteFX)**: kumanda üzerinde harici bir Windows bilgisayarın masaüstünü görüntüleyin

**Diğer bilgiler:** ["Windows Terminal Service \(RemoteFX\)", Sayfa 581](#page-580-0)

**VNC**: kumanda üzerinde harici bir Windows, Apple veya Unix bilgisayarın masaüstünü görüntüleyin

**Diğer bilgiler:** ["VNC", Sayfa 581](#page-580-1)

- **Bir hesaplayıcıyı kapatma/başlatma**: Windows bilgisayarı kumanda ile otomatik olarak kapatın
- **WEB**: Yalnızca yetkili teknik personel için
- **SSH:** Sadece yetkili teknik personel için
- **XDMCP**: Sadece yetkili teknik personel için
- **Kullanıcı tanımlı bağlantı**: Sadece yetkili teknik personel için

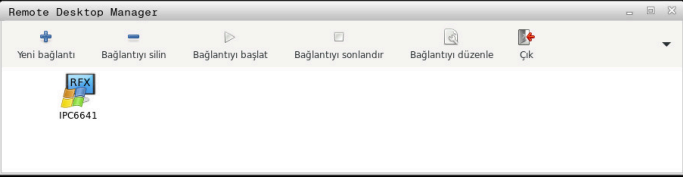

HEIDENHAIN, Windows bilgi işlem birimi olarak IPC 6641'i sunar. IPC 6641'in yardımıyla, Windows tabanlı uygulamaları doğrudan kumanda üzerinden başlatabilir ve çalıştırabilirsiniz.

Harici bağlantının veya harici bilgisayarın masaüstü etkinse fare ve alfa klavyeyle yapılan tüm girişler oraya aktarılır.

İşletim sistemi kapatılırsa kumanda tüm bağlantıları otomatik olarak sonlandırır. Burada sadece bağlantının sonlandırıldığına ve harici bilgisayar veya harici sistemin otomatik olarak kapatılmadığına dikkat edin.

# **Butonlar**

**Remote Desktop Manager** aşağıdaki butonları içerir:

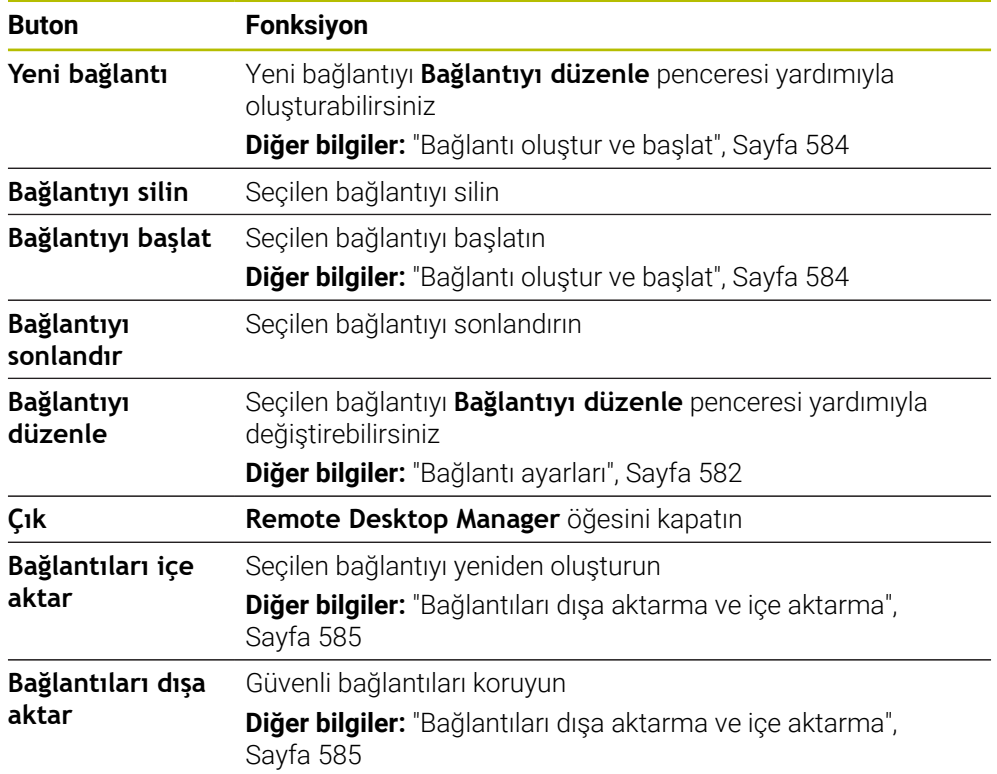

# <span id="page-580-0"></span>**Windows Terminal Service (RemoteFX)**

RemoteFX bağlantısı için bilgisayarda herhangi bir ek yazılıma ihtiyacınız yoktur ancak bilgisayar ayarlarını yapmanız gerekebilir.

**Diğer bilgiler:** ["Windows Terminal Service \(RemoteFX\) için harici bilgisayarı](#page-583-1) [yapılandırın", Sayfa 584](#page-583-1)

HEIDENHAIN, IPC 6641 bağlantısı için bir RemoteFX bağlantısının kullanılmasını önerir.

Harici bilgisayarın ekranı için RemoteFX üzerinden ayrı bir pencere açılır. Harici bilgisayardaki etkin masaüstü kilitlenir ve kullanıcının oturumu kapatılır. Bu şekilde iki sayfanın kullanımına engel olunur.

# <span id="page-580-1"></span>**VNC**

**VNC** ile bağlantı kurmak için harici bilgisayarınıza yönelik ek bir VNC sunucusuna ihtiyacınız vardır. Bağlantıyı oluşturmadan önce örneğin TightVNC Sunucusunda olduğu gibi VNC sunucusunu kurun ve yapılandırın.

Harici bilgisayarın ekranı **VNC** aracılığıyla yansıtılır. Harici bilgisayardaki etkin masaüstü otomatik olarak kilitlenmez.

**VNC** bağlantısı ile Windows menüsü üzerinden harici bilgisayarı kapatabilirsiniz. Bağlantı yoluyla yeniden başlatma mümkün değildir.

# <span id="page-581-0"></span>**Bağlantı ayarları**

#### **Genel ayarlar**

Aşağıdaki ayarlar tüm bağlantı seçenekleri için geçerlidir:

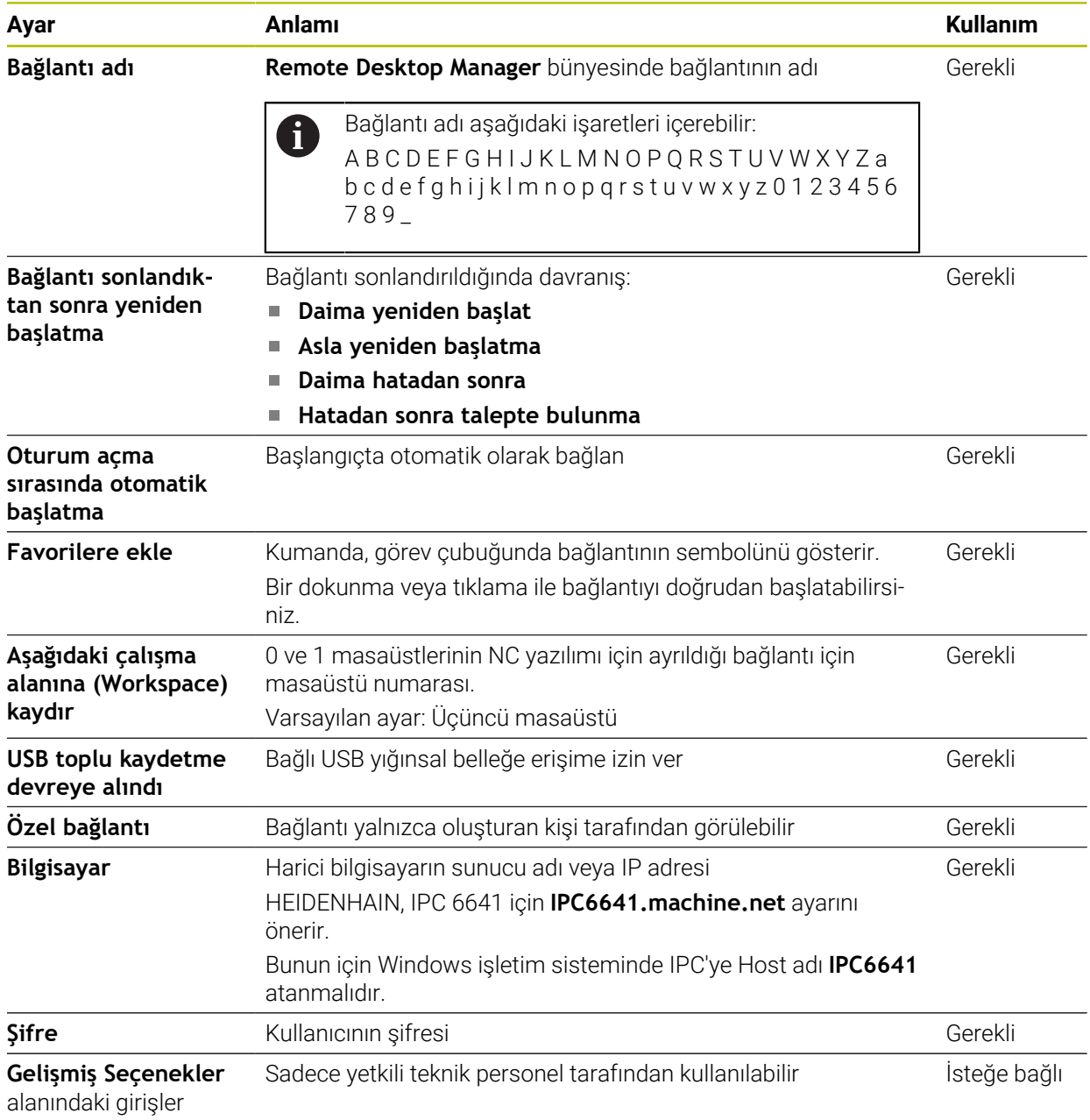

# **Windows Terminal Service (RemoteFX) için ek ayarlar**

**Windows Terminal Service (RemoteFX)** bağlantı seçeneğiyle, kumanda aşağıdaki ek bağlantı ayarlarını sunar:

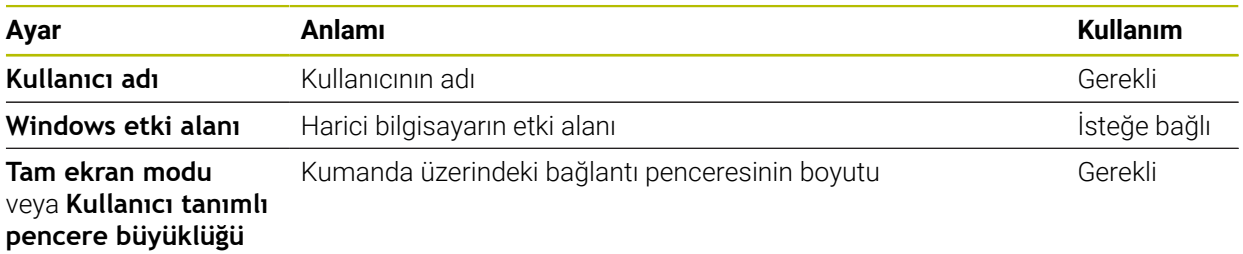

#### **VNC için ek ayarlar**

**VNC** bağlantı seçeneğiyle, kumanda aşağıdaki ek bağlantı ayarlarını sunar:

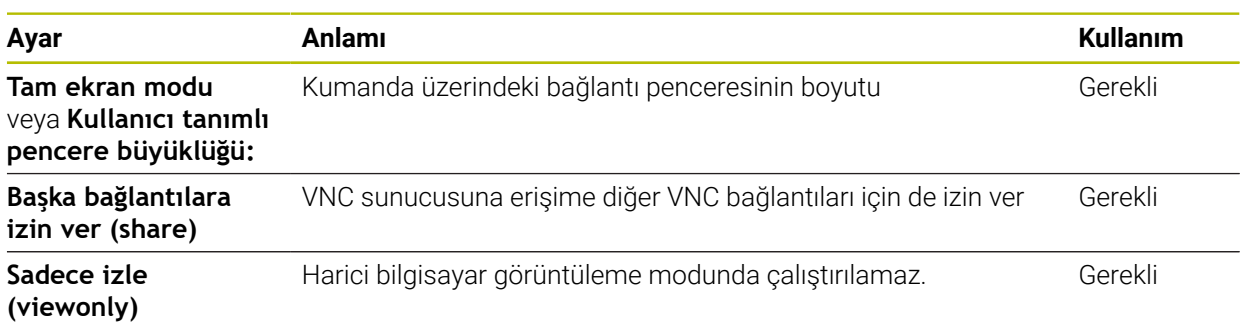

#### **Bir hesaplayıcıyı kapatma/başlatma için ek ayarlar**

**Bir hesaplayıcıyı kapatma/başlatma** bağlantı seçeneği ile kumanda aşağıdaki ek bağlantı ayarlarını sunar:

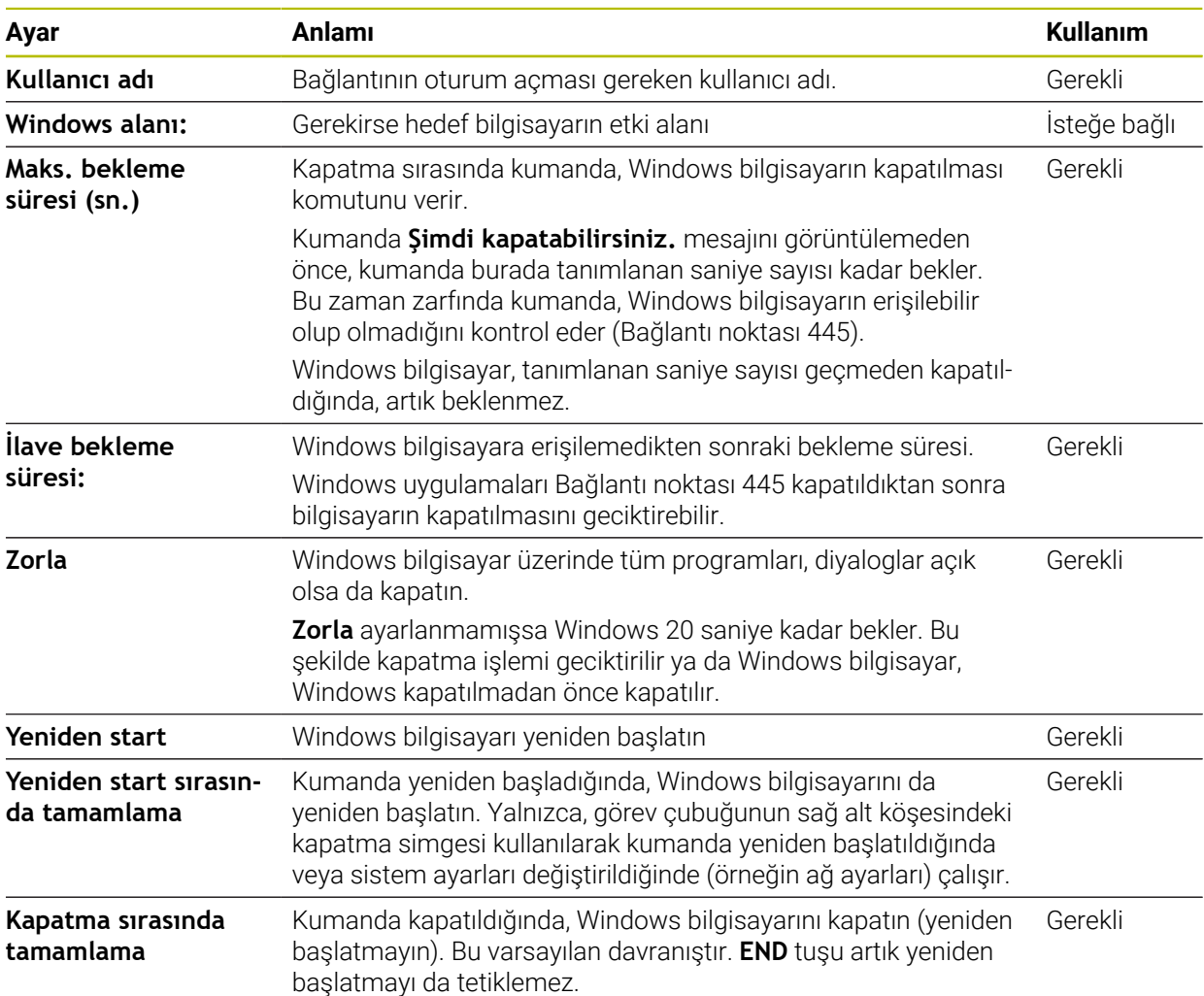

# <span id="page-583-1"></span>**25.17.1 Windows Terminal Service (RemoteFX) için harici bilgisayarı yapılandırın**

Harici bilgisayarı, örneğin Windows 10 işletim sisteminde aşağıdaki gibi yapılandırabilirsiniz:

- Windows tuşuna basın
- **Denetim masası** öğesini seçin
- **Sistem ve güvenlik** öğesini seçin
- **Sistem** öğesini seçin
- **Uzaktan kumanda ayarları** öğesini seçin
- > Bilgisayar bir açılır pencere açar.
- **Uzaktan yardım** alanında **Bu bilgisayara uzaktan yardım bağlantılarına izin ver** fonksiyonunu etkinleştirin
- **Remotedesktop** alanında **Bu bilgisayarda uzaktan bağlantılara izin ver** fonksiyonunu etkinleştirin
- **OK** ile ayarları onaylayın

# <span id="page-583-0"></span>**25.17.2 Bağlantı oluştur ve başlat**

Aşağıdaki gibi bir bağlantı oluşturup başlatabilirsiniz:

- **Remote Desktop Manager** uygulamasını açın
- **Yeni bağlantı** öğesini seçin
- > Kumanda, bir seçim menüsü açar.
- Bağlantı seçeneklerini seçin
- **Windows Terminal Service (RemoteFX)** öğesinde işletim sistemi seçin
- Kumanda **Bağlantıyı düzenle** penceresini açar.
- Bağlantı ayarlarının tanımlanması

**Diğer bilgiler:** ["Bağlantı ayarları", Sayfa 582](#page-581-0)

- **OK** öğesini seçin
- Kumanda bağlantıyı kaydeder ve pencereyi kapatır.
- Bağlantı seç
- **Bağlantıyı başlat** öğesini seçin
- Kumanda, bağlantıyı başlatır.

# <span id="page-584-0"></span>**25.17.3 Bağlantıları dışa aktarma ve içe aktarma**

- Bir bağlantıyı aşağıdaki şekilde dışa aktarabilirsiniz:
- **Remote Desktop Manager** uygulamasını açın
- $\blacktriangleright$  İstediğiniz bağlantıyı seçin
- Menü çubuğunda sağ ok simgesini seçin
- > Kumanda, bir seçim menüsü açar.
- **Bağlantıları dışa aktar** öğesini seçin
- Kumanda **Dışa aktarılacak dosyayı seç** penceresini açar.
- Kaydedilen dosyayı adlandırma
- Hedef klasörü seçin
- **Kaydet** öğesini seçin
- Kumanda bağlantı verilerini pencerede belirlenen adla kaydeder.
- Bir bağlantıyı aşağıdaki şekilde içe aktarabilirsiniz:
- **Remote Desktop Manager** uygulamasını açın
- Menü çubuğunda sağ ok simgesini seçin
- > Kumanda, bir seçim menüsü açar.
- **Bağlantıları içe aktar** öğesini seçin
- Kumanda **İçe aktarılacak dosyayı seç** penceresini açar.
- **Dosya seç**
- **Aç** öğesini seçin
- Kumanda bağlantıyı **Remote Desktop Manager** altında tanımlanan adla kurar.

# **Uyarılar**

# *BILGI*

#### **Dikkat, veri kaybı yaşanabilir!**

Harici bilgisayar kurallara uygun şekilde kapatılmazsa veriler, geri alınamayacak şekilde zarar görebilir veya silinebilir.

- Windows bilgisayarın otomatik olarak kapatılmasının yapılandırılması
- Var olan bir bağlantıyı düzenliyorsanız kumanda bağlantı adındaki izin verilmeyen işaretlerin hepsini otomatik olarak siler.

#### **IPC 6641 ile bağlantısındaki bilgiler**

- HEIDENHAIN, HEROS 5 ve IPC 6641 arasındaki bağlantının çalışmasını garanti eder. Sapma yapan kombinasyonlar ve bağlantılar garanti edilmez.
- **IPC6641.machine.net** ana bilgisayar adını kullanarak bir IPC 6641'i bağlarken, **.machine.net** değerini girmek önemlidir.

Bu giriş ile kumanda, erişim süresini kısaltan **X26** arayüzünde değil, Ethernet arayüzü **X116**'da otomatik olarak arama yapar.

# <span id="page-585-0"></span>**25.18 Güvenlik duvarı**

# **Uygulama**

Birincil ağ arabirimi ve isteğe bağlı olarak bir sanal alan için bir güvenlik duvarı kurmak için kumandayı kullanabilirsiniz. Göndericiye ve hizmete bağlı olarak gelen ağ trafiğini engelleyebilirsiniz.

#### **İlgili konular**

- Mevcut ağ bağlantısı
	- **Diğer bilgiler:** ["Ethernet arayüzü", Sayfa 554](#page-553-0)
- SELinux güvenlik yazılımı **Diğer bilgiler:** ["Güvenlik yazılımı SELinux", Sayfa 550](#page-549-0)

# **Fonksiyon tanımı**

Bu fonksiyona aşağıdaki şekilde gidersiniz:

#### **Ayarlar Ağ/uzaktan erişim Güvenlik duvarı**

Güvenlik duvarını etkinleştirdiğinizde **Güvenlik duvarı ayarları** penceresi, görev çubuğunun sağ alt köşesinde bir sembol gösterir. Güvenlik düzeyine bağlı olarak kumanda aşağıdaki sembolleri gösterir:

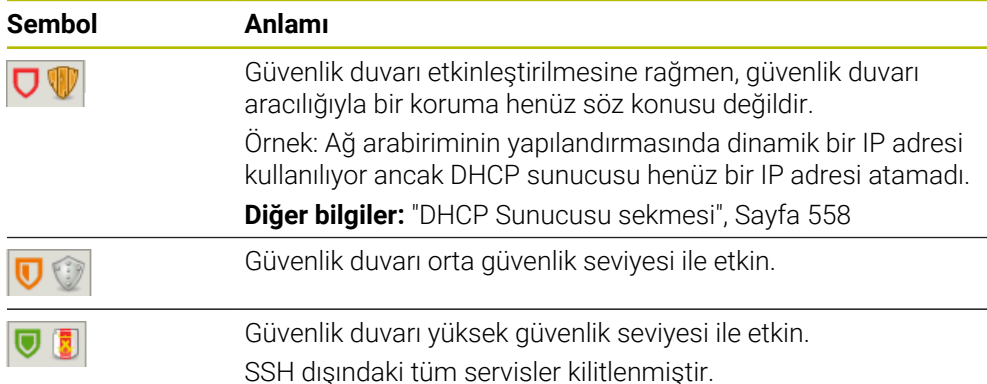

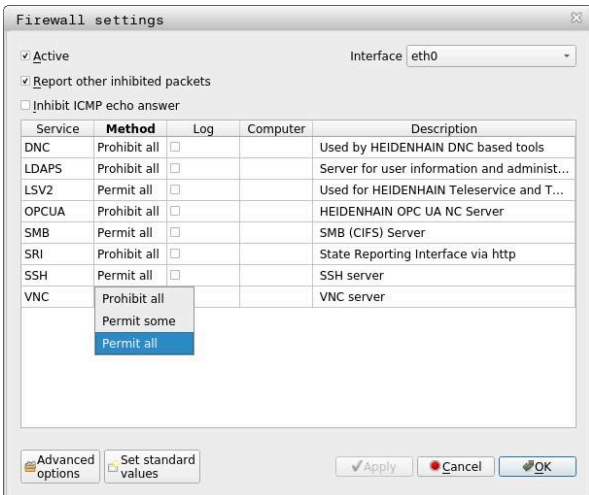

**Güvenlik duvarı ayarları** penceresi aşağıdaki ayarları içerir:

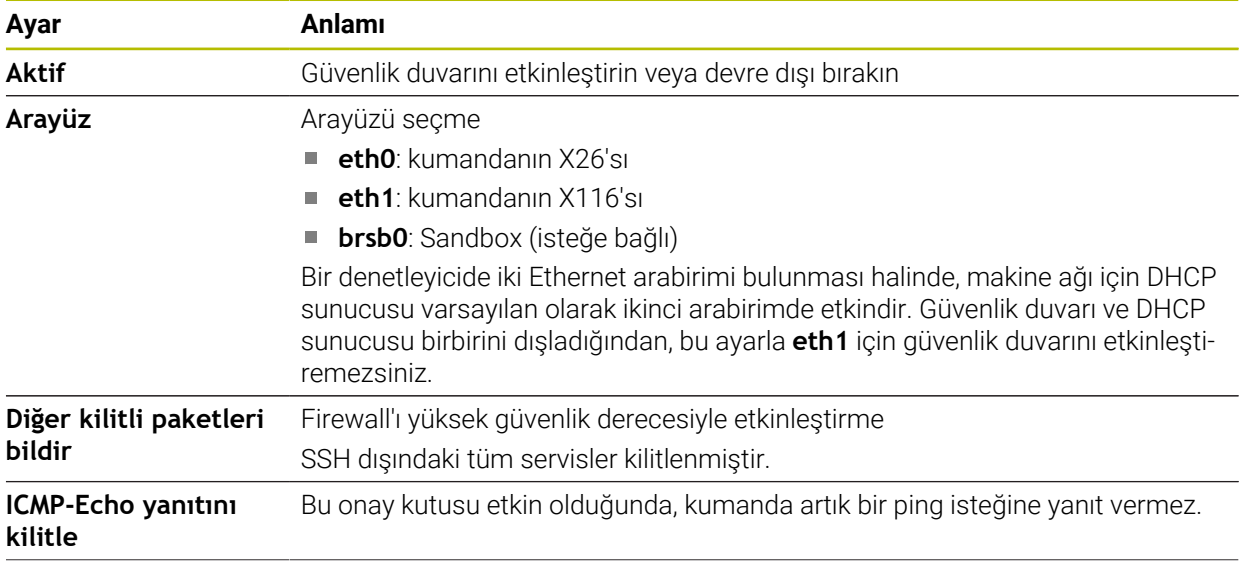

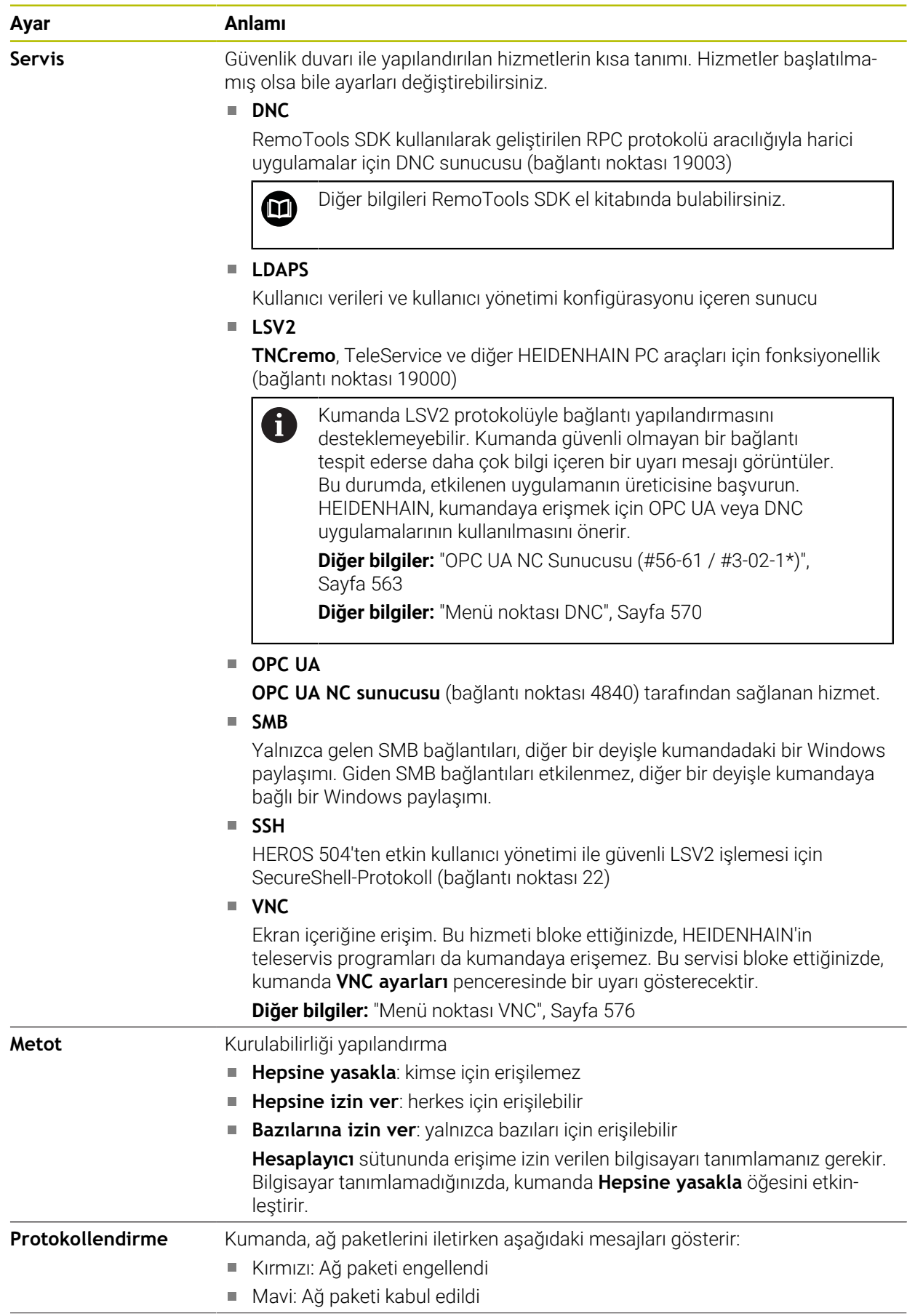

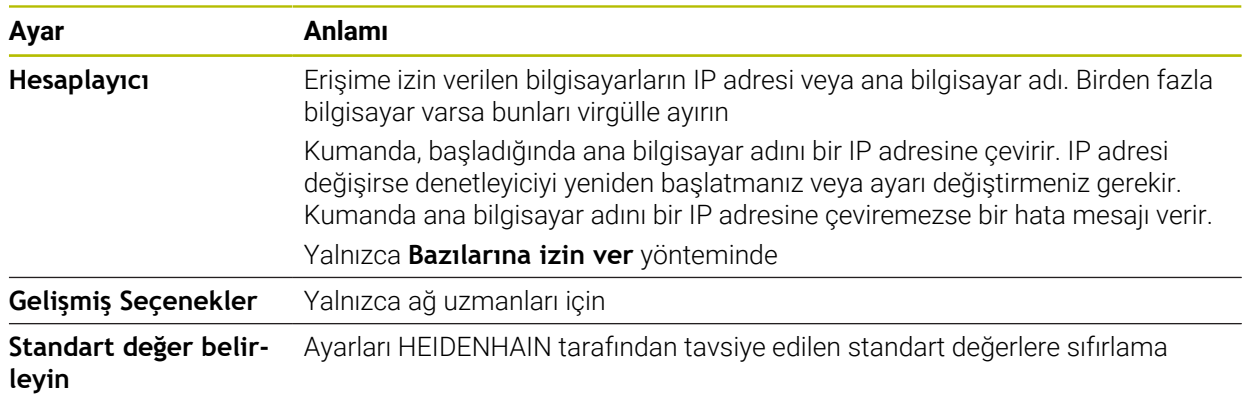

# **Uyarılar**

- Standart ayarların ağ uzmanınız tarafından kontrol edilmesini ve gerekirse değiştirilmesini sağlayın.
- Kullanıcı yönetimi etkin olduğunda SSH üzerinden yalnızca güvenli ağ bağlantıları oluşturabilirsiniz. Kumanda LSV2 bağlantılarını seri arayüzler (COM1 ve COM2) ve kullanıcı tanımlaması olmayan ağ bağlantıları üzerinden otomatik olarak kilitler.
- Güvenlik duvarı, ikinci ağ arabirimi **eth1** öğesini korumaz. Bu bağlantıya yalnızca güvenilir donanımları bağlayın ve arabirimi İnternet bağlantıları için kullanmayın!

# **25.19 Portscan**

# **Uygulama**

**Portscan** fonksiyonuyla, kumanda belirli aralıklarla veya istek üzerine tüm açık, gelen TCP ve UDP dinleme bağlantı noktalarını arar. Bir bağlantı noktası kaydedilmediğinde, kumanda bir mesaj gösterir.

#### **İlgili konular**

Güvenlik duvarı ayarları

**Diğer bilgiler:** ["Güvenlik duvarı", Sayfa 586](#page-585-0)

■ Ağ ayarları

**Diğer bilgiler:** ["Advanced Network Configuration ile ağ yapılandırması",](#page-645-0) [Sayfa 646](#page-645-0)

# **Fonksiyon tanımı**

Bu fonksiyona aşağıdaki şekilde gidersiniz:

#### **Ayarlar Teşhis/bakım Portscan**

Kumanda, sistemdeki tüm açık, gelen TCP ve UDP liste bağlantı noktalarını arar ve bağlantı noktalarını aşağıdaki kaydedilmiş beyaz listelerle karşılaştırır:

- Sistem dahilinde güvenilir adres listeleri **/etc/sysconfig/portscan-whitelist.cfg** ve **/mnt/sys/etc/sysconfig/portscan-whitelist.cfg**
- Makine üreticisine özgü fonksiyonların portları için güvenilir adres listesi: **/mnt/ plc/etc/sysconfig/portscan-whitelist.cfg**
- Müsteriye özgü fonksiyonların portları için güyenilir adres listesi: **/mnt/tnc/etc/ sysconfig/portscan-whitelist.cfg**

Her beyaz liste aşağıdaki bilgileri içerir:

- Port tipi (TCP/UDP)
- **Port numarası**
- Sunucu program
- Yorum (isteğe bağlı)

**Manual Execution** alanında, **Başlat** düğmesini kullanarak port taramasını manuel olarak başlatın. **Automatic Execution** alanında, kumandanın belirli bir zaman aralığında bağlantı noktası taramasını otomatik olarak gerçekleştirmesini tanımlamak için **Automatic update on** fonksiyonunu kullanabilirsiniz. Aralığı bir kaydırma çubuğu ile tanımlayabilirsiniz.

Kumanda bağlantı noktası taramasını otomatik olarak gerçekleştirdiğinde yalnızca beyaz listelerde listelenen bağlantı noktaları açık olabilir. Bağlantı noktaları listelenmemişse kumanda bir mesaj penceresi gösterir.

# **25.20 Yedekle ve Geri Yükle**

## **Uygulama**

**NC/PLC Backup** ve **NC/PLC Restore** fonksiyonlarıyla tek klasörleri veya komple **TNC:** sürücüsünü yedekleyebilir ve geri yükleyebilirsiniz. Yedekleme dosyalarını farklı depolama ortamlarına kaydedebilirsiniz.

#### **İlgili konular**

Dosya yönetimi, sürücü **TNC:**

**Ayrıntılı bilgi:** Kullanıcı el kitabında programlama ve test etme kısmında

## **Fonksiyon tanımı**

Bu fonksiyona aşağıdaki şekilde gidersiniz:

#### **Ayarlar Teşhis/bakım NC/PLC Backup**

#### **Ayarlar Teşhis/bakım NC/PLC Restore**

Yedekleme fonksiyonu bir **\*.tncbck** dosyası oluşturur. Geri yükleme fonksiyonu, bu dosyaları ve ayrıca mevcut TNCbackup programlarından dosyaları geri yükleyebilir. Dosya yöneticisinde bir **\*.tncbck** dosyasına iki kez dokunduğunuzda veya tıkladığınızda, kumanda geri yükleme fonksiyonunu başlatır.

**Ayrıntılı bilgi:** Kullanıcı el kitabında programlama ve test etme kısmında

Yedekleme fonksiyonu içinde aşağıdaki yedekleme türlerini seçebilirsiniz:

**TNC bölümlemesi: Yedekleyin**

**TNC:** sürücüsündeki tüm verileri yedekleyin

**Dizin ağacını yedekleyin**

Seçilen klasörü ve alt klasörleri **TNC:** sürücüsüne kaydedin

**Makine konfigürasyonunu yedekleyin**

Yalnızca makine üreticisi için

**Tam yedekleme (TNC: ve makine konfigürasyonu)**

Yalnızca makine üreticisi için

Yedekleme ve geri yükleme işlemleri birkaç adıma ayrılır. **İLERİ** ve **GERİ** butonlarıyla bu adımların arasında geçiş yapabilirsiniz.

# **25.20.1 Verilerin yedeklenmesi**

**TNC:** sürücüsünün verilerini aşağıdaki gibi yedekleyebilirsiniz:

- **Ayarlar** uygulamasını seçin
- **Teşhis/bakım** öğesini seçin
- **NC/PLC yedekleme** öğesine iki kez dokunun veya tıklayın
- Kumanda **TNC bölümlemesi: Yedekleyin** penceresini açar.
- Yedekleme türünü seçin
- **İleri** öğesini seçin
- Gerekirse kumandayı durdurmak için **NC Yazılımı durdur** öğesini kullanın
- Önceden ayarlanmış veya özel dışlama ilkelerini seçin
- **İleri** öğesini seçin
- Kumanda, yedeklenen dosyaların bir listesini oluşturur.
- **Listeyi kontrol edin**
- Gerekirse dosyaların seçimini kaldırın
- **İleri** öğesini seçin
- Yedekleme dosyasının adını girin
- **Bellek yolunu seçin**
- **İleri** öğesini seçin
- > Kumanda, yedekleme dosyasını oluşturur.
- **OK** ile onaylayın
- Kumanda, yedeklemeyi tamamlar ve NC yazılımını yeniden başlatır.

# **25.20.2 Verileri geri yükleme**

# *BILGI*

#### **Dikkat, veri kaybı yaşanabilir!**

Yeniden veri oluşturma (Restore fonksiyonu) sırasında sorgu yapılmadan mevcut tüm verilerin üzerine yazılır. Kumanda, yeniden veri oluşturma öncesinde mevcut verileri otomatik olarak yedekleme işlemini uygulamaz. Akım kesintisi ya da diğer problemler yeniden veri oluşturma işleminde hataya neden olabilir. Bu aşamada veriler geri alınamayacak şekilde zarar görebilir ya da silinebilir.

Yeniden veri oluşturmadan önce yedekleme yardımıyla mevcut verileri yedekleyin

Verileri aşağıdaki şekilde geri yükleyebilirsiniz:

- **Ayarlar** uygulamasını seçin
- **Teşhis/bakım** öğesini seçin
- **NC/PLC geri yükleme** öğesine iki kez dokunun veya tıklayın
- Kumanda **Verileri geri yükleme %1** penceresini açar.
- Yeniden yüklenecek arşivi seçin
- **İleri** öğesini seçin
- Kumanda, geri yüklenen dosyaların bir listesini oluşturur.
- **Listevi kontrol edin**
- Gerekirse dosyaların seçimini kaldırın
- **İleri** öğesini seçin
- Gerekirse kumandayı durdurmak için **NC Yazılımı durdur** öğesini kullanın
- **Arşivi aç** öğesini seçin
- > Kumanda, dosyaları geri yükler.
- **OK** ile onaylayın
- Kumanda, NC yazılımını yeniden başlatır.

#### **Uyarı**

PC aracı TNCbackup, **\*.tncbck** dosyalarını da işleyebilir. TNCbackup, TNCremo'nun bir parçasıdır.

# **25.21 TNCdiag**

# **Uygulama**

**TNCdiag** penceresinde kumanda, HEIDENHAIN bileşenlerinin durumunu ve teşhis bilgilerini gösterir.

## **Fonksiyon tanımı**

Bu fonksiyona aşağıdaki şekilde gidersiniz:

**Ayarlar Teşhis/bakım TNCdiag**

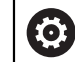

Bu fonksiyonu sadece makine üreticinize danışarak kullanın.

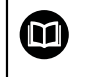

Ayrıntılı bilgileri **TNCdiag** dokümantasyonunda bulabilirsiniz.

# **25.22 Belge güncelleme**

## **Uygulama**

**Belge güncelleme** işlevini kullanarak, ör. **TNCguide** entegre ürün yardımını kurabilir veya güncelleyebilirsiniz.

#### **İlgili konular**

- Entegre ürün yardımı **TNCguide**
- **Diğer bilgiler:** ["Entegre ürün yardımı olarak kullanım kılavuzu TNCguide", Sayfa 60](#page-59-0) HEIDENHAIN web sitesinde ürün yardımı
	- **[TNCguide](http://content.heidenhain.de/doku/tnc_guide/html/de/index.html)**

# **Fonksiyon tanımı**

Bu fonksiyona aşağıdaki şekilde gidersiniz:

**Ayarlar Teşhis/bakım Belge güncelleme**

**Belge güncelleme** alanında kumanda, dosya yönetimini gösterir. Dosya yönetiminde gerekli belgeleri seçebilir ve yükleyebilirsiniz.

**Diğer bilgiler:** ["TNCGuide'ı aktarma", Sayfa 595](#page-594-0)

Kumanda **Yardım** uygulamasındaki tüm mevcut belgeleri görüntüler.

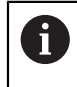

HEIDENHAIN'a özel tüm belgeleri **Belge güncelleme** alanından yükleyebilirsiniz, ör. NC hata mesajları.

## <span id="page-594-0"></span>**25.22.1 TNCGuide'ı aktarma**

Gerekli **TNCGuide** sürümünü aşağıda gösterildiği gibi bulabilir ve aktarabilirsiniz:

- HEIDENHAIN web sitesi bağlantısını seçin
	- https://content.heidenhain.de/doku/tnc\_guide/html/de/index.html
- **TNC kumandasını** seçin
- **TNC7 serisini** seçin
- NC yazılımı numarasını seçin
- **Ürün yardımına (HTML)** gidin
- **TNCguide'ı** istediğiniz dilde seçin
- Dosyanın kaydedileceği yeri seçin
- **Kaydet** öğesini seçin
- > İndirme işlemi başlar.
- İndirilen dosyayı kumandaya aktarın
	- **Başlat** işletim türünü seçin
	- **Ayarlar** uygulamasını seçin
	- **Teşhis/bakım** öğesini seçin
	- **Belge güncelleme** öğesini seçin
	- Kumanda **Belge güncelleme** bölümünü açar.
	- **\*.tncdoc** uzantılı, istenen dosyayı seçin
- Ac

⋒

⋒

- **Aç** öğesini seçin
- Kumanda, yüklemenin başarılı veya başarısız olduğunu belirten bir pencere görüntüler.
- **Yardım** uygulamasını seçin
- **Başlangıç sayfası**'nı seçin
- Kumanda tüm mevcut belgeleri görüntüler.

# **25.23 Makine parametreleri**

#### **Uygulama**

Kumandanın davranışını yapılandırmak için makine parametrelerini kullanabilirsiniz. Kumanda bunun için **MP kullanıcısı** ve **MP kurucusu** uygulamalarını sunmaktadır. Anahtar numarası girmeden dilediğiniz zaman **MP kullanıcısı** uygulamasını seçebilirsiniz.

Makine üreticisi, uygulamaların hangi makine parametrelerini içerdiğini tanımlar. HEIDENHAIN, **MP kurucusu** uygulaması için standart bir kapsam sunar. Aşağıdaki içerik sadece **MP kurucusu** uygulamasının standart kapsamı ile ilgilidir.

#### **İlgili konular**

**MP kurucusu** uygulamasının makine parametrelerinin listesi **Diğer bilgiler:** ["Makine parametreleri", Sayfa 652](#page-651-0)

#### **Ön koşullar**

Anahtar sayısı 123

**Diğer bilgiler:** ["Anahtar numaraları", Sayfa 539](#page-538-0)

Makine üreticisi tarafından tanımlanan **MP kurucusu** uygulamasının içeriği

#### **Fonksiyon tanımı**

Bu fonksiyona aşağıdaki şekilde gidersiniz:

#### **Ayarlar Makine parametresi MP kurucusu**

**Makine parametresi** grubunda ise kumanda sadece mevcut yetki ile seçebileceğiniz menü noktalarını gösterir.

Bir makine parametresi uygulamasını açtığınızda, kumanda konfigürasyon düzenleyicisini gösterir.

Konfigürasyon düzenleyicisi aşağıdaki çalışma alanlarını sunar:

- **Details**
- **Belge**
- **Liste**

**Liste** çalışma alanını kapatamazsınız.

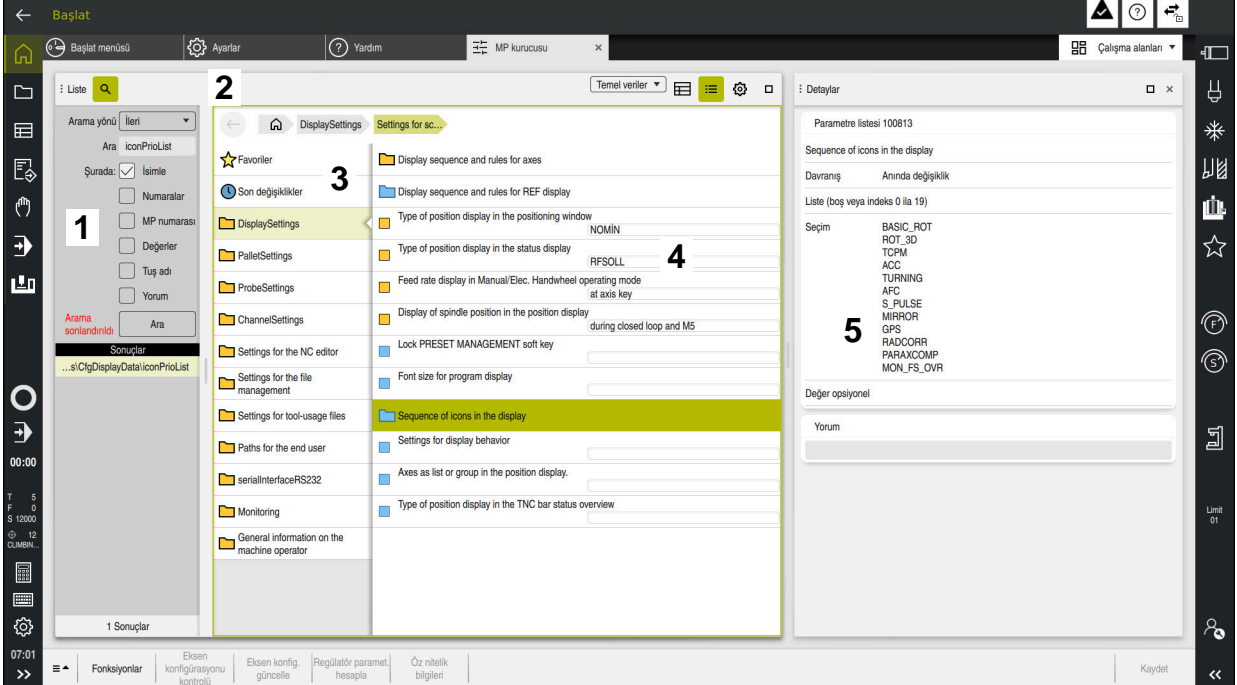

<span id="page-596-0"></span>**Konfigürasyon düzenleyicisinin alanları**

Seçilen makine parametreleri ile **MP kurucusu** uygulaması

Konfigürasyon düzenleyicisi aşağıdaki alanları gösterir:

1 **Ara** sütunu

Aşağıdaki özellikler için ileriye veya geriye doğru arama yapabilirsiniz:

Ad

Makine parametreleri, bu dilden bağımsız adlarla kullanım kılavuzunda belirtilmiştir.

**Numara** 

Bu benzersiz numara, kullanım kılavuzunda makine parametrelerini belirtmek için kullanılır.

- **TIMC 530 MP numarası**
- Değer
- Tuş adı

Eksenler veya kanallar için birden çok makine parametresi mevcuttur. Her eksen ve her kanal, benzersiz atama için örneğin **X1** gibi bir anahtar adıyla işaretlenmiştir.

**Yorum** 

Kumanda sonuçları listeler.

2 **Liste** çalışma alanının başlık çubuğu

**Liste** çalışma alanının başlık çubuğu aşağıdaki fonksiyonları sunar:

- **Ara** sütununu açın veya kapatın
- Seçim menüsünü kullanarak içeriği filtreleyin
- Yapı ve tablo görünümü arasında geçiş yapın Tablo görünümünde veri nesnelerini birbiriyle karşılaştırabilirsiniz. Kumanda aşağıdaki bilgileri gösterir:
	- Nesne isimleri
	- Nesne sembolleri
	- Makine parametrelerinin değeri
- **Details** çalışma alanını açın veya kapatın **Diğer bilgiler:** ["Details çalışma alanı", Sayfa 600](#page-599-0)
- **Konfigürasyon** penceresini açın veya kapatın **Diğer bilgiler:** ["Konfigürasyon penceresi", Sayfa 600](#page-599-1)
- 3 Navigasyon sütunu

Kumanda, navigasyon için aşağıdaki seçenekleri sunar:

- Navigasyon yolu
- **Favoriler**
- 21 son değişiklik
- Makine parametrelerinin yapısı
- 4 İçerik sütunu

Kumanda, arama veya gezinme sütununu kullanarak seçtiğiniz nesneleri, makine parametrelerini veya değişiklikleri içerik sütununda gösterir.

5 **Details** çalışma alanı

Kumanda, seçilen makine parametresi veya en son değişiklik ile ilgili bilgileri gösterir.

**Diğer bilgiler:** ["Details çalışma alanı", Sayfa 600](#page-599-0)

# **Semboller ve butonlar**

Konfigürasyon düzenleyicisi aşağıdaki sembolleri ve butonları içerir:

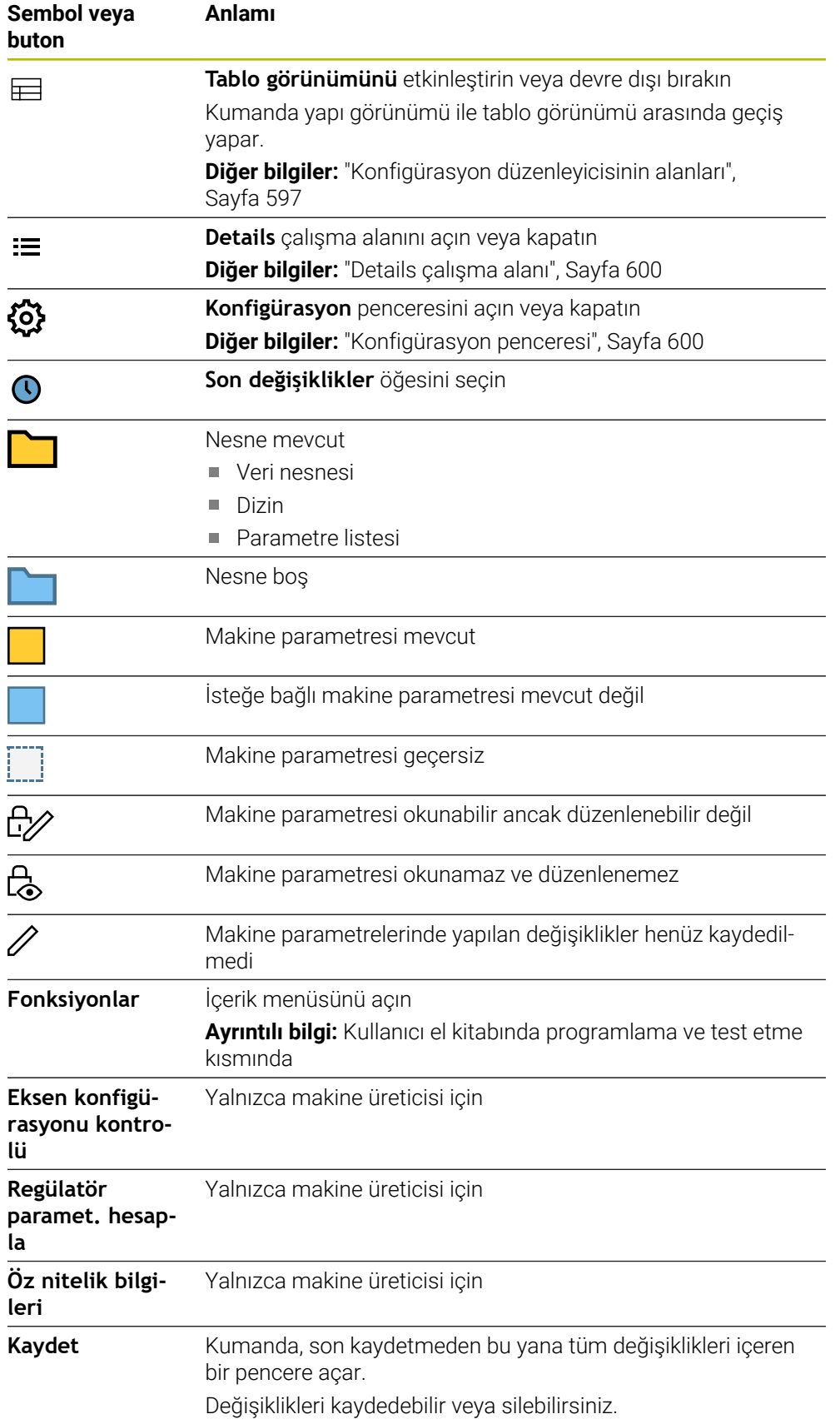

## <span id="page-599-1"></span>**Konfigürasyon penceresi**

**Konfigürasyon** penceresinde kumanda, **MP açıklama metinlerini görüntüle** anahtarını sunar.

Anahtar etkin olduğunda, kumanda, etkin iletişim dilinde makine parametresinin bir tanımını gösterir.

Anahtar etkin değilse kumanda, makine parametrelerinin dilden bağımsız adlarını gösterir.

#### <span id="page-599-0"></span>**Details çalışma alanı**

Sık kullanılanlardan veya yapıdan bir içerik seçtiğinizde kumanda **Details** çalışma alanında örneğin aşağıdaki bilgileri gösterir:

- Nesnenin türü, örneğin veri nesnesi listesi veya parametresi
- Makine parametresinin açıklama metni
- $\blacksquare$  İzin verilen veya gerekli giriş
- Değişiklik için ön koşul, ör. program çalıştırma engellendi
- iTNC 530 üzerindeki makine parametresi sayısı
- İsteğe bağlı makine parametreleri Bu bilgiler, bir makine parametresi isteğe bağlı olarak etkinleştirilebiliyorsa dahil edilir.

Son değişikliklerden bir içerik seçtiğinizde kumanda **Details** çalışma alanında aşağıdaki bilgileri gösterir:

- Son değişikliğin ardışık sayısı
- Önceki değer
- Yeni Değer
- Değişikliğin tarihi ve zamanı
- Makine parametresinin açıklama metni
- $\blacksquare$  İzin verilen veya gerekli giriş

#### **25.23.1 Uyarı**

Makine üreticisinin makine parametreleri için başka uygulamaları vardır.

Makine üreticisi daha sonra makine yapılandırmasını ayarlarsa makine operatörü için maliyetler ortaya çıkabilir.

# **25.24 Kumanda arayüzü konfigürasyonları**

#### **Uygulama**

Yapılandırmalar her kullanıcının bireysel kumanda arayüzü özelleştirmelerini kaydetmesine ve etkinleştirmesine izin verir.

#### **İlgili konular**

Calışma alanları

**Diğer bilgiler:** ["Çalışma alanları", Sayfa 90](#page-89-0)

■ Kumanda yüzeyi **Diğer bilgiler:** ["Kumanda arayüzü alanı", Sayfa 87](#page-86-0)

#### **Fonksiyon tanımı**

Bu fonksiyona aşağıdaki şekilde gidersiniz:

#### **Ayarlar Konfigürasyonlar Konfigürasyonlar**

Bir yapılandırma, kumanda arayüzünde kumanda fonksiyonlarını etkilemeyen tüm ayarları içerir:

- TNC çubuğundaki ayarlar
- Çalışma alanlarının düzenlenmesi
- Yazı boyutu
- **Favoriler**

**Konfigürasyonlar** alanı aşağıdaki fonksiyonları içerir:

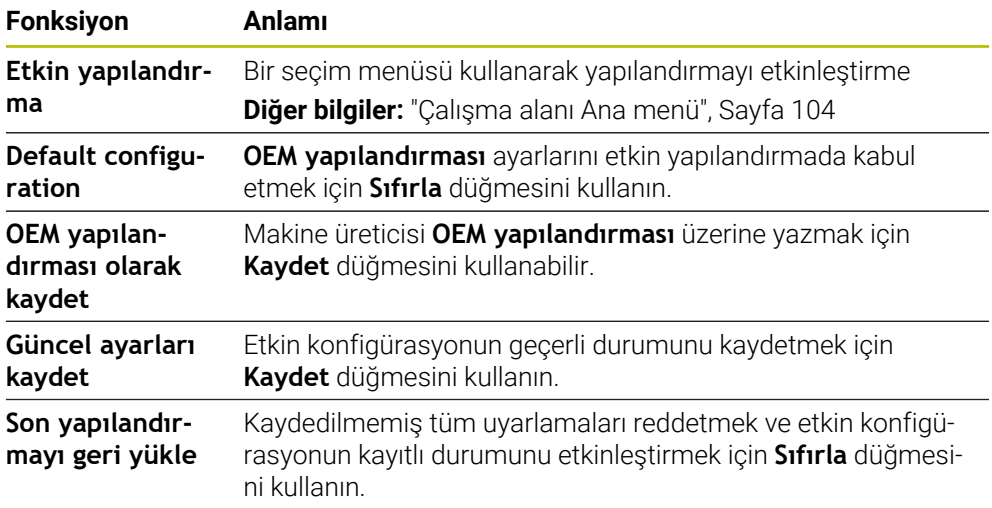

Kumanda mevcut tüm konfigürasyonları aşağıdaki bilgilerle bir tabloda görüntüler:

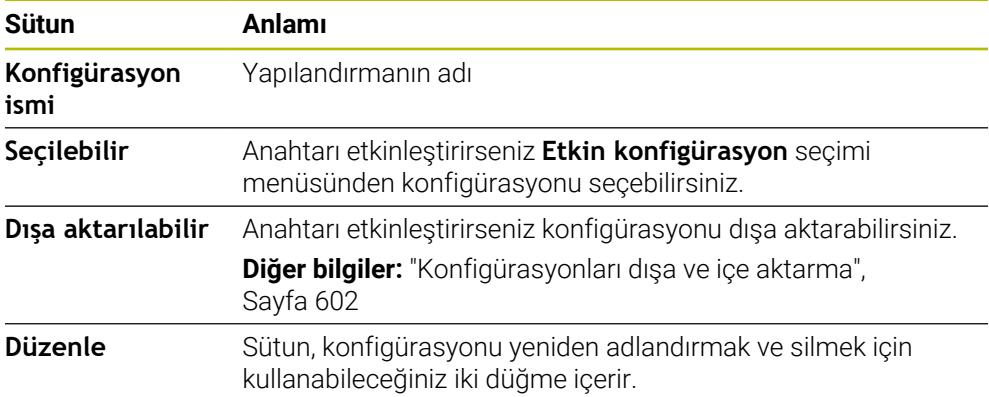

Yeni bir konfigürasyon oluşturmak için **Yeni ekle** düğmesini kullanın.

# <span id="page-601-0"></span>**25.24.1 Konfigürasyonları dışa ve içe aktarma**

Bir konfigürasyonu aşağıdaki şekilde dışa aktarabilirsiniz:

- **Ayarlar** uygulamasını seçin
- **Konfigürasyonlar** öğesini seçin
- Kumanda **Konfigürasyonlar** bölümünü açar.
- Gerekirse istenen konfigürasyon için **Dışa aktarılabilir** öğesini etkileştirin
	- **Dışa aktar** öğesini seçin
	- Kumanda **Farklı kaydet** penceresini açar.
	- Hedef klasörü seçin
	- ▶ Dosya adını girin

**Düzenle** 

Dışa aktar

- **Düzenle** öğesini seçin
- > Kumanda konfigürasyon dosyasını kaydeder.

Bir konfigürasyonu aşağıdaki şekilde içe aktarabilirsiniz:

- **Al**
- **İçe aktr** öğesini seçin Kumanda, **Yapılandırmaları içe aktar** penceresini açar.
- **Dosya sec**

Yapılandırmayı içe aktar

- **Yapılandırmayı içe aktar** öğesini seçin
	- İçe aktarma işlemi aynı ada sahip bir yapılandırmanın üzerine yazılacaksa kumanda bir güvenlik sorgusu açar.
- $\blacktriangleright$  islem seçin:
	- **Üzerine yaz**: Kumanda orijinal yapılandırmanın üzerine yazar.
	- **Koru**: Kumanda yapılandırmayı içe aktarmaz.
	- **İptal et**: Kumanda içe aktarmayı iptal eder.

# **Uyarılar**

- Yalnızca etkin olmayan konfigürasyonları silin. Etkin konfigürasyonu silerseniz kumanda önceden varsayılan bir yapılandırmayı etkinleştirir. Bu, gerekirse gecikmelere neden olabilir.
- **Üzerine yaz** fonksiyonu mevcut konfigürasyonların yerini kalıcı olarak alır.

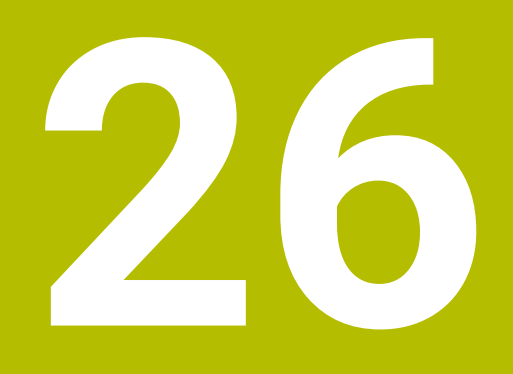

# **Kullanıcı yönetimi**

# **26.1 Temel ilkeleri**

# **Uygulama**

Kullanıcı yönetimiyle, kumanda fonksiyonları için farklı yetkilere sahip farklı kullanıcılar oluşturabilir ve yönetebilirsiniz. Kullanıcıların görevlerine karşılık gelen farklı kullanıcılara roller atayabilirsiniz, ör. makine operatörü veya kurulum görevlisi.

Kumanda aktif olmayan kullanıcı yönetimi ile teslim edilir. Bu durum **Legacy-Mode** olarak tanımlanır.

# **Fonksiyon tanımı**

Kullanıcı yönetimi IEC 62443 standartlar ailesinin gereklilikleri temelinde aşağıdaki güvenlik alanlarına katkı sağlar:

- Uygulama güvenliği
- Ağ güvenliği
- Platform güvenliği

Kullanıcı yönetiminde aşağıdaki kavramlar arasında ayrım yapılır:

■ Kullanıcı

**Diğer bilgiler:** ["Kullanıcı", Sayfa 604](#page-603-0)

Roller

**Diğer bilgiler:** ["Roller", Sayfa 606](#page-605-0)

■ Haklar

**Diğer bilgiler:** ["Yetkiler", Sayfa 606](#page-605-1)

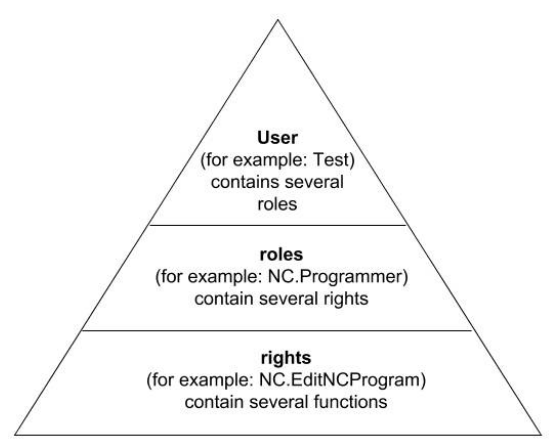

# <span id="page-603-0"></span>**Kullanıcı**

Kullanıcı yönetiminde aşağıdaki kullanıcı türleri bulunur:

- HEIDENHAIN tarafından önceden tanımlanmış fonksiyon kullanıcısı
- Makine üreticisinin fonksiyon kullanıcısı
- şahsen tanımlanmış kullanıcı  $\overline{\phantom{a}}$

Göreve göre önceden tanımlanmış bir fonksiyon kullanıcısını kullanabilirsiniz ya da yeni bir kullanıcı oluşturmanız gerekir.

#### **Diğer bilgiler:** ["Yeni kullanıcı oluştur", Sayfa 610](#page-609-0)

Kullanıcı yönetimini devre dışı bıraktığınızda kumanda yapılandırılmış kullanıcıların hepsini kaydeder. Bu sayede, kullanıcı yönetimi yeniden etkinleştirildiğinde yeniden kullanılabilirler.

Devre dışı bırakma sırasında yapılandırılmış kullanıcıları silmek istiyorsanız bunu devre dışı bırakma işlemi sırasında somut olarak seçmelisiniz.

**Diğer bilgiler:** ["Kullanıcı yönetiminin devre dışı bırakılması", Sayfa 611](#page-610-0)

#### **HEIDENHAIN fonksiyon kullanıcıları**

HEIDENHAIN fonksiyon kullanıcıları, kullanıcı yönetimi etkinleştirildiğinde otomatik olarak oluşturulan önceden tanımlanmış kullanıcılardır. Fonksiyon kullanıcılarını değiştiremezsiniz.

HEIDENHAIN, kumandanın teslimatında dört farklı fonksiyon kullanıcısı sunar.

**useradmin**

**useradmin** fonksiyon kullanıcısı, kullanıcı yönetimi etkinleştirildiğinde otomatik olarak oluşturulur. **useradmin** ile kullanıcı yönetimi yapılandırılabilir ve düzenlenebilir.

**sys**

**sys** fonksiyon kullanıcısı ile kumandanın **SYS:** sürücüsüne erişilebilir. Bu fonksiyon kullanıcısı, HEIDENHAIN müşteri hizmetleri için ayrılmıştır.

**user**

**Legacy-Mode** altında kumanda başlatılırken fonksiyon kullanıcısı **user** sistemde otomatik olarak oturum açar. Aktif kullanıcı yönetimi ile **user** bir işleve sahip değildir. Oturum açmış **user** kullanıcısı **Legacy-Mode** bünyesinde değiştirilemez.

 $\mathbb{R}^n$ **oem**

> **oem** fonksiyon kullanıcısı makine üreticisi içindir. **oem** ile kumandanın **PLC:** sürücüsüne erişilebilir.

#### **Fonksiyon kullanıcısı useradmin**

**useradmin** kullanıcısı bir Windows sisteminin yerel yöneticisi ile kıyaslanabilir.

**useradmin** hesabı aşağıdaki fonksiyon kapsamını sunar:

- Veritabanları oluşturma
- Parola verileri atama
- **LDAP** veritabanını etkinleştirme
- LDAP sunucu yapılandırma dosyalarını dışa aktarma
- LDAP sunucu yapılandırma dosyalarını içe aktarma
- Kullanıcı veritabanının tahrip olması halinde acil erişim
- Veritabanı bağlantısının sonradan değiştirilmesi
- Kullanıcı yönetiminin devre dışı bırakılması

#### **Makine üreticisinin fonksiyon kullanıcısı**

Makine üreticiniz ör. makine bakımı için gerekli olan fonksiyon kullanıcılarını tanımlar.

Anahtar sayıları veya anahtar sayılarının yerine geçen parolalar girerek **oem** fonksiyon kullanıcılarının haklarını geçici olarak etkinleştirme imkanına sahipsiniz.

**Diğer bilgiler:** ["Güncel kullanıcı penceresi", Sayfa 612](#page-611-0)

Makine üreticisinin fonksiyon kullanıcıları **Legacy-Mode** bünyesinde etkin olabilir ve anahtar sayılarının yerine geçebilir.

<span id="page-605-0"></span>HEIDENHAIN münferit görev alanları için birden çok yetkiyi roller olarak derler. Kullanıcılara yetkiler atayabileceğiniz çeşitli önceden tanımlanmış roller mevcuttur. Aşağıdaki tablolar farklı rollerin münferit haklarını içerir.

**Diğer bilgiler:** ["Roller listesi", Sayfa 664](#page-663-0)

Rollere dağılımın avantajları:

- Kolaylaştırılmış yönetim
- Kumandanın farklı yazılım sürümleri ile farklı makine üreticileri arasındaki farklı yetkiler birbiriyle uyumludur.

Kullanıcı yönetimi aşağıdaki görev alanları için roller sağlar:

- **İşletim sistemi rolleri:** İşletim sistemi fonksiyonlarına ve arayüzlerine erişim
- **NC kullanıcısı rolleri:** NC programlarının programlanması, ayarlanması ve işlenmesi için fonksiyonlara erişim
- **Makine üreticisi (PLC) rolleri:** Kumandanın yapılandırılması ve kontrol edilmesi için erişim fonksiyonları

Her kullanıcı asgari olarak işletim sistemi alanından ve programlama alanından bir rol elde etmelidir.

HEIDENHAIN, birden çok kişiye HEROS.Admin rolüyle erişim hakkı verilmesini önerir. Bu sayede kullanıcı yönetimindeki değişikliklerin yöneticinin hazırda bulunmadığı zamanlarda da yapılabilmesini sağlarsınız.

#### **Yerel veya uzaktan oturum açma**

Bir rol alternatif olarak yerel oturum açma veya uzaktan oturum açma için etkinleştirilebilir. Yerel bir oturum, doğrudan kumanda ekranındaki bir oturumdur. Uzaktan oturum (DNC) SSH üzerinden bir bağlantıdır.

**Diğer bilgiler:** ["SSH güvenli DNC bağlantısı", Sayfa 625](#page-624-0)

Yerel oturum için bir rol etkinleştirilmişse rol adında Local. ekini alır, ör. HEROS.Admin yerine Local.HEROS.Admin.

Bir rol yalnızca uzaktan oturum için etkinleştirilmişse rol adında Remote. ekini alır, ör. HEROS.Admin yerine Remote.HEROS.Admin.

Böylece bir kullanıcının hakları, kullanıcının kumandaya hangi erişim üzerinden eriştiğine bağlı hale getirilebilir.

# <span id="page-605-1"></span>**Yetkiler**

Kullanıcı yönetimi Unix yetki yönetimini baz alır. Kumandaya erişimler yetkiler üzerinden yönetilir.

Yetkiler kumandanın fonksiyonlarını birleştirir, ör. alet tablosunu düzenleme.

Kullanıcı yönetimi aşağıdaki görev alanları için yetkiler sunar:

■ HEROS hakları

- NC hakları
- **PLC** yetkileri (makine üreticisi)

Bir kullanıcı birden çok rol elde ederse bunların içinde yer alan tüm hakların toplamını elde eder.

N

Her kullanıcının tüm gerekli erişim haklarını elde etmesine dikkat edin. Erişim hakları, uygulayıcının kumanda üzerinde uyguladığı görevlerden oluşur.

HEIDENHAIN fonksiyon kullanıcıları için erişim yetkileri kumandanın teslimatında belirlenmiştir.

**Diğer bilgiler:** ["Haklar listesi", Sayfa 667](#page-666-0)

#### <span id="page-606-0"></span>**Şifre ayarları**

LDAP veri tabanı kullanıyorsanız HEROS.Admin rolü olan kullanıcılar parola gereksinimlerini tanımlayabilir. Bunun için kumanda, **Şifre ayarları** sekmesini sunar.

**Diğer bilgiler:** ["Kullanıcı verilerini kaydetme", Sayfa 613](#page-612-0)

Aşağıdaki parametreler kullanıma sunulur:

**Şifrenin kullanım süresi**

- **Şifrenin geçerlilik süresi:** Parolanın kullanım süresini belirtir.
- **Süre bitişinden önce uyarı:**

Belirlenen süre sonrasında parola süresinin sona erdiğine dair uyarı verir.

#### **Şifre kalitesi**

**Minimum şifre uzunluğu:**

Parolanın minimum uzunluğunu belirtir.

- **Minimum karakter sınıfı sayısı (büyük/küçük, rakamlar, özel karakter):** Paroladaki çeşitli karakter sınıflarının minimum sayısını belirtir.
- **Maksimum karakter tekrarlama sayısı:**

Paroladaki aynı ve art arda kullanılan karakterlerin maksimum sayısını belirtir.

- **Maksimum sıralı karakter uzunluğu:** Parolada kullanılan karakter dizisinin maksimum uzunluğunu belirtir, ör. 123.
- **Sözlük kontrolü (karakter sayısı örtüşmesi):** Parolayı kullanılan kelimeler bakımından kontrol eder ve izin verilen, birbiriyle bağlantılı karakterlerin sayısını bildirir.
- **Önceki şifreye göre minimum değiştirilen karakter sayısı:** Yeni parolanın eskisine göre kaç karakterlik bir fark göstermesi gerektiğini bildirir.

Ölçümlü her parametrenin değerini tanımlarsınız.

Güvenlik nedenlerinden dolayı parola aşağıdaki özelliklere sahip olmalıdır:

- En az sekiz karakter
- Harfler, rakamlar ve özel karakterler
- Bağlantılı kelimeler ve karakter dizileri kullanmayın, ör. Anna veya 123

Özel karakterler kullanıyorsanız klavye düzenine dikkat edin. HEROS, ABD klavye düzenini, NC yazılımı ise HEIDENHAIN klavyesini esas alır. Harici klavyeler herhangi bir şekilde yapılandırılmış olabilirler.

#### **Ek dizin**

n.

#### **HOME: sürücüsü**

Kullanıcı yönetimi etkin durumdayken her kullanıcı için hususi program ve dosyaların kaydedilebileceği hususi bir **HOME:** dizini mevcuttur.

**HOME:** dizini, oturum açan kullanıcı ve rolü HEROS.Admin olan kullanıcı tarafından görüntülenebilir.

#### **public dizini**

Kullanıcı yönetimi ilk defa etkinleştirildiğinde **public** dizini **TNC:** sürücüsü altında bağlanır.

**public** dizinine her kullanıcı erişebilir.

**public** dizininde, ör. diğer kullanıcıların dosyaları kullanmasını sağlayabilirsiniz.

# <span id="page-607-0"></span>**26.1.1 Kullanıcı yönetimini yapılandırma**

Kullanmaya başlamadan önce kullanıcı yönetimini yapılandırmalısınız. Yapılandırma aşağıdaki kısmi adımları içerir:

- 1 **Kullanıcı yönetimi** penceresini açın
- 2 Kullanıcı yönetiminin etkinleştirilmesi
- 3 **useradmin** fonksiyon kullanıcısı için parola belirleyin
- 4 Veri tabanının kurulması
- 5 Yeni kullanıcı oluştur
	- **Kullanıcı yönetimi** penceresinden yapılandırmanın her kısmi adımı j. sonrasında çıkma olanağına sahipsiniz.
		- $\blacksquare$ Etkinleştirme sonrasında **Kullanıcı yönetimi** penceresinden çıkarsanız kumanda, tek seferliğine yeniden başlatma talep eder.

# **Kullanıcı yönetimi penceresini açın**

**Kullanıcı yönetimi** penceresini aşağıdaki şekilde açarsınız:

- **Ayarlar** uygulamasını seçin
- **İşletim sistemi** öğesini seçin
- **CurrentUser** öğesine iki kez dokunun veya tıklayın
- Kumanda **Ayarlar** sekmesinde **Kullanıcı yönetimi** penceresini açar. **Diğer bilgiler:** ["Kullanıcı yönetimi penceresi", Sayfa 612](#page-611-1)

# **Kullanıcı yönetiminin etkinleştirilmesi**

Kullanıcı yönetimini aşağıdaki gibi etkinleştirirsiniz:

- **Kullanıcı yönetimi etkin** öğesini seçin
- Kumanda **\** mesajını gösterir.
- **Log verilerinde kullanıcıyı anonim hale getir** fonksiyonunu etkin durumda tutun veya fonksiyonu yeniden etkinleştirin
	- **Log verilerinde kullanıcıyı anonim hale getir** fonksiyonu, veri  $\overline{\phantom{a}}$ j. koruması içindir ve standart olarak etkindir. Bu fonksiyon etkin durumdayken kullanıcı verileri, kumandanın tüm Log verilerinde anonim hale getirilir.
		- Etkinleştirme sonrasında **Kullanıcı yönetimi** penceresinden çıkarsanız kumanda, tek seferliğine yeniden başlatma talep eder.

#### **useradmin fonksiyon kullanıcısı için parola tanımlama**

Kullanıcı yönetimini ilk kez etkinleştirdiğinizde, **useradmin** fonksiyon kullanıcısı için bir parola tanımlamanız gerekir.

**Diğer bilgiler:** ["Kullanıcı", Sayfa 604](#page-603-0)

**useradmin** fonksiyon kullanıcısı için bir parolayı aşağıdaki gibi tanımlarsınız:

- **useradmin için parola** öğesini seçin
- > Kumanda, **\** açılır penceresini açar.
- **useradmin** kullanıcısı için parola atayın

 $\mathbf{f}$ 

A

Parola önerilerini dikkate alın. **Diğer bilgiler:** ["Şifre ayarları", Sayfa 607](#page-606-0)

- **Parolayı tekrar girin**
- **Yeni parola belirle** öğesini seçin
- > Kumanda **\** mesajını gösterir.

#### **Veri tabanının kurulması**

Bir veri tabanını aşağıdaki şekilde ayarlarsınız:

- Kullanıcı verilerini kaydetmek için veri tabanı seçin, ör. **Yerel LDAP veritabanı**
- **Konfigürasyon** öğesini seçin
- > Kumanda, veri tabanına ilişkin konfigürasyon penceresini açar.
- Penceredeki kumandanın talimatlarını izleyin
- **KULLANMAK** öğesini seçin

Kullanıcı verilerinizin kaydedilmesi için aşağıdaki seçenekler sunulur:

- **Yerel LDAP veritabanı**
- **LDAP başka bilgisayarda**
- **Windows etki alanında oturum açma**

Windows etki alanı ile LDAP veritabanı arasında paralel işletim mümkündür. **Diğer bilgiler:** ["Kullanıcı verilerini kaydetme", Sayfa 613](#page-612-0)

# <span id="page-609-0"></span>**Yeni kullanıcı oluştur**

Yeni bir kullanıcıyı aşağıdaki şekilde oluşturun:

- **Kullanıcıların yönetilmesi** sekmesini seçin
- **Yeni kullnıcınn oluşturlmsı** öğesini seçin
- Kumanda, **Kullanıcı listesi** yeni bir kullanıcı ekler.
- Gerekirse adı değiştirin
- Gerekirse parolayı girin
- Gerekirse profil resmi tanımlayın
- Gerekirse tanımlama girin
- **Rolün eklenmesi** öğesini seçin
- Kumanda, **Rolün eklenmesi** penceresini açar.
- Rol sec
- **Ekle** öğesini seçin

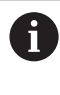

Ayrıca **Harici girişin eklenmesi** ve **Yerel girişin eklenmesi** düğmelerini kullanarak da roller ekleyebilirsiniz.

**Diğer bilgiler:** ["Roller", Sayfa 606](#page-605-0)

- **Kapat** öğesini seçin
- Kumanda,**Rolün eklenmesi** penceresini kapatır.
- **OK** öğesini seçin
- **KULLANMAK** öğesini seçin
- > Kumanda değişiklikleri devralır.
- **SON** seçin
- Kumanda **Sistemin yeniden başlatılması gerekiyor** penceresini açar.
- **Evet** öğesini seçin
- > Kumanda yeniden başlatılır.

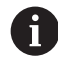

Kullanıcı ilk defa oturum açarken parolayı değiştirmelidir.

## <span id="page-610-0"></span>**26.1.2 Kullanıcı yönetiminin devre dışı bırakılması**

Kullanıcı yönetimi ancak aşağıdaki fonksiyon kullanıcıları tarafından devre dışı bırakılabilir:

- m. **useradmin**
- **OEM**
- **SYS**

#### **Diğer bilgiler:** ["Kullanıcı", Sayfa 604](#page-603-0)

Kullanıcı yönetimini aşağıdaki gibi devre dışı bırakabilirsiniz:

- Fonksiyon kullanıcısıyla oturum açın
- **Kullanıcı yönetimi** penceresini açın
- **Kullanıcı yönetimi devre dışı** öğesini seçin
- Gerekiyorsa yapılandırılmış tüm kullanıcıları ve kullanıcıya özel dizinleri silmek için **Mevcut kullanıcı veritabanlarının silinmesi** kutusunu etkinleştirin
- **KULLANMAK** öğesini seçin
- **SONU** seçin
- Kumanda **Sistemin yeniden başlatılması gerekiyor** penceresini açar.
- **Evet** öğesini seçin
- > Kumanda yeniden başlatılır.

#### **Uyarılar**

#### *BILGI*

#### **Dikkat, istenilmeyen bir veri aktarımı gerçekleşebilir!**

**Log verilerinde kullanıcıyı anonim hale getir** fonksiyonunu devre dışı bıraktığınızda kullanıcı verileri, kumandanın tüm Log verilerinde kişiselleştirilmiş şekilde görüntülenir.

Servis durumunda ve Log verilerinin diğer şekillerdeki aktarımında sözleşmeli ortağınız, bu kullanıcı verilerini görüntüleyebilir. Bu durum için işletmenizde gerekli veri korumaya ilişkin temel ilkeleri sağlamak sizin sorumluluğunuzdadır.

- **Log verilerinde kullanıcıyı anonim hale getir** fonksiyonunu etkin durumda tutun veya fonksiyonu yeniden etkinleştirin
- Kullanıcı yönetiminin bazı alanları makine üreticisi tarafından yapılandırılır. Makine el kitabını dikkate alın!
- HEIDENHAIN, IT güvenlik konseptinin bir parçası olarak kullanıcı yönetimini önerir.
- Kullanıcı yönetimi etkinken ekran koruyucusu da etkinse ekranın kilidini açmak için geçerli kullanıcının parolasını girmeniz gerekir.

**Diğer bilgiler:** ["HEROS menüsü", Sayfa 630](#page-629-0)

Kullanıcı yönetimini etkinleştirmeden önce **Remote Desktop Manager** yardımıyla özel bağlantılar oluşturduysanız bu bağlantılar kullanıcı yönetimi etkinken artık kullanılamazlar. Kullanıcı yönetimini etkinleştirmeden önce özel bağlantıları yedekleyin.

**Diğer bilgiler:** ["Remote Desktop Manager \(#133 / #3-01-1\) penceresi", Sayfa 580](#page-579-0)

# <span id="page-611-1"></span>**26.2 Kullanıcı yönetimi penceresi**

# **Uygulama**

**Kullanıcı yönetimi** penceresinde, kullanıcı yönetimini etkinleştirebilir, devre dışı bırakabilir ve kullanıcı yönetimi ayarlarını tanımlayabilirsiniz.

#### **İlgili konular**

**Güncel kullanıcı** penceresi **Diğer bilgiler:** ["Güncel kullanıcı penceresi", Sayfa 612](#page-611-0)

# **Ön koşul**

Kullanıcı yönetimi etkinken HEROS.Admin rolü **Diğer bilgiler:** ["Roller listesi", Sayfa 664](#page-663-0)

## **Fonksiyon tanımı**

Bu fonksiyona aşağıdaki şekilde gidersiniz:

#### **Ayarlar İşletim sistemi UserAdmin**

**Kullanıcı yönetimi** penceresi aşağıdaki sekmeleri içerir:

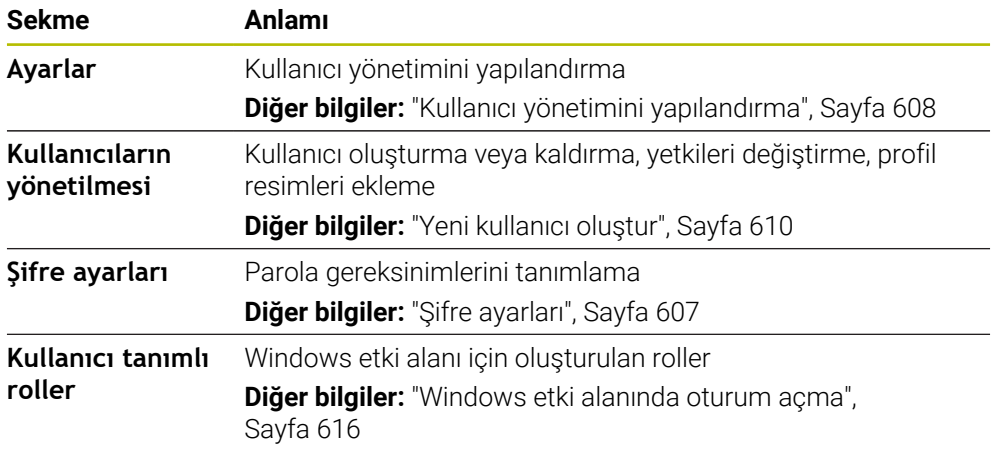

# <span id="page-611-0"></span>**26.3 Güncel kullanıcı penceresi**

# **Uygulama**

**Güncel kullanıcı** penceresinde kumanda, oturum açan kullanıcı hakkındaki bilgileri görüntüler, ör. atanan yetkiler. Ayrıca kullanıcılarınız için ör. oturum açmak için SSH-güvenli DNC bağlantılarını veya akıllı kart anahtarlarını yönetebilir ve parolayı değiştirebilirsiniz.

#### **İlgili konular**

- SSH-güvenli DNC bağlantıları **Diğer bilgiler:** ["SSH güvenli DNC bağlantısı", Sayfa 625](#page-624-0) Akıllı kartlarla oturum açın
	- **Diğer bilgiler:** ["Akıllı kartlarla oturum açın", Sayfa 623](#page-622-0)
- **Mevcut roller ve yetkiler Diğer bilgiler:** ["Kullanıcı yönetiminin rolleri ve hakları", Sayfa 664](#page-663-1)
Bu fonksiyona aşağıdaki şekilde gidersiniz:

#### **Ayarlar İşletim sistemi Current User**

**Güncel kullanıcı** penceresini açtığınızda pencere varsayılan olarak **Temel haklar** sekmesini gösterir. Bu sekmede kumanda, kullanıcı ve atanan tüm yetkilerle ilgili bilgileri görüntüler.

**Temel haklar** sekmesi aşağıdaki düğmeleri içerir:

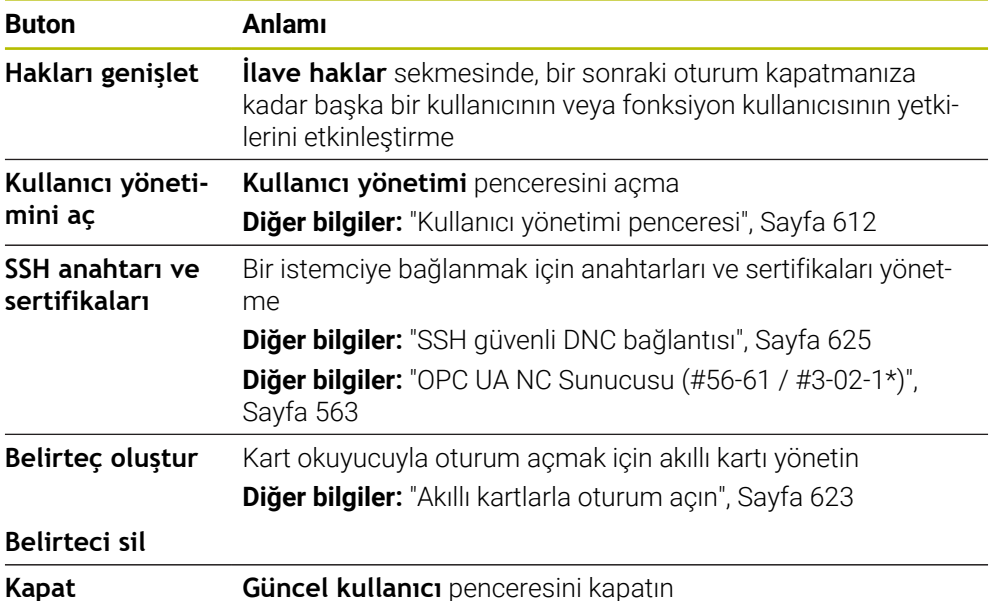

**Parolayı değiştirme** sekmesinde, mevcut gereksinimlere göre parolanızı kontrol edebilir ve yeni bir parola belirleyebilirsiniz.

**Diğer bilgiler:** ["Şifre ayarları", Sayfa 607](#page-606-0)

#### **Uyarı**

Legacy-Mode altında kumanda başlatılırken fonksiyon kullanıcısı **user** sistemde otomatik olarak oturum açar. Etkin kullanıcı yönetimi ile **user** bir fonksiyona sahip değildir.

**Diğer bilgiler:** ["Kullanıcı", Sayfa 604](#page-603-0)

# **26.4 Kullanıcı verilerini kaydetme**

#### **26.4.1 Genel bakış**

Kullanıcı verilerinizin kaydedilmesi için aşağıdaki seçenekler sunulur:

**Yerel LDAP veritabanı**

**Diğer bilgiler:** ["Yerel LDAP veritabanı", Sayfa 614](#page-613-0)

- **LDAP başka bilgisayarda Diğer bilgiler:** ["Başka bir bilgisayardaki LDAP veri tabanı", Sayfa 615](#page-614-0)
- **Windows etki alanında oturum açma Diğer bilgiler:** ["Windows etki alanında oturum açma", Sayfa 616](#page-615-0)

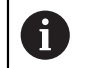

Windows etki alanı ile LDAP veritabanı arasında paralel işletim mümkündür.

# <span id="page-613-0"></span>**26.4.2 Yerel LDAP veritabanı**

## **Uygulama**

Kumanda, kullanıcı verilerini **Yerel LDAP veritabanı** ayarıyla yerel olarak kaydeder. Bu, ağ bağlantısı olmayan makinelerde kullanıcı yönetimini etkinleştirmenizi sağlar.

#### **İlgili konular**

- Birden fazla kumandada LDAP veri tabanı kullan **Diğer bilgiler:** ["Başka bir bilgisayardaki LDAP veri tabanı", Sayfa 615](#page-614-0)
- Windows etki alanını kullanıcı yönetimine bağlayın **Diğer bilgiler:** ["Windows etki alanında oturum açma", Sayfa 616](#page-615-0)

# **Ön koşullar**

- Kullanıcı yönetimi etkin **Diğer bilgiler:** ["Kullanıcı yönetiminin etkinleştirilmesi", Sayfa 608](#page-607-0)
- **useradmin** kullanıcısıyla oturum açın **Diğer bilgiler:** ["Kullanıcı", Sayfa 604](#page-603-0)

# **Fonksiyon tanımı**

Yerel bir LDAP veri tabanı aşağıdaki seçenekleri sunar:

- Kullanıcı yönetiminin tek bir kumandada kullanılması
- Birden çok kumanda için merkezi bir LDAP sunucusunun kurulması
- Dışa aktarılan veritabanı birden çok kumanda tarafından kullanılacaksa bir LDAP sunucu yapılandırma dosyasının dışa aktarımı

# **Yerel LDAP veritabanı oluştur**

Bir **Yerel LDAP veritabanı** aşağıdaki gibi ayarlarsınız:

- **Kullanıcı yönetimi** penceresini açın
- **LDAP kullanıcı veritabanı** öğesini seçin
- > Kumanda, gri renkteki alanı LDAP kullanıcı veritabanının düzenlemesi için etkinleştirir.
- **Yerel LDAP veritabanı** öğesini seçin
- **Konfigürasyon** öğesini seçin
- Kumanda, **Yerel LDAP veritabanını konfigüre etme** penceresini açar.
- **LDAP etki alanı** adını girin
- **Parolayı girin**
- **Parolayı tekrar girin**
- **OK** öğesini seçin
- Kumanda, **Yerel LDAP veritabanını konfigüre etme** penceresini kapatır.

#### **Uyarılar**

- Kumanda, kullanıcı yönetimini düzenlemeye başlamadan önce yerel LDAP veri tabanı için parola girmeniz ister.
	- Parolalar basit olmamalı ve sadece yöneticiler tarafından bilinmelidir.
- Kumandanın Host adı veya etki alanı adı değişirse yerel LDAP veritabanlarının yeniden yapılandırılması gerekir.

# <span id="page-614-0"></span>**26.4.3 Başka bir bilgisayardaki LDAP veri tabanı**

#### **Uygulama**

**LDAP başka bilgisayarda** fonksiyonuyla kumandalar ve bilgisayarlar arasında yerel LDAP veri tabanı yapılandırmasını aktarabilirsiniz. Bu, aynı kullanıcıları birden fazla kumandada kullanmanıza olanak tanır.

#### **İlgili konular**

LDAP veri tabanını bir kumandada yapılandırma

**Diğer bilgiler:** ["Yerel LDAP veritabanı", Sayfa 614](#page-613-0)

Windows etki alanını kullanıcı yönetimine bağlayın

**Diğer bilgiler:** ["Windows etki alanında oturum açma", Sayfa 616](#page-615-0)

## **Ön koşullar**

- Kullanıcı yönetimi etkin
	- **Diğer bilgiler:** ["Kullanıcı yönetiminin etkinleştirilmesi", Sayfa 608](#page-607-0)
- **useradmin** kullanıcısıyla oturum açın **Diğer bilgiler:** ["Kullanıcı", Sayfa 604](#page-603-0)
- Şirket ağında ayarlanmış LDAP veri tabanı
- Mevcut bir LDAP veri tabanından bir sunucu yapılandırma dosyası kumandaya veya ağdaki bir bilgisayara kaydedilir Yapılandırma dosyası bir masaüstü bilgisayarda saklanıyorsa bilgisayar çalışır durumda ve ağ üzerinden erişilebilir olmalıdır.

**Diğer bilgiler:** ["Sunucu yapılandırma dosyasının hazırlanması", Sayfa 615](#page-614-1)

#### **Fonksiyon tanımı**

Fonksiyon kullanıcısı **useradmin** bir LDAP veri tabanının sunucu yapılandırma dosyasını dışa aktarabilir.

#### <span id="page-614-1"></span>**Sunucu yapılandırma dosyasının hazırlanması**

Aşağıdaki şekilde bir sunucu yapılandırma dosyası sağlarsınız:

- **Kullanıcı yönetimi** penceresini açın
- **LDAP kullanıcı veritabanı** öğesini seçin
- > Kumanda, gri renkteki alanı LDAP kullanıcı veritabanının düzenlemesi için etkinleştirir.
- **Yerel LDAP veritabanı** öğesini seçin
- **Sunucu konfig. dışa aktar** öğesini seçin
- Kumanda, **LDAP konfigürasyon dosyasının dışa aktarılması** penceresini açar.
- Sunucu yapılandırma dosyası adını ad alanına girin
- Dosyayı istediğiniz klasöre kaydedin
- Kumanda,sunucu yapılandırma dosyasını dışa aktarır.

# **LDAP başka bilgisayarda oluşturun**

**LDAP başka bilgisayarda**'yı aşağıdaki gibi oluşturursunuz:

- **Kullanıcı yönetimi** penceresini açın
- **LDAP kullanıcı veritabanı** öğesini seçin
- > Kumanda, gri renkteki alanı LDAP kullanıcı veritabanının düzenlemesi için etkinleştirir.
- **LDAP başka bilgisayarda** öğesini seçin
- **Sunucu konfig. içe aktar** öğesini seçin
- Kumanda, **LDAP konfigürasyon dosyasının içe aktarılması** penceresini açar.
- Mevcut yapılandırma dosyasını seçin
- **AÇ** öğesini seçin
- **KULLANMAK** öğesini seçin
- Kumanda yapılandırma dosyasını içe aktarır.

# <span id="page-615-0"></span>**26.4.4 Windows etki alanında oturum açma**

#### **Uygulama**

**Windows etki alanında oturum açma** fonksiyonuyla Domain Controller'ın verilerini kumandanın kullanıcı yönetimine bağlayabilirsiniz.

BT yöneticinizin Windows etki alanı bağlantısını yapılandırmasını sağlayın.

#### **İlgili konular**

- LDAP veri tabanını bir kumandada yapılandırma **Diğer bilgiler:** ["Yerel LDAP veritabanı", Sayfa 614](#page-613-0)
- Birden fazla kumandada LDAP veri tabanı kullan **Diğer bilgiler:** ["Başka bir bilgisayardaki LDAP veri tabanı", Sayfa 615](#page-614-0)

# **Ön koşullar**

- Kullanıcı yönetimi etkin
	- **Diğer bilgiler:** ["Kullanıcı yönetiminin etkinleştirilmesi", Sayfa 608](#page-607-0)
- **useradmin** kullanıcısıyla oturum açın
- **Diğer bilgiler:** ["Kullanıcı", Sayfa 604](#page-603-0)
- Ağda bulunan Windows Domain Controller
- Domain Controller'a ağ üzerinden erişilebilir
- HEROS makaralar için kuruluş birimi
- Bir bilgisayar hesabıyla oturum açarken:
	- Domain Controller parolasına erişim mümkündür
	- Domain Controller kullanıcı arayüzüne erişim, gerekiyorsa bir IT Admin ile
- Fonksiyon kullanıcısı ile oturum açarken:
	- Fonksiyon kullanıcısının kullanıcı adı
	- Fonksiyon kullanıcısının sifresi

Kumanda, Windows etki alanlarına katılmak için aşağıdaki seçenekleri sunar:

- Kumanda için kendi hesabınızı oluşturun
- Bir fonksiyon kullanıcısının yardımıyla

BT yöneticiniz, Windows etki alanına bağlanmayı kolaylaştırmak için bir özellik kullanıcısı ayarlayabilir.

**Konfigürasyon** tuşuyla **Windows etki alanının konfigüre edilmesi** penceresini açarsınız.

**Diğer bilgiler:** ["Windows etki alanının konfigüre edilmesi penceresi", Sayfa 618](#page-617-0)

#### <span id="page-617-0"></span>**Windows etki alanının konfigüre edilmesi penceresi**

**Windows etki alanının konfigüre edilmesi** penceresinde etki alanı aramasından sonra, Windows etki alanı hakkında bulunan bilgileri ayarlayabilir veya yeniden girebilirsiniz.

BT yöneticiniz gerekli girişleri sağlayacaktır.

**Windows etki alanının konfigüre edilmesi** penceresi aşağıdaki ayarları içerir:

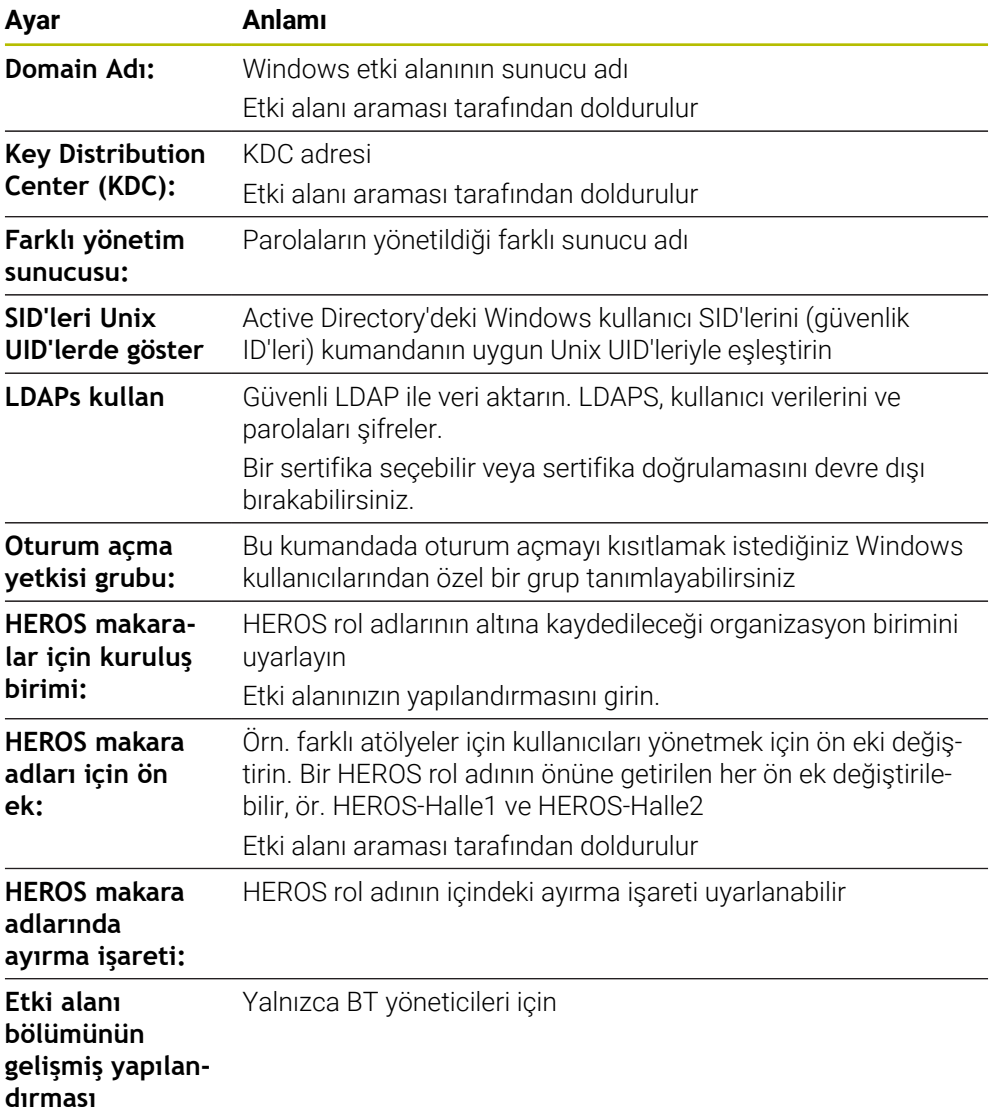

**Fonksiyon kullanıcılı Active-Directory** onay kutusunu etkinleştirirseniz pencerede aşağıdaki ayarlar da yer alır:

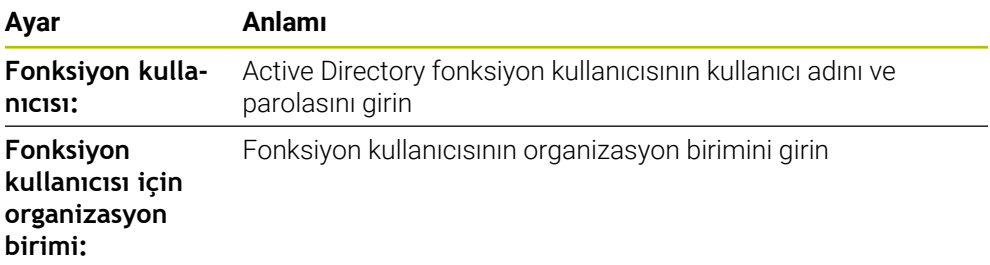

Fonksiyon kullanıcısının kullanıcı adı boşluk içermemelidir. Ad ve organizasyon birimi, Active Directory'de tam yolu (ayırt edici Ad DN) oluşturur.

#### <span id="page-618-0"></span>**Etki alanı grupları**

Gerekli tüm roller etki alanı içinde grup olarak kaydedilmemişse kumanda bir uyarı notu verir.

Kumanda bir uyarı notu verdiğinde iki seçenekten birini uygulayın:

- **Rol tnm. ekle** fonksiyonuyla bir rolü doğrudan etki alanına girebilirsiniz
- $\blacksquare$ **Rol tnm. dışa aktarma** fonksiyonuyla rolleri bir **\*.ldif** dosyasına atayabilirsiniz

Grupları farklı rollere uygun şekilde oluşturmak için aşağıdaki seçeneklere sahipsiniz:

- Windows etki alanına girişte otomatik olarak, yönetici haklarına sahip bir kullanıcı adı belirtme
- Windows sunucusunda Format.ldif olan içe aktarma dosyasını okuma  $\mathbb{R}^n$

Windows yöneticisi, Domain Controller'daki kullanıcıları rollere (Security Groups) manuel olarak eklemelidir.

Aşağıdaki bölümde Windows yöneticisinin grupların sıralamasını nasıl tasarlayabileceğine dair iki örnek bulabilirsiniz.

#### **Örnek 1**

Kullanıcı ilgili grubun doğrudan veya dolaylı üyesidir:

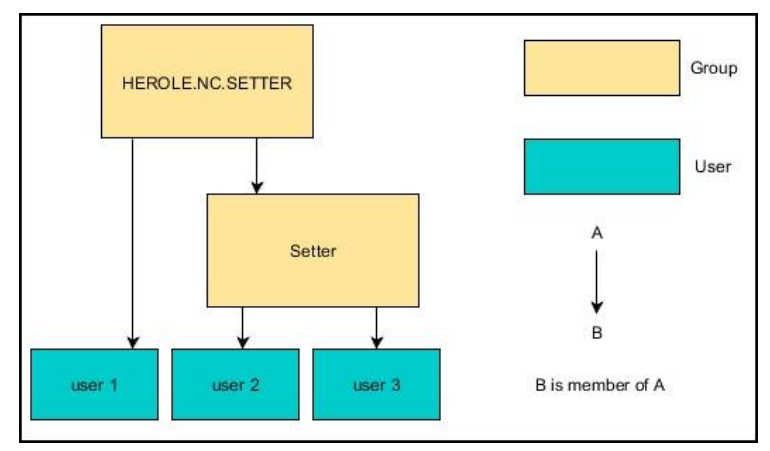

#### **Örnek 2**

Farklı alanlardan (atölyeler) kullanıcılar farklı ön ekli gruplara üyedir:

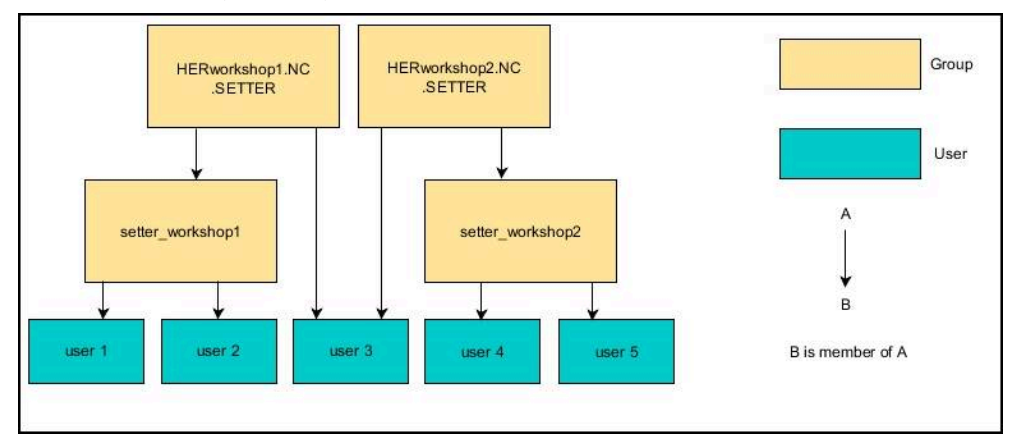

# **Bilgisayar hesabıyla Windows etki alanına katılma**

Bir Windows etki alanına bilgisayar hesabıyla aşağıdaki şekilde katılırsınız:

- **Kullanıcı yönetimi** penceresini açın
- **Windows etki alanında oturum açma** öğesini seçin
- **Active-Directory etki alanlarına girin (bilgisayar hesabı ile)** onay kutusunu etkinleştirin
- **Etki alanı ara** öğesini seçin
- > Denetleyici bir etki alanı seçer.
- **Konfigürasyon** öğesini seçin
- **Domain Adı:** ve **Key Distribution Center (KDC):** için verileri kontrol edin
- **HEROS makaralar için kuruluş birimi:** girin
- **OK** öğesini seçin
- **KULLANMAK** öğesini seçin
- Kumanda, **Etki alanına bağlantı kur** penceresini açar.

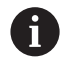

**Bilgisayar hesabı için kuruluş birimi:** fonksiyonuyla zaten mevcut olan hangi organizasyon birimine erişim sağlanacağını girebilirsiniz, ör.

- ou=controls
- cn=computers

Bilgileriniz etki alanının şartlarına uymalıdır. Kavramlar değiştirilemez.

- **Domain Controller'ın kullanıcı adını girin**
- **Domain Controller'ın parolasını girin**
- Girişi onaylayın
- Kumanda, bulunan Windows etki alanını bağlar.
- > Kumanda, gerekli tüm rollerin etki alanı içinde gruplar olarak kaydedilip kaydedilmediğini kontrol eder.
- Gerekirse gruplar ekleyin **Diğer bilgiler:** ["Etki alanı grupları", Sayfa 619](#page-618-0)

#### **Fonksiyon kullanıcısı ile Window etki alanına katılmak**

Aşağıdaki gibi bir özellik kullanıcısıyla bir Windows etki alanına katılırsınız:

- **Kullanıcı yönetimi** penceresini açın
- **Windows etki alanında oturum açma** öğesini seçin
- **Fonksiyon kullanıcılı Active-Directory** onay kutusunu etkinleştirin
- **Etki alanı ara** öğesini seçin
- > Denetleyici bir etki alanı seçer.
- **Konfigürasyon** öğesini seçin
- **Domain Adı:** ve **Key Distribution Center (KDC):** için verileri kontrol edin
- **HEROS makaralar için kuruluş birimi:** girin
- Fonksiyon kullanıcısının kullanıcı adını ve parolasını girin
- **OK** öğesini seçin
- **KULLANMAK** öğesini seçin
- Kumanda, bulunan Windows etki alanını bağlar.
- > Kumanda, gerekli tüm rollerin etki alanı içinde gruplar olarak kaydedilip kaydedilmediğini kontrol eder.

#### **Windows yapılandırma dosyasını dışa ve içe aktarma**

Kumandayı Windows etki alanına bağladıysanız diğer kumandalar için gerekli yapılandırmaları verebilirsiniz.

Bir Windows yapılandırma dosyasını aşağıdaki şekilde dışa aktarabilirsiniz:

- **Kullanıcı yönetimi** penceresini açma
- **Windows etki alnnda ot. açılmsı** öğesini seçin
- **Win. Ypl. dışa aktar** öğesini seçin
- Kumanda **Windows etki alanı yapılandırmasını dışa aktar** penceresini açar.
- **Dosya için dizin seçin**
- **Dosyanın adını girin**
- Gerekirse **Fonksiyon kullanıcısını dışa aktarmak için parola?** kutusunu etkinleştirin
- **Dışa aktar** öğesini seçin
- > Kumanda, Windows yapılandırmasını bir BIN dosyası olarak kaydeder.

Başka bir kumandanın Windows yapılandırma dosyasını aşağıdaki gibi içe aktarırsınız:

- **Kullanıcı yönetimi** penceresini açma
- **Windows etki alnnda ot. açılmsı** öğesini seçin
- **Win. Ypl. içe aktar** öğesini seçin
- Kumanda **Windows etki alanı yapılandırmasını içe aktar** penceresini açar.
- Mevcut yapılandırma dosyasını seçin
- Gerekirse **Fonksiyon kullanıcısından parola içe aktarılsın mı?** kutusunu etkinleştirin
- **İçe aktar** öğesini seçin
- Kumanda, Windows etki alanının yapılandırmalarını devralır.

# <span id="page-621-1"></span>**26.5 Kullanıcı yönetiminde Oto otrm aç**

# **Uygulama**

**Oto otrm aç** fonksiyonuyla kumanda, başlatma işlemi sırasında ve bir parola girmeden seçili kullanıcının otomatik olarak oturumunu açar.

Bu sayede, **Legacy-Mode** fonksiyonunun aksine, kullanıcının yetkilerini parola giriş olmadan sınırlandırabilirsiniz.

#### **İlgili konular**

- Kullanıcının oturum açması **Diğer bilgiler:** ["Kullanıcı yönetiminde oturum aç", Sayfa 622](#page-621-0)
- Kullanıcı yönetimini yapılandırma **Diğer bilgiler:** ["Kullanıcı yönetimini yapılandırma", Sayfa 608](#page-607-1)

# **Ön koşullar**

- Kullanıcı yönetimi yapılandırılmış olmalıdır
- **Oto otrm aç** için kullanıcı oluşturulmuş olmalıdır

# **Fonksiyon tanımı**

**Kullanıcı yönetimi** penceresindeki **Oto otm aç etknlştr** kutusuyla bir kullanıcının otomatik oturum açmasını tanımlayabilirsiniz.

**Diğer bilgiler:** ["Kullanıcı yönetimi penceresi", Sayfa 612](#page-611-0)

Ardından kumanda başlatma işlemi sırasında bu kullanıcıyı otomatik olarak açar ve tanımlanan yetkilere göre kontrol arayüzünü görüntüler.

Kumanda ileri düzey yetkiler için yetkilendirmenin onaylanmasını istemeye devam eder.

**Diğer bilgiler:** ["Ek yetkilerin talebi için pencere", Sayfa 624](#page-623-0)

# <span id="page-621-0"></span>**26.6 Kullanıcı yönetiminde oturum aç**

# **Uygulama**

Kumanda, bir kullanıcının oturum açması için bir oturum açma diyaloğu sunar. Diyalog içinde kullanıcılar parolalarını veya bir akıllı kartı kullanarak oturum açabilirler.

#### **İlgili konular**

Kullanıcının otomatik olarak oturum açması **Diğer bilgiler:** ["Kullanıcı yönetiminde Oto otrm aç", Sayfa 622](#page-621-1)

# **Ön koşullar**

- Kullanıcı yönetimi yapılandırılmış olmalıdır
- Akıllı kartla oturum açmak için:
	- Euchner EKS kart okuyucu
	- Bir kullanıcıya atanan akıllı kart **Diğer bilgiler:** ["Bir kullanıcıya akıllı kart atama", Sayfa 624](#page-623-1)

Kumanda, oturum açma diyaloğunu aşağıdaki durumlarda gösterir:

- **Kullanıcı oturumunu kapat** fonksiyonu uygulandıktan sonra
- **Kullanıcı değiştir** fonksiyonu uygulandıktan sonra
- Ekran kilitlendikten sonra şunun üzerinden: **Ekran koruyucusu**
- Kullanıcı yönetimi etkinken, **Oto otrm aç** etkin değilse kumanda başlatıldıktan hemen sonra

#### **Diğer bilgiler:** ["HEROS menüsü", Sayfa 630](#page-629-0)

Oturum açma diyaloğu aşağıdaki seçim seçeneklerini sunar:

- En az bir kez oturum açmış olan kullanıcılar
- **Diğer** kullanıcı

#### <span id="page-622-0"></span>**Akıllı kartlarla oturum açın**

Bir kullanıcının oturum bilgilerini bir akıllı kartta kaydedebilir ve parola girmeden bir kart okuyucu kullanarak oturum açabilirsiniz. Oturum açmak için ek bir PIN numarası gerekliliği tanımlayabilirsiniz.

Kart okuyucuyu USB arayüzünü kullanarak bağlarsınız. Akıllı kartı bir kullanıcıya Token olarak atarsınız.

**Diğer bilgiler:** ["Bir kullanıcıya akıllı kart atama", Sayfa 624](#page-623-1)

Akıllı kart, makine üreticisinin kendi kullanıcıya özel verilerini depolayabileceği ek depolama alanı sunar.

## **26.6.1 Kullanıcının parola ile oturum açması**

Bir kullanıcıya ilk kez aşağıdaki şekilde oturum açtırırsınız:

- Oturum açma diyaloğunda **Diğer** öğesini seçin
- > Kumanda seçiminizi büyütür.
- $\blacktriangleright$  Kullanıcı adını girin
- $\blacktriangleright$  Kullanıcının parolasını girin

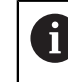

Kumanda, oturum açma diyaloğunda Caps Lock tuşunun etkin olduğunu gösterir.

- Kumanda **Parola süresi doldu** mesajını görüntüler. **Şimdi parolanızı değiştirin.**
- Güncel parolayı girin
- $\blacktriangleright$  Yeni bir parola girin
- Yeni parolayı tekrar girin
- Kumanda yeni kullanıcının oturumunu açar.
- $>$  Kumanda, bir sonraki oturum açılışında kullanıcıyı oturum açma diyaloğunda görüntüler.

## <span id="page-623-1"></span>**26.6.2 Bir kullanıcıya akıllı kart atama**

Bir kullanıcıya bir akıllı kartı aşağıdaki şekilde atarsınız:

- Kart okuyucuya yazılmamış bir akıllı kart takın
- Kullanıcı yönetiminde akıllı kart için istediğiniz kullanıcı oturumunu açın
- **Ayarlar** uygulamasını seçin
- **İşletim sistemi** öğesini seçin
- **Current User** öğesine iki kez dokunun veya tıklayın
- Kumanda, **Güncel kullanıcı** penceresini açar.
- **Belirteç oluştur** öğesini seçin
- Kumanda **Sertifik. belirteç üzerine yaz** penceresini açar.
- Kumanda akıllı kartı **Belirteç seç** alanında görüntüler.
- Yazılacak Token olarak akıllı kartı seçin
- Gerekirse **PIN koruması?** kutusunu etkinleştirin
- Kullanıcı parolasını ve gerekirse PIN'i girin
- **Açıklamayı başlat** öğesini seçin
- Kumanda, kullanıcının oturum açma verilerini akıllı karta kaydeder.

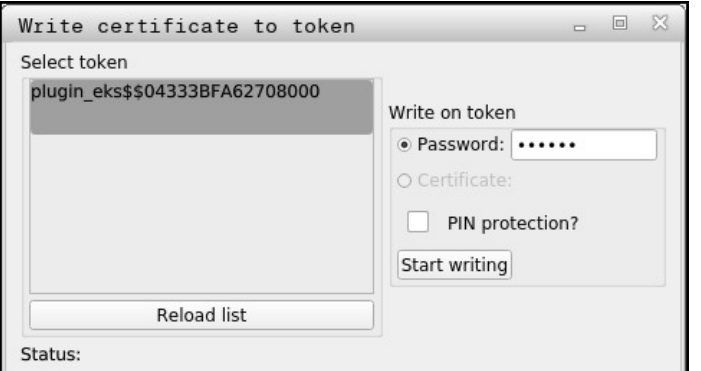

#### **Uyarılar**

- Kumandanın kart okuyucuyu tanıması için kumandayı yeniden başlatmalısınız.
- Daha önce tanımlanmış akıllı kartların üzerine yazabilirsiniz.
- Bir kullanıcının parolasını değiştirirseniz akıllı kartı yeniden atamanız gerekir.

# <span id="page-623-0"></span>**26.7 Ek yetkilerin talebi için pencere**

#### **Uygulama**

**HEROS menüsü** içinde belirli bir menü noktası için gerekli yetkilere sahip değilseniz kumanda, ek yetkilerin talebi için bir pencere açar.

Kumanda size bu pencerede yetkilerinizi başka bir kullanıcının yetkilerine geçici olarak yükseltme imkanı sunar.

#### **İlgili konular**

**Güncel kullanıcı** penceresindeki yetkileri geçici olarak genişletin **Diğer bilgiler:** ["Güncel kullanıcı penceresi", Sayfa 612](#page-611-1)

Kumanda, **Bu yetkiye sahip kullanıcı:** alanında bu fonksiyon için gerekli yetkiye sahip tüm mevcut kullanıcıları önerir.

Kullanıcı yetkilerini etkinleştirmek için parolayı girmeniz gerekir.

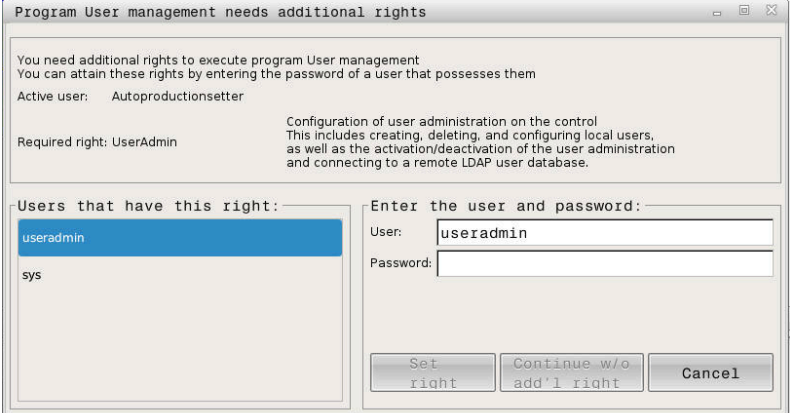

Ek yetkilerin talebi için pencere

Gösterilmeyen kullanıcıların yetkilerine ulaşmak için bunların kullanıcı verilerini girebilirsiniz. Kumanda bunun üzerine kullanıcı veritabanında var olan kullanıcıları tanır.

#### **Uyarılar**

- **Windows etki alanında oturum açma** bünyesinde kumanda, seçim menüsünde sadece yakın zamanda oturum açmış kullanıcıları gösterir.
- m. Kullanıcı yönetimi ayarlarını değiştirmek için pencereyi kullanamazsınız. Bunun için HEROS.Admin rolü olan bir kullanıcı oturum açmalıdır.

# <span id="page-624-0"></span>**26.8 SSH güvenli DNC bağlantısı**

#### **Uygulama**

Kullanıcı yönetimi etkin durumdayken doğru hakların atanabilmesi için harici uygulamalar da bir kullanıcının kimliğini doğrulamalıdır.

RPC veya LSV2 protokolü üzerinden DNC bağlantılarında bağlantı bir SSH tüneli üzerinden yönlendirilir. Bu mekanizma aracılığıyla uzak kullanıcı, kumanda üzerinde kurulu bir kullanıcıya atanır ve onun haklarını elde eder.

#### **İlgili konular**

- Güvenli olmayan bağlantıları yasaklama **Diğer bilgiler:** ["Güvenlik duvarı", Sayfa 586](#page-585-0)
- Uzaktan oturum açma rolleri **Diğer bilgiler:** ["Roller", Sayfa 606](#page-605-0)

#### **Ön koşullar**

- TCP/IP ağı
- SSH-Client olarak harici bilgisayar
- SSH sunucu olarak kumanda
- Anahtar çifti kapsamı:
	- hususi anahtar
	- umumi anahtar

# <span id="page-625-0"></span>**Bir SSH tüneli üzerinden aktarımını prensibi**

Bir SSH bağlantısı her zaman bir SSH-Client ile bir SSH sunucu arasında gerçekleşir.

Bağlantıyı korumak için bir anahtar çifti kullanılır. Bu anahtar çifti Client üzerinde üretilir. Anahtar çifti bir hususi anahtar ve bir umumi anahtardan oluşur. Hususi anahtar Client bünyesinde kalır. Umumi anahtar ayarlamada sunucuya taşınır ve orada belli bir kullanıcıya atanır.

Client, öngörülen kullanıcı adı altında sunucuya bağlanmayı dener. Sunucu umumi anahtarla, bağlantıyı talep edenin ilgili hususi anahtara sahip olup olmadığını test edebilir. Evet ise SSH bağlantısı kabul edilir ve oturum açmanın gerçekleştirileceği kullanıcıya atanır. İletişim daha sonra bu SSH bağlantısı aracılığıyla "şifrelenebilir".

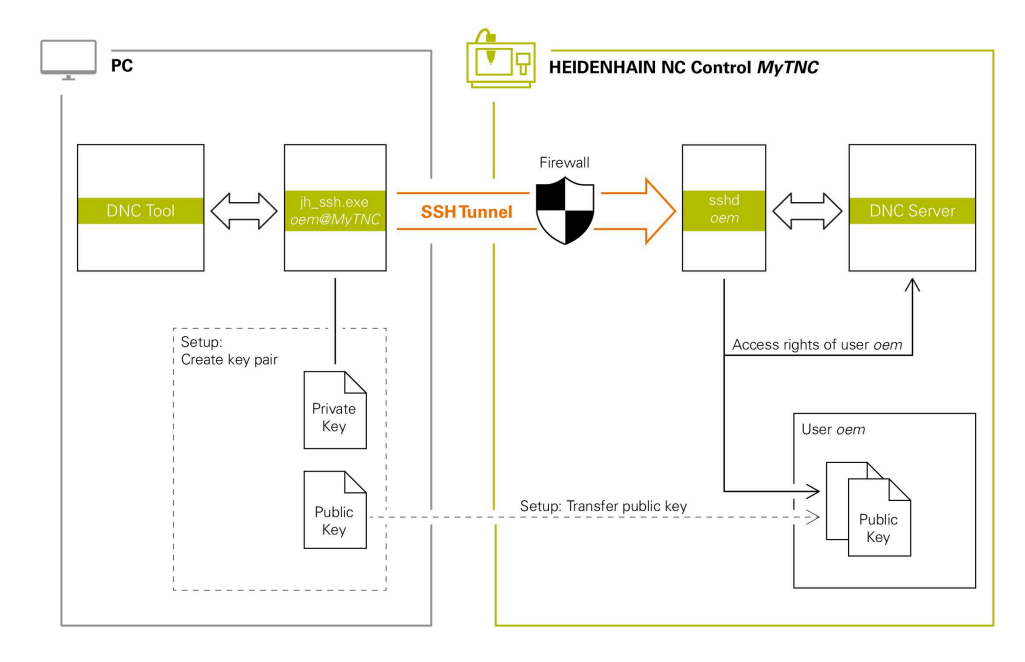

# **Harici uygulamalarda kullanım**

HEIDENHAIN tarafından sunulan ör. TNCremo **v3.3** sürümü ve üzeri gibi bilgisayar araçları, bir SSH tüneli üzerinden güvenli bağlantılar oluşturmak, kurmak ve yönetmek için tüm fonksiyonları sunar.

Bağlantı oluşturmada gerekli anahtar çifti üretilir ve umumi anahtar kumandaya aktarılır.

Aynısı, iletişim için RemoTools SDK bünyesinden HEIDENHAIN DNC bileşenlerini kullanan uygulamalar için de geçerlidir. Burada mevcut müşteri uygulamalarının uyarlanması gerekmez.

Bağlantı yapılandırmasını ilgili **CreateConnections** aracı ile genişletmek için **HEIDENHAIN DNC v1.7.1** üzerine bir güncelleme gereklidir. Burada kullanıcı kaynak kodunun uyarlanması gerekmez.

## **26.8.1 SSH güvenli DNC bağlantıları kurma**

Oturum açan kullanıcı için aşağıdaki gibi bir SSH güvenli DNC bağlantısı kurarsınız:

- **Ayarlar** uygulamasını seçin
- **Ağ/uzaktan erişim** öğesini seçin
- **DNC** seçin
- **Düzenlemeye izin verildi** anahtarını etkinleştirin
- Güvenli bağlantı (TCP secure) kurmak için **TNCremo** uygulamasını kullanın.

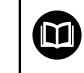

Ayrıntılı bilgileri TNCremo entegre yardım sisteminde bulabilirsiniz.

TNCremo genel anahtarı kumandaya aktarır.

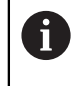

Optimum güvenliğin sağlanabilmesi için **Şifre ile kimlik doğrulamaya izin ver** fonksiyonunu kaydetme işlemi sonrasında devre dışı bırakın.

**Düzenlemeye izin verildi** anahtarını devre dışı bırakın

# **26.8.2 Güvenli bağlantıyı kaldırın**

Kumandada özel bir anahtarı silerseniz kullanıcı için güvenli bağlantı seçeneğini kaldırırsınız.

Bir anahtarı aşağıdaki gibi silersiniz:

- **Ayarlar** uygulamasını seçin
- **İşletim sistemi** öğesini seçin
- **Current User** öğesine çift tıklayın veya dokunun
- Kumanda, **Güncel kullanıcı** penceresini açar.
- **Sertifikalr ve anahtarlar** yazılım tuşunu seçin
- Silinecek olan anahtarı seçin
- **SSH anahtarının silinmesi** seçin
- > Kumanda secilen anahtarı siler.

# **Uyarılar**

- SSH tünelinde kullanılan şifreleme aracılığıyla iletişim ek olarak saldırganlara karşı korunur.
- OPC UA bağlantılarında kimlik doğrulama, oluşturulan bir kullanıcı sertifikası ile gerçekleştirilir.

**Diğer bilgiler:** ["OPC UA NC Sunucusu \(#56-61 / #3-02-1\\*\)", Sayfa 563](#page-562-0)

- Kullanıcı yönetimi etkin olduğunda SSH üzerinden yalnızca güvenli ağ bağlantıları oluşturabilirsiniz. Kumanda LSV2 bağlantılarını seri arayüzler (COM1 ve COM2) ve kullanıcı tanımlaması olmayan ağ bağlantıları üzerinden otomatik olarak kilitler. Kullanıcı yönetimi etkin olmadığında kumanda, güvenli olmayan LSV2 veya RPC bağlantılarını da otomatik olarak engeller. Makine üreticisi, opsiyonel makine parametreleri **allowUnsecureLsv2** (No. 135401) ve **allowUnsecureRpc** (No. 135402) ile kumandanın güvenli olmayan bağlantılara izin verip vermediğini belirleyebilir. Bu makine parametreleri veri nesnesi C**CfgDncAllowUnsecur** (135400) içinde yer almaktadır.
- Bağlantı yapılandırmaları bir kez oluşturulduktan sonra tüm HEIDENHAIN bilgisayar araçları tarafından birlikte bağlantı kurma için kullanılabilir.
- Genel anahtarı bir USB aygıtı veya ağ sürücüsü kullanarak da kumandaya aktarabilirsiniz.
- m. **Sertifikalr ve anahtarlar** penceresinde, **Harici olarak yönetilen SSH anahtar dosyası** alanında daha fazla genel SSH anahtarı içeren bir dosya seçebilirsiniz. Bu, SSH anahtarlarını kumandaya aktarmak zorunda kalmadan kullanmanıza olanak tanır.

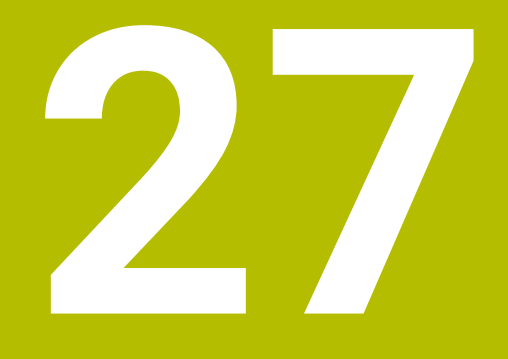

# **İşletim sistemi HEROS**

# **27.1 Temel bilgiler**

HEROS, HEIDENHAIN'in tüm NC kumandalarının temelini oluşturur. HEROS işletim sistemi Linux tabanlıdır ve NC kumanda amaçları için uyarlanmıştır. TNC7 HEROS 5 versiyonu ile donatılmıştır.

# <span id="page-629-0"></span>**27.2 HEROS menüsü**

## **Uygulama**

HEROS menüsünde kumanda, işletim sistemiyle ilgili bilgileri gösterir. Ayarları değiştirebilir veya HEROS fonksiyonlarını kullanabilirsiniz. Varsayılan olarak, ekranın altındaki görev çubuğu ile HEROS menüsünü açabilirsiniz.

#### **İlgili konular**

**Ayarlar** uygulamasından HEROS fonksiyonlarını açın **Diğer bilgiler:** ["Ayarlaruygulaması", Sayfa 535](#page-534-0)

# <span id="page-629-1"></span>**Fonksiyon tanımı**

Görev çubuğundaki yeşil DIADUR işareti veya **DIADUR** düğmesi ile HEROS menüsünü açabilirsiniz.

**Diğer bilgiler:** ["Görev çubuğu", Sayfa 634](#page-633-0)

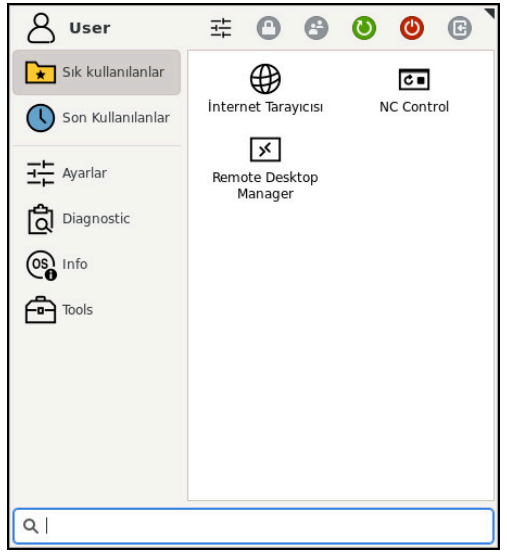

HEROS menüsünün standart görünümü

HEROS menüsü aşağıdaki fonksiyonları içerir:

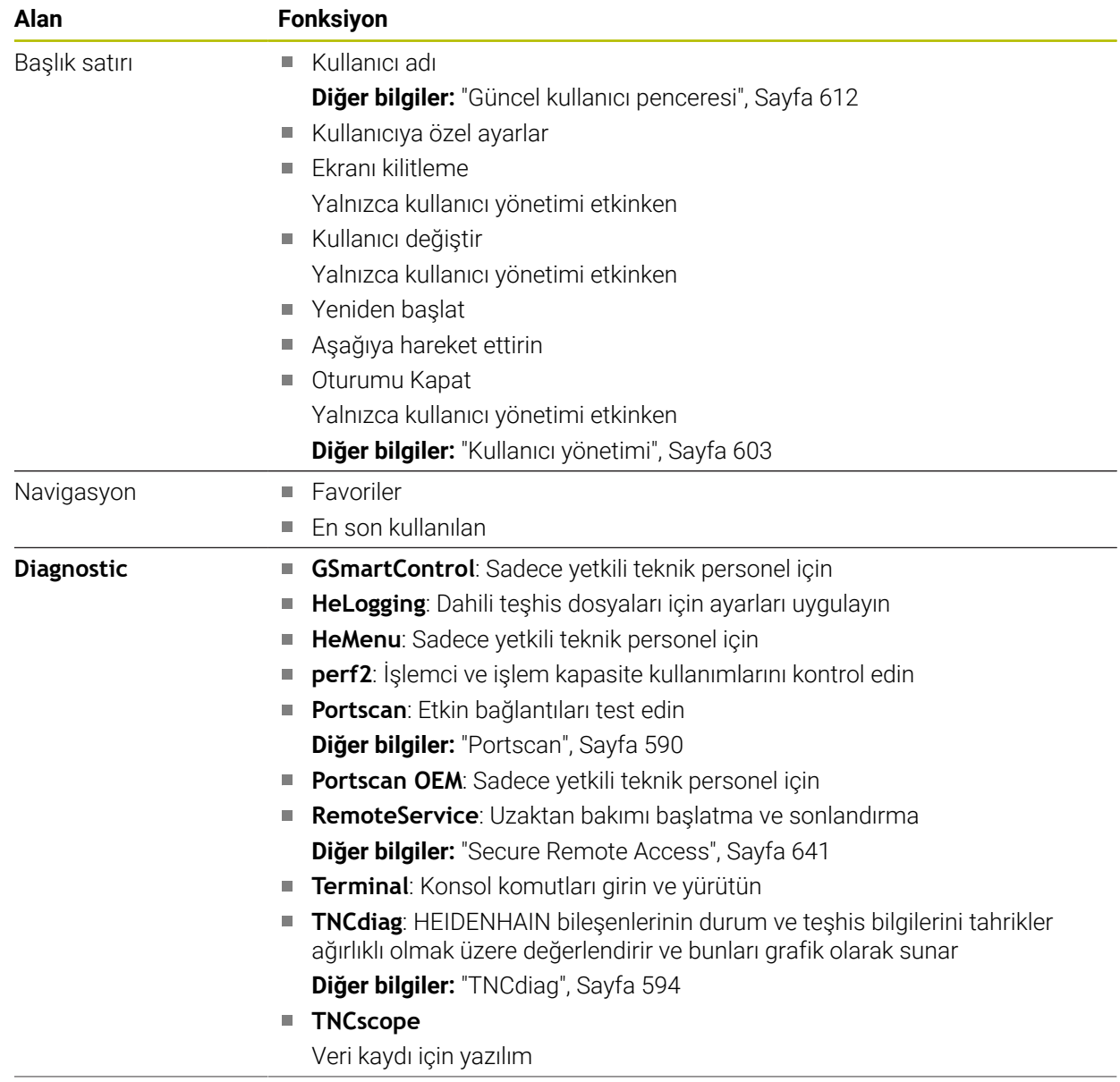

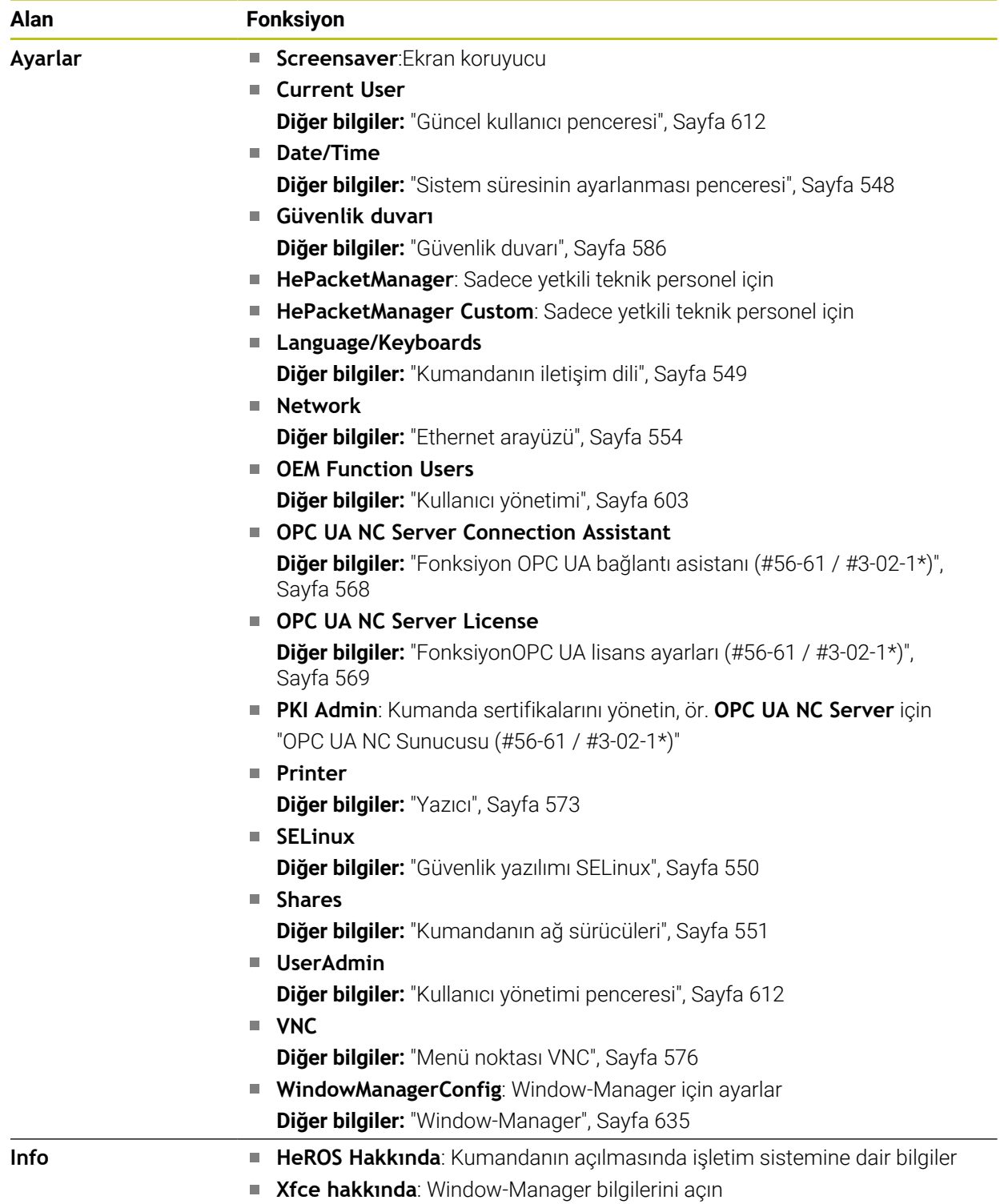

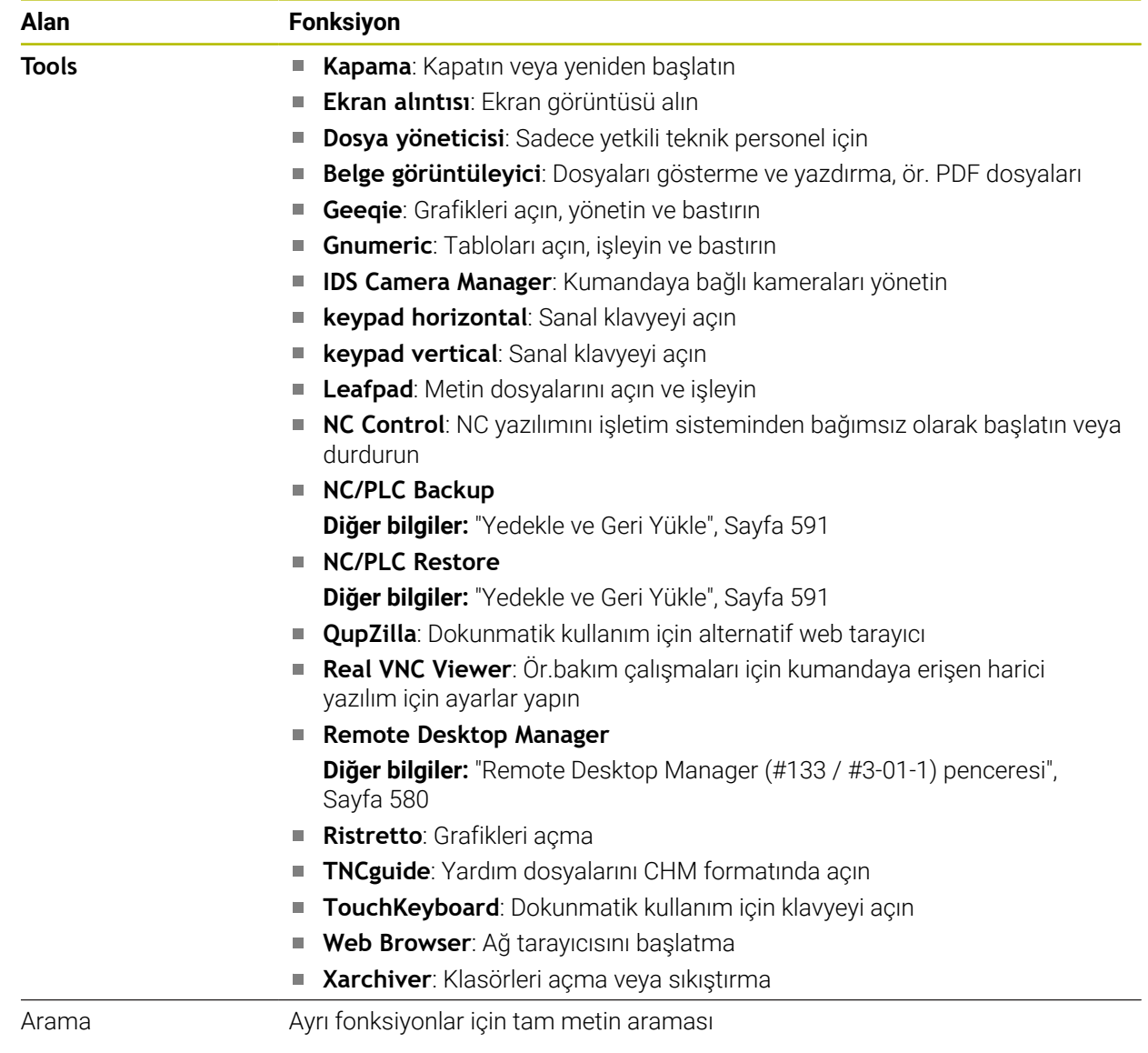

## <span id="page-633-0"></span>**Görev çubuğu**

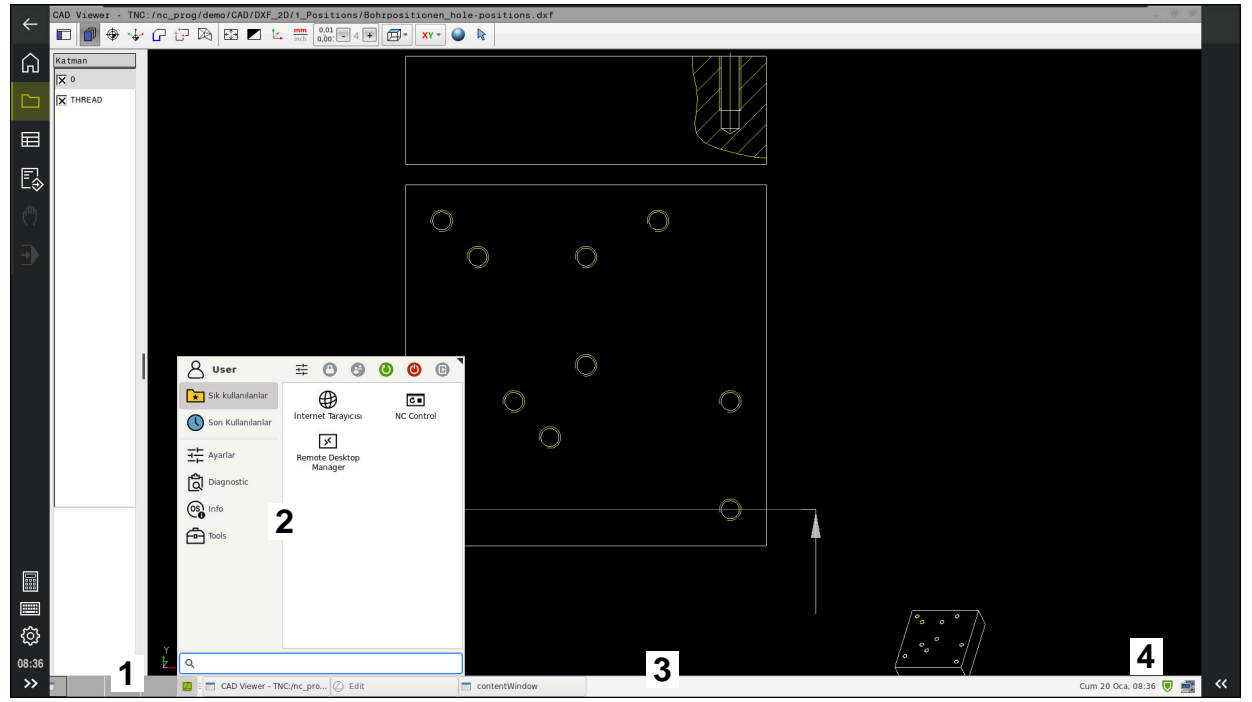

Görüntülenen görev çubuğu ve etkin HEROS menüsü ile üçüncü masaüstünde açılan **CAD Viewer**

Görev çubuğu aşağıdaki alanları içerir:

- 1 Çalışma alanları
- 2 HEROS menüsü

**Diğer bilgiler:** ["Fonksiyon tanımı", Sayfa 630](#page-629-1)

- 3 Açılan uygulamalar, örneğin:
	- Kumanda yüzeyi
	- **CAD Viewer**
	- HEROS fonksiyonları penceresi

Açık olan uygulamaları dilediğiniz gibi diğer çalışma alanlarına taşıyabilirsiniz.

- 4 Mini araçlar
	- **Takvim**
	- Güvenlik duvarı durumu

**Diğer bilgiler:** ["Güvenlik duvarı", Sayfa 586](#page-585-0)

- Ağ durumu
	- **Diğer bilgiler:** ["Ethernet arayüzü", Sayfa 554](#page-553-0)
- **Bildirimler**
- $\blacksquare$  İşletim sistemini kapatın veya yeniden başlatın

#### <span id="page-634-0"></span>**Window-Manager**

Window-Manager ile HEROS işletim sisteminin fonksiyonlarını ve üçüncü masaüstündeki ek açık pencereleri, örneğin **CAD Viewer** öğesini yönetebilirsiniz. Kumandada Window-Manager Xfce kullanıma sunulur. Xfce, grafik kullanıcı arayüzünün yönetimini sağlayan UNIX bazlı işletim sistemleri için standart bir uygulamadır. Window-Manager ile aşağıdaki fonksiyonlar mümkündür:

- Farklı uygulamalar (kullanıcı arayüzleri) arasında geçiş yapmak için kullanılan görev çubuğunun gösterilmesi
- Üzerinde makine üreticisine ait özel uygulamaların yürütülebileceği ek ekranın yönetilmesi
- NC yazılımı uygulamaları ve makine üreticisi uygulamaları arasındaki odaklanmanın kumanda edilmesi
- Açılır pencerenin (Pop-Up penceresi) büyüklüğünü ve pozisyonunu değiştirebilirsiniz. Açılır pencerelerin kapatılması, tekrar oluşturulması ve simge durumuna küçültülmesi de mümkündür

Üçüncü masaüstünde bir pencere açıldığında, kumanda bilgi çubuğunda **Window-Manager** sembolünü gösterir. Sembolü seçtiğinizde, açık uygulamalar arasında geçiş yapabilirsiniz.

Bilgi çubuğundan aşağı doğru sürükleme yaptığınızda kumanda yüzeyini küçültebilirsiniz. TNC çubuğu ve makine üreticisi çubuğu görünür durumda kalır.

**Diğer bilgiler:** ["Kumanda arayüzü alanı", Sayfa 87](#page-86-0)

## **Uyarılar**

Üçüncü masaüstünde bir pencere açıldığında, kumanda bilgi çubuğunda bir sembol gösterir.

**Diğer bilgiler:** ["Kumanda arayüzü alanı", Sayfa 87](#page-86-0)

- Makine üreticisi, fonksiyon çerçevesini ve Window-Manager'ın davranışını belirler.
- Window-Manager'ın bir uygulaması ya da Window-Manager'ın kendisi bir hataya neden olduysa kumanda, ekranın sol üstünde bir yıldız yakar. Bu durumda Window-Manager'a geçin ve problemi giderin, gerekirse makine el kitabını dikkate alın.

# **27.3 Seri veri aktarımı**

#### **Uygulama**

TNC7 aktarım protokolünü, LSV2 seri veri aktarımı için otomatik olarak kullanır. **baudRateLsv2** (No. 106606) makine parametresindeki Baud oranına kadar LSV2 protokolündeki parametreler sabit olarak belirtilmiştir.

**RS232** (no. 106700) makine parametresinde başka bir aktarım tipi (arayüz) belirleyebilirsiniz. Aşağıda açıklanan ayar olanakları sadece yeni tanımlanan arayüz için etkilidir.

**Diğer bilgiler:** ["Makine parametreleri", Sayfa 595](#page-594-0)

Aşağıdaki makine parametrelerinde aşağıdaki ayarları tanımlayabilirsiniz:

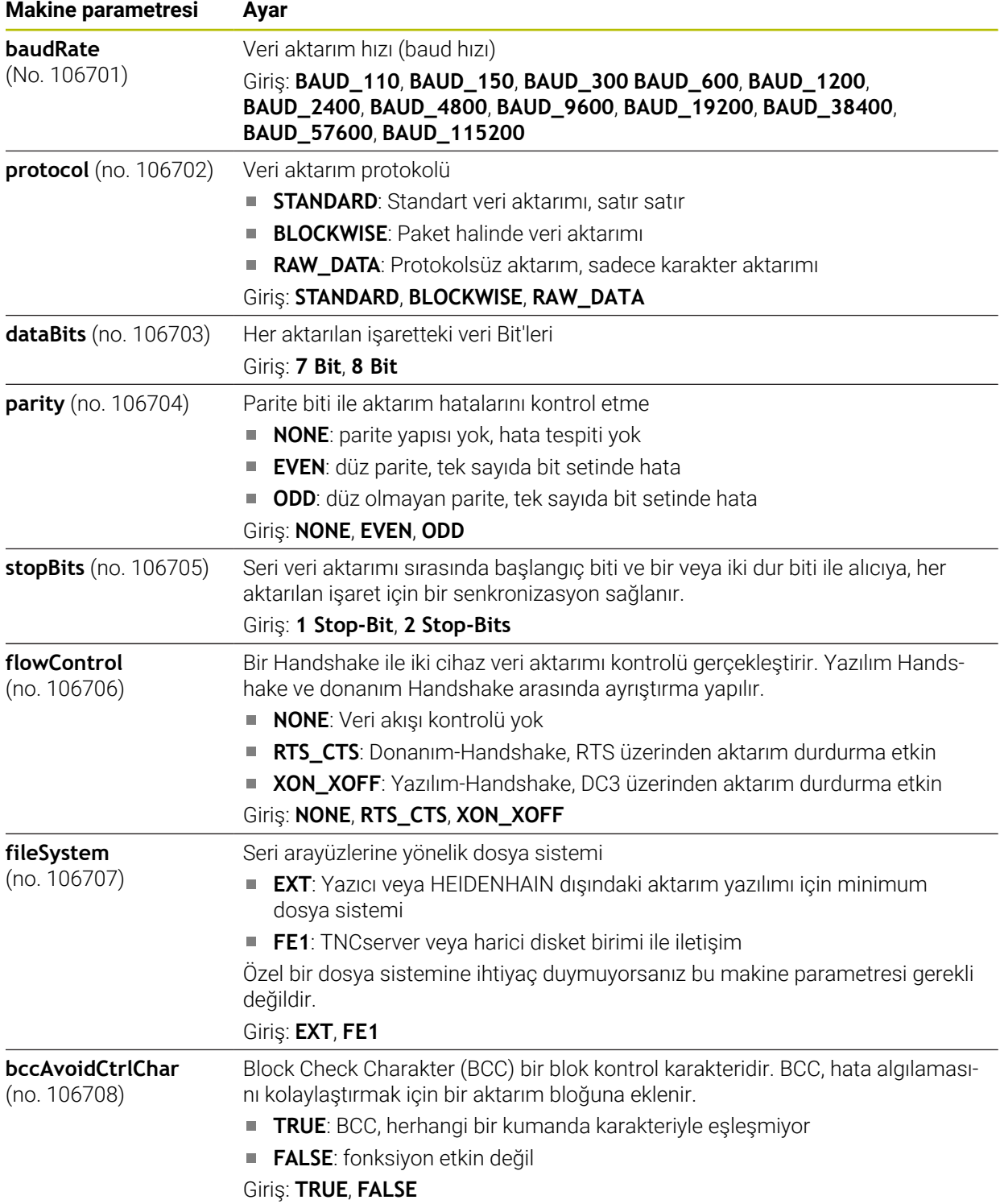

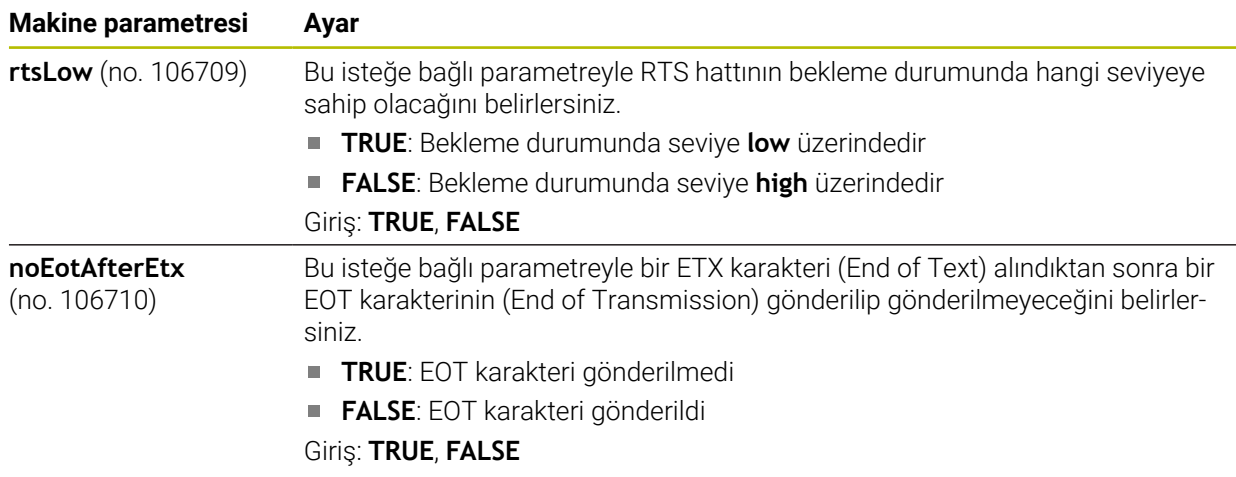

# **Örnek**

PC yazılımı TNCserver ile veri aktarımı için **RS232** (no. 106700) makine parametresinde aşağıdaki ayarları tanımlayın:

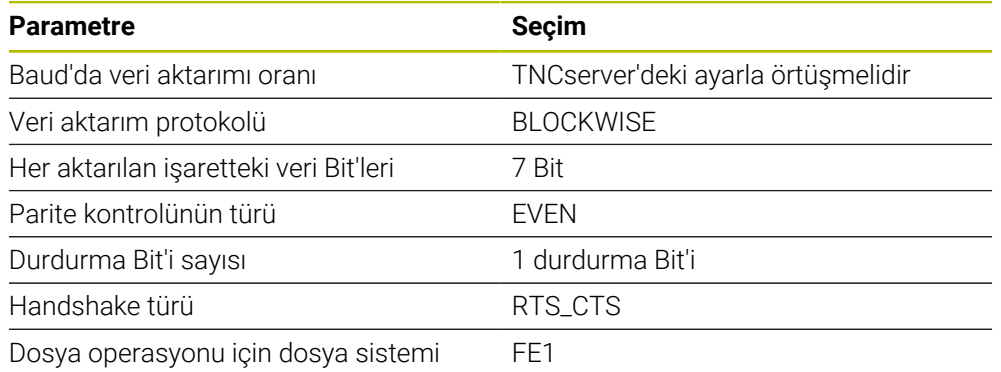

TNCserver, TNCremo PC yazılımının bir parçasıdır.

**Diğer bilgiler:** ["Veri aktarımı için PC yazılımı", Sayfa 637](#page-636-0)

# <span id="page-636-0"></span>**27.4 Veri aktarımı için PC yazılımı**

# **Uygulama**

HEIDENHAIN, TNCremo yazılımıyla bir Windows bilgisayarının bir HEIDENHAIN kumandasıyla bağlanmasını ve verilerin aktarılması sağlar.

# **Ön koşullar**

- Bilgisayarın işletim sistemi:
	- Windows 8
	- Windows 10
- Bilgisayarda 2 GB çalışma belleği
- Bilgisayarda 15 MB boş bellek
- Kumandaya ağ bağlantısı

TNCremo veri aktarımı yazılımı aşağıdaki alanları içerir:

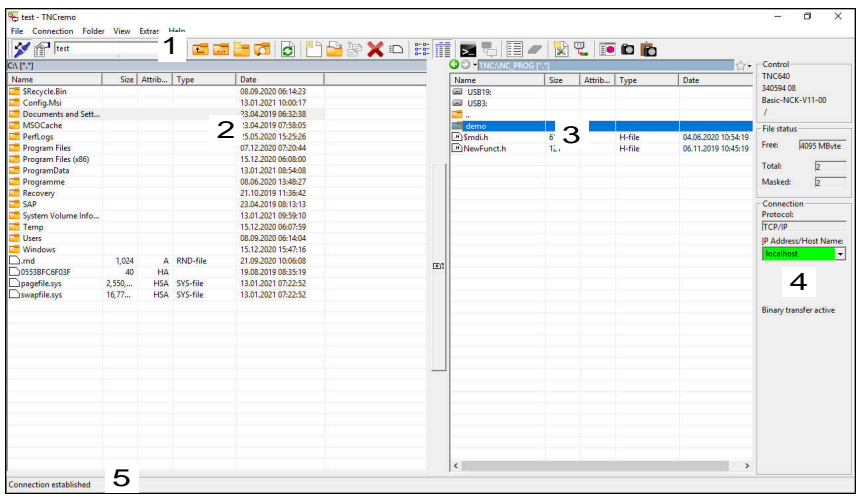

1 Alet çubuğu

Bu alanda TNCremo'nun en önemli fonksiyonlarını bulabilirsiniz.

2 Bilgisayar dosya listesi

TNCremo, bu alanda ör. bir Windows bilgisayarının sabit diski veya bir USB belleği gibi bağlı olan sürücünün tüm klasörlerini ve dosyalarını görüntüler.

- 3 Kumanda dosya listesi TNCremo, bu alanda bağlı olan kumanda sürücüsünün tüm klasörlerini ve dosyalarını görüntüler.
- 4 Durum göstergesi TNCremo, güncel bağlantıyla ilgili bilgileri durum göstergesinde görüntüler.
- 5 Bağlantı durumu Bağlantı durumu güncel bir bağlantının etkin olup olmadığını görüntüler.

Daha fazla bilgiyi TNCremo entegre yardım sisteminde bulabilirsiniz. Bağlama duyarlı TNCremo yazılımı yardım fonksiyonunu **F1** tuşuyla açın.

# **Uyarılar**

m

- Kullanıcı yönetimi etkin olduğunda SSH üzerinden yalnızca güvenli ağ bağlantıları oluşturabilirsiniz. Kumanda LSV2 bağlantılarını seri arayüzler (COM1 ve COM2) ve kullanıcı tanımlaması olmayan ağ bağlantıları üzerinden otomatik olarak kilitler. Kullanıcı yönetimi etkin olmadığında kumanda, güvenli olmayan LSV2 veya RPC bağlantılarını da otomatik olarak engeller. Makine üreticisi, opsiyonel makine parametreleri **allowUnsecureLsv2** (No. 135401) ve **allowUnsecureRpc** (No. 135402) ile kumandanın güvenli olmayan bağlantılara izin verip vermediğini belirleyebilir. Bu makine parametreleri veri nesnesi C**CfgDncAllowUnsecur** (135400) içinde yer almaktadır.
- TNCremo yazılımının güncel sürümünü ücretsiz olarak **[HEIDENHAIN ana sayfası](https://www.heidenhain.com/service/downloads/software)** adresinden indirebilirsiniz.

# **27.5 SFTP ile dosya aktarımı(SSH File Transfer Protocol)**

#### **Uygulama**

SFTP (SSH File Transfer Protocol), istemci uygulamalarını kumandaya bağlamak ve dosyaları bilgisayardan kumandaya yüksek hızda aktarmak için güvenli bir yol sağlar. Bağlantı bir SSH tüneli üzerinden yönlendirilir.

#### **İlgili konular**

- Kullanıcı yönetimi
	- **Diğer bilgiler:** ["Kullanıcı yönetimi", Sayfa 603](#page-602-0)
- SSH bağlantısı prensibi **Diğer bilgiler:** ["Bir SSH tüneli üzerinden aktarımını prensibi", Sayfa 626](#page-625-0)
- Güvenlik duvarı ayarları **Diğer bilgiler:** ["Güvenlik duvarı", Sayfa 586](#page-585-0)

# **Ön koşullar**

- TNCas PC yazılım sürümü 3.3 veya üzeri yüklü **Diğer bilgiler:** ["Veri aktarımı için PC yazılımı", Sayfa 637](#page-636-0)
- Kumandanın güvenlik duvarında S**SH** hizmetine izin verilir **Diğer bilgiler:** ["Güvenlik duvarı", Sayfa 586](#page-585-0)

## **Fonksiyon tanımı**

SFTP istemci uygulamaları için çeşitli işletim sistemlerini destekleyen güvenli bir aktarım protokolüdür.

Bağlantıyı kurmak için ortak bir anahtar ve özel bir anahtar içeren bir anahtar çifti gerekir. Genel anahtarı kumandaya aktarır ve kullanıcı yönetimini kullanarak bir kullanıcıya atarsınız. İstemci uygulaması, kumandayla bağlantı kurmak için özel anahtar gerektirir.

HEIDENHAIN, CreateConnections uygulamasını kullanarak anahtar çiftinin oluşturulmasını önerir. CreateConnections, sürüm 3.3'teki TNCas PC yazılımıyla birlikte yüklenir. CreateConnections, genel anahtarı doğrudan kumandaya aktarmanızı ve bir kullanıcıya atamanızı sağlar.

Anahtar çiftini başka bir yazılımla da oluşturabilirsiniz.

# **27.5.1 SFTPCreateConnections ile bağlantı kurma**

SFTP'ye CreateConnections kullanarak bağlanmak için şunları yapmanız gerekir:

- Güvenli protokolle bağlantı, ör. **TCP/IP Secure**
- Bilinen istenen kullanıcının kullanıcı adı ve parolası

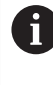

Genel anahtarı kumandaya aktardığınızda, kullanıcının şifresini iki kez girmeniz gerekir. Kullanıcı yönetimi etkin değilse kullanıcı **user** oturum açar. **user** kullanıcısı için parola **user**dır.

Bir SFTP bağlantısını aşağıdaki şekilde ayarlarsınız:

- **Ayarlar** uygulamasını seçin
- **Ağ/uzaktan erişim** öğesini seçin
- **DNC** seçin

而

- **Düzenlemeye izin verildi** anahtarını etkinleştirin
- Anahtar çifti oluşturmak ve kumandaya aktarmak için CreateConnections'ı kullanın

Daha fazla bilgiyi TNCremo entegre yardım sisteminde bulabilirsiniz. Bağlama duyarlı TNCremo yazılımı yardım fonksiyonunu **F1** tuşuyla açın.

- **Düzenlemeye izin verildi** anahtarını devre dışı bırakın
- Özel anahtarı istemci uygulamasına aktarın
- İstemci uygulamasını kumandaya bağlayın

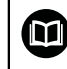

Lütfen istemci uygulamasının kılavuzuna bakın!

# **Uyarılar**

- Kullanıcı yönetimi etkin olduğunda SSH üzerinden yalnızca güvenli ağ bağlantıları oluşturabilirsiniz. Kumanda LSV2 bağlantılarını seri arayüzler (COM1 ve COM2) ve kullanıcı tanımlaması olmayan ağ bağlantıları üzerinden otomatik olarak kilitler. Kullanıcı yönetimi etkin olmadığında kumanda, güvenli olmayan LSV2 veya RPC bağlantılarını da otomatik olarak engeller. Makine üreticisi, opsiyonel makine parametreleri **allowUnsecureLsv2** (No. 135401) ve **allowUnsecureRpc** (No. 135402) ile kumandanın güvenli olmayan bağlantılara izin verip vermediğini belirleyebilir. Bu makine parametreleri veri nesnesi C**CfgDncAllowUnsecur** (135400) içinde yer almaktadır.
- Bağlantı sırasında, kullanılan anahtarın atandığı kullanıcının hakları etkindir. Gösterilen dizinler ve dosyalar ile erişim olanakları bu yetkilere bağlı olarak değişiklik gösterirler.
- Genel anahtarı bir USB aygıtı veya ağ sürücüsü kullanarak da kumandaya aktarabilirsiniz. Bu durumda **Şifre ile kimlik doğrulamaya izin ver** onay kutusunu etkinleştirmeniz gerekmez.
- **Sertifikalr ve anahtarlar** penceresinde, **Harici olarak yönetilen SSH anahtar dosyası** alanında daha fazla genel SSH anahtarı içeren bir dosya seçebilirsiniz. Bu, SSH anahtarlarını kumandaya aktarmak zorunda kalmadan kullanmanıza olanak tanır.

# <span id="page-640-0"></span>**27.6 Secure Remote Access**

#### **Uygulama**

**Secure Remote Access** SRA, internet üzerinden bilgisayar ile kumanda arasında şifrelenmiş bir bağlantı kurma seçeneği sağlar. Kumanda, örneğin servis eğitimi veya uzaktan bakım için SRA yardımıyla bir PC'de gösterilebilir ve çalıştırılabilir.

#### **İlgili konular**

**VNC** avarları

**Diğer bilgiler:** ["Menü noktası VNC", Sayfa 576](#page-575-0)

# **Ön koşullar**

- Mevcut internet bağlantısı **Diğer bilgiler:** ["Advanced Network Configuration ile ağ yapılandırması",](#page-645-0) [Sayfa 646](#page-645-0)
- **VNC ayarları** penceresinde aşağıdaki ayarlar:
	- **RemoteAccess ve IPC'ye izin ver** onay kutusu etkin
	- **Başka VNC'yi mümkün hale getir** alanında **Tekrar sor** veya **İzin ver** onay kutuları etkin

**Diğer bilgiler:** ["Menü noktası VNC", Sayfa 576](#page-575-0)

Genişletme dahil ücretli RemoteAccess yazılımına sahip bilgisayar **Secure Remote Access**

#### **[HEIDENHAIN ana sayfası](https://www.heidenhain.com/service/downloads/software)**

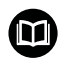

Daha fazla bilgiyi RemoteAccess entegre yardım sisteminde bulabilirsiniz.

Bağlama duyarlı RemoteAccess yazılımı yardım fonksiyonunu **F1** tuşuyla açın.

Bu fonksiyona aşağıdaki şekilde gidersiniz:

#### **Tools Secure Remote Access**

PC, **HEIDENHAIN Secure Remote Access** penceresine girdiğiniz on haneli bir oturum kimliği sağlar.

SRA VPN sunucusu üzerinden bağlantıyı etkinleştirir.

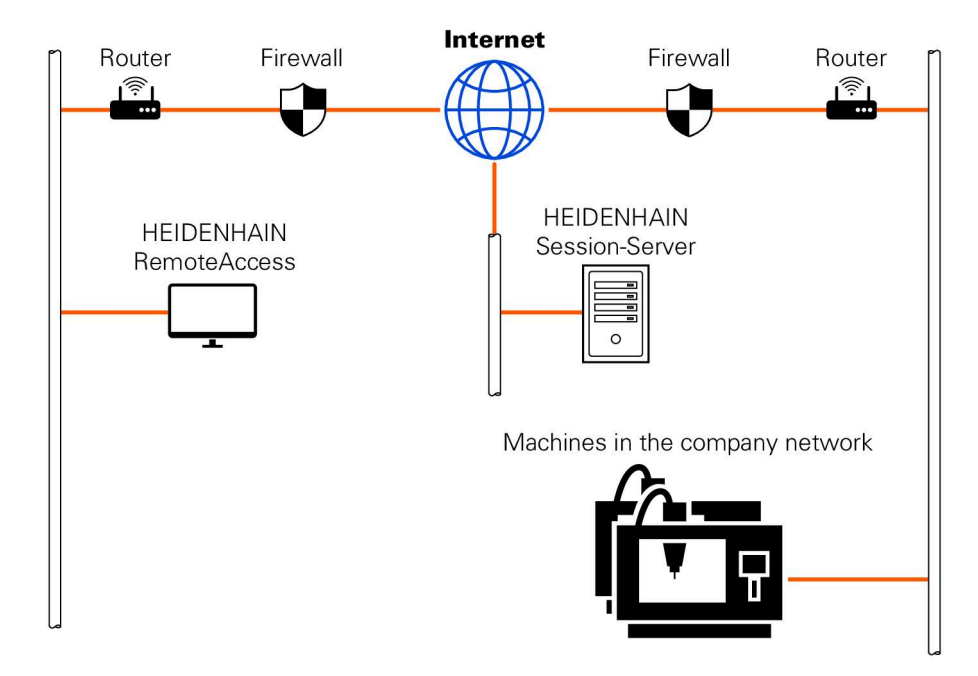

**Gelişmiş** alanında kumanda bağlantı kurulumunun ilerleme durumunu gösterir. **HEIDENHAIN Secure Remote Access** penceresi aşağıdaki düğmeleri sunar:

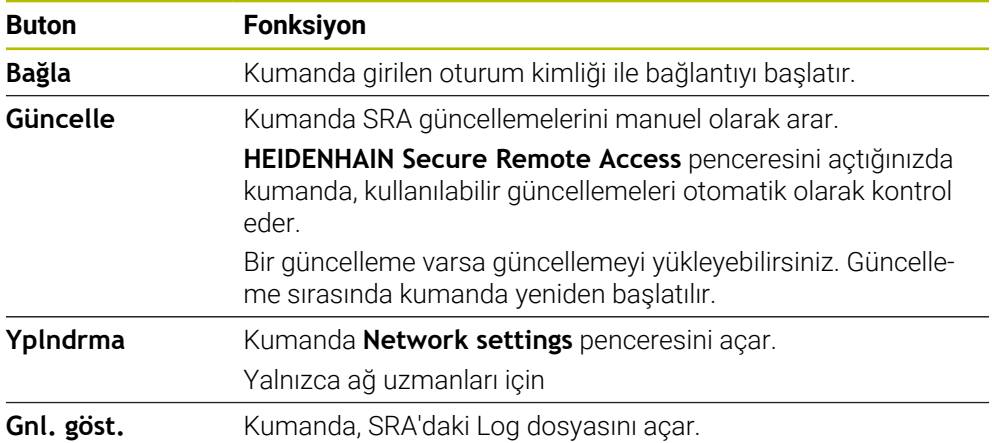

# **Uyarılar**

**VNC ayarları** penceresindeki **Başka VNC'yi mümkün hale getir** ayarını **Tekrar sor**ile tanımlarsanız herhangi bir bağlantıya izin verebilir veya bağlantıyı reddedebilirsiniz.

# **27.7 Veri yedekleme**

## **Uygulama**

Kumanda üzerinde dosya oluşturur veya değiştirirseniz bu dosyaları düzenli aralıklarla yedeklemelisiniz.

#### **İlgili konular**

■ Dosya yönetimi

**Ayrıntılı bilgi:** Kullanıcı el kitabında programlama ve test etme kısmında

# **Fonksiyon tanımı**

**NC/PLC Yedekleme** ve **NC/PLC Geri Yükleme** fonksiyonlarıyla, klasörler veya tüm sürücü için yedekleme dosyaları oluşturabilir ve gerekirse dosyaları geri yükleyebilirsiniz. Bu yedekleme dosyalarını harici bir depolama ortamına kaydetmelisiniz.

**Diğer bilgiler:** ["Yedekle ve Geri Yükle", Sayfa 591](#page-590-0)

Dosyaları kumandadan aşağıdaki seçeneklerle aktarabilirsiniz:

TNCremo

TNCremo ile dosyaları kumandadan bir PC'ye aktarabilirsiniz.

**Diğer bilgiler:** ["Veri aktarımı için PC yazılımı", Sayfa 637](#page-636-0)

- Harici Sürücü Dosyaları doğrudan kumandadan harici bir sürücüye aktarabilirsiniz. **Diğer bilgiler:** ["Kumandanın ağ sürücüleri", Sayfa 551](#page-550-0)
- Harici diskler

Dosyaları harici diske yedekleyebilir veya harici diskleri kullanarak aktarabilirsiniz. **Ayrıntılı bilgi:** Kullanıcı el kitabında programlama ve test etme kısmında

# **Uyarılar**

- Ayrıca PLC programı veya makine parametreleri gibi tüm makineye özel verileri de yedeklersiniz. Bunun için makine üreticinizle iletişime geçin.
- PDF, XLS, ZIP, BMP, GIF, JPG ve PNG dosya türlerini bilgisayardan kumandanın sabit diskine ikili biçimde aktarmalısınız.
- Dahili depolamadaki tüm dosyaların yedeklenmesi birkaç saat sürebilir. Gerekirse yedekleme işlemini makineyi kullanmadığınız bir süreye yeniden planlayın.
- Artık ihtiyacınız olmayan dosyaları düzenli olarak silin. Bu, kumandanın alet tablosu gibi sistem dosyaları için yeterli depolama alanına sahip olmasını sağlar.
- HEIDENHAIN sabit diskin 3 ile 5 yıl arasında kontrol edilmesini önerir. Bu süreden sonra, çalışma koşullarına, örneğin titreşim yüküne bağlı olarak artan bir arıza oranı beklenmelidir.

# **27.8 Dosyaları araçlar ile açma**

## **Uygulama**

Kumanda, standart dosya türlerini açıp düzenleyebileceğiniz bazı araçlar içerir.

#### **İlgili konular**

Dosya tipleri

**Ayrıntılı bilgi:** Kullanıcı el kitabında programlama ve test etme kısmında

# **Fonksiyon tanımı**

Kumanda, aşağıdaki dosya türlerine yönelik araçlar içerir:

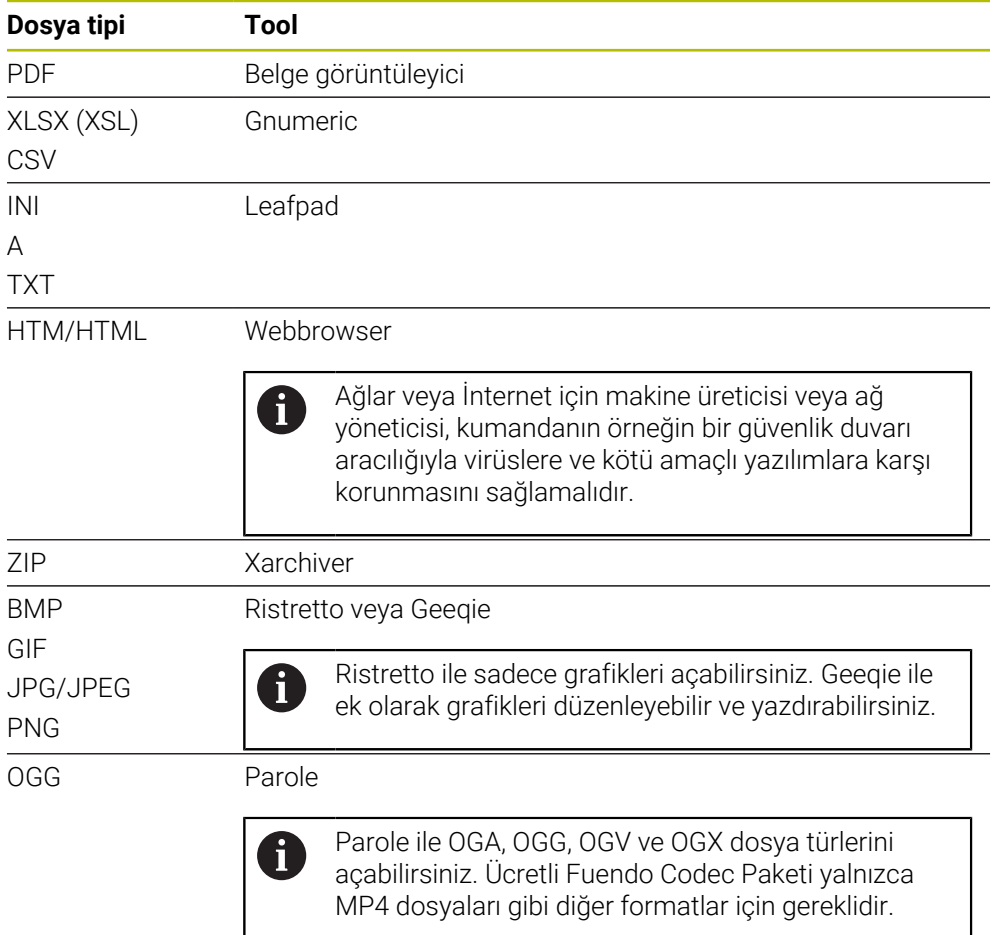

Dosya yöneticisinde bir dosyaya iki kez dokunduğunuzda veya tıkladığınızda, kumanda dosyayı uygun araçla otomatik olarak açar. Bir dosya için birden fazla araç mevcut ise kumanda bir seçim penceresi gösterir.

Kumanda, araçları üçüncü masaüstünde açar.

## **27.8.1 Araçları açın**

Aşağıdaki gibi bir araç açabilirsiniz:

- Görev çubuğunda HEIDENHAIN sembolünü seçin
- > Kumanda HEROS menüsünü açar.
- **Tools** öğesini seçin
- Örneğin **Leafpad** gibi istenen bir aracı seçin
- Kumanda, aracı kendi çalışma alanında açar.

#### **Uyarılar**

- **Ana menü** çalışma alanından da bazı araçları açabilirsiniz.
- Açık çalışma alanları arasında seçim yapmak için **ALT+TAB** tuş kombinasyonunu kullanabilirsiniz.
- İlgili aracın nasıl kullanılacağına ilişkin daha fazla bilgi, Yardım öğesi altındaki araçta bulunabilir.
- **İnternet tarayıcısı**, başlatıldığında güncellemelerin mevcut olup olmadığını düzenli aralıklarla kontrol eder.

**İnternet tarayıcısını** güncellemek istiyorsanız bu süre zarfında güvenlik yazılımı SELinux'un devre dışı bırakılması ve İnternet bağlantısının olması gerekir. Güncellemeden sonra SELinux'u yeniden etkinleştirin!

**Diğer bilgiler:** ["Güvenlik yazılımı SELinux", Sayfa 550](#page-549-0)

# <span id="page-645-0"></span>**27.9 Advanced Network Configuration ile ağ yapılandırması**

# **Uygulama**

**Advanced Network Configuration** ile profiller ekleyebilir, düzenleyebilir veya kaldırabilirsiniz.

#### **İlgili konular**

■ Ağ ayarları

**Diğer bilgiler:** ["Ağ bağlantısı düzenleme penceresi", Sayfa 647](#page-646-0)

## **Fonksiyon tanımı**

HEROS menüsünde **Advanced Network Configuration** butonunu seçtiğinizde kumanda, **Ağ Bağlantıları** penceresini açar.

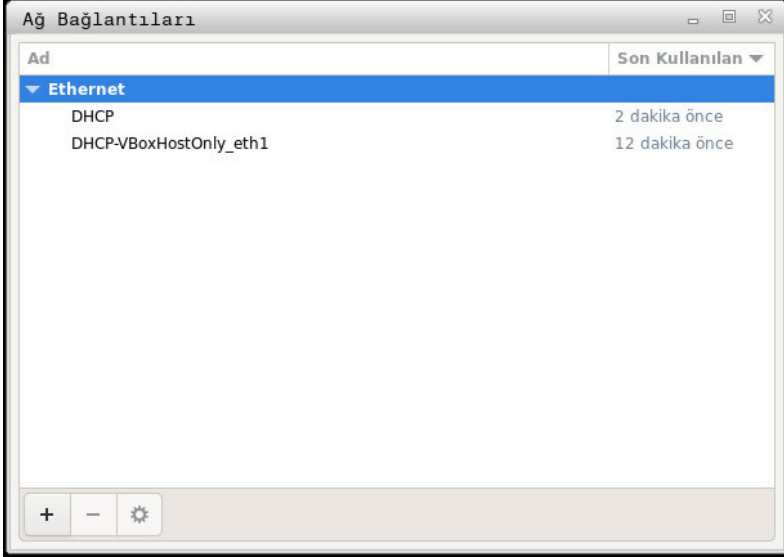

**Ağ Bağlantıları** penceresi

## **Ağ bağlantıları penceresindeki semboller**

**Ağ bağlantıları** penceresi aşağıdaki sembolleri içerir:

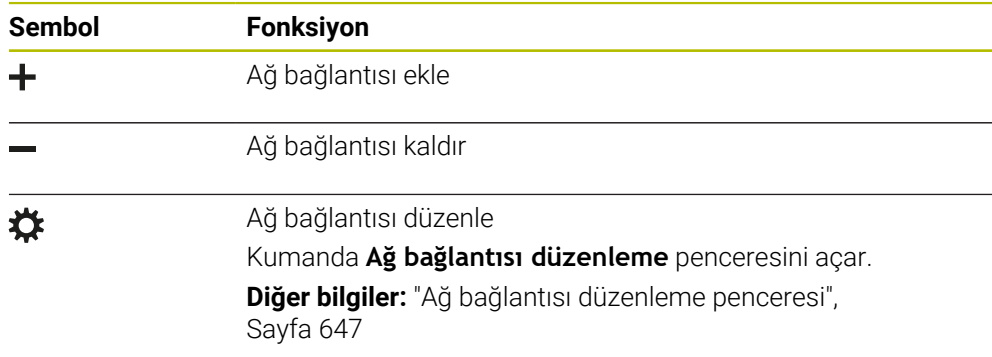

# <span id="page-646-0"></span>**27.9.1 Ağ bağlantısı düzenleme penceresi**

Kumanda, **Ağ bağlantısı düzenleme** penceresinde üst kısımda ağ bağlantısının bağlantı adını görüntüler. Bu adı değiştirebilirsiniz.

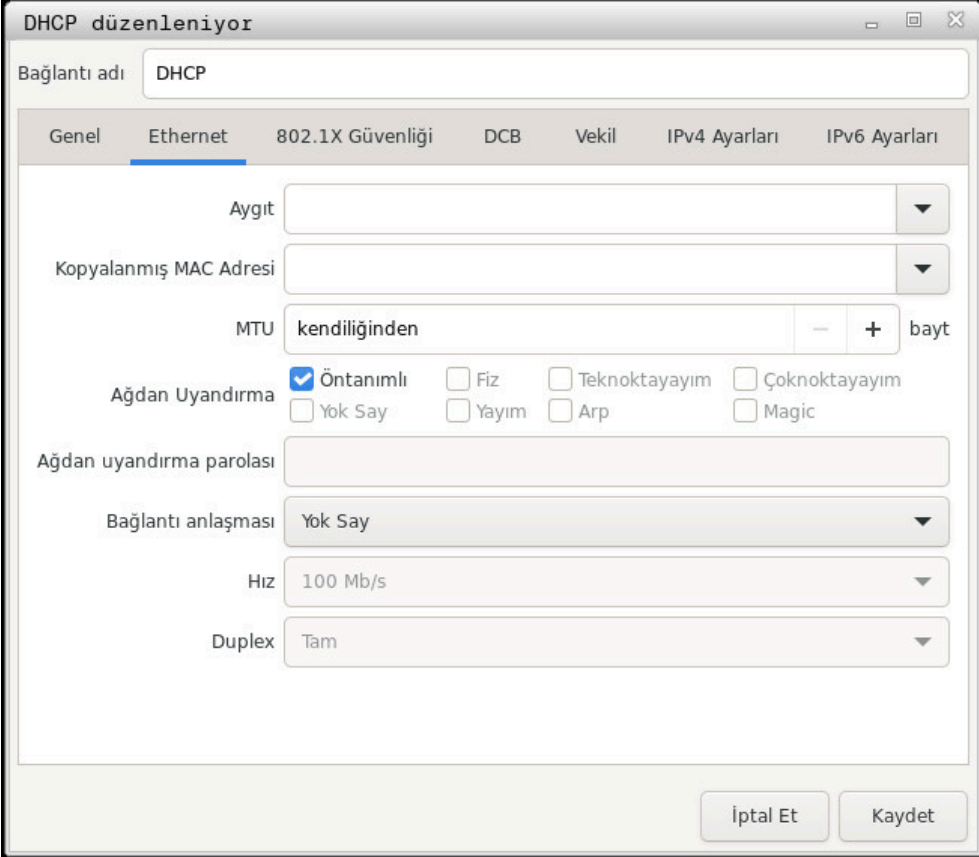

**Ağ bağlantısı düzenleme** penceresi

#### **Genel sekmesi**

**Genel** sekmesi aşağıdaki ayarları içerir:

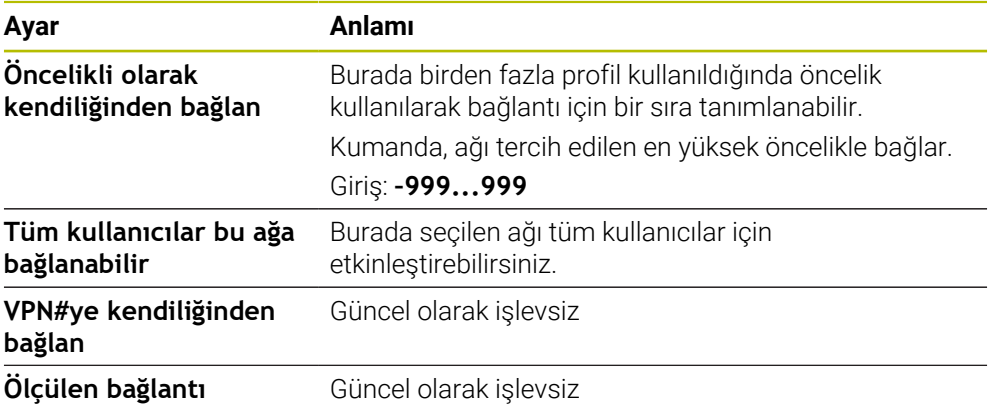

# **Ethernet sekmesi**

**Ethernet** sekmesi aşağıdaki ayarları içerir:

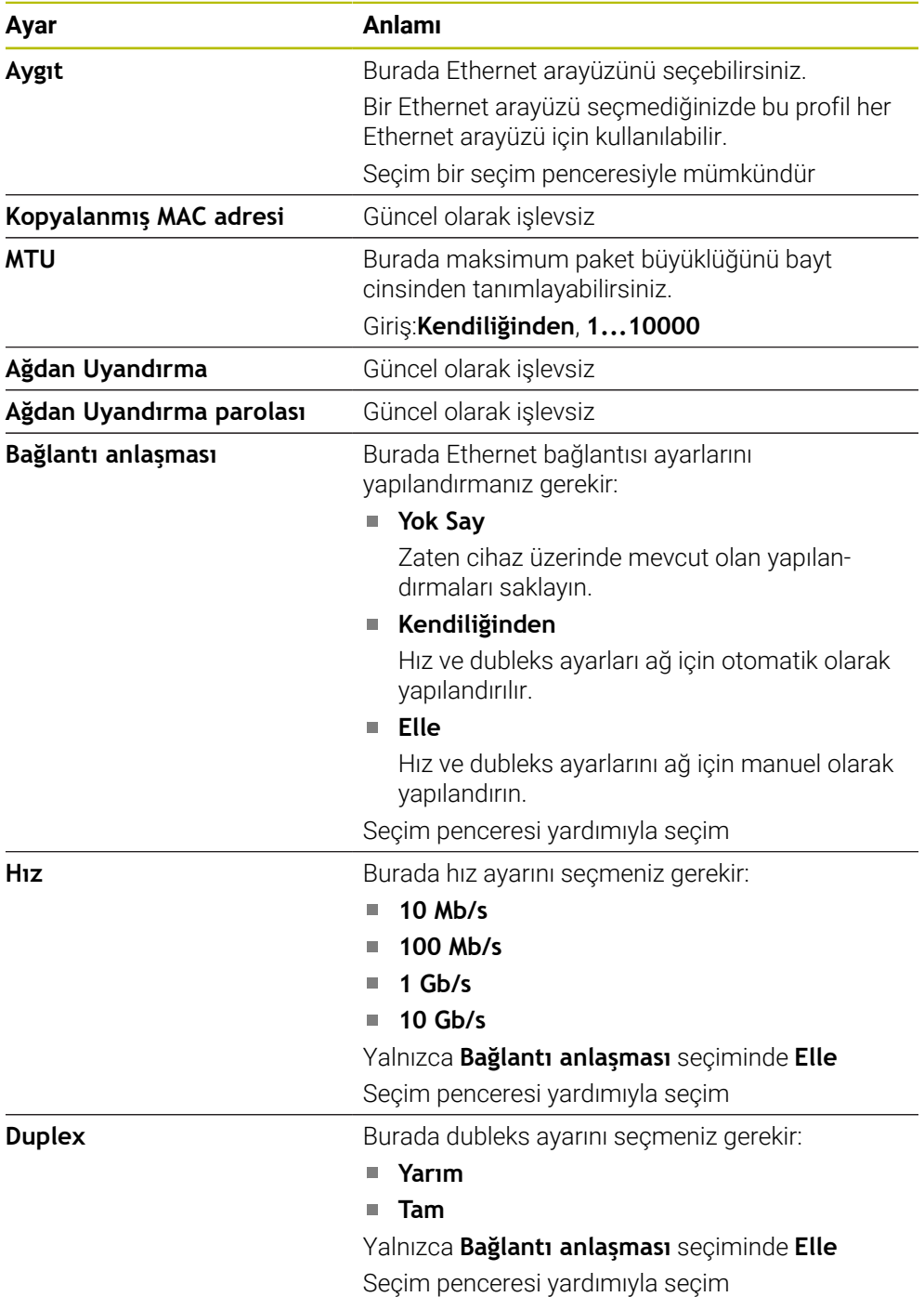

# **802.1X güvenliği sekmesi**

Güncel olarak işlevsiz

# **DCB sekmesi**

Güncel olarak işlevsiz

## **Proxy sekmesi**

Güncel olarak işlevsiz
## <span id="page-648-0"></span>**IPv4 Ayarları sekmesi**

**IPv4 Ayarları** sekmesi aşağıdaki ayarları içerir:

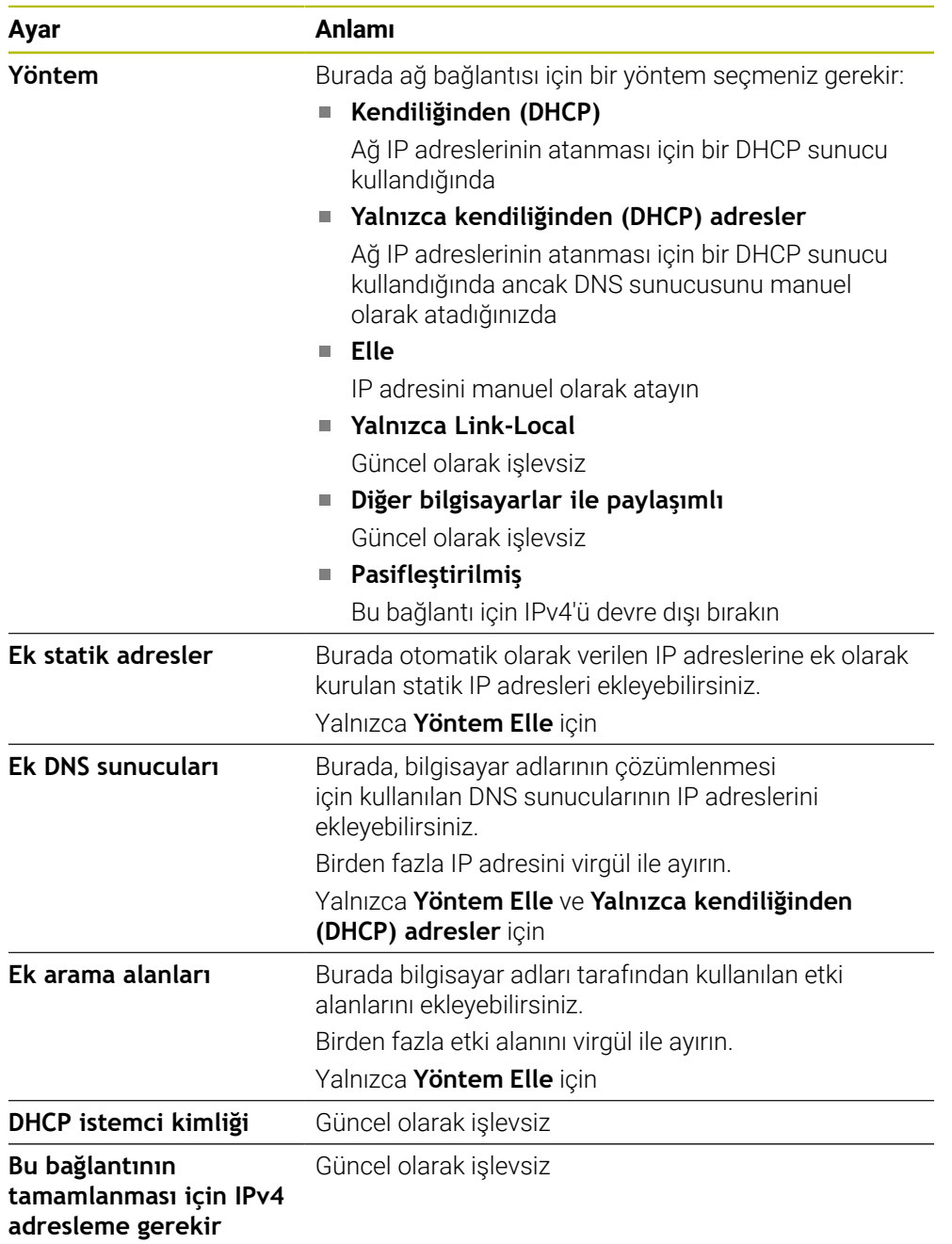

## <span id="page-648-1"></span>**IPv6 ayarları sekmesi**

Güncel olarak işlevsiz

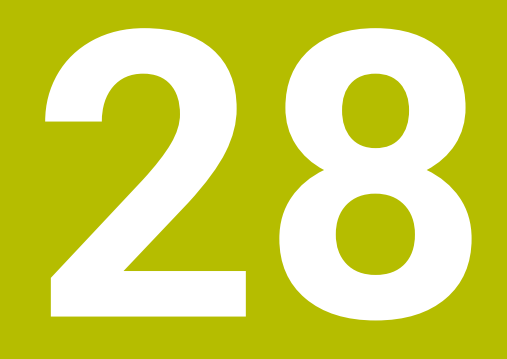

# **Genel bakışlar**

# **28.1 Veri arayüzleri için fiş tahsisi ve bağlantı kablosu**

## **28.1.1 V.24/RS-232-C HEIDENHAIN cihazları arayüzleri**

<span id="page-651-2"></span><span id="page-651-0"></span>Bu arayüz EN 50178 Ağdan güvenli ayrılma koşullarını  $\mathbf i$ yerine getirir.

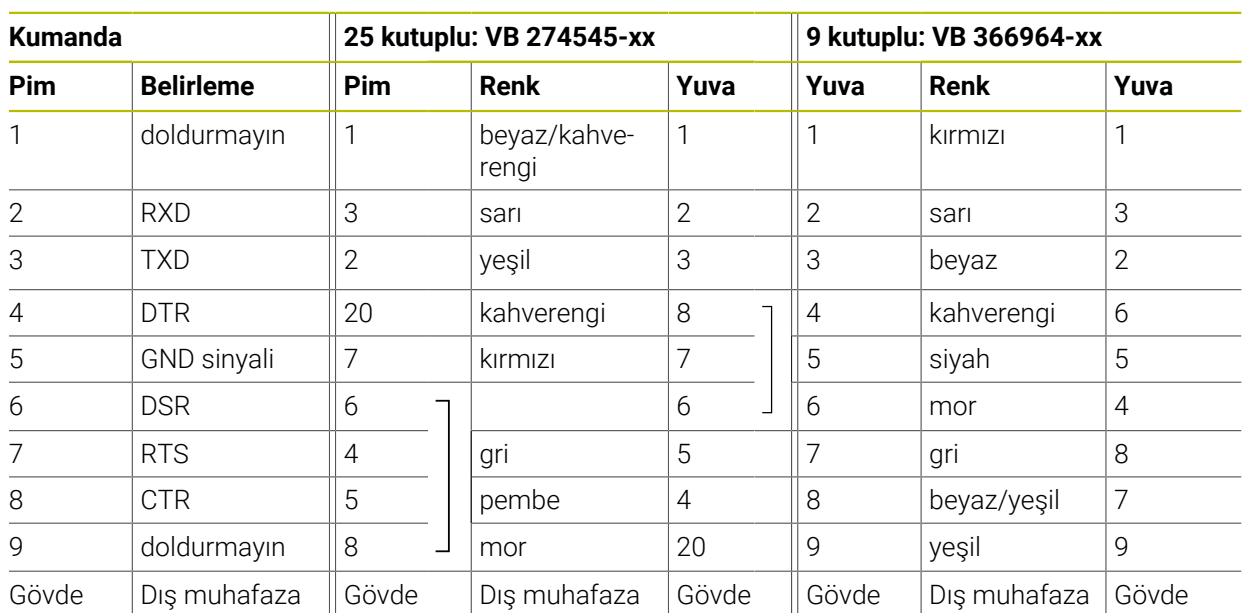

## **28.1.2 Ethernet arayüzü RJ45 yuvası**

<span id="page-651-1"></span>Maksimum kablo uzunluğu:

- Muhafazasız 100 m
- Muhafazalı 400 m

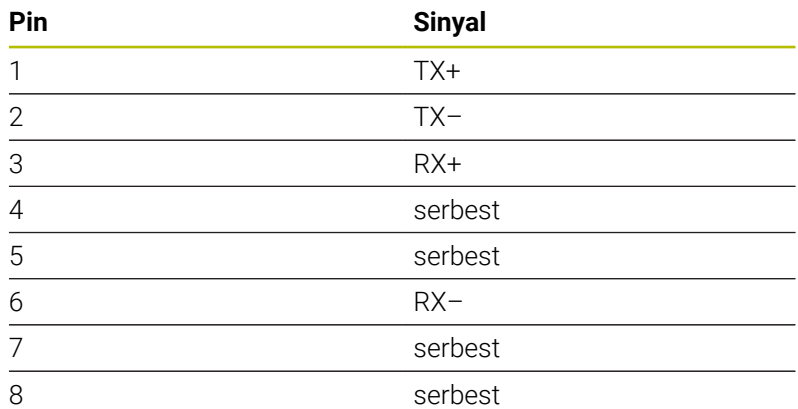

# **28.2 Makine parametreleri**

<span id="page-651-3"></span>Aşağıdaki liste, anahtar numarası 123 ile düzenleyebileceğiniz makine parametrelerini göstermektedir.

#### **İlgili konular**

**MP kurucusu** uygulamasını kullanarak makine parametrelerini değiştirme **Diğer bilgiler:** ["Makine parametreleri", Sayfa 595](#page-594-0)

## **28.2.1 Kullanıcı parametresi listesi**

- <span id="page-652-0"></span>Makine el kitabını dikkate alın! 0
	- Makine üreticisi sizin mevcut fonksiyonları yapılandırabilmeniz için makineye özel parametreleri ilave olarak kullanıcı parametresi şeklinde kullanıma sunabilir.
	- Makine üreticisi, kullanıcı parametrelerinin yapısını ve içeriğini uyarlayabilir. Makinenizdeki gösterim farklılık gösterebilir.

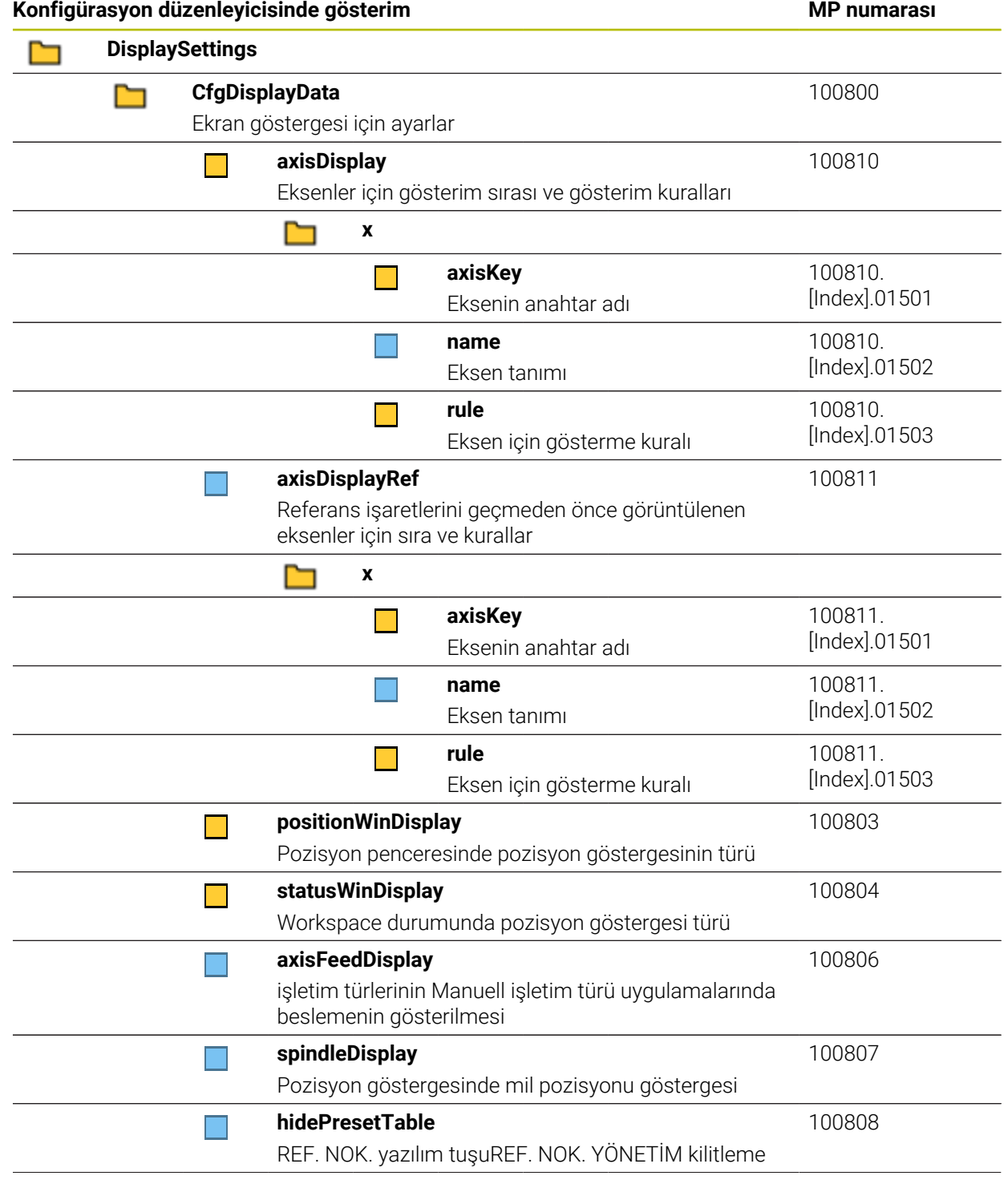

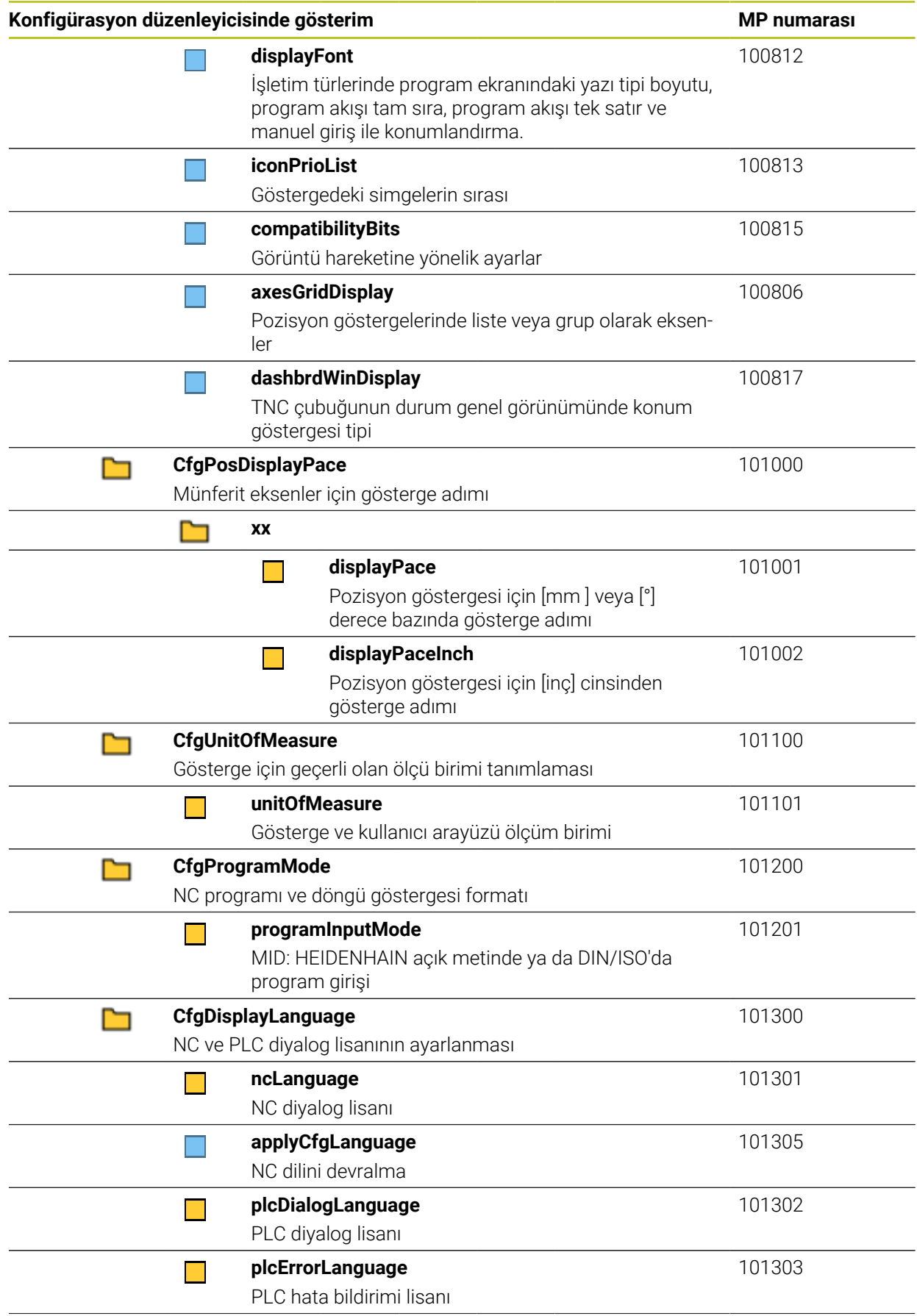

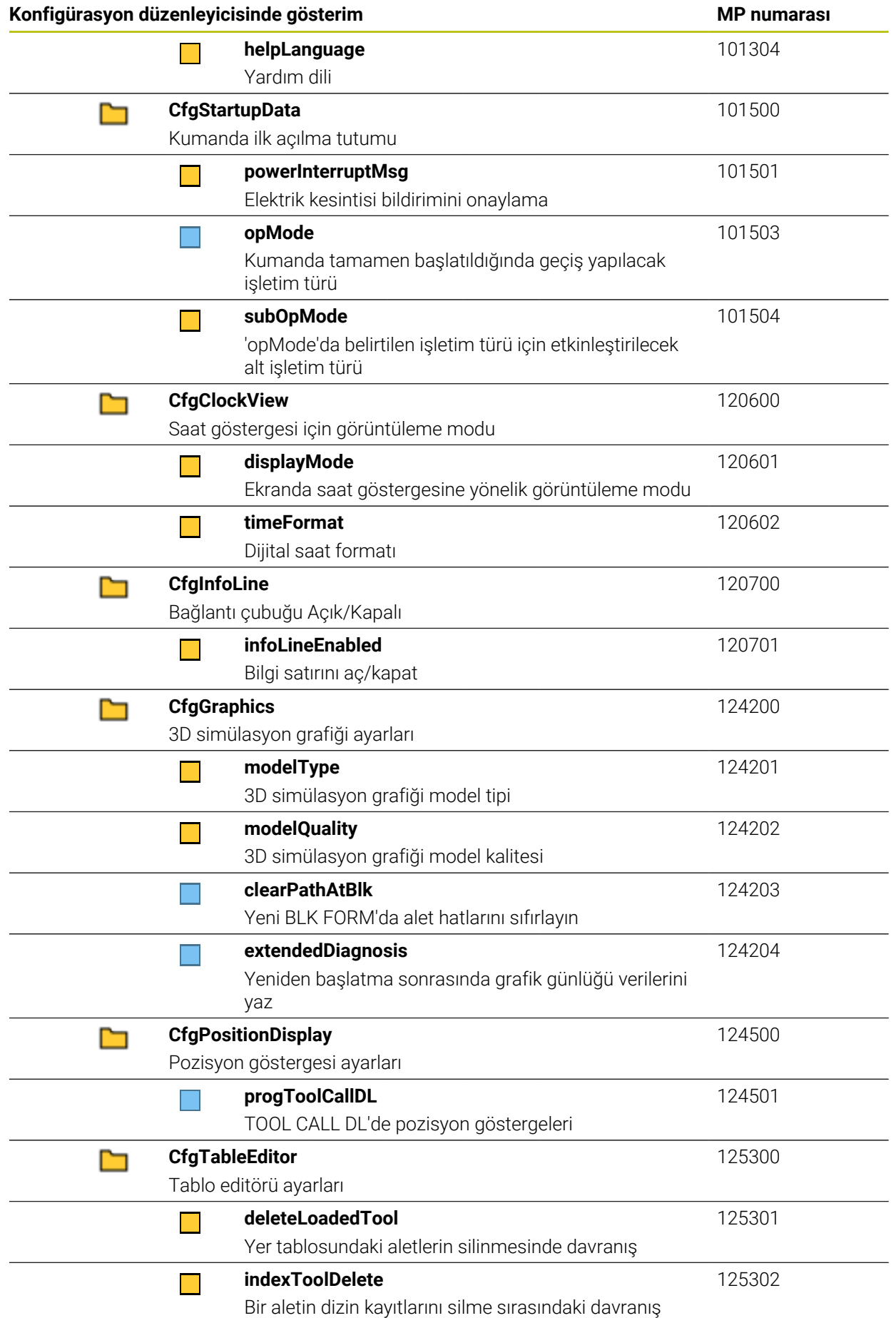

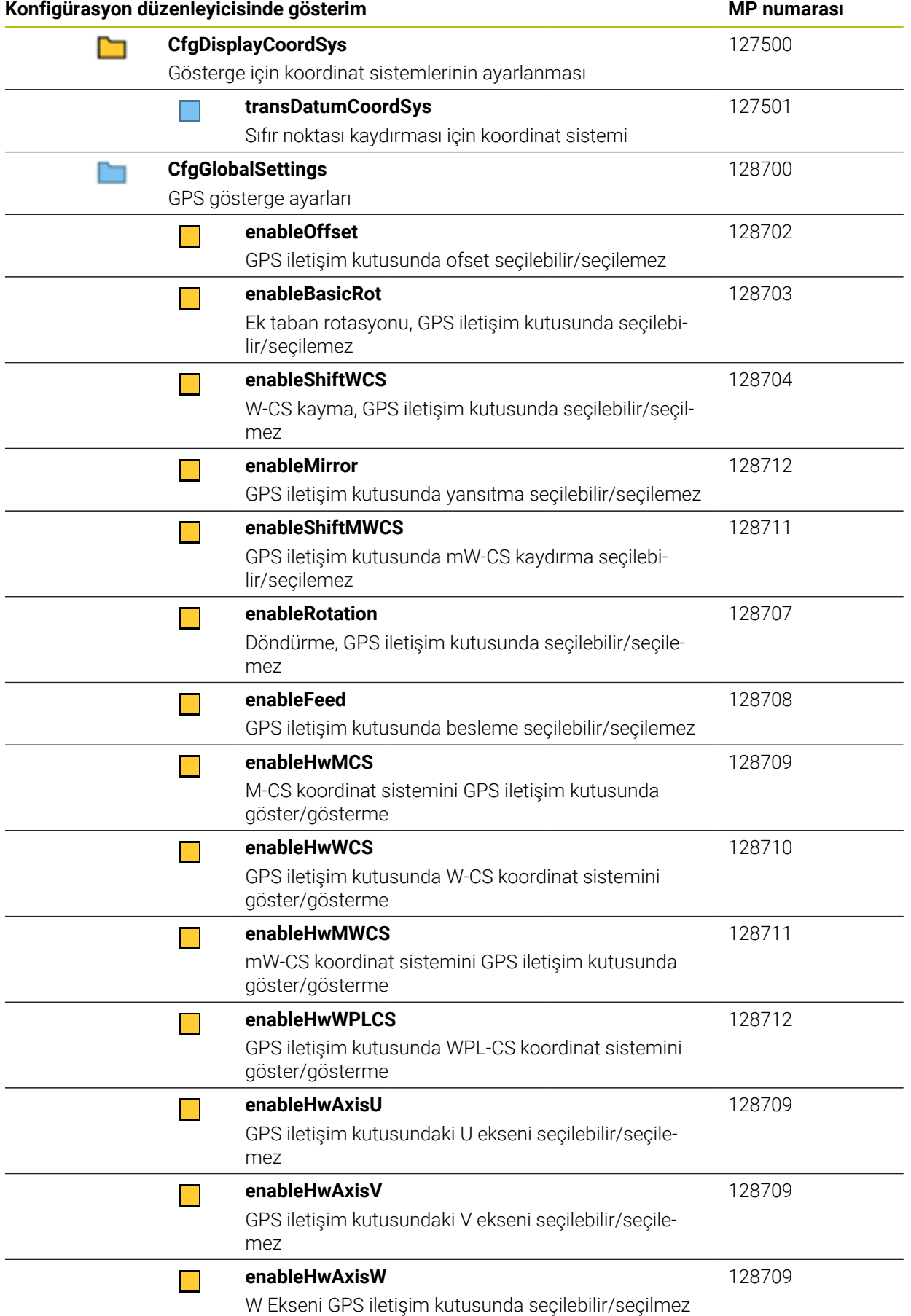

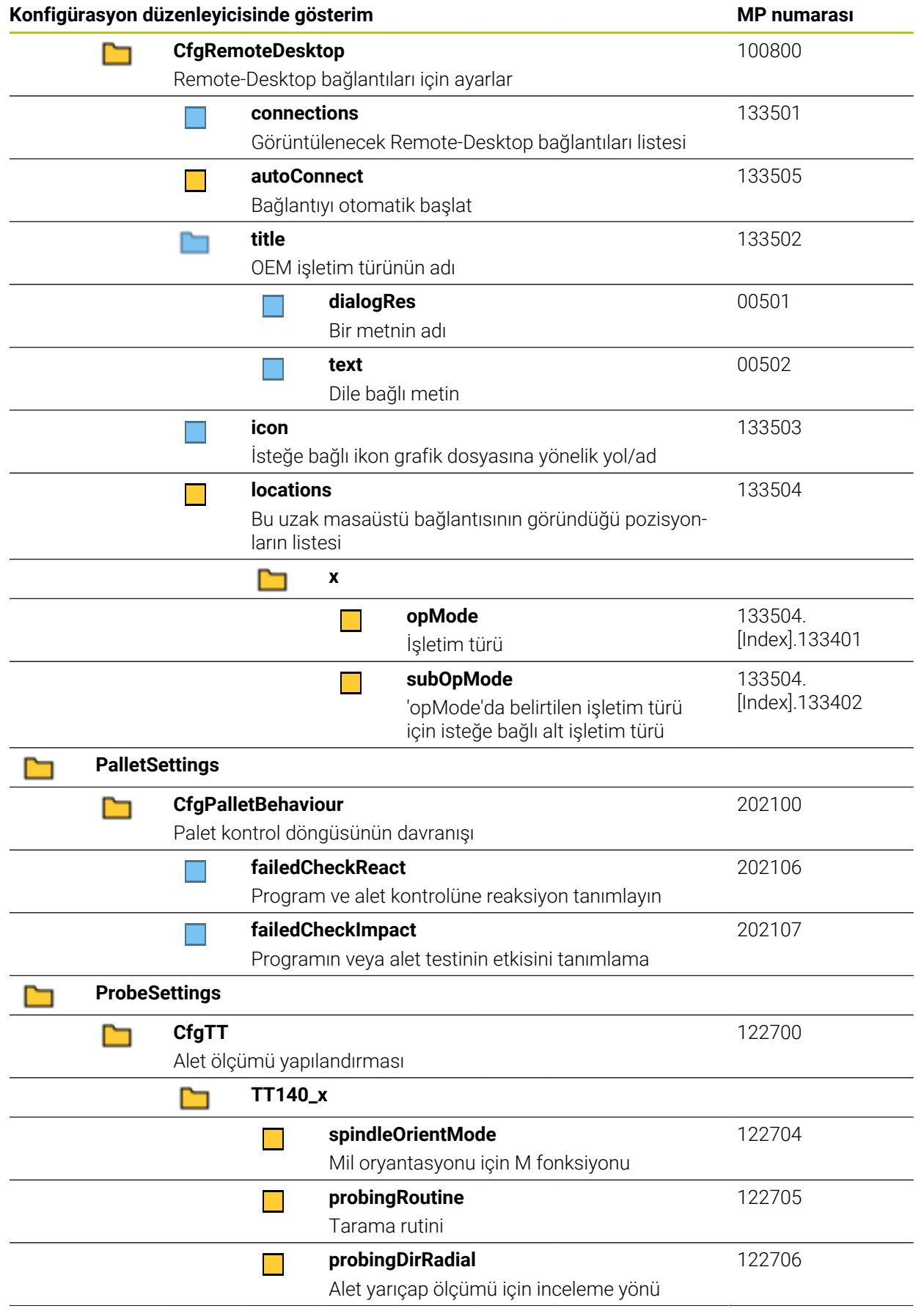

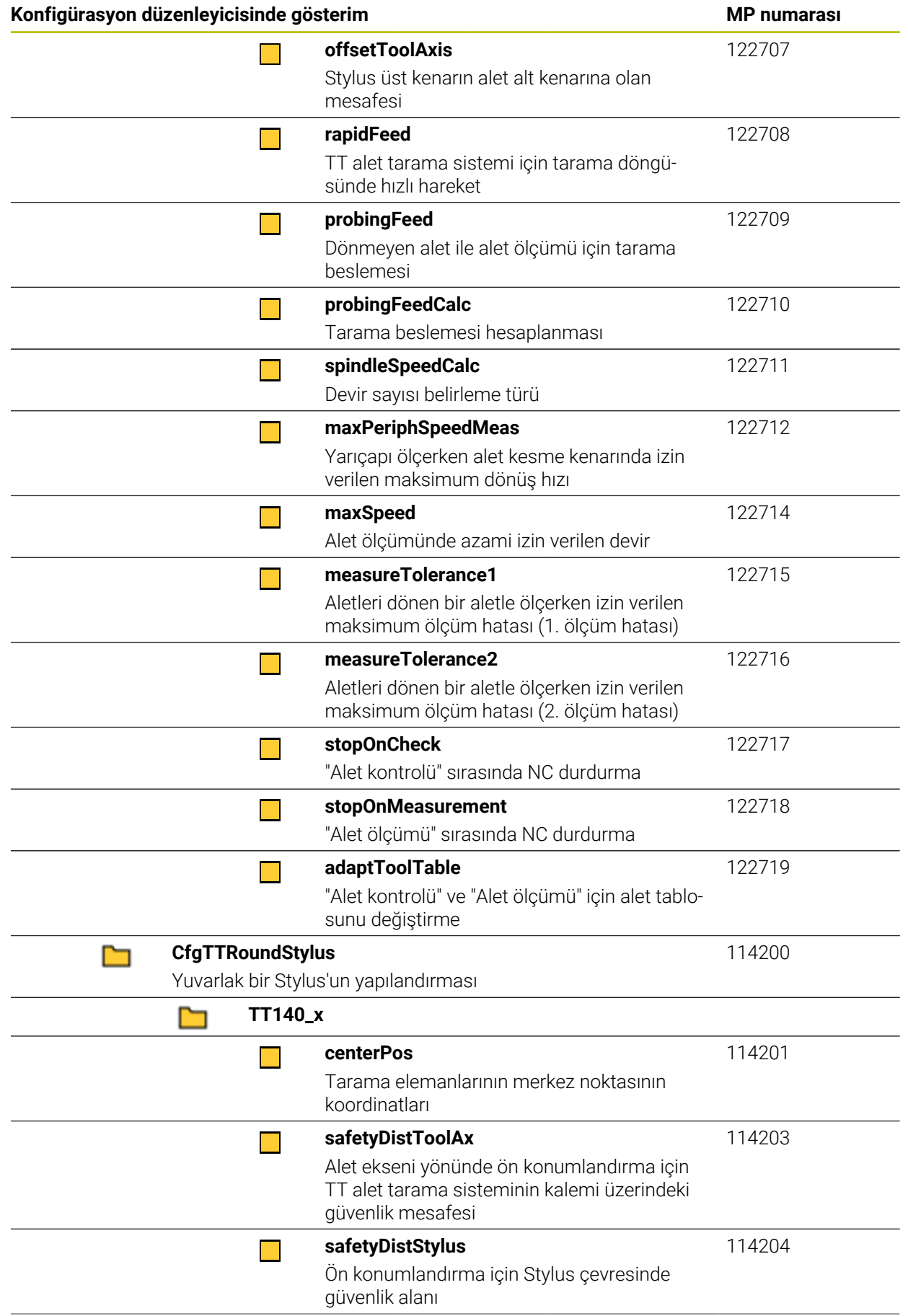

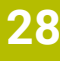

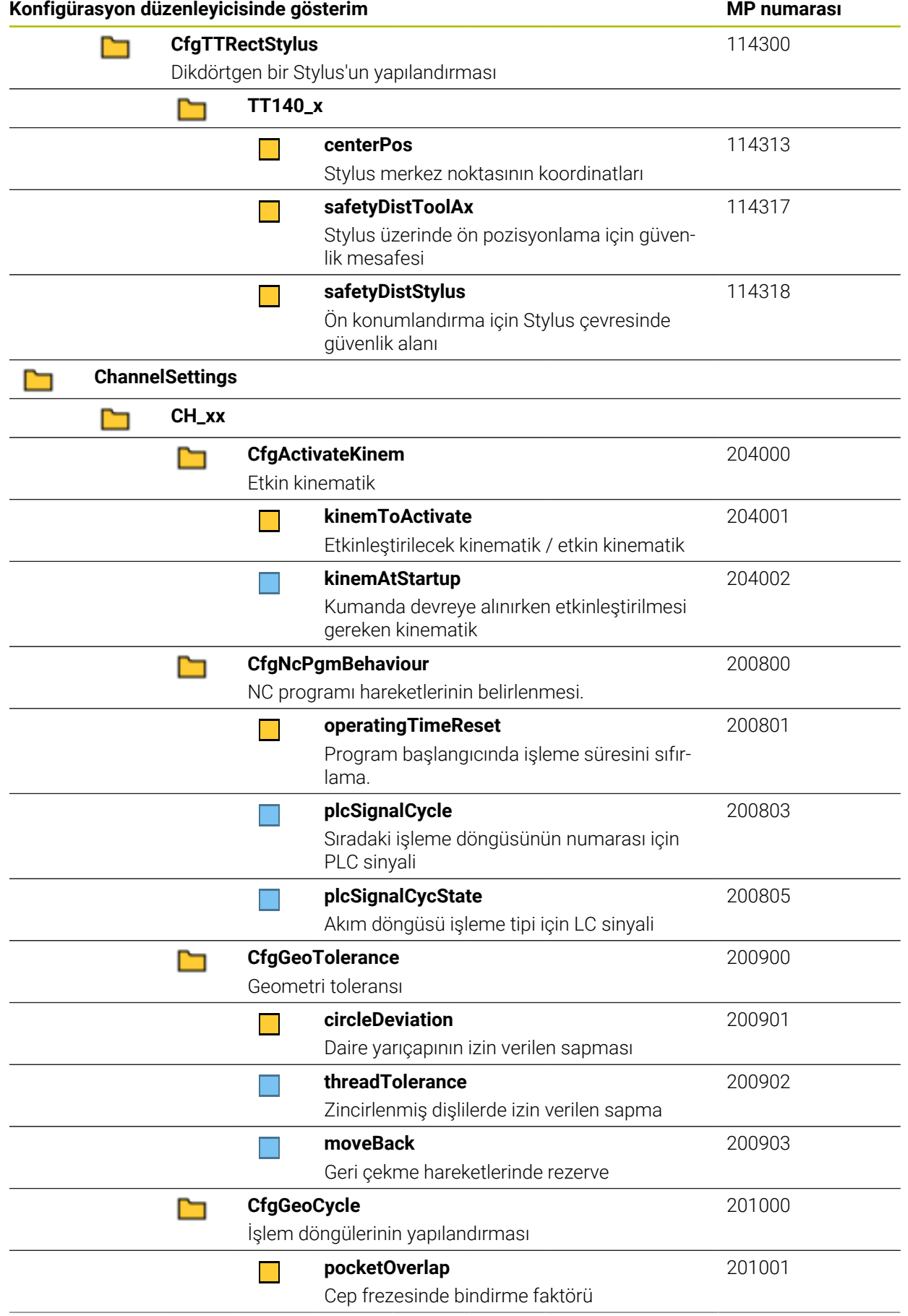

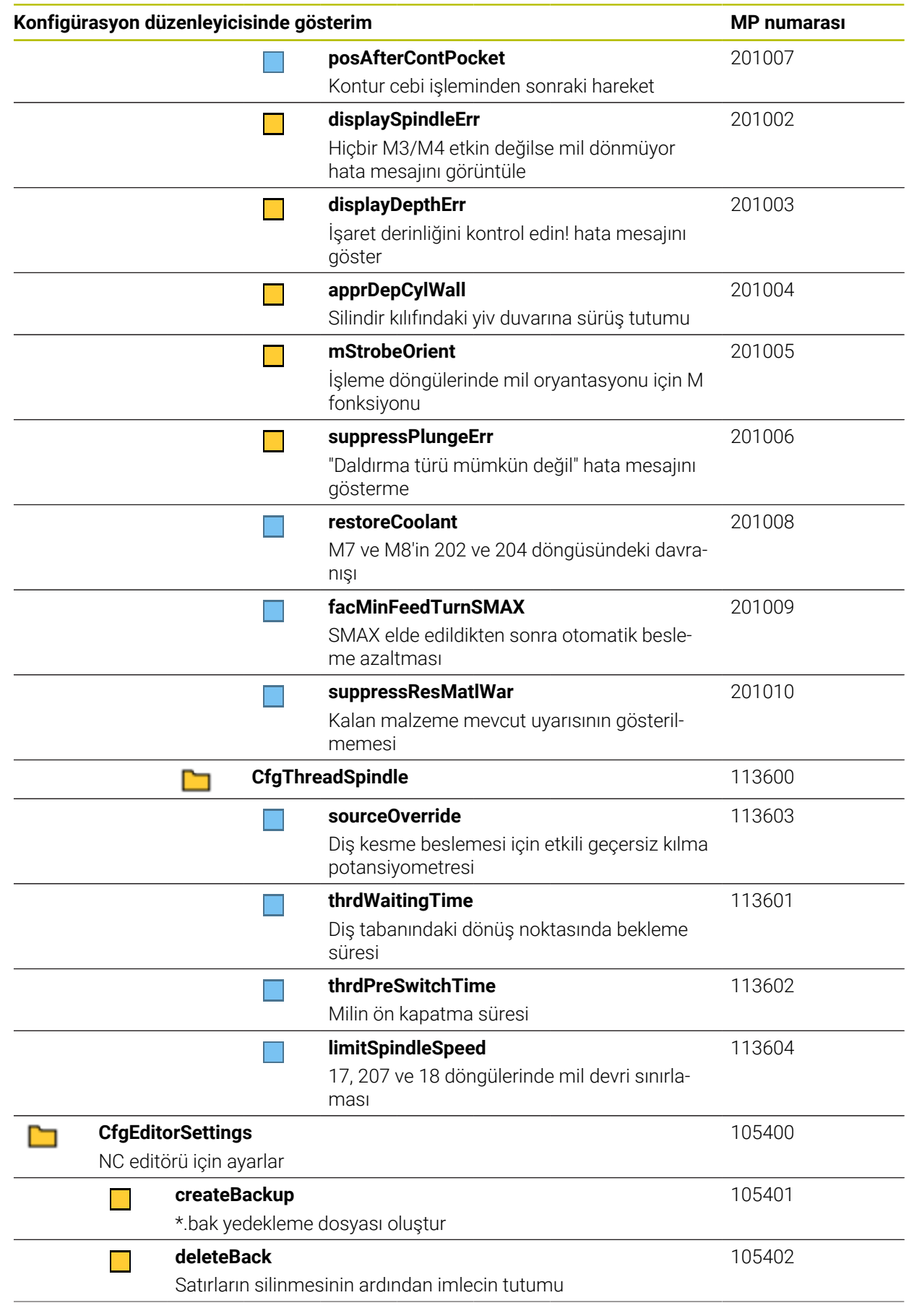

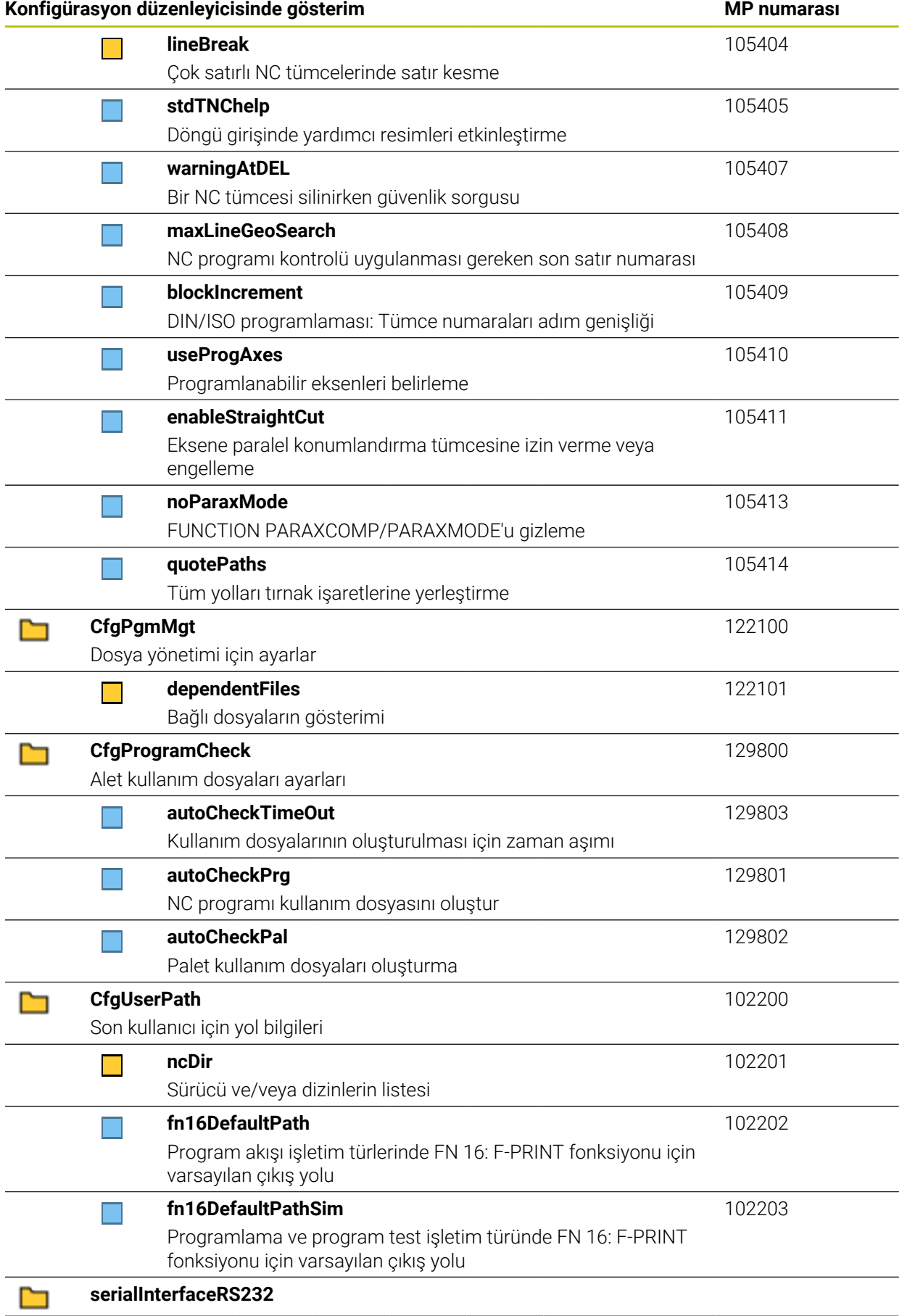

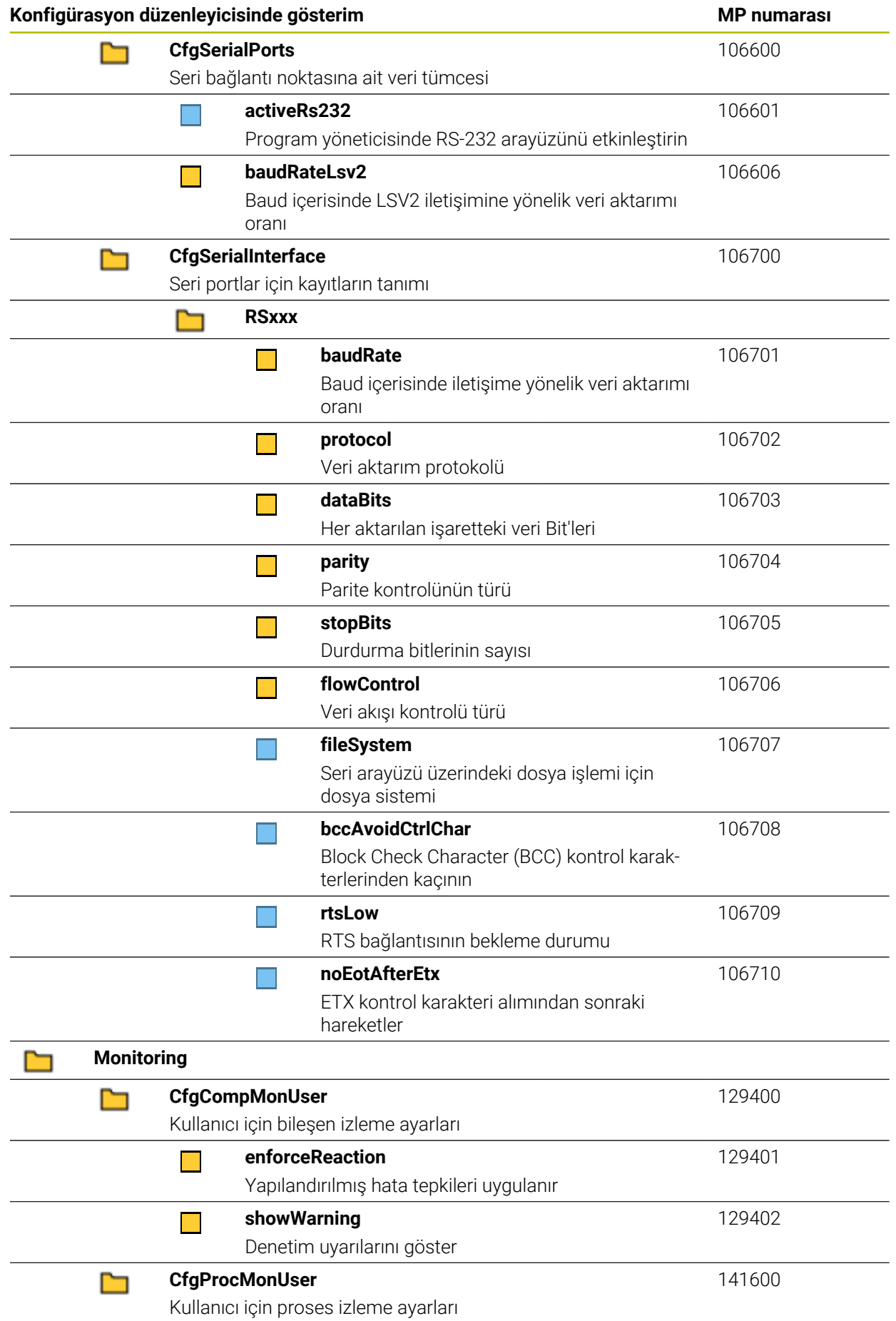

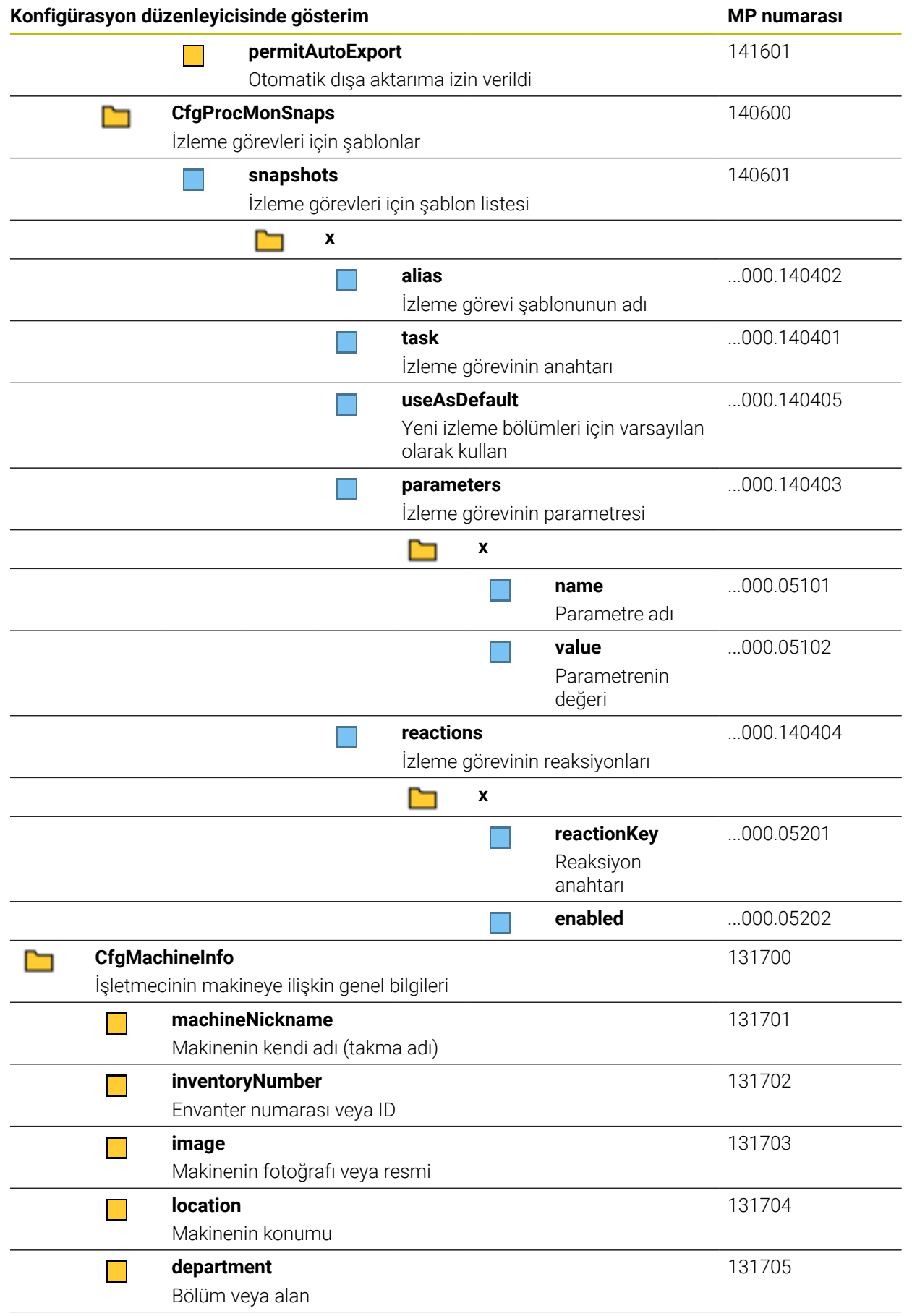

<span id="page-663-0"></span>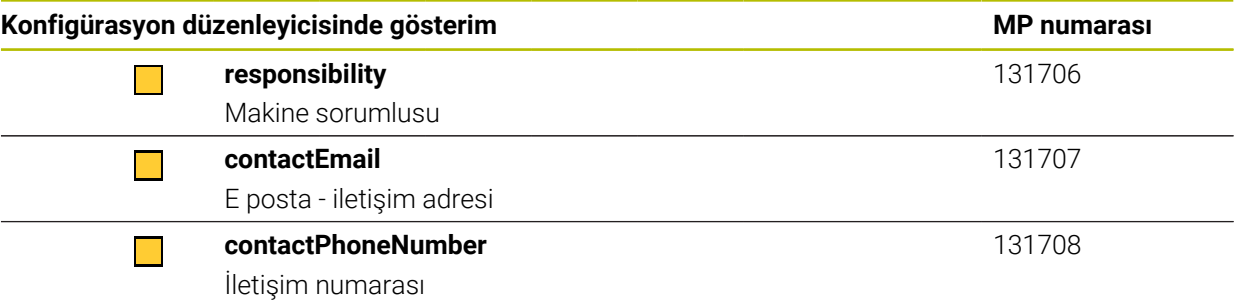

# **28.3 Kullanıcı yönetiminin rolleri ve hakları**

## **28.3.1 Roller listesi**

Aşağıdaki içerikler kumandanın müteakip yazılım sürümleri için değişebilir: A ■ HEROS yetki adları Unix grupları ■ GID

#### **Diğer bilgiler:** ["Roller", Sayfa 606](#page-605-0)

#### **İşletim sistemi rolleri:**

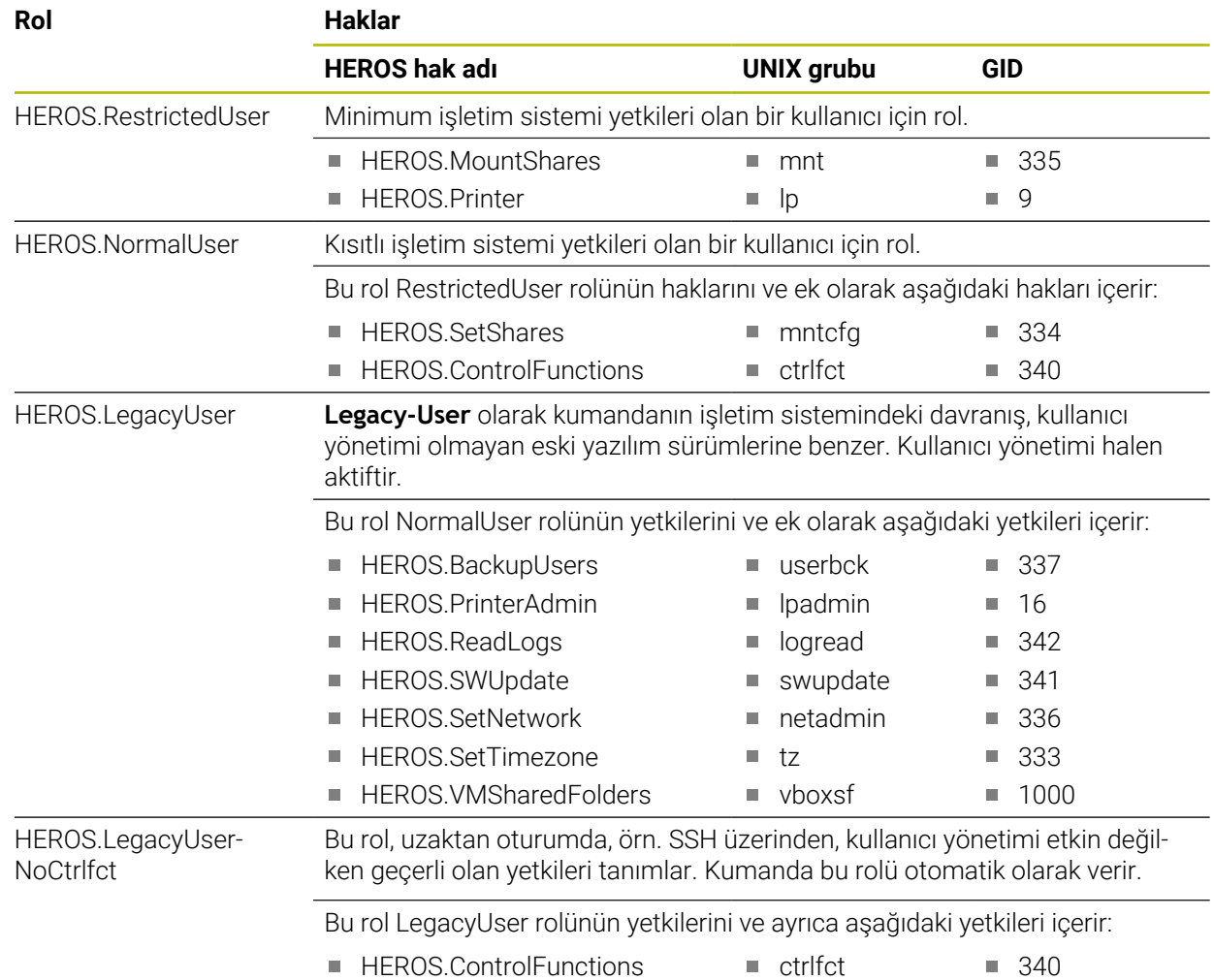

**664** HEIDENHAIN | TNC7 | Kurulum ve işleme kullanıcı el kitabı | 10/2023

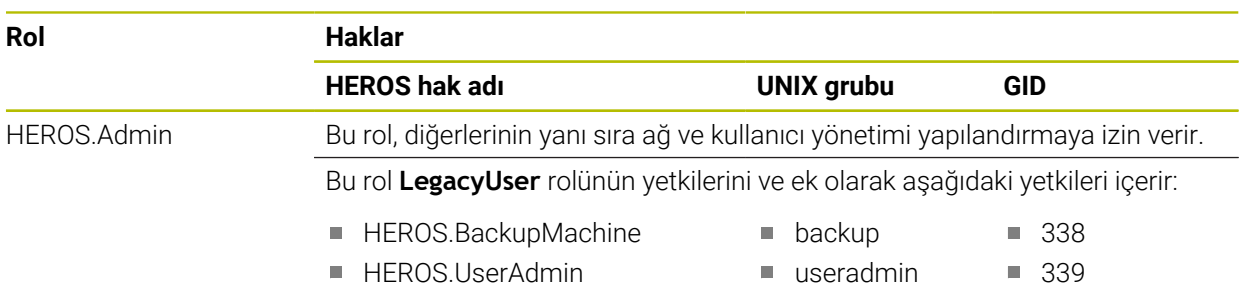

#### **NC kullanıcısı rolleri:**

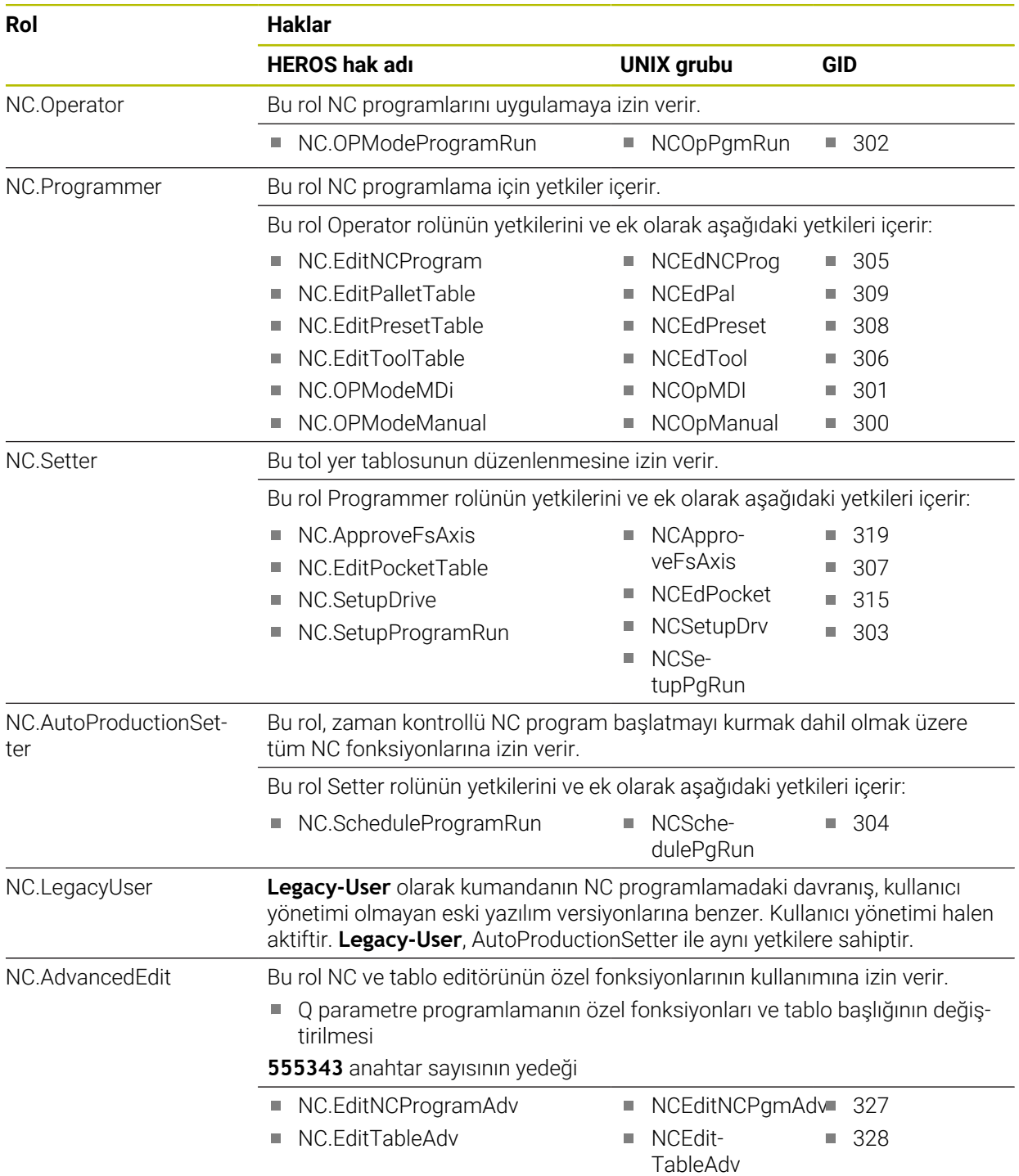

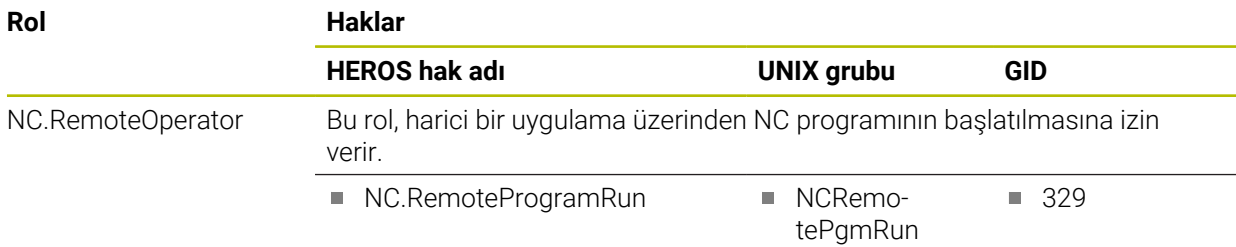

#### **Makine üreticisi (PLC) rolleri:**

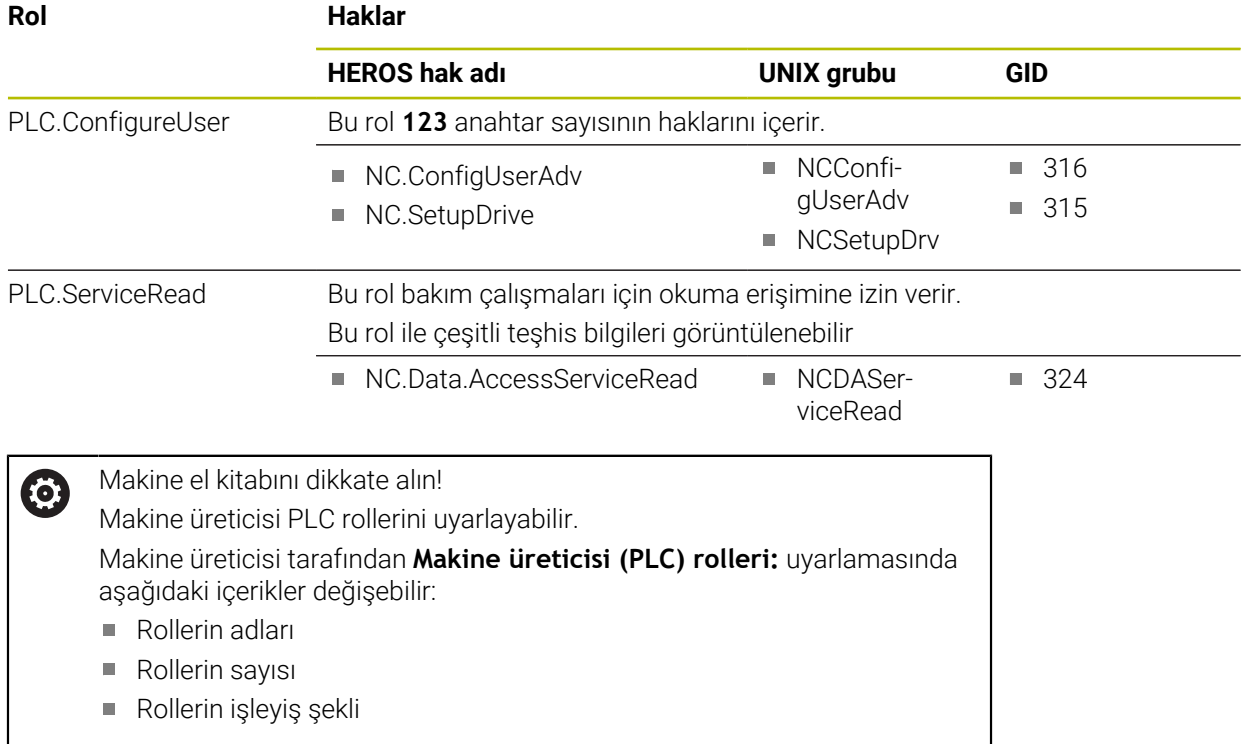

#### **28.3.2 Haklar listesi**

Aşağıdaki tabloda tüm haklar münferit olarak listelenmiştir. **Diğer bilgiler:** ["Yetkiler", Sayfa 606](#page-605-1)

**Haklar:**

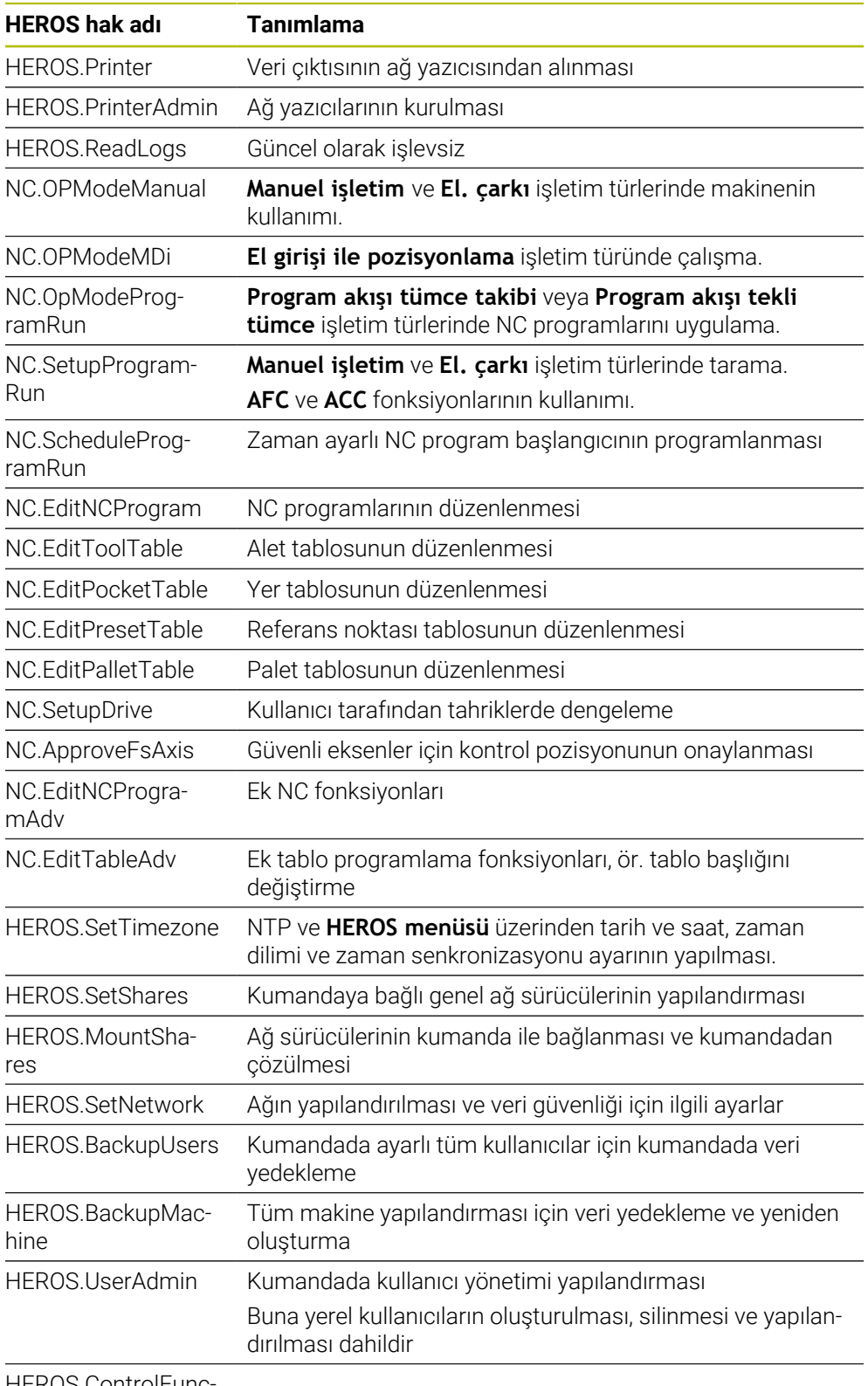

HEROS.ControlFunctions

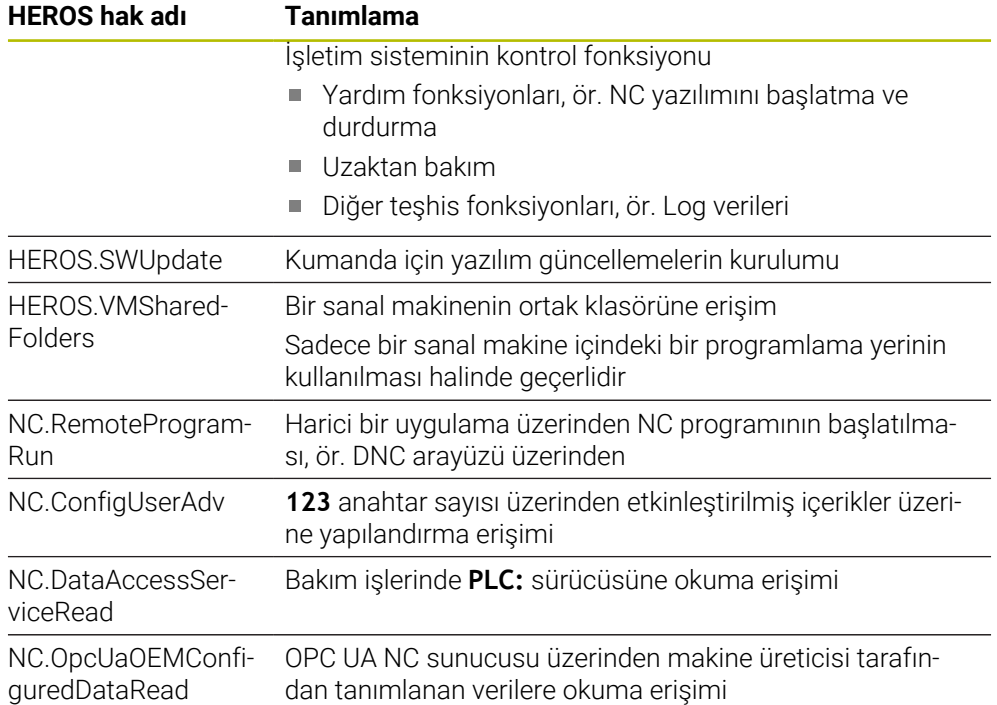

# **28.4 Makine davranışı için özel fonksiyonlar**

555343 numaralı anahtar ile sadece HEIDENHAIN, makine üreticisi ve üçüncü taraf sağlayıcılar için tasarlanmış NC fonksiyonlarını etkinleştirebilirsiniz.

Aşağıdaki NC fonksiyonları makinenin davranışını etkiler:

- Kinematik fonksiyonlar:
	- **WRITE KINEMATICS**
	- **READ KINEMATICS**
- PLC fonksiyonları:
	- **FUNCTION SCOPE** 
		- **START**
		- **STORE**
		- **STOP**
	- **READ FROM PLC**
	- **WRITE TO PLC**
	- **WRITE CFG**
		- **PREPARE**
		- **COMMIT TO DISK**
		- **COMMIT TO MEMORY**
		- **DISCARD PREPARATION**
- Değişken programlaması:
	- **FN 19: PLC**
	- **FN 20: WAIT FOR**
	- **FN 29: PLC**
	- **FN 37: EXPORT**
- **CYCL QUERY**

#### *BILGI*

#### **Dikkat, yüksek oranda maddi hasar tehlikesi!**

Makine davranışı için özel işlevler kullanırsanız bu, istenmeyen davranışlara ve ciddi hatalara yol açabilir, örneğin kumandanın çalıştırılamaması. Bu NC fonksiyonları HEIDENHAIN, makine üreticisi ve üçüncü taraf sağlayıcılara makine davranışını program kontrollü bir şekilde değiştirme seçeneği sunar. Makine kullanıcısı ya da NC programlayıcı vasıtasıyla kullanım önerilmez. NC fonksiyonlarının uygulanması ve sonraki işleme sırasında çarpışma tehlikesi vardır!

- Diğer makine davranışı fonksiyonlarını yalnızca HEIDENHAIN, makine üreticisi ya da üçüncü şahıs tedarikçi ile görüşme sonucunda kullanın
- HEIDENHAIN, makine üreticisi ve üçüncü şahıs tedarikçilerinin dokümantasyonunu dikkate alın

# **28.5 Klavye ünitesi ve makine kumanda paneli için tuş kapakları**

12869xx-xx ve 1344337-xx kimliklerine sahip klavye kapakları aşağıdaki klavye üniteleri ve makine kumanda panelleri için uygundur:

- TE 350 (FS)
- TE 361 (FS)
- MB 350 (FS)

ID 679843-xx kimliğine sahip klavye kapakları aşağıdaki klavye üniteleri ve makine kumanda panelleri için uygundur:

■ TE 360 (FS)

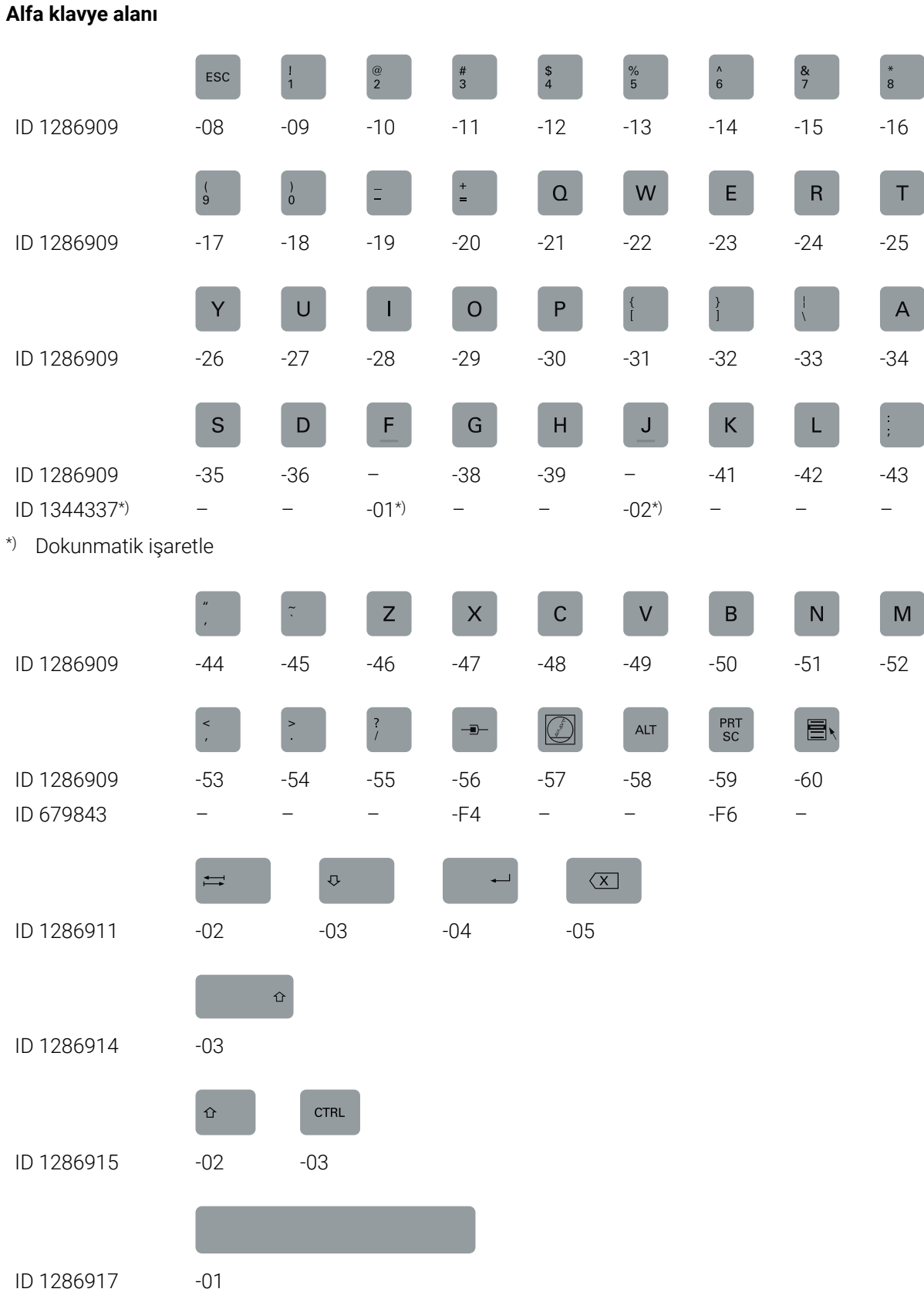

## HEIDENHAIN | TNC7 | Kurulum ve işleme kullanıcı el kitabı | 10/2023 **671**

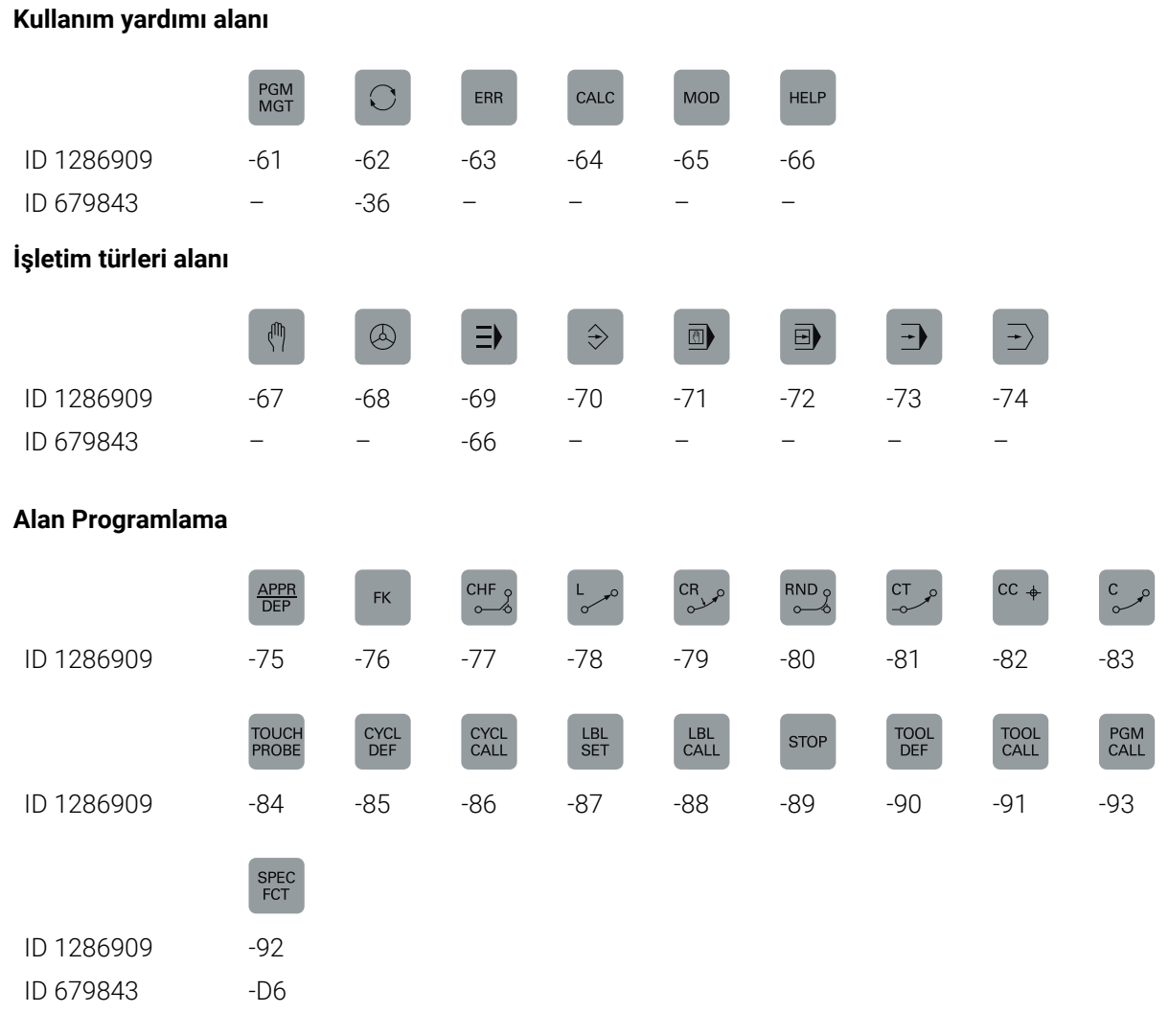

### **Eksen ve değer girişleri alanı**

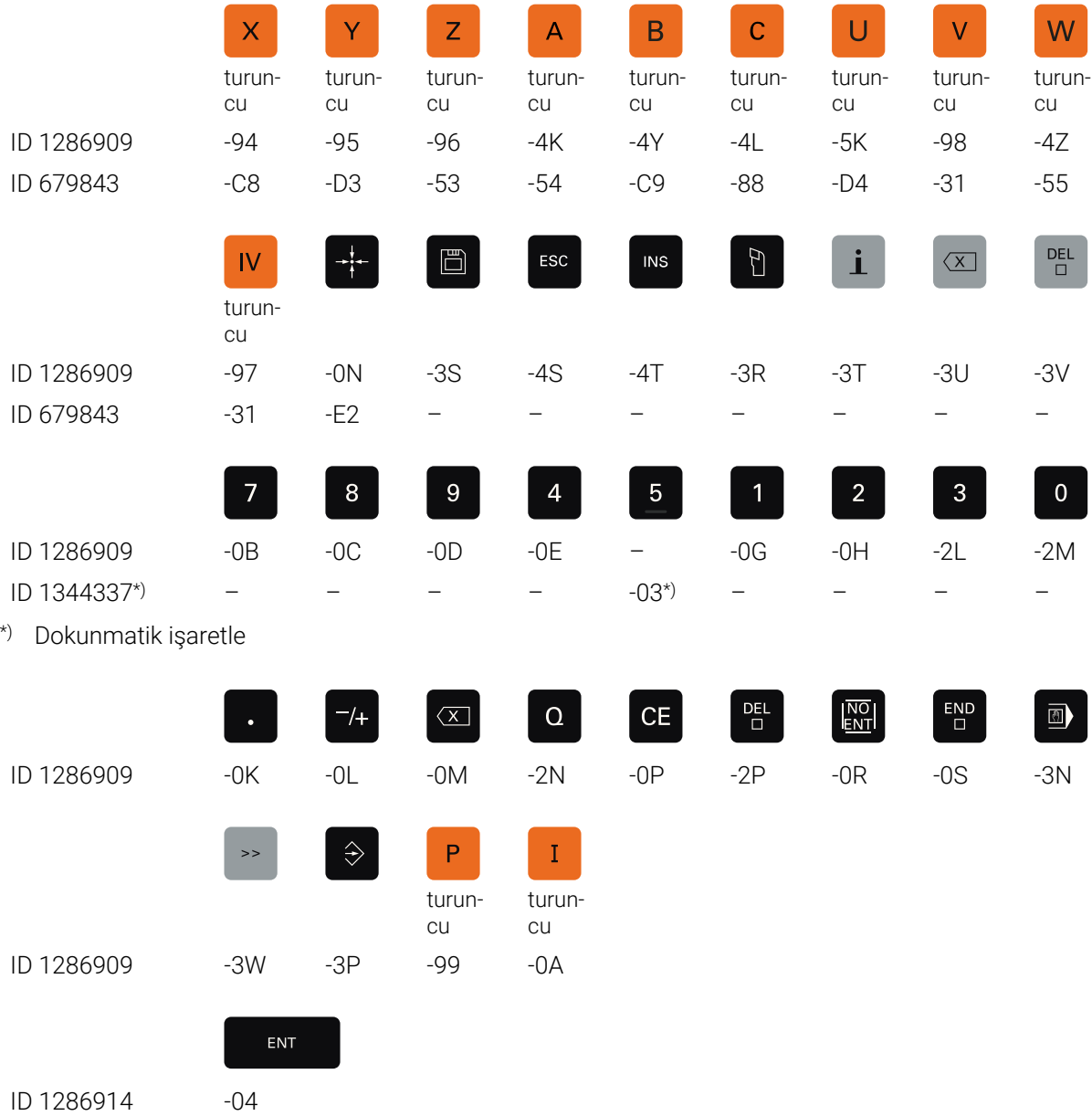

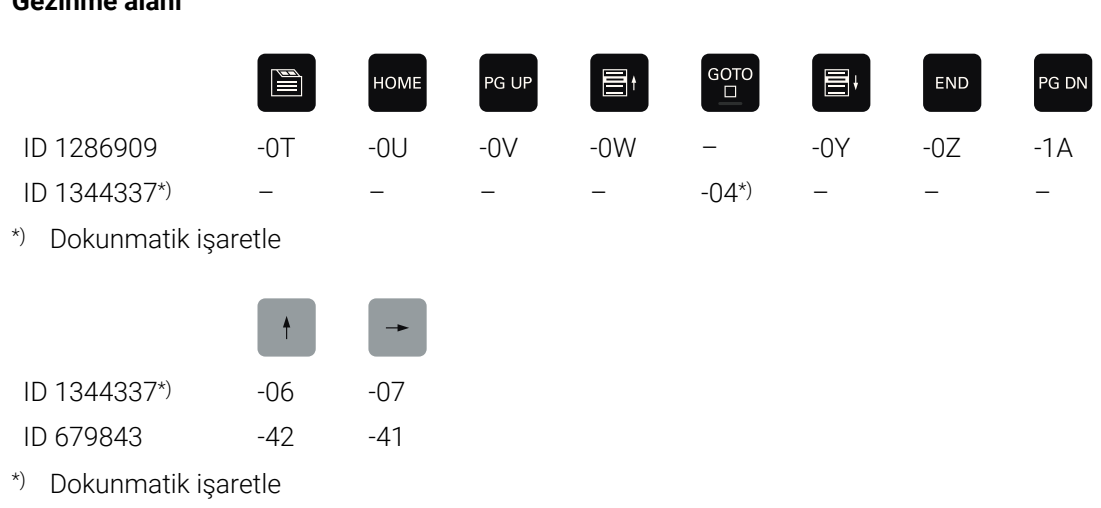

## **Gezinme alanı**

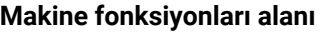

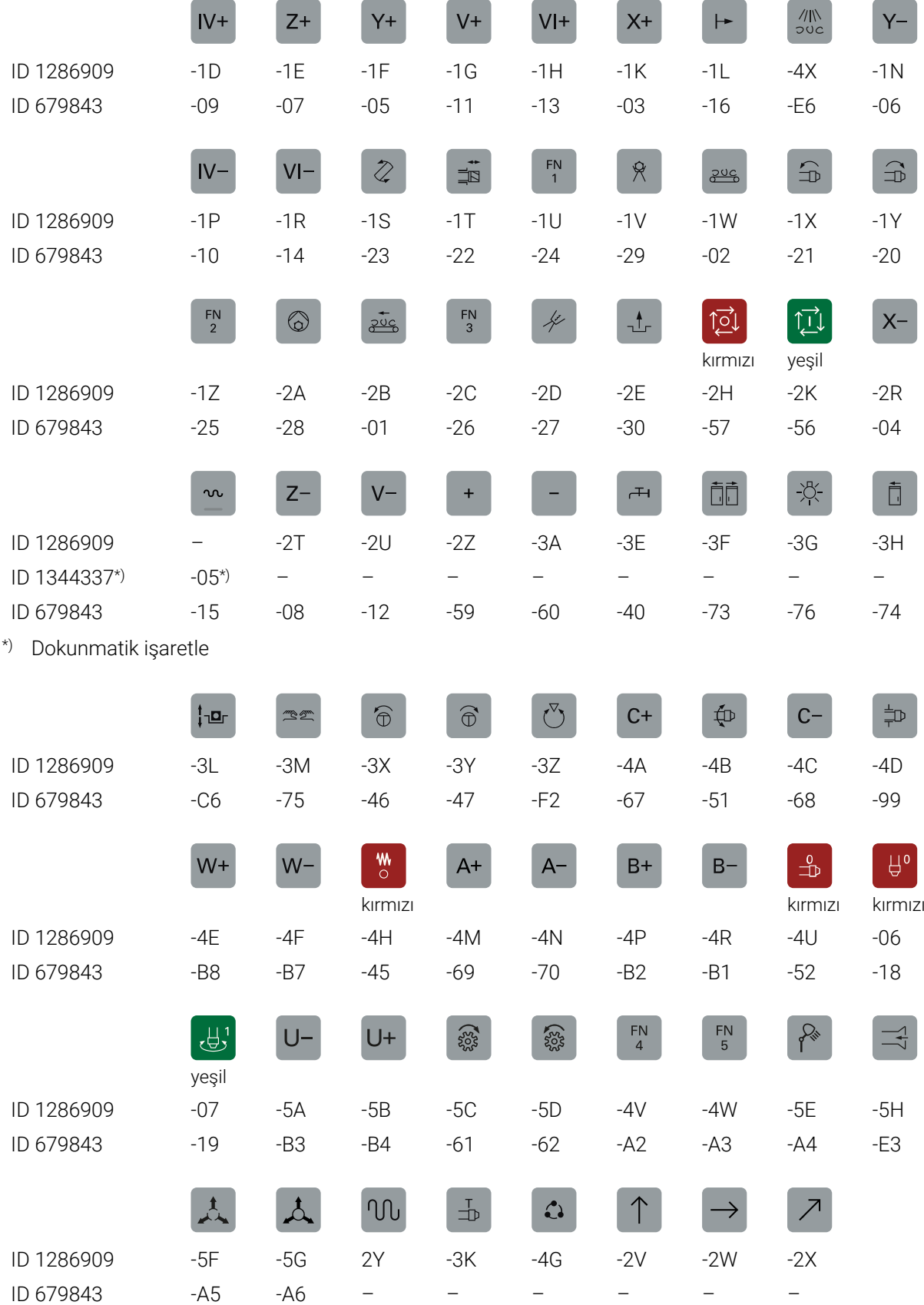

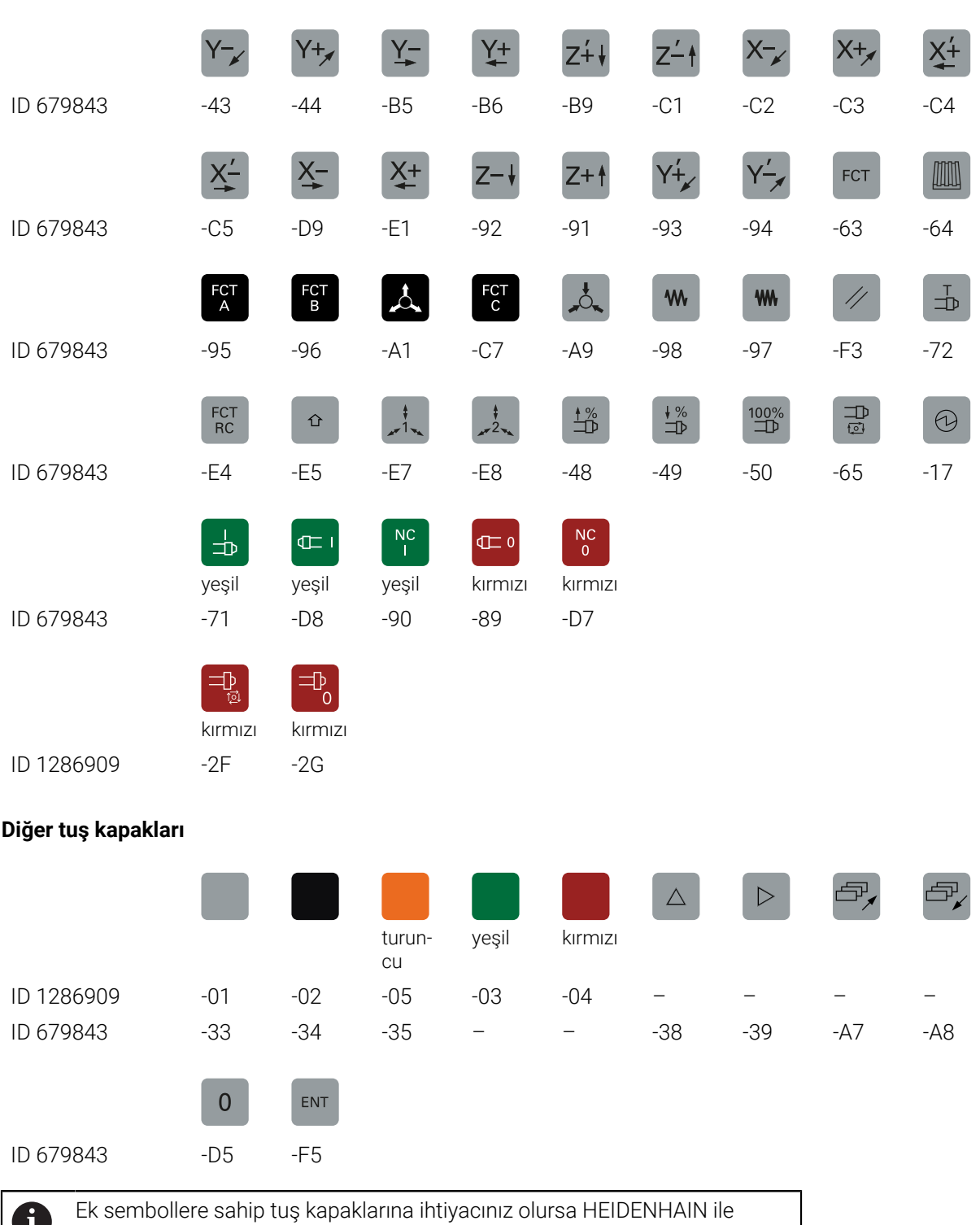

 $\blacksquare$ iletişime geçin.

# **Dizin**

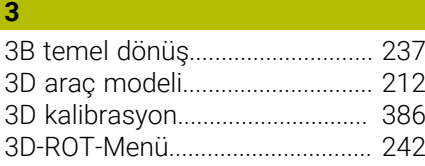

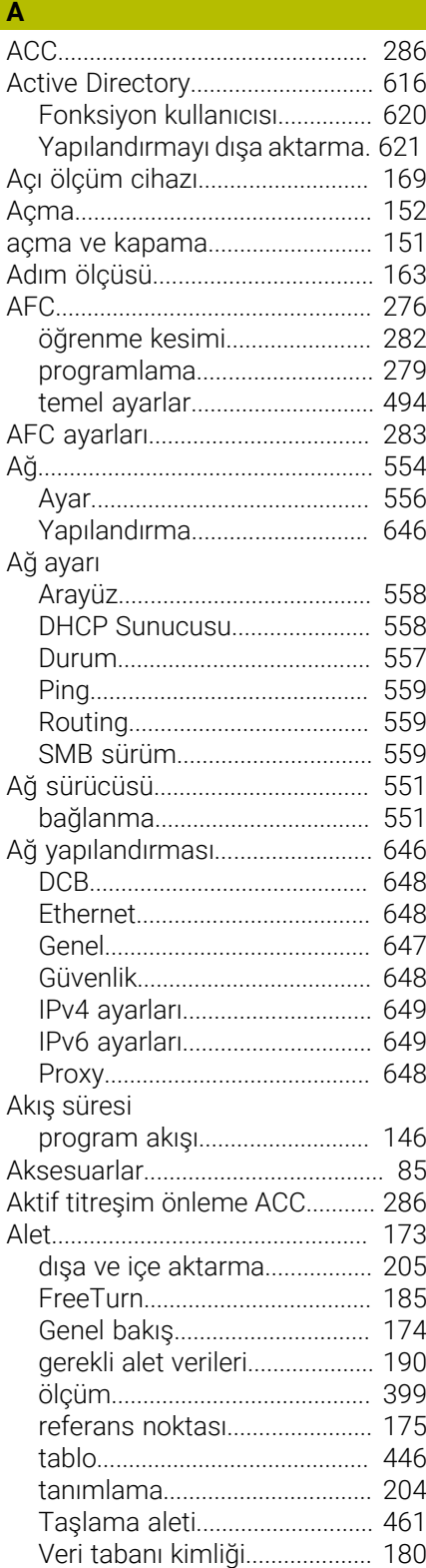

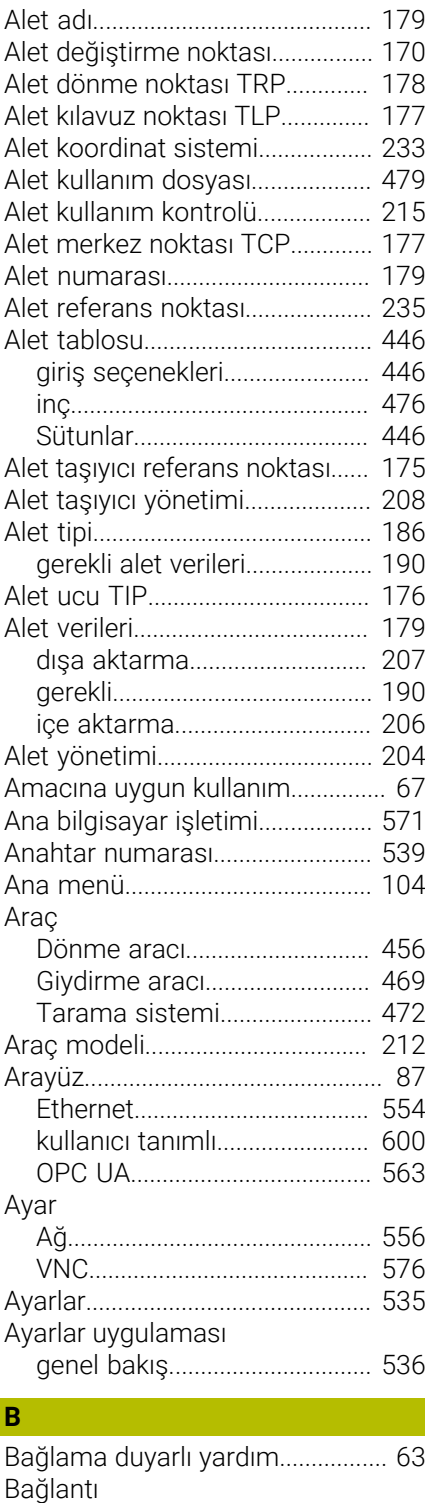

[ağ](#page-553-0)................................................ [554](#page-553-0) [ağ sürücüsü](#page-550-0).............................. [551](#page-550-0) [Bağlantı asistanı.](#page-567-0).......................... [568](#page-567-0) [Bağlantı kablosu](#page-651-0)........................... [652](#page-651-0) [Basamak endeksi.](#page-179-1)........................ [180](#page-179-1) [Başlat/Oturum Aç](#page-107-0)......................... [108](#page-107-0) [B-CS.](#page-224-0)................................................ [225](#page-224-0) [Belirtilmiş aletler](#page-179-1)........................... [180](#page-179-1) [Besleme faktörü](#page-296-0)............................ [297](#page-296-0) [Besleme kontrolü](#page-275-0).......................... [276](#page-275-0) [Besleme sınırlandırması](#page-409-0).............. [410](#page-409-0)

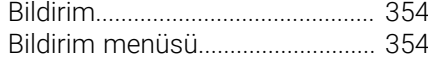

### **C**

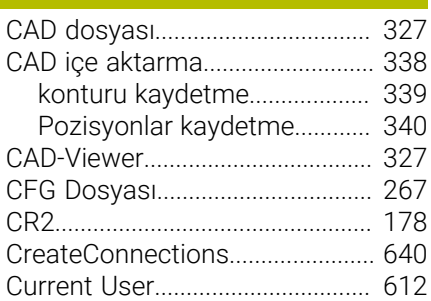

#### **Ç**

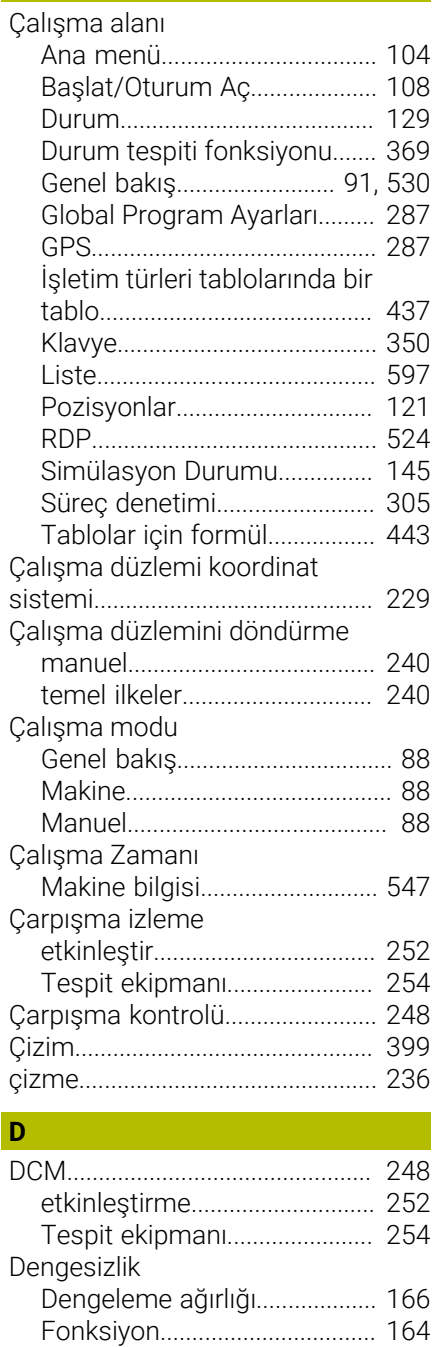

I

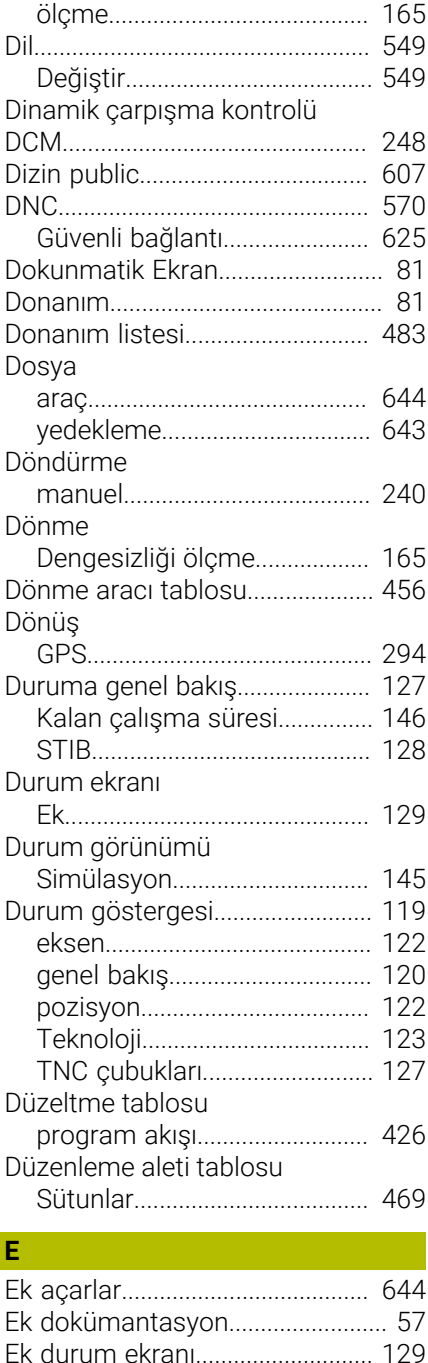

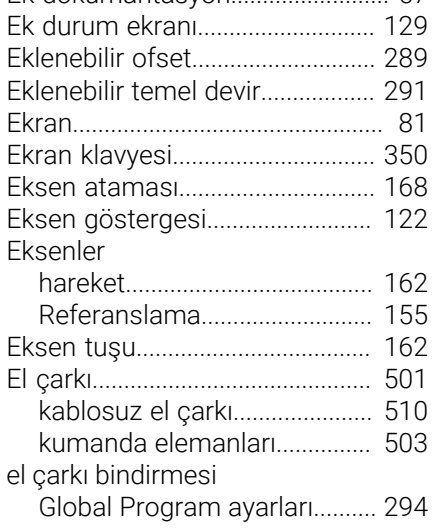

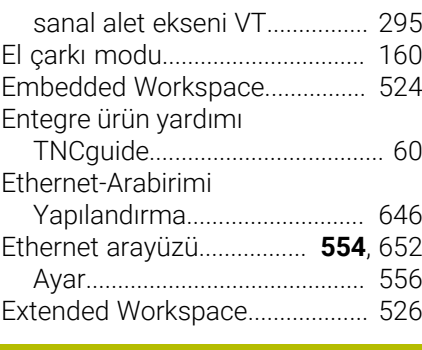

#### **F** Fiş tahsisi

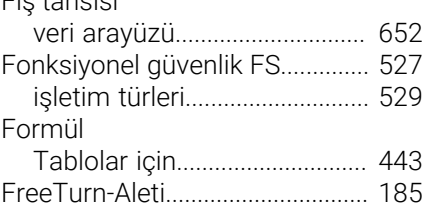

# **G**

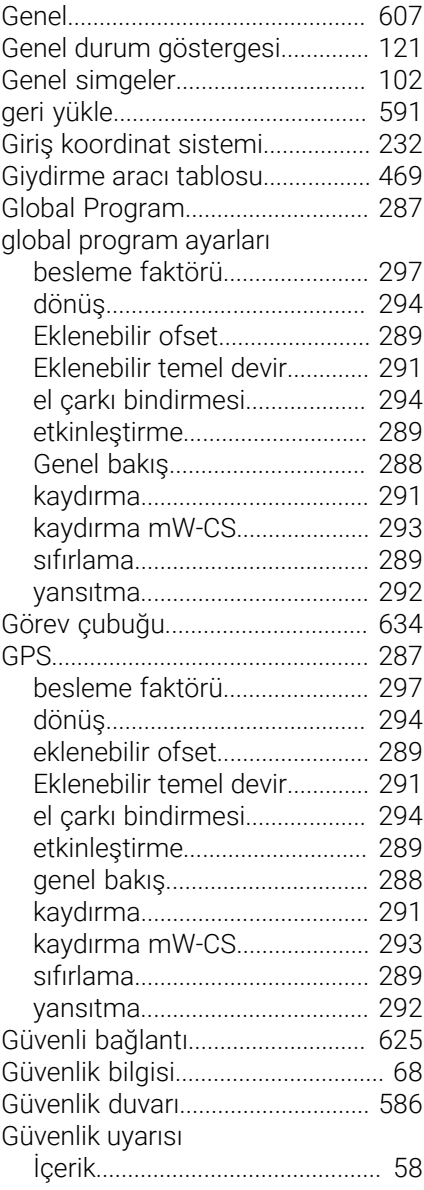

# **HH H H**<sup>2</sup>

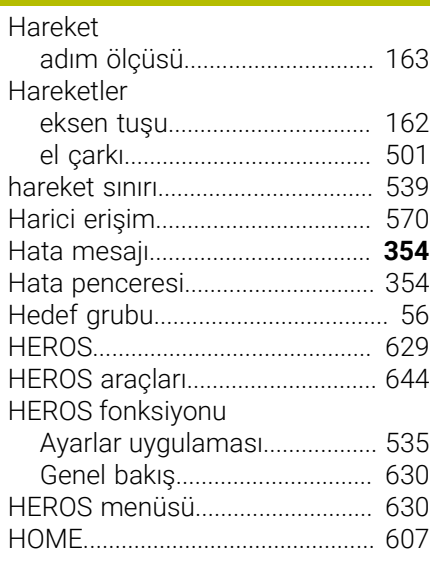

# **I**

**İ**

[I-CS.](#page-231-0)................................................. [232](#page-231-0)

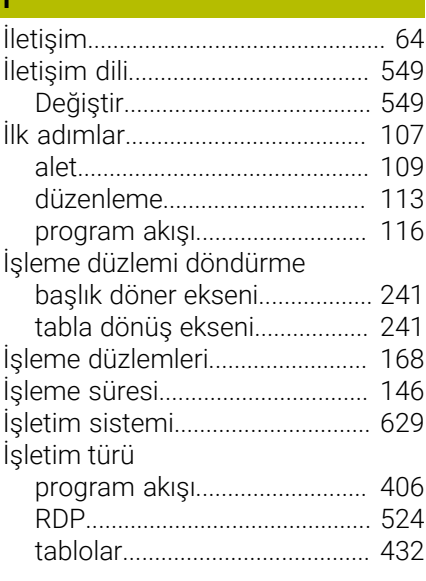

## **K**

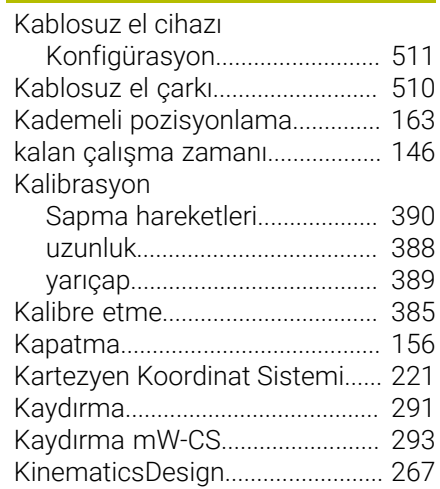

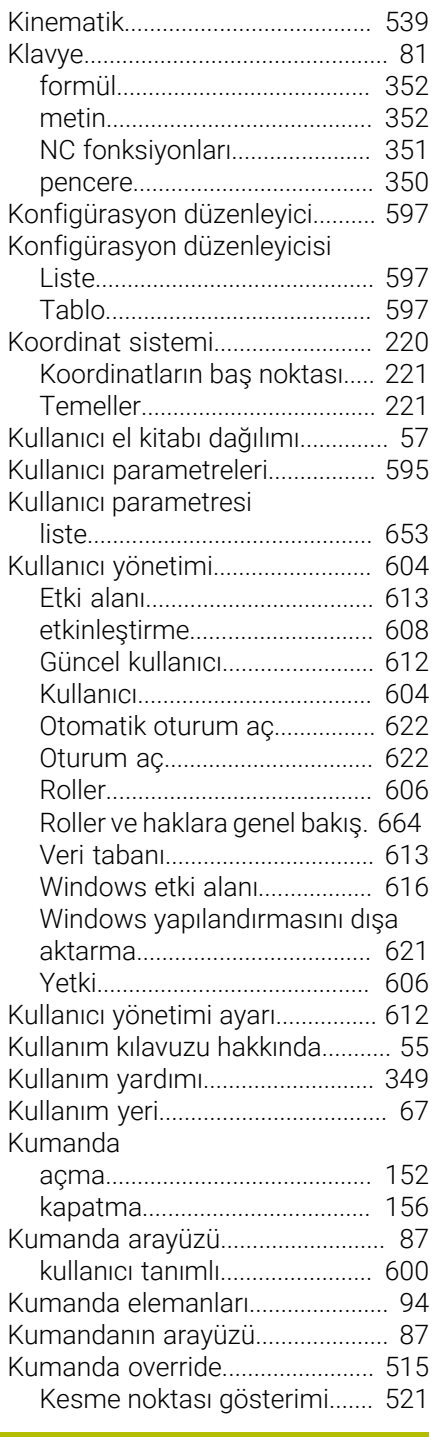

#### **L**

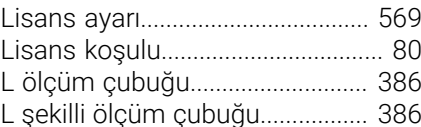

#### **M**

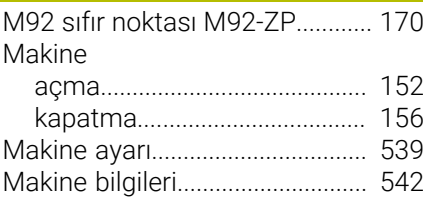

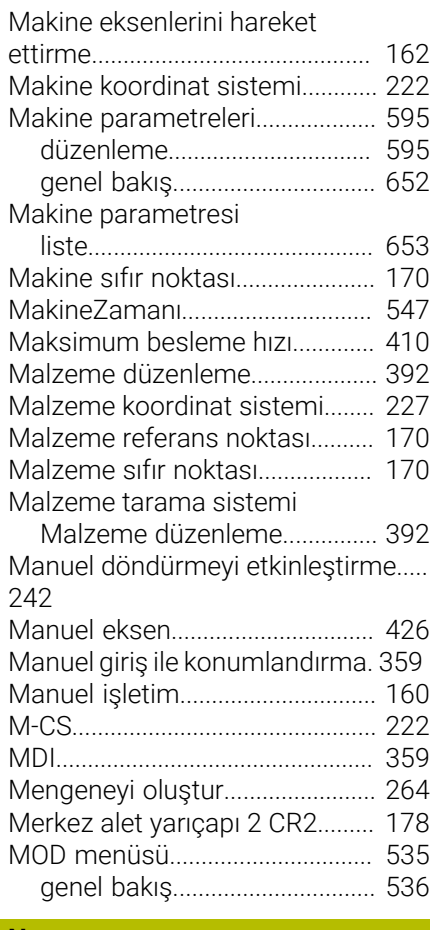

#### **N**

[NC temel ilkeleri](#page-167-2)............................ [168](#page-167-2)

## **O**

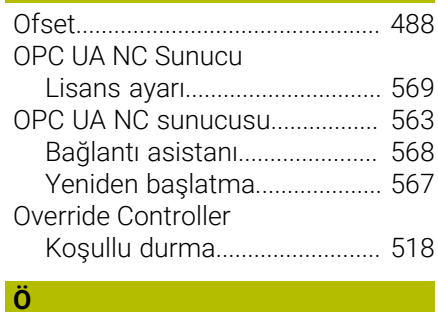

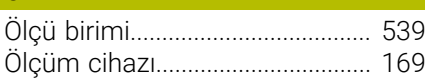

#### **P**

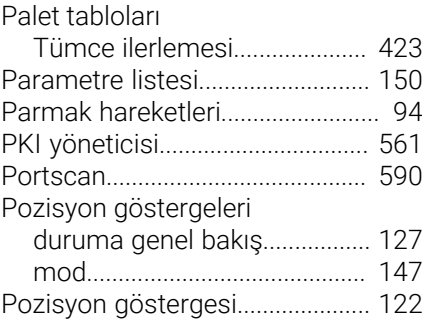

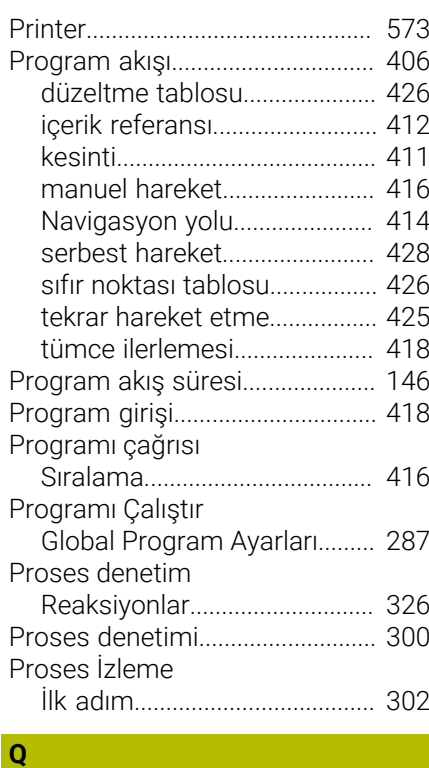

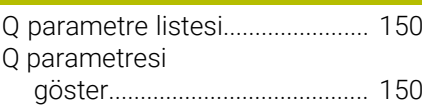

#### **R**

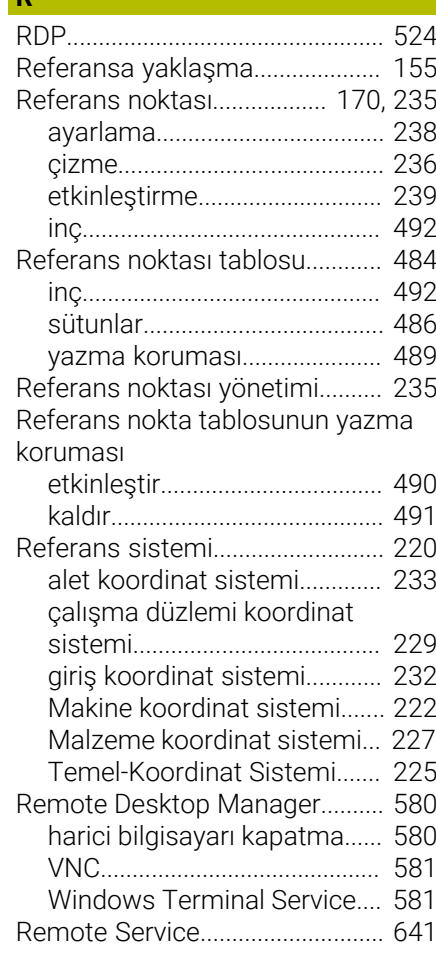

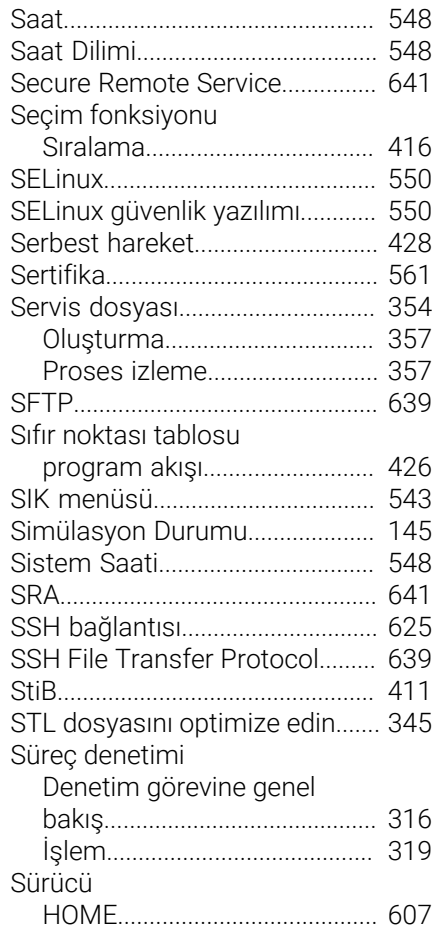

# **T**

**S**

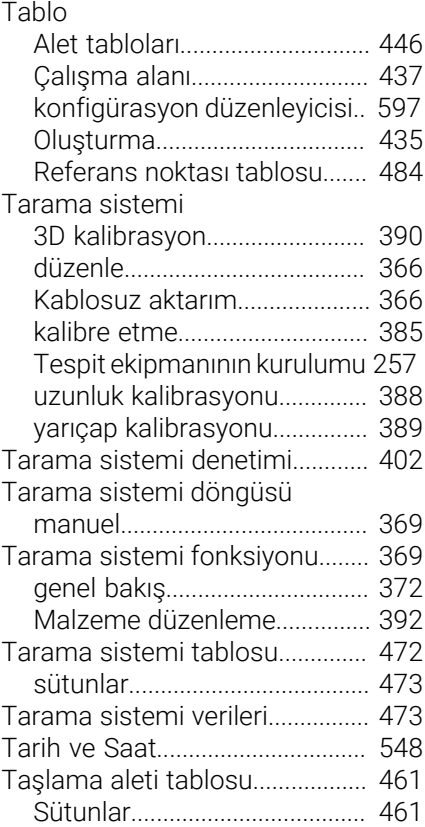

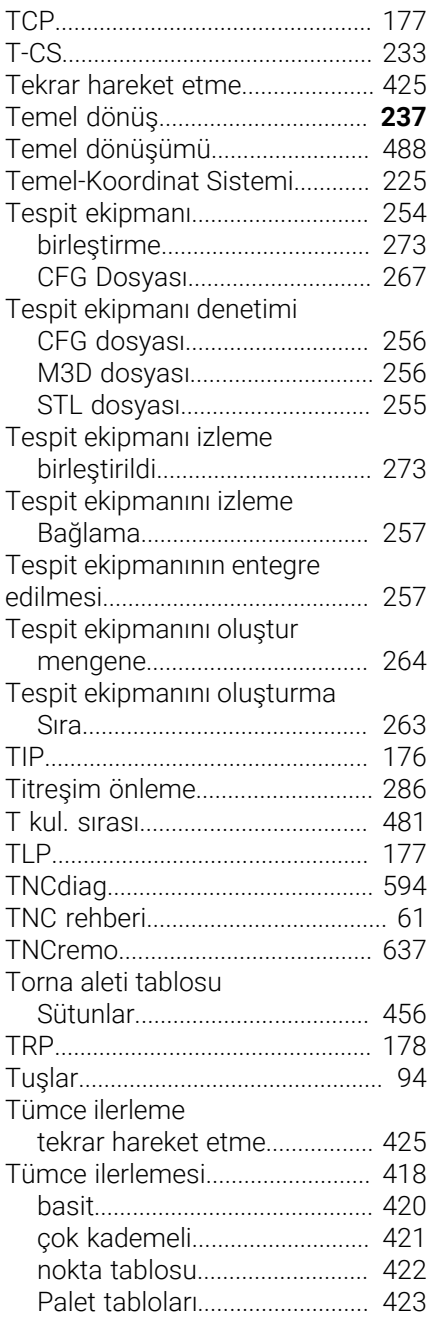

#### **U**

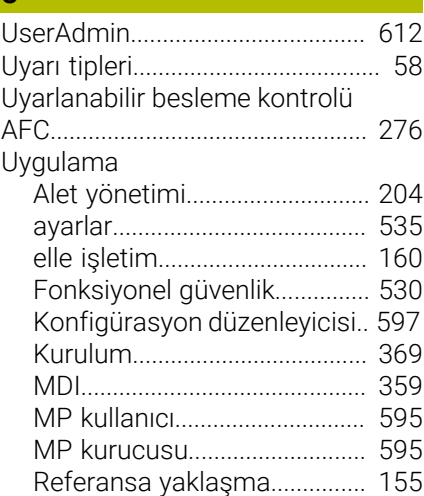

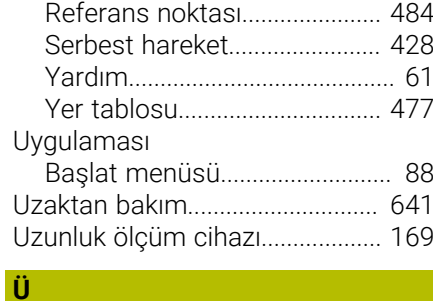

# [Ürün hakkında.](#page-64-0)................................ [65](#page-64-0)

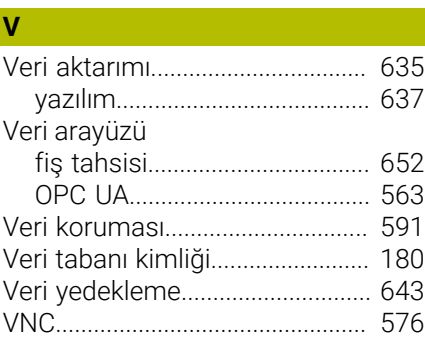

#### **W** [W-CS.](#page-226-0).............................................. [227](#page-226-0) [Window-Manager.](#page-634-1)........................ [635](#page-634-1) [Windows etki alanı.](#page-615-0)...................... [616](#page-615-0) [Fonksiyon kullanıcısı.](#page-619-0).............. [620](#page-619-0) [Yapılandırmayı dışa aktarma](#page-620-0). [621](#page-620-0)

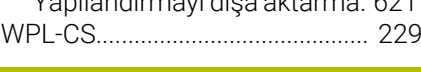

## **Y**

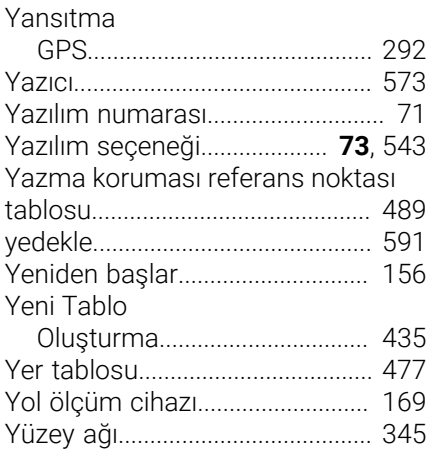

# **HEIDENHAIN**

**DR. JOHANNES HEIDENHAIN GmbH** Dr.-Johannes-Heidenhain-Straße 5 **83301 Traunreut, Germany** +49 8669 31-0  $FAX$  +49 8669 32-5061 info@heidenhain.de

**Technical support**  $\overline{FAX}$  +49 8669 32-1000 **Measuring systems**  $\overline{ }$  +49 8669 31-3104 service.ms-support@heidenhain.de<br>**NC support** <sup>2</sup> +49 8669 3 **NC support** +49 8669 31-3101 service.nc-support@heidenhain.de **NC programming** <sup>**e** +49 8669 31-3103</sup> service.nc-pgm@heidenhain.de **PLC programming**  $\circled{2}$  +49 8669 31-3102 service.plc@heidenhain.de **APP programming** <sup> $\circledR$ </sup> +49 8669 31-3106 service.app@heidenhain.de

**www.heidenhain.com**

# **Tarama sistemleri ve kamera sistemleri**

HEIDENHAIN, makine aletleri için örneğin malzeme kenarlarını tam olarak belirlemek ve aletlerin ölçümü için üniversal ve yüksek hassasiyetli tarama sistemleri sunar. Aşınmayan optik sensör, çarpışma koruması veya ölçüm konumunu temizlemek için entegre blow-off nozulları gibi başarısı kanıtlanmış teknolojiler, tarama sistemlerini malzeme ve alet ölçümü için güvenilir ve güvenli bir araç haline getirir. Daha da fazla proses güvenilirliği için araçlar kamera sistemleri ve HEIDENHAIN alet kesme sensörü kullanılarak kolayca izlenebilir.

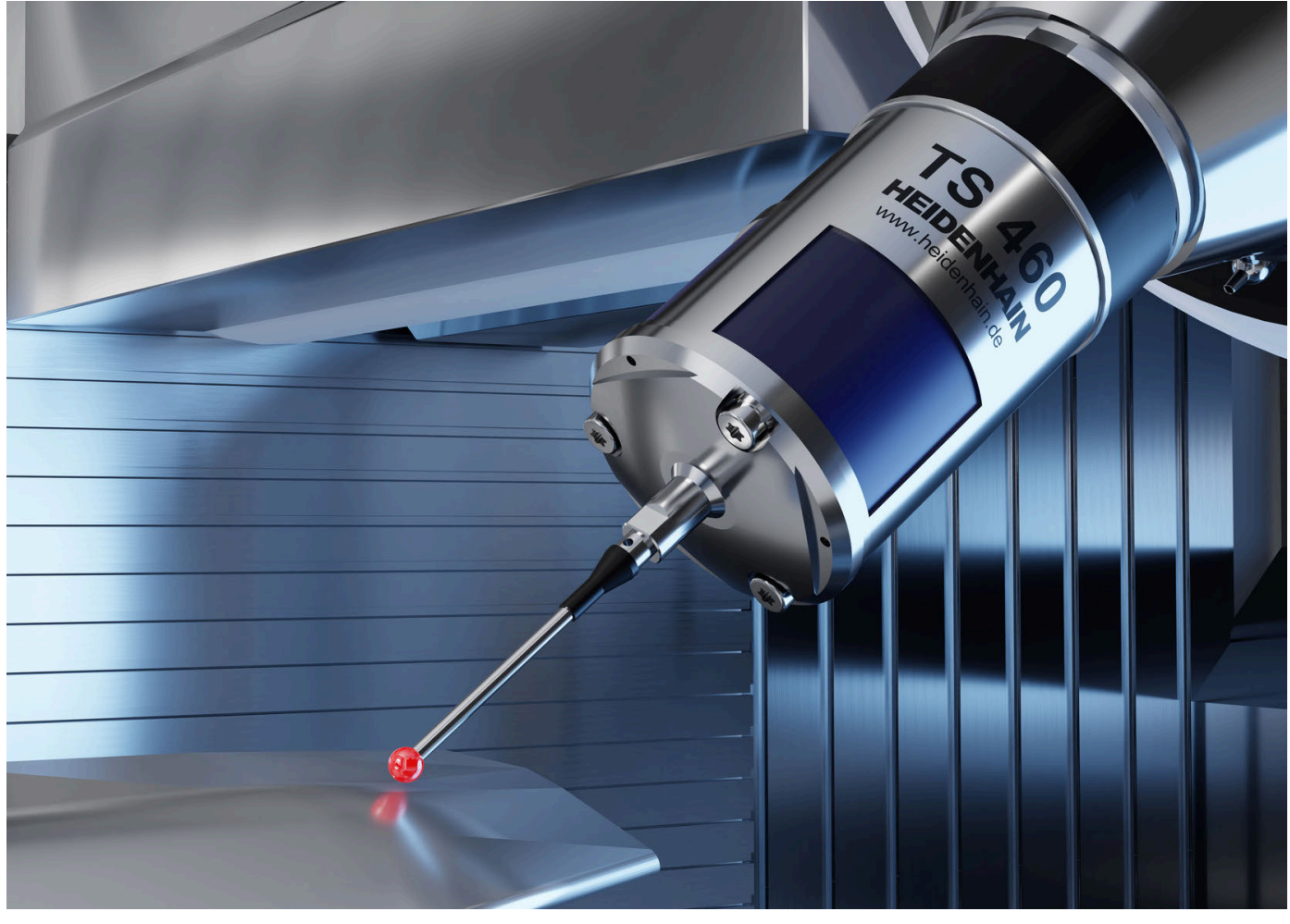

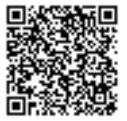

Tarama ve kamera sistemleri hakkında daha fazla bilgi için: **[www.heidenhain.de/produkte/tastsysteme](https://www.heidenhain.de/produkte/tastsysteme)**